# $\frac{d\ln\ln}{d}$

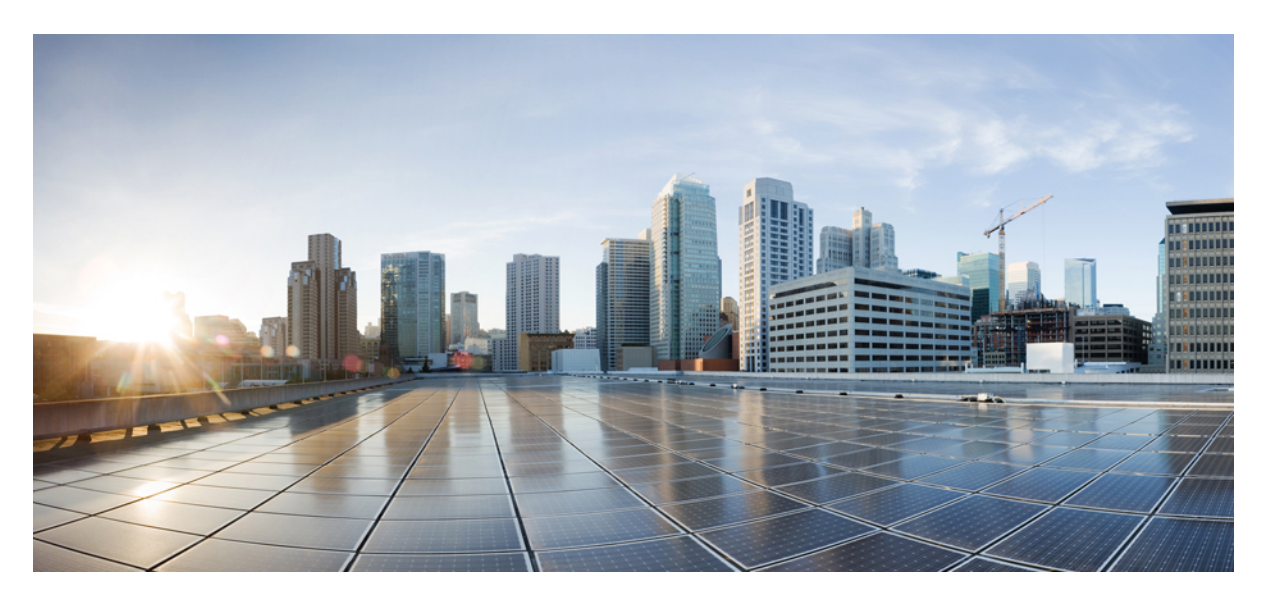

# **Firepower Management Center Administration Guide, 7.1**

**First Published:** 2021-12-01

### **Americas Headquarters**

Cisco Systems, Inc. 170 West Tasman Drive San Jose, CA 95134-1706 USA http://www.cisco.com Tel: 408 526-4000 800 553-NETS (6387) Fax: 408 527-0883

THE SPECIFICATIONS AND INFORMATION REGARDING THE PRODUCTS IN THIS MANUAL ARE SUBJECT TO CHANGE WITHOUT NOTICE. ALL STATEMENTS, INFORMATION, AND RECOMMENDATIONS IN THIS MANUAL ARE BELIEVED TO BE ACCURATE BUT ARE PRESENTED WITHOUT WARRANTY OF ANY KIND, EXPRESS OR IMPLIED. USERS MUST TAKE FULL RESPONSIBILITY FOR THEIR APPLICATION OF ANY PRODUCTS.

THE SOFTWARE LICENSE AND LIMITED WARRANTY FOR THE ACCOMPANYING PRODUCT ARE SET FORTH IN THE INFORMATION PACKET THAT SHIPPED WITH THE PRODUCT AND ARE INCORPORATED HEREIN BY THIS REFERENCE. IF YOU ARE UNABLE TO LOCATE THE SOFTWARE LICENSE OR LIMITED WARRANTY, CONTACT YOUR CISCO REPRESENTATIVE FOR A COPY.

The Cisco implementation of TCP header compression is an adaptation of a program developed by the University of California, Berkeley (UCB) as part of UCB's public domain version of the UNIX operating system. All rights reserved. Copyright © 1981, Regents of the University of California.

NOTWITHSTANDING ANY OTHER WARRANTY HEREIN, ALL DOCUMENT FILES AND SOFTWARE OF THESE SUPPLIERS ARE PROVIDED "AS IS" WITH ALL FAULTS. CISCO AND THE ABOVE-NAMED SUPPLIERS DISCLAIM ALL WARRANTIES, EXPRESSED OR IMPLIED, INCLUDING, WITHOUT LIMITATION, THOSE OF MERCHANTABILITY, FITNESS FOR A PARTICULAR PURPOSE AND NONINFRINGEMENT OR ARISING FROM A COURSE OF DEALING, USAGE, OR TRADE PRACTICE.

IN NO EVENT SHALL CISCO OR ITS SUPPLIERS BE LIABLE FOR ANY INDIRECT, SPECIAL, CONSEQUENTIAL, OR INCIDENTAL DAMAGES, INCLUDING, WITHOUT LIMITATION, LOST PROFITS OR LOSS OR DAMAGE TO DATA ARISING OUT OF THE USE OR INABILITY TO USE THIS MANUAL, EVEN IF CISCO OR ITS SUPPLIERS HAVE BEEN ADVISED OF THE POSSIBILITY OF SUCH DAMAGES.

Any Internet Protocol (IP) addresses and phone numbers used in this document are not intended to be actual addresses and phone numbers. Any examples, command display output, network topology diagrams, and other figures included in the document are shown for illustrative purposes only. Any use of actual IP addresses or phone numbers in illustrative content is unintentional and coincidental.

All printed copies and duplicate soft copies of this document are considered uncontrolled. See the current online version for the latest version.

Cisco has more than 200 offices worldwide. Addresses and phone numbers are listed on the Cisco website at www.cisco.com/go/offices.

Cisco and the Cisco logo are trademarks or registered trademarks of Cisco and/or its affiliates in the U.S. and other countries. To view a list of Cisco trademarks, go to this URL: <https://www.cisco.com/c/en/us/about/legal/trademarks.html>. Third-party trademarks mentioned are the property of their respective owners. The use of the word partner does not imply a partnership relationship between Cisco and any other company. (1721R)

© 2021 –2023 Cisco Systems, Inc. All rights reserved.

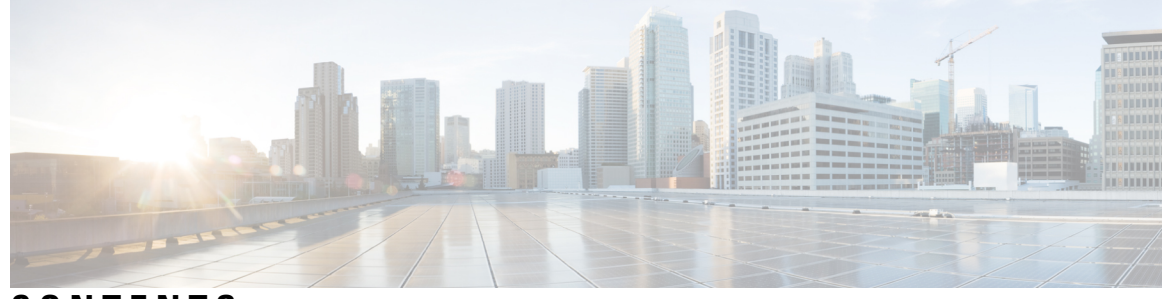

## **CONTENTS**

# **P ART I [Getting](#page-38-0) Started 39 CHAPTER 1 [Management](#page-40-0) Center Overview 1** [Quick](#page-40-1) Start: Basic Setup **1** Installing and [Performing](#page-40-2) Initial Setup on Physical Appliances **1** Deploying Virtual [Appliances](#page-41-0) **2** [Logging](#page-42-0) In for the First Time **3** Setting Up Basic Policies and [Configurations](#page-43-0) **4** [Unsupported](#page-44-0) Screens for the Latest Device Version **5** FTD [Devices](#page-45-0) **6** [Firepower](#page-45-1) Features **6** Appliance and System [Management](#page-45-2) Features **6** Features for Detecting, [Preventing,](#page-47-0) and Processing Potential Threats **8** [Integration](#page-48-0) with External Tools **9** [Search](#page-49-0) the FMC **10** Search for Web [Interface](#page-52-0) Menu Options **13** Search for [Policies](#page-52-1) **13** Search for [Objects](#page-54-0) **15** Search for How To [Walkthroughs](#page-58-0) **19** Switching Domains on the Firepower [Management](#page-58-1) Center **19** The [Context](#page-59-0) Menu **20** [Sharing](#page-61-0) Data with Cisco **22** Online Help, How To, and [Documentation](#page-61-1) **22** User Guides on [Cisco.com](#page-62-0) **23** License Statements in the [Documentation](#page-63-0) **24** Supported Devices Statements in the [Documentation](#page-63-1) **24**

 $\frac{1}{2}$ 

 $\overline{\phantom{0}}$ 

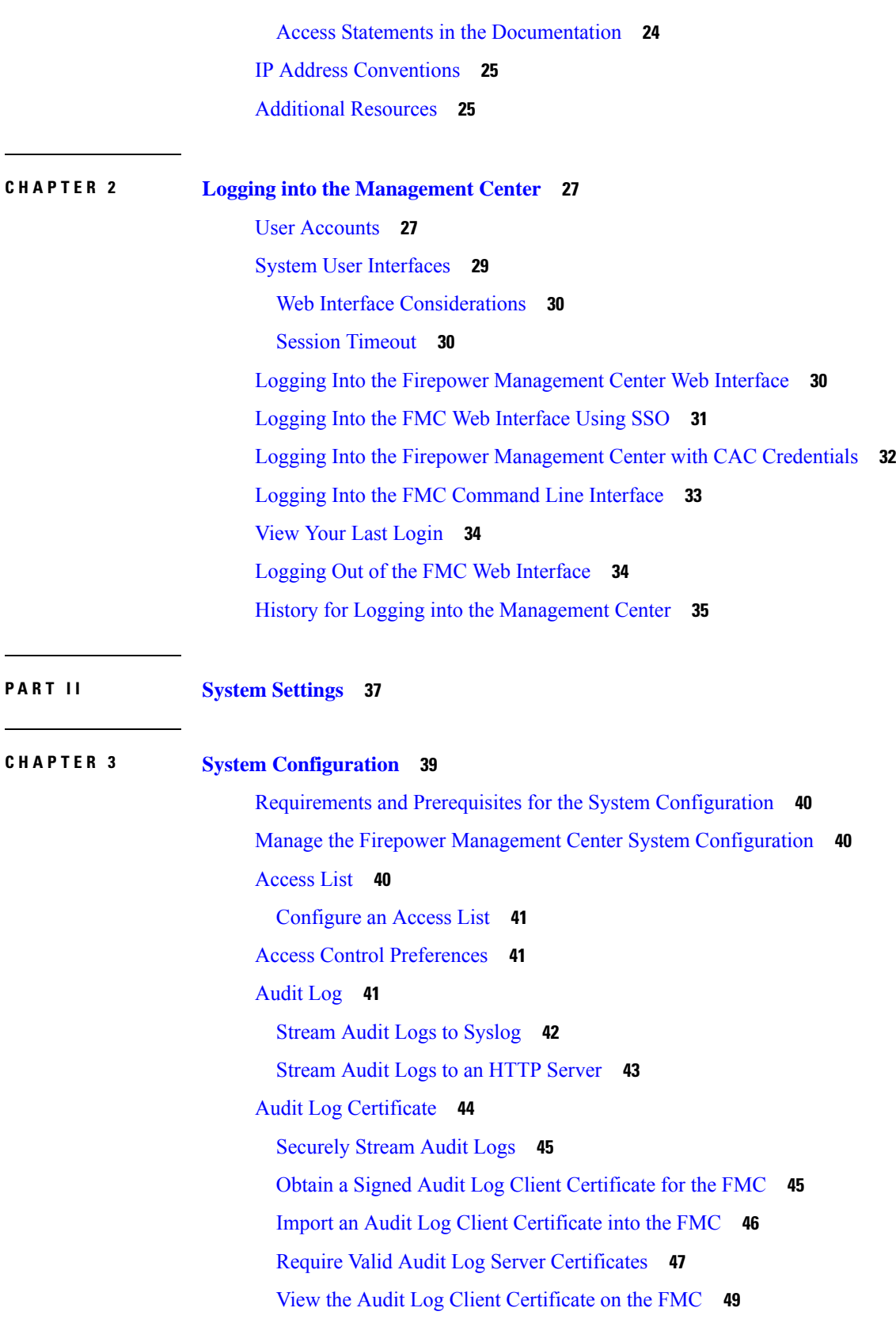

Г

 $\mathbf I$ 

∎

```
Change Reconciliation 49
  Configuring Change Reconciliation 50
  Change Reconciliation Options 50
DNS Cache 50
  Configuring DNS Cache Properties 51
Dashboard 51
  Enabling Custom Analysis Widgets for Dashboards 51
Database 52
  Configuring Database Event Limits 52
    Database Event Limits 52
Email Notification 54
  Configuring a Mail Relay Host and Notification Address 55
External Database Access 56
  Enabling External Access to the Database 56
HTTPS Certificates 57
  Default HTTPS Server Certificates 57
  Custom HTTPS Server Certificates 57
  HTTPS Server Certificate Requirements 58
  HTTPS Client Certificates 59
  Viewing the Current HTTPS Server Certificate 60
  Generating an HTTPS Server Certificate Signing Request 60
  Importing HTTPS Server Certificates 61
  Requiring Valid HTTPS Client Certificates 63
  Renewing the Default HTTPS Server Certificate 64
Information 64
Intrusion Policy Preferences 65
  Set Intrusion Policy Preferences 65
Language 66
  Set the Language for the Web Interface 66
Login Banner 66
  Customize the Login Banner 67
Management Interfaces 67
  About FMC Management Interfaces 67
    About Device Management 67
```
The [Management](#page-107-0) Connection **68** [Management](#page-107-1) Interfaces on the FMC **68** [Management](#page-108-0) Interface Support Per FMC Model **69** Network Routes on FMC [Management](#page-109-0) Interfaces **70** NAT [Environments](#page-109-1) **70** [Management](#page-111-0) and Event Traffic Channel Examples **72** Modify FMC [Management](#page-112-0) Interfaces **73** Network Analysis Policy [Preferences](#page-116-0) **77** [Process](#page-116-1) **77** Shut Down or [Restart](#page-116-2) the FMC **77** REST API [Preferences](#page-117-0) **78** [Enabling](#page-117-1) REST API Access **78** Remote Console Access [Management](#page-117-2) **78** [Configuring](#page-118-0) Remote Console Settings on the System **79** Lights-Out Management User Access [Configuration](#page-119-0) **80** Enabling Lights-Out [Management](#page-119-1) User Access **80** Serial Over LAN Connection [Configuration](#page-120-0) **81** [Configuring](#page-121-0) Serial Over LAN with IPMItool **82** [Configuring](#page-121-1) Serial Over LAN with IPMIutil **82** Lights-Out [Management](#page-122-0) Overview **83** Configuring Lights-Out [Management](#page-123-0) with IPMItool **84** Configuring Lights-Out [Management](#page-123-1) with IPMIutil **84** [Remote](#page-123-2) Storage Device **84** [Management](#page-124-0) Center Remote Storage - Supported Protocols and Versions **85** [Configuring](#page-124-1) Local Storage **85** [Configure](#page-125-0) NFS for Remote Storage **86** [Configuring](#page-126-0) SMB for Remote Storage **87** [Configuring](#page-126-1) SSH for Remote Storage **87** Remote Storage [Management](#page-127-0) Advanced Options **88** [SNMP](#page-128-0) **89** [Configure](#page-128-1) SNMP Polling **89** Session [Timeout](#page-129-0) **90** [Configure](#page-129-1) Session Timeouts **90** [Time](#page-129-2) **90**

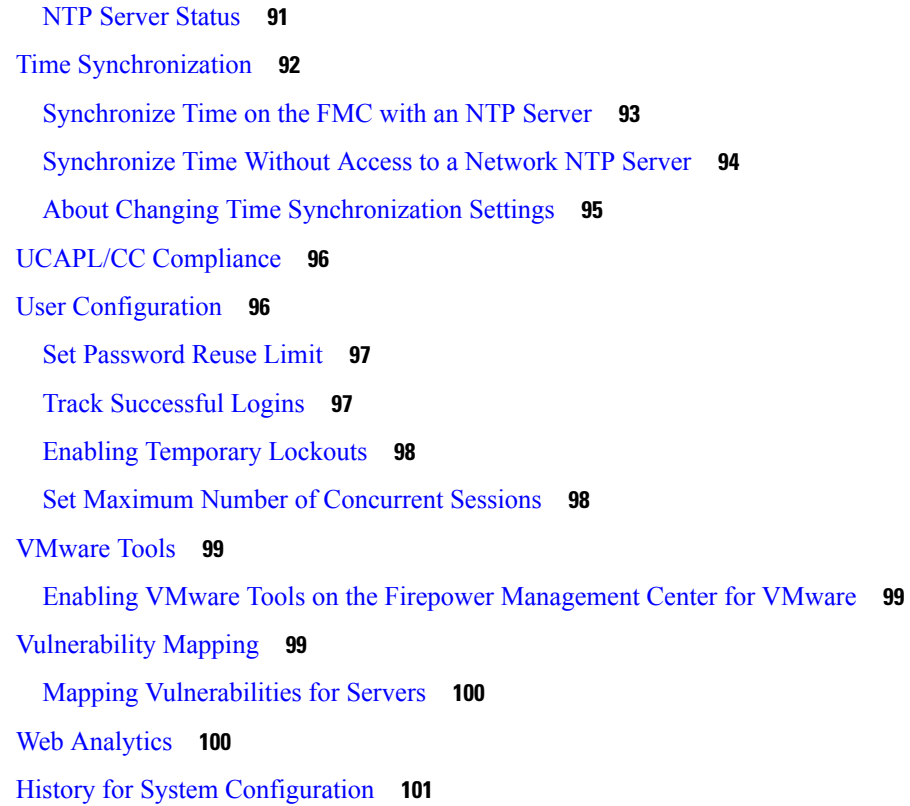

#### **CHAPTER 4 [Users](#page-144-0) 105**

[About](#page-144-1) Users **105** Internal and [External](#page-144-2) Users **105** Web [Interface](#page-145-0) and CLI Access **106** User [Roles](#page-145-1) **106** User [Passwords](#page-147-0) **108** Guidelines and [Limitations](#page-149-0) for User Accounts for FMC **110** [Requirements](#page-150-0) and Prerequisites for User Accounts for FMC **111** Add or Edit an [Internal](#page-150-1) User **111** Configure External [Authentication](#page-153-0) for the FMC **114** About External [Authentication](#page-153-1) for the FMC **114** About [LDAP](#page-153-2) **114** About [RADIUS](#page-154-0) **115** Add an LDAP External [Authentication](#page-154-1) Object for the FMC **115** Add a RADIUS External [Authentication](#page-162-0) Object for FMC **123** Enable External [Authentication](#page-167-0) for Users on the FMC **128**

Configure Common Access Card [Authentication](#page-168-0) with LDAP **129** [Configure](#page-169-0) SAML Single Sign-On **130** About SAML Single [Sign-On](#page-169-1) **130** SSO [Guidelines](#page-170-0) for the FMC **131** SSO User [Accounts](#page-171-0) **132** User Role [Mapping](#page-171-1) for SSO Users **132** Enable Single [Sign-On](#page-172-0) at the FMC **133** [Configure](#page-173-0) Single Sign-On with Okta **134** [Review](#page-174-0) the Okta Org **135** Configure the FMC Service Provider [Application](#page-174-1) for Okta **135** [Configure](#page-176-0) the FMC for Okta SSO **137** [Configure](#page-177-0) User Role Mapping for Okta at the FMC **138** [Configure](#page-178-0) User Role Mapping at the Okta IdP **139** Okta User Role Mapping [Examples](#page-180-0) **141** Configure Single Sign-On with [OneLogin](#page-185-0) **146** Review the OneLogin [Subdomain](#page-186-0) **147** Configure the FMC Service Provider [Application](#page-186-1) for OneLogin **147** Configure the FMC for [OneLogin](#page-188-0) SSO **149** Configure User Role Mapping for [OneLogin](#page-189-0) at the FMC **150** Configure User Role Mapping at the [OneLogin](#page-190-0) IdP **151** [OneLogin](#page-193-0) User Role Mapping Examples **154** [Configure](#page-197-0) Single Sign-On with Azure AD **158** [Review](#page-198-0) the Azure Tenant **159** Configure the FMC Service Provider [Application](#page-198-1) for Azure **159** [Configure](#page-200-0) the FMC for Azure SSO **161** [Configure](#page-201-0) User Role Mapping for Azure at the FMC **162** [Configure](#page-202-0) User Role Mapping at the Azure IdP **163** Azure User Role Mapping [Examples](#page-205-0) **166** [Configure](#page-209-0) Single Sign-On with PingID **170** Review the PingID PingOne for Customers [Environment](#page-210-0) **171** Configure the FMC Service Provider [Application](#page-210-1) for PingID PingOne for Customers **171** Configure the FMC for SSO with PingID PingOne for [Customers](#page-212-0) **173** Configure Single Sign-On with Any SAML [2.0-Compliant](#page-213-0) SSO Provider **174** [Familiarize](#page-214-0) Yourself with the SSO Identity Provider and the SSO Federation **175**

Configure FMC Service Provider Application for Any SAML [2.0-Compliant](#page-214-1) SSO Provider **175** Configure the FMC for SSO Using Any SAML [2.0-Compliant](#page-216-0) SSO Provider **177** Configure User Role Mapping at the FMC for SAML [2.0-Compliant](#page-217-0) SSO Providers **178** Configure FMC User Role Mapping at the IdP for SAML [2.0-Compliant](#page-218-0) SSO Providers **179** [Customize](#page-219-0) User Roles for the Web Interface **180** Create [Custom](#page-219-1) User Roles **180** [Deactivate](#page-221-0) User Roles **182** Enable User Role [Escalation](#page-221-1) **182** Set the [Escalation](#page-222-0) Target Role **183** Configure a Custom User Role for [Escalation](#page-222-1) **183** [Escalate](#page-223-0) Your User Role **184** [Troubleshooting](#page-223-1) LDAP Authentication Connections **184** Configure User [Preferences](#page-225-0) **186** [Changing](#page-225-1) Your Password **186** [Changing](#page-226-0) an Expired Password **187** Change the Web Interface [Appearance](#page-226-1) **187** [Specifying](#page-227-0) Your Home Page **188** [Configuring](#page-227-1) Event View Settings **188** Event View [Preferences](#page-228-0) **189** File Download [Preferences](#page-229-0) **190** Default Time [Windows](#page-229-1) **190** Default [Workflows](#page-231-0) **192** Setting Your [Default](#page-231-1) Time Zone **192** Specifying Your Default [Dashboard](#page-232-0) **193** [Configure](#page-232-1) How-To Settings **193** History for User [Accounts](#page-233-0) **194 CHAPTER 5 [Domains](#page-236-0) 197**

Introduction to [Multitenancy](#page-236-1) Using Domains **197** Domains [Terminology](#page-237-0) **198** Domain [Properties](#page-238-0) **199** [Requirements](#page-239-0) and Prerequisites for Domains **200** [Managing](#page-239-1) Domains **200** Creating New [Domains](#page-240-0) **201**

Moving Data Between [Domains](#page-241-0) **202** Moving Devices Between [Domains](#page-242-0) **203** History for Domain [Management](#page-245-0) **206**

Г

### **CHAPTER 6 [Updates](#page-246-0) 207**

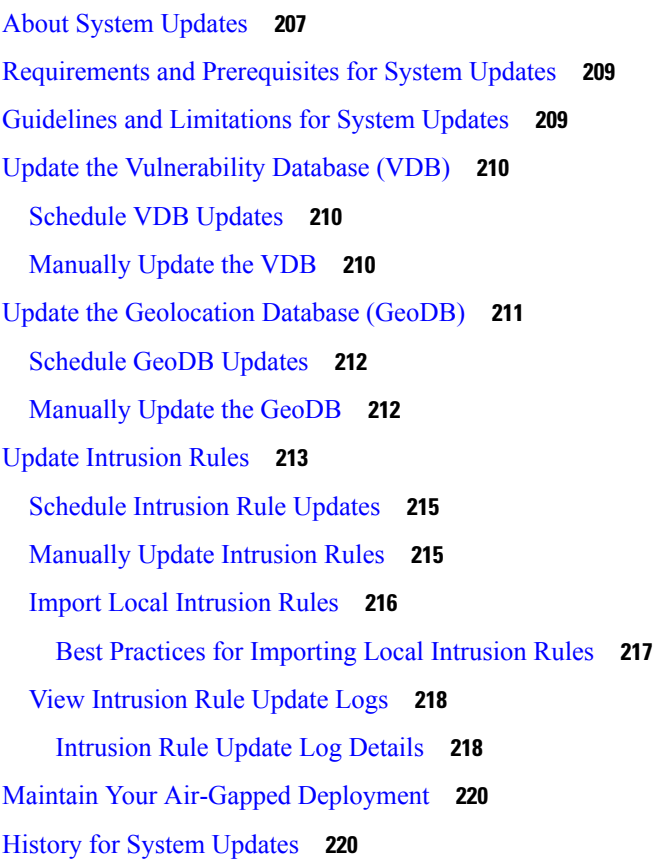

**CHAPTER 7 [Licenses](#page-268-0) 229**

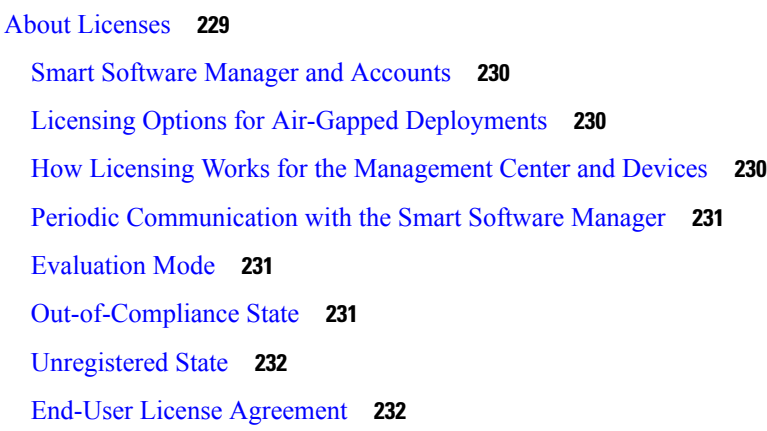

License Types and [Restrictions](#page-271-2) **232** FMCv [Licenses](#page-273-0) **234** Base [Licenses](#page-273-1) **234** [Malware](#page-273-2) Licenses **234** Threat [Licenses](#page-274-0) **235** URL Filtering [Licenses](#page-275-0) **236** [AnyConnect](#page-275-1) Client Licenses **236** Licensing for [Export-Controlled](#page-276-0) Functionality **237** FTDv [Licenses](#page-277-0) **238** [License](#page-278-0) PIDs **239** [Requirements](#page-284-0) and Prerequisites for Licensing **245** [Requirements](#page-285-0) and Prerequisites for Licensing for High Availability, Clustering, and [Multi-Instance](#page-285-0) **246** Licensing for FMC High [Availability](#page-285-1) **246** Licensing for Device [High-Availability](#page-285-2) **246** [Licensing](#page-286-0) for Device Clusters **247** Licensing for [Multi-Instance](#page-286-1) Deployments **247** Create a Smart Account and Add [Licenses](#page-287-0) **248** [Configure](#page-287-1) Smart Licensing **248** Register the FMC for Smart [Licensing](#page-288-0) **249** Register the FMC with the Smart [Software](#page-288-1) Manager **249** Register the FMC with the Smart Software Manager [On-Prem](#page-290-0) **251** Enable the Export Control Feature for Accounts Without Global [Permission](#page-292-0) **253** Assign [Licenses](#page-293-0) to Devices **254** Assign [Licenses](#page-293-1) to a Single Device **254** Assign Licenses to Multiple [Managed](#page-294-0) Devices **255** Manage Smart [Licensing](#page-295-0) **256** [Deregister](#page-295-1) the FMC **256** [Synchronize](#page-295-2) or Reauthorize the FMC **256** [Monitoring](#page-295-3) Smart License Status **256** [Monitoring](#page-296-0) Smart Licenses **257** [Troubleshooting](#page-297-0) Smart Licensing **258** Configure Specific License [Reservation](#page-299-0) (SLR) **260** [Requirements](#page-300-0) and Prerequisites for Specific License Reservation **261**

Verify that your Smart Account is Ready to Deploy Specific License [Reservation](#page-300-1) **261** Enable the Specific [Licensing](#page-301-0) Menu Option **262** Enter the Specific License Reservation [Authorization](#page-302-0) Code into the FMC **263** Assign Specific Licenses to [Managed](#page-303-0) Devices **264** Manage Specific License [Reservation](#page-303-1) **264** Important! Maintain Your Specific License Reservation [Deployment](#page-303-2) **264** Update a Specific License [Reservation](#page-303-3) **264** Deactivate and Return the Specific License [Reservation](#page-305-0) **266** Monitoring Specific License [Reservation](#page-307-0) Status **268** [Troubleshoot](#page-308-0) Specific License Reservation **269** Configure Legacy FMC [PAK-Based](#page-309-0) Licenses **270** Configure Cisco Success Network [Enrollment](#page-310-0) **271** Configure Cisco Support [Diagnostics](#page-311-0) Enrollment **272** Additional [Information](#page-312-0) about Licensing **273** History for [Licenses](#page-313-0) **274**

#### **CHAPTER 8 High [Availability](#page-314-0) 275**

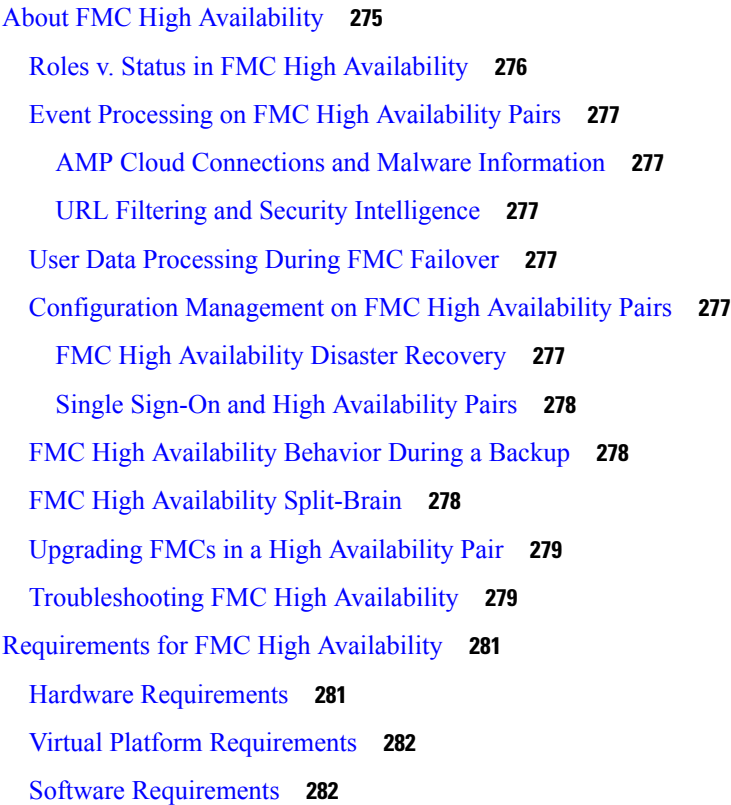

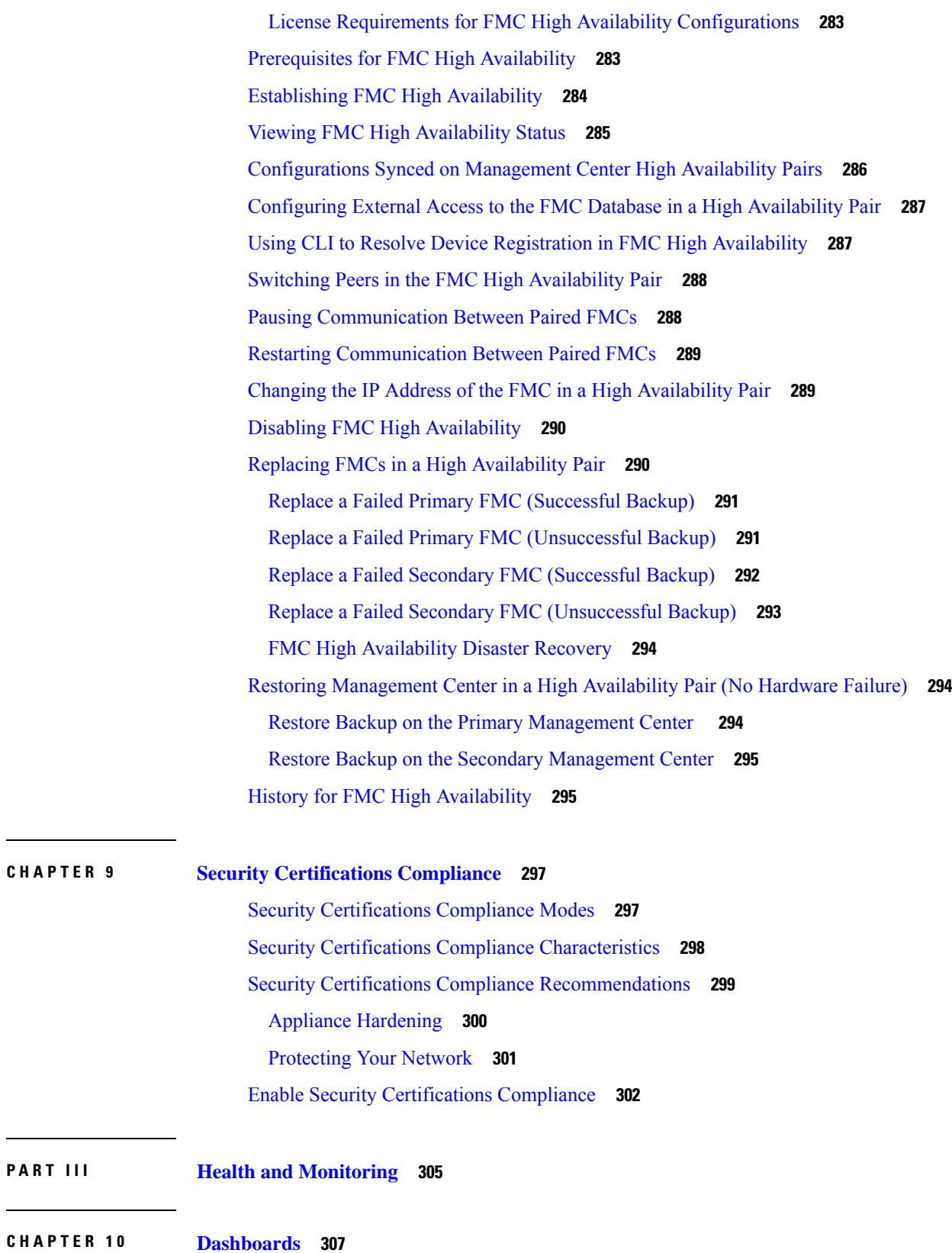

 $\mathbf I$ 

÷.

 $\mathbf l$ 

About [Dashboards](#page-346-1) **307** [Dashboard](#page-347-0) Widgets **308** Widget [Availability](#page-347-1) **308** Dashboard Widget [Availability](#page-348-0) by User Role **309** Predefined [Dashboard](#page-349-0) Widgets **310** The Appliance [Information](#page-349-1) Widget **310** The [Appliance](#page-350-0) Status Widget **311** The [Correlation](#page-350-1) Events Widget **311** The Current [Interface](#page-350-2) Status Widget **311** The Current [Sessions](#page-351-0) Widget **312** The Custom [Analysis](#page-351-1) Widget **312** The Disk Usage [Widget](#page-355-0) **316** The [Interface](#page-355-1) Traffic Widget **316** The [Intrusion](#page-356-0) Events Widget **317** The Network [Compliance](#page-357-0) Widget **318** The Product [Licensing](#page-357-1) Widget **318** The Product [Updates](#page-357-2) Widget **318** The RSS Feed [Widget](#page-358-0) **319** The [System](#page-358-1) Load Widget **319** The [System](#page-358-2) Time Widget **319** The Allow List Events [Widget](#page-359-0) **320** Managing [Dashboards](#page-359-1) **320** Adding a [Dashboard](#page-360-0) **321** Adding Widgets to a [Dashboard](#page-360-1) **321** [Configuring](#page-361-0) Widget Preferences **322** Creating Custom [Dashboards](#page-361-1) **322** Custom [Dashboard](#page-361-2) Options **322** [Customizing](#page-362-0) the Widget Display **323** Editing [Dashboards](#page-363-0) Options **324** Modifying [Dashboard](#page-363-1) Time Settings **324** Renaming a [Dashboard](#page-364-0) **325** Viewing [Dashboards](#page-365-0) **326**

**CHAPTER 1 1 [Health](#page-366-0) 327**

**Firepower Management Center Administration Guide, 7.1**

[Requirements](#page-366-1) and Prerequisites for Health Monitoring **327** About Health [Monitoring](#page-366-2) **327** Health [Modules](#page-368-0) **329** [Configuring](#page-378-0) Health Monitoring **339** Health [Policies](#page-378-1) **339** [Default](#page-378-2) Health Policy **339** [Creating](#page-379-0) Health Policies **340** Apply a [Health](#page-379-1) Policy **340** Edit a [Health](#page-380-0) Policy **341** Delete a [Health](#page-381-0) Policy **342** Device Exclusion in Health [Monitoring](#page-381-1) **342** Excluding Appliances from Health [Monitoring](#page-382-0) **343** [Excluding](#page-383-0) Health Policy Modules **344** Expired Health Monitor [Exclusions](#page-383-1) **344** Health [Monitor](#page-384-0) Alerts **345** Health Monitor Alert [Information](#page-384-1) **345** [Creating](#page-385-0) Health Monitor Alerts **346** Editing Health [Monitor](#page-385-1) Alerts **346** [Deleting](#page-386-0) Health Monitor Alerts **347** About the Health [Monitor](#page-386-1) **347** Using FMC Health [Monitor](#page-387-0) **348** Running All Modules for an [Appliance](#page-388-0) **349** [Running](#page-389-0) a Specific Health Module **350** [Generating](#page-389-1) Health Module Alert Graphs **350** Device Health [Monitors](#page-390-0) **351** Viewing System Details and [Troubleshooting](#page-390-1) **351** [Viewing](#page-391-0) the Device Health Monitor **352** Health Monitor Status [Categories](#page-394-0) **355** [Health](#page-394-1) Event Views **355** [Viewing](#page-395-0) Health Events **356** Viewing Health Events by Module and [Appliance](#page-395-1) **356** [Viewing](#page-395-2) the Health Events Table **356** The Health [Events](#page-396-0) Table **357** History for Health [Monitoring](#page-397-0) **358**

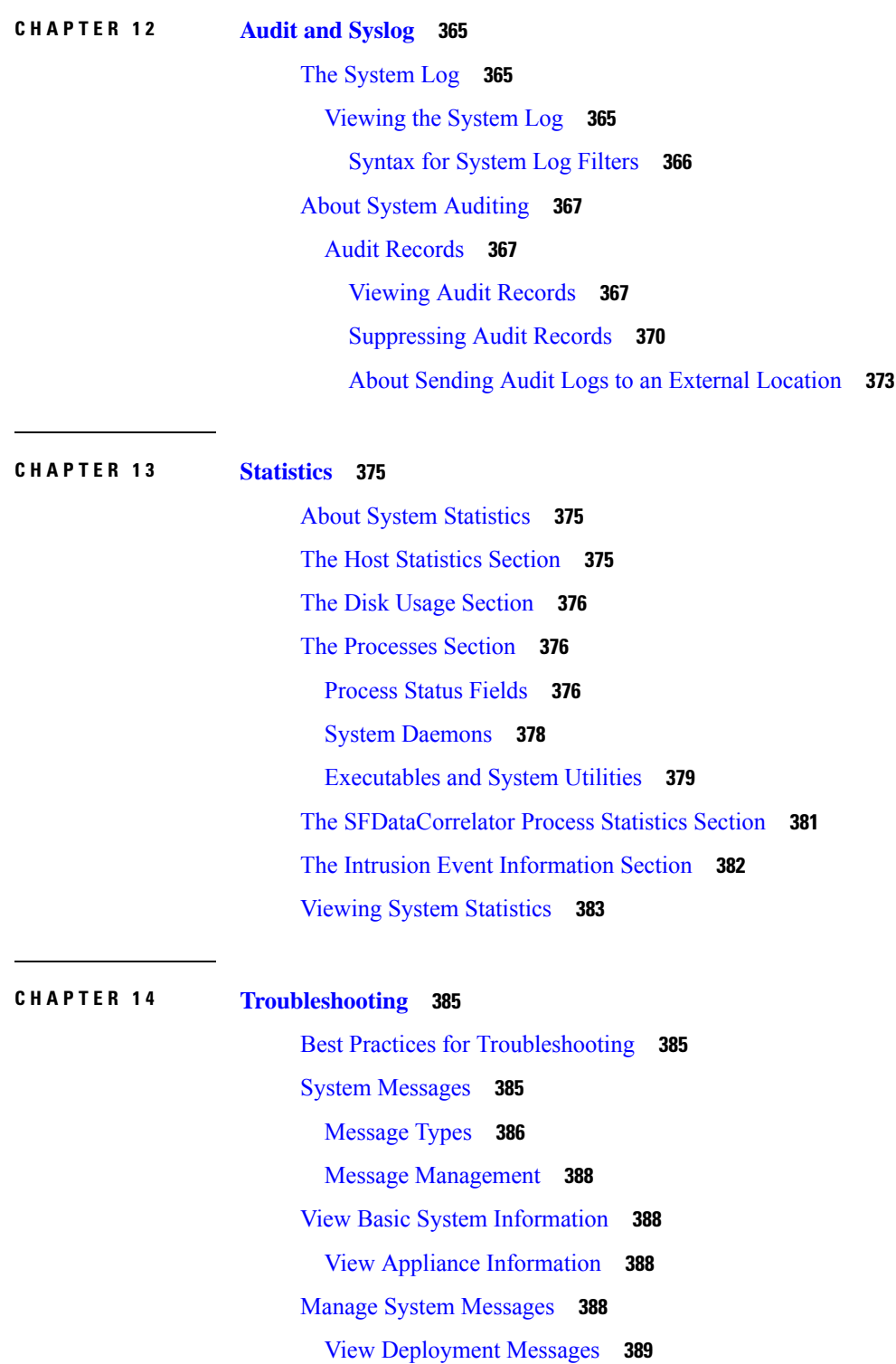

Г

View Health [Messages](#page-429-1) **390**

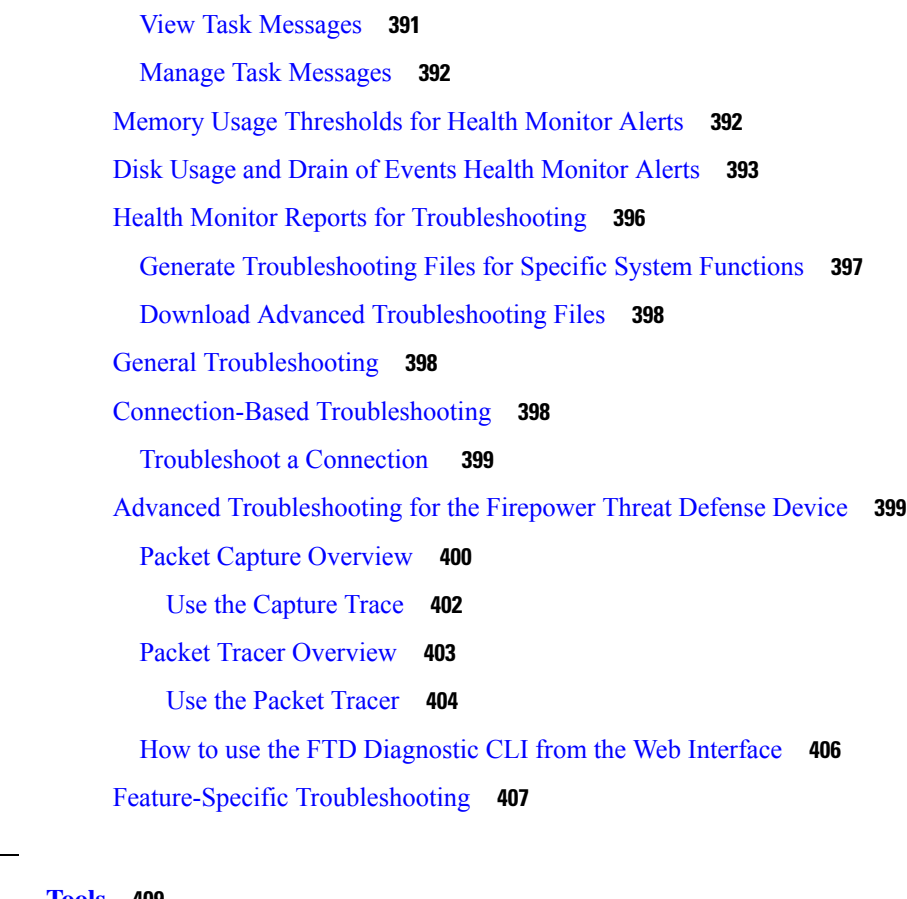

#### **P ART I V [Tools](#page-448-0) 409**

I

 $\blacksquare$ 

### **CHAPTER 1 5 [Backup/Restore](#page-450-0) 411**

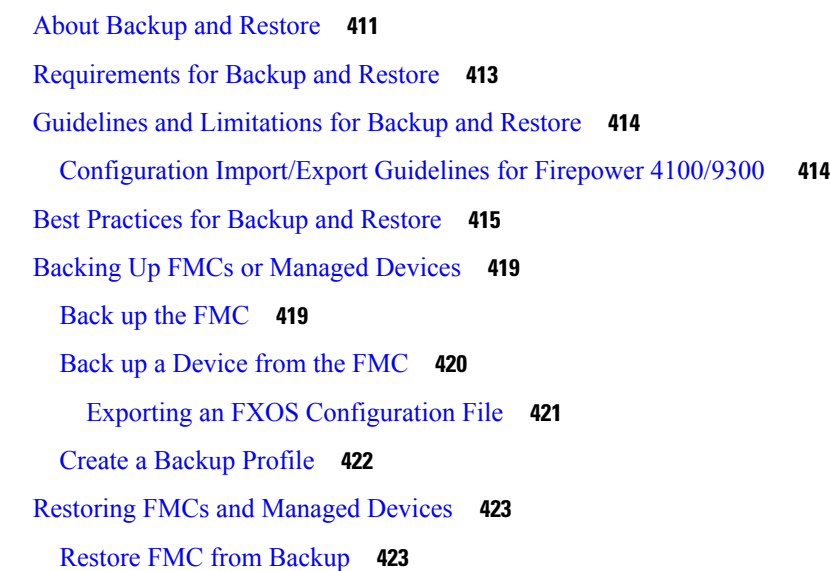

Restore FTD from Backup: Firepower [1000/2100,](#page-463-0) Secure Firewall 3100, ISA 3000 [\(Non-Zero-Touch\)](#page-463-0) **424** [Zero-Touch](#page-466-0) Restore FTD from Backup: ISA 3000 **427** Restore FTD from Backup: Firepower [4100/9300](#page-469-0) Chassis **430** Importing a [Configuration](#page-472-0) File **433** Restore FTDv from [Backup](#page-473-0) **434** Manage [Backups](#page-476-0) and Remote Storage **437** Backup Storage [Locations](#page-477-0) **438** History for [Backup](#page-479-0) and Restore **440**

#### **CHAPTER 1 6 [Scheduling](#page-480-0) 441**

About Task [Scheduling](#page-480-1) **441** [Requirements](#page-481-0) and Prerequisites for Task Scheduling **442** [Configuring](#page-481-1) a Recurring Task **442** [Scheduled](#page-482-0) Backups **443** [Schedule](#page-482-1) FMC Backups **443** [Schedule](#page-483-0) Remote Device Backups **444** [Configuring](#page-484-0) Certificate Revocation List Downloads **445** Automating Policy [Deployment](#page-485-0) **446** Nmap Scan [Automation](#page-486-0) **447** [Scheduling](#page-486-1) an Nmap Scan **447** [Automating](#page-487-0) Report Generation **448** Specify Report [Generation](#page-488-0) Settings for a Scheduled Report **449** Automating Firepower [Recommendations](#page-489-0) **450** Software Upgrade [Automation](#page-490-0) **451** [Automating](#page-490-1) Software Downloads **451** [Automating](#page-491-0) Software Pushes **452** [Automating](#page-491-1) Software Installs **452** [Vulnerability](#page-492-0) Database Update Automation **453** [Automating](#page-492-1) VDB Update Downloads **453** [Automating](#page-493-0) VDB Update Installs **454** [Automating](#page-494-0) URL Filtering Updates Using a Scheduled Task **455** [Scheduled](#page-495-0) Task Review **456** Task List [Details](#page-495-1) **456**

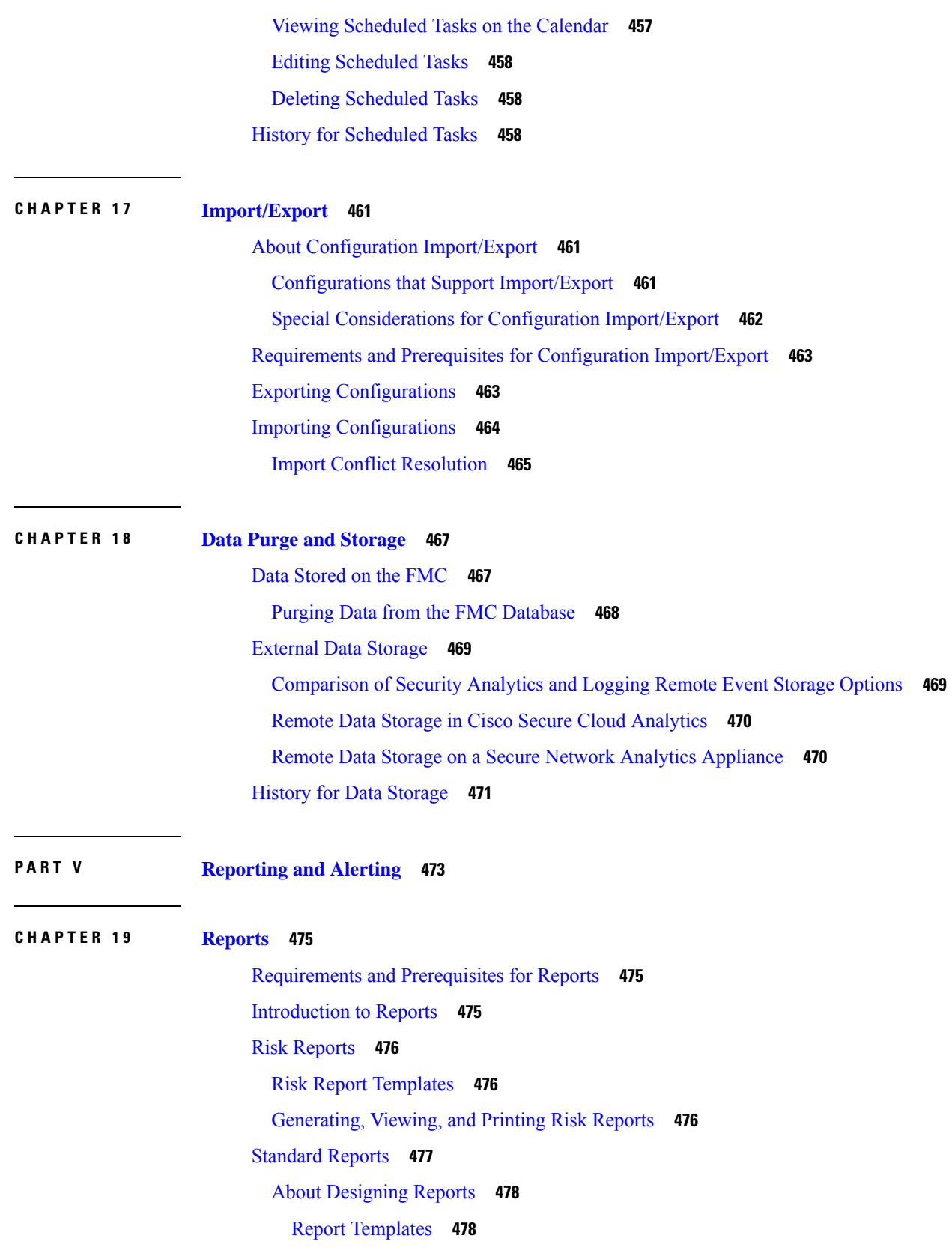

 $\blacksquare$ 

 $\mathbf l$ 

Report [Template](#page-517-2) Fields **478** Report [Template](#page-519-0) Creation **480** Report Template [Configuration](#page-522-0) **483** Managing Report [Templates](#page-533-0) **494** About [Generating](#page-535-0) Reports **496** [Generating](#page-535-1) Reports **496** Report [Generation](#page-536-0) Options **497** [Distributing](#page-536-1) Reports by Email at Generation Time **497** [Schedule](#page-537-0) Future Reports **498** About Working with [Generated](#page-537-1) Reports **498** [Viewing](#page-537-2) Reports **498** [Downloading](#page-538-0) Reports **499** Storing Reports [Remotely](#page-538-1) **499** [Moving](#page-539-0) Reports to Remote Storage **500** [Deleting](#page-539-1) Reports **500** History for [Reporting](#page-540-0) **501**

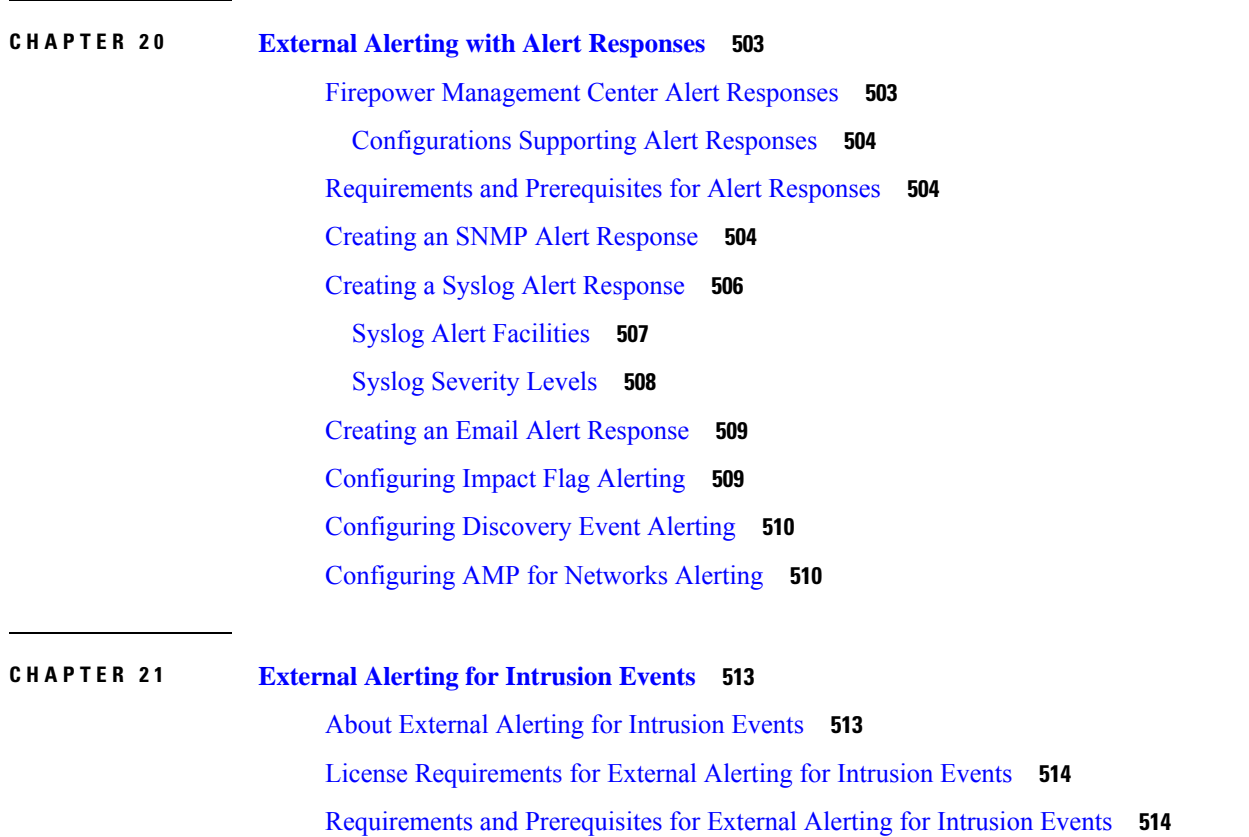

**Firepower Management Center Administration Guide, 7.1**

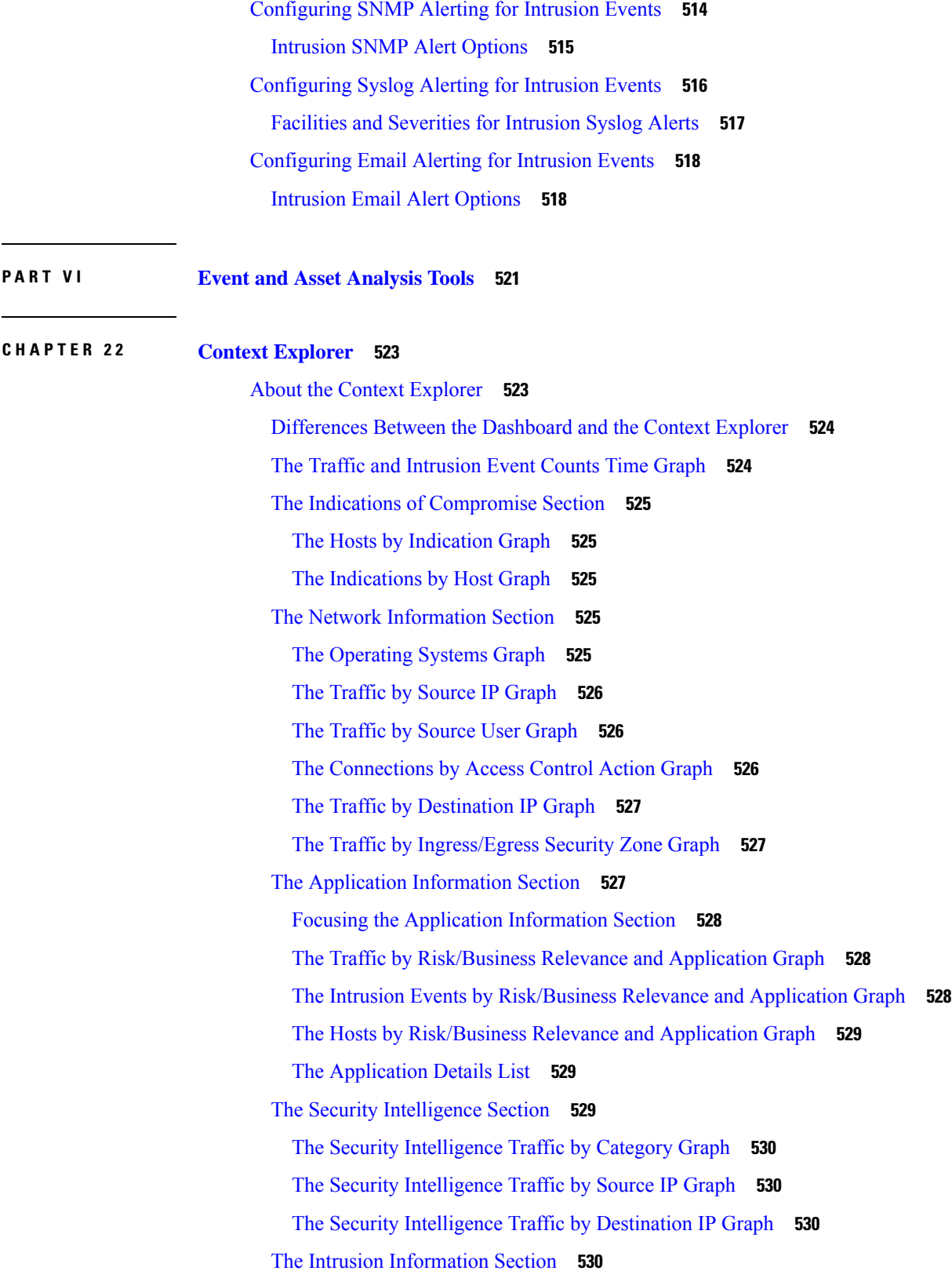

 $\blacksquare$ 

 $\mathbf l$ 

The [Intrusion](#page-570-0) Events by Impact Graph **531** The Top [Attackers](#page-570-1) Graph **531** The Top Users [Graph](#page-570-2) **531** The [Intrusion](#page-570-3) Events by Priority Graph **531** The Top [Targets](#page-570-4) Graph **531** The Top [Ingress/Egress](#page-570-5) Security Zones Graph **531** The [Intrusion](#page-571-0) Event Details List **532** The Files [Information](#page-571-1) Section **532** The Top File Types [Graph](#page-571-2) **532** The Top File [Names](#page-571-3) Graph **532** The Files by [Disposition](#page-572-0) Graph **533** The Top Hosts [Sending](#page-572-1) Files Graph **533** The Top Hosts [Receiving](#page-572-2) Files Graph **533** The Top Malware [Detections](#page-573-0) Graph **534** The [Geolocation](#page-573-1) Information Section **534** The Connections by [Initiator/Responder](#page-573-2) Country Graph **534** The Intrusion Events by [Source/Destination](#page-573-3) Country Graph **534** The File Events by [Sending/Receiving](#page-574-0) Country Graph **535** The URL [Information](#page-574-1) Section **535** The [Traffic](#page-574-2) by URL Graph **535** The Traffic by URL [Category](#page-574-3) Graph **535** The Traffic by URL [Reputation](#page-575-0) Graph **536** [Requirements](#page-575-1) and Prerequisites for the Context Explorer **536** [Refreshing](#page-575-2) the Context Explorer **536** Setting the Context [Explorer](#page-576-0) Time Range **537** Minimizing and [Maximizing](#page-576-1) Context Explorer Sections **537** Drilling Down on Context [Explorer](#page-577-0) Data **538** Filters in the Context [Explorer](#page-578-0) **539** Data Type Field [Options](#page-579-0) **540** Creating a Filter from the Add Filter [Window](#page-580-0) **541** [Creating](#page-581-0) a Quick Filter from the Context Menu **542** Saving Filtered Context [Explorer](#page-582-0) Views **543** [Viewing](#page-582-1) Filter Data **543** [Deleting](#page-582-2) a Filter **543**

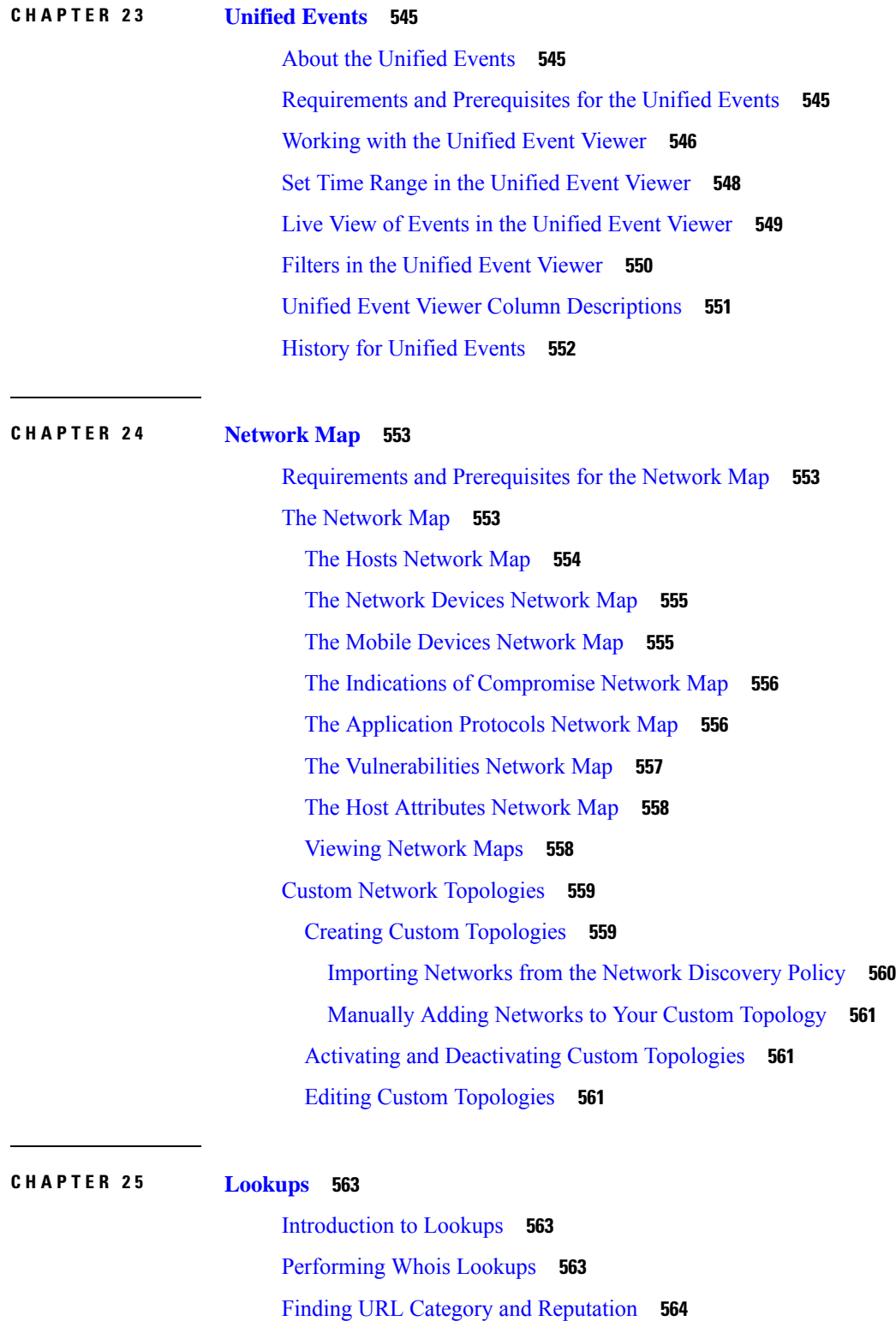

 $\mathbf I$ 

 $\mathbf l$ 

Finding [Geolocation](#page-604-0) Information for an IP Address **565**

**CHAPTER 2 6 Event Analysis Using [External](#page-606-0) Tools 567**

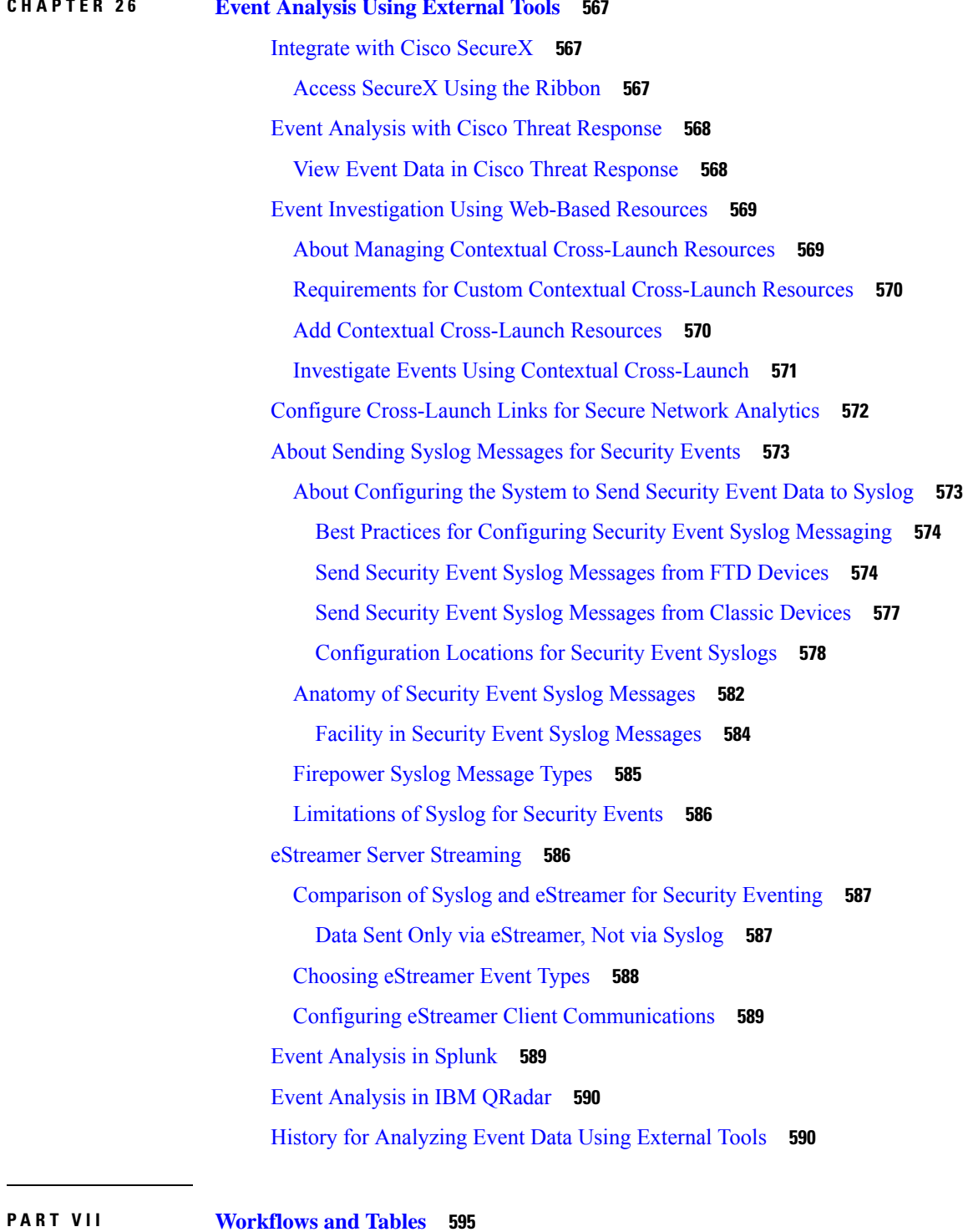

 $\blacksquare$ 

I

**CHAPTER 2 7 [Workflows](#page-636-0) 597**

Overview: [Workflows](#page-636-1) **597** Predefined [Workflows](#page-637-0) **598** Predefined Intrusion Event [Workflows](#page-637-1) **598** Predefined Malware [Workflows](#page-638-0) **599** Predefined File [Workflows](#page-638-1) **599** Predefined Captured File [Workflows](#page-639-0) **600** Predefined [Connection](#page-639-1) Data Workflows **600** Predefined Security [Intelligence](#page-640-0) Workflows **601** Predefined Host [Workflows](#page-641-0) **602** Predefined Indications of [Compromise](#page-641-1) Workflows **602** Predefined [Applications](#page-642-0) Workflows **603** Predefined [Application](#page-642-1) Details Workflows **603** Predefined Servers [Workflows](#page-642-2) **603** Predefined Host Attributes [Workflows](#page-643-0) **604** The [Predefined](#page-643-1) Discovery Events Workflow **604** Predefined User [Workflows](#page-643-2) **604** Predefined [Vulnerabilities](#page-643-3) Workflows **604** Predefined Third-Party [Vulnerabilities](#page-644-0) Workflows **605** Predefined [Correlation](#page-644-1) and Allow List Workflows **605** Predefined System [Workflows](#page-645-0) **606** Custom Table [Workflows](#page-645-1) **606** Using [Workflows](#page-645-2) **606** [Workflow](#page-647-0) Access by User Role **608** [Workflow](#page-647-1) Selection **608** [Workflow](#page-648-0) Pages **609** Workflow Page [Navigation](#page-650-0) Tools **611** [Workflow](#page-650-1) Page Traversal Tools **611** File [Trajectory](#page-650-2) Icons **611** Host [Profile](#page-651-0) Icons **612** [Threat](#page-651-1) Score Icons **612** User [Icons](#page-652-0) **613** The [Workflow](#page-652-1) Toolbar **613** Using [Drill-Down](#page-653-0) Pages **614** [Using](#page-653-1) Table View Pages **614**

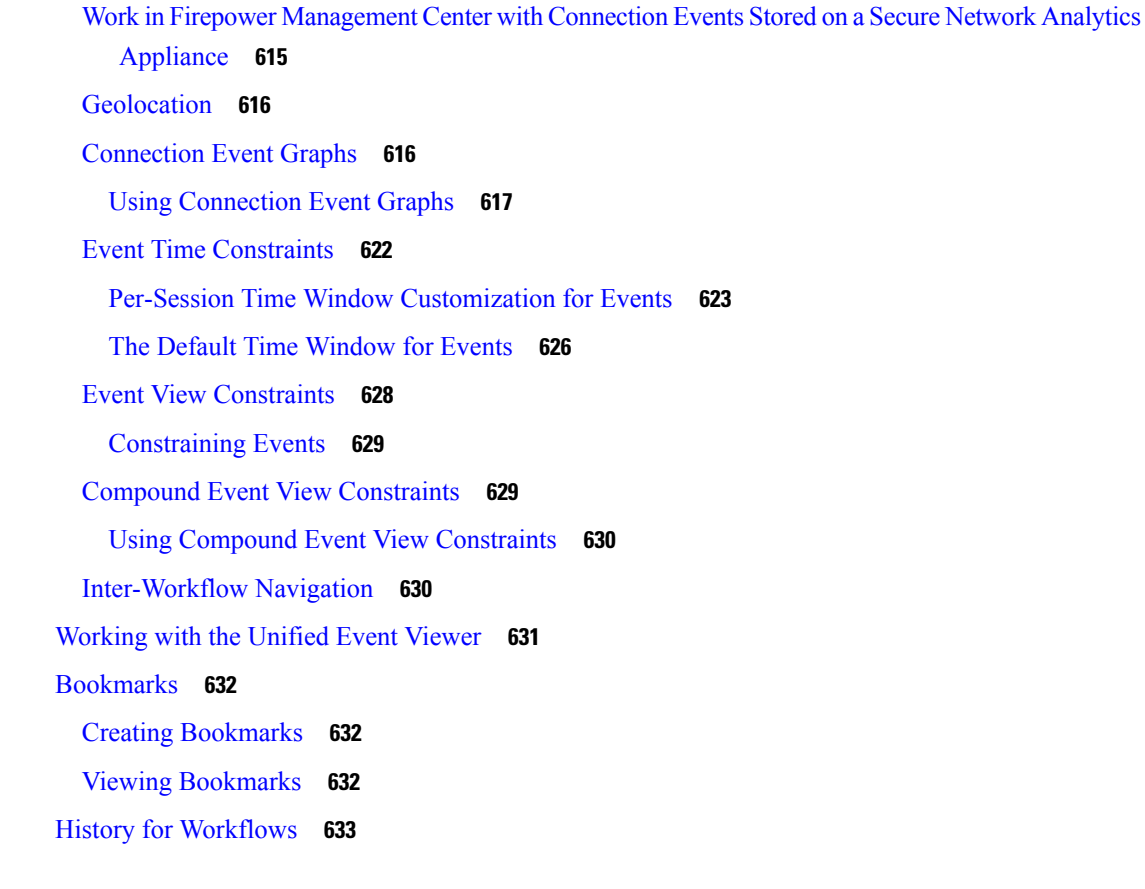

#### **CHAPTER 2 8 Event [Search](#page-674-0) 635**

Event [Searches](#page-674-1) **635** Search [Constraints](#page-674-2) **635** General Search [Constraints](#page-675-0) **636** [Wildcards](#page-675-1) and Symbols in Searches **636** Objects and [Application](#page-676-0) Filters in Searches **637** Time [Constraints](#page-676-1) in Searches **637** IP [Addresses](#page-676-2) in Searches **637** URLs in [Searches](#page-677-0) **638** [Managed](#page-678-0) Devices in Searches **639** Ports in [Searches](#page-678-1) **639** Event Fields in [Searches](#page-678-2) **639** [Performing](#page-679-0) a Search **640** [Saving](#page-680-0) a Search **641** [Loading](#page-681-0) a Saved Search **642**

Query [Overrides](#page-682-0) Via the Shell **643** Shell-Based Query [Management](#page-682-1) Syntax **643** Stopping [Long-Running](#page-682-2) Queries **643** History for [Searching](#page-683-0) for Events **644**

### **CHAPTER 2 9 Custom [Workflows](#page-684-0) 645**

[Introduction](#page-684-1) to Custom Workflows **645** Saved Custom [Workflows](#page-684-2) **645** Custom [Workflow](#page-685-0) Creation **646** Creating Custom Workflows Based on [Non-Connection](#page-686-0) Data **647** Creating Custom [Connection](#page-687-0) Data Workflows **648** Custom Workflow Use and [Management](#page-688-0) **649** Viewing Custom [Workflows](#page-688-1) Based on Predefined Tables **649** Viewing Custom [Workflows](#page-689-0) Based on Custom Tables **650** Editing Custom [Workflows](#page-689-1) **650**

#### **CHAPTER 3 0 [Custom](#page-690-0) Tables 651**

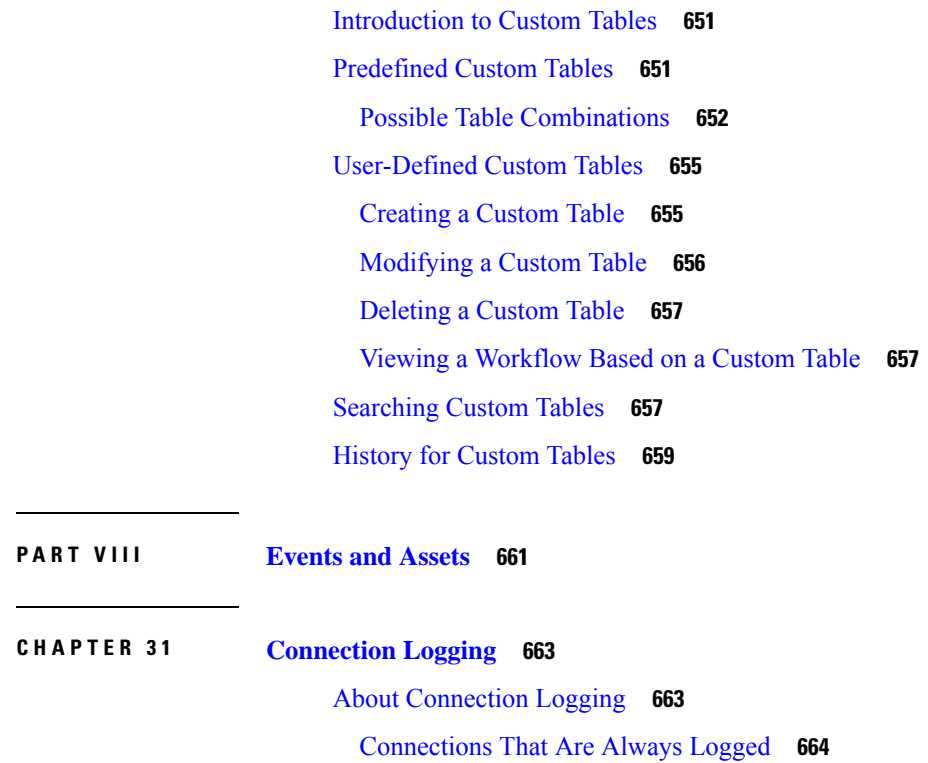

Other [Connections](#page-703-1) You Can Log **664**

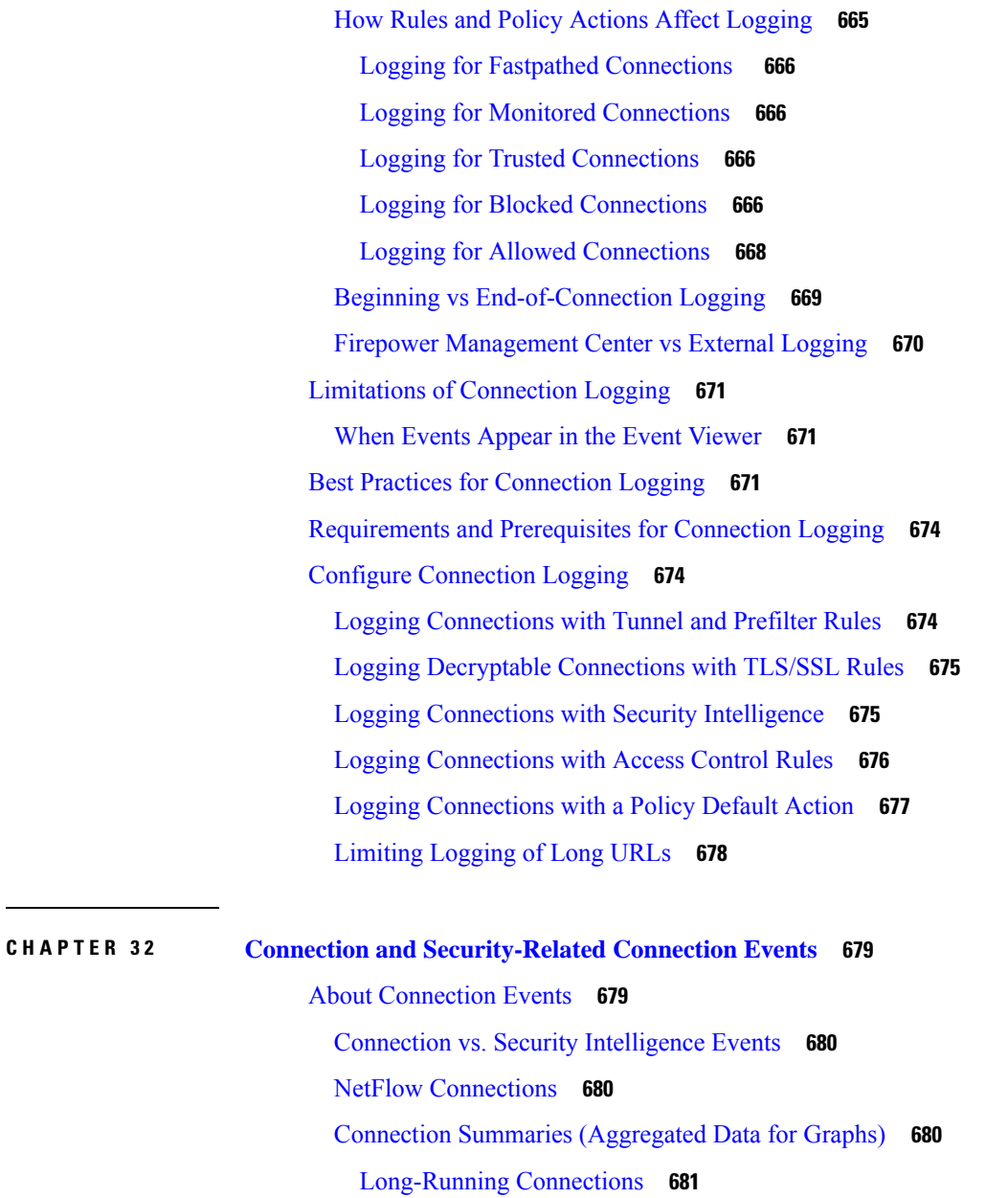

Combined Connection Summaries from External [Responders](#page-720-1) **681**

Connection and Security [Intelligence](#page-720-2) Event Fields **681**

About Connection and Security [Intelligence](#page-735-0) Event Fields **696**

A Note About [Initiator/Responder,](#page-736-0) Source/Destination, and Sender/Receiver Fields **697**

[Connection](#page-736-1) Event Reasons **697**

[Requirements](#page-738-0) for Populating Connection Event Fields **699**

[Information](#page-740-0) Available in Connection Event Fields **701**

Using Connection and Security [Intelligence](#page-743-0) Event Tables **704**

Viewing Files and Malware Detected in a [Connection](#page-745-0) **706** Viewing Intrusion Events Associated with a [Connection](#page-746-0) **707** Encrypted [Connection](#page-747-0) Certificate Details **708** Viewing the [Connection](#page-747-1) Summary Page **708** History for Connection and Security [Intelligence](#page-748-0) Events **709**

#### **CHAPTER 3 3 [Intrusion](#page-752-0) Events 713**

About [Intrusion](#page-752-1) Events **713** Tools for [Reviewing](#page-752-2) and Evaluating Intrusion Events **713** License [Requirements](#page-753-0) for Intrusion Events **714** [Requirements](#page-753-1) and Prerequisites for Intrusion Events **714** Viewing [Intrusion](#page-754-0) Events **715** About [Intrusion](#page-754-1) Event Fields **715** [Intrusion](#page-755-0) Event Fields **716** [Intrusion](#page-766-0) Event Impact Levels **727** Viewing [Connection](#page-767-0) Data Associated with Intrusion Events **728** Marking Intrusion Events [Reviewed](#page-768-0) **729** Viewing [Previously](#page-769-0) Reviewed Intrusion Events **730** Marking Reviewed Intrusion Events [Unreviewed](#page-769-1) **730** [Preprocessor](#page-769-2) Events **730** [Preprocessor](#page-770-0) Generator IDs **731** Intrusion Event [Workflow](#page-772-0) Pages **733** Using Intrusion Event [Workflows](#page-773-0) **734** Intrusion Event [Drill-Down](#page-774-0) Page Constraints **735** Intrusion Event Table View [Constraints](#page-775-0) **736** Using the [Intrusion](#page-776-0) Event Packet View **737** Event [Information](#page-777-0) Fields **738** Frame [Information](#page-783-0) Fields **744** Data Link Layer [Information](#page-784-0) Fields **745** Viewing Network Layer [Information](#page-785-0) **746** Viewing Transport Layer [Information](#page-787-0) **748** Viewing Packet Byte [Information](#page-790-0) **751** [Internally](#page-790-1) Sourced Intrusion Events **751** Viewing [Intrusion](#page-790-2) Event Statistics **751**

**CHAPTER 3 4 [File/Malware](#page-798-0) Events and Network File Trajectory 759**

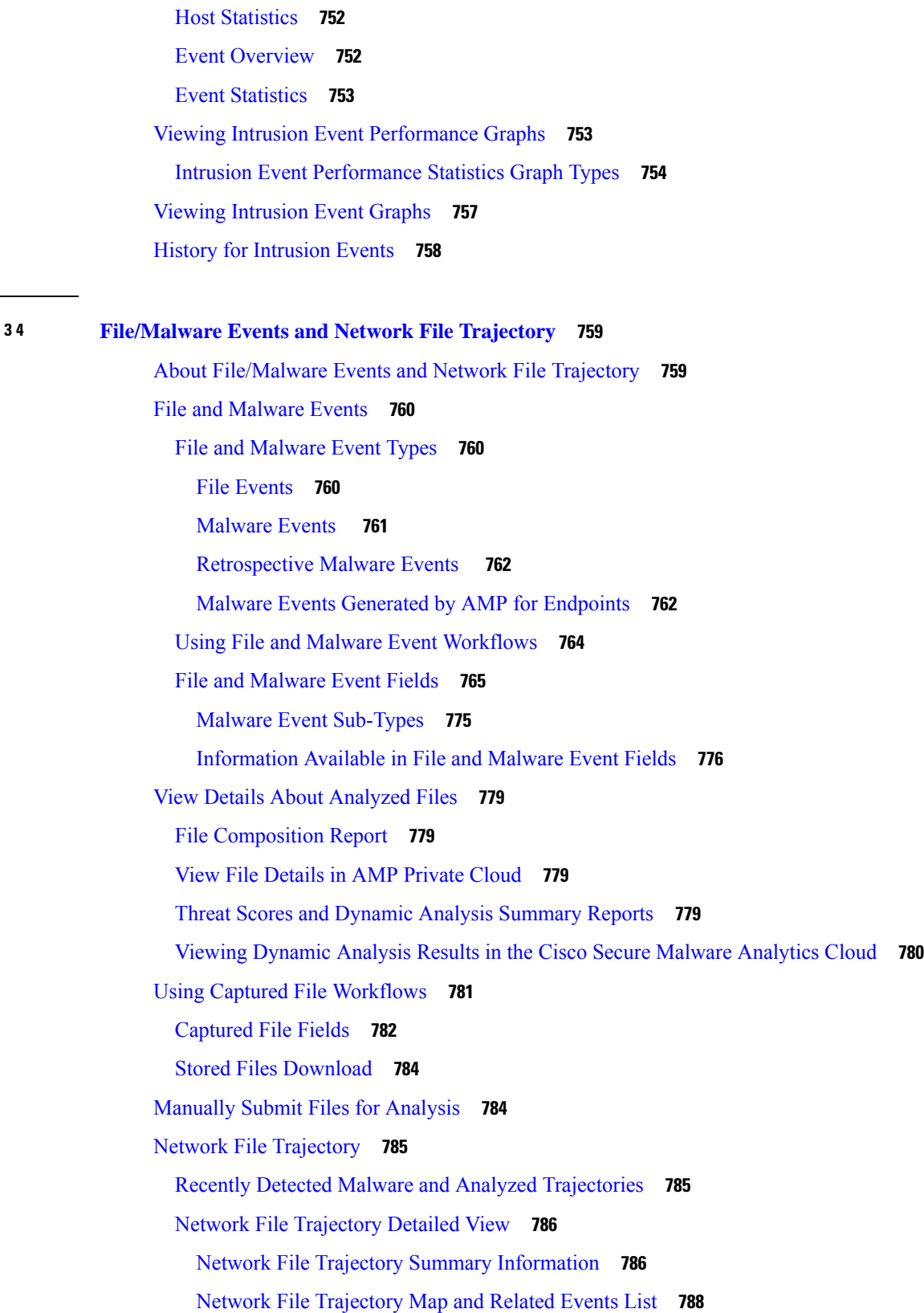

 $\blacksquare$ 

 $\mathbf I$ 

Using a Network File [Trajectory](#page-828-0) **789** Work with Event Data in the AMP for [Endpoints](#page-829-0) Console **790** History for File and Malware Events and Network File [Trajectory](#page-830-0) **791**

#### **CHAPTER 3 5 Host [Profiles](#page-832-0) 793**

[Requirements](#page-832-1) and Prerequisites for Host Profiles **793** Host [Profiles](#page-833-0) **794** Host Profile [Limitations](#page-834-0) **795** [Viewing](#page-834-1) Host Profiles **795** Basic Host [Information](#page-834-2) in the Host Profile **795** [Operating](#page-836-0) Systems in the Host Profile **797** Viewing [Operating](#page-838-0) System Identities **799** Setting the Current [Operating](#page-838-1) System Identity **799** [Operating](#page-839-0) System Identity Conflicts **800** Making a [Conflicting](#page-839-1) Operating System Identity Current **800** [Resolving](#page-840-0) an Operating System Identity Conflict **801** [Servers](#page-840-1) in the Host Profile **801** Server [Details](#page-841-0) in the Host Profile **802** [Viewing](#page-843-0) Server Details **804** Editing Server [Identities](#page-843-1) **804** [Resolving](#page-844-0) Server Identity Conflicts **805** Web [Applications](#page-844-1) in the Host Profile **805** Deleting Web [Applications](#page-845-0) from the Host Profile **806** Host [Protocols](#page-846-0) in the Host Profile **807** [Deleting](#page-846-1) a Protocol From the Host Profile **807** Indications of [Compromise](#page-846-2) in the Host Profile **807** [VLAN](#page-847-0) Tags in the Host Profile **808** User [History](#page-847-1) in the Host Profile **808** Host [Attributes](#page-847-2) in the Host Profile **808** [Predefined](#page-848-0) Host Attributes **809** Allow List Host [Attributes](#page-848-1) **809** [User-Defined](#page-848-2) Host Attributes **809** Creating Text- or [URL-Based](#page-849-0) Host Attributes **810** Creating [Integer-Based](#page-850-0) Host Attributes **811**

Creating [List-Based](#page-850-1) Host Attributes **811** Setting Host [Attribute](#page-851-0) Values **812** Allow List [Violations](#page-851-1) in the Host Profile **812** [Creating](#page-852-0) Shared Allow List Host Profiles **813** Malware [Detections](#page-852-1) in the Host Profile **813** [Vulnerabilities](#page-853-0) in the Host Profile **814** Downloading Patches for [Vulnerabilities](#page-854-0) **815** Deactivating [Vulnerabilities](#page-854-1) for Individual Hosts **815** Deactivating Individual [Vulnerabilities](#page-855-0) **816** Scan [Results](#page-856-0) in the Host Profile **817** [Scanning](#page-856-1) a Host from the Host Profile **817** History for Host [Profiles](#page-857-0) **818**

#### **CHAPTER 3 6 [Discovery](#page-858-0) Events 819**

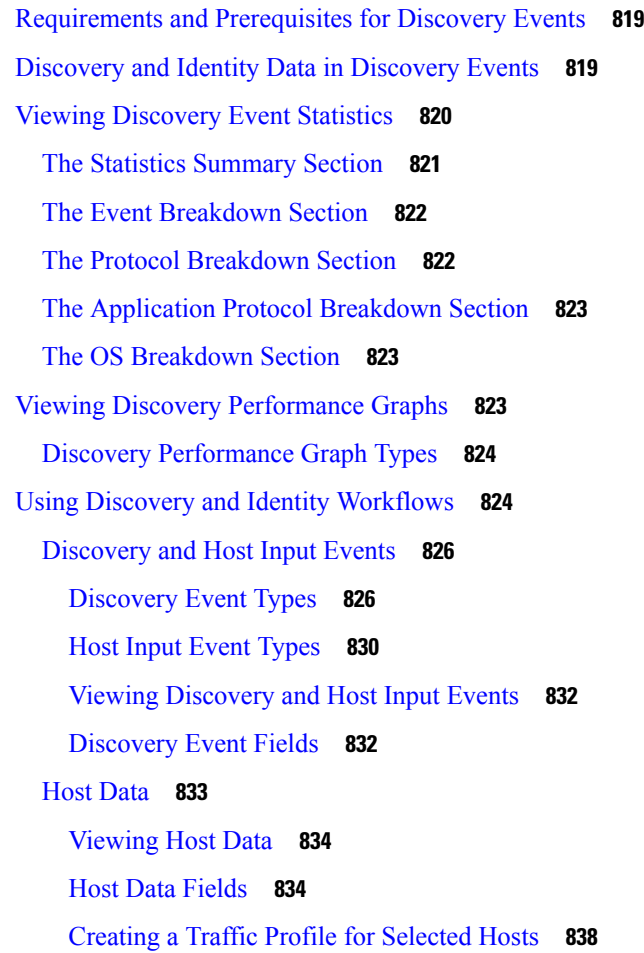

Creating a [Compliance](#page-878-0) Allow List Based on Selected Hosts **839** Host [Attribute](#page-878-1) Data **839** Viewing Host [Attributes](#page-878-2) **839** Host [Attribute](#page-879-0) Data Fields **840** Setting Host [Attributes](#page-880-0) for Selected Hosts **841** Indications of [Compromise](#page-880-1) Data **841** View and Work with Indications of [Compromise](#page-881-0) Data **842** Indications of [Compromise](#page-882-0) Data Fields **843** Editing Indication of [Compromise](#page-883-0) Rule States for a Single Host or User **844** Viewing Source Events for Indication of [Compromise](#page-883-1) Tags **844** Resolving Indication of [Compromise](#page-884-0) Tags **845** [Server](#page-884-1) Data **845** [Viewing](#page-885-0) Server Data **846** [Server](#page-885-1) Data Fields **846** [Application](#page-887-0) and Application Details Data **848** Viewing [Application](#page-888-0) Data **849** [Application](#page-888-1) Data Fields **849** Viewing [Application](#page-890-0) Detail Data **851** [Application](#page-891-0) Detail Data Fields **852** [Vulnerability](#page-892-0) Data **853** [Vulnerability](#page-892-1) Data Fields **853** [Vulnerability](#page-894-0) Deactivation **855** Viewing [Vulnerability](#page-894-1) Data **855** Viewing [Vulnerability](#page-895-0) Details **856** Deactivating Multiple [Vulnerabilities](#page-895-1) **856** Third-Party [Vulnerability](#page-896-0) Data **857** Viewing Third-Party [Vulnerability](#page-896-1) Data **857** Third-Party [Vulnerability](#page-897-0) Data Fields **858** Active [Sessions,](#page-898-0) Users, and User Activity Data **859** [User-Related](#page-898-1) Fields **859** Active [Sessions](#page-905-0) Data **866** [User](#page-906-0) Data **867** User [Activity](#page-908-0) Data **869** User Profile and Host [History](#page-911-0) **872**

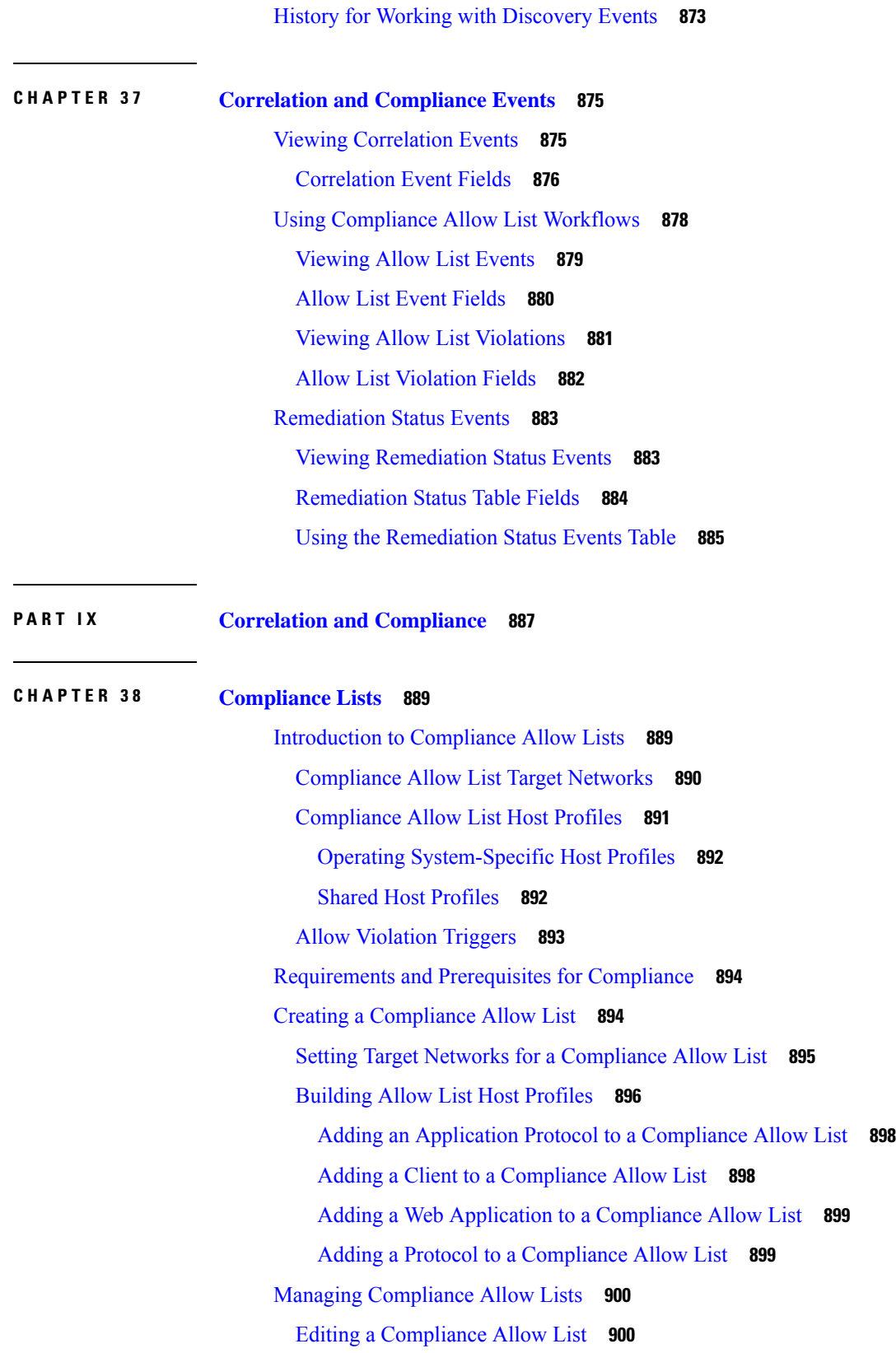

Г

I

### [Managing](#page-941-0) Shared Host Profiles **902**

 $\blacksquare$ 

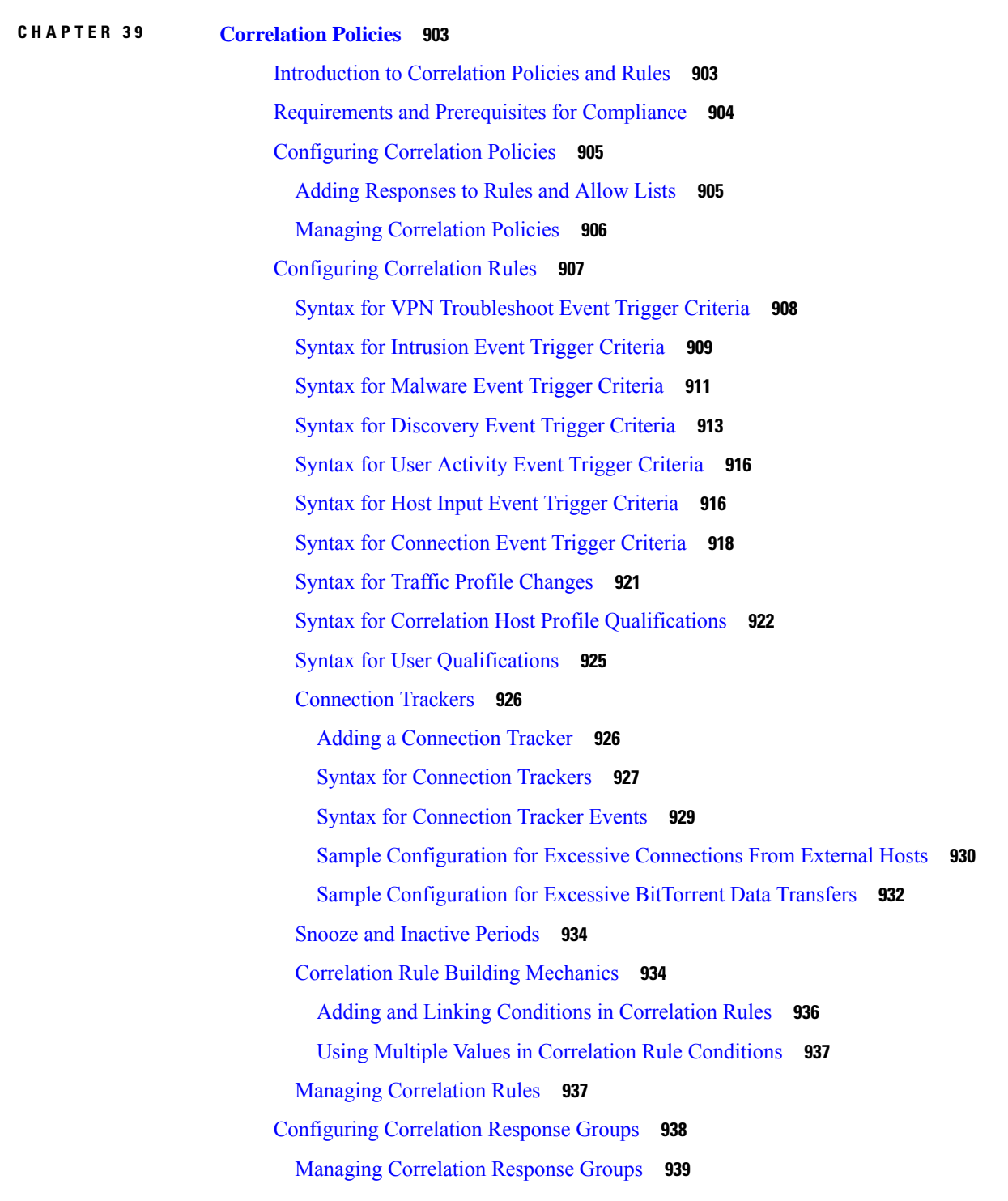

**CHAPTER 4 0 Traffic [Profiling](#page-980-0) 941**

I

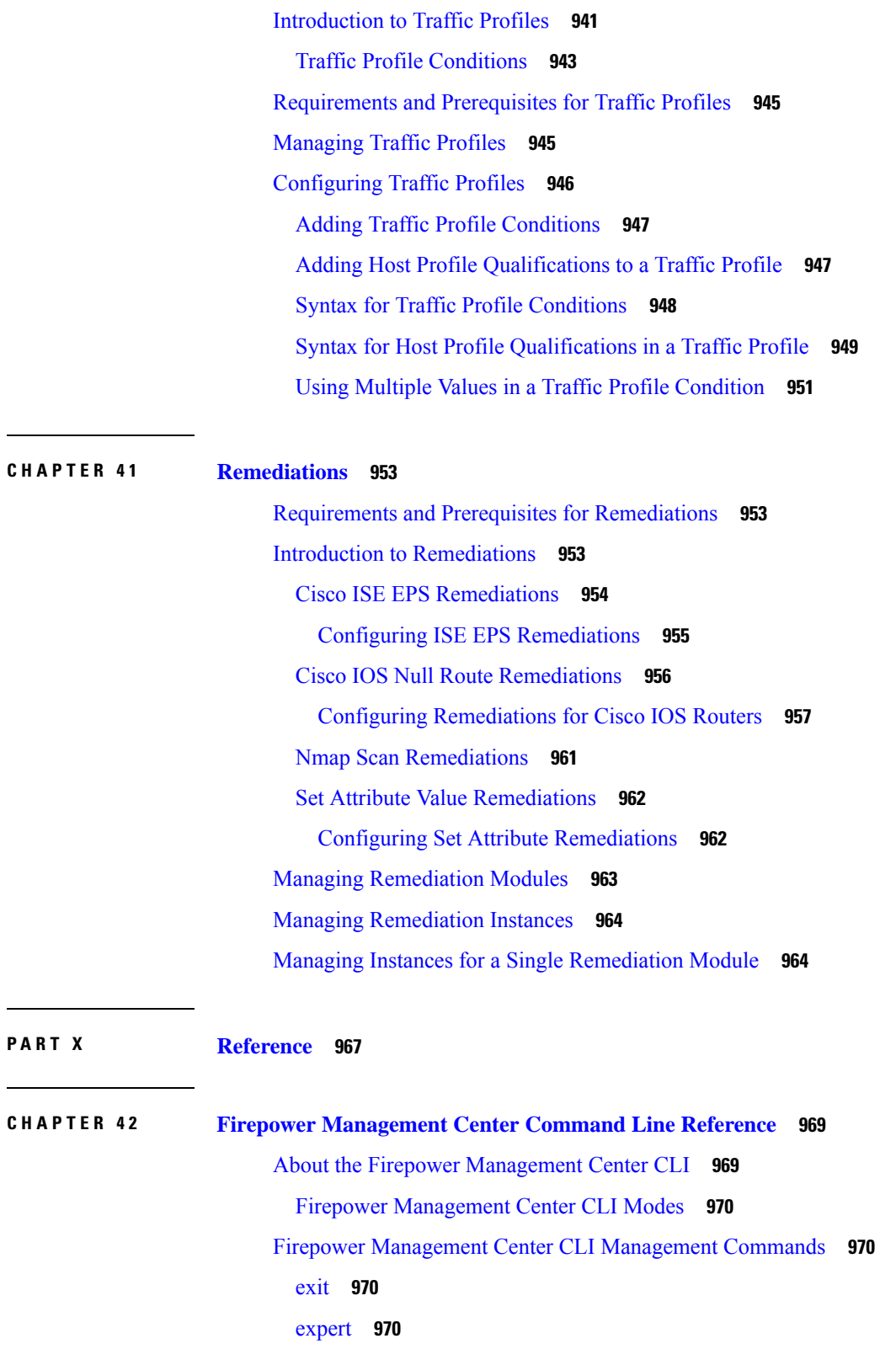

I

? [\(question](#page-1010-0) mark) **971**
Firepower [Management](#page-1010-0) Center CLI Show Commands **971** [version](#page-1010-1) **971** Firepower Management Center CLI [Configuration](#page-1011-0) Commands **972** [password](#page-1011-1) **972** Firepower [Management](#page-1011-2) Center CLI System Commands **972** [generate-troubleshoot](#page-1012-0) **973** [lockdown](#page-1012-1) **973** [reboot](#page-1013-0) **974** [restart](#page-1013-1) **974** [shutdown](#page-1013-2) **974** History for the Firepower [Management](#page-1014-0) Center CLI **975**

#### **CHAPTER 4 3 Security, Internet Access, and [Communication](#page-1016-0) Ports 977**

Security [Requirements](#page-1016-1) **977** Cisco [Clouds](#page-1016-2) **977** Internet Access [Requirements](#page-1017-0) **978** [Communication](#page-1019-0) Port Requirements **980**

#### **Contents**

Г

I

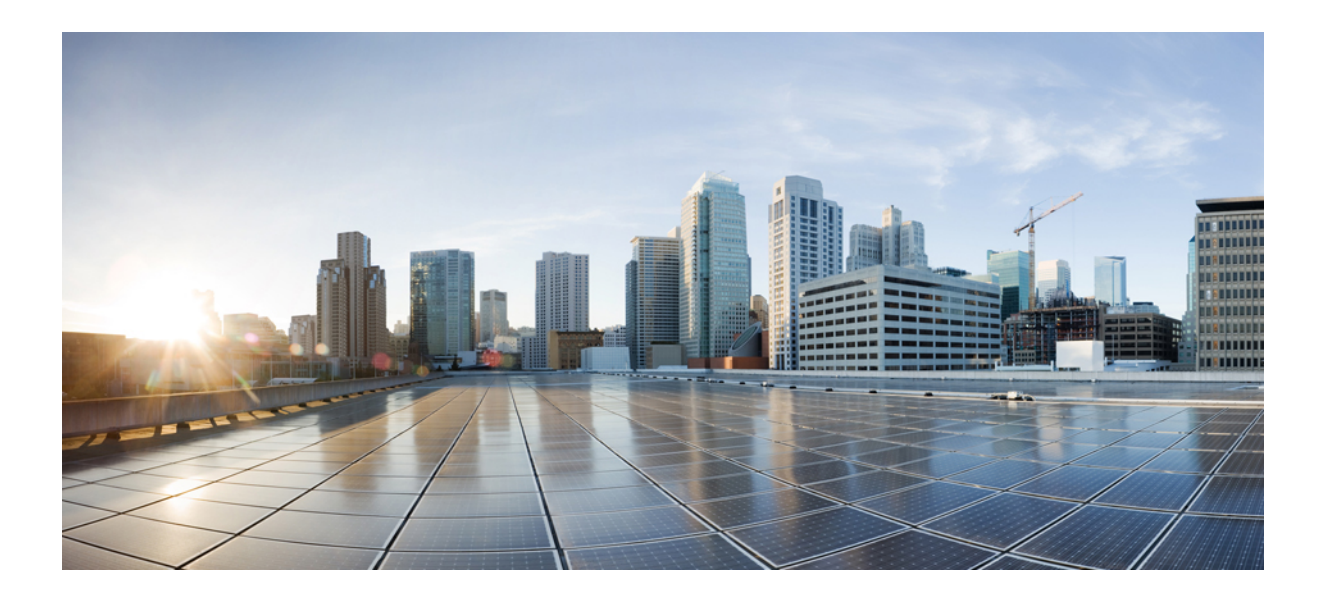

# **<sup>P</sup> ART I**

# **Getting Started**

- [Management](#page-40-0) Center Overview, on page 1
- Logging into the [Management](#page-66-0) Center, on page 27

<span id="page-40-0"></span>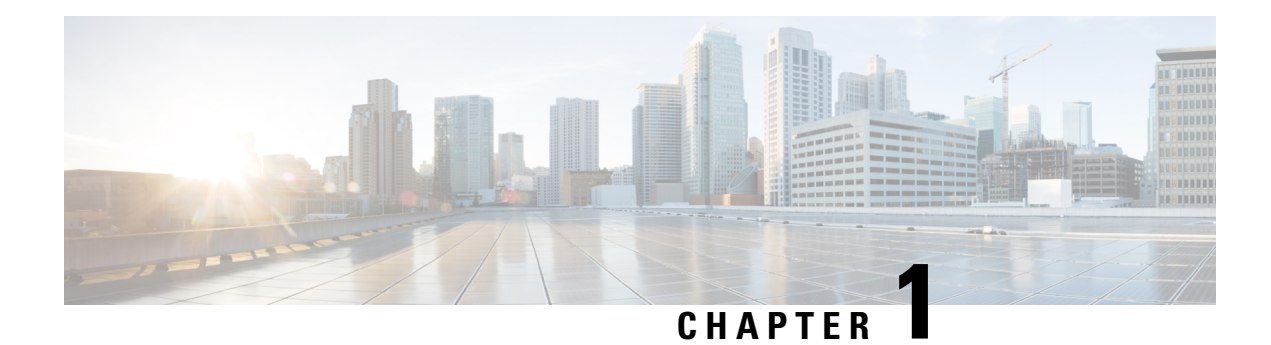

# **Management Center Overview**

The Firepower Management Center is a powerful, web-based, multi-device manager that runs on its own server hardware, or as a virtual device on a hypervisor. You should use the FMC if you want a multi-device manager, and you require all features on the FTD. The FMC also provides powerful analysis and monitoring of traffic and events.

The FMC is not compatible with other managers because the FMC owns the FTD configuration, and you are not allowed to configure the FTD directly, bypassing the FMC.

- Quick Start: Basic [Setup,](#page-40-1) on page 1
- [Unsupported](#page-44-0) Screens for the Latest Device Version, on page 5
- FTD [Devices,](#page-45-0) on page 6
- [Firepower](#page-45-1) Features, on page 6
- [Search](#page-49-0) the FMC, on page 10
- Switching Domains on the Firepower [Management](#page-58-0) Center, on page 19
- The [Context](#page-59-0) Menu, on page 20
- [Sharing](#page-61-0) Data with Cisco, on page 22
- Online Help, How To, and [Documentation,](#page-61-1) on page 22
- IP Address [Conventions,](#page-64-0) on page 25
- Additional [Resources,](#page-64-1) on page 25

# <span id="page-40-2"></span><span id="page-40-1"></span>**Quick Start: Basic Setup**

The Firepower feature set is powerful and flexible enough to support basic and advanced configurations. Use the following sections to quickly set up a Firepower Management Center and its managed devices to begin controlling and analyzing traffic.

### **Installing and Performing Initial Setup on Physical Appliances**

#### **Procedure**

Install and perform initial setup on all physical appliances using the documentation for your appliance:

• **FMC**

• *Cisco Firepower Management Center Getting Started Guide* for your hardware model, available from

<http://www.cisco.com/go/firepower-mc-install>

#### • **FTD managed devices**

- Cisco [Firepower](https://cisco.com/go/fmc-fp1010-quick) 1010 Getting Started Guide
- Cisco [Firepower](https://cisco.com/go/fmc-fp1100-quick) 1100 Getting Started Guide
- Cisco [Firepower](https://www.cisco.com/c/en/us/td/docs/security/firepower/quick_start/fp2100/firepower-2100-gsg.html) 2100 Getting Started Guide
- Cisco Secure [Firewall](https://cisco.com/go/secure-firewall-3100-start) 3100 Getting Started Guide
- Cisco [Firepower](https://www.cisco.com/go/firepower4100-quick) 4100 Getting Started Guide
- Cisco [Firepower](https://www.cisco.com/c/en/us/td/docs/security/firepower/quick_start/fp9300/firepower-9300-gsg.html) 9300 Getting Started Guide
- Cisco Firepower Threat Defense for the ISA 3000 Using Firepower [Management](https://www.cisco.com/c/en/us/td/docs/security/firepower/quick_start/isa3000/ftd-fmc-3000-qsg.html) Center Quick Start [Guide](https://www.cisco.com/c/en/us/td/docs/security/firepower/quick_start/isa3000/ftd-fmc-3000-qsg.html)

### <span id="page-41-0"></span>**Deploying Virtual Appliances**

Follow these steps if your deployment includes virtual appliances. Use the documentation roadmap to locate the documents listed below: [http://www.cisco.com/c/en/us/td/docs/security/firepower/roadmap/](http://www.cisco.com/c/en/us/td/docs/security/firepower/roadmap/firepower-roadmap.html) [firepower-roadmap.html.](http://www.cisco.com/c/en/us/td/docs/security/firepower/roadmap/firepower-roadmap.html)

#### **Procedure**

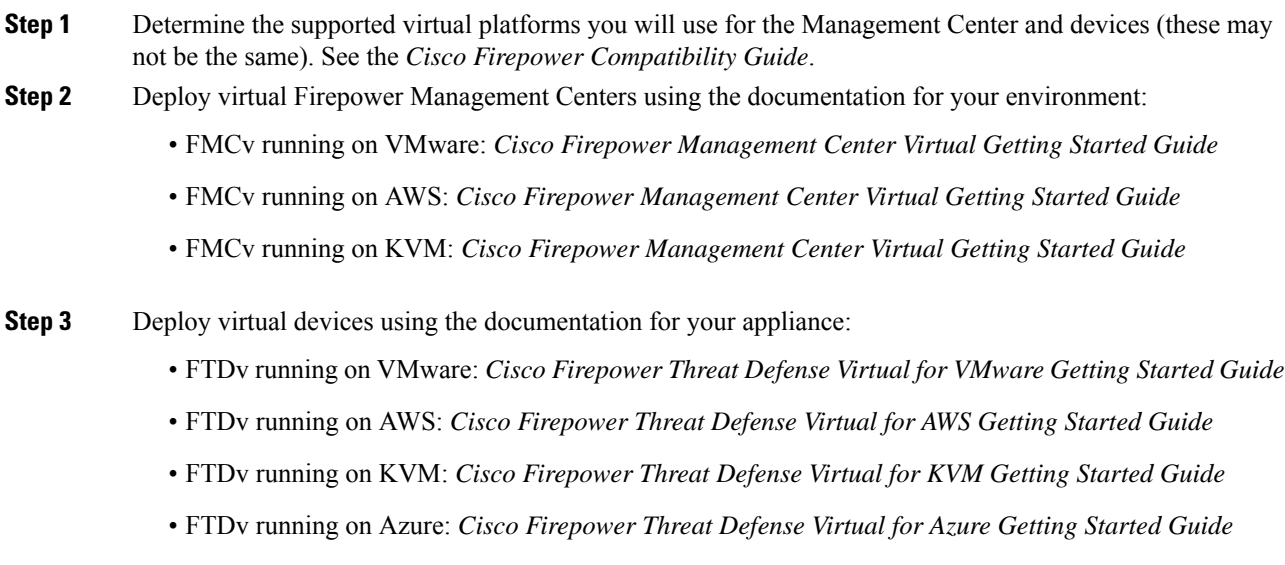

### **Logging In for the First Time**

Before logging in to a new FMC for the first time, prepare the appliance as described in [Installing](#page-40-2) and Performing Initial Setup on Physical [Appliances,](#page-40-2) on page 1 or Deploying Virtual [Appliances,](#page-41-0) on page 2.

The first time that you log in to a new FMC (or a FMC newly restored to factory defaults), use the **admin** account for either the CLI or the web interface and follow the instructionsin the *Cisco Firepower Management Center Getting Started Guide* for your FMC model. When you complete the initial configuration process, the following aspects of your system will be configured:

- The passwords for the two **admin** accounts (one for web interface access and the other for CLI access) will be set to the same value, complying with strong password requirements as described in [Guidelines](#page-149-0) and [Limitations](#page-149-0) for User Accounts for FMC, on page 110. The system synchronizes the passwords for the two **admin** accounts only during the initial configuration process. If you change the password for either **admin** account thereafter, they will no longer be the same and the strong password requirement can be removed from the web interface **admin** account. (See Add or Edit an [Internal](#page-150-0) User, on page 111.)
- The following network settings the FMC uses for network communication through its management interface (eth0) will be set to default values or values you supply:
	- Fully qualified domain name (<hostname>.<domain>)
	- Boot protocol for IPv4 configuration (DHCP or Static/Manual)
	- IPv4 address
	- Network mask
	- Gateway
	- DNS Servers
	- NTP Servers

Values for these settings can be viewed and changed through the FMC web interface; see [Modify](#page-112-0) FMC [Management](#page-112-0) Interfaces, on page 73 and Time [Synchronization,](#page-131-0) on page 92 for more information.

- As part of the initial configuration, the system schedules weekly GeoDB updates. We recommend you review this task and make changes if necessary, as described in [Schedule](#page-251-0) GeoDB Updates, on page 212.
- As part of the initial configuration, the system schedules weekly downloads. We recommend you review this task and make changes if necessary, as described in Automating Software [Downloads,](#page-490-0) on page 451.

#### Ú

This task only downloads the updates. It is your responsibility to install any updates this task downloads. **Important**

• As part of the initial configuration, the system schedules weekly configuration-only FMC backups (locally stored). We recommend you review this task and make changes if necessary, as described in [Schedule](#page-482-0) FMC [Backups,](#page-482-0) on page 443.

• As part of the initial configuration, the system downloads and installs the latest VDB. To keep the system up to date, we recommend you schedule recurring updates as described in [Vulnerability](#page-492-0) Database Update [Automation,](#page-492-0) on page 453.

• As part of the initial configuration, the system schedules daily intrusion rule updates. We recommend you review this task and make changes if necessary, as described in [Schedule](#page-254-0) Intrusion Rule Updates, on [page](#page-254-0) 215.

On completion ofFMC initial configuration, the web interface displaysthe device management page, described in Firepower Management Center Device [Configuration](http://www.cisco.com/go/firepower-config) Guide.

(This is the default login page only for the first time the **admin** user logs in. On subsequent logins by the **admin** or any user, the default login page is determined as described in [Specifying](#page-227-0) Your Home Page, on page [188.](#page-227-0))

When you complete the initial configuration, begin controlling and analyzing traffic by configuring the basic policies as described in Setting Up Basic Policies and [Configurations,](#page-43-0) on page 4.

### <span id="page-43-0"></span>**Setting Up Basic Policies and Configurations**

You must configure and deploy basic policies to see data in the dashboard, Context Explorer, and event tables.

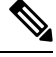

### **Note**

This is not a full discussion of policy or feature capabilities.For guidance on other features and more advanced configurations, see the rest of this guide.

#### **Before you begin**

Log in to the web interface using the **admin**account for either the web interface or CLI and perform the initial configuration as described in the *Cisco Firepower Management Center Getting Started Guide* for your hardware model, available from Install and [Upgrade](https://www.cisco.com/c/en/us/support/security/defense-center/products-installation-guides-list.html) Guides.

#### **Procedure**

- **Step 1** Set a time zone for this account as described in Setting Your [Default](#page-231-0) Time Zone, on page 192.
- **Step 2** If needed, add licenses as described in [Licenses,](#page-268-0) on page 229.
- **Step 3** Add managed devices to your deployment as described in *Add a Device to the FMC* in the [Firepower](http://www.cisco.com/go/firepower-config) Management Center Device [Configuration](http://www.cisco.com/go/firepower-config) Guide.
- **Step 4** Configure your managed devices as described in:
	- *Interface Overview* in the Firepower Management Center Device [Configuration](http://www.cisco.com/go/firepower-config) Guide, to configure transparent or routed mode on FTD devices.
	- *Interface Overview* in the Firepower Management Center Device [Configuration](http://www.cisco.com/go/firepower-config) Guide, to configure interfaces on the FTD devices.
- **Step 5** Configure an access control policy as described in *Creating a Basic Access Control Policy* in the [Firepower](http://www.cisco.com/go/firepower-config) Management Center Device [Configuration](http://www.cisco.com/go/firepower-config) Guide.
	- In most cases, Cisco suggests setting the **Balanced Security and Connectivity** intrusion policy as your default action. For more information, see *Access Control Policy Default Action* and *System-Provided Network Analysis and Intrusion Policies* in the Firepower Management Center Device [Configuration](http://www.cisco.com/go/firepower-config) [Guide.](http://www.cisco.com/go/firepower-config)

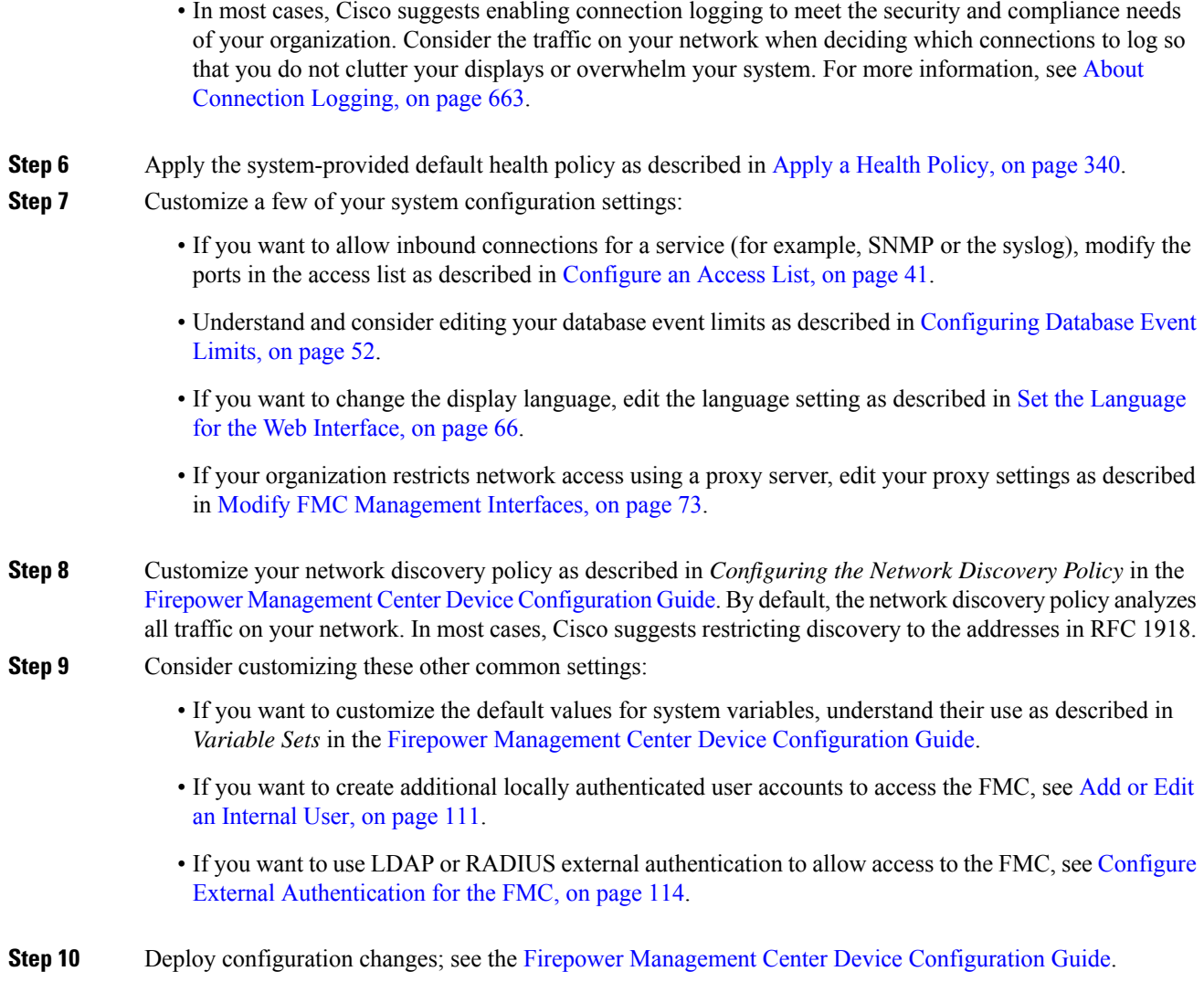

#### **What to do next**

Review and consider configuring other features described in [Firepower](#page-45-1) Features, on page 6 and the rest of this guide.

# <span id="page-44-0"></span>**Unsupported Screens for the Latest Device Version**

Although the FMC can manage devices running previous versions (as specified in the compatibility matrix available at Cisco Secure Firewall Threat Defense [Compatibility](https://www.cisco.com/c/en/us/td/docs/security/secure-firewall/compatibility/threat-defense-compatibility.html) Guide), this guide only includes features supported on the *latest* version of device software.

For features that are only supported on old device versions, refer to the guide that matches your version.

# <span id="page-45-0"></span>**FTD Devices**

In a typical deployment, multiple traffic-handling devices report to one Firepower Management Center, which you use to perform administrative, management, analysis, and reporting tasks.

A FTD device is a next-generation firewall (NGFW) that also has NGIPS capabilities. NGFW and platform features include site-to-site and remote access VPN, robust routing, NAT, clustering, and other optimizations in application inspection and access control.

FTD is available on a wide range of physical and virtual platforms.

#### **Compatibility**

For details on manager-device compatibility, including the software compatible with specific device models, virtual hosting environments, operating systems, and so on, see the Cisco [Firepower](https://www.cisco.com/c/en/us/support/security/firepower-ngfw/products-release-notes-list.html) Release Notes, [Cisco](https://www.cisco.com/c/en/us/td/docs/security/secure-firewall/compatibility/management-center-compatibility.html) Secure Firewall Management Center [Compatibility](https://www.cisco.com/c/en/us/td/docs/security/secure-firewall/compatibility/management-center-compatibility.html) Guide, and Cisco Secure [Firewall](https://www.cisco.com/c/en/us/td/docs/security/secure-firewall/compatibility/threat-defense-compatibility.html) Threat Defense [Compatibility](https://www.cisco.com/c/en/us/td/docs/security/secure-firewall/compatibility/threat-defense-compatibility.html) Guide.

## <span id="page-45-1"></span>**Firepower Features**

These tables list some commonly used Firepower features.

### **Appliance and System Management Features**

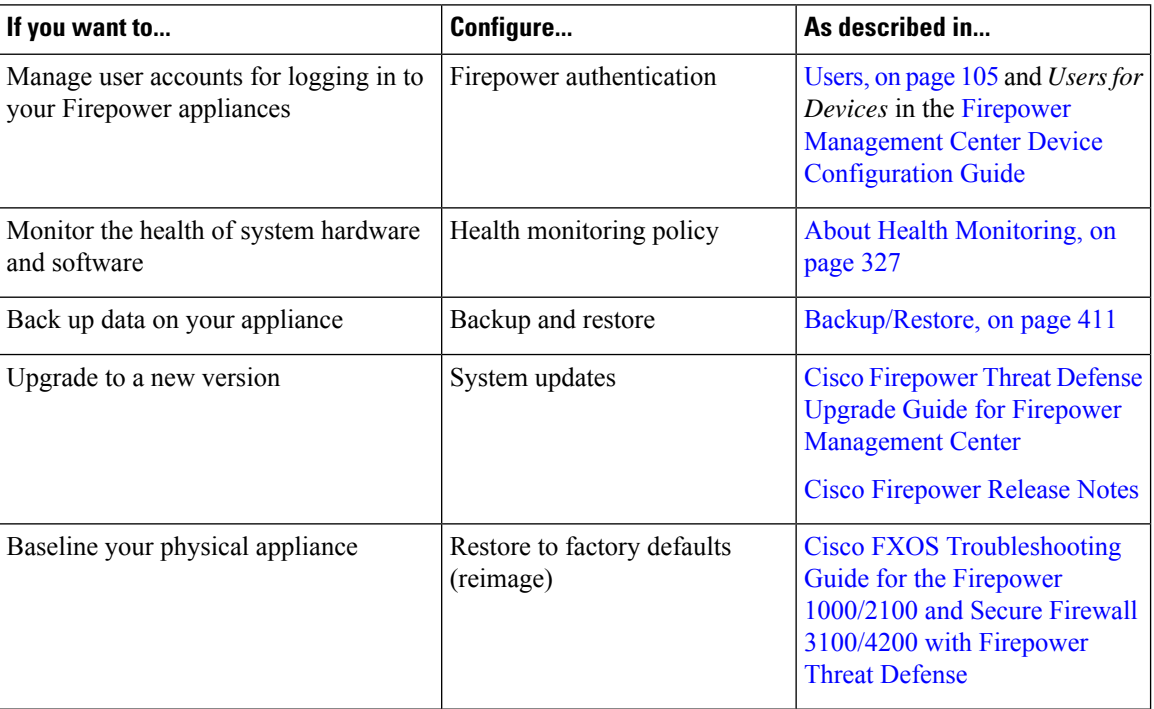

To locate documents, see: Navigating the Cisco Secure Firewall Threat Defense [Documentation.](https://www.cisco.com/c/en/us/td/docs/security/firepower/roadmap/firepower-roadmap.html)

 $\overline{\phantom{a}}$ 

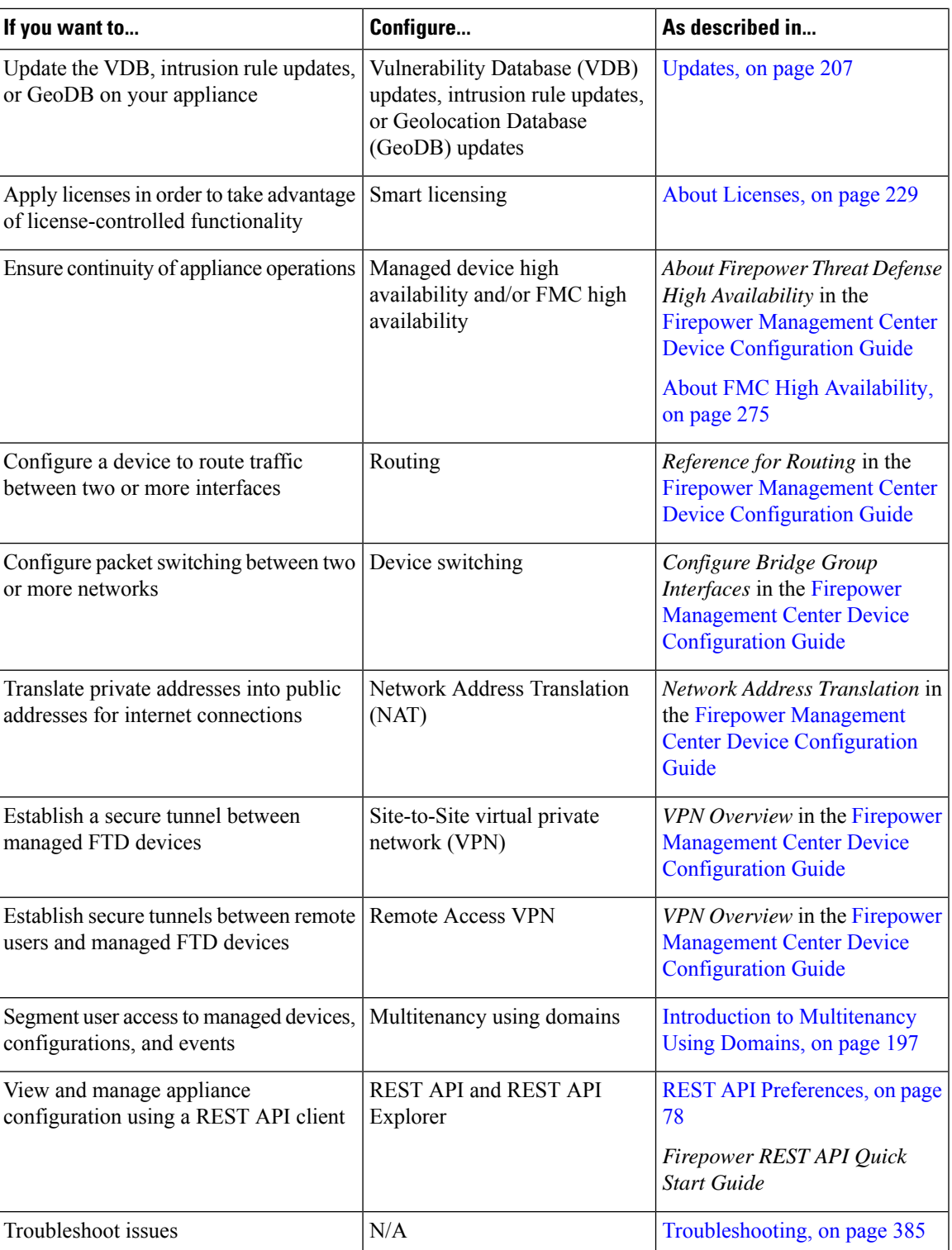

### **Features for Detecting, Preventing, and Processing Potential Threats**

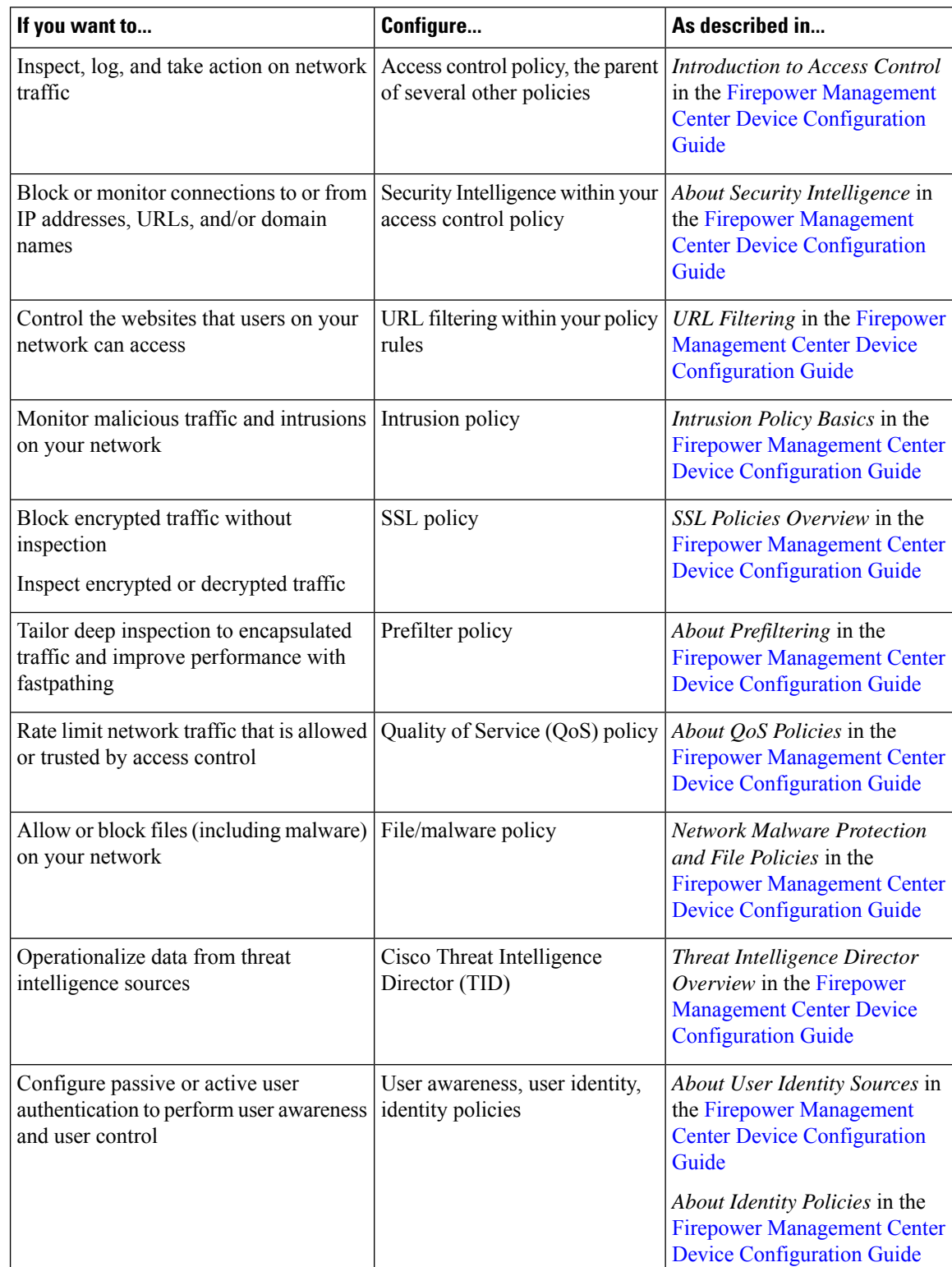

To locate documents, see: Navigating the Cisco Secure Firewall Threat Defense [Documentation.](https://www.cisco.com/c/en/us/td/docs/security/firepower/roadmap/firepower-roadmap.html)

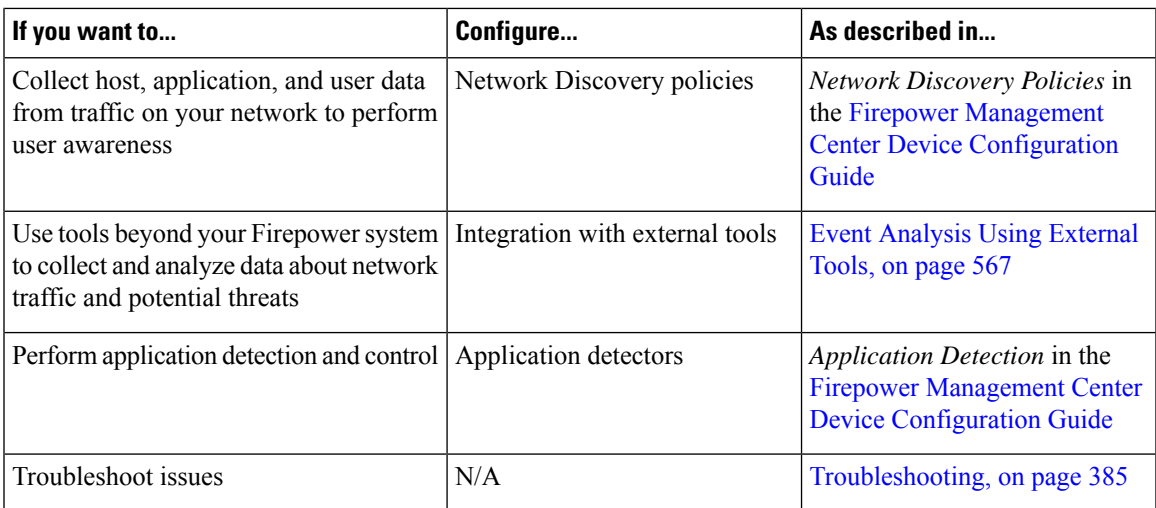

# **Integration with External Tools**

To locate documents, see: Navigating the Cisco Secure Firewall Threat Defense [Documentation](https://www.cisco.com/c/en/us/td/docs/security/firepower/roadmap/firepower-roadmap.html).

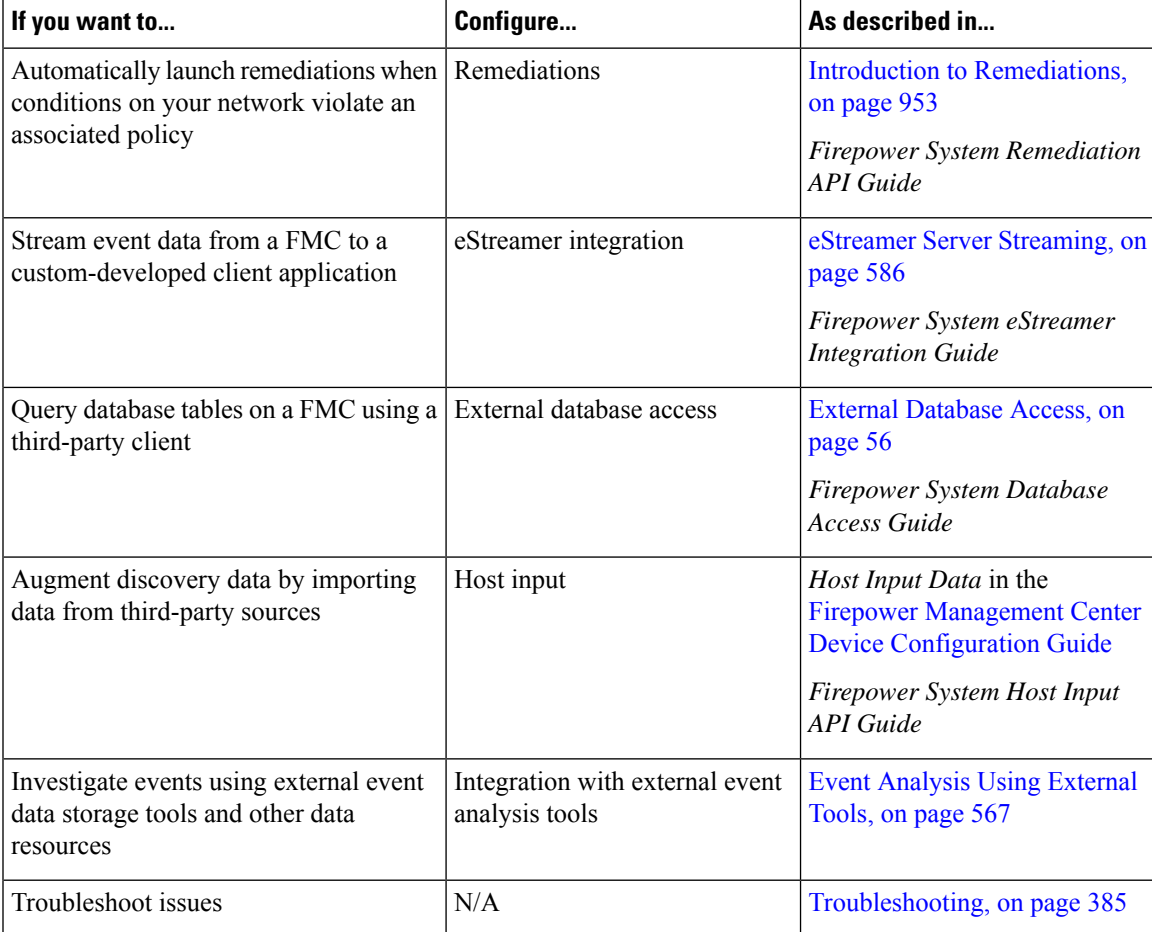

### <span id="page-49-0"></span>**Search the FMC**

You can use the global search feature to quickly locate and navigate to elements of your Firepower Management Center configuration.

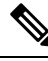

This feature is supported in Light and Dusk themes only. To change the theme, see Change the Web [Interface](#page-226-0) [Appearance,](#page-226-0) on page 187. **Note**

You can search the FMC configuration for the following entities:

- Names of web interface pages in top-level menus. (See Search for Web [Interface](#page-52-0) Menu Options, on page [13](#page-52-0).)
- For certain policy types:
	- Policy names
	- Policy descriptions
	- Rule names
	- Rule comments

(See Search for [Policies,](#page-52-1) on page 13.)

- For certain object types:
	- Object names
	- Object descriptions
	- Configured values

(See Search for [Objects,](#page-54-0) on page 15 .)

• How To walkthroughs.

The search returns a list of walkthroughs that contain the search term, with links to each. (See [Search](#page-58-1) for How To [Walkthroughs,](#page-58-1) on page 19.)

Keep the following in mind when using global search:

- When you open the global search tool, the most recent ten searches appear in a history list below the search text box. You can select an item from this list to re-execute a search.
- When you type a search expression, the interface replaces the search history with search results that update as you type your search; you do not need to press Enter to execute the search.
- You can navigate the history list or the search results using the mouse or the keyboard arrow keys and the Enter key. Pressing the Enter key selects the currently highlighted item in the search results. In the case of results for web interface pages, this causes the FMC interface to display the highlighted page. For objects and policies, this displays details about the found entity.
- Search is not case-sensitive.
- You can use the following wildcard characters in your search:
	- ? matches any single character.
	- \* matches any 0 or more characters.
	- ^ anchors the search term it precedes to the beginning of matched entities.
	- \$ anchors the search term it follows to the end of matched entities.

Wildcards cannot be escaped.

- For greater efficiency, global search does not return indirect search results; that is, global search does not return policies or objects that reference objects where a search term is found. However, you can determine which policies or objects reference many found objects by viewing the **Usages** tab for the found object in the search detail pane.
- Global search returns the top results for your search expression determined by its relevance to the most commonly used configuration entities in the FMC. If global search fails to return something you are expecting to find, try refining your search, try using the search or filter tool that appears at the top of many GUI pages, or try some of the configuration-specific search features the web interface offers:
	- *Searching for Rules* in the Firepower Management Center Device [Configuration](http://www.cisco.com/go/firepower-config) Guide
	- *Searching and Filtering the NAT Rule Table* in the Firepower [Management](http://www.cisco.com/go/firepower-config) Center Device [Configuration](http://www.cisco.com/go/firepower-config) Guide
	- Event [Search](#page-674-0)
	- [Searching](#page-696-0) Custom Tables

#### **Global Search in a Multidomain Deployment**

In a multidomain deployment, by default search returns only objects and policies defined within the current domain and its ancestor domains. You can see objects and policies in child domains by toggling an option in the search results dialog.

For an object search, if your search expression is found in objects defined in domains other than your current domain, the search results display the names of the domains within which those objects reside. If your search expression is found in objects defined within your current domain, the search results display the object values.

In the example screenshot below, the deployment consists of three domains at three levels: Global, Domain1, and SubDomainA. The user, whose current domain is Domain1, has entered a search for the string "example" in both ancestor and child domains.

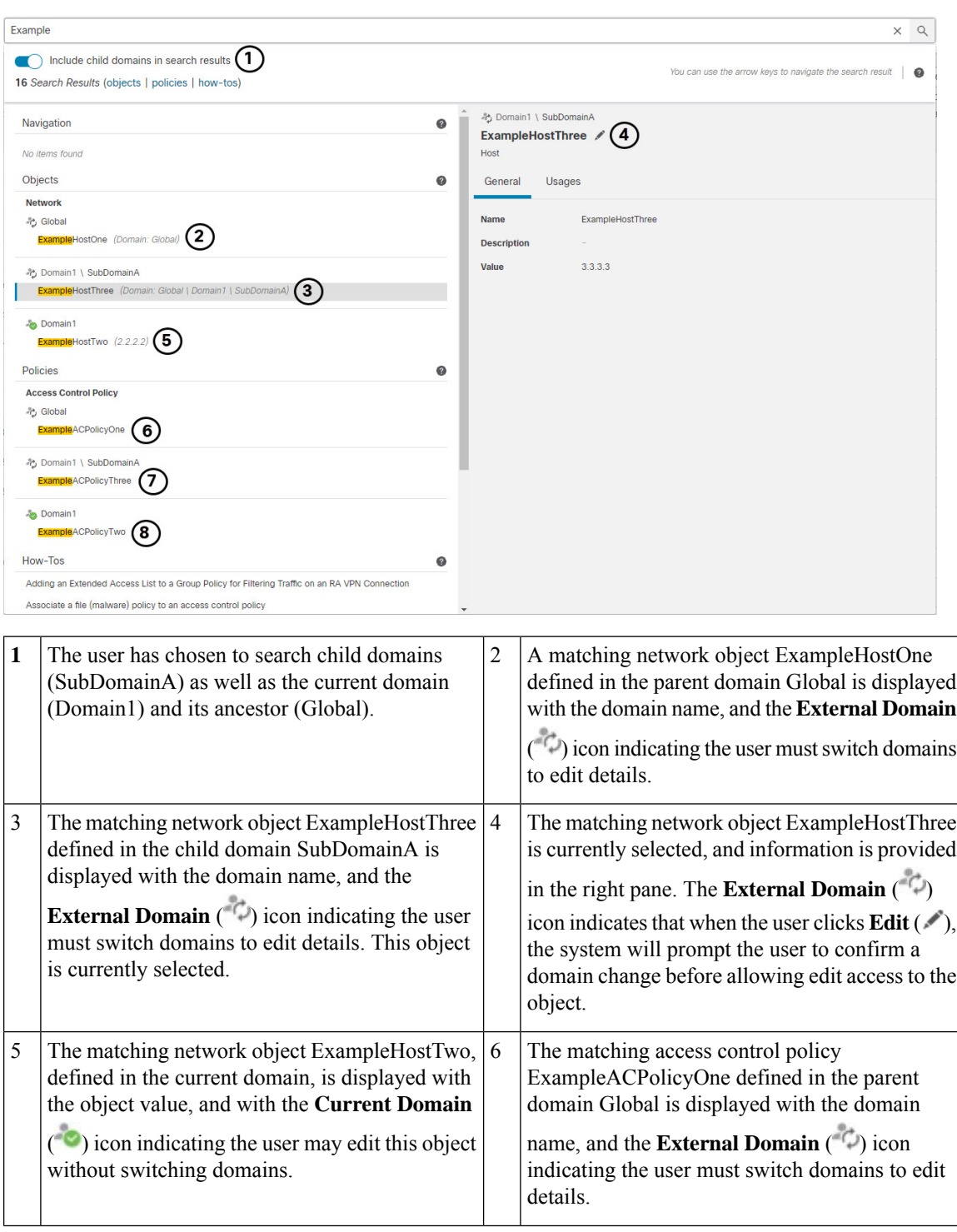

**Figure 1: Example of Global Search in <sup>a</sup> Multidomain Environment**

Ш

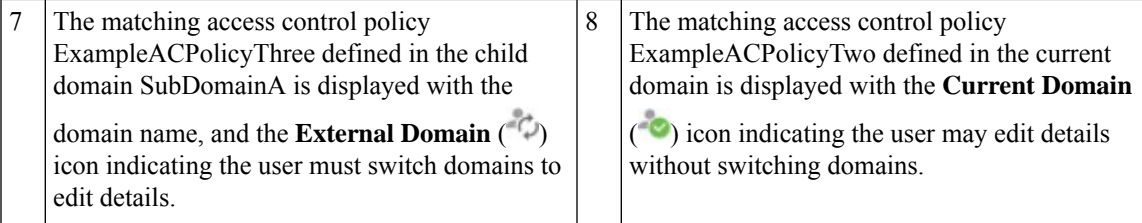

### <span id="page-52-0"></span>**Search for Web Interface Menu Options**

You can search to find locations of pages in the top-level menus of the web interface. For example, to view or configure Quality of Service settings, search for **QoS**.

#### **Before you begin**

This feature is not available in the Classic theme. To change the theme, see Change the Web [Interface](#page-226-0) [Appearance,](#page-226-0) on page 187.

#### **Procedure**

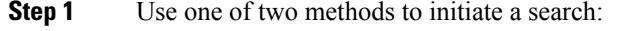

- In the menu bar at the top of the FMC web interface, click **Search**  $(2)$ .
- With focus outside of a text box, type / (forward slash).
- **Step 2** Enter one or more letters of the name of the menu option you seek. Search results appear below the text box and update as you type; you do not need to press Enter to execute the search.
- **Step 3** Search results appear grouped by category. To go to a page listed under **Navigation**, click the menu path in the search results list.

### <span id="page-52-1"></span>**Search for Policies**

The following table indicates which policy types you can search for by name:

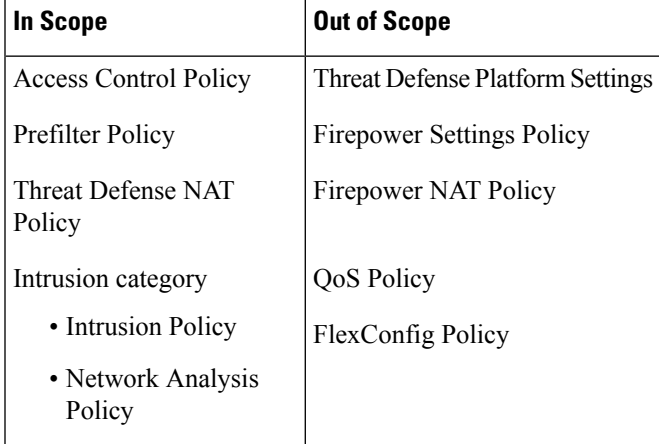

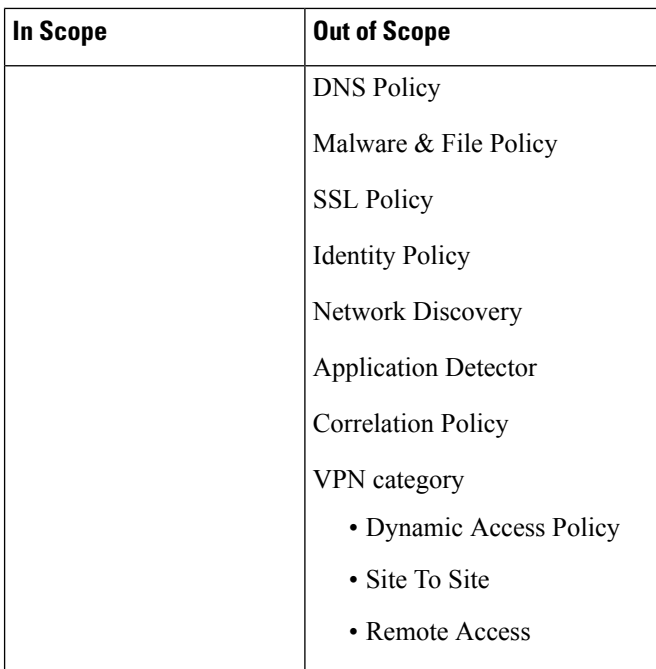

Global search returns polices whose names match the search term, as well as access control policies using rules whose name or comments match the search term. If you see an access control policy in the search result list whose name does not match the search, the match was made on the name or comments for a rule configured within the policy.

Ú

Global search returns the top results for your search expression determined by its relevance to the most commonly used configuration entities in the FMC. Your search term may exist in policy types that are not in scope for this search feature.For a full description of the global search feature and alternative search methods, see [Search](#page-49-0) the FMC. **Important**

#### **Before you begin**

This feature is not available in the Classic theme. To change the theme, see Change the Web [Interface](#page-226-0) [Appearance,](#page-226-0) on page 187.

#### **Procedure**

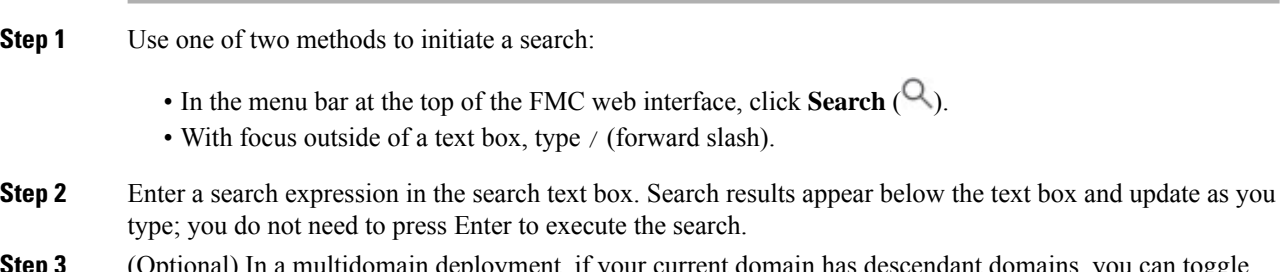

**Step 3** (Optional) In a multidomain deployment, if your current domain has descendant domains, you can toggle **Include child domains in search results** to see policies in those descendant domains.

**Step 4** Search results appear grouped by category. In a multidomain deployment, within the **Policies** category the search results are grouped by the domains within which found policies are defined. Under the **Policies** category you can do the following:

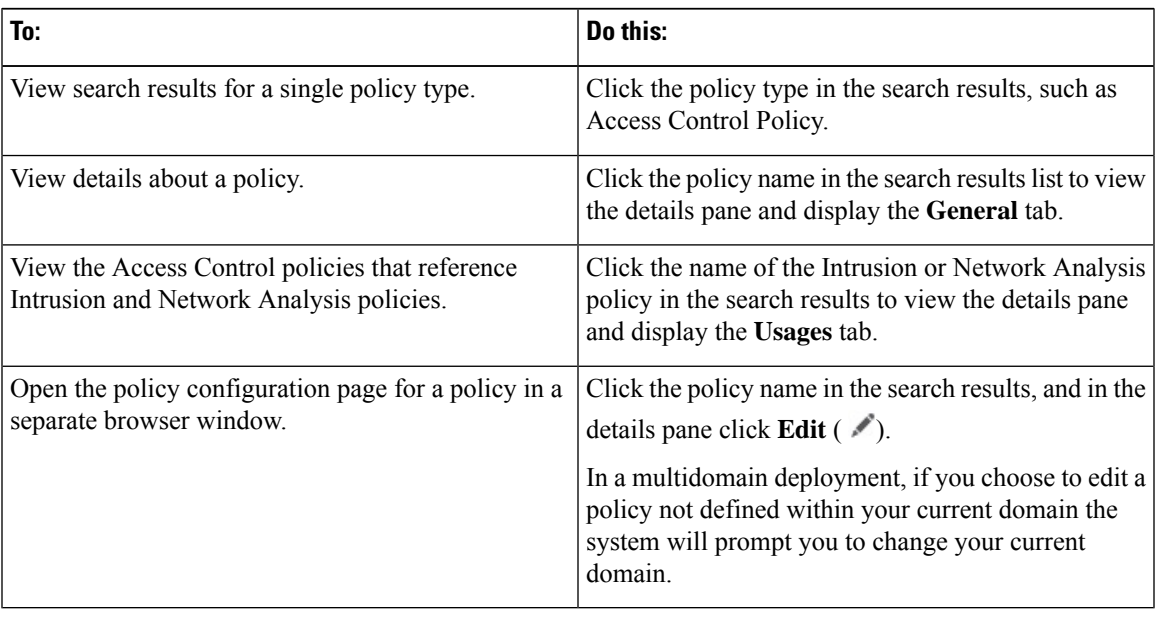

### <span id="page-54-0"></span>**Search for Objects**

The following table indicates which object types listed on the Object Management page (**Objects** > **Object Management**) are in scope for the Global Search feature:

I

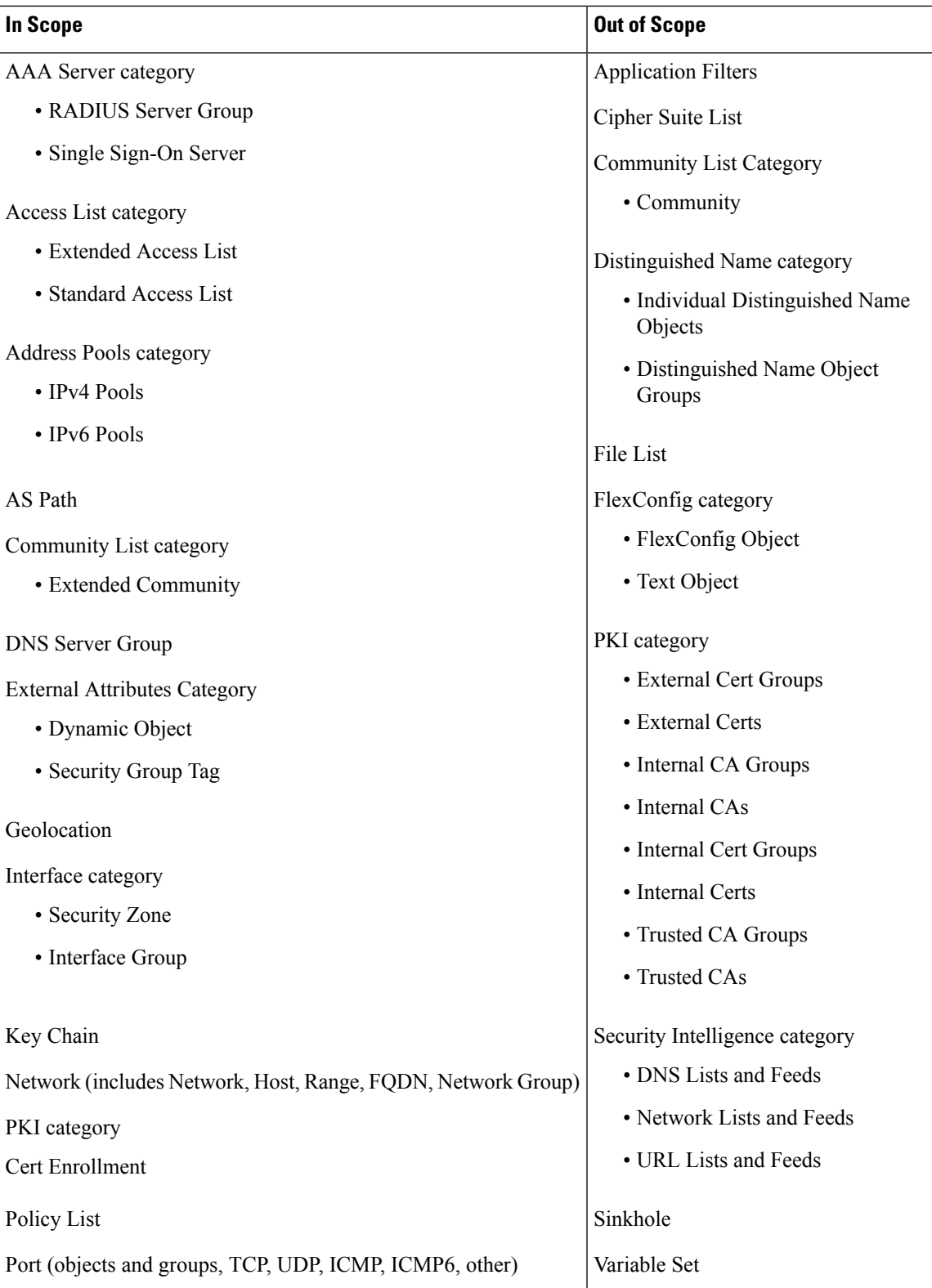

Ш

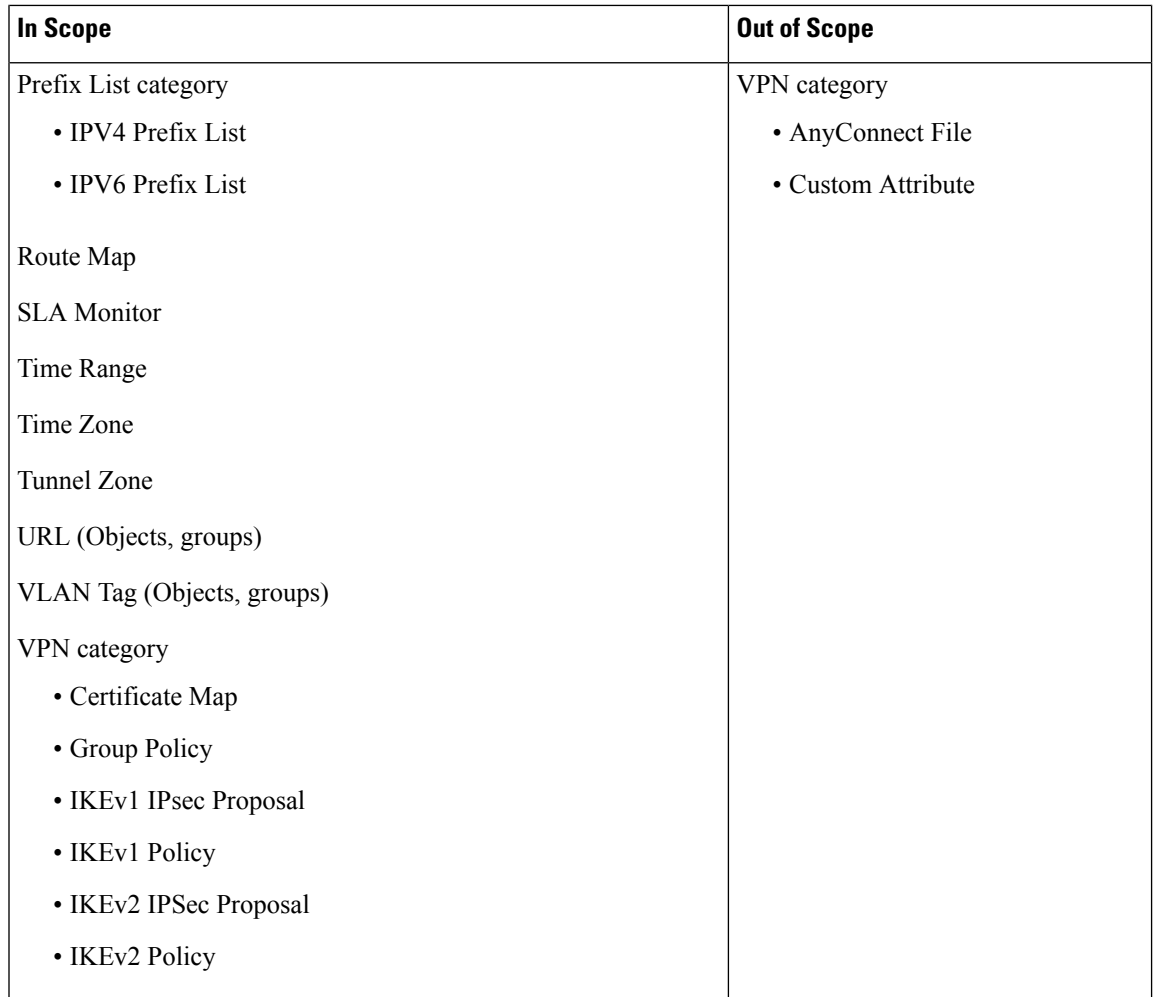

Global search returns objects whose names or description match the search term, as well as objects with configured values that match the search term. If you see an object in the search result list whose name does not match the search, the match was made on the description or a configured value within the object.

#### Ú

#### **Important**

Global search returns the top results for your search expression determined by its relevance to the most commonly used configuration entities in the FMC. Your search term may exist in object types that are not in scope for this search feature.For a full description of the global search feature and alternative search methods, see [Search](#page-49-0) the FMC.

Object searches can be particularly useful when you need to locate network information within your deployment. You can search for the following in object names, descriptions, or configured values:

- IPv4 and IPv6 address information, including the following formats:
	- Full addresses (For example, 194.164.0.23, 2001:0db8:85a3:0000:0000:8a2e:0370:7334.)
	- Partial addresses (For example, 194.164, 2001:db8.)
- Ranges (For example, 192.164.1.1-192.168.1.5 or 2001:db8::0202-2001:db8::8329. Do not add a space before or after the hyphen.) Global search returns objects using network addresses that match any within the specified range.
- CIDR notation. (For example 192.168.1.0/24, 2002::1234:abcd:ffff:101/64.) Global search returns objects using network addresses that match any within the specified CIDR block.
- Port information:
	- Port numbers (For example, 22 or 80.)
	- Protocols. (For example, https or ssh.)
- Fully qualified domain names. (For example, www.cisco.com.)
- URLs. (For example, http://www.cisco.com.)
- Encryption standards or hash types. (For example, AES-128 or SHA.)
- VLAN tag numbers. (For example, 568.)

#### **Before you begin**

This feature is not available in the Classic theme. To change the theme, see Change the Web [Interface](#page-226-0) [Appearance,](#page-226-0) on page 187.

#### **Procedure**

- **Step 1** Use one of two methods to initiate a search:
	- In the menu bar at the top of the FMC web interface, click **Search**  $(\mathbb{Q})$ .
	- With focus outside of a text box, type / (forward slash).
- **Step 2** Enter a search expression in the search text box. Search results appear below the text box and update as you type; you do not need to press Enter to execute the search.

If your search expression is found in objects defined in domains other than your current default domain, the search results display the names of the domains within which those objects reside. If your search expression is found in objects defined within your current domain, the search results display the object values.

- **Step 3** (Optional) In a multidomain deployment, if your current domain has descendant domains, you can toggle **Include child domains in search results** to see objects in those descendant domains.
- **Step 4** Search results appear divided by category. In a multidomain deployment, within the **Objects** category the search results are grouped by the domains within which found objects are defined. Under the **Objects** category you can do the following:

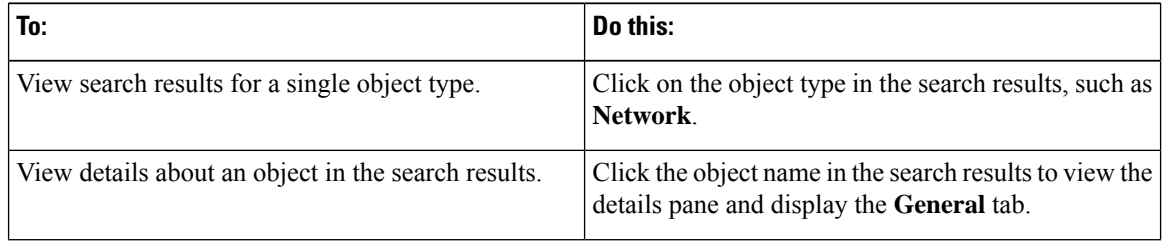

Ш

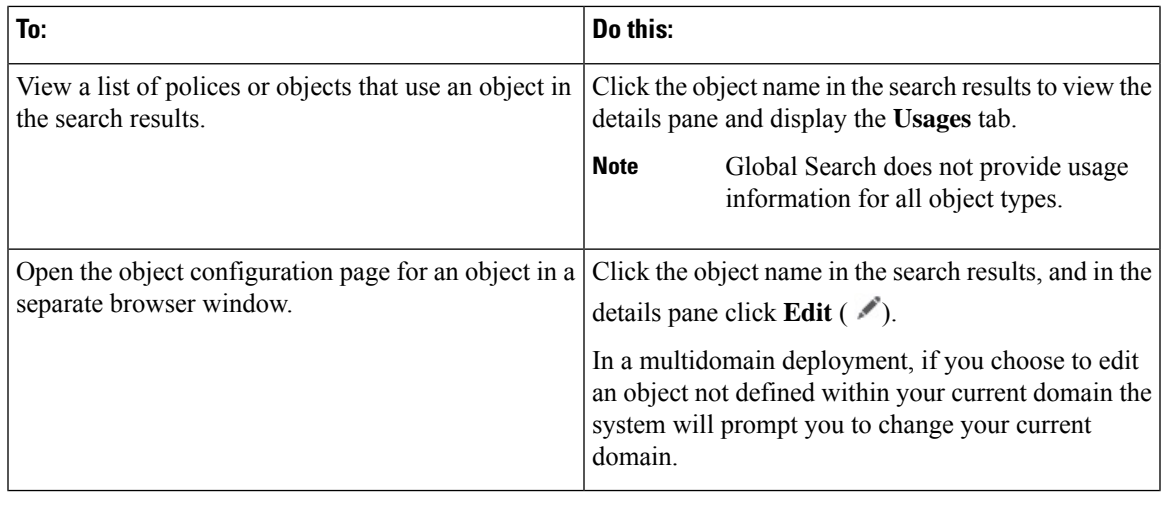

### <span id="page-58-1"></span>**Search for How To Walkthroughs**

You can search for How To walkthroughs that address tasks of interest. For example, to find walkthroughs that describe device set up procedures, you can search for the term "device."

#### **Before you begin**

This feature is not available in the Classic theme. To change the theme, see Change the Web [Interface](#page-226-0) [Appearance,](#page-226-0) on page 187.

#### **Procedure**

- **Step 1** Use one of two methods to initiate a search:
	- In the menu bar at the top of the FMC web interface, click **Search**  $(\mathcal{Q})$ .
	- With focus outside of a text box, type / (forward slash).
- **Step 2** Enter a search term associated with a task for which you would like to see a walkthrough. Search results appear below the text box and update as you type; you do not need to press Enter to execute the search.
- <span id="page-58-0"></span>**Step 3** Search results appear grouped by category. To view a walkthrough listed under **How-Tos**, click the walkthrough title in the search results list. For more information on How To walkthroughs, see [Online](#page-61-1) Help, How To, and [Documentation,](#page-61-1) on page 22.

# **Switching Domains on the Firepower Management Center**

In a multidomain deployment, user role privileges determine which domains a user can access and which privileges the user has within each of those domains. You can associate a single user account with multiple domains and assign different privileges for that user in each domain. For example, you can assign a user read-only privileges in the Global domain, but Administrator privileges in a descendant domain.

Users associated with multiple domains can switch between domains within the same web interface session.

Under your user name in the toolbar, the system displays a tree of available domains. The tree:

- Displays ancestor domains, but may disable access to them based on the privileges assigned to your user account.
- Hides any other domain your user account cannot access, including sibling and descendant domains.

When you switch to a domain, the system displays:

- Data that is relevant to that domain only.
- Menu options determined by the user role assigned to you for that domain.

#### **Procedure**

From the drop-down list under your user name, choose the domain you want to access.

# <span id="page-59-0"></span>**The Context Menu**

Certain pages in the web interface support a right-click (most common) or left-click context menu that you can use as a shortcut for accessing other features. The contents of the context menu depend where you access it—not only the page but also the specific data.

For example:

- IP address hotspots provide information about the host associated with that address, including any available whois and host profile information.
- SHA-256 hash value hotspots allow you to add a file's SHA-256 hash value to the clean list or custom detection list, or view the entire hash value for copying.

On pages or locationsthat do notsupport the context menu, the normal context menu for your browser appears.

#### **Policy Editors**

Many policy editors contain hotspots over each rule. You can insert new rules and categories; cut, copy, and paste rules; set the rule state; and edit the rule.

#### **Intrusion Rules Editor**

The intrusion rules editor contains hotspots over each intrusion rule. You can edit the rule, set the rule state, configure thresholding and suppression options, and view rule documentation. Optionally, after clicking **Rule documentation** in the context menu, you can click **Rule Documentation** in the documentation pop-up window to view more-specific rule details.

#### **Event Viewer**

Event pages (the drill-down pages and table views available under the Analysis menu) contain hotspots over each event, IP address, URL, DNS query, and certain files' SHA-256 hash values. While viewing most event types, you can:

- View related information in the Context Explorer.
- Drill down into event information in a new window.
- View the full text in places where an event field contains text too long to fully display in the event view, such as a file's SHA-256 hash value, a vulnerability description, or a URL.
- Open a web browser window with detailed information about the element from an external source, using the Contextual Cross-Launch feature. For more information, see Event [Investigation](#page-608-0) Using [Web-Based](#page-608-0) Resources, on page 569.

While viewing connection events, you can add items to the default Security Intelligence Block and Do Not Block lists:

- An IP address, from an IP address hotspot.
- A URL or domain name, from a URL hotspot.
- A DNS query, from a DNS query hotspot.

While viewing captured files, file events, and malware events, you can:

- Add a file to or remove a file from the clean list or custom detection list.
- Download a copy of the file.
- View nested files inside an archive file.
- Download the parent archive file for a nested file.
- View the file composition.
- Submit the file for local malware and dynamic analysis.

While viewing intrusion events, you can perform similar tasks to those in the intrusion rules editor or an intrusion policy:

- Edit the triggering rule.
- Set the rule state, including disabling the rule.
- Configure thresholding and suppression options.
- View rule documentation. Optionally, after clicking **Rule documentation** in the context menu, you can click **Rule Documentation** in the documentation pop-up window to view more-specific rule details.

#### **Intrusion Event Packet View**

Intrusion event packet views contain IPaddress hotspots. The packet view uses a left-click context menu.

#### **Dashboard**

Many dashboard widgets contain hotspots to view related information in the Context Explorer. Dashboard widgets can also contain IP address and SHA-256 hash value hotspots.

#### **Context Explorer**

The Context Explorer contains hotspots over its charts, tables, and graphs. If you want to examine data from graphs or listsin more detail than the Context Explorer allows, you can drill down to the table views of the relevant data. You can also view related host, user, application, file, and intrusion rule information.

The Context Explorer uses a left-click context menu, which also contains filtering and other options unique to the Context Explorer.

### <span id="page-61-0"></span>**Sharing Data with Cisco**

You can opt to share data with Cisco using the following features:

• Cisco Success Network

See Configure Cisco Success Network [Enrollment,](#page-310-0) on page 271

• Web analytics

See Web [Analytics,](#page-139-0) on page 100

## <span id="page-61-1"></span>**Online Help, How To, and Documentation**

You can reach the online help from the web interface:

- By clicking the context-sensitive help link on each page
- By choosing **Help** > **Page-level Help**

How To is a widget that provides walkthroughs to navigate through tasks on the FMC. The walkthroughs guide you to perform the steps required to achieve a task by taking you through each step, one after the other irrespective of the various UIscreensthat you may have to navigate, to complete the task. The **How To** widget is enabled by default. To disable the widget, choose **User Preferences** from the drop-down list under your user name, and uncheck the **Enable How-Tos** check box in **How-To Settings**. To open the How To widget, choose **Help** > **How-Tos**.

The walkthroughs are generally available for all UI pages, and are not user role sensitive. However, depending on the privileges of the user, some of the menu items will not appear on the FMC interface. Thereby, the walkthroughs will not execute on such pages. **Note**

The following walkthroughs are available on FMC:

For a list of feature walkthroughs supported in the FMC, see Feature [Walkthroughs](https://www.cisco.com/c/en/us/td/docs/security/secure-firewall/management-center/how-to/list_of_walkthroughs.html) Supported in Secure Firewall [Management](https://www.cisco.com/c/en/us/td/docs/security/secure-firewall/management-center/how-to/list_of_walkthroughs.html) Center.

You can find additional documentation using the documentation roadmap:

Navigating the Cisco Secure Firewall Threat Defense [Documentation.](http://www.cisco.com/c/en/us/td/docs/security/firepower/roadmap/firepower-roadmap.html)

### **User Guides on Cisco.com**

The following documents may be helpful when configuring Firepower Management Center deployments, Version 6.0+.

Some of the linked documents are not applicable to Firepower Management Center deployments. For example, some links on Firepower Threat Defense pages are specific to deployments managed by Firepower Device Manager, and some links on hardware pages are unrelated to FMC. To avoid confusion, pay careful attention to document titles. Also, some documents cover multiple products and therefore may appear on multiple product pages. **Note**

#### **Firepower Management Center**

• Firepower Management Center hardware appliances:

<http://www.cisco.com/c/en/us/support/security/defense-center/tsd-products-support-series-home.html>

- Firepower Management Center Virtual appliances:
	- [http://www.cisco.com/c/en/us/support/security/defense-center-virtual-appliance/](http://www.cisco.com/c/en/us/support/security/defense-center-virtual-appliance/tsd-products-support-series-home.html) [tsd-products-support-series-home.html](http://www.cisco.com/c/en/us/support/security/defense-center-virtual-appliance/tsd-products-support-series-home.html)
	- <http://www.cisco.com/c/en/us/support/security/defense-center/tsd-products-support-series-home.html>

#### **Firepower Threat Defense, also called NGFW (Next Generation Firewall) devices**

• Firepower Threat Defense software:

<http://www.cisco.com/c/en/us/support/security/firepower-ngfw/tsd-products-support-series-home.html>

• Firepower Threat Defense Virtual:

[http://www.cisco.com/c/en/us/support/security/firepower-ngfw-virtual/](http://www.cisco.com/c/en/us/support/security/firepower-ngfw-virtual/tsd-products-support-series-home.html) [tsd-products-support-series-home.html](http://www.cisco.com/c/en/us/support/security/firepower-ngfw-virtual/tsd-products-support-series-home.html)

• Firepower 1000 series:

[https://www.cisco.com/c/en/us/support/security/firepower-1000-series/](https://www.cisco.com/c/en/us/support/security/firepower-1000-series/tsd-products-support-series-home.html) [tsd-products-support-series-home.html](https://www.cisco.com/c/en/us/support/security/firepower-1000-series/tsd-products-support-series-home.html)

• Firepower 2100 series:

[https://www.cisco.com/c/en/us/support/security/firepower-2100-series/](https://www.cisco.com/c/en/us/support/security/firepower-2100-series/tsd-products-support-series-home.html) [tsd-products-support-series-home.html](https://www.cisco.com/c/en/us/support/security/firepower-2100-series/tsd-products-support-series-home.html)

• Secure Firewall 3100:

<https://www.cisco.com/c/en/us/support/security/secure-firewall-3100-series/series.html>

• Firepower 4100 series:

[https://www.cisco.com/c/en/us/support/security/firepower-4100-series/](https://www.cisco.com/c/en/us/support/security/firepower-4100-series/tsd-products-support-series-home.html) [tsd-products-support-series-home.html](https://www.cisco.com/c/en/us/support/security/firepower-4100-series/tsd-products-support-series-home.html)

• Firepower 9300:

[https://www.cisco.com/c/en/us/support/security/firepower-9000-series/](https://www.cisco.com/c/en/us/support/security/firepower-9000-series/tsd-products-support-series-home.html) [tsd-products-support-series-home.html](https://www.cisco.com/c/en/us/support/security/firepower-9000-series/tsd-products-support-series-home.html)

• ISA 3000:

[https://www.cisco.com/c/en/us/support/security/industrial-security-appliance-isa/](https://www.cisco.com/c/en/us/support/security/industrial-security-appliance-isa/tsd-products-support-series-home.html) [tsd-products-support-series-home.html](https://www.cisco.com/c/en/us/support/security/industrial-security-appliance-isa/tsd-products-support-series-home.html)

### **License Statements in the Documentation**

The License statement at the beginning of a section indicates which Classic or Smart license you must assign to a managed device to enable the feature described in the section.

Because licensed capabilities are often additive, the license statement provides only the highest required license for each feature.

An "or" statement in a License statement indicates that you must assign a particular license to the managed device to enable the feature described in the section, but an additional license can add functionality. For example, within a file policy, some file rule actions require that you assign a Protection license to the device while others require that you assign a Malware license.

For more information about licenses, see About [Licenses,](#page-268-1) on page 229.

#### **Related Topics**

About [Licenses](#page-268-1), on page 229

### **Supported Devices Statements in the Documentation**

The Supported Devices statement at the beginning of a chapter or topic indicates that a feature is supported only on the specified device series, family, or model. For example, many features are supported only on Firepower Threat Defense devices.

For more information on platforms supported by this release, see the release notes.

### **Access Statements in the Documentation**

The Access statement at the beginning of each procedure in this documentation indicates the predefined user roles required to perform the procedure. Any of the listed roles can perform the procedure.

Users with custom roles may have permission sets that differ from those of the predefined roles. When a predefined role is used to indicate access requirements for a procedure, a custom role with similar permissions also has access. Some users with custom roles may use slightly different menu paths to reach configuration pages. For example, users who have a custom role with only intrusion policy privileges access the network analysis policy via the intrusion policy instead of the standard path through the access control policy.

# <span id="page-64-0"></span>**IP Address Conventions**

You can use IPv4 Classless Inter-Domain Routing (CIDR) notation and the similar IPv6 prefix length notation to define address blocks in many places in the system.

When you use CIDR or prefix length notation to specify a block of IP addresses, the system uses **only** the portion of the network IP address specified by the mask or prefix length. For example, if you type 10.1.2.3/8, the system uses 10.0.0.0/8.

In other words, although Cisco recommends the standard method of using a network IP address on the bit boundary when using CIDR or prefix length notation, the system does not require it.

# <span id="page-64-1"></span>**Additional Resources**

The Firewalls [Community](https://cisco.com/go/ngfw-community) is an exhaustive repository of reference material that complements our extensive documentation. This includes links to 3D models of our hardware, hardware configuration selector, product collateral, configuration examples, troubleshooting tech notes, training videos, lab and Cisco Live sessions, social media channels, Cisco Blogs and all the documentation published by the Technical Publications team.

Some of the individuals posting to community sites or video sharing sites, including the moderators, work for Cisco Systems. Opinions expressed on those sites and in any corresponding comments are the personal opinions of the original authors, not of Cisco. The content is provided for informational purposes only and is not meant to be an endorsement or representation by Cisco or any other party.

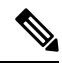

**Note**

Some of the videos, technical notes, and reference material in the Firewalls [Community](https://cisco.com/go/ngfw-community) points to older versions of the FMC. Your version of the FMC and the version referenced in the videos or technical notes might have differences in the user interface that cause the procedures not to be identical.

 $\mathbf I$ 

<span id="page-66-0"></span>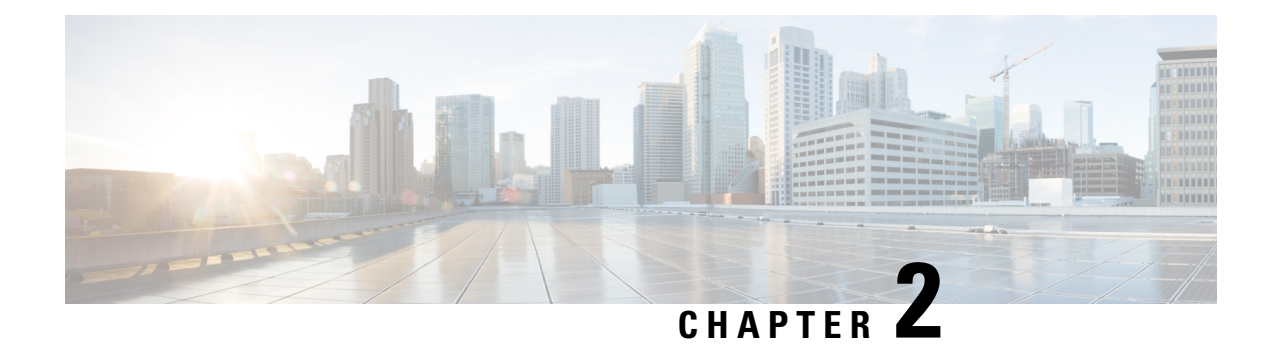

# **Logging into the Management Center**

The following topics describe how to log into the system:

- User [Accounts,](#page-66-1) on page 27
- System User [Interfaces,](#page-68-0) on page 29
- Logging Into the Firepower [Management](#page-69-0) Center Web Interface, on page 30
- Logging Into the FMC Web [Interface](#page-70-0) Using SSO, on page 31
- Logging Into the Firepower [Management](#page-71-0) Center with CAC Credentials, on page 32
- Logging Into the FMC [Command](#page-72-0) Line Interface, on page 33
- View Your Last [Login,](#page-73-0) on page 34
- Logging Out of the FMC Web [Interface,](#page-73-1) on page 34
- History for Logging into the [Management](#page-74-0) Center, on page 35

### <span id="page-66-1"></span>**User Accounts**

You must provide a username and password to obtain local access to the web interface or CLI on FMC or a managed device. On managed devices, CLI users with Config level access can use the expert command to access the Linux shell. On the FMC, all CLI users can use the expert command. The FTD and FMC can be configured to use external authentication, storing user credentials on an external LDAP or RADIUS server; you can withhold or provide CLI access rights to external users. The FMC can be configured to support Single Sign-On (SSO) using any SSO provider conforming to the Security Assertion Markup Language (SAML) 2.0 open standard for authentication and authorization.

The FMC CLI provides a single **admin** user who has access to all commands. The features FMC web interface users can access are controlled by the privileges an administrator grants to the user account. On managed devices, the features that users can access for both the CLI and the web interface are controlled by the privileges an administrator grants to the user account.

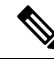

The system audits user activity based on user accounts; make sure that users log into the system with the correct account. **Note**

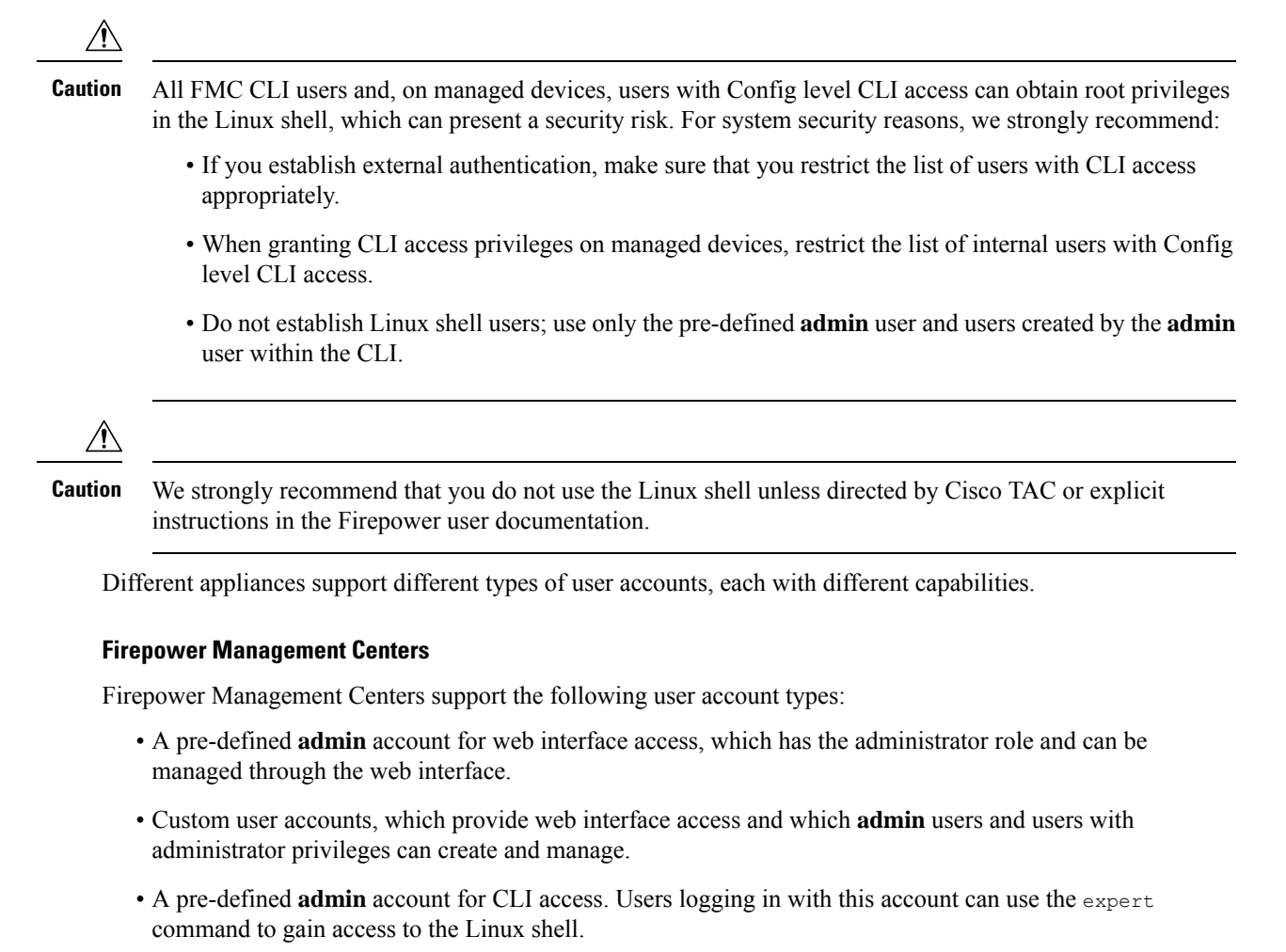

During initial configuration, the passwords for the CLI **admin** account and the web interface **admin** account are synchronized but, optionally, thereafter you can configure separate passwords for the two **admin** accounts.

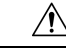

For system security reasons, Cisco strongly recommends that you not establish additional Linux shell users on any appliance. **Caution**

#### **Firepower Threat Defense and Firepower Threat Defense Virtual Devices**

Firepower Threat Defense and Firepower Threat Defense Virtual devices support the following user account types:

- A pre-defined **admin** account which can be used for all forms of access to the device.
- Custom user accounts, which **admin** users and users with Config access can create and manage.

The Firepower Threat Defense supports external authentication for SSH users.

# <span id="page-68-0"></span>**System User Interfaces**

Depending on appliance type, you can interact with appliances using a web-based GUI, auxiliary CLI, or the Linux shell. In a Firepower Management Center deployment, you perform most configuration tasks from the FMC GUI. Only a few tasks require that you access the appliance directly using the CLI or Linux shell. We strongly discourage using the Linux shell unless directed by Cisco TAC or explicit instructions in the user documentation.

For information on browser requirements, see the [Firepower](https://www.cisco.com/go/firepower-release-notes) Release Notes.

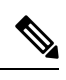

On all appliances, after a user makes three consecutive failed attempts to log into the CLI viaSSH, the system terminates the SSH connection. **Note**

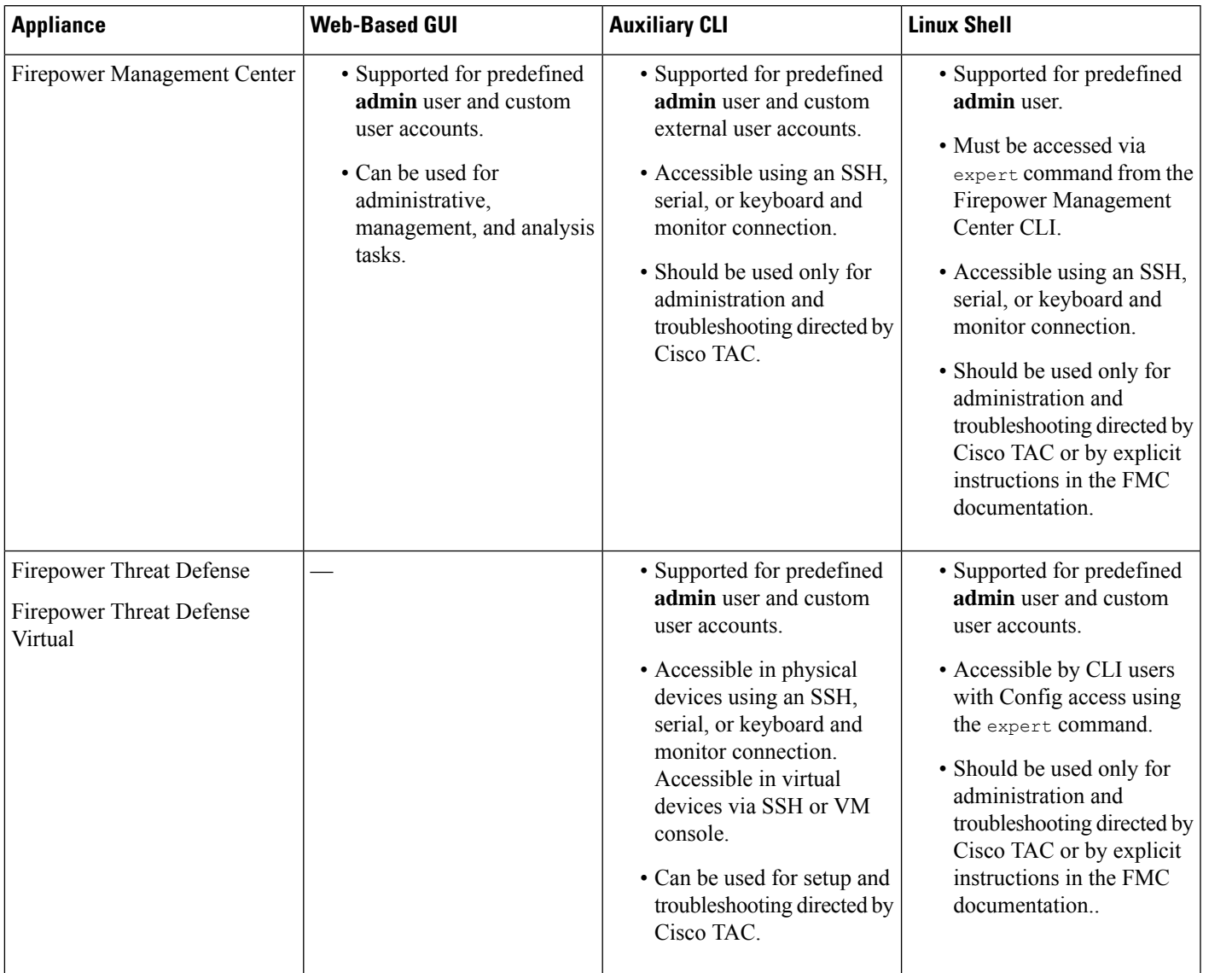

#### **Related Topics**

Add or Edit an [Internal](#page-150-0) User, on page 111

### **Web Interface Considerations**

- If your organization uses Common Access Cards (CACs) for authentication, external users authenticated with LDAP can use CAC credentials to obtain access to the web interface of an appliance.
- The menus and menu options listed at the top of the default home page are based on the privileges for your user account. However, the links on the default home page include options that span the range of user account privileges. If you click a link that requires different privileges from those granted to your account, the system displays a warning message and logs the activity.
- Some processes that take a significant amount of time may cause your web browser to display a message that a script has become unresponsive. If this occurs, make sure you allow the script to continue until it finishes.

#### **Related Topics**

[Specifying](#page-227-0) Your Home Page, on page 188

### <span id="page-69-1"></span>**Session Timeout**

By default, the system automatically logs you out of a session after 1 hour of inactivity, unless you are otherwise configured to be exempt from session timeout.

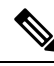

For SSO users, when the FMC session times out, the display briefly redirects to the IdP interface, and then the FMC login page. Unless the SSO session has been terminated from elsewhere, anyone can access the FMC without providing login credentials simply by clicking on the **Single Sign-On** link on the login page. To ensure FMC security and prevent others from accessing the FMC using your SSO account, we recommend you not leave a FMC login session unattended, and log out of the SSO federation at the IdP when you log out of the FMC. **Note**

Users with the Administrator role can change the session timeout interval for an appliance via the following settings:

#### **System** > **Configuration** > **Shell Timeout**

#### **Related Topics**

[Configure](#page-129-0) Session Timeouts, on page 90 [Configure](#page-169-0) SAML Single Sign-On, on page 130

## <span id="page-69-0"></span>**Logging Into the Firepower Management Center Web Interface**

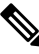

This task applies to internal users and external users authenticated by LDAP or RADIUS servers. For SSO login, see Logging Into the FMC Web [Interface](#page-70-0) Using SSO, on page 31. **Note**

Users are restricted to a single active session. If you try to log in with a user account that already has an active session, the system prompts you to terminate the other session or log in as a different user.

In a NAT environment where multiple FMCs share the same IP address:

- Each FMC can support only one login session at a time.
- To access different FMCs, use a different browser for each login (for example Firefox and Chrome), or set the browser to incognito or private mode.

#### **Before you begin**

- If you do not have access to the web interface, contact your system administrator to modify your account privileges, or log in as a user with Administrator access and modify the privileges for the account.
- Create user accounts as described in Add or Edit an [Internal](#page-150-0) User, on page 111.

#### **Procedure**

- **Step 1** Direct your browser to **https://***ipaddress\_or\_hostname*/, where *ipaddress* or *hostname* corresponds to your FMC.
- **Step 2** In the **Username** and **Password** fields, enter your user name and password. Pay attention to the following guidelines:
	- User names are *not* case-sensitive.
	- In a multidomain deployment, prepend the user name with the domain where your user account was created. You are not required to prepend any ancestor domains. For example, if your user account was created in SubdomainB, which has an ancestor DomainA, enter your user name in the following format:

SubdomainB\username

• If your organization uses SecurID® tokens when logging in, append the token to your SecurID PIN and use that as your password to log in. For example, if your PIN is 1111 and the SecurID token is 222222, enter 1111222222. You must have already generated your SecurID PIN before you can log into the system.

#### <span id="page-70-0"></span>**Step 3** Click **Login**.

#### **Related Topics**

Session [Timeout,](#page-69-1) on page 30

# **Logging Into the FMC Web Interface Using SSO**

The FMC can be configured to participate in any Single-Sign On (SSO) federation implemented with an SSO provider conforming to the Security Assertion Markup Language (SAML) 2.0 open standard. SSO user accounts must be established at the identity provider (IdP) and must use email addresses for their account names. If your user name is not an email address, or SSO login fails, contact your system administrator.

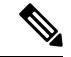

**Note** The FMC does not support logging in with CAC credentials for SSO accounts.

Users are restricted to a single active session. If you try to log in with a user account that already has an active session, the system prompts you to terminate the other session or log in as a different user.

In a NAT environment where multiple FMCs share the same IP address:

- Each FMC can support only one login session at a time.
- To access different FMCs, use a different browser for each login (for example Firefox and Chrome), or set the browser to incognito or private mode.

#### **Before you begin**

- Configure the FMC for SSO access. See [Configure](#page-169-0) SAML Single Sign-On, on page 130.
- If you do not have access to the web interface, contact your system administrator to configure your account at the SSO IdP.

#### **Procedure**

**Step 1** Direct your browser to **https://***ipaddress\_or\_hostname***/**, where *ipaddress* or *hostname* corresponds to your FMC.

SSO users must consistently access the FMC using the login URL specifically configured for SSO access; ask your administrator for this information. **Note**

- **Step 2** Click on the **Single Sign-On** link.
- **Step 3** The system responds in one of two ways:
	- If you are already logged into the SSO federation, the FMC default home page appears.
	- If you are not already logged into the SSO federation, the FMC redirects your browser to the login page for your IdP. After you complete the login process at the IdP, the FMC default home page appears.

#### **Related Topics**

Session [Timeout](#page-69-1), on page 30 [Configure](#page-169-0) SAML Single Sign-On, on page 130

# <span id="page-71-0"></span>**Logging Into the Firepower Management Center with CAC Credentials**

Users are restricted to a single active session. If you try to log in with a user account that already has an active session, the system prompts you to terminate the other session or log in as a different user.

In a NAT environment where multiple FMCs share the same IP address:
- Each FMC can support only one login session at a time.
- To access different FMCs, use a different browser for each login (for example Firefox and Chrome), or set the browser to incognito or private mode.

Do **not** remove a CAC during an active browsing session. If you remove or replace a CAC during a session, your web browser terminates the session and the system logs you out of the web interface. **Caution**

#### **Before you begin**

- If you do not have access to the web interface, contact your system administrator to modify your account privileges, or log in as a user with Administrator access and modify the privileges for the account.
- Create user accounts as described in the Add or Edit an [Internal](#page-150-0) User, on page 111.
- Configure CAC authentication and authorization as described in [Configure](#page-168-0) Common Access Card [Authentication](#page-168-0) with LDAP, on page 129.

#### **Procedure**

- **Step 1** Insert a CAC as instructed by your organization.
- **Step 2** Direct your browser to **https://***ipaddress\_or\_hostname***/**, where *ipaddress* or *hostname* corresponds to your FMC.
- **Step 3** If prompted, enter the PIN associated with the CAC you inserted in step 1.
- **Step 4** If prompted, choose the appropriate certificate from the drop-down list.
- **Step 5** Click **Continue**.

#### **Related Topics**

Configure Common Access Card [Authentication](#page-168-0) with LDAP, on page 129 Session [Timeout,](#page-69-0) on page 30 SSO [Guidelines](#page-170-0) for the FMC, on page 131

# **Logging Into the FMC Command Line Interface**

The **admin** CLI user and certain custom external users can log into the FMC CLI.

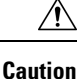

We strongly recommend that you do not use the Linux shell unless directed by Cisco TAC or explicit instructions in the FMC documentation.

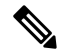

For all appliances, after a user makes three consecutive failed attempts to log into the CLI viaSSH, the system terminates the SSH connection. **Note**

#### **Before you begin**

Complete the initial configuration process as the **admin** user. See [Logging](#page-42-0) In for the First Time, on page 3.

#### **Procedure**

**Step 1** Use the **admin** user name and password to connect to the FMC via SSH or the console port.

If your organization uses SecurID<sup>®</sup> tokens when logging in, append the token to your SecurID PIN and use that as your password to log in. For example, if your PIN is 1111 and the SecurID token is 222222, enter 1111222222. You must have already generated your SecurID PIN before you can log in.

**Step 2** Use any of the available CLI commands.

# **View Your Last Login**

If you suspect that an unauthorized user has used your credentials to sign in to the Firepower Management Center, you can see the date, time, and IP address from which your credentials were last used to log in:

#### **Before you begin**

This feature is not available if you are using the Classic theme. You can select a UI theme in User Preferences.

#### **Procedure**

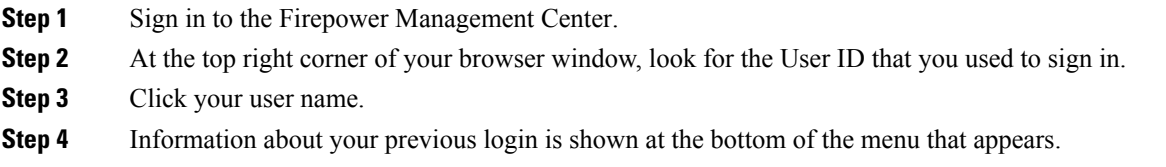

# **Logging Out of the FMC Web Interface**

When you are no longer actively using the FMC web interface, Cisco recommends that you log out, even if you are only stepping away from your web browser for a short period of time. Logging out ends your web session and ensures that no one can use the interface with your credentials.

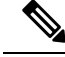

**Note**

If you are logging out of an SSO session at the FMC, when you log out the system redirects your browser to the SSO IdP for your organization. To ensure FMC security and prevent others from accessing the FMC using your SSO account, we recommend you log out of the SSO federation at the IdP.

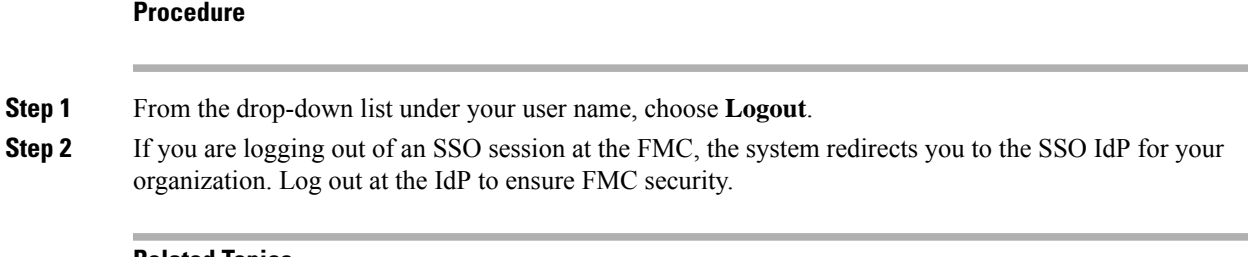

**Related Topics**

Session [Timeout,](#page-69-0) on page 30

# **History for Logging into the Management Center**

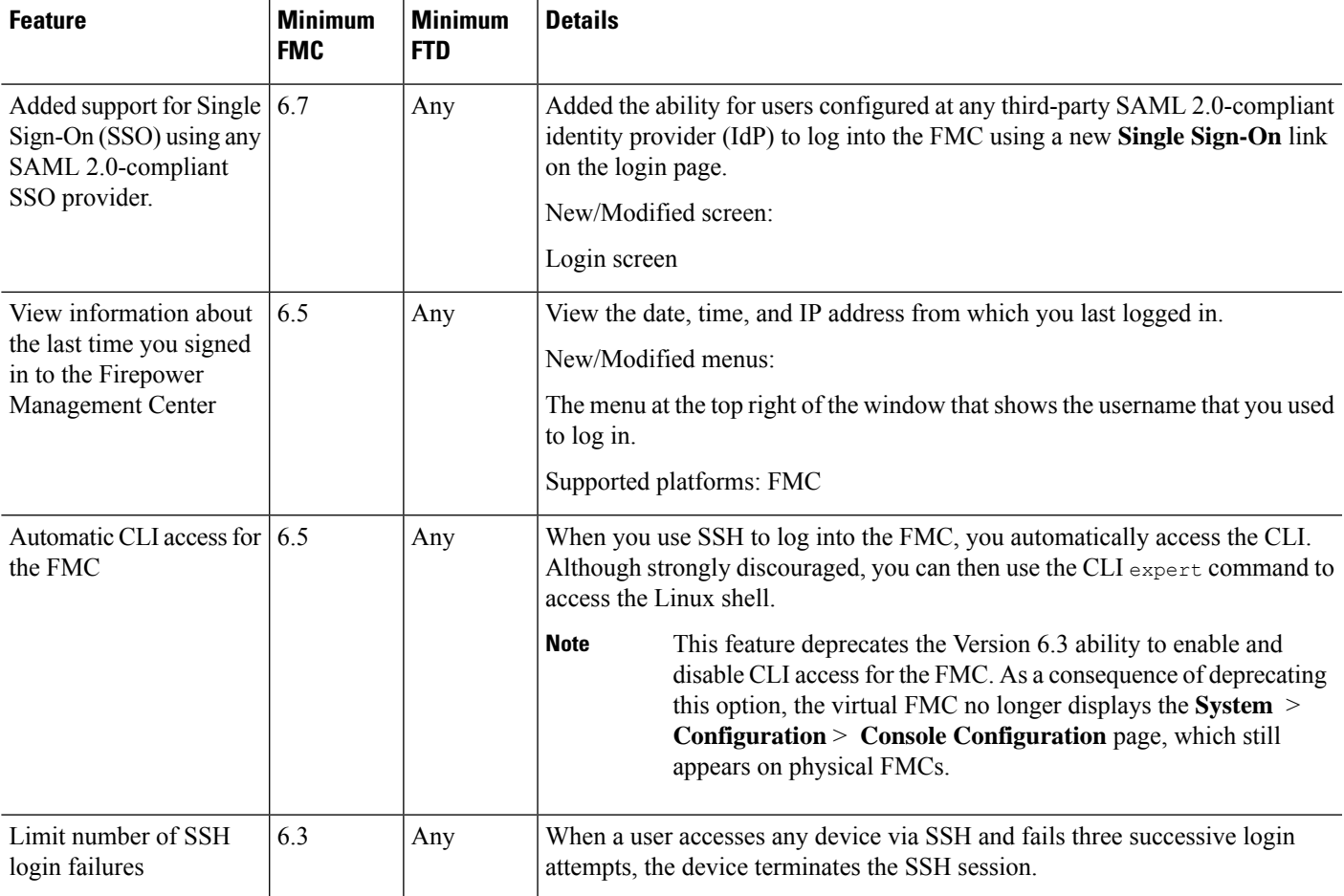

I

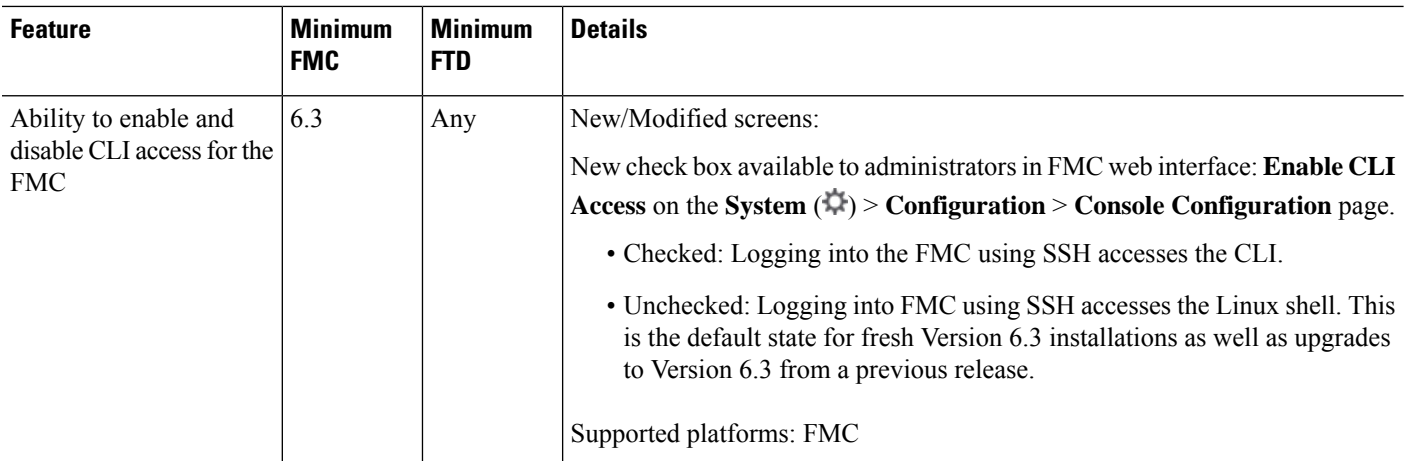

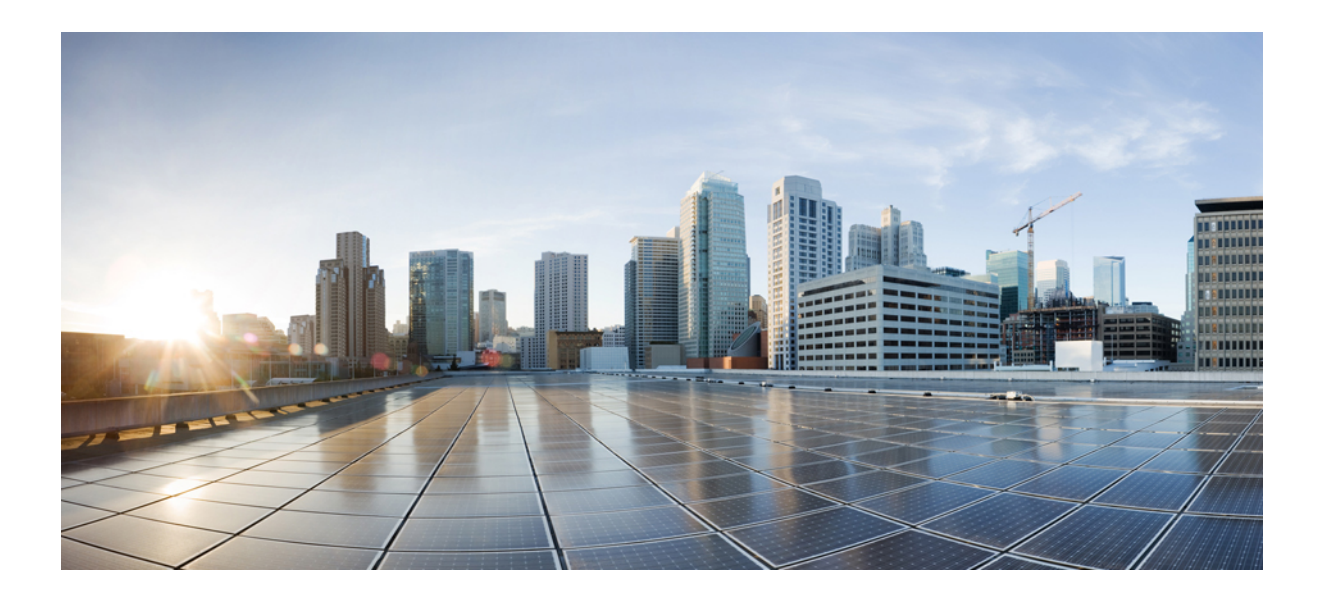

# **<sup>P</sup> ART II**

# **System Settings**

- System [Configuration,](#page-78-0) on page 39
- [Users,](#page-144-0) on page 105
- [Domains,](#page-236-0) on page 197
- [Updates,](#page-246-0) on page 207
- [Licenses,](#page-268-0) on page 229
- High [Availability,](#page-314-0) on page 275
- Security [Certifications](#page-336-0) Compliance, on page 297

<span id="page-78-0"></span>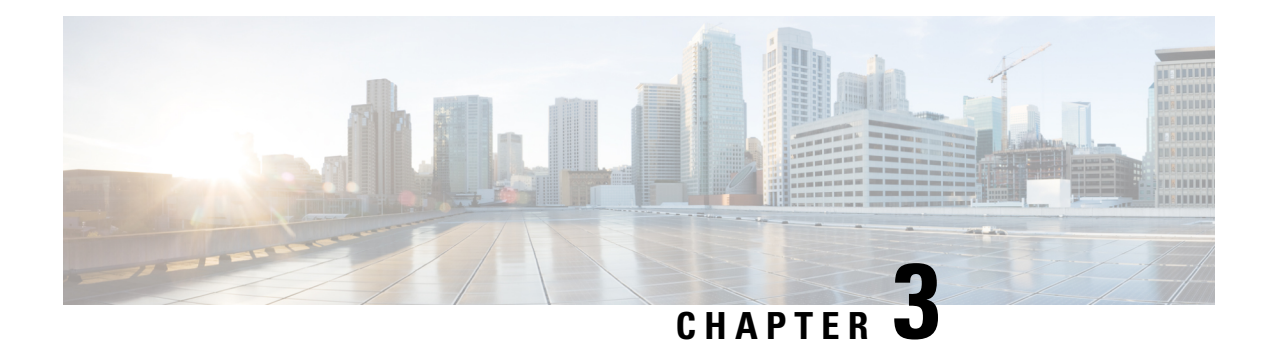

# **System Configuration**

This chapter explains how to configure system configuration settings on the Firepower Management Center.

- Requirements and Prerequisites for the System [Configuration,](#page-79-0) on page 40
- Manage the Firepower Management Center System [Configuration,](#page-79-1) on page 40
- [Access](#page-79-2) List, on page 40
- Access Control [Preferences,](#page-80-0) on page 41
- [Audit](#page-80-1) Log, on page 41
- Audit Log [Certificate,](#page-83-0) on page 44
- Change [Reconciliation,](#page-88-0) on page 49
- DNS [Cache,](#page-89-0) on page 50
- [Dashboard,](#page-90-0) on page 51
- [Database,](#page-91-0) on page 52
- Email [Notification,](#page-93-0) on page 54
- External [Database](#page-95-0) Access, on page 56
- HTTPS [Certificates,](#page-96-0) on page 57
- [Information,](#page-103-0) on page 64
- Intrusion Policy [Preferences,](#page-104-0) on page 65
- [Language,](#page-105-0) on page 66
- Login [Banner,](#page-105-1) on page 66
- [Management](#page-106-0) Interfaces, on page 67
- Network Analysis Policy [Preferences,](#page-116-0) on page 77
- [Process,](#page-116-1) on page 77
- REST API [Preferences,](#page-117-0) on page 78
- Remote Console Access [Management,](#page-117-1) on page 78
- [Remote](#page-123-0) Storage Device, on page 84
- [SNMP,](#page-128-0) on page 89
- Session [Timeout,](#page-129-0) on page 90
- [Time,](#page-129-1) on page 90
- Time [Synchronization,](#page-131-0) on page 92
- UCAPL/CC [Compliance,](#page-135-0) on page 96
- User [Configuration,](#page-135-1) on page 96
- [VMware](#page-138-0) Tools, on page 99
- [Vulnerability](#page-138-1) Mapping, on page 99
- Web [Analytics,](#page-139-0) on page 100

• History for System [Configuration,](#page-140-0) on page 101

# <span id="page-79-0"></span>**Requirements and Prerequisites for the System Configuration**

**Model Support**

FMC

**Supported Domains**

Global

**User Roles**

Admin

# <span id="page-79-1"></span>**Manage the Firepower Management Center System Configuration**

The system configuration identifies basic settings for the FMC.

#### **Procedure**

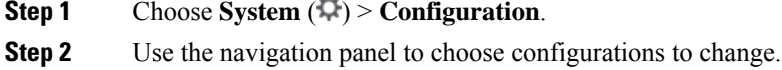

# <span id="page-79-2"></span>**Access List**

You can limit access to the FMC by IP address and port. By default, the following ports are enabled for any IP address:

- 443 (HTTPS) for web interface access.
- 22 (SSH) for CLI access.

You can also add access to poll for SNMP information over port 161. Because SNMP is disabled by default, you must first enable SNMP before you can add SNMP access rules. For more information, see [Configure](#page-128-1) SNMP [Polling,](#page-128-1) on page 89.

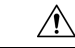

By default, access is not restricted. To operate in a more secure environment, consider adding access for specific IP addresses and then deleting the default **any** option. **Caution**

### **Configure an Access List**

This access list does not control external database access. See Enabling External Access to the [Database,](#page-95-1) on [page](#page-95-1) 56.

```
Caution
```
If you delete access for the IP address that you are currently using to connect to the FMC, and there is no entry for "IP=any port=443", you will lose access when you save.

#### **Before you begin**

By default, the access list includes rules for HTTPS and SSH. To add SNMP rules to the access list, you must first enable SNMP. For more information, see [Configure](#page-128-1) SNMP Polling, on page 89.

#### **Procedure**

**Step 1** Choose **System** ( $\ddot{\mathbf{\nabla}}$ ) > **Configuration**.

- **Step 2** (Optional) Click **SNMP** to configure SNMP if you want to add SNMP rules to the access list. By default, SNMP is disabled; see [Configure](#page-128-1) SNMP Polling, on page 89.
- **Step 3** Click **Access List**.
- **Step 4** To add access for one or more IP addresses, click **Add Rules**.
- **Step 5** In the **IP Address** field, enter an IP address or address range, or any.
- **Step 6** Choose **SSH**, **HTTPS**, **SNMP**, or a combination of these options to specify which ports you want to enable for these IP addresses.
- **Step 7** Click **Add**.
- **Step 8** Click **Save**.

#### **Related Topics**

IP Address [Conventions](#page-64-0), on page 25

# <span id="page-80-1"></span><span id="page-80-0"></span>**Access Control Preferences**

#### **Requiring Comments on Rule Changes**

You can track changes to access control rules by allowing (or requiring) users to comment when they save. This allows you to quickly assess why critical policies in a deployment were modified. By default, this feature is disabled.

# **Audit Log**

The FMC records user activity in read-only audit logs. You can review audit log data in several ways:

• Use the web interface: Audit and [Syslog,](#page-404-0) on page 365.

Audit logs are presented in a standard event view where you can view, sort, and filter audit log messages based on any item in the audit view. You can easily delete and report on audit information and you can view detailed reports of the changes that users make.

- Stream audit log messages to the syslog: Stream Audit Logs to [Syslog,](#page-81-0) on page 42..
- Stream audit log messages to an HTTP server: Stream Audit Logs to an HTTP [Server,](#page-82-0) on page 43.

Streaming audit log data to an external server allows you to conserve space on the FMC. Note that sending audit information to an external URL may affect system performance.

Optionally, you can secure the channel for audit log streaming, enable TLS and mutual authentication using TLS certificates ; see Audit Log [Certificate,](#page-83-0) on page 44.

#### **Streaming to Multiple Syslog Servers**

You can stream audit log data to a maximum of five syslog servers. However, if you have enabled TLS for secured audit log streaming, you can stream only to a single syslog server.

### <span id="page-81-0"></span>**Stream Audit Logs to Syslog**

When this feature is enabled, audit log records appear in the syslog in the following format:

*Date Time Host* [*Tag*] *Sender*: *User\_Name*@*User\_IP*, *Subsystem*, *Action*

Where the local date, time, and originating hostname precede the bracketed optional tag, and the sending device name precedes the audit log message.

For example, if you specify a tag of FMC-AUDIT-LOG for audit log messages from your management center, a sample audit log message from your FMC could appear as follows:

Mar 01 14:45:24 localhost [FMC-AUDIT-LOG] Dev-MC7000: admin@10.1.1.2, Operations > Monitoring, Page View

If you specify a severity and facility, these values do not appear in syslog messages; instead, they tell the system that receives the syslog messages how to categorize them.

#### **Before you begin**

Make sure the FMC can communicate with the syslog server. When you save your configuration, the system uses ICMP/ARP and TCP SYN packets to verify that the syslog server is reachable. Then, the system by default uses port 514/UDP to stream audit logs. If you secure the channel (optional, see Audit Log [Certificate,](#page-83-0) on [page](#page-83-0) 44), you must manually configure port 1470 for TCP.

#### **Procedure**

- **Step 1** Choose **System** ( $\ddot{\mathbf{\nabla}}$ ) > **Configuration**.
- **Step 2** Click **Audit Log**.
- **Step 3** Choose **Enabled** from the **Send Audit Log to Syslog** drop-down menu.
- **Step 4** The following fields are applicable only for audit logs sent to syslog:

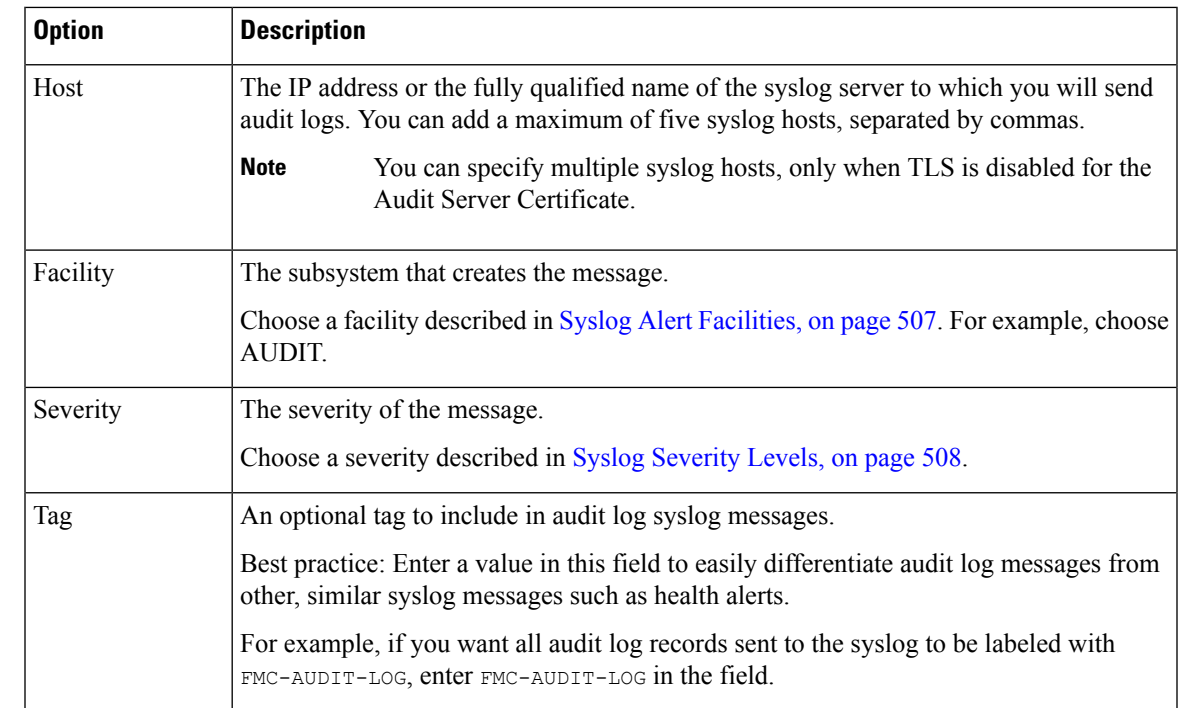

### **Step 5** (Optional) To test whether the IP address of the syslog servers is valid, click **Test Syslog Server**. The system sends the following packets to verify whether the syslog server is reachable:

- **a.** ICMP echo request
- **b.** TCP SYN on 443 and 80 ports
- **c.** ICMP time stamp query
- **d.** TCP SYN on random ports

**Note** If the FMC and syslog server are in the same subnet, ARP is used instead of ICMP.

The system displays the result for each server.

<span id="page-82-0"></span>**Step 6** Click **Save**.

### **Stream Audit Logs to an HTTP Server**

When this feature is enabled, the appliance sends audit log records to an HTTP server in the following format:

*Date Time Host* [*Tag*] *Sender*: *User\_Name*@*User\_IP*, *Subsystem*, *Action*

Where the local date, time, and originating hostname precede the bracketed optional tag, and the sending appliance name precedes the audit log message.

For example, if you specify a tag of FROMMC, a sample audit log message could appear as follows:

Mar 01 14:45:24 localhost [FROMMC] Dev-MC7000: admin@10.1.1.2, Operations > Monitoring, Page View

#### **Before you begin**

Make sure the device can communicate with the HTTP server. Optionally, secure the channel; see [Audit](#page-83-0) Log [Certificate,](#page-83-0) on page 44.

#### **Procedure**

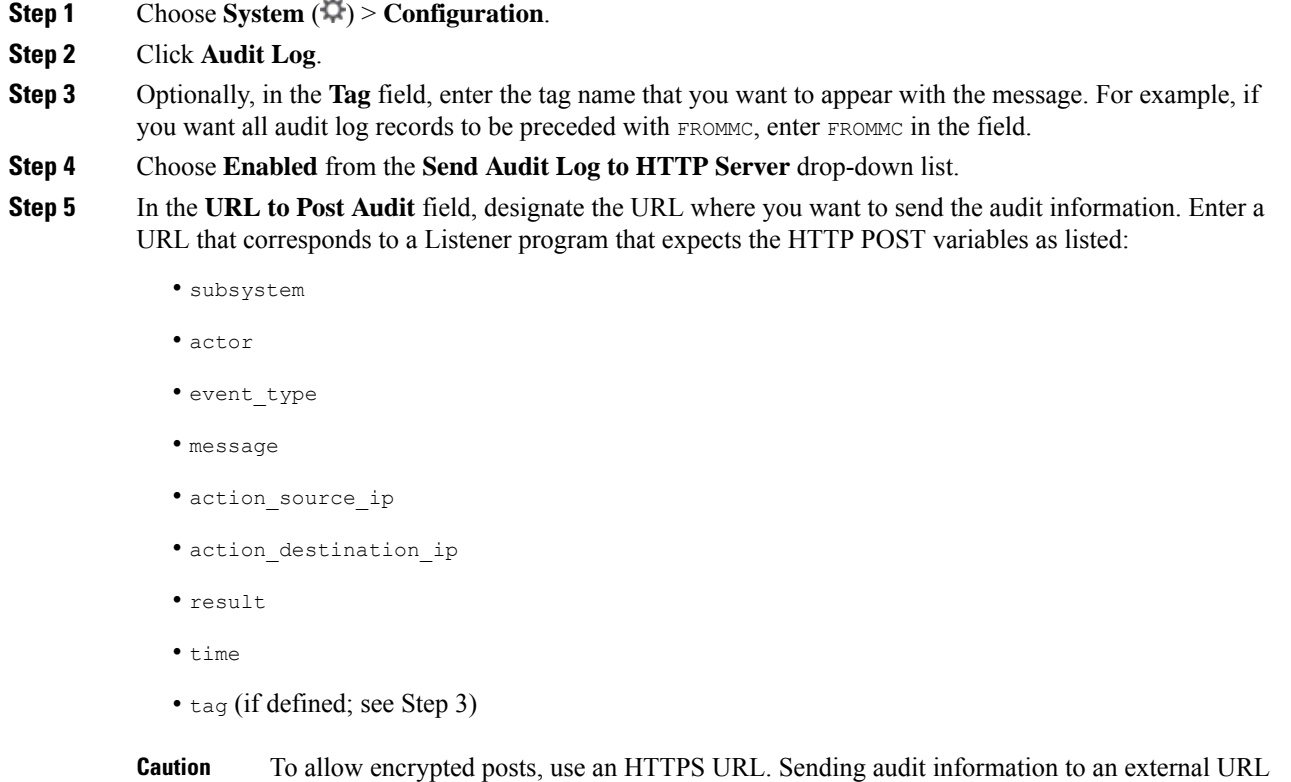

may affect system performance.

<span id="page-83-0"></span>**Step 6** Click **Save**.

# **Audit Log Certificate**

You can use Transport Layer Security (TLS) certificates to secure communications between the FMC and a trusted audit log server.

#### **Client Certificates (Required)**

Generate a certificate signing request (CSR), submit it to a Certificate Authority (CA) for signing, then import the signed certificate onto the FMC. Use the local system configuration: Obtain a [Signed](#page-84-0) Audit Log Client [Certificate](#page-84-0) for the FMC, on page 45 and Import an Audit Log Client [Certificate](#page-85-0) into the FMC, on page 46.

#### **Server Certificates (Optional)**

For additional security, we recommend you require mutual authentication between the FMC and the audit log server. To accomplish this, load one or more certificate revocation lists (CRLs). You cannot stream audit logs to servers with revoked certificates listed in those CRLs.

Firepower supports CRLs encoded in Distinguished Encoding Rules (DER) format. Note that these are the same CRLs that the system uses to validate HTTPS client certificates for the FMC web interface.

Use the local system configuration: Require Valid Audit Log Server [Certificates,](#page-86-0) on page 47.

### <span id="page-84-1"></span>**Securely Stream Audit Logs**

If you stream the audit log to a trusted HTTP server or syslog server, you can use Transport Layer Security (TLS) certificates to secure the channel between the FMC and the server. You must generate a unique client certificate for each appliance you want to audit.

#### **Before you begin**

See ramifications of requiring client and server certificates at Audit Log [Certificate,](#page-83-0) on page 44.

#### **Procedure**

**Step 1** Obtain and install a signed client certificate on the FMC:

a) Obtain a Signed Audit Log Client [Certificate](#page-84-0) for the FMC, on page 45:

Generate a Certificate Signing Request (CSR) from the FMC based on your system information and the identification information you supply.

Submit the CSR to a recognized, trusted certificate authority (CA) to request a signed client certificate.

If you will require mutual authentication between the FMC and the audit log server, the client certificate must be signed by the same CA that signed the server certificate to be used for the connection.

- b) After you receive the signed certificate from the certificate authority, import it into the FMC. See [Import](#page-85-0) an Audit Log Client [Certificate](#page-85-0) into the FMC, on page 46.
- **Step 2** Configure the communication channel with the server to use Transport Layer Security (TLS) and enable mutual authentication. See Require Valid Audit Log Server [Certificates,](#page-86-0) on page 47.
- <span id="page-84-0"></span>**Step 3** Configure audit log streaming if you have not yet done so. See Stream Audit Logs to [Syslog,](#page-81-0) on page 42 or Stream Audit Logs to an HTTP [Server,](#page-82-0) on page 43.

### **Obtain a Signed Audit Log Client Certificate for the FMC**

#### Ú

**Important**

The **Audit Log Certificate** page is not available on a standby FMC in a high availability setup. You cannot perform this task from a standby FMC.

The system generates certificate request keys in Base-64 encoded PEM format.

#### **Before you begin**

Keep the following in mind:

- To ensure security, use a globally recognized and trusted Certificate Authority (CA) to sign your certificate.
- If you will require mutual authentication between the appliance and the audit log server, the same Certificate Authority must sign both the client certificate and the server certificate.

#### **Procedure**

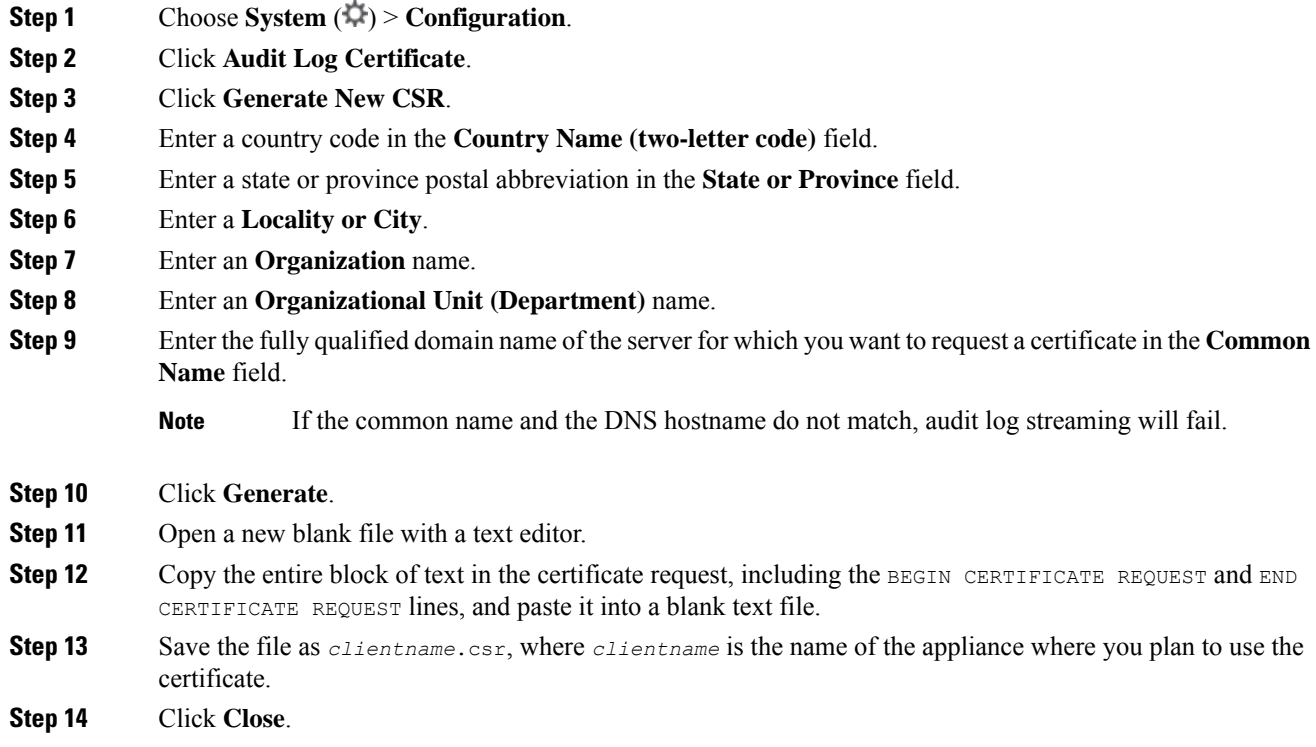

#### **What to do next**

- Submit the certificate signing request to the certificate authority that you selected using the guidelines in the "Before You Begin" section of this procedure.
- When you receive the signed certificate, import it to the appliance; see [Import](#page-85-0) an Audit Log Client [Certificate](#page-85-0) into the FMC, on page 46.

### <span id="page-85-0"></span>**Import an Audit Log Client Certificate into the FMC**

In the FMC high availability setup, you *must* use the active peer.

П

#### **Before you begin**

- Obtain a Signed Audit Log Client [Certificate](#page-84-0) for the FMC, on page 45.
- Make sure you are importing the signed certificate for the correct FMC.
- If the signing authority that generated the certificate requires you to trust an intermediate CA, be prepared to provide the necessary certificate chain (or certificate path). The CA that signed the client certificate must be the same CA that signed any intermediate certificates in the certificate chain.

#### **Procedure**

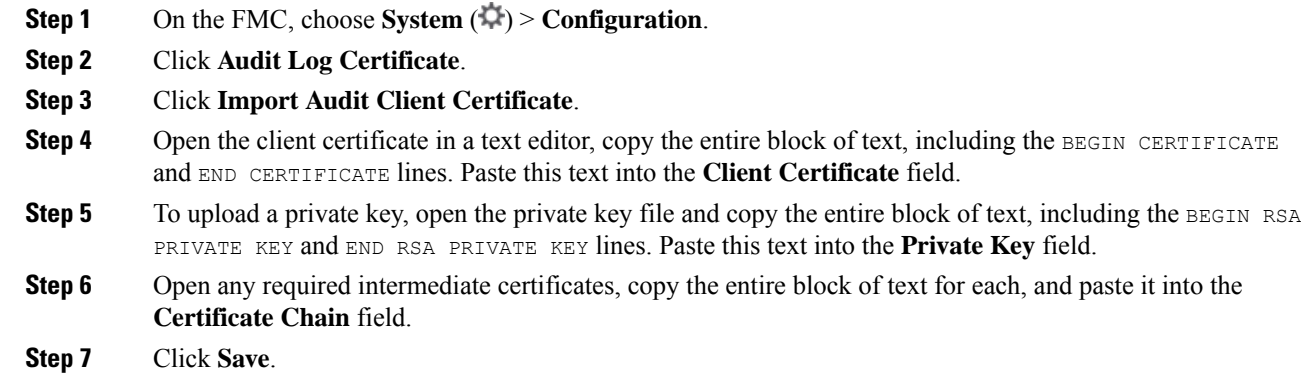

### <span id="page-86-0"></span>**Require Valid Audit Log Server Certificates**

The system supports validating audit log server certificates using imported CRLs in Distinguished Encoding Rules (DER) format.

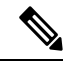

If you choose to verify certificates using CRLs, the system uses the same CRLs to validate both audit log server certificates and certificates used to secure the HTTP connection between an appliance and a web browser. **Note**

#### Ú

**Important** You cannot perform this procedure on the standby FMC in a high availability pair.

#### **Before you begin**

- Understand the ramifications of requiring mutual authentication and of using certificate revocation lists (CRLs) to ensure that certificates are still valid. See Audit Log [Certificate,](#page-83-0) on page 44.
- Obtain and import the client certificate following the steps in [Securely](#page-84-1) Stream Audit Logs, on page 45 and the topics referenced in that procedure.

#### **Procedure**

- **Step 1** On the FMC, choose **System** ( $\ddot{\bullet}$ ) > **Configuration**.
- **Step 2** Click **Audit Log Certificate**.
- **Step 3** To use Transport Layer Security to securely stream the audit log to an external server, select **Enable TLS**.

When TLS is enabled, the syslog client (FMC) verifies the certificate received from the server. The connection between the client and the server succeeds only if server certificate verification is successful. For this verification process, the following conditions must be met:

- Configure the syslog server to send the certificate to the client.
- Add (import) a CA certificate to the client to verify the server certificate:
	- You must import the CA certificate during the import of the client certificate.
	- If the issuing CA is a subordinate CA, you have to add the issuing CA before adding the signing CA from the subordinate CA (Root CA), and so on.
- **Step 4** If you do not want the client to authenticate itself against the server, but accept the server certificate when the certificate is issued by the same CA (not recommended):
	- a) Deselect **Enable Mutual Authentication**.

**Important** Ensure that the server is configured to trust the client without verifying any client certificates.

- b) Click **Save** and skip the remainder of this procedure.
- **Step 5** (Optional) To enable client certificate verification by the audit log server, select **Enable Mutual Authentication**.

**Important** The **Enable Mutual Authentication** option is applicable only when TLS is enabled.

When mutual authentication is enabled, the syslog client (FMC) sends a client certificate to the syslog server for verification. The client uses the same CA certificate of the CA who signed the server certificate of the syslog server. The connection succeeds only if client certificate verification is successful. For this verification process, the following conditions must be met:

- Configure the syslog server to verify the certificate received from the client.
- Add a client certificate to be sent to the syslog server. This certificate must be signed by the same CA who signed the server certificate of the syslog server.
- To use mutual authentication for streaming Audit Log to the Syslog server, use PKCS#8 format for the private key instead of PKCS#1 format. Use the following command line to convert PKCS#1 keys to PKCS#8 format: **Note**

openssl pkcs8 -topk8 -inform PEM -outform PEM -nocrypt -in *PKCS1 key file name* -out *PKCS8 key filename*

- **Step 6** (Optional) To automatically recognize server certificates that are no longer valid:
	- a) Select **Enable Fetching of CRL**.

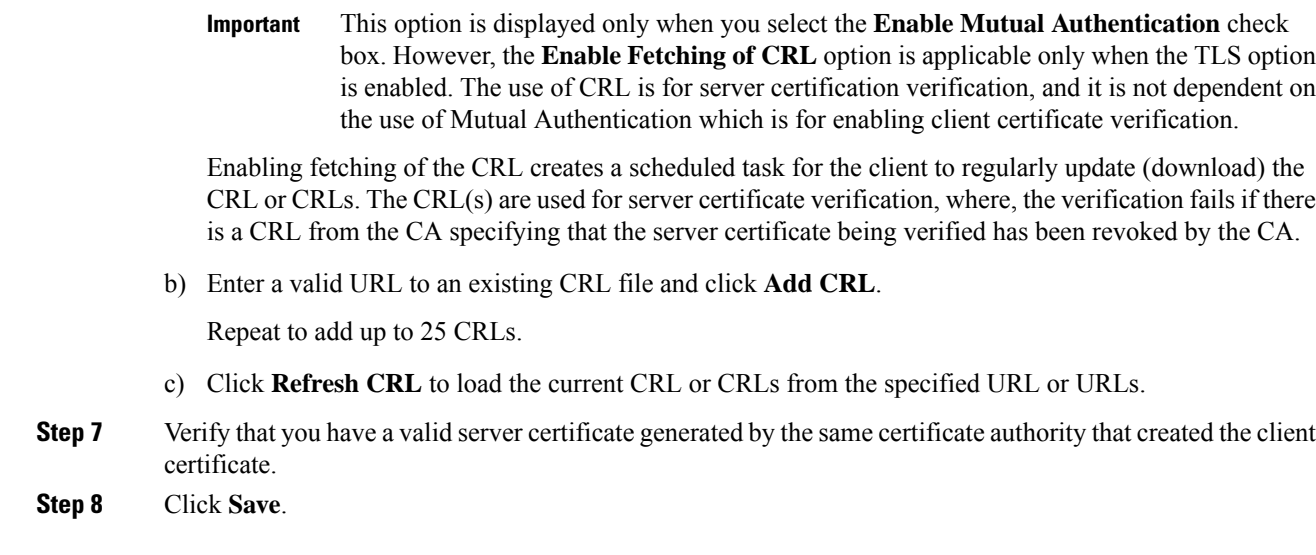

#### **What to do next**

(Optional) Set the frequency of CRL updates. See [Configuring](#page-484-0) Certificate Revocation List Downloads, on [page](#page-484-0) 445.

### **View the Audit Log Client Certificate on the FMC**

You can view the audit log client certificate only for the appliance that you are logged in to. In FMC high availability pairs, you can view the certificate only on the active peer.

#### **Procedure**

**Step 1** Choose **System** ( $\dot{\mathbf{\nabla}}$ ) > **Configuration**.

<span id="page-88-0"></span>**Step 2** Click **Audit Log Certificate**.

### **Change Reconciliation**

To monitor the changes that users make and ensure that they follow your organization's preferred standard, you can configure the system to send, via email, a detailed report of changes made over the past 24 hours. Whenever a user saves changes to the system configuration, a snapshot is taken of the changes. The change reconciliation report combines information from these snapshots to present a clear summary of recent system changes.

The following sample graphic displays a User section of an example change reconciliation report and lists both the previous value for each configuration and the value after changes. When users make multiple changes to the same configuration, the report lists summaries of each distinct change in chronological order, beginning with the most recent.

You can view changes made during the previous 24 hours.

### **Configuring Change Reconciliation**

#### **Before you begin**

• Configure an email server to receive emailed reports of changes made to the system over a 24-hour period; see [Configuring](#page-94-0) a Mail Relay Host and Notification Address, on page 55 for more information.

#### **Procedure**

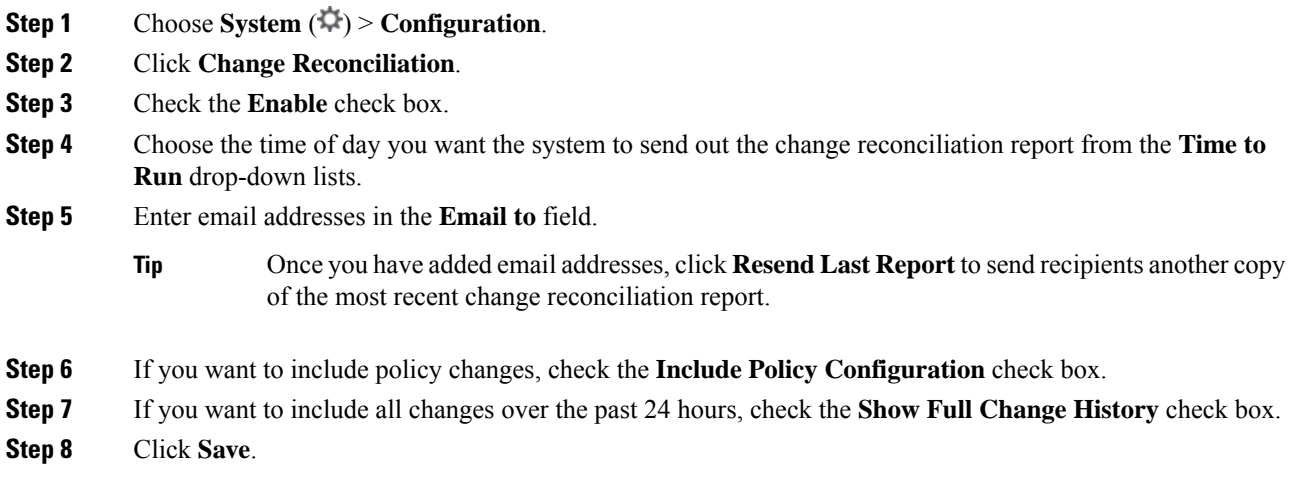

#### **Related Topics**

Using the Audit Log to [Examine](#page-408-0) Changes, on page 369

### **Change Reconciliation Options**

The **Include Policy Configuration** option controls whether the system includes records of policy changes in the change reconciliation report. This includes changes to access control, intrusion, system, health, and network discovery policies. If you do not select this option, the report will not show changes to any policies. This option is available on FMCs only.

The **Show Full Change History** option controls whether the system includes records of all changes over the past 24 hours in the change reconciliation report. If you do not select this option, the report includes only a consolidated view of changes for each category.

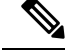

**Note** The change reconciliation report does not include changes to FTD interfaces and routing settings.

# <span id="page-89-0"></span>**DNS Cache**

You can configure the system to resolve IP addresses automatically on the event view pages. You can also configure basic properties for DNS caching performed by the appliance. Configuring DNS caching allows you to identify IP addresses you previously resolved without performing additional lookups. This can reduce the amount of traffic on your network and speed the display of event pages when IP address resolution is enabled.

### **Configuring DNS Cache Properties**

DNS resolution caching is a system-wide setting that allows the caching of previously resolved DNS lookups.

#### **Procedure**

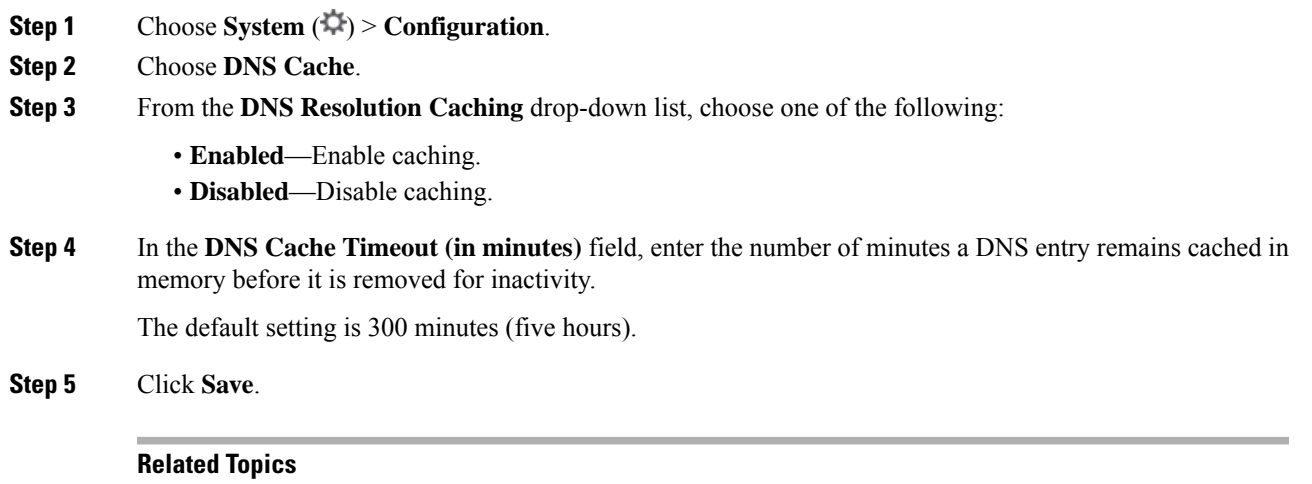

[Configuring](#page-227-0) Event View Settings, on page 188

## <span id="page-90-0"></span>**Dashboard**

Dashboards provide you with at-a-glance views of current system status through the use of widgets: small, self-contained components that provide insight into different aspects of the system. The system is delivered with several predefined dashboard widgets.

You can configure the FMC so that Custom Analysis widgets are enabled on the dashboard.

#### **Related Topics**

About [Dashboards,](#page-346-0) on page 307

### **Enabling Custom Analysis Widgets for Dashboards**

Use Custom Analysis dashboard widgets to create a visual representation of events based on a flexible, user-configurable query.

#### **Procedure**

**Step 1** Choose **System** ( $\mathbf{\nabla}$ ) > **Configuration**.

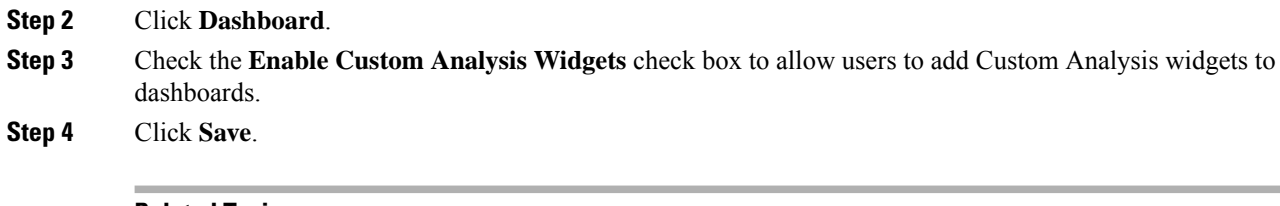

#### **Related Topics**

About [Dashboards](#page-346-0), on page 307

# <span id="page-91-0"></span>**Database**

To manage disk space, the FMC periodically prunes the oldest intrusion events, audit records, Security Intelligence data, and URL filtering data from the event database. For each event type, you can specify how many records the FMC retains after pruning; never rely on the event database containing more records of any type than the retention limit configured for that type. To improve performance, tailor the event limits to the number of events you regularly work with. You can optionally choose to receive email notifications when pruning occurs. For some event types, you can disable storage.

To manually delete individual events, use the event viewer. (Note that in Versions 6.6.0+, you cannot manually delete connection or security Intelligence events in this way.) You can also manually purge the database; see Data Purge and [Storage,](#page-506-0) on page 467.

### **Configuring Database Event Limits**

#### **Before you begin**

• If you want to receive email notifications when events are pruned from the FMC's database, you must configure an email server; see [Configuring](#page-94-0) a Mail Relay Host and Notification Address, on page 55.

#### **Procedure**

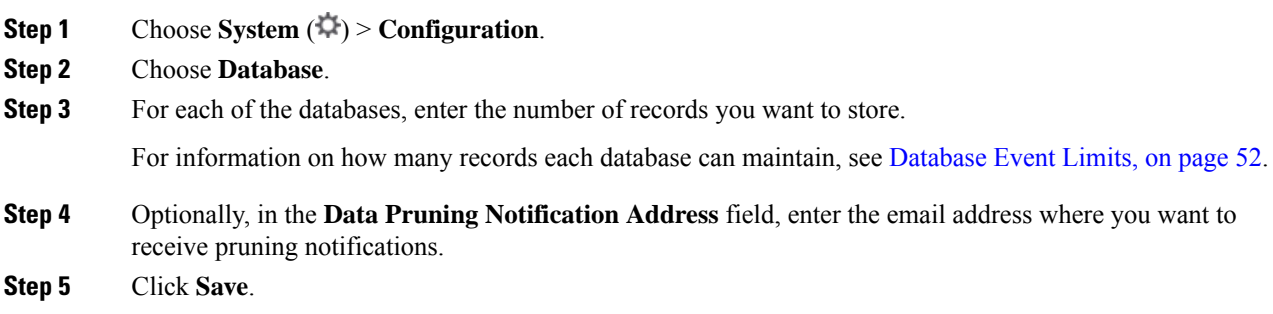

### <span id="page-91-1"></span>**Database Event Limits**

The following table lists the minimum and maximum number of records for each event type that you can store per FMC.

I

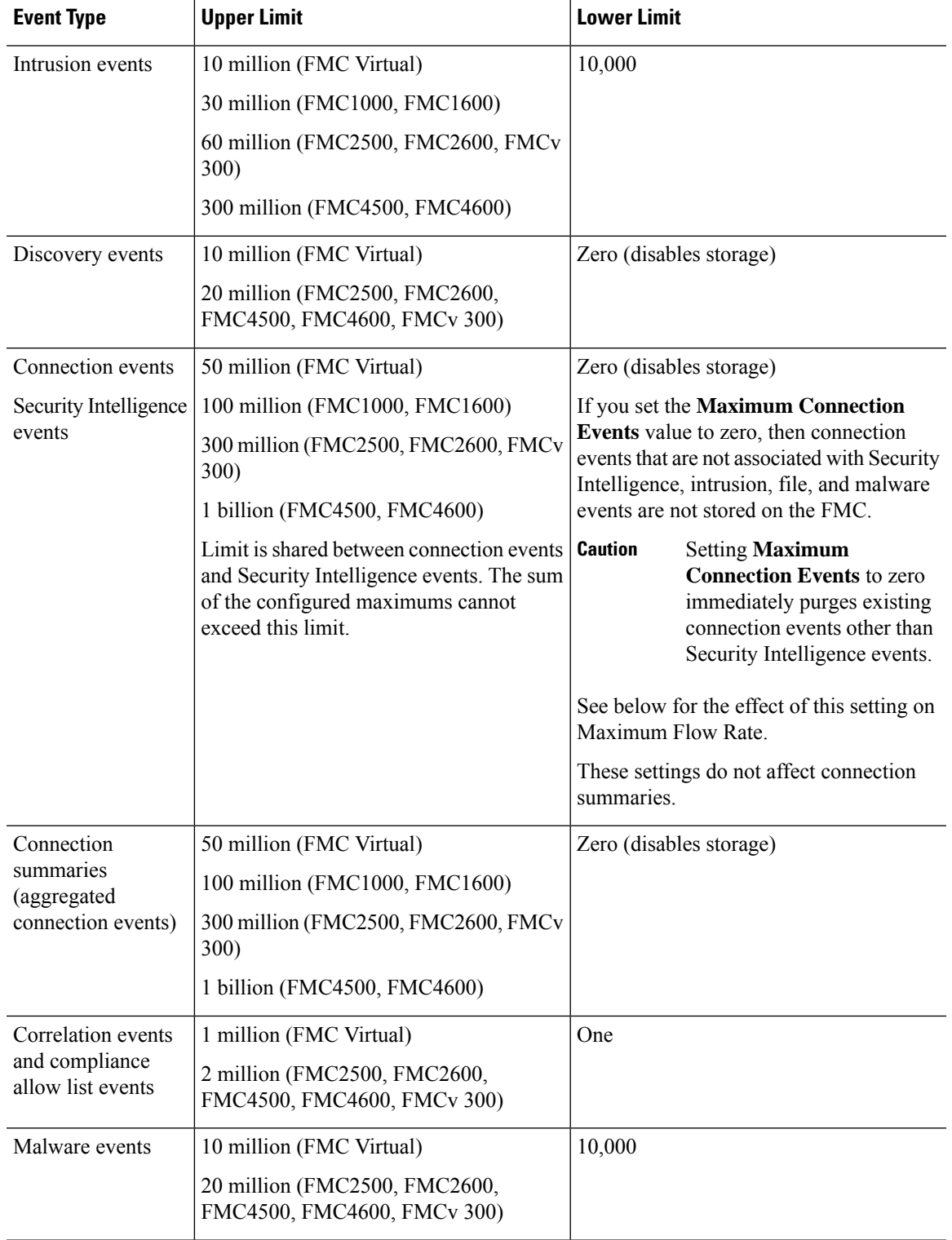

#### **Table 1: Database Event Limits**

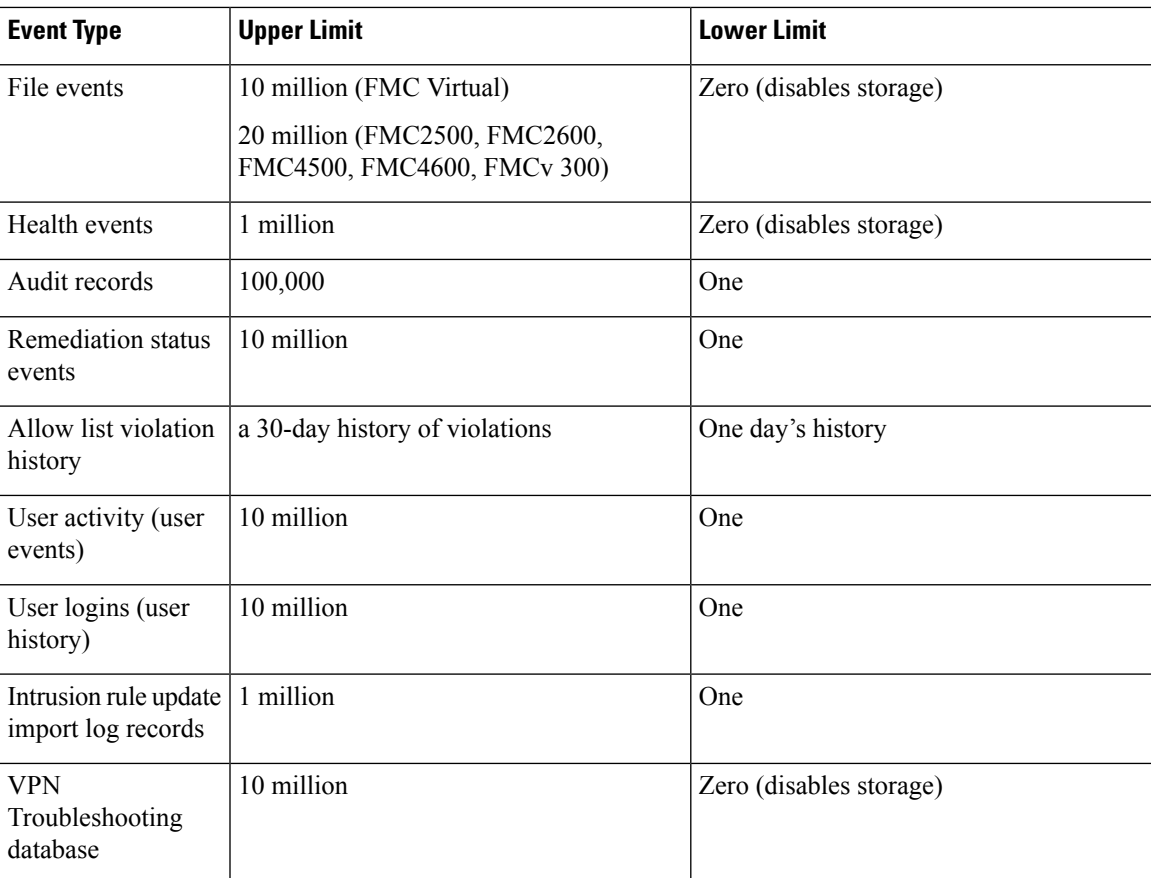

#### **Maximum Flow Rate**

The **Maximum flow rate** (flows persecond) value for yourFMC hardware model isspecified in the **Platform Specifications** section of the FMC datasheet at [https://www.cisco.com/c/en/us/products/collateral/security/](https://www.cisco.com/c/en/us/products/collateral/security/firesight-management-center/datasheet-c78-736775.html?cachemode=refresh) [firesight-management-center/datasheet-c78-736775.html?cachemode=refresh](https://www.cisco.com/c/en/us/products/collateral/security/firesight-management-center/datasheet-c78-736775.html?cachemode=refresh)

If you set the **Maximum Connection Events** value in platform settings to zero, then connection events that are not associated with Security Intelligence, intrusion, file, and malware events are not counted toward the maximum flow rate for your FMC hardware.

Any non-zero value in this field causes ALL connection events to be counted against the maximum flow rate.

Other event types on this page do not count against the maximum flow rate.

# <span id="page-93-0"></span>**Email Notification**

Configure a mail host if you plan to:

- Email event-based reports
- Email status reports for scheduled tasks
- Email change reconciliation reports
- Email data-pruning notifications

• Use email for discovery event, impact flag, correlation event alerting, intrusion event alerting, and health event alerting.

When you configure email notification, you can select an encryption method for the communication between the system and mail relay host, and can supply authentication credentials for the mail server if needed. After configuring, you can test the connection.

### <span id="page-94-0"></span>**Configuring a Mail Relay Host and Notification Address**

#### **Procedure**

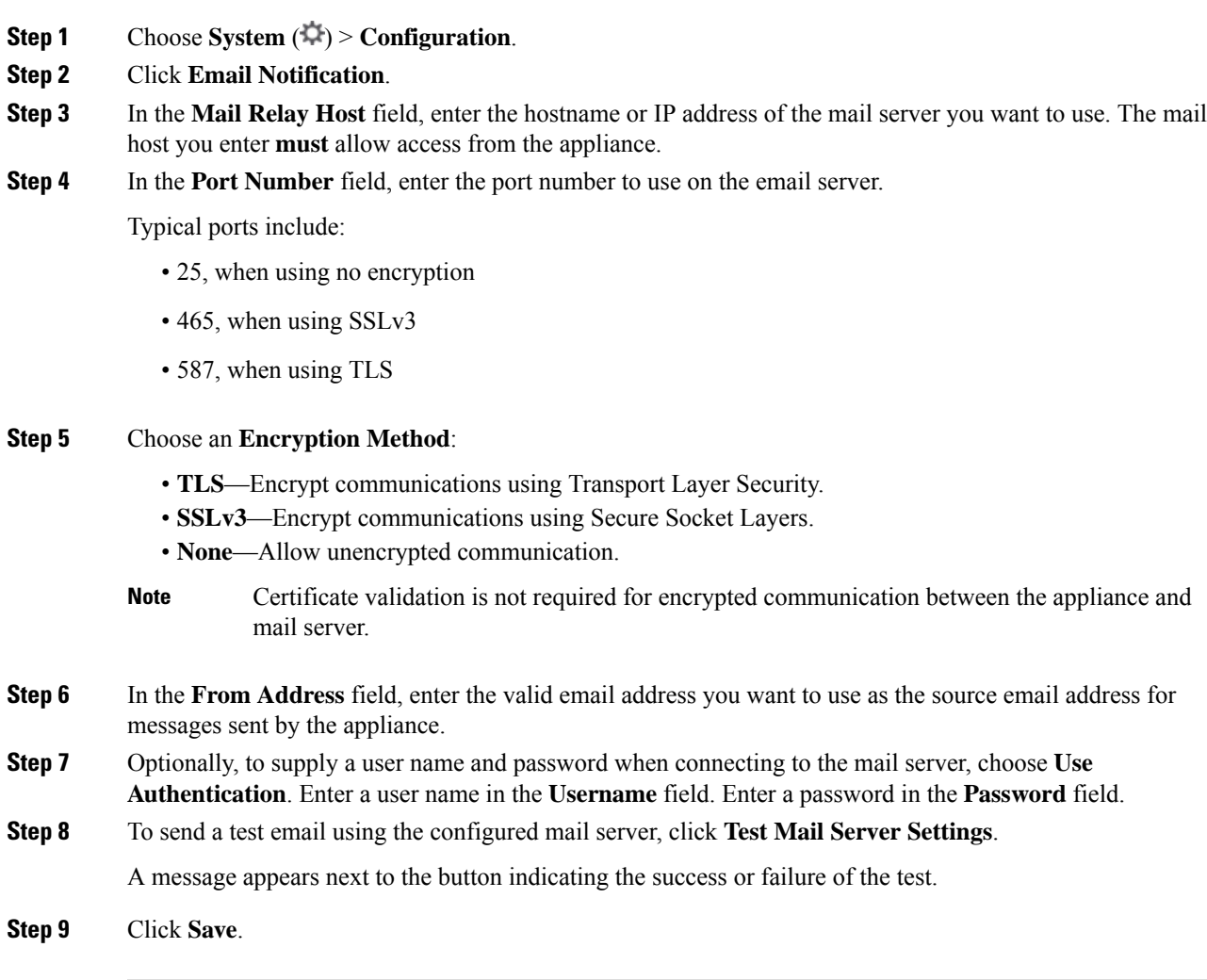

# <span id="page-95-0"></span>**External Database Access**

You can configure the FMC to allow read-only access to its database by a third-party client. This allows you to query the database using SQL using any of the following:

- industry-standard reporting tools such as Actuate BIRT, JasperSoft iReport, or Crystal Reports
- any other reporting application (including a custom application) that supports JDBC SSL connections
- the Cisco-provided command-line Java application called RunQuery, which you can either run interactively or use to obtain comma-separated results for a single query

Use the FMC's system configuration to enable database access and create an access list that allows selected hosts to query the database. Note that this access list does not also control appliance access.

You can also download a package that contains the following:

- RunQuery, the Cisco-provided database query tool
- InstallCert, a tool that you can use to retrieve and accept the SSL certificate from the FMC that you want to access
- the JDBC driver you must use to connect to the database

See the *Firepower System Database Access Guide* for information on using the tools in the package you downloaded to configure database access.

### <span id="page-95-1"></span>**Enabling External Access to the Database**

#### **Procedure**

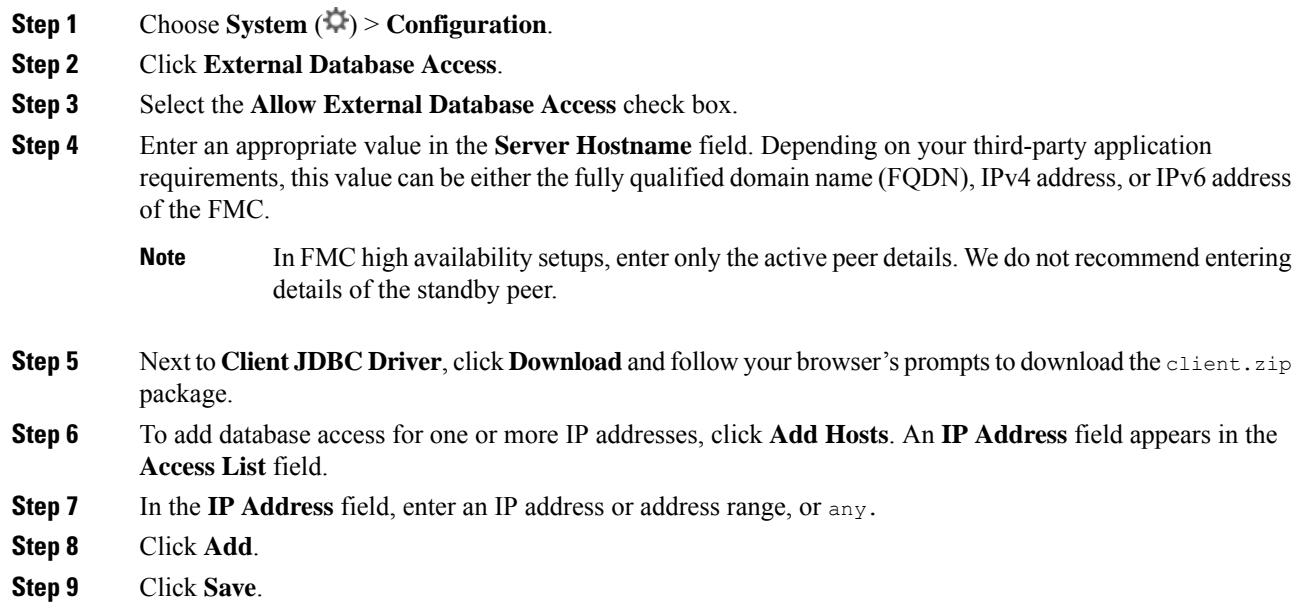

**Tip** If you want to revert to the last saved database settings, click **Refresh**.

#### **Related Topics**

IP Address [Conventions](#page-64-0), on page 25

# <span id="page-96-0"></span>**HTTPS Certificates**

Secure Sockets Layer (SSL)/TLS certificates enable FMCs to establish an encrypted channel between the system and a web browser. A default certificate is included with all Firepower devices, but it is not generated by a certificate authority (CA) trusted by any globally known CA. For this reason, consider replacing it with a custom certificate signed by a globally known or internally trusted CA.

```
\sqrt{1}
```
**Caution**

The FMC supports 4096-bit HTTPS certificates. If the certificate used by the FMC was generated using a public server key larger than 4096 bits, you will not be able to log in to theFMC web interface. If this happens, contact Cisco TAC.

**Note** HTTPS certificates are not supported on the firepower REST API.

### **Default HTTPS Server Certificates**

If you use the default server certificate provided with an appliance, do not configure the system to require a valid HTTPS client certificate for web interface access because the default server certificate is not signed by the CA that signs your client certificate.

The lifetime of the default server certificate depends on when the certificate was generated. To view your default server certificate expiration date, choose **System** ( ) > **Configuration** > **HTTPS Certificate**.

Note that some Firepower software upgrades can automatically renew the certificate. For more information, see the appropriate version of the Cisco [Firepower](https://www.cisco.com/c/en/us/support/security/defense-center/products-release-notes-list.html) Release Notes.

On the FMC, you can renew the default certificate on the **System** ( $\ddot{\bullet}$ ) > **Configuration** > **HTTPS** Certificate page.

### **Custom HTTPS Server Certificates**

You can use the FMC web interface to generate a server certificate request based on your system information and the identification information you supply. You can use that request to sign a certificate if you have an internal certificate authority (CA) installed that is trusted by your browser. You can also send the resulting request to a certificate authority to request a server certificate. After you have a signed certificate from a certificate authority (CA), you can import it.

# <span id="page-97-0"></span>**HTTPS Server Certificate Requirements**

When you use HTTPS certificates to secure the connection between your web browser and the Firepower appliance web interface, you must use certificates that comply with the Internet  $X.509$  Public Key [Infrastructure](https://tools.ietf.org/html/rfc5280) Certificate and Certificate [Revocation](https://tools.ietf.org/html/rfc5280) List (CRL) Profile (RFC 5280). When you import a server certificate to the appliance, the system rejects the certificate if it does not comply with version 3 (X.509 v3) of that standard.

Before importing an HTTPS server certificate, be certain it includes the following fields:

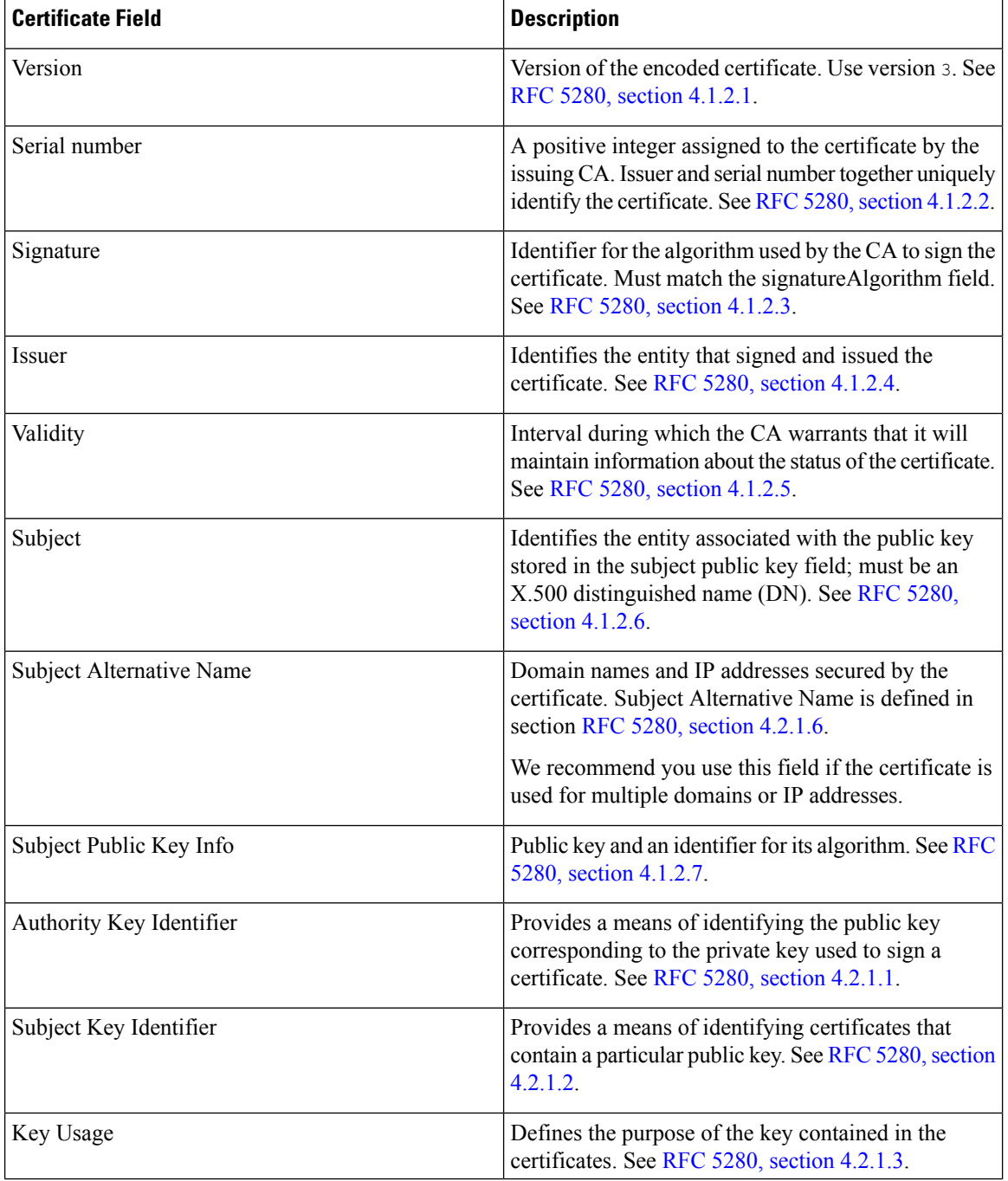

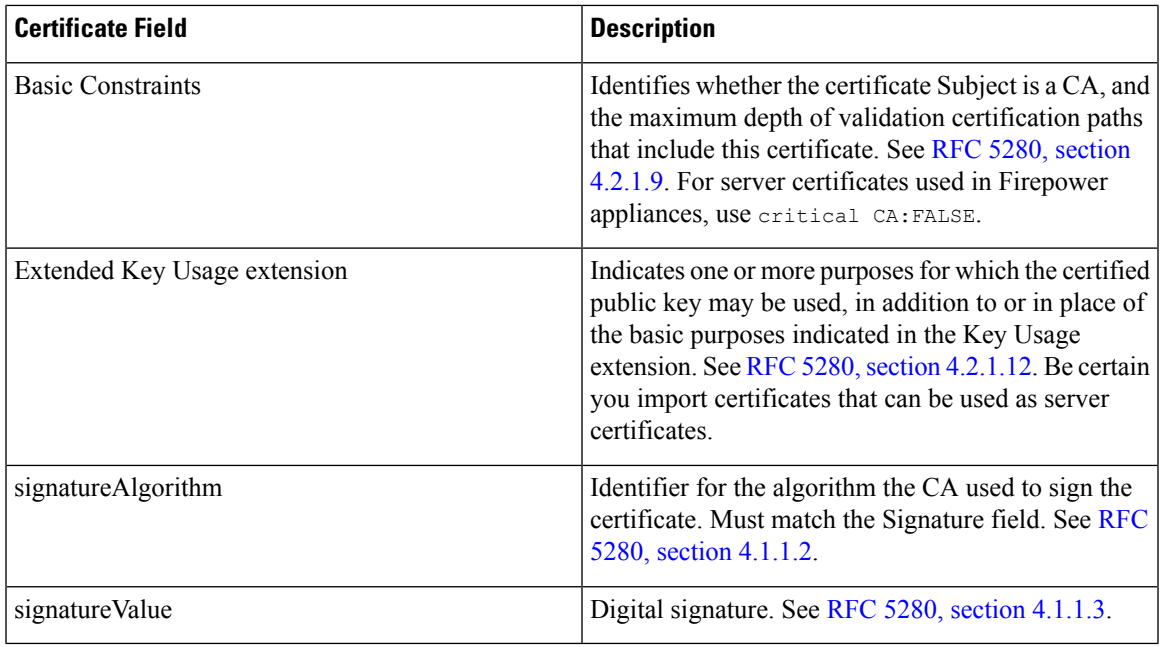

### **HTTPS Client Certificates**

You can restrict access to the system web server using client browser certificate checking. When you enable user certificates, the web server checks that a user's browser client has a valid user certificate selected. That user certificate must be generated by the same trusted certificate authority that is used for the server certificate. The browser cannot load the web interface under any of the following circumstances:

- The user selects a certificate in the browser that is not valid.
- The user selects a certificate in the browser that is not generated by the certificate authority that signed the server certificate.
- The user selects a certificate in the browser that is not generated by a certificate authority in the certificate chain on the device.

To verify client browser certificates, configure the system to use the online certificate status protocol (OCSP) or load one or more certificate revocation lists (CRLs). Using the OCSP, when the web server receives a connection request it communicates with the certificate authority to confirm the client certificate's validity before establishing the connection. If you configure the server to load one or more CRLs, the web server compares the client certificate against those listed in the CRLs. If a user selects a certificate that is listed in a CRL as a revoked certificate, the browser cannot load the web interface.

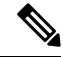

**Note**

If you choose to verify certificates using CRLs, the system uses the same CRLs to validate both client browser certificates and audit log server certificates.

### **Viewing the Current HTTPS Server Certificate**

#### **Procedure**

**Step 1** Choose **System** ( $\ddot{\bullet}$ ) > **Configuration**.

**Step 2** Click **HTTPS Certificate**.

### <span id="page-99-0"></span>**Generating an HTTPS Server Certificate Signing Request**

If you install a certificate that is not signed by a globally known or internally trusted CA, the user's browser displays a security warning when they try to connect to the web interface.

A certificate signing request (CSR) is unique to the appliance or device from which you generated it. You cannot generate a CSR for multiple devices from a single appliance. Although all fields are optional, we recommend entering values for the following: CN, Organization, Organization Unit, City/Locality, State/Province, Country/Region, and Subject Alternative Name.

The key generated for the certificate request is in Base-64 encoded PEM format.

#### **Procedure**

- **Step 1** Choose **System** ( $\ddot{\bullet}$ ) > **Configuration**.
- **Step 2** Click **HTTPS Certificate**.
- **Step 3** Click **Generate New CSR**.

The following figure shows an example.

**Generate Certificate Signing Request** 

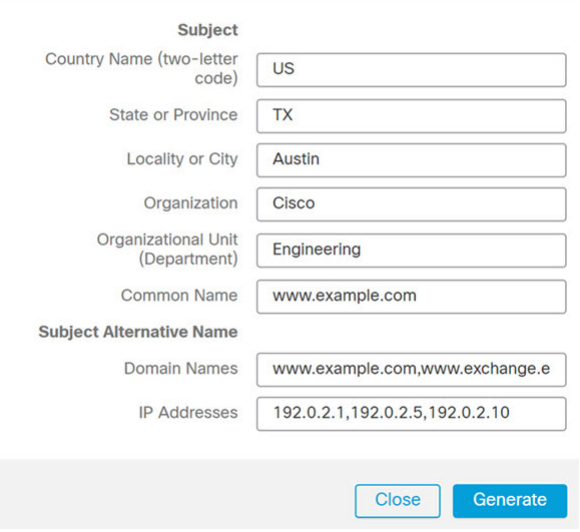

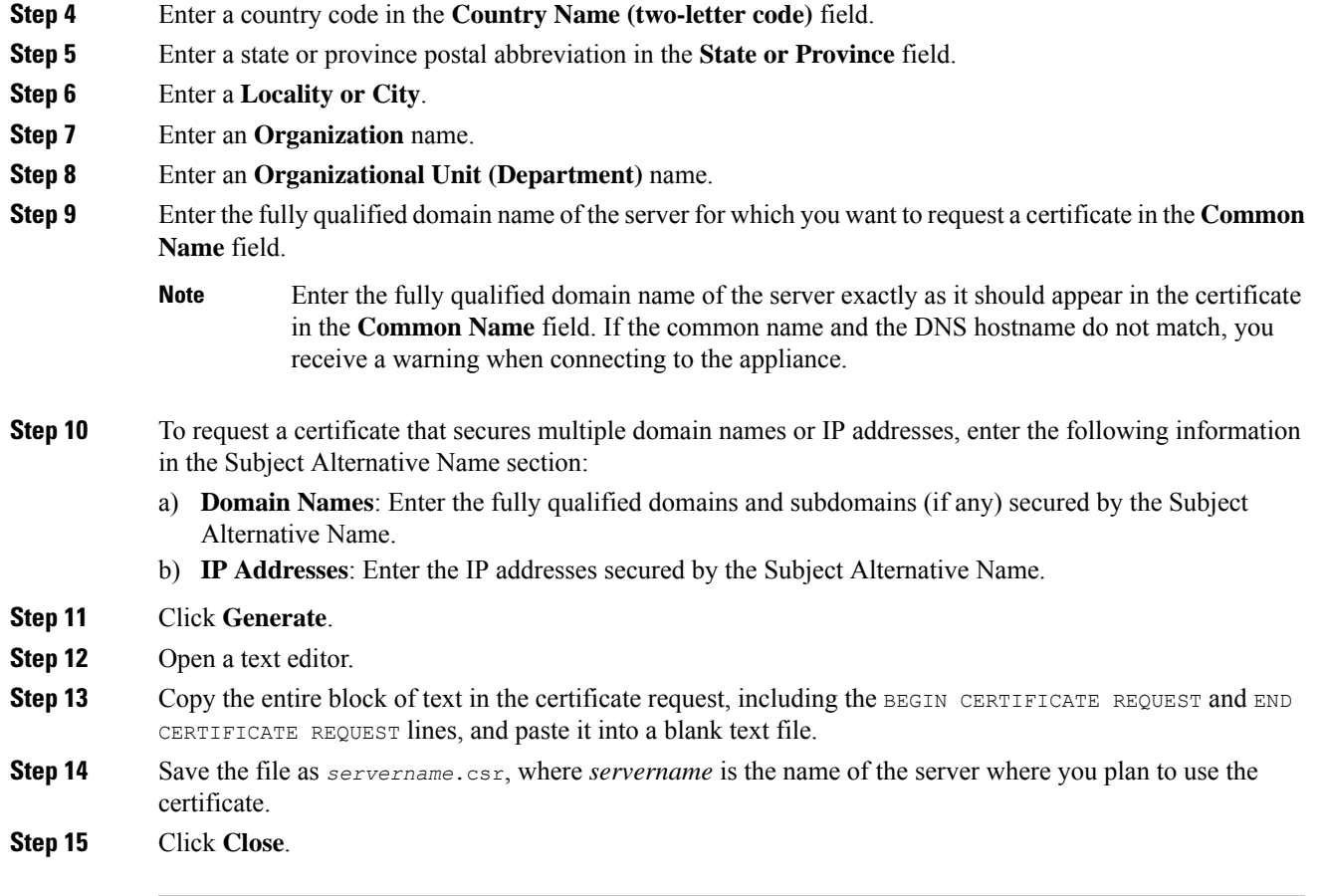

#### **What to do next**

- Submit the certificate request to the certificate authority.
- When you receive the signed certificate, import it to the FMC; see Importing HTTPS Server Certificates, on [page](#page-100-0) 61.

### <span id="page-100-0"></span>**Importing HTTPS Server Certificates**

If the signing authority that generated the certificate requires you to trust an intermediate CA, you must also supply a certificate chain (or certificate path).

If you require client certificates, accessing an appliance via the web interface will fail when the server certificate does not meet either of the following criteria:

- The certificate is signed by the same CA that signed the client certificate.
- The certificate is signed by a CA that has signed an intermediate certificate in the certificate chain.

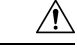

The FMC supports 4096-bit HTTPS certificates. If the certificate used by the FMC was generated using a public server key larger than 4096 bits, you will not be able to log in to the Firepower Management Center web interface. For more information about updating HTTPS Certificates to Version 6.0.0, see "Update" Management Center HTTPS Certificates to Version 6.0" in *Firepower System Release Notes, Version 6.0*. If you generate or import an HTTPS Certificate and cannot log in to the FMC web interface, contact Support. **Caution**

#### **Before you begin**

- Generate a certificate signing request; see [Generating](#page-99-0) an HTTPS Server Certificate Signing Request, on [page](#page-99-0) 60.
- Upload the CSR file to the certificate authority where you want to request a certificate or use the CSR to create a self-signed certificate.
- Confirm that the certificate meets the requirements described in HTTPS Server Certificate Requirements, on [page](#page-97-0) 58.

#### **Procedure**

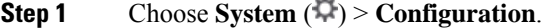

**Step 2** Click **HTTPS Certificate**.

#### **Step 3** Click **Import HTTPS Server Certificate**.

- **Note** You cannot import an encrypted HTTPS certificate.
- **Step 4** Open the server certificate in a text editor, copy the entire block of text, including the BEGIN CERTIFICATE and END CERTIFICATE lines. Paste this text into the **Server Certificate** field.
- **Step 5** Whether you must supply a **Private Key** depends on how you generated the Certificate Signing Request:
	- If you generated the Certificate Signing Request using the Firepower Management Center web interface (as described in [Generating](#page-99-0) an HTTPS Server Certificate Signing Request, on page 60), the system already has the private key and you need not enter one here.
	- If you generated the Certificate Signing Request using some other means, you must supply the private key here. Open the private key file and copy the entire block of text, include the BEGIN RSA PRIVATE KEY and END RSA PRIVATE KEY lines. Paste this text into the **Private Key** field.
- **Step 6** Open any required intermediate certificates, copy the entire block of text for each, and paste it into the **Certificate Chain** field. If you received a root certificate, paste it here. If you received an intermediate certificate, paste it below the root certificate. In both cases, copy the entire block of text, including the BEGIN CERTIFICATE and END CERTIFICATE lines.
- **Step 7** Click **Save**.

### **Requiring Valid HTTPS Client Certificates**

Use this procedure to require users connecting to the FMC web interface to supply a user certificate. The system supports validating HTTPS client certificates using either OCSP or imported CRLs in Privacy-enhanced Electronic Mail (PEM) format.

If you choose to use CRLs, to ensure that the list of revoked certificates stays current, you can create a scheduled task to update the CRLs. The system displays the most recent refresh of the CRLs.

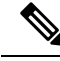

To access the web interface after enabling client certificates, you **must** have a valid client certificate present in your browser (or a CAC inserted in your reader). **Note**

#### **Before you begin**

- Import a server certificate signed by the same certificate authority that signed the client certificate to be used for the connection; see Importing HTTPS Server [Certificates,](#page-100-0) on page 61.
- Import the server certificate chain if needed; see Importing HTTPS Server [Certificates,](#page-100-0) on page 61.

#### **Procedure**

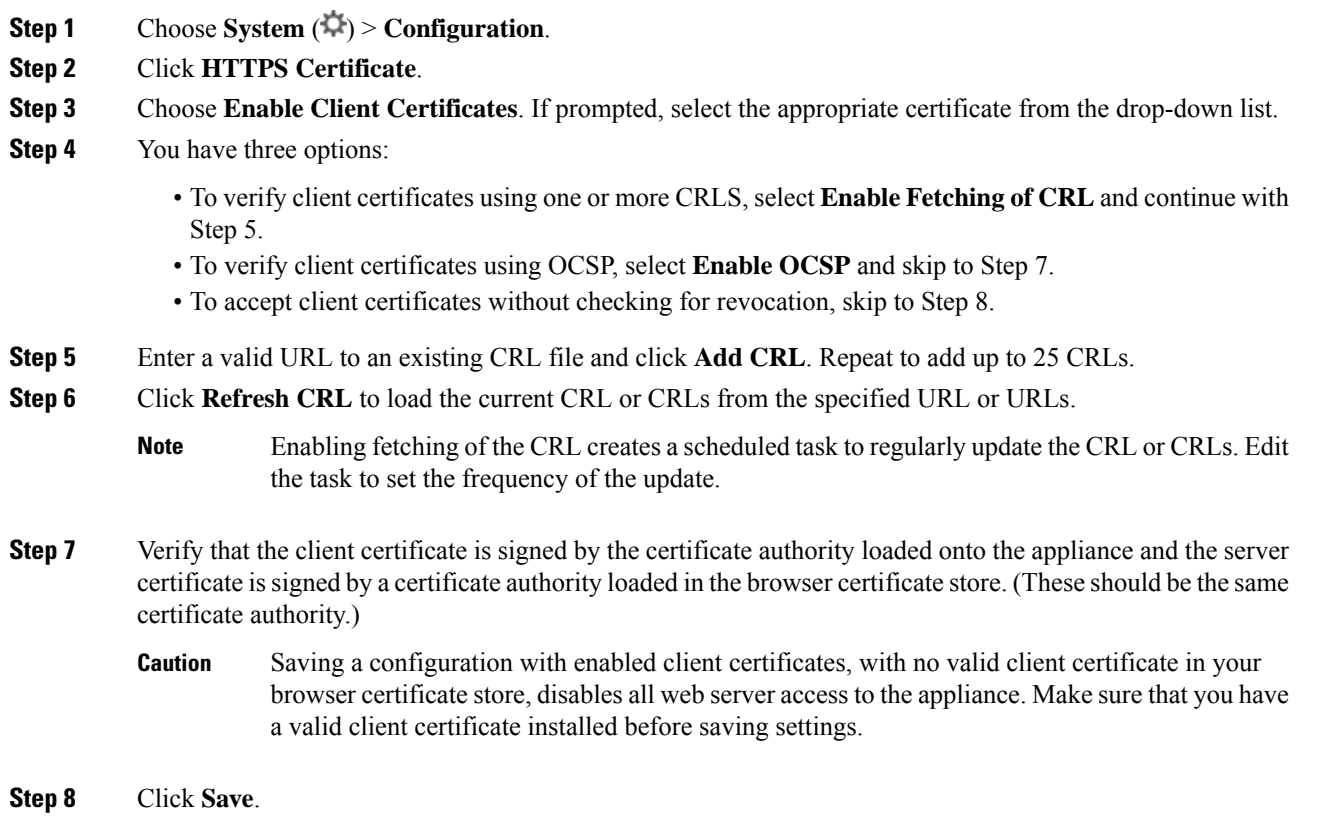

#### **Related Topics**

[Configuring](#page-484-0) Certificate Revocation List Downloads, on page 445

### **Renewing the Default HTTPS Server Certificate**

You can only view server certificates for the appliance you are logged in to.

#### **Procedure**

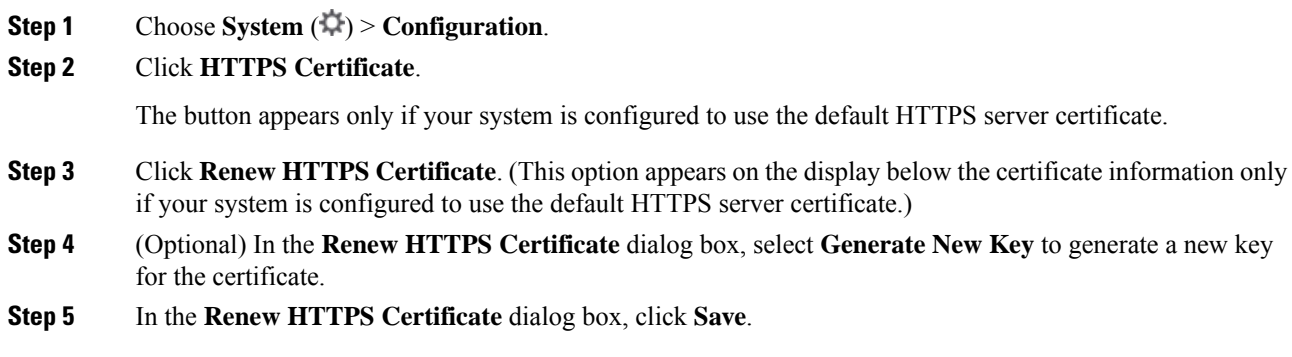

#### **What to do next**

You can confirm that the certificate has been renewed by checking that that certificate validity dates displayed on the **HTTPS Certificate** page have updated.

# <span id="page-103-0"></span>**Information**

The **System > Configuration** page of the web interface includes the information listed in the table below. Unless otherwise noted, all fields are read-only.

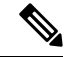

**Note** See also the **Help > About** page, which includes similar but slightly different information.

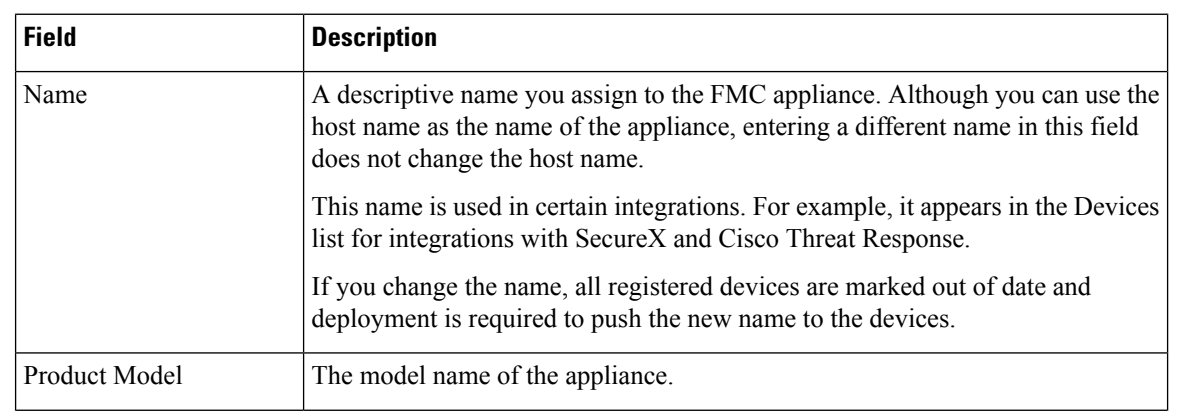

Ш

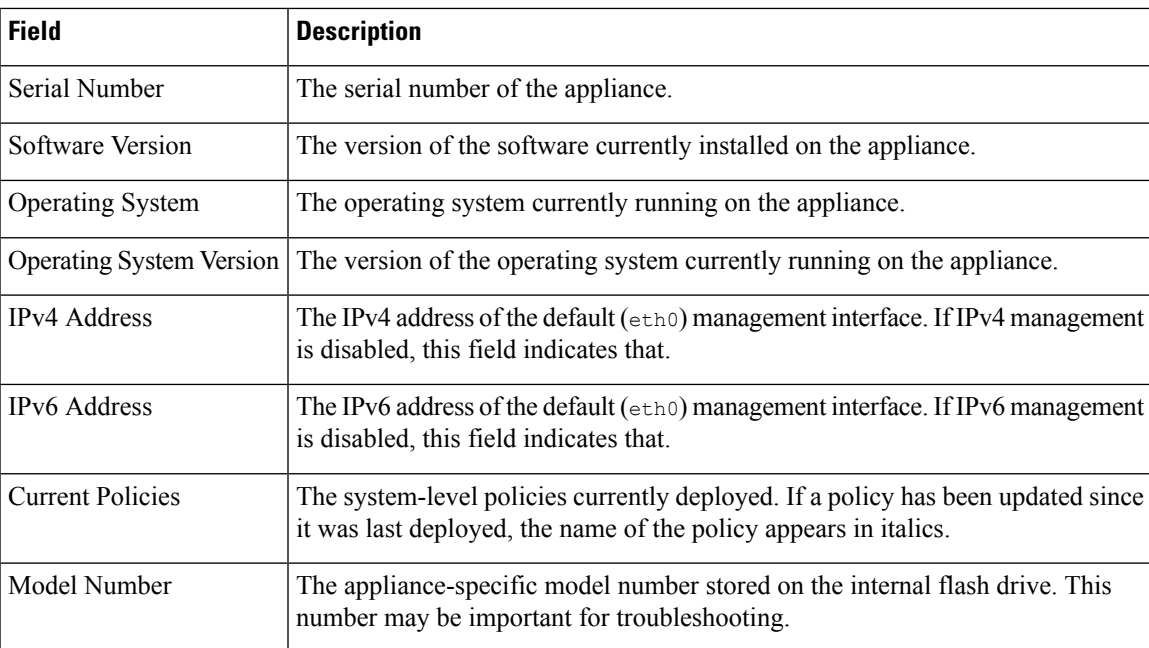

# <span id="page-104-0"></span>**Intrusion Policy Preferences**

Configure various intrusion policy preferences to monitor and track changes to the critical policies in your deployment.

### **Set Intrusion Policy Preferences**

Configure the intrusion policy preferences.

#### **Procedure**

- **Step 1** Choose **System** ( $\bullet$ ) > **Configuration**.
- **Step 2** Click **Intrusion Policy Preferences**.
- **Step 3** You have the following options:
	- **Comments on policy change**: Check this check box to track policy-related changes using the comment functionality when users modify intrusion policies. With policy change comments enabled, administrators can quickly assess why critical policies in a deployment were modified.

If you enable comments on policy changes, you can make the comment optional or mandatory. TheFMC prompts the user for a comment when each new change to a policy is saved.

- **Write changes in Intrusion Policy to audit log**: Check this check box to record the changes to the intrusion policies to the audit logs. This option is enabled by default.
- **Retain user overrides for deleted Snort 3 rules**: Check this check box to get notifications for changes to any *overridden* system-defined rules during LSP updates. When enabled, the system retains the rule

overrides in the new replacement rules that are added as part of the LSP update. On the FMC menu bar, click **Notifications** > **Tasks** to view the notifications. This option is enabled by default.

# <span id="page-105-0"></span>**Language**

You can use the Language page to specify a different language for the web interface.

### **Set the Language for the Web Interface**

The language you specify here is used for the web interface for every user. You can choose from:

- English
- Chinese (simplified)
- Chinese (traditional)
- Japanese
- Korean

#### **Procedure**

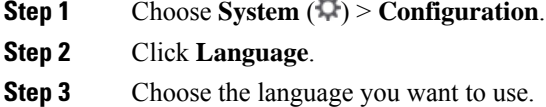

<span id="page-105-1"></span>**Step 4** Click **Save**.

# **Login Banner**

You can use the Login Banner page to specify session, login, or custom message banners for a security appliance or shared policy.

You can use ASCII characters and carriage returns to create a custom login banner. The system does not preserve tab spacing. If your login banner is too large or causes errors, Telnet or SSH sessions can fail when the system attempts to display the banner.

### **Customize the Login Banner**

#### **Procedure**

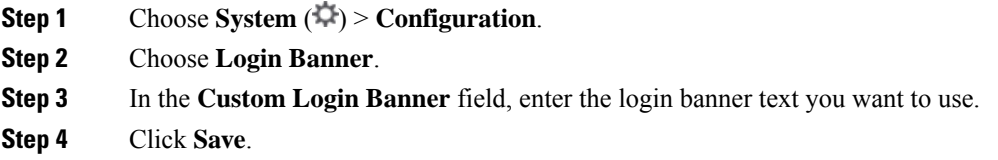

# <span id="page-106-0"></span>**Management Interfaces**

After setup, you can change the management network settings, including adding more management interfaces, hostname, search domains, DNS servers, and HTTP proxy on the FMC.

### **About FMC Management Interfaces**

By default, the FMC manages all devices on a single management interface. You can also perform initial setup on the management interface and log into the FMC on this interface as an administrator. The management interface is also used to communicate with the Smart Licensing server, to download updates, and to perform other management functions.

For information about device management interfaces, see *About Device Management Interfaces* in the [Firepower](http://www.cisco.com/go/firepower-config) Management Center Device [Configuration](http://www.cisco.com/go/firepower-config) Guide.

### **About Device Management**

When the FMC manages a device, it sets up a two-way, SSL-encrypted communication channel between itself and the device. The FMC uses this channel to send information to the device about how you want to analyze and manage your network traffic to the device. As the device evaluates the traffic, it generates events and sends them to the FMC using the same channel.

By using the FMC to manage devices, you can:

- configure policies for all your devices from a single location, making it easier to change configurations
- install various types of software updates on devices
- push health policies to your managed devices and monitor their health status from the FMC

TheFMC aggregates and correlates intrusion events, network discovery information, and device performance data, allowing you to monitor the information that your devices are reporting in relation to one another, and to assess the overall activity occurring on your network.

You can use the FMC to manage nearly every aspect of a device's behavior.

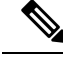

**Note**

Although the FMC can manage devices running certain previous releases as specified in the compatibility matrix available at [http://www.cisco.com/c/en/us/support/security/defense-center/](http://www.cisco.com/c/en/us/support/security/defense-center/products-device-support-tables-list.html) [products-device-support-tables-list.html,](http://www.cisco.com/c/en/us/support/security/defense-center/products-device-support-tables-list.html) new features that require the latest version of FTD software are not available to these previous-release devices. Some FMC features may be available for earlier versions.

#### **The Management Connection**

After you configure the device with the FMC information and after you add the device to the FMC, either the device or the FMC can establish the management connection. Depending on initial setup:

- Either the device or the FMC can initiate.
- Only the device can initiate.
- Only the FMC can initiate.

Initiation always originates with eth0 on the FMC or with the lowest-numbered management interface on the device. Additional management interfaces are tried if the connection is not established. Multiple management interfaces on the FMC let you connect to discrete networks or to segregate management and event traffic. However, the initiator does not choose the best interface based on the routing table.

Make sure the management connection is stable, without excessive packet loss, with at least 5Mbps throughput.

The management connection is a secure, TLS-1.3-encrypted communication channel between itself and the device. You do not need to run this traffic over an additional encrypted tunnel such as Site-to-Site VPN for security purposes. If the VPN goes down, for example, you will lose your management connection, so we recommend a simple management path. **Note**

#### **Management Interfaces on the FMC**

The FMC uses the eth0 interface for initial setup, HTTP access for administrators, management of devices, as well as other management functions such as licensing and updates.

You can also configure additional management interfaces. When the FMC manages large numbers of devices on different networks, adding more management interfaces can improve throughput and performance. You can also use these interfaces for all other management functions. You might want to use each management interface for particular functions; for example, you might want to use one interface for HTTP administrator access and another for device management.

For device management, the management interface carries two separate traffic channels: the *management traffic channel* carries all internal traffic (such as inter-device traffic specific to managing the device), and the *event traffic channel* carries all event traffic (such as web events). You can optionally configure a separate event-only interface on theFMC to handle event traffic; you can configure only one event interface. You must also always have a management interface for the management traffic channel. Event traffic can use a large amount of bandwidth, so separating event traffic from management traffic can improve the performance of the FMC. For example, you can assign a 10 GigabitEthernet interface to be the event interface, if available, while using 1 GigabitEthernet interfaces for management. You might want to configure an event-only interface on a completely secure, private network while using the regular management interface on a network that includes Internet access, for example. Though you may use both management and event interfaces on the
same network, we recommend that placing each interface on a separate network to avoid potential routing problems, including routing problems from other devices to the management center. Managed devices will send management traffic to the FMC's management interface and event traffic to the FMC's event-only interface. If the managed device cannot reach the event-only interface, then it will fall back to sending events to the management interface. However, the management connections cannot be made through the event-only interface.

Management connection initiation from theFMC is always attempted first from eth0 and then other interfaces are tried in order; the routing table is not used to determine the best interface.

 $\mathscr{O}$ **Note**

All management interfaces support HTTP administrator access as controlled by your Access List configuration [\(Configure](#page-80-0) an Access List, on page 41). Conversely, you cannot restrict an interface to *only* HTTP access; management interfaces always support device management (management traffic, event traffic, or both).

Only the eth0 interface supports DHCP IP addressing. Other management interfaces only support static IP addresses. **Note**

#### **Management Interface Support Per FMC Model**

See the hardware installation guide for your model for the management interface locations.

See the following table for supported management interfaces on each FMC model.

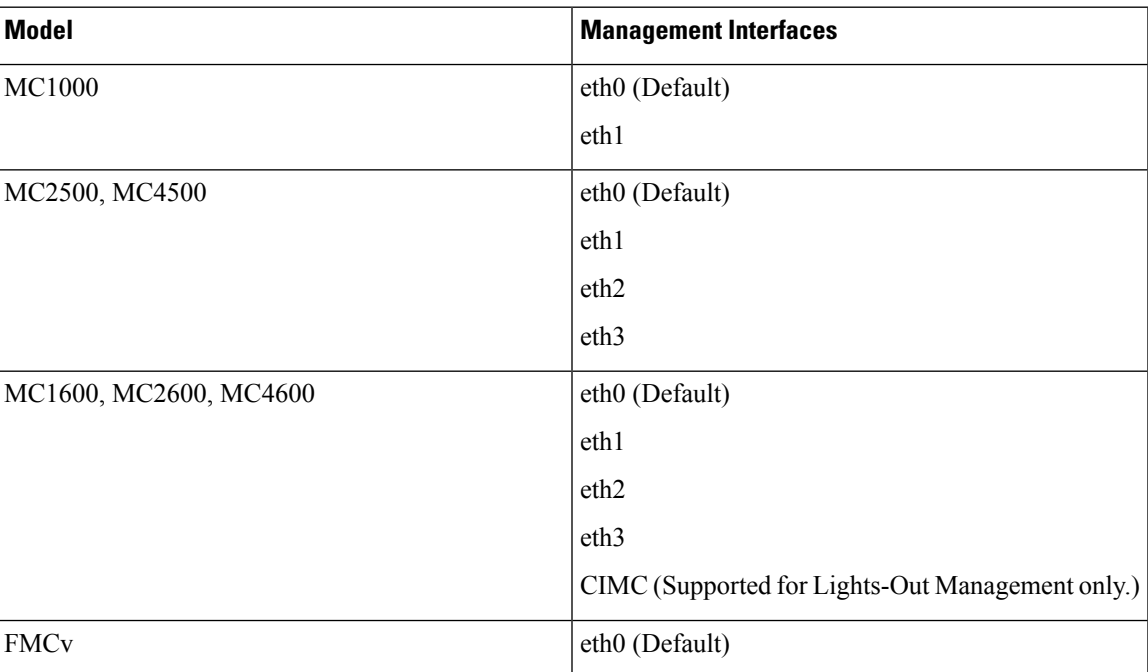

#### **Table 2: Management Interface Support on the FMC**

#### <span id="page-109-0"></span>**Network Routes on FMC Management Interfaces**

Management interfaces (including event-only interfaces) support only static routes to reach remote networks. When you set up your FMC, the setup process creates a default route to the gateway IP address that you specify. You cannot delete this route; you can only modify the gateway address.

You can configure multiple management interfaces on some platforms. The default route does not include an egress interface, so the interface chosen depends on the gateway address you specify, and which interface's network the gateway belongs to. In the case of multiple interfaces on the default network, the device uses the lower-numbered interface as the egress interface.

At least one static route is recommended per management interface to access remote networks. We recommend placing each interface on a separate network to avoid potential routing problems, including routing problems from other devices to the FMC.

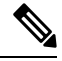

**Note**

The interface used for management connections is not determined by the routing table. Connections are always tried using eth0 first, and then subsequent interfaces are tried in order until the managed device is reached.

#### **NAT Environments**

Network address translation (NAT) is a method of transmitting and receiving network traffic through a router that involves reassigning the source or destination IP address. The most common use for NAT is to allow private networks to communicate with the internet. Static NAT performs a 1:1 translation, which does not pose a problem for FMC communication with devices, but port address translation (PAT) is more common. PAT lets you use a single public IP address and unique ports to access the public network; these ports are dynamically assigned as needed, so you cannot initiate a connection to a device behind a PAT router.

Normally, you need both IP addresses (along with a registration key) for both routing purposes and for authentication: the FMC specifies the device IP address when you add a device, and the device specifies the FMC IP address. However, if you only know one of the IP addresses, which is the minimum requirement for routing purposes, then you must also specify a unique NAT ID on both sides of the connection to establish trust for the initial communication and to look up the correct registration key. The FMC and device use the registration key and NAT ID (instead of IP addresses) to authenticate and authorize for initial registration.

For example, you add a device to the FMC, and you do not know the device IP address (for example, the device is behind a PAT router), so you specify only the NAT ID and the registration key on the FMC; leave the IP address blank. On the device, you specify the FMC IP address, the same NAT ID, and the same registration key. The device registers to theFMC's IPaddress. At this point, theFMC uses the NAT ID instead of IP address to authenticate the device.

Although the use of a NAT ID is most common for NAT environments, you might choose to use the NAT ID to simplify adding many devices to the FMC. On the FMC, specify a unique NAT ID for each device you want to add while leaving the IP address blank, and then on each device, specify both the FMC IP address and the NAT ID. Note: The NAT ID must be unique per device.

The following example shows three devices behind a PAT IP address. In this case, specify a unique NAT ID per device on both the FMC and the devices, and specify the FMC IP address on the devices.

Ш

#### **Figure 2: NAT ID for Managed Devices Behind PAT**

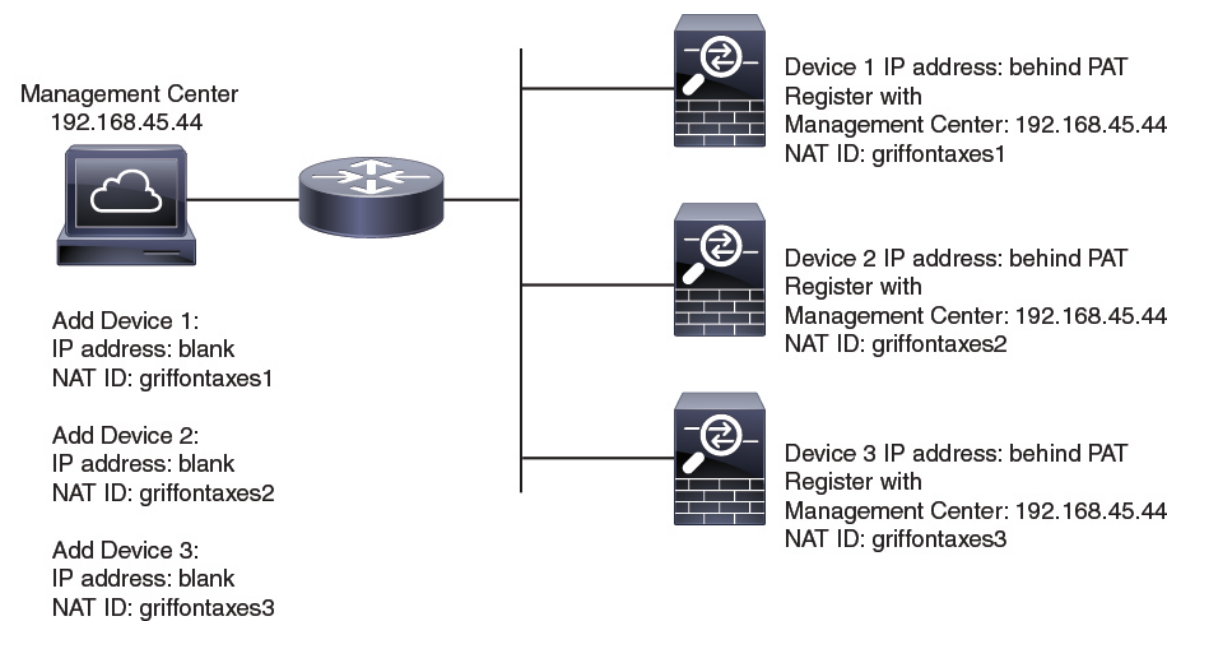

The following example shows the FMC behind a PAT IP address. In this case, specify a unique NAT ID per device on both the FMC and the devices, and specify the device IP addresses on the FMC.

#### **Figure 3: NAT ID for FMC Behind PAT**

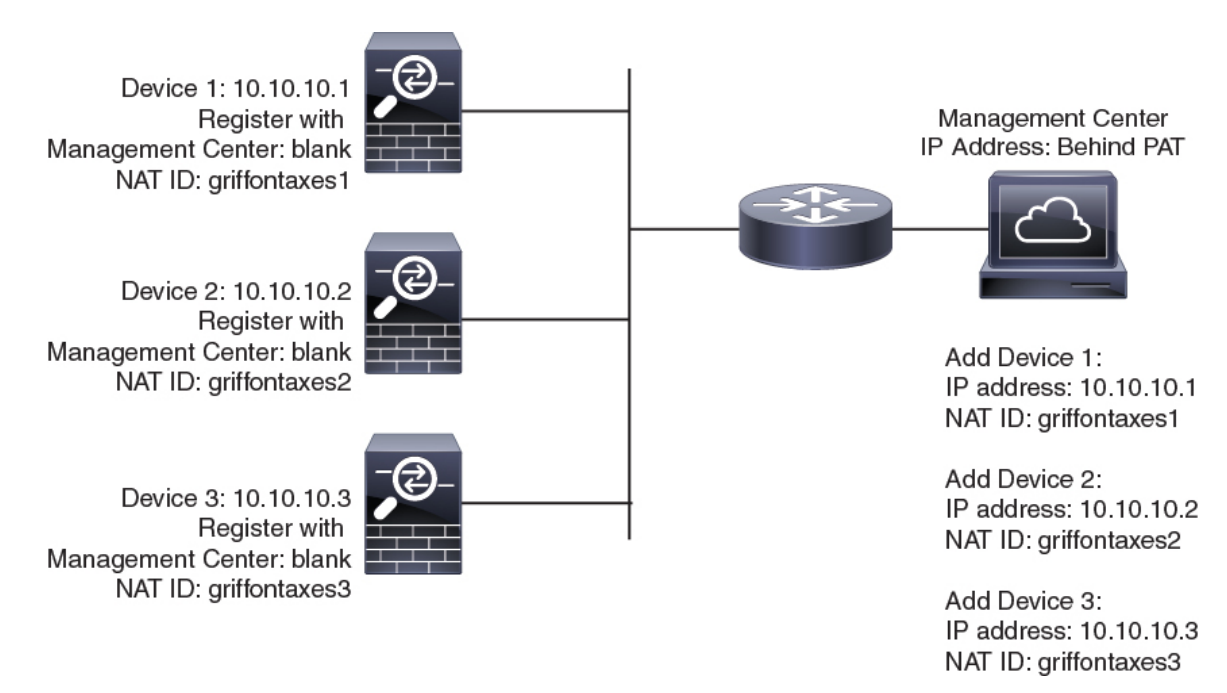

#### **Management and Event Traffic Channel Examples**

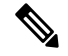

If you use a data interface for management on aFTD, you cannot use separate management and event interfaces for that device. **Note**

The following example shows the FMC and managed devices using only the default management interfaces.

**Figure 4: Single Management Interface on the Firepower Management Center**

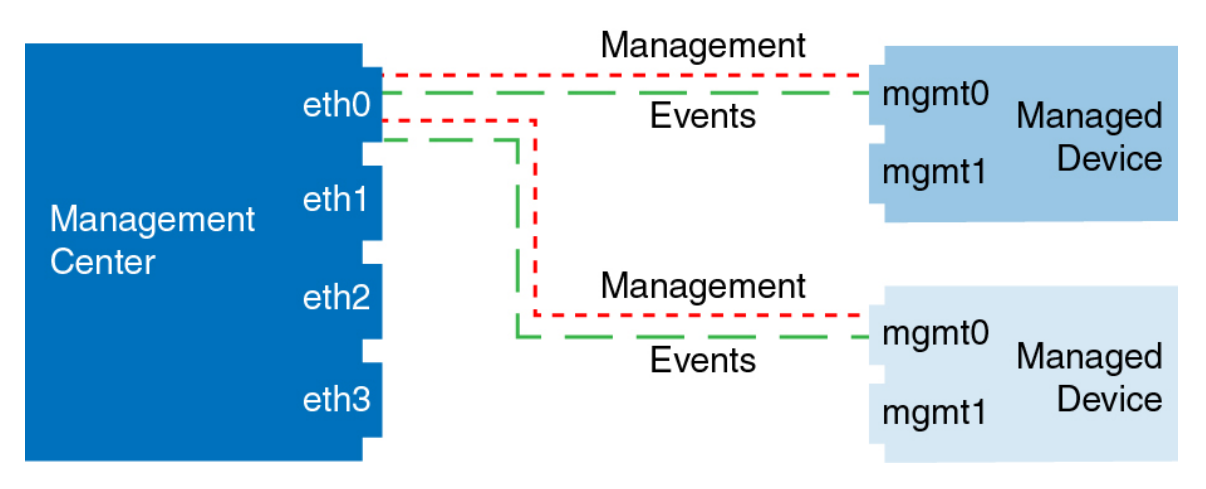

The following example shows theFMC using separate management interfaces for devices; and each managed device using 1 management interface.

**Figure 5: Multiple Management Interfaces on the Firepower Management Center**

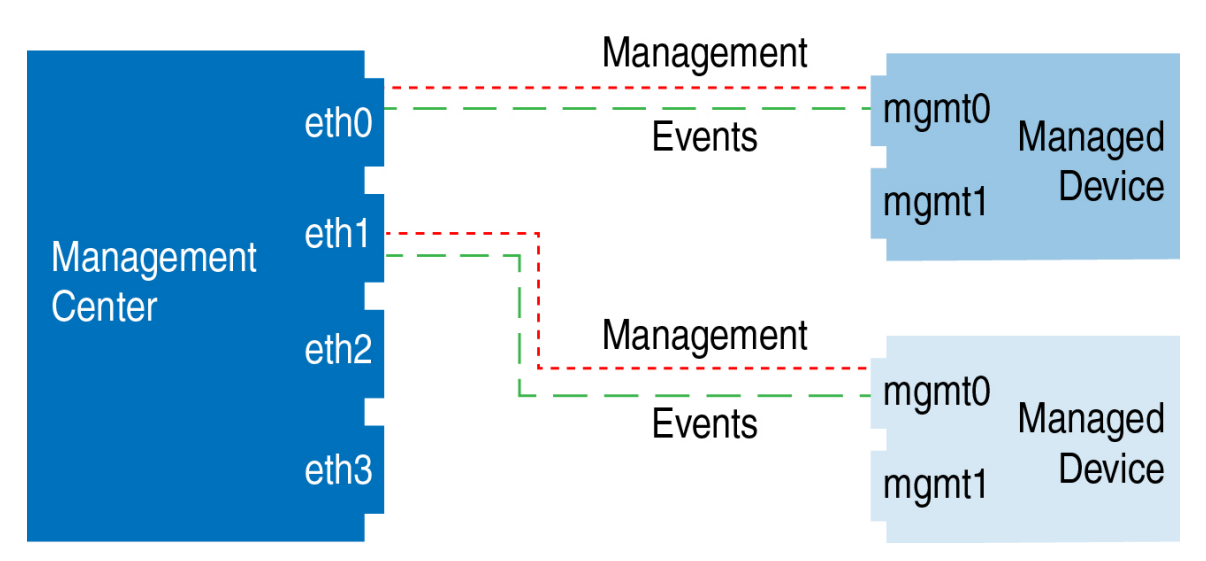

The following example shows the FMC and managed devices using a separate event interface.

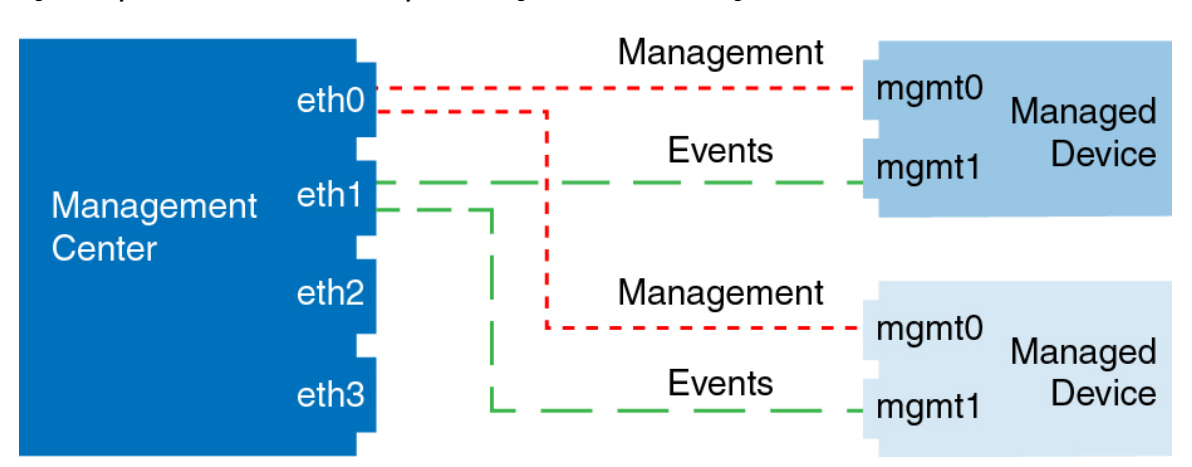

#### **Figure 6: Separate Event Interface on the Firepower Management Center and Managed Devices**

The following example shows a mix of multiple management interfaces and a separate event interface on the FMC and a mix of managed devices using a separate event interface, or using a single management interface.

#### **Figure 7: Mixed Management and Event Interface Usage**

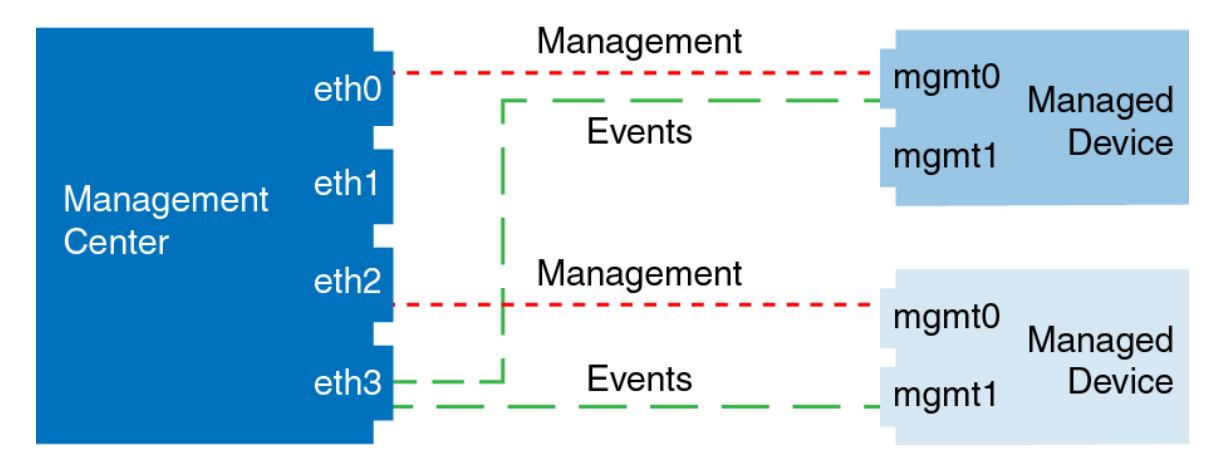

### **Modify FMC Management Interfaces**

Modify the management interface settings on the FMC. You can optionally enable additional management interfaces or configure an event-only interface.

$$
\overline{\sqrt{V}}
$$

**Caution**

Be careful when making changes to the management interface to which you are connected; if you cannot re-connect because of a configuration error, you need to access the FMC console port to re-configure the network settings in the Linux shell. You must contact Cisco TAC to guide you in this operation.

If you change the FMC IP address, then see *Edit the FMC IP Address or Hostname on the Device* in the Firepower Management Center Device [Configuration](http://www.cisco.com/go/firepower-config) Guide. If you change the FMC IP address or hostname, you should also change the value at the device CLI so the configurations match. Although in most cases, the management connection will be reestablished without changing the FMC IP address or hostname on the device, in at least one case, you must perform this task for the connection to be reestablished: when you added the

device to the FMC and you specified the NAT ID only. Even in other cases, we recommend keeping the FMC IP address or hostname up to date for extra network resiliency.

In a high availability configuration, when you modify the management IP address of a registered device from the device CLI or from the FMC, the secondary FMC does not reflect the changes even after an HA synchronization. To ensure that the secondary FMC is also updated, switch roles between the two FMCs, making the secondary FMC as the active unit. Modify the management IP address of the registered device on the Device Management page of the now active FMC.

#### **Before you begin**

- For information about how device management works, see *About Device Management Interfaces* in the Firepower Management Center Device [Configuration](http://www.cisco.com/go/firepower-config) Guide.
- If you use a proxy:
	- Proxies that use NT LAN Manager (NTLM) authentication are not supported.
	- If you use or will use Smart Licensing, the proxy FQDN cannot have more than 64 characters.

#### **Procedure**

**Step 1** Choose **System** ( ) > **Configuration**, and then choose **Management Interfaces**.

**Step 2** In the **Interfaces** area, click **Edit** next to the interface that you want to configure.

All available interfaces are listed in this section. You cannot add more interfaces.

You can configure the following options on each management interface:

- **Enabled**—Enable the management interface. Do **not** disable the default eth0 management interface. Some processes require the eth0 interface.
- **Channels**—You must always have at least one interface with **Management Traffic** enabled. You can optionally configure an event-only interface. You can configure only one event interface on the FMC. To do so, uncheck the **Management Traffic** check box, and leave the **Event Traffic** check box checked. You can optionally disable **Event Traffic** for the remaining management interface(s). In either case, the device will try to send events to the event-only interface, and if that interface is down, it will send events on the management interface even if you disable the event channel. You cannot disable both event and management channels on an interface.
- **Mode**—Specify a link mode. Note that any changes you make to auto-negotiation are ignored for Gigabit Ethernet interfaces.
- **MDI/MDIX**—Set the **Auto-MDIX** setting.
- **MTU**—Set the maximum transmission unit (MTU) between 1280 and 1500. The default is 1500.
- **IPv4 Configuration**—Set the IPv4 IP address. Choose:
	- **Static**—Manually enter the **IPv4 Management IP** address and **IPv4 Netmask**.
	- **DHCP**—Set the interface to use DHCP (eth0 only).

If you use DHCP, you must use DHCP reservation, so the assigned address does not change. If the DHCP address changes, device registration will fail because the FMC network configuration gets

out of sync. To recover from a DHCP address change, connect to the FMC (using the hostname or the new IP address) and navigate to **System** ( $\ddot{\bullet}$ ) > **Configuration** > **Management Interfaces** to reset the network.

- **Disabled**—Disable IPv4. Do **not** disable both IPv4 and IPv6.
- **IPv6 Configuration**—Set the IPv6 IP address. Choose:
	- **Static**—Manually enter the **IPv6 Management IP** address and **IPv6 Prefix Length**.
	- **DHCP**—Set the interface to use DHCPv6 (eth0 only).
	- **Router Assigned**—Enable stateless autoconfiguration.
	- **Disabled**—Disable IPv6. Do **not** disable both IPv4 and IPv6.
	- **IPv6 DAD**—When you enable IPv6, enable or disable duplicate address detection (DAD). You might want to disable DAD because the use of DAD opens up the possibility of denial-of-service attacks. If you disable this setting, you need check manually that this interface is not using an already-assigned address.
- **Step 3** In the **Routes** area, edit a static route by clicking **Edit** ( $\blacktriangleright$ ), or add a route by clicking **Add** ( $\blacktriangleright$ ).

View the route table by clicking  $\bullet$ .

You need a static route for each additional interface to reach remote networks. For more information about when new routes are needed, see Network Routes on FMC [Management](#page-109-0) Interfaces, on page 70.

For the default route, you can change only the gateway IP address. The egress interface is chosen automatically by matching the specified gateway to the interface's network. **Note**

You can configure the following settings for a static route:

- **Destination**—Set the destination address of the network to which you want to create a route.
- **Netmask** or **Prefix Length**—Set the netmask (IPv4) or prefix length (IPv6) for the network.
- **Interface**—Set the egress management interface.
- **Gateway**—Set the gateway IP address.
- **Step 4** In the **Shared Settings** area, set network parameters shared by all interfaces.
	- If you selected **DHCP** for the eth0 interface, you cannot manually specify some shared settings derived from the DHCP server. **Note**

You can configure the following shared settings:

- **Hostname**—Set the FMC hostname. The hostname can have a maximum of 64 characters, must start and end with a letter or digit, and have only letters, digits, or a hyphen. If you change the hostname, reboot the FMC if you want the new hostname reflected in syslog messages. Syslog messages do not reflect a new hostname until after a reboot.
- **Domains**—Set the search domain(s) for the FMC, separated by commas. These domains are added to hostnames when you do not specify a fully-qualified domain name in a command, for example, **ping**

**system**. The domains are used only on the management interface, or for commands that go through the management interface.

- **Primary DNSServer**,**Secondary DNSServer**, **Tertiary DNSServer**—Set the DNSservers to be used in order of preference.
- **Remote Management Port**—Set the remote management port for communication with managed devices. The FMC and managed devices communicate using a two-way, SSL-encrypted communication channel, which by default is on port 8305.
- Cisco **strongly** recommends that you keep the default settings for the remote management port, but if the management port conflicts with other communications on your network, you can choose a different port. If you change the management port, you must change it for **all** devices in your deployment that need to communicate with each other. **Note**
- **Step 5** In the **ICMPv6** area, configure ICMPv6 settings.
	- **Allow Sending Echo Reply Packets**—Enable or disable Echo Reply packets. You might want to disable these packets to guard against potential denial of service attacks. Disabling Echo Reply packets means you cannot use IPv6 ping to the FMC management interfaces for testing purposes.
	- **Allow Sending Destination Unreachable Packets**—Enable or disable Destination Unreachable packets. You might want to disable these packets to guard against potential denial of service attacks.
- **Step 6** In the **Proxy** area, configure HTTP proxy settings.

The FMC is configured to directly-connect to the internet on ports TCP/443 (HTTPS) and TCP/80 (HTTP). You can use a proxy server, to which you can authenticate via HTTP Digest.

See proxy requirements in the prerequisites to this topic.

- a) Check the **Enabled** check box.
- b) In the **HTTP Proxy** field, enter the IP address or fully-qualified domain name of your proxy server.

See requirements in the prerequisites to this topic.

- c) In the **Port** field, enter a port number.
- d) Supply authentication credentials by choosing **Use Proxy Authentication**, and then provide a **User Name** and **Password**.
- **Step 7** Click **Save**.

**Step 8** If you change the FMC IP address, then see If you change the FMC IP address, then see *Edit the FMC IP Address or Hostname on the Device* in the Firepower Management Center Device [Configuration](http://www.cisco.com/go/firepower-config) Guide.

> If you change the FMC IP address or hostname, you should also change the value at the device CLI so the configurations match. Although in most cases, the management connection will be reestablished without changing the FMC IP address or hostname on the device, in at least one case, you must perform this task for the connection to be reestablished: when you added the device to the FMC and you specified the NAT ID only. Even in other cases, we recommend keeping theFMC IPaddress or hostname up to date for extra network resiliency.

## **Network Analysis Policy Preferences**

You can configure the system to track policy-related changes using the comment functionality when users modify network analysis policies. With policy change comments enabled, administrators can quickly assess why critical policies in a deployment were modified.

If you enable comments on policy changes, you can make the comment optional or mandatory. The system prompts the user for a comment when each new change to a policy is saved.

Optionally, you can have changes to network analysis policies written to the audit log.

## **Process**

Use the web interface to control the shut down and restart of processes on the FMC. You can:

• Shut down: Initiate a graceful shutdown of the appliance.

 $\sqrt{N}$ 

Do **not** shut off Firepower appliances using the power button; it may cause a loss of data. Using the web interface (or CLI) preparesthe system to be safely powered off and restarted without losing configuration data. **Caution**

- Reboot: Shut down and restart gracefully.
- Restart the console: Restart the communications, database, and HTTP server processes. This is typically used during troubleshooting.

For virtual devices, refer to the documentation for your virtual platform. For VMware in particular, custom power options are part of VMware Tools. **Tip**

## **Shut Down or Restart the FMC**

#### **Procedure**

- **Step 1** Choose **System** ( $\ddot{\mathbf{\nabla}}$ ) > **Configuration**.
- **Step 2** Choose **Process**.
- **Step 3** Do one of the following:

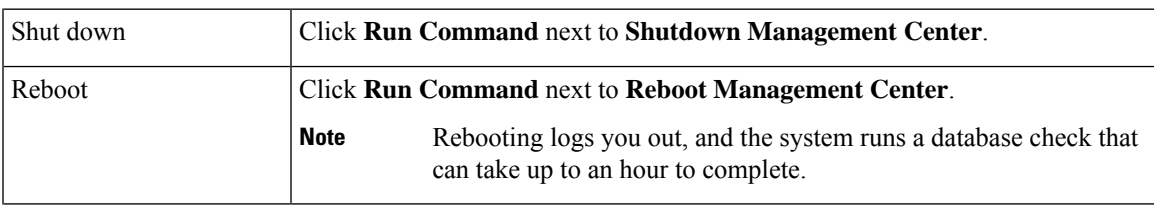

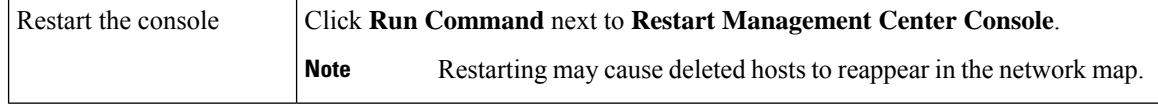

## **REST API Preferences**

The firepower REST API provides a lightweight interface for third-party applications to view and manage device configuration using a REST client and standard HTTP methods.For more information on the firepower REST API, see the Secure Firewall [Management](https://www.cisco.com/c/en/us/support/security/defense-center/products-programming-reference-guides-list.html) Center REST API Quick Start Guide.

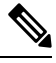

**Note** HTTPS certificates are not supported on the firepower REST API.

By default, the FMC allows requests from applications using the REST API. You can configure the FMC to block this access.

### **Enabling REST API Access**

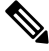

**Note** In deployments using the FMC high availability, this feature is available only in the active FMC.

#### **Procedure**

**Step 1** Choose the  $Cog(\mathbb{R})$  in the upper right corner to open the system menu.

#### **Step 2** Click **REST API Preferences**.

- **Step 3** To enable or disable REST API access to the FMC, check or uncheck the **Enable REST API** check box.
- **Step 4** Click **Save**.
- **Step 5** Access the REST API Explorer at: https://<management\_center\_IP\_or\_name>:<https\_port>/api/api-explorer

## **Remote Console Access Management**

You can use a Linux system console for remote access on supported systems via either the VGA port (which is the default) or the serial port on the physical appliance. Use the Console Configuration page to choose the option most suitable to the physical layout of your organization's Firepower deployment.

On supported physical-hardware-based systems, you can use Lights-Out Management (LOM) on a Serial Over LAN (SOL) connection to remotely monitor or manage the system without logging into the management interface of the system. You can perform limited tasks, such as viewing the chassis serial number or monitoring such conditions as fan speed and temperature, using a command line interface on an out-of-band management connection. The cable connection to support LOM varies by FMC model:

- For FMC models MC1600, MC2600, and MC4600, use a connection with the CIMC port to support LOM. See the *Cisco Firepower [Management](https://www.cisco.com/c/en/us/td/docs/security/firepower/hw/getting-started/fmc-1600-2600-4600/fmc-1600-2600-4600.html) Center 1600, 2600, and 4600 Getting Started Guide* for more information.
- For all otherFMC hardware models, use a connection with the default (eth0) management port to support LOM. See the *Cisco Firepower [Management](https://www.cisco.com/c/en/us/td/docs/security/firepower/roadmap/firepower-roadmap.html#id_47288) Center Getting Started Guide* for your hardware model.

You must enable LOM for both the system and the user you want to manage the system. After you enable the system and the user, you use a third-party Intelligent Platform Management Interface (IPMI) utility to access and manage your system.

### **Configuring Remote Console Settings on the System**

You must be an Admin user to perform this procedure.

#### **Before you begin**

- Disable Spanning Tree Protocol (STP) on any third-party switching equipment connected to the device's management interface.
- If you plan to enable Lights-Out Management see the *[Getting](https://www.cisco.com/c/en/us/td/docs/security/firepower/roadmap/firepower-roadmap.html#id_47288) Started Guide* for your appliance for information about installing and using an Intelligent Platform Management Interface (IPMI) utility.

#### **Procedure**

**Step 1** Choose **System** ( $\ddot{\mathbf{\nabla}}$ ) > **Configuration**.

#### **Step 2** Click **Console Configuration**.

- **Step 3** Choose a remote console access option:
	- Choose **VGA** to use the appliance's VGA port.
	- Choose **Physical Serial Port** to use the appliance's serial port.
	- Choose **Lights-Out Management** to use an SOL connection on the FMC. (This may use the default management port or the CIMC port depending on your FMC model. See the *[Getting](https://www.cisco.com/c/en/us/td/docs/security/firepower/roadmap/firepower-roadmap.html#id_47288) Started Guide* for your model for more information.)
- **Step 4** To configure LOM via SOL:
	- Choose the address **Configuration** for the system (**DHCP** or **Manual**).
	- If you chose manual configuration, enter the necessary IPv4 settings:
		- Enter the **IP Address** to be used for LOM.
			- The LOM IP address must be different from and in the same subnet as the FMC management interface IP address. **Note**
		- Enter the **Netmask** for the system.

• Enter the **Default Gateway** for the system.

#### **Step 5** Click **Save**.

**Step 6** The system displays the following warning: "You will have to reboot your system for these changes to take effect." Click **OK** to reboot now or **Cancel** to reboot later.

#### **What to do next**

- If you configured serial access, be sure the rear-panelserial port is connected to a local computer, terminal server, or other device that can support remote serial access over ethernet as described in the *[Getting](https://www.cisco.com/c/en/us/td/docs/security/firepower/roadmap/firepower-roadmap.html#id_47288) [Started](https://www.cisco.com/c/en/us/td/docs/security/firepower/roadmap/firepower-roadmap.html#id_47288) Guide* for your FMC model.
- If you configured Lights-Out Management, enable a Lights-Out Management user; see [Lights-Out](#page-119-0) Management User Access [Configuration,](#page-119-0) on page 80.

### <span id="page-119-0"></span>**Lights-Out Management User Access Configuration**

You must explicitly grant Lights-Out Management permissions to users who use the feature. LOM users also have the following restrictions:

- You must assign the Administrator role to the user.
- The username may have up to 16 alphanumeric characters. Hyphens and longer usernames are not supported for LOM users.
- A user's LOM password is the same as that user's system password. The password must comply with the requirements described in User [Passwords,](#page-147-0) on page 108. Cisco recommends that you use a complex, non-dictionary-based password of the maximum supported length for your appliance and change it every three months.
- Physical FMCs can have up to 13 LOM users.

Note that if you deactivate and then reactivate a user with LOM while that user is logged in, that user may need to log back into the web interface to regain access to ipmitool commands.

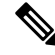

High Availability synchronization is not applicable for LOM users and hence they are not replicated on high availability FMCs. You must create different admin users with LOM enabled on the active FMC. **Note**

In a high-availability configuration, when you create a local user or reset the password for a local user with LOM privilege enabled, from the UCS-based active FMC, the changes get synced to both the active and standby FMCs and the active FMC CIMC. The new password is not synced with the standby FMC for CIMC login. To ensure that the standby FMC is also updated, reset the CIMC login password for the local user on the standby FMC.

#### **Enabling Lights-Out Management User Access**

You must be an Admin user to perform this procedure.

Use this task to grant LOM access to an existing user. To grant LOM access to a new user, see [Add](#page-150-0) or Edit an [Internal](#page-150-0) User, on page 111.

#### **Procedure**

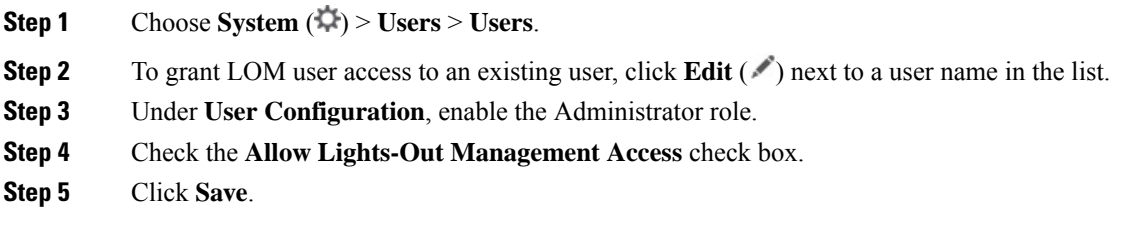

## **Serial Over LAN Connection Configuration**

You use a third-party IPMI utility on your computer to create a Serial Over LAN connection to the appliance. If your computer uses a Linux-like or Mac environment, use IPMItool; for Windows environments, you can use IPMIutil or IPMItool, depending on your Windows version.

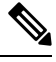

**Note** Cisco recommends using IPMItool version 1.8.12 or greater.

#### **Linux**

IPMItool is standard with many distributions and is ready to use.

#### **Mac**

You must install IPMItool on a Mac. First, confirm that your Mac has Apple's XCode Developer tools installed, making sure that the optional components for command line development are installed (UNIX Development and System Tools in newer versions, or Command Line Support in older versions). Then you can install macports and the IPMItool. Use your favorite search engine for more information or try these sites:

```
https://developer.apple.com/technologies/tools/
http://www.macports.org/
http://github.com/ipmitool/ipmitool/
```
#### **Windows**

For Windows Versions 10 and greater with Windows Subsystem for Linux (WSL) enabled, as well as some older versions of Windows Server, you can use IPMItool. Otherwise, you must compile IPMIutil on your Windowssystem; you can use IPMIutil itself to compile. Use your favorite search engine for more information or try this site:

http://ipmiutil.sourceforge.net/man.html#ipmiutil

#### **Understanding IPMI Utility Commands**

Commands used for IPMI utilities are composed of segments as in the following example for IPMItool on Mac:

ipmitool -I lanplus -H *IP\_address* -U *user\_name command*

where:

- ipmitool invokes the utility.
- -I lanplus specifies to use an encrypted IPMI v2.0 RMCP+ LAN Interface for the session.
- -H *IP* address indicates the IP address you have configured for Lights-Out Management on the appliance you want to access.
- -U *user\_name* is the name of an authorized remote session user.
- *command* is the name of the command you want to use.

**Note** Cisco recommends using IPMItool version 1.8.12 or greater.

The same command for IPMIutil on Windows looks like this:

ipmiutil command -V 4 -J 3 -N *IP\_address* -U*user\_name*

This command connects you to the command line on the appliance where you can log in asif you are physically present near the appliance. You may be prompted to enter a password.

#### **Configuring Serial Over LAN with IPMItool**

You must be an Admin user with LOM access to perform this procedure.

#### **Procedure**

Using IPMItool, enter the following command, and a password if prompted:

ipmitool -I lanplus -H *IP\_address* -U *user\_name* sol activate

#### **Configuring Serial Over LAN with IPMIutil**

You must be an Admin user with LOM access to perform this procedure.

**Procedure**

Using IPMIutil, enter the following command, and a password if prompted:

ipmiutil -J 3 -N *IP\_address* -U *username* sol -a

## **Lights-Out Management Overview**

Lights-Out Management (LOM) provides the ability to perform a limited set of actions over an SOL connection on the default ( $e$ th $0$ ) management interface without the need to log into the system. You use the command to create a SOL connection followed by one of the LOM commands. After the command is completed, the connection ends.

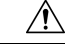

**Caution**

In rare cases, if your computer is on a different subnet than the system's management interface and the system is configured for DHCP, attempting to access LOM features can fail. If this occurs, you can either disable and then re-enable LOM on the system, or use a computer on the same subnet asthe system to ping its management interface. You should then be able to use LOM.

 $\bigwedge$ **Caution**

Cisco is aware of a vulnerability inherent in the Intelligent Platform Management Interface (IPMI) standard (CVE-2013-4786). Enabling Lights-Out Management (LOM) on a system exposes this vulnerability. To mitigate this vulnerability, deploy your systems on a secure management network accessible only to trusted users and use a complex, non-dictionary-based password of the maximum supported length for your system and change it every three months. To prevent exposure to this vulnerability, do not enable LOM.

If all attempts to access your system have failed, you can use LOM to restart your system remotely. Note that if a system is restarted while the SOL connection is active, the LOM session may disconnect or time out.

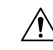

Do **not** restart your system unless it does not respond to any other attempts to restart. Remotely restarting does not gracefully reboot the system and you may lose data. **Caution**

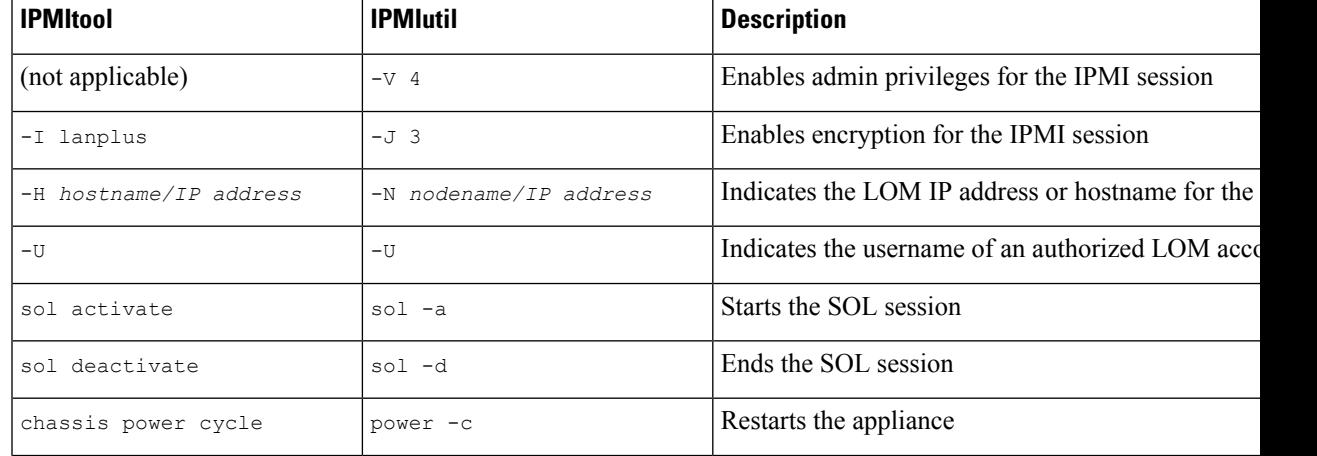

#### **Table 3: Lights-Out Management Commands**

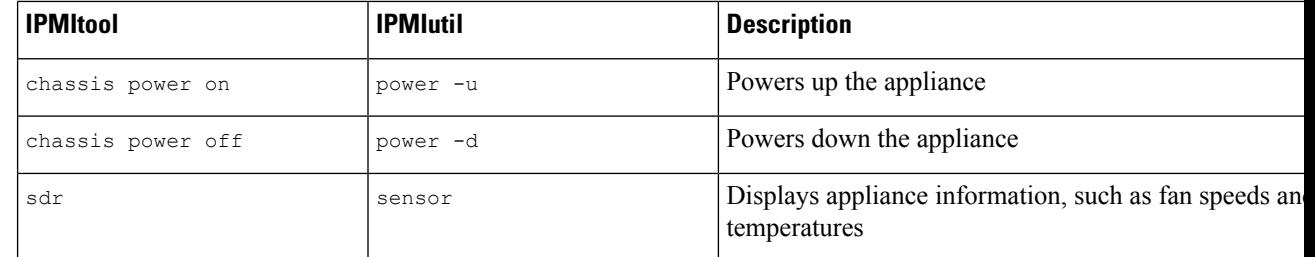

For example, to display a list of appliance information, the IPMItool command is:

ipmitool -I lanplus -H *IP\_address* -U *user\_name* sdr

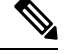

**Note** Cisco recommends using IPMItool version 1.8.12 or greater.

The same command with the IPMIutil utility is:

ipmiutil sensor -V 4 -J 3 -N *IP\_address* -U *user\_name*

#### **Configuring Lights-Out Management with IPMItool**

You must be an Admin user with LOM access to perform this procedure.

#### **Procedure**

Enter the following command for IPMItool and a password if prompted:

ipmitool -I lanplus -H *IP\_address* -U *user\_name command*

#### **Configuring Lights-Out Management with IPMIutil**

You must be an Admin user with LOM access to perform this procedure.

#### **Procedure**

Enter the following command for IPMIutil and a password if prompted:

ipmiutil -J 3 -N *IP\_address* -U *username command*

## **Remote Storage Device**

On FMCs, you can use the following for local or remote storage for backups and reports:

- Network File System (NFS)
- Server Message Block (SMB)/Common Internet File System (CIFS)
- Secure Shell (SSH)

You cannot send backups to one remote system and reports to another, but you can choose to send either to a remote system and store the other on the FMC.

After configuring and selecting remote storage, you can switch back to local storage **only** if you **have not** increased the connection database limit. **Tip**

## **Management Center Remote Storage - Supported Protocols and Versions**

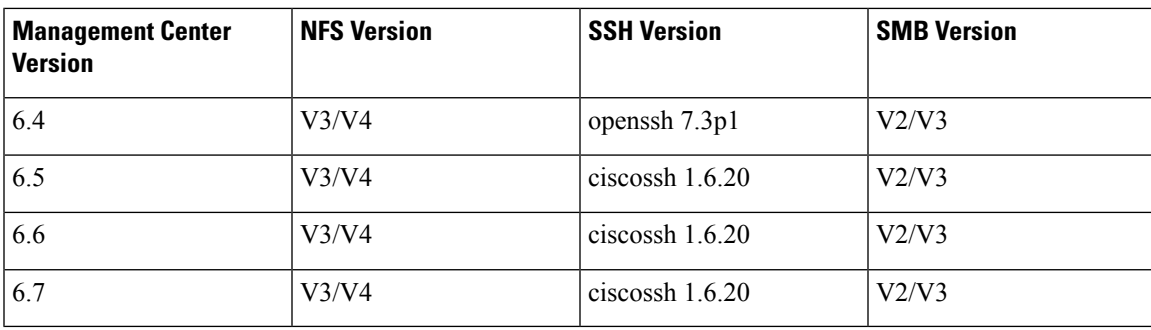

#### **Commands to Enable Protocol Version**

Run the following commands as a root user to enable the protocol version:

- **NFS**—/bin/mount -t nfs '10.10.4.225':'/home/manual-check' '/mnt/remote-storage' -o 'rw,vers=4.0'
- **SMB**—/usr/bin/mount.cifs //10.10.0.100/pyallapp-share/testing-smb /mnt/remote-storage -o username=administrator,password=\*\*\*\*\*\*,vers=3.0

## **Configuring Local Storage**

#### **Procedure**

**Step 1** Choose **System** ( $\ddot{\bullet}$ ) > **Configuration**. **Step 2** Choose **Remote Storage Device**. **Step 3** Choose **Local (No Remote Storage)** from the **Storage Type** drop-down list. **Step 4** Click **Save**.

### **Configure NFS for Remote Storage**

#### **Before you begin**

• Ensure that your external remote storage system is functional and accessible from your FMC.

#### **Procedure**

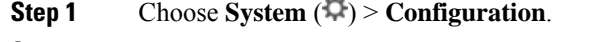

- **Step 2** Click **Remote Storage Device**.
- **Step 3** Choose **NFS** from the **Storage Type** drop-down list.
- **Step 4** Add the connection information:
	- Enter the IPv4 address or hostname of the storage system in the **Host** field.
	- Enter the path to your storage area in the **Directory** field.
- **Step 5** Optionally, check the **Use Advanced Options** check box and enter any required command line options; see Remote Storage [Management](#page-127-0) Advanced Options, on page 88.

#### **Step 6** Under **System Usage**:

- Choose **Use for Backups** to store backups on the designated host.
- Choose **Use for Reports** to store reports on the designated host.
- Enter **Disk Space Threshold** for backup to remote storage. Default is 90%.
- **Step 7** To test the settings, click **Test**.
- **Step 8** Click **Save**.

#### **Troubleshooting**

When there is a random latency in the NFS connection with the firewall device, perform the following activities, and then contact Cisco TAC for troubleshooting:

- Collect troubleshooting file before or after the issue from the device. You can generate the troubleshoot file from the web interface or using CLI commands. For information on how to generate the troubleshoot file, see [Troubleshoot](https://www.cisco.com/c/en/us/support/docs/security/sourcefire-defense-center/117663-technote-SourceFire-00.html) Firepower File Generation Procedures.
- Collect the incoming and exiting traffic PCAP records. For information on the procedure, see [Packet](#page-439-0) Capture [Overview,](#page-439-0) on page 400.
- Collect system-support trace data while NFS application fails using the following command in the device (CLISH mode):

> system support trace

• Collect snort counters twice during the failure using the **show snort counters** command to view the statistics for the Snort preprocessor connections. For information on this command, see [show](https://www.cisco.com/c/en/us/td/docs/security/firepower/command_ref/b_Command_Reference_for_Firepower_Threat_Defense/s_8.html#wp7571291640) snort [counters](https://www.cisco.com/c/en/us/td/docs/security/firepower/command_ref/b_Command_Reference_for_Firepower_Threat_Defense/s_8.html#wp7571291640).

## **Configuring SMB for Remote Storage**

#### **Before you begin**

Ensure that your external remote storage system is functional and accessible from your FMC:

- The system recognizes top-level SMB shares, not full file paths. You must use Windows to share the exact directory you want to use.
- Make sure the Windows user you will use to access the SMB share from the FMC has ownership of and read/change access to the share location.
- To ensure security, you should install SMB 2.0 or greater.

#### **Procedure**

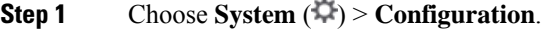

- **Step 2** Click **Remote Storage Device**.
- **Step 3** Choose **SMB** from the **Storage Type** drop-down list.
- **Step 4** Add the connection information:
	- Enter the IPv4 address or hostname of the storage system in the **Host** field.
	- Enter the share of your storage area in the **Share** field.
	- Optionally, enter the domain name for the remote storage system in the **Domain** field.
	- Enter the user name for the storage system in the **Username** field and the password for that user in the **Password** field.
- **Step 5** Optionally, check the **Use Advanced Options** check box and enter any required command line options; see Remote Storage [Management](#page-127-0) Advanced Options, on page 88.
- **Step 6** Under **System Usage**:
	- Choose **Use for Backups** to store backups on the designated host.
	- Choose **Use for Reports** to store reports on the designated host.
- **Step 7** To test the settings, click **Test**.
- **Step 8** Click **Save**.

### **Configuring SSH for Remote Storage**

#### **Before you begin**

• Ensure that your external remote storage system is functional and accessible from your FMC.

#### **Procedure**

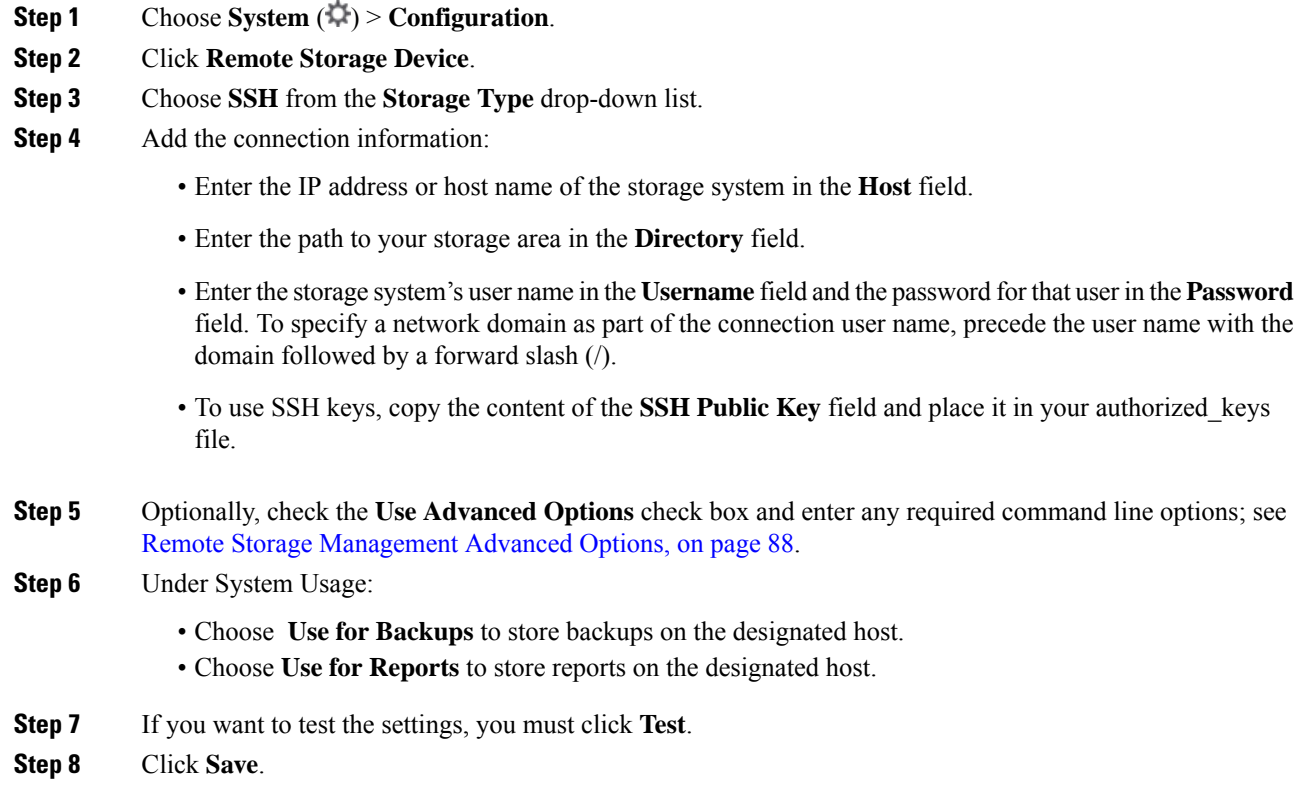

## <span id="page-127-0"></span>**Remote Storage Management Advanced Options**

If you select the Network File System (NFS) protocol, Server Message Block (SMB) protocol, or SSH to use secure file transfer protocol (SFTP) to store your reports and backups, you can select the **Use Advanced Options** check box to use one of the mount binary options as documented in an NFS, SMB, or SSH mount main page.

If you select SMB or NFS storage type, you can specify the version number of the remote storage in the **Command Line Option** field using the following format:

vers=*version*

where version is the version number of SMB or NFS remote storage you want to use. For example, to select NFSv4, enter vers=4.0.

If SMB encryption is enabled for a file server, only SMB version 3.0 clients are allowed to access the file server. To access encryptedSMB file server from theFMC, type the following in the **Command Line Option** field:

```
vers=3.0
```
where you select encrypted SMBv3 to copy or save backup files from the FMC to the encrypted SMB file server.

## **SNMP**

You can enable Simple Network Management Protocol (SNMP) polling. This feature supports use of versions 1, 2, and 3 of the SNMP protocol. This feature allows access to the standard management information base (MIB), which includes system details such as contact, administrative, location, service information, IP addressing and routing information, and transmission protocol usage statistics.

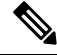

**Note**

When selecting SNMP versions for the SNMP protocol, note that SNMPv2 only supports read-only communities and SNMPv3 only supports read-only users. SNMPv3 also supports encryption with AES128.

Enabling SNMP polling does not cause the system to send SNMP traps; it only makes the information in the MIBs available for polling by your network management system.

## **Configure SNMP Polling**

#### **Before you begin**

Add SNMP access for each computer you plan to use to poll the system. See [Configure](#page-80-0) an Access List, on [page](#page-80-0) 41.

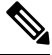

The SNMP MIB contains information that could be used to attack your deployment. We recommend that you restrict your access list for SNMP access to the specific hosts that will be used to poll for the MIB. We also recommend you use SNMPv3 and use strong passwords for network management access. **Note**

#### **Procedure**

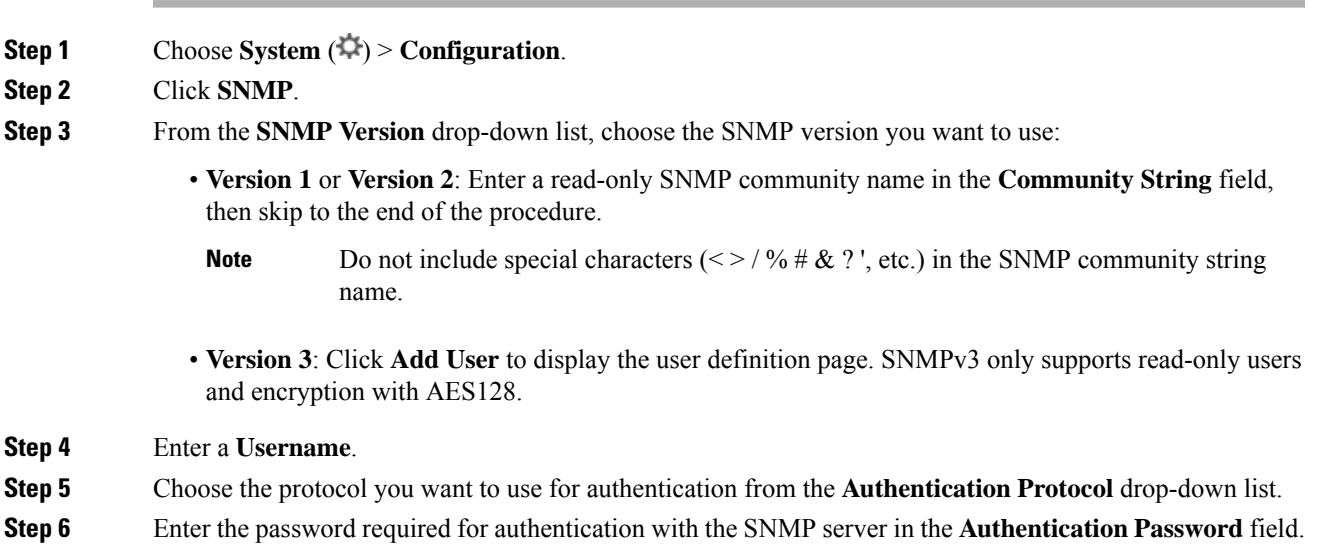

**Step 7** Re-enter the authentication password in the **Verify Password** field.

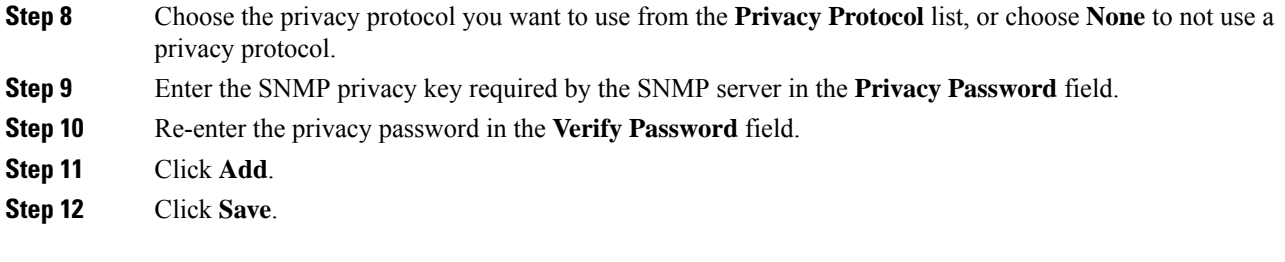

## **Session Timeout**

Unattended login sessions may be security risks. You can configure the amount of idle time before a user's login session times out due to inactivity.

Note that you can exempt specific web interface users from timeout, for scenarios where you plan to passively, securely monitor the system for long periods of time. Users with the Administrator role, whose complete access to menu options poses an extra risk if compromised, cannot be made exempt from session timeouts.

## **Configure Session Timeouts**

#### **Procedure**

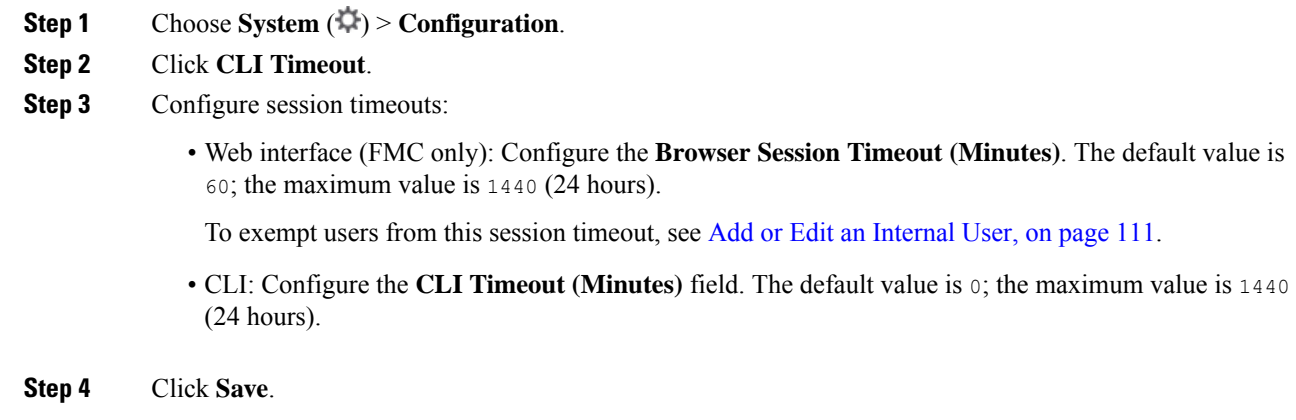

## **Time**

Time settings are displayed on most pages in local time using the time zone you set on the Time Zone page in User Preferences (the default is America/New York), but are stored on the appliance using UTC time.

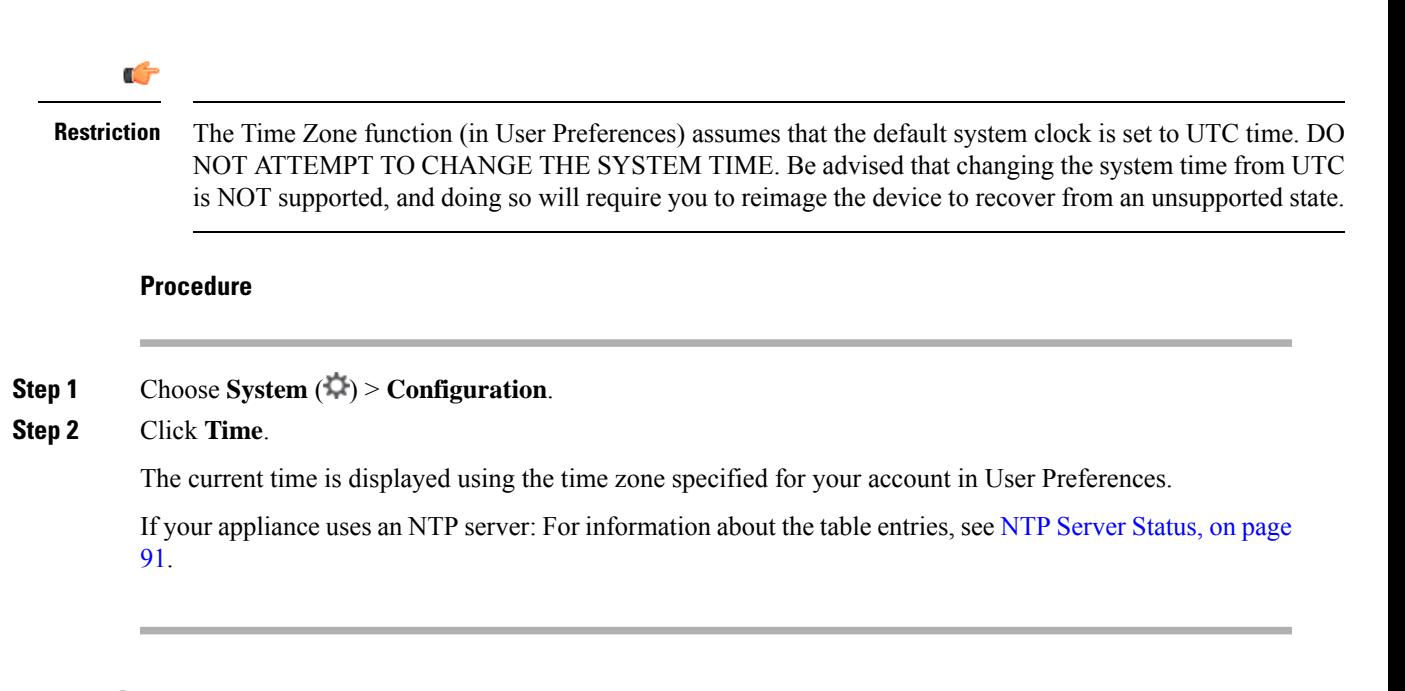

## <span id="page-130-0"></span>**NTP Server Status**

If you are synchronizing time from an NTP server, you can view connection status on the **Time** page (choose **System > Configuration**).

**Table 4: NTP Status**

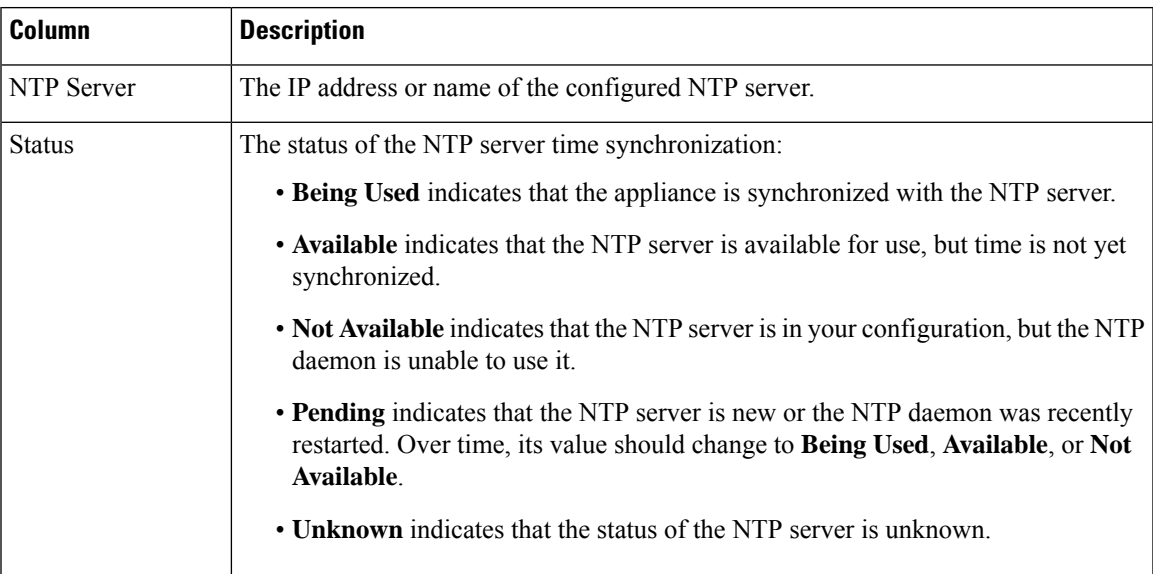

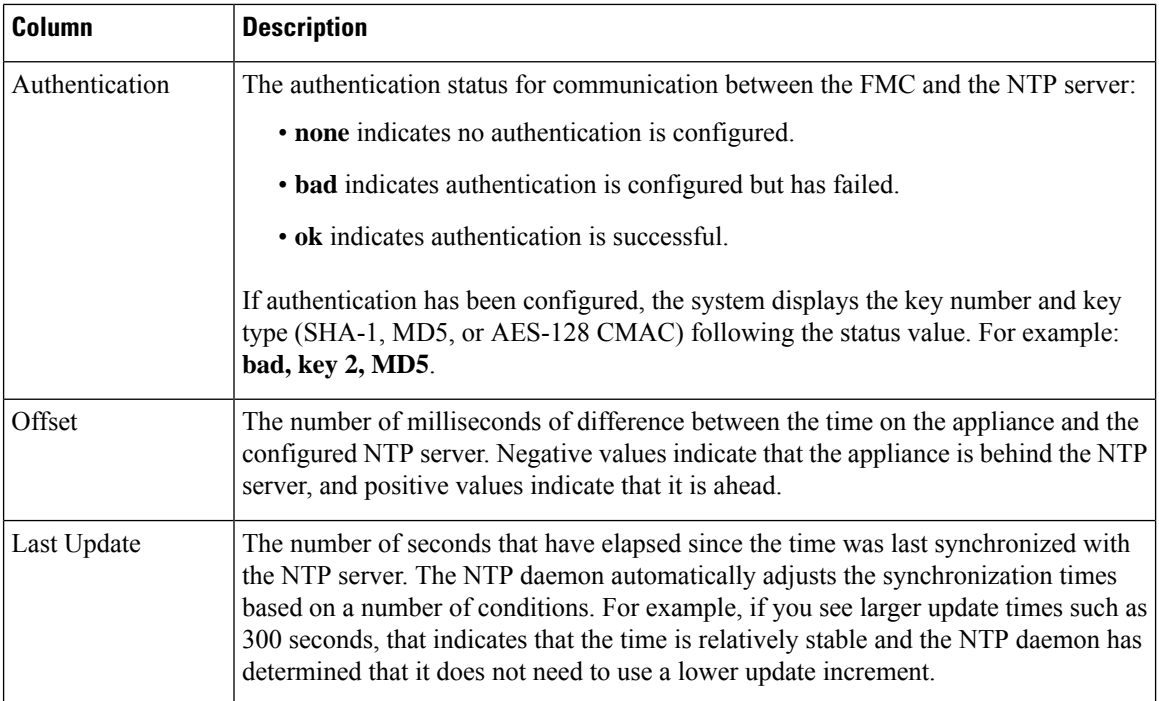

## **Time Synchronization**

Synchronizing the system time on your Firepower Management Center (FMC) and its managed devices is essential to successful operation of your system. We recommend that you specify NTP servers during FMC initial configuration, but you can use the information in this section to establish or change time sychronization settings after initial configuration is complete.

Use a Network Time Protocol (NTP) server to synchronize system time on the FMC and all devices. The FMC supports secure communications with NTP servers using MD5, SHA-1, or AES-128 CMAC symmetric key authentication; for system security, we recommend using this feature.

The FMC can also be configured to connect solely with authenticated NTP servers; using this option improves security in a mixed-authentication environment, or when you migrate your system to different NTP servers. It is redundant to use this setting in an environment where all reachable NTP servers are authenticated.

**Note**

If you specified an NTP server for the FMC during initial configuration, the connection with that NTP server is not secured. You must edit the configuration for that connection to specify MD5, SHA-1, or AES-128 CMAC keys.

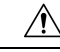

**Caution** Unintended consequences can occur when time is not synchronized between the FMC and managed devices.

To synchronize time on FMC and managed devices, see:

• Recommended: [Synchronize](#page-132-0) Time on the FMC with an NTP Server, on page 93

This topic provides instructions for configuring your FMC to synchronize with an NTP server or servers and includes links to instructions on configuring managed devices to synchronize with the same NTP server or servers.

• Otherwise: [Synchronize](#page-133-0) Time Without Access to a Network NTP Server, on page 94

This topic provides instructions for setting the time on your FMC, configuring your FMC to serve as an NTP server, and links to instructions on configuring managed devices to synchronize with the FMC NTP server.

### <span id="page-132-0"></span>**Synchronize Time on the FMC with an NTP Server**

Time synchronization among all of the components of your system is critically important.

The best way to ensure proper time synchronization between FMC and all managed devices is to use an NTP server on your network.

The FMC supports NTPv4.

You must have Admin or Network Admin privileges to do this procedure.

#### **Before you begin**

Note the following:

- If your FMC and managed devices cannot access a network NTP server, do not use this procedure. Instead, see [Synchronize](#page-133-0) Time Without Access to a Network NTP Server, on page 94.
- Do not specify an untrusted NTP server.
- If you plan to establish a secure connection with an NTP server (recommended for system security), obtain an SHA-1, MD5, or AES-128 CMAC key number and value configured on that NTP server.
- Connections to NTP servers do not use configured proxy settings.
- Firepower 4100 Series devices and Firepower 9300 devices cannot use this procedure to set the system time. Instead, configure those devices to use the same NTP server(s) that you configure using this procedure. For instructions, see the documentation for your hardware model.

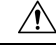

If the FMC is rebooted and your DHCP server sets an NTP server record different than the one you specify here, the DHCP-provided NTP server will be used instead. To avoid this situation, configure your DHCP server to use the same NTP server. **Caution**

#### **Procedure**

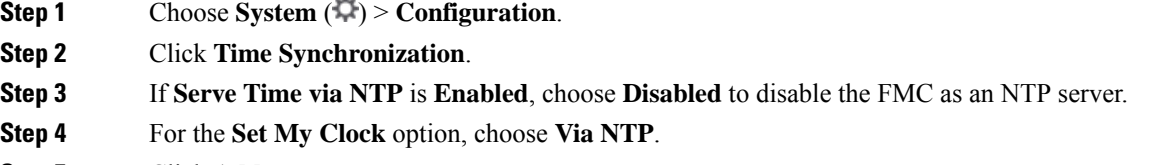

**Step 5** Click **Add**.

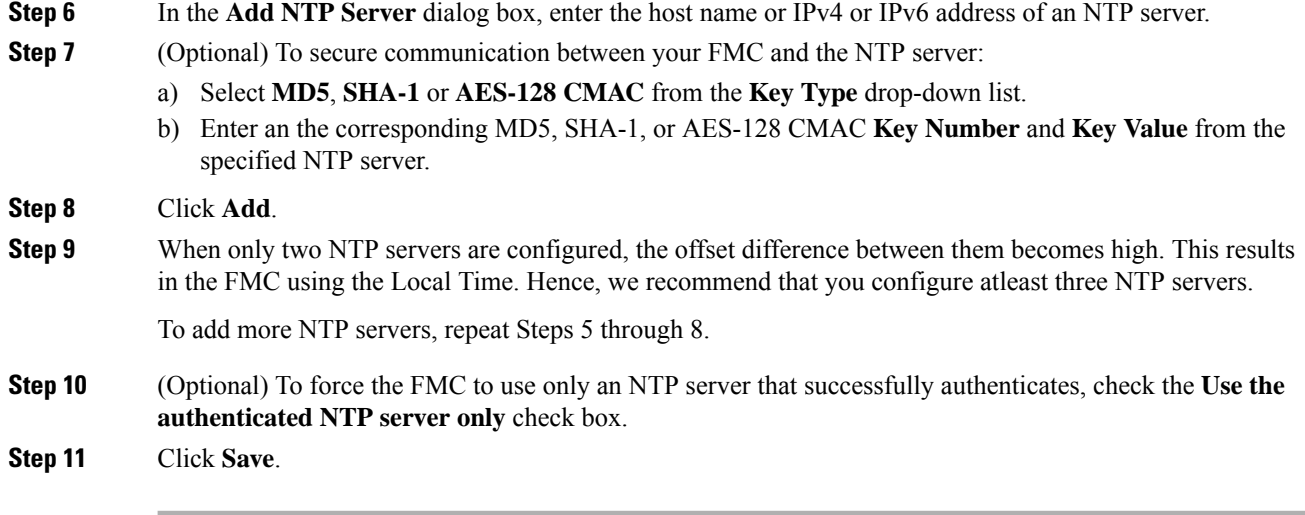

#### **What to do next**

Set managed devices to synchronize with the same NTP server or servers:

• Configure device platform settings: *Configure NTP Time Synchronization for Threat Defense* in the Firepower Management Center Device [Configuration](http://www.cisco.com/go/firepower-config) Guide.

Note that even if you force the FMC to make a secure connection with an NTP server (**Use the authenticated NTP server only**), device connections to that server do not use authentication.

• Deploy configuration changes; see the Firepower Management Center Device [Configuration](http://www.cisco.com/go/firepower-config) Guide.

### <span id="page-133-0"></span>**Synchronize Time Without Access to a Network NTP Server**

If your devices cannot directly reach the network NTP server, or your organization does not have a network NTP server, a physical-hardware FMC can serve as an NTP server.

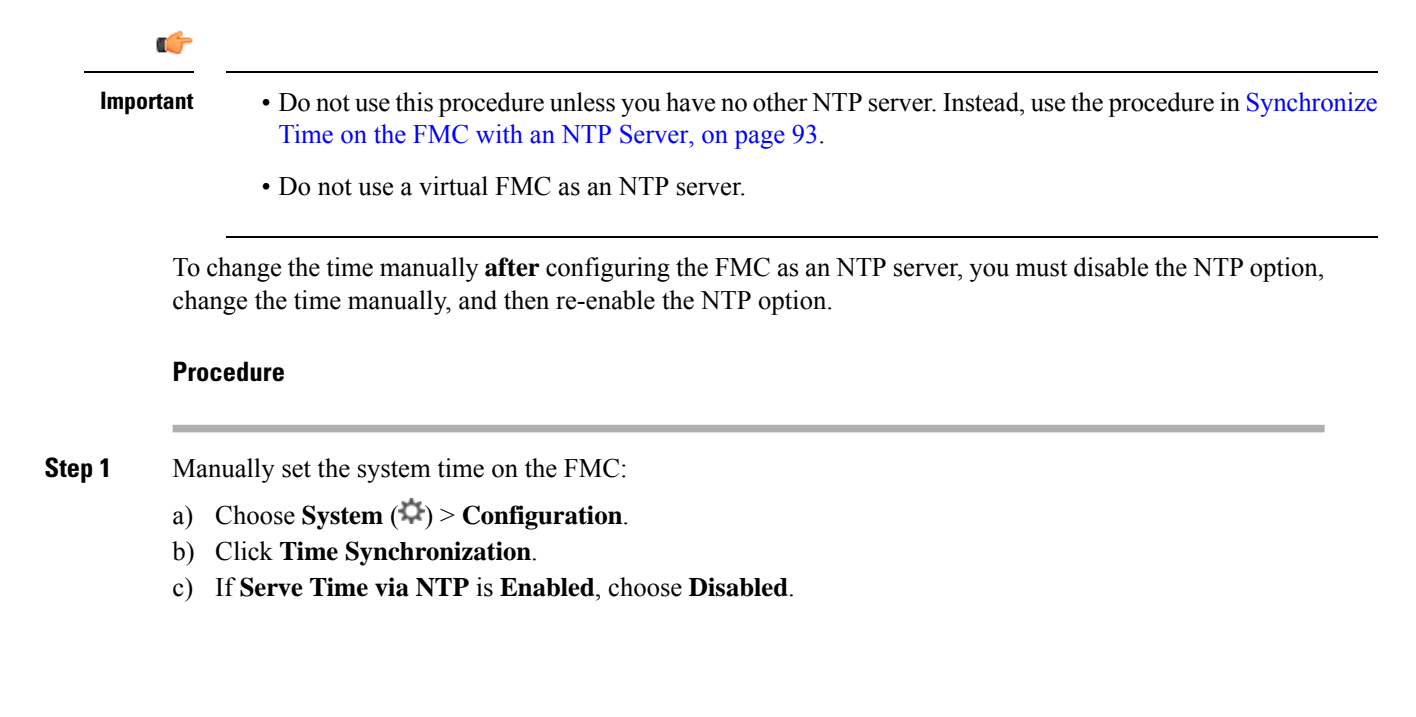

- d) Click **Save**.
- e) For **Set My Clock**, choose **Manually in Local Configuration**.
- f) Click **Save**.
- g) In the navigation panel at the left side of the screen, click **Time**.
- h) Use the **Set Time** drop-down lists to set the time.
	- When you change the time on the management center by more than two hours, you must reboot the device as soon as possible, for example in a maintenance window, to avoid any malfunction. **Note**
- i) If the time zone displayed is not UTC, click it and set the time zone to **UTC**.
- j) Click **Save**.
- k) Click **Done**.
- l) Click **Apply**.

**Step 2** Set the FMC to serve as an NTP server:

- a) In the navigation panel at the left side of the screen, click **Time Synchronization**.
- b) For **Serve Time via NTP**, choose **Enabled**.
- c) Click **Save**.
- **Step 3** Set managed devices to synchronize with the FMC NTP server:
	- a) In the Time Synchronization settings for the platform settings policy assigned to your managed devices, set the clock to synchronize **Via NTP from Management Center**.
	- b) Deploy the change to managed devices.

For instructions:

For FTD devices, see *Configure NTP Time Synchronization for Threat Defense* in the Firepower [Management](http://www.cisco.com/go/firepower-config) Center Device [Configuration](http://www.cisco.com/go/firepower-config) Guide.

## **About Changing Time Synchronization Settings**

• Your FMC and its managed devices are heavily dependent on accurate time. The system clock is a system facility that maintains the time of the system. The system clock is set to Universal Coordinated Time (UTC), which is the primary time standard by which the world regulates clocks and time.

DO NOT ATTEMPT TO CHANGE THE SYSTEM TIME. Changing the system time zone from UTC is NOT supported, and doing so will require you to reimage the device to recover from an unsupported state.

- If you configure the FMC to serve time using NTP, and then later disable it, the NTP service on managed devices still attempts to synchronize time with the FMC. You must update and redeploy any applicable platform settings policies to establish a new time source.
- To change the time manually **after** configuring the FMC as an NTP server, you must disable the NTP option, change the time manually, and then re-enable the NTP option.

## **UCAPL/CC Compliance**

Your organization might be required to use only equipment and software complying with security standards established by the U.S. Department of Defense and global certification organizations. For more information about this setting, see Security [Certifications](#page-336-0) Compliance Modes, on page 297.

## **User Configuration**

Global User Configuration settings affect all users on the FMC. Configure these settings on the User Configuration page (**System** ( ) > **Configuration** > **User Configuration**):

- **Password Reuse Limit**: The number of passwords in a user's most recent history that cannot be reused. This limit applies to web interface access for all users. For the admin user, this applies to CLI access as well; the system maintains separate password lists for each form of access. Setting the limit to zero (the default) places no restrictions on password reuse. See Set [Password](#page-136-0) Reuse Limit, on page 97.
- **Track Successful Logins**: The number of days that the system tracks successful logins to the FMC, per user, per access method (web interface or CLI). When users log in, the system displays their successful login count for the interface being used. When **Track Successful Logins** is set to zero (the default), the system does not track or report successful login activity. See Track [Successful](#page-136-1) Logins, on page 97.
- **Max Number of Login Failures**: The number of times in a row that users can enter incorrect web interface login credentials before the system temporarily blocks the account from access for a configurable time period. If a user continues login attempts while the temporary lockout is in force:
	- The system refuses access for that account (even with a valid password) without informing the user that a temporary lockout is in force.
	- The system continues to increment the failed login count for that account with each login attempt.
	- If the user exceeds the **Maximum Number of Failed Logins** configured for that account on the individual User Configuration page, the account is locked out until an admin user reactivates it.
- **Set Time in Minutes to Temporarily Lockout Users**: The duration in minutes for a temporary web interface user lockout if **Max Number of Failed Logins** is non-zero.
- **Max Concurrent Sessions Allowed**: The number of sessions of a particular type (read-only or read/write) that can be open at the same time. The type of session is determined by the roles assigned to a user. If a user is assigned only read-only roles, that user's session is counted toward the **(Read Only)** session limit. If a user has any roles with write privileges, the session is counted toward the **Read/Write** session limit. For example, if a user is assigned the Admin role and the **Maximum sessionsforusers with Read/Write privileges/CLI users** is set to 5, the user will not be allowed to log in if there are already five other users logged in that have read/write privileges.

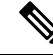

Predefined user roles and custom user roles that the system considers read-only for the purposes of concurrent session limits, are labeled with **(Read Only)** in the role name on the **System** ( $\bullet$ ) > **Users** > **Users** and the **System** ( $\bullet$ ) > **Users** > **User Roles**. If a user role does not contain **(Read Only)** in the role name, the system considers the role to be read/write. The system automatically applies **(Read Only)** to roles that meet the required criteria. You cannot make a role read-only by adding that text string manually to the role name. **Note**

For each type of session, you can set a maximum limit ranging from 1 to 1024. When **Max Concurrent Sessions Allowed** is set to zero (the default), the number of concurrent sessions is unlimited.

If you change the concurrent session limit to a value more restrictive, the system will not close any currently open sessions; it will, however, prevent new sessions beyond the number specified from being opened.

### <span id="page-136-0"></span>**Set Password Reuse Limit**

If you enable the **Password Reuse Limit**, the system keeps encrypted *password histories* for FMC users. Users cannot reuse passwords in their histories. You can specify the number of stored passwords for each user, per access method (web interface or CLI). A user's current password counts towards this number. If you lower the limit, the system deletes older passwords from the history. Increasing the limit does not restore deleted passwords.

#### **Procedure**

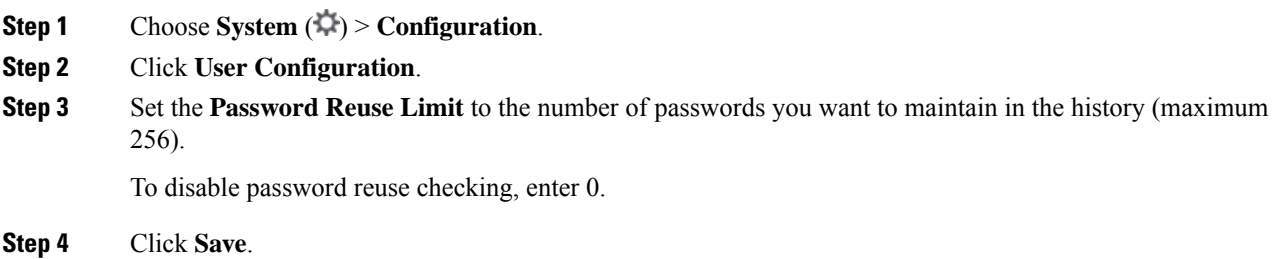

### <span id="page-136-1"></span>**Track Successful Logins**

Use this procedure to enable tracking successful logins for each user for a specified number of days. When this tracking is enabled, the system displays the successful login count when users log into the web interface or the CLI.

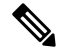

If you lower the number of days, the system deletes records of older logins. If you then increase the limit, the system does not restore the count from those days. In that case, the reported number of successful logins may be temporarily lower than the actual number. **Note**

#### **Procedure**

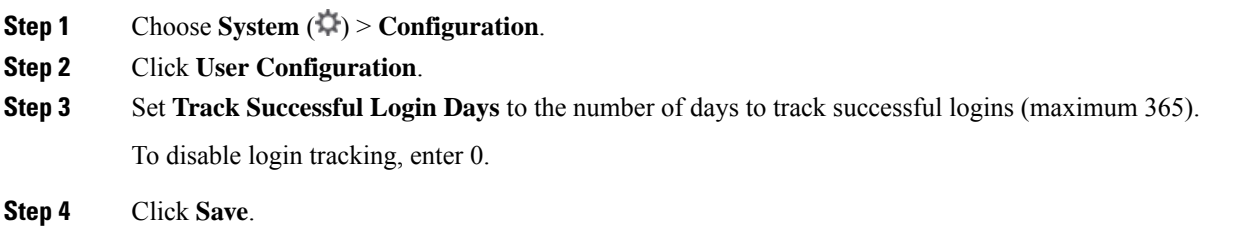

## **Enabling Temporary Lockouts**

Enable the temporary timed lockout feature by specifying the number of failed login attempts in a row that the system allows before the lockout goes into effect.

#### **Procedure**

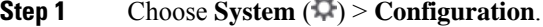

- **Step 2** Click **User Configuration**.
- **Step 3** Set the **Max Number of Login Failures** to the maximum number of consecutive failed login attempts before the user is temporarily locked out.

To disable the temporary lockout, enter zero.

**Step 4** Set the **Time in Minutes to Temporarily Lockout Users** to the number of minutes to lock out users who have triggered a temporary lockout.

When this value is zero, users do not have to wait to retry to log in, even if the **Max Number of Login Failures** is non-zero.

**Step 5** Click **Save**.

## **Set Maximum Number of Concurrent Sessions**

You can specify the maximum number of sessions of a particular type (read-only or read/write) that can be open at the same time. The type of session is determined by the roles assigned to a user. If a user is assigned only read-only roles, that user's session is counted toward the **Read Only** session limit. If a user has any roles with write privileges, the session is counted toward the **Read/Write** session limit.

#### **Procedure**

**Step 1** Choose **System** ( $\ddot{\bullet}$ ) > **Configuration**.

**Step 2** Click **User Configuration**.

Ш

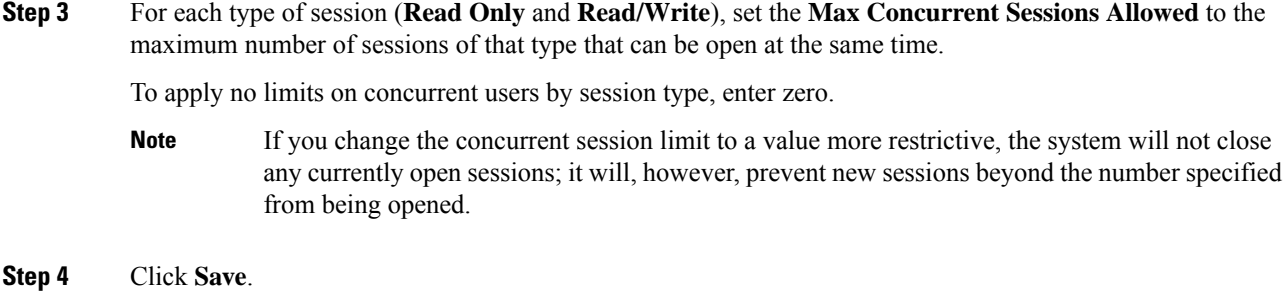

## **VMware Tools**

VMware Tools is a suite of performance-enhancing utilities intended for virtual machines. These utilities allow you to make full use of the convenient features of VMware products. Firepower virtual appliances running on VMware support the following plugins:

- guestInfo
- powerOps
- timeSync
- vmbackup

You can also enable VMware Tools on all supported versions of ESXi. For information on the full functionality of VMware Tools, see the VMware website [\(http://www.vmware.com/](http://www.vmware.com/.)).

### **Enabling VMware Tools on the Firepower Management Center for VMware**

#### **Procedure**

- **Step 1** Choose **System** ( $\bullet$ ) > **Configuration**.
- **Step 2** Click **VMware Tools**.
- **Step 3** Click **Enable VMware Tools**.
- **Step 4** Click **Save**.

## **Vulnerability Mapping**

The system automatically maps vulnerabilities to a host IP address for any application protocol traffic received or sent from that address, when the server has an application ID in the discovery event database and the packet header for the traffic includes a vendor and version.

For any servers which do not include vendor or version information in their packets, you can configure whether the system associates vulnerabilities with server traffic for these vendor and versionless servers.

For example, a host serves SMTP traffic that does not have a vendor or version in the header. If you enable the SMTP server on the Vulnerability Mapping page of a system configuration, then save that configuration to the FMC managing the device that detects the traffic, all vulnerabilities associated with SMTP servers are added to the host profile for the host.

Although detectors collect server information and add it to host profiles, the application protocol detectors will not be used for vulnerability mapping, because you cannot specify a vendor or version for a custom application protocol detector and cannot select the server for vulnerability mapping.

### **Mapping Vulnerabilities for Servers**

This procedure requires any Smart License or the Protection classic license.

#### **Procedure**

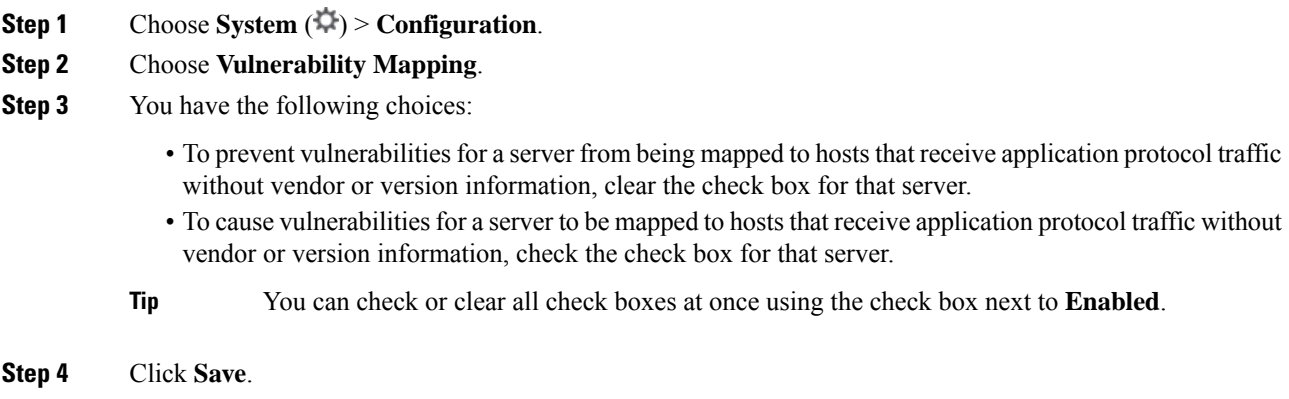

## <span id="page-139-0"></span>**Web Analytics**

By default, in order to improve Firepower products, Cisco collects non-personally-identifiable usage data, including but not limited to page interactions, browser versions, product versions, user location, and management IP addresses or hostnames of your FMC appliances.

Data collection begins after you accept the End User License Agreement. If you do not want Cisco to continue to collect this data, you can opt out using the following procedure.

#### **Procedure**

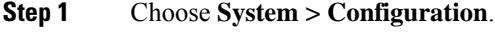

- **Step 2** Click **Web Analytics**.
- **Step 3** Make your choice and click **Save**.

#### **What to do next**

(Optional) Determine whether to share data via the Configure Cisco Success Network [Enrollment,](#page-310-0) on page [271](#page-310-0).

# **History for System Configuration**

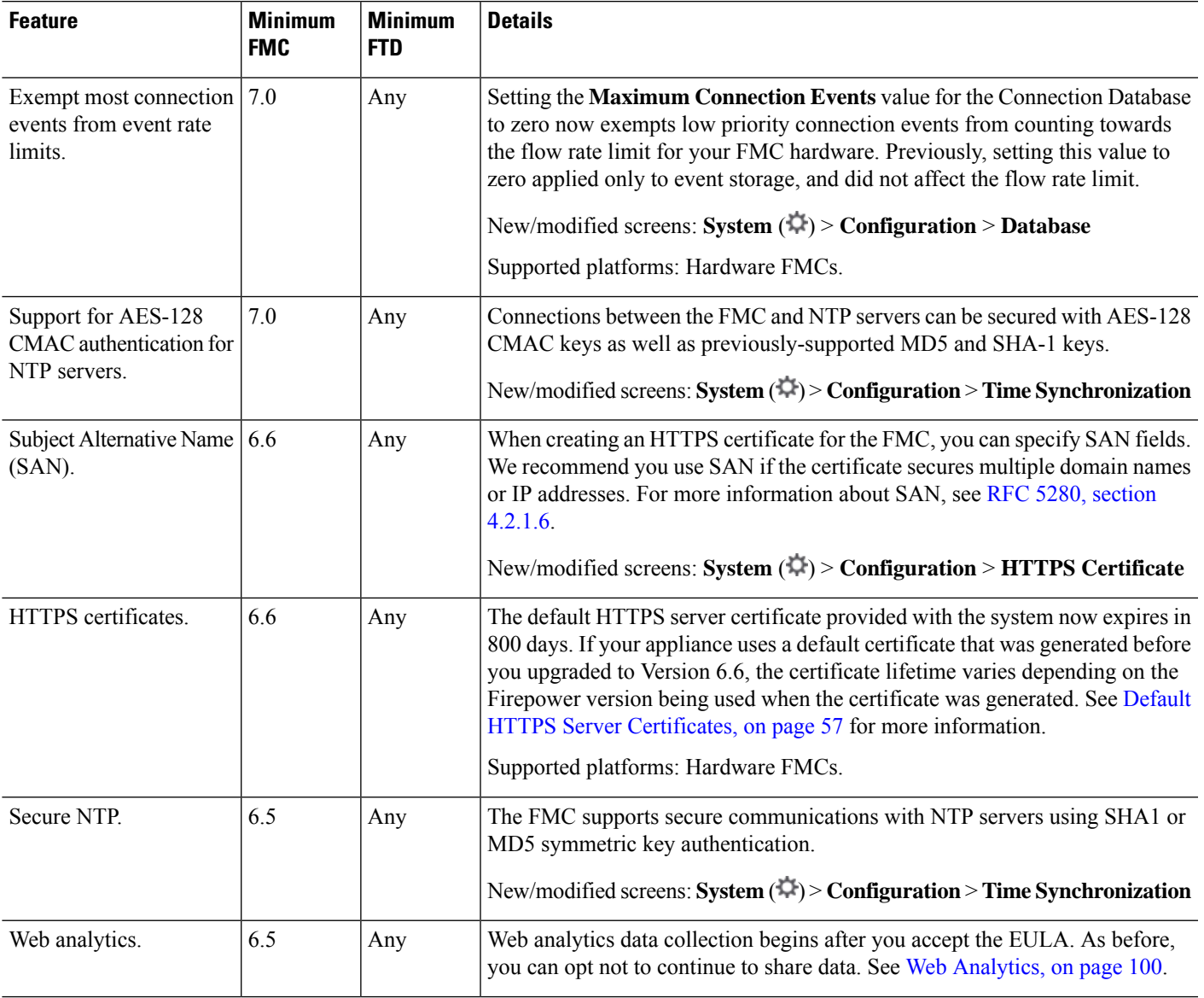

I

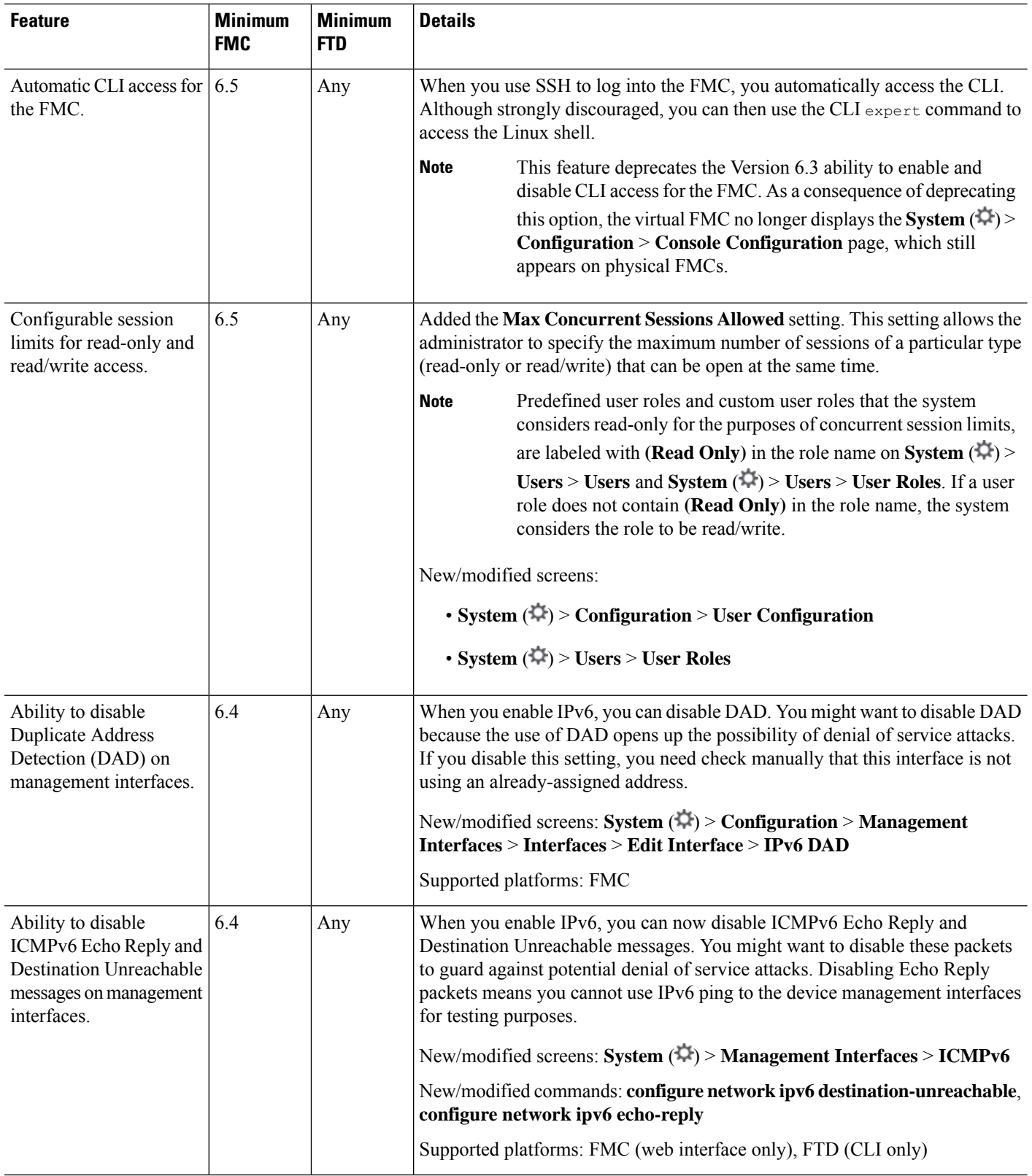

 $\mathbf I$ 

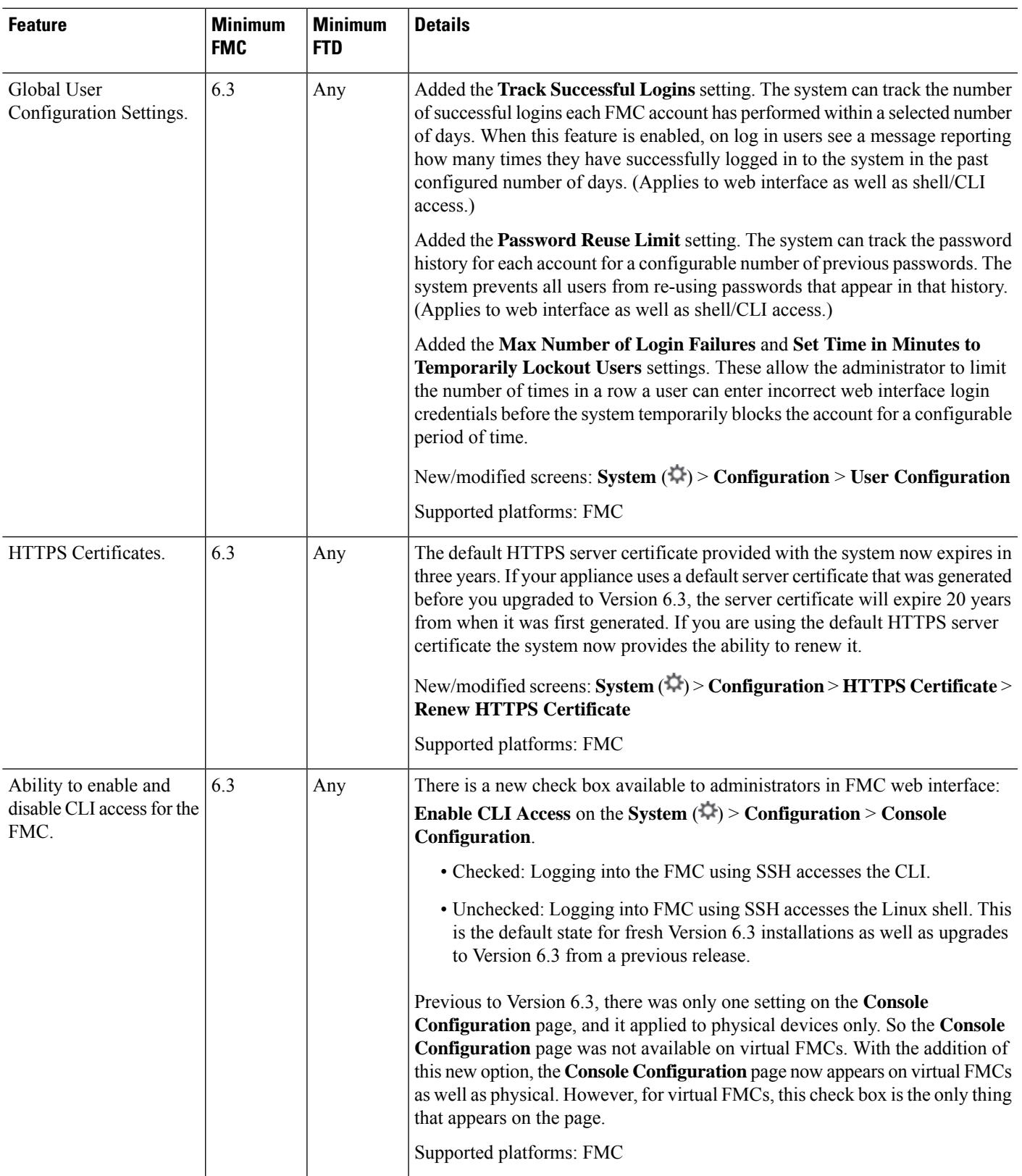

 $\mathbf I$
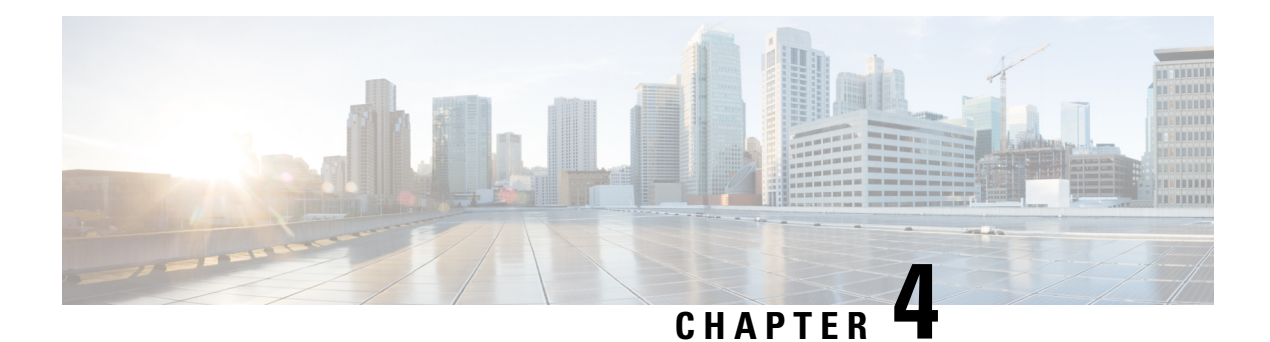

# **Users**

The FMC includes default **admin** accounts for web and CLI access. This chapter discusses how to create custom user accounts. See Logging into the [Management](#page-66-0) Center, on page 27 for detailed information about logging into the FMC with a user account.

- About [Users,](#page-144-0) on page 105
- Guidelines and [Limitations](#page-149-0) for User Accounts for FMC, on page 110
- [Requirements](#page-150-0) and Prerequisites for User Accounts for FMC, on page 111
- Add or Edit an [Internal](#page-150-1) User, on page 111
- Configure External [Authentication](#page-153-0) for the FMC, on page 114
- [Configure](#page-169-0) SAML Single Sign-On, on page 130
- [Customize](#page-219-0) User Roles for the Web Interface, on page 180
- [Troubleshooting](#page-223-0) LDAP Authentication Connections, on page 184
- Configure User [Preferences,](#page-225-0) on page 186
- History for User [Accounts](#page-233-0) , on page 194

# <span id="page-144-0"></span>**About Users**

You can add custom user accounts on managed devices, either as internal users or as external users on a LDAP or RADIUS server. Each managed device maintains separate user accounts. For example, when you add a user to the FMC, that user only has access to the FMC; you cannot then use that username to log directly into a managed device. You must separately add a user on the managed device.

## **Internal and External Users**

Managed devices support two types of users:

- Internal user—The device checks a local database for user authentication.
- External user—If the user is not present in the local database, the system queries an external LDAP or RADIUS authentication server.

## **Web Interface and CLI Access**

The FMC has a web interface, CLI (accessible from the console (either the serial port or the keyboard and monitor) or using SSH to the management interface), and Linux shell. For detailed information about the management UIs, see System User [Interfaces,](#page-68-0) on page 29.

See the following information about FMC user types, and which UI they can access:

- admin user—The FMC supports two different internal **admin** users: one for the web interface, and another with CLI access. The system initialization process synchronizes the passwords for these two **admin** accounts so they start out the same, but they are tracked by different internal mechanisms and may diverge after initial configuration. See the *Getting Started Guide* for your model for more information on system initialization. (To change the password for the web interface **admin**, use **System** ( $\mathbf{\nabla}$ ) > **Users** > **Users**. To change the password for the CLI **admin**, use the FMC CLI command **configure password**.)
- Internal users—Internal users added in the web interface have web interface access only.
- External users—External users have web interface access, and you can optionally configure CLI access.
- SSO users—SSO users have web interface access only.

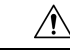

#### **Caution**

CLI users can access the Linux shell using the **expert** command. We strongly recommend that you do not use the Linux shell unless directed by Cisco TAC or explicit instructions in the FMC documentation. CLI users can obtain sudoers privileges in the Linux shell, which can present a security risk. For system security reasons, we strongly recommend that you:

- Restrict the list of external users with CLI access appropriately.
- Do not add users directly in the Linux shell; only use the procedures in this chapter.

## **User Roles**

#### **CLI User Role**

CLI external users on the FMC do not have a user role; they can use all available commands.

#### **Web Interface User Roles**

User privileges are based on the assigned user role. For example, you can grant analysts predefined roles such as Security Analyst and Discovery Admin and reserve the Administrator role for the security administrator managing the device. You can also create custom user roles with access privilegestailored to your organization's needs.

The FMC includes the following predefined user roles:

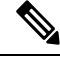

Predefined user roles that the system considers read-only for the purposes of concurrent session limits, are labeled with **(Read Only)** in the role name under **System**  $\langle \vec{\psi} \rangle$  > **Users** > **Users** and **System** ( $\check{\psi}$ ) > **Users** > **User Roles**. If a user role does not contain **(Read Only)** in the role name, the system considers the role to be read/write. For more information on concurrent session limits, see User [Configuration,](#page-135-0) on page 96. **Note**

#### **Access Admin**

Provides access to access control policy and associated features in the **Policies** menu. Access Admins cannot deploy policies.

#### **Administrator**

Administrators have access to everything in the product; their sessions present a higher security risk if compromised, so you cannot make them exempt from login session timeouts.

You should limit use of the Administrator role for security reasons.

#### **Discovery Admin**

Provides access to network discovery, application detection, and correlation features in the **Policies** menu. Discovery Admins cannot deploy policies.

#### **External Database User (Read Only)**

Provides read-only access to the database using an application that supports JDBC SSL connections.For the third-party application to authenticate to the appliance, you must enable database accessin the system settings. On the web interface, External Database Users have access only to online help-related options in the **Help** menu. Because this role's function does not involve the web interface, access is provided only for ease of support and password changes.

#### **Intrusion Admin**

Provides access to all intrusion policy, intrusion rule, and network analysis policy features in the **Policies** and **Objects** menus. Intrusion Admins cannot deploy policies.

#### **Maintenance User**

Provides access to monitoring and maintenance features. Maintenance Users have access to maintenance-related options in the **Health** and **System** menus.

#### **Network Admin**

Provides access to access control, SSL inspection, DNS policy, and identity policy features in the **Policies** menu, as well as device configuration features in the **Devices** menus. Network Admins can deploy configuration changes to devices.

#### **Security Analyst**

Provides accessto security event analysisfeatures, and read-only accessto health events, in the **Overview**, **Analysis**, **Health**, and **System** menus.

#### **Security Analyst (Read Only)**

Provides read-only access to security event analysis features and health event features in the **Overview**, **Analysis**, **Health**, and **System** menus.

User with this role can also:

- From the health monitor pages for specific devices, generate and download troubleshooting files.
- Under user preferences, set file download preferences.
- Under user preferences, set the default time window for event views (with the exception of the **Audit Log Time Window**).

#### **Security Approver**

Provides limited access to access control and associated policies and network discovery policies in the **Policies** menu. Security Approvers can view and deploy these policies, but cannot make policy changes.

#### **Threat Intelligence Director (TID) User**

Provides accessto Threat Intelligence Director configurationsin the **Intelligence** menu. Threat Intelligence Director (TID) Users can view and configure TID.

## <span id="page-147-0"></span>**User Passwords**

The following rules apply to passwords for internal user accounts on the FMC, with Lights-Out Management (LOM) enabled or disabled. Different password requirements apply for externally authenticated accounts or in systems with security certifications compliance enabled. See Configure External [Authentication](#page-153-0) for the [FMC,](#page-153-0) on page 114 and Security [Certifications](#page-336-0) Compliance, on page 297 for more information.

During FMC initial configuration, the system requires the **admin** user to set the account password to comply with strong password requirements described in the table below. For physical FMCs, the strong password requirements with LOM enabled are used, and for virtualFMCs, the strong password requirements with LOM not enabled are used. At this time the system synchronizes the passwords for the web interface **admin** and the CLI access **admin**. After initial configuration, the web interface **admin** can remove the strong password requirement, but the CLI access **admin** must always comply with strong password requirements with LOM not enabled.

I

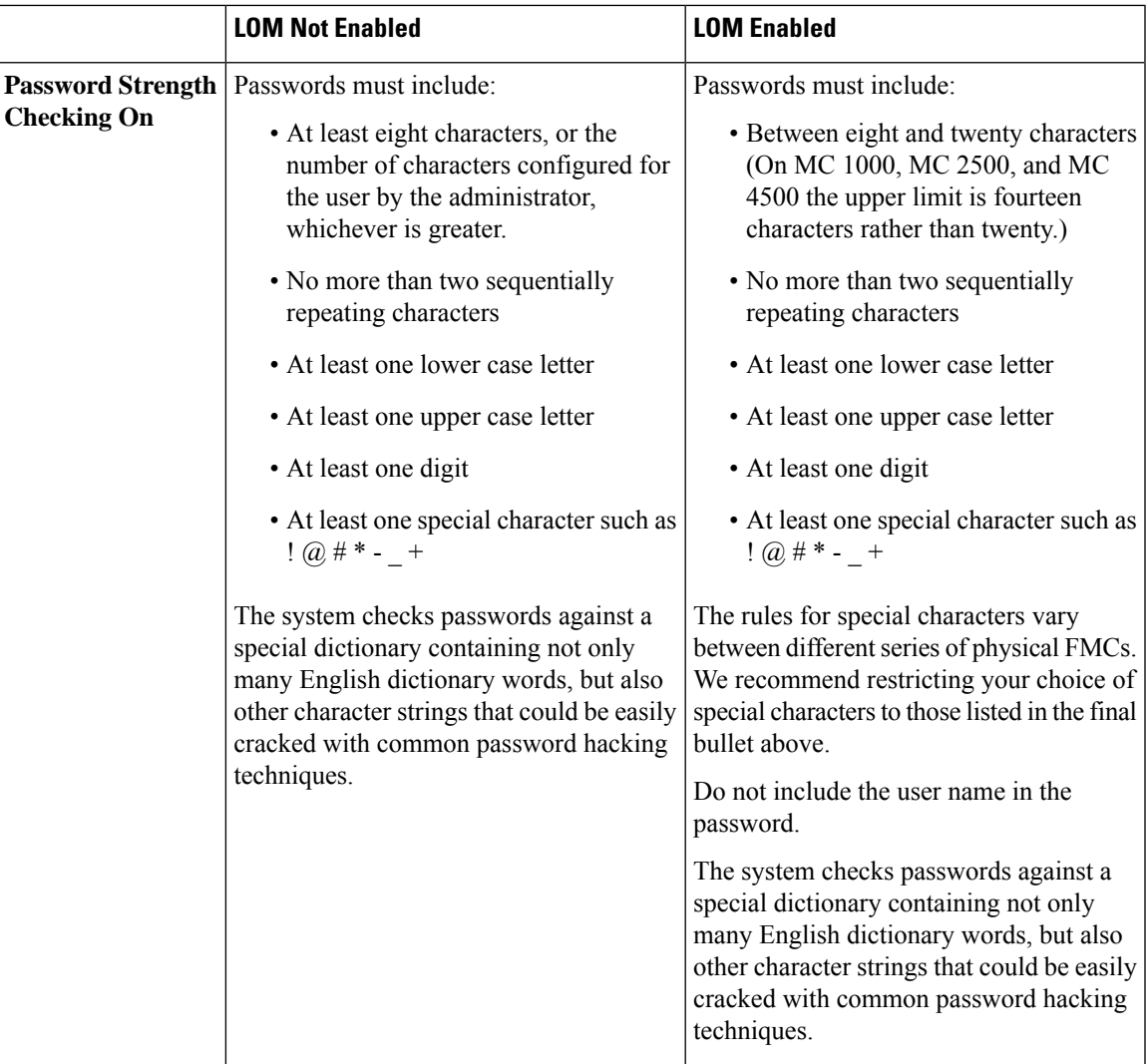

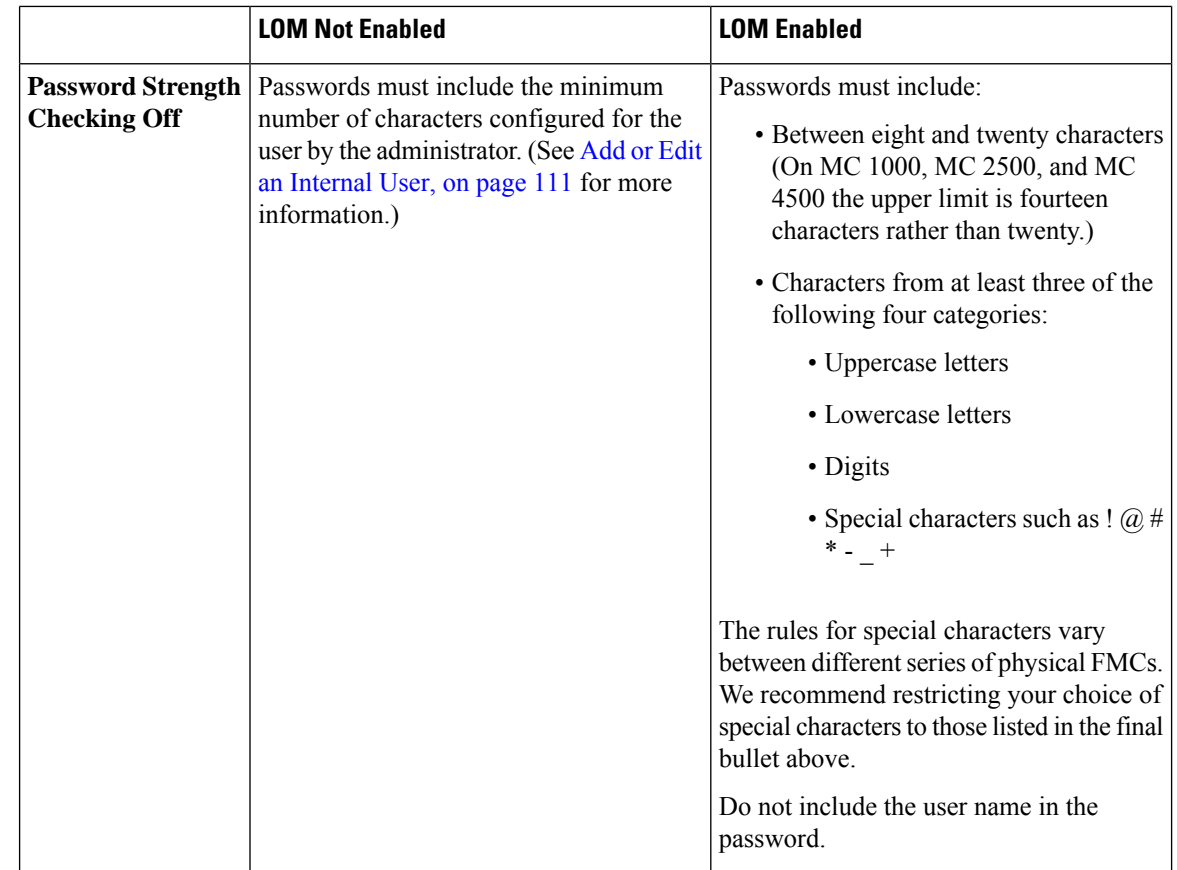

# <span id="page-149-0"></span>**Guidelines and Limitations for User Accounts for FMC**

- The FMC includes an **admin** user as a local user account for all forms of access; you cannot delete the **admin** user. The default initial password is **Admin123**; the system forces you to change this during the initialization process. See the *Getting Started Guide* for your model for more information about system initialization.
- By default, the following settings apply to all user accounts on the FMC:
	- There are no limits on password reuse.
	- The system does not track successful logins.
	- The system does not enforce a timed temporary lockout for users who enter incorrect login credentials.
	- There are no user-defined limits on the number of read-only and read/write sessions that can be open at the same time.

You can change these settings for all users as a system configuration. (System  $(\mathbb{Z})$  > **Configuration** > **User Configuration**) See User [Configuration,](#page-135-0) on page 96.

• Ensure that you follow the principles of least privilege when assigning default access roles to users at initial setup. When a user first logs in to the system with their credentials, their account will be assigned this default access role. We recommend that the default access role be the lowest possible privilege

required for anyone to log in to the system. For example, common users can be given the Security Analyst (Read-Only) role as the default access role, and administrators can be added to a separate administrator's group to give them full administrator rights. If you do not follow the principles of least privilege while assigning the default access role, users may be assigned an unintended privilege level on subsequent logins. This could result in the users having privileges beyond their required access role. Note that this guideline applies to all users - internal, external, or CAC users.

If a user who has logged in with the default access role needs a temporary elevation of their privileges, a user with administrative privileges can temporarily provide that user the required higher level of access by assigning them a role with higher privilege. This privilege will be revoked after 24 hours of inactivity, and the user will return to their default access role.

If a user needs a permanent access role reassignment to a higher privilege level, such as System Admin, use the Group Controlled Access Roles method to provide admin access to the user. This method ensures that the provided access role persists beyond 24 hours and users will have the correct privilege level as per the group assignment. For more information on configuring Group Controlled Access Roles, see the [Step](#page-156-0) 13 section.

# <span id="page-150-0"></span>**Requirements and Prerequisites for User Accounts for FMC**

#### **Model Support**

FMC

#### **Supported Domains**

- SSO configuration—Global only.
- All other features—Any.

#### **User Roles**

- SSO configuration—Only users with the Admin role authenticated internally or by LDAP or RADIUS can configure SSO.
- All other features—Any user with the Admin role.
- Configure Common Access Card [Authentication](#page-168-0) with LDAP, on page 129 also supports the Network Admin role.

# <span id="page-150-1"></span>**Add or Edit an Internal User**

This procedure describes how to add custom internal user accounts for the FMC.

The **System** > **Users** > **Users** shows both internal users that you added manually and external users that are added automatically when a user logged in with LDAP or RADIUS authentication. For external users, you can modify the user role on this screen if you assign a role with higher privileges; you cannot modify the password settings.

In a multidomain deployment on the FMC, users are only visible in the domain in which they are created. If you add a user in the Global domain and assign a user role for a leaf domain, then that user still shows on the Global **Users** page where it was added, although the user belongs to a leaf domain.

If you enable security certifications compliance or Lights-Out Management (LOM) on a device, different password restrictions apply. For more information on security certifications compliance, see [Security](#page-336-0) [Certifications](#page-336-0) Compliance, on page 297.

When you add a user in a leaf domain, that user is not visible from the global domain.

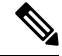

**Note**

Avoid having multiple Admin users simultaneously creating new users on the FMC, as this may cause an error resulting from a conflict in user database access.

#### **Procedure**

- **Step 1** Choose **System** ( $\ddot{\mathbf{\Phi}}$ ) > **Users**.
- **Step 2** To create a new user:
	- a) Click **Create User**.
	- b) Enter a **User Name**.

The username must comply with the following restrictions:

- Maximum 32 alphanumeric characters, plus hyphen (-) and underscore ( $\Box$ ).
- Letters may be upper or lower case.
- Cannot include any punctuation orspecial characters other than period (.), hyphen (-), and underscore  $($ ).
- **Step 3** To edit an existing user, click the **Edit** ( $\bullet$ ) icon next to the user you want to edit.
- **Step 4 Real Name**: Enter descriptive information to identify the user or department to whom the account belongs.
- **Step 5** The **Use External Authentication Method** check box is checked for users that were added automatically when they logged in with LDAP or RADIUS. You do not need to preconfigure external users, so you can ignore this field. For an external user, you can revert this user to an internal user by unchecking the check box.
- **Step 6** Enter values in the **Password** and **Confirm Password** fields.

The values must conform to the password options you set for this user.

#### **Step 7** Set the **Maximum Number of Failed Logins**.

Enter an integer without spaces to specify the maximum number of times each user can try to log in after a failed login attempt before the account is locked. The default setting is 5 tries; use **0** to allow an unlimited number of failed logins. The **admin** account is exempt from being locked out after a maximum number of failed logins unless you enable security certification compliance.

#### **Step 8** Set the **Minimum Password Length**.

Enter an integer without spaces to specify the minimum required length, in characters, of a user's password. The default setting is **8**. A value of **0** indicates that no minimum length is required.

#### **Step 9** Set the **Days Until Password Expiration**.

Enter the number of days after which the user's password expires. The default setting is **0**, which indicates that the password never expires. If you change from the default, then the **Password Lifetime** column of the **Users** list indicates the days remaining on each user's password.

#### **Step 10** Set the **Days Before Password Expiration Warning**.

Enter the number of warning days users have to change their password before their password actually expires. The default setting is **0** days.

#### **Step 11** Set the following **Options**:

- **Force Password Reset on Login**: Forces users to change their passwords the next time they log in.
- **Check Password Strength**: Requires strong passwords. When password strength checking is enabled, passwords must comply with the strong password requirements described in User [Passwords,](#page-147-0) on page [108.](#page-147-0)
- **Exempt from Browser Session Timeout**: Exempts a user's login sessions from termination due to inactivity. Users with the Administrator role cannot be made exempt.
- **Step 12** In the **User Role Configuration** area, assign the user roles. For more information about user roles, see [Customize](#page-219-0) User Roles for the Web Interface, on page 180.

For external users, if the user role is assigned through group membership (LDAP), or based on a user attribute (RADIUS), you cannot remove the minimum access rights. You can, however, assign additional rights. If the user role is the default user role that you set on the device, then you can modify the role in the user account without limitations. When you modify the user role, the **Authentication Method** column on the **Users** tab provides a status of **External - Locally Modified**.

The options that you see depend on whether the device is in a single domain or multidomain deployment.

- Single domain: Check the user roles you want to assign the user.
- Multidomain: In a multidomain deployment, you can create user accounts in any domain in which you have been assigned Administrator access. Users can have different privileges in each domain. You can assign user roles in both ancestor and descendant domains. For example, you can assign read-only privileges to a user in the Global domain, but Administrator privileges in a descendant domain. See the following steps:
- **a.** Click **Add Domain**.
- **b.** Choose a domain from the **Domain** drop-down list.
- **c.** Check the user roles that you want to assign the user.
- **d.** Click **Save**.
- **Step 13** (Optional, for physical FMCs only) If you have assigned the user the Administrator role, the **Administrator Options** appear. You can select **Allow Lights-Out Management Access** to grant Lights-Out Management access to the user. See Lights-Out [Management](#page-122-0) Overview, on page 83 for more information about Lights-Out Management.

**Step 14** Click **Save**.

# <span id="page-153-0"></span>**Configure External Authentication for the FMC**

To enable external authentication, you need to add one or more external authentication objects.

# **About External Authentication for the FMC**

When you enable external authentication, the FMC verifies the user credentials with an LDAP or RADIUS server as specified in an *external authentication object*.

You can configure multiple external authentication objects for web interface access. For example, if you have 5 external authentication objects, users from any of them can be authenticated to access the web interface. You can use only one external authentication object for CLI access. If you have more than one external authentication object enabled, then users can authenticate using only the first object in the list.

External authentication objects can be used by the FMC and FTD devices. You can share the same object between the different appliance/device types, or create separate objects.

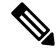

The timeout range is different for the FTD and the FMC, so if you share an object, be sure not to exceed the FTD's smaller timeout range (1-30 seconds for LDAP, and 1-300 seconds for RADIUS). If you set the timeout to a higher value, the FTD external authentication configuration will not work. **Note**

For the FMC, enable the external authentication objects directly on the **System** > **Users** > **External Authentication** tab; this setting only affects FMC usage, and it does not need to be enabled on this tab for managed device usage. For FTD devices, you must enable the external authentication object in the platform settings that you deploy to the devices.

Web interface users are defined separately from CLI users in the external authentication object. For CLI users on RADIUS, you must pre-configure the list of RADIUS usernames in the external authentication object. For LDAP, you can specify a filter to match CLI users on the LDAP server.

You cannot use an LDAP object for CLI access that is also configured for CAC authentication.

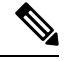

Users with CLI access can gain Linux shell access with the **expert** command. Linux shell users can obtain root privileges, which can present a security risk. Make sure that you: **Note**

- Restrict the list of users with CLI or Linux shell access.
- Do not create Linux shell users.

### **About LDAP**

The Lightweight Directory Access Protocol (LDAP) allows you to set up a directory on your network that organizes objects, such as user credentials, in a centralized location. Multiple applications can then access those credentials and the information used to describe them. If you ever need to change a user's credentials, you can change them in one place.

Microsoft has announced that Active Directory servers will start enforcing LDAP binding and LDAP signing in 2020. Microsoft is making these a requirement because when using default settings, an elevation of privilege vulnerability exists in Microsoft Windows that could allow a man-in-the-middle attacker to successfully forward an authentication request to a Windows LDAP server. For more information, see 2020 LDAP channel binding and LDAP signing [requirement](https://support.microsoft.com/en-us/help/4520412/2020-ldap-channel-binding-and-ldap-signing-requirement-for-windows) for Windows on the Microsoft support site.

If you have not done so already, we recommend you start using TLS/SSL encryption to authenticate with an Active Directory server.

### **About RADIUS**

Remote Authentication Dial In User Service (RADIUS) is an authentication protocol used to authenticate, authorize, and account for user access to network resources. You can create an authentication object for any RADIUS server that conforms to RFC [2865.](https://tools.ietf.org/html/rfc2865)

Firepower devices support the use of SecurID tokens. When you configure authentication by a server using SecurID, users authenticated against that server append the SecurID token to the end of their SecurID PIN and use that as their password when they log in. You do not need to configure anything extra on the Firepower device to support SecurID.

## <span id="page-154-0"></span>**Add an LDAP External Authentication Object for the FMC**

Add an LDAP server to support external users for device management.

#### **Before you begin**

- You must specify DNS server(s) for domain name lookup on your device. Even if you specify an IP address and not a hostname for the LDAP server on this procedure, the LDAP server may return a URI for authentication that can include a hostname. A DNS lookup is required to resolve the hostname. See Modify FMC [Management](#page-112-0) Interfaces, on page 73 to add DNS servers.
- If you are configuring an LDAP authentication object for use with CAC authentication, do not remove the CAC inserted in your computer. You must have a CAC inserted at all times after enabling user certificates.

#### **Procedure**

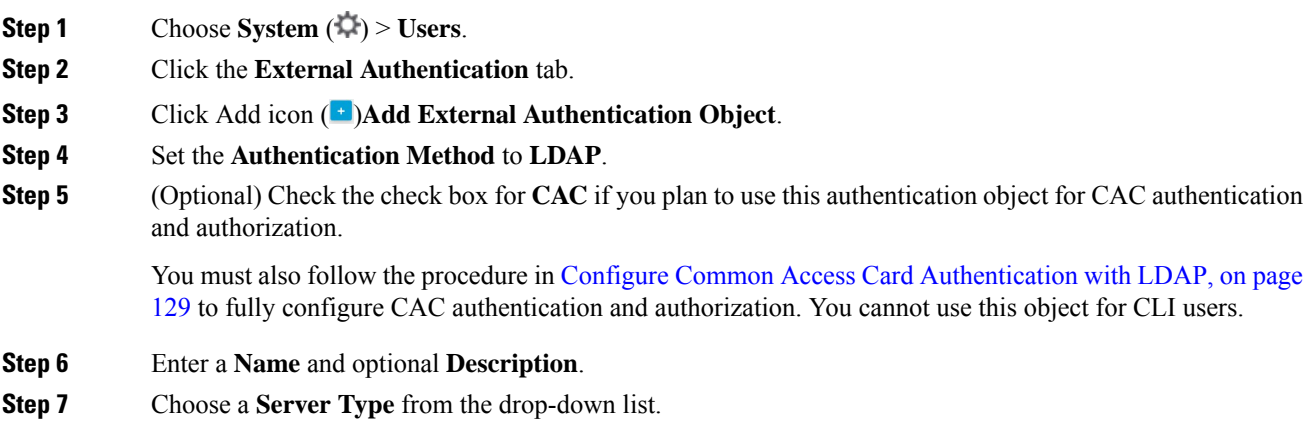

If you click **Set Defaults**, the device populates the **User Name Template**, **UI Access Attribute**, **CLI Access Attribute**, **Group Member Attribute**, and **Group Member URL Attribute** fields with default values for the server type. **Tip**

#### **Step 8** For the **Primary Server**, enter a **Host Name/IP Address**.

If you are using a certificate to connect via TLS or SSL, the host name in the certificate must match the host name used in this field. In addition, IPv6 addresses are not supported for encrypted connections.

- **Step 9** (Optional) Change the **Port** from the default.
- **Step 10** (Optional) Enter the **Backup Server** parameters.

#### **Step 11** Enter **LDAP-Specific Parameters**.

- a) Enter the **Base DN** for the LDAP directory you want to access. For example, to authenticate names in the Security organization at the Example company, enter ou=security, dc=example, dc=com. Alternatively click **Fetch DNs**, and choose the appropriate base distinguished name from the drop-down list.
- b) (Optional) Enter the **Base Filter**. For example, if the user objects in a directory tree have a physicalDeliveryOfficeName attribute and users in the New York office have an attribute value of NewYork for that attribute, to retrieve only users in the New York office, enter (physicalDeliveryOfficeName=NewYork).

If you are using CAC authentication, to filter only active user accounts (excluding the disabled user accounts), enter (!(userAccountControl:1.2.840.113556.1.4.803:=2)). This criteria retrieves user accounts within AD belonging to ldpgrp group and with userAccountControl attribute value that is not 2 (disabled).

- c) Enter a **User Name** for a user who has sufficient credentials to browse the LDAP server. For example, if you are connecting to an OpenLDAP server where user objects have a uid attribute, and the object for the administrator in the Security division at your example company has a uid value of NetworkAdmin, you might enter uid=NetworkAdmin, ou=security, dc=example, dc=com.
- d) Enter the user password in the **Password** and the **Confirm Password** fields.
- e) (Optional) Click **Show Advanced Options** to configure the following advanced options.
	- **Encryption**—Click **None**, **TLS**, or **SSL**.

If you change the encryption method after specifying a port, you reset the port to the default value for that method. For **None** or **TLS**, the port resets to the default value of 389. If you choose SSL encryption, the port resets to 636.

• **SSL Certificate Upload Path**—For SSL or TLS encryption, you must choose a certificate by clicking **Choose File**.

To remove the uploaded certificate, check the **Clear loaded certificate** check box. This option only appears when you have uploaded a certificate, and when you are in the Edit mode of the external authentication object.

If you previously uploaded a certificate and want to replace it, upload the new certificate and redeploy the configuration to your devices to copy over the new certificate.

- TLS encryption requires a certificate on all platforms. We recommend that you *always* upload a certificate for SSL to prevent man-in-the-middle attacks. **Note**
- **User Name Template**—Provide a template that corresponds with your **UI Access Attribute**. For example, to authenticate all users who work in the Security organization of the Example company by connecting to an OpenLDAP server where the UI access attribute is uid, you might enter

uid=%s,ou=security,dc=example,dc=com in the **User Name Template** field.For a Microsoft Active Directory server, you could enter %s@security.example.com.

This field is required for CAC authentication.

- **Shell User Name Template**—Provide a template that corresponds with your **CLI Access Attribute** to authenticate CLI users. For example, to authenticate all users who work in the Security organization by connecting to an OpenLDAP server where the CLI access attribute is sAMAccountName, you might enter %s in the **Shell User Name Template** field.
- **Timeout (Seconds)**—Enter the number of seconds before rolling over to the backup connection, between 1 and 1024. The default is 30.
	- The timeout range is different for FTD and the FMC, so if you share an object, be sure not to exceed the FTD's smaller timeout range (1-30 seconds). If you set the timeout to a higher value, the FTD LDAP configuration will not work. **Note**

#### **Step 12** Configure **Attribute Mapping** to retrieve users based on an attribute.

• Enter a **UI Access Attribute**, or click **Fetch Attrs** to retrieve a list of available attributes. For example, on a Microsoft Active Directory Server, you may want to use the UI access attribute to retrieve users, because there may not be a uid attribute on Active Directory Server user objects. Instead, you can search the userPrincipalName attribute by typing userPrincipalName in the **UI Access Attribute** field.

This field is required for CAC authentication.

• Set the **CLI Access Attribute** if you want to use a shell access attribute other than the user distinguished type. For example, on a Microsoft Active Directory Server, use the sAMAccountName CLI access attribute to retrieve CLI access users by typing sAMAccountName.

#### <span id="page-156-0"></span>**Step 13** (Optional) Configure **Group Controlled Access Roles**.

If you do not configure a user's privileges using group-controlled access roles, a user has only the privileges granted by default in the external authentication policy.

a) (Optional) In the fields that correspond to user roles, enter the distinguished name for the LDAP groups that contain users who should be assigned to those roles.

Any group you reference must exist on the LDAP server. You can reference static LDAP groups or dynamic LDAPgroups.Static LDAPgroups are groups where membership is determined by group object attributes that point to specific users, and dynamic LDAP groups are groups where membership is determined by creating an LDAP search that retrieves group users based on user object attributes. Group access rights for a role only affect users who are members of the group.

If you use a dynamic group, the LDAP query is used exactly as it is configured on the LDAP server. For this reason, the Firepower device limits the number of recursions of a search to 4 to prevent search syntax errors from causing infinite loops.

#### **Example:**

Enter the following in the **Administrator** field to authenticate names in the information technology organization at the Example company:

cn=itgroup,ou=groups, dc=example,dc=com

b) Choose a **Default User Role** for users that do not belong to any of the specified groups.

c) If you use static groups, enter a **Group Member Attribute**.

#### **Example:**

If the member attribute is used to indicate membership in the static group for default Security Analyst access, enter member.

d) If you use dynamic groups, enter a **Group Member URL Attribute**.

#### **Example:**

If the memberURL attribute contains the LDAP search that retrieves members for the dynamic group you specified for default Admin access, enter memberURL.

If you change a user's role, you must save/deploy the changed external authentication object and also remove the user from the **Users** screen. The user will be re-added automatically the next time they log in.

#### **Step 14** (Optional) Set the **CLI Access Filter** to allow CLI users.

To prevent LDAP authentication of CLI access, leave this field blank. To specify CLI users, choose one of the following methods:

- To use the same filter you specified when configuring authentication settings, check the check box of **Same as Base Filter**.
- To retrieve administrative user entries based on attribute value, enter the attribute name, a comparison operator, and the attribute value you want to use as a filter, enclosed in parentheses. For example, if all network administrators have a manager attribute which has an attribute value of shell, you can set a base filter of (manager=shell).

The usernames must be Linux-valid:

- Maximum 32 alphanumeric characters, plus period (.), hyphen (-), and underscore ()
- All lowercase
- Cannot start with hyphen (-); cannot be all numbers; cannot include at sign  $(Q)$  or slash  $($ )
- Users with CLI access can gain Linux shell access with the **expert** command. Linux shell users can obtain root privileges, which can present a security risk. Make sure that you restrict the list of users with CLI or Linux shell access. **Note**
- Do not create any internal usersthat have the same user name as usersincluded in the **CLI Access Filter**. The only internal FMC user should be **admin**; do not include an **admin** user in the **CLI Access Filter**. **Note**
- **Step 15** (Optional) Click **Test** to test connectivity to the LDAP server.

The test output lists valid and invalid user names. Valid user names are unique, and can include underscores (\_), periods (.), hyphens (-), and alphanumeric characters. Note that testing the connection to servers with more than 1000 users only returns 1000 users because of UI page size limitations. If the test fails, see [Troubleshooting](#page-223-0) LDAP Authentication Connections, on page 184.

**Step 16** (Optional) You can also enter **Additional Test Parameters** to test user credentials for a user who should be able to authenticate: enter a **User Name** uid and **Password**, and then click **Test**.

If you are connecting to a Microsoft Active Directory Server and supplied a UI access attribute in place of uid, use the value for that attribute as the user name. You can also specify a fully qualified distinguished name for the user.

If you mistype the name or password of the test user, the test fails even if the server configuration is correct. To verify that the server configuration is correct, click **Test** without entering user information in the **Additional Test Parameters** field first. If that succeeds, supply a user name and password to test with the specific user. **Tip**

#### **Example:**

To test if you can retrieve the JSmith user credentials at the Example company, enter JSmith and the correct password.

### **Step 17** Click **Save**.

**Step 18** Enable use of this server. See Enable External [Authentication](#page-167-0) for Users on the FMC, on page 128.

#### **Examples**

#### **Basic Example**

The following figures illustrate a basic configuration of an LDAP login authentication object for a Microsoft Active Directory Server. The LDAP server in this example has an IP address of 10.11.3.4. The connection uses port 389 for access.

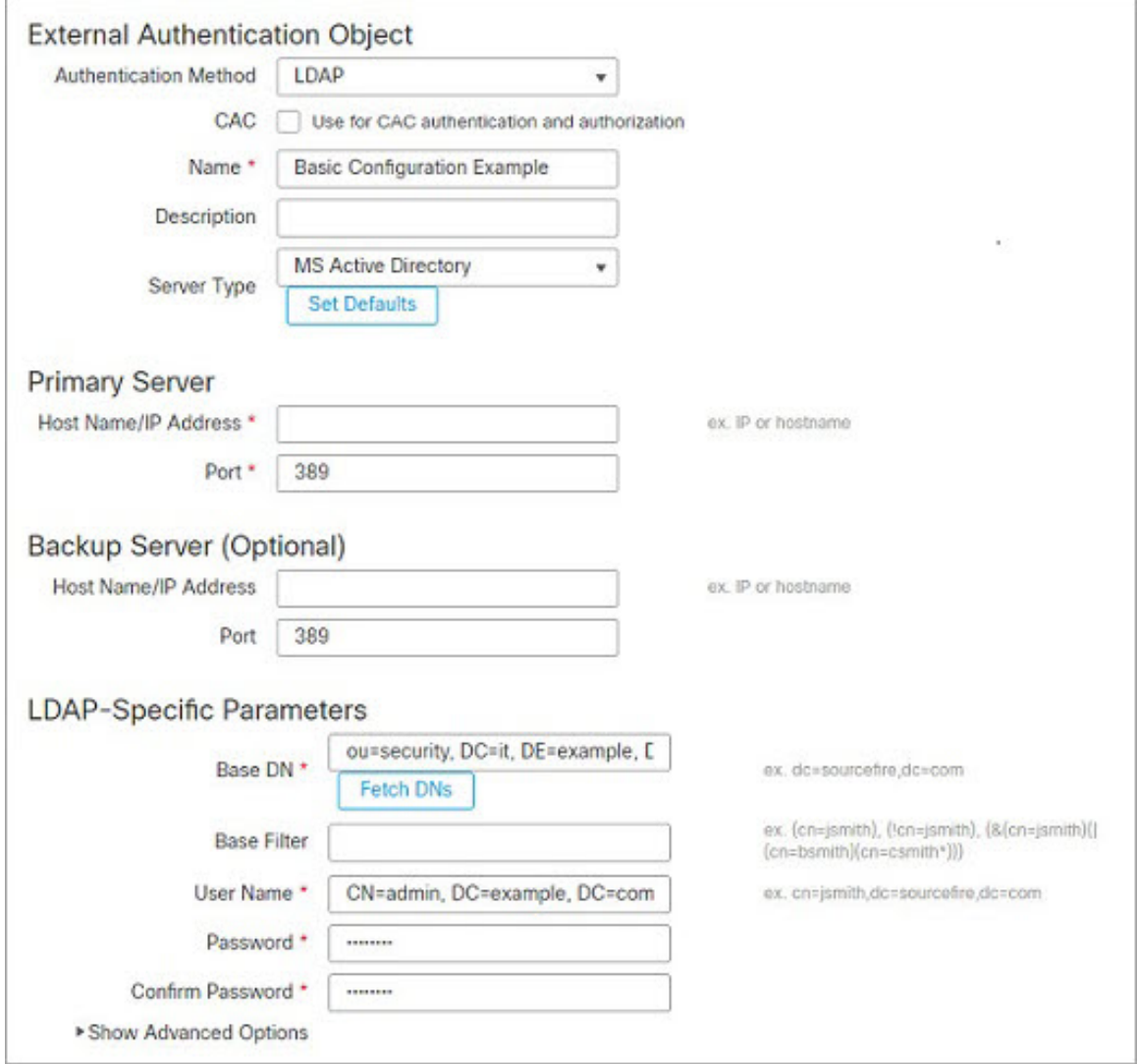

This example shows a connection using a base distinguished name of

OU=security, DC=it, DC=example, DC=com for the security organization in the information technology domain of the Example company.

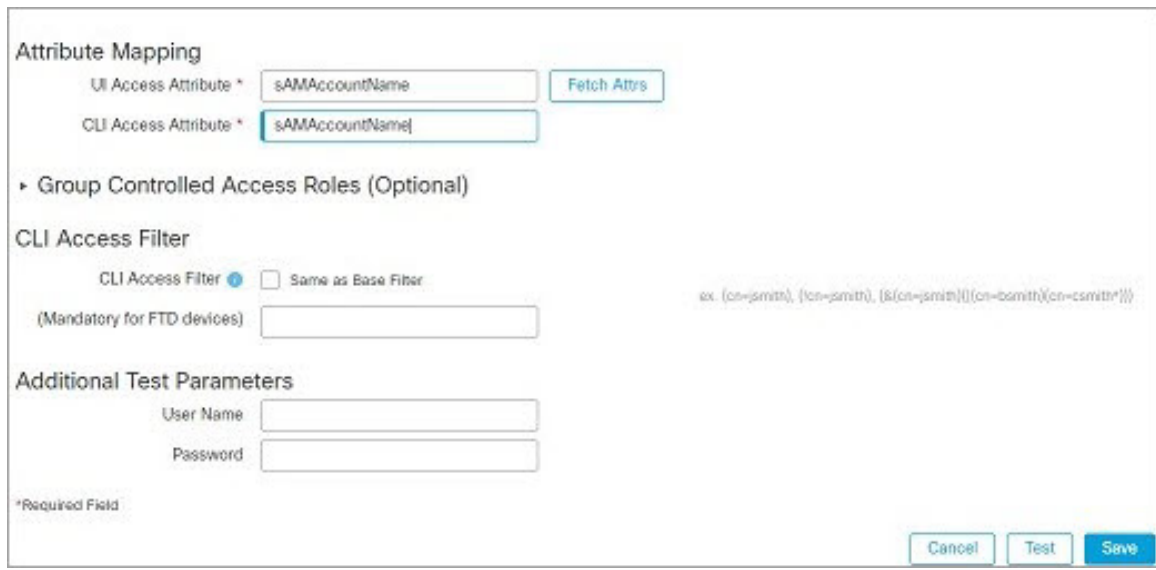

However, because this server is a Microsoft Active Directory server, it uses the sAMAccountName attribute to store user names rather than the uid attribute. Choosing the MS Active Directory server type and clicking **Set Defaults** sets the UI Access Attribute to sAMAccountName. As a result, the system checks the sAMAccountName attribute for each object for matching user names when a user attempts to log into the system.

In addition, a CLIAccess Attribute of sAMAccountName causes each sAMAccountName attribute to be checked for all objects in the directory for matches when a user logs into a CLI account on the appliance.

Note that because no base filter is applied to this server, the system checks attributes for all objects in the directory indicated by the base distinguished name. Connections to the server time out after the default time period (or the timeout period set on the LDAP server).

#### **Advanced Example**

This example illustrates an advanced configuration of an LDAP login authentication object for a Microsoft Active Directory Server. The LDAP server in this example has an IP address of 10.11.3.4. The connection uses port 636 for access.

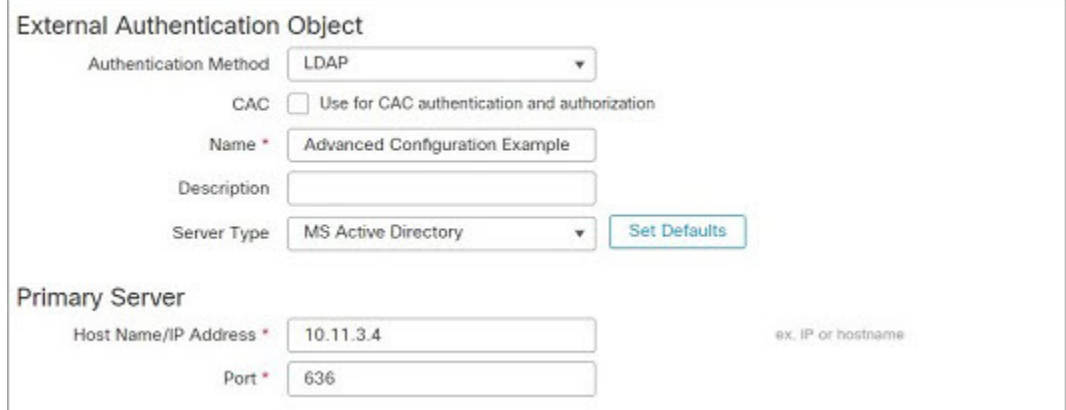

This example shows a connection using a base distinguished name of

 $OU=$ security,  $DC=$ it,  $DC=$ example,  $DC=$ com for the security organization in the information technology domain of the Example company. However, note that this server has a base filter of  $(cn = *snith)$ . The filter restricts the users retrieved from the server to those with a common name ending in smith.

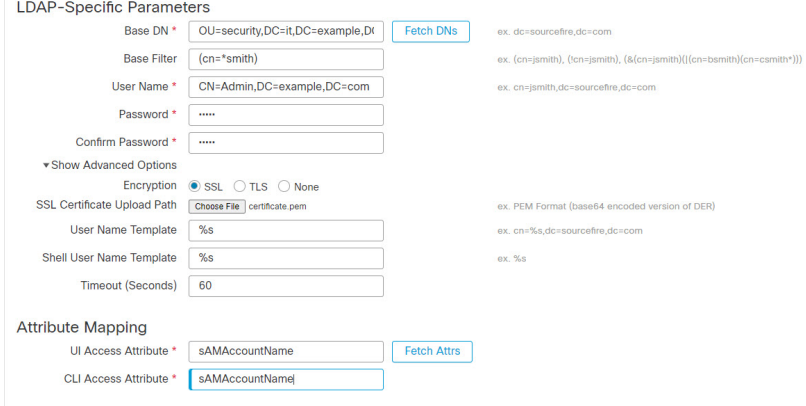

The connection to the server is encrypted using SSL and a certificate named certificate.pem is used for the connection. In addition, connections to the server time out after 60 seconds because of the **Timeout (Seconds)** setting.

Because this server is a Microsoft Active Directory server, it uses the sAMAccountName attribute to store user names rather than the uid attribute. Note that the configuration includes a **UI Access** Attribute of sAMAccountName. As a result, the system checks the sAMAccountName attribute for each object for matching user names when a user attempts to log into the system.

In addition, a **CLI Access Attribute** of sAMAccountName causes each sAMAccountName attribute to be checked for all objects in the directory for matches when a user logs into a CLI account on the appliance.

This example also has group settings in place. The Maintenance User role is automatically assigned to all members of the group with a member group attribute and the base domain name of CN=SFmaintenance,DC=it,DC=example,DC=com.

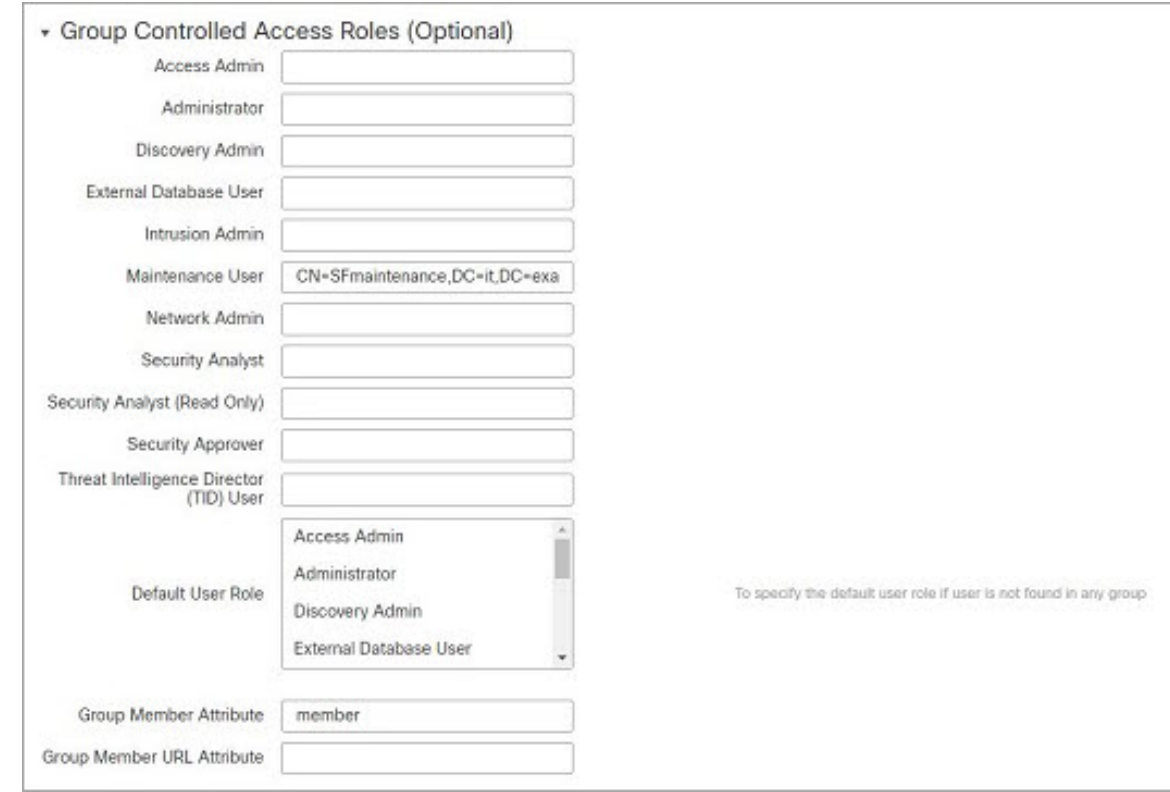

The **CLI Access Filter** is set to be the same as the base filter, so the same users can access the appliance through the CLI as through the web interface.

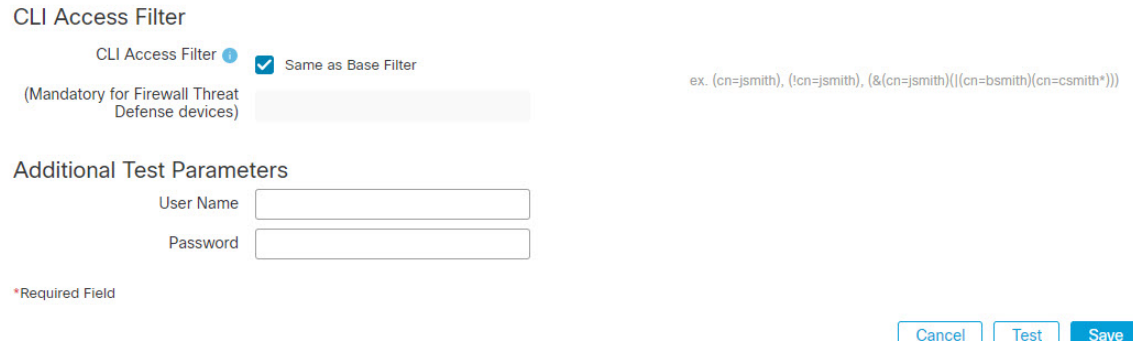

# <span id="page-162-0"></span>**Add a RADIUS External Authentication Object for FMC**

Add a RADIUS server to support external users for device management.

In a multidomain deployment, external authentication objects are only available in the domain in which they are created.

#### **Procedure**

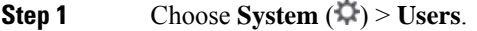

- **Step 2** Click **External Authentication**.
- **Step 3** Click Add icon  $($ **+** $)$  **Add External Authentication Object**.
- **Step 4** Set the **Authentication Method** to **RADIUS**.
- **Step 5** Enter a **Name** and optional **Description**.
- **Step 6** For the **Primary Server**, enter a **Host Name/IP Address**.
- **Step 7** (Optional) Change the **Port** from the default.
- **Step 8** Enter the **RADIUS Secret Key**.
- **Step 9** (Optional) Enter the **Backup Server** parameters.
- **Step 10** (Optional) Enter **RADIUS-Specific Parameters**.
	- a) Enter the **Timeout** in seconds before retrying the primary server, between 1 and 1024. The default is 30.
		- The timeout range is different for the FTD and the FMC, so if you share an object, be sure not to exceed the FTD's smaller timeout range (1-300 seconds). If you set the timeout to a higher value, the FTD RADIUS configuration will not work. **Note**
	- b) Enter the **Retries** before rolling over to the backup server. The default is 3.
	- c) In the fields that correspond to user roles, enter the name of each user or identifying attribute-value pair that should be assigned to those roles.

Separate usernames and attribute-value pairs with commas.

#### **Example:**

If you know all users who should be Security Analysts have the value Analyst for their User-Category attribute, you can enter User-Category=Analyst in the **Security Analyst** field to grant that role to those users.

#### **Example:**

To grant the Administrator role to the users jsmith and jdoe, enter jsmith, jdoe in the **Administrator** field.

#### **Example:**

To grant the Maintenance User role to all users with a User-Category value of Maintenance, enter User-Category=Maintenance in the **Maintenance User** field.

d) Select the **Default User Role** for users that do not belong to any of the specified groups.

If you change a user's role, you must save/deploy the changed external authentication object and also remove the user from the **Users** screen. The user will be re-added automatically the next time they log in.

#### **Step 11** (Optional) **Define Custom RADIUS Attributes**.

If your RADIUS server returns values for attributes not included in the dictionary file in /etc/radiusclient/, and you plan to use those attributes to set roles for users with those attributes, you need to define those attributes. You can locate the attributes returned for a user by looking at the user's profile on your RADIUS server.

a) Enter an **Attribute Name**.

When you define an attribute, you provide the name of the attribute, which consists of alphanumeric characters. Note that words in an attribute name should be separated by dashes rather than spaces.

b) Enter the **Attribute ID** as an integer.

The attribute ID should be an integer and should not conflict with any existing attribute IDs in the etc/radiusclient/dictionary file.

c) Choose the **Attribute Type** from the drop-down list.

You also specify the type of attribute: string, IP address, integer, or date.

d) Click **Add** to add the custom attribute.

When you create a RADIUS authentication object, a new dictionary file for that object is created on the device in the /var/sf/userauth directory. Any custom attributes you add are added to the dictionary file.

#### **Example:**

If a RADIUS server is used on a network with a Cisco router, you might want to use the Ascend-Assign-IP-Pool attribute to grant a specific role to all users logging in from a specific IP address pool. Ascend-Assign-IP-Pool is an integer attribute that defines the address pool where the user is allowed to log in, with the integer indicating the number of the assigned IP address pool.

To declare that custom attribute, you create a custom attribute with an attribute name of Ascend-IP-Pool-Definition, an attribute ID of 218, and an attribute type of integer.

You could then enter Ascend-Assign-IP-Pool=2 in the**Security Analyst (Read Only)** field to grant read-only security analyst rights to all users with an Ascend-IP-Pool-Definition attribute value of 2.

#### **Step 12** (Optional) In the **CLI Access Filter** area **Administrator CLI Access User List** field, enter the user names that should have CLI access, separated by commas.

Make sure that these usernames match usernames on the RADIUS server. The names must be Linux-valid usernames:

- Maximum 32 alphanumeric characters, plus period (.), hyphen (-), and underscore ()
- All lowercase
- Cannot start with hyphen (-); cannot be all numbers; cannot include at sign (@) or slash (/)

To prevent RADIUS authentication of CLI access, leave the field blank.

- Users with CLI access can gain Linux shell access with the **expert** command. Linux shell users can obtain root privileges, which can present a security risk. Make sure that you restrict the list of users with CLI or Linux shell access. **Note**
- Remove any internal users that have the same user name as users included in the shell access filter. For the FMC, the only internal CLI user is **admin**, so do not also create an **admin** external user. **Note**
- **Step 13** (Optional) Click **Test** to test FMC connectivity to the RADIUS server.
- **Step 14** (Optional) You can also enter **Additional Test Parameters** to test user credentials for a user who should be able to authenticate: enter a **User Name** and **Password**, and then click **Test**.

If you mistype the name or password of the test user, the test fails even if the server configuration is correct. To verify that the server configuration is correct, click **Test** without entering user information in the **Additional Test Parameters** field first. If that succeeds, supply a user name and password to test with the specific user. **Tip**

#### **Example:**

To test if you can retrieve the JSmith user credentials at the Example company, enter JSmith and the correct password.

**Step 15** Click **Save**.

**Step 16** Enable use of this server. See Enable External [Authentication](#page-167-0) for Users on the FMC, on page 128.

#### **Examples**

#### **Simple User Role Assignments**

The following figure illustrates a sample RADIUS login authentication object for a server running Cisco Identity Services Engine (ISE) with an IP address of 10.10.10.98 on port 1812. No backup server is defined.

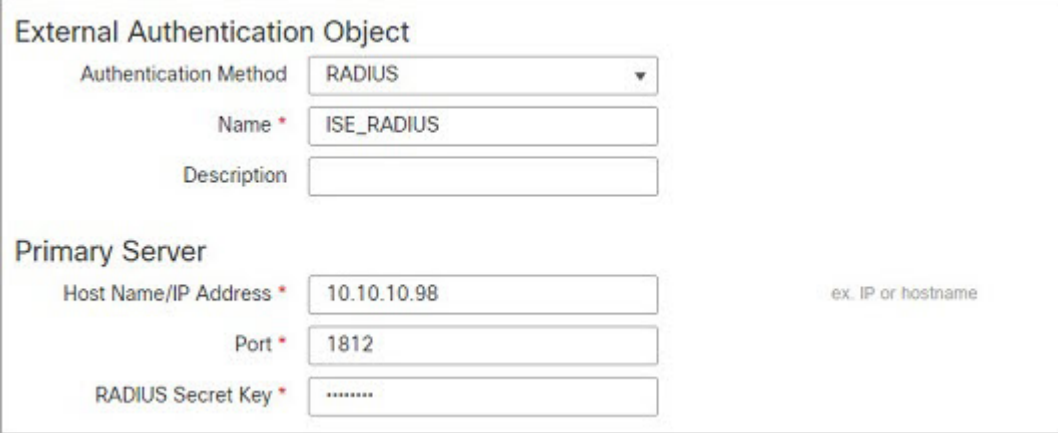

The following example shows RADIUS-specific parameters, including the timeout (30 seconds) and number of failed retries before the Firepower System attempts to contact the backup server, if any.

This example illustrates important aspects of RADIUS user role configuration:

Users ewharton and gsand are granted web interface Administrative access.

The user cbronte is granted web interface Maintenance User access.

The user jausten is granted web interface Security Analyst access.

The user ewharton can log into the device using a CLI account.

The following graphic depicts the role configuration for the example:

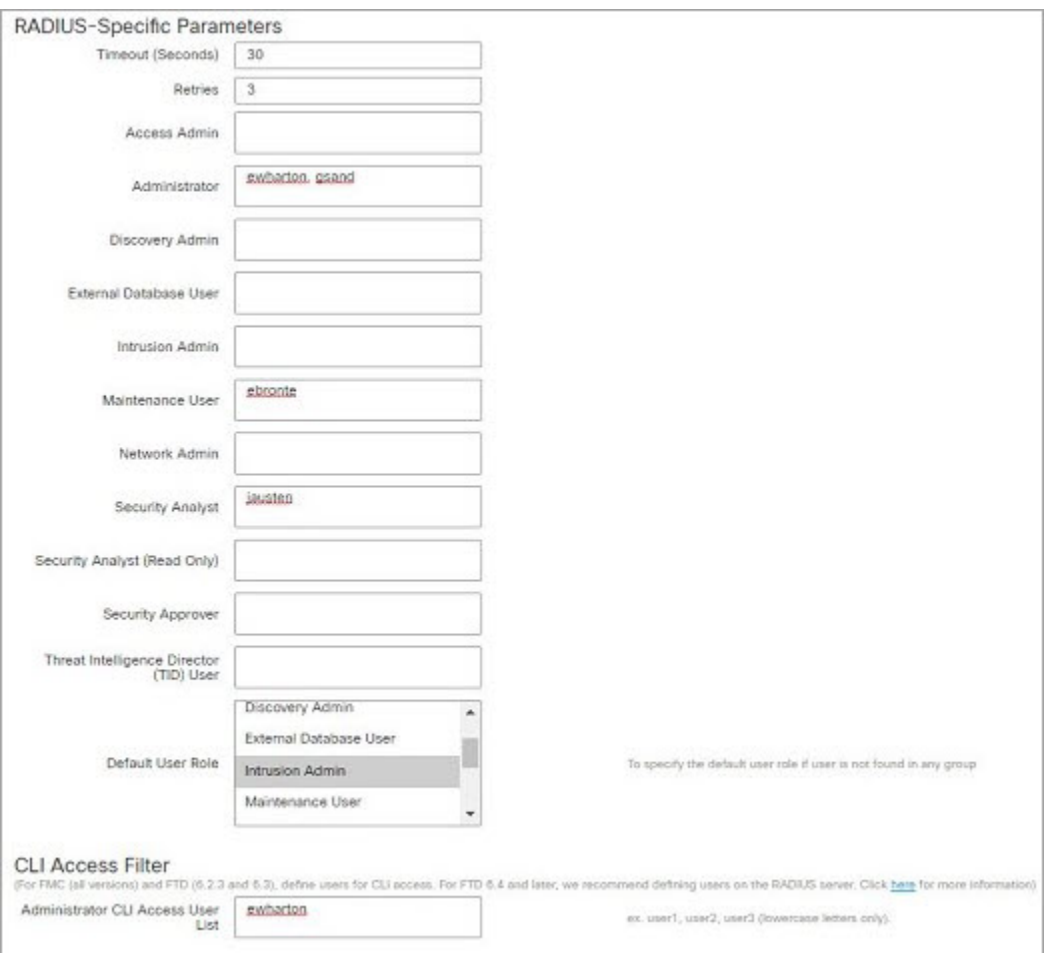

#### **Roles for Users Matching an Attribute-Value Pair**

You can use an attribute-value pair to identify users who should receive a particular user role. If the attribute you use is a custom attribute, you must define the custom attribute.

The following figure illustrates the role configuration and custom attribute definition in a sample RADIUS login authentication object for the same ISE server as in the previous example.

In this example, however, the MS-RAS-Version custom attribute is returned for one or more of the users because a Microsoft remote access server is in use. Note the MS-RAS-Version custom attribute is a string. In this example, all users logging in to RADIUS through a Microsoft v. 5.00 remote access server should receive the Security Analyst (Read Only) role, so you enter the attribute-value pair of MS-RAS-Version=MSRASV5.00 in the **Security Analyst (Read Only)** field.

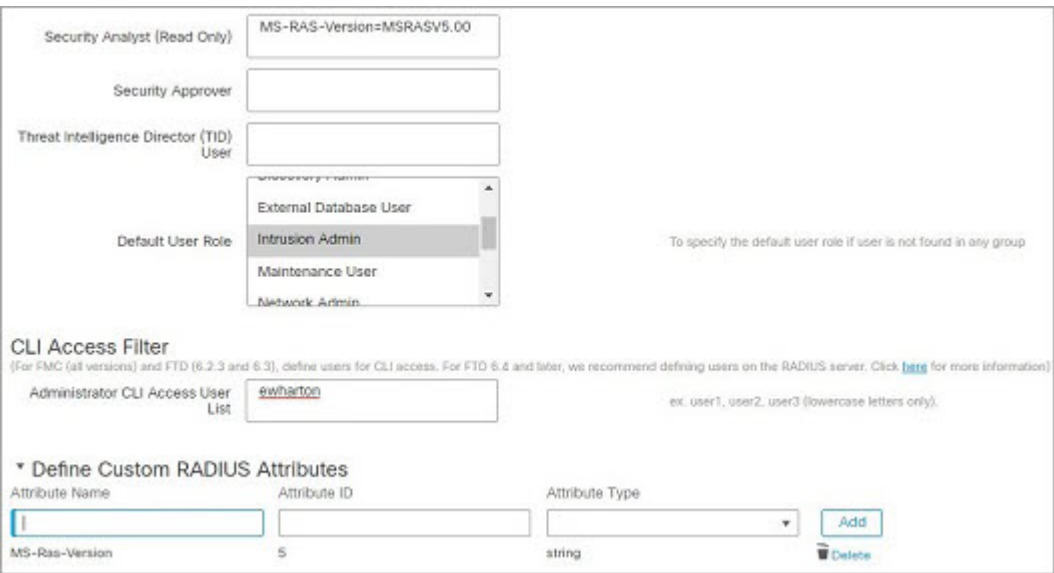

## <span id="page-167-0"></span>**Enable External Authentication for Users on the FMC**

When you enable external authentication for management users, the FMC verifies the user credentials with an LDAP or RADIUS server as specified in an External Authentication object.

#### **Before you begin**

Add one or more external authentication objects according to Add an LDAP External [Authentication](#page-154-0) Object for the [FMC,](#page-154-0) on page 115 and Add a RADIUS External [Authentication](#page-162-0) Object for FMC, on page 123.

#### **Procedure**

**Step 1** Choose **System** ( $\ddot{\mathbf{\Phi}}$ ) > **Users**.

#### **Step 2** Click **External Authentication**.

**Step 3** Set the default user role for external web interface users.

Users without a role cannot perform any actions. Any user roles defined in the external authentication object overrides this default user role.

- a) Click the **Default User Role** value (by default, none selected).
- a) In the **Default User Role Configuration** dialog box, check the role(s) that you want to use.
- b) Click **Save**.
- **Step 4** Click the **Slider enabled** ( ) next to the each external authentication object that you want to use. If you enable more than 1 object, then users are compared against servers in the order specified. See the next step to reorder servers.

If you enable shell authentication, you must enable an external authentication object that includes a **CLI Access Filter**. Also, CLI access users can only authenticate against the server whose authentication object is highest in the list.

- **Step 5** (Optional) Drag and drop servers to change the order in which authentication they are accessed when an authentication request occurs.
- **Step 6** Choose **Shell Authentication** > **Enabled** if you want to allow CLI access for external users.
	- The multidomain feature is not supported in CLI. Hence, the **Shell Authentication** option is available only in Global domain and not in Sub domains. **Note**

The first external authentication object name is shown next to the **Enabled** option to remind you that only the first object is used for CLI.

**Step 7** Click **Save and Apply**.

## <span id="page-168-0"></span>**Configure Common Access Card Authentication with LDAP**

If your organization uses Common Access Cards (CACs), you can configure LDAP authentication to authenticate FMC users logging in to the web interface. With CAC authentication, users have the option to log in directly without providing a separate username and password for the device.

CAC-authenticated users are identified by their electronic data interchange personal identifier (EDIPI) numbers.

After 24 hours of inactivity, the device deletes CAC-authenticated users from the **Users** tab. The users are re-added after each subsequent login, but you must reconfigure any manual changes to their user roles.

 $\bigwedge$ 

**Caution**

When configuring CAC authentication with LDAP, ensure that you follow the principles of least privilege while assigning a default access role to the users. When a user first logs in to the system with their CAC credentials, their account will be assigned this default access role.

If you do not follow the principles of least privilege while assigning the default access role, users may be assigned an unintended privilege level on subsequent logins. This could result in the users having privileges beyond their required access role.

If a user who has logged in with the default access role needs a temporary elevation of their privileges, a user with administrative privileges can temporarily provide that user the required higher level of access by assigning them a role with higher privilege. This privilege will be revoked after 24 hours of inactivity, and the user will return to their default access role.

If a user needs a permanent access role reassignment to a higher privilege level, such as System Admin, use the **Group Controlled Access Roles** method to provide admin access to the user. This method ensures that the provided access role persists beyond 24 hours and users will have the correct privilege level as per the group assignment. For more information on configuring Group Controlled Access Roles, see the [Step](#page-156-0) 13 section.

#### **Before you begin**

You must have a valid user certificate present in your browser (in this case, a certificate passed to your browser via your CAC) to enable user certificates as part of the CAC configuration process. After you configure CAC authentication and authorization, users on your network must maintain the CAC connection for the duration of their browsing session. If you remove or replace a CAC during a session, your web browser terminates the session and the system logs you out of the web interface.

#### **Procedure**

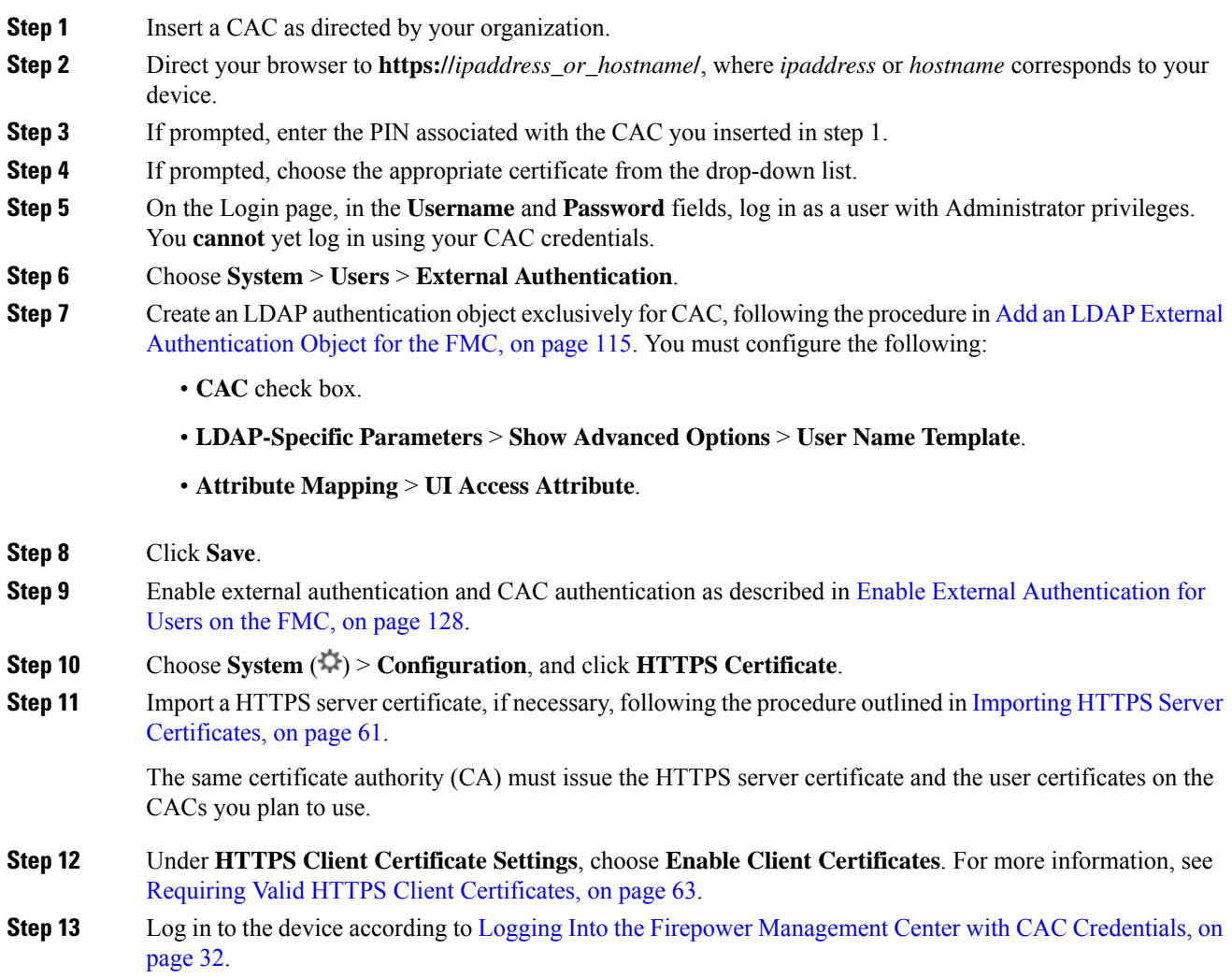

# <span id="page-169-0"></span>**Configure SAML Single Sign-On**

You can configure your FMC to use Single Sign-On, a system by which a central identity provider (IdP) provides authentication and authorization for users logging into the FMC as well as other applications within an organization. The applications configured to take part in such an SSO arrangement are said to be federated service provider applications. SSO users can log in once to gain access to all service provider applications that are members of the same federation.

# **About SAML Single Sign-On**

A FMC configured for SSO presents a link for single sign-on on the Login page. Users configured for SSO access click on this link and are redirected to the IdP for authentication and authorization, rather than supplying a username and password on the FMC Login page. Once successfully authenticated by the IdP, SSO users are redirected back to the FMC web interface and logged in. All the communication between the FMC and the IdP to accomplish this takes place using the browser as an intermediary; as a result, the FMC does not require a network connection to directly access the identity provider.

The FMC supports SSO using any SSO provider conforming to the Security Assertion Markup Language (SAML) 2.0 open standard for authentication and authorization.

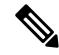

The management center cannot sign SAML authentication request messages. Hence, if the IdP requires service provider's signature on the authentication requests, the SSO on the management center would fail. **Note**

The FMC web interface offers configuration options for the following SSO providers:

- Okta
- OneLogin
- Azure
- PingID's PingOne for Customers cloud solution
- Other

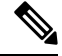

**Note** The Cisco Secure Sign On SSO product does not recognize the FMC as a pre-integrated service provider.

### **SSO Guidelines for the FMC**

Keep the following in mind when you configure a FMC to be a member of an SSO federation:

- The FMC can support SSO with only one SSO provider at a time—you cannot configure the FMC to use, for instance, both Okta and OneLogin for SSO.
- FMCsin a high availability configuration can supportSSO, but you must keep the following considerations in mind:
	- SSO configuration is not synchronized between the members of the high availability pair; you must configure SSO separately on each member of the pair.
	- Both FMCs in a high availability pair must use the same IdP for SSO. You must configure a service provider application at the IdP for each FMC configured for SSO.
	- In a high availability pair of FMCs where both are configured to support SSO, before a user can use SSO to access the secondary FMC for the first time, that user must first use SSO to log into the primary FMC at least once.
	- When configuring SSO for FMCs in a high availability pair:
		- If you configure SSO on the primary FMC, you are not required to configure SSO on the secondary FMC.
		- If you configure SSO on the secondary FMC, you are required to configure SSO on the primary FMC as well. (This is because SSO users must login into the primary FMC at least once before logging into the secondary FMC.)
- In a FMC that uses multi-tenancy, the SSO configuration can be applied only at the global domain level, and applies to the global domain and all subdomains.
- Only users with the Admin role authenticated internally or by LDAP or RADIUS can configure SSO.
- The FMC does not support SSO initiated from the IdP.
- The FMC does not support logging in with CAC credentials for SSO accounts.
- Do not configure SSO in deployments using CC mode.
- SSO activities are logged in the FMC audit log with Login or Logout specified in the Subsystem field.

#### **Related Topics**

High [Availability](#page-314-0), on page 275 [Domains,](#page-236-0) on page 197 Logging Into the Firepower [Management](#page-71-0) Center with CAC Credentials, on page 32 Security [Certifications](#page-336-0) Compliance, on page 297 Audit [Records,](#page-406-0) on page 367

### **SSO User Accounts**

Identity providers can support user and group configuration directly, or they often can import users and groups from other user management applications such as Active Directory, RADIUS, or LDAP. This documentation focuses on configuring the FMC to work with the IdP to support SSO assuming that IdP users and groups are already established; to configure an IdP to support users and groups from other user management applications, consult the IdP vendor documentation.

Most account characteristics for SSO users, including the user name and password, are established at the IdP. SSO accounts do not appear on the FMC web interface Users page until those accounts log in the first time.

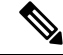

The system requires that user names for SSO accounts as well as the NameID attribute the IdP sends to the FMC during the SAML login process must be both be valid email addresses. Many IdP's automatically use the username of the user trying to logon as the NameID attribute, but you should confirm this is the case for your IdP. Keep this in mind when configuring a service provider application at your IdP and creating IdP user accounts that are to be granted SSO access to the FMC. **Note**

The following account characteristics for SSO users can be configured from the FMC web interface under  $\text{System} (\ddot{\mathbf{\mathcal{F}}} ) > \text{Users} > \text{Edit User}:$ 

- Real Name
- Exempt from Browser Session Timeout

#### **User Role Mapping for SSO Users**

By default, all users given SSO access to a FMC are assigned the Security Analyst (Read Only) role. You can change this default, as well as override it for specific SSO users or groups with *user role mapping*. After you have established and successfully tested the FMC SSO configuration, you can configure user role mapping to establish what FMC user roles SSO users are assigned when they log in.

User role mapping requires coordinating configuration settings at the FMC with settings at the SSO IdP application. User roles can be assigned to users or to groups defined at the IdP application. Users may or may not be members of groups, and user or group definitions may or may not be imported to the IdP from other user management systems within your organization, such as Active Directory. For this reason, to effectively configure FMC SSO user role mapping you must be familiar with how your SSO federation is organized and how users, groups and their roles are assigned at the SSO IdP application. This documentation focuses on configuring the FMC to work with the IdP to support user role mapping; to create users or groups within the IdP, or import users or groups into the IdP from a user management application, consult the IdP vendor documentation.

In user role mapping, the IdP maintains a role attribute for the FMC service provider application, and each user or group with access to that FMC is configured with a string or expression for the role attribute (requirements for the attribute value are different for each IdP). At the FMC the name of the that role attribute is part of the SSO configuration. The FMC SSO configuration also contains a list of expressions assigned to a list of FMC user roles. When a user logs into the FMC using SSO, the FMC compares the value of the role attribute for that user (or that user's group, depending upon configuration) against the expressions for each FMC user role. The FMC assigns the user all the roles where the expression matches the attribute value the user has provided.

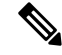

#### **Note**

You can configure FMC roles to be mapped based on individual user permissions or based on group permissions, but a single FMC application cannot support role mapping for both groups and individual users.

### <span id="page-172-0"></span>**Enable Single Sign-On at the FMC**

#### **Before you begin**

- At the SAML SSO management application, configure a service provider application for the FMC and assign users or groups to the service provider application:
	- To configure a FMC service provider application for Okta, see Configure the FMC Service Provider [Application](#page-174-0) for Okta, on page 135.
	- To configure a FMC service provider application for OneLogin, see [Configure](#page-186-0) the FMC Service Provider [Application](#page-186-0) for OneLogin, on page 147.
	- To configure a FMC service provider application for Azure, see Configure the FMC Service Provider [Application](#page-198-0) for Azure, on page 159.
	- To configure a FMC service provider application for PingID's PingOne for Customers cloud solution, see Configure the FMC Service Provider [Application](#page-210-0) for PingID PingOne for Customers, on page [171.](#page-210-0)
	- To configure a FMC service provider application for any SAML 2.0-compliant SSO provider, see Configure FMC Service Provider Application for Any SAML [2.0-Compliant](#page-214-0) SSO Provider, on [page](#page-214-0) 175.

#### **Procedure**

- **Step 1** Choose **System** ( $\ddot{\bullet}$ ) > **Users** > **Single Sign-On**.
- **Step 2** Click the **Single Sign-On (SSO) Configuration** slider to enable SSO.
- **Step 3** Click the **Configure SSO** button.
- **Step 4** At the **Select Firewall Management Center SAML Provider** dialog box, click the radio button for the SSO IdP of your choice and click **Next**.

#### **What to do next**

Proceed with the instructions appropriate to your choice of SSO provider:

- Configure the FMC for Okta SSO; see [Configure](#page-176-0) the FMC for Okta SSO, on page 137.
- Configure the FMC for SSO using PingID's PingOne for Customers cloud solution; see [Configure](#page-212-0) the FMC for SSO with PingID PingOne for [Customers,](#page-212-0) on page 173.
- Configure the FMC for Azure SSO; see [Configure](#page-200-0) the FMC for Azure SSO, on page 161.
- Configure the FMC for OneLogin SSO; see Configure the FMC for [OneLogin](#page-188-0) SSO, on page 149.
- Configure the FMC for SSO using any SAML 2.0-compliant provider; see [Configure](#page-216-0) the FMC for SSO Using Any SAML [2.0-Compliant](#page-216-0) SSO Provider, on page 177.

## **Configure Single Sign-On with Okta**

See the following tasks to configure SSO using Okta:

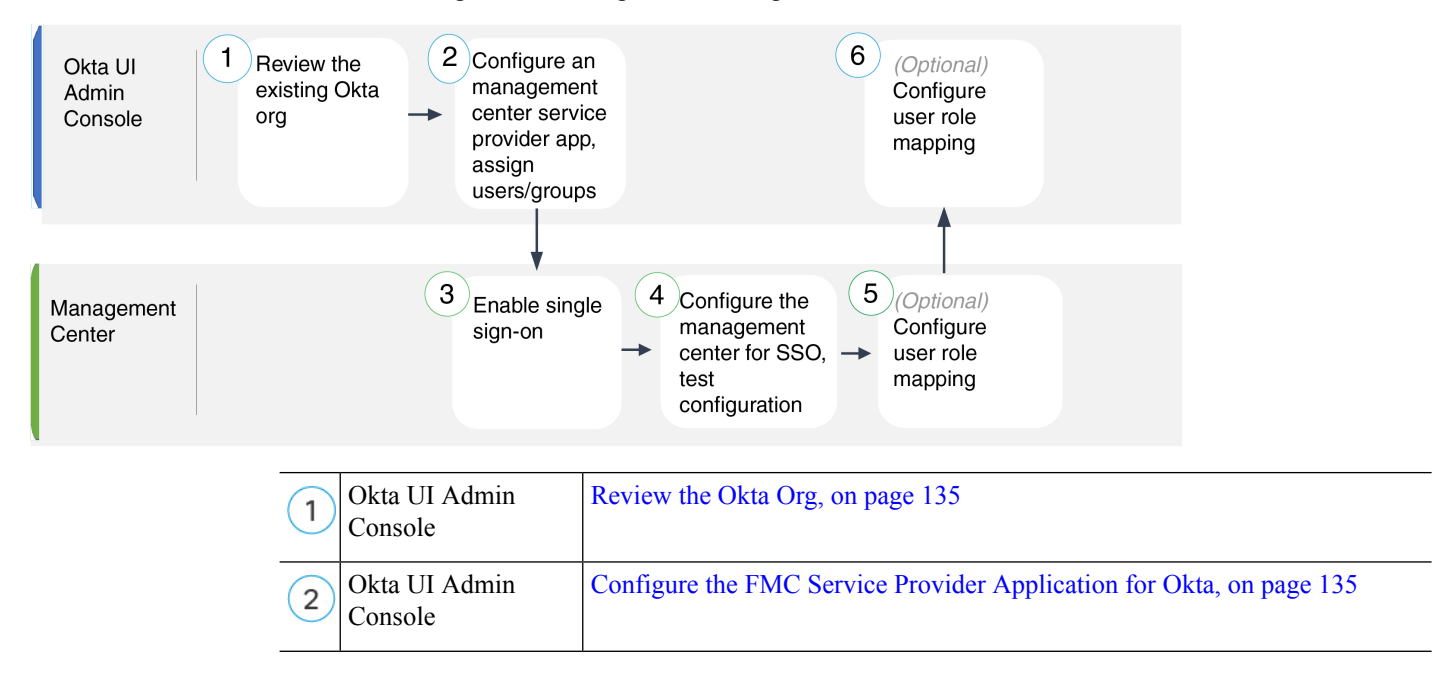

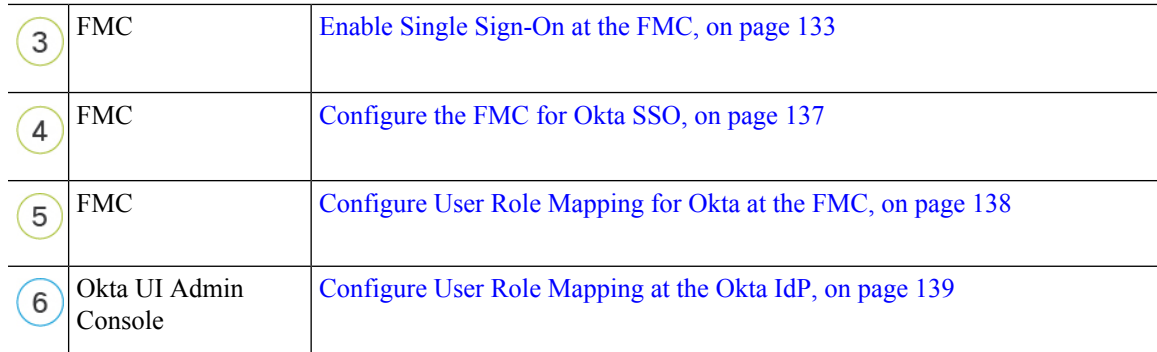

### <span id="page-174-1"></span>**Review the Okta Org**

In Okta, the entity that encompasses all the federated devices and applications that a user can access with the same SSO account is called an *org*. Before adding the FMC to an Okta org, be familiar with its configuration; consider the following questions:

- How many users will have access to the FMC?
- Are users within the Okta org members of groups?
- Are user and group definitions native to Okta or imported from a user management application such as Active Directory, RADIUS, or LDAP?
- Do you need to add more users or groups to the Okta org to support SSO on the FMC?
- What kind of user role assignments do you want to make? (If you choose not to assign user roles, the FMC automatically assigns a configurable default user role to all SSO users.)
- How must users and groups within the Okta org be organized to support the required user role mapping?

Keep in mind that you can configure FMC roles to be mapped based on individual user permissions or based on group permissions, but a single FMC application cannot support role mapping for both groups and individual users.

This documentation assumes you are already familiar with the Okta Classic UI Admin Console, and have an account that can perform configuration functions requiring Super Admin permissions. If you need more information, see Okta's documentation available online.

### <span id="page-174-0"></span>**Configure the FMC Service Provider Application for Okta**

Use these instructions at the Okta Classic UI Admin Console to create a FMC service provider application within Okta and assign users or groups to that application. You should be familiar with SAML SSO concepts and the Okta admin console. This documentation does not describe all the Okta functions you need to establish a fully functional SSO org; for instance, to create users and groups, or to import user and group definitions from another user management application, see the Okta documentation.

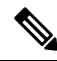

If you plan to assign user groups to the FMC application, do not also assign users within those groups as individuals. **Note**

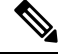

The FMC cannot support role mapping using multiple SSO attributes; you must select either user role mapping or group role mapping and configure a single attribute to convey user role information from OneLogin to the FMC. **Note**

#### **Before you begin**

- Familiarize yourself with the SSO federation and its user and groups; see [Review](#page-174-1) the Okta Org, on page [135](#page-174-1).
- Create user accounts and/or groups in your Okta org if necessary.

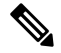

- The system requires that user names for SSO accounts as well as the NameID attribute the IdP sends to the FMC during the SAML login process must be both be valid email addresses. Many IdP's automatically use the username of the user trying to logon as the NameID attribute, but you should confirm this is the case for your IdP. Keep this in mind when configuring a service provider application at your IdP and creating IdP user accounts that are to be granted SSO access to the FMC. **Note**
	- Confirm the login URL for the target FMC (https://*ipaddress\_or\_hostname*).

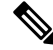

If your FMC web interface can be reached with multiple URLs (for instance, a fully-qualified domain name as well as an IP address), SSO users must consistently access the FMC using the login URL that you configure in this task. **Note**

#### **Procedure**

- **Step 1** From the Okta Classic UI Admin Console, create a service provider application for the FMC. Configure the FMC application with the following selections:
	- Select Web for the **Platform**.
	- Select SAML 2.0 for the **Sign on method**.
	- Provide a **Single sign on URL**.

This is the FMC URL to which the browser sends information on behalf of the IdP.

Append the string saml/acs to the FMC login URL. For example: https://ExampleFMC/saml/acs.

- Enable **Use this for Recipient URL and Destination URL**.
- Enter an **Audience URI (SP Entity ID)**.

This is a globally unique name for the service provider (the FMC), often formatted as a URL.

Append the string /saml/metadata to the FMC login URL. For example: https://ExampleFMC/saml/metadata.

- For **Name ID Format** choose Unspecified.
- **Step 2** (Optional if you are assigning groups to the application.) Assign individual Okta users to the FMC application. (If you plan to assign groups to the FMC application, do not assign users that are members of those groups as individuals.)
- **Step 3** (Optional if you are assigning individual users to the application.) Assign Okta groups to the FMC application.
- **Step 4** (Optional) To make SSO setup at the FMC easier, you can download the SAML XML metadata file for the FMC service provider application from Okta to your local computer.

#### **What to do next**

Enable single sign-on; see Enable Single [Sign-On](#page-172-0) at the FMC, on page 133.

### <span id="page-176-0"></span>**Configure the FMC for Okta SSO**

Use these instructions at the FMC web interface.

Before you begin

- Create a FMC service provider application at the Okta Classic UI Admin Console; see [Configure](#page-174-0) the FMC Service Provider [Application](#page-174-0) for Okta, on page 135.
- Enable single sign-on; see Enable Single [Sign-On](#page-172-0) at the FMC, on page 133.

#### **Procedure**

- **Step 1** (This step continues directly from Enable Single [Sign-On](#page-172-0) at the FMC, on page 133.) At the **Configure Okta Metadata** dialog box, you have two choices:
	- To enter the SSO configuration information manually:
	- **a.** Click the **Manual Configuration** radio button.
	- **b.** Enter the following values from the Okta SSO Service Provider application. (Retrieve these values from the Okta Classic UI Admin Console.)
		- **Identity Provider Single Sign-On (SSO) URL**
		- **Identity Provider Issuer**
		- **X.509 Certificate**
	- If you saved the XML metadata file generated by Okta to your local computer (Step 4 in [Configure](#page-174-0) the FMC Service Provider [Application](#page-174-0) for Okta, on page 135), you can upload the file to the FMC:
	- **a.** Click the **Upload XML File** radio button.
	- **b.** Follow the on-screen instructions to navigate to and choose the XML metadata file on your local computer.

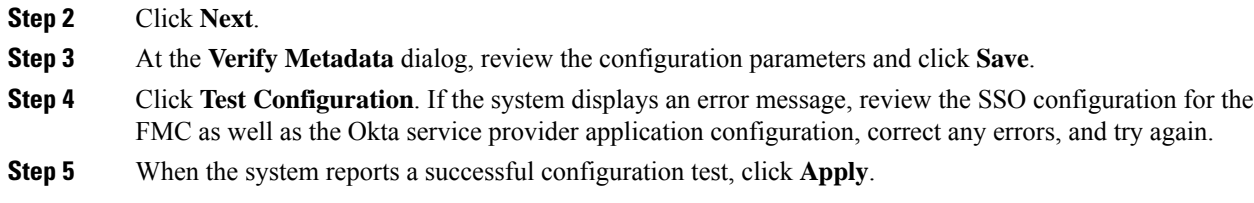

#### **What to do next**

You may optionally configure user role mapping for SSO users; see [Configure](#page-177-0) User Role Mapping for Okta at the [FMC,](#page-177-0) on page 138. If you choose not to configure role mapping, by default all SSO users that log into the FMC are assigned the user role you configure in Step 4 of [Configure](#page-177-0) User Role Mapping for Okta at the [FMC,](#page-177-0) on page 138.

### <span id="page-177-0"></span>**Configure User Role Mapping for Okta at the FMC**

The fields to configure for user role mapping at theFMC web interface are the same regardless of your choice of SSO provider. But the values you configure must take into account how the SAML SSO provider you use implements user role mapping.

#### **Before you begin**

- Review the Okta user group mapping information; see [Review](#page-174-1) the Okta Org, on page 135.
- Configure an SSO service provider application for the FMC; see [Configure](#page-174-0) the FMC Service Provider [Application](#page-174-0) for Okta, on page 135.
- Enable and configure single sign-on at the FMC; see Enable Single [Sign-On](#page-172-0) at the FMC, on page 133, and [Configure](#page-176-0) the FMC for Okta SSO, on page 137.

#### **Procedure**

- **Step 1** Choose **System** ( $\ddot{\mathbf{\Phi}}$ ) > **Users**.
- **Step 2** Click the **Single Sign-On (SSO)** tab.
- **Step 3** Expand **Advanced Configuration (Role Mapping)**.
- **Step 4** Select a FMC user role to assign users as a default value from the **Default User Role** drop-down.
- **Step 5** Enter a **Group Member Attribute**. This string must match an attribute name configured at the Okta FMC provider application for user role mapping for either users or groups. (SeeStep 1 of [Configure](#page-178-1) a User Attribute for Role [Mapping](#page-178-1) at the Okta IdP, on page 139 or Step 1 of [Configure](#page-179-0) a Group Attribute for Role Mapping at the [Okta](#page-179-0) IdP, on page 140 .)
- **Step 6** Next to each FMC user role you wish to assign to SSO users, enter a regular expression. (The FMC uses a restricted version of Google's RE2 regular expression standard supported by Golang and Perl.) The FMC compares these values against the user role mapping attribute value the IdP sends to the FMC with SSO user information. The FMC grants users a union of all the roles for which a match is found.

#### **What to do next**

• Configure user role mapping at the service provider application; see [Configure](#page-178-0) User Role Mapping at the [Okta](#page-178-0) IdP, on page 139.

### <span id="page-178-0"></span>**Configure User Role Mapping at the Okta IdP**

You can configure SSO user role mapping at the Okta Classic UI Admin Console based on individual user permissions or based on group permissions.

- To map based on individual user permissions, see [Configure](#page-178-1) a User Attribute for Role Mapping at the [Okta](#page-178-1) IdP, on page 139.
- To map based on group permissions, see [Configure](#page-179-0) a Group Attribute for Role Mapping at the Okta IdP, on [page](#page-179-0) 140.

When an SSO user logs in to the FMC, Okta presents to the FMC a user or group role attribute value configured at the Okta IdP. The FMC compares that attribute value against the regular expressions assigned to each FMC user role in the SSO configuration, and grants the user all the roles for which a match is found. (If no match is found, the FMC grants the user a configurable default user role.) The expression you assign to each FMC user role must comply with the restricted version of Google's RE2 regular expression standard supported by Golang and Perl. The FMC treats the attribute value received from Okta as a regular expression using that same standard for purposes of comparison with the FMC user role expressions.

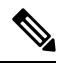

A single FMC cannot support role mapping for both groups and individual users; you must choose one mapping method for the FMC service provider application and use it consistently. Furthermore, the FMC can support group role mapping using only one group attribute statement perFMC service provider application configured in Okta. Generally group-based roll mapping is more efficient for a FMC with many users. You should take into account user and group definitions established throughout your Okta org. **Note**

#### <span id="page-178-1"></span>**Configure a User Attribute for Role Mapping at the Okta IdP**

Use these instructions at the Okta Classic UI Admin Console to add a custom role mapping attribute to the Okta default user profile.

Okta service provider applications may use one of two types of user profiles:

- Okta user profiles, which can be extended with any custom attribute.
- App user profiles, which can be extended only with attributes from a predefined list that Okta generates by querying a third-party application or directory (such as Active directory, LDAP, or Radius) for supported attributes.

You may use either type of user profile in your Okta org; consult Okta documentation for information on how to configure them. Whichever type of user profile you use, to support user role mapping with the FMC you must configure a custom attribute in the profile to convey each user's role mapping expression to the FMC.

This documentation describes role mapping using Okta user profiles; mapping with App profiles requires familiarity with the third-party user management application in use at your organization to set up custom attributes. See the Okta documentation for details.

#### **Before you begin**

- Configure aFMC service provider application at the Okta IdPas described in [Configure](#page-174-0) theFMC Service Provider [Application](#page-174-0) for Okta, on page 135.
- Configure SSO user role mapping at the FMC as described in [Configure](#page-177-0) User Role Mapping for Okta at the [FMC,](#page-177-0) on page 138.

#### **Procedure**

**Step 1** Add a new attribute to the default Okta user profile:

- For **Data type** choose string.
- Provide the **Variable name** the Okta IdP will send to the FMC, containing an expression to match for user role mapping. This variable name must match the string you entered at the FMC SSO configuration for **Group Member Attribute**. (See Step 5 in [Configure](#page-177-0) User Role Mapping for Okta at the FMC, on [page](#page-177-0) 138.)
- **Step 2** For each user assigned to the FMC service provider application using this profile, assign a value to the user role attribute you have just created.

Use an expression to represent the role or roles the FMC will assign to the user. The FMC compares this string against the expressions you assigned to each FMC user role in Step 6 of [Configure](#page-177-0) User Role Mapping for Okta at the [FMC,](#page-177-0) on page 138. (For purposes of comparison with the FMC user role expressions, the FMC treats the attribute value received from Okta as an expression complying with the restricted version of Google's RE2 regular expression standard supported by Golang and Perl.)

#### <span id="page-179-0"></span>**Configure a Group Attribute for Role Mapping at the Okta IdP**

Use these instructions at the Okta Classic UI Admin Console to add a custom role mapping group attribute to the FMC service provider application. The FMC can support group role mapping using only one group attribute statement per Okta FMC service provider application.

Okta service provider applications may use one of two types of groups:

- Okta groups, which can be extended with any custom attribute.
- Application groups, which can be extended only with attributes from a predefined list that Okta generates by querying a third-party application or directory (such as Active directory, LDAP, or Radius) for supported attributes.

You may use either type of group in your Okta org; consult Okta documentation for information on how to configure them. Whichever type of group you use, to support user role mapping with the FMC you must configure a custom attribute for the group to convey its role mapping expression to the FMC.

This documentation describes role mapping using Okta groups; mapping with application groups requires familiarity with the third-party user management application in use at your organization to set up custom attributes. See the Okta documentation for details.
#### **Before you begin**

- Configure a FMC service provider application at the Okta IdP; see [Configure](#page-174-0) the FMC Service Provider [Application](#page-174-0) for Okta, on page 135.
- Configure user role mapping at the FMC; [Configure](#page-177-0) User Role Mapping for Okta at the FMC, on page [138.](#page-177-0)

#### **Procedure**

Create a new SAML group attribute for the FMC service provider application:

- For **Name**, use the same string you entered at theFMC SSO configuration for **Group Member Attribute**. (See Step 5 in [Configure](#page-177-0) User Role Mapping for Okta at the FMC, on page 138.)
- For **Filter**, specify an expression to represent the role or roles the FMC will assign to the members of the group. Okta compares this value against the names of the group(s) of which a user is a member, and sends the FMC the group names that match. The FMC in turn compares those group names against the regular expressions you assigned to each FMC user role in Step 6 of [Configure](#page-177-0) User Role Mapping for Okta at the [FMC,](#page-177-0) on page 138.

## **Okta User Role Mapping Examples**

As the following examples demonstrate, the SSO configurations at the FMC to support user role mapping are the same for both individual users and for groups. The difference lies in the settings at the FMC service provider application in Okta.

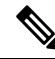

You can configure FMC roles to be mapped based on individual user permissions or based on group permissions, but a single FMC application cannot support role mapping for both groups and individual users. Furthermore, the FMC can support group role mapping using only one group attribute statement per FMC service provider application configured in Okta. **Note**

#### **Okta Role Mapping Example for Individual User Accounts**

In role mapping for individual users, the Okta FMC service application has a custom attribute whose name matches the name of the Group Member Attribute on the FMC. (In this example, UserRole). The user profile in Okta also has a custom attribute (in this example, a variable named FMCrole.) The definition for the application custom attribute UserRole establishes that when Okta passes user role mapping information to the FMC, it will use the custom attribute value assigned for the user in question.

The following diagrams illustrate how the relevant fields and values in the FMC and Okta configurations correspond to each other in user role mapping for individual accounts. Each diagram uses the same SSO configurations at the FMC and at the Okta UI Admin Console, but the configuration for each user at the Okta UI Admin Console differs to assign each user different roles at the FMC.

• In this diagram sue@example.com uses the  $FMC \subseteq Y$  value  $FMC \subseteq Y$  and the FMC assigns her the Administrator role.

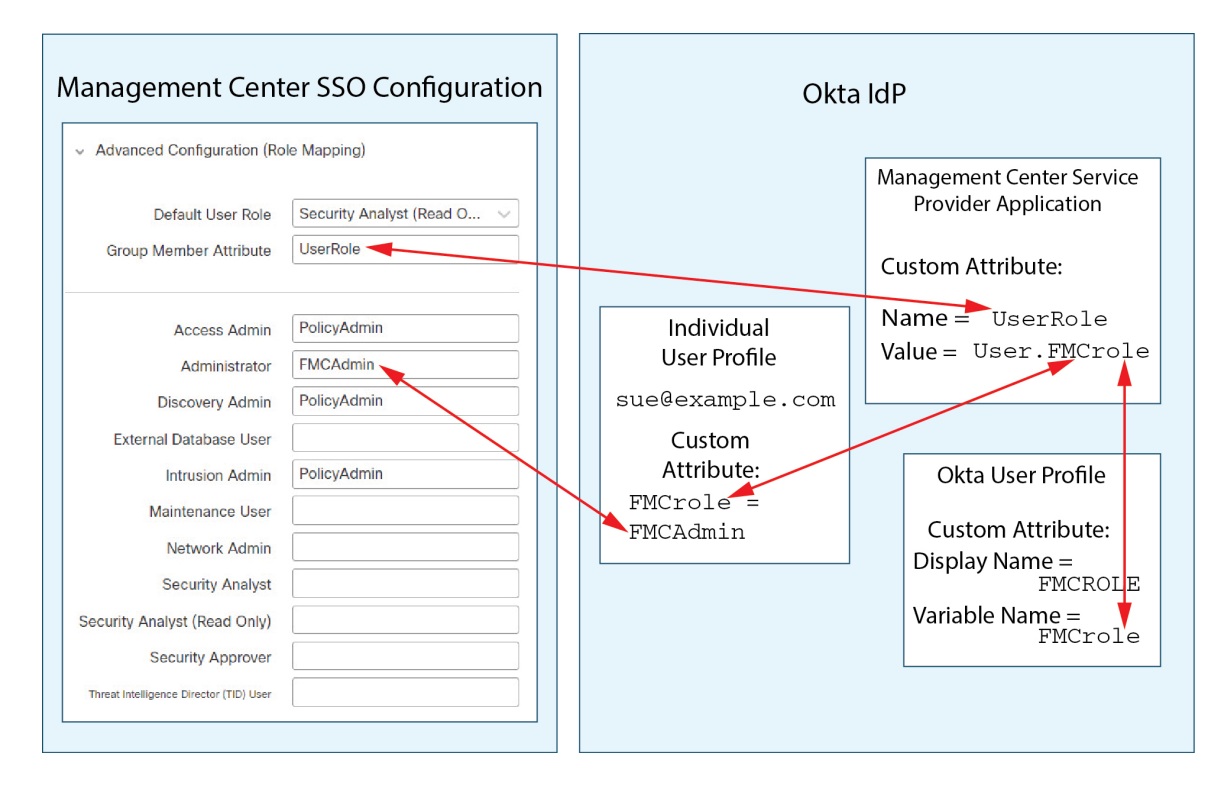

• In this diagram fred@example.com uses the FMCrole value PolicyAdmin, and the FMC assigns him the roles Access Admin, Discovery Admin, and Intrusion Admin.

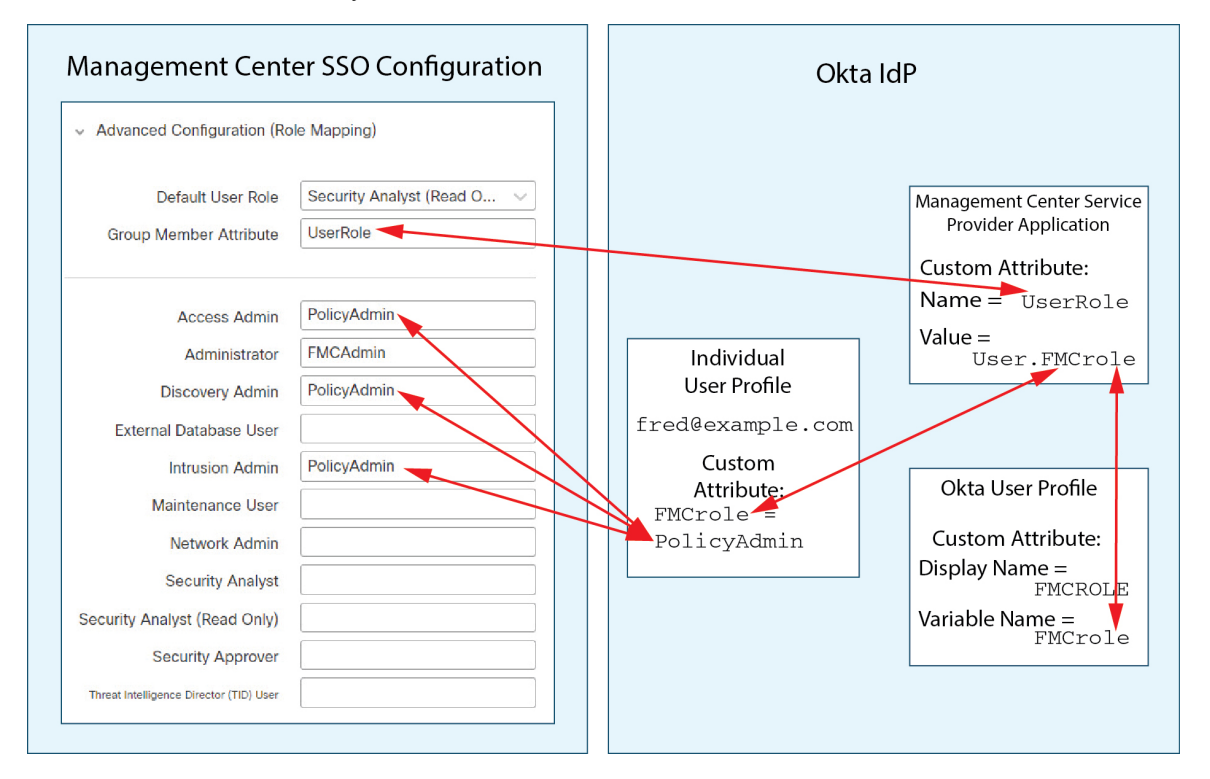

- Other users assigned to the Okta service application for this FMC are assigned the default user role Security Analyst (Read Only) for one of the following reasons:
	- They have no value assigned to the **FMCrole** variable in their Okta user profile.
	- The value assigned to the  $FMCrole$  variable in their Okta user profile does not match any expression configured for a user role in the SSO configuration at the FMC.

#### **Okta Role Mapping Example for Groups**

In role mapping for groups, the Okta FMC service application has a custom group attribute whose name matches the name of the Group Member Attribute on the FMC (in this example,  $\forall s \in R \land s \in R$ ). When Okta processes a request for FMC SSO login, it compares the user's group membership against the expression assigned to the FMC service application group attribute (in this case  $\gamma(x*)$  Admin\$ ). Okta sends to the FMC the user's group membership(s) that match the group attribute. TheFMC comparesthe group namesit receives against the regular expressions it has configured for each user role, and assigns user roles accordingly.

The following diagrams illustrate how the relevant fields and values in the FMC and Okta configurations correspond to each other in user role mapping for groups. Each diagram uses the same SSO configurations at the FMC and at the Okta UI Admin Console, but the configuration for each user at the Okta UI Admin Console differs to assign each user different roles at the FMC.

• In this diagram fred@example.com is a member of the Okta IdP group Admin, which matches the expression  $\wedge$ ( $\cdot$ \*)Admin\$. Okta sends the FMC Fred's Admin group membership, and the FMC assigns him the Administrator role.

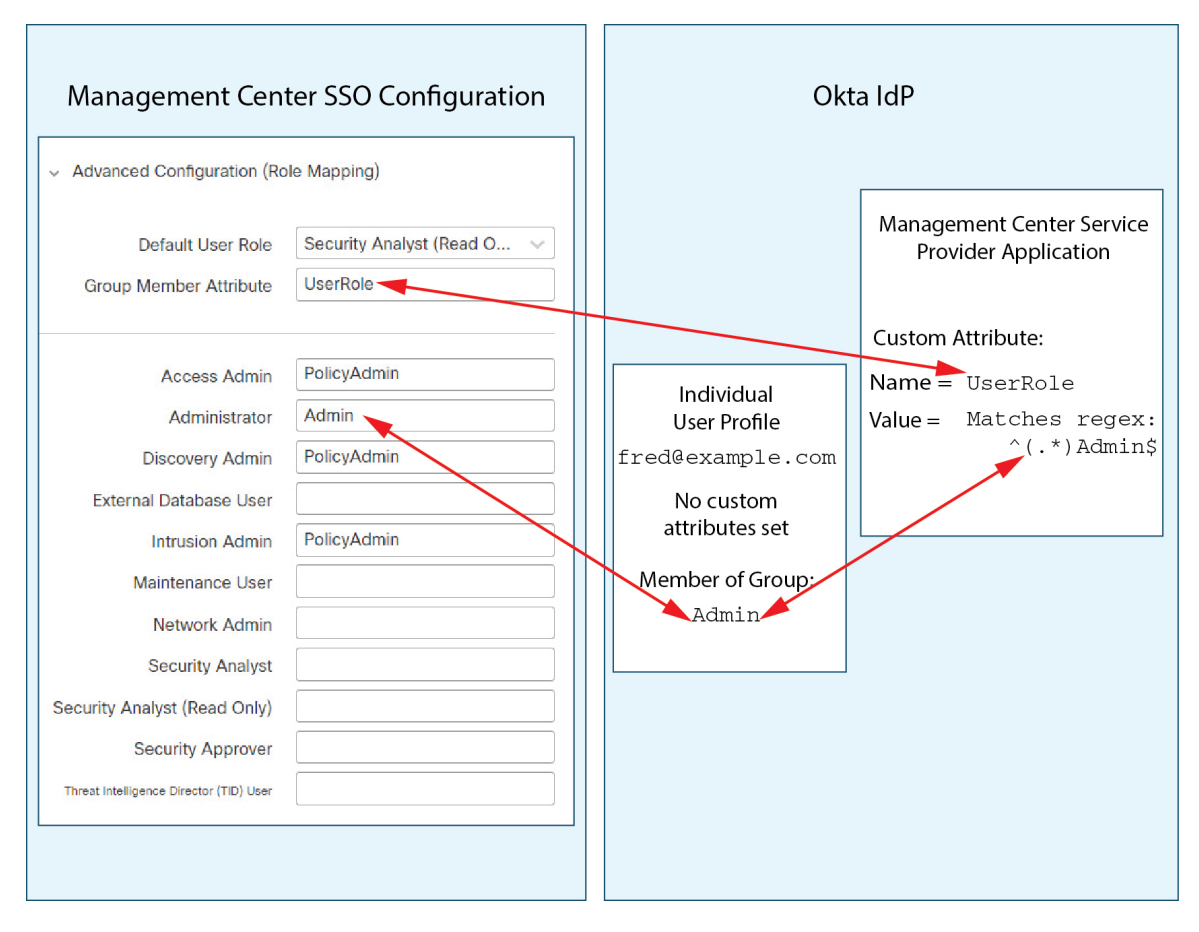

• In this diagram sue@example.com is a member of the Okta IdP group  $PolicyAdmin$ , which matches the expression  $\gamma$ ( $\star$ ) Admin\$. Okta sends the FMC Sue's PolicyAdmin group membership, and the FMC assigns her the roles Access Admin, Discovery Admin, and Intrusion Admin.

Sue is also a member of the Okta group  $\text{Main}$ , but because this group name does not match the expression assigned to the group membership attribute in the Okta FMC service application, Okta does not send information about Sue's Maint group membership to the FMC, and her membership in the Maint group plays no part in the roles the FMC assigns to her.

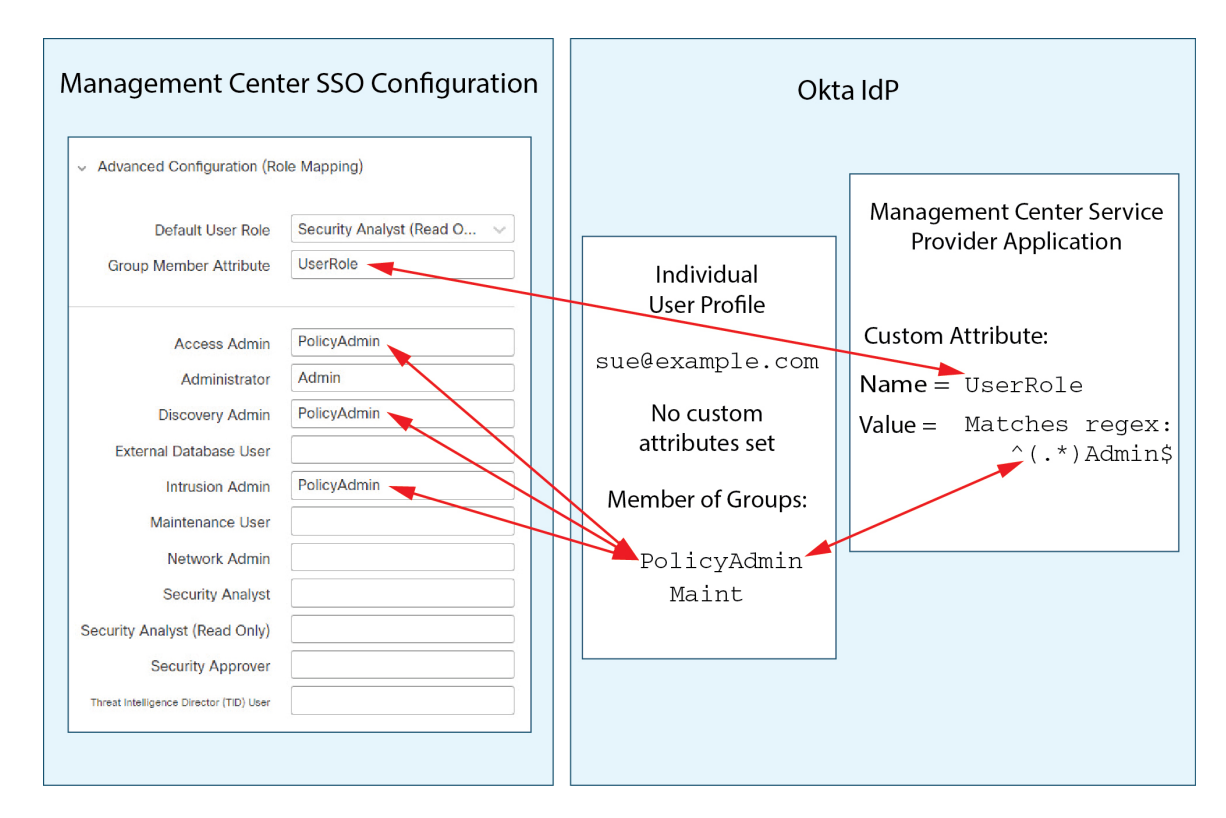

• In this diagram sean@example.com is a member of the Okta IdP group Maint. This group name does not match the expression  $\wedge$  ( $\cdot$ \*)Admin\$, so, when sean@example.com logs into the FMC, Okta does not send information about Sean's Maint group membership to the FMC and Sean is assigned the default user role (Security Analyst (Read Only)) rather than the Maintenance User role.

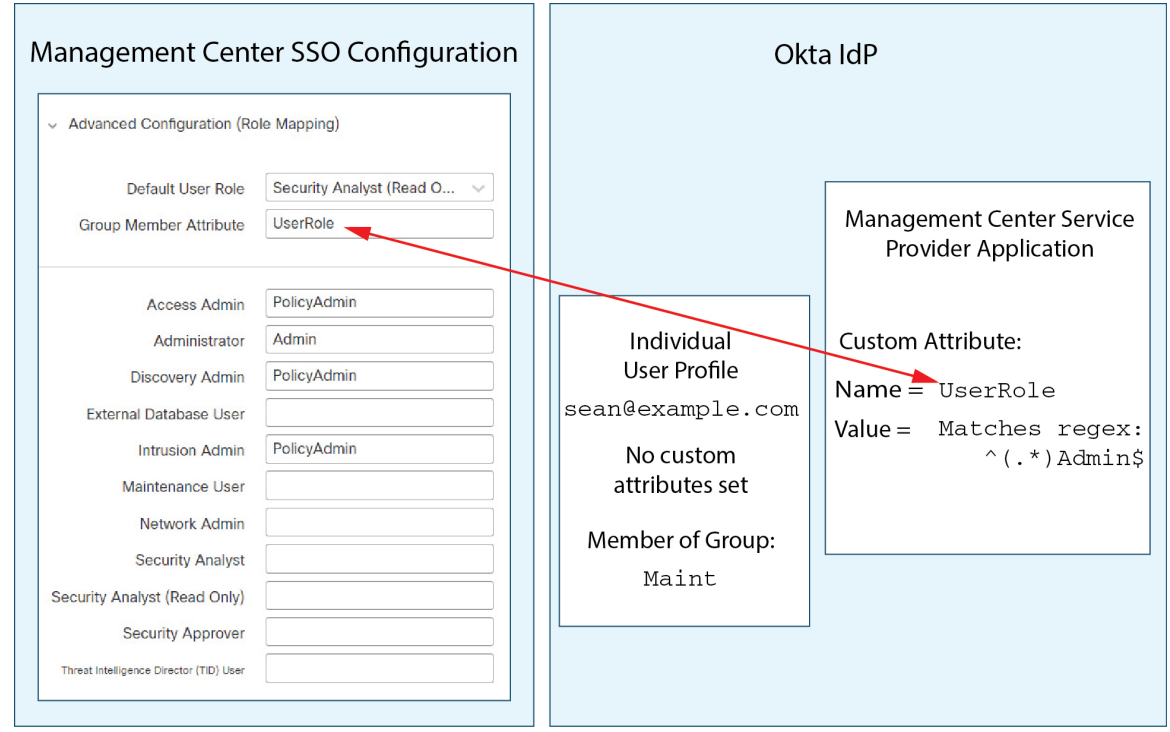

These diagrams illustrate the importance of advance planning when establishing a role mapping strategy. In this example, any Okta user with access to this FMC who is a member of only the Maint group can be assigned only the default user role. The FMC supports using only one custom group attribute in its Okta Service Application configuration. The expression you assign to that attribute and the group names you establish to match against it must be carefully crafted. You can add more flexibility to role mapping by using regular expressions in the user role assignment strings in the FMC SSO configuration. (The expression you assign to each FMC user role must comply with the restricted version of Google's RE2 regular expression standard supported by Golang and Perl.)

# **Configure Single Sign-On with OneLogin**

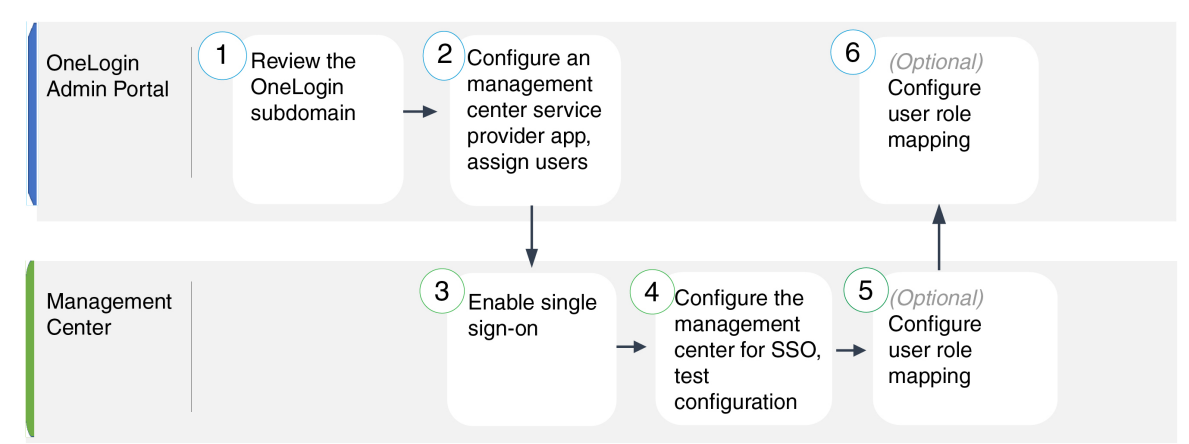

See the following tasks to configure SSO using OneLogin:

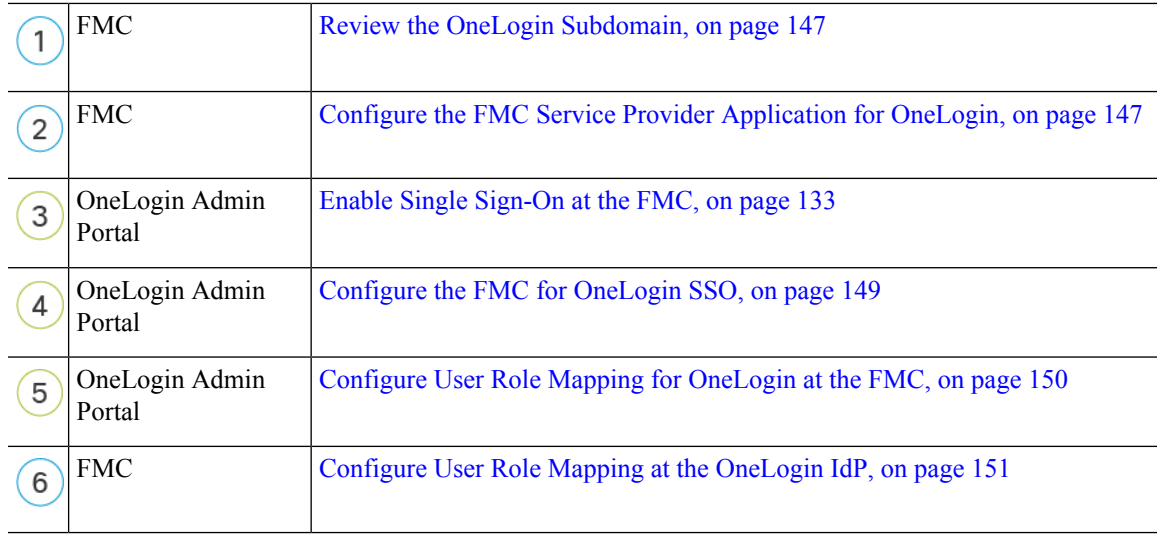

## <span id="page-186-0"></span>**Review the OneLogin Subdomain**

In OneLogin, the entity that encompasses all the federated devices and applications that a user can access with the same SSO account is called a subdomain. Before adding the FMC to a OneLogin subdomain, be familiar with its configuration; consider the following questions:

- How many users will have access to the FMC?
- Are users within the OneLogin subdomain members of groups?
- Are users and groups from a third-party directory such as Active Directory, Google Apps, or LDAP synchronized with the OneLogin subdomain?
- Do you need to add more users or groups to the OneLogin subdomain to support SSO on the FMC?
- What kind of FMC user role assignments do you want to make? (If you choose not to assign user roles, the FMC automatically assigns a configurable default user role to all SSO users.)
- How must users and groups within the OneLogin subdomain be organized to support the required user role mapping?

Keep in mind that you can configure FMC roles to be mapped based on individual users or based on groups, but a single FMC application cannot support role mapping for both groups and individual users.

This documentation assumes you are already familiar with the OneLogin Admin Portal, and have an account with Super User privilege. To configure user role mapping, you will also need a subscription to the OneLogin Unlimited plan, which supports Custom User Fields. If you need more information, see the OneLogin documentation available online.

## <span id="page-186-1"></span>**Configure the FMC Service Provider Application for OneLogin**

Use these instructions at the OneLogin Admin Portal to create a FMC service provider application within OneLogin and assign users or groups to that application. You should be familiar with SAML SSO concepts and the OneLogin Admin Portal. This documentation does not describe all the OneLogin functions you need to establish a fully functional SSO org; for instance, to create users and groups, or to import user and group definitions from another user management application, see the OneLogin documentation.

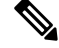

If you plan to assign user groups to the FMC application, do not also assign users within those groups as individuals. **Note**

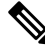

The FMC cannot support role mapping using multiple SSO attributes; you must select either user role mapping or group role mapping and configure a single attribute to convey user role information from OneLogin to the FMC. **Note**

#### **Before you begin**

- Familiarize yourself with the OneLogin subdomain and its users and groups; see Review the [OneLogin](#page-186-0) [Subdomain,](#page-186-0) on page 147.
- Create user accounts in your OneLogin subdomain if necessary.

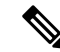

The system requires that user names for SSO accounts as well as the NameID attribute the IdP sends to the FMC during the SAML login process must be both be valid email addresses. Many IdP's automatically use the username of the user trying to logon as the NameID attribute, but you should confirm this is the case for your IdP. Keep this in mind when configuring a service provider application at your IdP and creating IdP user accounts that are to be granted SSO access to the FMC. **Note**

• Confirm the login URL for the target FMC (https://*ipaddress\_or\_hostname*/).

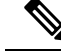

If your FMC web interface can be reached with multiple URLs. (for instance, a fully-qualified domain name as well as an IP address), SSO users must consistently access the FMC using the login URL that you configure in this task. **Note**

#### **Procedure**

**Step 1** Create the FMC service provider application using the **SAML Test Connector (Advanced)** as its basis.

**Step 2** Configure the application with the following settings:

- For the **Audience (Entity ID)**, append the string /saml/metadata to the FMC login URL. For example: https://ExampleFMC/saml/metadata.
- For **Recipient**, append the string /saml/acs to the FMC login URL. For example: https://ExampleFMC/saml/acs.
- For **ACS (Consumer) URL Validator**, enter an expression that OneLogin uses to confirm it is using the correct FMC URL. You can create a simple validator by using the ACS URL and altering it as follows:
- Append a  $\land$  to the beginning of the ACS URL.
- Append a  $\circ$  to the end of the ACS URL.
- Insert a \ preceding every / and ? within the ACS URL.

For example, for the ACS URL https://ExampleFMC/saml/acs, an appropriate URL validator would be ^https:\/\/ExampleFMC\/saml\/acs\$.

- For **ACS (Consumer) URL**, append the string /saml/acs to the FMC login URL. For example: https://ExampleFMC/saml/acs.
- For **Login URL**, append the string /saml/acs to the FMC login URL. For example: https://ExampleFMC/saml/acs.
- For the **SAML Initiator**, choose Service Provider.
- **Step 3** Assign OneLogin users to the FMC service provider application.
- **Step 4** (Optional) To make SSO setup at the FMC easier, you can download the SAML XML metadata for the FMC service provider application from OneLogin to your local computer.

#### **What to do next**

Enable single sign-on; see Enable Single [Sign-On](#page-172-0) at the FMC, on page 133.

## <span id="page-188-0"></span>**Configure the FMC for OneLogin SSO**

Use these instructions at the FMC web interface.

#### **Before you begin**

- Create a FMC service provider application at the OneLogin Admin Portal; see [Configure](#page-186-1) the FMC Service Provider [Application](#page-186-1) for OneLogin, on page 147.
- Enable single sign-on; see Enable Single [Sign-On](#page-172-0) at the FMC, on page 133.

#### **Procedure**

- **Step 1** (This step continues directly from Enable Single Sign-On at the FMC, on page 133.) At the **Configure OneLogin Metadata** dialog, you have two choices:
	- To enter the SSO configuration information manually:
	- **a.** Click the **Manual Configuration** radio button.
	- **b.** Enter the following SSO configuration values from the OneLogin service provide application:
		- **Identity Provider Single Sign-On URL**: Enter the **SAML 2.0 Endpoint (HTTP)** from OneLogin.
		- **Identity Provider Issuer**: Enter the **Issuer URL** from OneLogin.
		- **X.509 Certificate**: Enter the **X.509 Certificate** from OneLogin.
- If you saved the XML metadata file generated by OneLogin to your local computer (Step 4 in [Configure](#page-186-1) the FMC Service Provider [Application](#page-186-1) for OneLogin, on page 147), you can upload the file to the FMC:
	- **a.** Click the **Upload XML File** radio button.
	- **b.** Follow the on-screen instructions to navigate to and choose the XML metadata file on your local computer.
- **Step 2** Click **Next**.
- **Step 3** At the **Verify Metadata** dialog, review the configuration parameters and click **Save**.
- **Step 4** Click **Test Configuration**. If the system displays an error message, review the SSO configuration for the FMC as well as the OneLogin service provider application configuration, correct any errors, and try again.
- **Step 5** When the system reports a successful configuration test, click **Apply**.

#### **What to do next**

You may optionally configure user role mapping for SSO users; see [Configure](#page-189-0) User Role Mapping for [OneLogin](#page-189-0) at the FMC, on page 150. If you choose not to configure role mapping, by default all SSO users that log into the FMC are assigned the user role you configure in Step 4 of [Configure](#page-189-0) User Role Mapping for [OneLogin](#page-189-0) at the FMC, on page 150.

## <span id="page-189-0"></span>**Configure User Role Mapping for OneLogin at the FMC**

The fields to configure for user role mapping at theFMC web interface are the same regardless of your choice of SSO provider. But the values you configure must take into account how the SAML SSO provider you use implements user role mapping.

#### **Before you begin**

- Review the OneLogin users and groups, see Review the OneLogin [Subdomain,](#page-186-0) on page 147.
- Configure an SSO service provider application for the FMC; see [Configure](#page-186-1) the FMC Service Provider [Application](#page-186-1) for OneLogin, on page 147.
- Enable and configure single sign-on at the FMC; see Enable Single [Sign-On](#page-172-0) at the FMC, on page 133, and Configure the FMC Service Provider [Application](#page-186-1) for OneLogin, on page 147.

#### **Procedure**

- **Step 1** Choose **System** ( $\bullet$ ) > **Users** > **Single Sign-OnSystem** > **Users**.
- **Step 2** Expand **Advanced Configuration (Role Mapping)**.
- **Step 3** Select a FMC user role to assign to users as a default value from the **Default User Role** drop-down.
- **Step 4** Enter a **Group Member Attribute**. This string must match the field name for a custom parameter you define for role mapping at the FMC service provider application in OneLogin. (See Step 1 of [Configure](#page-190-1) User Role Mapping for [Individual](#page-190-1) Users at the OneLogin IdP, on page 151 or Step 1 of [Configure](#page-191-0) User Role Mapping for Groups at the [OneLogin](#page-191-0) IdP, on page 152.)

**Step 5** Next to each FMC user roll you wish to assign to SSO users, enter a regular expression. The FMC compares these values against the user role mapping attribute the IdP sends to the FMC with SSO user information. The FMC grants users a union of all the roles for which a match is found.

#### **What to do next**

Configure user role mapping at the service provider application; see [Configure](#page-190-0) User Role Mapping at the [OneLogin](#page-190-0) IdP, on page 151.

### <span id="page-190-0"></span>**Configure User Role Mapping at the OneLogin IdP**

You can configure SSO user role mapping at the Onelogin Admin Portal based on individual permissions or based on group permissions.

- To map based on individual user permissions, see Configure User Role Mapping for [Individual](#page-190-1) Users at the [OneLogin](#page-190-1) IdP, on page 151.
- To map based on group permissions, see Configure User Role Mapping for Groups at the [OneLogin](#page-191-0) IdP, on [page](#page-191-0) 152.

When an SSO user logs into the FMC, OneLogin presents to the FMC a user or group role attribute value that gets its value from a custom user field configured at the OneLogin IdP. The FMC compares that attribute value against the regular expression assigned to each FMC user role in the SSO configuration, and grants the user all the roles for which a match is found. (If no match is found, the FMC grants the user a configurable default user role.) The expression you assign to each FMC user role must comply with the restricted version of Google's RE2 regular expression standard supported by Golang and Perl. The FMC treats the attribute value received from OneLogin as a regular expression using that same standard for purposes of comparison with the FMC user role expressions.

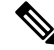

A single FMC cannot support role mapping for both groups and individual users; you must choose one mapping method for the FMC service provider application and use it consistently. The FMC can support role mapping using only one custom user field configured in OneLogin. Generally group-based role mapping is more efficient for a FMC with many users. You should take into account user and group definitions established throughout your OneLogin subdomain. **Note**

#### <span id="page-190-1"></span>**Configure User Role Mapping for Individual Users at the OneLogin IdP**

Use the OneLogin Admin Portal to create a custom parameter for the FMC service provider application and a custom user field. These provide the means for OneLogin to pass user role information to the FMC during the SSO login process.

#### **Before you begin**

- Review the OneLogin subdomain and its users and groups; see Review the OneLogin [Subdomain,](#page-186-0) on [page](#page-186-0) 147.
- Create and configure a FMC service provider application in OneLogin; see [Configure](#page-186-1) the FMC Service Provider [Application](#page-186-1) for OneLogin, on page 147.

• Configure SSO user role mapping as described in Configure User Role Mapping for [OneLogin](#page-189-0) at the [FMC,](#page-189-0) on page 150.

#### **Procedure**

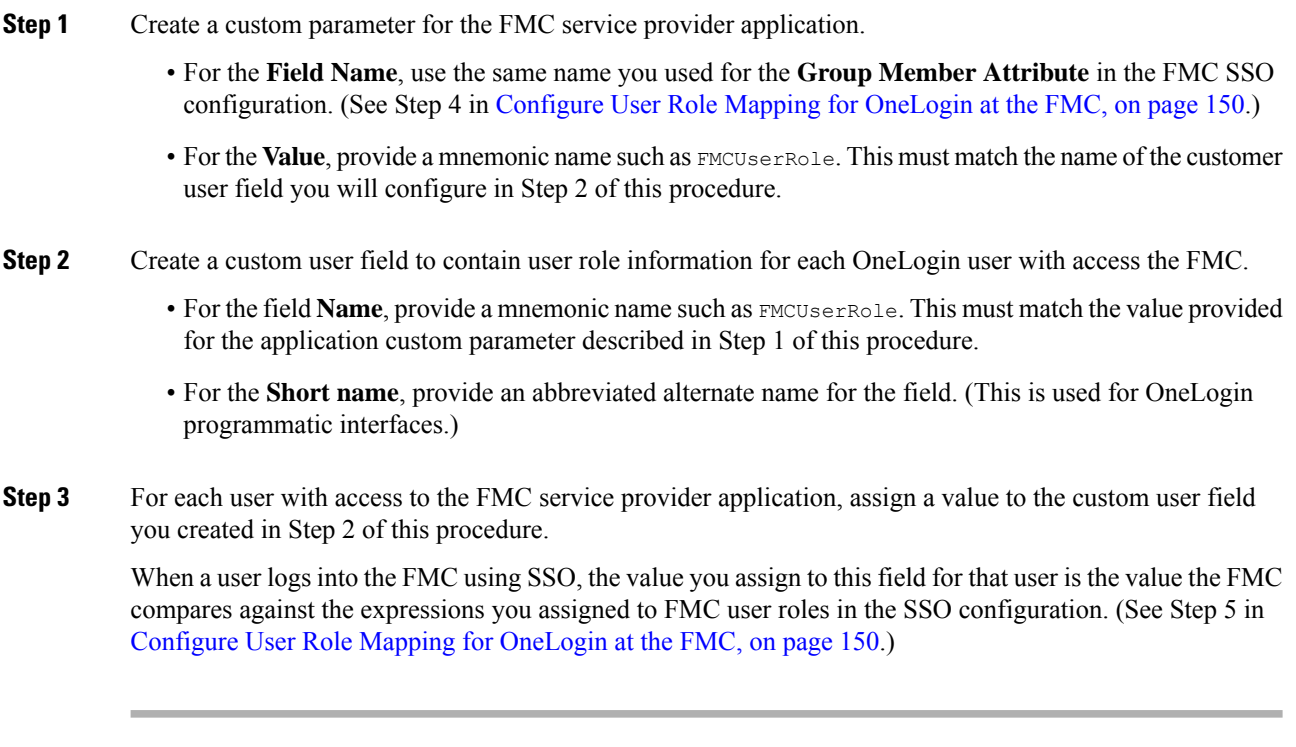

#### **What to do next**

• Test your role mapping scheme by logging into the FMC using SSO from various accounts and confirming that users are assigned FMC user roles as you expect.

#### <span id="page-191-0"></span>**Configure User Role Mapping for Groups at the OneLogin IdP**

Use the OneLogin Admin Portal to create a custom parameter for the FMC service provider application and a custom user field. Assign OneLogin users to groups. Then create one or more mappings between the custom user field and the user group so OneLogin assigns a value to the custom user field based on the user's group membership. These provide the means for OneLogin to pass group-based user role information to the FMC during the SSO login process.

OneLogin service provider applications may use one of two types of groups:

- Groups native to OneLogin.
- Groups synchronized from third-party applications such as Active Directory, Google Apps, or LDAP.

You may user either type of group for FMC group role mapping. This documentation describes role mapping using OneLogin groups; using third-party application groups requires familiarity with the third-party user management application in use at your organization. See the OneLogin documentation for details.

#### **Before you begin**

- Review the OneLogin subdomain and its users and groups; see Review the OneLogin [Subdomain,](#page-186-0) on [page](#page-186-0) 147.
- Create and configure a FMC service provider application in OneLogin; see [Configure](#page-186-1) the FMC Service Provider [Application](#page-186-1) for OneLogin, on page 147.
- Configure SSO user role mapping as described in [Configure](#page-189-0) User Role Mapping for OneLogin at the [FMC,](#page-189-0) on page 150.

#### **Procedure**

**Step 1** Create a custom parameter for the FMC service provider application.

- For the **Field Name**, use the same name you used for the **Group Member Attribute** in the FMC SSO configuration. (See Step 4 in Configure User Role Mapping for [OneLogin](#page-189-0) at the FMC, on page 150.)
- For the **Value**, provide a mnemonic name such as **FMCUSEXPOLE**. This must match the name of the customer user field you will configure in Step 2 of this procedure.
- **Step 2** Create a custom user field to contain user role information for each OneLogin user with access the FMC.
	- For the field **Name**, provide a mnemonic name such as **FMCUSerRole**. This must match the value provided for the application custom parameter described in Step 1 of this procedure.
	- For the **Short name**, provide an abbreviated alternate name for the field. (This is used for OneLogin programmatic interfaces.)
- **Step 3** Create one or more user field mappings to assign group-based values to the custom user field you created in Step 2 of this procedure. Create as many mappings as you need to assign the correct FMC user role to each OneLogin user group.
	- Create one or more **Conditions** for the mapping, comparing the user **Group** field against group names.
	- If you create multiple **Conditions**, choose whether a user's group must match any or all of the conditions for the mapping to take place.
	- Create an **Action** for the mapping, to assign a value to the custom user field you created in Step 2 of this procedure. Provide the field **Name**, and the string that OneLogin assigns to this custom user field for all users that meet the **Conditions** you specified.

The FMC compares this string against the expressions you assign to each FMC user role in Step 5 of Configure User Role Mapping for [OneLogin](#page-189-0) at the FMC, on page 150.

• **Reapply All Mappings** when you have completed your changes.

#### **What to do next**

• Test your role mapping scheme by logging into the FMC using SSO from various accounts and confirming that users are assigned FMC user roles as you expect.

## **OneLogin User Role Mapping Examples**

As the following examples demonstrate, the SSO configurations at the FMC to support user role mapping are the same for both individual users and for groups. The difference lies in the settings at the FMC service provider application in OneLogin.

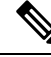

**Note**

A single FMC cannot support role mapping for both groups and individual users; you must choose one mapping method for the FMC service provider application and use it consistently. The FMC can support role mapping using only one custom user field configured in OneLogin. Generally group-based role mapping is more efficient for a FMC with many users. You should take into account user and group definitions established throughout your OneLogin subdomain.

#### **OneLogin Role Mapping Example for Individual User Accounts**

In role mapping for individual users, the OneLogin FMC service application has a custom parameter whose name matches the name of the Group Member attribute on the FMC (in this example, UserRole). OneLogin also has a custom user field defined (in this example,  $FMCUse **PROB**$ ). The definition for the application custom parameter UserRole establishes that when OneLogin passes user role mapping information to the FMC, it will use the value of the custom user field **FMCUSerRole** for the user in question.

The following diagrams illustrate how the relevant fields and values in the FMC and OneLogin configurations correspond to each other in user role mapping for individual accounts. Each diagram uses the same SSO configurations at the FMC and at the OneLogin Admin portal, but the configuration for each user at the OneLogin Admin portal differs to assign each user different roles at the FMC.

• In this diagram fred $@$ example.com uses the  $FMCU$ userRole value PolicyAdmin and the FMC assigns him the roles Access Admin, Discovery Admin, and Intrusion Admin.

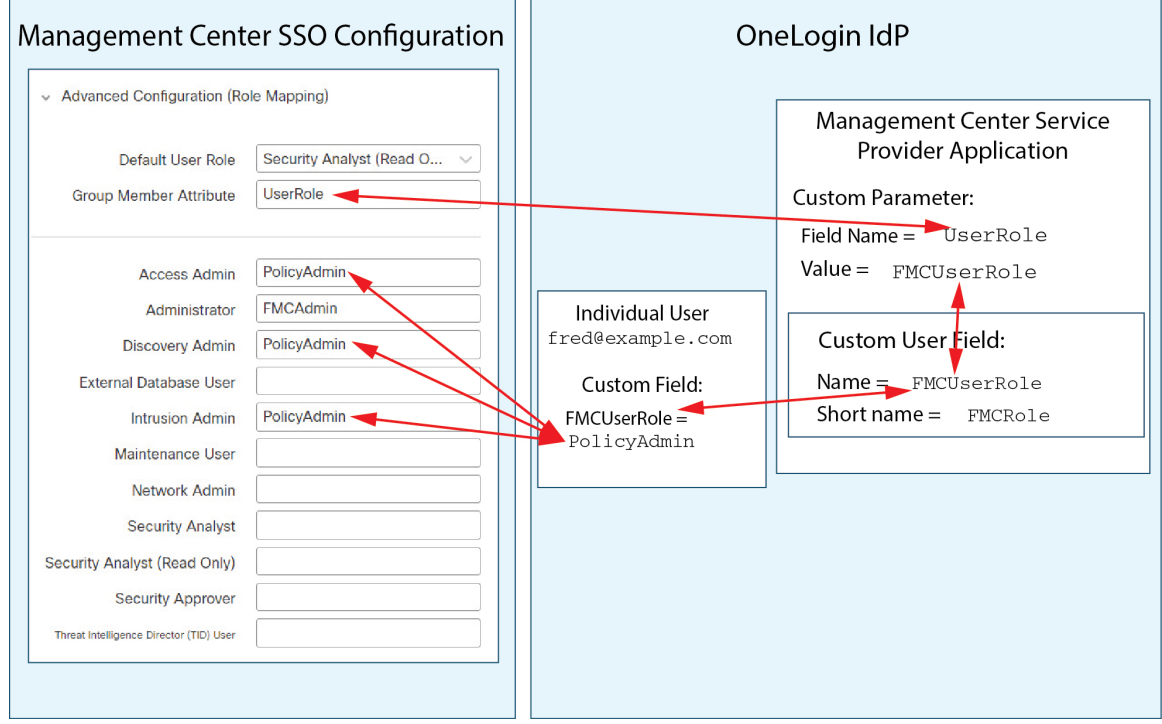

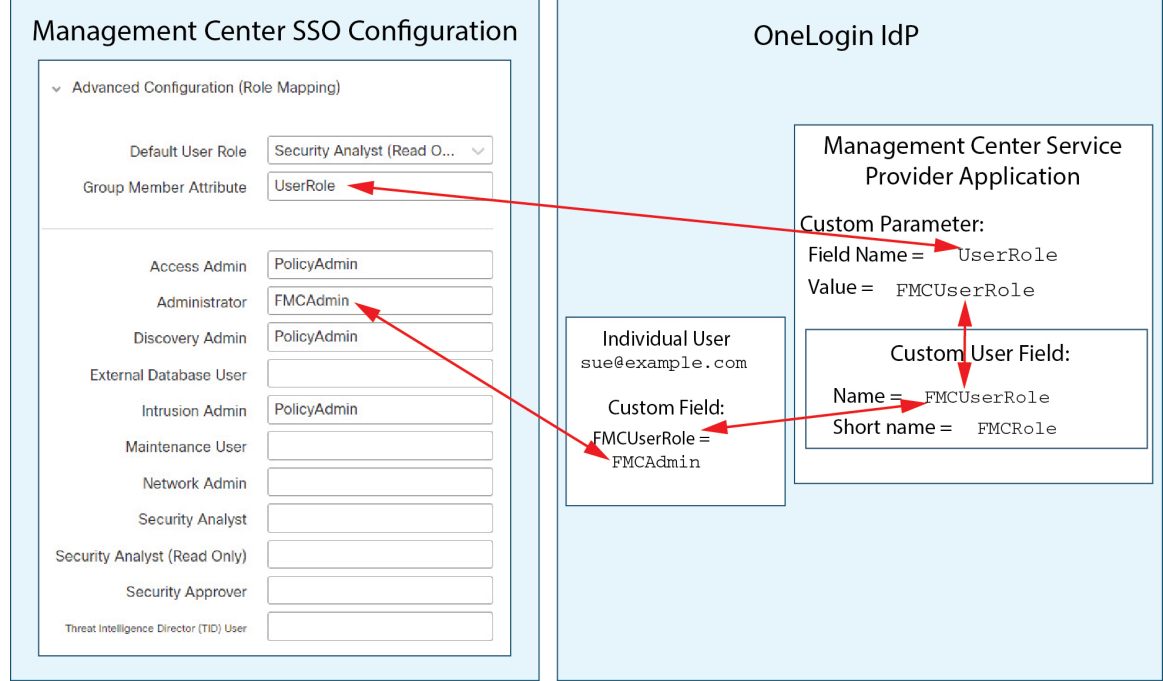

• In this diagram sue@example.com uses the  $FMC$ userRole value  $FMC$  and the FMC assigns her the Administrator role.

- Other users assigned to the OneLogin service application for this FMC are assigned the default user role Security Analyst (Read Only) for one of the following reasons:
	- They have no value assigned to the FMCUserRole custom user field.
	- The value assigned to the FMCUserRole custom user field does not match any expression configured for a user role in the SSO configuration at the FMC.

#### **OneLogin Role Mapping Example for Groups**

In role mapping for groups, the OneLoginFMC service application has a has a custom parameter whose name matches the name of the Group Member attribute on the FMC (in this example, UserRole). OneLogin also has a custom user field defined (in this example, FMCUserRole). The definition for the application custom parameter UserRole establishes that when OneLogin passes user role mapping information to the FMC, it will use the value of the custom user field FMCUserRole for the user in question. To support user group mapping, you must establish a mapping within OneLogin to assign a value for each user's FMCUserRole field based on that user's OneLogin group membership.

The following diagrams illustrate how the relevant fields and values in the FMC and OneLogin configurations correspond to each other in user role mapping for groups. Each diagram uses the same SSO configurations at the FMC and at the OneLogin Admin portal, but the configuration for each user at the OneLogin Admin portal differs to assign each user different roles at the FMC.

• In this diagram fred  $@$ example.com is a member of the OneLogin IdP group  $FMC$ PolicyAdminGroup. A OneLogin mapping assigns the value  $PolicyAdmin$  to the custom user field  $EMCUserRole$  for members of the FMCPolicyAdminGroup. The FMC assigns Fred and other members of the FMCPolicyAdminGroup the roles Access Admin, Discovery Admin, and Intrusion Admin.

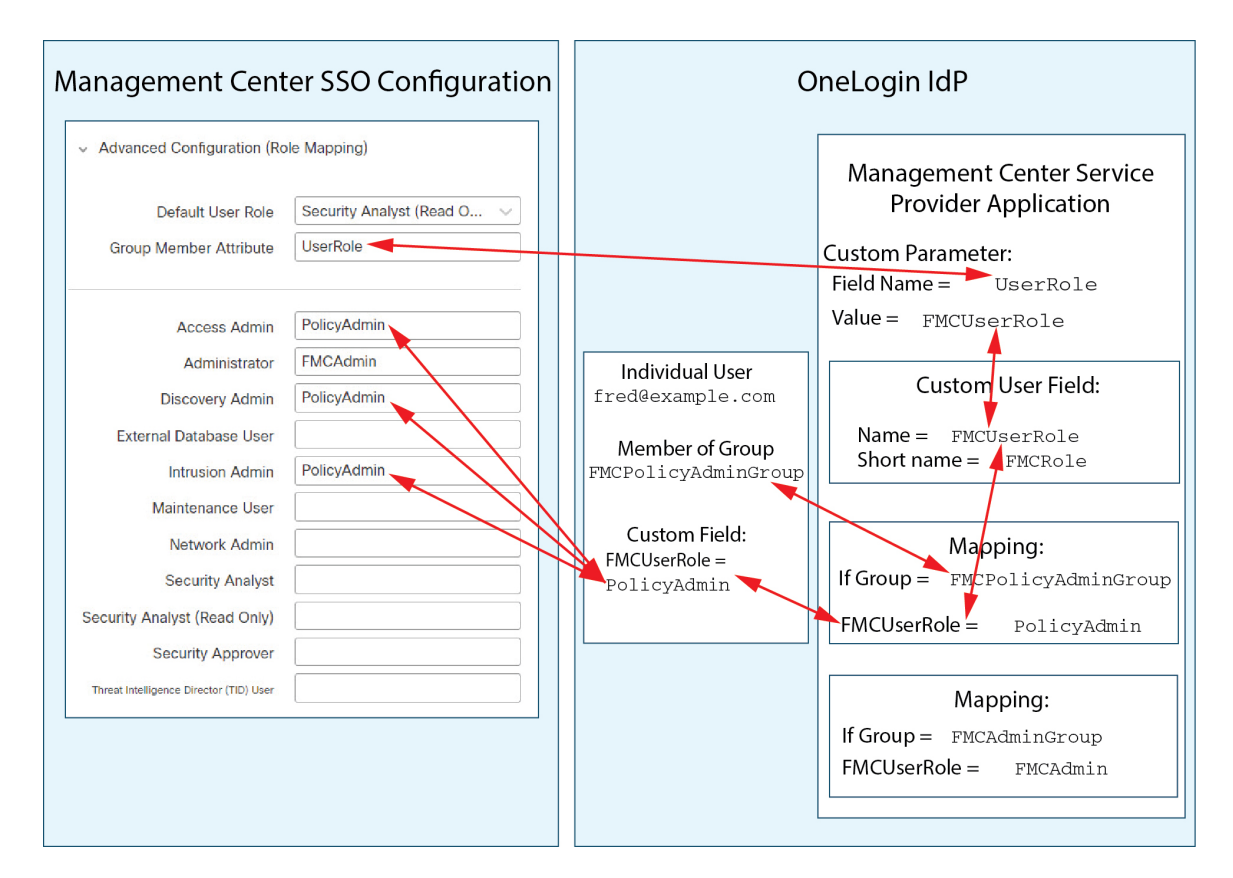

• In this diagram sue@example.com is a member of the OneLogin IdP group FMCAdminGroup. A OneLogin mapping assigns the value FMCAdmin to the custom user field FMCUserRole for members of the FMCAdminGroup. The FMC assigns Sue and other members of the FMCAdminGroup the Administrator role.

Ш

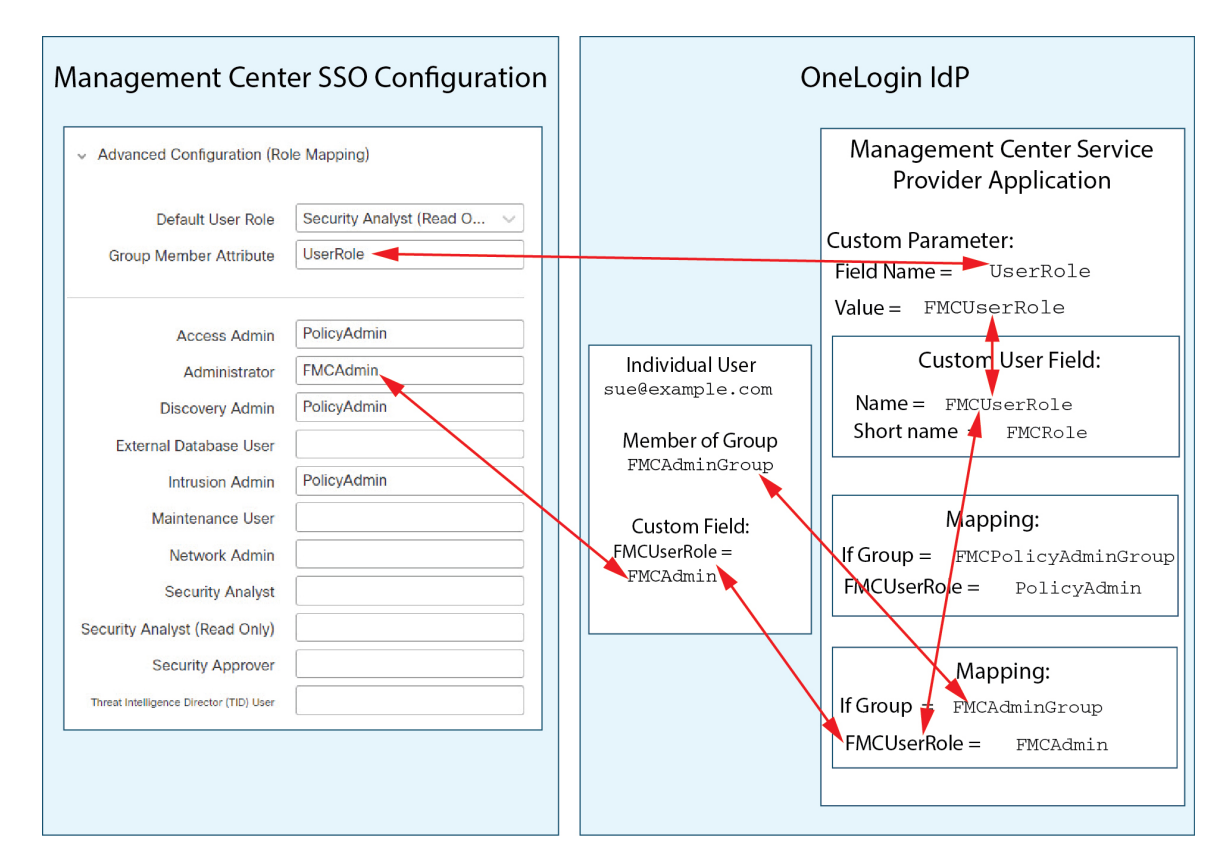

• In this diagram sean@example.com is a member of the Idp group FMCMaintGroup. There is no OneLogin mapping associated with this group, so OneLogin does not assign a value to the custom user field FMCUserRole for Sean. The FMC assigns Sean the default user role (Security Analyst (Read Only)) rather than the Maintenance User role.

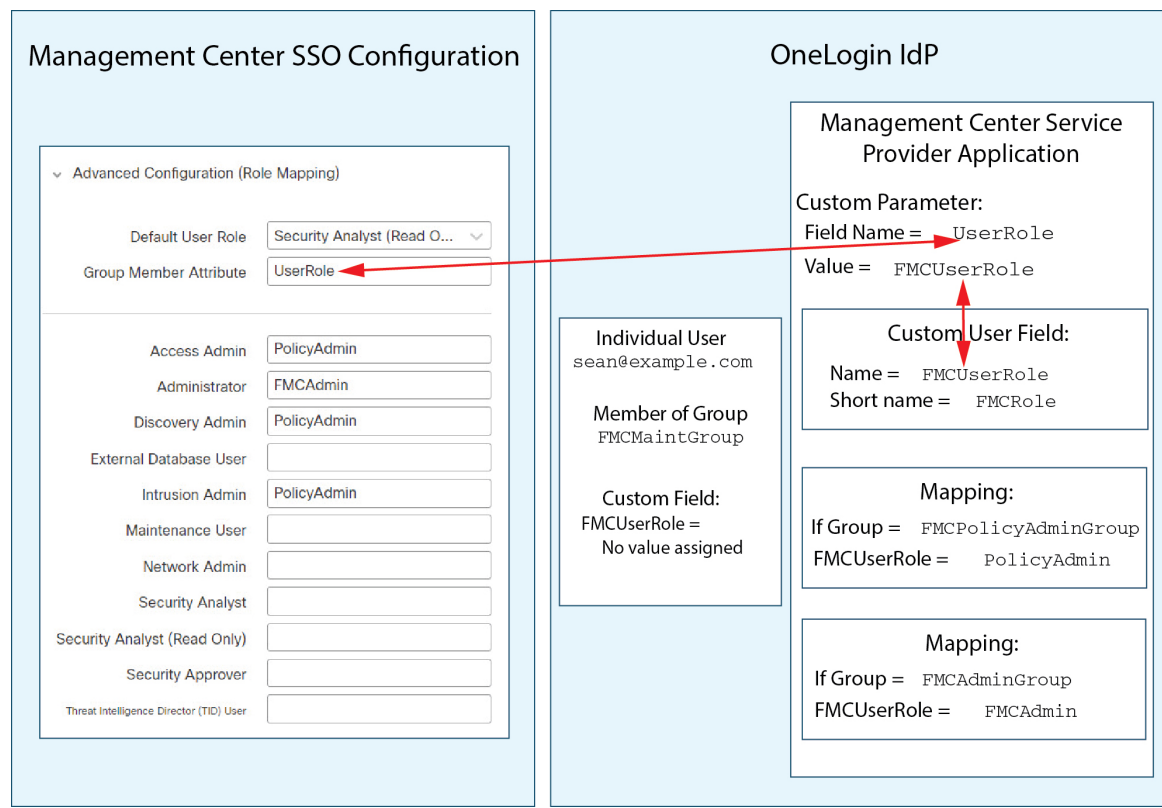

# **Configure Single Sign-On with Azure AD**

See the following tasks to configure SSO using Azure:

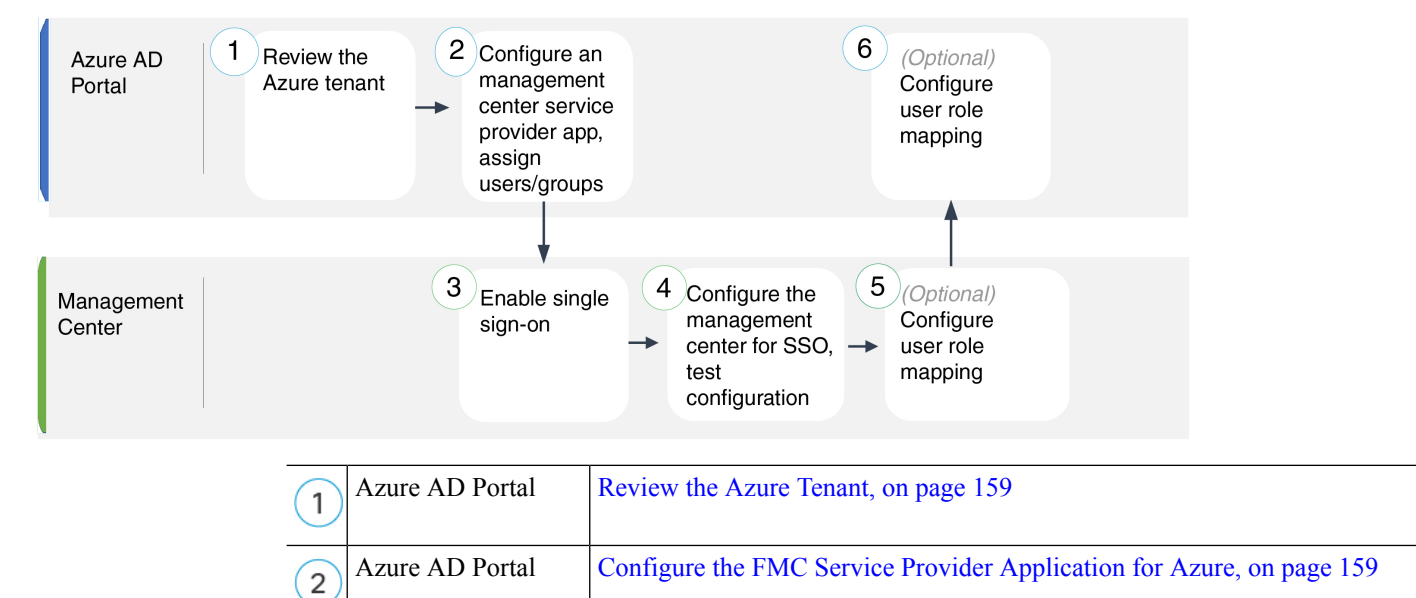

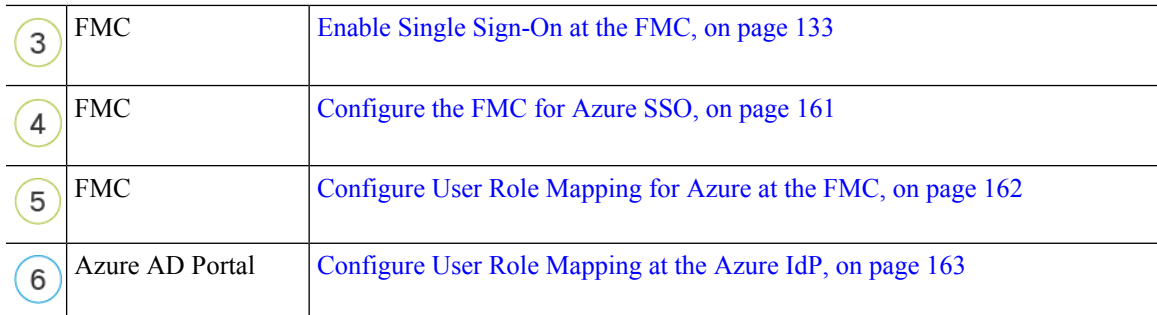

# <span id="page-198-0"></span>**Review the Azure Tenant**

Azure AD is Microsoft's multitenant cloud based identity and access management service. In Azure, the entity that encompasses all the federated devices that a user can access with the sameSSO account is called a *tenant*. Before adding theFMC to an Azure tenant, be familiar with its organization; consider the following questions:

- How many users will have access to the FMC?
- Are users within the Azure tenant members of groups?
- Are users and groups from another directory product?
- Do you need to add more users or groups to the Azure tenant to support SSO on the FMC?
- What kind of FMC user role assignments do you want to make? (If you choose not to assign user roles, the FMC automatically assigns a configurable default user role to all SSO users.)
- How must users and groups within the Azure tenant be organized to support the required user role mapping?
- Keep in mind that you can configure FMC roles to be mapped based on individual users or based on groups, but a single FMC application cannot support role mapping for both groups and individual users.

This documentation assumes you are already familiar with the Azure Active Directory Portal and have an account with application admin privileges for the Azure AD tenant. Keep in mind that the FMC supports Azure SSO only with tenant-specific single sign-on and single sign-out endpoints. You must have an Azure AD Premium P1 or above license and Global Administrator permissions; see Azure documentation for more information.

## <span id="page-198-1"></span>**Configure the FMC Service Provider Application for Azure**

Use the Azure Active Directory Portal to create a FMC service provider application within your Azure Active Directory tenant and establish basic configuration settings.

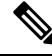

**Note**

If you plan to assign user groups to the FMC application, do not also assign users within those groups as individuals.

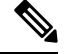

The FMC cannot support role mapping using multiple SSO attributes; you must select either user role mapping or group role mapping and configure a single attribute to convey user role information from OneLogin to the FMC. **Note**

#### **Before you begin**

- Familiarize yourself with your Azure tenant and its users and groups; see [Review](#page-198-0) the Azure Tenant, on [page](#page-198-0) 159.
- Create user accounts and/or groups in your Azure tenant if necessary.

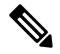

- The system requires that user names for SSO accounts as well as the NameID attribute the IdP sends to the FMC during the SAML login process must be both be valid email addresses. Many IdP's automatically use the username of the user trying to logon as the NameID attribute, but you should confirm this is the case for your IdP. Keep this in mind when configuring a service provider application at your IdP and creating IdP user accounts that are to be granted SSO access to the FMC. **Note**
	- Confirm the login URL for the target FMC (https://*ipaddress\_or\_hostname*)

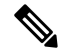

If your FMC web interface can be reached with multiple URLs (for instance, a fully-qualified domain name as well as an IP address), SSO users must consistently access the FMC using the login URL that you configure in this task. **Note**

#### **Procedure**

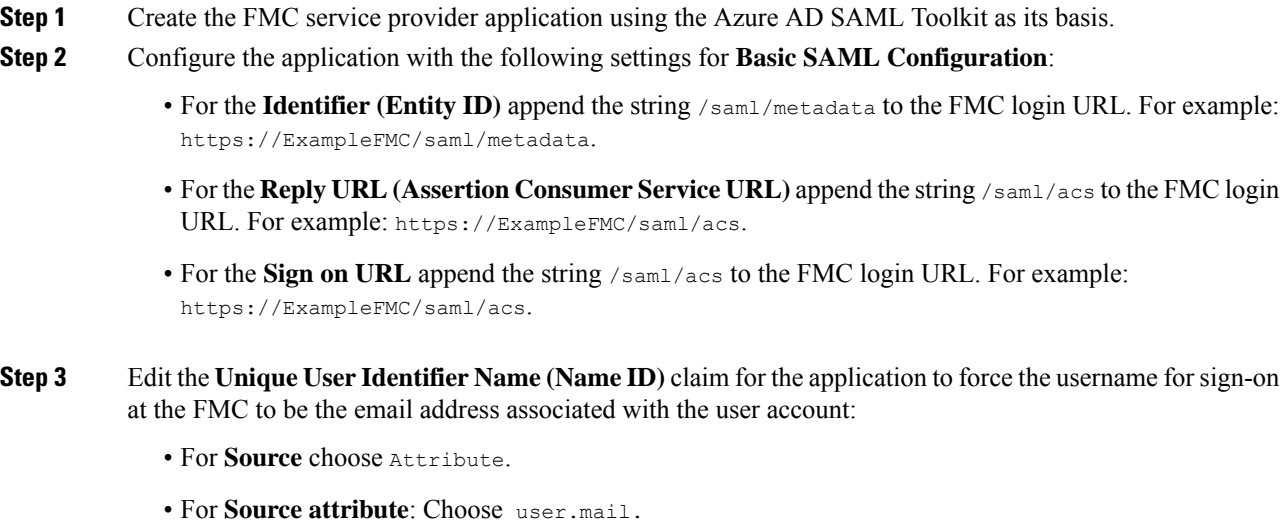

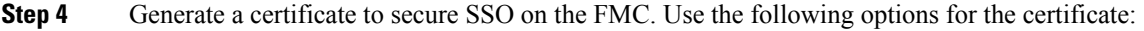

- Select Sign SAML Response and Assertion for the Signing Option.
- Select SHA-256 for the Signing Algorithm.
- **Step 5** Download the Base-64 version of the certificate to your local computer; you will need it when you configure Azure SSO at the FMC web interface
- **Step 6** In the SAML-based Sign-on information for the application, note the following values:
	- **Login URL**
	- **Azure AD Identifier**

You will need these values when you configure Azure SSO at the FMC web interface.

- **Step 7** (Optional) to make SSO setup at the FMC easier, you can download the SAML XML metadata file for the FMC service provider application (called the **Federation Metadata XML** in the Azure Portal) to your local computer.
- **Step 8** Assign existing Azure users and groups to the FMC service application.
	- If you plan to assign user groups to the FMC Application, do not also assign users within those groups as individuals. **Note**
	- If you plan to configure user role mapping, you can configure roles to be mapped based on individual user permissions or based on group permissions, but a single FMC application cannot support role mapping for both groups and individual users. **Note**

#### **What to do next**

Enable single sign-on; see Enable Single [Sign-On](#page-172-0) at the FMC, on page 133.

## <span id="page-200-0"></span>**Configure the FMC for Azure SSO**

Use these instructions at the FMC web interface.

#### **Before you begin**

- Create a FMC service provider application at the Azure AD Portal; see [Configure](#page-198-1) the FMC Service Provider [Application](#page-198-1) for Azure, on page 159.
- Enable single sign-on; see Enable Single [Sign-On](#page-172-0) at the FMC, on page 133.

#### **Procedure**

- **Step 1** (This step continues directly from Enable Single [Sign-On](#page-172-0) at the FMC, on page 133.) At the **Configure Azure Metadata** dialog, you have two choices:
	- To enter the SSO configuration information manually:
	- **a.** Click the **Manual Configuration** radio button.
- **b.** Enter the values you retrieved from the Azure SSO Service Provider application:
	- For**Identity ProviderSingleSign-On URL** enter the **Login URL** you noted inStep 6 of [Configure](#page-198-1) the FMC Service Provider [Application](#page-198-1) for Azure, on page 159.
	- For **Identity Provider Issuer** enter the **Azure AD Identifier** you noted in Step 6 of [Configure](#page-198-1) the FMC Service Provider [Application](#page-198-1) for Azure, on page 159.
	- For the **X.509 Certificate**, use the certificate you downloaded from Azure in Step 5 of [Configure](#page-198-1) the FMC Service Provider Application for Azure, on page 159. (Use a text editor to open the certificate file, copy the contents, and paste it into the **X.509 Certificate** field.)
- If you saved the XML metadata file generated by Azure to your local computer (Step 7 of [Configure](#page-198-1) the FMC Service Provider [Application](#page-198-1) for Azure, on page 159), you can upload the file the FMC:
- **a.** Click the **Upload XML File** radio button.
- **b.** Follow the on-screen instructions to navigate to and choose the XML metadata file on your local computer.
- **Step 2** Click **Next**.
- **Step 3** At the **Verify Metadata** dialog, review the configuration parameters and click **Save**.
- **Step 4** Click **Test Configuration**. If the System displays an error message, review the SSO configuration for the FMC as well as the Azure service provider application, correct any errors, and try again.
- **Step 5** When the system reports a successful configuration test, click **Apply**.

#### **What to do next**

You may optionally configure role mapping for SSO users; see [Configure](#page-201-0) User Role Mapping for Azure at the [FMC,](#page-201-0) on page 162. If you choose not to configure role mapping, by default all SSO users that log into the FMC are assigned the default user role you configure in Step 4 of [Configure](#page-201-0) User Role Mapping for Azure at the [FMC,](#page-201-0) on page 162.

### <span id="page-201-0"></span>**Configure User Role Mapping for Azure at the FMC**

The fields to configure for user role mapping at theFMC web interface are the same regardless of your choice of SSO provider. But the values you configure must take into account how the SAML SSO provider you use implements user role mapping.

#### **Before you begin**

- Review the existing Azure users and groups; see [Review](#page-198-0) the Azure Tenant, on page 159.
- Configure an SSO service provider application for the FMC; see [Configure](#page-198-1) the FMC Service Provider [Application](#page-198-1) for Azure, on page 159.
- Enable and configure single sign-on at the FMC; see Enable Single [Sign-On](#page-172-0) at the FMC, on page 133, and [Configure](#page-200-0) the FMC for Azure SSO, on page 161.

#### **Procedure**

**Step 1** Choose **System** > **Users**.

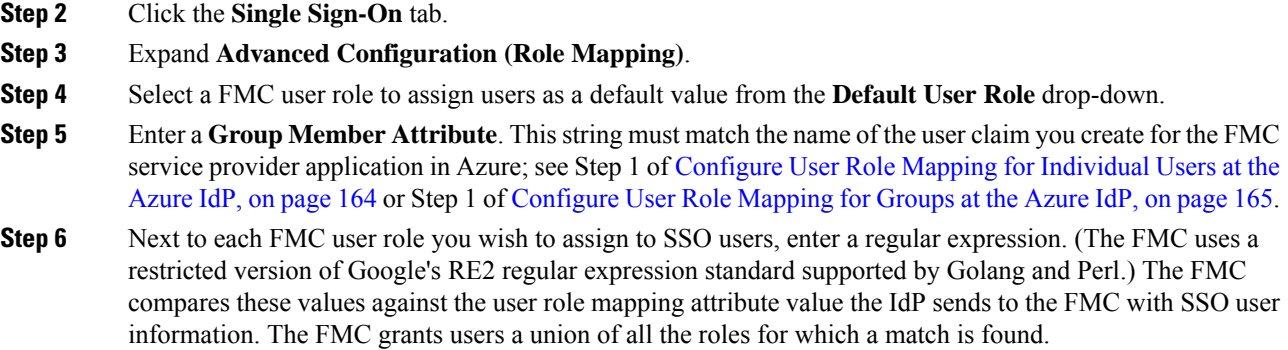

#### **What to do next**

Configure user role mapping at the service provider application; see [Configure](#page-202-0) User Role Mapping at the [Azure](#page-202-0) IdP, on page 163.

## <span id="page-202-0"></span>**Configure User Role Mapping at the Azure IdP**

You can configure SSO user role mapping at the Azure AD Portal based on individual user permissions or based on group permissions.

- To map based on individual user permissions, see Configure User Role Mapping for [Individual](#page-203-0) Users at the [Azure](#page-203-0) IdP.
- To map based on group permissions, see [Configure](#page-204-0) User Role Mapping for Groups at the Azure IdP.

When an SSO user logs into the FMC, Azure presents to the FMC a user or group role attribute value that gets its value from an application role configured at the Azure AD Portal. The FMC compares that attribute value against the regular expression assigned to each FMC user role in the SSO configuration, and grants the user all the roles for which a match is found. (If no match is found, the FMC grants the user a configurable default user role.) The expression you assign to each FMC user role must comply with the restricted version of Google's RE2 regular expression standard supported by Golang and Perl. The FMC treats the attribute value received from Azure as a regular expression using that same standard for purposes of comparison with the FMC user role expressions.

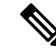

A single FMC cannot support role mapping for both groups and individual users; you must choose one mapping method for the FMC service provider application and use it consistently. The FMC can support role mapping using only one claim configured in Azure. Generally group-based role mapping is more efficient for a FMC with many users. You should take into account user and group definitions established throughout your Azure tenant. **Note**

#### <span id="page-203-0"></span>**Configure User Role Mapping for Individual Users at the Azure IdP**

To establish role mapping for individual users of the FMC service application in Azure, use the Azure AD Portal to add a claim to the application, add roles to the application's registration manifest, and assign roles to users.

#### **Before you begin**

- Review the Azure tenant; see [Review](#page-198-0) the Azure Tenant, on page 159.
- Create and configure a FMC service provider application in Azure; see [Configure](#page-198-1) the FMC Service Provider [Application](#page-198-1) for Azure, on page 159.
- Configure SSO user role mapping as described in [Configure](#page-201-0) User Role Mapping for Azure at the FMC, on [page](#page-201-0) 162.

#### **Procedure**

- **Step 1** Add a user claim to the SSO configuration for the FMC service application with the following characteristics:
	- **Name**: Use the same string you entered for the **Group Member Attribute** in theFMC SSO configuration. (See Step 5 in [Configure](#page-201-0) User Role Mapping for Azure at the FMC, on page 162.)
	- **Name identifier format**: Choose Persistent.
	- **Source**: Choose Attribute.
	- **Source attribute**: Choose user.assignedroles.
- **Step 2** Edit the manifest for the FMC service application (in JSON format) and add application roles to represent FMC user roles you wish to assign to SSO users. The simplest approach is to copy an existing application role definition and change the following properties:
	- displayName: The name for the role that will appear in the AD Azure Portal.
	- description: A brief description of the role.
	- Id: An alphanumeric string that must be unique among ID properties within the manifest.
	- value: A string to represent one or more FMC user roles. (Note: Azure does not permit spaces in this string.)
- **Step 3** For each user assigned to the FMC Service application, assign one of the application roles you have added to the manifest for that application. When a user logs in to the FMC using SSO, the application role you assign to that user is the value Azure sends to the FMC in the claim for the service application. The FMC compares the claim against the expressions you assigned to FMC user roles in the SSO configuration (See Step 6 of [Configure](#page-201-0) User Role Mapping for Azure at the FMC, on page 162.), and assigns the user all the FMC user roles for which there is a match.

#### **What to do next**

• Test your role mapping scheme by logging into the FMC using SSO from various accounts and confirming that users are assigned FMC user roles as you expect.

#### <span id="page-204-0"></span>**Configure User Role Mapping for Groups at the Azure IdP**

To establish role mapping for user groups for the FMC service application in Azure, use the Azure AD Portal to add a claim to the application, add roles to the application's registration manifest, and assign roles to groups.

#### **Before you begin**

- [Review](#page-198-0) the Azure tenant; see Review the Azure Tenant, on page 159.
- Create and configure a FMC service provider application in Azure; see [Configure](#page-198-1) the FMC Service Provider [Application](#page-198-1) for Azure, on page 159.
- Configure SSO user role mapping as described in [Configure](#page-201-0) User Role Mapping for Azure at the FMC, on [page](#page-201-0) 162.

#### **Procedure**

- **Step 1** Add a user claim to the SSO configuration for the FMC service application with the following characteristics:
	- **Name**: Use the same string you entered for the **Group Member Attribute** in theFMC SSO configuration. (See Step 5 in [Configure](#page-201-0) User Role Mapping for Azure at the FMC, on page 162.)
	- **Name identifier format**: Choose Persistent.
	- **Source**: Choose Attribute.
	- **Source attribute**: Choose user.assignedroles.
- **Step 2** Edit the manifest for the FMC service application (in JSON format) and add application roles to represent FMC user roles you wish to assign to SSO users. The simplest approach is to copy an existing application role definition and change the following properties:
	- displayName: The name for the role that will appear in the Ad Azure Portal.
	- description: A brief description of the role.
	- Id: An alphanumeric string that must be unique among id properties within the manifest.
	- value: A string to represent one or more FMC user roles. (Azure does not permit spaces in this string.)
- **Step 3** For each group assigned to the FMC Service application, assign one of the application roles you have added to the manifest for that application. When a user logs in to the FMC using SSO, the application role you assign to that user's group is the value Azure sends to the FMC in the claim for the service application. The FMC compares the claim against the expressions you assigned to FMC user roles in the SSO configuration (see Step 6 of [Configure](#page-201-0) User Role Mapping for Azure at the FMC, on page 162), and assigns the user all the FMC user roles for which there is a match.

### **What to do next**

Test your role mapping scheme by logging into the FMC using SSO from various accounts and confirming that users are assigned FMC user roles as you expect.

## **Azure User Role Mapping Examples**

As the following examples demonstrate, the SSO configurations at the FMC to support user role mapping are the same for both individual users and for groups. The difference lies in the settings at the FMC service provider application in Azure.

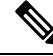

**Note**

You can configure FMC roles to be mapped based on individual permissions or based on group permissions, but a single FMC application cannot support role mapping for both groups and individual users. The FMC can support role mapping using only one claim configured in Azure.

#### **Azure Role Mapping Example for Individual User Accounts**

In role mapping for individual users, the Azure FMC service application has custom roles defined within its manifest. (In this case, FMCAdmin and PolicyAdmin.) These roles can be assigned to users; Azure stores role assignments for each user in that user's assignedroles attribute. The application also has a custom user claim defined, and this claim is configured to get its value from the assigned user role for a user logging into the FMC using SSO. Azure passes the claim value to the FMC during the SSO login process, and the FMC compares the claim value against strings assigned to each FMC user role in the FMC SSO configuration.

The following diagrams illustrate how the relevant fields and values in the FMC and Azure configurations correspond to each other in user role mapping for individual accounts. Each diagram uses the same SSO configurations at the FMC and at the Azure AD portal, but the configuration for each user at the Azure AD portal differs to assign each user different roles at the FMC.

• In this diagram sue $\omega$  example.com uses the assignedroles attribute value  $FMC$  assigns and the FMC assigns her the FMC Administrator role.

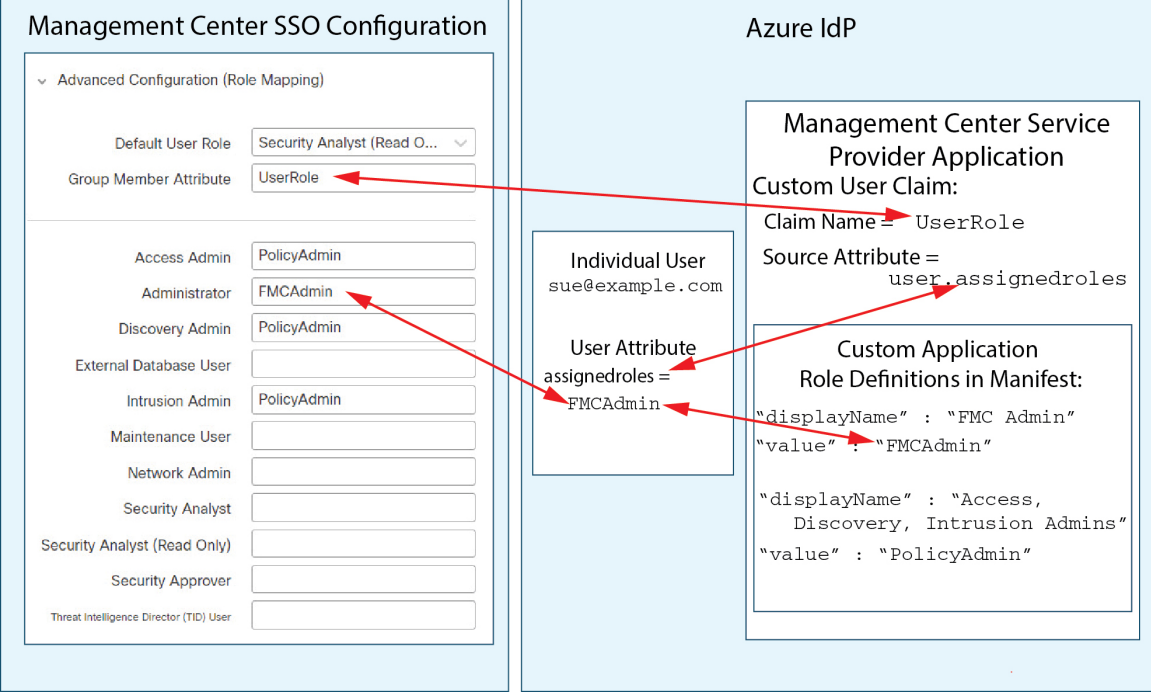

• In this diagram fred  $@$  example .com uses the assignedroles attribute value  $_{\text{PolicyAdmin}}$ , and the FMC assigns him the roles Access Admin, Discovery Admin, and Intrusion Admin.

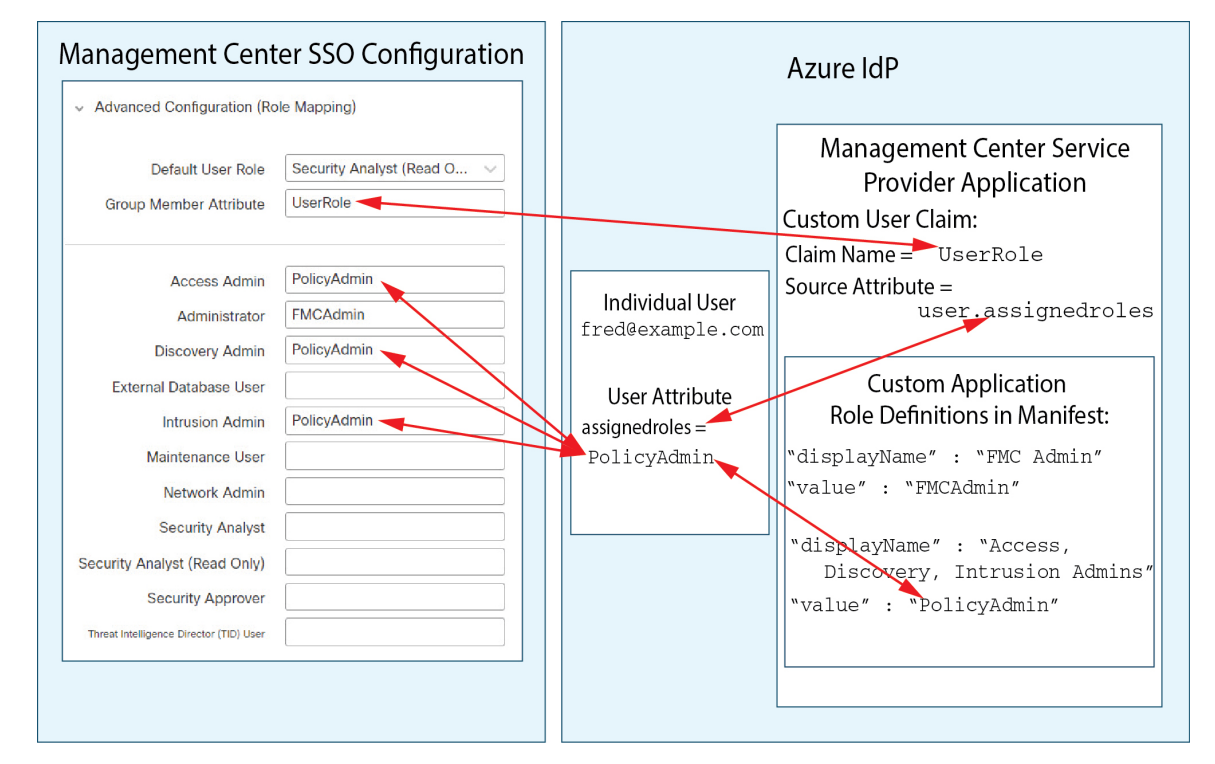

- Other users assigned to the Azure service application for this FMC are assigned the default user role Security Analyst (Read Only) for one of the following reasons:
	- They have no value assigned to their assignedroles attribute.
	- The value assigned to their assignedroles attribute does not match any expression configured for a user role in the SSO configuration at the FMC.

#### **Azure Role Mapping Example for Groups**

In role mapping for groups, the Azure FMC service application has custom roles defined within its manifest. (In this case, FMCAdmin, AccessAdmin, Discovery Admin, and Maint.) These roles can be assigned to groups; Azure passesrole assignmentsfor each group to group members' assignedroles attribute. The application also has a custom user claim defined, and this claim is configured to get its value from the assigned user role for a user logging into the FMC using SSO. Azure passes the claim value to the FMC during the SSO login process, and the FMC compares the claim value against strings assigned to each FMC user role in the FMC SSO configuration.

The following diagrams illustrate how the relevant fields and values in the FMC and Azure configurations correspond to each other in user role mapping for groups. Each diagram uses the same SSO configurations at the FMC and at the Azure AD portal, but the configuration for each user at the Azure AD portal differs to assign each user different roles at the FMC.

• In this diagram sue@example.com is a member of the groups FMCAccessAdmins and FMCDiscoveryAdmins. From these groups she inherits the custom roles AccessAdmin and DiscoveryAdmin. When Sue logs into the FMC using SSO the FMC assigns her the roles Access Admin and Discovery Admin.

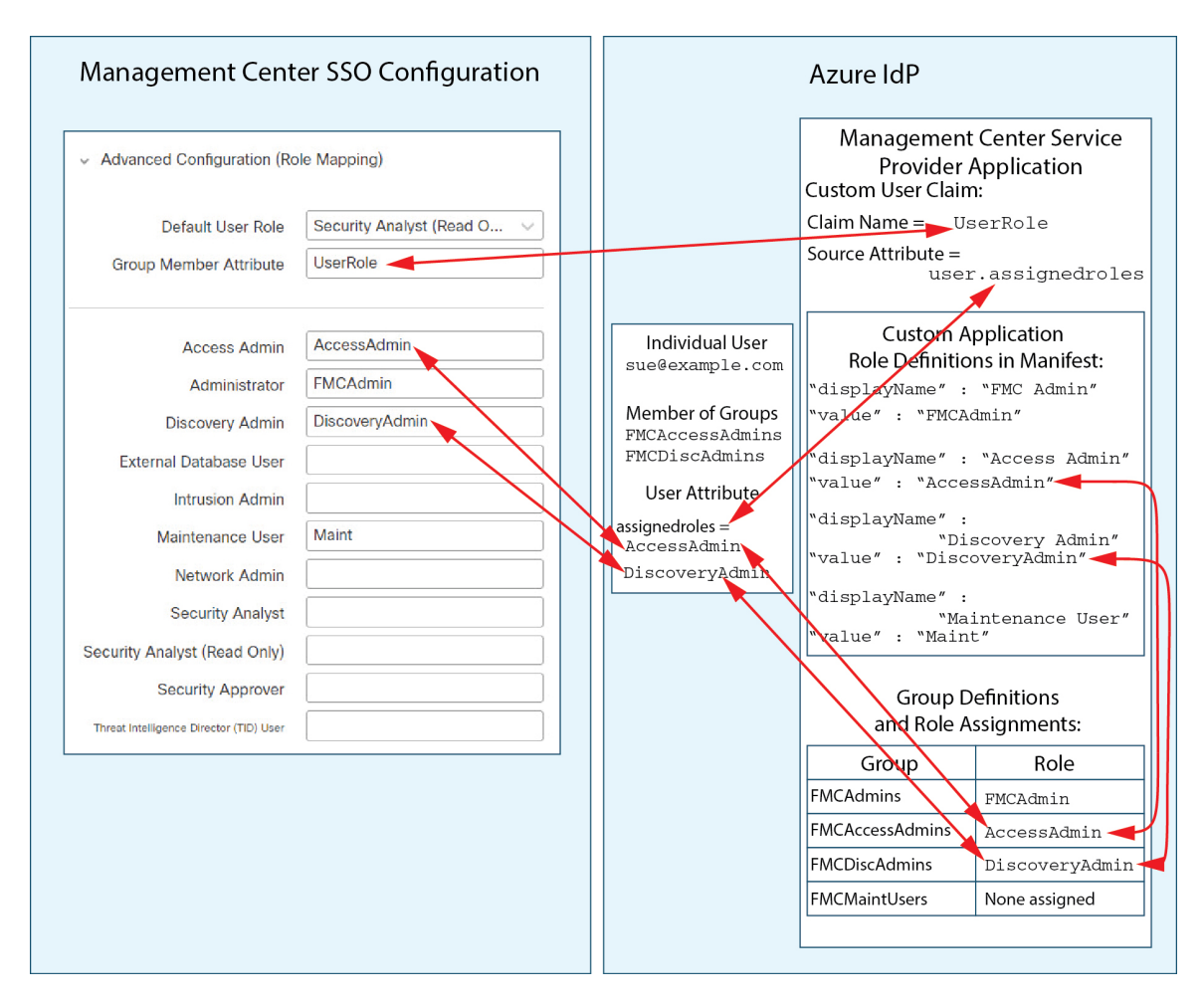

• In this diagram fred@example.com is a member of the  $FMCAedmins$  group, from which he inherits the custom role FMCAdmin. When Fred logs into the FMC using SSO the FMC assigns him the Administrator role.

Ш

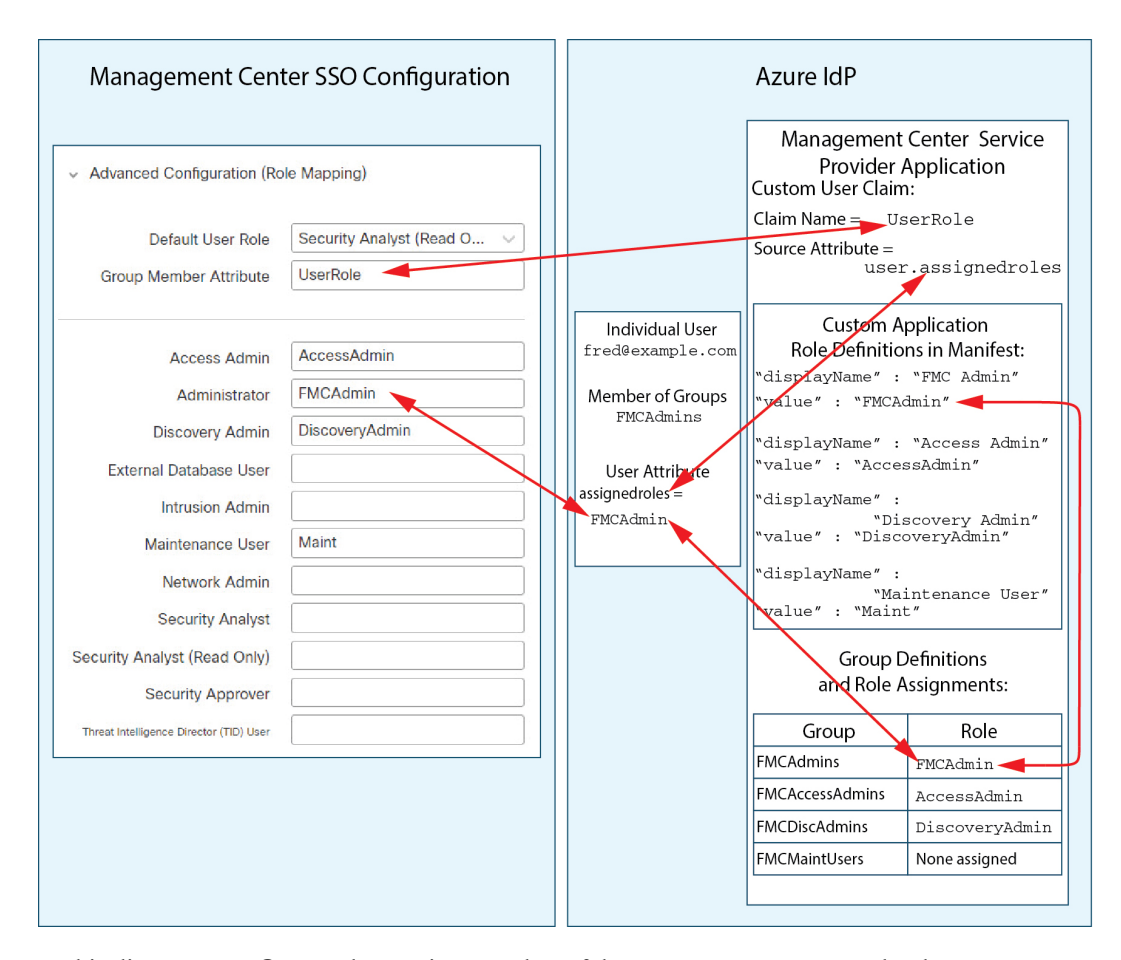

• In this diagram sean@example.com is a member of the **FMCMaintUsers** group, but because no custom role has been assigned to FMCMaintUsers within the Azure FMC service provider application, Sean has no roles assigned to him, and when he logs into the FMC using SSO, the FMC assigns him the default role Security Analyst (Read Only).

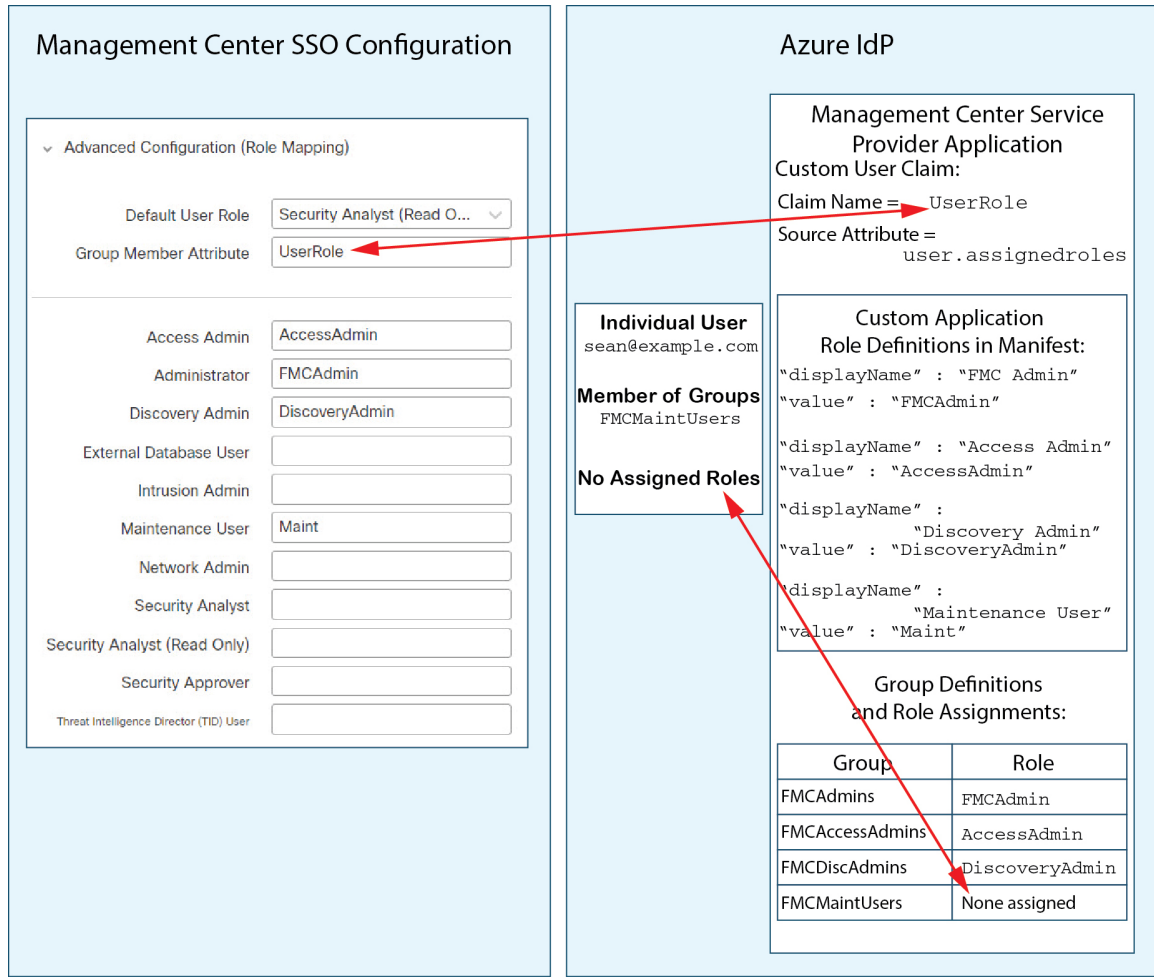

# **Configure Single Sign-On with PingID**

See the following tasks to configure SSO using PingID's PingOne for Customers product:

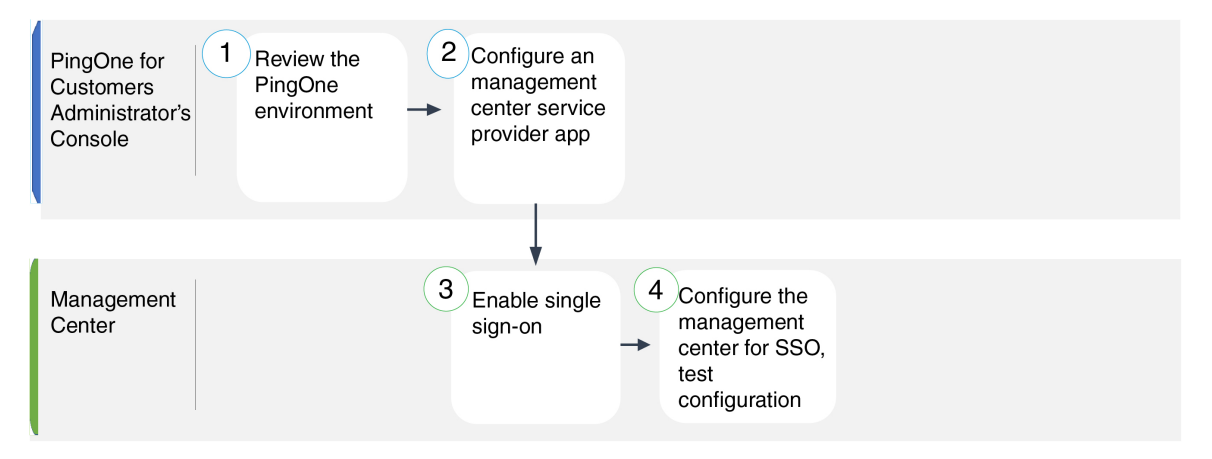

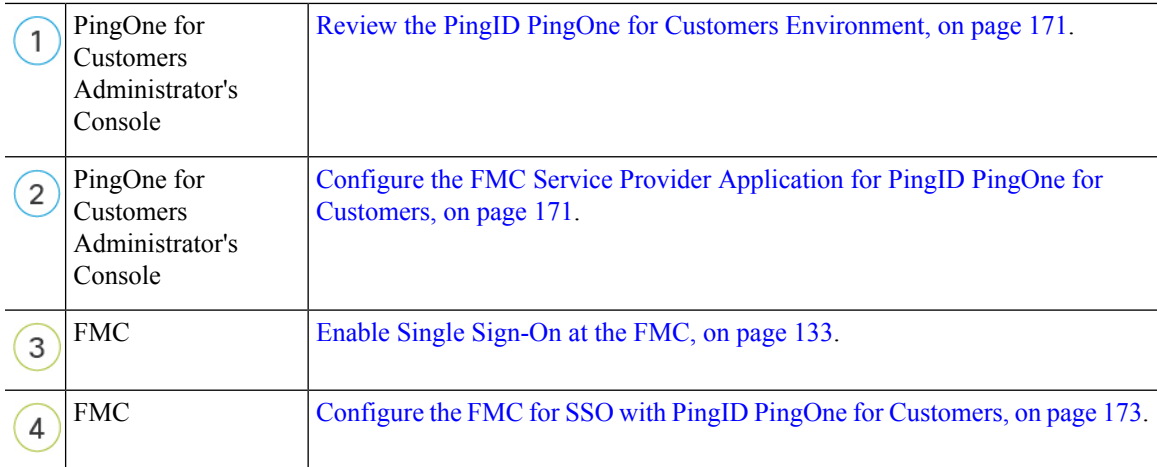

## <span id="page-210-0"></span>**Review the PingID PingOne for Customers Environment**

PingOne for Customers is PingID's cloud-hosted identity-as-a-service (IDaaS) product. In PingOne for Customers, the entity that encompasses all the federated devices that a user can access with the same SSO account is called an environment. Before adding the FMC to a PingOne environment, be familiar with its organization; consider the following questions:

- How many users will have access to the FMC?
- Do you need to add more users to support SSO access to the FMC?

This documentation assumes you are already familiar with the PingOne for Customers Administrator Console and have an account with the Organization Admin role.

## <span id="page-210-1"></span>**Configure the FMC Service Provider Application for PingID PingOne for Customers**

Use the PingOne for Customers Administrator Console to create a FMC service provider application within your PingOne for Customers environment and establish basic configuration settings. This documentation does not describe all the PingOne for Customers functions you need to establish a fully functional SSO environment; for instance, to create users see the PingOne for Customers documentation.

#### **Before you begin**

- Familiarize yourself with your PingOne for Customers environment and its users.
- Create additional users if necessary.

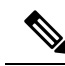

The system requires that user names for SSO accounts as well as the NameID attribute the IdP sends to the FMC during the SAML login process must be both be valid email addresses. Many IdP's automatically use the username of the user trying to logon as the NameID attribute, but you should confirm this is the case for your IdP. Keep this in mind when configuring a service provider application at your IdP and creating IdP user accounts that are to be granted SSO access to the FMC. **Note**

• Confirm the login URL for the target FMC (https://*ipaddress\_or\_hostname*)

 $\mathbf I$ 

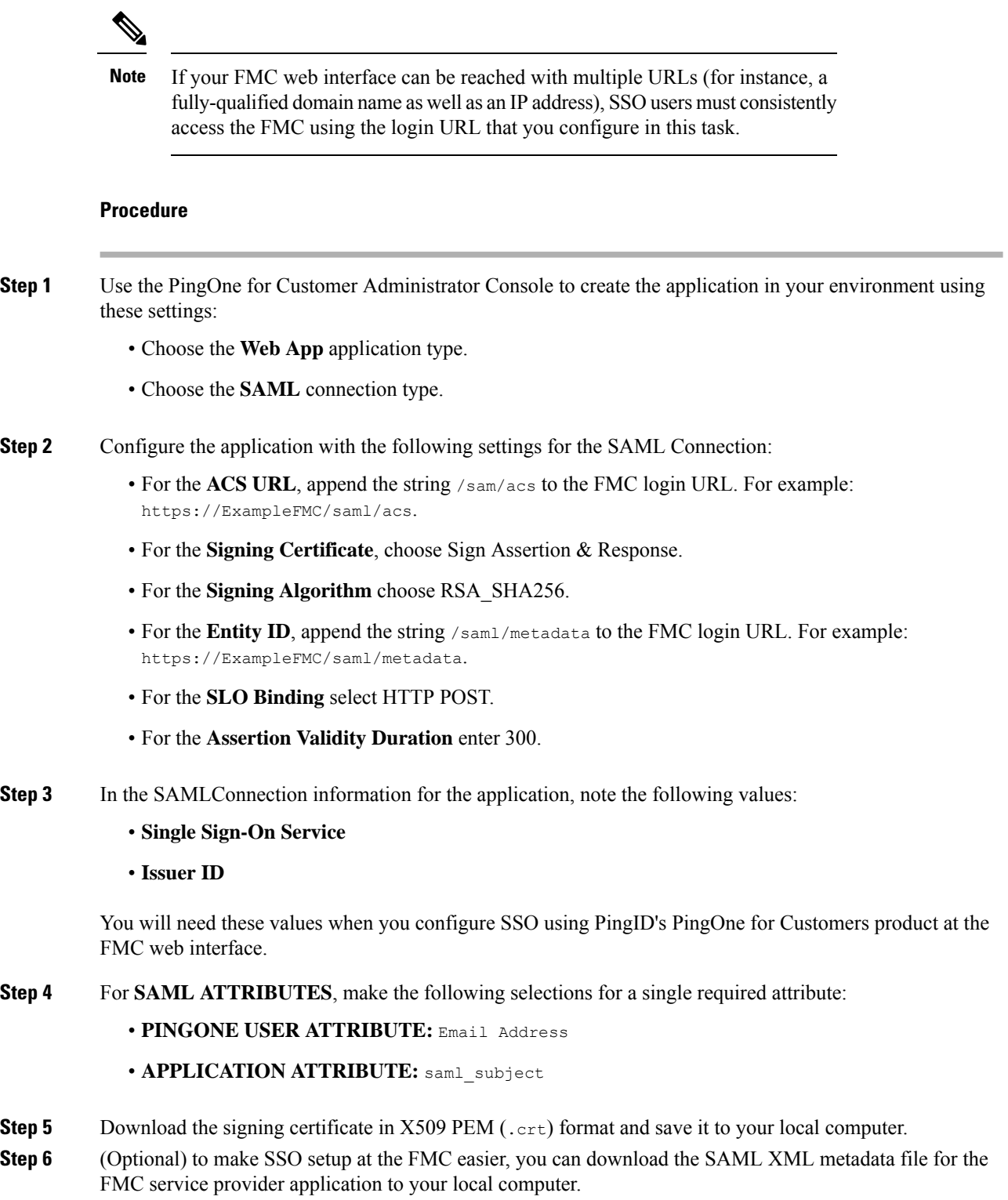

**Step 7** Enable the application.

#### **What to do next**

Enable single sign-on; see Enable Single [Sign-On](#page-172-0) at the FMC, on page 133.

## <span id="page-212-0"></span>**Configure the FMC for SSO with PingID PingOne for Customers**

Use these instructions at the FMC web interface.

#### **Before you begin**

- Create a FMC service provider application at the PingOne for Customers Administrator Console; see Configure the FMC Service Provider [Application](#page-210-1) for PingID PingOne for Customers, on page 171.
- Enable single sign-on; see Enable Single [Sign-On](#page-172-0) at the FMC, on page 133.

#### **Procedure**

- **Step 1** (This step continues directly from Enable Single Sign-On at the FMC, on page 133.) At the **Configure** PingID **Metadata** dialog, you have two choices:
	- To enter the SSO configuration information manually:
	- **a.** Click the **Manual Configuration** radio button.
	- **b.** Enter the values you retrieved from the PingOne for Customers Administrator Console:
		- For **Identity** Provider Single Sign-On URL enter the Single Signon Service you noted in Step 3 of Configure the FMC Service Provider [Application](#page-210-1) for PingID PingOne for Customers, on [page](#page-210-1) 171.
		- For **Identity Provider Issuer** enter the **Issuer ID** you noted in Step 3 of [Configure](#page-210-1) the FMC Service Provider [Application](#page-210-1) for PingID PingOne for Customers, on page 171.
		- For the **X.509 Certificate**, use the certificate you downloaded from PingOne for Customers in Step 5 of Configure the FMC Service Provider [Application](#page-210-1) for PingID PingOne for Customers, on [page](#page-210-1) 171. (Use a text editor to open the certificate file, copy the contents, and paste it into the **X.509 Certificate** field.)
	- If you saved the XML metadata file generated by PingOne for Customers to your local computer (Step 6 of Configure the FMC Service Provider [Application](#page-210-1) for PingID PingOne for Customers, on page 171), you can upload the file to the FMC:
	- **a.** Click the **Upload XML File** radio button.
	- **b.** Follow the on-screen instructions to navigate to and choose the XML metadata file on your local computer.
- **Step 2** Click **Next**.
- **Step 3** At the **Verify Metadata** dialog, review the configuration parameters and click **Save**.
- **Step 4** Expand **Advanced Configuration (Role Mapping)**.
- **Step 5** Select a FMC user role to assign users as a default value from the **Default User Role** drop-down.

**Step 6** Click **Test Configuration**. If the System displays an error message, review the SSO configuration for the FMC as well as the PingOne for Customers service provider application, correct any errors, and try again. **Step 7** When the system reports a successful configuration test, click **Apply**.

# **Configure Single Sign-On with Any SAML 2.0-Compliant SSO Provider**

The FMC supports single sign-on with any SSO identity provider (IdP) compliant with the SAML 2.0 SSO protocol. Generic instructions to use a wide range of SSO providers must address the tasks to be performed at a high level; establishing SSO using a provider not specifically addressed in this documentation requires that you be proficient with the IdP of your choice. These tasks help you determine the steps to configure the FMC for single sign-on using any SAML 2.0-compliant SSO provider:

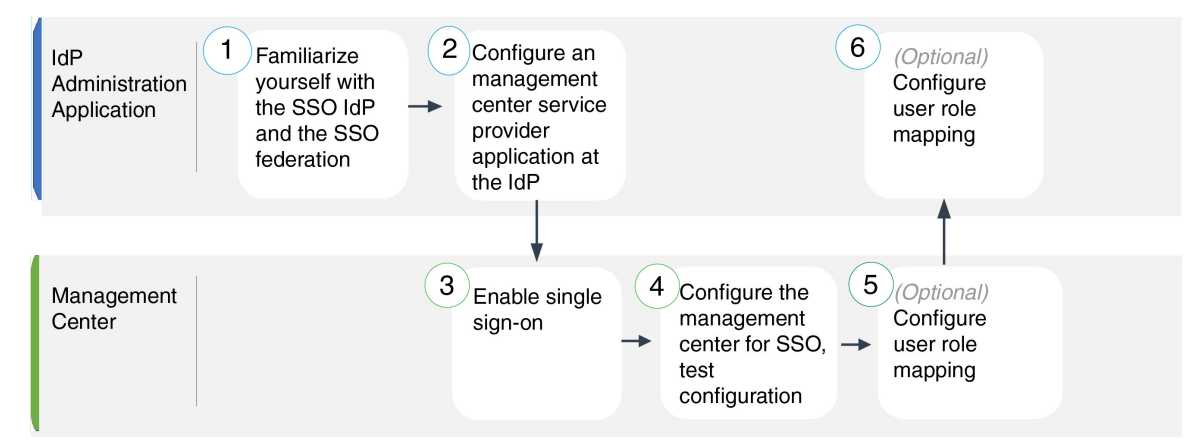

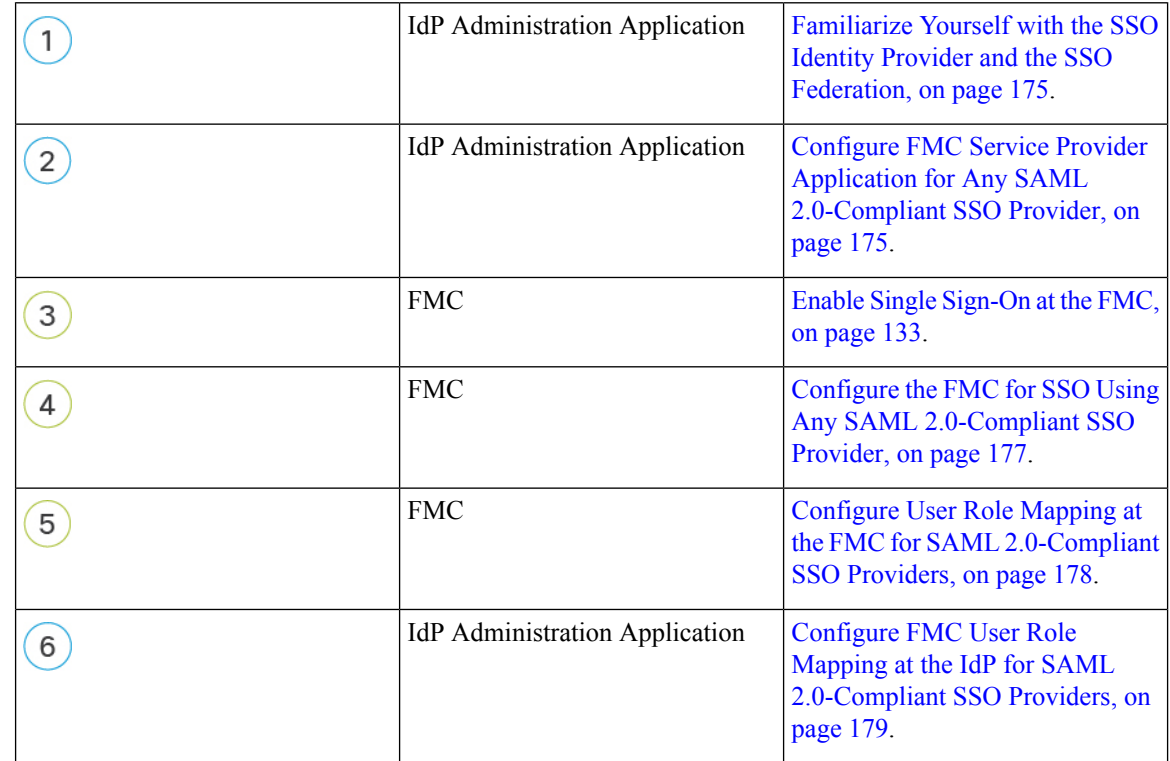

# <span id="page-214-0"></span>**Familiarize Yourself with the SSO Identity Provider and the SSO Federation**

Read the IdP vendor documentation with the following considerations in mind:

- Does the SSO provider require that users subscribe to or register with any services before using the IdP?
- What terminology does the SSO provider use for common SSO concepts? For instance, to refer to a group of federated service provider applications, Okta uses "org" where Azure uses "tenant."
- Does the SSO provider support SSO exclusively, or a suite of functions—for instance, multifactor authentication or domain management? (This can affect configuration of some elements shared between features—especially users and groups.)
- What permissions does an IdP user account need to configure SSO?
- What configurations does the SSO provider require you to establish for a service provider application? For instance, Okta automatically generates an X509 Certificate to secure its communications with the FMC, while Azure requires that you generate that certificate using the Azure portal interface.
- How are users and groups created and configured? How are users assigned to groups? How are users and groups granted access to service provider applications?
- Does the SSO provider require that at least one user be assigned to a service provider application before the SSO connection can be tested?
- Does the SSO provider support user groups? How are user and group attributes configured? How can you map attributes to FMC user roles in the SSO configuration?
- Do you need to add more users or groups to the federation to support SSO on the FMC?
- Are users within the federation members of groups?
- Are user and group definition native to the IdP or imported from a user management application such as Active Directory, RADIUS, or LDAP?
- What kind of user role assignments do you want to make? (If you choose not to assign user roles, the FMC automatically assigns the user a configurable default user role to all SSO users.)
- How must users and groups within the federation be organized to support your plan for user role mapping?

## <span id="page-214-1"></span>**Configure FMC Service Provider Application for Any SAML 2.0-Compliant SSO Provider**

Generally SSO providers require that you configure a service provider application at the IdP for each federated application. All IdPs that support SAML 2.0 SSO need the same configuration information for service provider applications, but some IdP's automatically generate some configuration settings for you, while others require that you configure all settings yourself.

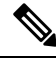

If you plan to assign user groups to the FMC Application, do not also assign users within those groups as individuals. **Note**

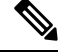

**Note**

The FMC cannot support role mapping using multiple SSO attributes; you must select either user role mapping or group role mapping and configure a single attribute to convey user role information from the IdP to the FMC.

#### **Before you begin**

- Familiarize yourself with the SSO federation and its users and groups; see [Familiarize](#page-214-0) Yourself with the SSO Identity Provider and the SSO [Federation,](#page-214-0) on page 175.
- Confirm your IdP account has the necessary permissions to perform this task.
- Create user accounts and/or groups in your SSO federation if necessary.

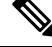

The system requires that user names for SSO accounts as well as the NameID attribute the IdP sends to the FMC during the SAML login process must be both be valid email addresses. Many IdP's automatically use the username of the user trying to logon as the NameID attribute, but you should confirm this is the case for your IdP. Keep this in mind when configuring a service provider application at your IdP and creating IdP user accounts that are to be granted SSO access to the FMC. **Note**

• Confirm the login URL for the target FMC (https://*ipaddress\_or\_hostname*)

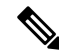

If your FMC web interface can be reached with multiple URLs. (for instance, a full-qualified domain name as well as an IP address), SSO users must consistently access the FMC using the login URL that you configure in this task. **Note**

#### **Procedure**

**Step 1** Create a new service provider application at the IdP.

- **Step 2** Configure values required by the IdP. Be sure to include the fields listed below, required to support SAML 2.0 SSO functionality with the FMC. (Because different SSO service providers use different terminology for SAML concepts, this list provides alternate names for these fields to help you find the right settings in the IdP application.):
	- Service Provider Entity ID, Service Provider Identifier, Audience URI: A globally unique name for the service provider (the FMC), formatted as a URL. To create this, append the string /saml/metadata to the FMC login URL, such as https://ExampleFMC/saml/metadata.
	- Single Sign on URL, Recipient URL, Assertion Consumer Service URL: The service provider (FMC) address to which the browser sends information on behalf of the IdP. To create this, append the string saml/acs to the FMC login URL, such as https://ExampleFMC/saml/acs.
- X.509 Certificate: Certificate to secure communications between the FMC and the IdP. Some IdP's may automatically generate the certificate, and some may require that you explicitly generate it using the IDP interface.
- **Step 3** (Optional if you are assigning groups to the application) Assign individual users to the FMC application. (If you plan to assign groups to the FMC application, do not assign members of those groups as individuals.)
- **Step 4** (Optional if you are assigning individual users to the application.) Assign user groups to the FMC application.
- **Step 5** (Optional) Some IdP's provide the ability to generate a SAML XML metadata file containing the information you have configured in this task formatted to comply with SAML 2.0 standards. If your IdP provides this ability, you can download the file to your local computer to ease the SSO configuration process at the FMC.

#### **What to do next**

Enable single sign-on; see Enable Single [Sign-On](#page-172-0) at the FMC, on page 133.

### <span id="page-216-0"></span>**Configure the FMC for SSO Using Any SAML 2.0-Compliant SSO Provider**

Use these instructions at the FMC web interface. To configure the FMC for SSO using any SAML 2.0-compliant SSO provider, you need information from the IdP.

#### **Before you begin**

- Review the organization of your SSO federation, and its users and groups.
- Configure a FMC service provider application at the IdP; see [Configure](#page-216-0) the FMC for SSO Using Any SAML [2.0-Compliant](#page-216-0) SSO Provider, on page 177.
- Gather the following SSO configuration information for the service provider application from the IdP. Because different SSO service providers use different terminology for SAML concepts, this list provides alternate names for these fields to help you find the right values in the IdP application:
	- Identity Provider Single Sign-On URL, Login URL: The IdP URL where the browser sends information on behalf of the FMC.
	- Identity Provider Issuer, Identity Provider Issuer URL, Issuer URL: A globally unique name for the IdP, often formatted as a URL.
	- An X.509 digital certificate to secure communications between the FMC and the IdP.
- Enable single sign-on; see Enable Single [Sign-On](#page-172-0) at the FMC, on page 133.

#### **Procedure**

- **Step 1** (This step continues directly from Enable Single Sign-On at the FMC, on page 133.) At the **Configure SAML Metadata** dialog, you have two choices:
	- To enter the SSO configuration information manually:
	- **a.** Click the **Manual Configuration** radio button.
	- **b.** Enter the following values previously obtained from the SSO Service Provider application:
- **Identity Provider Single Sign-On URL**
- **Identity Provider Issuer**
- **X.509 Certificate**
- If you saved an the XML metadata file generated at the IdP (Step 5 in [Configure](#page-214-0) FMC Service Provider Application for Any SAML [2.0-Compliant](#page-214-0) SSO Provider, on page 175), you can upload the file to the FMC:
	- **a.** Click the **Upload XML File** radio button.
	- **b.** Follow the on-screen instructions to navigate to and choose the XML metadata file on your local computer.
- **Step 2** Click **Next**.
- **Step 3** At the **Verify Metadata** dialog, review the configuration parameters and click **Save**.
- **Step 4** Click **Test Configuration**. If the system displays an error message, review the SSO configuration for the FMC as well as the service provider application configuration at the IdP, correct any errors, and try again.
- **Step 5** When the system reports a successful configuration test, click **Apply**.

#### **What to do next**

You may optionally configure user role mapping for SSO users; see [Configure](#page-217-0) User Role Mapping at the FMC for SAML [2.0-Compliant](#page-217-0) SSO Providers, on page 178. If you choose not to configure role mapping, by default all SSO users that log into the FMC are assigned the default user role you configure in Step 4 of Configure User Role Mapping at the FMC for SAML [2.0-Compliant](#page-217-0) SSO Providers, on page 178.

### <span id="page-217-0"></span>**Configure User Role Mapping at the FMC for SAML 2.0-Compliant SSO Providers**

To implement SAML SSO user role mapping you must establish coordinating configurations at the IdP and at the FMC.

- At the IdP, establish user or group attributes to convey user role information and assign values to them; the IdP sends these to the FMC once it has authenticated and authorized an SSO user.
- At the FMC, associate values with each of the FMC user roles you want to assign to users.

When the IdP sends the FMC the user or group attribute associated with an authorized user, the FMC compares the attribute value against values associated with each FMC user role, and assigns the user all the roles that produce a match. The FMC performs this comparison treating both values as regular expressions complying with the restricted version of Google's RE2 regular expression standard supported by Golang and Perl.

The fields to configure for user role mapping at theFMC web interface are the same regardless of your choice of SSO provider. But the values you configure must take into account how the SAML SSO provider you use implements user role mapping. Your IdP may enforce syntactical limitations on user or group attributes; if so, you must devise a user role mapping scheme using role names and regular expressions compatible with those requirements.

#### **Before you begin**

- Configure an SSO service provider application for the FMC; see [Configure](#page-214-0) FMC Service Provider Application for Any SAML [2.0-Compliant](#page-214-0) SSO Provider, on page 175.
- Enable and configure single sign-on at the FMC, see Enable Single [Sign-On](#page-172-0) at the FMC, on page 133, and Configure the FMC for SSO Using Any SAML [2.0-Compliant](#page-216-0) SSO Provider, on page 177.

#### **Procedure**

- **Step 1** Choose **System** > **Users**.
- **Step 2** Click the **Single Sign-On** tab.
- **Step 3** Expand **Advanced Configuration (Role Mapping)**.
- **Step 4** Select a FMC user role to assign users as a default value from the **Default User Role** drop-down.
- **Step 5** Enter a **Group Member Attribute**. This string must match an attribute name configured at the IdP FMC service provider application for user role mapping using either users or groups. (See Step 1 of Configure FMC User Role Mapping at the IdP for SAML [2.0-Compliant](#page-218-0) SSO Providers, on page 179.)
- **Step 6** Next to each FMC user role you wish to assign to SSO users, enter a regular expression. (The FMC uses a restricted version of Google's RE2 regular expression standard supported by Golang and Perl.) The FMC compares these values against the user role mapping attribute value the IdP sends to the FMC with SSO user information. The FMC grants users a union of all the roles for which a match is found.

#### **What to do next**

Configure user role mapping at the service provider application; see [Configure](#page-218-0) FMC User Role Mapping at the IdP for SAML [2.0-Compliant](#page-218-0) SSO Providers, on page 179.

### <span id="page-218-0"></span>**Configure FMC User Role Mapping at the IdP for SAML 2.0-Compliant SSO Providers**

The detailed steps for configuring user role mapping are different for each IdP. You must determine how to create a custom user or group attribute for the service provider application, and assign values to the attribute for each user or group at the IdP to convey user or group privileges to the FMC. Keep in mind the following:

- If your IdP imports user or group profiles from a third-party user management application (such as Active directory, LDAP, or Radius), this may affect how you can use attributes for role mapping.
- Take into account user and group role definitions throughout your SSO federation.
- The FMC cannot support role mapping using multiple SSO attributes; you must select either user role mapping or group role mapping and configure a single attribute to convey user role information from the IdP to the FMC.
- Group role mapping is generally more efficient for a FMC with many users.
- If you assign user groups to FMC applications, do not also assign users within those groups as individuals.
- For the purpose of determining a match with FMC user roles, the FMC treats user and group role attribute values received from the IdP as regular expressions complying with the restricted version of Google's RE2 regular expression standard supported by Golang and Perl. Your IdP may enforce certain syntactical

limitations on user or group attributes. if so, you must devise a user role mapping scheme using role names and regular expressions compatible with those requirements.

#### **Before you begin**

- Confirm your IdP account has the necessary permissions to perform this task.
- Configure a FMC service provider application at the IdP (see Configure FMC Service Provider Application for Any SAML [2.0-Compliant](#page-214-0) SSO Provider, on page 175).

#### **Procedure**

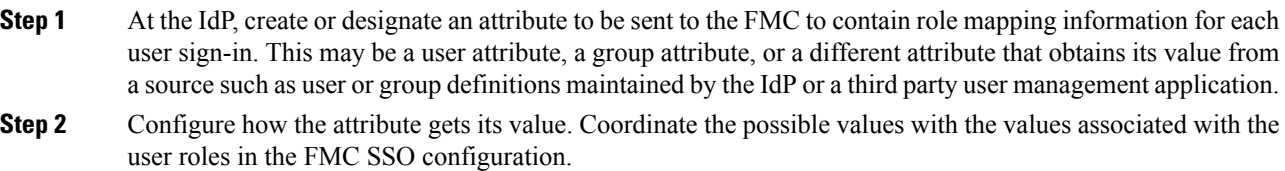

# <span id="page-219-0"></span>**Customize User Roles for the Web Interface**

Each user account must be defined with a user role. This section describes how to manage user roles and how to configure a custom user role for web interface access. For default user roles, see User [Roles,](#page-145-0) on page 106.

## **Create Custom User Roles**

Custom user roles can have any set of menu-based and system permissions, and may be completely original, copied from a predefined or another custom user role, or imported from another FMC.

#### **Procedure**

- **Step 1** Choose **System** ( $\ddot{\bullet}$ ) > **Users**.
- **Step 2** Click **User Roles**.
- **Step 3** Add a new user role with one of the following methods:
	- Click **Create User Role**.
	- Click the **Copy** ( **i** ) next to the user role you want to copy.
	- Import a custom user role from another FMC:
	- **a.** On the other FMC, click the **Export**  $(\Box^*)$  to save the role to your computer.
	- **b.** On the new FMC, choose **System**  $(\mathbf{\nabla})$  > **Tools** > **Import/Export**.
	- **c.** Click **Upload Package**, then follow the instructions to import the saved user role to the new FMC.

**Step 4** Enter a **Name** for the new user role. User role names are case sensitive.

- **Step 5** (Optional) Add a **Description**.
- **Step 6** Choose **Menu-Based Permissions** for the new role.

When you choose a permission, all of its children are chosen, and the multi-value permissions use the first value. If you clear a high-level permission, all of its children are cleared also. If you choose a permission but not its children, it appears in italic text.

Copying a predefined user role to use as the base for your custom role preselects the permissions associated with that predefined role.

You can apply restrictive searches to a custom user role. These searches constrain the data a user can see in the tables on the pages available under the Analysis menu. You can configure a restrictive search by first creating a private saved search and selecting it from the **Restrictive Search** drop-down menu under the appropriate menu-based permission.

**Step 7** (Optional) Check the **External Database Access (Read Only)** check box to set database access permissions for the new role.

This option provides read-only access to the database using an application that supports JDBC SSL connections. For the third-party application to authenticate to the FMC, you must enable database access in the system settings.

**Step 8** (Optional) To set escalation permissions for the new user role, see Enable User Role [Escalation,](#page-221-0) on page 182.

#### **Step 9** Click **Save**.

The custom role is saved. If the system determines it is a read-only role, it labels the role with '(Read Only)'. This is relevant when configuring the number of concurrent sessions for read-only vs read-write users. You cannot make a role read-only by adding '(Read Only)' to the role name. For more information on concurrent session limits, see User [Configuration,](#page-135-0) on page 96.

#### **Example**

You can create custom user roles for access control-related features to designate whether users can view and modify access control and associated policies.

The following table lists custom roles that you could create and user permissions granted for each example. The table lists the privileges required for each custom role. In this example, Policy Approvers can view (but not modify) access control and intrusion policies. They can also deploy configuration changes to devices.

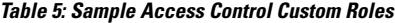

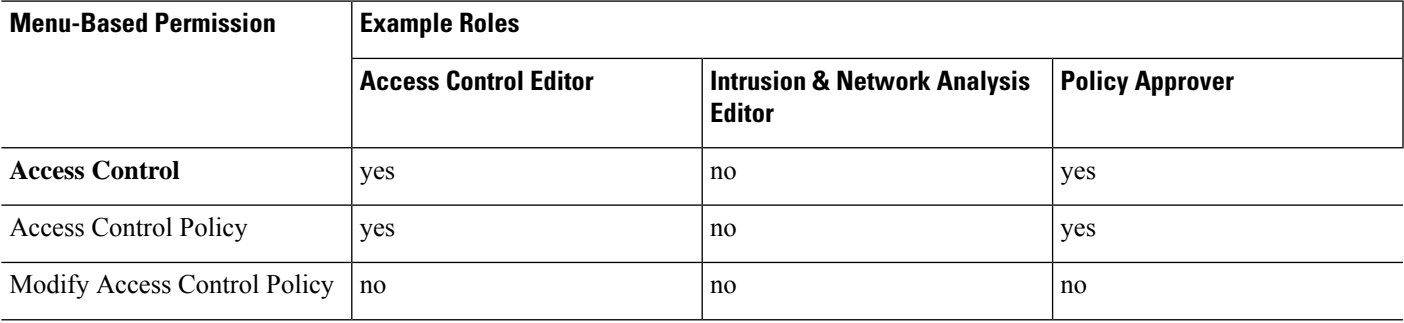

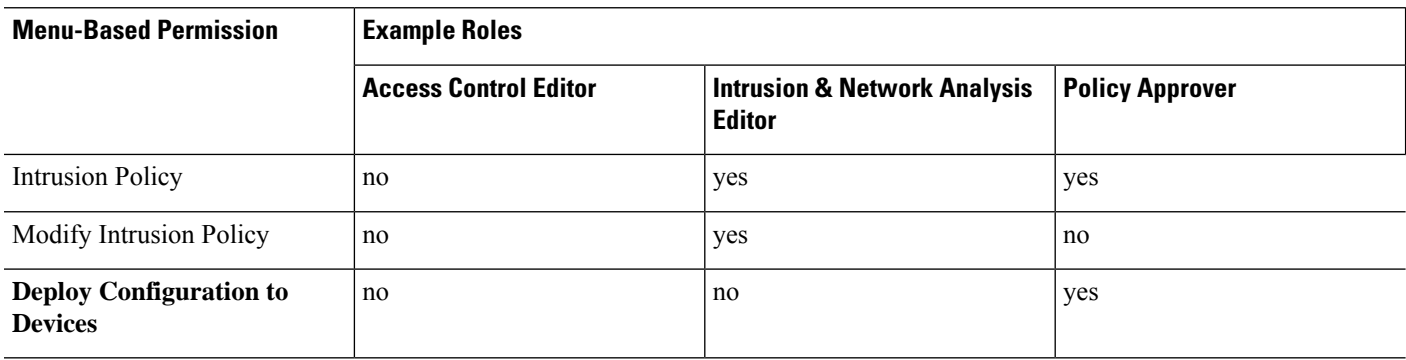

## **Deactivate User Roles**

Deactivating a role removes that role and all associated permissions from any user who is assigned that role. You cannot delete predefined user roles, but you can deactivate them.

In a multidomain deployment, the system displays custom user roles created in the current domain, which you can edit. It also displays custom user roles created in ancestor domains, which you cannot edit. To view and edit custom user roles in a lower domain, switch to that domain.

#### **Procedure**

- **Step 1** Choose **System** ( $\ddot{\mathbf{\Phi}}$ ) > **Users**.
- **Step 2** Click **User Roles**.
- **Step 3** Click the slider next to the user role you want to activate or deactivate.

If the controls are dimmed, the configuration belongs to an ancestor domain, or you do not have permission to modify the configuration.

If you deactivate, then reactivate, a role with Lights-Out Management while a user with that role is logged in, or restore a user or user role from a backup during that user's login session, that user must log back into the web interface to regain access to IPMItool commands.

## <span id="page-221-0"></span>**Enable User Role Escalation**

You can give custom user roles the permission, with a password, to temporarily gain the privileges of another, targeted user role in addition to those of the base role. This feature allows you to easily substitute one user for another during an absence, or to more closely track the use of advanced user privileges. Default user roles do not support escalation.

For example, a user whose base role has very limited privileges can escalate to the Administrator role to perform administrative actions. You can configure this feature so that users can use their own passwords, or so they use the password of another user that you specify. The second option allows you to easily manage one escalation password for all applicable users.

To configure user role escalation, see the following workflow.

#### **Procedure**

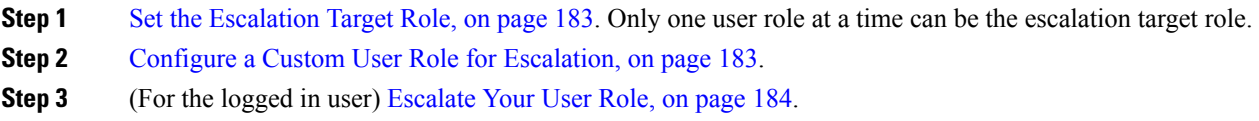

### <span id="page-222-0"></span>**Set the Escalation Target Role**

You can assign any of your user roles, predefined or custom, to act as the system-wide escalation target role. This is the role to which a custom role can escalate, if it has the ability. Only one user role at a time can be the escalation target role. Each escalation lasts for the duration of a login session and is recorded in the audit log.

#### **Procedure**

- **Step 1** Choose **System**  $(\overrightarrow{4})$  > **Users**.
- **Step 2** Click **User Roles**.
- **Step 3** Click **Configure Permission Escalation**.
- **Step 4** Choose a user role from the **Escalation Target** drop-down list.
- **Step 5** Click **OK** to save your changes.

Changing the escalation target role is effective immediately. Users in escalated sessions now have the permissions of the new escalation target.

### <span id="page-222-1"></span>**Configure a Custom User Role for Escalation**

Users for whom you want to enable escalation must belong to a custom user role with escalation enabled. This procedure describes how to enable escalation for a custom user role.

Consider the needs of your organization when you configure the escalation password for a custom role. If you want to easily manage many escalating users, you might want to choose another user whose password serves as the escalation password. If you change that user's password or deactivate that user, all escalating users who require that password are affected. This action allows you to manage user role escalation more efficiently, especially if you choose an externally-authenticated user that you can manage centrally.

#### **Before you begin**

Set a target user role according to Set the [Escalation](#page-222-0) Target Role, on page 183.

#### **Procedure**

**Step 1** Begin configuring your custom user role as described in Create [Custom](#page-219-0) User Roles, on page 180. **Step 2** In **System Permissions**, choose the **Set this role to escalate to: Maintenance User** check box.

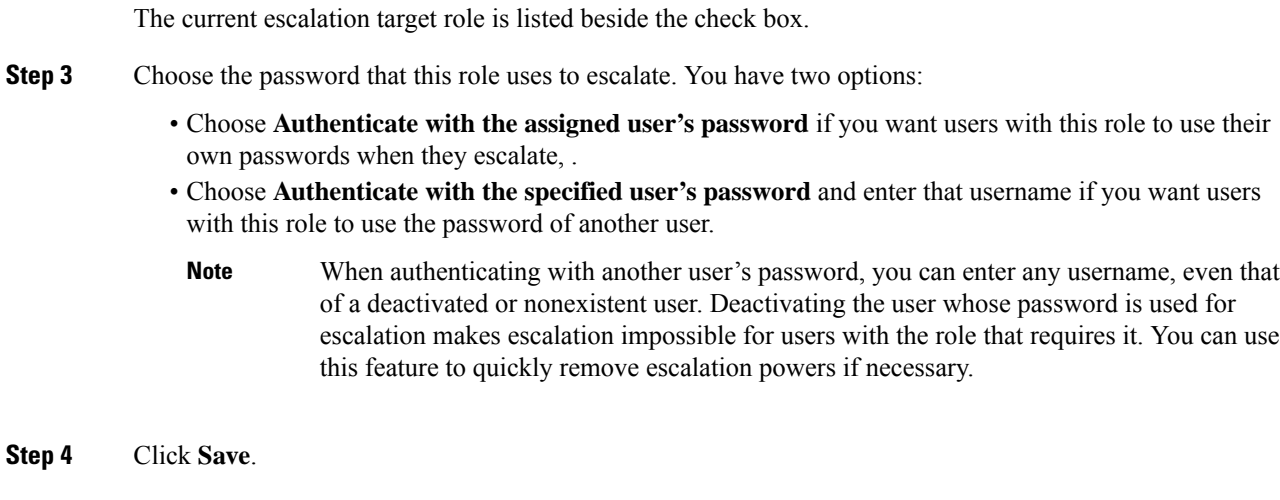

### <span id="page-223-0"></span>**Escalate Your User Role**

When a user has an assigned custom user role with permission to escalate, that user can escalate to the target role's permissions at any time. Note that escalation has no effect on user preferences.

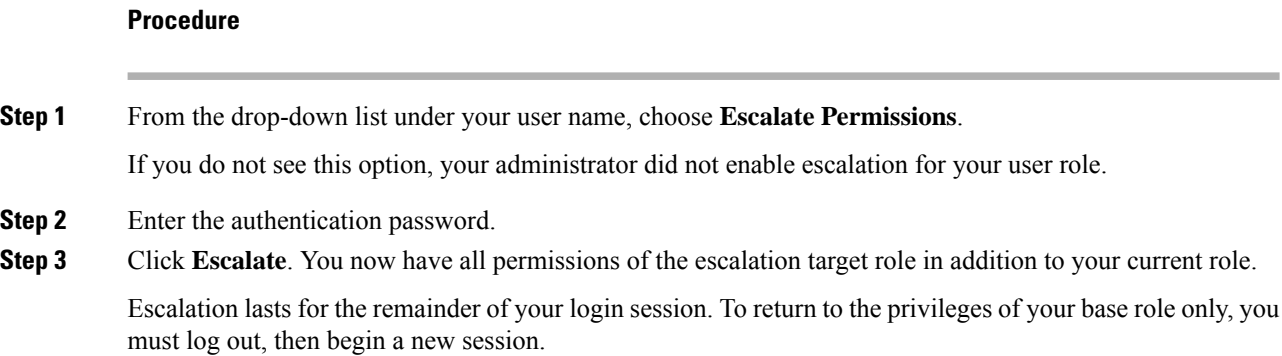

# **Troubleshooting LDAP Authentication Connections**

If you create an LDAP authentication object and it either does not succeed in connecting to the server you select or does not retrieve the list of users you want, you can tune the settings in the object.

If the connection fails when you test it, try the following suggestions to troubleshoot your configuration:

- Use the messages displayed at the top of the web interface screen and in the test output to determine which areas of the object are causing the issue.
- Check that the user name and password you used for the object are valid:
	- Check that you have the rights to browse to the directory indicated in your base-distinguished name by connecting to the LDAP server using a third-party LDAP browser.
	- Check that the user name is unique to the directory information tree for the LDAP server.
- If you see an LDAP bind error 49 in the test output, the user binding for the user failed. Try authenticating to the server through a third-party application to see if the binding fails through that connection as well.
- Check that you have correctly identified the server:
	- Check that the server IP address or host name is correct.
	- Check that you have TCP/IP access from your local appliance to the authentication server where you want to connect.
	- Check that access to the server is not blocked by a firewall and that the port you have configured in the object is open.
	- If you are using a certificate to connect via TLS or SSL, the host name in the certificate must match the host name used for the server.
	- Check that you have not used an IPv6 address for the server connection if you are authenticating CLI access.
	- If you used server type defaults, check that you have the correct server type and click **Set Defaults** again to reset the default values.
- If you typed in your base-distinguished name, click **Fetch DNs** to retrieve all the available base distinguished names on the server, and select the name from the list.
- If you are using any filters, access attributes, or advanced settings, check that each is valid and typed correctly.
- If you are using any filters, access attributes, or advanced settings, try removing each setting and testing the object without it.
- If you are using a base filter or a CLI access filter, make sure that the filter is enclosed in parentheses and that you are using a valid comparison operator (maximum 450 characters, including the enclosing parentheses).
- To test a more restricted base filter, try setting it to the base distinguished name for the user to retrieve just that user.
- If you are using an encrypted connection:
	- Check that the name of the LDAP server in the certificate matches the host name that you use to connect.
	- Check that you have not used an IPv6 address with an encrypted server connection.
- If you are using a test user, make sure that the user name and password are typed correctly.
- If you are using a test user, remove the user credentials and test the object.
- Test the query that you are using by connecting to the LDAP server and using this syntax:

```
ldapsearch -x -b 'base_distinguished_name'
-h LDAPserver ip address -p port -v -D
'user distinguished name' -W 'base filter'
```
For example, if you are trying to connect to the security domain on  $m$ y rtle.example.com using the domainadmin@myrtle.example.com user and a base filter of  $(\text{cn}=\star)$ , you could test the connection using this statement:

```
ldapsearch -x -b 'CN=security,DC=myrtle,DC=example,DC=com'
-h myrtle.example.com -p 389 -v -D
'domainadmin@myrtle.example.com' -W '(cn=*)'
```
If you can test your connection successfully but authentication does not work after you deploy a platform settings policy, check that authentication and the object you want to use are both enabled in the platform settings policy that is applied to the device.

If you connect successfully but want to adjust the list of users retrieved by your connection, you can add or change a base filter or CLI access filter or use a more restrictive or less restrictive base DN.

While authenticating a connection to Active Directory (AD) server, rarely the connection event log indicates blocked LDAP traffic although the connection to AD server is successful. This incorrect connection log occurs when the AD server sends a duplicate reset packet. The Firepower Threat Defense device identifies the second reset packet as part of a new connection request and logs the connection with Block action.

# **Configure User Preferences**

Depending on your user role, you can specify certain preferences for your user account.

In a multidomain deployment, user preferences apply to all domains where your account has access. When specifying home page and dashboard preferences, keep in mind that certain pages and dashboard widgets are constrained by domain.

## **Changing Your Password**

All user accounts are protected with a password. You can change your password at any time, and depending on the settings for your user account, you may have to change your password periodically.

When password strength checking is enabled, passwords must comply with the strong password requirements described in Guidelines and [Limitations](#page-149-0) for User Accounts for FMC, on page 110.

If you are an LDAP or a RADIUS user, you cannot change your password through the web interface.

#### **Procedure**

- **Step 1** From the drop-down list under your user name, choose **User Preferences**.
- **Step 2** Click **Change Password**.
- **Step 3** Optionally, check the **Show password** check box to see the password while using this dialog.
- **Step 4** Enter your **Current Password**.
- **Step 5** You have two options:
	- Enter your new password for **New Password** and **Confirm Password**.

• Click **Generate Password** to have the system create a password for you which complies with the listed criteria. (Generated passwords are non-mnemonic; take careful note of the password if you choose this option.)

**Step 6** Click **Apply**.

## **Changing an Expired Password**

Depending on the settings for your user account, your password may expire. The password expiration time period is set when your account is created. If your password has expired, the Password Expiration Warning page appears.

#### **Procedure**

On the Password Expiration Warning page, you have two choices:

- Click **Change Password** to change your password now. If you have zero warning days left, you **must** change your password.
- When password strength checking is enabled, passwords must comply with the strong password requirements described in Guidelines and Limitations for User Accounts for FMC, on [page](#page-149-0) 110. **Tip**
- Click **Skip** to change your password later.

### **Change the Web Interface Appearance**

You can change the way the web interface appears.

#### **Procedure**

**Step 1** From the drop-down list under your user name, choose **User Preferences**. The **General** tab displays by default.

**Step 2** Select a theme:

- **Light**
- **Dusk**
- **Classic** (the look and feel of releases earlier than 6.6)

# **Specifying Your Home Page**

You can specify the page within the web interface to use as your home page for the appliance. The default home page is the default dashboard (**Overview** > **Dashboards**), except for user accounts with no dashboard access, such as External Database users. (See Specifying Your Default [Dashboard,](#page-232-0) on page 193 to set the default dashboard.)

In a multidomain deployment, the home page you choose applies to all domains where your user account has access. When choosing a home page for an account that frequently accesses multiple domains, keep in mind that certain pages are constrained to the Global domain.

#### **Procedure**

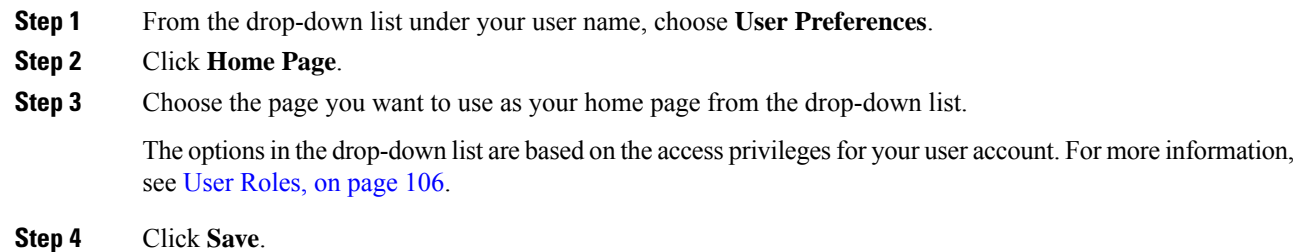

## **Configuring Event View Settings**

Use the Event View Settings page to configure characteristics of event views on the FMC. Note that some event view configurations are available only for specific user roles. Users with the External Database User role can view parts of the event view settings user interface, but changing those settings has no meaningful result.

#### **Procedure**

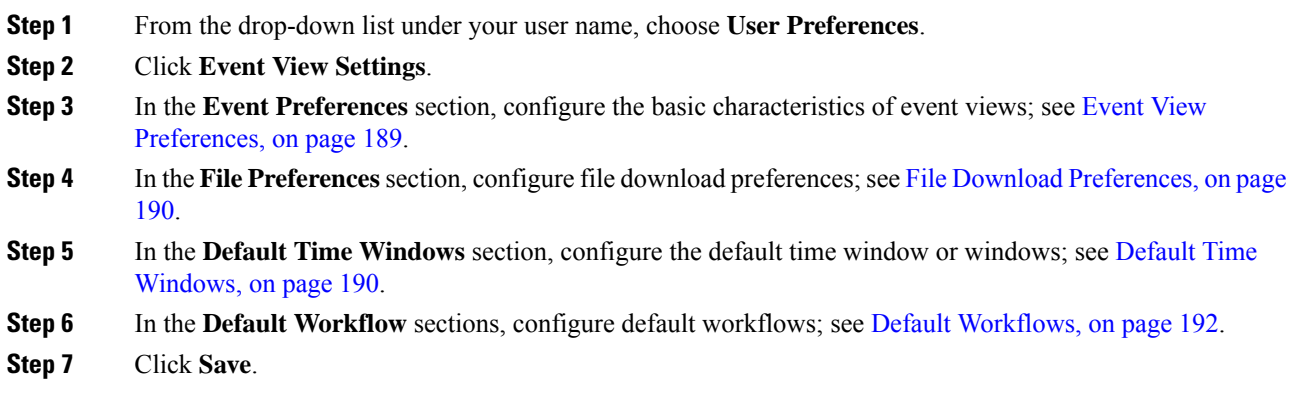

### <span id="page-228-0"></span>**Event View Preferences**

Use the Event Preferences section of the Event View Settings page to configure basic characteristics of event views. This section is available for all user roles, although it has little to no significance for users who cannot view events.

The following fields appear in the Event Preferences section:

• The **Confirm "All"** Actions field controls whether the appliance forces you to confirm actions that affect all events in an event view.

For example, if this setting is enabled and you click **Delete All** on an event view, you must confirm that you want to delete all the events that meet the current constraints (including events not displayed on the current page) before the appliance will delete them from the database.

• The **Resolve IP Addresses** field allows the appliance, whenever possible, to display host names instead of IP addresses in event views.

Note that an event view may be slow to display if it contains a large number of IP addresses and you have enabled this option. Note also that for this setting to take effect, you must use management interfaces configuration to establish a DNS server in the system settings.

- The **Expand Packet View** field allows you to configure how the packet view for intrusion events appears. By default, the appliance displays a collapsed version of the packet view:
	- **None** collapse all subsections of the Packet Information section of the packet view
	- **Packet Text** expand only the Packet Text subsection
	- **Packet Bytes** expand only the Packet Bytes subsection
	- **All** expand all sections

Regardless of the default setting, you can always manually expand the sections in the packet view to view detailed information about a captured packet.

- The **Rows Per Page** field controls how many rows of events per page you want to appear in drill-down pages and table views.
- The **Refresh Interval** field sets the refresh interval for event views in minutes. Entering 0 disables the refresh option. Note that this interval does not apply to dashboards.
- The **Statistics Refresh Interval** controls the refresh interval for event summary pages such as the Intrusion Event Statistics and Discovery Statistics pages. Entering 0 disables the refresh option. Note that this interval does not apply to dashboards.
- The **Deactivate Rules** field controls which links appear on the packet view of intrusion events generated by standard text rules:
	- **All Policies** a single link that deactivates the standard text rule in all the locally defined custom intrusion policies
	- **Current Policy** a single link that deactivates the standard text rule in only the currently deployed intrusion policy. Note that you cannot deactivate rules in the default policies.
	- **Ask** links for each of these options

To see these links on the packet view, your user account must have either Administrator or Intrusion Admin access.

### <span id="page-229-0"></span>**File Download Preferences**

Use the File Preferences section of the Event View Settings page to configure basic characteristics of local file downloads. This section is only available to users with the Administrator, Security Analyst, or Security Analyst (Read Only) user roles.

Note that if your appliance does not support downloading captured files, these options are disabled.

The following fields appear in the File Preferences section:

• The **Confirm 'Download File' Actions** check box controls whether a File Download pop-up window appears each time you download a file, displaying a warning and prompting you to continue or cancel.

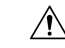

Cisco strongly recommends you do**not** download malware, asit can cause adverse consequences. Exercise caution when downloading any file, as it may contain malware. Ensure you have taken any necessary precautionsto secure the download destination before downloading files. **Caution**

Note that you can disable this option any time you download a file.

- When you download a captured file, the system creates a password-protected .zip archive containing the file. The **Zip File Password** field defines the password you want to use to restrict access to the .zip file. If you leave this field blank, the system creates archive files without passwords.
- The **Show Zip File Password** check box toggles displaying plain text or obfuscated characters in the **Zip File Password**field. When thisfield is cleared, the **Zip File Password**displays obfuscated characters.

### <span id="page-229-1"></span>**Default Time Windows**

The time window, sometimes called the time range, imposes a time constraint on the events in any event view. Use the Default Time Windows section of the Event View Settings page to control the default behavior of the time window.

User role access to this section is as follows:

- Administrators and Maintenance Users can access the full section.
- Security Analysts and Security Analysts (Read Only) can access all options except **Audit Log Time Window**.
- Access Admins, Discovery Admins, External Database Users, Intrusion Admins, Network Admins, and Security Approvers can access only the **Events Time Window** option.

Note that, regardless of the default time window setting, you can always manually change the time window for individual event views during your event analysis. Also, keep in mind that time window settings are valid for only the current session. When you log out and then log back in, time windows are reset to the defaults you configured on this page.

There are three types of events for which you can set the default time window:

• The **Events Time Window** sets a single default time window for most events that can be constrained by time.

- The **Audit Log Time Window** sets the default time window for the audit log.
- The **Health Monitoring Time Window** sets the default time window for health events.

You can only set time windows for event types your user account can access. All user types can set event time windows. Administrators, Maintenance Users, and Security Analysts can set health monitoring time windows. Administrators and Maintenance Users can set audit log time windows.

Note that because not all event views can be constrained by time, time window settings have no effect on event views that display hosts, host attributes, applications, clients, vulnerabilities, user identity, or compliance allow list violations.

You can either use **Multiple** time windows, one for each of these types of events, or you can use a **Single** time window that applies to all events. If you use a single time window, the settings for the three types of time window disappear and a new **Global Time Window** setting appears.

There are three types of time window:

- *static*, which displays all the events generated from a specific start time to a specific end time
- *expanding*, which displays all the events generated from a specific start time to the present; as time moves forward, the time window expands and new events are added to the event view
- *sliding*, which displays all the events generated from a specific start time (for example, one day ago) to the present; as time moves forward, the time window "slides" so that you see only the events for the range you configured (in this example, for the last day)

The maximum time range for all time windows is from midnight on January 1, 1970 (UTC) to 3:14:07 AM on January 19, 2038 (UTC).

The following options appear in the **Time Window Settings** drop-down list:

• The **Show the Last - Sliding** option allows you configure a sliding default time window of the length you specify.

The appliance displays all the events generated from a specific start time (for example, 1 hour ago) to the present. As you change event views, the time window "slides" so that you always see events from the last hour.

• The **Show the Last - Static/Expanding** option allows you to configure either a static or expanding default time window of the length you specify.

For **static** time windows, enable the **Use End Time** check box. The appliance displays all the events generated from a specific start time (for example, 1 hour ago) to the time when you first viewed the events. As you change event views, the time window stays fixed so that you see only the events that occurred during the static time window.

For **expanding** time windows, disable the **Use End Time** check box. The appliance displays all the events generated from a specific start time (for example, 1 hour ago) to the present. As you change event views, the time window expands to the present time.

• The **Current Day -Static/Expanding** option allows you to configure either a static or expanding default time window for the current day. The current day begins at midnight, based on the time zone setting for your current session.

For **static** time windows, enable the **Use End Time** check box. The appliance displays all the events generated from midnight to the time when you first viewed the events. As you change event views, the time window stays fixed so that you see only the events that occurred during the static time window.

For **expanding** time windows, disable the **Use End Time** check box. The appliance displays all the events generated from midnight to the present. As you change event views, the time window expands to the present time. Note that if your analysis continues for over 24 hours before you log out, this time window can be more than 24 hours.

• The **Current Week - Static/Expanding** option allows you to configure either a static or expanding default time window for the current week. The current week begins at midnight on the previous Sunday, based on the time zone setting for your current session.

For **static** time windows, enable the **Use End Time** check box. The appliance displays all the events generated from midnight to the time when you first viewed the events. As you change event views, the time window stays fixed so that you see only the events that occurred during the static time window.

For **expanding** time windows, disable the **Use End Time** check box. The appliance displays all the events generated from midnight Sunday to the present. As you change event views, the time window expands to the present time. Note that if your analysis continues for over 1 week before you log out, this time window can be more than 1 week.

### <span id="page-231-0"></span>**Default Workflows**

A workflow is a series of pages displaying data that analysts use to evaluate events. For each event type, the appliance ships with at least one predefined workflow. For example, as a Security Analyst, depending on the type of analysis you are performing, you can choose among ten different intrusion event workflows, each of which presents intrusion event data in a different way.

The appliance is configured with a default workflow for each event type. For example, the Events by Priority and Classification workflow is the default for intrusion events. This means whenever you view intrusion events (including reviewed intrusion events), the appliance displays the Events by Priority and Classification workflow.

You can, however, change the default workflow for each event type. The default workflows you are able to configure depend on your user role. For example, intrusion event analysts cannot set default discovery event workflows.

# **Setting Your Default Time Zone**

This setting determines the times displayed in the web interface for your user account only, for things like task scheduling and viewing dashboards. This setting does not change the system time or affect any other user, and does not affect data stored in the system, which generally uses UTC.

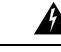

**Warning**

The Time Zone function (in User Preferences) assumes that the system clock is set to UTC time. DO NOT ATTEMPT TO CHANGE THE SYSTEM TIME. Changing the system time from UTC is NOT supported, and doing so will require you to reimage the device to recover from an unsupported state.

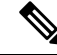

**Note**

This feature does not affect the time zone used for time-based policy application. Set the time zone for a device in **Devices > Platform Settings**.

#### **Procedure**

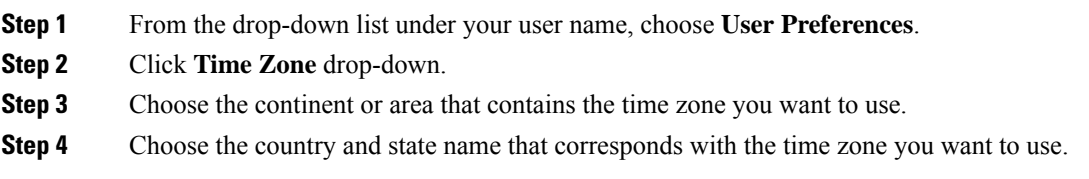

## <span id="page-232-0"></span>**Specifying Your Default Dashboard**

The default dashboard appears when you choose **Overview** > **Dashboards**. Unless changed, the default dashboard for all users is the Summary dashboard. You can change the default dashboard if your user role is Administrator, Maintenance, or Security Analyst.

In a multidomain deployment, the default dashboard you choose applies to all domains where your user account has access. When choosing a dashboard for an account that frequently accesses multiple domains, keep in mind that certain dashboard widgets are constrained by domain.

#### **Procedure**

- **Step 1** From the drop-down list under your user name, choose **User Preferences**.
- **Step 2** Click **Dashboard Settings**.
- **Step 3** Choose the dashboard you want to use as your default from the drop-down list.
- **Step 4** Click **Save**.

## **Configure How-To Settings**

How To is a widget that provides walkthroughs to navigate through tasks on the FMC. The walkthroughs guide you to perform the steps required to achieve a task by taking you through each step, one after the other irrespective of the various UIscreensthat you may have to navigate, to complete the task. The **How To** widget is enabled by default.

For a list of feature walkthroughs supported in the FMC, see Feature [Walkthroughs](https://www.cisco.com/c/en/us/td/docs/security/secure-firewall/management-center/how-to/list_of_walkthroughs.html) Supported in Secure Firewall [Management](https://www.cisco.com/c/en/us/td/docs/security/secure-firewall/management-center/how-to/list_of_walkthroughs.html) Center.

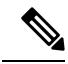

**Note**

• The walkthroughs are generally available for all UI pages, and are not user role sensitive. However, depending on the privileges of the user, some of the menu items will not appear on the FMC interface. Thereby, the walkthroughs will not execute on such pages.

• This feature is not available in the Classic theme.

#### **Procedure**

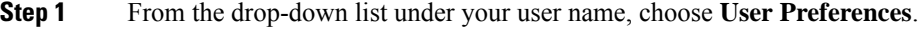

- **Step 2** Click **How-To Settings**.
- **Step 3** Check the **Enable How-Tos** check box to enable How-Tos.
- **Step 4** Click **Save**.

#### **What to do next**

To open the How To widget, choose **Help** > **How-Tos**. You can search for How To walkthroughs that address tasks of interest. For more information, see Search for How To [Walkthroughs,](#page-58-0) on page 19.

#### **Minimum Details FTD Minimum FMC Feature** Provision to specify a template for CLI access attributes for LDAP external authentication—**Shell User Name Template** was introduced. Thus, CLI attribute would have its own template to identify the LDAP CLI users. New/Modified screens: **System** ( ) > **Users** > **External Authentication** Added new field for  $\begin{array}{|c|c|c|} \hline 7.0 & \text{Any} \end{array}$ assigning Shell user name template. Added the ability to support Single Sign-On for external users configured at any third-partySAML 2.0-compliant identity provider (IdP). This includes the ability to map user or group roles from the IdP to FMC user roles. Only users with the Admin role authenticated internally or by LDAP or RADIUS can configure SSO. New/Modified screens: **System** ( ) > **Users** > **Single Sign-On** Added support of Single  $\vert 6.7 \vert$  Any Sign-On using any SAML 2.0-compliant SSO provider. You can choose the look and feel of the web interface. Choose the Light or Dusk theme, or use the Classic theme that appeared in previous releases. New/Modified Screens: User Name > **User Preferences** > **General** > **UI Theme** Supported Platforms: FMC Themes for the web  $\begin{array}{|l|} 6.6 \end{array}$  Any interface.

# **History for User Accounts**

 $\mathbf l$ 

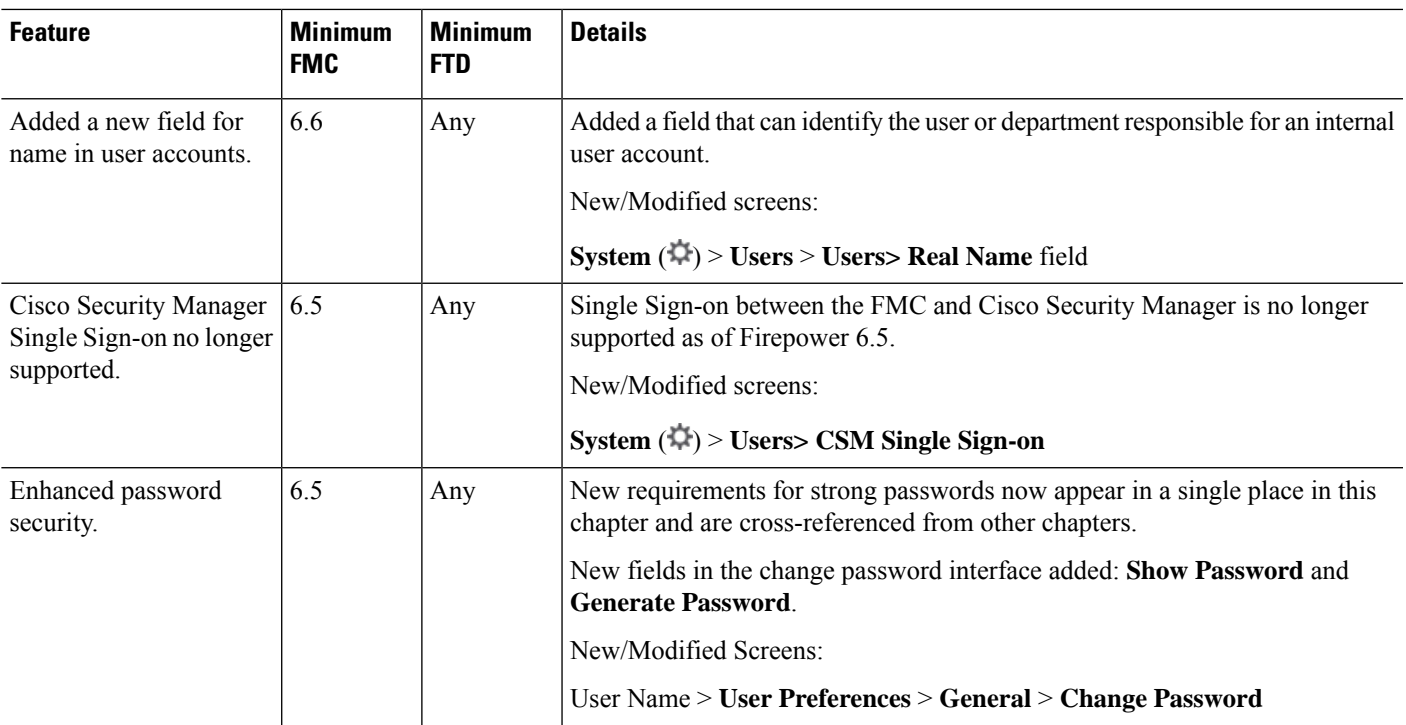

 $\mathbf I$ 

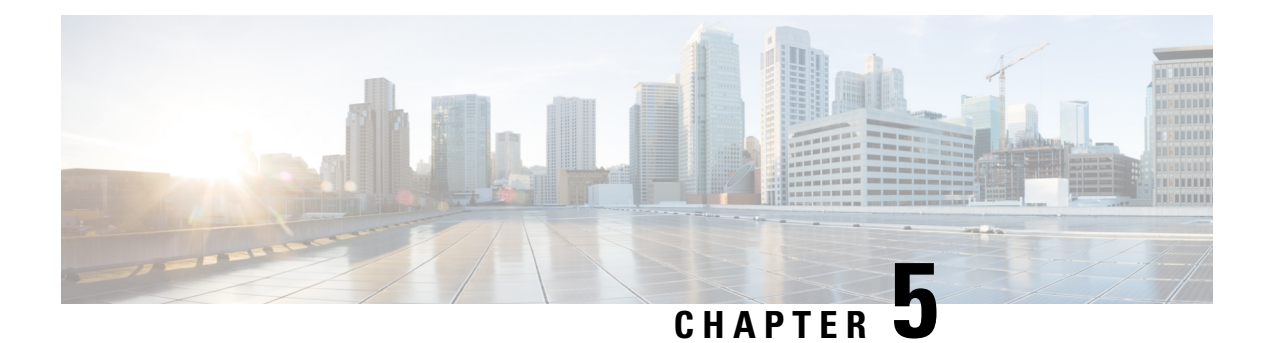

# **Domains**

The following topics describe how to manage multitenancy using domains:

- Introduction to [Multitenancy](#page-236-0) Using Domains, on page 197
- [Requirements](#page-239-0) and Prerequisites for Domains, on page 200
- [Managing](#page-239-1) Domains, on page 200
- Creating New [Domains,](#page-240-0) on page 201
- Moving Data Between [Domains,](#page-241-0) on page 202
- Moving Devices Between [Domains,](#page-242-0) on page 203
- History for Domain [Management,](#page-245-0) on page 206

# <span id="page-236-0"></span>**Introduction to Multitenancy Using Domains**

The FMC allows you to implement multitenancy using *domains*. Domains segment user access to managed devices, configurations, and events. You can create up to 100 subdomains under a top-level Global domain, in two or three levels.

When you log into the FMC, you log into a single domain, called the *current domain*. Depending on your user account, you may be able to switch to other domains.

In addition to any restrictions imposed by your user role, your current domain level can also limit your ability to modify various configurations. The FMC limits most management tasks, like system software updates, to the Global domain.

The FMC limits other tasks to *leaf domains*, which are domains with no subdomains. For example, you must associate each managed device with a leaf domain, and perform device management tasks from the context of that leaf domain. Note that each device can only belong to a single domain.

Each leaf domain builds its own network map, based on the discovery data collected by that leaf domain's devices. Events reported by a managed device (connection, intrusion, malware, and so on) are also associated with the device's leaf domain.

#### **One Domain Level: Global**

If you do not configure multitenancy, all devices, configurations, and events belong to the Global domain, which in this scenario is also a leaf domain. Except for domain management, the system hides domain-specific configurations and analysis options until you add subdomains.

#### **Two Domain Levels: Global and Second-Level**

In a two-level multidomain deployment, the Global domain has direct descendant domains only.For example, a managed security service provider (MSSP) can use a single FMC to manage network security for multiple customers:

- Administrators at the MSSP logging into the Global domain, cannot view or edit customers' deployments. They must log into respective second-level named subdomains to manage the customers' deployment.
- Administrators for each customer can log into second-level named subdomains to manage only the devices, configurations, and events applicable to their organizations. These local administrators cannot view or affect the deployments of other customers of the MSSP.

#### **Three Domain Levels: Global, Second-Level, and Third-Level**

In a three-level multidomain deployment, the Global domain has subdomains, at least one of which has its own subdomain. To extend the previous example, consider a scenario where an MSSP customer—already restricted to a subdomain—wants to further segment its deployment. This customer wants to separately manage two classes of device: devices placed on network edges and devices placed internally:

- Administrators for the customer logging into the second-level subdomain cannot view or edit the customer's edge network deployments. They must log into the respective leaf domain to manage the devices deployed on the network edge.
- Administrators for the customer's edge network can log into a third-level (leaf) domain to manage only the devices, configurations, and events applicable to devices deployed on the network edge. Similarly, administrators for the customer's internal network can log into a different third-level domain to manage internal devices, configurations, and events. Edge and internal administrators cannot view each other's deployment.

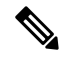

In the FMC that uses multi-tenancy, the SSO configuration can be applied only at the global domain level, and applies to the global domain and all subdomains. **Note**

#### **Related Topics**

[Configure](#page-169-0) SAML Single Sign-On, on page 130

## **Domains Terminology**

This documentation uses the following terms when describing domains and multidomain deployments:

#### **Global Domain**

In a multidomain deployment, the top-level domain. If you do not configure multitenancy, all devices, configurations, and events belong to the Global domain. Administratorsin the Global domain can manage the entire Firepower System deployment.

#### **Subdomain**

A second or third-level domain.

#### **Second-level domain**

A child of the Global domain. Second-level domains can be leaf domains, or they can have subdomains.

#### **Third-level domain**

A child of a second-level domain. Third-level domains are always leaf domains.

#### **Leaf domain**

A domain with no subdomains. Each device must belong to a leaf domain.

#### **Descendant domain**

A domain descending from the current domain in the hierarchy.

#### **Child domain**

A domain's direct descendant.

#### **Ancestor domain**

A domain from which the current domain descends.

#### **Parent domain**

A domain's direct ancestor.

#### **Sibling domain**

A domain with the same parent.

#### **Current domain**

The domain you are logged into now. The system displays the name of the current domain before your user name at the top right of the web interface. Unless your user role is restricted, you can edit configurations in the current domain.

### <span id="page-238-0"></span>**Domain Properties**

To modify a domain's properties, you must have Administrator access in that domain's parent domain.

#### **Name and Description**

Each domain must have a unique name within its hierarchy. A description is optional.

#### **Parent Domain**

Second- and third-level domains have a parent domain. You cannot change a domain's parent after you create the domain.

#### **Devices**

Only leaf domains may contain devices. In other words, a domain may contain subdomains or devices, but not both. You cannot save a deployment where a non-leaf domain directly controls a device.

In the domain editor, the web interface displays available and selected devices according to their current place in your domain hierarchy.

#### **Host Limit**

The number of hosts the FMC can monitor, and therefore store in network maps, depends on its model. In a multidomain deployment, leaf domainsshare the available pool of monitored hosts, but have separate network maps.

To ensure that each leaf domain can populate its network map, you can set host limits at each subdomain level. If you set a domain's host limit to **0**, the domain shares in the general pool.

Setting the host limit has a different effect at each domain level:

- Leaf For a leaf domain, a host limit is a simple limit on the number of hosts the leaf domain can monitor.
- Second Level For a second-level domain that manages third-level leaf domains, a host limit represents the total number of hosts that the leaf domains can monitor. The leaf domains share the pool of available hosts.
- Global For the Global domain, the host limit is equal to the total number of hosts the FMC can monitor. You cannot change it

The sum of subdomains' host limits can add up to more than their parent domain's host limit. For example, if the Global domain host limit is 150,000, you can configure multiple subdomains each with a host limit of 100,000. Any of those domains, but not all, can monitor 100,000 hosts.

The network discovery policy controls what happens when you detect a new host after you reach the host limit; you can drop the new host, or replace the host that has been inactive for the longest time. Because each leaf domain has its own network discovery policy, each leaf domain governs its own behavior when the system discovers a new host.

If you reduce the host limit for a domain and its network map contains more hosts than the new limit, the system deletes the hosts that have been inactive the longest.

#### **Related Topics**

Host Limit Network Discovery Data Storage Settings

# <span id="page-239-0"></span>**Requirements and Prerequisites for Domains**

**Model Support**

Any.

**Supported Domains**

Any

**User Roles**

• Admin

# <span id="page-239-1"></span>**Managing Domains**

To modify a domain's properties, you must have Administrator access in that domain's parent domain.

**Procedure**

**Step 1** Choose **System**  $(\overrightarrow{1})$  > **Domains**.

#### **Step 2** Manage your domains:

- Add Click **Add Domain**, or click **Add Subdomain** next to the parent domain; see [Creating](#page-240-0) New [Domains,](#page-240-0) on page 201.
- Edit Click **Edit** ( $\ell$ ) next to the domain you want to modify; see Domain [Properties,](#page-238-0) on page 199.
- Delete Click **Delete** ( $\blacksquare$ ) next to the empty domain you want to delete, then confirm your choice. Move devices from domains you want to delete by editing their destination domain.
- **Step 3** When you are done making changes to the domain structure and all devices are associated with leaf domains, click **Save** to implement your changes.
- **Step 4** If prompted, make additional changes:
	- If you changed a leaf domain to a parent domain, move or delete the old network map; see [Moving](#page-241-0) Data Between [Domains,](#page-241-0) on page 202.
	- If you moved devices between domains and must assign new policies and security zones or interface groups, see Moving Devices Between [Domains,](#page-242-0) on page 203.

#### **What to do next**

- Configure user roles and policies (access control, network discovery, and so on) for any new domains. Update device properties as needed.
- Deploy configuration changes; see the Firepower Management Center Device [Configuration](http://www.cisco.com/go/firepower-config) Guide.

# <span id="page-240-0"></span>**Creating New Domains**

You can create up to 100 subdomains under a top-level Global domain, in two or three levels.

You must assign all devices to a leaf domain before you can implement the domain configuration. When you add a subdomain to a leaf domain, the domain stops being a leaf domain and you must reassign its devices.

#### **Procedure**

**Step 1** In a Global or a second-level domain, choose **System**  $(\mathbf{Q})$  > **Domains**. **Step 2** Click **Add Domain**, or click **Add Subdomain** next to the parent domain. **Step 3** Enter a **Name** and **Description**. **Step 4** Choose a **Parent Domain**. **Step 5** On **Devices**, choose the **Available Devices** to add to the domain, then click **Add to Domain** or drag and drop into the list of **Selected Devices**. **Step 6** Optionally, click **Advanced** to limit the number of hosts the new domain may monitor; see Domain Properties, on [page](#page-238-0) 199. **Step 7** Click **Save** to return to the domain management page. The system warns you if any devices are assigned to non-leaf domains. Click **Create New Domain** to create a new domain for those devices. Click **Keep Unassigned**if you plan to move the devices to existing domains.

- **Step 8** When you are done making changes to the domain structure and all devices are associated with leaf domains, click **Save** to implement your changes.
- **Step 9** If prompted, make additional changes:
	- If you changed a leaf domain to a parent domain, move or delete the old network map; see [Moving](#page-241-0) Data Between [Domains,](#page-241-0) on page 202.
	- If you moved devices between domains and must assign new policies and security zones or interface groups, see Moving Devices Between [Domains,](#page-242-0) on page 203.

#### **What to do next**

- Configure user roles and policies (access control, network discovery, and so on) for any new domains. Update device properties as needed.
- Deploy configuration changes; see the Firepower Management Center Device [Configuration](http://www.cisco.com/go/firepower-config) Guide.

# <span id="page-241-0"></span>**Moving Data Between Domains**

Because events and network maps are associated with leaf domains, when you change a leaf domain to a parent domain, you have two choices:

- Move the network map and associated events to a new leaf domain.
- Delete the network map but retain the events. In this case, the events remain associated with the parent domain until the system prunes events as needed or as configured. Or, you can delete old events manually.

#### **Before you begin**

Implement a domain configuration where a former leaf domain is now a parent domain; see [Managing](#page-239-1) Domains, on [page](#page-239-1) 200.

#### **Procedure**

**Step 1** For each former leaf domain that is now a parent domain:

• Choose a new **Leaf Domain** to inherit the **Parent Domain**'s events and network map. • Choose **None** to delete the parent domain's network map, but retain old events.

**Step 2** Click **Save**.

#### **What to do next**

Deploy configuration changes; see the Firepower Management Center Device [Configuration](http://www.cisco.com/go/firepower-config) Guide.

# <span id="page-242-0"></span>**Moving Devices Between Domains**

You can move devices between domains as long as the source and the target domains are visible from the domain where you are moving the devices. Moving a device between domains can affect the configurations and policies applied to the device. The system retains the following device configurations while moving devices between domains.

- Interfaces
- Inline sets
- Routing
- DHCP
- Associated objects
- SNMP (if available)

The following changes can occur to the configuration of a device when it is moved between domains:

- If you want the system to retain the device configurations after the devices are moved to the target domain, ensure that:
	- The shared access control policies are in the Global domain. We also recommend that the other shared policies are in the Global domain.
- For VPN configurations,
	- The remote access VPN configurations and device certificates are in the global or target domain.
	- When you assign a remote access VPN policy to a device, you can move the device from one domain to another, only if the target domain is a descendant of the domain in which remote access VPN is configured.
- The network objects for SNMP are in the global domain.
- You can move the device into any child domain without deleting the enrolled certificate on the device. Specifically:
	- If the health policy applied to a moved device is inaccessible in the new domain, you can choose a new health policy.
	- If the access control policy assigned to a moved device is not valid or accessible in the new domain, choose a new policy. Every device must have an assigned access control policy.
	- If the interfaces on the moved device belong to a security zone that isinaccessible in the new domain, you can choose a new zone.
	- Interfaces are removed from:
		- Security zonesthat are inaccessible in the new domain and not used in an access control policy.
		- All interface groups.

If devices require a policy update but you do not need to move interfaces between zones, the system displays a message stating that zone configurations are up to date. For example, if a device's interfaces belong to a security zone configured in a common ancestor domain, you do not need to update zone configurations when you move devices from subdomain to subdomain.

#### **Before you begin**

- Create new domains. For more information, see Creating New [Domains,](#page-240-0) on page 201.
- Implement a domain configuration where you moved a device from domain to domain and now must assign new policies and security zones; see [Managing](#page-239-1) Domains, on page 200.

#### **Procedure**

- **Step 1** In the Global domain, choose **System**  $(\overrightarrow{A})$  > **Domains**.
- **Step 2** Edit the target domain to which you plan to move the devices.
- **Step 3** In the **Edit Domain** dialog box, do the following:
	- **a.** Select the devices that you want to move and click **Add to Domain**.
	- **b.** Click **Save**.
- **Step 4** On the Domains page, click **Save**.

**Step 5 (If your access control policies are not in the Global domain)** In the **Move Devices** dialog box, do the following:

**a.** Under **Select Device(s) to Configure**check the device that you want to configure.

Check multiple devices to assign the same health and access control policies.

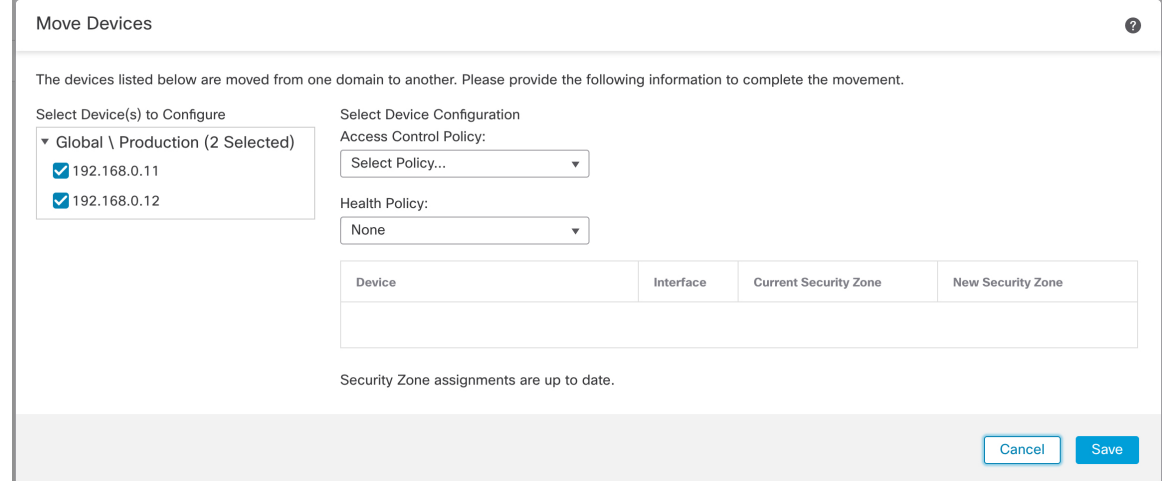

- **b.** Choose an **Access Control Policy** to apply to the device, or choose **New Policy** to create a new policy.
- **c.** Choose a **Health Policy** to apply to the device, or choose **None** to leave the device without a health policy.
- **d.** If prompted to assign interfaces to new zones, choose a **New Security Zone** for each listed interface, or choose **None** to assign it later.
- **e.** After you configure all affected devices, click **Save** to save policy and zone assignments.
- **Step 6** If you want to retain the device configuration after the move, check the **Retain device configuration?** check box.

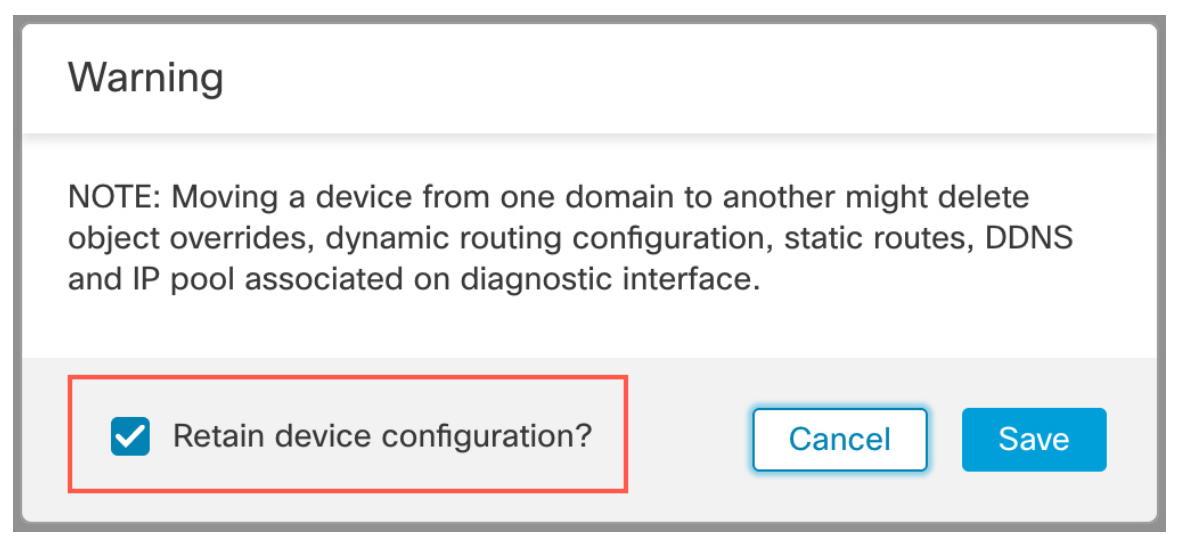

If you select this option, the system retains the device configurations after the devices are moved to the target domain. If you do not select this option, you must manually update the device configurations on the moved device that were affected by the move.

The following table shows how objects are handled in various scenarios.

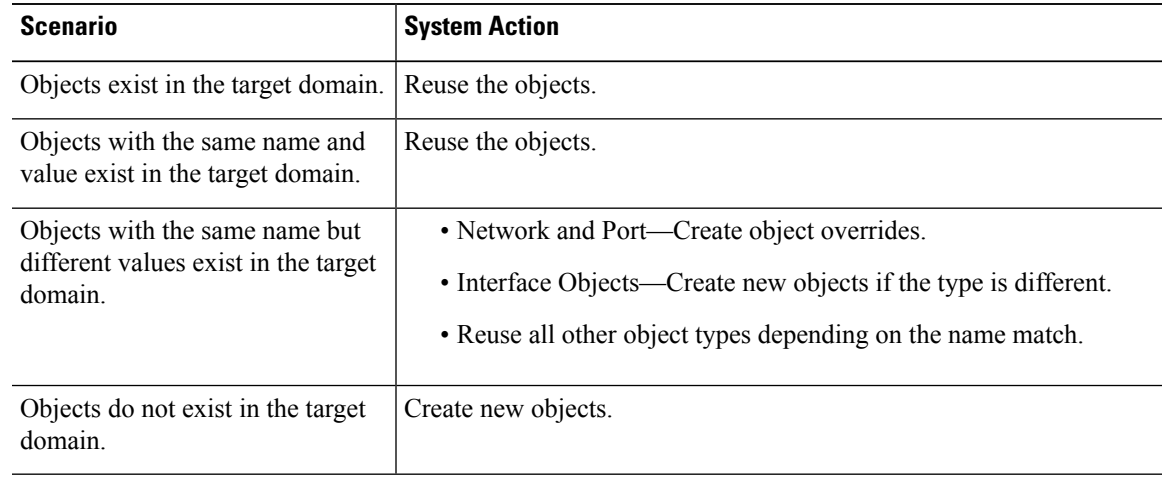

**Step 7** Click **Save** to implement the domain configuration.

**Step 8** After the domain configuration is complete, click **OK**.

#### **What to do next**

- Update other configurations on the moved device that were affected by the move.
- Deploy configuration changes; see the Firepower Management Center Device [Configuration](http://www.cisco.com/go/firepower-config) Guide.

• You can manually restore the device configuration if the system fails to retain it after moving a device between domains. For more information, see *Export and Import the Device Configuration* in the [Firepower](http://www.cisco.com/go/firepower-config) Management Center Device [Configuration](http://www.cisco.com/go/firepower-config) Guide.

# <span id="page-245-0"></span>**History for Domain Management**

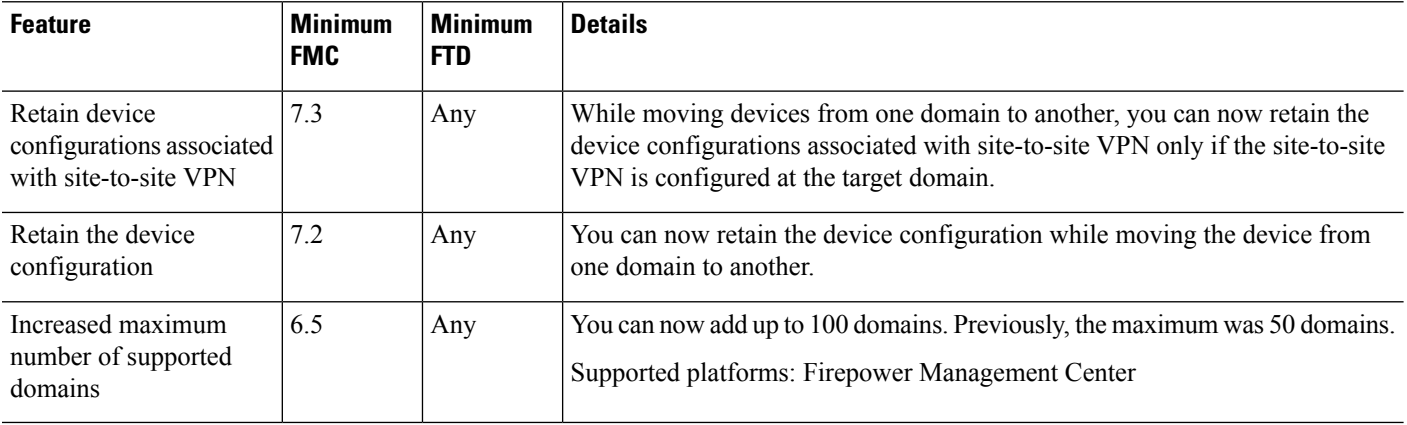

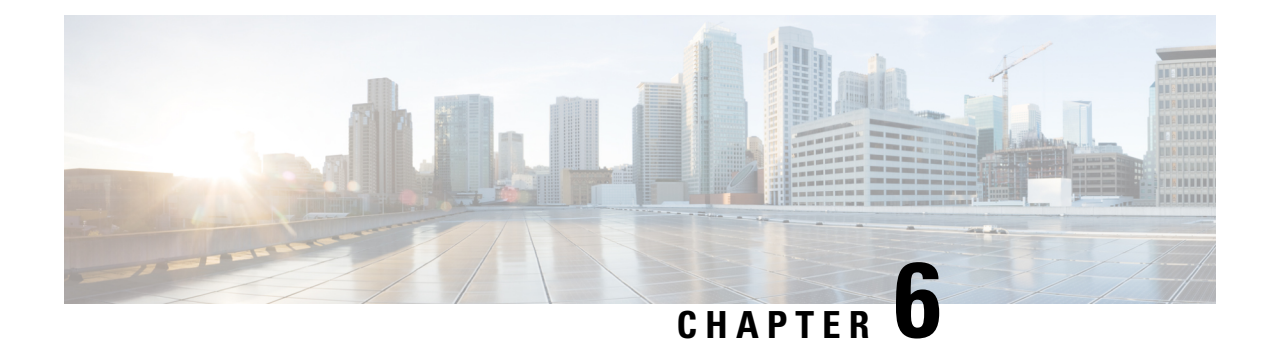

# **Updates**

This chapter explains how to perform content updates.

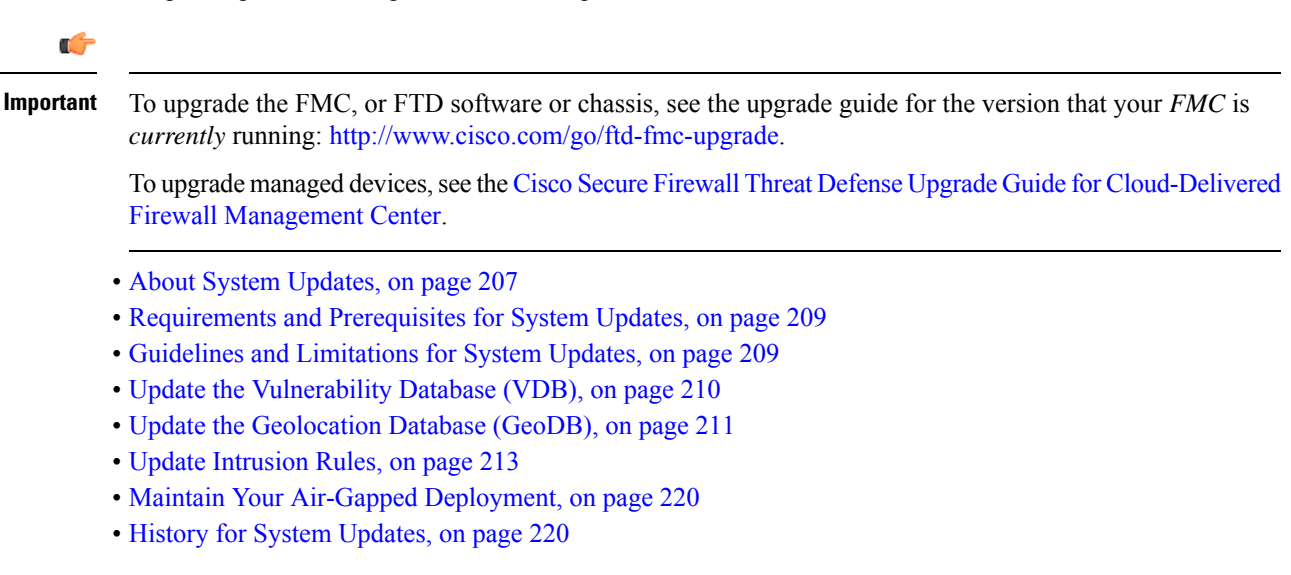

# <span id="page-246-0"></span>**About System Updates**

Use the FMC to upgrade the system software for itself and the devices it manages. You can also update various databases and feeds that provide advanced services.

If the FMC has internet access, the system can often obtain updates directly from Cisco. We recommend you schedule or enable automatic content updates whenever possible. Some updates are auto-enabled by the initial setup process or when you enable the related feature. Other updates you must schedule yourself. After initial setup, we recommend you review all auto-updates and adjust them if necessary.

I

#### **Table 6: Upgrades and Updates**

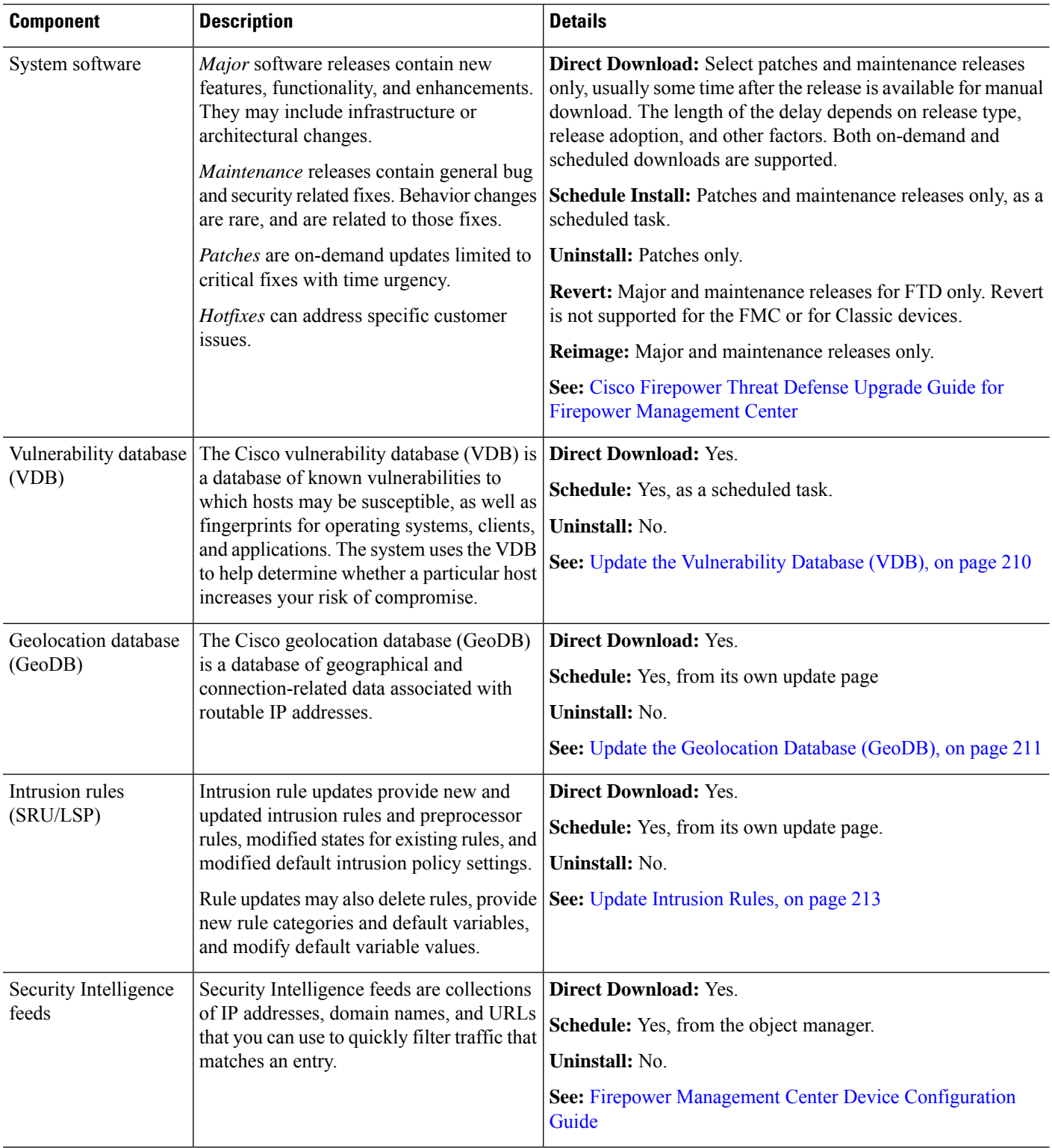

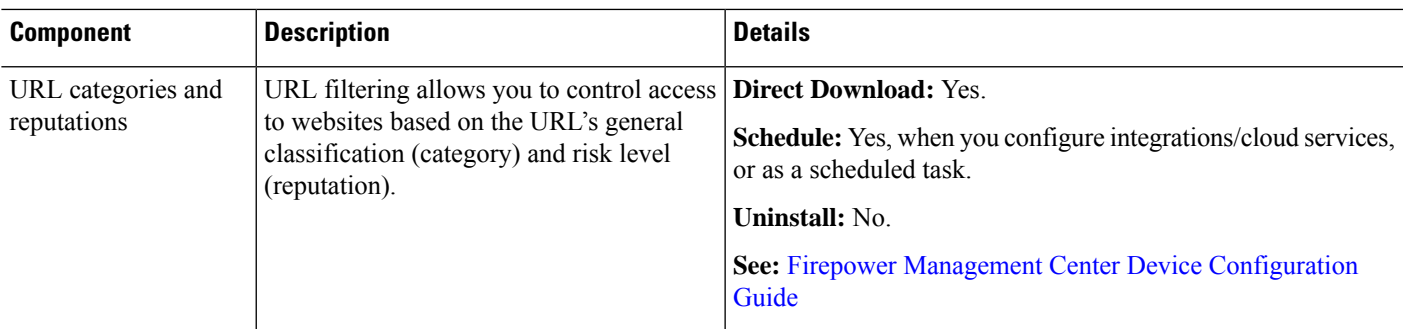

# <span id="page-248-0"></span>**Requirements and Prerequisites for System Updates**

**Model Support**

Any

#### **Supported Domains**

Global unless indicated otherwise.

#### **User Roles**

Admin

# <span id="page-248-1"></span>**Guidelines and Limitations for System Updates**

#### **Before You Update**

Before you update any component of your deployment (including intrusion rules, VDB, or GeoDB) read the release notes or advisory text that accompanies the update. These provide critical and release-specific information, including compatibility, prerequisites, new capabilities, behavior changes, and warnings.

#### **Scheduled Updates**

The system schedulestasks — including updates — in UTC. This meansthat when they occur locally depends on the date and your specific location. Also, because updates are scheduled in UTC, they do not adjust for Daylight Saving Time, summer time, or any such seasonal adjustments that you may observe in your location. If you are affected, scheduled updates occur one hour "later" in the summer than in the winter, according to local time.

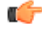

**Important** We *strongly* recommend you review scheduled updates to be sure they occur when you intend.

#### **Bandwidth Guidelines**

To upgrade a the system software or perform a readiness check, the upgrade package must be on the appliance. Upgrade package sizes vary. Make sure you have the bandwidth to perform a large data transfer to your managed devices. See Guidelines for Downloading Data from the Firepower Management Center to Managed [Devices](https://www.cisco.com/c/en/us/support/docs/security/firepower-management-center/212043-Guidelines-for-Downloading-Data-from-the.html) (Troubleshooting TechNote).

# <span id="page-249-0"></span>**Update the Vulnerability Database (VDB)**

The Cisco vulnerability database (VDB) is a database of known vulnerabilities to which hosts may be susceptible, as well as fingerprints for operating systems, clients, and applications. The system uses the VDB to help determine whether a particular host increases your risk of compromise.

Cisco issues periodic updates to the VDB. The time it takes to update the VDB and its associated mappings on the FMC depends on the number of hosts in your network map. As a rule of thumb, divide the number of hosts by 1000 to determine the approximate number of minutes to perform the update.

The initial setup on the FMC automatically downloads and installs the latest VDB from Cisco as a one-time operation. Optionally, schedule tasks to download and install VDB updates and deploy configurations. For more information, see [Vulnerability](#page-492-0) Database Update Automation, on page 453.

For VDB 343+, all application detector information is available through Cisco Secure Firewall [Application](https://appid.cisco.com/home) [Detectors.](https://appid.cisco.com/home) This site includes a searchable database of application detectors. The release notes provide information on changes for a particular VDB release.

### **Schedule VDB Updates**

If your FMC has internet access, we recommend you schedule regular VDB updates. See [Vulnerability](#page-492-0) Database Update [Automation,](#page-492-0) on page 453.

### **Manually Update the VDB**

Use this procedure to manually update the VDB.

<u>/I\</u>

**Caution**

Do not perform tasks related to mapped vulnerabilities while the VDB is updating. Even if the Message Center shows no progress for several minutes or indicates that the update has failed, do not restart the update. Instead, contact Cisco TAC.

In most cases, the first deploy after a VDB update restarts the Snort process, interrupting traffic inspection. The system warns you when this will happen (updated application detectors and operating system fingerprints require a restart; vulnerability information does not). Whether traffic drops or passes without further inspection during this interruption depends on how the targeted device handles traffic. For more information, see Snort Restart Traffic Behavior.

#### **Before you begin**

If the FMCcannot access the Cisco Support & Download site, get the update yourself: [https://www.cisco.com/](https://www.cisco.com/go/firepower-software) [go/firepower-software.](https://www.cisco.com/go/firepower-software) Select or search for your model (or choose any model—you use the same VDB for all FMCs), then browse to the *Coverage and Content Updates* page.

#### **Procedure**

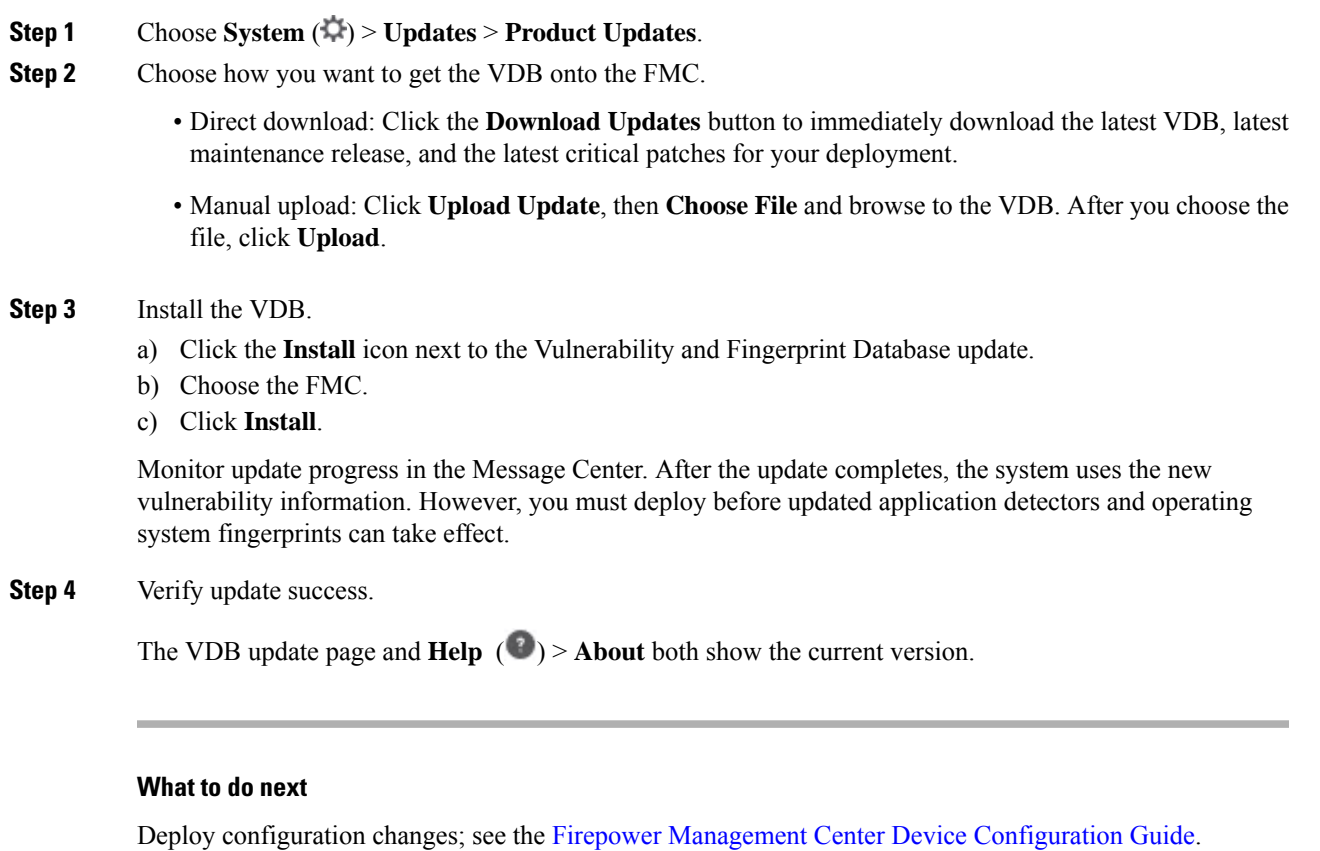

# <span id="page-250-0"></span>**Update the Geolocation Database (GeoDB)**

The geolocation database (GeoDB) is a database that you can leverage to view and filter traffic based on geographical location. We issue periodic updates to the GeoDB, and you must regularly update the GeoDB

to have accurate geolocation information. You can see your current version on **Help** (<sup>2</sup>) > **About**.

A GeoDB update overrides any previous versions. The FMC automatically updates its managed devices and you do not need to redeploy. Although a GeoDB update does not interrupt any othersystem functions(including the ongoing collection of geolocation information), the update does consume system resources while it completes.

As part of the initial configuration, the system schedules weekly GeoDB updates. We recommend you review this task and make changes if necessary, as described in [Schedule](#page-251-0) GeoDB Updates, on page 212.

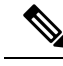

**Note**

In May 2022 we split the GeoDB into two packages: a country code package that maps IP addresses to countries/continents, and an IP package that contains contextual data. The new country code package has the same file name as the old all-in-one package. This allows FMCs running Version 7.1 and earlier to continue to obtain GeoDB updates. However, because this package now contains only country code mappings, the contextual data is no longer updated and will grow stale. To obtain fresh data, upgrade or reimage to Version 7.2+ and update the GeoDB. Note that this split does not affect geolocation rules or traffic handling in any way—those rules rely only on the data in the country code package.

## <span id="page-251-0"></span>**Schedule GeoDB Updates**

As part of the initial configuration, the system schedules weekly GeoDB updates. We recommend you review this task and make changes if necessary, as described in this procedure.

#### **Before you begin**

Make sure the FMC can access the Cisco Support & Download site.

#### **Procedure**

- **Step 1** Choose **System** ( ) > **Updates** > **Geolocation Updates**.
- **Step 2** Under **Recurring Geolocation Updates**, check **Enable Recurring Weekly Updates...**.
- **Step 3** Specify the **Update Start Time**.
- **Step 4** Click **Save**.

### **Manually Update the GeoDB**

Use this procedure to perform an on-demand GeoDB update.

#### **Before you begin**

If the FMC cannot access the Cisco Support & Download site, get the update yourself: [https://www.cisco.com/](https://www.cisco.com/go/firepower-software) [go/firepower-software.](https://www.cisco.com/go/firepower-software) Select or search for your model (or choose any model—you use the same GeoDB for all FMCs), then browse to the *Coverage and Content Updates* page. Download the country code package: Cisco\_GEODB\_Update-*date*-*build*. The IP package is for Version 7.2+.

#### **Procedure**

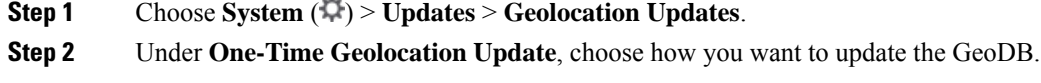

• Direct download: Choose **Download and install...**.
• Manual upload: Choose **Upload and install...**, then click **Choose File** and browse to the package you downloaded earlier.

## **Step 3** Click **Import**.

Monitor update progress in the Message Center.

**Step 4** Verify update success.

The GeoDB update page and **Help**  $(2)$  > **About** both show the current version.

# **Update Intrusion Rules**

As new vulnerabilities become known, the Talos Intelligence Group releases intrusion rule updates. These updates affect intrusion rules, preprocessor rules, and the policies that use the rules. Intrusion rule updates are cumulative, and Cisco recommends you always import the latest update. You cannot import an intrusion rule update that either matches or predates the version of the currently installed rules.

An intrusion rule update may provide the following:

- **New and modified rules and rule states**—Rule updates provide new and updated intrusion and preprocessor rules.For new rules, the rule state may be different in each system-provided intrusion policy. For example, a new rule may be enabled in the Security over Connectivity intrusion policy and disabled in the Connectivity over Security intrusion policy. Rule updates may also change the default state of existing rules, or delete existing rules entirely.
- **New rule categories**—Rule updates may include new rule categories, which are always added.
- **Modified preprocessor and advanced settings**—Rule updates may change the advanced settings in the system-provided intrusion policies and the preprocessor settings in system-provided network analysis policies. They can also update default values for the advanced preprocessing and performance options in your access control policies.
- **New and modified variables**—Rule updates may modify default values for existing default variables, but do not override your changes. New variables are always added.

In a multidomain deployment, you can import local intrusion rulesin any domain, but you can import intrusion rule updates from Talos in the Global domain only.

#### **Understanding When Intrusion Rule Updates Modify Policies**

Intrusion rule updates can affect both system-provided and custom network analysis policies, as well as all access control policies:

- **system provided**—Changes to system-provided network analysis and intrusion policies, as well as any changes to advanced access control settings, automatically take effect when you re-deploy the policies after the update.
- **custom**—Because every custom network analysis and intrusion policy uses a system-provided policy as its base, or as the eventual base in a policy chain, rule updates can affect custom network analysis and intrusion policies. However, you can prevent rule updates from automatically making those changes. This allows you to update system-provided base policies manually, on a schedule independent of rule

update imports. Regardless of your choice (implemented on a per-custom-policy basis), updates to system-provided policies do **not** override any settings you customized.

Note that importing a rule update discards all cached changes to network analysis and intrusion policies. For your convenience, the Rule Updates page lists policies with cached changes and the users who made those changes.

### **Deploying Intrusion Rule Updates**

For changes made by an intrusion rule update to take effect, you must redeploy configurations. When importing a rule update, you can configure the system to automatically redeploy to affected devices. This approach is especially useful if you allow the intrusion rule update to modify system-provided base intrusion policies.

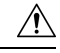

Although a rule update by itself does not restart the Snort process when you deploy, other changes you have made may. Restarting Snort briefly interrupts traffic flow and inspection on all devices, including those configured for high availability/scalability. Interface configurations determine whether traffic drops or passes without inspection during the interruption. When you deploy without restarting Snort, resource demands may result in a small number of packets dropping without inspection. **Caution**

### **Recurring Intrusion Rule Updates**

You can import rule updates on a daily, weekly, or monthly basis, using the Rule Updates page.

If your deployment includes a high availability pair of FMCs, import the update on the primary only. The secondary FMC receives the rule update as part of the regular synchronization process.

Applicable subtasks in the intrusion rule update import occur in the following order: download, install, base policy update, and configuration deploy. When one subtask completes, the next subtask begins.

At the scheduled time, the system installs the rule update and deploys the changed configuration as you specified in the previous step. You can log off or use the web interface to perform other tasks before or during

the import. When accessed during an import, the Rule Update Log displays a Red Status ( $\Box$ ), and you can view messages as they occur in the Rule Update Log detailed view. Depending on the rule update size and content, several minutes may pass before status messages appear.

As part of the initial configuration, the system schedules daily intrusion rule updates. We recommend you review this task and make changes if necessary, as described in [Schedule](#page-254-0) Intrusion Rule Updates, on page [215.](#page-254-0)

#### **Importing Local Intrusion Rules**

A local intrusion rule is a custom standard text rule that you import from a local machine as a plain text file with ASCII or UTF-8 encoding. You can create local rules using the instructions in the Snort users manual, which is available at [http://www.snort.org.](http://www.snort.org)

In a multidomain deployment, you can import local intrusion rules in any domain. You can view local intrusion rules imported in the current domain and ancestor domains.

## <span id="page-254-0"></span>**Schedule Intrusion Rule Updates**

As part of the initial configuration, the system schedules daily intrusion rule updates. We recommend you review this task and make changes if necessary, as described in this procedure.

### **Before you begin**

- Make sure your process for updating intrusion rules complies with your security policies.
- Consider the update's effect on traffic flow and inspection due to bandwidth constraints and Snort restarts. We recommend performing updates in a maintenance window.
- Make sure the FMC can access the Cisco Support & Download site.

## **Procedure**

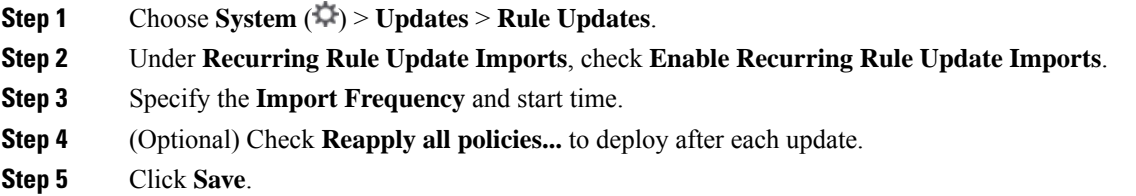

## <span id="page-254-1"></span>**Manually Update Intrusion Rules**

Use this procedure to perform an on-demand intrusion rule update.

## **Before you begin**

- Make sure your process for updating intrusion rules complies with your security policies.
- Consider the update's effect on traffic flow and inspection due to bandwidth constraints and Snort restarts. We recommend performing updates in a maintenance window.
- If the FMC cannot access the Cisco Support & Download site, get the update yourself: [https://www.cisco.com/go/firepower-software.](https://www.cisco.com/go/firepower-software) Select or search for your model (or choose any model—you use the same SRU or LSP for all FMCs), then browse to the *Coverage and Content Updates* page.

### **Procedure**

**Step 1** Choose **System** ( ) > **Updates** > **Rule Updates**.

- **Step 2** Under **One-Time Rule Update/Rules Import**, choose how you want to update intrusion rules.
	- Direct download: Choose **Download new rule update...**.
	- Manual upload: Choose **Rule update or text rule file...**, then click **Choose File** and browse to the intrusion rule update.

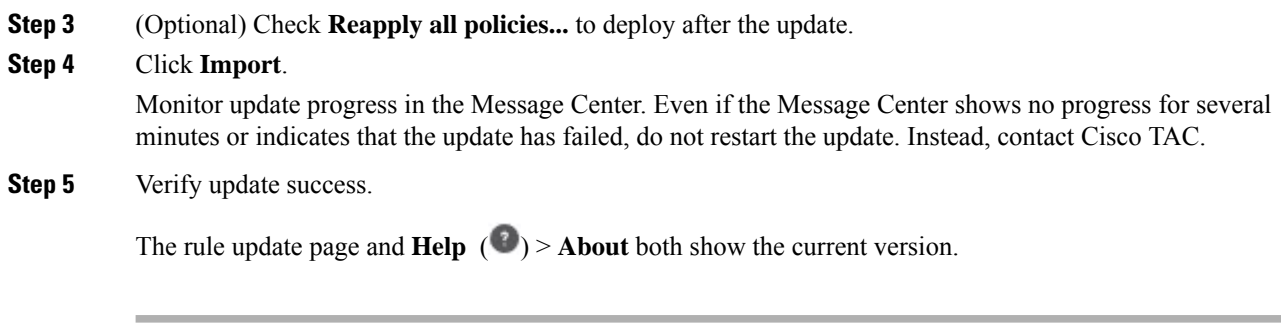

## **What to do next**

If you did not deploy as a part of the update, deploy now; see Firepower [Management](http://www.cisco.com/go/firepower-config) Center Device [Configuration](http://www.cisco.com/go/firepower-config) Guide.

## **Import Local Intrusion Rules**

Use this procedure to import local intrusion rules. Imported intrusion rules appear in the local rule category in a disabled state. You can perform this task in any domain.

## **Before you begin**

- Make sure your local rule file follows the guidelines described in Best Practices for [Importing](#page-256-0) Local [Intrusion](#page-256-0) Rules, on page 217.
- Make sure your process for importing local intrusion rules complies with your security policies.
- Consider the import's effect on traffic flow and inspection due to bandwidth constraints and Snort restarts. We recommend scheduling rule updates during maintenance windows.

## **Procedure**

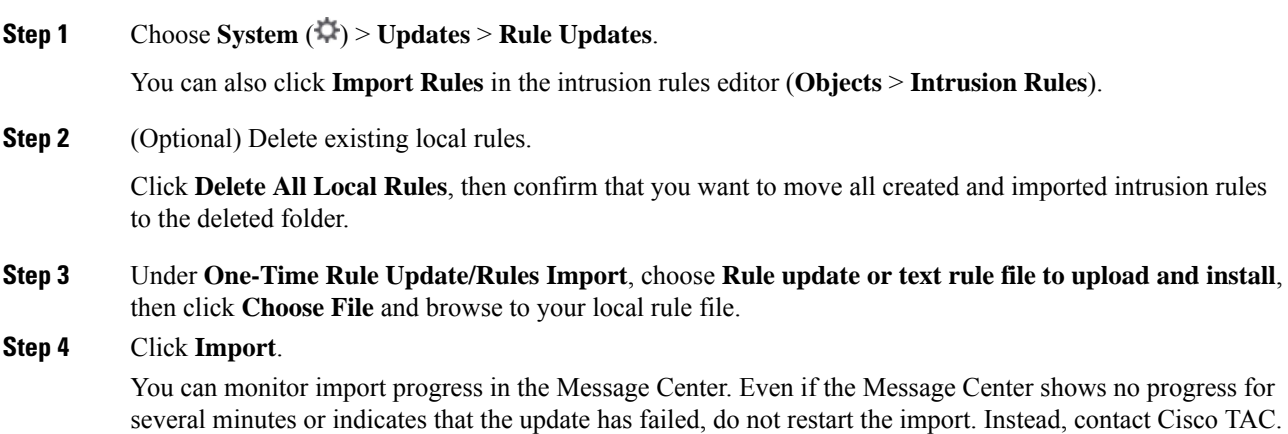

## **What to do next**

- Edit intrusion policies and enable the rules you imported.
- Deploy configuration changes; see the Firepower Management Center Device [Configuration](http://www.cisco.com/go/firepower-config) Guide.

## <span id="page-256-0"></span>**Best Practices for Importing Local Intrusion Rules**

Observe the following guidelines when importing a local rule file:

- The rules importer requires that all custom rules are imported in a plain text file encoded in ASCII or UTF-8.
- The text file name can include alphanumeric characters, spaces, and no special characters other than underscore  $($ ), period  $($ .), and dash  $(-)$ .
- The system imports local rules preceded with a single pound character  $(\#)$ , but they are flagged as deleted.
- The system imports local rules preceded with a single pound character (#), and does not import local rules preceded with two pound characters (##).
- Rules cannot contain any escape characters.
- In a multidomain deployment, the system assigns a GID of 1 to a rule imported into or created in the Global domain, and a domain-specific GID between 1000 and 2000 for all other domains.
- You do not have to specify a Generator ID (GID) when importing a local rule. If you do, specify only GID 1 for a standard text rule.
- When importing a rule for the first time, do *not* specify a Snort ID (SID) or revision number. This avoids collisions with SIDs of other rules, including deleted rules. The system will automatically assign the rule the next available custom rule SID of 1000000 or greater, and a revision number of 1.

If you must import rules with SIDs, a SID can be any unique number 1,000,000 or greater.

In a multidomain deployment, if multiple administrators are importing local rules at the same time, SIDs within an individual domain might appear to be non-sequential because the system assigned the intervening numbers in the sequence to another domain.

• When importing an updated version of a local rule you have previously imported, or when reinstating a local rule you have deleted, you *must* include the SID assigned by the system and a revision number greater than the current revision number. You can determine the revision number for a current or deleted rule by editing the rule.

**Note**

The system automatically increments the revision number when you delete a local rule; this is a device that allows you to reinstate local rules. All deleted local rules are moved from the local rule category to the deleted rule category.

- Import local rules on the primary FMC in a high availability pair to avoid SID numbering issues.
- The import fails if a rule contains any of the following: .
	- A SID greater than 2147483647.
	- A list of source or destination ports that is longer than 64 characters.
- When importing into the Global domain in a multidomain deployment, a GID:SID combination uses GID 1 and a SID that already exists in another domain; this indicates that the combination existed before Version 6.2.1. You can reimport the rule using GID 1 and a unique SID.
- Policy validation fails if you enable an imported local rule that uses the deprecated threshold keyword in combination with the intrusion event thresholding feature in an intrusion policy.
- All imported local rules are automatically saved in the local rule category.
- The system always sets local rules that you import to the disabled rule state. You must manually set the state of local rules before you can use them in your intrusion policy.

## **View Intrusion Rule Update Logs**

The system generates logs of rule updates/imports, listed by timestamp, user, and whether each update succeeded or failed. These logs contain detailed import information on all updated rules and components; see [Intrusion](#page-257-0) Rule Update Log Details, on page 218. Use this procedure to view rule import logs. Note that deleting an import log does not delete the imported objects. In a multidomain deployment, you can view data for the current domain and for any descendant domains. You cannot view data from higher level or sibling domains.

### **Procedure**

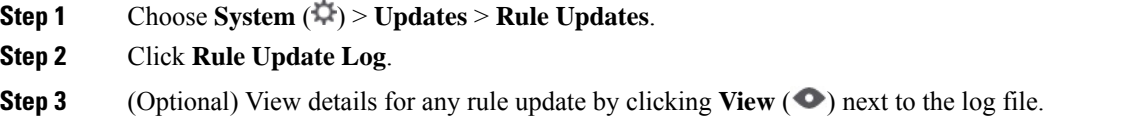

## <span id="page-257-0"></span>**Intrusion Rule Update Log Details**

You search the entire Rule Update Import Log database even when you initiate a search by clicking **Search** on the toolbar from the Rule Update Import Log detailed view with only the records for a single import file displayed. Make sure you set your time constraints to include all objects you want to include in the search. **Tip**

 $\overline{\phantom{a}}$ 

## **Table 7: Intrusion Rule Update Log Details**

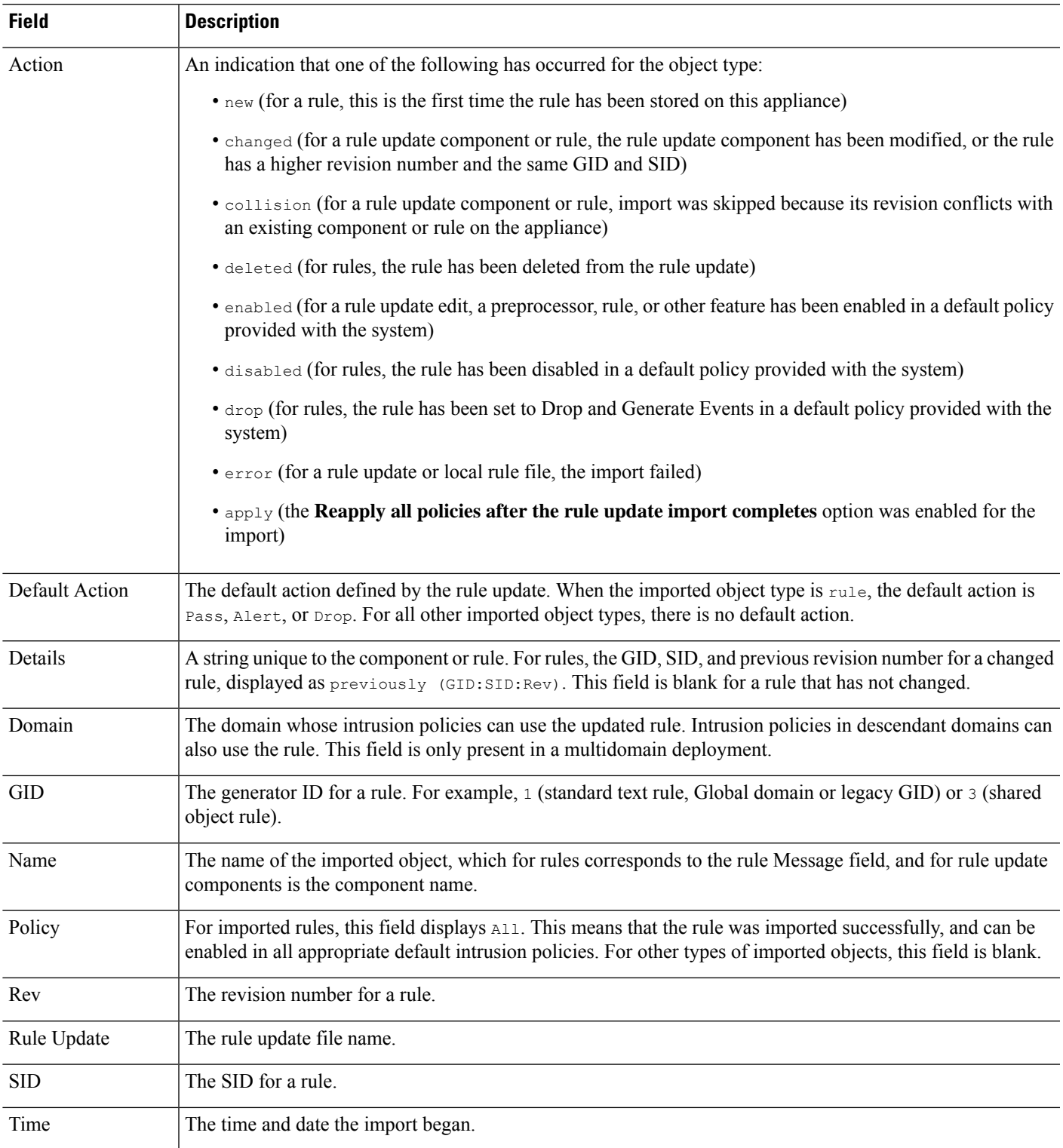

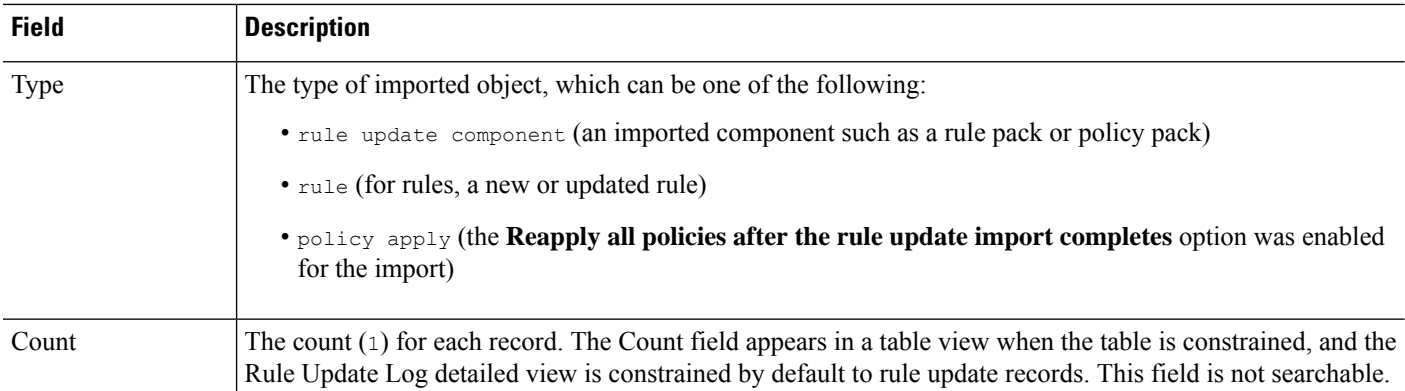

# **Maintain Your Air-Gapped Deployment**

If yourFMC is not connected to the internet, essential updates will not occur automatically. You must manually obtain and install these updates.

For more information, see:

- Software upgrade guides: <https://cisco.com/go/ftd-fmc-upgrade>
- [Manually](#page-249-0) Update the VDB, on page 210
- [Manually](#page-254-1) Update Intrusion Rules, on page 215
- [Manually](#page-251-0) Update the GeoDB, on page 212

# **History for System Updates**

**Table 8: Version 7.1.0 Features**

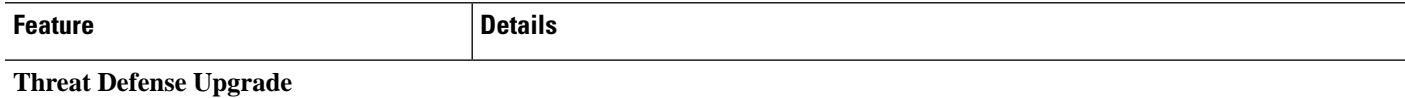

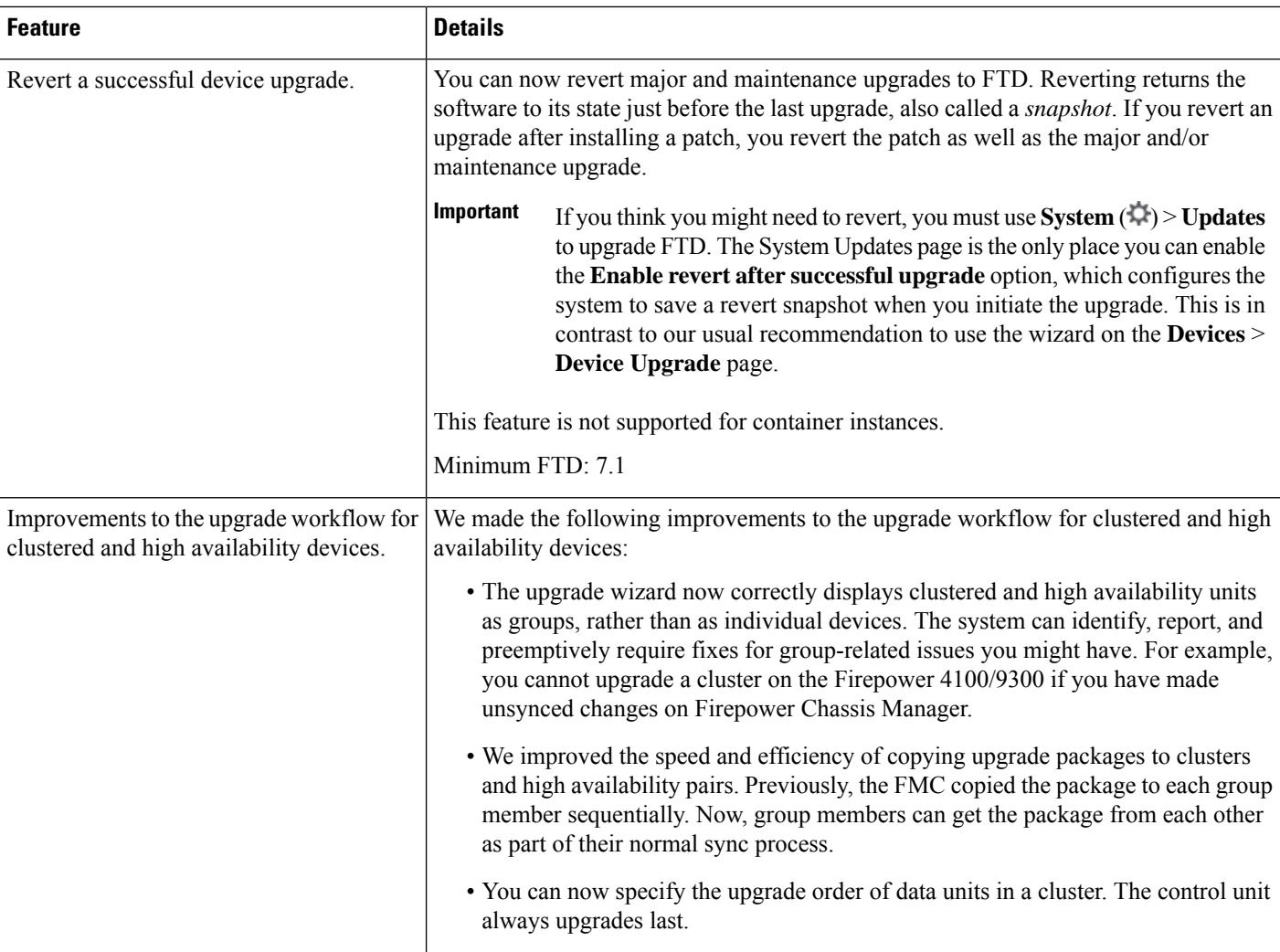

#### **Table 9: Version 7.0.0 Features**

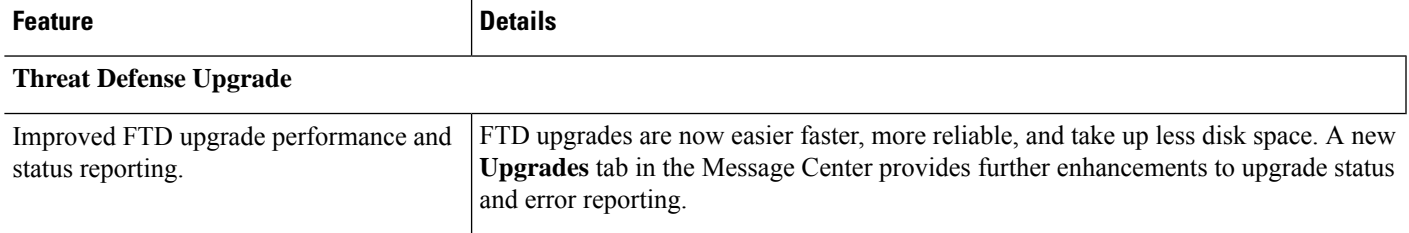

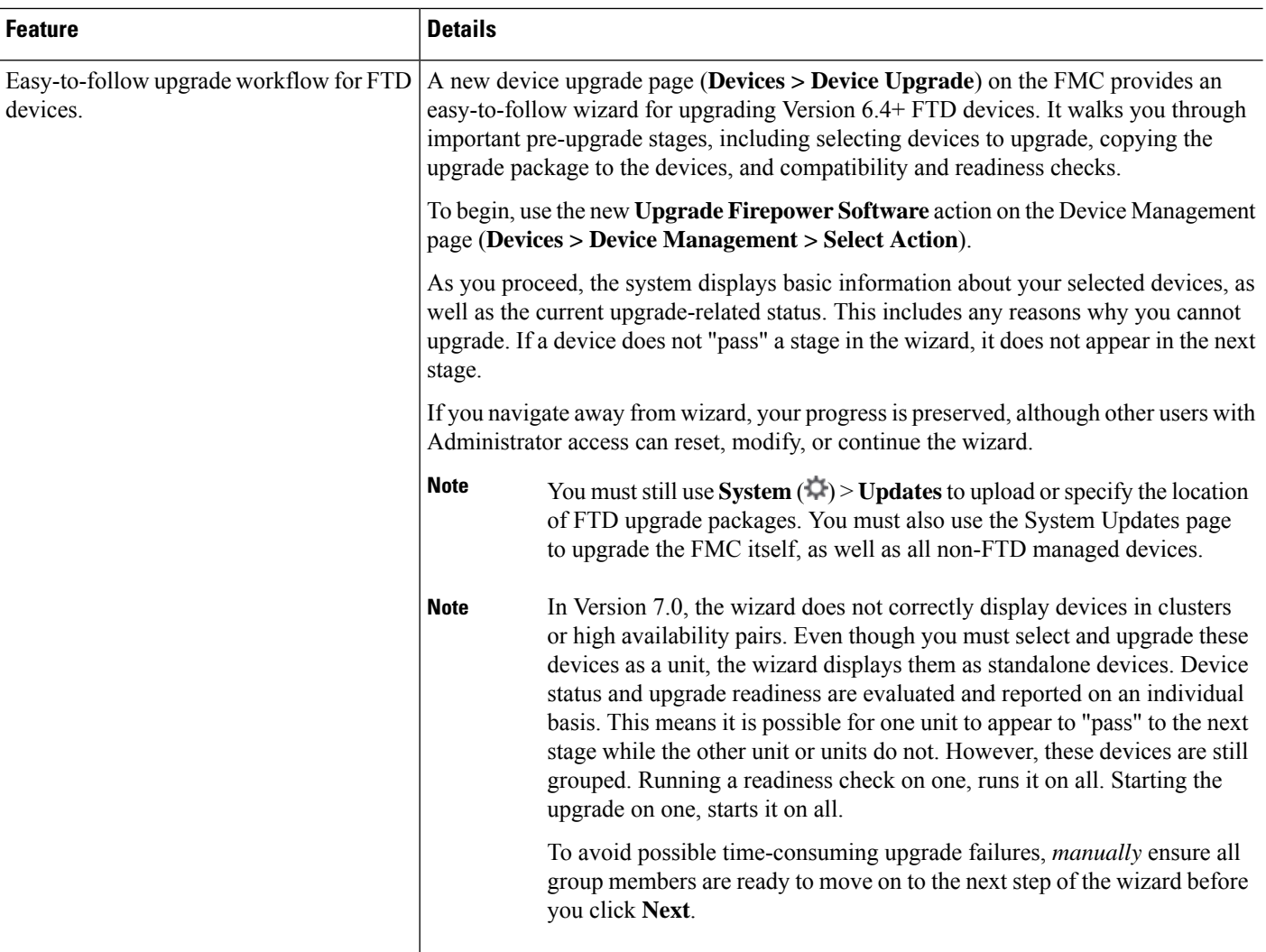

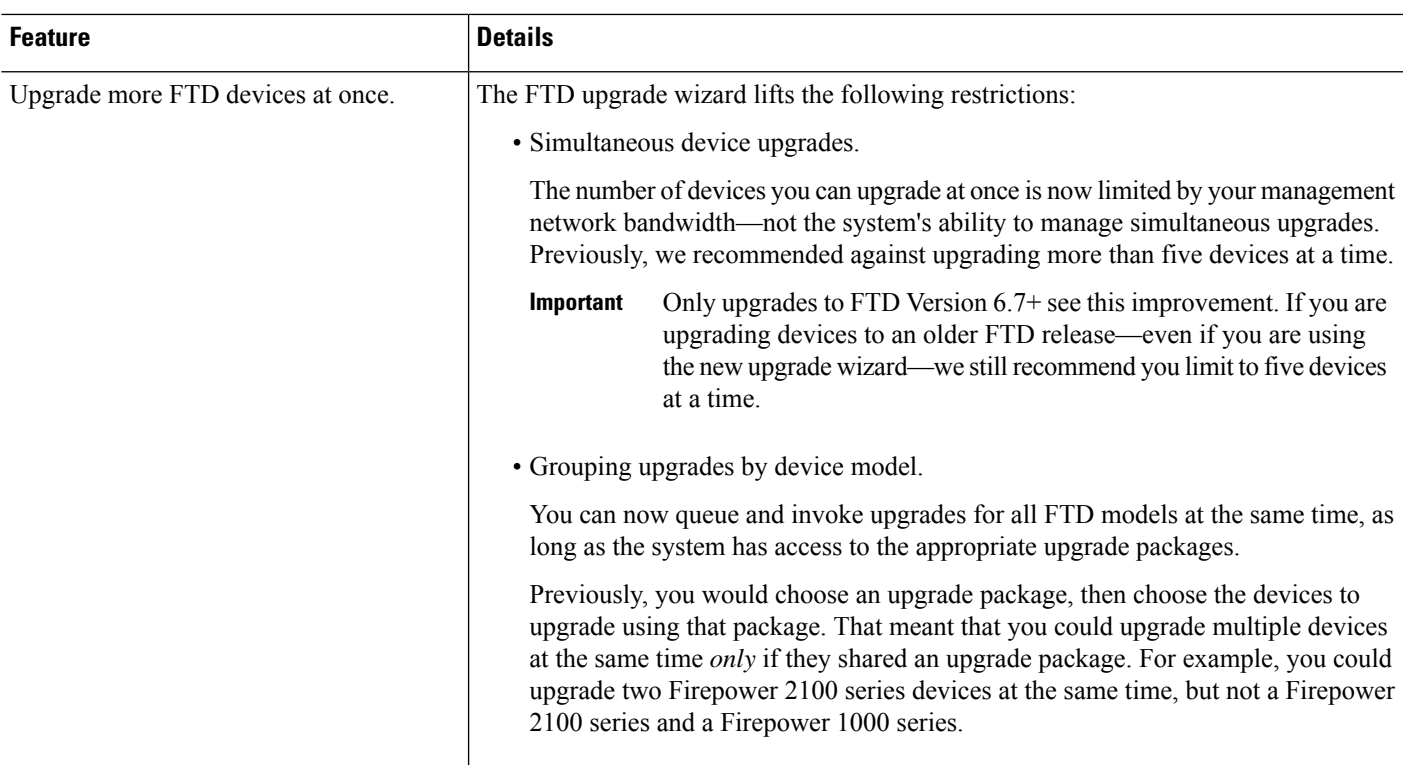

## **Table 10: Version 6.7.0 Features**

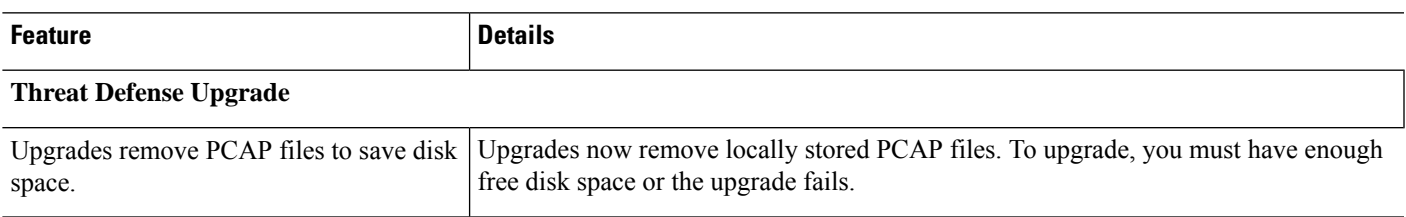

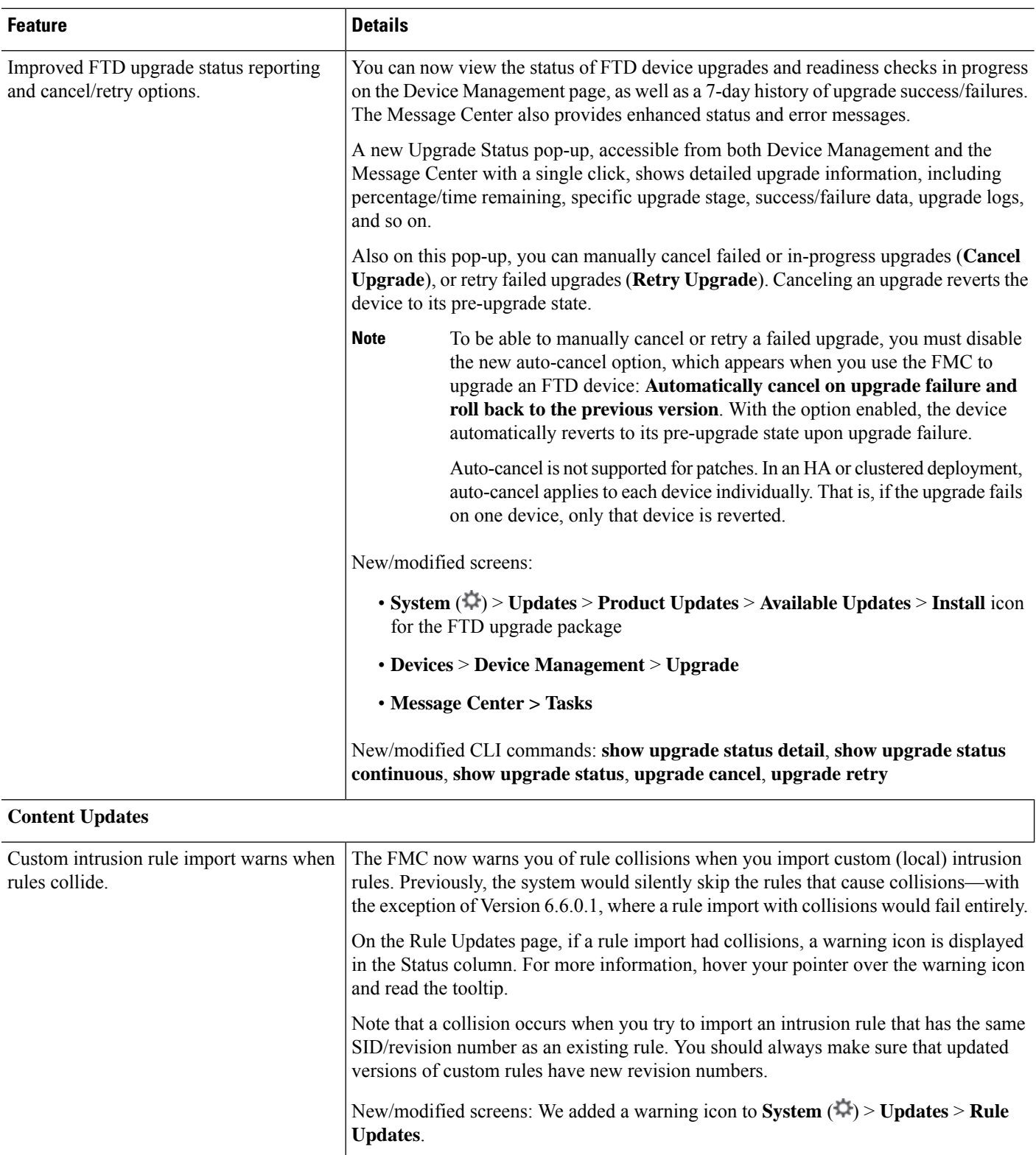

## **Table 11: Version 6.6.0 Features**

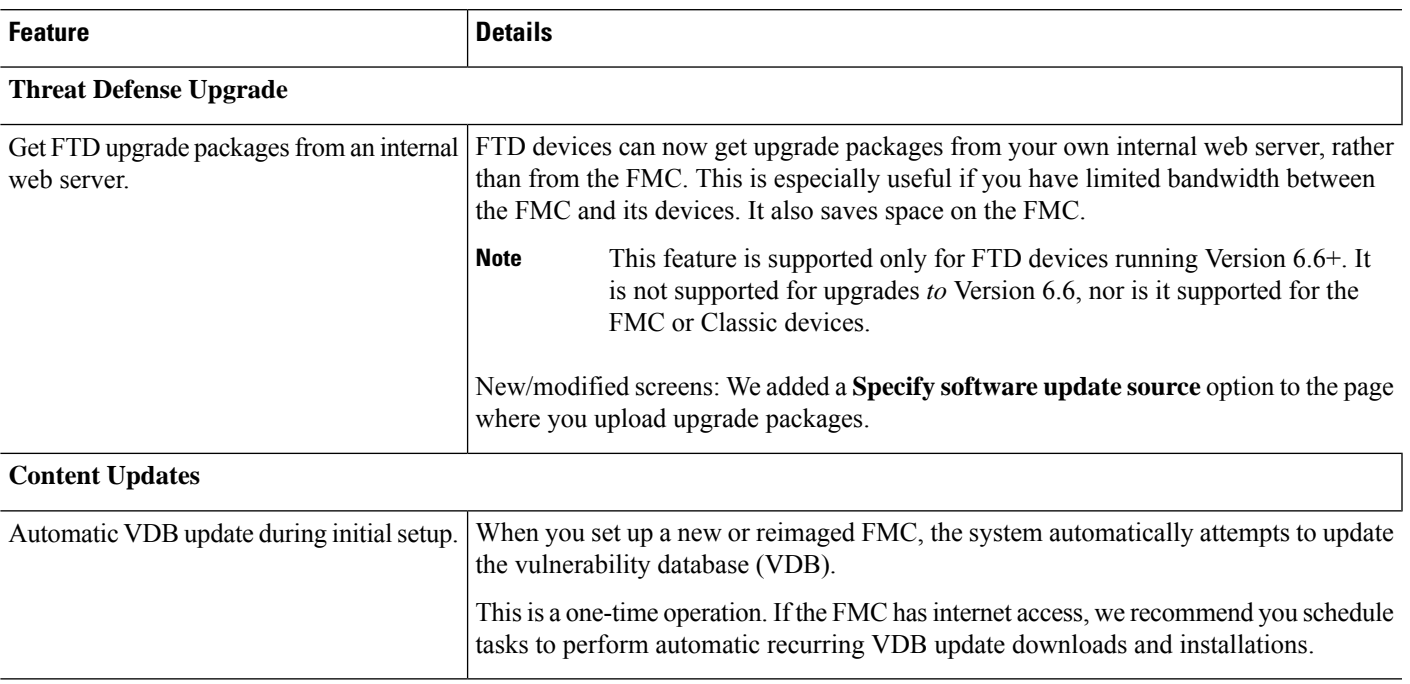

## **Table 12: Version 6.5.0 Features**

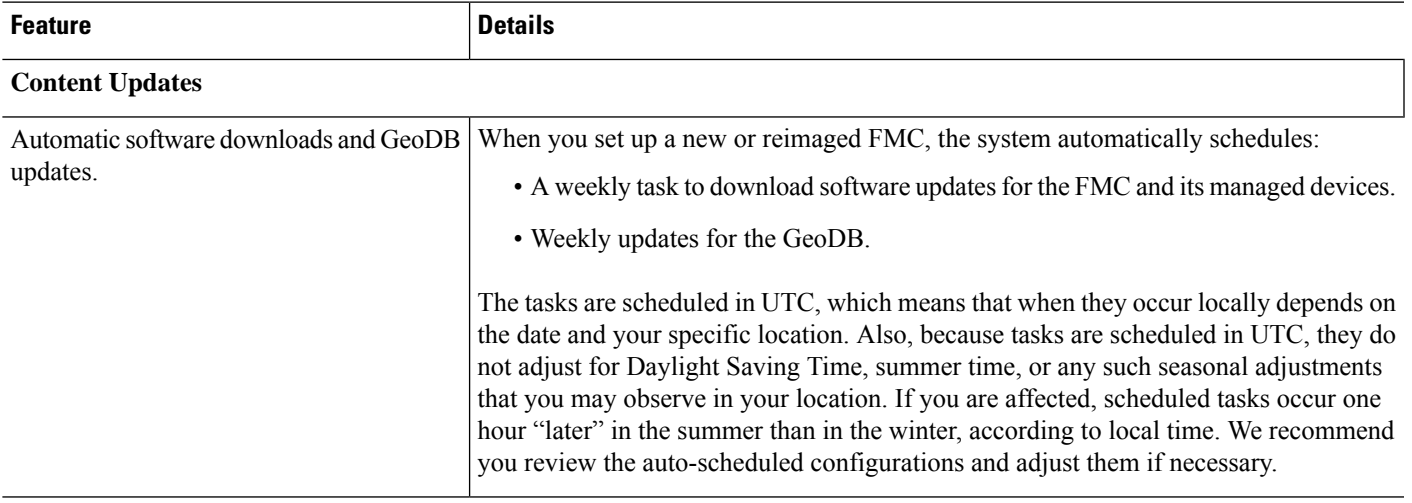

## **Table 13: Version 6.4.0 Features**

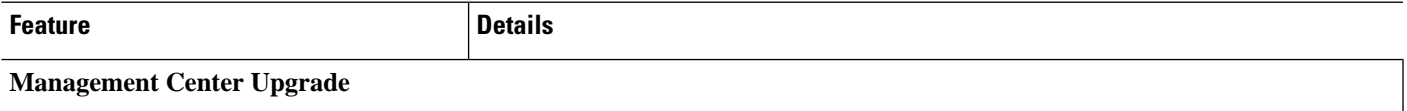

I

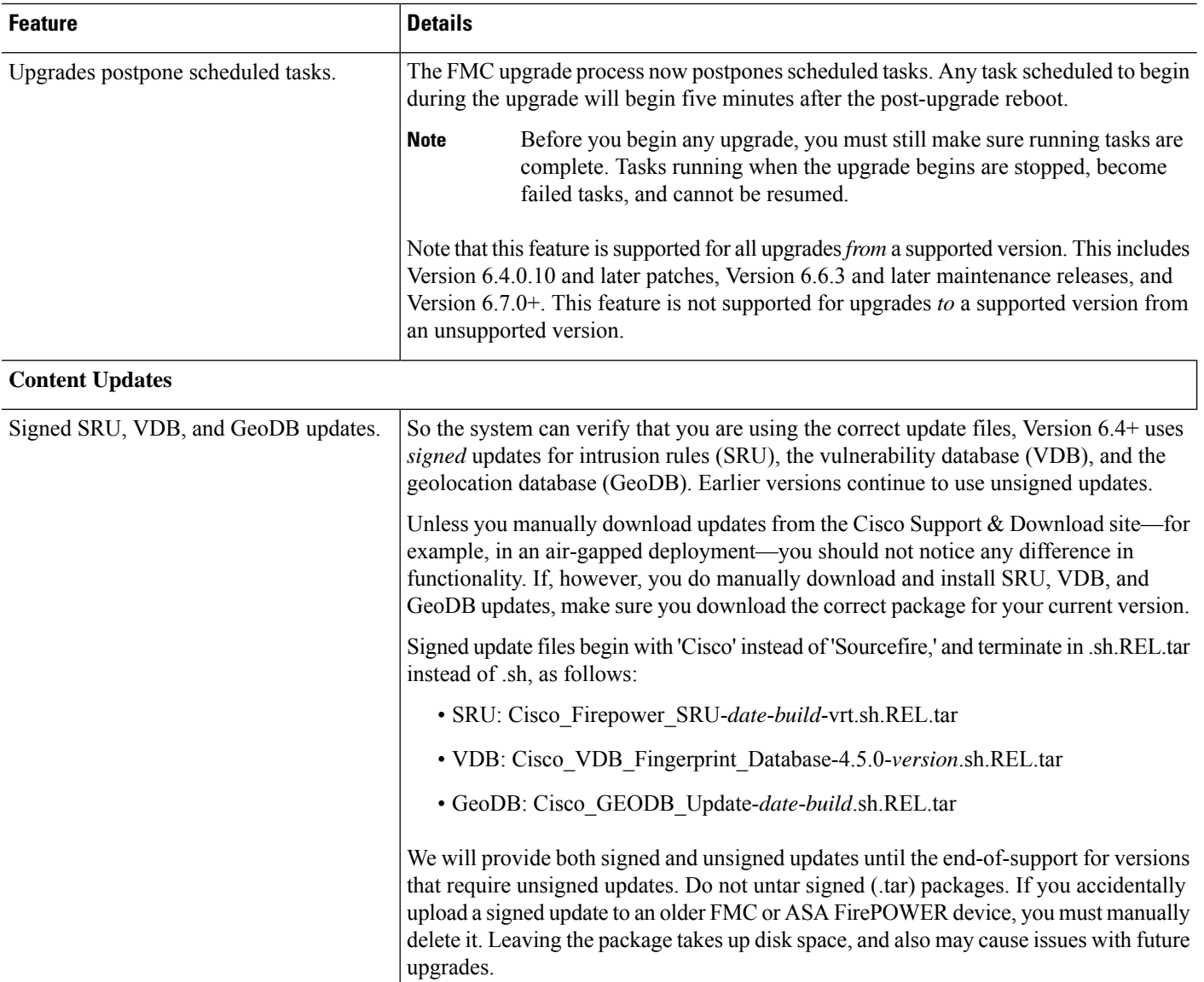

## **Table 14: Version 6.2.3 Features**

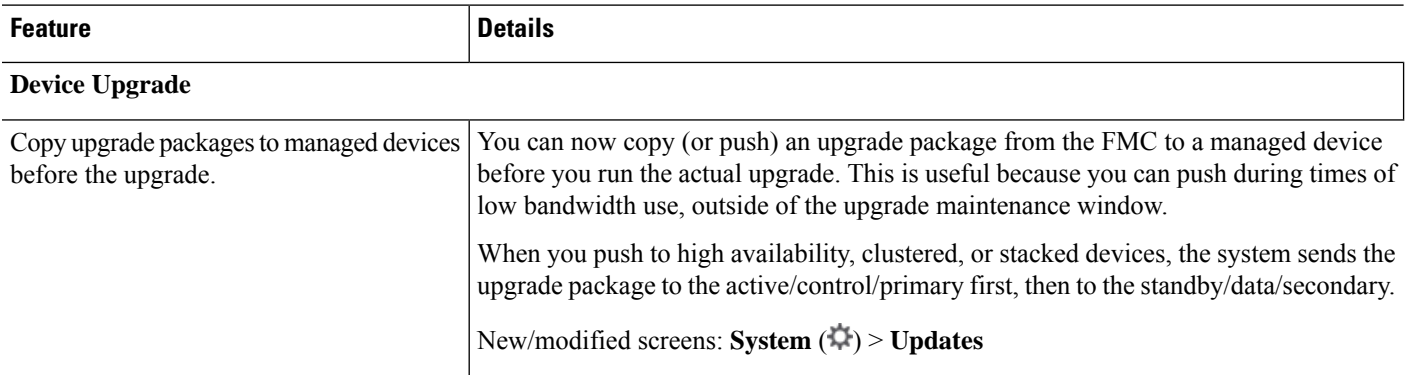

 $\mathbf{l}$ 

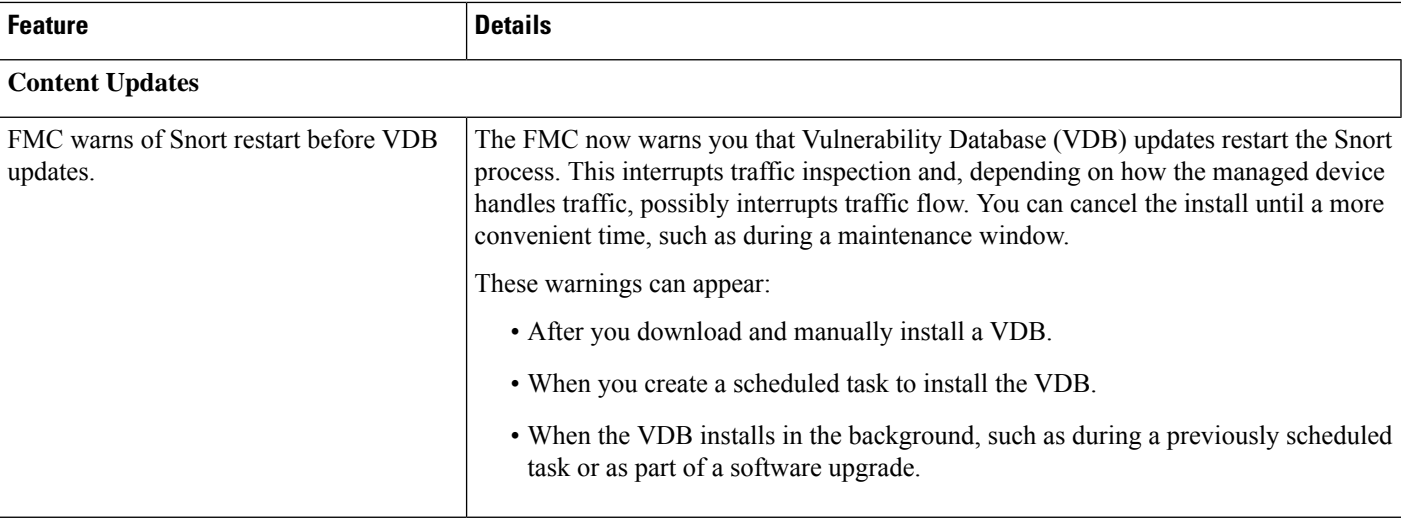

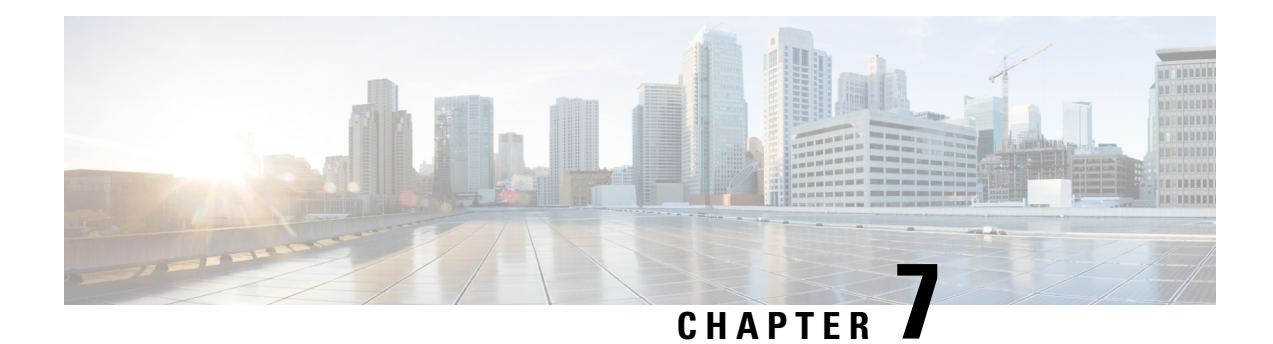

# **Licenses**

This chapter provides in-depth information about the different license types, service subscriptions, licensing requirements and more.

**Note**

The FMC supports either a Smart License or a legacy PAK (Product Activation Keys) license for its platform license. For more information about using the PAK license, see Configure Legacy FMC PAK-Based Licenses, on [page](#page-309-0) 270.

- About [Licenses,](#page-268-0) on page 229
- [Requirements](#page-284-0) and Prerequisites for Licensing, on page 245
- Create a Smart Account and Add [Licenses,](#page-287-0) on page 248
- Configure Smart [Licensing,](#page-287-1) on page 248
- Configure Specific License [Reservation](#page-299-0) (SLR), on page 260
- Configure Legacy FMC [PAK-Based](#page-309-0) Licenses, on page 270
- Configure Cisco Success Network [Enrollment,](#page-310-0) on page 271
- Configure Cisco Support Diagnostics [Enrollment,](#page-311-0) on page 272
- Additional [Information](#page-312-0) about Licensing, on page 273
- History for [Licenses,](#page-313-0) on page 274

# <span id="page-268-0"></span>**About Licenses**

CiscoSmart Licensing is a flexible licensing model that provides you with an easier, faster, and more consistent way to purchase and manage software across the Cisco portfolio and across your organization. And it's secure—you control what users can access. With Smart Licensing you get:

- **Easy Activation:** Smart Licensing establishes a pool of software licenses that can be used across the entire organization—no more PAKs (Product Activation Keys).
- **Unified Management:** My Cisco Entitlements (MCE) provides a complete view into all of your Cisco products and services in an easy-to-use portal, so you always know what you have and what you are using.
- **License Flexibility:** Your software is not node-locked to your hardware, so you can easily use and transfer licenses as needed.

To use Smart Licensing, you must first set up a Smart Account on Cisco Software Central (software.cisco.com).

For a more detailed overview on Cisco Licensing, go to [cisco.com/go/licensingguide](https://cisco.com/go/licensingguide)

## **Smart Software Manager and Accounts**

When you purchase one or more licenses, you manage them in the Smart Software Manager: <https://software.cisco.com/#module/SmartLicensing>. The Smart Software Manager lets you create a primary account for your organization. If you do not yet have an account, click the link to set up a new [account.](http://www.cisco.com/web/ordering/smart-software-manager/index.html) The Smart Software Manager lets you create a primary account for your organization.

By default, your licenses are assigned to the Default Virtual Account under your primary account. As the account administrator, you can create additional virtual accounts; for example, for regions, departments, or subsidiaries. Multiple virtual accounts help you manage large numbers of licenses and devices.

You manage licenses by virtual account. Only that virtual account's devices can use the licenses assigned to the account. If you need additional licenses, you can transfer an unused license from another virtual account. You can also transfer devices between virtual accounts.

## <span id="page-269-0"></span>**Licensing Options for Air-Gapped Deployments**

The following table compares the available licensing options for environments without internet access. Your sales representative may have additional advice for your specific situation.

| <b>Smart Software Manager On-Prem</b>                                                              | <b>Specific License Reservation</b>                                                    |
|----------------------------------------------------------------------------------------------------|----------------------------------------------------------------------------------------|
| Scalable for a large number of products                                                            | Best for a small number of devices                                                     |
| Automated licensing management, usage and asset<br>management visibility                           | Limited usage and asset management visibility                                          |
| No incremental operational costs to add devices                                                    | Linear operational costs over time to add devices                                      |
| Flexible, easier to use, less overhead                                                             | Significant administrative and manual overhead for<br>moves, adds, and changes         |
| Out-of-compliance status is allowed initially and at<br>various expiration states                  | Out-of-compliance status impacts system functioning                                    |
| For more information, see Register the FMC with the<br>Smart Software Manager On-Prem, on page 251 | For more information, see Configure Specific License<br>Reservation (SLR), on page 260 |

**Table 15: Comparison of Licensing Options for Air-Gapped Networks**

## **How Licensing Works for the Management Center and Devices**

The FMC registers with the Smart Software Manager, and then assigns licenses for each managed device. Devices do not register directly with the Smart Software Manager.

A physical FMC does not require a license for its own use. The FMCv does require a platform license.

## **Periodic Communication with the Smart Software Manager**

In order to maintain your product license entitlement, your product must communicate periodically with the Smart Software Manager.

You use a Product Instance Registration Token to register the FMC with the Smart Software Manager. The Smart Software Manager issues an ID certificate for communication between the FMC and the Smart Software Manager. This certificate is valid for one year, although it will be renewed every six months. If an ID certificate expires (after a year with no communication), the FMC may be removed from your account.

The FMC communicates with the Smart Software Manager on a periodic basis. If you make changes in the Smart Software Manager, you can refresh the authorization on the FMC so the changes immediately take effect. You also can wait for the FMC to communicate as scheduled.

Your FMC must either have direct internet access to the Smart Software Manager, or use one of the options described in Licensing Options for Air-Gapped [Deployments,](#page-269-0) on page 230. In non-airgapped deployments, normal license communication occurs every 30 days, but with the grace period, your FMC will operate for up to 90 days without contacting the Smart Software Manager. Ensure that the FMC contacts the Smart Software Manager before 90 days have passed, or else the FMC will revert to an unregistered state.

## **Evaluation Mode**

Before the FMC registers with the Smart Software Manager, it operates for 90 days in evaluation mode. You can assign feature licensesto managed devices, and they will remain in compliance for the duration of evaluation mode. When this period ends, the FMC becomes unregistered.

If you register the FMC with the Smart Software Manager, the evaluation mode ends. If you later deregister the FMC, you cannot resume evaluation mode, even if you did not initially use all 90 days.

For more information about the unregistered state, see [Unregistered](#page-271-0) State, on page 232.

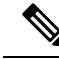

You cannot receive an evaluation license for Strong Encryption (3DES/AES); you must register with the Smart Software Manager to receive the export-compliance token that enables the Strong Encryption (3DES/AES) license. **Note**

## **Out-of-Compliance State**

The FMC can become out of compliance in the following situations:

- Over-utilization—When the managed devices or the FMCv uses unavailable licenses.
- License expiration—When a managed device term-based license expires.

In an out-of-compliance state, see the following effects:

- FMCv platform license—Operation is not affected.
- All managed device licenses—Operation is not affected.

After you resolve the licensing problem, the FMC will show that it is now in compliance after its regularly scheduled authorization with the Smart Software Manager. To force an authorization, click **Re-Authorize** on the **System**  $(\Box) >$  **Licenses** > **Smart Licenses** page.

## <span id="page-271-0"></span>**Unregistered State**

The FMC can become unregistered in the following situations:

- Evaluation mode expiration—Evaluation mode expires after 90 days.
- Manual deregistration of the FMC
- Lack of communication with the Smart Software Manager—The FMC does not communicate with the Smart Software Manager for 1 year. Note: After 90 days, the FMC authorization expires, but it can successfully resume communication within one year to automatically re-authorize. After a year, the ID certificate expires, and the FMC is removed from your account so you will have to manually re-register the FMC.

In an unregistered state, the FMC cannot deploy any configuration changes to devices *for features that require licenses*.

## **End-User License Agreement**

The Cisco end-user license agreement (EULA) and any applicable supplemental agreement (SEULA) that governs your use of this product are available from <http://www.cisco.com/go/softwareterms>.

## **License Types and Restrictions**

This section describes the types of licenses available.

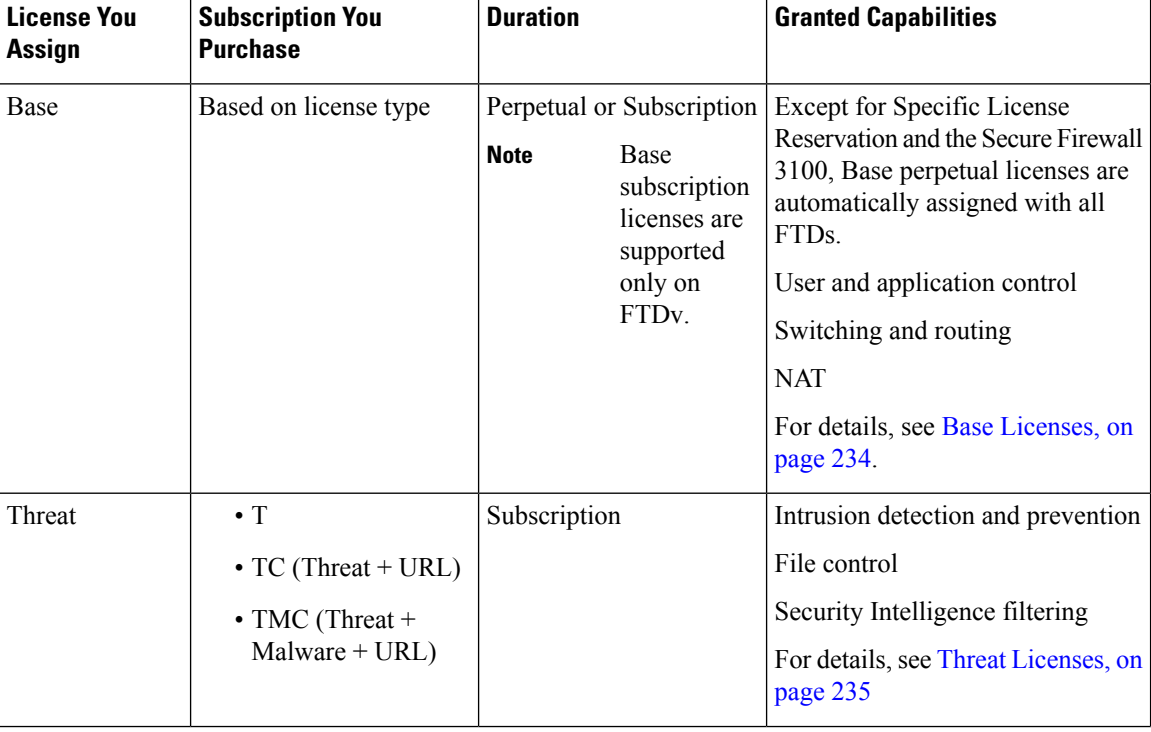

#### **Table 16: Smart Licenses**

 $\overline{\phantom{a}}$ 

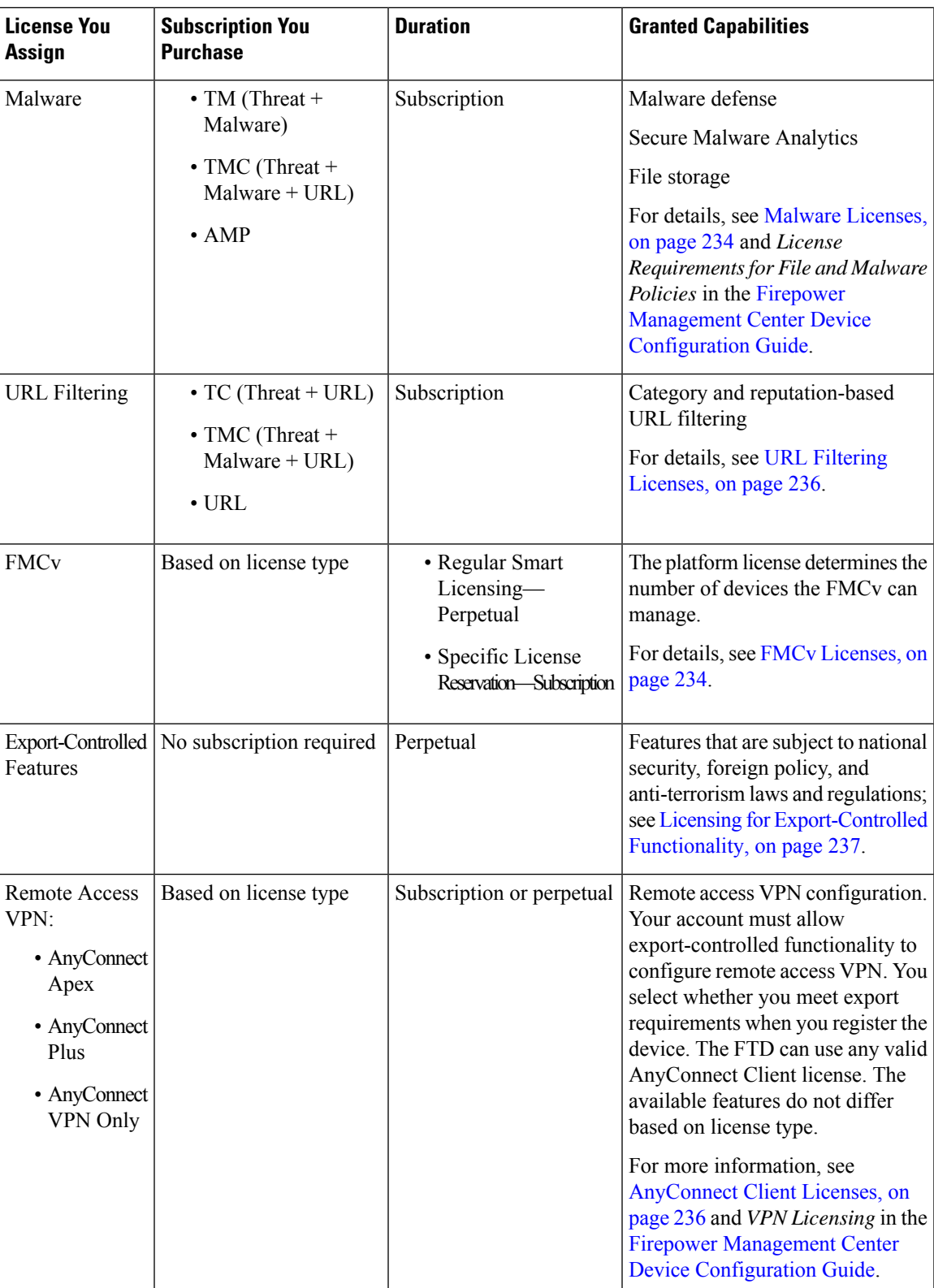

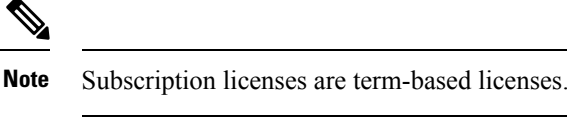

## <span id="page-273-2"></span>**FMCv Licenses**

The FMCv requires a platform license that correlates with the number of devices it can manage.

The FMCv supports Smart Licensing.

In regular Smart Licensing, these licenses are perpetual.

In Specific License Reservation (SLR), these licenses are subscription-based.

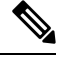

For the add-on license requirements of your new devices on FMCv, it is recommended to migrate to a higher FMCv model that supports additional devices. **Note**

## <span id="page-273-0"></span>**Base Licenses**

The Base license allows you to:

- Configure your devices to perform switching and routing (including DHCP relay and NAT)
- Configure devices as a high availability pair
- Configure clustering
- Implement user and application control by adding user and application conditions to access control rules
- Update the Vulnerability database (VDB) and geolocation database (GeoDB).
- Download intrusion rules such as SRU/LSP. However, you cannot deploy access control policy or rules that have intrusion policy to the device unless Threat license is enabled.

## **Secure Firewall 3100**

You obtain a Base license when you purchase the Secure Firewall 3100.

### **Other Models**

Except in deployments using Specific License Reservation, a Base license is automatically added to your account when you register a device to the FMC. For Specific License Reservation, you need to add the Base license to your account.

## <span id="page-273-1"></span>**Malware Licenses**

A Malware license lets you perform AMP for Networks and Secure Malware Analytics. With this feature, you can use devicesto detect and block malware in filestransmitted over your network. To support thisfeature license, you can purchase the Malware (AMP) service subscription as a stand-alone subscription or in combination with Threat (TM) or Threat and URL Filtering (TMC) subscriptions. Threat license is a prerequisite for a Malware license.

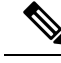

Managed devices with Malware licenses enabled periodically attempt to connect to the Secure Malware Analytics Cloud even if you have not configured dynamic analysis. Because of this, the device's Interface Traffic dashboard widget shows transmitted traffic; this is expected behavior. **Note**

You configure AMP for Networks as part of a file policy, which you then associate with one or more access control rules.File policies can detect your users uploading or downloading files of specific types over specific application protocols. AMP for Networks allows you to use local malware analysis and file preclassification to inspect a restricted set of those file types for malware. You can also download and submit specific file types to the Secure Malware Analytics Cloud for dynamic and Spero analysis to determine whether they contain malware. For these files, you can view the network file trajectory, which details the path the file has taken through your network. The Malware license also allows you to add specific files to a file list and enable the file list within a file policy, allowing those files to be automatically allowed or blocked on detection.

Note that a Malware license is required only if you deploy AMP for Networks and Secure Malware Analytics. Without a Malware license, the FMC can receive AMP for Endpoints malware events and indications of compromise (IOC) from the Secure Malware Analytics Cloud.

See also important information at *License Requirements for File and Malware Policies* in the [Firepower](http://www.cisco.com/go/firepower-config) Management Center Device [Configuration](http://www.cisco.com/go/firepower-config) Guide.

When you disable this license:

- The system stops querying the Secure Malware Analytics Cloud, and also stops acknowledging retrospective events sent from the Secure Malware Analytics Cloud.
- You cannot re-deploy existing access control policies if they include AMP for Networks configurations.
- For a very brief time after a Malware license is disabled, the system can use existing cached file dispositions. After the time window expires, the system assigns a disposition of Unavailable to those files.

If the license expires, your entitlement for the above capabilities ceases and the FMC moves to the out-of-compliance state.

## <span id="page-274-0"></span>**Threat Licenses**

A Threat license allows you to perform intrusion detection and prevention, file control, and Security Intelligence filtering:

- *Intrusion detection and prevention* allows you to analyze network traffic for intrusions and exploits and, optionally, drop offending packets.
- *File control* allows you to detect and, optionally, block users from uploading (sending) or downloading (receiving) files of specific types over specific application protocols. *AMP for Networks*, which requires a Malware license, allows you to inspect and block a restricted set of those file types based on their dispositions.
- *Security Intelligence filtering* allows you to block —deny traffic to and from—specific IP addresses, URLs, and DNS domain names, before the traffic is subjected to analysis by access control rules. Dynamic feeds allow you to immediately block connections based on the latest intelligence. Optionally, you can use a "monitor-only" setting for Security Intelligence filtering.

You can purchase a Threat license as a stand-alone subscription (T) or in combination with URL Filtering (TC), Malware (TM), or both (TMC).

When you disable this license:

- The FMC stops acknowledging intrusion and file events from the affected devices. As a consequence, correlation rules that use those events as a trigger criteria stop firing.
- The FMC does not contact the internet for either Cisco-provided or third-party Security Intelligence information.
- You cannot re-deploy existing intrusion policies until you re-enable Threat.

If the license expires, your entitlement for the above capabilities ceases and the FMC moves to the out-of-compliance state.

## <span id="page-275-0"></span>**URL Filtering Licenses**

The URL Filtering license allows you to write access control rules that determine the traffic that can traverse your network based on URLs requested by monitored hosts, correlated with information about those URLs. To support this feature license, you can purchase the URL Filtering service subscription as a stand-alone subscription or in combination with Threat (TC) or Threat and Malware (TMC) subscriptions. Threat license is a prerequisite for this license.

## $\bm{\omega}$

Without a URL Filtering license, you can specify individual URLs or groups of URLs to allow or block. This option gives you granular, custom control over web traffic, but does not allow you to use URL category and reputation data to filter network traffic. **Tip**

Although you can add category and reputation-based URL conditions to access control rules without a URL Filtering license, the FMC will not download URL information. You cannot deploy the access control policy until you first add a URL Filtering license to the FMC, then enable it on the devices targeted by the policy.

When you disable this license:

- You may lose access to URL filtering.
- Access control rules with URL conditions immediately stop filtering URLs.
- Your FMC can no longer download updates to URL data.
- You cannot re-deploy existing access control policies if they include rules with category and reputation-based URL conditions.

If the license expires, your entitlement for the above capabilities ceases and the FMC moves to the out-of-compliance state.

## <span id="page-275-1"></span>**AnyConnect Client Licenses**

You can configure remote access VPN using the AnyConnect Client and standards-based IPSec/IKEv2.

To enable remote access VPN, you must purchase and enable one of the following licenses: AnyConnect Plus, AnyConnect Apex, or AnyConnect VPN Only. You can select AnyConnect Plus and AnyConnect Apex if you have both licenses and you want to use them both. The AnyConnect VPN Onlylicense cannot be used

with **Apex** or **Plus**. The AnyConnect Client license must be shared with the Smart Account. For more instructions, see <http://www.cisco.com/c/dam/en/us/products/collateral/security/anyconnect-og.pdf>.

You cannot deploy the remote access VPN configuration to the device if the specified device does not have the entitlement for a minimum of one of the specified AnyConnect Client license types. If the registered license moves out of compliance or entitlements expire, the system displays licensing alerts and health events.

While using remote access VPN, your Smart Account must have the export controlled features (strong encryption) enabled. The FTD requires strong encryption (which is higher than DES) for successfully establishing remote access VPN connections with AnyConnect Clients.

You cannot deploy remote access VPN if the following are true:

- Smart Licensing on the FMC is running in evaluation mode.
- Your Smart Account is not configured to use export-controlled features (strong encryption).

## <span id="page-276-0"></span>**Licensing for Export-Controlled Functionality**

#### **Features that require export-controlled functionality**

Certain software features are subject to national security, foreign policy, and anti-terrorism laws and regulations. These export-controlled features include:

- Security certifications compliance
- Remote access VPN
- Site-to-site VPN with strong encryption
- SSH platform policy with strong encryption
- SSL policy with strong encryption
- Functionality such as SNMPv3 with strong encryption

#### **How to determine whether export-controlled functionality is currently enabled for your system**

To determine whether export-controlled functionality is currently enabled for your system: Go to **System > Licenses > Smart Licenses** and see if **Export-Controlled Features** displays **Enabled**.

#### **About enabling export-controlled functionality**

If **Export-Controlled Features** shows **Disabled** and you want to use features that require strong encryption, there are two ways to enable strong cryptographic features. Your organization may be eligible for one or the other (or neither), but not both.

• If there is *no* option to enable export-controlled functionality when you generate a new Product Instance Registration Token in the Smart Software Manager, contact your account representative.

When approved by Cisco, you can manually add a strong encryption license to your account so you can use export-controlled features. For more information, see Enable the Export Control Feature for Accounts Without Global [Permission,](#page-292-0) on page 253

• If the option "Allow export-controlled functionality on the products registered with this token" appears when you generate a new Product Instance Registration Token in the Smart Software Manager, make sure you check it before generating the token.

If you did not enable export-controlled functionality for the Product Instance Registration Token that you used to register theFMC, then you must deregister and then re-register theFMC using a new Product Instance Registration Token with export-controlled functionality enabled.

If you registered devices to the FMC in evaluation mode or before you enabled strong encryption on the FMC, reboot each managed device to make strong encryption available. In a high availability deployment, the active and standby devices must be rebooted together to avoid an Active-Active condition.

The entitlement is perpetual and does not require a subscription.

#### **More Information**

For general information about export controls, see [https://www.cisco.com/c/en/us/about/legal/](https://www.cisco.com/c/en/us/about/legal/global-export-trade.html) [global-export-trade.html.](https://www.cisco.com/c/en/us/about/legal/global-export-trade.html)

## **FTDv Licenses**

This section describes the performance-tiered license entitlements available for the FTDv.

Any FTDv license can be used on any supported FTDv vCPU/memory configuration. This allows FTDv customers to run on a wide variety of VM resource footprints. This also increases the number of supported AWS and Azure instances types. When configuring the FTDv VM, the maximum supported number of cores (vCPUs) is 16 ; and the maximum supported memory is 32 GB RAM .

### **Performance Tiers for FTDv Smart Licensing**

Session limits for RA VPNs are determined by the installed FTDv platform entitlement tier, and enforced via a rate limiter. The following table summarizes the session limits based on the entitlement tier and rate limiter.

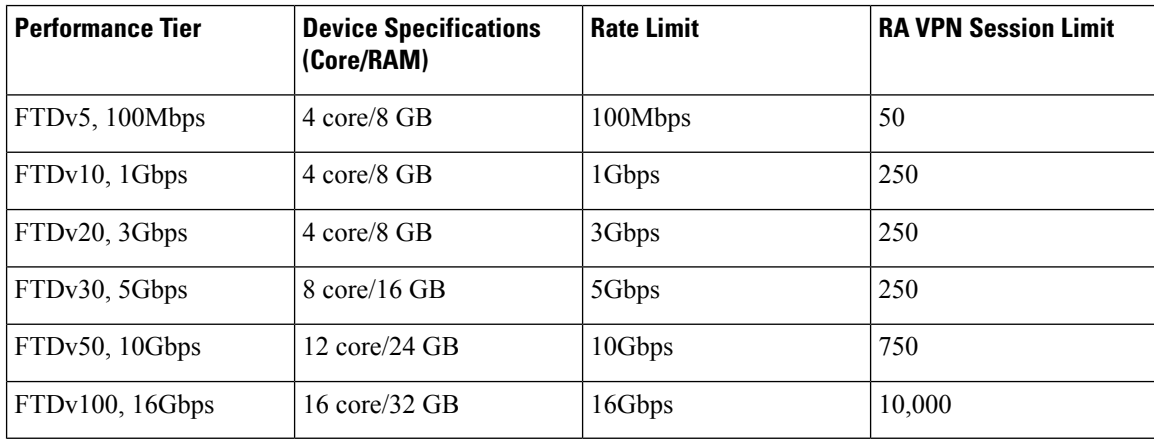

#### **Table 17: FTDv Licensed Feature Limits Based on Entitlement**

## **FTDv Performance Tier Licensing Guidelines and Limitations**

Please keep the following guidelines and limitations in mind when licensing your FTDv device.

- The FTDv supports performance-tiered licensing that provides different throughput levels and VPN connection limits based on deployment requirements.
- Any FTDv license can be used on any supported FTDv core/memory configuration. This allows the FTDv customers to run on a wide variety of VM resource footprints.

• You can select a performance tier when you deploy theFTDv, whether your device is in evaluation mode or is already registered with Cisco Smart Software Manager.

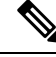

- Make sure your Smart Licensing account contains the available licenses you need. It's important to choose the tier that matches the license you have in your account. If you are upgrading yourFTDv to Version 7.0, you can choose **FTDv - Variable** to maintain your current license compliance. Your FTDv continues to perform with session limits based on your device capabilities (number of cores/RAM). **Note**
	- The default performance tier is FTDv50 when deploying a new FTDv device, or when provisioning the FTDv using the REST API.
	- Base licenses are subscription-based and mapped to performance tiers. Your virtual account needs to have the Base license entitlements for the FTDv devices, as well as for Threat, Malware, and URL Filtering licenses.
	- Each HA peer consumes one entitlement, and the entitlements on each HA peer must match, including Base license.
	- A change in performance tier for an HA pair should be applied to the primary peer.
	- Universal PLR licensing is applied to each device in an HA pair separately. The secondary device will not automatically mirror the performance tier of the primary device. It must be updated manually.

## <span id="page-278-0"></span>**License PIDs**

When you bought your device from Cisco or a reseller, your licenses should have been linked to your Smart Software License account. However, if you need to add licenses yourself, use the **Find Products and Solutions** search field on the Cisco Commerce [Workspace.](https://apps.cisco.com/Commerce/home) Search for the following license Product IDs (PIDs).

#### **Figure 8: License Search**

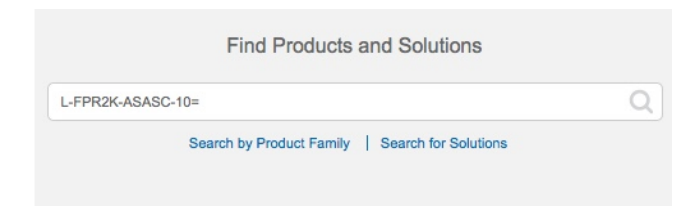

## **FMCv PIDs**

- VMware:
	- SF-FMC-VMW-2-K9—2 devices
	- SF-FMC-VMW-10-K9—10 devices
	- SF-FMC-VMW-K9—25 devices
	- SF-FMC-VMW-300-K9—300 devices
- KVM:
- SF-FMC-KVM-2-K9-2 devices
- SF-FMC-KVM-10-K9—10 devices
- SF-FMC-KVM-K9-25 devices
- PAK-based VMware:
	- FS-VMW-2-SW-K9—2 devices
	- FS-VMW-10-SW-K9—10 devices
	- FS-VMW-SW-K9—25 devices

## **FTDv PIDs**

When you order FTDV-SEC-SUB, you must choose a Base license and optional feature licenses (12 month term):

- Base license:
	- FTD-V-5S-BSE-K9
	- FTD-V-10S-BSE-K9
	- FTD-V-20S-BSE-K9
	- FTD-V-30S-BSE-K9
	- FTD-V-50S-BSE-K9
	- FTD-V-100S-BSE-K9
- Threat, Malware, and URL license combination:
	- FTD-V-5S-TMC
	- FTD-V-10S-TMC
	- FTD-V-20S-TMC
	- FTD-V-30S-TMC
	- FTD-V-50S-TMC
	- FTD-V-100S-TMC
- RA VPN—See the Cisco Secure Client [Ordering](http://www.cisco.com/c/dam/en/us/products/collateral/security/anyconnect-og.pdf) Guide.

### **Firepower 1010 PIDs**

- Threat, Malware, and URL license combination:
	- L-FPR1010T-TMC=

- L-FPR1010T-TMC-1Y
- L-FPR1010T-TMC-3Y
- L-FPR1010T-TMC-5Y
- RA VPN—See the Cisco Secure Client [Ordering](http://www.cisco.com/c/dam/en/us/products/collateral/security/anyconnect-og.pdf) Guide.

### **Firepower 1100 PIDs**

- Threat, Malware, and URL license combination:
	- L-FPR1120T-TMC=
	- L-FPR1140T-TMC=
	- L-FPR1150T-TMC=

When you add one of the above PIDs to your order, you can then choose a term-based subscription corresponding with one of the following PIDs:

- L-FPR1120T-TMC-1Y
- L-FPR1120T-TMC-3Y
- L-FPR1120T-TMC-5Y
- L-FPR1140T-TMC-1Y
- L-FPR1140T-TMC-3Y
- L-FPR1140T-TMC-5Y
- L-FPR1150T-TMC-1Y
- L-FPR1150T-TMC-3Y
- L-FPR1150T-TMC-5Y
- RA VPN—See the Cisco Secure Client [Ordering](http://www.cisco.com/c/dam/en/us/products/collateral/security/anyconnect-og.pdf) Guide.

#### **Firepower 2100 PIDs**

- Threat, Malware, and URL license combination:
	- L-FPR2110T-TMC=
	- L-FPR2120T-TMC=
	- L-FPR2130T-TMC=
	- L-FPR2140T-TMC=

- L-FPR2110T-TMC-1Y
- L-FPR2110T-TMC-3Y
- L-FPR2110T-TMC-5Y
- L-FPR2120T-TMC-1Y
- L-FPR2120T-TMC-3Y
- L-FPR2120T-TMC-5Y
- L-FPR2130T-TMC-1Y
- L-FPR2130T-TMC-3Y
- L-FPR2130T-TMC-5Y
- L-FPR2140T-TMC-1Y
- L-FPR2140T-TMC-3Y
- L-FPR2140T-TMC-5Y
- RA VPN—See the Cisco Secure Client [Ordering](http://www.cisco.com/c/dam/en/us/products/collateral/security/anyconnect-og.pdf) Guide.

### **Secure Firewall 3100 PIDs**

- Base license:
	- L-FPR3110-BSE=
	- L-FPR3120-BSE=
	- L-FPR3130-BSE=
	- L-FPR3140-BSE=
- Threat, Malware, and URL license combination:
	- L-FPR3110T-TMC=
	- L-FPR3120T-TMC=
	- L-FPR3130T-TMC=
	- L-FPR3140T-TMC=

- L-FPR3110T-TMC-1Y
- L-FPR3110T-TMC-3Y
- L-FPR3110T-TMC-5Y
- L-FPR3120T-TMC-1Y
- L-FPR3120T-TMC-3Y
- L-FPR3120T-TMC-5Y
- L-FPR3130T-TMC-1Y
- L-FPR3130T-TMC-3Y
- L-FPR3130T-TMC-5Y
- L-FPR3140T-TMC-1Y
- L-FPR3140T-TMC-3Y
- L-FPR3140T-TMC-5Y

• RA VPN—See the Cisco Secure Client [Ordering](http://www.cisco.com/c/dam/en/us/products/collateral/security/anyconnect-og.pdf) Guide.

### **Firepower 4100 PIDs**

- Threat, Malware, and URL license combination:
	- L-FPR4110T-TMC=
	- L-FPR4112T-TMC=
	- L-FPR4115T-TMC=
	- L-FPR4120T-TMC=
	- L-FPR4125T-TMC=
	- L-FPR4140T-TMC=
	- L-FPR4145T-TMC=
	- L-FPR4150T-TMC=

- L-FPR4110T-TMC-1Y
- L-FPR4110T-TMC-3Y
- L-FPR4110T-TMC-5Y
- L-FPR4112T-TMC-1Y
- L-FPR4112T-TMC-3Y
- L-FPR4112T-TMC-5Y
- L-FPR4115T-TMC-1Y
- L-FPR4115T-TMC-3Y
- L-FPR4115T-TMC-5Y
- L-FPR4120T-TMC-1Y
- L-FPR4120T-TMC-3Y
- L-FPR4120T-TMC-5Y
- L-FPR4125T-TMC-1Y
- L-FPR4125T-TMC-3Y
- L-FPR4125T-TMC-5Y
- L-FPR4140T-TMC-1Y
- L-FPR4140T-TMC-3Y
- L-FPR4140T-TMC-5Y
- L-FPR4145T-TMC-1Y
- L-FPR4145T-TMC-3Y
- L-FPR4145T-TMC-5Y
- L-FPR4150T-TMC-1Y
- L-FPR4150T-TMC-3Y
- L-FPR4150T-TMC-5Y
- RA VPN—See the Cisco Secure Client [Ordering](http://www.cisco.com/c/dam/en/us/products/collateral/security/anyconnect-og.pdf) Guide.

## **Firepower 9300 PIDs**

- Threat, Malware, and URL license combination:
	- L-FPR9K-24T-TMC=
	- L-FPR9K-36T-TMC=
	- L-FPR9K-40T-TMC=
	- L-FPR9K-44T-TMC=
	- L-FPR9K-48T-TMC=
	- L-FPR9K-56T-TMC=

- L-FPR9K-24T-TMC-1Y
- L-FPR9K-24T-TMC-3Y
- L-FPR9K-24T-TMC-5Y
- L-FPR9K-36T-TMC-1Y
- L-FPR9K-36T-TMC-3Y
- L-FPR9K-36T-TMC-5Y
- L-FPR9K-40T-TMC-1Y
- L-FPR9K-40T-TMC-3Y
- L-FPR9K-40T-TMC-5Y
- L-FPR9K-44T-TMC-1Y
- L-FPR9K-44T-TMC-3Y
- L-FPR9K-44T-TMC-5Y
- L-FPR9K-48T-TMC-1Y
- L-FPR9K-48T-TMC-3Y
- L-FPR9K-48T-TMC-5Y
- L-FPR9K-56T-TMC-1Y
- L-FPR9K-56T-TMC-3Y
- L-FPR9K-56T-TMC-5Y
- RA VPN—See the Cisco [AnyConnect](http://www.cisco.com/c/dam/en/us/products/collateral/security/anyconnect-og.pdf) Ordering Guide.

## **ISA 3000 PIDs**

- Threat, Malware, and URL license combination:
	- L-ISA3000T-TMC=

When you add the above PID to your order, you can then choose a term-based subscription corresponding with one of the following PIDs:

- L-ISA3000T-TMC-1Y
- L-ISA3000T-TMC-3Y
- L-ISA3000T-TMC-5Y
- RA VPN—See the Cisco [AnyConnect](http://www.cisco.com/c/dam/en/us/products/collateral/security/anyconnect-og.pdf) Ordering Guide.

# <span id="page-284-0"></span>**Requirements and Prerequisites for Licensing**

For Specific License Reservation requirements, see [Requirements](#page-300-0) and Prerequisites for Specific License [Reservation,](#page-300-0) on page 261.

#### **General Prerequisites**

• Make sure NTP is configured on the FMC and managed devices. Time must be synchronized for registration to succeed.

For a Firepower 4100/9300, you must configure NTP on the chassis using the same NTP server for the chassis as for the FMC.

### **Supported Domains**

Global, except where indicated.

## **User Roles**

• Admin

## **Requirements andPrerequisites for Licensing forHighAvailability,Clustering, and Multi-Instance**

This section describes the licensing requirements for High Availability (for device High Availability and also FMCv High Availability), clustering, and multi-instance deployments.

## **Licensing for FMC High Availability**

Each device requires the same licenses whether managed by a single FMC or by FMCs in a high availability pair (hardware or virtual).

**Example:** If you want to enable advanced malware protection for two devices managed by a FMC pair, buy two Malware licenses and two TM subscriptions, register the active FMC with the Smart Software Manager, then assign the licenses to the two devices on the active FMC.

Only the active FMC is registered with the Smart Software Manager. When failover occurs, the system communicates with Smart Software Manager to release the license entitlements from the originally-active FMC and assign them to the newly-active FMC.

In Specific License Reservation deployments, only the primary FMC requires a Specific License Reservation.

#### **Hardware FMC**

No special license is required for hardware FMCs in a high availability pair.

## **FMCv**

You will need two identically licensed FMCvs.

**Example:** For the FMCv high availability pair managing 10 devices, you can use:

- Two (2) FMCv 10 entitlements
- 10 device licenses

If you break the high availability pair, the FMCv entitlements associated with the secondary FMCv are released. (In the example, you would then have two standalone FMCv 10s.)

## **Licensing for Device High-Availability**

Both FTD units in a high availability configuration must have the same licenses.

High availability configurations require two license entitlements: one for each device in the pair.

Before high availability is established, it does not matter which licenses are assigned to the secondary/standby device. During high availability configuration, the FMC releases any unnecessary licenses assigned to the standby unit and replaces them with identical licenses assigned to the primary/active unit. For example, if the active unit has a Base license and a Threat license, and the standby unit has only a Base license, the FMC communicates with the Smart Software Manager to obtain an available Threat license from your account for the standby unit. If your license account does not include enough purchased entitlements, your account becomes Out-of-Compliance until you purchase the correct number of licenses.

## **Licensing for Device Clusters**

You assign feature licenses to the cluster as a whole, not to individual nodes. However, each node of the cluster consumes a separate license for each feature. The clustering feature itself does not require any licenses.

When you add the control node to the FMC, you can specify the feature licenses you want to use for the cluster. Before you create the cluster, it doesn't matter which licenses are assigned to the data nodes; the license settings for the control node are replicated to each of the data nodes. You can modify licenses for the cluster in the **Devices** > **Device Management** > **Cluster** > **License** area.

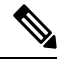

**Note**

If you add the cluster before the FMC is licensed (and running in Evaluation mode), then when you license the FMC, you can experience traffic disruption when you deploy policy changes to the cluster. Changing to licensed mode causes all data units to leave the cluster and then rejoin.

## **Licensing for Multi-Instance Deployments**

All licenses are consumed per security engine/chassis (for the Firepower 4100) or per security module (for the Firepower 9300), and not per container instance. See the following details:

- Base licenses are automatically assigned: one per security module/engine.
- Feature licenses are manually assigned to each instance; but you only consume one license per feature per security module/engine. For example, for the Firepower 9300 with 3 security modules, you only need one URL Filtering license per module for a total of 3 licenses, regardless of the number of instances in use.

For example:

#### **Table 18: Sample License Usage for Container Instances on <sup>a</sup> Firepower 9300**

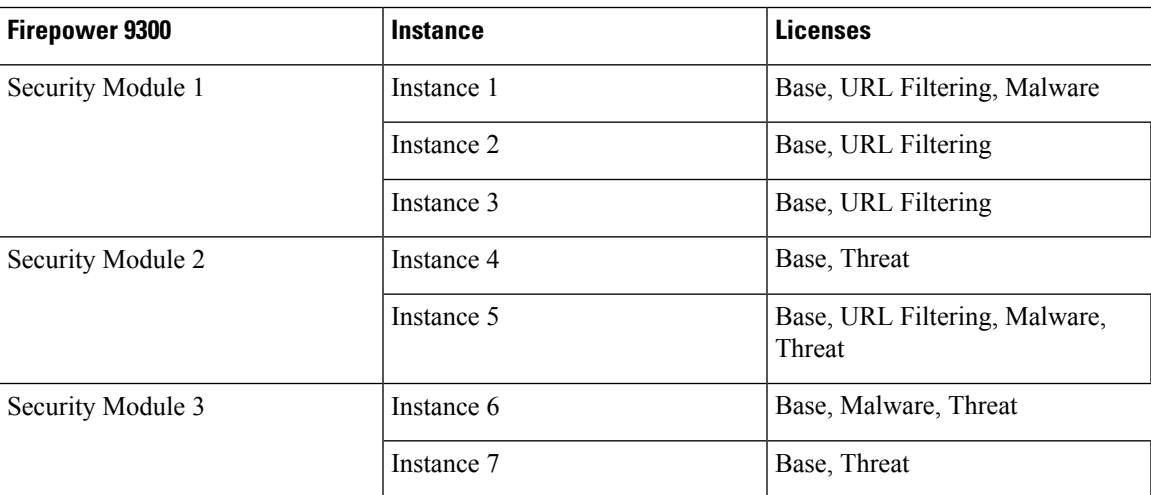

#### **Table 19: Total Number of Licenses**

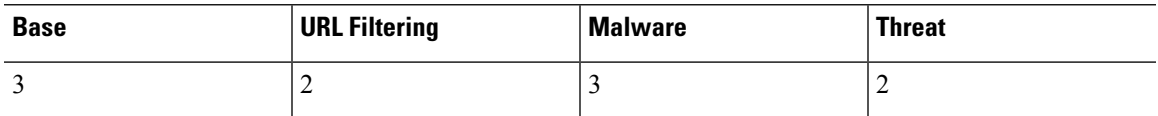

# <span id="page-287-0"></span>**Create a Smart Account and Add Licenses**

You should set up this account before you purchase licenses.

### **Before you begin**

Your account representative or reseller may have set up a Smart Account on your behalf. If so, obtain the necessary information to access the account from that person instead of using this procedure, then verify that you can access the account.

For general information about Smart Accounts, see [http://www.cisco.com/go/smartaccounts.](http://www.cisco.com/go/smartaccounts)

#### **Procedure**

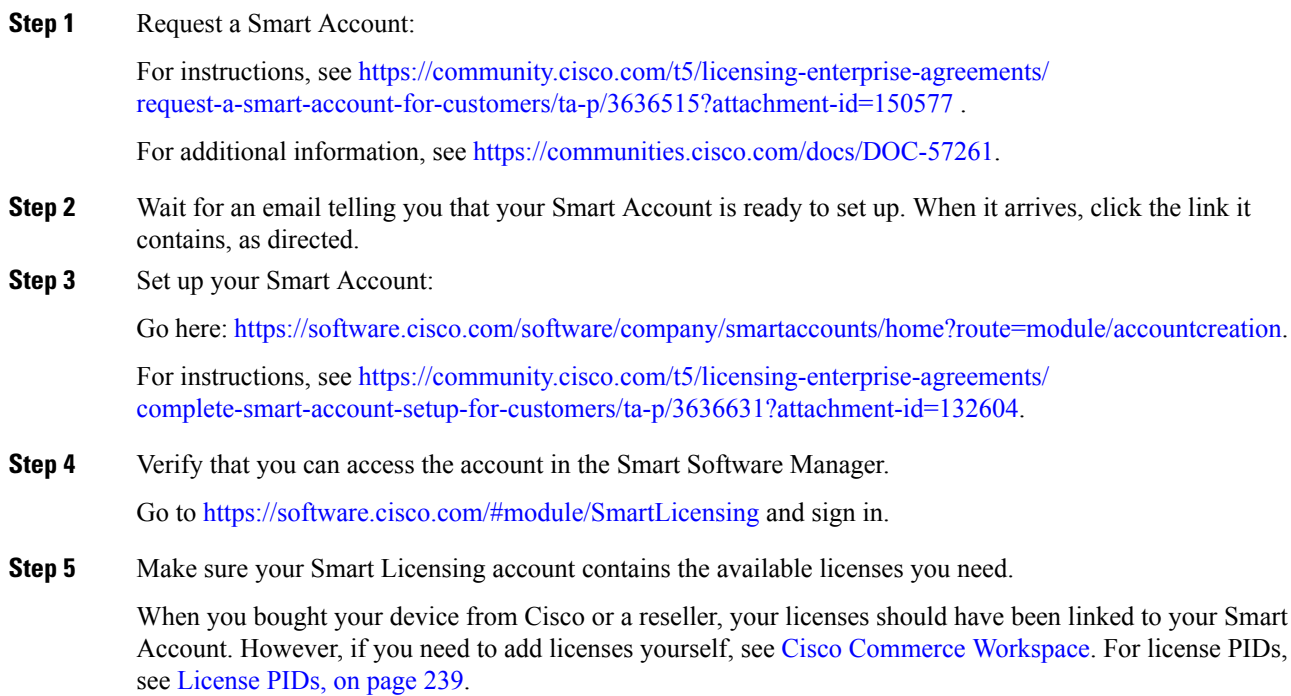

# <span id="page-287-1"></span>**Configure Smart Licensing**

This section describes how to use Smart Licensing using the Smart Software Manager or the Smart Software Manager On-Prem. To use Specific License Reservation, see Configure Specific License [Reservation](#page-299-0) (SLR), on [page](#page-299-0) 260.
# **Register the FMC for Smart Licensing**

You can register the FMC directly to the Smart Software Manager over the internet, or when using an air-gapped network, with the Smart Software Manager On-Prem.

### <span id="page-288-0"></span>**Register the FMC with the Smart Software Manager**

Register the FMC with the Smart Software Manager.

#### **Before you begin**

• Make sure your Smart Licensing account contains the available licenses you need.

When you bought your device from Cisco or a reseller, your licenses should have been linked to your Smart Account. However, if you need to add licenses yourself, see Cisco Commerce [Workspace.](https://apps.cisco.com/Commerce/home) For license PIDs, see [License](#page-278-0) PIDs, on page 239.

- Ensure that the FMC can reach the Smart Software Manager at tools.cisco.com:443.
- Make sure you configure NTP. During registration, a key exchange occurs between the Smart Agent and the Smart Software Manager, so time must be in sync for proper registration.

For the Firepower 4100/9300, you must configure NTP on the chassis using the same NTP server for the chassis as for the FMC.

• If your organization has multiple FMCs, make sure each FMC has a unique name that clearly identifies and distinguishes it from other FMCs that may be registered to the same virtual account. This name is critical for managing your Smart License entitlements and ambiguous names will lead to problems later.

#### **Procedure**

- **Step 1** In the Smart [Software](https://software.cisco.com/#module/SmartLicensing) Manager, request and copy a registration token for the virtual account to which you want to add this device.
	- a) Click **Inventory**.

Cisco Software Central > Smart Software Licensing **Smart Software Licensing** Alerts Inventory **Convert to Smart Licensing** b) On the **General** tab, click **New Token**. **Product Instance Registration Tokens** The registration tokens below can be used to register new product instances t

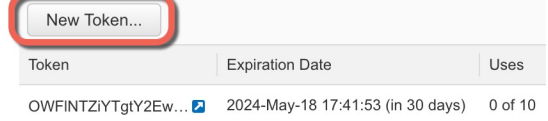

c) On the **Create Registration Token**dialog box enter the following settings, and then click **Create Token**:

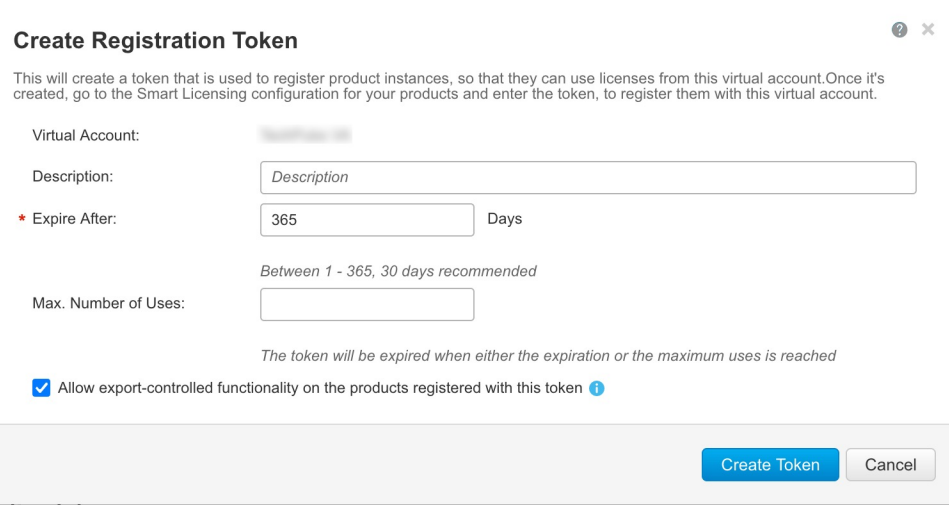

- **Description**
- **Expire After**—Cisco recommends 30 days.
- **Max. Number of Uses**
- **Allow export-controlled functionality on the products registered with this token**—Enables the export-compliance flag if you are in a country that allows for strong encryption. You must select this option now if you plan to use this functionality. If you enable this functionality later, you will need to re-register your device with a new product key and reload the device. If you do not see this option, your account does not support export-controlled functionality.

The token is added to your inventory.

d) Click the arrow icon to the right of the token to open the **Token** dialog box so you can copy the token ID to your clipboard. Keep this token ready for later in the procedure when you need to register the FTD.

#### **Figure 9: View Token**

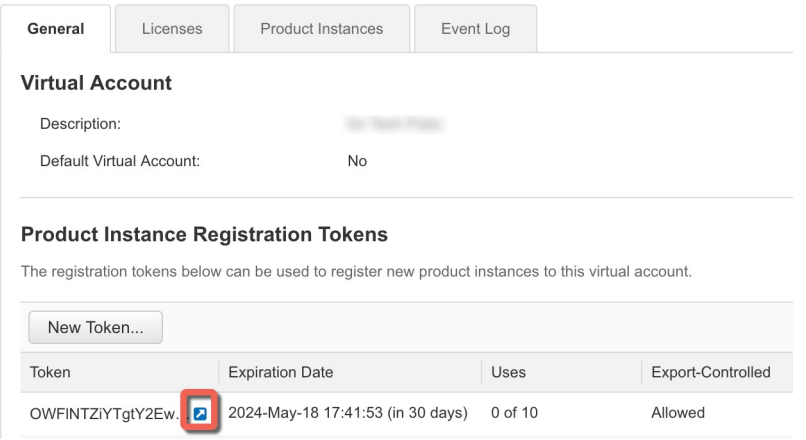

#### **Figure 10: Copy Token**

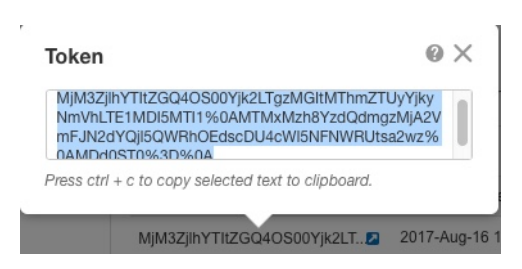

- **Step 2** In the FMC, choose **System** ( ) > **Licenses** > **Smart Licenses**.
- **Step 3** Click **Register**.
- **Step 4** Paste the token you generated from Smart Software Manager into the **Product Instance Registration Token** field.

Make sure there are no empty spaces or blank lines at the beginning or end of the text.

- **Step 5** Decide whether to send usage data to Cisco.
	- **Enable Cisco Success Network** is enabled by default. You can click **sample data** to see the kind of data Cisco collects. For more information, see Configure Cisco Success Network [Enrollment,](#page-310-0) on page [271.](#page-310-0)
	- **Enable CiscoSupport Diagnostics**is disabled by default. You can review the kind of data Cisco collects in the link provided above the check box. For more information, see Configure Cisco Support Diagnostics [Enrollment,](#page-311-0) on page 272.
	- When enabled, Cisco Support Diagnostics is enabled in the devices in the next sync cycle. The FMC sync with the device runs once every 30 minutes. **Note**
		- When enabled, Cisco Support Diagnostics is enabled automatically on any new device registered in this FMC.

**Step 6** Click **Apply Changes**.

#### **What to do next**

- Add a Device to the FMC; see *Add a Device to the FMC* in the Firepower [Management](http://www.cisco.com/go/firepower-config) Center Device [Configuration](http://www.cisco.com/go/firepower-config) Guide.
- Assign licenses to your devices; see Assign Licenses to Multiple [Managed](#page-294-0) Devices, on page 255.

### **Register the FMC with the Smart Software Manager On-Prem**

As described in Periodic [Communication](#page-270-0) with the Smart Software Manager, on page 231, the FMC must communicate regularly with Cisco to maintain your license entitlement. If you have one of the following situations, you might want to use a Smart Software Manager On-Prem (formerly known as "Smart Software Satellite Server") as a proxy for connections to the Smart Software Manager:

• Your FMC is offline or otherwise has limited or no connectivity (in other words, is deployed in an air-gapped network.)

(For an alternate solution for air-gapped networks, see Licensing Options for Air-Gapped [Deployments,](#page-269-0) on [page](#page-269-0) 230.)

• Your FMC has permanent connectivity, but you want to manage your Smart Licenses via a single connection from your network.

The Smart Software Manager On-Prem allows you to schedule synchronization or manually synchronize Smart License authorization with the Smart Software Manager.

For more information about the Smart Software Manager On-Prem, see [https://www.cisco.com/c/en/us/buy/](https://www.cisco.com/c/en/us/buy/smart-accounts/software-manager.html#~on-prem) [smart-accounts/software-manager.html#~on-prem](https://www.cisco.com/c/en/us/buy/smart-accounts/software-manager.html#~on-prem)

#### **Procedure**

- **Step 1** Deploy and set up Smart Software Manager On-Prem.
	- See the documentation for the Smart Software Manager On-Prem, available from [https://www.cisco.com/](https://www.cisco.com/c/en/us/buy/smart-accounts/software-manager.html#~on-prem) [c/en/us/buy/smart-accounts/software-manager.html#~on-prem](https://www.cisco.com/c/en/us/buy/smart-accounts/software-manager.html#~on-prem).
	- Make a note of the CN of the TLS/SSL certificate on your Smart Software Manager On-Prem.
	- Go to <http://www.cisco.com/security/pki/certs/clrca.cer> and copy the entire body of the TLS/SSL certificate (from "-----BEGIN CERTIFICATE-----" to "-----END CERTIFICATE-----") into a place you can access during configuration.

**Step 2** Register the FMC with the Smart Software Manager On-Prem.

- a) Choose **System** ( $\ddot{\bullet}$ ) > **Integration**.
- b) Click **Smart Software Satellite**.
- c) Select **Connect to Cisco Smart Software Satellite Server**.
- d) Enter the **URL** of your Smart Software Manager On-Prem, using the CN value you collected in the prerequisites of this procedure, in the following format:

**https://***FQDN\_or\_hostname\_of\_your\_SSM\_On-Prem***/Transportgateway/services/DeviceRequestHandler**

The FQDN or hostname must match the CN value of the certificate presented by your Smart Software Manager On-Prem.

- e) Add a new **SSL Certificate** and paste the certificate text that you copied earlier.
- f) Click **Apply**.
- g) Select **System > Licenses > Smart Licenses** and click **Register**.
- h) Create a new token on Smart Software Manager On-Prem.
- i) Copy the token.
- j) Paste the token into the form on the management center page.
- k) Click **Apply Changes**.

The management center is now registered to Smart Software Manager On-Prem.

**Step 3** After you assign licenses to devices, synchronize Smart Software Manager On-Prem to the Smart Software Manager.

See the Smart Software Manager On-Prem documentation, above.

**Step 4** Schedule ongoing synchronization times.

Ш

# <span id="page-292-0"></span>**Enable the Export Control Feature for Accounts Without Global Permission**

If your Smart Account is not authorized for strong encryption, but Cisco has determined that you are allowed to use strong encryption, you can manually add a strong encryption license to your account.

#### **Before you begin**

• Make sure that your deployment does **not** already support the export-controlled functionality.

If your deployment supports export-controlled features, you will see an option that allows you to enable export-controlled functionality in the **Create Registration Token** page in the Smart Software Manager. For more information, see <https://www.cisco.com/c/en/us/buy/smart-accounts/software-manager.html>.

- Make sure your deployment is not using an evaluation license.
- In the Smart [Software](https://software.cisco.com/#module/SmartLicensing) Manager, on the **Inventory** > **Licenses** page, verify that you have the license that corresponds to your FMC:

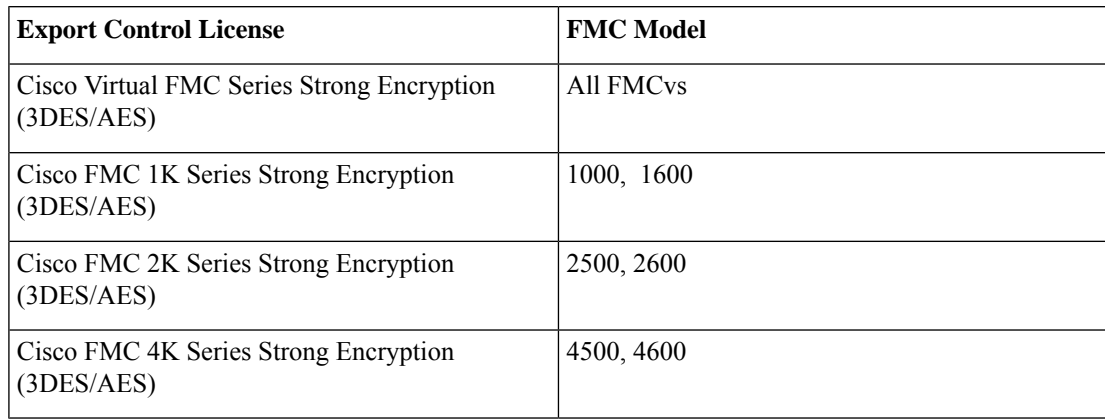

### **Procedure**

- **Step 1** Choose **System** > **Licenses** > **Smart Licenses** .
	- If you see the **Request Export Key**, your account is approved for the export-controlled functionality and you can proceed to use the required feature. **Note**
- **Step 2** Click **Request Export Key** to generate an export key.
	- If the export control key request fails, make sure that your virtual account has a valid Export Control license. **Tip**

Disable the export control license by clicking **Return Export Key**

#### **What to do next**

You can now deploy configurations or policies that use the export-controlled features.

œ

The new export-controlled licenses and all features enabled by it do not take effect on the FTD devices until the devices are rebooted. Until then, only the features supported by the older license will be active. **Remember**

> In High Availability deployments both the FTD devices need to be rebooted simultaneously, to avoid an Active-Active condition.

## <span id="page-293-0"></span>**Assign Licenses to Devices**

You can assign most licenses when you register a device to the FMC. You can also assign licenses per device, or for multiple devices.

### **Assign Licenses to a Single Device**

Although there are some exceptions, you cannot use the features associated with a license if you disable it on a managed device.

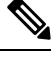

For container instances on the same security module/engine, you apply the license to each instance; note that the security module/engine consumes only one license per feature for all instances on the security module/engine. **Note**

For the FTD cluster, you apply the licenses to the cluster as a whole; note that each unit in the cluster consumes a separate license per feature. **Note**

#### **Before you begin**

You must have Admin or Network Admin privileges to perform this task. When operating with multiple domains, you must do this task in leaf domains.

#### **Procedure**

```
Step 1 Choose Devices > Device Management.
```
- **Step 2** Next to the device where you want to assign or disable a license, click **Edit** (
- **Step 3** Click **Device**.
- **Step 4** Next to the **License** section, click **Edit** ( ).
- **Step 5** Check or clear the appropriate check boxes to assign or disable licenses for the device.
- **Step 6** Click **Save**.

**Step 7** Deploy configuration changes; see the Firepower Management Center Device [Configuration](http://www.cisco.com/go/firepower-config) Guide.

#### **What to do next**

Verify license status: Go to **System** ( ) > **Licenses** > **Smart Licenses**, enter the hostname or IP address of the device into the filter at the top of theSmart Licenses table, and verify that only a green circle with a **Check**

**Mark** ( $\bullet$ ) appears for each device, for each license type. If you see any other icon, hover over the icon for more information.

### <span id="page-294-0"></span>**Assign Licenses to Multiple Managed Devices**

Devices managed by the FMC obtain their licenses via the FMC, not directly from the Smart Software Manager.

Use this procedure to enable licensing on multiple devices at once.

For container instances on the same security module/engine, you apply the license to each instance; note that the security module/engine consumes only one license per feature for all instances on the security module/engine. **Note**

For theFTD cluster, you apply the licenses to the cluster as a whole; note that each unit in the cluster consumes a separate license per feature. **Note**

### **Procedure**

**Step 1** Choose System  $(\Box)$  > Licenses > Smart Licenses or Specific Licenses.

### **Step 2** Click **Edit Licenses**.

- **Step 3** For each type of license you want to add to a device:
	- a) Click the tab for that type of license.
	- b) Click a device in the list on the left.
	- c) Click **Add** to move that device to the list on the right.
	- d) Repeat for each device to receive that type of license.

For now, don't worry about whether you have licenses for all of the devices you want to add.

- e) Repeat this subprocedure for each type of license you want to add.
- f) To remove a license, click the **Delete**  $(\blacksquare)$  next to the device.
- g) Click **Apply**.

#### **What to do next**

Verify that your licenses are correctly installed. Follow the procedure in [Monitoring](#page-296-0) Smart Licenses, on page [257.](#page-296-0)

# **Manage Smart Licensing**

This section describes how to manage Smart Licensing.

### <span id="page-295-0"></span>**Deregister the FMC**

Deregister your FMC from the Smart Software Manager to release all of the license entitlements back to your Smart Account so they can be used for other devices. For example, deregister if you need to decommission the FMC or reimage it.

See [Unregistered](#page-271-0) State, on page 232 for more information about license enforcement in an unregistered state.

#### **Procedure**

**Step 1** Choose **System** ( ) > **Licenses** > **Smart Licenses**.

**Step 2** Click **Deregister** ( $\mathbf{X}$ ).

## **Synchronize or Reauthorize the FMC**

By default, the ID certificate is automatically renewed every 6 months, and the license entitlement is renewed every 30 days. You might want to manually renew the registration for either of these items if you have a limited window for internet access, or if you make any licensing changes in the Smart Software Manager, for example.

#### **Procedure**

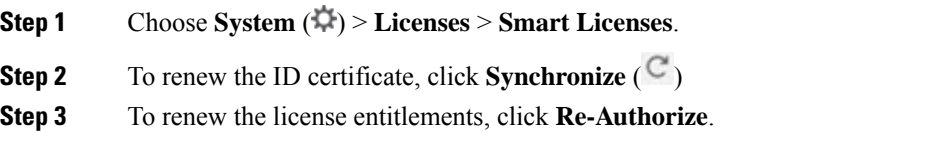

### **Monitoring Smart License Status**

The **Smart License Status** section of the **System > Licenses > Smart Licenses** page provides an overview of license usage on the FMC, as described below.

#### **Usage Authorization**

Possible status values are:

- **In-compliance** ( $\Box$ ) All licenses assigned to managed devices are in compliance and the FMC is communicating successfully with the Smart Software Manager.
- **License is in compliance but communication with licensing authority has failed** Device licenses are in compliance, but the FMC is not able to communicate with the Cisco licensing authority.
- **Out-of-compliance icon or unable to communicate with License Authority** One or more managed devices is using a license that is out of compliance, or the FMC has not communicated with the Smart Software Manager in more than 90 days.

#### **Product Registration**

Specifies the last date when the FMC contacted the Smart Software Manager and registered.

#### **Assigned Virtual Account**

Specifies the Virtual Account under the Smart Account that you used to generate the Product Instance Registration Token and register theFMC. If this deployment is not associated with a particular virtual account within your Smart Account, this information is not displayed.

#### **Export-Controlled Features**

If this option is enabled, you can deploy restricted features. For details, see Licensing for [Export-Controlled](#page-276-0) [Functionality,](#page-276-0) on page 237.

#### **Cisco Success Network**

Specifies whether you have enabled Cisco Success Network for the FMC. If this option is enabled, you provide usage information and statistics to Cisco which are essential to provide you with technical support. This information also allows Cisco to improve the product and make you aware of unused available features so that you can maximize the value of the product in your network. See [Configure](#page-310-0) Cisco Success Network [Enrollment,](#page-310-0) on page 271 for more information.

### <span id="page-296-0"></span>**Monitoring Smart Licenses**

To view the license status for the FMC and its managed devices, use the Smart Licenses page.

For each type of license in your deployment, the page lists the total number of licenses consumed, whether the license is in compliance or out of compliance, the device type, and the domain and group where the device is deployed. You can also view the FMC's Smart License Status. Container instances on the same security module/engine only consume one license per security module/engine. Therefore, even though the FMC lists each container instance separately under each license type, the number of licenses consumed for feature license types will only be one.

Other than the **Smart Licenses** page, there are a few other ways you can view licenses:

• The **Product Licensing** dashboard widget provides an at-a-glance overview of your licenses.

See Adding Widgets to a [Dashboard,](#page-360-0) on page 321 and Dashboard Widget [Availability](#page-348-0) by User Role, on [page](#page-348-0) 309 and The Product [Licensing](#page-357-0) Widget, on page 318.

- The **Device Management** page (**Devices** > **Device Management**) lists the licenses applied to each of your managed devices.
- The **Smart License Monitor** health module communicates license status when used in a health policy.

#### **Procedure**

- **Step 1** Choose **System** ( $\ddot{\mathbf{\nabla}}$ ) > **Licenses** > **Smart Licenses**.
- **Step 2** In the**Smart Licenses** table, click the arrow at the left side of each **License Type** folder to expand that folder.
- **Step 3** In each folder, verify that each device has a green circle with a **Check Mark** ( $\bullet$ ) in the **License Status** column.
	- **Note** If you see duplicate FMCv licenses, each represents one managed device.

If all devices show a green circle with a **Check Mark** ( $\bullet$ ), your devices are properly licensed and ready to use.

If you see any License Status other than a green circle with a **Check Mark** ( ), hover over the status icon to view the message.

#### **What to do next**

• If you had any devices that did not have a green circle with a **Check Mark** ( ), you may need to purchase more licenses.

### **Troubleshooting Smart Licensing**

#### **Expected Licenses Do Not Appear in My Smart Account**

If the licenses you expect to see are not in your Smart Account, try the following:

- Make sure they are not in a different Virtual Account. Your organization's license administrator may need to assist you with this.
- Check with the person who sold you the licenses to be sure that transfer to your account is complete.

#### **Unable to Connect to Smart License Server**

Check the obvious causes first. For example, make sure your FMC has outside connectivity. See [Internet](#page-1017-0) Access [Requirements,](#page-1017-0) on page 978.

#### **Unexpected Out-of-Compliance Notification or Other Error**

• If a device is already registered to a different FMC, you need to deregister the original FMC before you can license the device under a new FMC. See [Deregister](#page-295-0) the FMC, on page 256.

### **Troubleshoot Other Issues**

For solutions to other common issues, see [https://www.cisco.com/c/en/us/support/docs/security/](https://www.cisco.com/c/en/us/support/docs/security/firepower-management-center/215838-fmc-and-ftd-smart-license-registration-a.html) [firepower-management-center/215838-fmc-and-ftd-smart-license-registration-a.html](https://www.cisco.com/c/en/us/support/docs/security/firepower-management-center/215838-fmc-and-ftd-smart-license-registration-a.html)

#### **Convert a Classic License for Use on the FTD**

You can convert licenses using either the License Registration Portal or the Smart Software Manager, and you can convert an unused Product Authorization Key (PAK) or a Classic license that has already been assigned to a device.

```
Note
```
You cannot undo this process. You cannot convert a Smart License to a Classic license, even if the license was originally a Classic license.

In documentation on Cisco.com, Classic licenses may also be referred to as "traditional" licenses.

#### **Before you begin**

- It is easiest to convert a Classic license to a Smart License when it is still an unused PAK that has not yet been assigned to a product instance.
- Your hardware must be able to run FTD. See the *Cisco Firepower Compatibility Guide* at [https://www.cisco.com/c/en/us/support/security/defense-center/products-device-support-tables-list.html.](https://www.cisco.com/c/en/us/support/security/defense-center/products-device-support-tables-list.html)
- You must have a Smart Account. If you do not have one, create one. See Create a Smart [Account](#page-287-0) and Add [Licenses,](#page-287-0) on page 248.
- The PAKs or licenses that you want to convert must appear in your Smart Account.
- If you convert using the License Registration Portal instead of the Smart Software Manager, you must have your Smart Account credentials in order to initiate the conversion process.

#### **Procedure**

- **Step 1** The conversion process you follow depends on whether or not the license has been consumed:
	- If the PAK that you want to convert has never been used, follow instructions for converting a PAK.
	- If the PAK you want to convert has already been assigned to a device, follow instructions for converting a Classic license.

Make sure your existing classic license is still registered to your device.

- **Step 2** See instructions for your type of conversion (PAK or installed Classic license) in the following documentation:
	- To convert PAKs or licenses using the License Registration Portal:
		- To view a video that steps you through the License Registration Portal part of the conversion process, click [https://salesconnect.cisco.com/#/content-detail/7da52358-0fc1-4d85-8920-14a1b7721780.](https://salesconnect.cisco.com/#/content-detail/7da52358-0fc1-4d85-8920-14a1b7721780)
		- Search for "Convert" in the following document: [https://cisco.app.box.com/s/](https://cisco.app.box.com/s/mds3ab3fctk6pzonq5meukvcpjizt7wu) [mds3ab3fctk6pzonq5meukvcpjizt7wu](https://cisco.app.box.com/s/mds3ab3fctk6pzonq5meukvcpjizt7wu).

There are three conversion procedures. Choose the conversion procedure applicable to your situation.

• Sign in to the License Registration Portal at <https://tools.cisco.com/SWIFT/LicensingUI/Home> and follow the instructions in the documentation above.

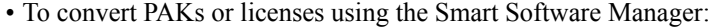

• *Converting Hybrid Licenses to Smart Software Licenses QRG*:

[https://community.cisco.com/t5/licensing-enterprise-agreements/](https://community.cisco.com/t5/licensing-enterprise-agreements/converting-hybrid-licenses-to-smart-software-licenses-qrg/ta-p/3628609?attachment-id=134907) [converting-hybrid-licenses-to-smart-software-licenses-qrg/ta-p/3628609?attachment-id=134907](https://community.cisco.com/t5/licensing-enterprise-agreements/converting-hybrid-licenses-to-smart-software-licenses-qrg/ta-p/3628609?attachment-id=134907)

• Sign in to the Smart Software Manager at [https://software.cisco.com/](https://software.cisco.com/#SmartLicensing-LicenseConversion) [#SmartLicensing-LicenseConversion](https://software.cisco.com/#SmartLicensing-LicenseConversion) and follow the instructions for your type of conversion (PAK or installed Classic license) in the documentation above.

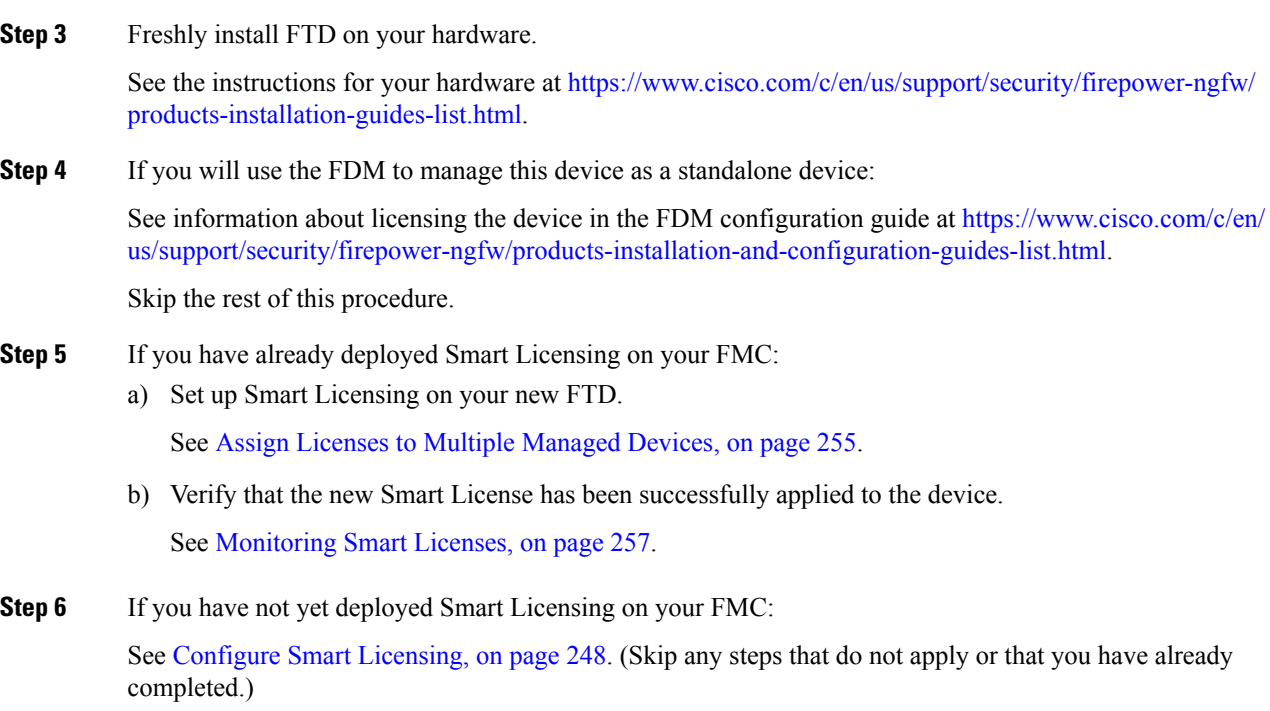

# **Configure Specific License Reservation (SLR)**

You can use the Specific License Reservation feature to deploy Smart Licensing in an air-gapped network.

Various names are used at Cisco for Specific License Reservation, including SLR, SPLR, PLR, and Permanent License Reservation. These terms may also be used at Cisco to refer to similar but not necessarily identical licensing models. **Note**

When Specific License Reservation is enabled, the FMC reserves licenses from your virtual account for a specified duration without accessing the Smart Software Manager or using Smart Software Manager On-Prem.

Features that require access to the internet, such as URL Lookups or contextual cross-launch to public web sites, will not work.

Cisco does not collect web analytics or telemetry data for deployments that use Specific License Reservation.

## <span id="page-300-0"></span>**Requirements and Prerequisites for Specific License Reservation**

• If you are currently using regular Smart Licensing, de-register the FMC before you implement Specific License Reservation. For information, see [Deregister](#page-295-0) the FMC, on page 256.

All Smart Licenses that are currently deployed to the FMC will be returned to the pool of available licenses in your account, and you can re-use them when you implement Specific License Reservation.

- Specific License Reservation uses the same licenses as regular Smart Licensing.
- (Recommended) If you deploy the FMC pair in a high availability configuration, note the following:
	- Configure high availability before you assign licenses. If you already assigned licenses to devices on the secondary FMC, be sure to unassign them.
	- If an SLR license is assigned to a primary FMC, when the secondary FMC becomes active after a failover, you cannot add the SLR license to the secondary FMC. You must do one of the following:
		- Perform a failover to make the primary FMC active.
		- Unassign and re-assign the license to the secondary FMC.

## **Verify thatyourSmartAccountisReady toDeploySpecificLicenseReservation**

To prevent problems when deploying your Specific License Reservation, complete this procedure before you make any changes in your FMC.

#### **Before you begin**

- Ensure that you have met the requirements described in [Requirements](#page-300-0) and Prerequisites for Specific License [Reservation,](#page-300-0) on page 261.
- Make sure you have your Smart Software Manager credentials.

#### **Procedure**

**Step 1** Sign in to the Smart Software Manager:

<https://software.cisco.com/#SmartLicensing-Inventory>

- **Step 2** If applicable, select the correct account from the top right corner of the page.
- **Step 3** If necessary, click **Inventory**.
- **Step 4** Click **Licenses**.
- **Step 5** Verify the following:
	- There is a **License Reservation** button.
	- There are enough platform and feature licenses for the devices and features you will deploy, including FMCv entitlements for your devices, if applicable.

**Step 6** If any of these items is missing or incorrect, contact your account representative to resolve the problem. **Note** Do not continue with this process until any problems are corrected.

# <span id="page-301-0"></span>**Enable the Specific Licensing Menu Option**

This procedure changes the "Smart Licenses" menu option to "Specific Licenses" in the FMC.

### **Procedure**

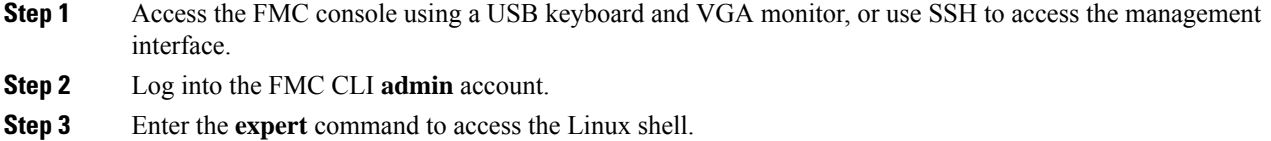

**Step 4** Execute the following command to access the Specific License Reservation options:

#### **sudo manage\_slr.pl**

#### **Example:**

```
admin@fmc63betaslr: ~$ sudo manage_slr.pl
Password:
**************** Configuration Utility ***************
1 Show SLR Status
2 Enable SLR
3 Disable SLR
0 \mathbf{Exit}
```

```
**************************************************************
```

```
Enter choice:
```
- **Step 5** Enable Specific License Reservation by selecting option **2**.
- **Step 6** Select option **0** to exit the manage slr utility.
- **Step 7** Type **exit** to exit the Linux shell.
- **Step 8** Enter **exit** to exit the command line interface.
- **Step 9** Verify that you can access the **Specific License Reservation** page in the FMC web interface:
	- If the **System** > **Licenses** > **Smart Licenses** page is currently displayed, refresh the page.
	- Otherwise, choose **System** > **Licenses** > **Specific Licenses**.

# **Enter the Specific License Reservation Authorization Code into the FMC**

#### **Procedure**

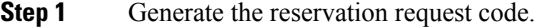

- a) In the FMC, choose **System** > **Licenses** > **Specific Licenses**.
- b) Click **Generate**.
- c) Make a note of the **Reservation Request Code**.

#### **Step 2** Generate the reservation authorization code.

- a) Go to the Cisco Smart Software Manager: <https://software.cisco.com/#SmartLicensing-Inventory>
- b) If necessary, select the correct account from the top right of the page.
- c) If necessary, click **Inventory**.
- d) Click **Licenses**.
- e) Click **License Reservation**.
- f) Enter the code that you generated from FMC into the **Reservation Request Code** box.
- g) Click **Next**.
- h) Select **Reserve a specific license**.
- i) Scroll down to display the entire License grid.
- j) Under **Quantity To Reserve**, enter the number of each platform and feature license needed for your deployment.

• You must explicitly include a Base license for each managed device, or, for multi-instance deployments, for each container. **Note**

- If you are using the FMCv, you must include a platform entitlement for each container (in multi-instance deployments) or each managed device (all other deployments).
- If you use strong encryption functionality:
	- If your entire Smart Account is enabled for export-controlled functionality, you do not need to do anything here.
	- If your organization's entitlement is per-FMC, you must select the appropriate license.

For the correct license name to choose for your FMC, see the prerequisites in [Enable](#page-292-0) the Export Control Feature for Accounts Without Global [Permission,](#page-292-0) on page 253.

- k) Click **Next**.
- l) Click **Generate Authorization Code**.

At this point, the license is now in use according to the Smart Software Manager.

m) Download the Authorization Code in preparation for entering it into the FMC.

**Step 3** Enter the authorization code in the FMC.

- a) In the FMC, click **Browse** to upload the text file with the authorization code that you generated from the Smart Software Manager.
- b) Click **Install**.

c) Verify that the **Specific License Reservation** page shows the **Usage Authorization** status as authorized. d)

**Step 4** Click the **Reserved License** tab to verify the licenses selected while generating the **Authorization Code**.

If you do not see the licenses you require, then add the necessary licenses. For more info, see Update a Specific License [Reservation.](#page-303-0)

# **Assign Specific Licenses to Managed Devices**

Use this procedure to quickly assign licenses to multiple managed devices at one time.

You can also use this procedure to disable or move licenses from one device to another. If you disable a license for a device, you cannot use the features associated with that license on that device.

#### **Procedure**

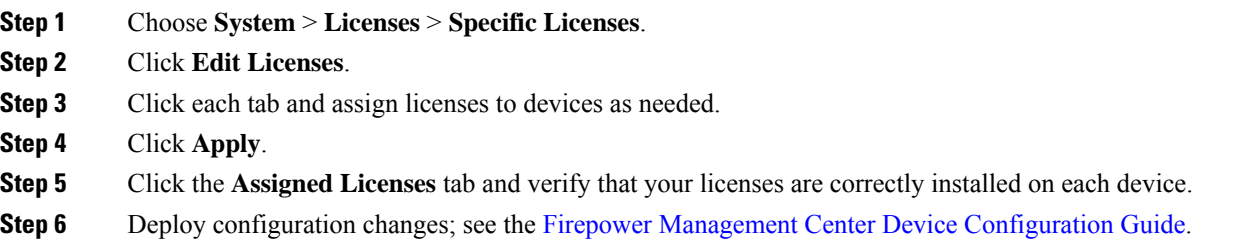

## **Manage Specific License Reservation**

This section describes how to manage Specific License Reservation.

### <span id="page-303-0"></span>**Important! Maintain Your Specific License Reservation Deployment**

To update the threat data and software that keep your deployment effective, see Maintain Your [Air-Gapped](#page-259-0) [Deployment,](#page-259-0) on page 220.

To ensure that all functionality continues to work without interruption, monitor your license expiration dates (on the **Reserved Licenses** tab). If any of the licenses expire, the FMC will be in the Out of Compliance state if the usage count is greater than the available count.

### **Update a Specific License Reservation**

After you have successfully deployed Specific Licenses on your FMC, you can add or remove entitlements at any time using this procedure.

Use this procedure if you need to renew your licenses after they expire. If you do not have the required licenses, the following actions are restricted:

- Device registration
- Policy deployment

### **Procedure**

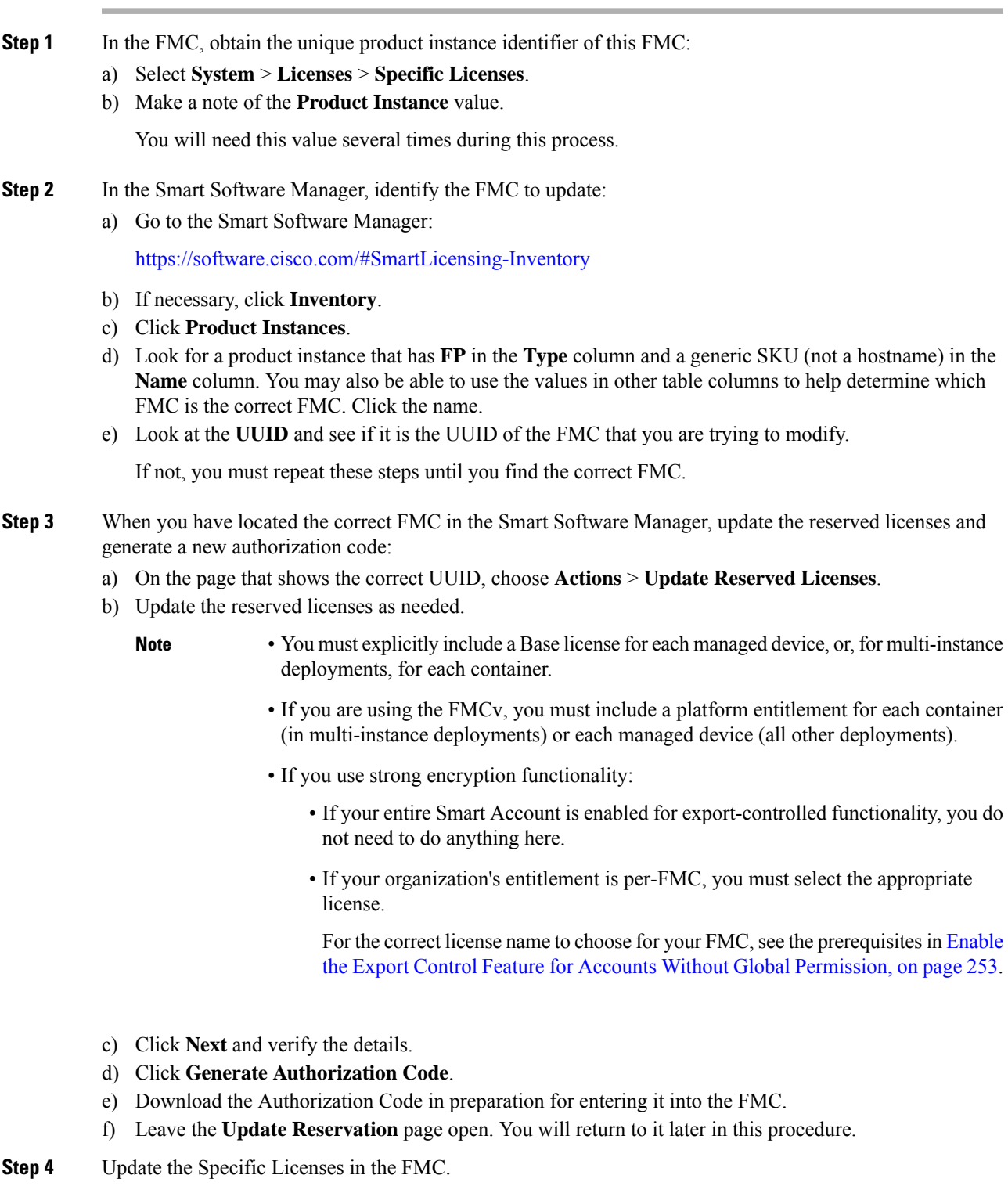

- a) Choose **System** > **Licenses** > **Specific Licenses**.
- b) Click **Edit SLR**.

I

- c) Click **Browse** to upload the newly generated authorization code.
- d) Click **Install** to update the licenses.

After successful installation of the authorization code, ensure that the licenses shown in the **Reserved** column of FMC, matches with the licenses that you have reserved in the Smart Software Manager.

e) Make a note of the **Confirmation Code**.

**Step 5** Enter the confirmation code in the Smart Software Manager:

- a) Return to the Smart Software Manager page that you left open earlier in this procedure.
- b) Choose **Actions** > **Enter Confirmation Code**:

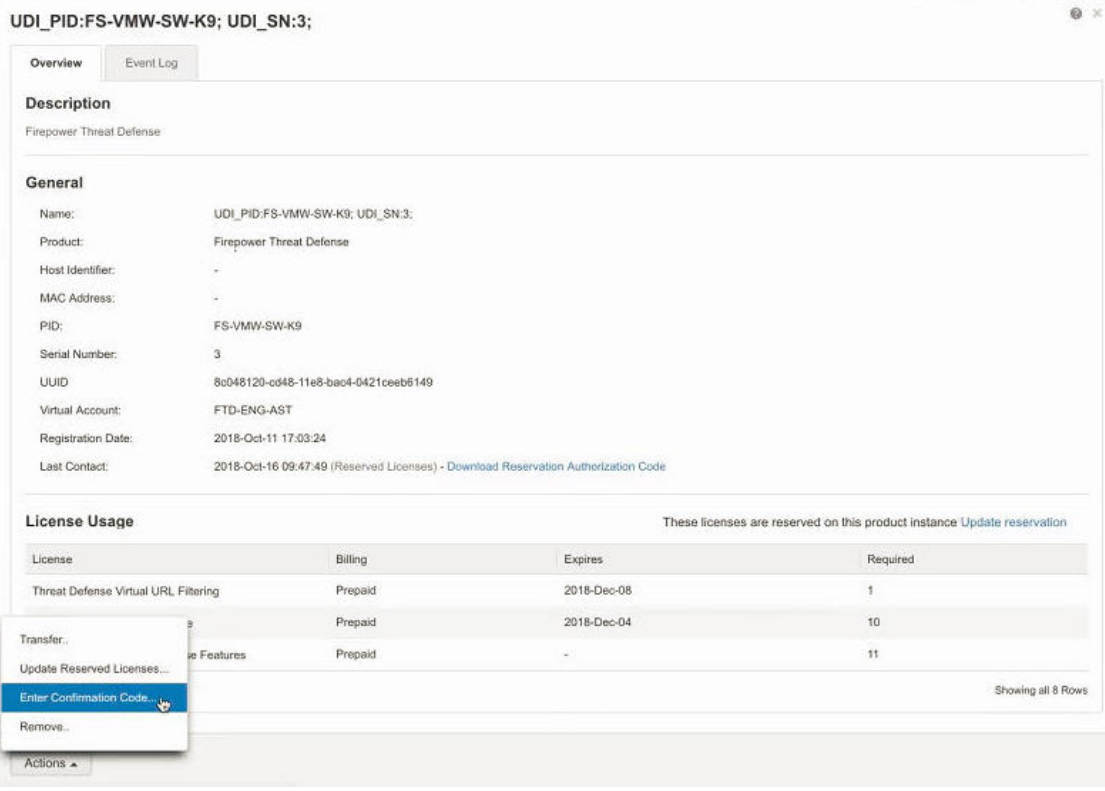

- c) Enter the confirmation code that you generated from the FMC.
- **Step 6** In the FMC, verify that your licenses are reserved as you expect them, and that each feature for each managed device shows a green circle with a **Check Mark** ( ). If necessary, see Monitoring Specific License [Reservation](#page-307-0) Status, on page 268 for more information.
	-
- <span id="page-305-0"></span>**Step 7** Deploy configuration changes; see the Firepower Management Center Device [Configuration](http://www.cisco.com/go/firepower-config) Guide.

### **Deactivate and Return the Specific License Reservation**

If you no longer need a specific license, you must return it to your Smart Account. If you want to register your Smart Licensing account, you must disable the Specific License Reservation (Step 6 of the procedure below).

Ш

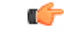

If you do not follow all of the steps in this procedure, the license remains in an in-use state and cannot be re-used. **Important**

This procedure releases all license entitlements associated with the FMC back to your virtual account. After you de-register, no updates or changes on licensed features are allowed.

#### **Procedure**

- **Step 1** In the FMC Web interface, select **System** > **Licenses** > **Specific Licenses**.
- **Step 2** Make a note of the **Product Instance** identifier for this FMC.
- **Step 3** Generate a return code from the FMC.
	- a) Click **Return SLR**.

The following figure shows Return SLR.

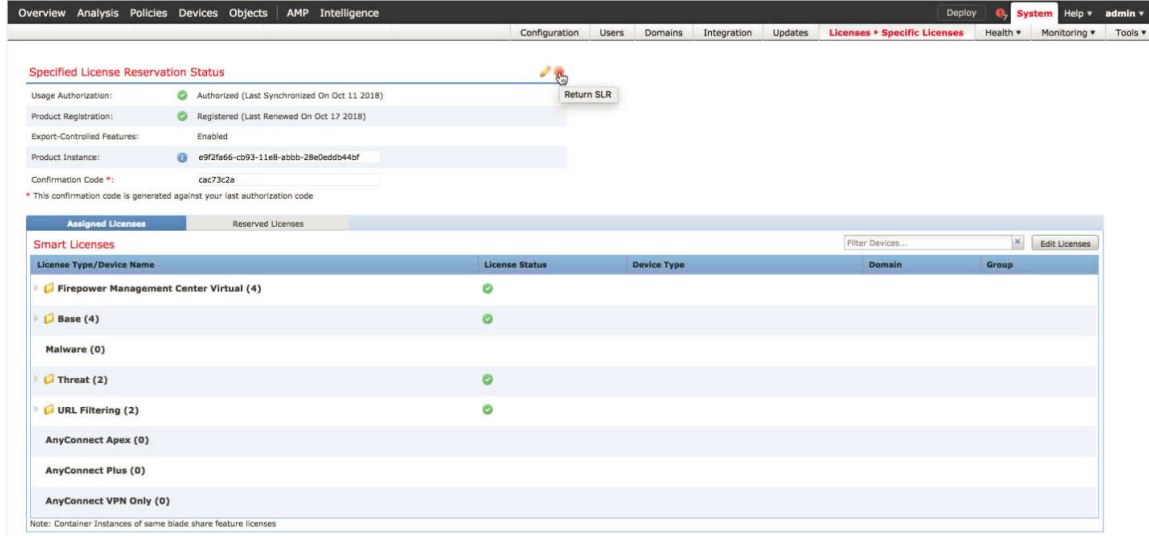

Devices become unlicensed and the FMC moves to the de-registered state.

b) Make a note of the **Return Code**.

**Step 4** In the Smart Software Manager, identify the FMC to deregister:

a) Go to the Smart Software Manager:

<https://software.cisco.com/#SmartLicensing-Inventory>

- b) If necessary, click **Inventory**.
- c) Click **Product Instances**.
- d) Look for a product instance that has **FP** in the **Type** column and a generic SKU (not a hostname) in the **Name** column. You may also be able to use the values in other table columns to help determine which FMC is the correct FMC. Click the name.
- e) Look at the **UUID** and see if it is the UUID of the FMC that you are trying to modify.

If not, you must repeat these steps until you find the correct FMC.

**Step 5** When you have identified the correct FMC, return the licenses to your Smart Account:

- a) On the page that shows the correct UUID, choose **Actions** > **Remove**.
- b) Enter the reservation return code that you generated from the FMC into the **Remove Product Instance** dialog box.
- c) Click **Remove Product Instance**.

The specific reserved licenses are returned to the available pool in your Smart Account and this FMC is removed from the Smart Software Manager Product Instances list.

- **Step 6** Disable the Specific License in the FMC Linux shell:
	- a) Access the FMC console using a USB keyboard and VGA monitor, or use SSH to access the management interface.
	- b) Log in to the FMC CLI **admin** account. This gives you access to the command line interface.
	- c) Enter the **expert** command to access the Linux shell.
	- d) Execute the following command:

#### **sudo manage\_slr.pl**

#### **Example:**

```
admin@fmc63betaslr: ~$ sudo manage_slr.pl
Password:
**************** Configuration Utility **************
1 Show SLR Status
2 Enable SLR
3 Disable SLR
0 Exit**************************************************************
Enter choice:
```
- e) Select menu option **3** to disable the Specific License Reservation.
- f) Select option **0** to exit the manage\_slr utility.
- g) Enter **exit** to exit the Linux shell.
- h) Enter **exit** to exit the command line interface.

### <span id="page-307-0"></span>**Monitoring Specific License Reservation Status**

The **System** > **Licenses** > **Specific Licenses** page provides an overview of license usage on the FMC, as described below.

#### **Usage Authorization**

Possible status values are:

• **Authorized** — The FMC is in compliance and registered successfully with the License Authority, which has authorized the license entitlements for the appliance.

• **Out-of-compliance** — If licenses are expired or if the FMC has overused licenses even though they are not reserved, status shows as Out-of-Compliance. License entitlements are enforced in Specific License Reservation, so you must take action.

#### **Product Registration**

Specifies registration status and the date that an authorization code was last installed or renewed on the FMC.

#### **Export-Controlled Features**

Specifies whether you have enabled export-controlled functionality for the FMC.

For more information about Export-Controlled Features, see Licensing for [Export-Controlled](#page-276-0) Functionality, on [page](#page-276-0) 237.

#### **Product Instance**

The Universally Unique Identifier (UUID) of this FMC. This value identifies this device in the Smart Software Manager.

#### **Confirmation Code**

The **Confirmation Code** is needed if you update or deactivate and return Specific Licenses.

#### **Assigned Licenses Tab**

Shows the licenses assigned to each device and the status of each.

#### **Reserved Licenses Tab**

Shows the number of licenses used and available to be assigned, and license expiration dates.

### **Troubleshoot Specific License Reservation**

#### **How do I identify a particular FMC in the Product Instance list in Smart Software Manager?**

On the Product Instances page in Smart Software Manager, if you cannot identify the product instance based on a value in one of the columns in the table, you must click the name of each generic product instance of type **FP** to view the product instance details page. The **UUID** value on this page uniquely identifies oneFMC.

In the FMC web interface, the UUID for the FMC is the **Product Instance** value displayed on the **System > Licenses > Specific Licenses** page.

#### **I do not see a License Reservation button in the Smart Software Manager**

If you do not see the **License Reservation** button, then your account is not authorized for Specific License Reservation. If you have already enabled Specific License Reservation in the Linux shell and generated a request code, perform the following:

- **1.** If you have already generated a **Request Code** in the FMC web interface, cancel the request code.
- **2.** Disable Specific License Reservation in the FMC Linux shell as described within the section [Deactivate](#page-305-0) and Return the Specific License [Reservation,](#page-305-0) on page 266.
- **3.** Register the FMC with the Smart Software Manager in regular mode using smart token.

**4.** Contact Cisco TAC to enable Specific License for your smart account.

#### I was interrupted in the middle of the licensing process. How can I pick up where I left off?

If you have generated but not yet downloaded an Authorization code from the Smart Software Manager, you can go to the **Product Instance** page in the Smart Software Manager, click the product instance, then click **Download Reservation Authorization Code**.

#### **I am unable to register devices to the FMCv**

Make sure you have enough FMCv entitlements in your Smart Account to cover the devices you want to register, then update your deployment to add the necessary entitlements.

See Update a Specific License [Reservation,](#page-303-0) on page 264.

#### **I have enabled Specific Licensing, but now I do not see a Smart License page.**

This is the expected behavior. When you enable Specific Licensing, Smart Licensing is disabled. You can use the Specific License page to perform licensing operations.

If you want to use Smart Licensing, you must return the Specific License. For more information see, [Deactivate](#page-305-0) and Return the Specific License [Reservation,](#page-305-0) on page 266.

#### **What if I do not see a Specific License page in the FMCv?**

You need to enable Specific License to view the Specific License page. For more information see, [Enable](#page-301-0) the Specific [Licensing](#page-301-0) Menu Option, on page 262.

#### **I have disabled Specific Licensing, but forgot to copy the Return Code. What should I do?**

The **Return Code** is saved in the FMCv. You must re-enable the Specific License from the Linux shell (see Enable [theSpecific](#page-301-0) Licensing Menu Option, on page 262), then refresh theFMCv web interface. Your **Return Code** will be displayed.

# **Configure Legacy FMC PAK-Based Licenses**

The FMC supports either a Smart License or a legacy PAK (Product Activation Key) license for its platform license. This procedure describes how to apply a PAK-based license.

After re-registration of your Smart Account, you must manually add the classic licenses for all classic devices.

#### **Before you begin**

• Make sure you have the product activation key (PAK) from the Software Claim Certificate that Cisco provided when you purchased the license. If you have a legacy, pre-Cisco license, contact Support.

#### **Procedure**

**Step 1** The license key uniquely identifies the FMC in the Smart Software Manager. It is composed of a product code (for example, 66) and the MAC address of the management port (eth0) of the FMC; for example, 66:00:00:77:FF:CC:88.

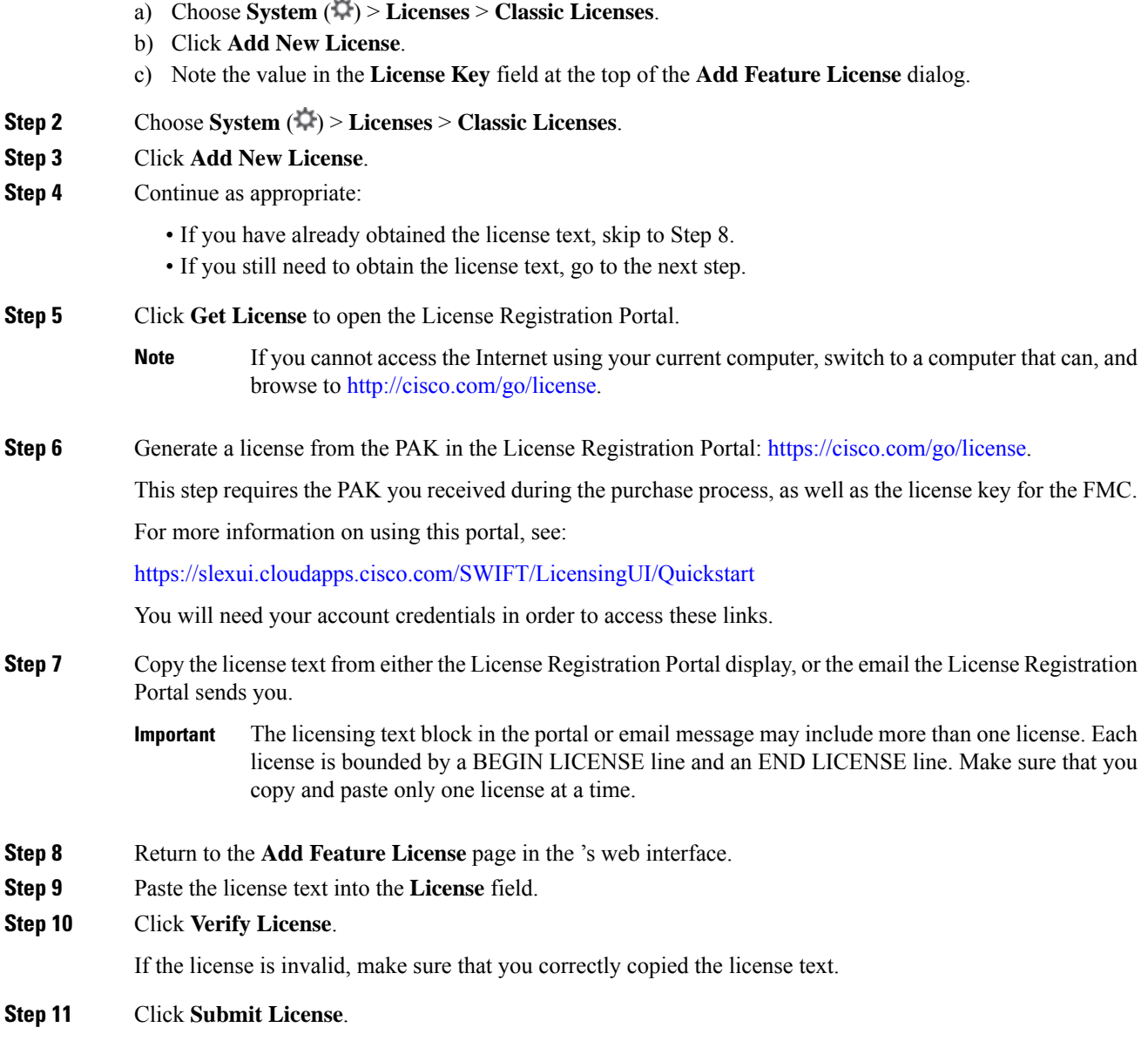

# <span id="page-310-0"></span>**Configure Cisco Success Network Enrollment**

Cisco Success Network is a user-enabled cloud service. When you enable Cisco Success Network, a secure connection is established between the FMC and the Cisco cloud to stream usage information and statistics. Streaming telemetry provides a mechanism to select data of interest from the FMC and to transmit it in a structured format to remote management stations for the following benefits:

• To inform you of available unused features that can improve the effectiveness of the product in your network.

- To inform you of additional technical support services and monitoring that might be available for your product.
- (If you integrate with SecureX) To summarize appliance and device status in SecureX tiles. This lets you see at a glance, for example, whether all of your devices are running optimal software versions.

For more information about SecureX, see Integrate with Cisco [SecureX,](#page-606-0) on page 567.

• To help Cisco improve our products.

The FMC establishes and maintains the secure connection between the FMC and the Cisco cloud at all times, after you have enabled either Cisco Support Diagnostics or Cisco Success Network. You can turn off this connection at any time by disabling both Cisco Success Network and Cisco Support Diagnostics, which disconnects FMC from the Cisco cloud. However, when Cisco Support Diagnostics is enabled, a secure connection is established and maintained between theFTD and the Cisco cloud along with theFMC and Cisco cloud. Therefore, when the Cisco Support Diagnostics is disabled, both these secure connections are turned off.

You enable Cisco Success Network when you register the FMC with the Smart Software Manager. See [Register](#page-288-0) the FMC with the Smart Software [Manager,](#page-288-0) on page 249. After that, use the following procedure to view or change enrollment status.

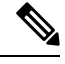

**Note** Cisco Success Network does not work in evaluation mode.

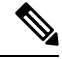

The Cisco Success Network feature is disabled if the FMC has a valid Smart Software Manager On-Prem (formerly known as Smart Software Satellite Server) configuration, or uses Specific License Reservation. **Note**

#### **Procedure**

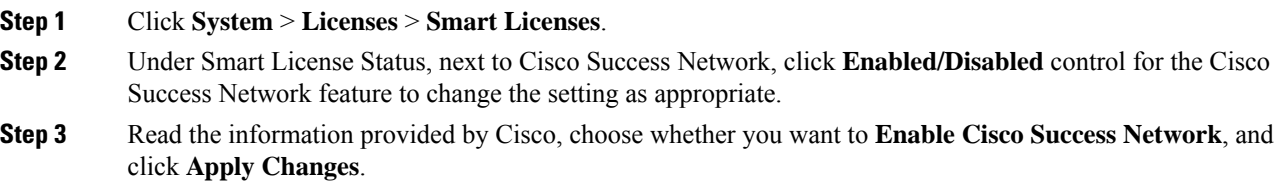

#### **What to do next**

(Optional) See Web [Analytics,](#page-139-0) on page 100.

# <span id="page-311-0"></span>**Configure Cisco Support Diagnostics Enrollment**

Cisco Support Diagnostics is a user-enabled cloud-based TAC support service. When enabled, a secure connection is established between the FMC, and FTD on one side and the Cisco cloud on the other side, to stream system health related information.

Cisco Support Diagnostics provides an enhanced user experience during troubleshooting by allowing Cisco TAC to securely collect essential data from your device during a TAC case. Moreover, operational health data is periodically collected and processed through Cisco's automated problem detection system to proactively notify you of any issues. While the data collection service during a TAC case is available for all users with support contracts, the proactive notification service is only available to users with specific service contracts.

The FMC establishes and maintains the secure connection between the FMC and the Cisco cloud at all times, after you have enabled either Cisco Support Diagnostics or Cisco Success Network. You can turn off this connection at any time by disabling both Cisco Success Network and Cisco Support Diagnostics, which disconnects these features from the Cisco cloud. However, when Cisco Support Diagnostics is enabled, a secure connection is established and maintained between the FTD and the Cisco cloud along with the FMC and Cisco cloud. Therefore, when the Cisco Support Diagnostics is disabled both these secure connections are turned off.

Administrators can view a sample data set which is collected from the FMC by following the steps in [Generate](#page-436-0) Troubleshooting Files for Specific System Functions, on page 397 to generate a troubleshooting file, and then by opening the file to view it.

The FMC sends the collected data to the regional cloud specified on the **System** > **Integration** > **Cloud Services** page. Note that this setting is also used for Cisco Support Network, described at [Configure](#page-310-0) Cisco Success Network [Enrollment,](#page-310-0) on page 271, and the Cisco Threat Response integration described at [Event](#page-607-0) Analysis with Cisco Threat [Response,](#page-607-0) on page 568.

You enable Cisco Support Diagnostics when you register the FMC with the Smart Software Manager. After that, use the following procedure to view or change enrollment status.

#### **Procedure**

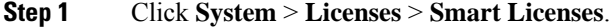

**Step 2** Under Smart License Status, next to Cisco Support Diagnostics, click **Enabled/Disabled** control to change the setting as appropriate.

**Note** Read the information provided next to the **Enabled/Disabled** control before you proceed.

**Step 3** Click **Apply Changes**.

#### **What to do next**

If you have enabled Cisco Support Diagnostics, verify the regional cloud setting at **System** > **Integration** > **Cloud Services** > **Cisco Cloud Region** to establish where the system data is sent.

# **Additional Information about Licensing**

For additional information to help resolve common licensing questions, see the following documents:

- FAQ[—https://www.cisco.com/c/en/us/td/docs/security/firepower/licensing/faq/firepower-license-FAQ.html](https://www.cisco.com/c/en/us/td/docs/security/firepower/licensing/faq/firepower-license-FAQ.html)
- License Roadmap—[https://www.cisco.com/c/en/us/td/docs/security/firepower/roadmap/](https://www.cisco.com/c/en/us/td/docs/security/firepower/roadmap/firepower-licenseroadmap.html) [firepower-licenseroadmap.html](https://www.cisco.com/c/en/us/td/docs/security/firepower/roadmap/firepower-licenseroadmap.html)

# **History for Licenses**

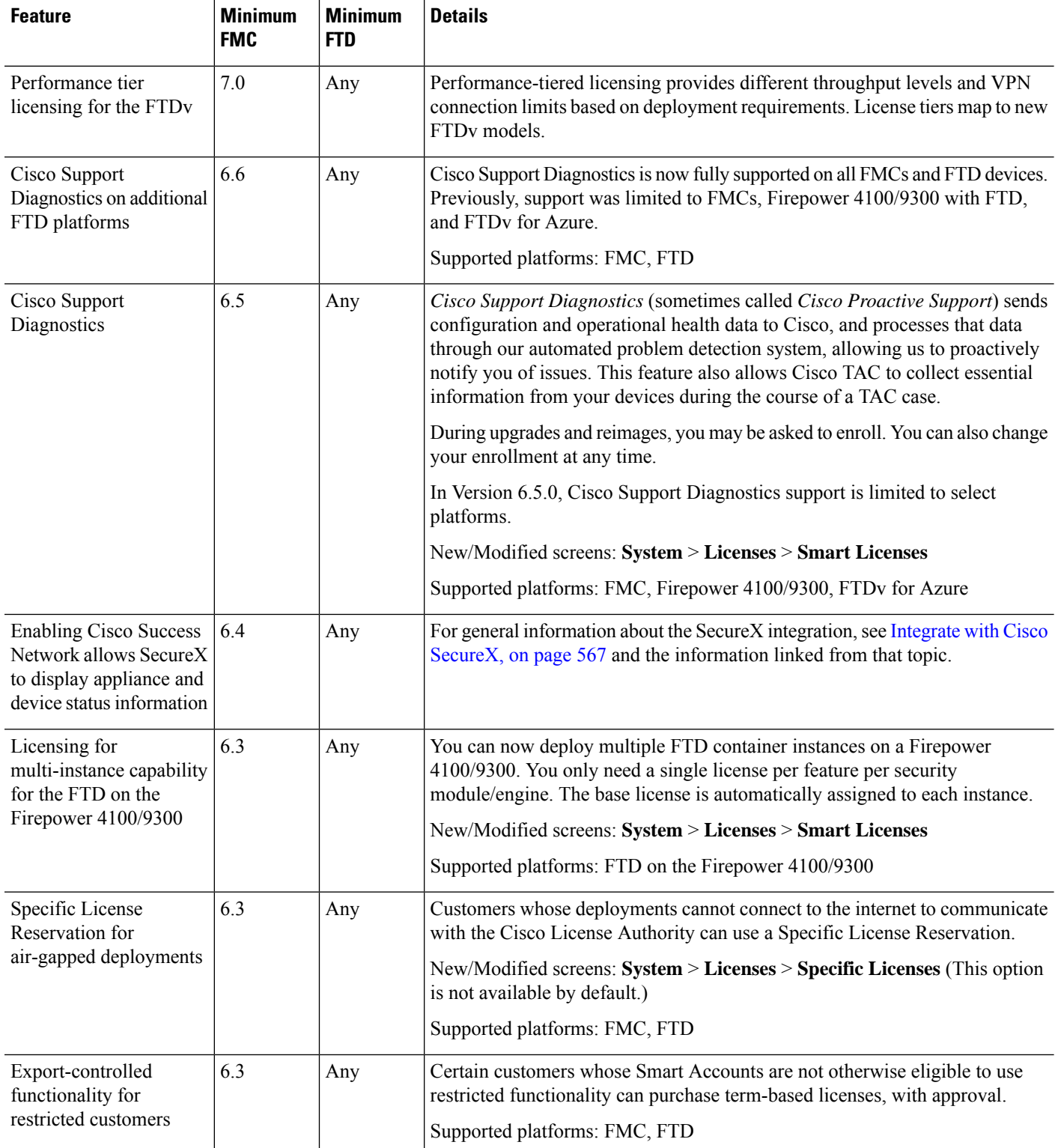

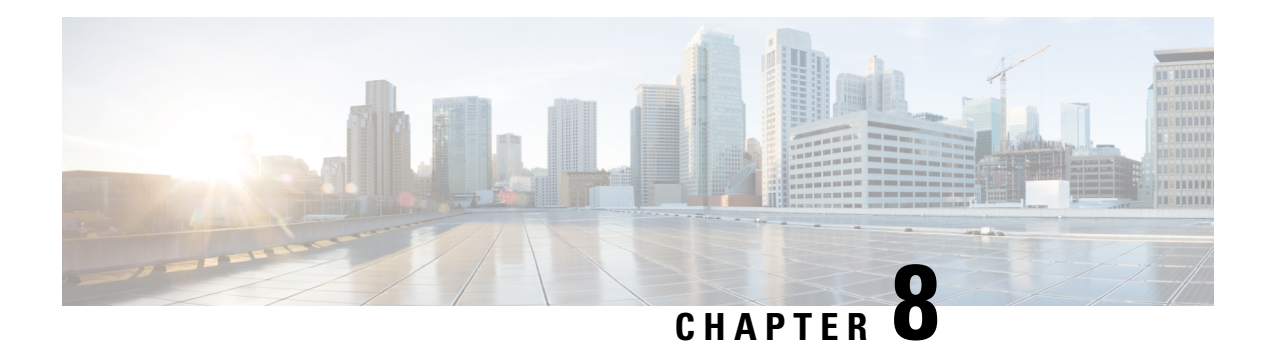

# **High Availability**

The following topics describe how to configure Active/Standby high availability of Cisco Firepower Management Centers:

- About FMC High [Availability,](#page-314-0) on page 275
- [Requirements](#page-320-0) for FMC High Availability, on page 281
- [Prerequisites](#page-322-0) for FMC High Availability, on page 283
- Establishing FMC High [Availability,](#page-323-0) on page 284
- Viewing FMC High [Availability](#page-324-0) Status, on page 285
- [Configurations](#page-325-0) Synced on FMC High Availability Pairs, on page 286
- [Configuring](#page-326-0) External Access to the FMC Database in a High Availability Pair, on page 287
- Using CLI to Resolve Device Registration in FMC High [Availability,](#page-326-1) on page 287
- Switching Peers in the FMC High [Availability](#page-327-0) Pair, on page 288
- Pausing [Communication](#page-327-1) Between Paired FMCs, on page 288
- Restarting [Communication](#page-328-0) Between Paired FMCs, on page 289
- Changing the IP Address of the FMC in a High [Availability](#page-328-1) Pair, on page 289
- Disabling FMC High [Availability,](#page-329-0) on page 290
- Replacing FMCs in a High [Availability](#page-329-1) Pair, on page 290
- Restoring [Management](#page-333-0) Center in a High Availability Pair (No Hardware Failure), on page 294
- History for FMC High [Availability,](#page-334-0) on page 295

# <span id="page-314-0"></span>**About FMC High Availability**

To ensure the continuity of operations, the high availability feature allows you to designate redundant FMCs to manage devices. TheFMCs support Active/Standby high availability where one appliance is the active unit and manages devices. The standby unit does not actively manage devices. The active unit writes configuration data into a data store and replicates data for both units, using synchronization where necessary to share some information with the standby unit.

Active/Standby high availability lets you configure a secondary FMC to take over the functionality of a primary FMC if the primary fails. When the primary FMC fails, you must promote the secondary FMC to become the active unit.

Event data streams from managed devices to both FMCs in the high availability pair. If one FMC fails, you can monitor your network without interruption using the other FMC.

Note that FMCs configured as a high availability pair do not need to be on the same trusted management network, nor do they have to be in the same geographic location.

 $\sqrt{ }$ 

Because the system restricts some functionality to the active FMC, if that appliance fails, you must promote the standby FMC to active. **Caution**

**Note**

Triggering a switchover on FMC immediately after a successful change deployment can lead to preview configuration not working on the new active FMC. This does not impact policy deploy functionality. It is recommended to trigger a switchover on the FMC after the necessary sync is completed.

Similarly, when FMC HA synchronization is in degraded state, triggering a switchover or changing roles could make FMC HA to damage the database and it can become catastrophic. We recommend that you immediately contact Cisco Technical Assistance Center (TAC) for further assistance to resolve this issue.

This HA synchronization can end up in degraded state due to various reasons. The [Replacing](#page-329-1) FMCs in a High [Availability](#page-329-1) Pair, on page 290 section in this chapter covers some of the failure scenarios and the subsequent procedure to fix the issue. If the reason or scenario of degraded state matches to the scenarios explained, follow the steps to fix the issue. For other reasons, we recommend that you contact TAC.

#### **About Remote Access VPN High Availability**

If the primary device has Remote Access VPN configuration with an identity certificate enrolled using a CertEnrollment object, the secondary device must have an identity certificate enrolled using the same CertEnrollment object. The CertEnrollment object can have different values for the primary and secondary devices due to device-specific overrides. The limitation is only to have the same CertEnrollment object enrolled on the two devices before the high availability formation.

#### **SNMP Behavior in FMC High Availability**

In an SNMP-configured HA pair, when you deploy an alert policy, the primary FMC sends the SNMP traps. When the primary FMC fails, the secondary FMC which becomes the active unit, sends the SNMP traps without the need for any additional configuration.

## **Roles v. Status in FMC High Availability**

#### **Primary/Secondary Roles**

When setting up Firepower Management Centers in a high availability pair, you configure one Firepower Management Center to be primary and the other assecondary. During configuration, the primary unit's policies are synchronized to the secondary unit. After this synchronization, the primary Firepower Management Center becomes the active peer, while the secondary Firepower Management Center becomes the standby peer, and the two units act as a single appliance for managed device and policy configuration.

#### **Active/Standby Status**

The main differences between the two Firepower Management Centers in a high availability pair are related to which peer is active and which peer is standby. The active Firepower Management Center remains fully

functional, where you can manage devices and policies. On the standby Firepower Management Center, functionality is hidden; you cannot make any configuration changes.

# **Event Processing on FMC High Availability Pairs**

Since both FMCs in a high availability pair receive events from managed devices, the management IP addresses for the appliances are notshared. This meansthat you do not need to intervene to ensure continuous processing of events if one of the FMC fails.

### **AMP Cloud Connections and Malware Information**

Although they share file policies and related configurations, FMCs in a high availability pair share neither Cisco AMP cloud connections nor malware dispositions. To ensure continuity of operations, and to ensure that detected files' malware dispositions are the same on both FMCs, both primary and secondary FMCs must have access to the AMP cloud.

### **URL Filtering and Security Intelligence**

URL filtering and Security Intelligence configurations and information are synchronized between Firepower Management Centers in a high availability deployment. However, only the primary Firepower Management Center downloads URL category and reputation data for updates to Security Intelligence feeds.

If the primary Firepower Management Center fails, not only must you make sure that the secondary Firepower Management Center can access the internet to update threat intelligence data, but you must also use the web interface on the secondary Firepower Management Center to promote it to active.

# **User Data Processing During FMC Failover**

If the primary FMC fails, the Secondary FMC propagates to managed devices user-to-IP mappings from the TS Agent identity source; and propagates SGT mappings from the ISE/ISE-PIC identity source. Users not yet seen by identity sources are identified as Unknown.

After the downtime, the Unknown users are re identified and processed according to the rules in your identity policy.

# **Configuration Management on FMC High Availability Pairs**

In a high availability deployment, only the active FMC can manage devices and apply policies. Both FMCs remain in a state of continuous synchronization.

If the active FMC fails, the high availability pair enters a degraded state until you manually promote the standby appliance to the active state. Once the promotion is complete, the appliances leave maintenance mode.

### **FMC High Availability Disaster Recovery**

In case of a disaster recovery situation, a manual switchover must be performed. When the primary FMC - FMC1 fails, access the web interface of the secondary FMC - FMC2 and switch peers. This is applicable conversely also in case the secondary (FMC2) fails. For more information, see [Switching](#page-327-0) Peers in the FMC High [Availability](#page-327-0) Pair, on page 288.

For restoring a failed FMC, refer to Replacing FMCs in a High [Availability](#page-329-1) Pair, on page 290.

### **Single Sign-On and High Availability Pairs**

FMCs in a high availability configuration can support Single Sign-On, but you must keep the following considerations in mind:

- SSO configuration is not synchronized between the members of the high availability pair; you must configure SSO separately on each member of the pair.
- Both FMCs in a high availability pair must use the same identity provider (IdP) for SSO. You must configure a service provider application at the IdP for each FMC configured for SSO.
- In a high availability pair of FMCs where both are configured to support SSO, before a user can use SSO to access the secondary FMC for the first time, that user must first use SSO to log into the primary FMC at least once.
- When configuring SSO for FMCs in a high availability pair:
	- If you configure SSO on the primary FMC, you are not required to configure SSO on the secondary FMC.
	- If you configure SSO on the secondary FMC, you are required to configure SSO on the primary FMC as well. (This is because SSO users must log in to the primary FMC at least once before logging into the secondary FMC.)

#### **Related Topics**

[Configure](#page-169-0) SAML Single Sign-On, on page 130

# **FMC High Availability Behavior During a Backup**

When you perform a Backup on a FMC high availability pair, the Backup operation pauses synchronization between the peers. During this operation, you may continue using the active FMC, but not the standby peer.

After Backup is completed, synchronization resumes, which briefly disables processes on the active peer. During this pause, the High Availability page briefly displays a holding page until all processes resume.

# **FMC High Availability Split-Brain**

If the active FMC in a high-availability pair goes down (due to power issues, network/connectivity issues), you can promote the standby FMC to an active state. When the original active peer comes up, both peers can assume they are active. This state is defined as 'split-brain'. When this situation occurs, the system prompts you to choose an active appliance, which demotes the other appliance to standby.

If the active FMC goes down (or disconnects due to a network failure), you may either break high availability or switch roles. The standby FMC enters a degraded state.

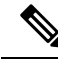

Whichever appliance you use as the secondary loses all of its device registrations and policy configurations when you resolve split-brain. For example, you would lose modifications to any policies that existed on the secondary but not on the primary. If the FMC is in a high availability split-brain scenario where both appliances are active, and you register managed devices and deploy policies before you resolve split-brain, you must export any policies and unregister any managed devices from the intended standby FMC before re-establishing high availability. You may then register the managed devices and import the policies to the intended active FMC. **Note**

# **Upgrading FMCs in a High Availability Pair**

Cisco electronically distributes several different types of updates periodically. These include major and minor upgrades to the system software. You may need to install these updates on FMCs in a high availability setup.

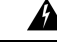

**Warning** Make sure that there is at least one operational FMC during an upgrade.

#### **Before you begin**

Read the release notes or advisory text that accompanies the upgrade. The release notes provide important information, including supported platforms, compatibility, prerequisites, warnings, and specific installation and uninstallation instructions.

#### **Procedure**

- **Step 1** Access the web interface of the active FMC and pause data synchronization; see Pausing [Communication](#page-327-1) [Between](#page-327-1) Paired FMCs, on page 288.
- **Step 2** Upgrade the standby FMC. When the upgrade completes, the standby unit becomes active. When both peers are active, the high availability pair is in a degraded state (split-brain).
- **Step 3** Upgrade the other FMC.
- **Step 4** Decide which FMC you want to use as the standby. Any additional devices or policies added to the standby after pausing synchronization are not synced to the active FMC. Unregister only those additional devices and export any configurations you want to preserve.

When you choose a new active FMC, the FMC you designate as secondary will lose device registrations and deployed policy configurations, which are not synced.

**Step 5** Resolve split-brain by choosing the new active FMC which has all the latest required configurations for policies and devices.

# **Troubleshooting FMC High Availability**

This section lists troubleshooting information for some common FMC high availability operation errors.

I

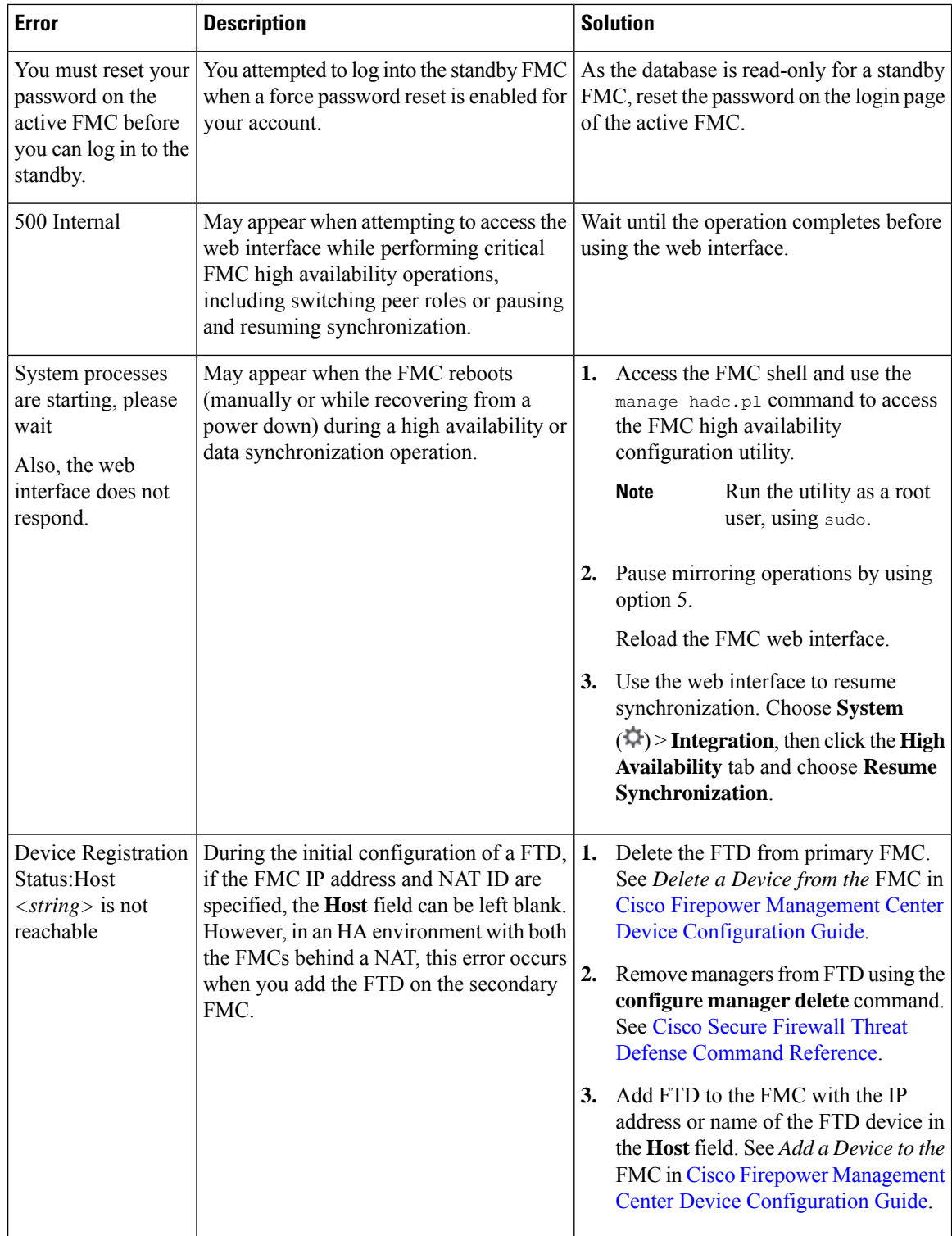

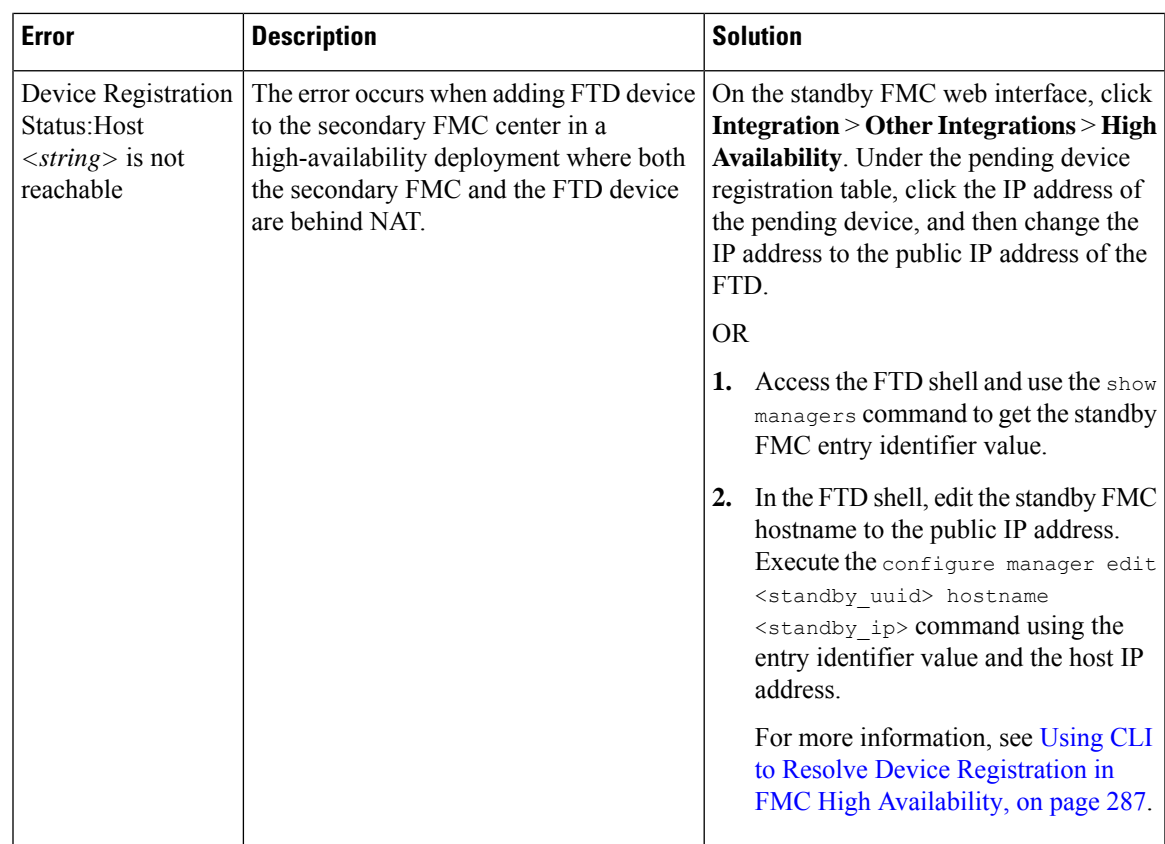

# <span id="page-320-0"></span>**Requirements for FMC High Availability**

### **Model Support**

See Hardware [Requirements,](#page-320-1) on page 281.

#### **Virtual Model Support**

See Virtual Platform [Requirements,](#page-321-0) on page 282.

#### **Supported Domains**

Global

#### **User Roles**

Admin

# <span id="page-320-1"></span>**Hardware Requirements**

- All FMC hardware supports high availability. The peers must be the same model.
- The peers may be physically and geographically separated from each other in different data centers.

• Bandwidth requirement for high availability configuration depends on various factors such as the size of the network, the number of managed devices, the volume of events and logs, and the size and frequency of configuration updates.

For a typical FMC high availability deployment, in case of high latency networks of close to 100 ms, a minimum of 5 MBps network bandwidth between the peers is recommended.

- Do not restore a backup of the primary peer to the secondary.
- See also License Requirements for FMC High Availability [Configurations,](#page-322-1) on page 283.

# <span id="page-321-0"></span>**Virtual Platform Requirements**

High availability is supported for the following public cloud platforms:

- Amazon Web Services (AWS)
- Oracle Cloud Infrastructure (OCI)

And these on-prem/private cloud platforms:

- Cisco HyperFlex
- VMware vSphere/VMware ESXi

The FMCs must have the same device management capacity (not supported on FMCv2) and be identically licensed. You also need one FTD entitlement for each managed device. For more information, see [License](#page-322-1) Requirements for FMC High Availability [Configurations,](#page-322-1) on page 283.

If you are managing Version 7.0.x Classic devices only (NGIPSv or ASA FirePOWER), you do not need FMCv entitlements. **Note**

## **Software Requirements**

Access the **Appliance Information** widget to verify the software version, the intrusion rule update version and the vulnerability database update. By default, the widget appears on the **Status** tab of the **Detailed Dashboard** and the **Summary Dashboard**. For more information, see The Appliance [Information](#page-349-0) Widget, on [page](#page-349-0) 310

- The two FMCs in a high availability configuration must have the same major (first number), minor (second number), and maintenance (third number) software version.
- The two FMCs in a high availability configuration must have the same version of the intrusion rule update installed.
- The two FMCs in a high availability configuration must have the same version of the vulnerability database update installed.
- The two FMCs in a high availability configuration must have the same version of the LSP (Lightweight Security Package) installed.

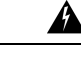

**Warning**

If the software versions, intrusion rule update versions and vulnerability database update versions are not identical on both FMCs, you cannot establish high availability.

# <span id="page-322-1"></span>**License Requirements for FMC High Availability Configurations**

Each device requires the same licenses whether managed by a single FMC or by FMCs in a high availability pair (hardware or virtual).

**Example:** If you want to enable advanced malware protection for two devices managed by a FMC pair, buy two Malware licenses and two TM subscriptions, register the active FMC with the Smart Software Manager, then assign the licenses to the two devices on the active FMC.

Only the active FMC is registered with the Smart Software Manager. When failover occurs, the system communicates with Smart Software Manager to release the license entitlements from the originally-active FMC and assign them to the newly-active FMC.

In Specific License Reservation deployments, only the primary FMC requires a Specific License Reservation.

#### **Hardware FMC**

No special license is required for hardware FMCs in a high availability pair.

#### **FMCv**

You will need two identically licensed FMCvs.

**Example:** For the FMCv high availability pair managing 10 devices, you can use:

- Two (2) FMCv 10 entitlements
- 10 device licenses

If you break the high availability pair, theFMCv entitlements associated with the secondaryFMCv are released. (In the example, you would then have two standalone FMCv 10s.)

# <span id="page-322-0"></span>**Prerequisites for FMC High Availability**

Before establishing the FMC high availability pair:

- Export required policies from the intended secondary FMC to the intended primary FMC. For more information, see Exporting [Configurations,](#page-502-0) on page 463.
- Make sure that the intended secondary FMC does not have any devices added to it. Delete devices from the intended secondary FMC and register these devices to the intended primary FMC. For more information see *Delete a Device from the FMC* and *Add a Device to the FMC* in the Firepower [Management](http://www.cisco.com/go/firepower-config) Center Device [Configuration](http://www.cisco.com/go/firepower-config) Guide.
- Import the policies into the intended primary FMC. For more information, see Importing [Configurations,](#page-503-0) on [page](#page-503-0) 464.
- On the intended primary FMC, verify the imported policies, edit them as needed and deploy them to the appropriate device. For more information, see *Deploy Configuration Changes* in the [Firepower](http://www.cisco.com/go/firepower-config) Management Center Device [Configuration](http://www.cisco.com/go/firepower-config) Guide.
- On the intended primary FMC, associate the appropriate licenses to the newly added devices. For more information see Assign [Licenses](#page-293-0) to a Single Device, on page 254.

You can now proceed to establish high availability. For more information, see [Establishing](#page-323-0) FMC High [Availability,](#page-323-0) on page 284.

# <span id="page-323-0"></span>**Establishing FMC High Availability**

Establishing high availability can take a significant amount of time, even several hours, depending on the bandwidth between the peers and the number of policies. It also depends on the number of devices registered to the active FMC, which need to be synced to the standby FMC. You can view the High Availability page to check the status of the high availability peers.

#### **Before you begin**

- Confirm that both the FMCs adhere to the high availability system requirements. For more information , see [Requirements](#page-320-0) for FMC High Availability, on page 281.
- Confirm that you completed the prerequisites for establishing high availability. For more information, see [Prerequisites](#page-322-0) for FMC High Availability, on page 283.

#### **Procedure**

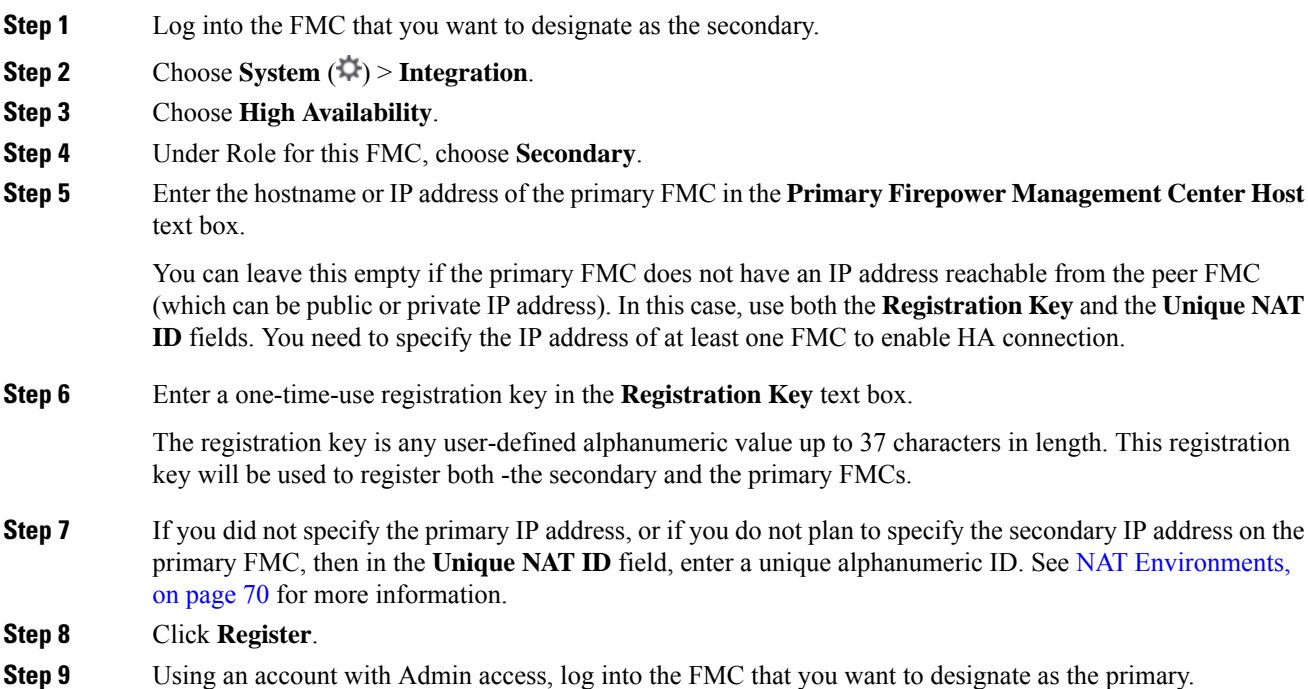
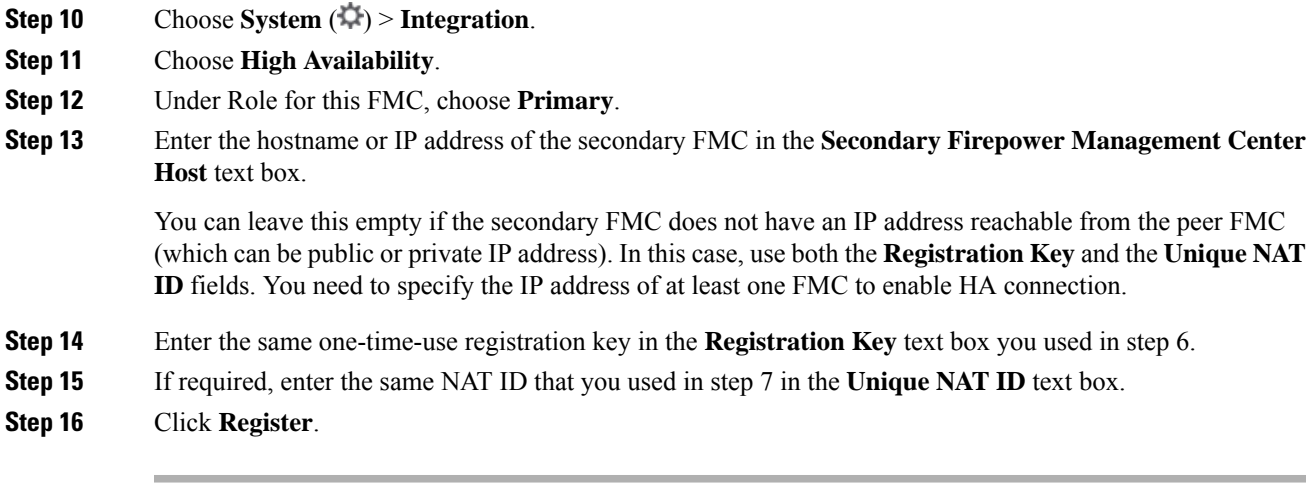

### **What to do next**

After establishing the FMC high availability pair, devices registered to the active FMC are automatically registered to the standby FMC.

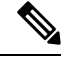

When a registered device has a NAT IP address, automatic device registration fails and the secondary FMC High Availability page lists the device as local, pending. You can then assign a different NAT IP address to the device on the standby FMC High Availability page. If automatic registration otherwise fails on the standby FMC, but the device appears to be registered to the active Firepower Management Center, see [Using](#page-326-0) CLI to Resolve Device Registration in FMC High [Availability,](#page-326-0) on page 287. **Note**

# **Viewing FMC High Availability Status**

After you identify your active and standby FMCs, you can view information about the local FMC and its peer.

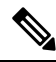

In this context, Local Peer refers to the appliance where you are viewing the system status. Remote Peer refers to the other appliance, regardless of active or standby status. **Note**

### **Procedure**

**Step 1** Log into one of the FMCs that you paired using high availability.

- **Step 2** Choose **System** ( $\ddot{\mathbf{\nabla}}$ ) > **Integration**.
- **Step 3** Choose **High Availability**.

You can view:

#### **Summary Information**

- The health status of the high availability pair. The status of a correctly functioning system will oscillate between "Healthy" and "Synchronization task is in progress" as the standby unit receives configuration changes from the active unit.
- The current synchronization status of the high availability pair
- The IP address of the active peer and the last time it was synchronized
- The IP address of the standby peer and the last time it was synchronized

### **System Status**

- The IP addresses for both peers
- The operating system for both peers
- The software version for both peers
- The appliance model of both peers
- **Note** You can view export control and compliance status only on the active FMC.

# **Configurations Synced on FMC High Availability Pairs**

When you establish high availability between two FMCs, the following configuration data is synced between them:

- License entitlements
- Access control policies
- Intrusion rules
- Malware and file policies
- DNS policies
- Identity policies
- SSL policies
- Prefilter policies
- Network discovery rules
- Application detectors
- Correlation policy rules
- Alerts
- Scanners
- Response groups
- Contextual cross-launch of external resources for investigating events
- Remediation settings, although you must install custom modules on both FMCs. For more information on remediation settings, see Managing [Remediation](#page-1002-0) Modules, on page 963.

# **Configuring External Access to the FMC Database in a High Availability Pair**

In a high availability setup, we recommend you to use only the active peer to configure the external access to the database. When you configure the standby peer for external database access, it leads to frequent disconnections. To restore the connectivity, you must Pausing [Communication](#page-327-0) Between Paired FMCs and Restarting [Communication](#page-328-0) Between Paired FMCs the synchronization of the standby peer. For information on how to enable external database access to FMCs, see Enabling External Access to the [Database,](#page-95-0) on page [56](#page-95-0) .

# <span id="page-326-0"></span>**Using CLI to Resolve Device Registration in FMC High Availability**

If automatic device registration fails on the standby FMC, but appears to be registered to the active FMC, complete the following steps:

**Warning**

If you do an RMA of secondary FMC or add a secondary FMC, the managed devices are unregistered, and their configuration can get deleted as a result.

### **Procedure**

- **Step 1** Delete the device from the active FMC. See *Delete (Unregister) a Device from the FMC* in Cisco [Secure](https://www.cisco.com/c/en/us/support/security/defense-center/products-installation-and-configuration-guides-list.html) Firewall Management Center Device [Configuration](https://www.cisco.com/c/en/us/support/security/defense-center/products-installation-and-configuration-guides-list.html) Guide.
- **Step 2** Complete the following steps to trigger automatic registration of the device on the standby FMC:
	- **a.** Log in to the CLI for the affected device.
	- **b.** Run the CLI command: **configure manager delete**.

This command disables and removes the current FMC.

**c.** Run the CLI command: **configure manager add**.

This command configures the device to initiate a connection to a FMC.

- Configure remote management on the device, only for the active FMC. When you establish high availability, the devices are automatically registered to the standby FMC. **Tip**
- **d.** Log in to the active FMC and register the device.
- **Step 3** If the standby FMC is behind NAT, complete the following steps to edit the hostname of the standby FMC:
	- **a.** Access the FTD shell and use the show managers command to get the standby FMC entry identifier value.
	- **b.** In the FTD shell, edit the standby FMC hostname to the public IP address. Execute the configure manager edit <standby uuid> hostname <standby ip> command using the entry identifier value and the host IP address.

# <span id="page-327-1"></span>**Switching Peers in the FMC High Availability Pair**

Because the system restricts some functionality to the active FMC, if that appliance fails, you must promote the standby FMC to active:

### **Procedure**

- **Step 1** Log into one of the FMCs that you paired using high availability.
- **Step 2** Choose **System** ( $\ddot{\ddot{\bullet}}$ ) > **Integration**.
- **Step 3** Choose **High Availability**.
- **Step 4** Choose **Switch Peer Roles** to change the local role from Active to Standby, or Standby to Active. With the Primary or Secondary designation unchanged, the roles are switched between the two peers.

# <span id="page-327-0"></span>**Pausing Communication Between Paired FMCs**

If you want to temporarily disable high availability, you can disable the communications channel between the FMCs. If you pause synchronization on the active peer, you can resume synchronization on either the standby or active peer. However, if you pause synchronization on the standby peer, you only can resume synchronization on the standby peer.

### **Procedure**

- **Step 1** Log into one of the FMCs that you paired using high availability.
- **Step 2** Choose **System** ( $\ddot{\mathbf{\nabla}}$ ) > **Integration**.
- **Step 3** Choose **High Availability**.
- **Step 4** Choose **Pause Synchronization**.

# <span id="page-328-0"></span>**Restarting Communication Between Paired FMCs**

If you temporarily disable high availability, you can restart high availability by enabling the communications channel between theFMCs. If you paused synchronization on the active unit, you can resume synchronization on either the standby or active unit. However, if you paused synchronization on the standby unit, you only can resume synchronization on the standby unit.

### **Procedure**

- **Step 1** Log into one of the FMCs that you paired using high availability.
- **Step 2** Choose **System** ( $\bullet$ ) > **Integration**.
- **Step 3** Choose **High Availability**.
- **Step 4** Choose **Resume Synchronization**.

# **Changing the IP Address of the FMC in a High Availability Pair**

If the IP address for one of the high availability peers changes, high availability enters a degraded state. To recover high availability, you must manually change the IP address.

#### **Procedure**

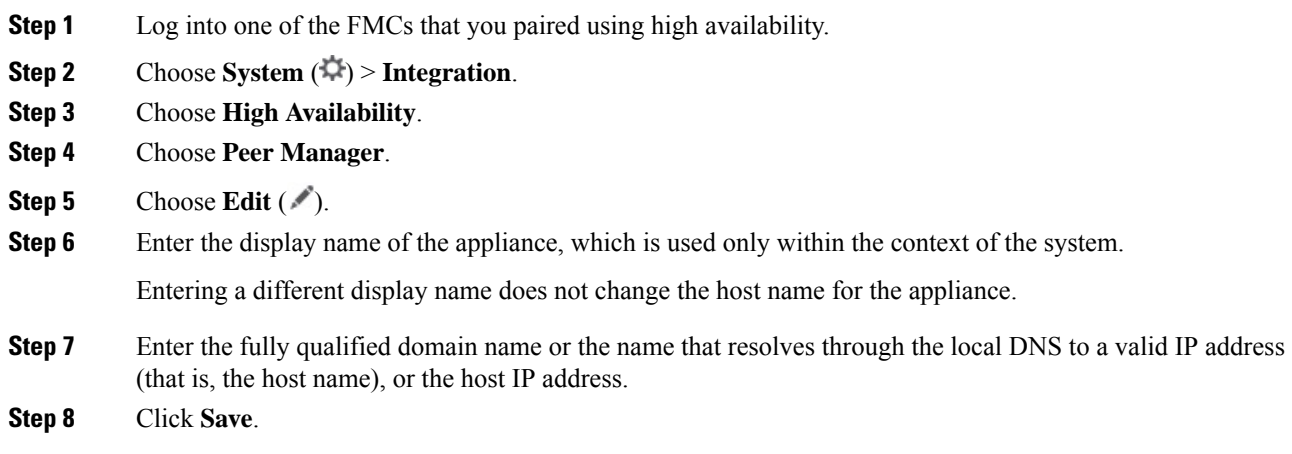

# <span id="page-329-0"></span>**Disabling FMC High Availability**

### **Procedure**

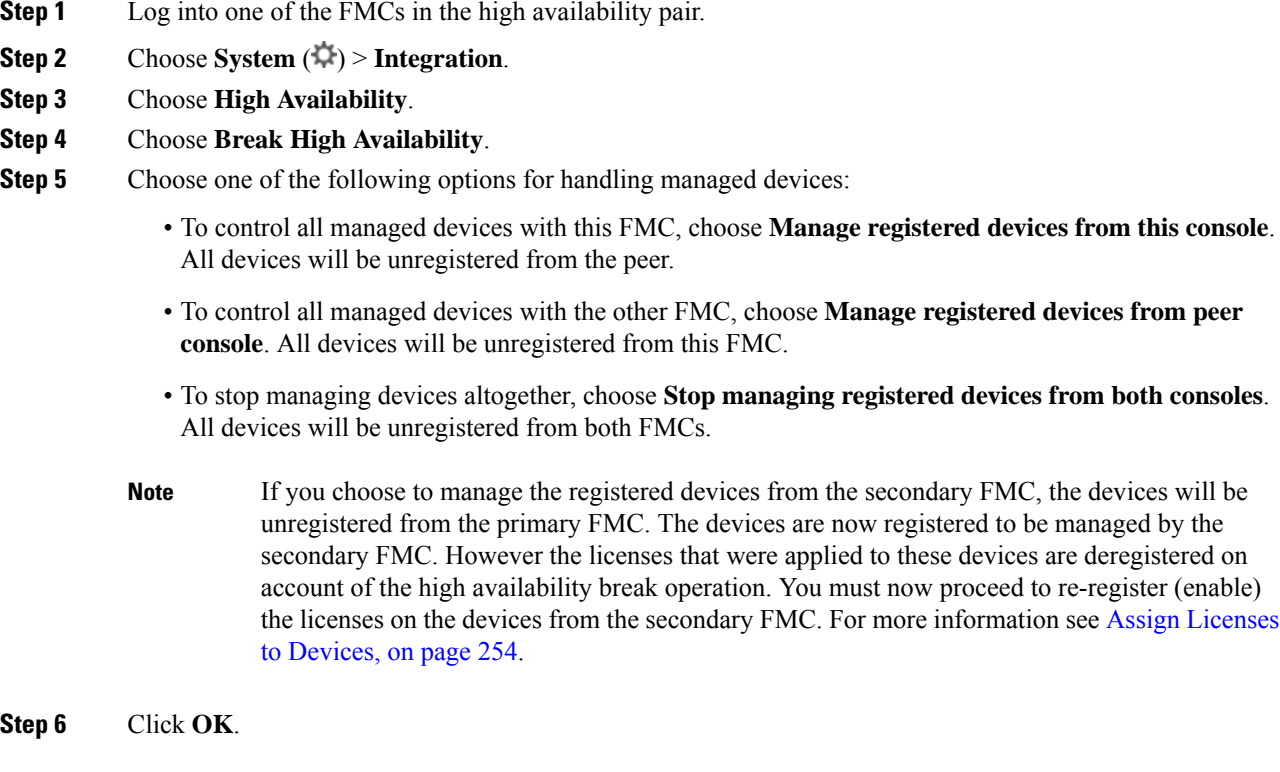

# <span id="page-329-1"></span>**Replacing FMCs in a High Availability Pair**

If you need to replace a failed unit in the FMC high availability pair, you must follow one of the procedures listed below. The table lists four possible failure scenarios and their corresponding replacement procedures.

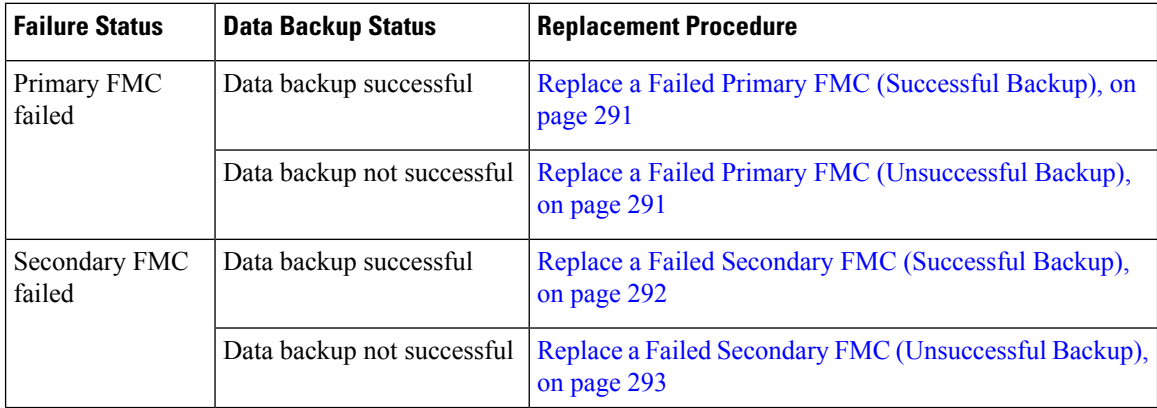

### <span id="page-330-0"></span>**Replace a Failed Primary FMC (Successful Backup)**

Two FMCs, *FMC1* and *FMC2*, are part of a high availability pair. *FMC1* is the primary and *FMC2* is the secondary. This task describes the steps to replace a failed primary FMC, *FMC1*, when data backup from the primary is successful.

### **Before you begin**

Verify that the data backup from the failed primary FMC is successful.

### **Procedure**

- **Step 1** Contact Support to request a replacement for a failed FMC *FMC1*.
- **Step 2** When the primary FMC *FMC1* fails, access the web interface of the secondary FMC *FMC2* and switch peers. For more information, see Switching Peers in the FMC High [Availability](#page-327-1) Pair, on page 288.

This promotes the secondary FMC - *FMC2* to active.

You can use *FMC2* as the active FMC until the primary FMC - *FMC1* is replaced.

- Do not break FMC high availability from *FMC2*, since licenses that were synced to *FMC2* from *FMC1* (before failure), will be removed from *FMC2* and you will be unable to perform any deploy actions from *FMC2*. **Caution**
- **Step 3** Reimage the replacement FMC with the same software version as *FMC1*.
- **Step 4** Restore the data backup retrieved from *FMC1* to the new FMC.
- **Step 5** Install required FMC patches, geolocation database (GeoDB) updates, vulnerability database (VDB) updates and system software updates to match *FMC2*.

The new FMC and *FMC2* will now both be active peers, resulting in a high availability split-brain.

**Step 6** When the FMC web interface prompts you to choose an active appliance, select *FMC2* as active.

This syncs the latest configuration from *FMC2* to the new FMC - *FMC1*.

**Step 7** When the configuration syncs successfully, access the web interface of the secondary FMC - *FMC2* and switch roles to make the primary FMC - *FMC1* active. For more information, see [Switching](#page-327-1) Peers in the FMC High [Availability](#page-327-1) Pair, on page 288.

### **What to do next**

High availability has now been re-established and the primary and the secondary FMCs will now work as expected.

### <span id="page-330-1"></span>**Replace a Failed Primary FMC (Unsuccessful Backup)**

Two FMCs - *FMC1* and *FMC2* are part of a high availability pair. *FMC1* is the primary and *FMC2* is the secondary. This task describes the steps to replace a failed primary FMC -*FMC1* when data backup from the primary is unsuccessful.

**Procedure**

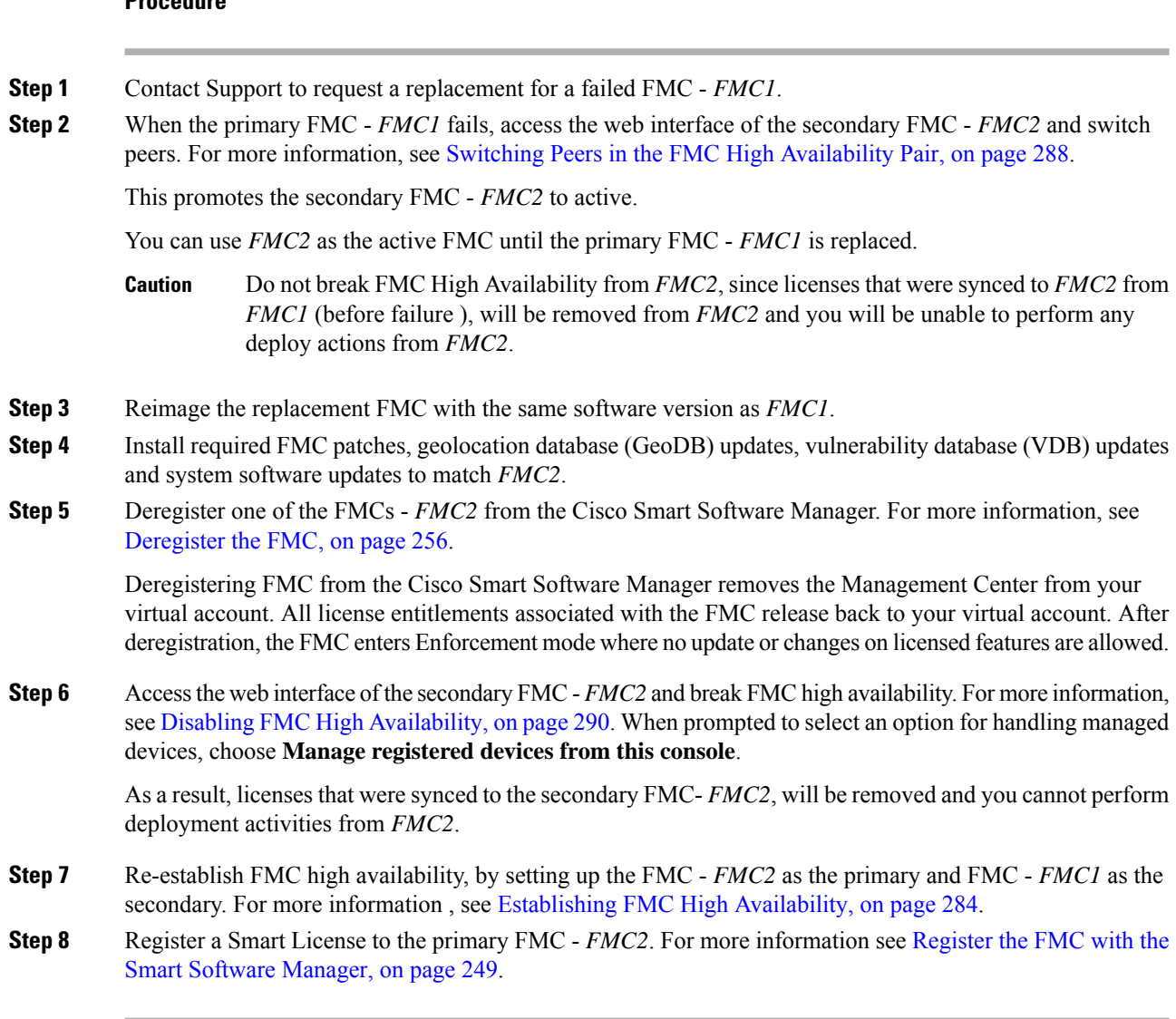

### **What to do next**

High availability has now been re-established and the primary and the secondary FMCs will now work as expected.

### <span id="page-331-0"></span>**Replace a Failed Secondary FMC (Successful Backup)**

Two FMCs - *FMC1* and *FMC2* are part of a high availability pair. *FMC1* is the primary and *FMC2* is the secondary. This task describes the steps to replace a failed secondary FMC -*FMC2* when data backup from the secondary is successful.

### **Before you begin**

Verify that the data backup from the failed secondary FMC is successful.

### **Procedure**

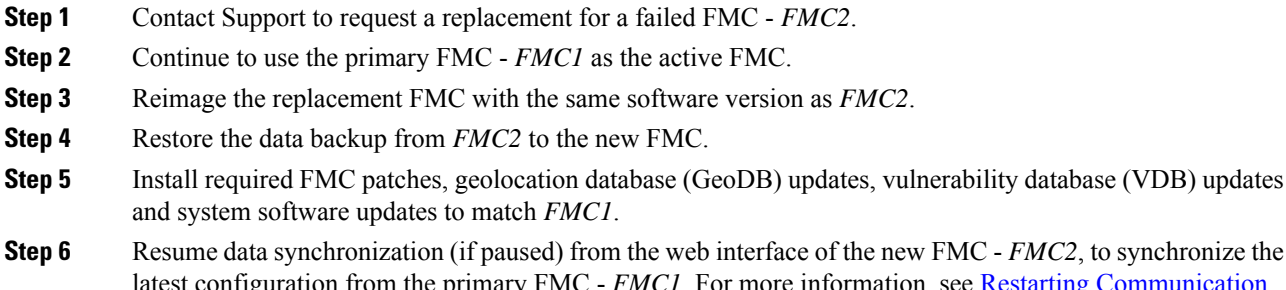

lg [Communication](#page-328-0) [Between](#page-328-0) Paired FMCs, on page 289.

Classic and Smart Licenses work seamlessly.

### **What to do next**

High availability has now been re-established and the primary and the secondary FMCs will now work as expected.

### <span id="page-332-0"></span>**Replace a Failed Secondary FMC (Unsuccessful Backup)**

Two FMCs - *FMC1* and *FMC2* are part of a high availability pair. *FMC1* is the primary and *FMC2* is the secondary. This task describes the steps to replace a failed secondary FMC -*FMC2* when data backup from the secondary is unsuccessful.

### **Procedure**

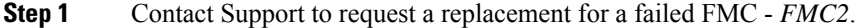

- **Step 2** Continue to use the primary FMC *FMC1* as the active FMC.
- **Step 3** Reimage the replacement FMC with the same software version as *FMC2*.
- **Step 4** Install required FMC patches, geolocation database (GeoDB) updates, vulnerability database (VDB) updates and system software updates to match *FMC1*.
- **Step 5** Access the web interface of the primary FMC *FMC1* and break FMC high availability. For more information, see [DisablingFMC](#page-329-0) High Availability, on page 290. When prompted to select an option for handling managed devices, choose **Manage registered devices from this console**.
- **Step 6** Re-establish FMC high availability, by setting up the FMC *FMC1* as the primary and FMC *FMC2* as the secondary. For more information , see Establishing FMC High [Availability,](#page-323-0) on page 284.
	- When high availability is successfully established, the latest configuration from the primary FMC *FMC1* is synchronized to the secondary FMC - *FMC2*.
	- Classic and Smart Licenses work seamlessly.

### **What to do next**

High availability has now been re-established and the primary and the secondary FMCs will now work as expected.

### **FMC High Availability Disaster Recovery**

In case of a disaster recovery situation, a manual switchover must be performed. When the primary FMC - FMC1 fails, access the web interface of the secondary FMC - FMC2 and switch peers. This is applicable conversely also in case the secondary (FMC2) fails. For more information, see [Switching](#page-327-1) Peers in the FMC High [Availability](#page-327-1) Pair, on page 288.

For restoring a failed FMC, refer to Replacing FMCs in a High [Availability](#page-329-1) Pair, on page 290.

# **Restoring Management Center in a High Availability Pair (No Hardware Failure)**

To restore a FMC high availability pair when there is no hardware failure, follow these procedures:

- Restore Backup on the Primary [Management](#page-333-0) Center , on page 294
- Restore Backup on the Secondary [Management](#page-334-0) Center, on page 295

### <span id="page-333-0"></span>**Restore Backup on the Primary Management Center**

### **Before you begin**

- There is no hardware failure and replacement of the management center.
- You are familiar with the backup and restore process. See [Backup/Restore,](#page-450-0) on page 411.

### **Procedure**

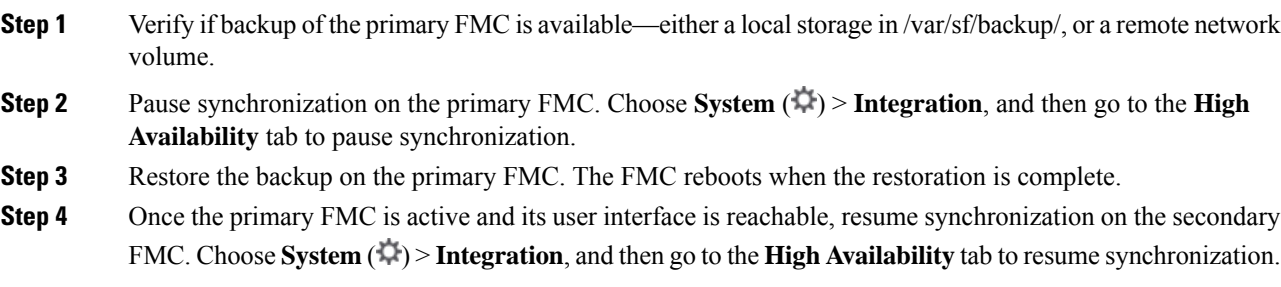

### <span id="page-334-0"></span>**Restore Backup on the Secondary Management Center**

### **Before you begin**

- There is no hardware failure and replacement of the management center.
- You are familiar with the backup and restore process. See [Backup/Restore,](#page-450-0) on page 411.

### **Procedure**

- **Step 1** Verify if backup of the secondary FMC is available—either a local storage in /var/sf/backup/, or a remote network volume.
- **Step 2** Pause synchronization on the primary FMC. Choose **System** ( ) > **Integration**, and then go to the **High Availability** tab to pause synchronization.
- **Step 3** Restore the backup on the secondary FMC. The FMC reboots when the restoration is complete.
- **Step 4** Once the secondary FMC is active and its user interface is reachable, resume synchronization on the primary **FMC. Choose System** ( $\ddot{\bullet}$ ) > **Integration**, and then go to the **High Availability** tab to resume synchronization.

# **History for FMC High Availability**

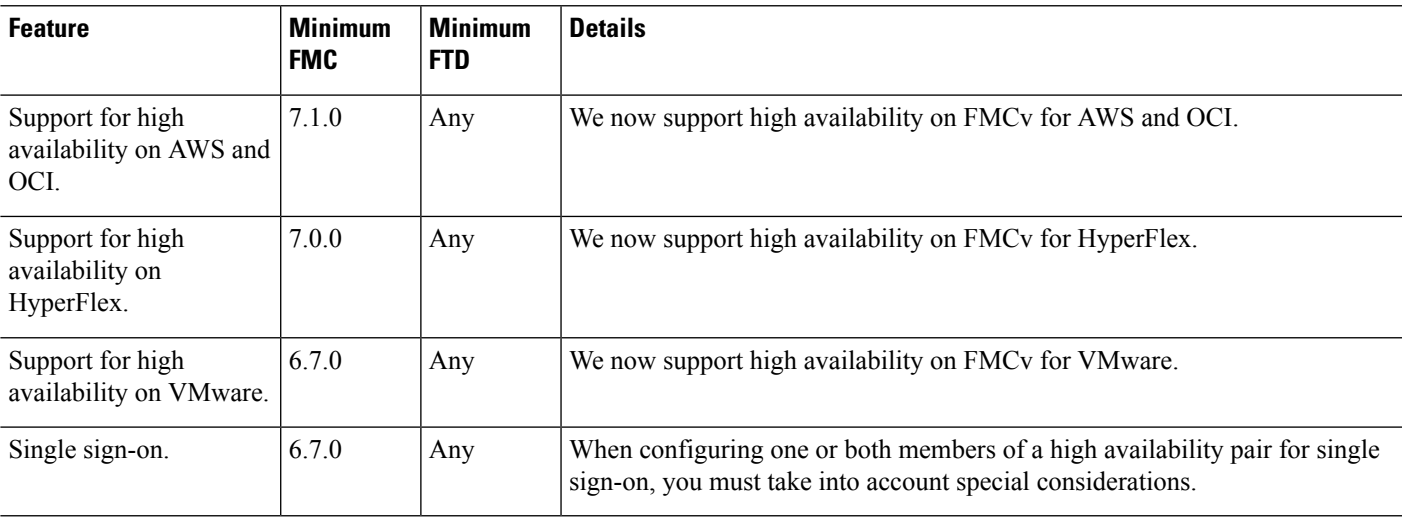

I

<span id="page-336-1"></span>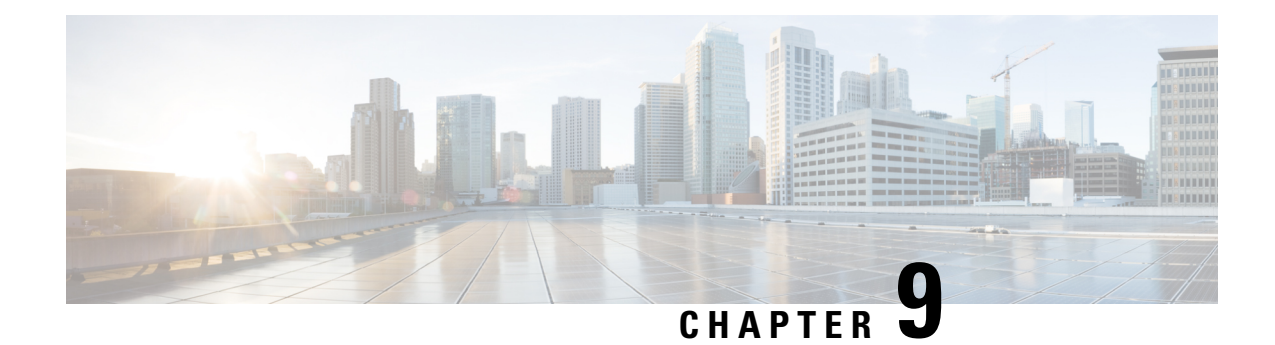

# **Security Certifications Compliance**

The following topics describe how to configure your system to comply with security certifications standards:

- Security [Certifications](#page-336-0) Compliance Modes, on page 297
- Security Certifications Compliance [Characteristics,](#page-337-0) on page 298
- Security Certifications Compliance [Recommendations,](#page-338-0) on page 299
- Enable Security [Certifications](#page-341-0) Compliance, on page 302

# <span id="page-336-0"></span>**Security Certifications Compliance Modes**

Your organization might be required to use only equipment and software complying with security standards established by the U.S. Department of Defense and global certification organizations. Firepower supports compliance with the following security certifications standards:

- Common Criteria (CC): a global standard established by the international Common Criteria Recognition Arrangement, defining properties for security products
- Unified Capabilities Approved Products List (UCAPL): a list of products meeting security requirements established by the U.S. Defense Information Systems Agency (DISA)

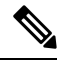

The U.S. Government has changed the name of the Unified Capabilities Approved Products List (UCAPL) to the Department of Defense Information Network Approved Products List (DODIN APL). References to UCAPL in this documentation and the Firepower Management Center web interface can be interpreted as references to DODIN APL. **Note**

• Federal Information Processing Standards (FIPS) 140: a requirements specification for encryption modules

You can enable security certifications compliance in CC mode or UCAPL mode. Enabling security certifications compliance does not guarantee strict compliance with all requirements of the security mode selected. For more information on hardening procedures, refer to the guidelines for this product provided by the certifying entity.

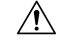

### **Caution**

After you enable this setting, you cannot disable it. If you need to take an appliance out of CC or UCAPL mode, you must reimage.

# <span id="page-337-0"></span>**Security Certifications Compliance Characteristics**

The following table describes behavior changes when you enable CC or UCAPL mode. (Restrictions on login accounts refers to command line access, not web interface access. )

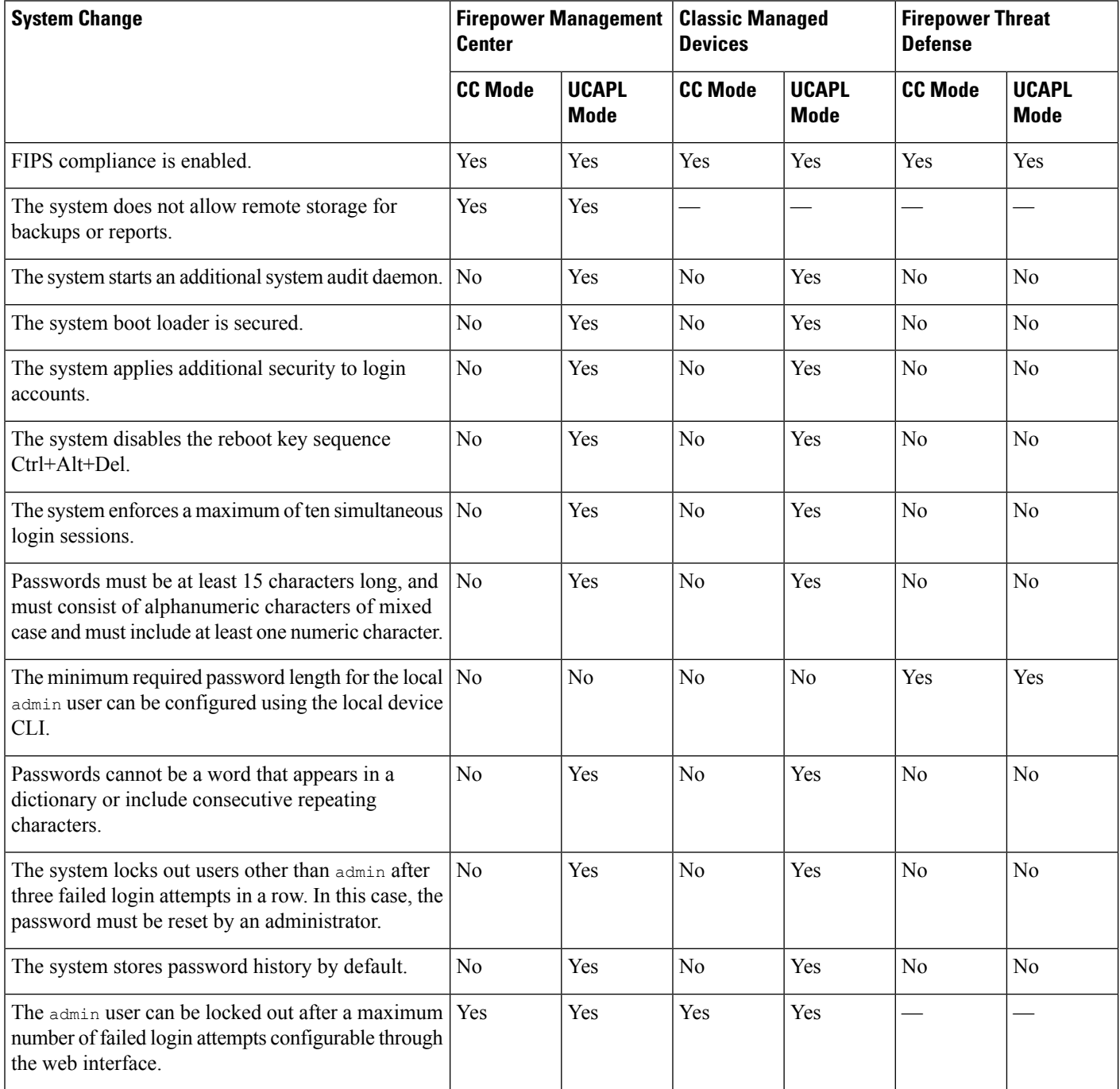

Ш

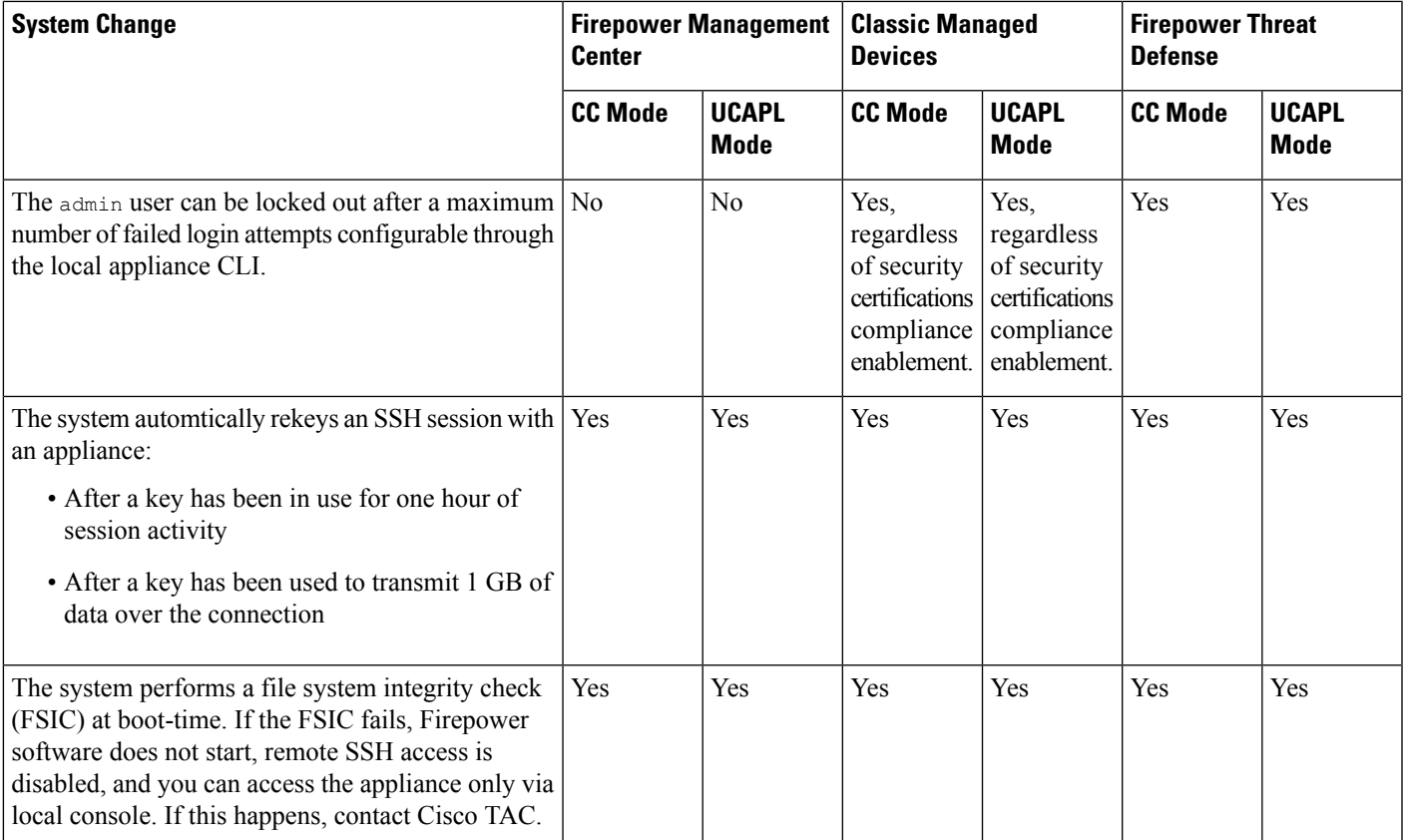

# <span id="page-338-0"></span>**Security Certifications Compliance Recommendations**

Cisco recommendsthat you observe the following best practices when using a system with security certifications compliance enabled:

• To enable security certifications compliance in your deployment, enable it first on the Firepower Management Center, then enable it in the same mode on all managed devices.

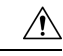

**Caution**

The Firepower Management Center will not receive event data from a managed device unless both are operating in the same security certifications compliance mode.

- For all users, enable password strength checking and set the minimum password length to the value required by the certifying agency.
- If you are using Firepower Management Centers in a high-availability configuration, configure them both to use the same security certifications compliance mode.
- When you configure Firepower Threat Defense on a Firepower 4100/9300 to operate in CC or UCAPL mode, you should also configure the Firepower 4100/9300 to operate in CC mode. For more information, see the *Cisco Firepower 4100/9300 FXOS Firepower Chassis Manager Configuration Guide*.
- Do not configure the system to use any of the following features:
	- Email reports, alerts, or data pruning notifications.
	- Nmap Scan, Cisco IOS Null Route, Set Attribute Value, or ISE EPS remediations.
	- Remote storage for backups or reports.
	- Third-party client access to the system database.
	- External notifications or alerts transmitted via email (SMTP), SNMP trap, or syslog.
	- Audit log messages transmitted to an HTTP server or to a syslog server without using SSL certificates to secure the channel between the appliance and the server.
- Do not enable external authentication using LDAP or RADIUS in deployments using CC mode.
- Do not enable CACs in deployments using CC mode.
- Disable access to the Firepower Management Center and managed devices via the Firepower REST API in deployments using CC or UCAPL mode.
- Enable CACs in deployments using UCAPL mode.
- Do not configure SSO in deployments using CC mode.
- Do not configure Firepower Threat Defense devices into a high availability pair unless they are both using the same security certifications compliance mode.

**Note**

- The system does not support CC or UCAPL mode for:
	- Firepower Threat Defense devices in clusters
	- Firepower Threat Defense container instances on the Firepower 4100/9300
	- Exporting event data to an external client using eStreamer.

### **Appliance Hardening**

For information about features you can use to further harden your system, see the latest versions of the *Cisco Firepower Management Center Hardening Guide* and the *Cisco FirepowerThreat Defense Hardening Guide*, as well as the following topics within this document:

- [Licenses,](#page-268-0) on page 229
- [Users,](#page-144-0) on page 105
- Logging into the [Management](#page-66-0) Center, on page 27
- [Audit](#page-80-0) Log, on page 41
- Audit Log [Certificate,](#page-83-0) on page 44
- Time [Synchronization,](#page-131-0) on page 92
- *Configure NTP Time Synchronization for Threat Defense* in the Firepower [Management](http://www.cisco.com/go/firepower-config) Center Device [Configuration](http://www.cisco.com/go/firepower-config) Guide
- Creating an Email Alert [Response,](#page-548-0) on page 509
- [Configuring](#page-557-0) Email Alerting for Intrusion Events, on page 518
- *Configure SMTP* in the Firepower Management Center Device [Configuration](http://www.cisco.com/go/firepower-config) Guide
- *About SNMP for the Firepower 1000/2100* in the Firepower Management Center Device [Configuration](http://www.cisco.com/go/firepower-config) **[Guide](http://www.cisco.com/go/firepower-config)**
- *Configure SNMP* in the Firepower Management Center Device [Configuration](http://www.cisco.com/go/firepower-config) Guide
- Creating an SNMP Alert [Response,](#page-543-0) on page 504
- *Configure Dynamic DNS* in the Firepower Management Center Device [Configuration](http://www.cisco.com/go/firepower-config) Guide
- DNS [Cache,](#page-89-0) on page 50
- Audit and [Syslog,](#page-404-0) on page 365
- [Access](#page-79-0) List, on page 40
- Security [Certifications](#page-336-1) Compliance, on page 297
- [Configuring](#page-126-0) SSH for Remote Storage, on page 87
- Audit Log [Certificate,](#page-83-0) on page 44
- HTTPS [Certificates,](#page-96-0) on page 57
- [Customize](#page-219-0) User Roles for the Web Interface, on page 180
- Add or Edit an [Internal](#page-150-0) User, on page 111
- Session [Timeout,](#page-129-0) on page 90
- *About Configuring Syslog* in the Firepower Management Center Device [Configuration](http://www.cisco.com/go/firepower-config) Guide
- Schedule FMC [Backups,](#page-482-0) on page 443
- *Site-to-Site VPNs for FTD* in the Firepower Management Center Device [Configuration](http://www.cisco.com/go/firepower-config) Guide
- *Remote Access VPN* in the Firepower Management Center Device [Configuration](http://www.cisco.com/go/firepower-config) Guide
- *FlexConfig Policies* in the Firepower Management Center Device [Configuration](http://www.cisco.com/go/firepower-config) Guide

### **Protecting Your Network**

See the following topics to learn about features you can configure to protect your network:

- Access Control Policies
- *Security Intelligence* in the Firepower Management Center Device [Configuration](http://www.cisco.com/go/firepower-config) Guide
- *Getting Started with Intrusion Policies*in theFirepower Management Center Device [Configuration](http://www.cisco.com/go/firepower-config) Guide
- Tuning Intrusion Policies Using Rules in the Firepower Management Center Device [Configuration](http://www.cisco.com/go/firepower-config) Guide

**System Settings**

- *Custom Intrusion Rules* in the Firepower Management Center Device [Configuration](http://www.cisco.com/go/firepower-config) Guide
- Update [Intrusion](#page-252-0) Rules, on page 213
- Global Limit for Intrusion Event Logging in the Firepower Management Center Device [Configuration](http://www.cisco.com/go/firepower-config) [Guide](http://www.cisco.com/go/firepower-config)
- *Transport and Network Layer Preprocessors* in the Firepower Management Center Device [Configuration](http://www.cisco.com/go/firepower-config) [Guide](http://www.cisco.com/go/firepower-config)
- *Specific Threat Detection* in the Firepower Management Center Device [Configuration](http://www.cisco.com/go/firepower-config) Guide
- *Application Layer Preprocessors* in the Firepower Management Center Device [Configuration](http://www.cisco.com/go/firepower-config) Guide
- Audit and [Syslog,](#page-404-0) on page 365
- [Intrusion](#page-752-0) Events, on page 713
- Event [Search,](#page-674-0) on page 635
- [Workflows,](#page-636-0) on page 597
- *Device Management* in the Firepower Management Center Device [Configuration](http://www.cisco.com/go/firepower-config) Guide
- Login [Banner,](#page-105-0) on page 66
- [Updates,](#page-246-0) on page 207

# <span id="page-341-0"></span>**Enable Security Certifications Compliance**

This configuration applies to either a Firepower Management Center or managed device:

- For the Firepower Management Center, this configuration is part of the system configuration.
- For a managed device, you apply this configuration from the FMC as part of a platform settings policy.

In either case, the configuration does not take effect until you save your system configuration changes or deploy the shared platform settings policy.

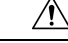

After you enable this setting, you cannot disable it. If you need to take the appliance out of CC or UCAPL mode, you must reimage. **Caution**

#### **Before you begin**

- We recommend you register all devices that you plan to be part of your deployment to the FMC before enabling security certifications compliance on any appliances.
- Firepower Threat Defense devices cannot use an evaluation license; your Smart Software Manager account must be enabled for export-controlled features.
- Firepower Threat Defense devices must be deployed in routed mode.
- You must be an Admin user to perform this task.

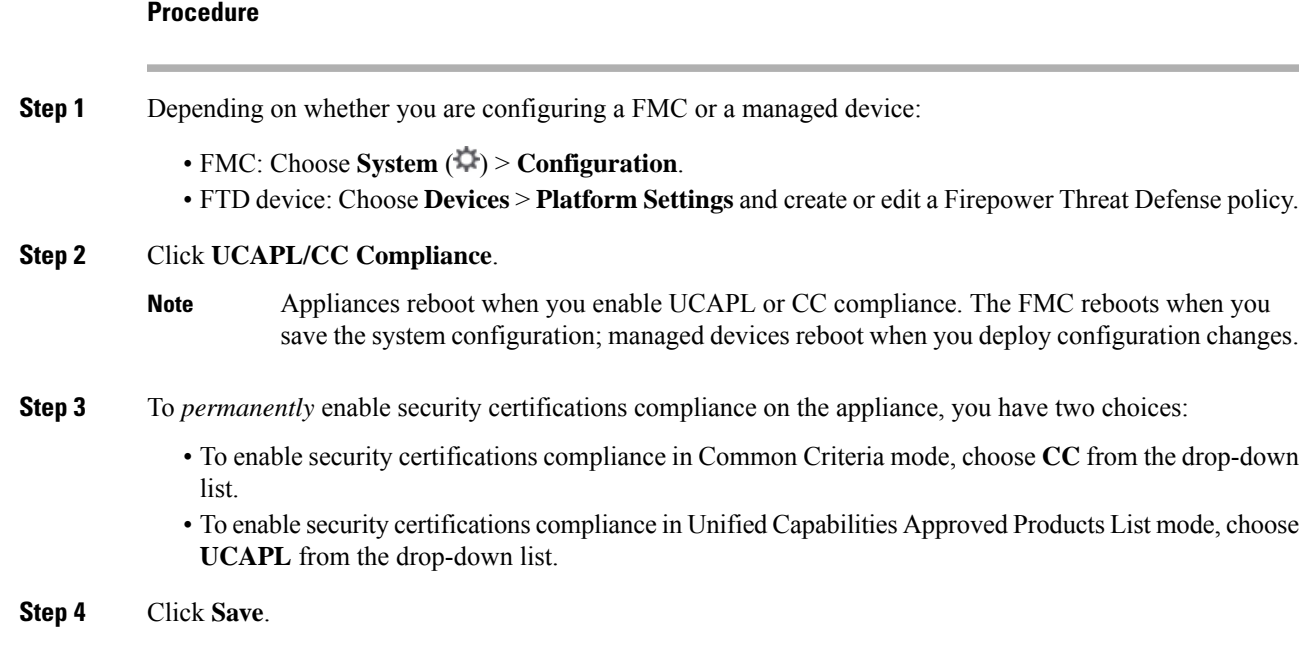

### **What to do next**

- Establish additional configuration changes as described in the guidelines for this product provided by the certifying entity.
- Deploy configuration changes; see the Firepower Management Center Device [Configuration](http://www.cisco.com/go/firepower-config) Guide.

L

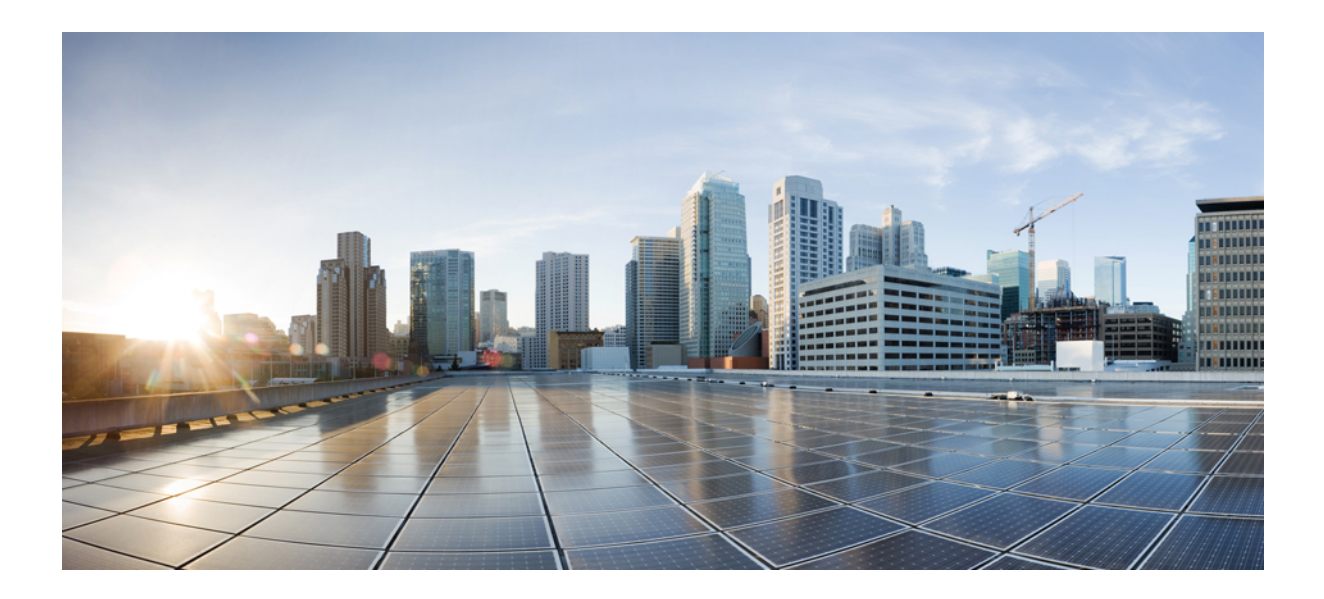

# **<sup>P</sup> ART III**

# **Health and Monitoring**

- [Dashboards,](#page-346-0) on page 307
- [Health,](#page-366-0) on page 327
- Audit and [Syslog,](#page-404-0) on page 365
- [Statistics,](#page-414-0) on page 375
- [Troubleshooting,](#page-424-0) on page 385

<span id="page-346-0"></span>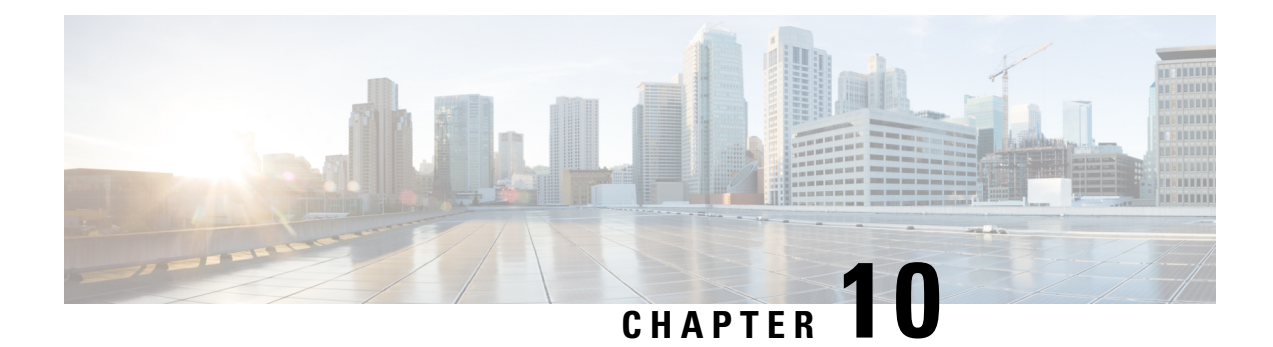

# **Dashboards**

The following topics describe how to use dashboards:

- About [Dashboards,](#page-346-1) on page 307
- [Dashboard](#page-347-0) Widgets, on page 308
- Managing [Dashboards,](#page-359-0) on page 320

### <span id="page-346-1"></span>**About Dashboards**

Dashboards provide you with at-a-glance views of current system status, including data about the events collected and generated by the system. You can also use dashboards to see information about the status and overall health of the appliancesin your deployment. Keep in mind that the information the dashboard provides depends on how you license, configure, and deploy the system.

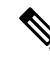

**Note**

Ensure that you have enabled REST API (**Settings** > **Configuration** > **REST API Preferences**) to view the correlated device metrics on the dashboard.

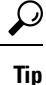

The dashboard is a complex, highly customizable monitoring feature that provides exhaustive data. For a broad, brief, and colorful picture of your monitored network, use the Context Explorer.

A dashboard uses tabs to display widgets: small, self-contained components that provide insight into different aspects of the system. For example, the predefined Appliance Information widget tells you the appliance name, model, and currently running software version. The system constrains widgets by the dashboard time range, which you can change to reflect a period as short as the last hour or as long as the last year.

The system is delivered with several predefined dashboards, which you can use and modify. If your user role has access to dashboards (Administrator, Maintenance User, Security Analyst, Security Analyst [Read Only], and custom roles with the Dashboards permission), by default your home page is the predefined Summary Dashboard. However, you can configure a different default home page, including non-dashboards. You can also change the default dashboard. Note that if your user role cannot access dashboards, your default home page is relevant to the role; for example, a Discovery Admin sees the Network Discovery page.

You can also use predefined dashboards as the base for custom dashboards, which you can either share or restrict as private. Unless you have Administrator access, you cannot view or modify private dashboards created by other users.

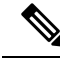

**Note**

Some drill-down pages and table views of events include a **Dashboard** toolbar link that you can click to view a relevant predefined dashboard. If you delete a predefined dashboard or tab, the associated toolbar links do not function.

In a multidomain deployment, you cannot view dashboards from ancestor domains; however, you can create new dashboards that are copies of the higher-level dashboards.

# <span id="page-347-0"></span>**Dashboard Widgets**

A dashboard has one or more tabs, each of which can display one or more widgets in a three-column layout. The system is delivered with many predefined dashboard widgets, each of which provides insight into a different aspect of the system. Widgets are grouped into three categories:

- *Analysis & Reporting widgets* display data about the events collected and generated by the system.
- *Miscellaneous widgets* display neither event data nor operations data. Currently, the only widget in this category displays an RSS feed.
- *Operations widgets* display information about the status and overall health of the system.

The dashboard widgets that you can view depend on:

- the type of appliance you are using
- your user role
- your current domain (in a multidomain deployment)

In addition, each dashboard has a set of preferences that determines its behavior.

You can minimize and maximize widgets, add and remove widgets from tabs, as well as rearrange the widgets on a tab.

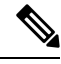

For widgets that display event counts over a time range, the total number of events may not reflect the number of events for which detailed data is available in the tables on pages under the Analysis menu. This occurs because the system sometimes prunes older event details to manage disk space usage. To minimize the occurrence of event detail pruning, you can fine-tune event logging to log only those events most important to your deployment. **Note**

### **Widget Availability**

The dashboard widgets that you can view depend on the type of appliance you are using, your user role, and your current domain (in a multidomain deployment).

In a multidomain deployment, if you do not see a widget that you expect to see, switch to the Global domain. See Switching Domains on the Firepower [Management](#page-58-0) Center, on page 19.

Note that:

- An *invalid* widget is one that you cannot view because you are using the wrong type of appliance.
- An *unauthorized* widget is one that you cannot view because your user account does not have the necessary privileges.

For example, the Appliance Status widget is available only on the FMC for users with Administrator, Maintenance User, Security Analyst, or Security Analyst (Read Only) account privileges.

Although you cannot add an unauthorized or invalid widget to a dashboard, an imported dashboard may contain unauthorized or invalid widgets.For example, such widgets can be present if the imported dashboard:

- Was created by a user with different access privileges, or
- Belongs to an ancestor domain.

Unavailable widgets are disabled and display error messages that indicate why you cannot view them.

Individual widgets also display error messages when those widgets have timed out or are otherwise experiencing problems.

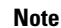

You can delete or minimize unauthorized and invalid widgets, as well as widgets that display no data, keeping in mind that modifying a widget on a shared dashboard modifies it for all users of the appliance.

### **Dashboard Widget Availability by User Role**

The following table lists the user account privileges required to view each widget. Only user accounts with Administrator, Maintenance User, Security Analyst, or Security Analyst (Read Only) access can use dashboards.

Users with custom roles may have access to any combination of widgets, or none at all, as their user roles permit.

| <b>Widget</b>                   | <b>Administrator</b> | <b>Maintenance User</b> | <b>Security Analyst</b> | <b>Security Analyst (R</b> |
|---------------------------------|----------------------|-------------------------|-------------------------|----------------------------|
| Appliance Information           | yes                  | yes                     | yes                     | yes                        |
| <b>Appliance Status</b>         | yes                  | yes                     | yes                     | no                         |
| <b>Correlation Events</b>       | yes                  | no                      | yes                     | yes                        |
| <b>Current Interface Status</b> | yes                  | yes                     | yes                     | yes                        |
| <b>Current Sessions</b>         | yes                  | no                      | no                      | no                         |
| <b>Custom Analysis</b>          | yes                  | no                      | yes                     | yes                        |
| Disk Usage                      | yes                  | yes                     | yes                     | yes                        |
| Interface Traffic               | yes                  | yes                     | yes                     | yes                        |
| <b>Intrusion Events</b>         | yes                  | no                      | yes                     | yes                        |

**Table 20: User Roles and Dashboard Widget Availability**

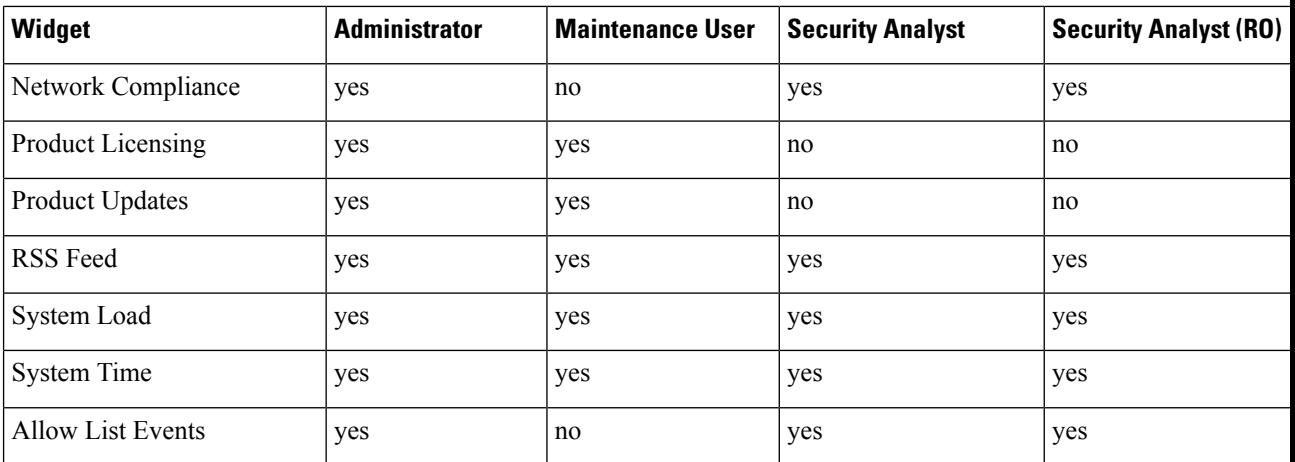

### **Predefined Dashboard Widgets**

The system is delivered with several predefined widgets that, when used on dashboards, can provide you with at-a-glance views of current system status. These views include:

- data about the events collected and generated by the system
- information about the status and overall health of the appliances in your deployment

$$
\theta
$$

The dashboard widgets you can view depend on the type of appliance you are using, your user role, and your current domain in a multidomain deployment. **Note**

### **The Appliance Information Widget**

The Appliance Information widget provides a snapshot of the appliance. It appears by default on the Status tabs of the **Detailed Dashboard** and the **Summary Dashboard**.

The Appliance Information Widget in FMC displays information about the FMC High Availability if FMC is configured in High Availability. For instance, it shows information about FMC Role, Status, Detail Status, and Last Contact. The widget provides:

- The name, IPv4 address, IPv6 address, and model of the appliance
- The versions of the system software, operating system, Snort, rule update, rule pack, module pack, vulnerability database (VDB), and geolocation update installed on the appliances with dashboards, except for FMCv.
- For managed appliances, the name and status of the communications link with the managing appliance

You can configure the widget to display more or less information by modifying the widget preferences to display a simple or an advanced view; the preferences also control how often the widget updates.

### **The Appliance Status Widget**

The Appliance Status widget indicates the health of the appliance and of any appliances it is managing. Note that because the FMC does not automatically apply a health policy to managed devices, you must manually apply a health policy to devices or their status appears as Disabled. This widget appears by default on the Status tabs of the Detailed Dashboard and the Summary Dashboard.

You can configure the widget to display appliance status as a pie chart or in a table by modifying the widget preferences.

The preferences also control how often the widget updates.

You can click a section on the pie chart or one of the numbers on the appliance status table to go to the Health Monitor page and view the compiled health status of the appliance and of any appliances it is managing.

### **The Correlation Events Widget**

The Correlation Events widget shows the average number of correlation events per second, by priority, over the dashboard time range. It appears by default on the Correlation tab of the Detailed Dashboard.

You can configure the widget to display correlation events of different priorities by modifying the widget preferences, as well as to choose a linear (incremental) or logarithmic (factor of ten) scale.

Check one or more **Priorities** check boxes to display separate graphs for events of specific priorities, including events that do not have a priority. Choose **Show All** to display an additional graph for all correlation events, regardless of priority. The preferences also control how often the widget updates.

You can click a graph to view correlation events of a specific priority, or click the **All** graph to view all correlation events. In either case, the events are constrained by the dashboard time range; accessing correlation events via the dashboard changes the events (or global) time window for the appliance.

### **The Current Interface Status Widget**

The Current Interface Status widget shows the status of all interfaces on the appliance, enabled or unused. On the FMC, you can display the management (eth0, eth1, and so on) interfaces. On a managed device, you can choose to show only sensing ( $s1p1$  and so on) interfaces or both management and sensing interfaces. Interfaces are grouped by type: management, inline, passive, switched, routed, and unused.

For each interface, the widget provides:

- the name of the interface
- the link state of the interface
- the link mode (for example, 100Mb full duplex, or 10Mb half duplex) of the interface
- the type of interface, that is, copper or fiber
- the amount of data received  $(Rx)$  and transmitted  $(Tx)$  by the interface

The color of the ball representing link state indicates the current status, as follows:

- green: link is up and at full speed
- yellow: link is up but not at full speed
- red: link is not up
- gray: link is administratively disabled

• blue: link state information is not available (for example, ASA)

The widget preferences control how often the widget updates.

### **The Current Sessions Widget**

The Current Sessions widget shows which users are currently logged into the appliance, the IP address associated with the machine where the session originated, and the last time each user accessed a page on the appliance (based on the local time for the appliance). The user that represents you, that is, the user currently viewing the widget, is marked with a **User icon** and rendered in bold type. Sessions are pruned from this widget's data within one hour of logoff or inactivity. This widget appears by default on the Status tabs of the Detailed Dashboard and the Summary Dashboard.

On the Current Sessions widget, you can:

- click any user name to manage user accounts on the User Management page.
- click the **Host icon** or **Compromised Host icon** next to any IP address to view the host profile for the associated machine.
- click any IP address or access time to view the audit log constrained by that IP address and by the time that the user associated with that IP address logged on to the web interface.

The widget preferences control how often the widget updates.

### **The Custom Analysis Widget**

The Custom Analysis widget is a highly customizable widget that allows you to display detailed information on the events collected and generated by the system.

The widget is delivered with multiple presets that provide quick access to information about your deployment. The predefined dashboards make extensive use of these presets. You can use these presets or create a custom configuration. At a minimum, a custom configuration specifies the data you are interested in (table and field), and an aggregation method for that data. You can also set other display-related preferences, including whether you want to show events as relative occurrences (bar graph) or over time (line graph).

The widget displays the last time it updated, based on local time. The widget updates with a frequency that depends on the dashboard time range. For example, if you set the dashboard time range to an hour, the widget updates every five minutes. On the other hand, if you set the dashboard time range to a year, the widget updates once a week. To determine when the dashboard will update next, hover your pointer over the **Last updated** notice in the bottom left corner of the widget.

A red-shaded Custom Analysis widget indicates that its use is harming system performance. If the widget continues to stay red over time, remove the widget. You can also disable all Custom Analysis widgets from the Dashboard settings in your system configuration (**System** > **Configuration** > **Dashboard**) **Note**

#### **Displaying Relative Occurrences of Events (Bar Graphs)**

For bar graphs in the Custom Analysis widget, the colored bars in the widget background show the relative number of occurrences of each event. Read the bars from right to left.

The **Direction icon** indicates and controls the sort order of the display. A downward-pointing icon indicates descending order; an upward-pointing icon indicates ascending order. To change the sort order, click the icon. Next to each event, the widget can display one of three icons to indicate any changes from the most recent results:

- The new event icon  $\text{Add}(\top)$  signifies that the event is new to the results.
- The **Up Arrow icon** indicates that the event has moved up in the standings since the last time the widget updated. A number indicating how many places the event has moved up appears next to the icon.
- The **Down Arrow icon** indicates that the event has moved down in the standings since the last time the widget updated. A number indicating how many places the event has moved down appears next to the icon.

#### **Displaying Events Over Time (Line Graphs)**

If you want information on events or other collected data over time, you can configure the Custom Analysis widget to display a line graph, such as one that displays the total number of intrusion events generated in your deployment over time.

#### **Limitations to the Custom Analysis Widget**

A Custom Analysis widget may indicate that you are unauthorized to view the data that is configured to display. For example, Maintenance Users are not authorized to view discovery events. As another example, the widget does not display information related to unlicensed features. However, you (and any other users who share the dashboard) can modify the widget preferences to display data that you can see, or even delete the widget. If you want to make sure that this does not happen, save the dashboard as private.

When viewing user data, the system displays only authoritative users.

When viewing URL category information, the system does not display uncategorized URLs.

When viewing intrusion events aggregated by **Count**, the count includes reviewed events for intrusion events; if you view the count in tables on pages under the Analysis menus, the count will not include reviewed events.

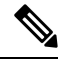

In a multidomain deployment, the system builds a separate network map for each leaf domain. As a result, a leaf domain can contain an IP address that is unique within its network, but identical to an IP address in another leaf domain. When you view Custom Analysis widgets in an ancestor domain, multiple instances of that repeated IP address can be displayed. At first glance, they might appear to be duplicate entries. However, if you drill down to the host profile information for each IP address, the system shows that they belong to different leaf domains. **Note**

#### **How to Create Dashboard Widgets for a Device**

Any widgets that show events from devices can be configured to use a filter that limits the display of events for a given device or a set of devices.

**1.** Create and save a search: Go to **Analysis** > **Search** and enter the search parameters to match the specific device names.

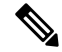

**Note** You must provide exact text match as there is no drop-down listing the deployed device names.

- **2.** Go to **Overview** > **Dashboards** > **Add Widgets** to create a **Custom Analysis** widget.
- **3.** Return to **Overview** > **Dashboards** and modify the new widget to customize with the scope of search.

#### **Example: Configuration of Custom Analysis Widget**

You can configure the Custom Analysis widget to display a list of recent intrusion events by configuring the widget to display data from the **Intrusion Events** table. Choosing the **Classification** field and aggregating this data by **Count** displays the number of events that were generated for each type.

On the other hand, aggregating by **Unique Events** displays the number of unique intrusion events of each type (for example, how many detections of network trojans, potential violations of corporate policy, attempted denial-of-service attacks, and so on).

You can further customize the widget using a saved search, either one of the predefined searches delivered with your appliance or a custom search that you created. For example, constraining the first example (intrusion events using the **Classification**field, aggregated by **Count**) using the **Dropped Events** search displays the number of intrusion events that were dropped for each type.

#### **Related Topics**

Modifying [Dashboard](#page-363-0) Time Settings, on page 324

### **Custom Analysis Widget Preferences**

The following table describes the preferences you can set in the Custom Analysis widget.

Different preferences appear depending on how you configure the widget. For example, a different set of preferences appearsif you configure the widget to show relative occurrences of events(a bar graph) vs a graph over time (a line graph). Some preferences, such as Filter, only appear if you choose a specific table from which to display data.

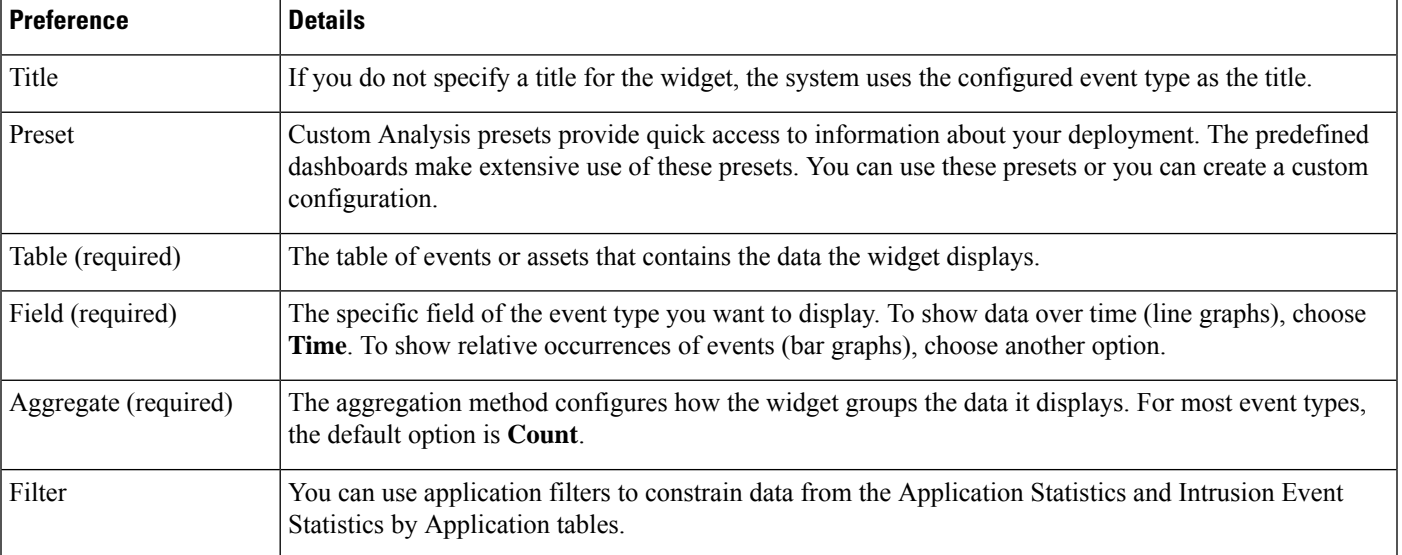

#### **Table 21: Custom Analysis Widget Preferences**

Ш

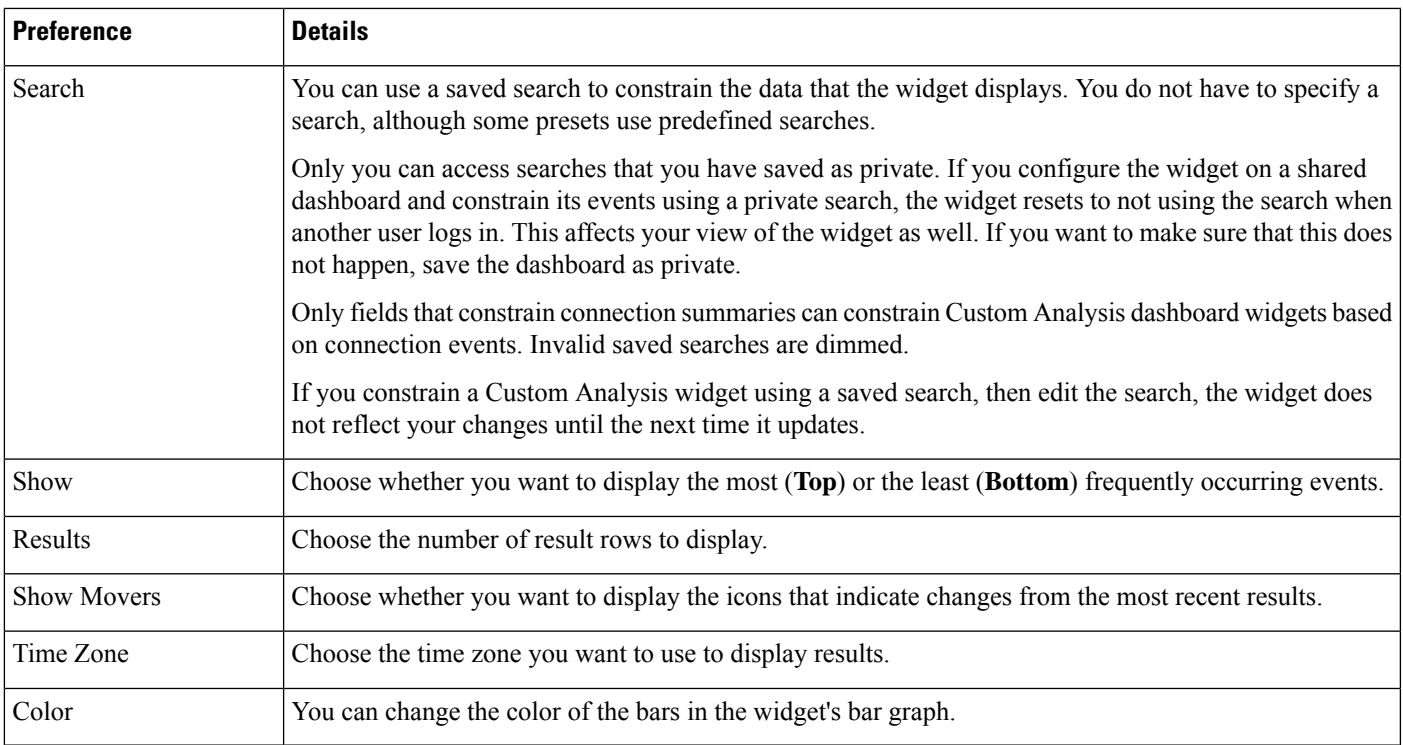

### **Related Topics**

[Configuring](#page-361-0) Widget Preferences, on page 322

### <span id="page-354-0"></span>**Viewing Associated Events from the Custom Analysis Widget**

From a Custom Analysis widget, you can invoke an event view (workflow) that provides detailed information about the events displayed in the widget. The events appear in the default workflow for that event type, constrained by the dashboard time range. This also changes the appropriate time window on the FMC, depending on how many time windows you configured and on the event type.

For example:

- If you configure multiple time windows, then access health events from a Custom Analysis widget, the events appear in the default health events workflow, and the health monitoring time window changes to the dashboard time range.
- If you configure a single time window and then access any type of event from the Custom Analysis widget, the events appear in the default workflow for that event type, and the global time window changes to the dashboard time range.

### **Procedure**

You have the following choices:

• On any Custom Analysis widget, click **View** ( $\bullet$ ) in the lower right corner of the widget to view all associated events, constrained by the widget preferences.

• On a Custom Analysis widget showing relative occurrences of events (bar graph), click any event to view associated events constrained by the widget preferences, as well as by that event.

### **The Disk Usage Widget**

The Disk Usage widget displays the percentage of space used on the hard drive, based on disk usage category. It also indicates the percentage of space used on and capacity of each partition of the appliance's hard drive. The Disk Usage widget displays the same information for the malware storage pack if installed in the device, or if the FMC manages a device containing a malware storage pack. This widget appears by default on the Status tabs of the Default Dashboard and the Summary Dashboard.

The By Category stacked bar displays each disk usage category as a proportion of the total available disk space used. The following table describes the available categories.

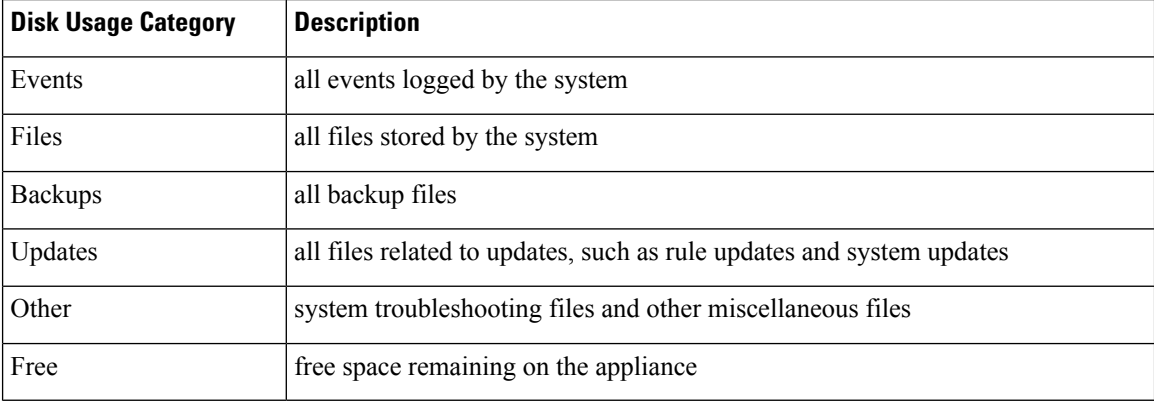

#### **Table 22: Disk Usage Categories**

You can hover your pointer over a disk usage category in the By Category stacked bar to view the percentage of available disk space used by that category, the actual storage space on the disk, and the total disk space available for that category. Note that if you have a malware storage pack installed, the total disk space available for the Files category is the available disk space on the malware storage pack.

You can configure the widget to display only the By Category stacked bar, or you can show the stacked bar plus the admin  $\left($ ),  $\right/$ Volume, and  $\right/$ boot partition usage, as well as the  $\left/$ var $\right/$ storage partition if the malware storage pack is installed, by modifying the widget preferences.

The widget preferences also control how often the widget updates, as well as whether it displays the current disk usage or collected disk usage statistics over the dashboard time range.

### **The Interface Traffic Widget**

The Interface Traffic widget shows the rate of traffic received (Rx) and transmitted (Tx) on the appliance's management interface. The widget does not appear by default on any of the predefined dashboards.

Devices with Malware licenses enabled periodically attempt to connect to the AMP cloud even if you have not configured dynamic analysis. Because of this, these devices show transmitted traffic; this is expected behavior.

The widget preferences control how often the widget updates.

### **The Intrusion Events Widget**

The Intrusion Events widget shows the intrusion events that occurred over the dashboard time range, organized by priority. This includes statistics on intrusion events with dropped packets and different impacts. This widget appears by default on the Intrusion Events tab of the Summary Dashboard.

In the widget preferences, you can choose:

• **Event Flags** to display separate graphs for events with dropped packets, would have dropped packets, orspecific impacts. Choose **All**to display an additional graph for all intrusion events, regardless of impact or rule state.

For explanations of the icons, see [Intrusion](#page-752-0) Events, on page 713. The arrow (if any) that appears above the impact level numbers describes the inline result and is defined as follows:

| <b>This Icon</b> | <b>Indicates</b>                                                                                                    |
|------------------|----------------------------------------------------------------------------------------------------|
|                  | The system dropped the packet that triggered the rule.                                                                                                    |
|                  | IPS would have dropped the packet if you enabled the <b>Drop when Inline</b><br>intrusion policy option (in an inline deployment), or if a Drop and Generate<br>rule generated the event while the system was pruning. |
|                  | IPS may have transmitted or delivered the packet to the destination, but the<br>connection that contained this packet is now blocked.                                                                                  |
| No icon (blank)  | The triggered rule was not set to Drop and Generate Events                                                                                                    |

**Table 23: Inline Result Field Contents in Workflow and Table Views**

In a passive deployment, the system does not drop packets, including when an inline interface is in tap mode, regardless of the rule state or the inline drop behavior of the intrusion policy.

- **Show** to specify **Average Events Per Second** (EPS) or **Total Events**.
- **Vertical Scale** to specify **Linear** (incremental) or **Logarithmic** (factor of ten) scale.
- How often the widget updates.

On the widget, you can:

- Click a graph corresponding to dropped packets, to would have dropped packets, or to a specific impact to view intrusion events of that type.
- Click the graph corresponding to dropped events to view dropped events.
- Click the graph corresponding to would have dropped events to view would have dropped events.
- Click the **All** graph to view all intrusion events.

The resulting event view is constrained by the dashboard time range; accessing intrusion events via the dashboard changes the events (or global) time window for the appliance. Note that packets in a passive deployment are not dropped, regardless of intrusion rule state or the inline drop behavior of the intrusion policy.

### **The Network Compliance Widget**

The Network Compliance widget summarizes your hosts' compliance with the allow lists you configured. By default, the widget displays a pie chart that shows the number of hosts that are compliant, non-compliant, and that have not been evaluated, for all compliance allow lists in active correlation policies. This widget appears by default on the Correlation tab of the Detailed Dashboard.

You can configure the widget to display network compliance either for all allow lists or for a specific allow list by modifying the widget preferences.

If you choose to display network compliance for all allow lists, the widget considers a host to be non-compliant if it is not compliant with any allow list in an active correlation policy.

You can also use the widget preferences to specify which of three different styles you want to use to display network compliance.

The **Network Compliance** style (the default) displays a pie chart that shows the number of hosts that are compliant, non-compliant, and that have not been evaluated. You can click the pie chart to view the host violation count, which lists the hosts that violate at least one allow list.

The **Network Compliance over Time (%)**style displays a stacked area graph showing the relative proportion of hosts that are compliant, non-compliant, and that have not yet been evaluated, over the dashboard time range.

The **Network Compliance over Time** style displays a line graph that shows the number of hosts that are compliant, non-compliant, and that have not yet been evaluated, over the dashboard time range.

The preferences control how often the widget updates. You can check the **Show Not Evaluated** box to hide events which have not been evaluated.

### **The Product Licensing Widget**

The Product Licensing widget shows the device and feature licenses currently installed on the FMC. It also indicates the number of items licensed and the number of remaining licensed items allowed. It does not appear by default on any of the predefined dashboards.

The top section of the widget displays all device and feature licensesinstalled on theFMC, including temporary licenses, while the Expiring Licenses section displays only temporary and expired licenses.

The bars in the widget background show the percentage of each type of license that is being used; you should read the bars from right to left. Expired licenses are marked with a strikethrough.

You can configure the widget to display either the features that are currently licensed, or all the features that you can license, by modifying the widget preferences. The preferences also control how often the widget updates.

You can click any of the license types to go to the License page of the local configuration and add or delete feature licenses.

### **The Product Updates Widget**

The Product Updates widget provides you with a summary of the software currently installed on the appliance as well as information on updates that you have downloaded, but not yet installed. This widget appears by default on the Status tabs of the Detailed Dashboard and the Summary Dashboard.

Because the widget uses scheduled tasks to determine the latest version, it displays Unknown until you configure a scheduled task to download, push or install updates.

You can configure the widget to hide the latest versions by modifying the widget preferences. The preferences also control how often the widget updates.

The widget also provides you with links to pages where you can update the software. You can:

- Manually update an appliance by clicking the current version.
- Create a scheduled task to download an update by clicking the latest version.

### **The RSS Feed Widget**

The RSS Feed widget adds an RSS feed to a dashboard. By default, the widget shows a feed of Cisco security news. It appears by default on the Status tabs of the Detailed Dashboard and the Summary Dashboard.

You can also configure the widget to display a preconfigured feed of company news, the Snort.org blog, or the Cisco Threat Research blog, or you can create a custom connection to any other RSS feed by specifying its URL in the widget preferences. The FMC can display encrypted RSS feeds only if they use trusted server certificates signed by a certificate authority (CA) that the FMC recognizes. If you configure the RSS Feed widget to display an encrypted RSS feed that uses a CA the FMC does not recognize, or that uses a self-signed certificate, the verification fails and the widget does not display the feed.

Feeds update every 24 hours (although you can manually update the feed), and the widget displays the last time the feed was updated based on the local time of the appliance. Keep in mind that the appliance must have access to the web site (for the two preconfigured feeds) or to any custom feed you configure.

When you configure the widget, you can also choose how many stories from the feed you want to show in the widget, as well as whether you want to show descriptions of the stories along with the headlines; keep in mind that not all RSS feeds use descriptions.

On the RSS Feed widget, you can:

- click one of the stories in the feed to view the story
- click the **more** link to go to the feed's web site
- click **Update** ( $C$ ) to manually update the feed

### **The System Load Widget**

The System Load widget shows the CPU usage (for each CPU), memory (RAM) usage, and system load (also called the load average, measured by the number of processes waiting to execute) on the appliance, both currently and over the dashboard time range. It appears by default on the Status tabs of the Detailed Dashboard and the Summary Dashboard.

You can configure the widget to show or hide the load average by modifying the widget preferences. The preferences also control how often the widget updates.

### **The System Time Widget**

The System Time widget shows the local system time, uptime, and boot time for the appliance. It appears by default on the Status tabs of the Detailed Dashboard and the Summary Dashboard.

You can configure the widget to hide the boot time by modifying the widget preferences. The preferences also control how often the widget synchronizes with the appliance's clock.

### **The Allow List Events Widget**

The Allow List Events widget shows the average events per second by priority, over the dashboard time range. It appears by default on the Correlation tab of the Default Dashboard.

You can configure the widget to display allow list events of different priorities by modifying the widget preferences.

In the widget preferences, you can:

- choose one or more **Priorities** check boxes to display separate graphs for events of specific priorities, including events that do not have a priority
- choose **Show All** to display an additional graph for all allow list events, regardless of priority
- choose **Vertical Scale** to choose **Linear** (incremental) or **Logarithmic** (factor of ten) scale

The preferences also control how often the widget updates.

You can click a graph to view allow list events of a specific priority, or click the **All** graph to view all allow list events. In either case, the events are constrained by the dashboard time range; accessing allow list events via the dashboard changes the events (or global) time window for the FMC.

# <span id="page-359-0"></span>**Managing Dashboards**

#### **Procedure**

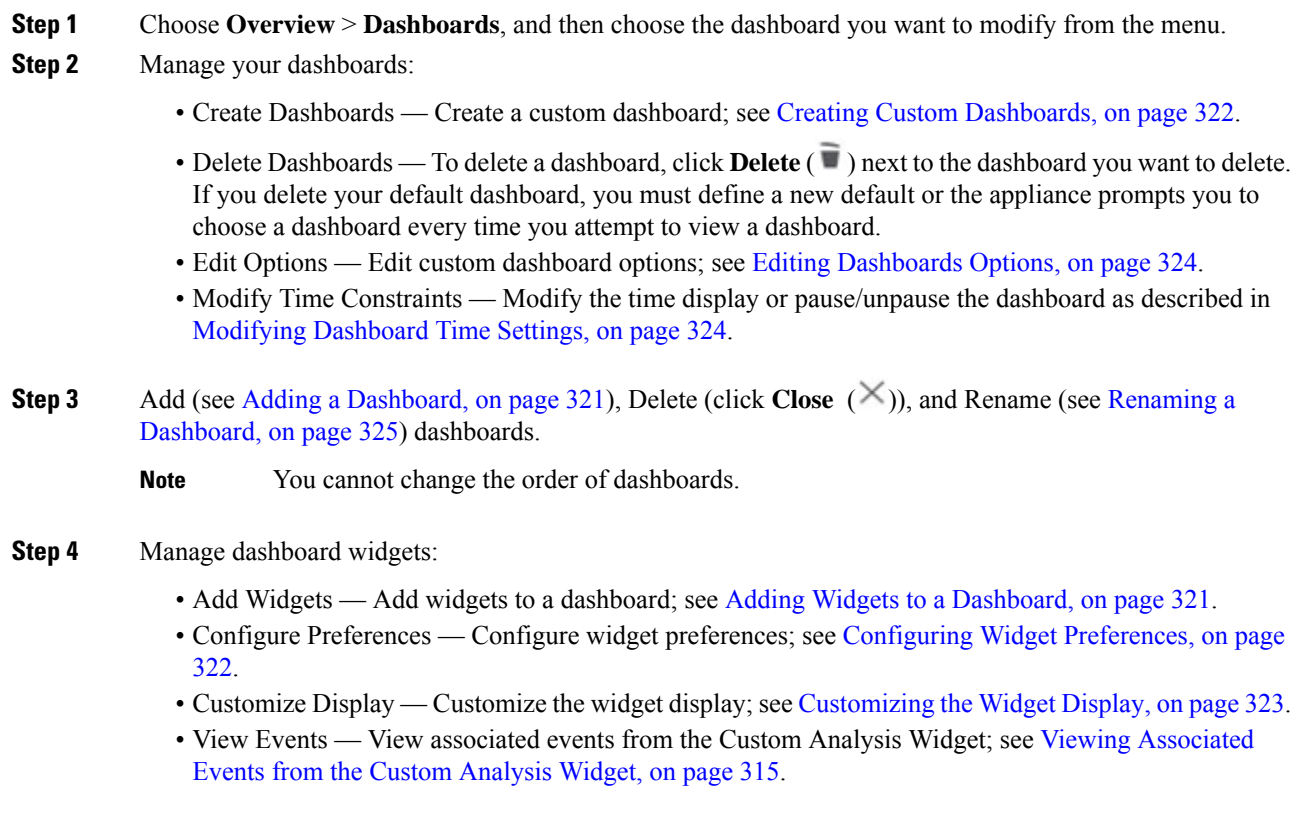
Every configuration of the Custom Analysis widget in the Cisco predefined dashboards corresponds to a system preset for that widget. If you change or delete one of these widgets, you can restore it by creating a new Custom Analysis widget based on the appropriate preset. **Tip**

### **Adding a Dashboard**

#### **Procedure**

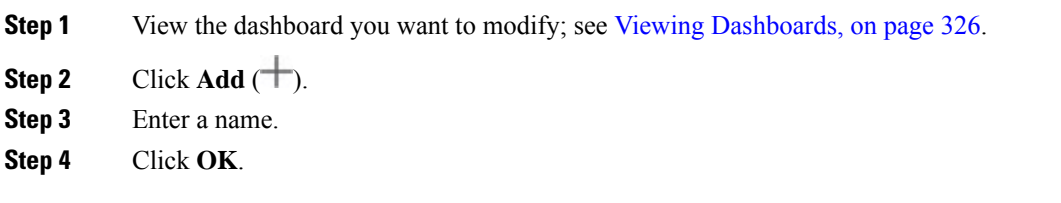

### **Adding Widgets to a Dashboard**

Each tab can display one or more widgets in a three-column layout. When adding a widget to a dashboard, you choose the tab to which you want to add the widget. The system automatically adds it to the column with the fewest widgets. If all columns have an equal number of widgets, the new widget is added to the leftmost column. You can add a maximum of 15 widgets to a dashboard tab.

### O

After you add widgets, you can move them to any location on the tab. You cannot, however, move widgets from tab to tab. **Tip**

The dashboard widgets you can view depend on the type of appliance you are using, your user role, and your current domain (in a multidomain deployment). Keep in mind that because not all user roles have access to all dashboard widgets, users with fewer permissions viewing a dashboard created by a user with more permissions may not be able to use all of the widgets on the dashboard. Although the unauthorized widgets still appear on the dashboard, they are disabled.

#### **Procedure**

- **Step 1** View the dashboard where you want to add a widget; see Viewing [Dashboards,](#page-365-0) on page 326.
- **Step 2** Click the tab where you want to add the widget.
- **Step 3** Click **Add Widgets**. You can view the widgets in each category by clicking on the category name, or you can view all widgets by clicking **All Categories**.
- **Step 4** Click **Add** next to the widgets you want to add. The Add Widgets page indicates how many widgets of each type are on the tab, including the widget you want to add.
	- To add multiple widgets of the same type (for example, you may want to add multiple RSS Feed widgets, or multiple Custom Analysis widgets), click **Add** again. **Tip**

**Step 5** When you are finished adding widgets, click **Done** to return to the dashboard.

#### **What to do next**

• If you added a Custom Analysis widget, configure the widget preferences; see [Configuring](#page-361-0) Widget [Preferences,](#page-361-0) on page 322.

#### **Related Topics**

Widget [Availability](#page-347-0), on page 308

### <span id="page-361-0"></span>**Configuring Widget Preferences**

Each widget has a set of preferences that determines its behavior.

#### **Procedure**

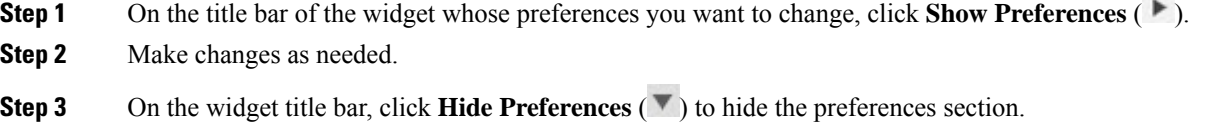

## **Creating Custom Dashboards**

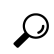

Instead of creating a new dashboard, you can export a dashboard from another appliance, then import it onto your appliance. You can then edit the imported dashboard to suit your needs. **Tip**

**Procedure**

<span id="page-361-1"></span>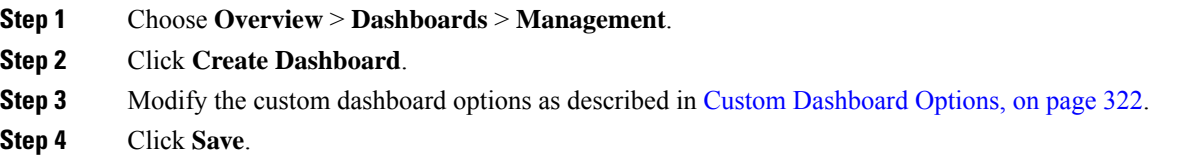

### **Custom Dashboard Options**

The table below describes options you can use when creating or editing custom dashboards.

#### **Table 24: Custom Dashboard Options**

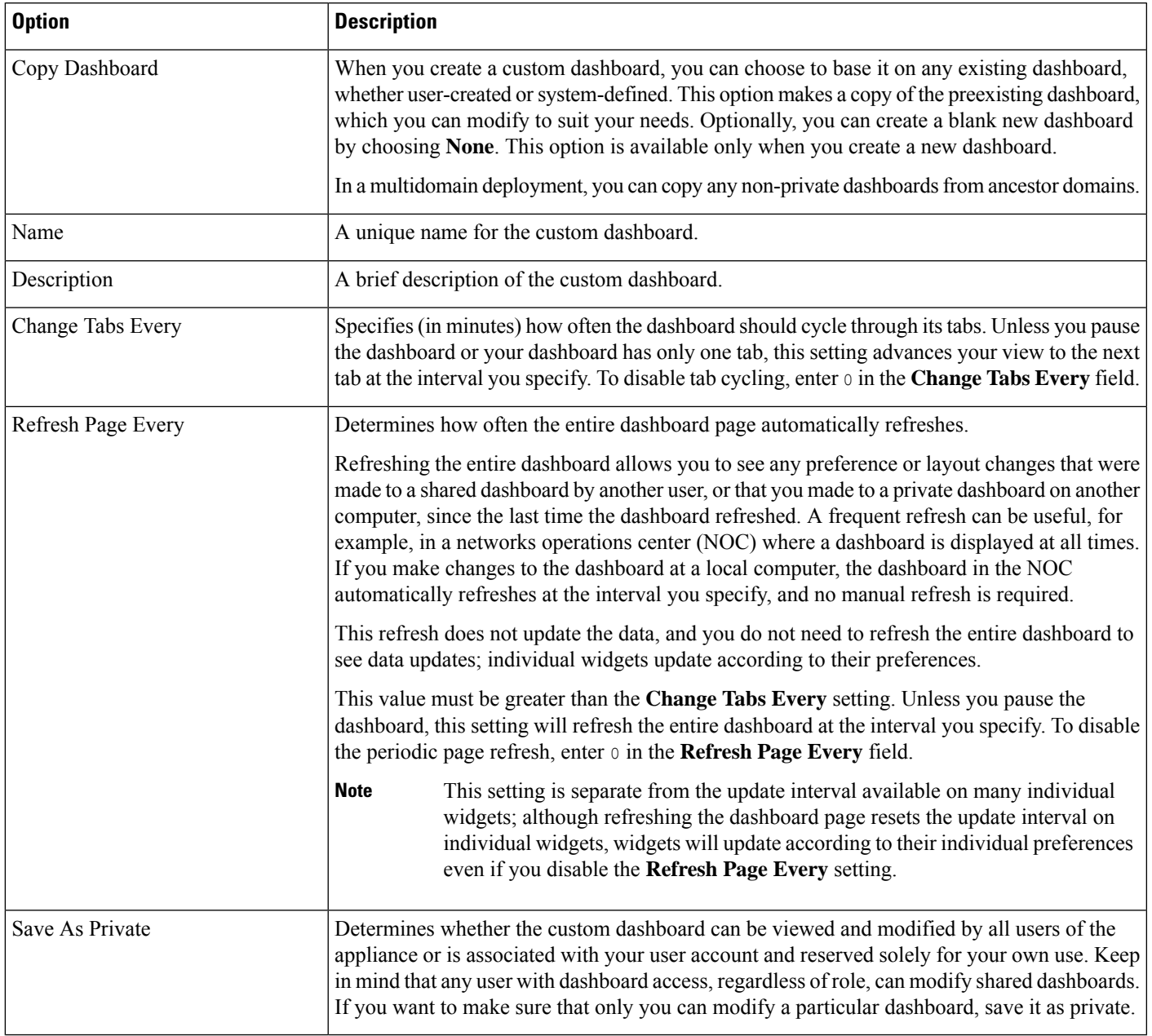

# **Customizing the Widget Display**

You can minimize and maximize widgets, as well as rearrange the widgets on a tab.

### **Procedure**

**Step 1** View a dashboard; see Viewing [Dashboards,](#page-365-0) on page 326.

#### **Step 2** Customize the widget display:

- To rearrange a widget on a tab, click the title bar of the widget you want to move, then drag it to its new location.
	- You cannot move widgets from tab to tab. If you want a widget to appear on a different tab, you must delete it from the existing tab and add it to the new tab. **Note**
- To minimize or maximize a widget on the dashboard, click **Minimize**  $(\Box)$  or **Maximize**  $(\Box)$  in a widget's title bar.
- To delete a widget if you no longer want to view it on a tab, click **Close**  $(\times)$  in the title bar of the widget.

### **Editing Dashboards Options**

#### **Procedure**

**Step 1** View the dashboard you want to edit; see Viewing [Dashboards,](#page-365-0) on page 326. **Step 2** Click **Edit** (  $\blacksquare$ ). **Step 3** Change the options as described in Custom [Dashboard](#page-361-1) Options, on page 322. **Step 4** Click **Save**.

### **Modifying Dashboard Time Settings**

You can change the time range to reflect a period as short as the last hour (the default) or as long as the last year. When you change the time range, the widgets that can be constrained by time automatically update to reflect the new time range.

The maximum number of data points in any graph is 300, and the time setting determines how much time is summarized within each data point. Following is the number of data points, and the time span covered, in the dashboards for each time range:

- 1 hour = 12 data points, 5 minutes each
- 6 hours = 72 data points, 5 minutes each
- 1 day = 288 data points, 5 minutes each
- 1 week = 300 data points, 33.6 minutes each
- 2 weeks = 300 data points, 67.2 minutes each
- 30 days = 300 data points, 144 minutes each
- 90 days = 300 data points, 432 minutes each
- 180 days = 300 data points, 864 minutes each
- 1 year = 300 data points, 1752 minutes each

Note that not all widgets can be constrained by time. For example, the dashboard time range has no effect on the Appliance Information widget, which provides information that includes the appliance name, model, and current version of the software.

Keep in mind that for enterprise deployments of the Firepower System, changing the time range to a long period may not be useful for widgets like the Custom Analysis widget, depending on how often newer events replace older events.

You can also pause a dashboard, which allows you to examine the data provided by the widgets without the display changing and interrupting your analysis. Pausing a dashboard has the following effects:

- Individual widgets stop updating, regardless of any **Update Every** widget preference.
- Dashboard tabs stop cycling, regardless of the **Cycle Tabs Every** setting in the dashboard properties.
- Dashboard pagesstop refreshing, regardless of the **Refresh Page Every** setting in the dashboard properties.
- Changing the time range has no effect.

When you are finished with your analysis, you can unpause the dashboard. Unpausing the dashboard causes all appropriate widgets on the page to update to reflect the current time range. In addition, dashboard tabs resume cycling and the dashboard page resumes refreshing according to the settings you specified in the dashboard properties.

If you experience connectivity problems or other issues that interrupt the flow of system information to the dashboard, the dashboard automatically pauses and an error notice appears until the problem is resolved.

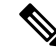

Your session normally logs you out after 1 hour of inactivity (or another configured interval), regardless of whether the dashboard is paused. If you plan to passively monitor the dashboard for long periods of time, consider exempting some users from session timeout, or changing the system timeout settings. **Note**

#### **Procedure**

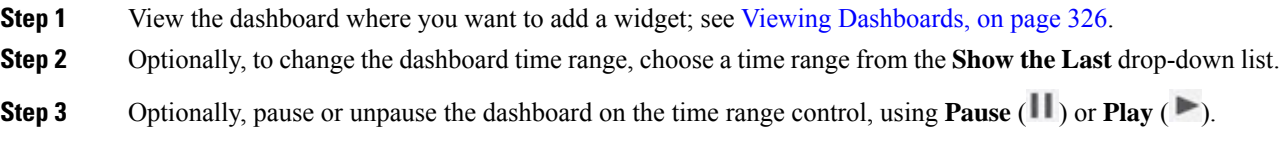

## **Renaming a Dashboard**

**Procedure**

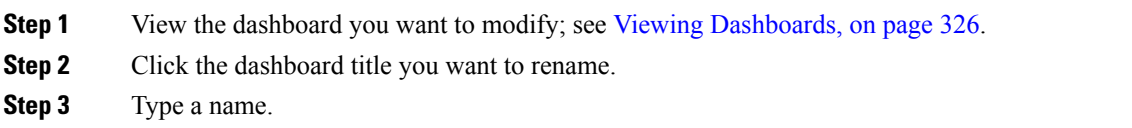

**Step 4** Click **OK**.

## <span id="page-365-0"></span>**Viewing Dashboards**

By default, the home page for your appliance displays the default dashboard. If you do not have a default dashboard defined, the home page showsthe Dashboard Management page, where you can choose a dashboard to view.

#### **Procedure**

At any time, you can do one of the following:

- To view the default dashboard for your appliance, choose **Overview** > **Dashboards**.
- To view a specific dashboard, choose **Overview** > **Dashboards**, and choose the dashboard from the menu.
- To view all available dashboards, choose **Overview** > **Dashboards** > **Management**. You can then choose **View**  $($  $\bullet$  $)$  next to an individual dashboard to view it.

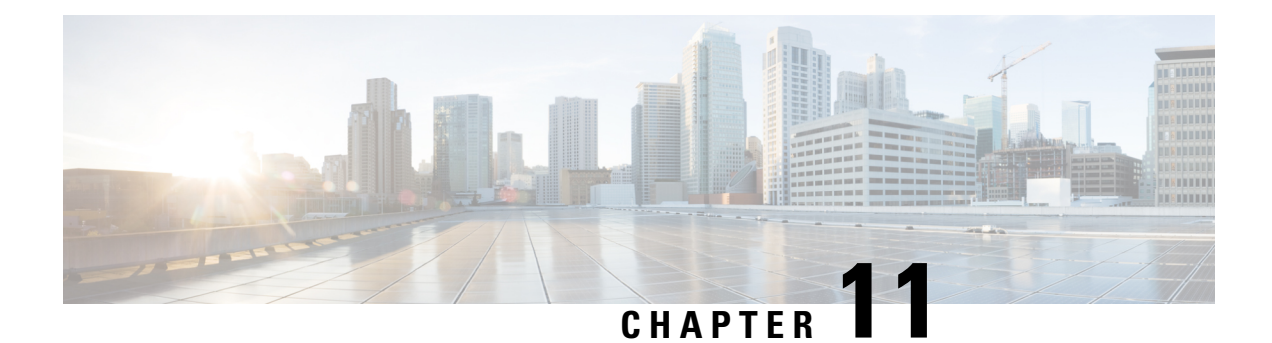

# **Health**

The following topics describe how to use health monitoring:

- [Requirements](#page-366-0) and Prerequisites for Health Monitoring, on page 327
- About Health [Monitoring,](#page-366-1) on page 327
- Health [Policies,](#page-378-0) on page 339
- Device Exclusion in Health [Monitoring,](#page-381-0) on page 342
- Health [Monitor](#page-384-0) Alerts, on page 345
- About the Health [Monitor,](#page-386-0) on page 347
- Health Event [Views,](#page-394-0) on page 355
- History for Health [Monitoring,](#page-397-0) on page 358

# <span id="page-366-0"></span>**Requirements and Prerequisites for Health Monitoring**

#### **Model Support**

Any

**Supported Domains**

Any

**User Roles**

Admin

Maintenance User

# <span id="page-366-1"></span>**About Health Monitoring**

The health monitor on the FMC tracks various health indicators to ensure that the hardware and software in the system are working correctly. You can use the health monitor to check the status of critical functionality across your deployment.

You can configure the frequency for running the health modules for alerting. The FMC also supports time series data collection. You can configure the frequency of collecting the time series data on the device and

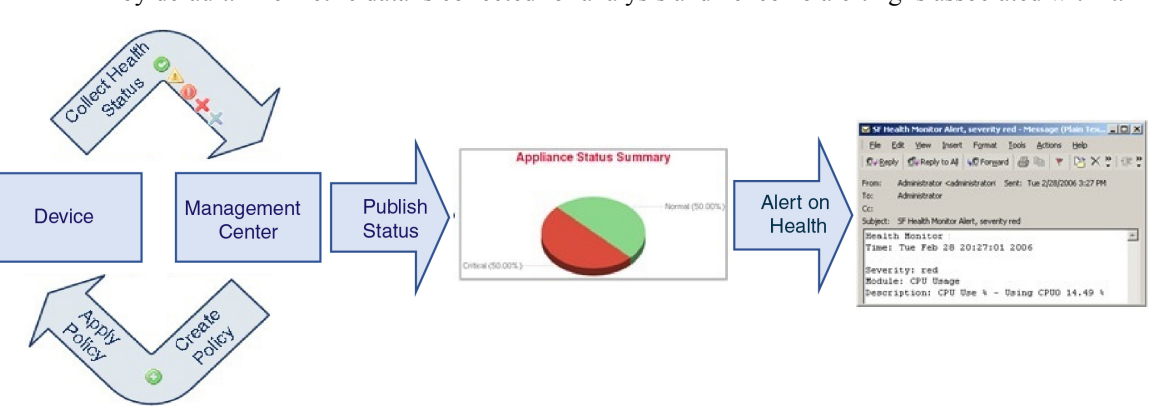

its health modules. The device monitor reports these metrics in several predefined health monitor dashboards by default. The metric data is collected for analysis and hence no alerting is associated with it.

You can use the health monitor to create a collection of tests, referred to as a *health policy*, and apply the health policy to one or more appliances. The tests, referred to as *health modules*, are scripts that test for the criteria you specify. You can modify a health policy by enabling or disabling tests or by changing test settings, and you can delete health policies that you no longer need. You can also suppress messages from selected appliances by excluding them.

The health monitoring system run the tests in a health policy at the configured intervals. You can also run all tests, or a specific test, on demand. The health monitor collects health events based on the test conditions configured.

The health modules are of two types: legacy-based and telegraph-based.

The legacy-based health module monitors the health status of certain systems, such as fans, power supplies, and database integrity. When the conditions specified in the health policy for these monitored systems are met, the legacy infrastructure-based health modules directly raise alerts (green, red, or orange) with a short message.

The telegraph-based health module monitors the telegraph plug-ins that retrieve metric information of the monitored system. You can create custom dashboards with your preferred health metrics for telegraph-based health module, allowing you to monitor specific statistics or troubleshoot specific issues.

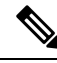

All appliances automatically report their hardware status via the Hardware Alarms health module. The FMC also automatically reports status using the modules configured in the default health policy. Some health modules, such as the Appliance Heartbeat module, run on the FMC and report the status of the FMC's managed devices. For the health modules to provide managed device status, you must deploy all health policies to the device. **Note**

You can use the health monitor to access health status information for the entire system, for a particular appliance, or, in a multi-domain deployment, a particular domain. Hexagon charts and status tables on the Health Monitor page provide a visual summary of the status of all appliances on your network, including the FMC. Individual appliance health monitors let you drill down into health details for a specific appliance.

Fully customizable event views allow you to quickly and easily analyze the health status events gathered by the health monitor. These event views allow you to search and view event data and to access other information that may be related to the events you are investigating. For example, if you want to see all the occurrences of CPU usage with a certain percentage, you can search for the CPU usage module and enter the percentage value.

Ш

You can also configure email, SNMP, or syslog alerting in response to health events. A *health alert* is an association between a standard alert and a health status level. For example, if you want to make sure an appliance never fails due to hardware overload, you can set up an email alert. You can then create a health alert that triggers an email alert whenever CPU, disk, or memory usage reachesthe Warning level you configure in the health policy applied to that appliance. You can set alerting thresholds to minimize the number of repeating alerts you receive.

The health monitoring can take 5–6 minutes from the occurrence of the health event to generate the health alert. **Note**

You can also generate troubleshooting files for an appliance if you are asked to do so by Support.

Only users with administrator user role privileges can access system health data.

#### **High Availability Pair**

In aFMC high-availability deployment running Version 6.7 or higher, the activeFMC creates a health monitor page that uses REST APIs to show detailed metric-based information. The standby FMC creates the health monitor page that shows the alert information and provide a visual summary of the status of all appliances on your network using pie charts and status tables. The standby FMC does not display the metric-based information.

### <span id="page-368-0"></span>**Health Modules**

*Health modules,* or *health tests,* test for the criteria you specify in a health policy.

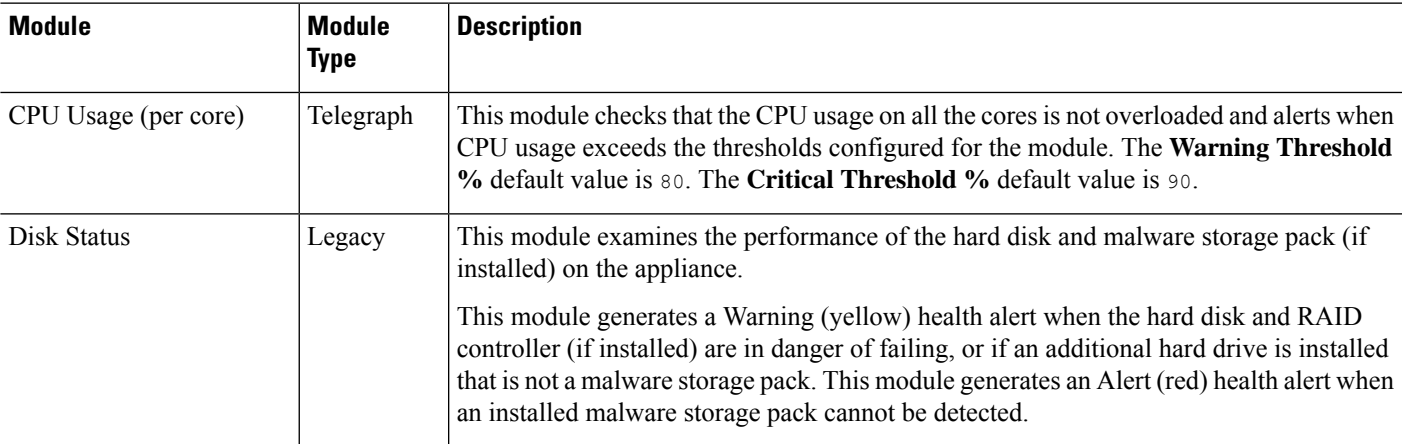

**Table 25: Health Modules (All Appliances)**

 $\mathbf I$ 

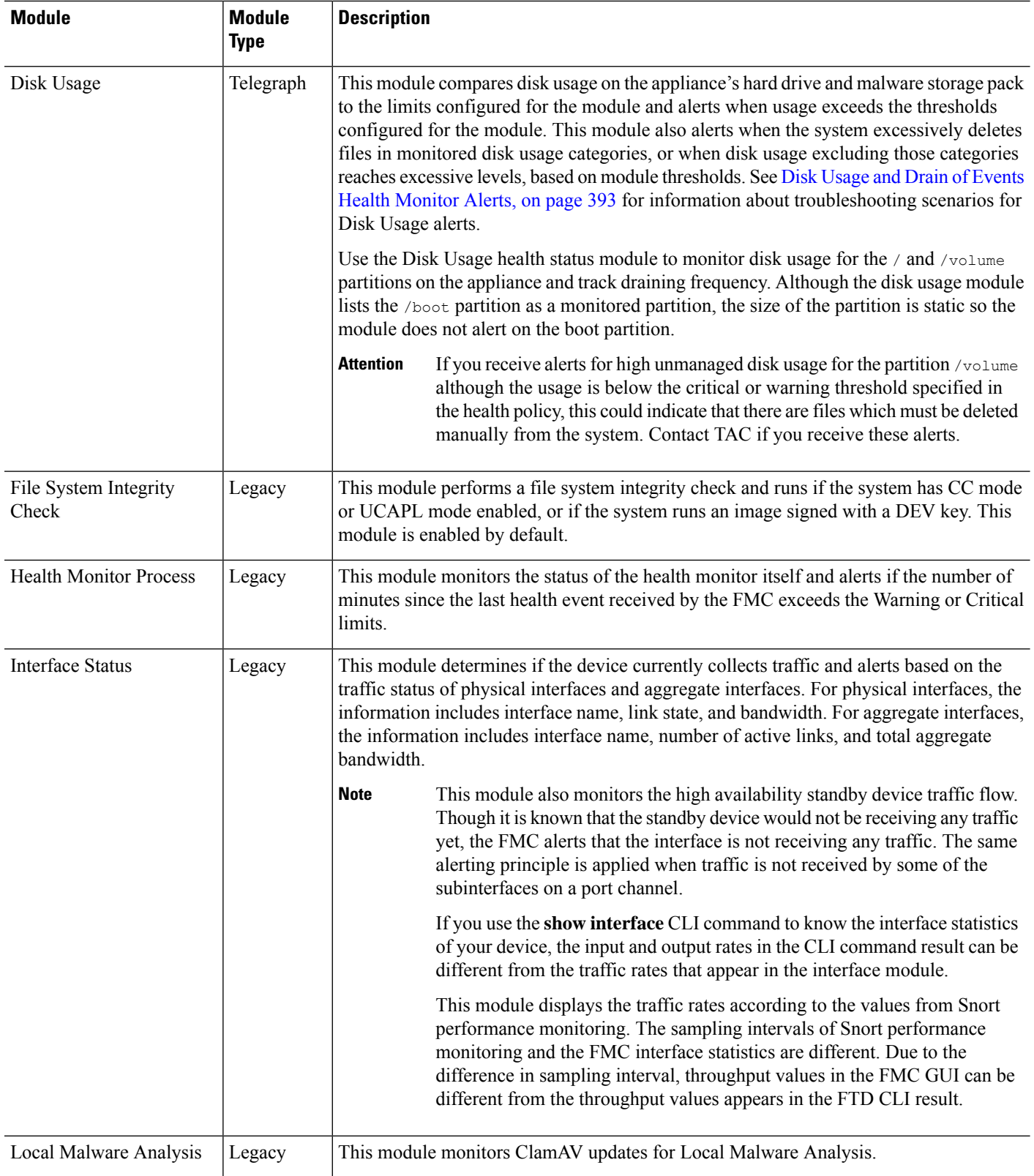

 $\mathbf I$ 

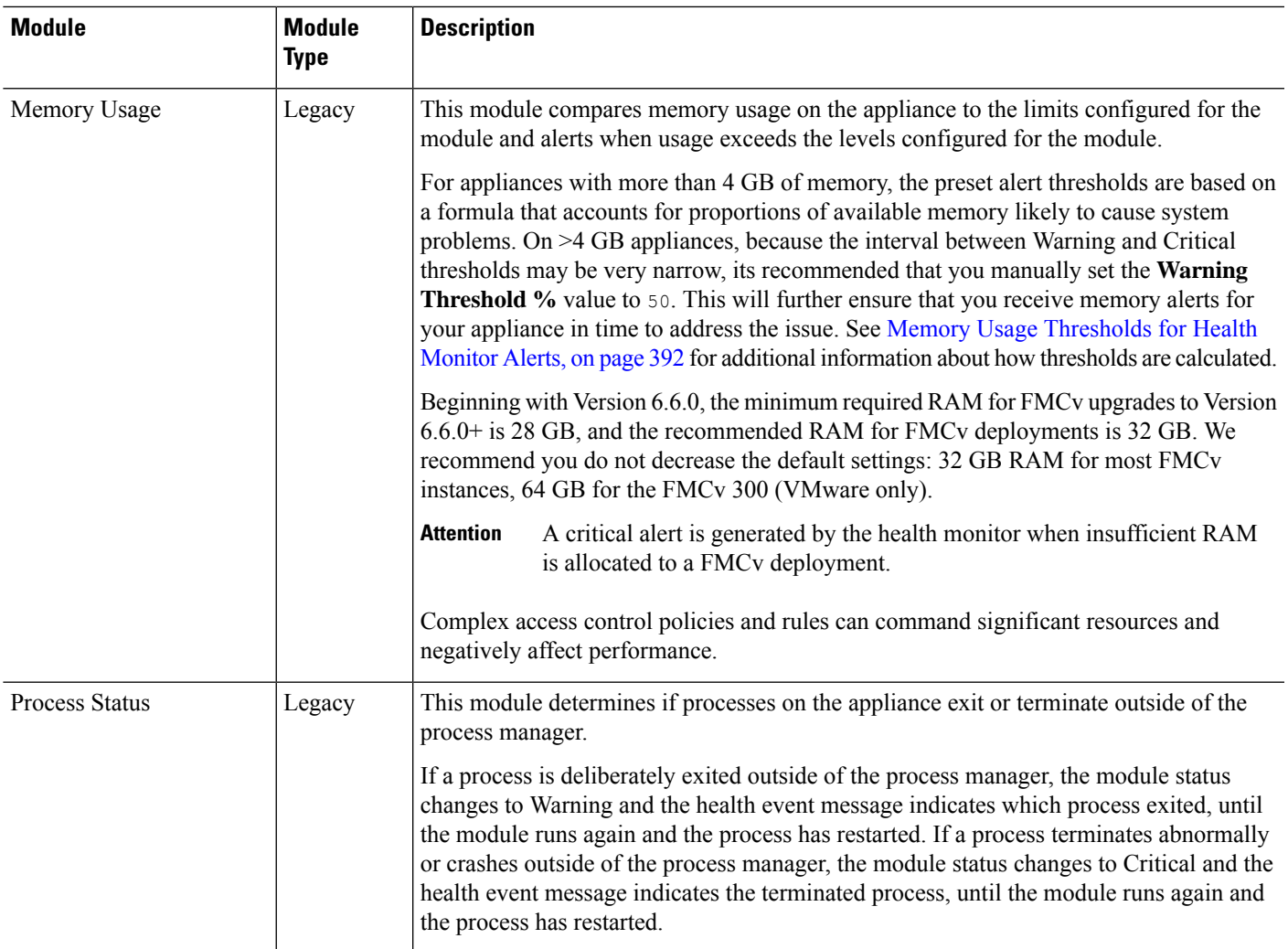

I

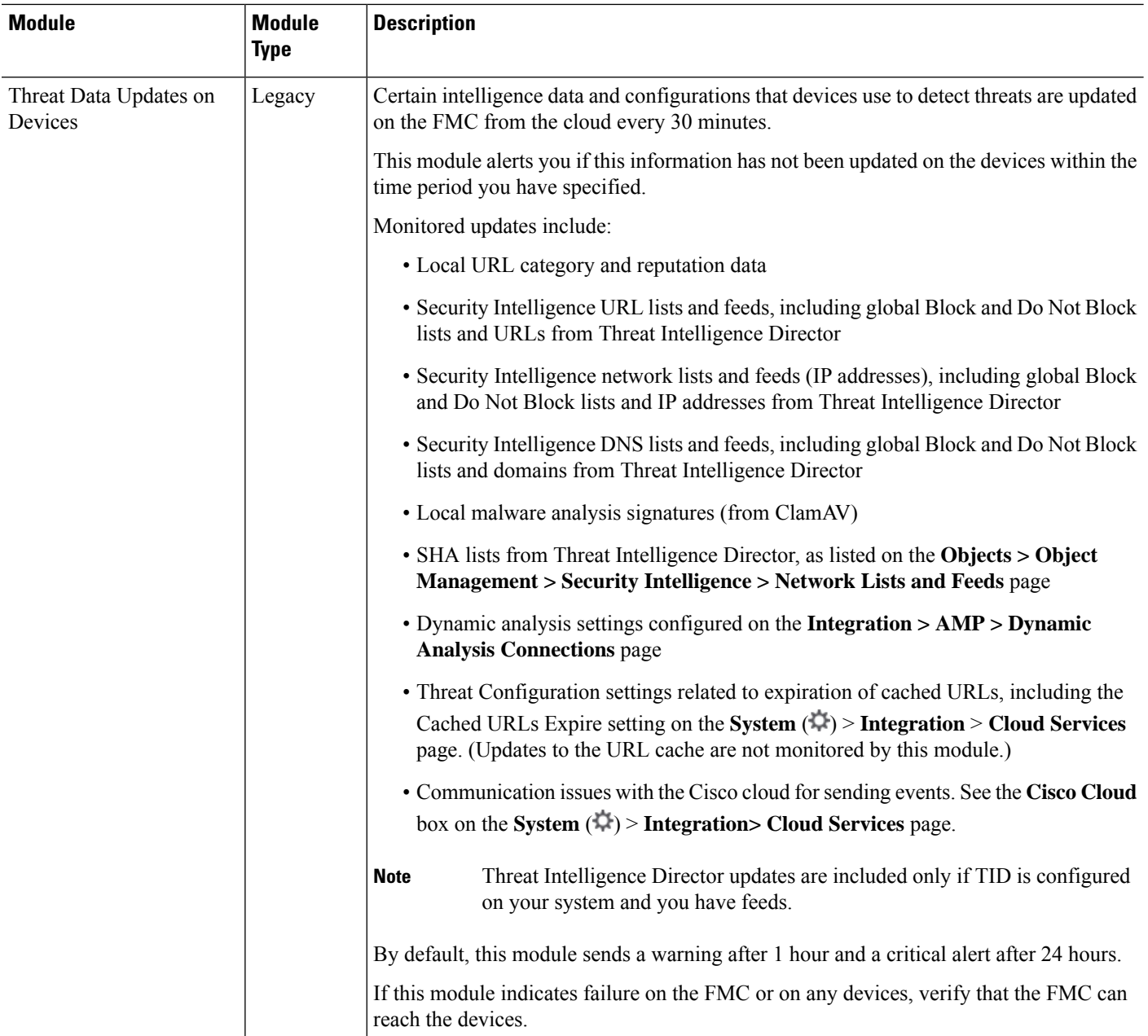

#### **Table 26: FMC Health Modules**

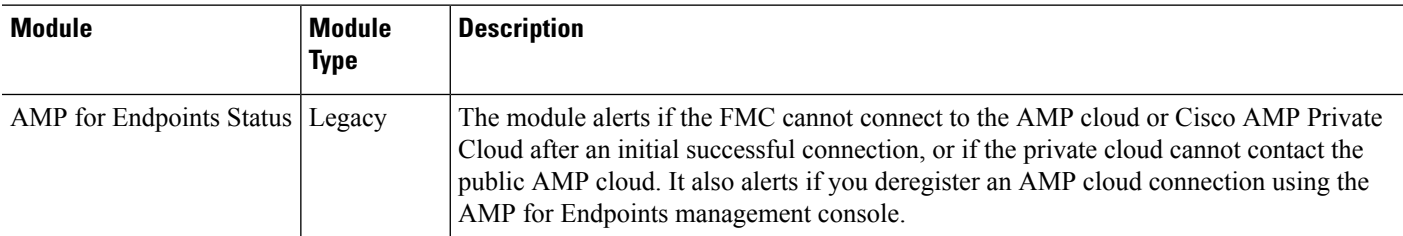

 $\mathbf I$ 

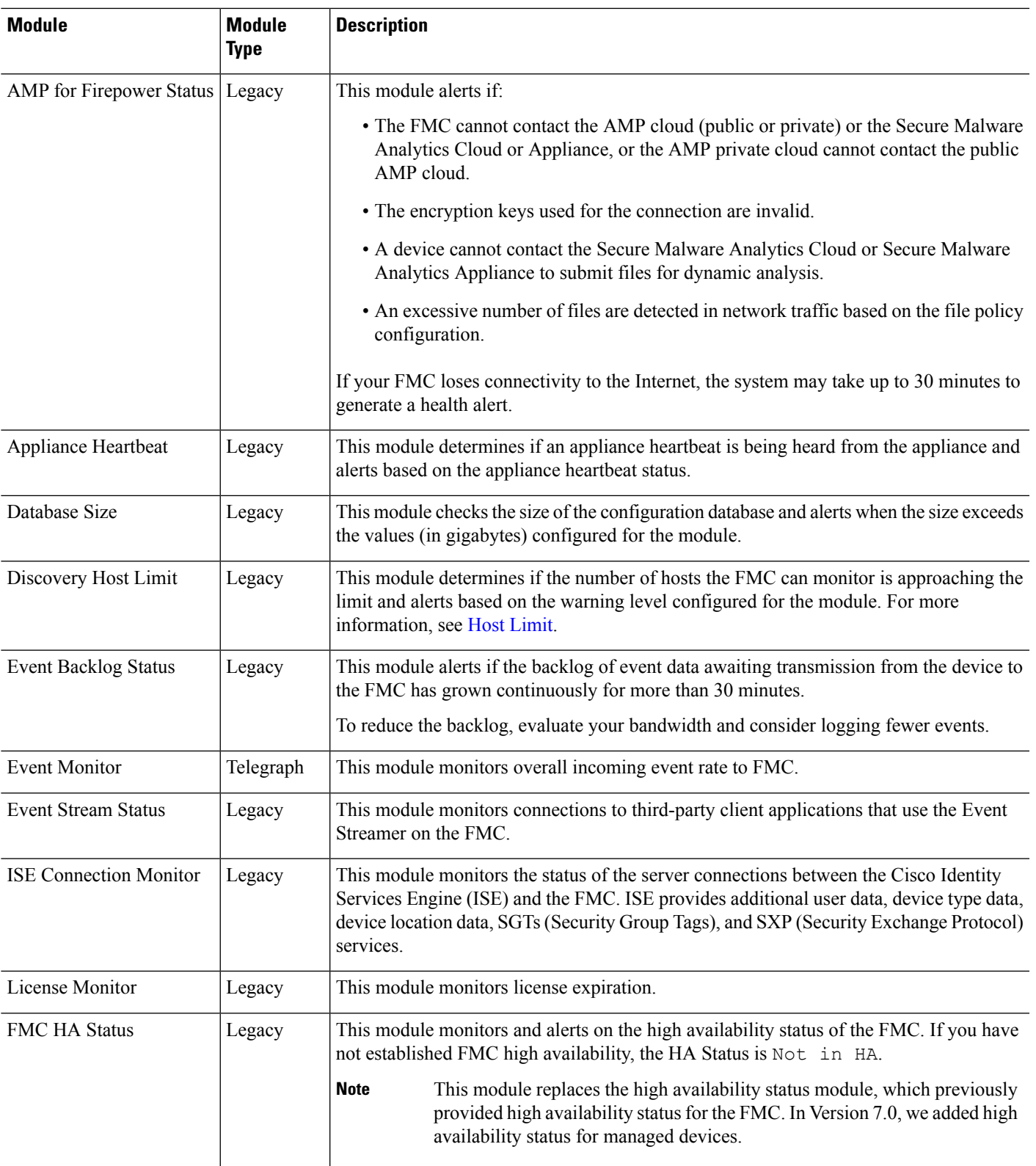

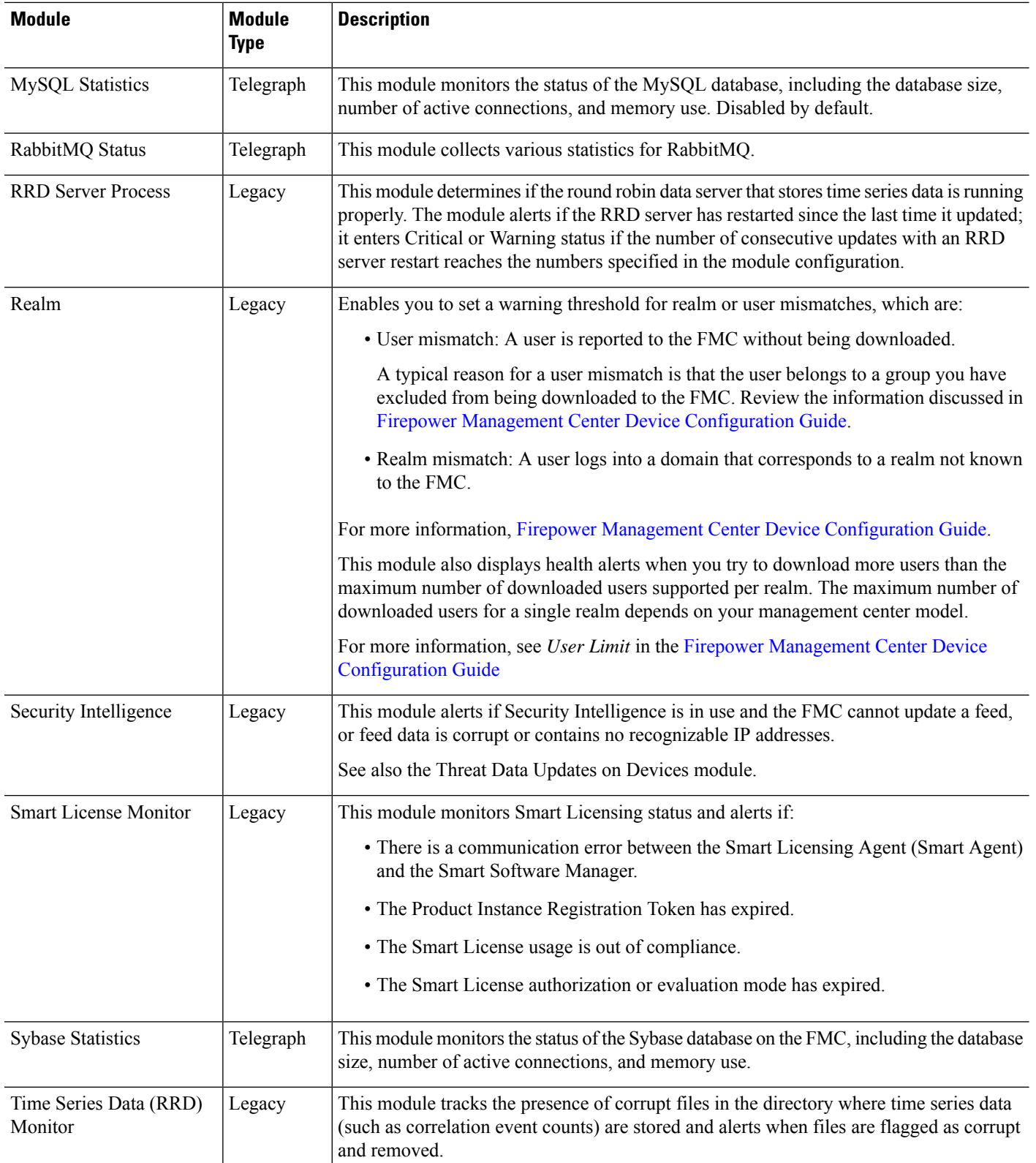

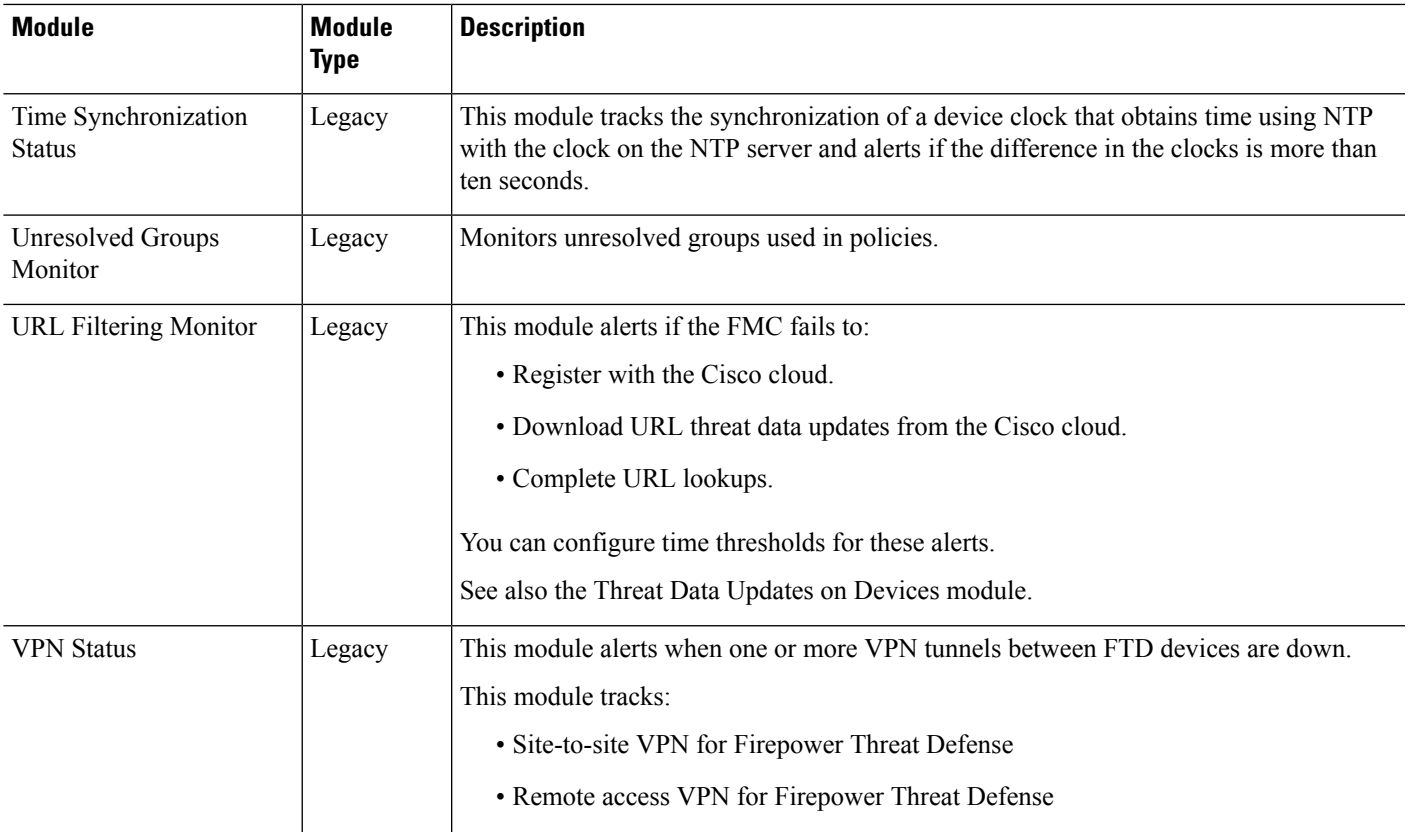

#### **Table 27: Device Health Modules**

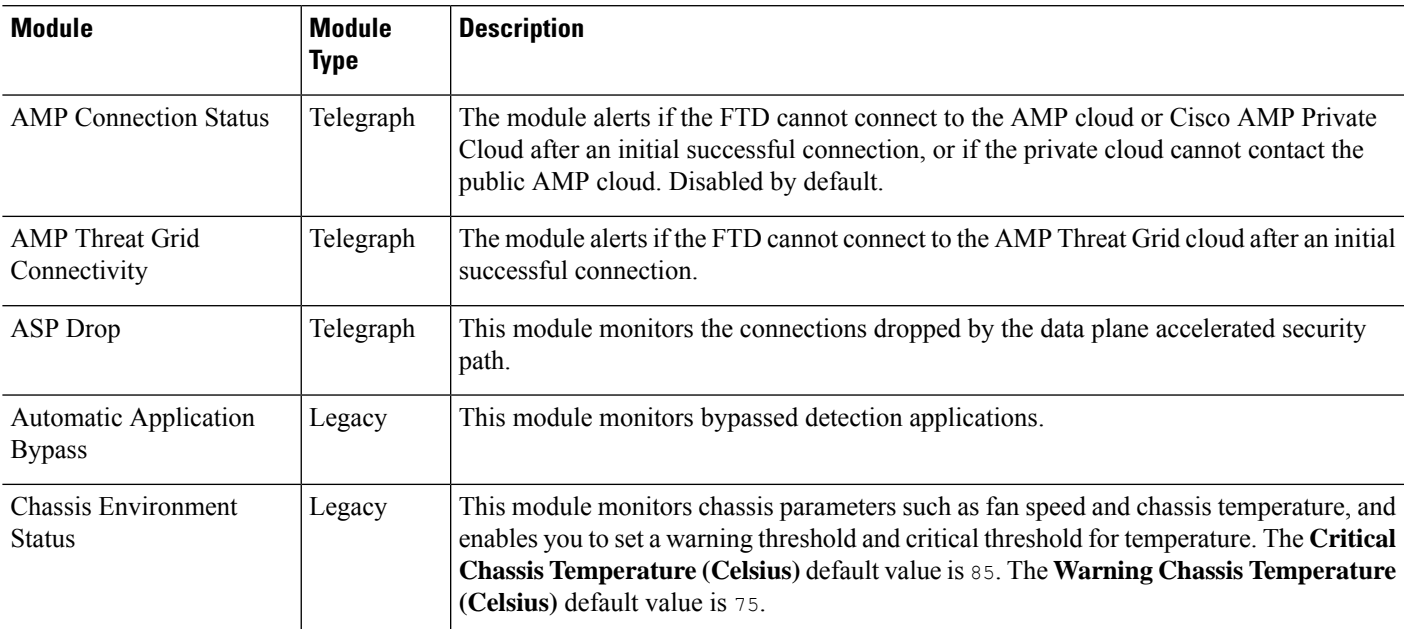

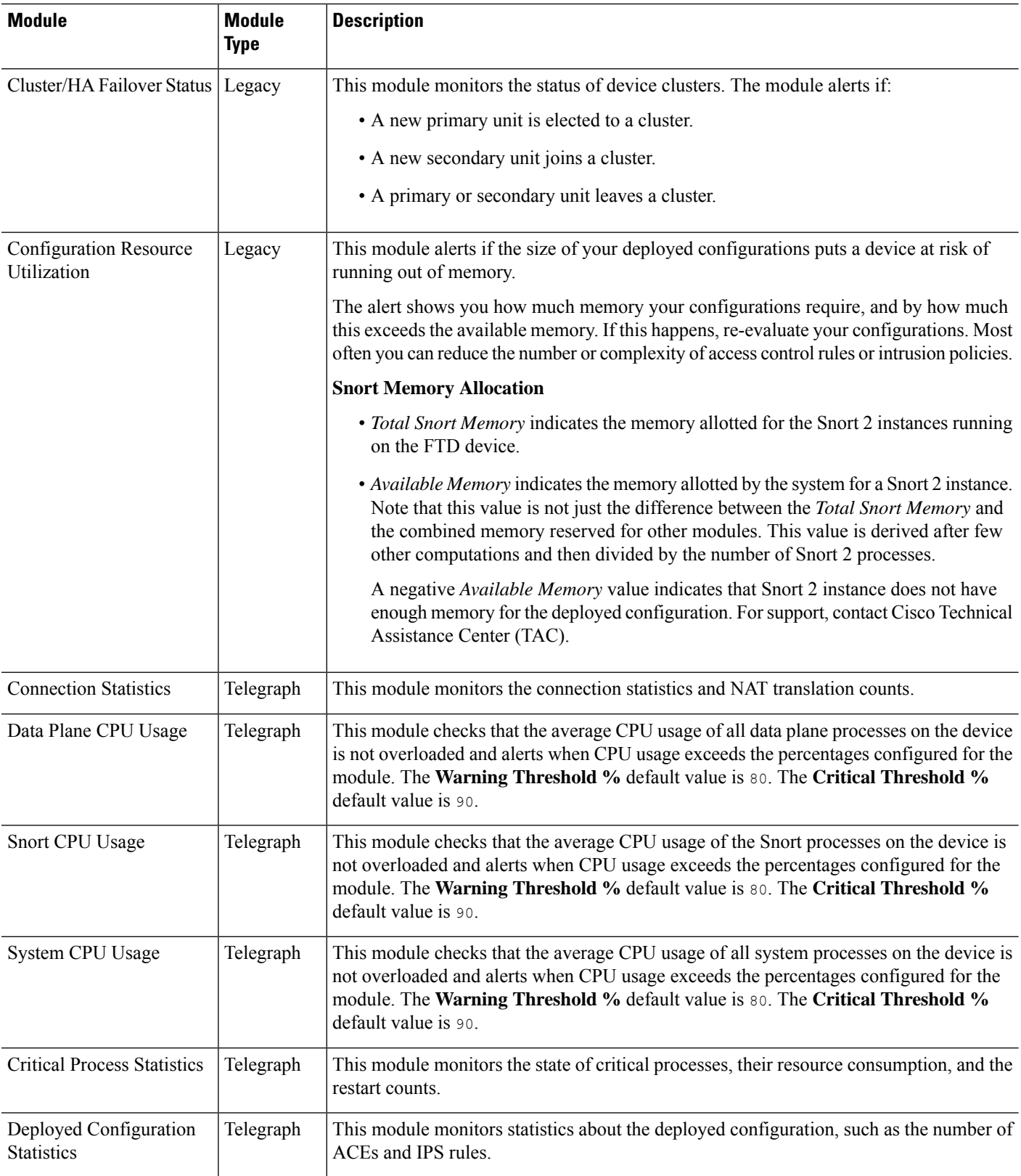

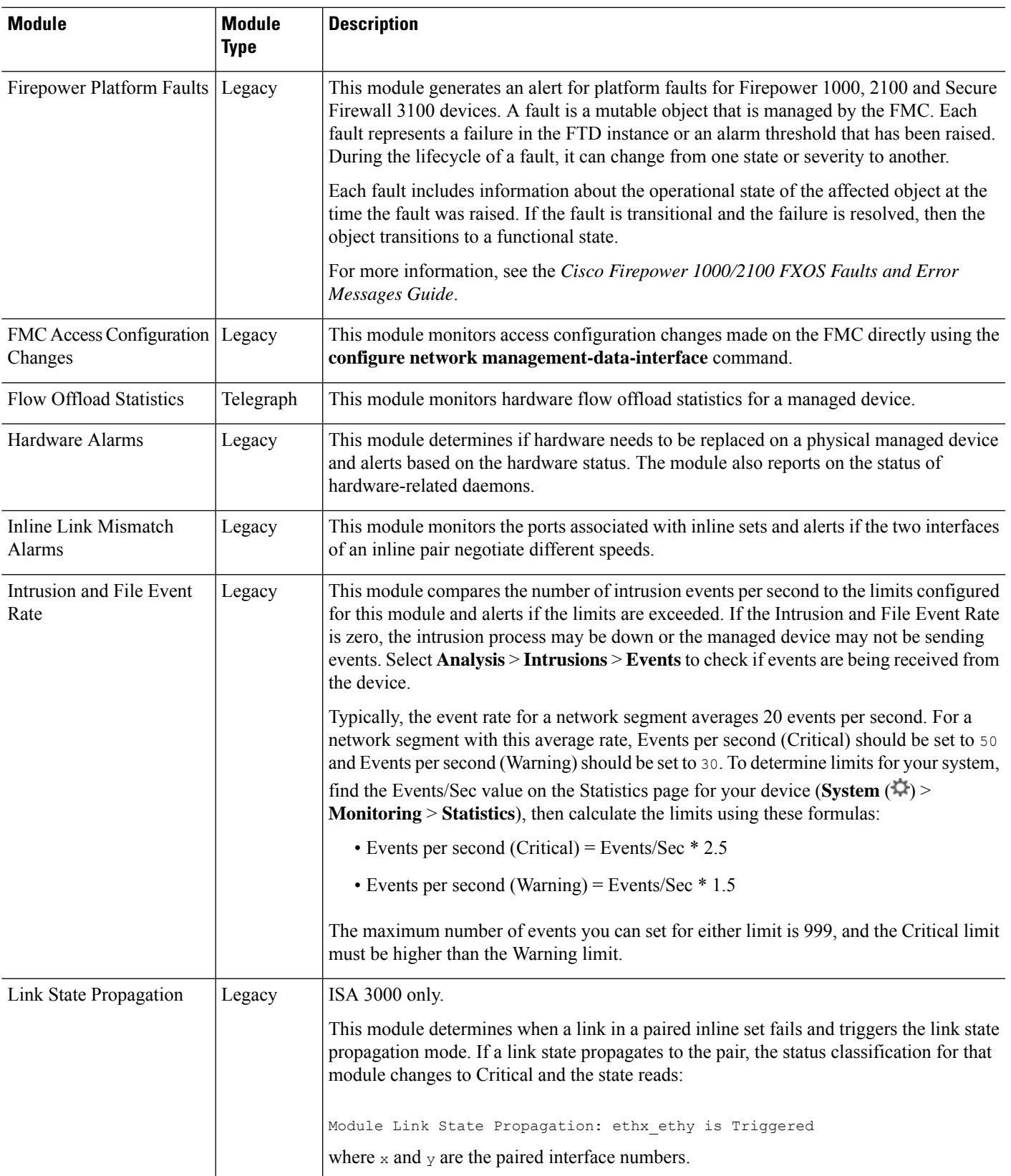

L

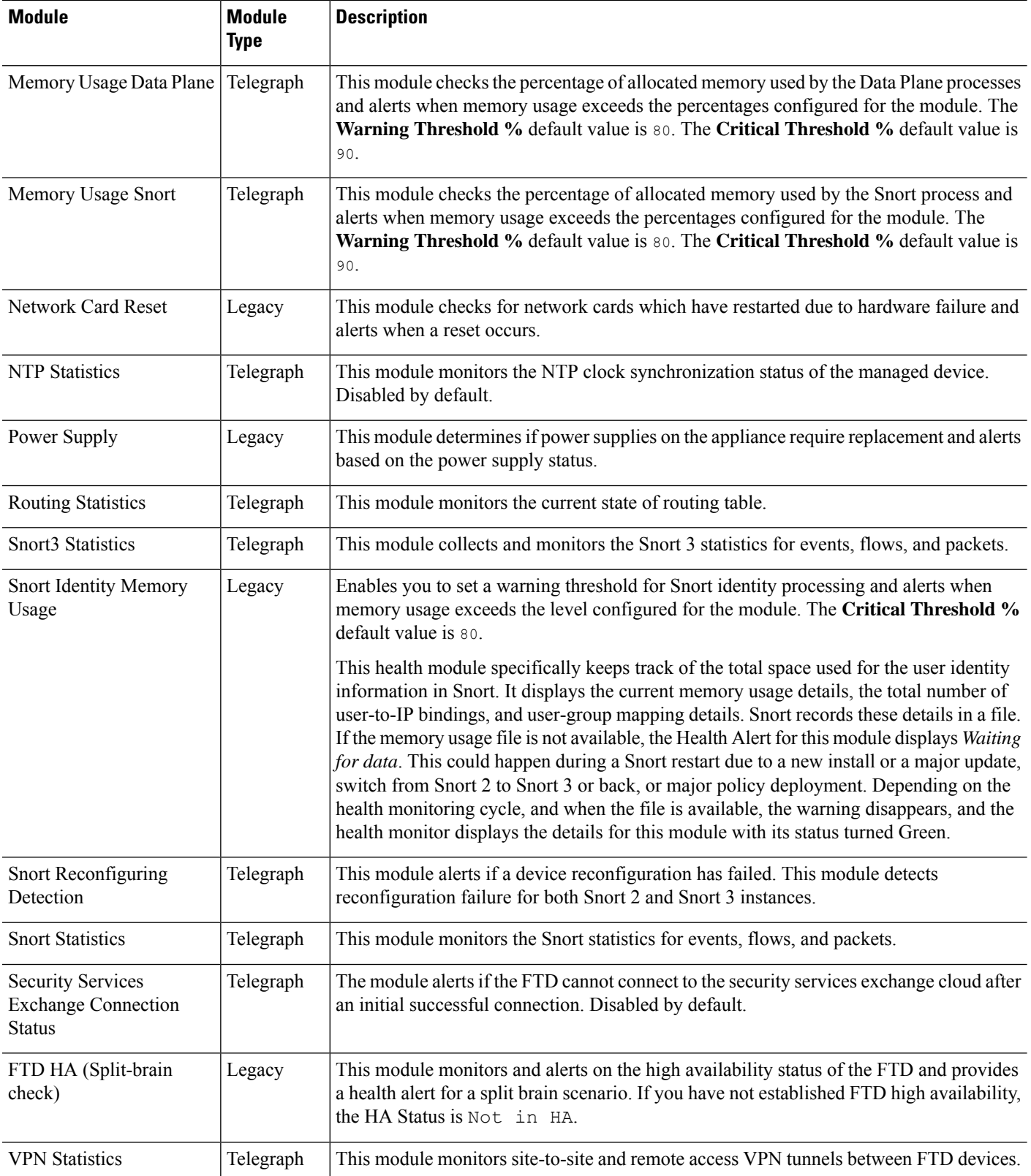

Ш

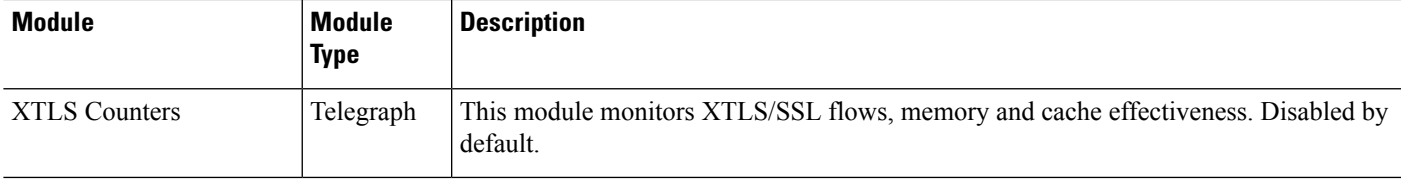

# **Configuring Health Monitoring**

#### **Procedure**

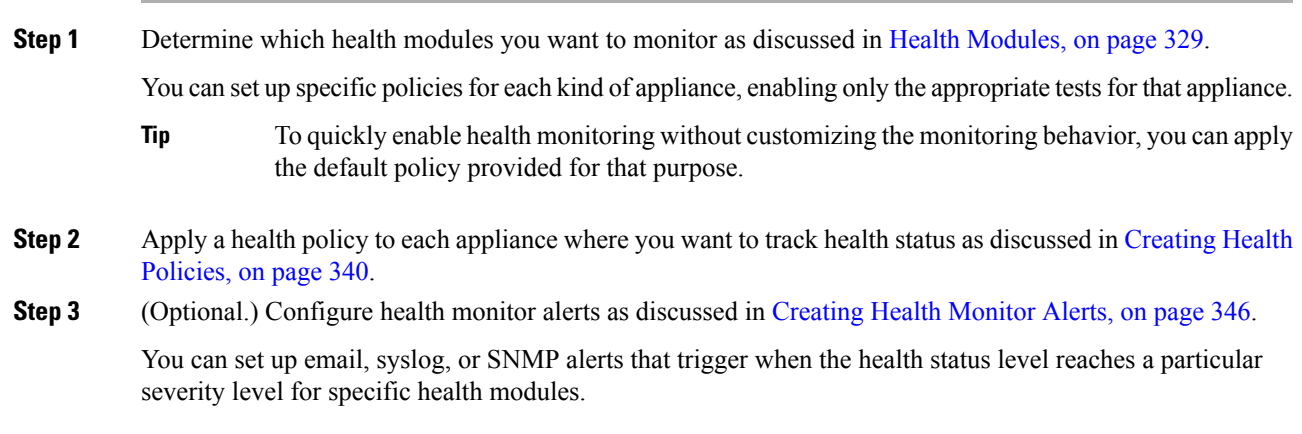

# <span id="page-378-0"></span>**Health Policies**

A health policy contains configurable health test criteria for several modules. You can control which health modules run against each of your appliances and configure the specific limits used in the tests run by each module.

When you configure a health policy, you decide whether to enable each health module for that policy. You also select the criteria that control which health status each enabled module reports each time it assesses the health of a process.

You can create one health policy that can be applied to every appliance in your system, customize each health policy to the specific appliance where you plan to apply it, or use the default health policy provided for you.

### **Default Health Policy**

The FMC setup process creates and applies an initial health policy, in which most—but not all—available health modules are enabled. The system also applies this initial policy to devices added to the FMC.

This *initial* health policy is based on a *default* health policy, which you can neither view nor edit, but which you can copy when you create a custom health policy.

#### **Upgrades and the Default Health Policy**

When you upgrade the FMC, any new health modules are added to all health policies, including the initial health policy, default health policy, and any other custom health policies. Usually, new health modules are added in an enabled state.

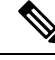

Note For a new health module to begin monitoring and alerting, reapply health policies after upgrade.

### <span id="page-379-0"></span>**Creating Health Policies**

If you want to customize a health policy to use with your appliances, you can create a new policy. The settings in the policy initially populate with the settings from the health policy you choose as a basis for the new policy. You can edit the policy to specify your preferences, such as enable or disable modules within the policy, change the alerting criteria for each module as needed, and specify the run time intervals.

#### **Procedure**

- **Step 1** Choose **System** ( $\ddot{\mathbf{\nabla}}$ ) > **Health** > **Policy**. **Step 2** Click **Create Policy**.
- **Step 3** Enter a name for the policy.
- **Step 4** Choose the existing policy that you want to use as the basis for the new policy from the **Base Policy** drop-down list.
- **Step 5** Enter a description for the policy.
- **Step 6** Choose **Save**.

#### **What to do next**

- Apply the health policy on devices as described in Apply a Health [Policy,](#page-379-1) on page 340.
- Edit the policy to specify the module-level policy settings as described in Edit a Health [Policy,](#page-380-0) on page [341](#page-380-0).

### <span id="page-379-1"></span>**Apply a Health Policy**

When you apply a health policy to an appliance, the health tests for all the modules you enabled in the policy automatically monitor the health of the processes and hardware on the appliance. Health tests then continue to run at the intervals you configured in the policy, collecting health data for the appliance and forwarding that data to the FMC.

If you enable a module in a health policy and then apply the policy to an appliance that does not require that health test, the health monitor reports the status for that health module as disabled.

If you apply a policy with all modules disabled to an appliance, it removes all applied health policies from the appliance so no health policy is applied.

When you apply a different policy to an appliance that already has a policy applied, expect some latency in the display of new data based on the newly applied tests.

#### **Procedure**

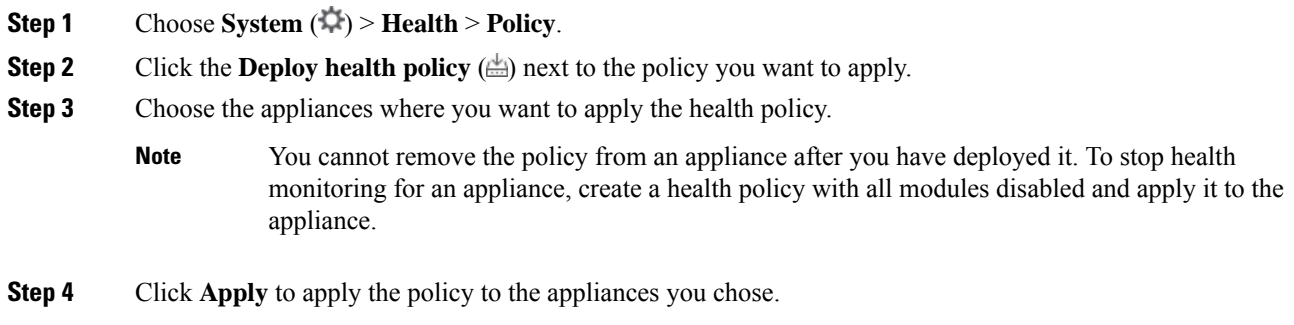

#### **What to do next**

• Optionally, monitor the task status; see View Task [Messages,](#page-430-0) on page 391.

Monitoring of the appliance starts as soon as the policy is successfully applied.

## <span id="page-380-0"></span>**Edit a Health Policy**

You can edit a health policy that you want to modify.

#### **Procedure**

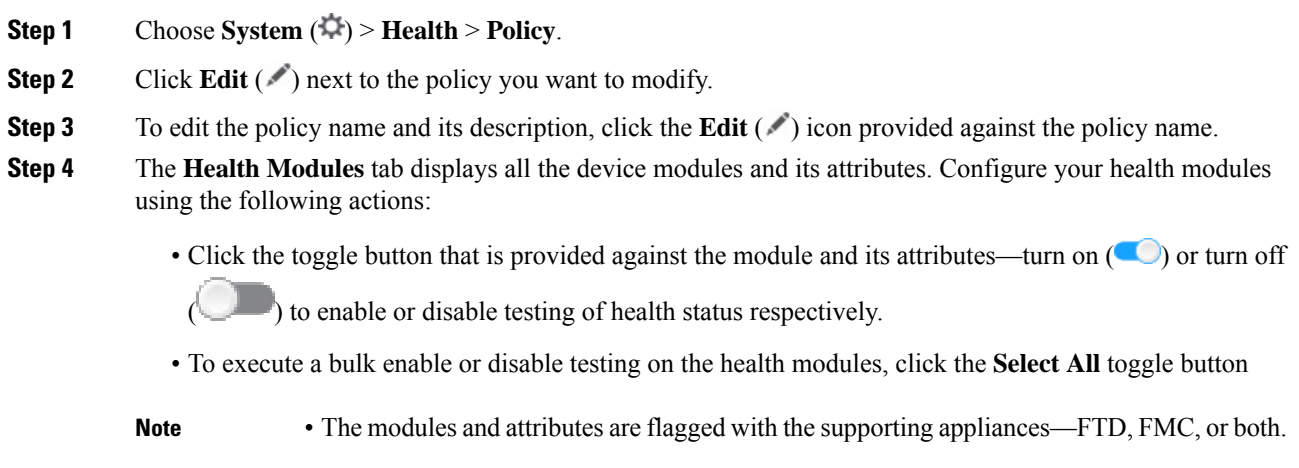

• You cannot choose to include or exclude the individual attributes of CPU and Memory modules.

For information on the modules, see Health [Modules,](#page-368-0) on page 329.

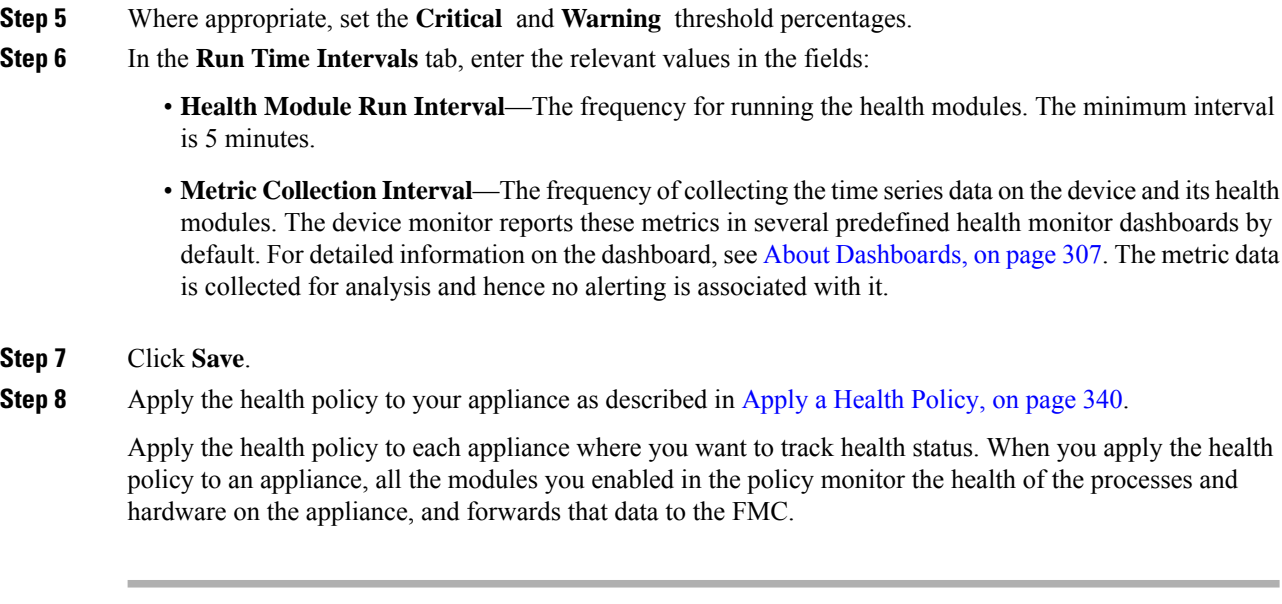

## **Delete a Health Policy**

You can delete health policies that you no longer need. If you delete a policy that is still applied to an appliance, the policy settings remain in effect until you apply a different policy. In addition, if you delete a health policy that is applied to a device, any health monitoring alerts in effect for the device remain active until you disable the underlying associated alert response.

### $\boldsymbol{\varOmega}$

To stop health monitoring for an appliance, create a health policy with all modules disabled and apply it to the appliance. **Tip**

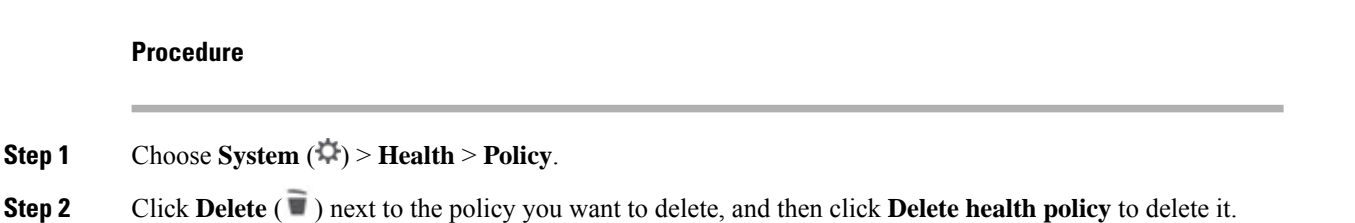

# <span id="page-381-0"></span>**Device Exclusion in Health Monitoring**

A message appears, indicating if the deletion was successful.

In the course of normal network maintenance, you disable appliances or make them temporarily unavailable. Because those outages are deliberate, you do not want the health status from those appliances to affect the summary health status on your FMC.

You can use the health monitor exclude feature to disable health monitoring status reporting on an appliance or module.For example, if you know that a segment of your network will be unavailable, you can temporarily disable health monitoring for a managed device on that segment to prevent the health status on the FMC from displaying a warning or critical state because of the lapsed connection to the device.

When you disable health monitoring status, health events are still generated, but they have a disabled status and do not affect the health status for the health monitor. If you remove the appliance or module from the excluded list, the events that were generated during the exclusion continue to show a status of disabled.

To temporarily disable health events from an appliance, go to the exclusion configuration page and add an appliance to the device exclude list. After the setting takes effect, the system no longer considers the excluded appliance when calculating the overall health status. The Health Monitor Appliance Status Summary lists the appliance as disabled.

You can also disable an individual health module. For example, when you reach the host limit on the FMC, you can disable Host Limit status messages.

Note that on the main Health Monitor page you can distinguish between appliances that are excluded if you expand to view the list of appliances with a particular status by clicking the arrow in that status row.

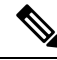

On FMC, Health Monitor exclusion settings are local configuration settings. Therefore, if you exclude a device, then delete it and later re-register it with theFMC, the exclusion settings remain persistent. The newly re-registered device remains excluded. **Note**

### **Excluding Appliances from Health Monitoring**

You can exclude appliances individually or by group, model, or associated health policy.

If you need to set the events and health status for an individual appliance to disabled, you can exclude the appliance. After the exclusion settings take effect, the appliance shows as disabled in the Health Monitor Appliance Module Summary, and health events for the appliance have a status of disabled.

#### **Procedure**

- **Step 1** Choose **System** ( $\bigoplus$ ) > **Health** > **Exclude**.
- **Step 2** Click **Add Device**.
- **Step 3** In the **Device Exclusion** dialog box, under **Available Devices**, click **Add** ( $\Box$ ) against the device that you want to exclude from health monitoring.
- **Step 4** Click **Exclude**. The selected device is displayed in the exclusion main page.
- **Step 5** To remove the device from the exclusion list, click **Delete** ( $\blacksquare$ ).
- **Step 6** Click **Apply**.

#### **What to do next**

To exclude individual health policy modules on appliances, see [Excluding](#page-383-0) Health Policy Modules, on page [344](#page-383-0).

### <span id="page-383-0"></span>**Excluding Health Policy Modules**

You can exclude individual health policy modules on appliances. You may want to do this to prevent events from the module from changing the status for the appliance to warning or critical.

After the exclusion settings take effect, the appliance shows the number of modules being excluded in the device from health monitoring.

Ω

Make sure that you keep track of individually excluded modules so you can reactivate them when you need them. You may miss necessary warning or critical messages if you accidentally leave a module disabled. **Tip**

#### **Procedure**

- **Step 1** Choose **System** ( $\ddot{\mathbf{\nabla}}$ ) > **Health** > **Exclude**.
- **Step 2** Click **Edit** ( ) next to the appliance you want to modify.
- **Step 3** In the **Exclude Health Modules** dialog box, by default, all the modules of the device are excluded from health monitoring. Certain modules are applicable to specific devices only; for more information, see Health [Modules,](#page-368-0) on [page](#page-368-0) 329.
- **Step 4** To specify the duration of the exclusion for the device, from the **Exclude Period** drop-down list, select the duration.
- **Step 5** To choose modules to be excluded from health monitoring, click the **Enable Module Level Exclusion** link. The **Exclude Health Modules** dialog box displays all the modules of the device. The modules that are not applicable for the associated health policies are disabled by default. To exclude a module, perform the following:
	- **a.** Click the **Slider** ( ) button next to the desired module.
	- **b.** To specify the duration of the exclusion for the selected modules, from the **Exclude Period** drop-down list, select the duration.

**Step 6** Click **OK**.

**Step 7** In the device exclusion main page, click **Apply**.

### **Expired Health Monitor Exclusions**

When the exclusion period for a device or modules lapses, you can choose to clear or renew the exclusion.

#### **Procedure**

**Step 1** Choose **System** ( $\ddot{\bullet}$ ) > **Health** > **Exclude**.

The **Warning**  $($  $\bullet$  $)$  icon is displayed against the device indicating the expiry of the duration of exclusion of the device or the modules from alerting.

Ш

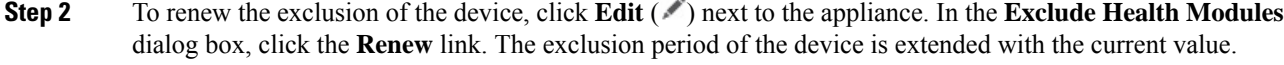

- **Step 3** To clear the device from being excluded, click **Delete** ( ) next to the appliance, click **Remove the device from exclusion**, and then click **Apply**.
- **Step 4** To renew or clear the modules from exclusion, click **Edit** ( ) next to the appliance. In the **Exclude Health Modules** dialog box, click the **Enable Module Level Exclusion** link, and then click the **Renew** or **Clear** link against the modules. When you click **Renew**, the exclusion period is extended on the module with the current value.

# <span id="page-384-0"></span>**Health Monitor Alerts**

You can set up alerts to notify you through email, through SNMP, or through the syslog when the status changes for the modules in a health policy. You can associate an existing alert response with health event levels to trigger and alert when health events of a particular level occur.

For example, if you are concerned that your appliances may run out of hard disk space, you can automatically send an email to a system administrator when the remaining disk space reaches the warning level. If the hard drive continues to fill, you can send a second email when the hard drive reaches the critical level.

## **Health Monitor Alert Information**

The alerts generated by the health monitor contain the following information:

- Severity, which indicates the severity level of the alert.
- Module, which specifies the health module whose test results triggered the alert.
- Description, which includes the health test results that triggered the alert.

The table below describes these severity levels.

#### **Table 28: Alert Severities**

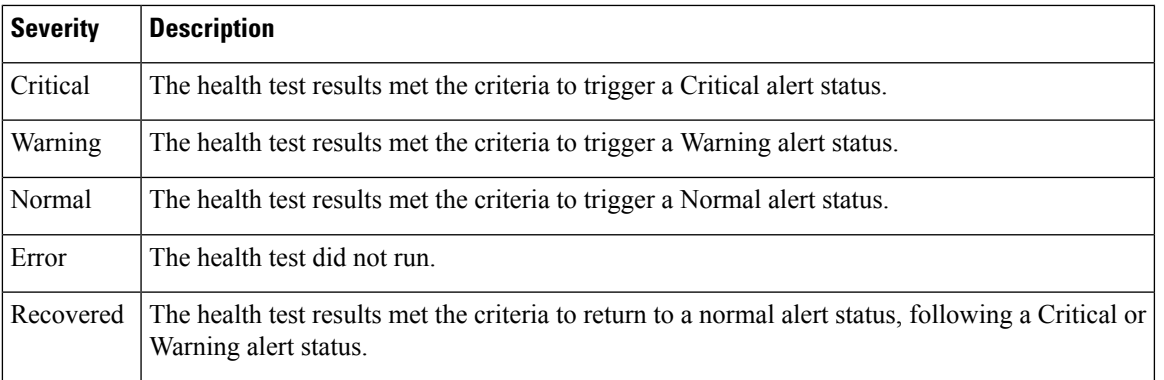

## <span id="page-385-0"></span>**Creating Health Monitor Alerts**

You must be an Admin user to perform this procedure.

When you create a health monitor alert, you create an association between a severity level, a health module, and an alert response. You can use an existing alert or configure a new one specifically to report on system health. When the severity level occurs for the selected module, the alert triggers.

If you create or update a threshold in a way that duplicates an existing threshold, you are notified of the conflict. When duplicate thresholds exist, the health monitor uses the threshold that generates the fewest alerts and ignores the others. The timeout value for the threshold must be between 5 and 4,294,967,295 minutes.

#### **Before you begin**

• Configure an alert response that governs the FMC's communication with the SNMP, syslog, or email server where you send the health alert; see Firepower [Management](#page-542-0) Center Alert Responses, on page 503.

#### **Procedure**

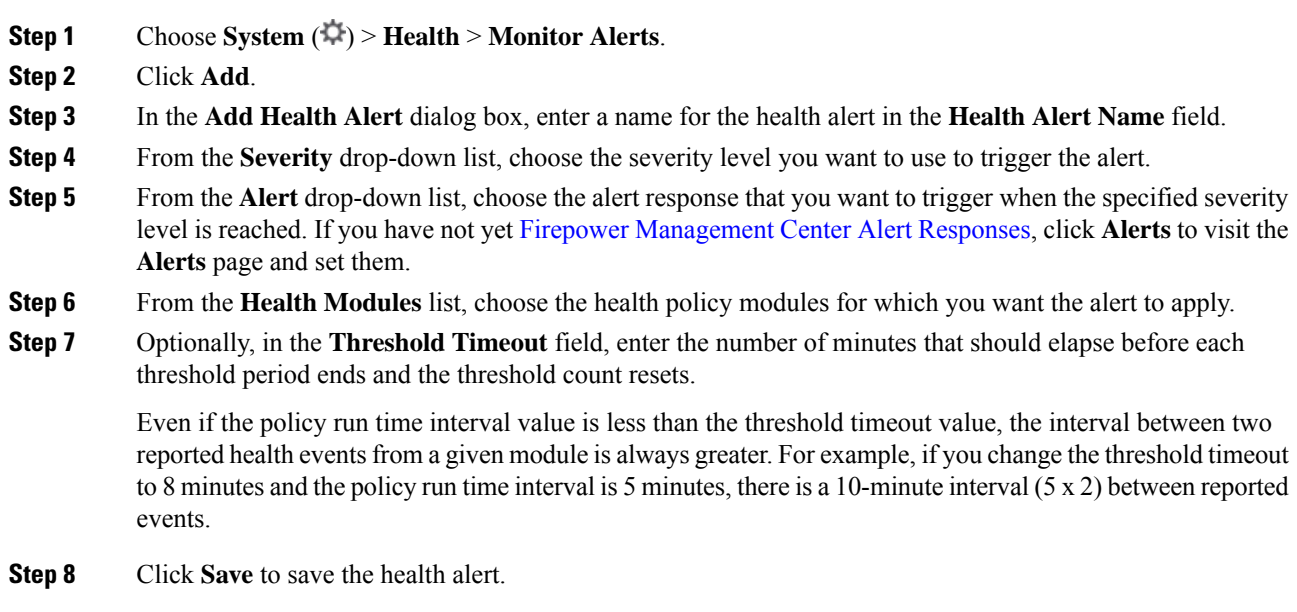

## **Editing Health Monitor Alerts**

You must be an Admin user to perform this procedure.

You can edit existing health monitor alerts to change the severity level, health module, or alert response associated with the health monitor alert.

Ш

#### **Procedure**

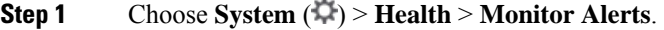

- **Step 2** Click the **Edit** ( ) icon that is provided against the required health alert that you want to modify.
- **Step 3** In the **Edit Health Alert** dialog box, from the **Alert** drop-down list, select the required alert entry, or click **Alerts** link to configure a new alert entry.

**Step 4** Click **Save**.

### **Deleting Health Monitor Alerts**

#### **Procedure**

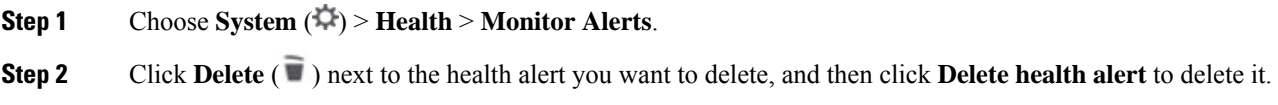

#### **What to do next**

• Disable or delete the underlying alert response to ensure that alerting does not continue; see [Firepower](#page-542-0) [Management](#page-542-0) Center Alert Responses, on page 503.

# <span id="page-386-0"></span>**About the Health Monitor**

You must be an Admin, Maintenance, or Security Analyst user to perform this procedure.

The health monitor provides the compiled health status for all devices managed by the FMC, plus the FMC itself. The health monitor is composed of:

- The Health Status summary page Provides you with an at-a-glance view of the health of the FMC and all of the devices that the FMC manages. Devices are listed individually, or grouped according to their geolocation, high availability, or cluster status where applicable.
	- View the health summary of theFMC and any device when you hover on the hexagon that represents the device health.
	- The dot to the left of a device indicates its health:
		- Green No alarms.
		- Orange At least one health warning.
		- Red At least one critical health alarm.
- The Monitoring navigation pane Allows you to navigate the device hierarchy. You can view health monitors for individual devices from the navigation pane.

In a multidomain deployment, the health monitor in an ancestor domain displays data from all descendant domains. In the descendant domains, it displays data from the current domain only.

#### **Procedure**

#### **Step 1** Choose **System** ( $\ddot{\bullet}$ ) > **Health** > **Monitor**.

**Step 2** View the status of the FMC and its managed devices in the **Health Status** landing page.

- a) Hover your pointer over a hexagon to view the health summary of a device. The popup window shows a truncated summary of the top five health alerts. Click on the popup to open a detailed view of the health alert summary.
- b) In the device list, click **Expand** ( $\geq$ ) and **Collapse** ( $\geq$ ) to expand and collapse the list of health alerts for a device.

When you expand the row, all of the health alerts are listed, including the status, title, and details.

**Note** Health alerts are sorted by their severity level.

#### **Step 3** Use the Monitoring navigation pane to access device-specific health monitors. When you use the Monitoring navigation pane:

- a) Click **Home** to return Health Status summary page.
- b) Click **FMC** to view the health monitor for the Firepower Management Center itself.
- c) In the device list, click **Expand** ( $\geq$ ) and **Collapse** ( $\geq$ ) to expand and collapse the list of managed devices.

When you expand the row, all of the devices are listed.

d) Click on a device to view a device-specific health monitor.

#### **What to do next**

- See Device Health [Monitors,](#page-390-0) on page 351 for information about the compiled health status and metrics for any device managed by the FMC.
- See Using FMC Health [Monitor,](#page-387-0) on page 348 for information about the health status of the FMC.

To return to the Health Status landing page at any time, click **Home**.

### <span id="page-387-0"></span>**Using FMC Health Monitor**

You must be an Admin, Maintenance, or Security Analyst user to perform this procedure.

The FMC monitor provides a detailed view of the health status of the FMC. The health monitor is composed of:

- High Availability (if configured)—The High Availability (HA) panel displays the current HA status, including the status of the Active and Standby units, the last sync time, and overall device health.
- Event Rate―The Event Rate panel shows the maximum event rate as a base line as well as the overall event rate received by the FMC.
- Event Capacity—The Event Capacity panel shows the current consumption by event categories, including the retention time of events, the current vs. maximum event capacity, and a capacity overflow mechanism where you are alerted when events are stored beyond the configured maximum capacity of the FMC.
- Process Health―The Process Health panel has an at-a-glace view of the critical processes as well as a tab that lets you see state of all processed, including the CPU and memory usage for each process.
- CPU―The CPU panel lets you toggle between the average CPU usage (default) and the CPU usage of all cores.
- Memory―The Memory panel shows the overall memory usage on the FMC.
- Interface—The Interface panel shows average input and output rate of all interfaces.
- Disk Usage―The Disk Usage panel shows the use of entire disk, and the use of the critical partitions where FMC data is stored.

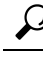

Your session normally logs you out after 1 hour of inactivity (or another configured interval). If you plan to passively monitor health status for long periods of time, consider exempting some users from session timeout, or changing the system timeout settings. See Add or Edit an [Internal](#page-150-0) User, on page 111 and Configure Session [Timeouts,](#page-129-0) on page 90 for more information. **Tip**

#### **Procedure**

- **Step 1** Choose **System**  $(\mathbf{W})$  > **Health** > **Monitor**.
- **Step 2** Use the **Monitoring** navigation pane to access the FMC and device-specific health monitors.
	- A standalone FMC is shown as a single node; a high-availability FMC is shown as a pair of nodes.
	- The health monitor is available to both the active and standby FMC in an HA pair.
- **Step 3** Explore the FMC dashboard.

The FMC dashboard includes a summary view of the HA state of the FMC (if configured), as well as at-a-glance views of FMC processes and device metrics such as CPU, memory, and disk usage.

### **Running All Modules for an Appliance**

You must be an Admin, Maintenance, or Security Analyst user to perform this procedure.

Health module tests run automatically at the policy run time interval you configure when you create a health policy. However, you can also run all health module tests on demand to collect up-to-date health information for the appliance.

#### **Procedure**

**Step 1** View the health monitor for the appliance.

- **Step 2** Click **Run All Modules**. The status bar indicates the progress of the tests, then the Health Monitor Appliance page refreshes.
	- When you manually run health modules, the first refresh that automatically occurs may not reflect the data from the manually run tests. If the value has not changed for a module that you just ran manually, wait a few seconds, then refresh the page by clicking the device name. You can also wait for the page to refresh again automatically. **Note**

### **Running a Specific Health Module**

You must be an Admin, Maintenance, or Security Analyst user to perform this procedure.

Health module tests run automatically at the policy run time interval you configure when you create a health policy. However, you can also run a health module test on demand to collect up-to-date health information for that module.

#### **Procedure**

- **Step 1** View the health monitor for the appliance.
- **Step 2** In the **Module Status Summary** graph, click the color for the health alert status category you want to view.
- **Step 3** In the **Alert Detail** row for the alert for which you want to view a list of events, click **Run**.

The status bar indicates the progress of the test, then the Health Monitor Appliance page refreshes.

When you manually run health modules, the first refresh that automatically occurs may not reflect the data from the manually run tests. If the value has not changed for a module that you just manually ran, wait a few seconds, then refresh the page by clicking the device name. You can also wait for the page to refresh automatically again. **Note**

### **Generating Health Module Alert Graphs**

You must be an Admin, Maintenance, or Security Analyst user to perform this procedure.

You can graph the results over a period of time of a particular health test for a specific appliance.

#### **Procedure**

**Step 1** View the health monitor for the appliance. **Step 2** In the **Module Status Summary** graph of the Health Monitor Appliance page, click the color for the health alert status category you want to view. **Step 3** In the **Alert Detail** row for the alert for which you want to view a list of events, click **Graph**. **Tip** If no events appear, you may need to adjust the time range.

### <span id="page-390-0"></span>**Device Health Monitors**

The device health monitor provides the compiled health status for any device managed by the FMC. The device health monitor collects health metrics for Firepower devices in order to predict and respond to system events. The device health monitor is comprised of the following components:

- System Details ― Displays information about the managed device, including the installed Firepower version and other deployment details.
- Troubleshooting & Links Provides convenient links to frequently used troubleshooting topics and procedures.
- Health alerts A health alert monitor provides an at-a-glance view of the health of the device.
- Time range ― An adjustable time window to constrain the information that appears in the various device metrics windows.
- Device metrics An array of key Firepower device health metrics categorized across predefined dashboards, including:
	- CPU CPU utilization, including the CPU usage by process and by physical cores.
	- Memory Device memory utilization, including data plane and Snort memory usage.
	- Interfaces Interface status and aggregate traffic statistics.
	- Connections Connection statistics (such as elephant flows, active connections, peak connections, and so on) and NAT translation counts.
	- Snort Statistics related to the Snort process.
	- Disk Usage ― Device disk usage, including the disk size and disk utilization per partition.
	- Critical Processes Statistics related to managed processes, including process restarts and other select health monitors such as CPU and memory utilization.

See Cisco Secure [Firewall](https://cisco.com/go/threat-defense-health-metrics) Threat Defense Health Metrics for a comprehensive list of the supported device metrics.

### **Viewing System Details and Troubleshooting**

You must be an Admin, Maintenance, or Security Analyst user to perform this procedure.

The System Details section provides a general system information for a selected device. You can also launch troubleshooting tasks for that device.

#### **Procedure**

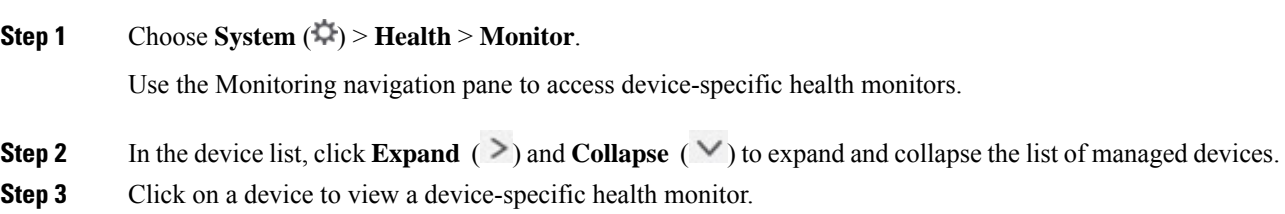

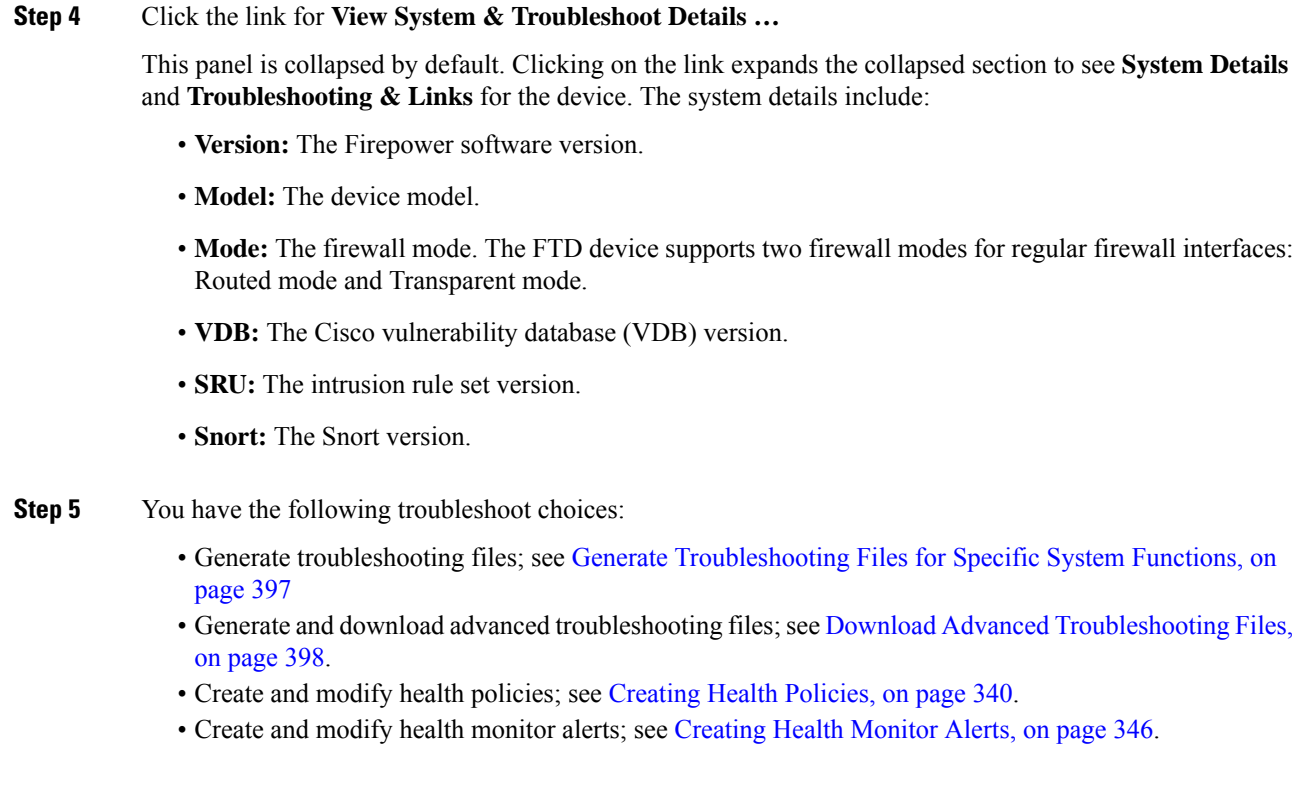

### <span id="page-391-0"></span>**Viewing the Device Health Monitor**

You must be an Admin, Maintenance, or Security Analyst user to perform this procedure.

The device health monitor provides a detailed view of the health status of a firewall device. The device health monitor compiles device metrics and provides health status and trends of the device in an array of dashboards.

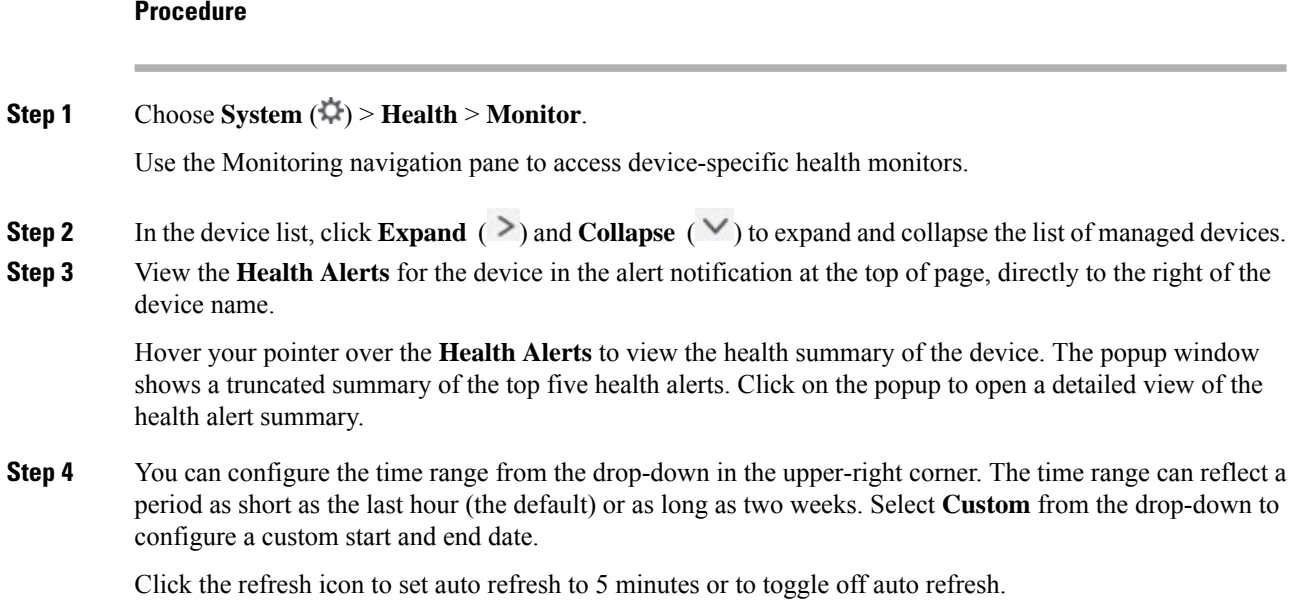

**Step 5** Click the **Show Deployment Info** ( $\triangleq$ ) icon for a deployment overlay on the trend graph, with respect to the selected time range.

The **Show Deployment Info** ( $\triangleq$ ) icon indicates the number of deployments during the selected time-range. A vertical band indicates the deployment start and end time. In the case of multiple deployments, multiple bands/lines can appear. Click the icon on top of the dotted line to view the deployment details.

- **Step 6** The device monitor reports health and performance metrics in several predefined dashboards by default. The metrics dashboards include:
	- Overview ― Highlights key metrics from the other predefined dashboards, including CPU, memory, interfaces, connection statistics; plus disk usage and critical process information.
	- CPU CPU utilization, including the CPU usage by process and by physical cores.
	- Memory Device memory utilization, including data plane and Snort memory usage.
	- Interfaces Interface status and aggregate traffic statistics.
	- Connections ― Connection statistics (such as elephant flows, active connections, peak connections, and so on) and NAT translation counts.
	- Snort Statistics related to the Snort process.
	- ASP Drops Statistics related to the Accelerated Security Path (ASP) performance and behavior.

You can navigate through the various metrics dashboards by clicking on the labels. See Cisco Secure Firewall Threat [Defense](https://cisco.com/go/threat-defense-health-metrics) Health Metrics for a comprehensive list of the supported device metrics.

**Step 7** Click the **Add Dashboard** (**+**) to create a custom correlation dashboard by building your own variable set from the available metric groups; see [Correlating](#page-392-0) Device Metrics, on page 353.

#### <span id="page-392-0"></span>**Correlating Device Metrics**

The device health monitor includes an array of key FTD device metrics that serve to predict and respond to system events. The health of any FTD device can be determined by these reported metrics.

The device monitor reports these metrics in several predefined dashboards by default. These dashboards include:

- Overview ― Highlights key metrics from the other predefined dashboards, including CPU, memory, interfaces, connection statistics; plus disk usage and critical process information.
- CPU CPU utilization, including the CPU usage by process and by physical cores.
- Memory Device memory utilization, including data plane and Snort memory usage.
- Interfaces Interface status and aggregate traffic statistics.
- Connections ― Connection statistics (such as elephant flows, active connections, peak connections, and so on) and NAT translation counts.
- Snort Statistics related to the Snort process.
- ASP Drops Statistics related to the Accelerated Security Path (ASP) performance and behavior.

You can add custom dashboards to correlate metrics that are interrelated. Select from predefined correlation groups, such as CPU and Snort; or create a custom correlation dashboard by building your own variable set from the available metric groups. See Cisco Secure Firewall Threat Defense Health Metrics for a comprehensive list of the supported device metrics.

#### **Before you begin**

- To view and correlate the time series data (device metrics) in the health monitor dashboard, enable REST API (**Settings** > **Configuration** > **REST API Preferences**).
- You must be an Admin, Maintenance, or Security Analyst user to perform this procedure.

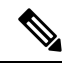

**Note**

Correlating device metrics is available only for FTD 6.7 and later versions. Hence, for FTD versions earlier than 6.7, the health monitor dashboard does not display these metrics even if you enable REST API.

#### **Procedure**

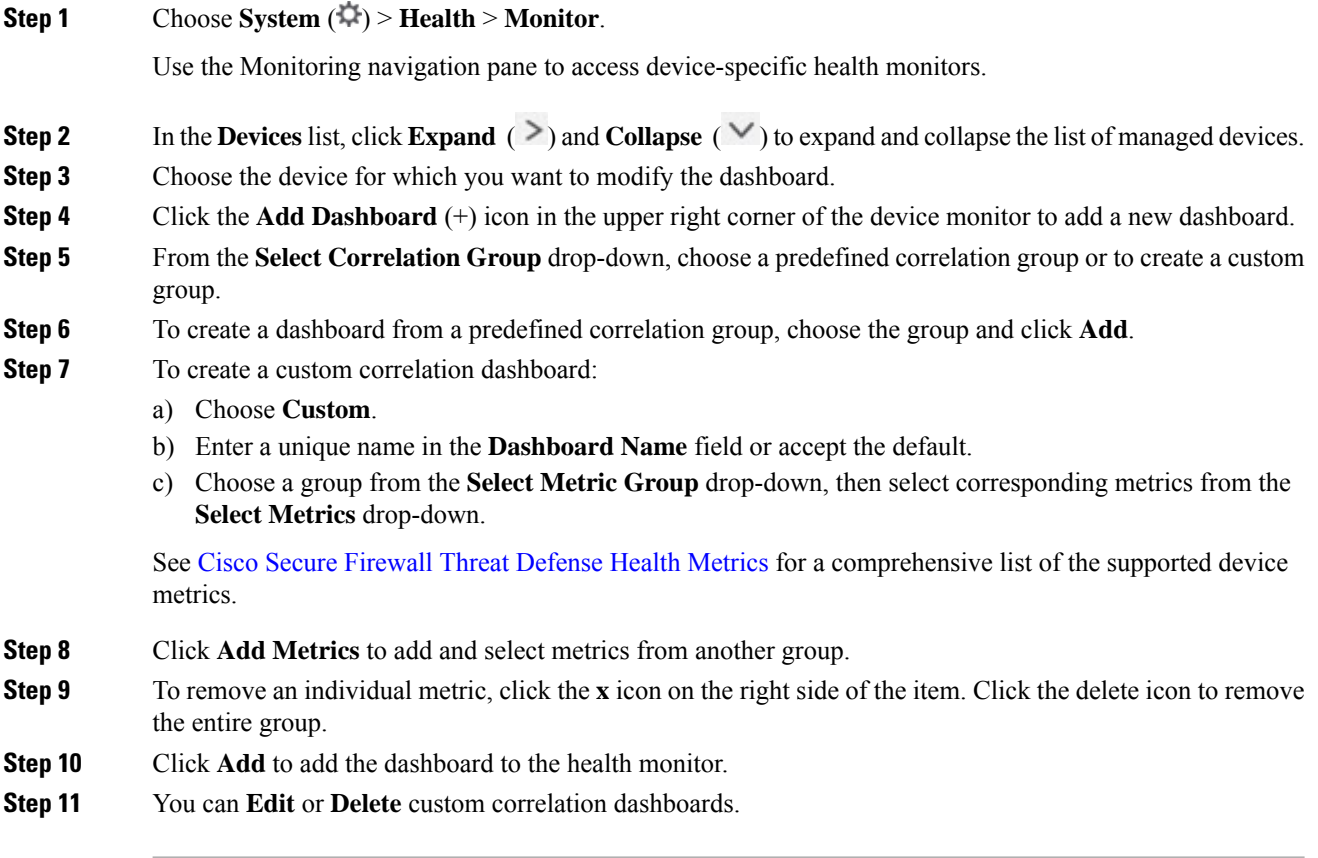

## **Health Monitor Status Categories**

Available status categories are listed by severity in the table below.

#### **Table 29: Health Status Indicator**

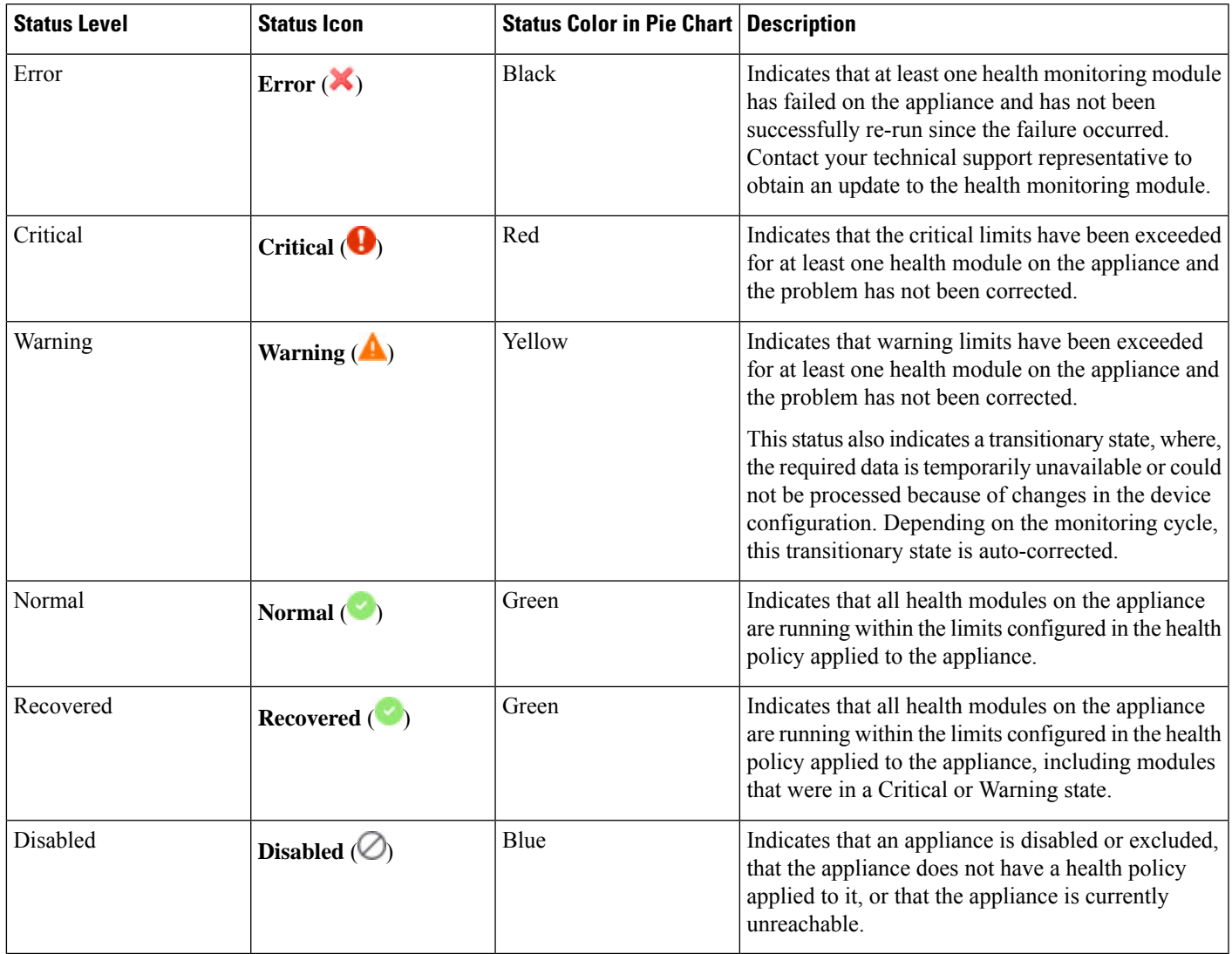

# <span id="page-394-0"></span>**Health Event Views**

The Health Event View page allows you to view health events logged by the health monitor on the FMC logs health events. The fully customizable event views allow you to quickly and easily analyze the health status events gathered by the health monitor. You can search event data to easily access other information that may be related to the events you are investigating. If you understand what conditions each health module tests for, you can more effectively configure alerting for health events.

You can perform many of the standard event view functions on the health event view pages.

### **Viewing Health Events**

You must be an Admin, Maintenance, or Security Analyst user to perform this procedure.

The Table View of Health Events page provides a list of all health events on the specified appliance.

When you access health events from the Health Monitor page on your FMC, you retrieve all health events for all managed appliances.

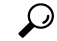

You can bookmark this view to allow you to return to the page in the health events workflow containing the Health Events table of events. The bookmarked view retrieves events within the time range you are currently viewing, but you can then modify the time range to update the table with more recent information if needed. **Tip**

#### **Procedure**

 $Choose System (\ddot{\mathbf{\LARGE{\mathop{\sim}}}) > Health > Health$ 

- If you are using a custom workflow that does not include the table view of health events, click **(switch workflow)**. On the Select Workflow page, click **Health Events**. **Tip**
- **Note** If no events appear, you may need to adjust the time range.

## **Viewing Health Events by Module and Appliance**

#### **Procedure**

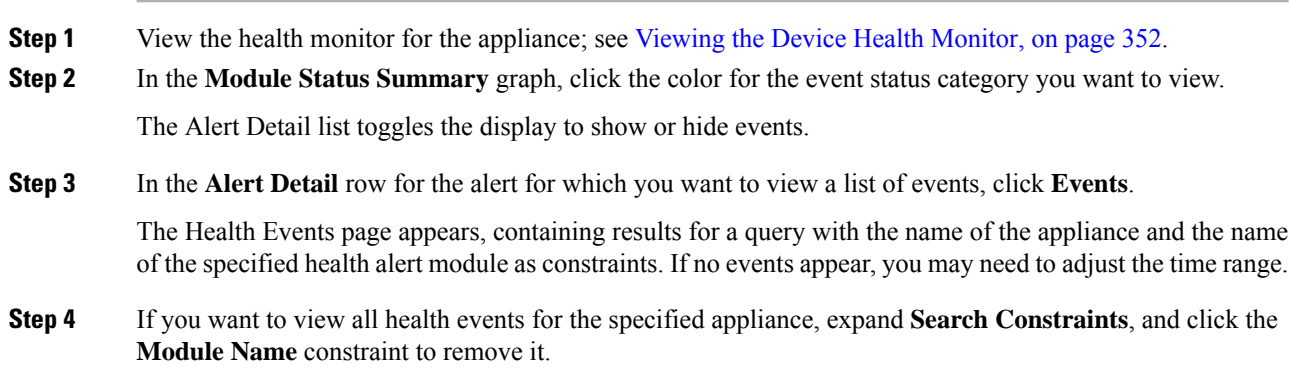

### **Viewing the Health Events Table**

You can view and modify the Health Events Table.
## **Procedure**

**Step 1** Choose **System** ( $\bullet$ ) > **Health** > **Events**.

**Step 2** You have the following choices:

- Bookmark To bookmark the current page so that you can quickly return to it, click **Bookmark This Page**, provide a name for the bookmark, and click **Save**.
- Change Workflow To choose another health events workflow, click **(switch workflow)**.
- Delete Events To delete health events, check the check box next to the events you want to delete, and click **Delete**. To delete all the events in the current constrained view, click **Delete All**, then confirm you want to delete all the events.
- Generate Reports Generate a report based on data in the table view click **Report Designer**.
- Modify Modify the time and date range for events listed in the Health table view. Note that events that were generated outside the appliance's configured time window (whether global or event-specific) may appear in an event view if you constrain the event view by time. This may occur even if you configured a sliding time window for the appliance.
- Navigate Navigate through event view pages.
- Navigate Bookmark To navigate to the bookmark management page, click **View Bookmarks** from any event view.
- Navigate Other Navigate to other event tables to view associated events.
- Sort Sort the events that appear, change what columns display in the table of events, or constrain the events that appear
- View All To view event details for all events in the view, click **View All**.
- View Details To view the details associated with a single health event, click the down arrow link on the left side of the event.
- View Multiple To view event details for multiple health events, choose the check box next to the rows that correspond with the events you want to view details for and then click **View**.
- View Status To view all events of a particular status, click status in the Status column for an event with that status.

# **The Health Events Table**

The Health Monitor modules you choose to enable in your health policy run variousteststo determine appliance health status. When the health status meets criteria that you specify, a health event is generated.

The table below describes the fields that can be viewed and searched in the health events table.

#### **Table 30: Health Event Fields**

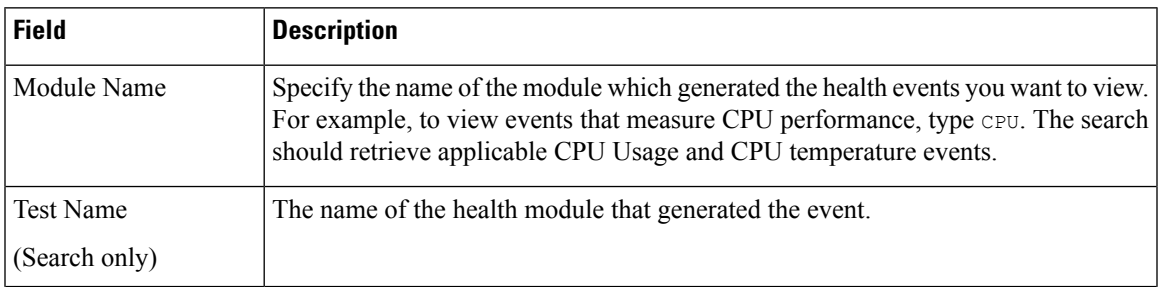

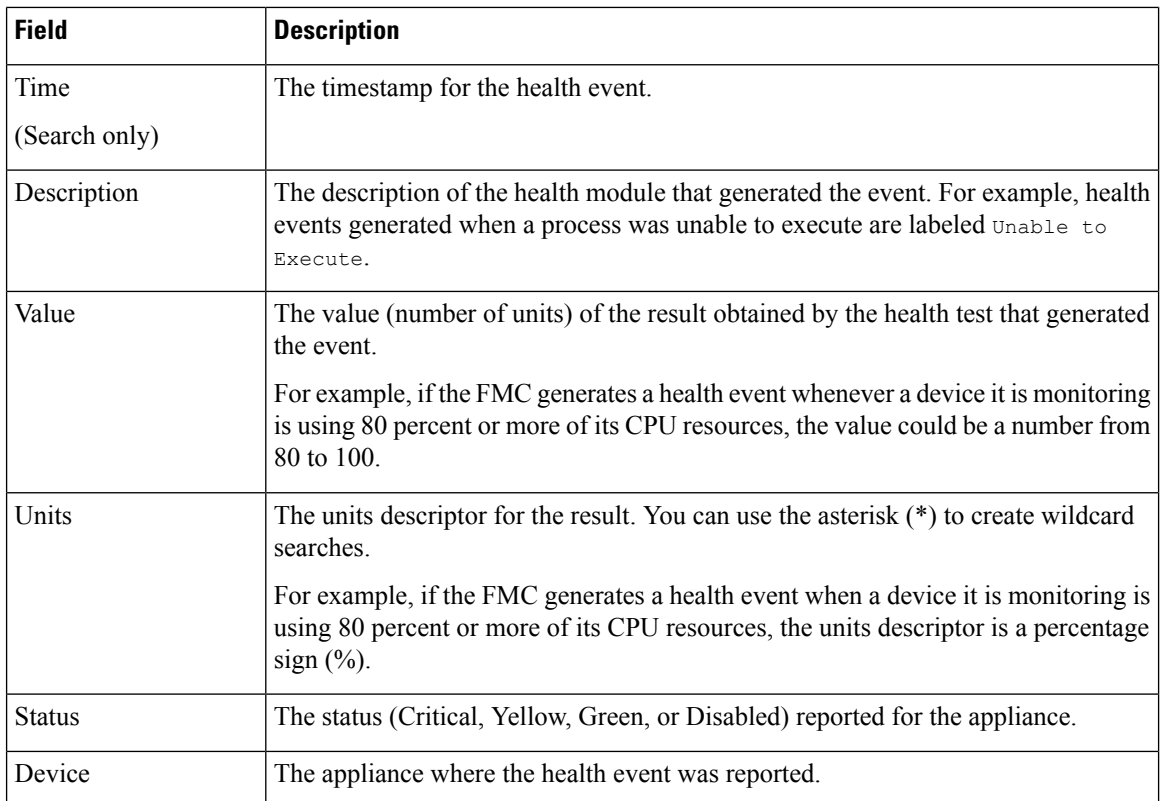

# **History for Health Monitoring**

## **Table 31:**

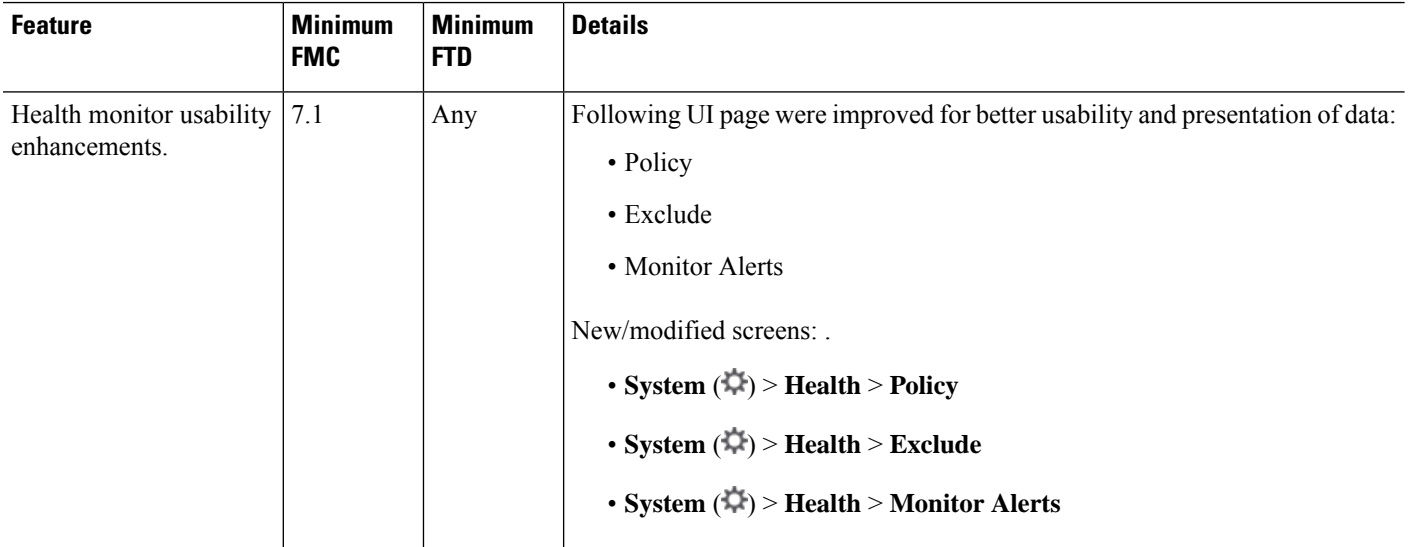

 $\mathbf I$ 

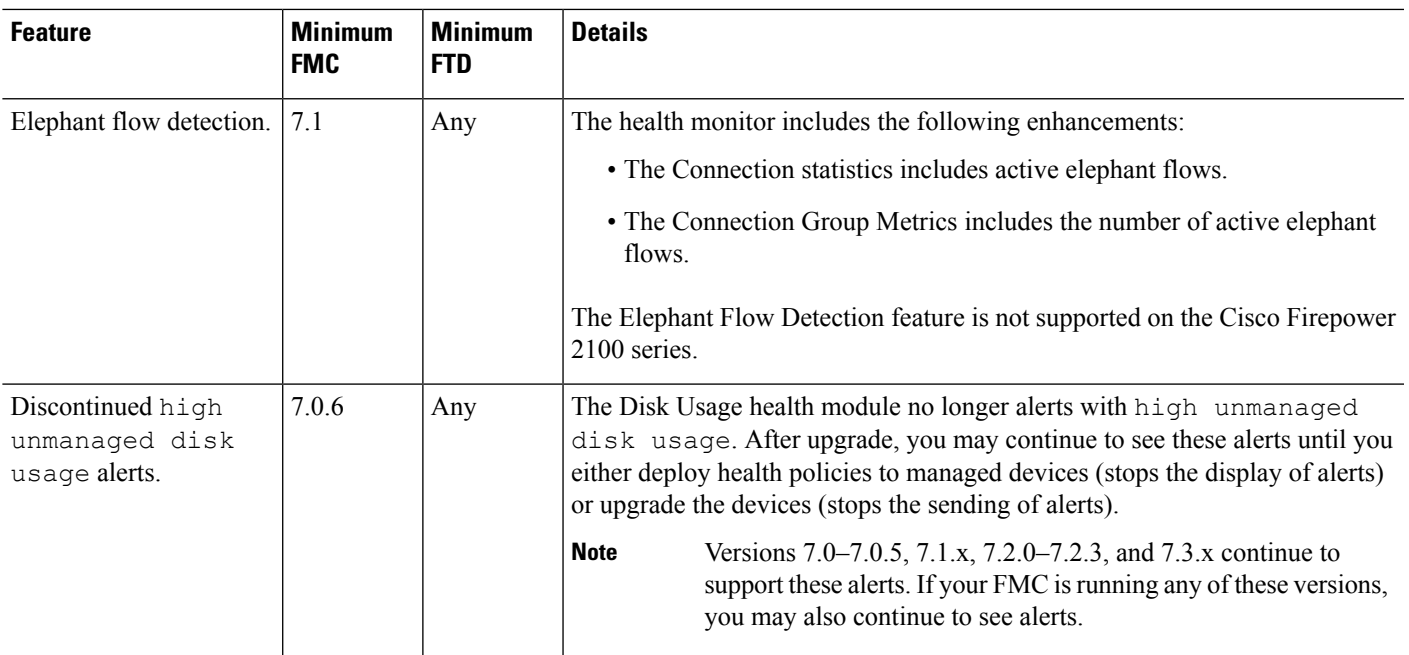

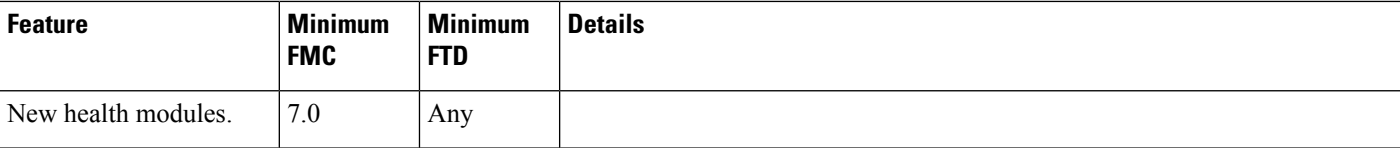

 $\mathbf I$ 

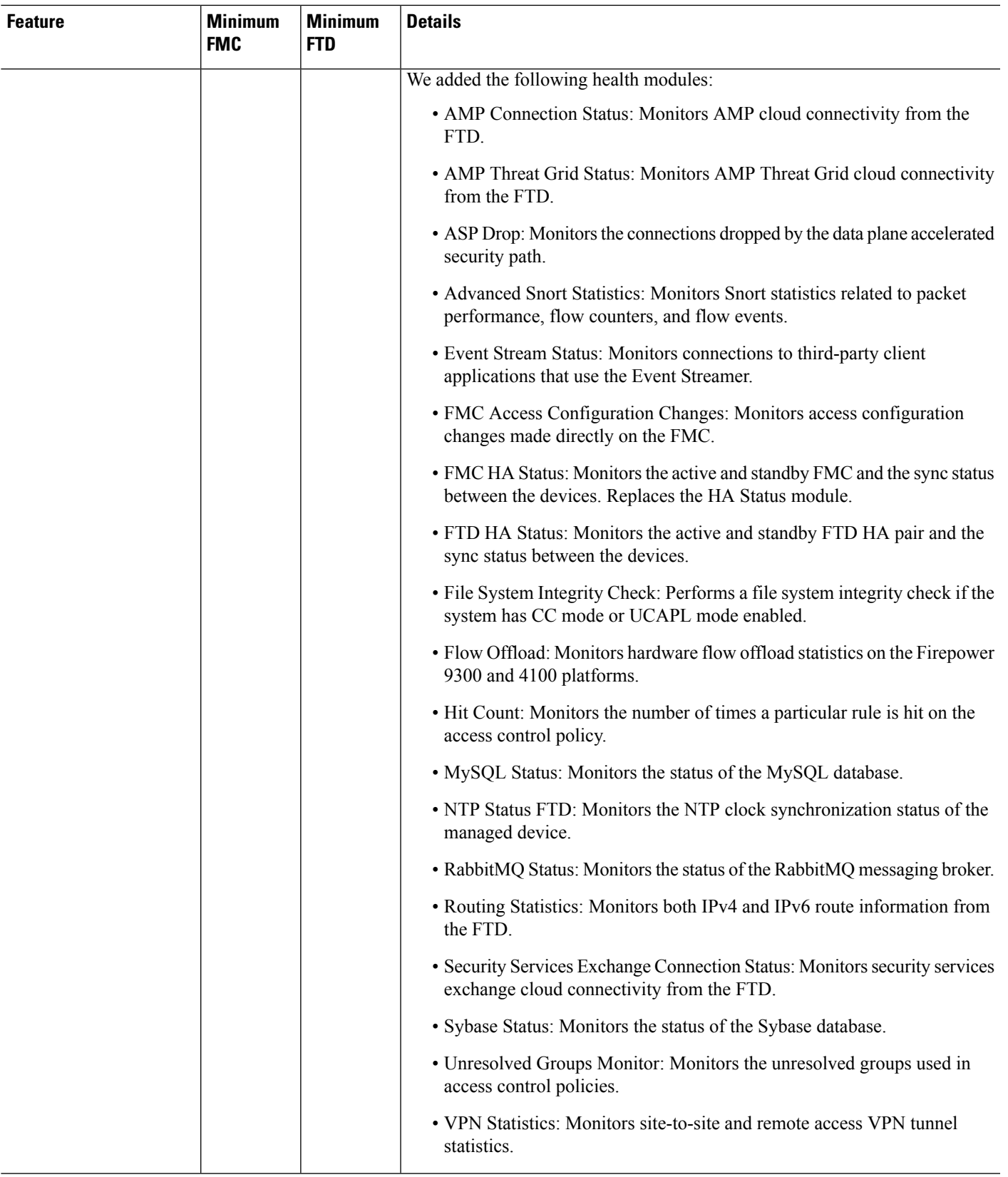

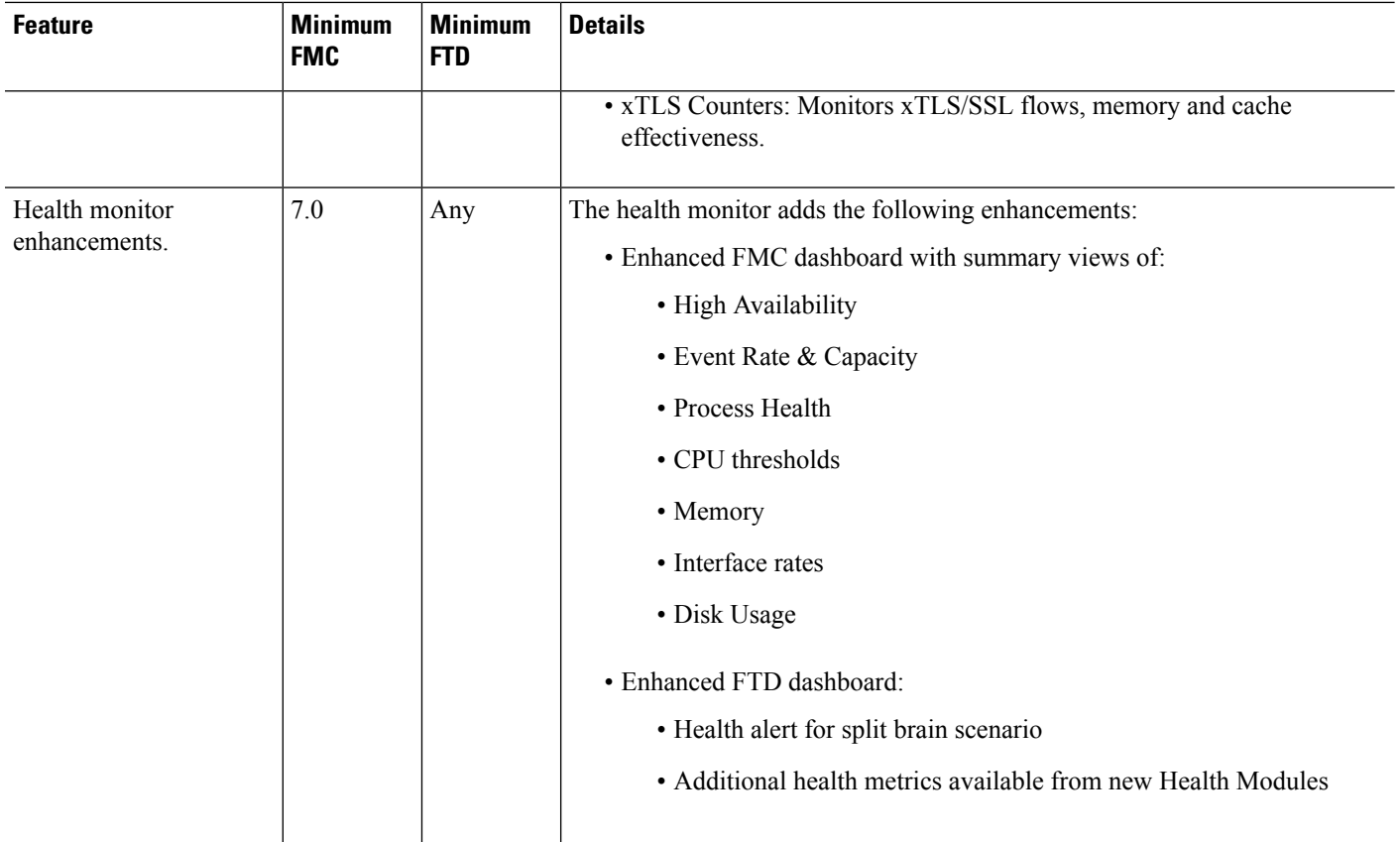

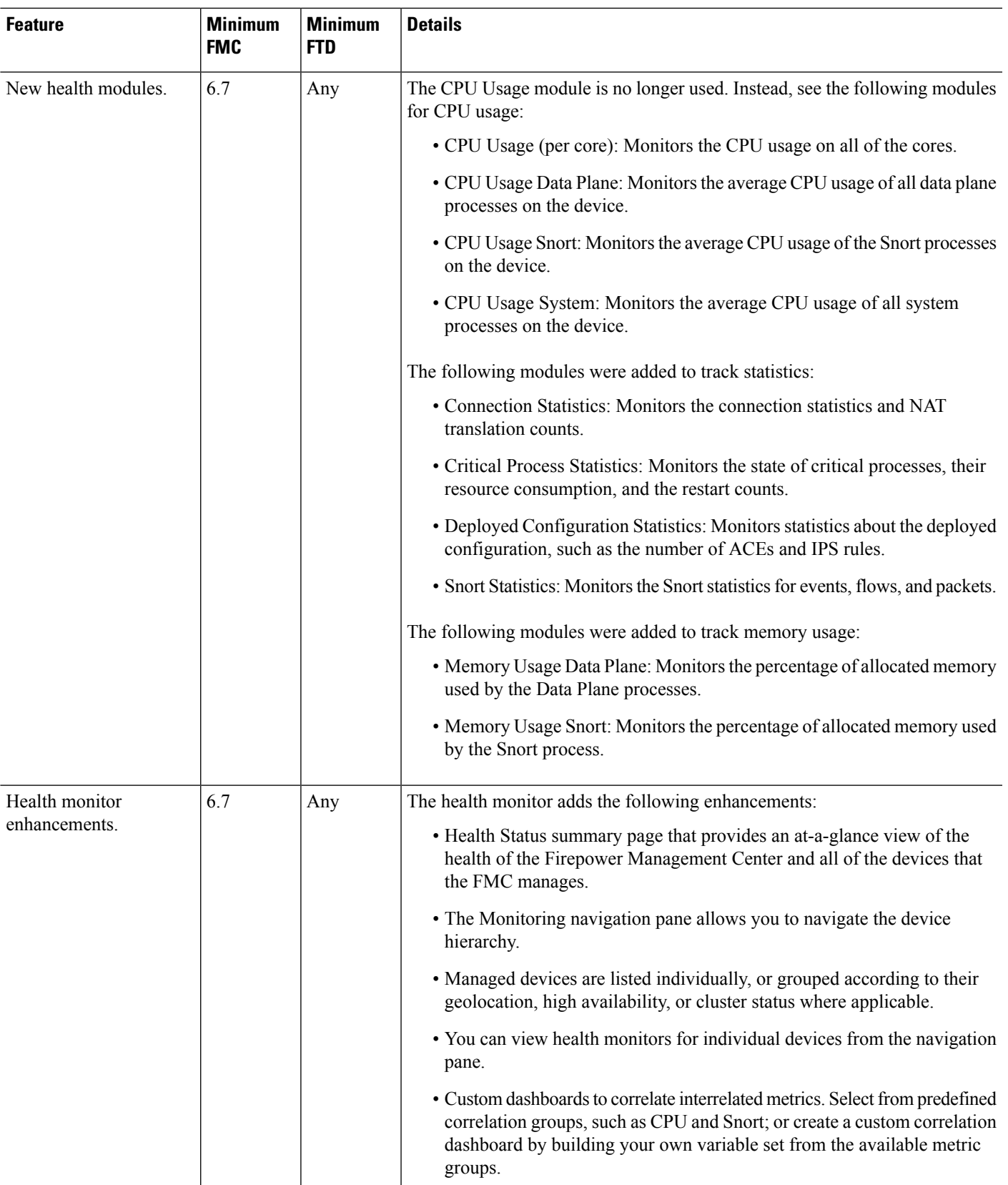

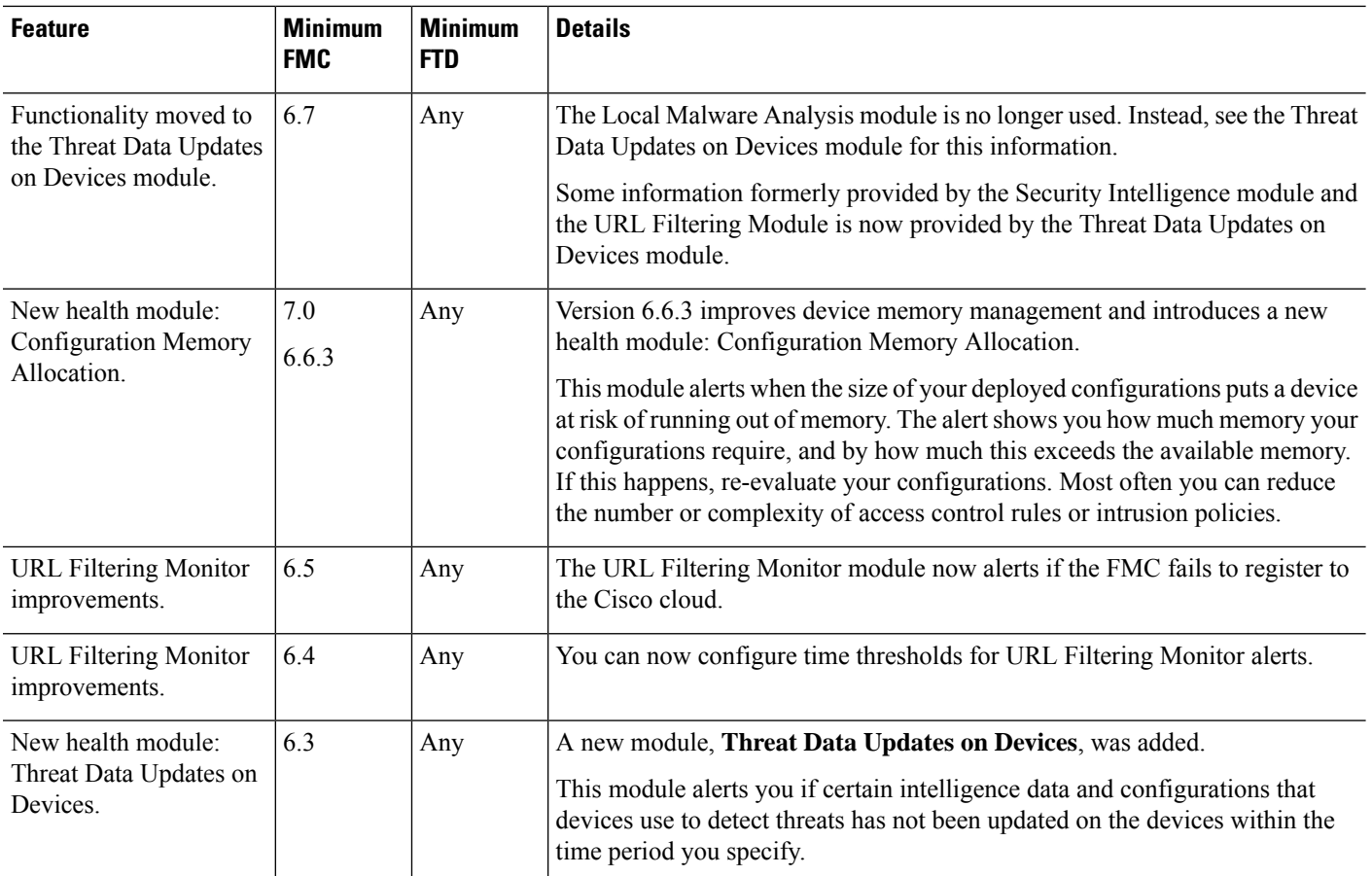

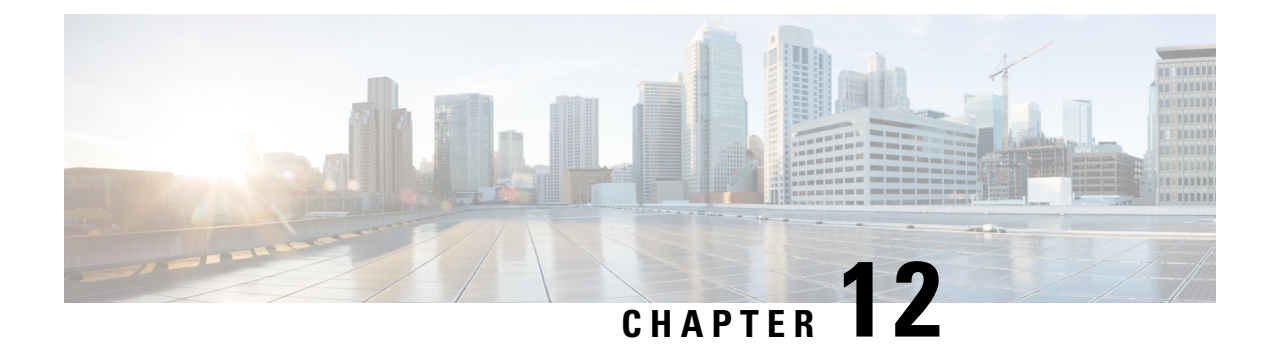

# **Audit and Syslog**

The following topics describe how to audit activity on your system:

- The [System](#page-404-0) Log, on page 365
- About System [Auditing,](#page-406-0) on page 367

# <span id="page-404-0"></span>**The System Log**

The System Log (syslog) page provides you with system log information for the appliance.

You can audit activity on your system in two ways. The appliances that are part of the system generate an audit record for each user interaction with the web interface, and also record system status messages in the system log.

The system log displays each message generated by the system. The following items are listed in order:

- the date that the message was generated
- the time that the message was generated
- the host that generated the message
- the message itself

# **Viewing the System Log**

System log information is local. For example, you **cannot** use the FMC to view system status messages in the system logs on your managed devices.

You can filter messages using most syntax accepted by the UNIX file search utility Grep. This includes using Grep-compatible regular expressions for pattern matching.

### **Before you begin**

You must be an Admin or Maintenance user and be in the Global domain to view system statistics.

## **Procedure**

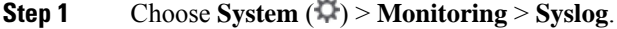

- **Step 2** To search for specific message content in the system log:
	- a) Enter a word or query in the filter field as described in Syntax for [System](#page-405-0) Log Filters, on page 366.

Only Grep-compatible search syntax is supported.

Examples:

To search for all log entries that contain the user name "Admin," use Admin.

To search for all log entries that are generated on November 27, use  $\text{Nov}$ [[:space:]]\*27 or  $\text{Nov}$ .\*27 (but not  $Now 27$  or  $Now*27$ ).

To search for all log entries that contain authorization debugging information on November 5, use Nov[[:space:]]\*5.\*AUTH.\*DEBUG.

- b) To make your search case-sensitive, select **Case-sensitive**. (By default, filters are not case-sensitive.)
- c) To search for all system log messages that do **not** meet the criteria you entered, select **Exclusion**.
- d) Click **Go**.

# <span id="page-405-0"></span>**Syntax for System Log Filters**

The following table shows the regular expression syntax you can use in System Log filters:

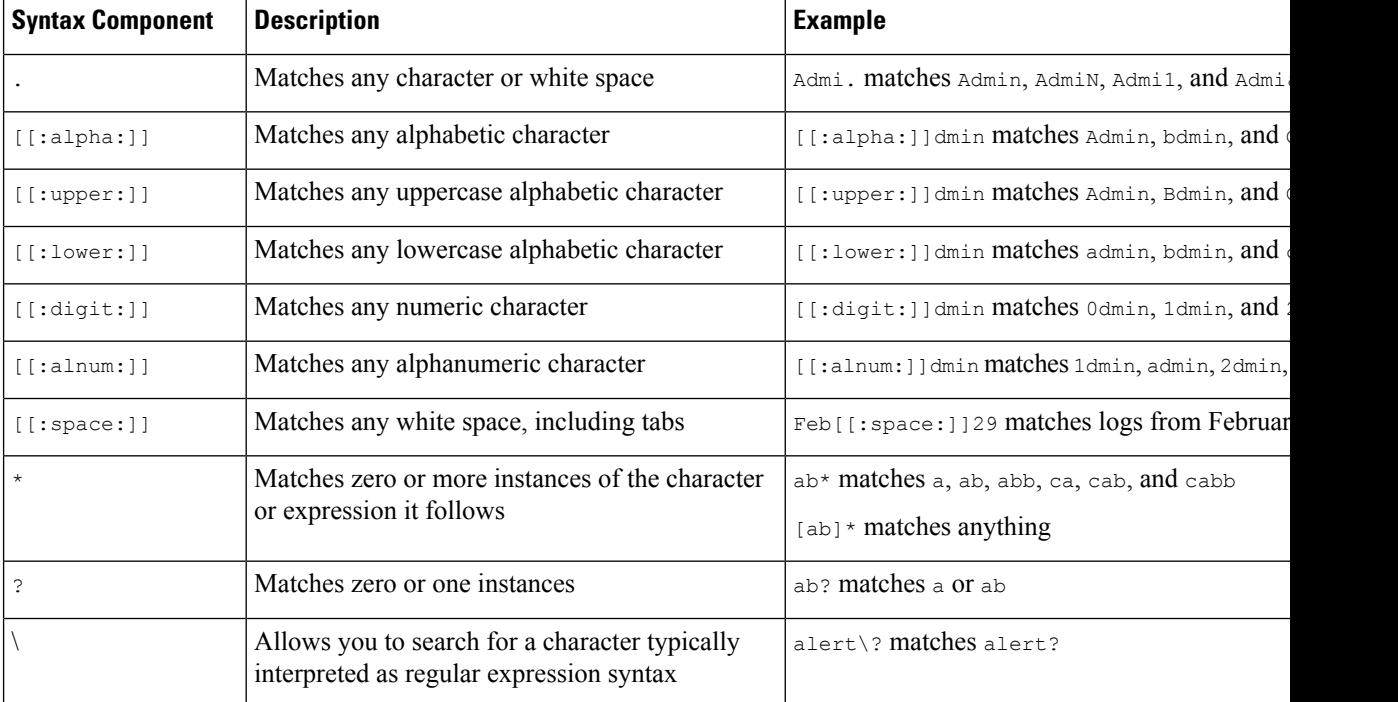

### **Table 32: System Log Filter Syntax**

# <span id="page-406-0"></span>**About System Auditing**

The appliances that are part of the system generate an audit record for each user interaction with the web interface.

## **Related Topics**

[Standard](#page-516-0) Reports, on page 477

# **Audit Records**

Firepower Management Centers log read-only auditing information for user activity. Audit logs are presented in a standard event view that allows you to view, sort, and filter audit log messages based on any item in the audit view. You can easily delete and report on audit information and can view detailed reports of the changes that users make.

The audit log stores a maximum of 100,000 entries. When the number of audit log entries exceeds 100,000, the appliance prunes the oldest records from the database to reduce the number to 100,000.

The audit logs do not display the user or the source IP for login errors:

- When wrong password is used, the source IP is not displayed.
- When the user account does not exist, both source IP and the user are not displayed.
- If the attempt for an LDAP user fails, no audit log is triggered.

#### **Related Topics**

SSO [Guidelines](#page-170-0) for the FMC, on page 131

# **Viewing Audit Records**

On the FMC, you can view a table of audit records. The predefined audit workflow includes a single table view of events. You can manipulate the table view depending on the information you are looking for. You can also create a custom workflow that displays only the information that matches your specific needs.

In a multidomain deployment, you can view data for the current domain and for any descendant domains. You cannot view data from higher level or sibling domains.

### **Before you begin**

You must be an Admin user to perform this procedure.

## **Procedure**

- **Step 1** Access the audit log workflow using **System** ( $\ddot{\bullet}$ ) > **Monitoring** > **Audit**.
- **Step 2** If no events appear, you may need to adjust the time range. For more information, see Event Time [Constraints,](#page-661-0) on [page](#page-661-0) 622.
	- Events that were generated outside the appliance's configured time window (whether global or event-specific) may appear in an event view if you constrain the event view by time. This may occur even if you configured a sliding time window for the appliance. **Note**

## **Step 3** You have the following choices:

The choices are applicable only based on the results of the search constraints. For example, when you search for **Health Events**, the resulting view page displays **Workflow** option. Similarly, only when you are in the **Vulnerabilities** table view, the option to view (**View** ( $\odot$ )) specific vulnerability is displayed.

- To learn more about the contents of the columns in the table, see The [System](#page-404-0) Log, on page 365.
- To sort and constrain events on the current workflow page, see Using Table View [Pages,](#page-653-0) on page 614.
- To navigate between pages in the current workflow, keeping the current constraints, click the appropriate page link at the top left of the workflow page. For more information, see Using [Workflows,](#page-645-0) on page 606.
- To drill down to the next page in the workflow, see Using [Drill-Down](#page-653-1) Pages, on page 614.
- To constrain on a specific value, click a value within a row. If you click a value on a drill-down page, you move to the next page and constrain on the value. Note that clicking a value within a row in a table view constrains the table view and does **not** drill down to the next page. See Event View [Constraints,](#page-667-0) on [page](#page-667-0) 628 for more information.

**Tip** Table views always include "Table View" in the page name.

- To delete audit records, check the check boxes next to events you want to delete, then click **Delete**, or click **Delete All** to delete all events in the current constrained view.
- To bookmark the current page so you can quickly return to it, click **Bookmark This Page**. For more information, see [Bookmarks,](#page-671-0) on page 632.
- To navigate to the bookmark management page, click **View Bookmarks**. For more information, see [Bookmarks,](#page-671-0) on page 632.
- To generate a report based on the data in the current view, click **Reporting**. For more information, see Creating a Report [Template](#page-520-0) from an Event View, on page 481.
- To view a summary ofsystem changesrecorded in the audit log, click **Compare** next to applicable events in the **Message** column. For more information, see Using the Audit Log to Examine [Changes,](#page-408-0) on page [369](#page-408-0).

#### **Related Topics**

Event View [Constraints](#page-667-0), on page 628

#### **Audit Log Workflow Fields**

The following table describes the audit log fields that can be viewed and searched.

#### **Table 33: Audit Log Fields**

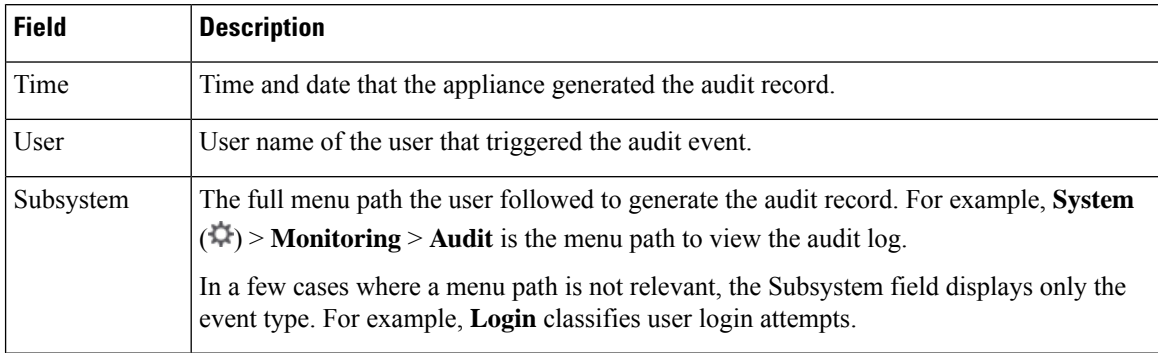

Ш

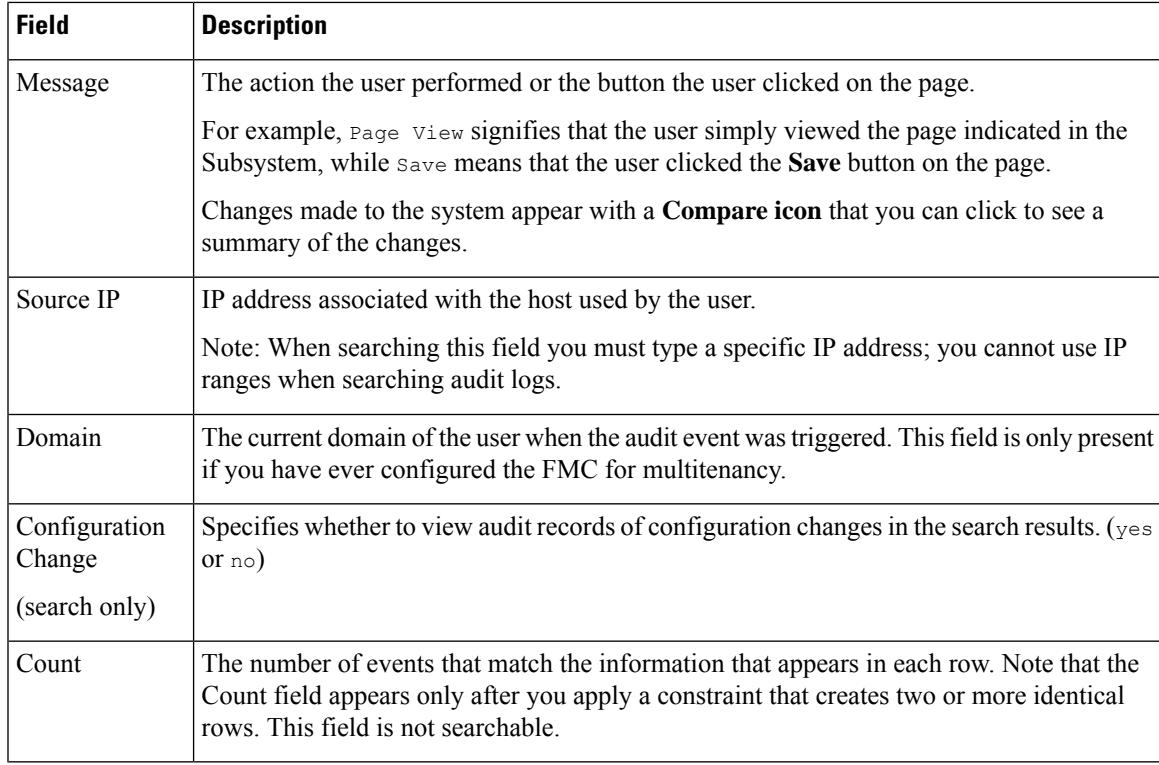

## **Related Topics**

Event [Searches](#page-674-0), on page 635

## **The Audit Events Table View**

You can change the layout of the event view or constrain the events in the view by a field value. When disabling

columns, after you click the **Close**  $(\times)$  in the column heading that you want to hide, in the pop-up window that appears, click **Apply**. When you disable a column, it is disabled for the duration of your session (unless you add it back later). Note that when you disable the first column, the Count column is added.

To hide or show other columns, or to add a disabled column back to the view, select or clear the appropriate check boxes before you click **Apply**.

Clicking a value within a row in a table view constrains the table view and does not drill down to the next page in the workflow.

O

**Tip** Table views always include "Table View" in the page name.

#### **Related Topics**

Using [Workflows,](#page-645-0) on page 606

### <span id="page-408-0"></span>**Using the Audit Log to Examine Changes**

You can use the audit log to view detailed reports of some of the changes to your system. These reports compare the current configuration of your system to its most recent configuration before a supported change was made.

The Compare Configurations page displays the differences between the system configuration before changes and the running configuration in a side-by-side format. The audit event type, time of last modification, and name of the user who made the change are displayed in the title bar above each configuration.

Differences between the two configurations are highlighted:

- Blue indicates that the highlighted setting is different in the two configurations, and the difference is noted in red text.
- Green indicates that the highlighted setting appears in one configuration but not the other.

In a multidomain deployment, you can view data for the current domain and for any descendant domains. You cannot view data from higher level or sibling domains.

#### **Before you begin**

You must be an Admin user to perform this procedure.

#### **Procedure**

**Step 1** Choose **System** ( ) > **Monitoring** > **Audit**.

- **Step 2** Click **Compare** next to an applicable audit log event in the **Message** column.
	- You can navigate through changes individually by clicking **Previous** or **Next** above the title bar. If the change summary is more than one page long, you can also use the scroll bar on the right to view additional changes. **Tip**

# **Suppressing Audit Records**

If your auditing policy does not require that you audit specific types of user interactions with the system, you can prevent those interactions from generating audit records. For example, by default, each time a user views the online help, the system generates an audit record. If you do not need to keep a record of these interactions, you can automatically suppress them.

To configure audit event suppression, you must have access to an appliance's admin user account, and you must be able to either access the appliance's console or open a secure shell.

**Caution** Make sure that only authorized personnel have access to the appliance and to its admin account.

## **Before you begin**

You must be an Admin user to perform this procedure.

### **Procedure**

In the /etc/sf directory, create one or more  $\Delta u$  and  $\Delta v$  files in the following form, where type is one of the types described in Audit Block [Types,](#page-410-0) on page 371:

AuditBlock.*type*

If you create an AuditBlock.*type* file for a specific type of audit message, but later decide that you no longer want to suppress them, you must delete the contents of the AuditBlock. type file but leave the file itself on the system. **Note**

### <span id="page-410-0"></span>**Audit Block Types**

The contents for each audit block type must be in a specific format, as described in the following table. Make sure you use the correct capitalization for the file names. Note also that the contents of the files are case sensitive.

Note that when you add an AuditBlock file, an audit record with a subsystem of Audit and a message of Audit Filter *type* Changed is added to the audit events. For security reasons, this audit record **cannot** be suppressed.

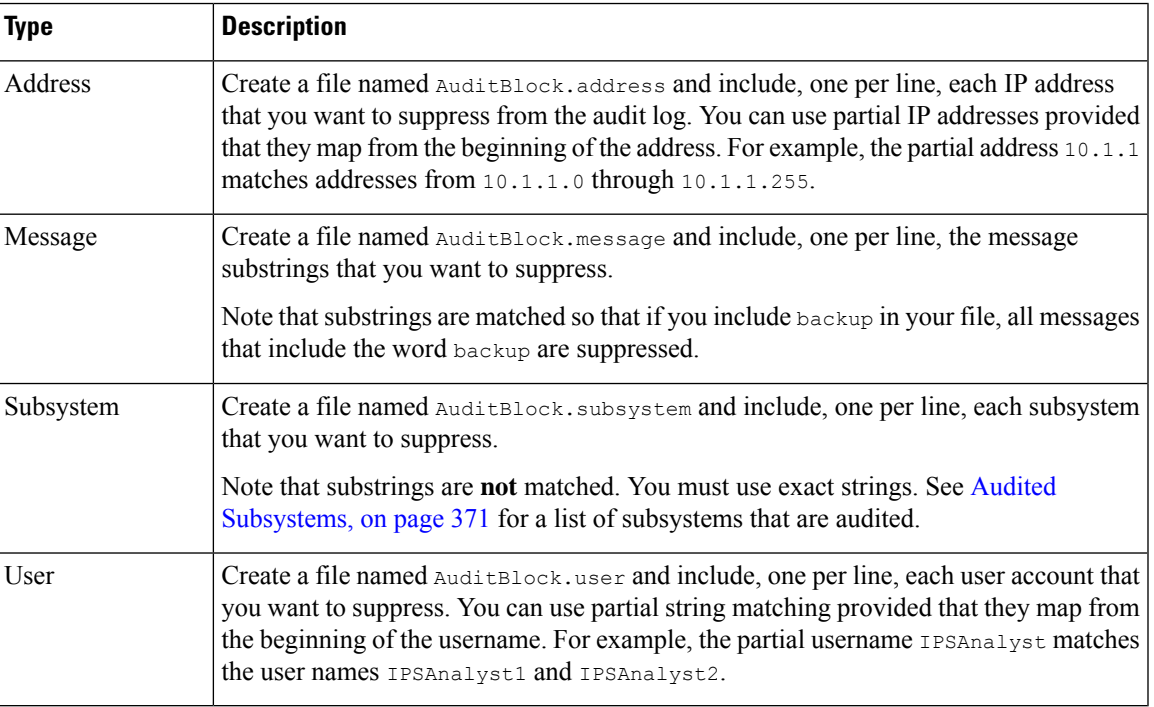

#### **Table 34: Audit Block Types**

### <span id="page-410-1"></span>**Audited Subsystems**

The following table lists audited subsystems.

### **Table 35: Subsystem Names**

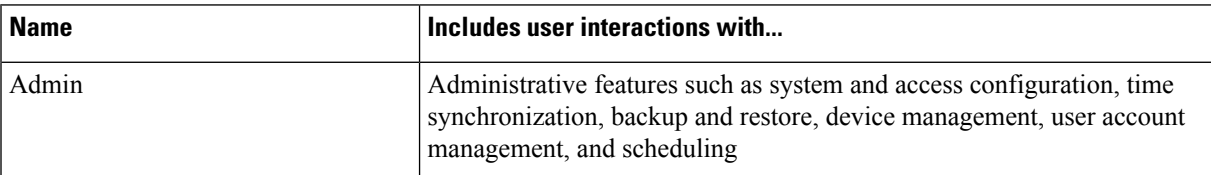

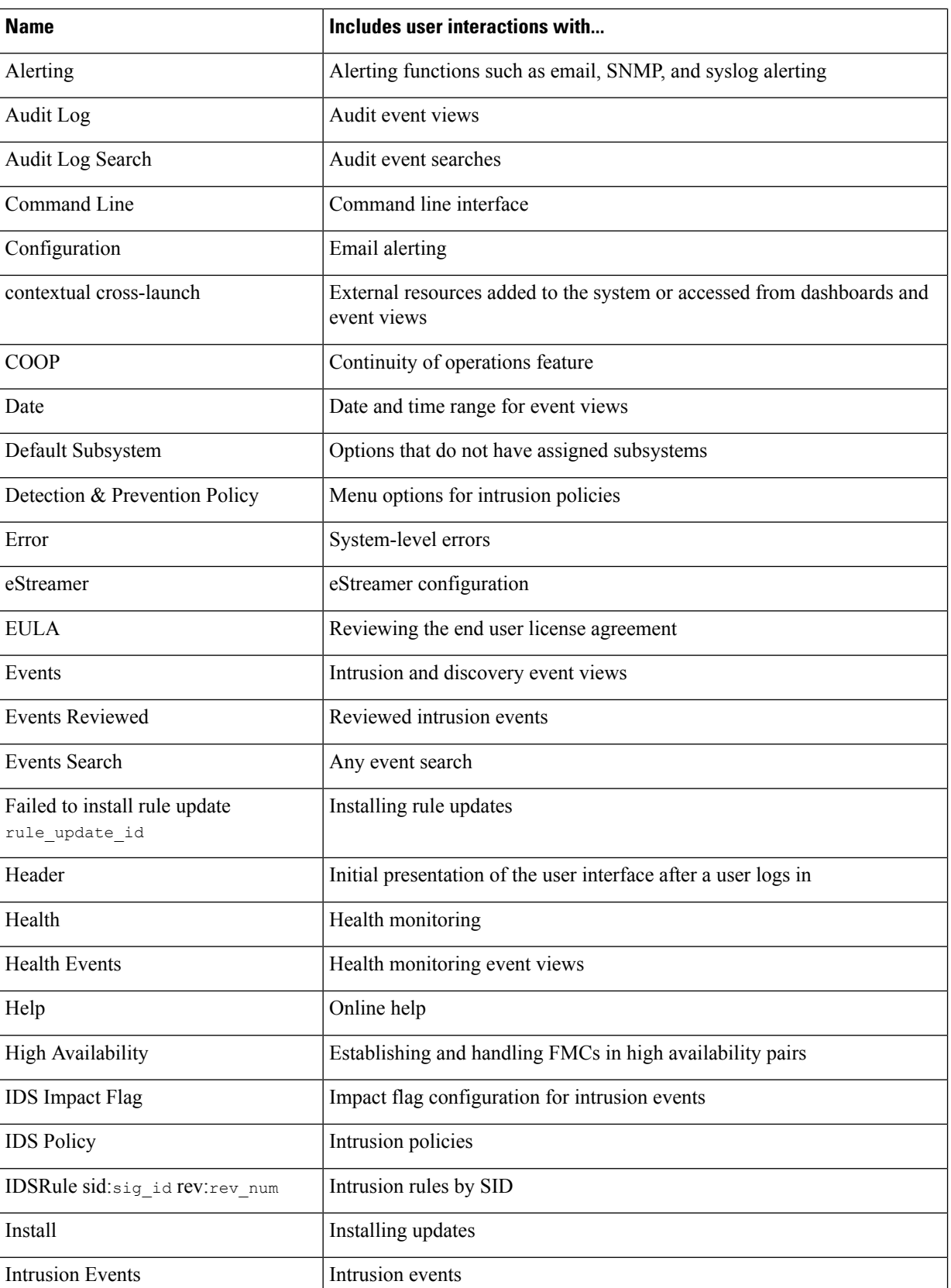

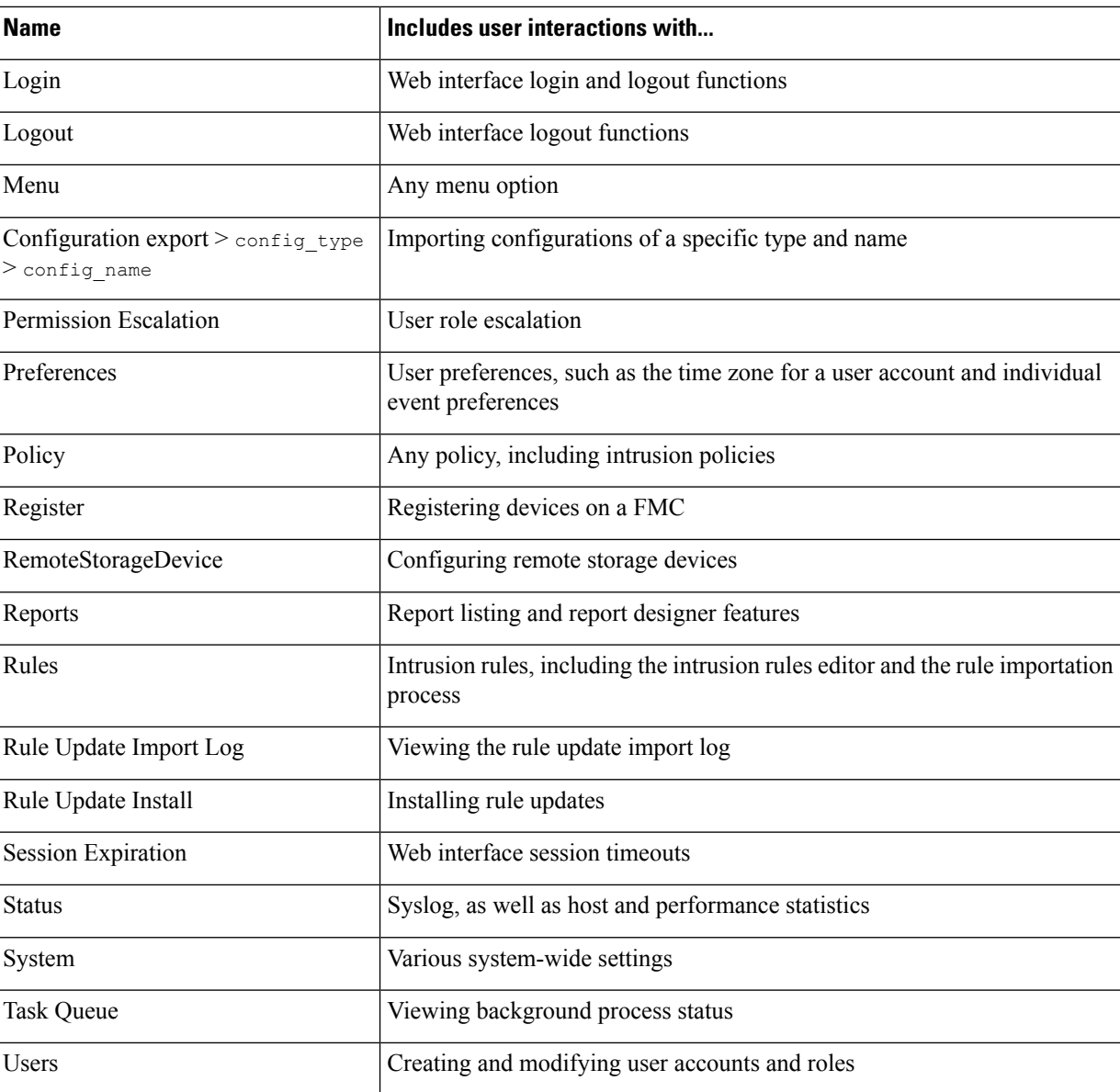

# **About Sending Audit Logs to an External Location**

To send audit logs to an external location from the FMC, see:

- [Audit](#page-80-0) Log, on page 41
- Audit Log [Certificate,](#page-83-0) on page 44

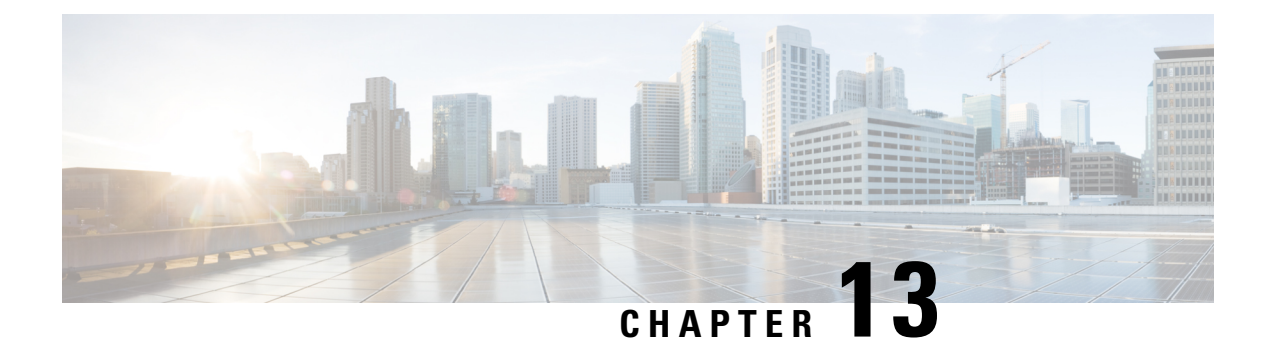

# **Statistics**

The following topics describe how to monitor the system:

- About System [Statistics,](#page-414-0) on page 375
- The Host [Statistics](#page-414-1) Section, on page 375
- The Disk Usage [Section,](#page-415-0) on page 376
- The [Processes](#page-415-1) Section, on page 376
- The [SFDataCorrelator](#page-420-0) Process Statistics Section, on page 381
- The Intrusion Event [Information](#page-421-0) Section, on page 382
- Viewing System [Statistics,](#page-422-0) on page 383

# <span id="page-414-1"></span><span id="page-414-0"></span>**About System Statistics**

The Statistics page lists the current status of general appliance statistics, including disk usage and system processes, Data Correlator statistics, and intrusion event information.

# **The Host Statistics Section**

The following table describes the host statistics listed on the Statistics page.

## **Table 36: Host Statistics**

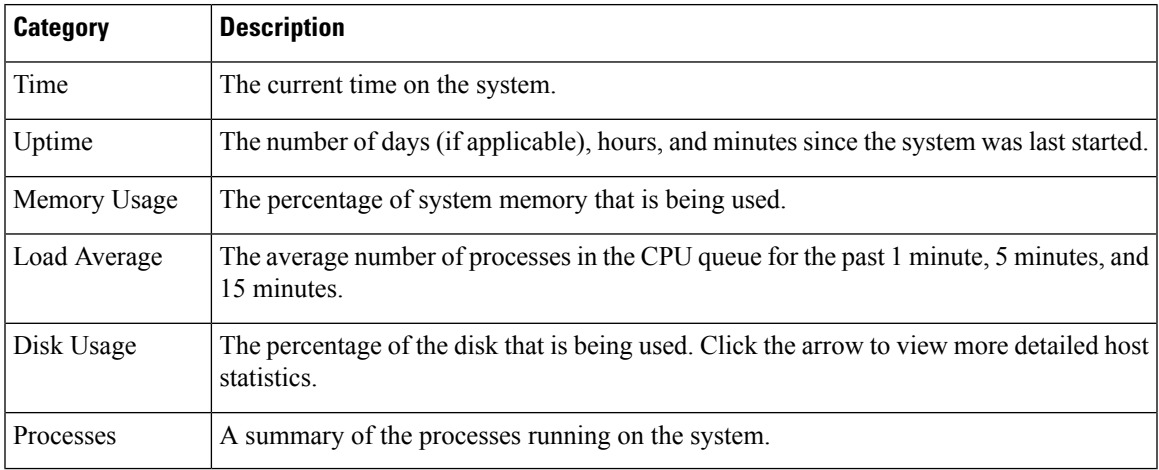

# <span id="page-415-0"></span>**The Disk Usage Section**

The Disk Usage section of the Statistics page provides a quick synopsis of disk usage, both by category and by partition status. If you have a malware storage pack installed on a device, you can also check its partition status. You can monitor this page from time to time to ensure that enough disk space is available for system processes and the database.

**Tip** You can also use the Disk Usage health monitor to monitor disk usage and alert on low disk space conditions.

# <span id="page-415-1"></span>**The Processes Section**

The Processes section of the Statistics page allows you to see the processes that are currently running on an appliance. It provides general process information and specific information for each running process. You can use the FMC's web interface to view the process status for any managed device.

Note that there are two different types of processes that run on an appliance: daemons and executable files. Daemons always run, and executable files are run when required.

# **Process Status Fields**

When you expand the Processes section of the Statistics page, you can also view the following:

## **Cpu(s)**

Lists the following CPU usage information:

- user process usage percentage
- system process usage percentage
- nice usage percentage (CPU usage of processes that have a negative nice value, indicating a higher priority). Nice values indicate the scheduled priority for system processes and can range between -20 (highest priority) and 19 (lowest priority).
- idle usage percentage

## **Mem**

Lists the following memory usage information:

- total number of kilobytes in memory
- total number of used kilobytes in memory
- total number of free kilobytes in memory
- total number of buffered kilobytes in memory

## **Swap**

Lists the following swap usage information:

- total number of kilobytes in swap
- total number of used kilobytes in swap
- total number of free kilobytes in swap
- total number of cached kilobytes in swap

The following table describes each column that appears in the Processes section.

### **Table 37: Process List Columns**

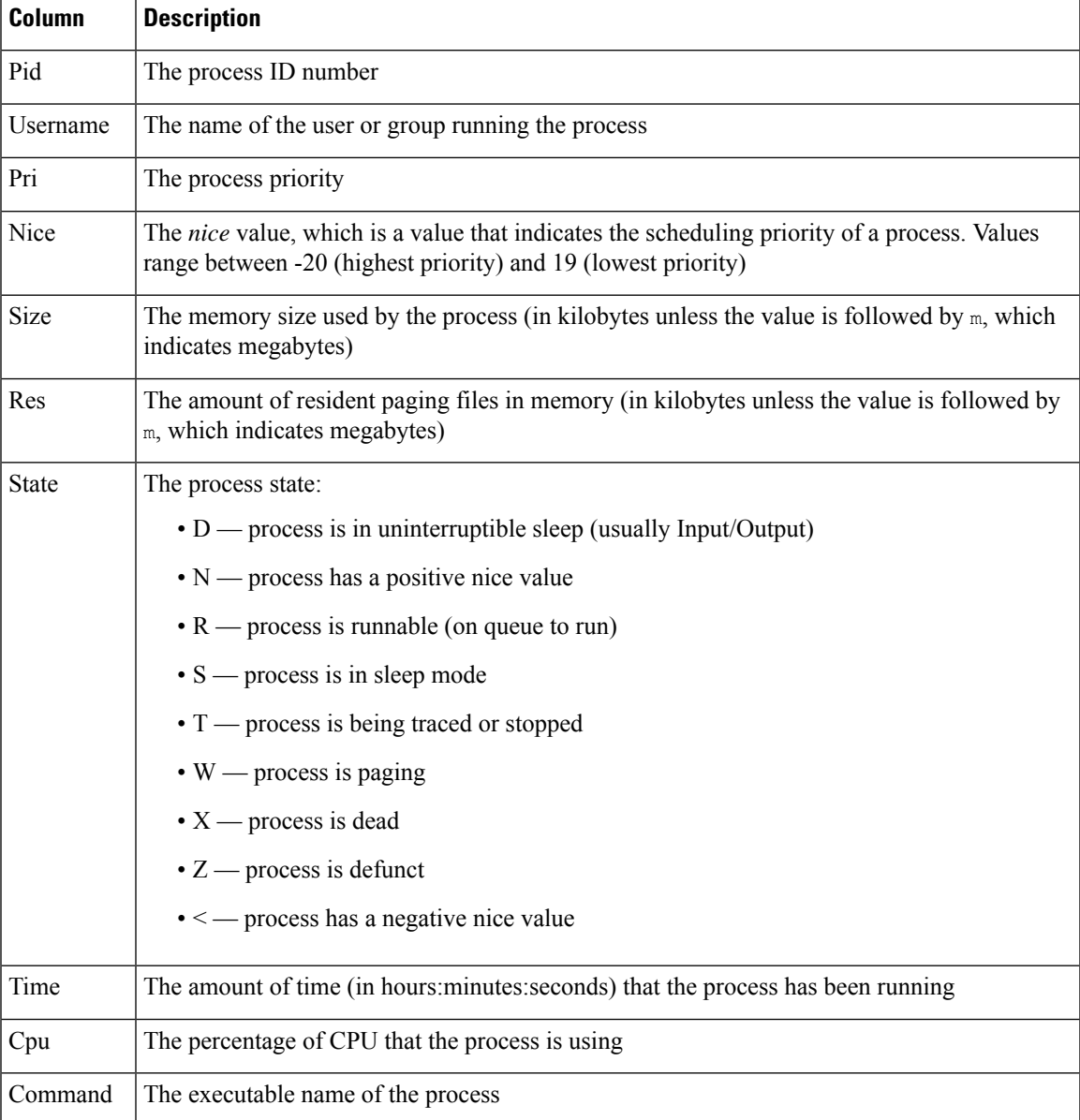

## **Related Topics**

System [Daemons](#page-417-0), on page 378 [Executables](#page-418-0) and System Utilities, on page 379

# <span id="page-417-0"></span>**System Daemons**

Daemons continually run on an appliance. They ensure that services are available and spawn processes when required. The following table lists daemons that you may see on the Process Status page and provides a brief description of their functionality.

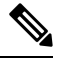

**Note** The table below is not an exhaustive list of all processes that may run on an appliance.

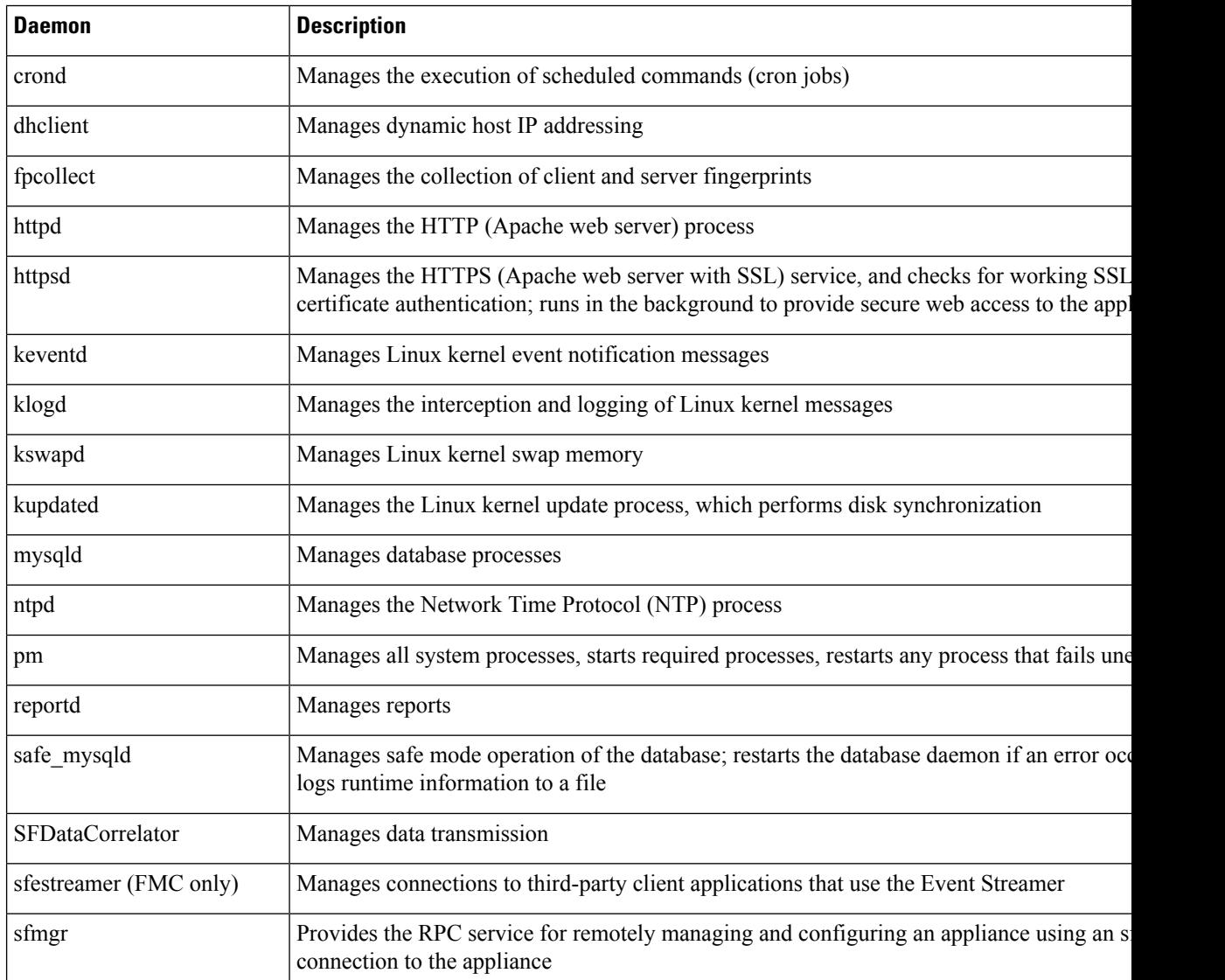

#### **Table 38: System Daemons**

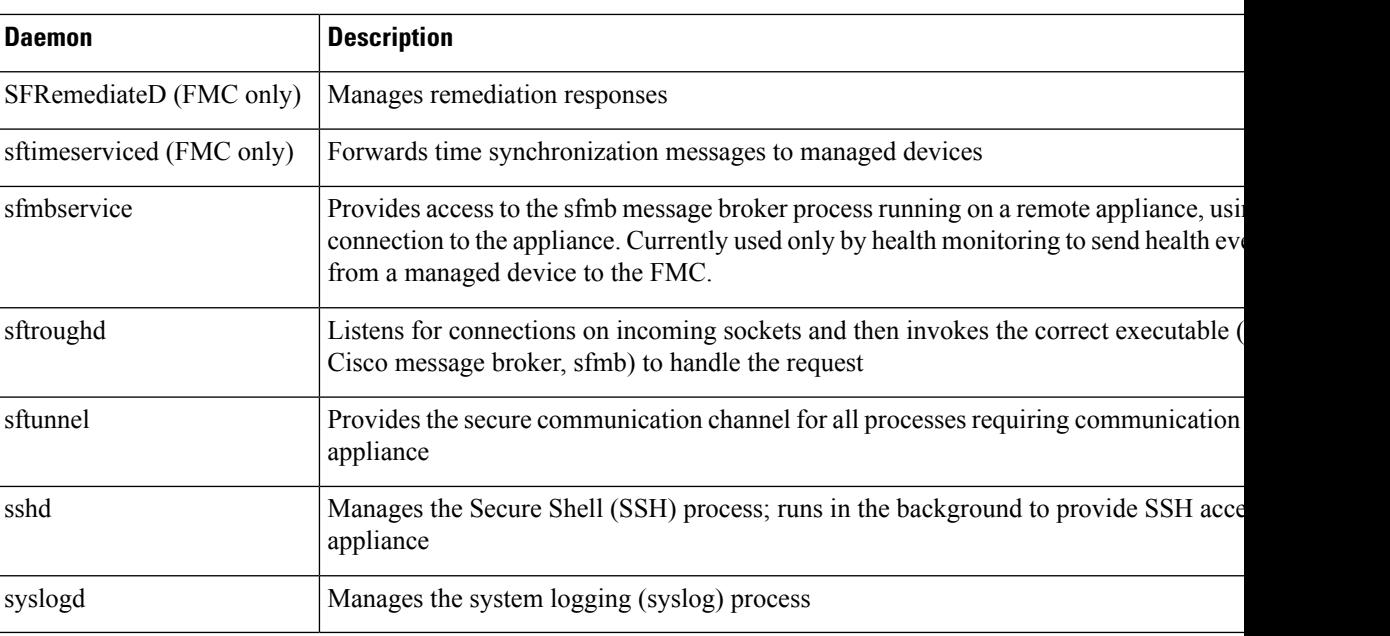

# <span id="page-418-0"></span>**Executables and System Utilities**

There are a number of executables on the system that run when executed by other processes or through user action. The following table describes the executables that you may see on the Process Status page.

**Table 39: System Executables and Utilities**

| <b>Executable</b>              | <b>Description</b>                                                                                                    |
|--------------------------------|----------------------------------------------------------------------------------------------------|
| awk                            | Utility that executes programs written in the awk programming language                                                                      |
| bash                           | GNU Bourne-Again Shell                                                                                                    |
| cat                            | Utility that reads files and writes content to standard output                                                                              |
| chown                          | Utility that changes user and group file permissions                                                                                        |
| chsh                           | Utility that changes the default login shell                                                                                                |
| SFDataCorrelator (FMC<br>only) | Analyzes binary files created by the system to generate events, connection data,<br>and network maps                                        |
| cp                             | Utility that copies files                                                                                                    |
| df                             | Utility that lists the amount of free space on the appliance                                                                                |
| echo                           | Utility that writes content to standard output                                                                                              |
| egrep                          | Utility that searches files and folders for specified input; supports extended set<br>of regular expressions not supported in standard grep |
| find                           | Utility that recursively searches directories for specified input                                                                           |

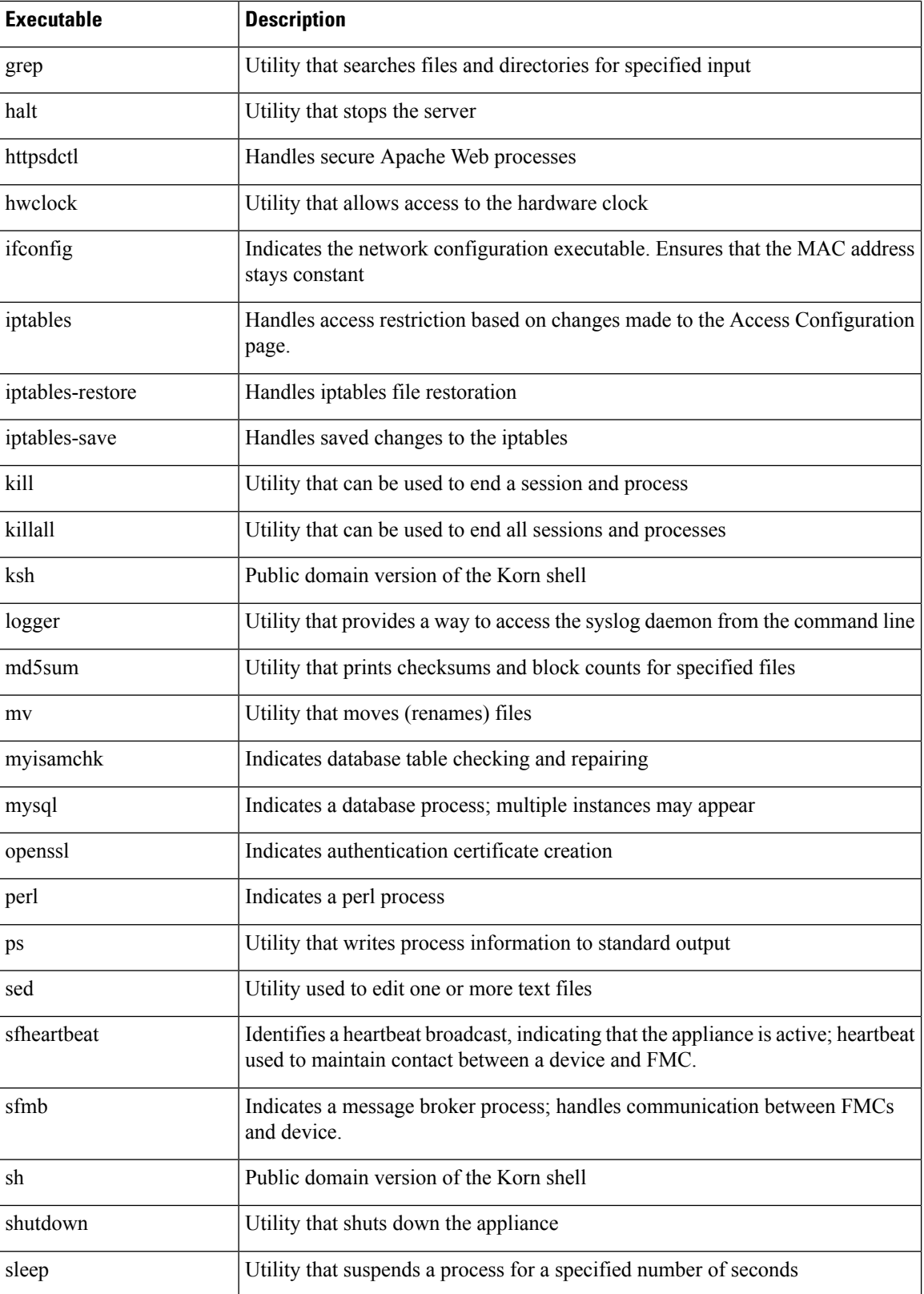

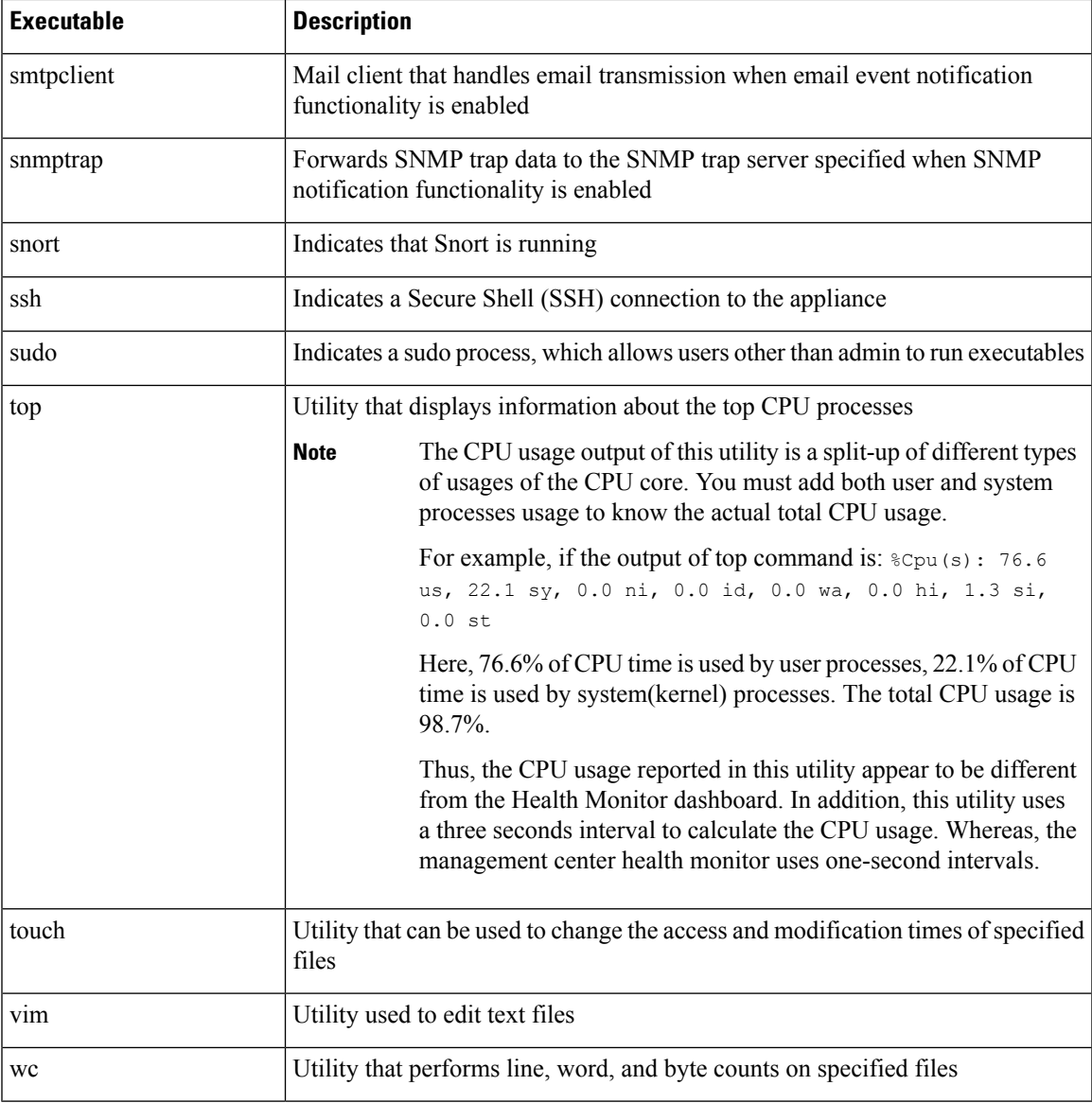

## **Related Topics**

[Configure](#page-80-1) an Access List, on page 41

# <span id="page-420-0"></span>**The SFDataCorrelator Process Statistics Section**

On theFMC, you can view statistics about the Data Correlator and network discovery processesfor the current day. As the managed devices perform data acquisition, decoding, and analysis, the network discovery process correlates the data with the fingerprint and vulnerability databases, then produces binary files that are processed by the Data Correlator running on the FMC. The Data Correlator analyzes the information from the binary files, generates events, and creates network maps.

The statistics that appear for network discovery and the Data Correlator are averages for the current day, using statistics gathered between 12:00 AM and 11:59 PM for each device.

The following table describes the statistics displayed for the Data Correlator process.

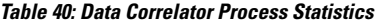

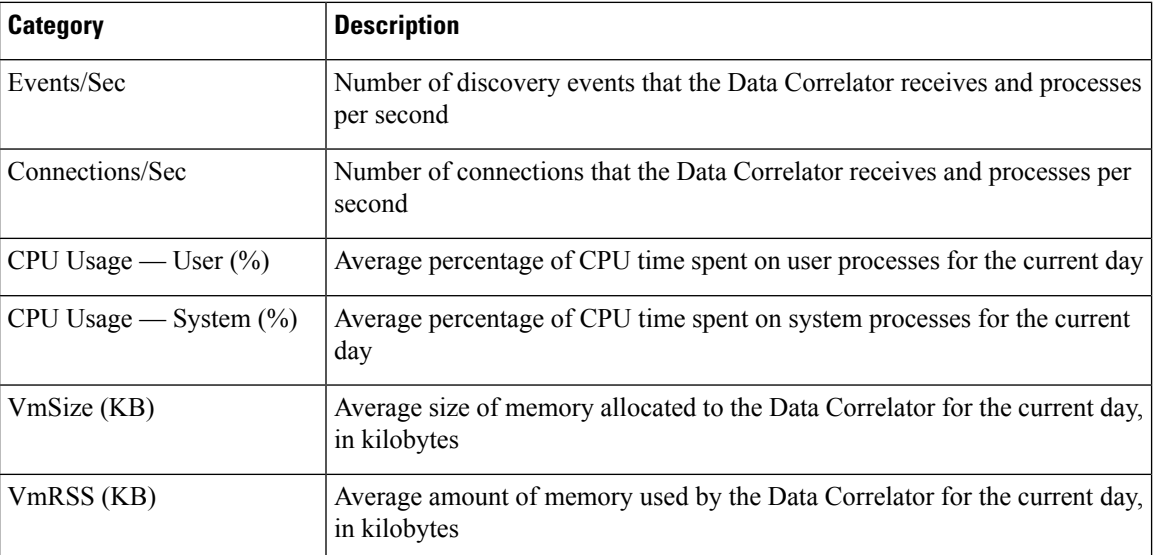

# <span id="page-421-0"></span>**The Intrusion Event Information Section**

On both the FMC and managed devices, you can view summary information about intrusion events on the Statistics page. This information includes the date and time of the last intrusion event, the total number of events that have occurred in the past hour and the past day, and the total number of events in the database.

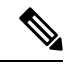

The information in the Intrusion Event Information section of the Statistics page is based on intrusion events stored on the managed device rather than those sent to the FMC. No intrusion event information is listed on this page if the managed device cannot (or is configured not to) store intrusion events locally. **Note**

The following table describes the statistics displayed in the Intrusion Event Information section of the Statistics page.

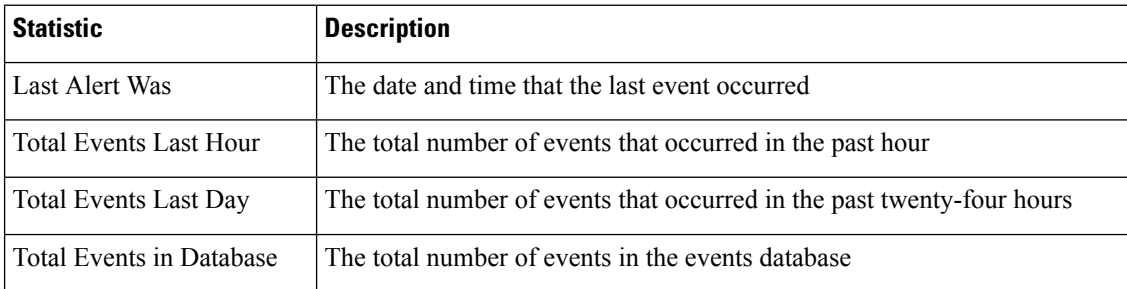

#### **Table 41: Intrusion Event Information**

# <span id="page-422-0"></span>**Viewing System Statistics**

The display includes statistics for the FMC and its managed devices.

## **Before you begin**

You must be an Admin or Maintenance user and be in the Global domain to view system statistics.

## **Procedure**

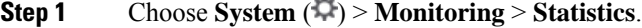

- **Step 2** Choose a device from the **Select Device(s)** list, and click **Select Devices**.
- **Step 3** View available statistics.
- **Step 4** In the Disk Usage section, you can:
	- Hover your pointer over a disk usage category in the **By Category** stacked bar to view (in order):
		- the percentage of available disk space used by that category
		- the actual storage space on the disk
		- the total disk space available for that category
	- Click the arrow next to **By Partition** to expand it. If you have a malware storage pack installed, the /var/storage partition usage is displayed.
- **Step 5** (Optional) Click the arrow next to **Processes** to view the information described in Viewing System [Statistics,](#page-422-0) on [page](#page-422-0) 383.

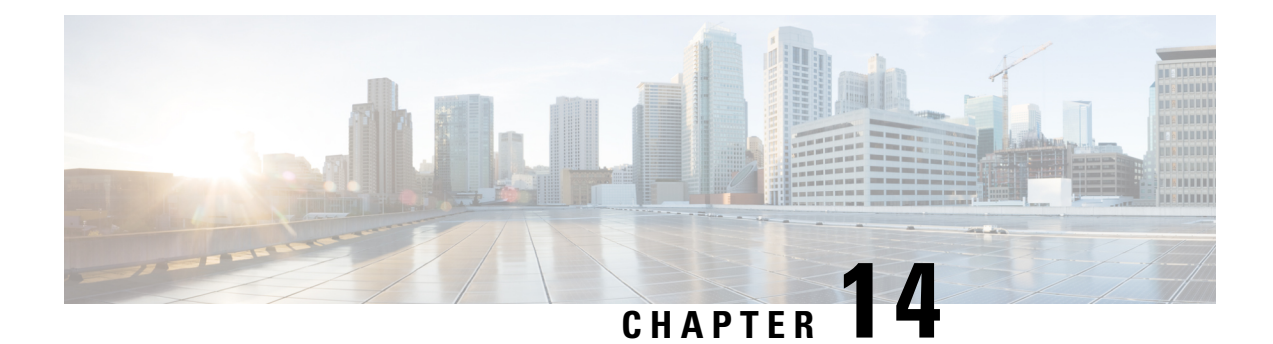

# **Troubleshooting**

The following topics describe ways to diagnose problems you may encounter:

- Best Practices for [Troubleshooting,](#page-424-0) on page 385
- System [Messages,](#page-424-1) on page 385
- View Basic System [Information,](#page-427-0) on page 388
- Manage System [Messages,](#page-427-1) on page 388
- Memory Usage [Thresholds](#page-431-0) for Health Monitor Alerts, on page 392
- Disk Usage and Drain of Events Health [Monitor](#page-432-0) Alerts, on page 393
- Health Monitor Reports for [Troubleshooting,](#page-435-0) on page 396
- General [Troubleshooting,](#page-437-0) on page 398
- [Connection-Based](#page-437-1) Troubleshooting, on page 398
- Advanced [Troubleshooting](#page-438-0) for the Firepower Threat Defense Device, on page 399
- Feature-Specific [Troubleshooting,](#page-446-0) on page 407

# <span id="page-424-0"></span>**Best Practices for Troubleshooting**

• Before you make changes to try to fix a problem, generate a troubleshooting file to capture the original problem. See Health Monitor Reports for [Troubleshooting,](#page-435-0) on page 396 and its subsections.

You may need this troubleshooting file if you need to contact Cisco TAC for support.

- Start your investigation by looking at error and warning messages in the Message Center. See [System](#page-424-1) [Messages,](#page-424-1) on page 385
- Look for applicable Tech Notes and other troubleshooting resources under the "Troubleshoot and Alerts" heading on the product documentation page for your product.

# <span id="page-424-1"></span>**System Messages**

When you need to track down problems occurring in the system, the Message Center is the place to start your investigation. This feature allows you to view the messages that the system continually generates about system activities and status.

To open the Message Center, click on the System Status icon, located next to the Deploy menu in the main menu. This icon can take one of the following forms, depending on the system status:

- **O** Indicates one or more errors and any number of warnings are present on the system.
- **A** Indicates one or more warnings and no errors are present on the system.
- $\bullet$  Indicates no warnings or errors are present on the system.

If a number is displayed with the icon, it indicates the total current number of error or warning messages.

To close the Message Center, click anywhere outside of it within the web interface.

In addition to the Message Center, the web interface displays pop-up notifications in immediate response to your activities and ongoing system activities. Some pop-up notifications automatically disappear after five seconds, while others are "sticky," meaning they display until you explicitly dismissthem by clicking **Dismiss**

 $(\times)$ . Click the **Dismiss** link at the top of the notifications list to dismiss all notifications at once.

**Tip** Hovering your cursor over a non-sticky pop-up notification causes it to be sticky.

The system determines which messages it displays to users in pop-up notifications and the Message Center based on their licenses, domains, and access roles.

# **Message Types**

The Message Center displays messages reporting system activities and status organized into three different tabs:

### **Deployments**

This tab displays current status related to configuration deployment for each appliance in your system, grouped by domain. The system reports the following deployment status values on this tab. You can get additional detail about the deployment jobs by clicking **Show History**.

- Running (**Spinning**) The configuration is in the process of deploying.
- **Success** The configuration has successfully been deployed.
- **Warning** ( $\blacktriangle$ ) Warning deployment statuses contribute to the message count displayed with the **Warning System Status icon**.
- **Failure** The configuration has failed to deploy; see Configuration Changes that Require Deployment. Failed deployments contribute to the message count displayed with the **Error System Status icon**.

### **Upgrades**

This tab displays the current status related to software upgrade tasks for the managed devices. The system reports the following upgrade status values on this tab:

- **In progress**—Indicates that the upgrade task is in progress.
- **Completed**—Indicates that the software upgrade task is completed successful.
- **Failed**—Indicates that the software upgrade task has failed to complete.

### **Health**

This tab displays current health statusinformation for each appliance in yoursystem, grouped by domain. Health status is generated by health modules as described in About Health [Monitoring,](#page-366-0) on page 327. The system reports the following health status values on this tab:

• **Warning** (**4)** — Indicates that warning limits have been exceeded for a health module on an appliance and the problem has not been corrected. The Health Monitoring page indicates these

conditions with a **Yellow Triangle** ( ). Warning statuses contribute to the message count displayed with the **Warning System Status icon**.

• **Critical (** $\Box$ **)** — Indicates that critical limits have been exceeded for a health module on an appliance and the problem has not been corrected. The Health Monitoring page indicates these conditions

with a **Critical** (**U**) icon. Critical statuses contribute to the message count displayed with the **Error System Status icon**.

• **Error** ( $\blacktriangleright$ ) — Indicates that a health monitoring module has failed on an appliance and has not been successfully re-run since the failure occurred. The Health Monitoring page indicates these conditions with a **Error icon**. Error statuses contribute to the message count displayed with the **Error System Status icon**.

You can click on links in the Health tab to view related detailed information on the Health Monitoring page. If there are no current health status conditions, the Health tab displays no messages.

### **Tasks**

Certain tasks (such as configuration backups or update installation) can require some time to complete. This tab displays the status of these long-running tasks, and can include tasks initiated by you or, if you have appropriate access, other users of the system. The tab presents messages in reverse chronological order based on the most recent update time for each message. Some task status messages include links to more detailed information about the task in question. The system reports the following task status values on this tab:

- **Waiting**() Indicates a task that is waiting to run until another in-progress task is complete. This message type displays an updating progress bar.
- **Running** Indicates a task that is in-progress. This message type displays an updating progress bar.
- **Retrying** Indicates a task that is automatically retrying. Note that not all tasks are permitted to try again. This message type displays an updating progress bar.
- **Success** Indicates a task that has completed successfully.
- **Failure** Indicates a task that did not complete successfully.Failed tasks contribute to the message count displayed with the **Error System Status icon**.
- **Stopped or Suspended** Indicates a task that was interrupted due to a system update. Stopped tasks cannot be resumed. After normal operations are restored, start the task again.
- Skipped A process in progress prevented the task from starting. Try again to start the task.

New messages appear in this tab as new tasks are started. As tasks complete (status success, failure, or stopped), this tab continues to display messages with final status indicated until you remove them. Cisco recommends you remove messages to reduce clutter in the Tasks tab as well as the message database.

# **Message Management**

From the Message Center you can:

- Choose to display pop-up notifications.
- Display more task status messages from the system database (if any are available that have not been removed).
- Remove individual task status messages. (This affects all users who can view the removed messages.)
- Remove task status messages in bulk. (This affects all users who can view the removed messages.)

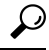

Cisco recommends that you periodically remove accumulated task status messages from the Task tab to reduce clutter in the display as well the database. When the number of messages in the database approaches 100,000, the system automatically deletes task status messages that you have removed. **Tip**

# <span id="page-427-0"></span>**View Basic System Information**

The About page displays information about your appliance, including the model, serial number, and version information for various components of the system. It also includes Cisco copyright information.

#### **Procedure**

**Step 1** Click **Help**  $(\bullet)$  in the toolbar at the top of the page. **Step 2** Choose **About**.

# <span id="page-427-1"></span>**View Appliance Information**

**Procedure**

Choose **System** ( $\ddot{\mathbf{\nabla}}$ ) > **Configuration**.

# **Manage System Messages**

**Procedure**

**Step 1** Click **Notifications** to display the Message Center.

**Step 2** You have the following choices:

- Click **Deployments** to view messages related to configuration deployments. See View [Deployment](#page-428-0) [Messages,](#page-428-0) on page 389. You must be an Admin user or have the **Deploy Configuration to Devices** permission to view these messages.
- Click **Upgrades** to view messages related to device upgrade tasks. See Viewing Upgrade Messages. See View Upgrade [Messages](#page-429-0). You must be an Admin user or have **Updates** permission to view these messages.
- Click **Health** to view messages related to the health of your FMC and the devices registered to it. See View Health [Messages,](#page-429-1) on page 390. You must be an Admin user or have the **Health** permission to view these messages.

You can navigate to the Health Monitor page by clicking the **Health monitor** link.

- Click **Tasks** to view or manage messages related to long-running tasks. See View Task [Messages,](#page-430-0) on [page](#page-430-0) 391 or Manage Task [Messages,](#page-431-1) on page 392. Everyone can see their own tasks. To see the tasks of other users, you must be an Admin user or have the **View Other Users' Tasks** permission. You can remove the completed tasks from the notification by clicking the **Remove completed tasks** link.
- Click **Show Notifications** slider to enable or disable pop-up notification display.

# <span id="page-428-0"></span>**View Deployment Messages**

You must be an Admin user or have the **Deploy Configurationto Devices** permission to view these messages.

### **Procedure**

- **Step 1** Click **Notifications** to display the Message Center.
- **Step 2** Click **Deployments**.
- **Step 3** You have the following choices:
	- Click **total** to view all current deployment statuses.
	- Click a status value to view only messages with that deployment status.
	- Hover your cursor over the time elapsed indicator for a message (for example, **1m 5s**) to view the elapsed time, and start and stop times for the deployment.
- **Step 4** Click **show deployment history** to view more detailed information about the deployment jobs.

The Deployment History table lists the deployment jobs in the left column in reverse chronological order.

a) Select a deployment job.

The table in the right column shows each device that was included in the job, and the deployment status per device.

b) To view responses from the device, and commands sent to the device during deployment, click download in the **Transcript** column for the device.

The transcript includes the following sections:

• **Snort Apply**—If there are any failures or responses from Snort-related policies, messages appear in this section. Normally, the section is empty.

- **CLI Apply**—This section covers features that are configured using commands sent to the Lina process.
- **Infrastructure Messages**—This section shows the status of different deployment modules.

In the **CLI Apply** section, the deployment transcript includes commands sent to the device, and any responses returned from the device. These response can be informative messages or error messages. For failed deployments, look for messages that indicate errors with the commands. Examining these errors can be particularly helpful if you are using FlexConfig policies to configure customized features. These errors can help you correct the script in the FlexConfig object that is trying to configure the commands.

There is no distinction made in the transcript between commands sent for managed features and those generated from FlexConfig policies. **Note**

For example, the following sequence shows that the FMC sent commands to configure GigabitEthernet0/0 with the logical name outside. The device responded that it automatically set the security level to 0. The FTD does not use the security level for anything.

```
========= CLI APPLY =========
FMC >> interface GigabitEthernet0/0
FMC >> nameif outside
FTDv 192.168.0.152 >> [info] : INFO: Security level for "outside" set to 0 by default.
```
# <span id="page-429-0"></span>**View Upgrade Messages**

You must be an Admin user or have the **Updates** permission to view these messages.

## **Procedure**

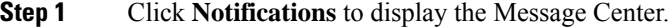

- **Step 2** Click **Upgrades**.
- **Step 3** You can do the following:
	- Click **total** to view all current upgrade tasks.
	- Click on a status value to see messages with only that status.
	- Click **Device Management** for more details on the upgrade task.

# <span id="page-429-1"></span>**View Health Messages**

You must be an Admin user or have the **Health** permission to view these messages.

## **Procedure**

- **Step 1** Click **Notifications** to display the Message Center.
- **Step 2** Click **Health**.
- **Step 3** You have the following choices:
	- Click **total** to view all current health statuses. The break-up of the severity, namely, warning, critical, and error is also displayed.
	- Click on a status value to view only messages with that status.
	- Hover your cursor over the relative time indicator for a message (for example, **3 day(s) ago**) to view the time of the most recent update for that message.
	- To view detailed health status information for a particular message, click the message.
	- To view complete health status on the Health Monitoring page, click **Health Monitor**.

#### **Related Topics**

About Health [Monitoring](#page-366-0), on page 327

# <span id="page-430-0"></span>**View Task Messages**

Everyone can see their own tasks. To see the tasks of other users, you must be an Admin user or have the **View Other Users' Tasks** permission.

# **Procedure**

- **Step 1** Click **Notifications** to display the Message Center.
- **Step 2** Click **Tasks**.
- **Step 3** You have the following choices:
	- Click **total** to view all current task statuses. To view the tasks based on the status, namely, waiting, running, retrying, success, and failures, click on them.
	- Click a status value to view only messages for tasks with the that status.
		- Messages for stopped tasks appear only in the total list of task status messages. You cannot filter on stopped tasks. **Note**
	- Hover your cursor over the relative time indicator for a message (e.g., **3 day(s) ago**) to view the time of the most recent update for that message.
	- Click any link within a message to view more information about the task.
	- If more task status messages are available for display, click **Fetch more messages** at the bottom of the message list to retrieve them.

# <span id="page-431-1"></span>**Manage Task Messages**

Everyone can see their own tasks. To see the tasks of other users, you must be an Admin user or have the **View Other Users' Tasks** permission.

### **Procedure**

- **Step 1** Click System Status to display the Message Center.
- **Step 2** Click Tasks.
- **Step 3** You have the following choices:
	- If more task status messages are available for display, click on **Fetch more messages** at the bottom of the message list to retrieve them.
	- To remove a single message for a completed task (status stopped, success, or failure), click on **Remove**

 $(\cdot)$  next to the message.

- To remove all messages for all tasks that have completed (status stopped, success, or failure), filter the messages on **total** and click on **Remove all completed tasks**.
- To remove all messages for all tasks that have completed successfully, filter the messages on **success**, and click on **Remove all successful tasks**.
- To remove all messages for all tasks that have failed, filter the messages on **failure**, and click on **Remove all failed tasks**.

# <span id="page-431-0"></span>**Memory Usage Thresholds for Health Monitor Alerts**

The Memory Usage health module compares memory usage on an appliance to the limits configured for the module and alerts when usage exceeds the levels. The module monitors data from managed devices and from the FMC itself.

Two configurable thresholds for memory usage, Critical and Warning, can be set as a percentage of memory used. When these thresholds are exceeded, a health alarm is generated with the severity level specified. However, the health alarm system does not calculate these thresholds in an exact manner.

With high memory devices, certain processes are expected to use a larger percentage of total system memory than in a low memory footprint device. The design is to use as much of the physical memory as possible while leaving a small value of memory free for ancillary processes.

Compare two devices, one with 32 GB of memory and one with 4 GB of memory. In the device with 32 GB of memory, 5% of memory (1.6GB) is a much larger value of memory to leave for ancillary processes than in the device with 4 GB of memory  $(5\% \text{ of } 4GB = 200MB)$ .

To account for the higher percentage use of system memory by certain processes, theFMC calculates the total memory to include both total physical memory and total swap memory. Thus the enforced memory threshold for the user-configured threshold input can result in a Health Event where the "Value" column of the event does not match the value that was entered to determine the exceeded threshold.

The following table shows examples of user-input thresholds and the enforced thresholds, depending on the installed system memory.
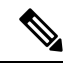

The values in this table are examples. You can use this information to extrapolate thresholds for devices that do not match the installed RAM shown here, or you can contact Cisco TAC for more precise threshold calculations. **Note**

| <b>User-Input Threshold Value</b> | <b>Enforced Threshold Per Installed Memory (RAM)</b> |      |       |       |
|-----------------------------------|------------------------------------------------------|------|-------|-------|
|                                   | 4 GB                                                 | 6 GB | 32 GB | 48 GB |
| 10%                               | 10%                                                  | 34%  | 72%   | 81%   |
| 20%                               | 20%                                                  | 41%  | 75%   | 83%   |
| 30%                               | 30%                                                  | 48%  | 78%   | 85%   |
| 40%                               | 40%                                                  | 56%  | 81%   | 88%   |
| 50%                               | 50%                                                  | 63%  | 84%   | 90%   |
| 60%                               | 60%                                                  | 70%  | 88%   | 92%   |
| 70%                               | 70%                                                  | 78%  | 91%   | 94%   |
| 80%                               | 80%                                                  | 85%  | 94%   | 96%   |
| 90%                               | 90%                                                  | 93%  | 97%   | 98%   |
| 100%                              | 100%                                                 | 100% | 100%  | 100%  |

**Table 42: Memory Usage Thresholds Based On Installed RAM**

# **Disk Usage and Drain of Events Health Monitor Alerts**

The Disk Usage health module compares disk usage on a managed device's hard drive and malware storage pack to the limits configured for the module and alerts when usage exceeds the percentages configured for the module. This module also alerts when the system excessively deletes files in monitored disk usage categories, or when disk usage excluding those categories reaches excessive levels, based on module thresholds.

This topic describes the symptoms and troubleshooting guidelines for two health alerts generated by the Disk Usage health module:

- Frequent Drain of Events
- Drain of Unprocessed Events

The disk manager process manages the disk usage of a device. Each type of file monitored by the disk manager is assigned with a silo. Based on the amount of disk space available on the system the disk manager computes a High Water Mark (HWM) and a Low Water Mark (LWM) for each silo.

To display detailed disk usage information for each part of the system, including silos, LWMs, and HWMs, use the **show disk-manager** command.

#### **Examples**

The following is an example of the disk manager information:

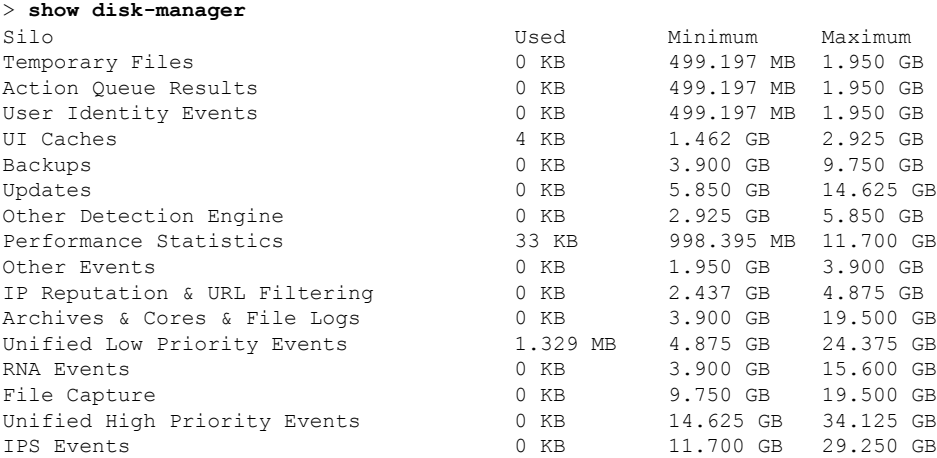

#### **Health Alert Format**

When the Health Monitor process on the FMC runs (once every 5 minutes or when a manual run is triggered), the Disk Usage module looks into the diskmanager.log file and, if the correct conditions are met, the health alert is triggered.

The structures of these health alerts are as follows:

- Frequent drain of <*SILO NAME*>
- Drain of unprocessed events from <*SILO NAME*>

For example,

- Frequent drain of Low Priority Events
- Drain of unprocessed events from Low Priority Events

Its possible for any silo to generate a *Frequent drain of <SILO NAME>* health alert. However, the most commonly seen are the alerts related to events. Among the event silos, the *Low Priority Events* are often seen because device generates this type of events frequently.

A *Frequent drain of <SILO NAME>* event has a **Warning** severity level when seen in relation to an event-related silo, because events will be queued to be sent to the FMC. For a non-event related silo, such as the *Backups* silo, the alert has a **Critical** severity level because this information is lost.

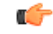

#### **Important**

Only event silos generate a *Drain of unprocessed events from <SILO NAME>* health alert. This alert always has a **Critical** severity level.

Additional symptoms besides the alerts can include:

• Slowness on the FMC user interface

• Loss of events

#### **Common Troubleshoot Scenarios**

A *Frequent drain of <SILO NAME>* event is caused by too much input into the silo for its size. In this case, the disk manager drains (purges) that file at least twice in the last 5-minute interval. In an event type silo, this is typically caused by excessive logging of that event type.

A *Drain of unprocessed events of <SILO NAME>* health alert is caused by a bottleneck in the event processing path.

There are three potential bottlenecks with respect to these Disk Usage alerts:

- Excessive logging ― The EventHandler process on FTD is oversubscribed (it reads slower than what Snort writes).
- Sftunnel bottleneck The Eventing interface is unstable or oversubscribed.
- SFDataCorrelator bottleneck The data transmission channel between the FMC and the managed device is oversubscribed.

#### **Excessive Logging**

One of the most common causes for the health alerts of this type is excessive input. The difference between the Low Water Mark (LWM) and High Water Mark (HWM) gathered from the **show disk-manager** command shows how much space there is available to take on that silo to go from LWM (freshly drained) to the HWM value. If there are frequent drain of events (with or without unprocessed events), review the logging configuration.

• Check for double logging — Double logging scenarios can be identified if you look at the correlator *perfstats* on the FMC:

admin@FMC:~\$ sudo perfstats -Cq < /var/sf/rna/correlator-stats/now

• Check logging settings for the ACP ― Review the logging settings of the Access Control Policy (ACP). If the logging setting includes both "Beginning" and "End" of connection, modify the setting to log only the end to reduce the number of events.

Ensure that you follow the best practices described in Best Practices for [Connection](#page-710-0) Logging, on page [671.](#page-710-0)

#### **Communications Bottleneck** ― **Sftunnel**

Sftunnel is responsible for encrypted communications between the FMC and the managed device. Events are sent over the tunnel to the FMC. Connectivity issues and/or instability in the communication channel (sftunnel) between the managed device and the FMC can be due to:

• Sftunnel is down or is unstable (flaps).

Ensure that the FMC and the managed device have reachability between their management interfaces on TCP port 8305.

The sftunnel process should be stable and should not restart unexpectedly. Verify this by checking the **/var/log/message** file and search for messages that contain the *sftunneld* string.

• Sftunnel is oversubscribed.

Review trend data from the Heath Monitor and look for signs of oversubscription of the FMC's management interface, which can be a spike in management traffic or a constant oversubscription.

Use as a secondary management interface for eventing. To use this interface, you must configure its IP address and other parameters at the FTD CLI using the **configure network management-interface** command.

#### <span id="page-435-0"></span>**Communications Bottleneck** ― **SFDataCorrelator**

The SFDataCorrelator manages data transmission between the FMC and the managed device; on the FMC, it analyzes binary files created by the system to generate events, connection data, and network maps. The first step is to review the **diskmanager.log** file for important information to be gathered, such as:

- The frequency of the drain.
- The number of files with Unprocessed Events drained.
- The occurrence of the drain with Unprocessed Events.

Each time the disk manager process runs it generates an entry for each of the different silos on its own log file, which islocated under **[/ngfw]/var/log/diskmanager.log**. Information gathered from the diskmanager.log (in CSV format) can be used to help narrow the search for a cause.

Additional troubleshooting steps:

• The command **stats\_unified.pl** can help you to determine if the managed device does have some data which must be sent to FMC. This condition can happen when the managed device and the FMC experience a connectivity issue. The managed device stores the log data on to a hard drive.

```
admin@FMC:~$ sudo stats_unified.pl
```
• The **manage\_proc.pl** command can reconfigure the correlator on the FMC side.

```
root@FMC:~# manage_procs.pl
```
#### **Before You Contact Cisco Technical Assistance Center (TAC)**

It is highly recommended to collect these items before you contact Cisco TAC:

- Screenshots of the health alert seen.
- Troubleshoot file generated from the FMC.
- Troubleshoot file generated from the affected managed device.

Date and Time when the problem was first seen.

• Information about any recent changes done to the policies (if applicable).

The output of the stats unified.pl command as described in the [Communications](#page-435-0) Bottleneck — [SFDataCorrelator,](#page-435-0) on page 396.

# **Health Monitor Reports for Troubleshooting**

In some cases, if you have a problem with your appliance, Support may ask you to supply troubleshooting files to help them diagnose the problem. The system can produce troubleshooting files with information

Ш

targeted to specific functional areas, as well as advanced troubleshooting files you retrieve in cooperation with Support. You can select any of the options listed in the table below to customize the contents of a troubleshooting file for a specific function.

Note that some options overlap in terms of the data they report, but the troubleshooting files will not contain redundant copies, regardless of what options you select.

**Table 43: Selectable Troubleshoot Options**

| This option                               | Reports                                                                                                    |  |
|-------------------------------------------|----------------------------------------------------------------------------------------------------|--|
| Snort Performance and Configuration       | data and configuration settings related to Snort on the appliance                                                       |  |
| Hardware Performance and Logs             | data and logs related to the performance of the appliance hardware                                                      |  |
| System Configuration, Policy, and Logs    | configuration settings, data, and logs related to the current system configuration<br>of the appliance                  |  |
| Detection Configuration, Policy, and Logs | configuration settings, data, and logs related to detection on the appliance                                            |  |
| Interface and Network Related Data        | configuration settings, data, and logs related to inline sets and network<br>configuration of the appliance             |  |
| Discovery, Awareness, VDB Data, and Logs  | configuration settings, data, and logs related to the current discovery and<br>awareness configuration on the appliance |  |
| <b>Upgrade Data and Logs</b>              | data and logs related to prior upgrades of the appliance                                                                |  |
| All Database Data                         | all database-related data that is included in a troubleshoot report                                                     |  |
| All Log Data                              | all logs collected by the appliance database                                                                            |  |
| Network Map Information                   | current network topology data                                                                                           |  |

### **Generate Troubleshooting Files for Specific System Functions**

You can generate and download customized troubleshooting files that you can send to Support.

#### **Before you begin**

You must be an Admin, Maintenance, Security Analyst, or Security Analyst (Read Only) user to perform this task.

#### **Procedure**

- **Step 1** Perform the steps in Viewing the Device Health [Monitor,](#page-391-0) on page 352.
- **Step 2** Choose**System** ( ) **> Health** > **Monitor**, click the device in the left panel, then **View System & Troubleshoot Details**, and then click **Generate Troubleshooting Files**.
- **Step 3** Choose All Data to generate all possible troubleshooting data, or check individual boxes as described in [View](#page-430-0) Task [Messages,](#page-430-0) on page 391.
- **Step 4** Click **Generate.**

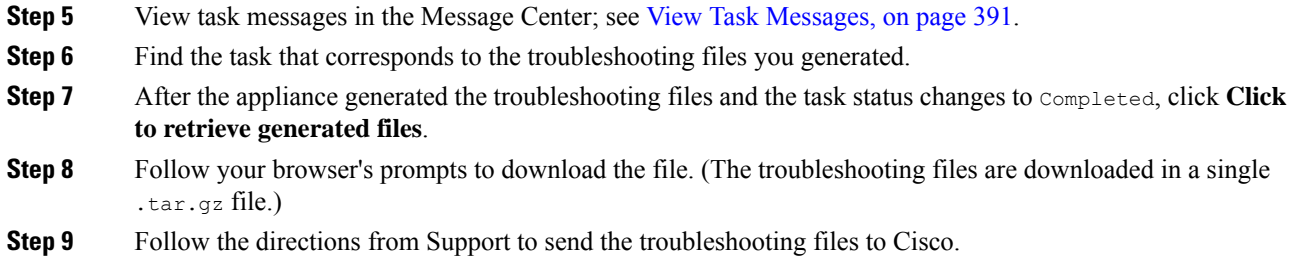

### <span id="page-437-0"></span>**Download Advanced Troubleshooting Files**

You can download troubleshooting files.

#### **Before you begin**

You must be an Admin, Maintenance, Security Analyst, or Security Analyst (Read Only) user to perform this task.

#### **Procedure**

- **Step 1** View the health monitor for the appliance; see, Viewing the Device Health [Monitor,](#page-391-0) on page 352.
- **Step 2** Choose**System** ( ) **> Health** > **Monitor**, click the device in the left panel, then **View System & Troubleshoot Details**, and then click **Advanced Troubleshooting.**
- **Step 3** In **File Download**, enter the file name supplied by Support.
- **Step 4** Click **Download.**
- **Step 5** Follow your browser's prompts to download the file.
	- **Note** For managed devices, the system renames the file by prepending the device name to the file name.
- **Step 6** Follow the directions from Support to send the troubleshooting files to Cisco.

# <span id="page-437-1"></span>**General Troubleshooting**

An internal power failure (hardware failure, power surge, and so on) or an external power failure (unplugged cord) can result in an ungraceful shutdown or reboot of the system. This can result in data corruption.

# **Connection-Based Troubleshooting**

Connection-based troubleshooting or debugging provides uniform debugging across modules to collect appropriate logs for a specific connection. It also supports level-based debugging up to seven levels and enables uniform log collection mechanism across modules. Connection-based debugging supportsthe following:

• A common connection-based debugging subsystem to troubleshoot issues in FTD

Ш

- Uniform format for debug messages across modules
- Persistent debug messages across reboots
- End-to-end debugging across modules based on an existing connection
- Debugging ongoing connections

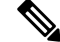

**Note** Connection-based debugging is not supported on Firepower 2100 Series devices.

For more information about the troubleshooting connections, see [Troubleshoot](#page-438-0) a Connection , on page 399.

### <span id="page-438-0"></span>**Troubleshoot a Connection**

#### **Procedure**

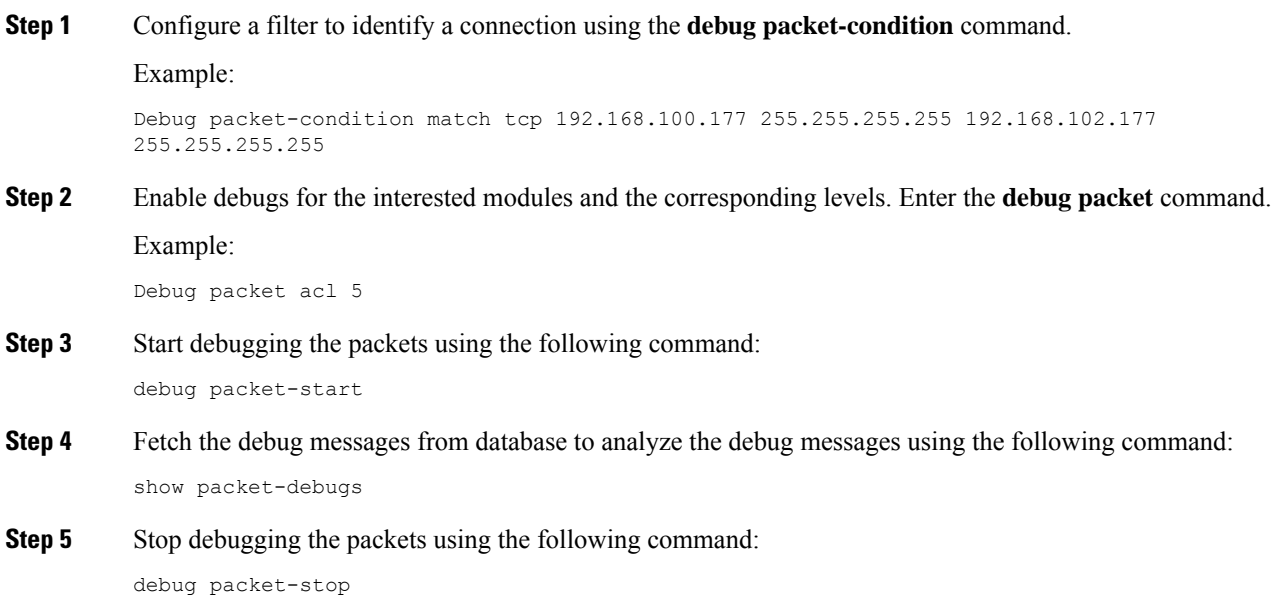

# **Advanced Troubleshooting for the Firepower Threat Defense Device**

You can use Packet Tracer and Packet Capture features to perform an in-depth troubleshooting analysis on a Firepower Threat Defense device. A packet tracer allows a firewall administrator to inject a virtual packet into a security appliance and track the flow from ingress to egress. Along the way, the packet is evaluated against flow and route lookups, ACLs, protocol inspection, NAT, and intrusion detection. This utility is effective because it can simulate real-world traffic by specifying source and destination addresses with protocol

and port information. Packet capture is available with the trace option, which provides you with a verdict as to whether the packet is dropped or successful.

For more information about the troubleshooting files, see Download Advanced [Troubleshooting](#page-437-0) Files, on [page](#page-437-0) 398.

### **Packet Capture Overview**

The packet capture feature with trace option allows real packets that are captured on the ingress interface to be traced through the system. The trace information is displayed at a laterstage. These packets are not dropped on the egress interface, as they are real data-path traffic. Packet capture for FTD devices supports troubleshooting and analysis of data packets.

Once the packet is acquired, Snort detects the tracing flag that is enabled in the packet. Snort writes tracer elements, through which the packet traverses. Snort verdict as a result of capturing packets can be one of .the following:

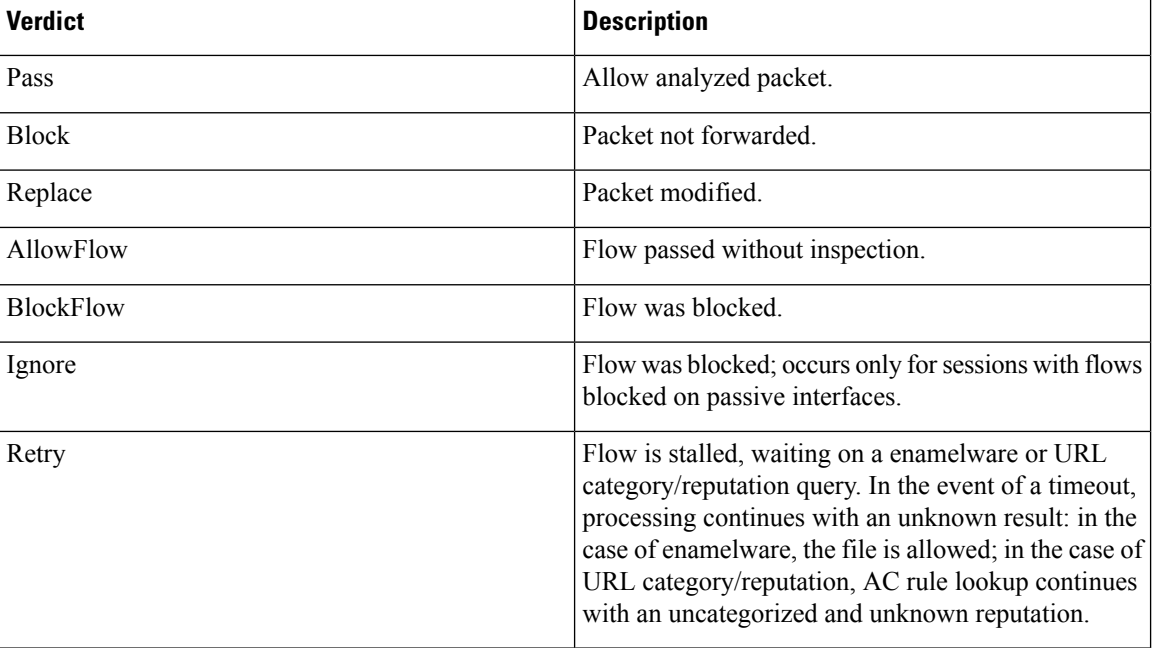

#### **Table 44: Snort Verdicts**

Based on the Snort verdict, the packets are dropped or allowed. For example, the packet is dropped if the Snort verdict is **BlockFlow**, and the subsequent packets in the session are dropped before reaching Snort. When the Snort verdict is **Block** or **BlockFlow**, the **Drop Reason** can be one of the following:

#### **Table 45: Drop Reasons**

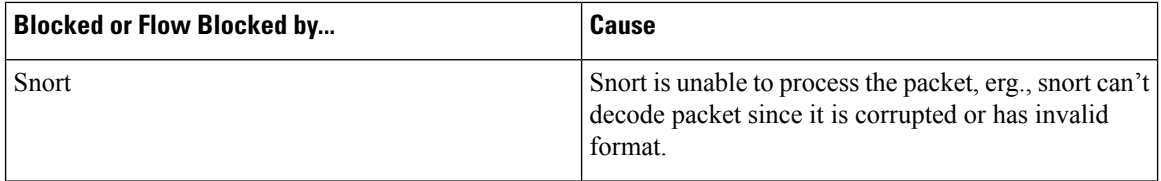

I

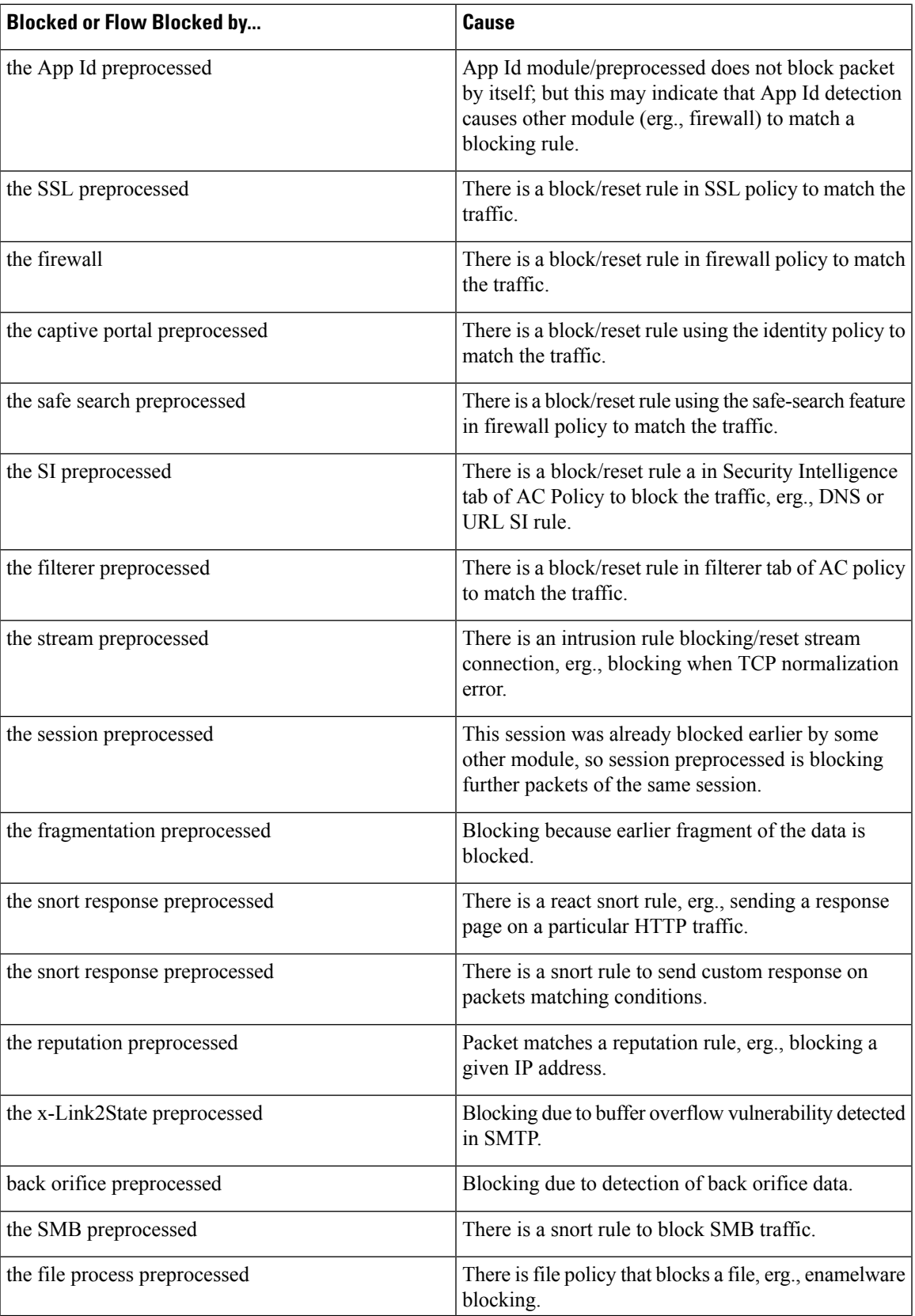

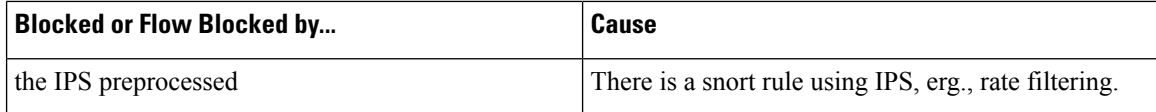

The packet capture feature allows you to capture and download packets that are stored in the system memory. However, the buffer size is limited to 32 MB due to memory constraint. Systems capable of handling very high volume of packet captures exceed the maximum buffer size quickly and thereby the necessity of increasing the packet capture limit is required. It is achieved by using the secondary memory (by creating a file to write the capture data). The maximum supported file size is 10 GB.

When the **file-size** is configured, the captured data gets stored to the file and the file name is assigned based on the capture name **recapture** .

The **file-size** option is used when you need to capture packets with the size limit more than 32 MB.

For information, see the Cisco Secure Firewall Threat Defense [Command](https://www.cisco.com/c/en/us/td/docs/security/firepower/command_ref/b_Command_Reference_for_Firepower_Threat_Defense.html) Reference.

#### **Use the Capture Trace**

Packet capture is a utility that provides a live snapshot of network traffic passing the specified interface of a device based on a defined criteria. This process continues to capture the packets as long as it has not paused, or the allocated memory has not exhausted.

Packet capture data includes information from Snort and preprocessors about verdicts and actions the system takes while processing a packet. Multiple packet captures are possible at a time. You can configure the system to modify, delete, clear, and save captures.

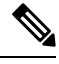

Capturing packet data requires packet copy. This operation may cause delays while processing packets and may also degrade the packet throughput. We recommend that you use packet filters to capture specific traffic data. **Note**

#### **Before you begin**

To use the packet capture tool on Firepower Threat Defense devices, you must be an Admin or Maintenance user.

#### **Procedure**

- **Step 1** On the FMC, choose **Devices** > **Packet Capture**.
- **Step 2** Select a device.
- **Step 3** Click **Add Capture**.
- **Step 4** Enter the **Name** for capturing the trace.
- **Step 5** Select the **Interface** for the capturing the trace.
- **Step 6** Specify **Match Criteria** details:
	- a) Select the **Protocol**.
	- b) Enter the IP address for the **Source Host**.
	- c) Enter the IP address for the **Destination Host**.
	- d) (Optional) Check **SGT number** check box, and enter a Security Group Tag (SGT).

**Step 7** Specify **Buffer** details:

- a) (Optional) Enter a maximum **Packet Size**.
- b) (Optional) Enter a minimum **Buffer Size**.
- c) Select either **Continuous Capture** if you want the traffic captured without interruption, or **Stop when full** if you want the capture to stop when the maximum buffer size is reached.
	- If **Continues Capture** is enabled, and when the allocated memory is full, the oldest captured packets in the memory is overwritten by the new captured packets. **Note**
- d) Check the check box of **Trace**, if you want to capture the details for each packet.
- e) Enter the value in **Trace Count** field. Default value is 50. You can enter values in the range of 1-1000.

#### **Step 8** Click **Save**.

The packet capture screen displays the packet capture details and its status. To have the packet capture page auto refreshed, check the **Enable Auto Refresh** check box and enter the auto refresh interval in seconds.

You can do the following on the packet capture:

- $\cdot$  **Edit** ( $\cdot$ ) to modify the capture criteria.
- **Delete** ( $\blacksquare$ ) to delete the packet capture and the captured packets.
- **Clear** ( $\heartsuit$ ) to erase all the captured packets from a Packet Capture. To erase the captured packets from all of the existing packet captures, click **Clear All Packets**.
- **Pause** ( $\blacksquare$ ) to temporarily halt capturing packets.
- **Save** ( $\Box$ ) to save a copy of captured packets on a local machine in ASCII or PCAP format. Choose the required format option, and click **Save**. The saved packet capture is downloaded to your local machine.
- To view the details of the packets being captured, click the required capture row.

### **Packet Tracer Overview**

The Packet Tracer tool allows you to test policy configuration by modeling a packet with source and destination addresses, and protocol characteristics. The trace does a policy lookup to validate if the packet will be permitted or denied access based on the configured accessrules, NAT, routing, access policies and rate-limiting policies. The packet flow is simulated based on interfaces, source address, destination address, ports, and protocols. This method of testing the packets allows you to verify the effectiveness of your policies and test whether the types of traffic you want to allow or deny are handled as required.

Besides verifying your configuration, you can use the tracer to debug unexpected behavior, such as packets being denied access when they should be allowed. To simulate a packet fully, the packet tracer traces the data path—slow-path and fast-path modules. Initially, processing was transacted on per-session and per-packet basis. The Packet Tracer tool and Capture with Trace feature log the tracing data on per packet basis when the firewall processes packets per session or per packet.

#### **PCAP File**

You can initiate a packet tracer using a PCAP file, and that has a complete flow. Currently, only a PCAP with a single TCP/UDP-based flow and a maximum of 100 packets is supported. The packet tracer tool reads the

PCAP file, and initializes the state for client and server replay entities. The tool starts replaying the packets in a synchronized manner by collecting and storing the trace output of each packet within the PCAP for subsequent processing and display.

#### **PCAP Replay**

Packet replay is executed by the sequence of the packet in the PCAP file, and interferences, if any, to the replay activity terminates it and concludes the replay. The trace output is generated for all the packets in the PCAP on the specified ingress interface and egress interface, thereby providing a complete context for flow evaluation.

PCAP replay is not supported for some features that dynamically modify the packet during replay, such as IPsec, VPN, SSL , HTTPs decryption, NAT, and so on.

#### **Use the Packet Tracer**

To use a packet tracer on Firepower Threat Defense devices, you must be an Admin or Maintenance user.

#### **Procedure**

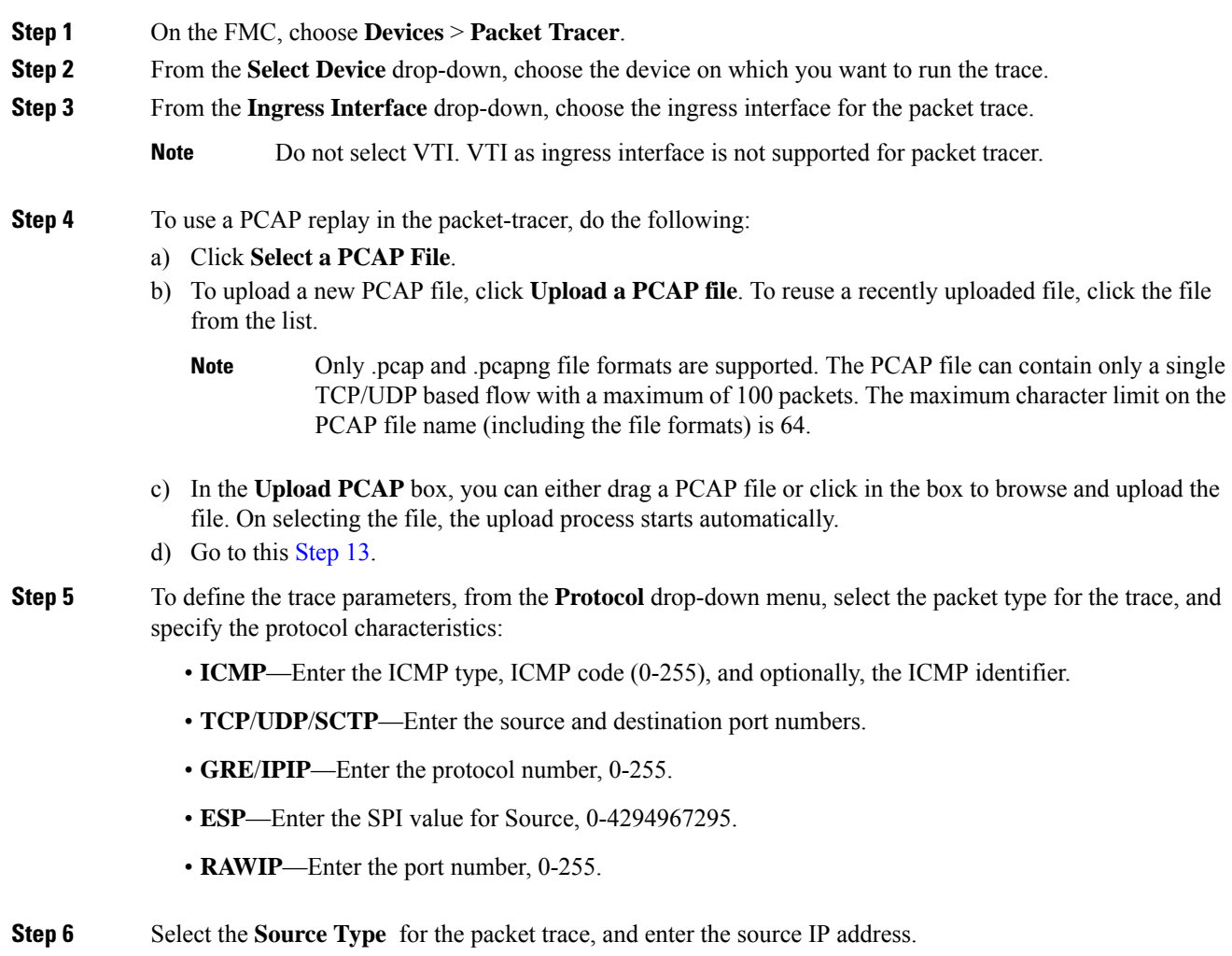

Source and destination types include IPv4, IPv6, and fully-qualified domain names (FQDN). You can specify IPv4 or IPv6 addresses and FQDN, if you use Cisco TrustSec. **Step 7** Select the **Source** Port for the packet trace. **Step 8** Select the **Destination** type for the packet trace, and enter the destination IP address. Destination type options vary depending on the source type that you select. **Step 9** Select the **Destination Port** for the packet trace. **Step 10** Optionally, if you want to trace a packet where the Security Group Tag (SGT) value is embedded in the Layer 2 CMD header (TrustSec), enter a valid **SGT number**. **Step 11** If you want packet tracer to enter a parent interface, which is later redirected to a sub-interface, enter a **VLAN ID**. This value is optional for non-sub-interfaces only, since all the interface types can be configured on a sub-interface. **Step 12** Specify a **Destination MAC Address** for the packet trace. If the Firepower Threat Defense device is running in transparent firewall mode, and the ingress interface is VTEP, **Destination MAC Address** is required if you enter a value in **VLAN ID**. Whereas if the interface is a bridge group member, **Destination MAC Address** is optional if you enter a **VLAN ID** value, but required if you do not enter a **VLAN ID** value. If theFirepower Threat Defense isrunning in routed firewall mode, **VLAN ID** and **Destination MAC Address** are optional if the input interface is a bridge group member. **Step 13** (Optional) If you want the packet-tracer to ignore the security checks on the simulated packet, click **Bypass all security checks for simulated packet**. This enables packet-tracer to continue with tracing of packet through the system which, otherwise would have been dropped. **Step 14** (Optional) To allow the packet to be sent out through the egress interface from the device, click **Allow simulated packet to transmit from device**. **Step 15** (Optional) If you want the packet-tracer to consider the injected packet as an IPsec/SSL VPN decrypted packet, click **Treat simulated packet as IPsec/SSL VPN decrypt**. **Step 16** Click **Trace**.

> <span id="page-444-0"></span>The **Trace Result** displays the results for each phase that the PCAP packets has traveled through the system. Click on the individual packet to view the traces results for the packet. You can do the following:

- Copy  $(\blacksquare)$  the trace results to clipboard.
- Expand or collapse  $(\check{\vee})$  the displayed results.
- Maximize  $(X)$  the trace result screen.

The time elapsed information that is useful to gauge the processing efforts are displayed for each phase. The total time that is taken for the entire flow of packets flowing from an ingress to an egress interface is also displayed in the results section.

The **Trace History** pane displays the stored trace details for each PCAP trace. It can store up to 100 packet traces. You can select a saved trace and run the packet trace activity again. You can do the following:

• Search for a trace using any of the trace parameters.

- Disable saving of the trace to history using the button.
- Delete specific trace results.
- Clear all the traces.

### **How to use the FTD Diagnostic CLI from the Web Interface**

You can execute the selected FTD diagnostic CLI commands from the FMC. The commands **ping** (except **ping system**), **traceroute**, and select **show** commands run in the diagnostic CLI rather than the regular CLI.

When you run the **show** commands, if the message Unable to execute the command properly. Please see logs for more details is displayed, it means that the command is not valid in the diagnostic CLI. For example, **show access-list** works, but this message will be displayed if you enter **show access-control-policy**. To use non-diagnostic commands, use SSH to log in to a device outside management center.

For more information on the FTD CLI, see the Cisco Secure Firewall Threat Defense [Command](https://www.cisco.com/c/en/us/td/docs/security/firepower/command_ref/b_Command_Reference_for_Firepower_Threat_Defense.html) Reference.

#### **Before you begin**

- You must be an Admin, Maintenance, or Security Analyst to use the diagnostic CLI.
- The purpose of diagnostic CLI is to enable the quick use of a few commands that are useful in troubleshooting a device. For access to the full range of commands, open an SSH session directly with the device.
- In deployments using FMC high availability,diagnostic CLI is available only in the active FMC.

#### **Procedure**

#### **Step 1** Choose **Devices** > **Threat Defense CLI**.

You can also access the CLI tool through the health monitor for the device (System  $(\mathbb{F})$  > **Health** > **Monitor**). From there, you can select the device, click the **View System and Troubleshoot Details**link, click **Advanced Troubleshooting**, then click **Threat Defense CLI** on that page.

- **Step 2** From the **Device** drop-down list, choose the device on which to execute the diagnostic command.
- **Step 3** From the **Command** drop-down list, choose the command that you want to execute.
- **Step 4** Enter the command parameters in the **Parameters** field.

See the Cisco Secure Firewall Threat Defense [Command](https://www.cisco.com/c/en/us/td/docs/security/firepower/command_ref/b_Command_Reference_for_Firepower_Threat_Defense.html) Reference for the valid parameters.

For example, to execute **show access-list** command, choose **show** from the **Command** drop-down list, then enter **access-list** in the **Parameters** field.

- **Note** Do not type the full command in the **Parameters** field. Type only the relevant keywords.
- **Step 5** Click **Execute** to view the command output.

If the message Unable to execute the command properly. Please see logs for more details. is displayed, examine the parameters closely. There might be syntax errors.

This message can also mean that the command you are trying to execute is not a valid command within the context of the diagnostic CLI (which you have accessed from the device using the **system support diagnostic-cli** command). Log in to the device using SSH to use these commands.

# **Feature-Specific Troubleshooting**

See the following table for feature-specific troubleshooting tips and techniques.

#### **Table 46: Feature-Specific Troubleshooting Topics**

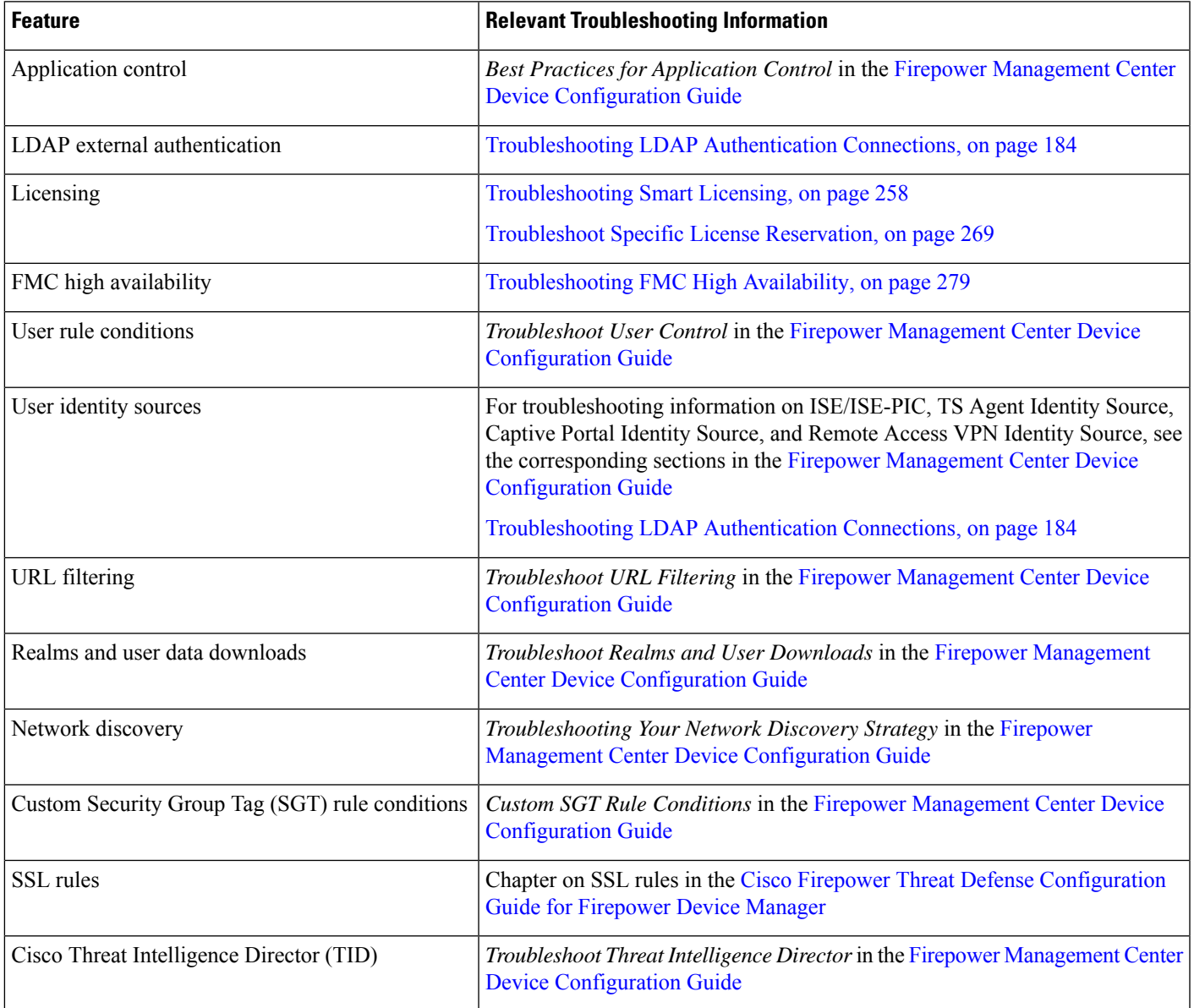

I

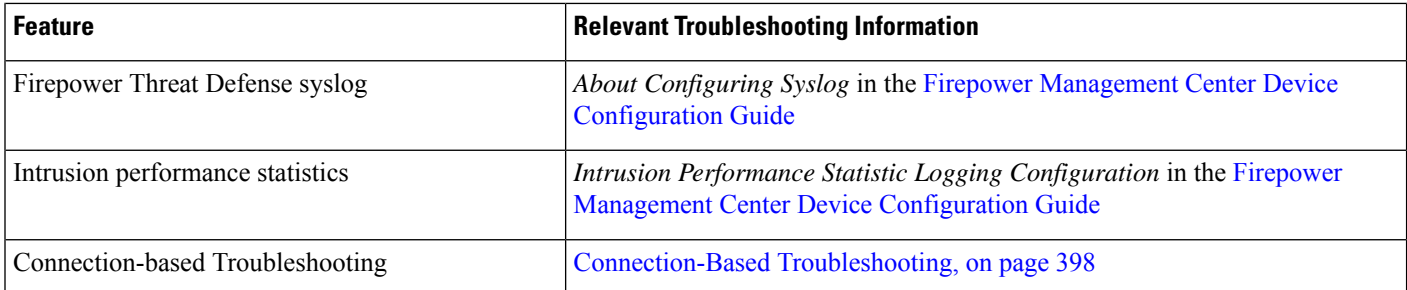

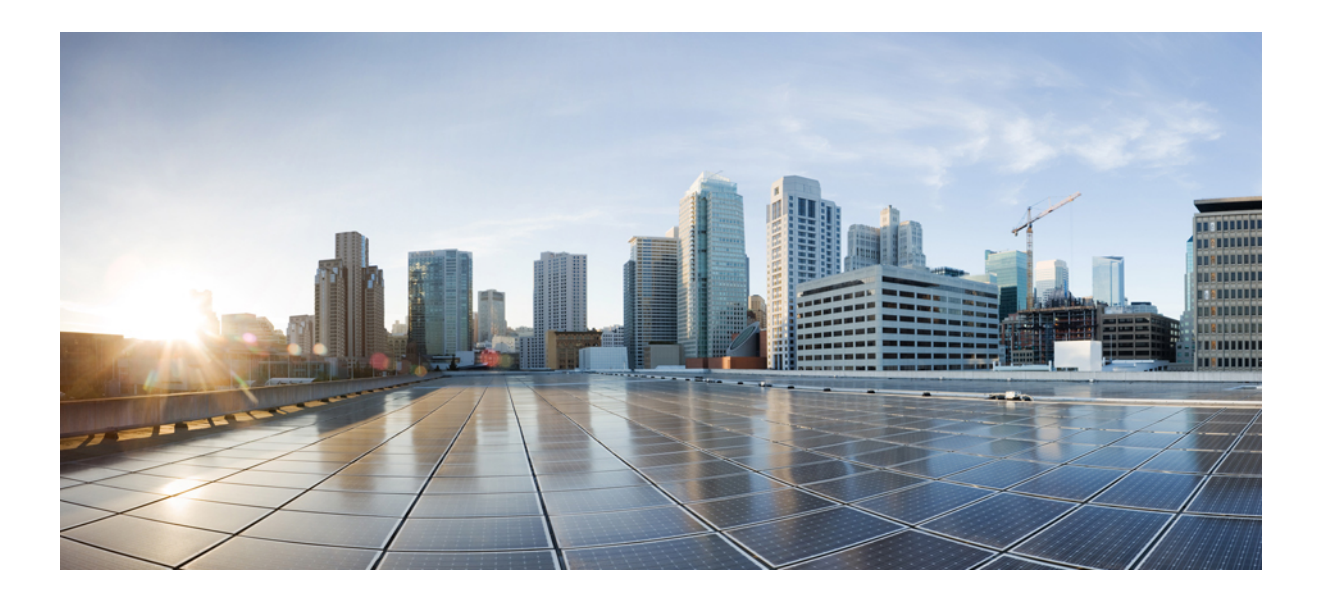

# **<sup>P</sup> ART IV**

# **Tools**

- [Backup/Restore,](#page-450-0) on page 411
- [Scheduling,](#page-480-0) on page 441
- [Import/Export,](#page-500-0) on page 461
- Data Purge and [Storage,](#page-506-0) on page 467

<span id="page-450-0"></span>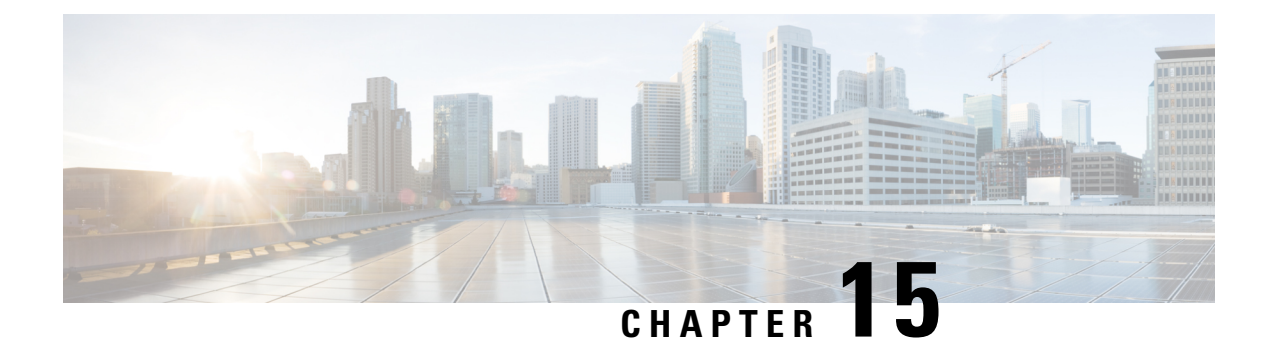

# **Backup/Restore**

- About Backup and [Restore,](#page-450-1) on page 411
- [Requirements](#page-452-0) for Backup and Restore, on page 413
- Guidelines and [Limitations](#page-453-0) for Backup and Restore, on page 414
- Best [Practices](#page-454-0) for Backup and Restore, on page 415
- Backing Up FMCs or [Managed](#page-458-0) Devices, on page 419
- [Restoring](#page-462-0) FMCs and Managed Devices, on page 423
- Manage [Backups](#page-476-0) and Remote Storage, on page 437
- History for Backup and [Restore,](#page-479-0) on page 440

## <span id="page-450-1"></span>**About Backup and Restore**

The ability to recover from a disaster is an essential part of any system maintenance plan. As part of your disaster recovery plan, we recommend that you perform periodic backups to a secure remote location.

#### **On-Demand Backups**

You can perform on-demand backups for the FMC and many FTD devices from the FMC.

For more information, see Backing Up FMCs or [Managed](#page-458-0) Devices, on page 419.

#### **Scheduled Backups**

You can use the scheduler on FMC to automate backups. You can also schedule remote device backups from the FMC.

The FMC setup process schedules weekly configuration-only backups, to be stored locally. This is not a substitute for full off-site backups—after initial setup finishes, you should review your scheduled tasks and adjust them to fit your organization's needs.

For more information, see [Scheduled](#page-482-0) Backups, on page 443.

#### **Storing Backup Files**

You can store backups locally. However, we recommend you back up FMCs and managed devices to a secure remote location by mounting an NFS, SMB, or SSHFS network volume as remote storage. After you do this, all subsequent backups are copied to that volume, but you can still use the FMC to manage them.

For more information, see [Remote](#page-123-0) Storage Device, on page 84 and Manage [Backups](#page-476-0) and Remote Storage, on [page](#page-476-0) 437.

#### **Restoring the FMC and Managed Devices**

You restore the FMC from the Backup Management page. You must use the FTD CLI to restore FTD devices, except for the ISA 3000 zero-touch restore, which uses an SD card and the reset button.

For more information, see [Restoring](#page-462-0) FMCs and Managed Devices, on page 423.

#### **What Is Backed Up?**

FMC backups can include:

• Configurations.

All configurations you can set on the FMC web interface are included in a configuration backup, with the exception of remote storage and audit log server certificate settings. In a multidomain deployment, you must back up configurations. You cannot back up events or TID data only.

• Events.

Event backups include all events in the FMC database. However, FMC event backups do not include intrusion event review status. Restored intrusion events do not appear on Reviewed Events pages.

• Threat Intelligence Director (TID) data.

For more information, see *About Backing Up and Restoring TID Data* in the Firepower [Management](http://www.cisco.com/go/firepower-config) Center Device [Configuration](http://www.cisco.com/go/firepower-config) Guide.

Device backups are always configuration-only.

#### **What Is Restored?**

Restoring configurations overwrites *all* backed-up configurations, with very few exceptions. On the FMC, restoring events and TID data overwrites *all* existing events and TID data, with the exception of intrusion events.

Make sure you understand and plan for the following:

• You cannot restore what is not backed up.

FMC configuration backups do not include remote storage and audit log server certificate settings, so you must reconfigure these after restore. Also, because FMC event backups do not include intrusion event review status, restored intrusion events do not appear on Reviewed Events pages.

• Restoring fails VPN certificates.

The FTD restore process removes VPN certificates and all VPN configurations from FTD devices, including certificates added after the backup was taken. After you restore the FTD device, you must re-add/re-enroll all VPN certificates, and redeploy the device.

• Restoring to a configured FMC — instead of factory-fresh or reimaged — merges intrusion events and file lists.

The FMC event restore process does not overwrite intrusion events. Instead, the intrusion events in the backup are added to the database. To avoid duplicates, delete existing intrusion events before you restore. The FMC configuration restore process does not overwrite clean and custom detection file lists used by AMP for Networks. Instead, it merges existing file lists with the file lists in the backup. To replace file lists, delete existing file lists before you restore.

# <span id="page-452-0"></span>**Requirements for Backup and Restore**

Backup and restore have the following requirements.

#### **Model Requirements: Backup**

You can back up:

- The FMC.
- FTD running on hardware, including container instances, except clustered devices.
- FTDv for the private cloud, except clustered devices and FTDv for KVM. Backup for the public cloud is not supported.

If you need to replace a device where backup and restore is not supported, you must manually recreate device-specific configurations. However, backing up theFMC does back up policies and other configurations that you deploy to managed devices, as well as events already transmitted from the devices to the FMC.

#### **Model Requirements: Restore**

A replacement managed device must be the same model as the one you are replacing, with the same number of network modules and same type and number of physical interfaces.

For FMCs, you can use backup and restore not only in an RMA scenario, but also to migrate configurations and events between FMCs. For details, including supported target and destination models, see the Cisco Secure Firewall [Management](https://www.cisco.com/c/en/us/td/docs/security/firepower/fmc_model_migration/b_FMC_Model_Migration_Guide.html) Center Model Migration Guide.

#### **Version Requirements**

As the first step in any backup, note the patch level. To restore a backup, the old and the new appliance must be running the same software version, including patches. To restore to a Firepower 4100/9300 chassis, you must be running a compatible FXOS.

For FMC backups, you are *not* required to have the same VDB or SRU. Note, however, that restoring a backup replaces the existing VDB with the VDB in the backup file. If the restored SRU or the VDB version is older than the one available on the Cisco Support & Download site, we recommend you install the newer version..

#### **License Requirements**

Address licensing or orphan entitlements concerns as described in the best practices and procedures. If you notice licensing conflicts, contact Cisco TAC.

#### **Domain Requirements**

To:

- Back up or restore the FMC: Global only.
- Back up a device from the FMC: Global only.

• Restore a device: None. Restore devices locally at the CLI.

In a multidomain deployment you cannot back up only events/TID data. You must also back up configurations.

# <span id="page-453-0"></span>**Guidelines and Limitations for Backup and Restore**

Backup and restore has the following guidelines and limitations.

#### **Backup and Restore is for Disaster Recovery/RMA**

Backup and restore is primarily intended for RMA scenarios. Before you begin the restore process of a faulty or failed physical appliance, contact Cisco TAC for replacement hardware.

You can also use backup and restore to migrate configurations and events between FMCs. This makes it easier to replace FMCs due to technical or business reasons such as a growing organization, migration from a physical to a virtual implementation, hardware refresh, and so on.

#### **Backup and Restore is not Configuration Import/Export**

A backup file contains information that uniquely identifies an appliance, and cannot be shared. Do not use the backup and restore process to copy configurations between appliances or devices, or as a way to save configurations while testing new ones. Instead, use the import/export feature.

For example, FTD device backups include the device's management IP address and all information the device needs to connect to its managing FMC. Do not restore the FTD backup to a device being managed by a different FMC; the restored device will attempt to connect to the FMC specified in the backup.

#### **Restore is Individual and Local**

You restore to FMCs and managed devices individually and locally. This means:

- You cannot batch-restore to high availability FMCs or devices.
- You cannot use the FMC to restore a device. For the FMC, you can use the web interface to restore. For FTD devices, you must use the FTD CLI, except for the ISA 3000 zero-touch restore, which uses an SD card and the reset button.
- You cannot use FMC user accounts to log into and restore one of its managed devices. The FMC and devices maintain their own user accounts.

### <span id="page-453-1"></span>**Configuration Import/Export Guidelines for Firepower 4100/9300**

You can use the configuration export feature to export an XML file containing logical device and platform configuration settings for your Firepower 4100/9300 chassis to a remote server or your local computer. You can later import that configuration file to quickly apply the configuration settings to your Firepower 4100/9300 chassis to return to a known good configuration or to recover from a system failure.

#### **Guidelines and Restrictions**

• Do not modify the contents of the configuration file. If a configuration file is modified, configuration import using that file might fail.

- Application-specific configuration settings are not contained in the configuration file. You must use the configuration backup tools provided by the application to manage application-specific settings and configurations.
- When you import a configuration to the Firepower 4100/9300 chassis, all existing configuration on the Firepower 4100/9300 chassis (including any logical devices) are deleted and completely replaced by the configuration contained in the import file.
- Except in an RMA scenario, we recommend you only import a configuration file to the same Firepower 4100/9300 chassis where the configuration was exported.
- The platform software version of the Firepower 4100/9300 chassis where you are importing should be the same version as when the export was taken. If not, the import operation is not guaranteed to be successful. We recommend you export a backup configuration whenever the Firepower 4100/9300 chassis is upgraded or downgraded.
- The Firepower 4100/9300 chassis where you are importing must have the same Network Modules installed in the same slots as when the export was taken.
- The Firepower 4100/9300 chassis where you are importing must have the correct software application images installed for any logical devices defined in the export file that you are importing.
- To avoid overwriting existing backup files, change the file name in the backup operation or copy the existing file to another location.

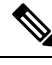

You must backup the logicl APP separately as the FXOS import/export will backup only the FXOS configuration. The FXOS configuration import will cause logical device reboot and it rebuilds the device with the factory default configuration. **Note**

# <span id="page-454-0"></span>**Best Practices for Backup and Restore**

Backup and restore has the following best practices.

#### **When to Back Up**

We recommend backing up during a maintenance window or other time of low use.

While the system collects backup data, there may be a temporary pause in data correlation (FMC only), and you may be prevented from changing configurations related to the backup. If you include event data, event-related features such as eStreamer are not available.

You should back up in the following situations:

• Regular scheduled or on-demand backups.

As part of your disaster recovery plan, we recommend that you perform periodic backups.

The FMC setup process schedules weekly configuration-only backups, to be stored locally. This is not a substitute for full off-site backups—after initial setup finishes, you should review your scheduled tasks and adjust them to fit your organization's needs. For more information, see [Scheduled](#page-482-0) Backups, on page [443.](#page-482-0)

• After SLR changes.

Back up the FMC after you make changes to Specific Licensing Reservations (SLRs). If you make changes and then restore an older backup, you will have issues with your Specific Licensing return code and can accrue orphan entitlements.

• Before upgrade or reimage.

If an upgrade fails catastrophically, you may have to reimage and restore. Reimaging returns mostsettings to factory defaults, including the system password. If you have a recent backup, you can return to normal operations more quickly.

• After upgrade.

Back up after you upgrade, so you have a snapshot of your freshly upgraded deployment. We recommend you back up the FMC *after* you upgrade its managed devices, so your new FMC backup file 'knows' that its devices have been upgraded.

#### **Maintaining Backup File Security**

Backups are stored as unencrypted archive (.tar) files.

Private keys in PKI objects—which represent the public key certificates and paired private keys required to support your deployment—are decrypted before they are backed up. The keys are reencrypted with a randomly generated key when you restore the backup.

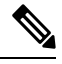

We recommend you back up FMCs and devices to a secure remote location and verify transfer success. Backups left locally may be deleted, either manually or by the upgrade process, which purges locally stored backups. **Note**

Especially because backup files are unencrypted, do *not* allow unauthorized access. If backup files are modified, the restore process will fail. Keep in mind that anyone with the Admin/Maint role can access the Backup Management page, where they can move and delete files from remote storage.

In the FMC's system configuration, you can mount an NFS, SMB, or SSHFS network volume as remote storage. After you do this, all subsequent backups are copied to that volume, but you can still use the FMC to manage them. For more information, see [Remote](#page-123-0) Storage Device, on page 84 and Manage [Backups](#page-476-0) and Remote [Storage,](#page-476-0) on page 437.

Note that only the FMC mounts the network volume. Managed device backup files are routed through the FMC. Make sure you have the bandwidth to perform a large data transfer between the FMC and its devices. For more information, see Guidelines for [Downloading](https://www.cisco.com/c/en/us/support/docs/security/firepower-management-center/212043-Guidelines-for-Downloading-Data-from-the.html) Data from the Firepower Management Center to [Managed](https://www.cisco.com/c/en/us/support/docs/security/firepower-management-center/212043-Guidelines-for-Downloading-Data-from-the.html) Devices (Troubleshooting TechNote).

#### **Backup and Restore in FMC High Availability Deployments**

In FMC high availability deployments, backing up one FMC does not back up the other. You should regularly back up both peers. Do not restore one HA peer with the backup file from the other. A backup file contains information that uniquely identifies an appliance, and cannot be shared.

Note that you can replace an HA FMC without a successful backup. For more information on replacing HA FMCs, both with and without successful backups, see Replacing FMCs in a High [Availability](#page-329-0) Pair, on page [290.](#page-329-0)

#### **Backup and Restore in FTD High Availability Deployments**

In the FTD High Availability deployment, you should:

• Back up the device pair from the FMC, but restore individually and locally from the FTD CLI.

The backup process produces unique backup files for FTD High Availability devices. Do not restore one High Availability peer with the backup file from the other. A backup file contains information that uniquely identifies an appliance, and cannot be shared.

The FTD High Availability device's role is noted in its backup file name. When you restore, make sure you choose the appropriate backup file: primary vs secondary.

• Do *not* suspend or break High Availability before you restore.

Maintaining the High Availability configuration ensures replacement devices can easily reconnect after restore. Note that you will have to resume High Availability synchronization to make this happen.

• Do *not* run the **restore** CLI command on both peers at the same time.

Assuming you have successful backups, you can replace either or both peers in the High Availability pair. Any physical replacement tasks you can perform simultaneously: unracking, reracking, and so on. However, do *not* run the **restore** command on the second device until the restore process completes for the first device, including the reboot.

Note that you can replace the FTD High Availability device without a successful backup.

#### **Backup and Restore for Firepower 4100/9300 Chassis**

To restore FTD software on a Firepower 4100/9300 chassis, the chassis must be running a compatible FXOS version.

When you back up a Firepower 4100/9300 chassis, we strongly recommend you also back up FXOS configurations. For additional best practices, see Configuration [Import/Export](#page-453-1) Guidelines for Firepower [4100/9300](#page-453-1) , on page 414.

#### **Before Backup**

Before you back up, you should:

• Update the VDB and SRU on the FMC.

We always recommend you use the latest vulnerability database (VDB) and intrusion rules (SRU). Before you back up the FMC, check the Cisco Support & Download site for newer versions.

• Check Disk Space.

Before you begin a backup, make sure you have enough disk space on the appliance or on your remote storage server. The space available is displayed on the Backup Management page.

Backups can fail if there is not enough space. Especially if you schedule backups, make sure you regularly prune backup files or allocate more disk space to the remote storage location.

#### **Before Restore**

Before restore, you should:

• Revert licensing changes.

**417**

Otherwise, you may have license conflicts or orphan entitlements after the restore. However, do *not* unregister from Cisco Smart Software Manager (CSSM). If you unregister from CSSM, you must unregister again after you restore, then re-register.

After the restore completes, reconfigure licensing. If you notice licensing conflicts or orphan entitlements, contact Cisco TAC.

• Disconnect faulty appliances.

Disconnect the management interface, and for devices, the data interfaces.

Restoring FTD devices sets the management IP address of the replacement device to the management IP address of the old device. To avoid IP conflicts, disconnect the old device from the management network before you restore the backup on its replacement.

Note that restoring the FMC does *not* change the management IP address. You must set that manually on the replacement — just make sure you disconnect the old appliance from the network before you do.

• Do *not* unregister managed devices.

Whether you are restoring the FMC or managed device, do not unregister devices from the FMC, even if you physically disconnect an appliance from the network.

If you unregister, you will need to redo some device configurations, such as security zone to interface mappings. After you restore, the FMC and devices should begin communicating normally.

• Reimage.

In an RMA scenario, the replacement appliance will arrive configured with factory defaults. However, if the replacement appliance is already configured, we recommend you reimage. Reimaging returns most settings to factory defaults, including the system password. You can only reimage to major versions, so you may need to patch after you reimage.

If you do not reimage, keep in mind that FMC intrusion events and file lists are merged rather than overwritten.

#### **After Restore**

After restore, you should:

• Reconfigure anything that was not restored.

This can include reconfiguring licensing, remote storage, and audit log server certificate settings. You also must re-add/re-enroll failed FTD VPN certificates.

• Update the VDB and SRU on the FMC.

We always recommend you use the latest vulnerability database (VDB) and intrusion rules (SRU). This is especially important for the VDB, because the VDB in the backup will overwrite the VDB on the replacement FMC.

• Deploy.

After you restore the FMC, deploy to all managed devices. After you restore a device, you must force deploy from the Device Management page: see *Redeploy Existing Configurations to a Device* in the Firepower Management Center Device [Configuration](http://www.cisco.com/go/firepower-config) Guide. Whether you are restoring the FMC or the device you *must* deploy.

# <span id="page-458-0"></span>**Backing Up FMCs or Managed Devices**

You can perform on-demand or scheduled backups for supported appliances.

You do not need a backup profile to back up devices from the FMC. However, FMC backups require backup profiles. The on-demand backup process allows you to create a new backup profile.

### **Back up the FMC**

Use this procedure to perform an on-demand FMC backup.

#### **Before you begin**

You must read and understand the requirements, guidelines, limitations, and best practices. You do not want to skip any steps or ignore security concerns. Careful planning and preparation can help you avoid missteps.

- [Requirements](#page-452-0) for Backup and Restore, on page 413
- Guidelines and [Limitations](#page-453-0) for Backup and Restore, on page 414
- Best [Practices](#page-454-0) for Backup and Restore, on page 415

#### **Procedure**

#### **Step 1** Select **System** ( $\ddot{\bullet}$ ) > **Tools** > **Backup/Restore.**

The Backup Management page lists all locally and remotely stored backups. It also lists how much disk space you have available to store backups. Backups can fail if there is not enough space.

**Step 2** Choose whether to use an existing backup profile or start fresh.

FMC backups require that you use or create a backup profile.

• Click **Backup Profiles** to use an existing backup profile.

Next to the profile you want to use, click the edit icon. You can then click **Start Backup** to begin the backup right now. Or, if you want to edit the profile, go on to the next step.

• Click **Firepower Management Backup** to start fresh and create a new backup profile.

Enter a **Name** for the backup profile.

#### **Step 3** Choose what to back up:

- **Back Up Configuration**
- **Back Up Events**
- **Back Up Threat Intelligence Director**

In a multidomain deployment, you must back up configurations. You cannot back up events or TID data only. For details on what is and what is not backed up for each of these choices, see About Backup and [Restore,](#page-450-1) on [page](#page-450-1) 411.

**Step 4** Note the **Storage Location** for FMC backup files.

This will either be local storage in  $/\text{var}/\text{sf}/\text{backup}$ , or a remote network volume. For more information, see Manage [Backups](#page-476-0) and Remote Storage, on page 437.

**Step 5** (Optional) Enable **Copy when complete** to copy completed FMC backups to a remote server.

Provide a hostname or IP address, the path to the remote directory, and a username and password. To use an SSH public key instead of a password, copy the contents of the **SSH Public Key** field to the specified user's authorized keys file on the remote server.

- This option is useful if you want to store backups locally and also SCP them to a remote location. If you configuredSSH remote storage, do *not* copy backup filesto the same directory using **Copy when complete**. **Note**
- **Step 6** (Optional) Enable **Email** and enter an email address to be notified when the backup completes.

To receive email notifications, you must configure the FMC to connect to a mail server: [Configuring](#page-94-0) a Mail Relay Host and [Notification](#page-94-0) Address, on page 55.

**Step 7** Click **Start Backup** to start the on-demand backup.

If you are not using an existing backup profile, the system automatically creates one and uses it. If you decide not to run the backup now, you can click **Save** or **Save As New** to save the profile. In either case, you can use the newly created profile to configure scheduled backups.

**Step 8** Monitor progress in the Message Center.

While the system collects backup data, there may be a temporary pause in data correlation, and you may be prevented from changing configurations related to the backup. If you configured remote storage or enabled **Copy when complete**, the FMC may write temporary files to the remote server. These files are cleaned up at the end of the backup process.

#### **What to do next**

If you configured remote storage or enabled **Copy when complete**, verify transfer success of the backup file.

### <span id="page-459-0"></span>**Back up a Device from the FMC**

Use this procedure to perform an on-demand backup of any of the following devices:

- FTD: physical devices, standalone, High Availability
- FTDv: Private cloud, standalone, High Availability

Backup and restore is not supported for any other platforms or configurations, including clustered devices.

#### **Before you begin**

You must read and understand the requirements, guidelines, limitations, and best practices. You do not want to skip any steps or ignore security concerns. Careful planning and preparation can help you avoid missteps.

- [Requirements](#page-452-0) for Backup and Restore, on page 413
- Guidelines and [Limitations](#page-453-0) for Backup and Restore, on page 414

• Best [Practices](#page-454-0) for Backup and Restore, on page 415

If you are backing up a Firepower 4100/9300 chassis, it is especially important that you also back up FXOS configurations: Exporting an FXOS [Configuration](#page-460-0) File, on page 421.

#### **Procedure**

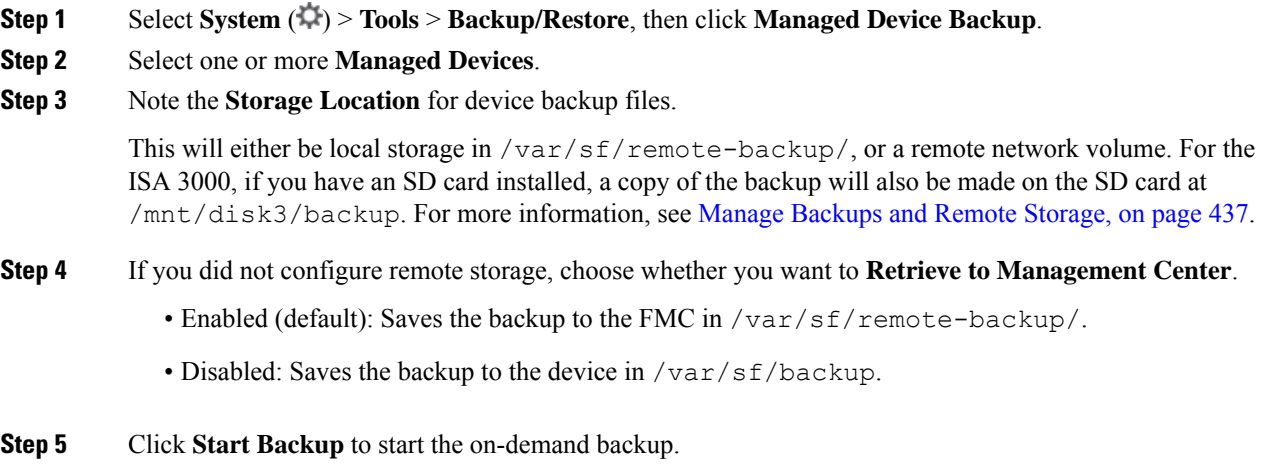

**Step 6** Monitor progress in the Message Center.

#### **What to do next**

If you configured remote storage, verify if the transfer of the backup file was successful.

#### <span id="page-460-0"></span>**Exporting an FXOS Configuration File**

Use the configuration export feature to export an XML file containing logical device and platform configuration settings for your Firepower 4100/9300 chassis to a remote server or your local computer.

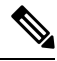

This procedure explains how to use Firepower Chassis Manager to export FXOS configurations when you back up Firepower Threat Defense. For the CLI procedure, see the appropriate version of the Cisco Firepower 4100/9300 FXOS CLI [Configuration](https://www.cisco.com/go/firepower9300-config) Guide. **Note**

#### **Before you begin**

Review the Configuration [Import/Export](#page-453-1) Guidelines for Firepower 4100/9300 .

#### **Procedure**

- **Step 1** Choose **System** > **Configuration** > **Export** on the Firepower Chassis Manager.
- **Step 2** To export a configuration file to your local computer:

a) Click **Local**.

### b) Click **Export**.

The configuration file is created and, depending on your browser, the file might be automatically downloaded to your default download location or you might be prompted to save the file.

**Step 3** To export the configuration file to a remote server:

#### a) Click **Remote**.

- b) Choose the protocol to use when communicating with the remote server. This can be one of the following: FTP, TFTP, SCP, or SFTP.
- c) Enter the hostname or IP address of the location where the backup file should be stored. This can be a server, storage array, local drive, or any read/write media that the Firepower 4100/9300 chassis can access through the network.

If you use a hostname rather than an IP address, you must configure a DNS server.

- d) If you are using a non-default port, enter the port number in the **Port** field.
- e) Enter the username the system should use to log in to the remote server. This field does not apply if the protocol is TFTP.
- f) Enter the password for the remote server username. This field does not apply if the protocol is TFTP.
	- The password must not exceed 64 characters. If you enter a password more than 64 character, Firepower Chassis Manager will display an error stating that property pwd of org-root/cfg-exp-policy-default is out of range. **Note**
- g) In the **Location** field, enter the full path to where you want the configuration file exported including the filename.
- h) Click **Export**. The configuration file is created and exported to the specified location.

### **Create a Backup Profile**

A backup profile is a saved set of preferences—what to back up, where to store the backup file, and so on.

FMC backups require backup profiles. Backup profiles are not required to back up a device from the FMC.

When you perform an on-demand FMC backup, if you do not pick an existing backup profile, the system automatically creates one and uses it. You can then use the newly created profile to configure scheduled backups.

The following procedure explains how to create a backup profile without performing an on-demand backup.

#### **Procedure**

- **Step 1** Select **System** ( ) > **Tools** > **Backup/Restore**, then click **Backup Profiles**.
- **Step 2** Click **Create Profile** and enter a **Name**.
- **Step 3** Choose what to back up.
	- **Back Up Configuration**
	- **Back Up Events**

#### • **Back Up Threat Intelligence Director**

In a multidomain deployment, you must back up configurations. You cannot back up events or TID data only. For details on what is and what is not backed up for each of these choices, see About Backup and [Restore,](#page-450-1) on [page](#page-450-1) 411.

**Step 4** Note the **Storage Location** for backup files.

This will either be local storage in /var/sf/backup/, or a remote network volume. For the ISA 3000, if you have an SD card installed, a copy of the backup will also be made on the SD card at /mnt/disk3/backup. For more information, see Manage [Backups](#page-476-0) and Remote Storage, on page 437.

#### **Step 5** (Optional) Enable **Copy when complete** to copy completed FMC backups to a remote server.

Provide a hostname or IP address, the path to the remote directory, and a username and password. To use an SSH public key instead of a password, copy the contents of the **SSH Public Key** field to the specified user's authorized keys file on the remote server.

- This option is useful if you want to store backups locally and also SCP them to a remote location. If you configured SSHFS remote storage, do *not* copy backup files to the same directory using **Copy when complete**. **Note**
- **Step 6** (Optional) Enable **Email** and enter an email address to be notified when the backup completes.

To receive email notifications, you must configure the FMC to connect to a mail server: [Configuring](#page-94-0) a Mail Relay Host and [Notification](#page-94-0) Address, on page 55.

**Step 7** Click **Save**.

# <span id="page-462-0"></span>**Restoring FMCs and Managed Devices**

For the FMC, you use the web interface to restore from backup. For FTD devices, you must use the FTD CLI. You cannot use the FMC to restore a device.

The following sections explain how to restore FMCs and managed devices.

### **Restore FMC from Backup**

When you restore FMC backups, you can choose to restore any or all of the components included in the backup file (events, configurations, TID data).

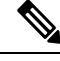

Restoring configurations overwrites *all* configurations, with very few exceptions. It also reboots the FMC. Restoring events and TID data overwrites *all* existing events and TID data, with the exception of intrusion events. Make sure you are ready. **Note**

Use this procedure to restore the FMC from backup. For more information on backup and restore in FMC HA deployments, see Replacing FMCs in a High [Availability](#page-329-0) Pair, on page 290.

#### **Before you begin**

You must read and understand the requirements, guidelines, limitations, and best practices. You do not want to skip any steps or ignore security concerns. Careful planning and preparation can help you avoid missteps.

- [Requirements](#page-452-0) for Backup and Restore, on page 413
- Guidelines and [Limitations](#page-453-0) for Backup and Restore, on page 414
- Best [Practices](#page-454-0) for Backup and Restore, on page 415

#### **Procedure**

**Step 1** Log into the FMC you want to restore.

#### **Step 2** Select **System** ( ) > **Tools** > **Backup/Restore**.

The Backup Management page lists all locally and remotely stored backup files. You can click a backup file to view its contents.

If the backup file is not in the list and you have it saved on your local computer, click **Upload Backup**; see Manage [Backups](#page-476-0) and Remote Storage, on page 437.

- **Step 3** Select the backup file you want to restore and click **Restore**.
- **Step 4** Select from the available components to restore, then click **Restore** again to begin.
- **Step 5** Monitor progress in the Message Center.

If you are restoring configurations, you can log back in after the FMC reboots.

#### **What to do next**

- If necessary, reconfigure any licensing settings that you reverted before the restore. If you notice licensing conflicts or orphan entitlements, contact Cisco TAC.
- If necessary, reconfigure remote storage and audit log server certificate settings. These settings are not included in backups.
- (Optional) Update the SRU and VDB. If the restored SRU or the VDB version is older than the one available on the Cisco Support & Download site, we recommend you install the newer version.
- Deploy configuration changes; see the Firepower Management Center Device [Configuration](http://www.cisco.com/go/firepower-config) Guide.

### **Restore FTD from Backup: Firepower 1000/2100, Secure Firewall 3100, ISA 3000 (Non-Zero-Touch)**

Device backup and restore is intended for RMA. Restoring configurations overwrites *all* configurations on the device, including the management IP address. It also reboots the device.

In case of hardware failure, this procedure outlines how to replace a Firepower 1000/2100, Secure Firewall 3100, or ISA 3000 FTD device, standalone or in a High Availability pair. It assumes you have access to a successful backup of the device or devices you are replacing; see Back up a [Device](#page-459-0) from the FMC, on page [420](#page-459-0). For zero-touch restore on the ISA 3000 using an SD card, see [Zero-Touch](#page-466-0) Restore FTD from Backup: ISA [3000,](#page-466-0) on page 427.

For high availability devices, you can use this procedure to replace all peers. To replace all, perform all steps on all devices simultaneously, except the **restore** CLI command itself.

**Note**

Do *not* unregister from the FMC, even when disconnecting a device from the network. For FTD high availability devices, do *not* suspend or break high availability. Maintaining these links ensures replacement devices can automatically reconnect after restore.

#### **Before you begin**

You must read and understand the requirements, guidelines, limitations, and best practices. You do not want to skip any steps or ignore security concerns. Careful planning and preparation can help you avoid missteps.

- [Requirements](#page-452-0) for Backup and Restore, on page 413
- Guidelines and [Limitations](#page-453-0) for Backup and Restore, on page 414
- Best [Practices](#page-454-0) for Backup and Restore, on page 415

#### **Procedure**

**Step 1** Contact Cisco TAC for replacement hardware.

Obtain an identical model, with the same number of network modules and same type and number of physical interfaces. You can begin the RMA process from the Cisco [Returns](https://www.cisco.com/c/en/us/support/rma_portal.html) Portal.

**Step 2** Locate a successful backup of the faulty device.

Depending on your backup configuration, device backups may be stored:

- On the faulty device itself in /var/sf/backup.
- On the FMC in /var/sf/remote-backup.
- In a remote storage location.

For FTD high availability devices, you back up the group as a unit. For high availability devices, the backup process produces unique backup files, with each device's role indicated in the backup file name.

If the only copy of the backup is on the faulty device, copy it somewhere else now. If you reimage the device, the backup will be erased. If something else goes wrong, you may not be able to recover the backup.For more information, see Manage [Backups](#page-476-0) and Remote Storage, on page 437.

The replacement device will need the backup, but can retrieve it with SCP during the restore process. We recommend you put the backup somewhere SCP-accessible to the replacement device. Or, you can copy the backup to the replacement device itself.

**Step 3** Remove (unrack) the faulty device.

Disconnect all interfaces. In FTD high availability deployments, this includes the failover link.

See the hardware installation and getting started guides for your model: <http://www.cisco.com/go/ftd-quick>.

I

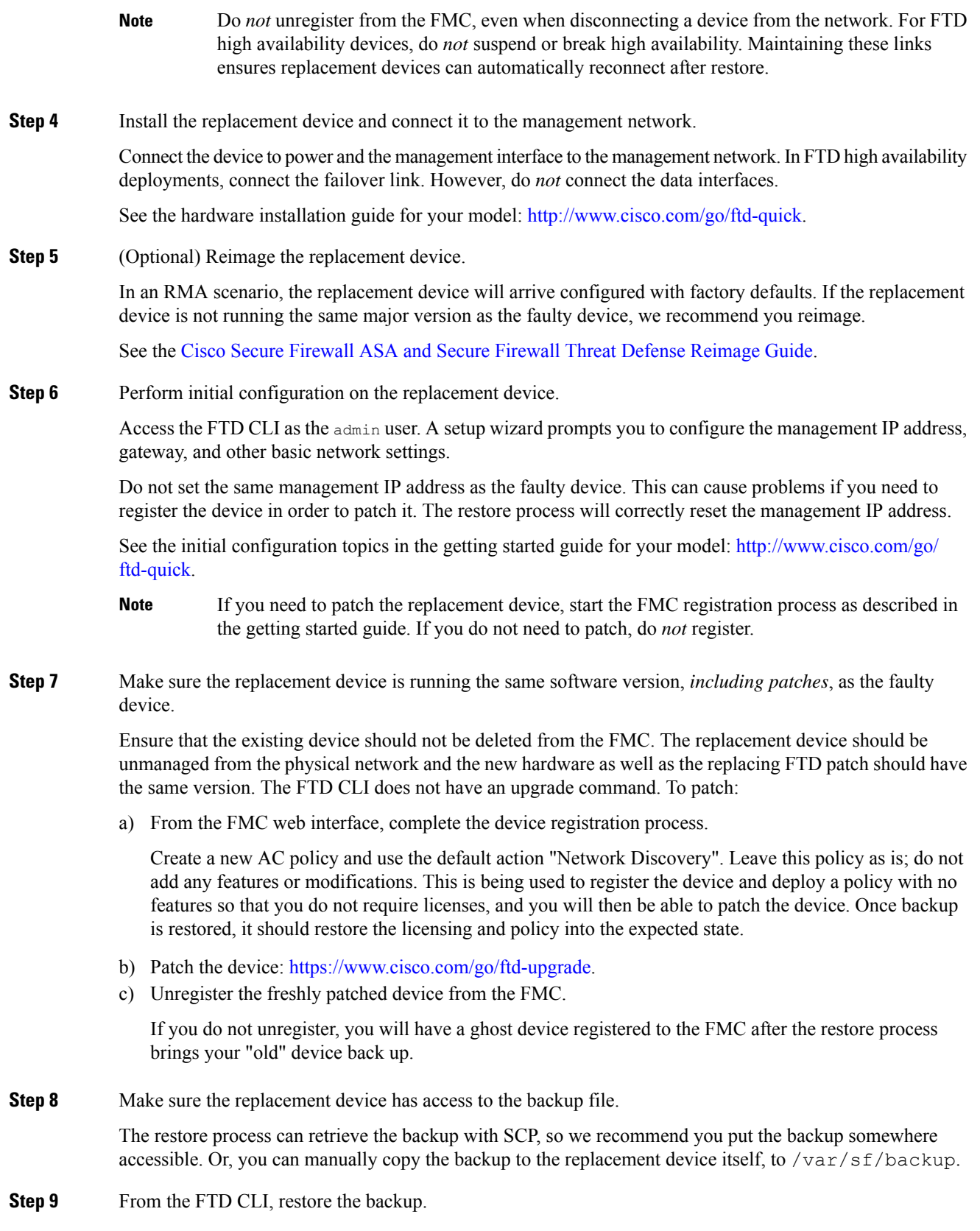

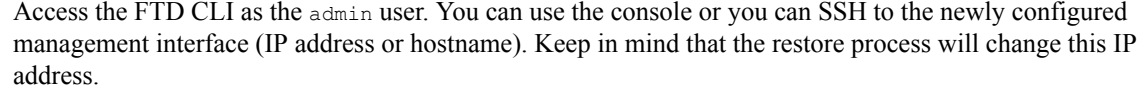

To restore:

- With SCP: **restore remote-manager-backup location** *scp-hostname username filepath backup tar-file*
- From the local device: **restore remote-manager-backup** *backup tar-file*

InFTD high availability deployments, make sure you choose the appropriate backup file: primary vssecondary. The role is noted in the backup file name. If you are restoring all devices, do this sequentially. Do not run the **restore** command on the next device until the restore process completes for the first device, including the reboot.

**Step 10** Log into the FMC and wait for the replacement device to connect.

When the restore is done, the device logs you out of the CLI, reboots, and automatically connects to the FMC. At this time, the device should appear out of date.

- **Step 11** Before you deploy, perform any post-restore tasks and resolve any post-restore issues:
	- Resolve licensing conflicts or orphan entitlements. Contact Cisco TAC.
	- Resume high availability synchronization. From the FTD CLI, enter configure high-availability resume. See *Suspend and Resume High Availability* in the Firepower [Management](http://www.cisco.com/go/firepower-config) Center Device [Configuration](http://www.cisco.com/go/firepower-config) Guide.
	- Re-add/re-enroll all VPN certificates. The restore process removes VPN certificates from FTD devices, including certificates added after the backup was taken. See *Managing VPN Certificates* in the [Firepower](http://www.cisco.com/go/firepower-config) Management Center Device [Configuration](http://www.cisco.com/go/firepower-config) Guide.
- **Step 12** Deploy configurations.

You must deploy. After you restore a device, you must force deploy from the Device Management page. See *Redeploy Existing Configurations to a Device* in the Firepower Management Center Device [Configuration](http://www.cisco.com/go/firepower-config) [Guide](http://www.cisco.com/go/firepower-config).

**Step 13** Connect the device's data interfaces.

See the hardware installation guide for your model: [http://www.cisco.com/go/ftd-quick.](http://www.cisco.com/go/ftd-quick)

#### **What to do next**

Verify that the restore succeeded and the replacement device is passing traffic as expected.

### <span id="page-466-0"></span>**Zero-Touch Restore FTD from Backup: ISA 3000**

Device backup and restore is intended for RMA. Restoring configurations overwrites *all* configurations on the device, including the management IP address. It also reboots the device.

In case of hardware failure, this procedure outlines how to replace an ISA 3000FTD device, either standalone or in an HA pair. It assumes you have a backup of the failed unit on an SD card; see Back up a [Device](#page-459-0) from the [FMC,](#page-459-0) on page 420.

**Tools**

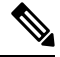

Do not unregister from the FMC, even when disconnecting a device from the network. For FTD high availability devices, do *not* suspend or break high availability. Maintaining these links ensures replacement devices can automatically reconnect after restore. **Note**

#### **Before you begin**

You must read and understand the requirements, guidelines, limitations, and best practices. You do not want to skip any steps or ignore security concerns. Careful planning and preparation can help you avoid missteps.

- [Requirements](#page-452-0) for Backup and Restore, on page 413
- Guidelines and [Limitations](#page-453-0) for Backup and Restore, on page 414
- Best [Practices](#page-454-0) for Backup and Restore, on page 415

#### **Procedure**

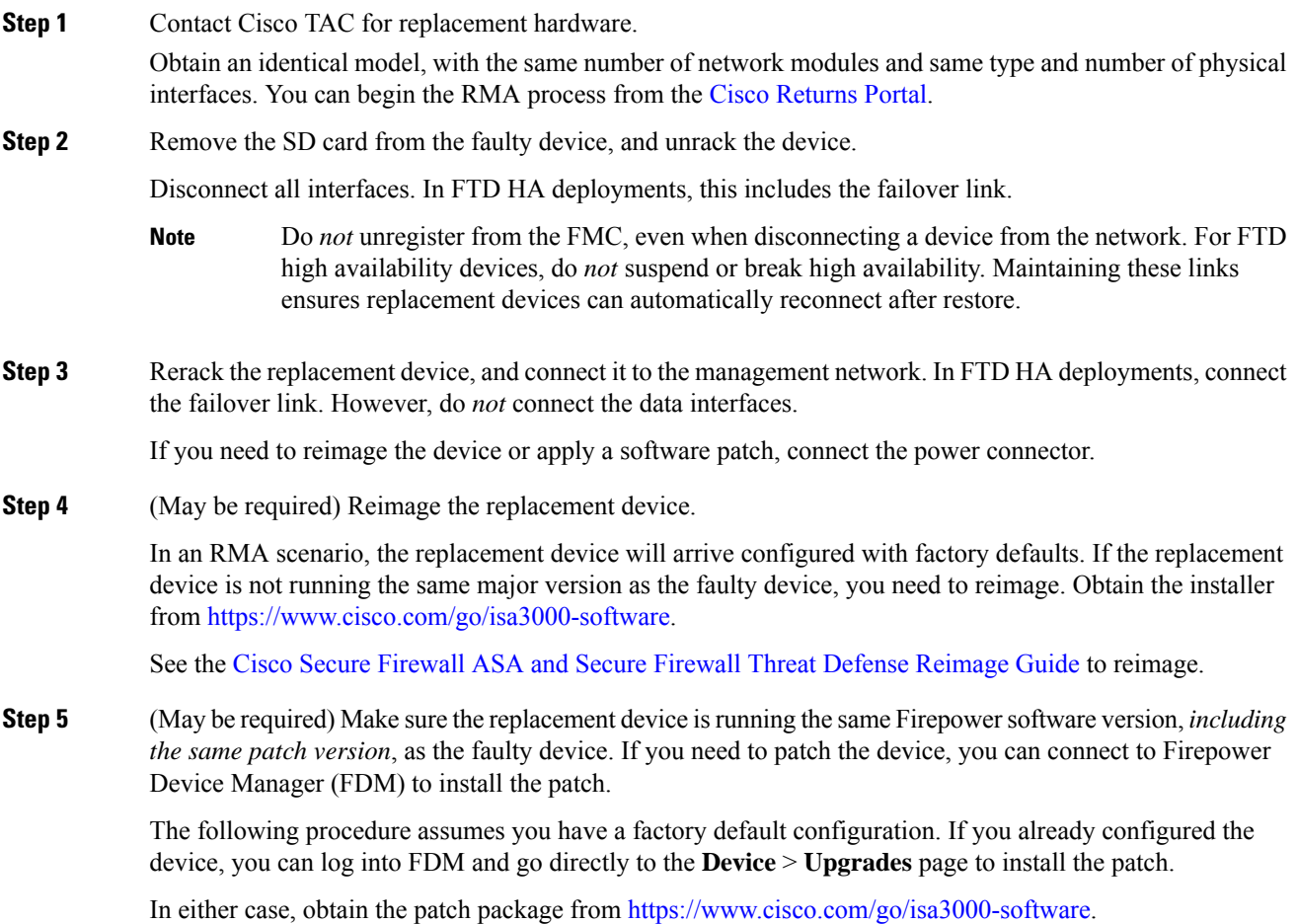
- a) Connect your computer directly to the inside (Ethernet 1/2) interface, and access FDM on the default IP address: **https://192.168.95.1**.
- b) Enter the **admin** username and the default password **Admin123**, then click **Login**.
- c) Complete the setup wizard. Keep in mind that you are not going to retain anything you configure inFDM; you only want to get past any initial configuration so you can apply the patches, so it doesn't matter what you enter in the setup wizard.
- d) Go to the **Device** > **Upgrades** page.

The **System Upgrade** section shows the currently running software version.

- e) Upload the patch file by clicking **Browse**.
- f) Click **Install** to start the installation process.

Information next to the icon indicates whether the device will reboot during installation. You are automatically logged out of the system. Installation might take 30 minutes or more.

Wait before logging into the system again. The Device Summary, or System monitoring dashboard, should show the new version.

- Do not simply refresh the browser window. Instead, delete any path from the URL, and reconnect to the home page. This ensures that cached information gets refreshed with the latest code. **Note**
- **Step 6** Insert the SD card in the replacement device.
- **Step 7** Power on or reboot the device and shortly after it starts the bootup, depress and hold the Reset button for no fewer than 3 seconds and no longer than 15 seconds.

If you used FDM to install a patch, you can reboot from the **Device** > **System Settings** > **Reboot/Shutdown** page. From the FTD CLI, use the **reboot** command. If you have not yet attached power, attach it now.

Use a standard size #1 paper clip with wire gauge 0.033 inch or smaller to depress the Reset button. The restoration process is triggered during bootup. The device restores the configuration, and then reboots. The device will then register with the FMC automatically.

If you are restoring both devices in an HA pair, do this sequentially. Do not restore the second device until the restore process completes for the first device, including the reboot.

**Step 8** Log into the FMC and wait for the replacement device to connect.

At this time, the device should appear out of date.

- **Step 9** Before you deploy, perform any post-restore tasks and resolve any post-restore issues:
	- Resolve licensing conflicts or orphan entitlements. Contact Cisco TAC.
	- Resume high availability synchronization. From the FTD CLI, enter configure high-availability resume. See *Suspend and Resume High Availability* in the Firepower [Management](http://www.cisco.com/go/firepower-config) Center Device [Configuration](http://www.cisco.com/go/firepower-config) Guide.
	- Re-add/re-enroll all VPN certificates. The restore process removes VPN certificates from FTD devices, including certificates added after the backup was taken. See *Managing VPN Certificates* in the [Firepower](http://www.cisco.com/go/firepower-config) Management Center Device [Configuration](http://www.cisco.com/go/firepower-config) Guide.

**Step 10** Deploy configurations.

You must deploy. After you restore a device, you must force deploy from the Device Management page. See *Redeploy Existing Configurations to a Device* in the Firepower Management Center Device [Configuration](http://www.cisco.com/go/firepower-config) [Guide](http://www.cisco.com/go/firepower-config).

**Step 11** Connect the device's data interfaces.

See the hardware installation guide for your model: <http://www.cisco.com/go/ftd-quick>.

### **What to do next**

Verify that the restore succeeded and the replacement device is passing traffic as expected.

## **Restore FTD from Backup: Firepower 4100/9300 Chassis**

Device backup and restore is intended for RMA. Restoring configurations overwrites *all* configurations on the device, including the management IP address. It also reboots the device.

In case of hardware failure, this procedure outlines how to replace a Firepower 4100/9300, standalone or in a High Availability pair. It assumes you have access to successful backups of:

- The logical device or devices you are replacing; see Back up a [Device](#page-459-0) from the FMC, on page 420.
- FXOS configurations; see Exporting an FXOS [Configuration](#page-460-0) File, on page 421.

For high availability devices, you can use this procedure to replace all peers. To replace all, perform all steps on all devices simultaneously, except the **restore** CLI command itself.

**Note**

Do *not* unregister from the FMC, even when disconnecting a device from the network. For FTD high availability devices, do *not* suspend or break high availability. Maintaining these links ensures replacement devices can automatically reconnect after restore.

#### **Before you begin**

You must read and understand the requirements, guidelines, limitations, and best practices. You do not want to skip any steps or ignore security concerns. Careful planning and preparation can help you avoid missteps.

- [Requirements](#page-452-0) for Backup and Restore, on page 413
- Guidelines and [Limitations](#page-453-0) for Backup and Restore, on page 414
- Best [Practices](#page-454-0) for Backup and Restore, on page 415

## **Procedure**

**Step 1** Contact Cisco TAC for replacement hardware. Obtain an identical model, with the same number of network modules and same type and number of physical interfaces. You can begin the RMA process from the Cisco [Returns](https://www.cisco.com/c/en/us/support/rma_portal.html) Portal.

**Step 2** Locate a successful backup of the faulty device.

Depending on your backup configuration, device backups may be stored:

- On the faulty device itself in /var/sf/backup.
- On the FMC in /var/sf/remote-backup.
- In a remote storage location.

For FTD high availability devices, you back up the group as a unit. For high availability devices, the backup process produces unique backup files, with each device's role indicated in the backup file name.

If the only copy of the backup is on the faulty device, copy it somewhere else now. If you reimage the device, the backup will be erased. If something else goes wrong, you may not be able to recover the backup.For more information, see Manage [Backups](#page-476-0) and Remote Storage, on page 437.

The replacement device will need the backup, but can retrieve it with SCP during the restore process. We recommend you put the backup somewhere SCP-accessible to the replacement device. Or, you can copy the backup to the replacement device itself.

- **Step 3** Locate a successful backup of your FXOS configurations.
- **Step 4** Remove (unrack) the faulty device.

Disconnect all interfaces. In FTD high availability deployments, this includes the failover link.

See the hardware installation and getting started guides for your model: <http://www.cisco.com/go/ftd-quick>.

- Do *not* unregister from the FMC, even when disconnecting a device from the network. For FTD high availability devices, do *not* suspend or break high availability. Maintaining these links ensures replacement devices can automatically reconnect after restore. **Note**
- **Step 5** Install the replacement device and connect it to the management network.

Connect the device to power and the management interface to the management network. InFTD high availability deployments, connect the failover link. However, do *not* connect the data interfaces.

See the hardware installation guide for your model: [http://www.cisco.com/go/ftd-quick.](http://www.cisco.com/go/ftd-quick)

**Step 6** (Optional) Reimage the replacement device.

In an RMA scenario, the replacement device will arrive configured with factory defaults. If the replacement device is not running the same major version as the faulty device, we recommend you reimage.

See the instructions on restoring the factory default configuration in the appropriate Cisco Firepower 4100/9300 FXOS Firepower Chassis Manager [Configuration](https://www.cisco.com/c/en/us/support/security/firepower-9000-series/products-installation-and-configuration-guides-list.html) Guide.

**Step 7** Make sure FXOS is running a compatible version.

You must be running a compatible FXOS version before you re-add logical devices. You can use Firepower Chassis Manager to import your backed-up FXOS configurations: Importing a [Configuration](#page-472-0) File, on page [433](#page-472-0).

**Step 8** Use Firepower Chassis Manager to add logical devices and perform initial configurations.

Do not set the same management IP addresses as the logical device or devices on the faulty chassis. This can cause problems if you need to register a logical device in order to patch it. The restore process will correctly reset the management IP address.

See the FMC deployment chapter in the getting started guide for your model: [http://www.cisco.com/go/](http://www.cisco.com/go/ftd-quick) [ftd-quick.](http://www.cisco.com/go/ftd-quick)

- If you need to patch a logical device, register to theFMC as described in the getting started guide. If you do not need to patch, do *not* register. **Note**
- **Step 9** Make sure the replacement device is running the same software version, *including patches*, as the faulty device.

Ensure that the existing device should not be deleted from the FMC. The replacement device should be unmanaged from the physical network and the new hardware as well as the replacing FTD patch should have the same version. The FTD CLI does not have an upgrade command. To patch:

a) From the FMC web interface, complete the device registration process.

Create a new AC policy and use the default action "Network Discovery". Leave this policy as is; do not add any features or modifications. This is being used to register the device and deploy a policy with no features so that you do not require licenses, and you will then be able to patch the device. Once backup is restored, it should restore the licensing and policy into the expected state.

- b) Patch the device: [https://www.cisco.com/go/ftd-upgrade.](https://www.cisco.com/go/ftd-upgrade)
- c) Unregister the freshly patched device from the FMC.

If you do not unregister, you will have a ghost device registered to the FMC after the restore process brings your "old" device back up.

**Step 10** Make sure the replacement device has access to the backup file.

The restore process can retrieve the backup with SCP, so we recommend you put the backup somewhere accessible. Or, you can manually copy the backup to the replacement device itself, to  $/\text{var}/\text{sf}/\text{backup}$ .

**Step 11** From the FTD CLI, restore the backup.

Access the FTD CLI as the admin user. You can use the console or you can SSH to the newly configured management interface (IP address or hostname). Keep in mind that the restore process will change this IP address.

To restore:

- With SCP: **restore remote-manager-backup location** *scp-hostname username filepath backup tar-file*
- From the local device: **restore remote-manager-backup** *backup tar-file*

InFTD high availability deployments, make sure you choose the appropriate backup file: primary vssecondary. The role is noted in the backup file name. If you are restoring all devices, do this sequentially. Do not run the **restore** command on the next device until the restore process completes for the first device, including the reboot.

**Step 12** Log into the FMC and wait for the replacement device to connect.

When the restore is done, the device logs you out of the CLI, reboots, and automatically connects to the FMC. At this time, the device should appear out of date.

- **Step 13** Before you deploy, perform any post-restore tasks and resolve any post-restore issues:
	- Resolve licensing conflicts or orphan entitlements. Contact Cisco TAC.
	- Re-add/re-enroll all VPN certificates. The restore process removes VPN certificates from FTD devices, including certificates added after the backup was taken. See *Managing VPN Certificates* in the [Firepower](http://www.cisco.com/go/firepower-config) Management Center Device [Configuration](http://www.cisco.com/go/firepower-config) Guide.

## **Step 14** Deploy configurations. You must deploy. After you restore a device, you must force deploy from the Device Management page. See *Redeploy Existing Configurations to a Device* in the Firepower Management Center Device [Configuration](http://www.cisco.com/go/firepower-config) [Guide](http://www.cisco.com/go/firepower-config). **Step 15** Connect the device's data interfaces. See the hardware installation guide for your model: [http://www.cisco.com/go/ftd-quick.](http://www.cisco.com/go/ftd-quick)

## **What to do next**

Verify that the restore succeeded and the replacement device is passing traffic as expected.

## <span id="page-472-0"></span>**Importing a Configuration File**

You can use the configuration import feature to apply configuration settings that were previously exported from your Firepower 4100/9300 chassis. This feature allows you to return to a known good configuration or to recover from a system failure.

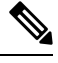

This procedure explains how to use Firepower Chassis Manager to import FXOS configurations before you restore the software. For the CLI procedure, see the appropriate version of the Cisco Firepower [4100/9300](https://www.cisco.com/go/firepower9300-config) FXOS CLI [Configuration](https://www.cisco.com/go/firepower9300-config) Guide. **Note**

### **Before you begin**

Review the Configuration [Import/Export](#page-453-1) Guidelines for Firepower 4100/9300 .

### **Procedure**

- **Step 1** Choose **System** > **Tools** > **Import/Export** on the Firepower Chassis Manager.
- **Step 2** To import from a local configuration file:
	- a) Click **Local**.
	- b) Click **Choose File** to navigate to and select the configuration file that you want to import.
	- c) Click **Import**. A confirmation dialog box opens asking you to confirm that you want to proceed and warning you that the chassis might need to restart.
	- d) Click **Yes** to confirm that you want to import the specified configuration file. The existing configuration is deleted and the configuration specified in the import file is applied to the Firepower 4100/9300 chassis. If there is a breakout port configuration change during the import, the Firepower 4100/9300 chassis will need to restart.

**Step 3** To import from a configuration file on a remote server:

- a) Click **Remote**.
- b) Choose the protocol to use when communicating with the remote server. This can be one of the following: FTP, TFTP, SCP, or SFTP.
- c) If you are using a non-default port, enter the port number in the **Port** field.

d) Enter the hostname or IP address of the location where the backup file is stored. This can be a server, storage array, local drive, or any read/write media that the Firepower 4100/9300 chassis can access through the network.

If you use a hostname rather than an IP address, you must configure a DNS server.

- e) Enter the username the system should use to log in to the remote server. This field does not apply if the protocol is TFTP.
- f) Enter the password for the remote server username. This field does not apply if the protocol is TFTP.
	- The password must not exceed 64 characters. If you enter a password more than 64 character, Firepower Chassis Manager will display an error stating that property pwd of org-root/cfg-exp-policy-default is out of range. **Note**
- g) In the **File Path** field, enter the full path to the configuration file including the file name.
- h) Click **Import**.

A confirmation dialog box opens asking you to confirm that you want to proceed and warning you that the chassis might need to restart.

i) Click **Yes** to confirm that you want to import the specified configuration file. The existing configuration is deleted and the configuration specified in the import file is applied to the Firepower 4100/9300 chassis. If there is a breakout port configuration change during the import, the Firepower 4100/9300 chassis will need to restart.

## **Restore FTDv from Backup**

Use this procedure to replace a faulty or failed FTDv device.

For high availability devices, you can use this procedure to replace all peers. To replace all, perform all steps on all devices simultaneously, except the **restore** CLI command itself.

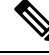

**Note**

Do *not* unregister from the FMC, even when disconnecting a device from the network. For FTD high availability devices, do *not* suspend or break high availability. Maintaining these links ensures replacement devices can automatically reconnect after restore.

### **Before you begin**

You must read and understand the requirements, guidelines, limitations, and best practices. You do not want to skip any steps or ignore security concerns. Careful planning and preparation can help you avoid missteps.

- [Requirements](#page-452-0) for Backup and Restore, on page 413
- Guidelines and [Limitations](#page-453-0) for Backup and Restore, on page 414
- Best [Practices](#page-454-0) for Backup and Restore, on page 415

### **Procedure**

**Step 1** Locate a successful backup of the faulty device.

Depending on your backup configuration, device backups may be stored:

- On the faulty device itself in /var/sf/backup.
- On the FMC in /var/sf/remote-backup.
- In a remote storage location.

For FTD high availability devices, you back up the group as a unit. For high availability devices, the backup process produces unique backup files, with each device's role indicated in the backup file name.

If the only copy of the backup is on the faulty device, copy it somewhere else now. If you reimage the device, the backup will be erased. If something else goes wrong, you may not be able to recover the backup.For more information, see Manage [Backups](#page-476-0) and Remote Storage, on page 437.

The replacement device will need the backup, but can retrieve it with SCP during the restore process. We recommend you put the backup somewhere SCP-accessible to the replacement device. Or, you can copy the backup to the replacement device itself.

**Step 2** Remove the faulty device.

Shut down, power off, and delete the virtual machine. For procedures, see the documentation for your virtual environment.

**Step 3** Deploy a replacement device.

See [https://www.cisco.com/go/ftdv-quick.](https://www.cisco.com/go/ftdv-quick)

**Step 4** Perform initial configuration on the replacement device.

Use the console to access the FTD CLI as the admin user. A setup wizard prompts you to configure the management IP address, gateway, and other basic network settings.

Do not set the same management IP address as the faulty device. This can cause problems if you need to register the device in order to patch it. The restore process will correctly reset the management IP address.

See the CLI setup topics in the getting started guide: [https://www.cisco.com/go/ftdv-quick.](https://www.cisco.com/go/ftdv-quick)

- If you need to patch the replacement device, start the FMC registration process as described in the getting started guide. If you do not need to patch, do *not* register. **Note**
- **Step 5** Make sure the replacement device is running the same software version, *including patches*, as the faulty device.

Ensure that the existing device should not be deleted from the FMC. The replacement device should be unmanaged from the physical network and the new hardware as well as the replacing FTD patch should have the same version. The FTD CLI does not have an upgrade command. To patch:

a) From the FMC web interface, complete the device registration process.

Create a new AC policy and use the default action "Network Discovery". Leave this policy as is; do not add any features or modifications. This is being used to register the device and deploy a policy with no features so that you do not require licenses, and you will then be able to patch the device. Once backup is restored, it should restore the licensing and policy into the expected state.

- b) Patch the device: <https://www.cisco.com/go/ftd-upgrade>.
- c) Unregister the freshly patched device from the FMC.

If you do not unregister, you will have a ghost device registered to the FMC after the restore process brings your "old" device back up.

**Step 6** Make sure the replacement device has access to the backup file.

The restore process can retrieve the backup with SCP, so we recommend you put the backup somewhere accessible. Or, you can manually copy the backup to the replacement device itself, to /var/sf/backup.

**Step 7** From the FTD CLI, restore the backup.

Access the FTD CLI as the admin user. You can use the console or you can SSH to the newly configured management interface (IP address or hostname). Keep in mind that the restore process will change this IP address.

To restore:

- With SCP: **restore remote-manager-backup location** *scp-hostname username filepath backup tar-file*
- From the local device: **restore remote-manager-backup** *backup tar-file*

InFTD high availability deployments, make sure you choose the appropriate backup file: primary vssecondary. The role is noted in the backup file name. If you are restoring all devices, do this sequentially. Do not run the **restore** command on the next device until the restore process completes for the first device, including the reboot.

**Step 8** Log into the FMC and wait for the replacement device to connect.

When the restore is done, the device logs you out of the CLI, reboots, and automatically connects to the FMC. At this time, the device should appear out of date.

- **Step 9** Before you deploy, perform any post-restore tasks and resolve any post-restore issues:
	- Resolve licensing conflicts or orphan entitlements. Contact Cisco TAC.
	- Re-add/re-enroll all VPN certificates. The restore process removes VPN certificates from FTD devices, including certificates added after the backup was taken. See *Managing VPN Certificates* in the [Firepower](http://www.cisco.com/go/firepower-config) Management Center Device [Configuration](http://www.cisco.com/go/firepower-config) Guide.
- **Step 10** Deploy configurations.

You must deploy. After you restore a device, you must force deploy from the Device Management page. See *Redeploy Existing Configurations to a Device* in the Firepower Management Center Device [Configuration](http://www.cisco.com/go/firepower-config) [Guide](http://www.cisco.com/go/firepower-config).

**Step 11** Add and configure data interfaces.

See the getting started guide: [https://www.cisco.com/go/ftdv-quick.](https://www.cisco.com/go/ftdv-quick)

### **What to do next**

Verify that the restore succeeded and the replacement device is passing traffic as expected.

## <span id="page-476-0"></span>**Manage Backups and Remote Storage**

Backups are stored as unencrypted archive (.tar) files. The file name includes identifying information that can include:

- The name of the backup profile or scheduled task associated with the backup.
- The display name or IP address of the backed-up appliance.
- The appliance's role, such as a member of an HA pair.

We recommend you back up appliances to a secure remote location and verify transfer success. Backups left on an appliance may be deleted, either manually or by the upgrade process; upgrades purge locally stored backups. For more information on your options, see Backup Storage [Locations,](#page-477-0) on page 438.

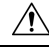

**Caution**

Especially because backup files are unencrypted, do *not* allow unauthorized access. If backup files are modified, the restore process will fail. Keep in mind that anyone with the Admin/Maint role can access the Backup Management page, where they can move and delete files from remote storage.

The following procedure describes how to manage backup files.

## **Procedure**

## **Step 1** Select **System** ( ) > **Tools** > **Backup/Restore**.

The Backup Management page lists available backups. It also lists how much disk space you have available to store backups. Backups can fail if there is not enough space.

**Step 2** Do one of the following:

#### **Table 47: Remote Storage and Backup File Management**

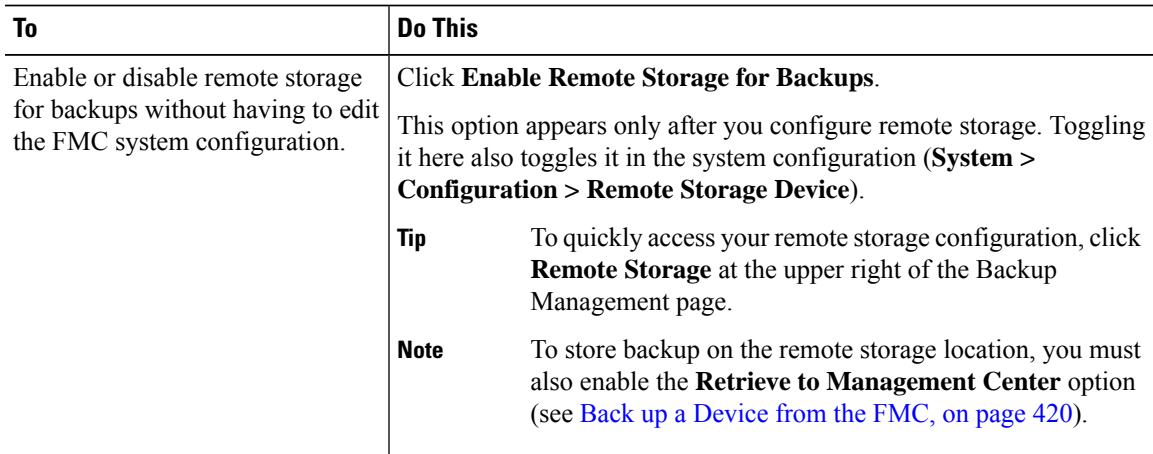

I

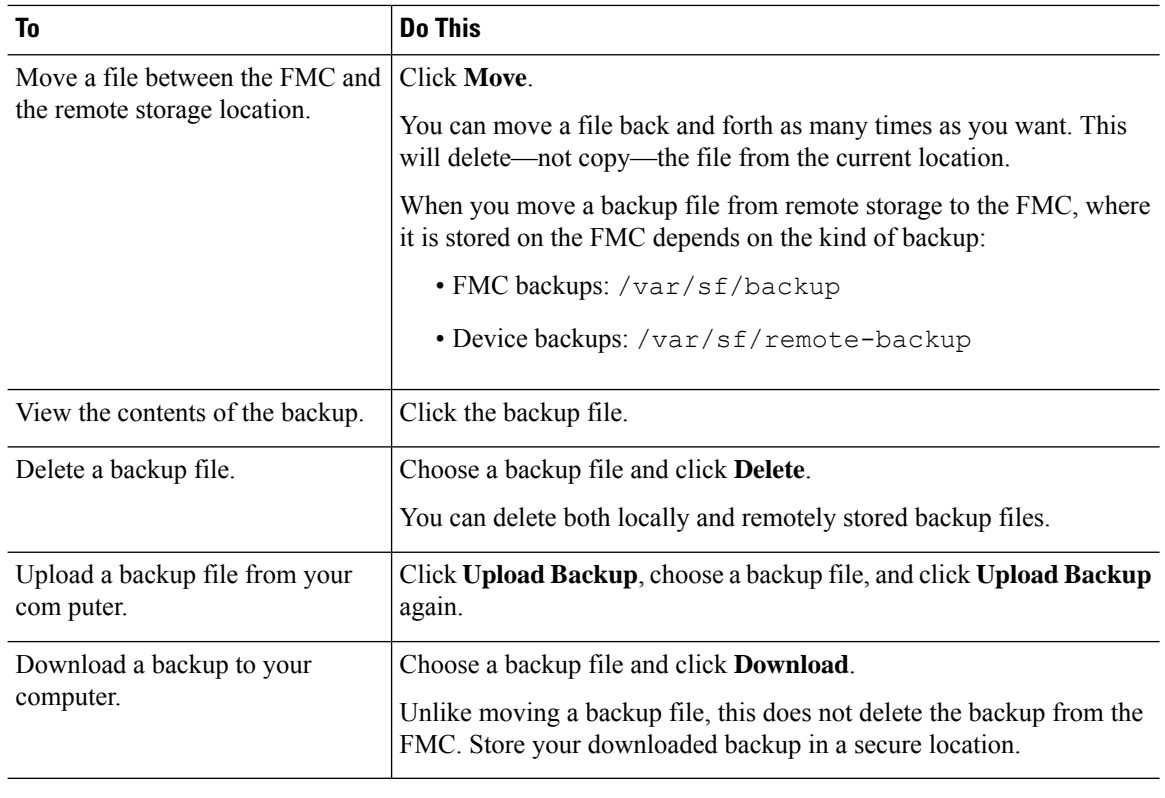

## <span id="page-477-0"></span>**Backup Storage Locations**

The following table describes backup storage options for FMCs and managed devices.

 $\overline{\phantom{a}}$ 

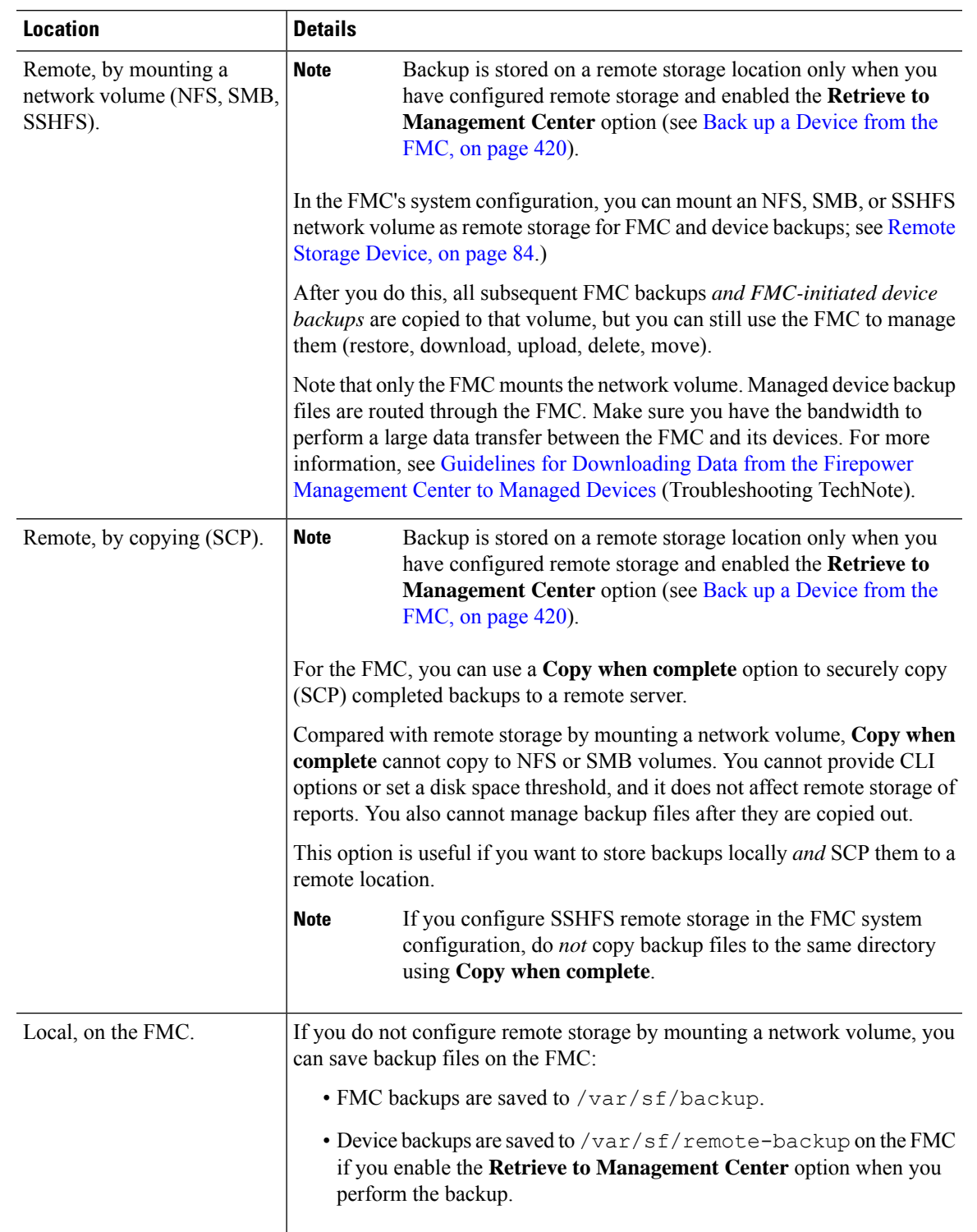

## **Table 48: Backup Storage Locations**

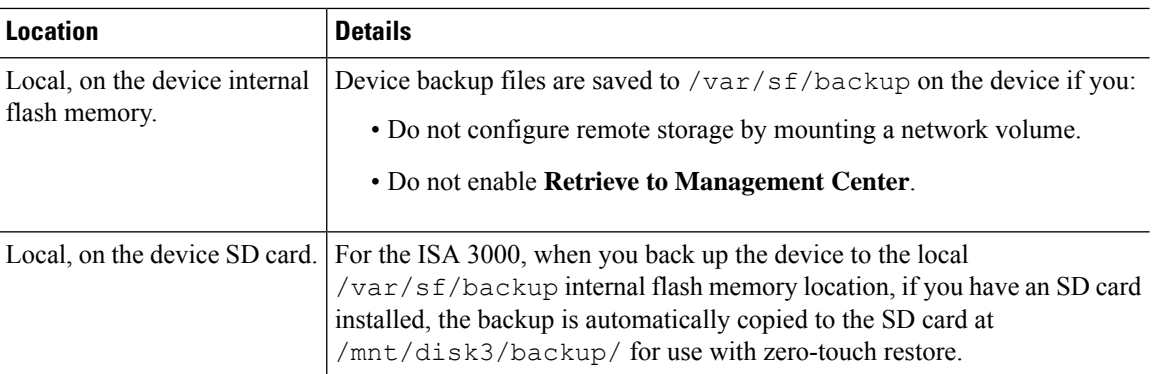

# **History for Backup and Restore**

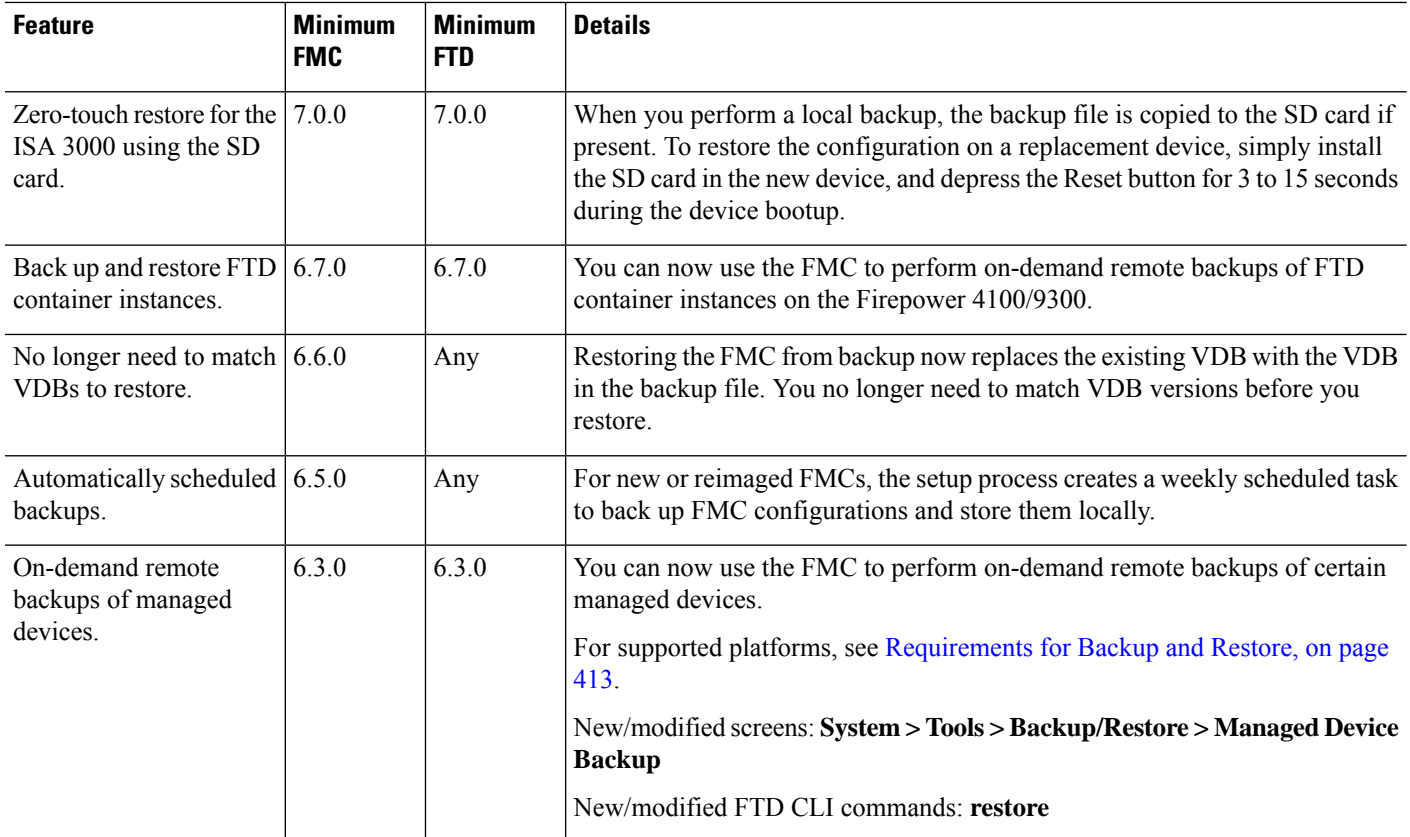

I

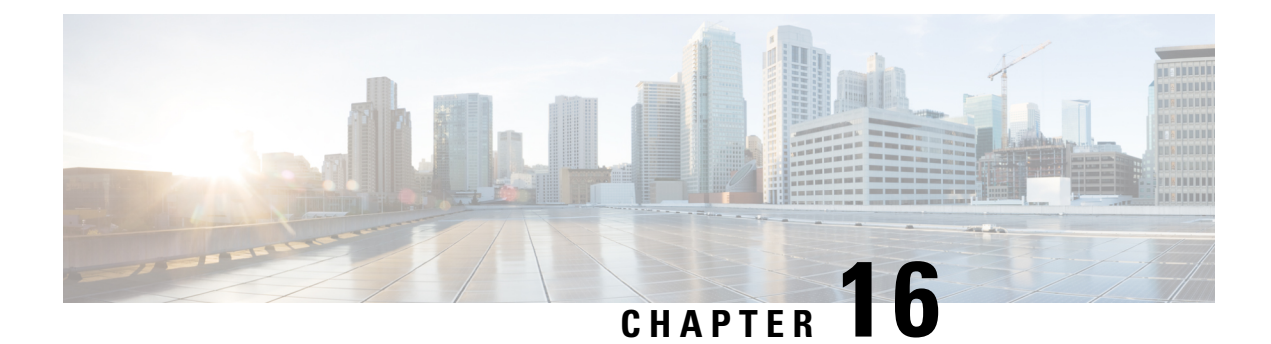

## **Scheduling**

The following topics explain how to schedule tasks:

- About Task [Scheduling,](#page-480-0) on page 441
- [Requirements](#page-481-0) and Prerequisites for Task Scheduling, on page 442
- [Configuring](#page-481-1) a Recurring Task, on page 442
- [Scheduled](#page-495-0) Task Review, on page 456
- History for [Scheduled](#page-497-0) Tasks, on page 458

## <span id="page-480-0"></span>**About Task Scheduling**

You can schedule various tasks to run at designated times, either once or on a recurring basis.

Tasks are scheduled in UTC on the back end, which means when they occur locally depends on the date and your specific location. Also, because tasks are scheduled in UTC, they do not adjust for Daylight Saving Time, summer time, or any such seasonal adjustments that you may observe in your location. If you are affected, scheduled tasks occur one hour "later" in the summer than in the winter, according to local time.

Some tasks are automatically scheduled or performed by the initial setup process:

- A one-time task to download and install the latest VDB.
- A weekly scheduled task to download the latest available software updates.
- A weekly scheduled task to perform a locally stored configuration-only backup of the FMC.

You should review the weekly tasks and adjust if necessary. Optionally, schedule new recurring tasks to actually update the VDB and/or software, and deploy configurations.

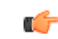

We *strongly* recommend you review scheduled tasks to be sure they occur when you intend. Some tasks (such asthose involving automated software updates or that require pushing updatesto managed devices) may place a significant load on networks with low bandwidths. You should schedule taskslike these to run during periods of low network use. Other tasks, such as deploying configurations, can cause traffic interruptions. You should schedule tasks like these during maintenance windows. **Important**

## <span id="page-481-0"></span>**Requirements and Prerequisites for Task Scheduling**

**Model Support**

Any.

#### **Supported Domains**

Any

## **User Roles**

- Admin
- Maintenance User

## <span id="page-481-1"></span>**Configuring a Recurring Task**

You set the frequency for a recurring task using the same process for all types of tasks.

Note that the time displayed on most pages on the web interface is the local time, which is determined by using the time zone you specify in your local configuration. Further, the FMC automatically adjusts its local time display for daylight saving time (DST), where appropriate. However, recurring tasks that span the transition dates from DST to standard time and back do not adjust for the transition. That is, if you create a task scheduled for 2:00 AM during standard time, it will run at 3:00 AM during DST. Similarly, if you create a task scheduled for 2:00 AM during DST, it will run at 1:00 AM during standard time.

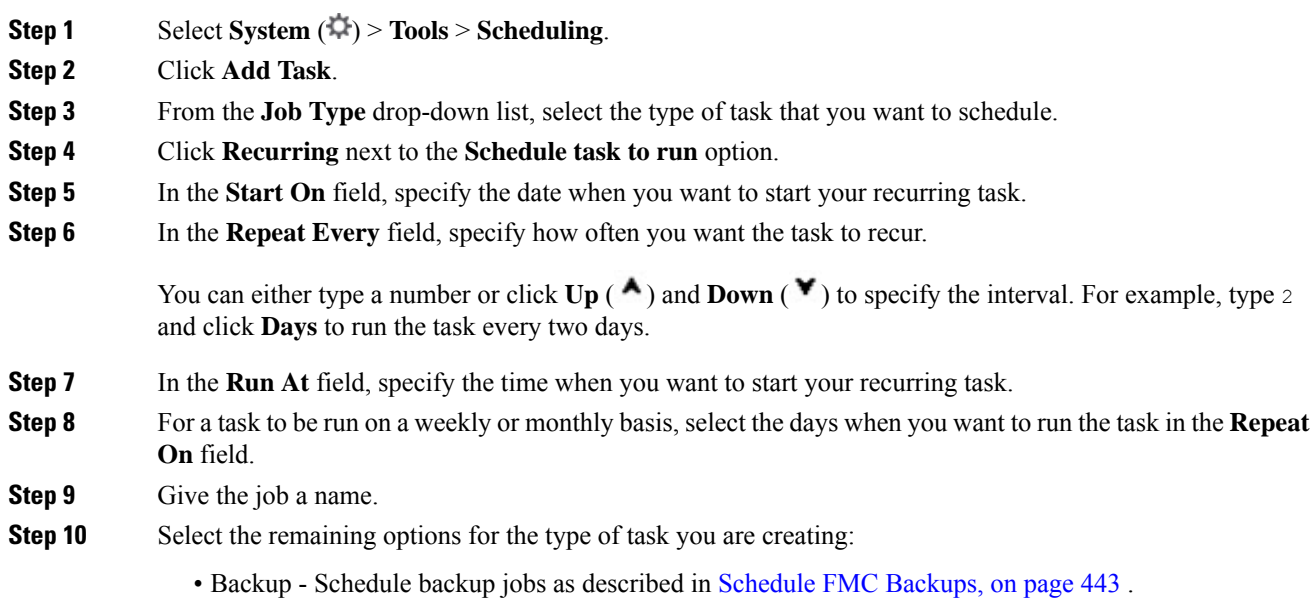

- Download CRL Schedule certificate revocation list downloads as described in [Configuring](#page-484-0) Certificate Revocation List [Downloads,](#page-484-0) on page 445.
- Deploy Policies Schedule policy deployment as described in Automating Policy [Deployment,](#page-485-0) on page [446.](#page-485-0)
- Nmap Scan Schedule Nmap scans as described in [Scheduling](#page-486-0) an Nmap Scan, on page 447.
- Report Schedule report generation as described in [Automating](#page-487-0) Report Generation, on page 448.
- Firepower Recommended Rules Schedule automatic updates as described in [Automating](#page-489-0) Firepower [Recommendations,](#page-489-0) on page 450.
- Download Latest Update Schedule software or VDB update downloads as described in [Automating](#page-490-0) Software [Downloads,](#page-490-0) on page 451 or Automating VDB Update [Downloads,](#page-492-0) on page 453.
- Install Latest Update Schedule installation of software or VDB updates on a FMC or managed device as described in [Automating](#page-491-0) Software Installs, on page 452 or [Automating](#page-493-0) VDB Update Installs, on page [454.](#page-493-0)
- Push Latest Update Schedule push of software updates to managed devices as described in [Automating](#page-491-1) [Software](#page-491-1) Pushes, on page 452.
- Update URL Filtering Database Schedule automatic update of URL filtering data as described in [Automating](#page-494-0) URL Filtering Updates Using a Scheduled Task, on page 455.

**Step 11** Click **Save**.

## <span id="page-482-0"></span>**Scheduled Backups**

You can use the scheduler on a Firepower Management Center to automate its own backups. You can also schedule remote device backups from the FMC. For more information on backups, see [Backup/Restore,](#page-450-0) on [page](#page-450-0) 411.

Note that not all devices support remote backups.

## **Schedule FMC Backups**

You can use the scheduler on the FMC to automate both FMC and device backups. Note that not all devices support remote backups. For more information, see [Backup/Restore,](#page-450-0) on page 411.

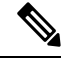

As part of the initial configuration, the system schedules weekly configuration-only FMC backups (locally stored). We recommend you review this task and make changes if necessary, as described in this topic. **Note**

### **Before you begin**

Create a backup profile that specifies your backup preferences. See Create a [Backup](#page-461-0) Profile, on page 422.

You must be in the global domain to perform this task.

## **Procedure**

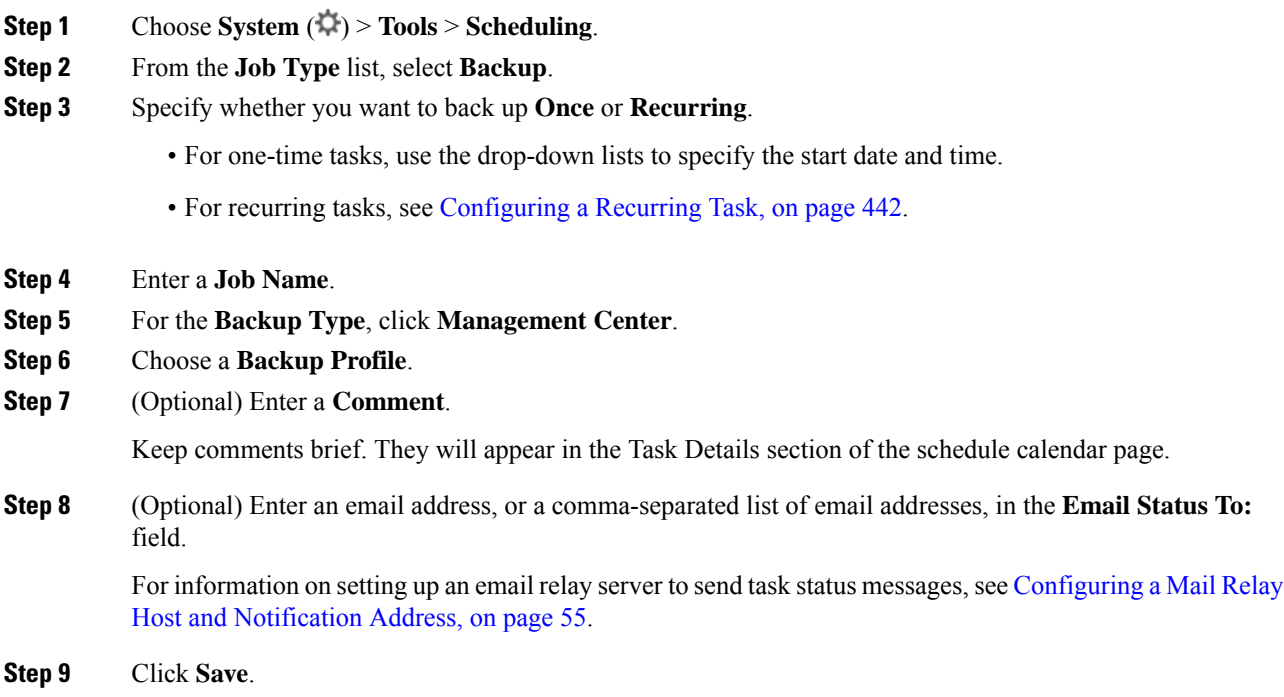

## **Schedule Remote Device Backups**

You can use the scheduler on the FMC to automate both FMC and device backups. Note that not all devices support remote backups. For more information, see [Backup/Restore,](#page-450-0) on page 411.

You must be in the global domain to perform this task.

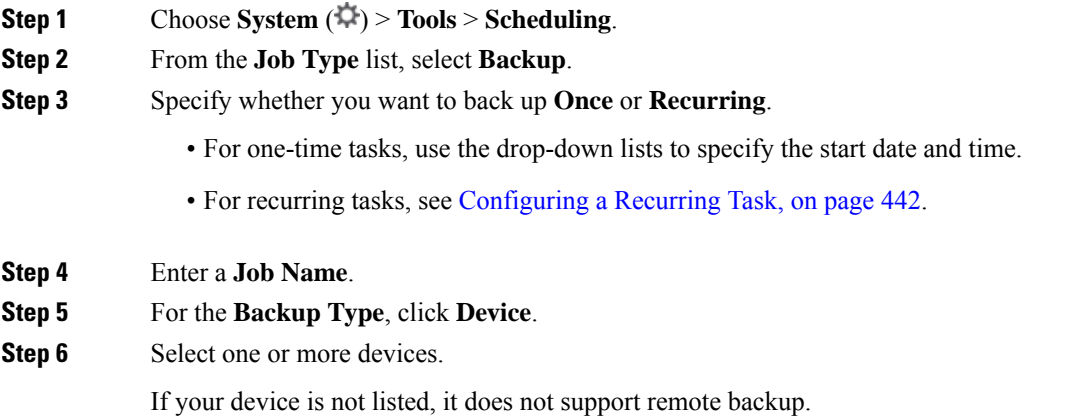

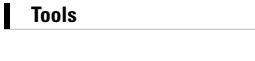

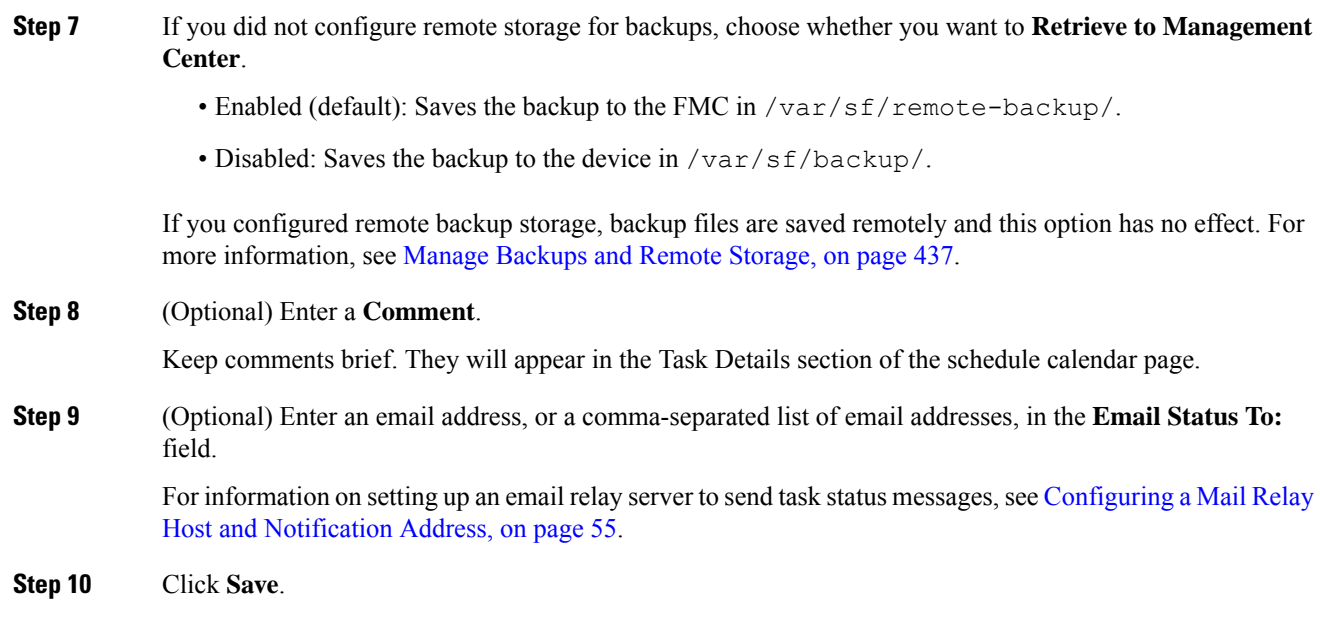

## <span id="page-484-0"></span>**Configuring Certificate Revocation List Downloads**

You must perform this procedure using the local web interface for the FMC. In a multidomain deployment, this task is only supported in the Global domain for the FMC.

The system automatically creates the Download CRL task when you enable downloading a certificate revocation list (CRL) in the local configuration on an appliance where you enable user certificates or audit log certificates for the appliance. You can use the scheduler to edit the task to set the frequency of the update.

## **Before you begin**

• Enable and configure user certificates or audit log certificates and set one or more CRL download URLs. See Requiring Valid HTTPS Client [Certificates,](#page-102-0) on page 63 and [Require](#page-86-0) Valid Audit Log Server [Certificates,](#page-86-0) on page 47 for more information.

- **Step 1** Select **System** ( $\ddot{\bullet}$ ) > **Tools** > **Scheduling**.
- **Step 2** Click **Add Task**.
- **Step 3** From **Job Type**, select **Download CRL**.
- **Step 4** Specify how you want to schedule the CRL download, **Once** or **Recurring**:
	- For one-time tasks, use the drop-down lists to specify the start date and time.
	- For recurring tasks, see [Configuring](#page-481-1) a Recurring Task, on page 442 for details.
- **Step 5** Type a name in the **Job Name** field.
- **Step 6** If you want to comment on the task, type a comment in the **Comment** field.

The comment field appears in the Task Details section of the schedule calendar page; keep comments brief.

**Step 7** If you want to email task status messages, type an email address (or multiple email addresses separated by commas) in the **Email Status To:** field. You must have a valid email relay server configured on the FMC to send status messages.

**Step 8** Click **Save**.

### **Related Topics**

[Configuring](#page-94-0) a Mail Relay Host and Notification Address, on page 55

## <span id="page-485-0"></span>**Automating Policy Deployment**

After modifying configuration settings in the FMC, you must deploy those changes to the affected devices.

## <u>/I\</u>

**Caution**

When you deploy, resource demands may result in a small number of packets dropping without inspection. Additionally, deploying some configurations restarts the Snort process, which interrupts traffic inspection. Whether traffic drops during this interruption or passes without further inspection depends on how the target device handles traffic. See Snort Restart Traffic Behavior and Configurations that Restart the Snort Process When Deployed or Activated.

## **Procedure**

- **Step 1** Select **System** ( $\overleftrightarrow{\mathbf{Q}}$ ) > **Tools** > **Scheduling**.
- **Step 2** Click **Add Task**.
- **Step 3** From **Job Type**, select **Deploy Policies**.
- **Step 4** Specify how you want to schedule the task, **Once** or **Recurring**:
	- For one-time tasks, use the drop-down lists to specify the start date and time.
	- For recurring tasks, see [Configuring](#page-481-1) a Recurring Task, on page 442 for details.
- **Step 5** Type a name in the **Job Name** field.
- **Step 6** In the **Device** field, select a device where you want to deploy policies.
- **Step 7** Select or deselect the **Skip deployment for up-to-date devices** check box, as required.

By default, the **Skip deployment for up-to-date devices** option is enabled to improve performance during the policy deployment process.

- The system does not perform a scheduled policy deployment task if a policy deployment initiated from the FMC web interface is in progress. Correspondingly, the system does not permit you to initiate a policy deployment from the web interface if a scheduled policy deployment task is in-progress. **Note**
- **Step 8** If you want to comment on the task, type a comment in the **Comment** field.

The comment field displays in the Tasks Details section of the schedule calendar page; keep comments brief.

**Step 9** If you want to email task status messages, type an email address (or multiple email addresses separated by commas) in the **Email Status To:** field. You must have a valid email relay server configured to send status messages.

**Step 10** Click **Save**.

## **Related Topics**

[Configuring](#page-94-0) a Mail Relay Host and Notification Address, on page 55 Configuration Changes that Require Deployment

## **Nmap Scan Automation**

You can schedule regular Nmap scans of targets on your network. Automated scans allow you to refresh information previously supplied by an Nmap scan. Because the system cannot update Nmap-supplied data, you need to rescan periodically to keep that data up to date. You can also schedule scans to automatically test for unidentified applications or servers on hosts in your network.

Note that a Discovery Administrator can also use an Nmap scan as a remediation. For example, when an operating system conflict occurs on a host, that conflict may trigger an Nmap scan. Running the scan obtains updated operating system information for the host, which resolves the conflict.

If you have not used the Nmap scanning capability before, you configure Nmap scanning before defining a scheduled scan.

#### **Related Topics**

Nmap Scanning

## <span id="page-486-0"></span>**Scheduling an Nmap Scan**

After Nmap replaces a host's operating system, applications, or servers detected by the system with the results from an Nmap scan, the system no longer updates the information replaced by Nmap for the host. Nmap-supplied service and operating system data remains static until you run another Nmap scan. If you plan to scan a host using Nmap, you may want to set up regularly scheduled scansto keep Nmap-supplied operating systems, applications, or servers up to date. If the host is deleted from the network map and re-added, any Nmap scan results are discarded and the system resumes monitoring of all operating system and service data for the host.

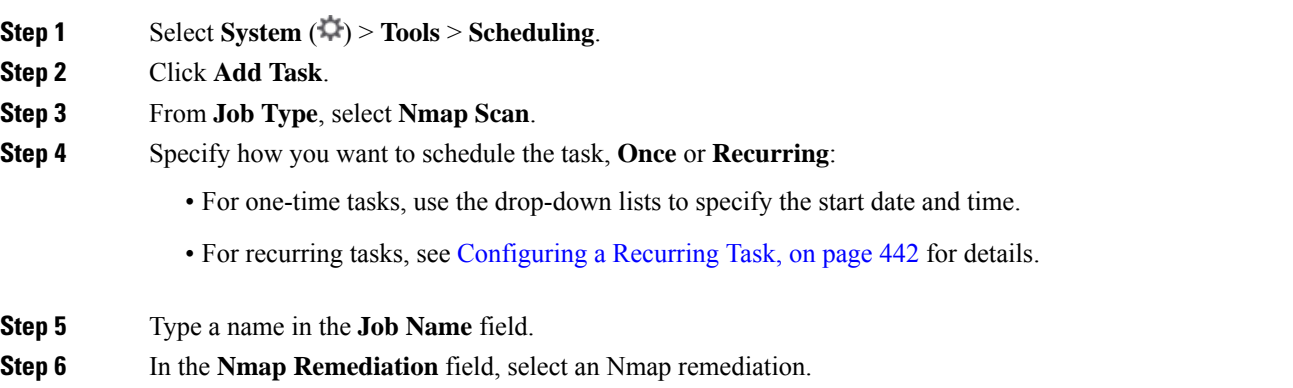

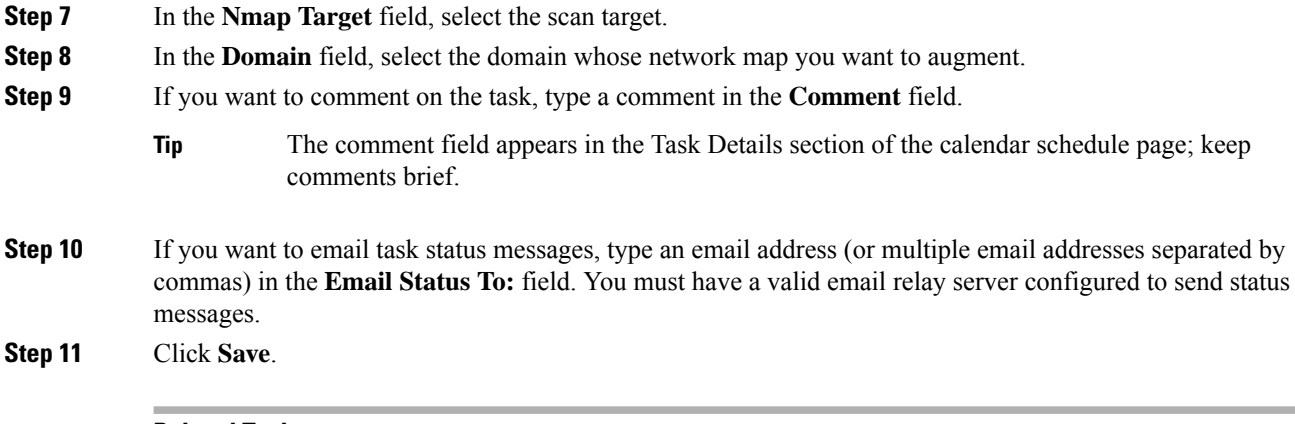

### **Related Topics**

[Configuring](#page-94-0) a Mail Relay Host and Notification Address, on page 55

## <span id="page-487-0"></span>**Automating Report Generation**

You can automate reports so that they run at regular intervals.

#### **Before you begin**

- For reports other than risk reports: Create a report template. See Report [Templates,](#page-517-0) on page 478 for more information.
- If you want to distribute email reports using the scheduler, configure a mail relay host and specify report recipients and message information. See [Configuring](#page-94-0) a Mail Relay Host and Notification Address, on [page](#page-94-0) 55 and (for reports other than risk reports) [Distributing](#page-536-0) Reports by Email at Generation Time, on [page](#page-536-0) 497 or (for risk reports) [Generating,](#page-515-0) Viewing, and Printing Risk Reports, on page 476.
- (Optional) Set or change the file name, output format, time window, or email distribution settings of the scheduled report. See Specify Report [Generation](#page-488-0) Settings for a Scheduled Report, on page 449.
- If you will choose PDF as the report output format, look at the report template and verify that the number of results in each section of the template does not exceed the limit for PDFs. For information, see [Report](#page-517-1) [Template](#page-517-1) Fields, on page 478.

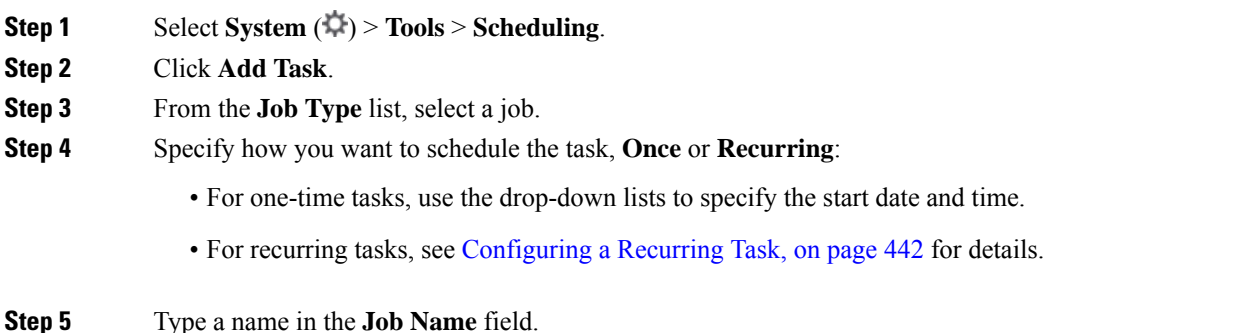

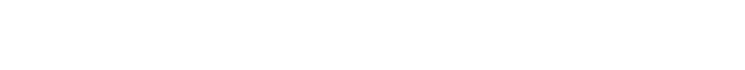

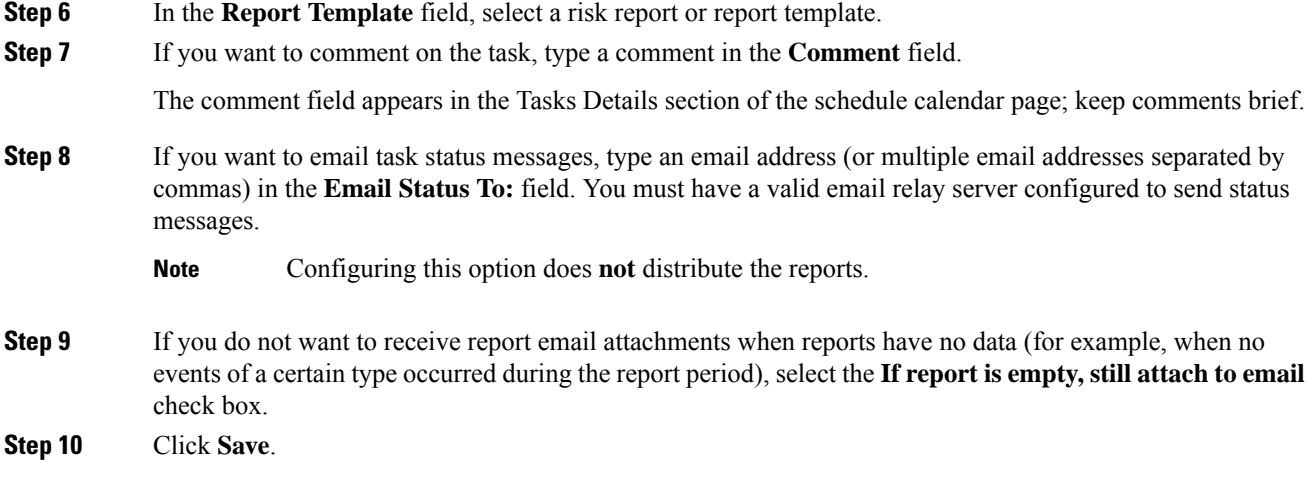

## <span id="page-488-0"></span>**Specify Report Generation Settings for a Scheduled Report**

You must have Admin or Security Analyst privileges to perform this task.

To specify or change the file name, output format, time window, or email distribution settings of a scheduled report:

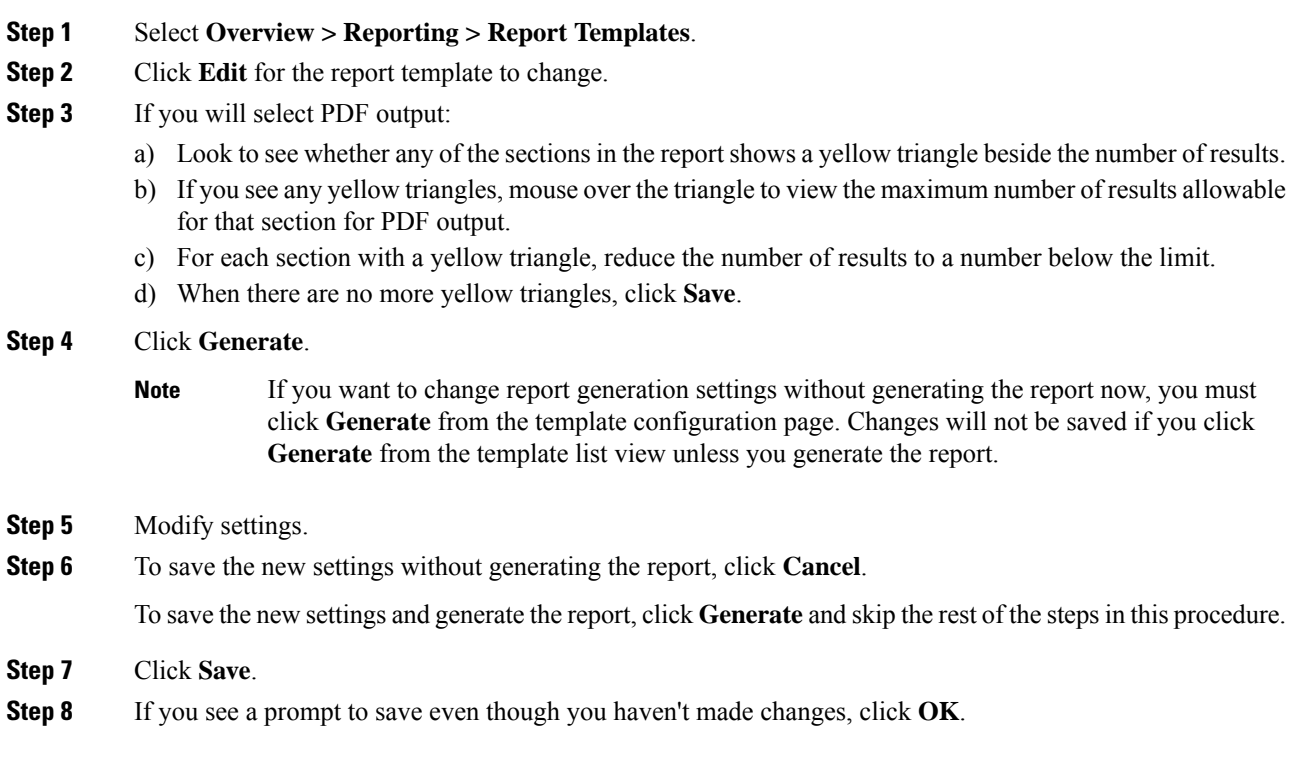

## <span id="page-489-0"></span>**Automating Firepower Recommendations**

You can automatically generate rule state recommendations based on network discovery data for your network using the most recently saved configuration settings in a custom intrusion policy.

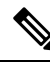

If the system automatically generates scheduled recommendations for an intrusion policy with unsaved changes, you must discard your changes in that policy and commit the policy if you want the policy to reflect the automatically generated recommendations. **Note**

When the task runs, the system automatically generates recommended rule states, and modifies the states of intrusion rules based on the configuration of your policy. Modified rule states take effect the next time you deploy your intrusion policy.

## **Before you begin**

- Configure Firepower recommended rules in an intrusion policy as described in the Firepower [Management](http://www.cisco.com/go/firepower-config) Center Device [Configuration](http://www.cisco.com/go/firepower-config) Guide.
- If you want to email task status messages, configure a valid email relay server.
- You must have the Threat Smart License or Protection Classic License to generate recommendations.

### **Procedure**

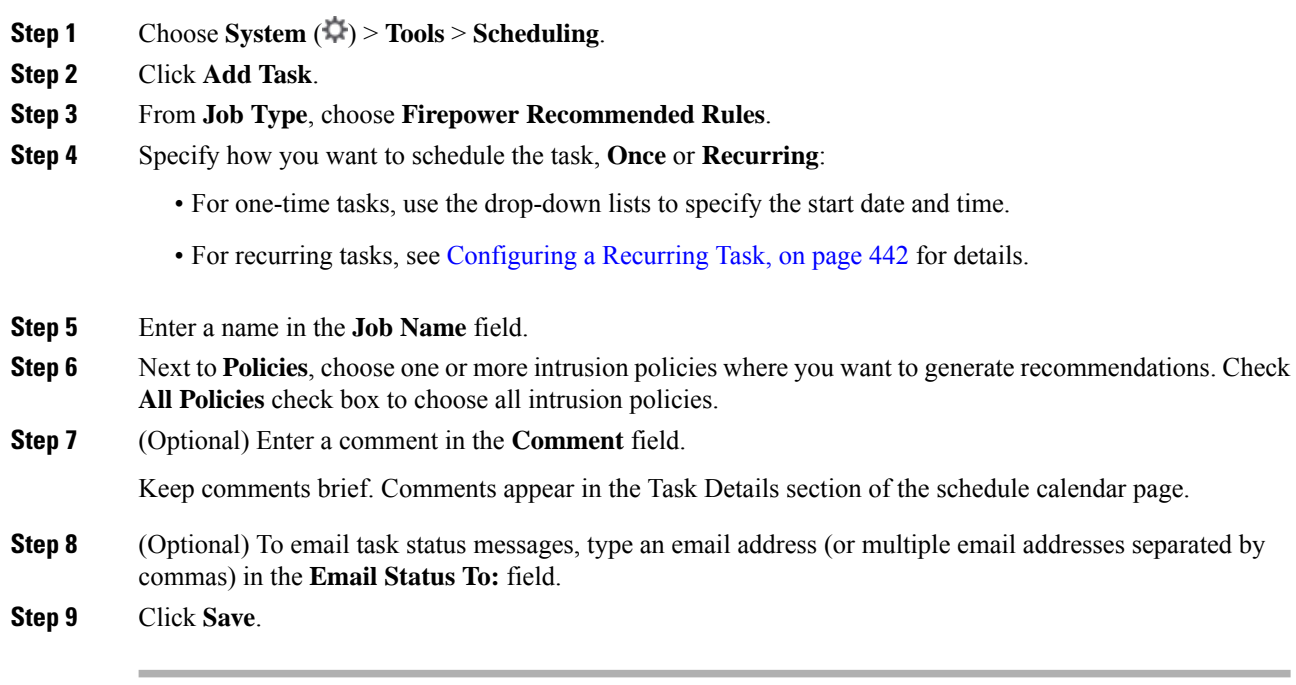

## **Related Topics**

Conflicts and Changes: Network Analysis and Intrusion Policies About Recommended Rules

[Configuring](#page-94-0) a Mail Relay Host and Notification Address, on page 55

## **Software Upgrade Automation**

You can automatically download and apply maintenance releases and patches.

To upgrade the FMC, schedule Download and Install tasks. To upgrade managed devices, schedule Download, Push, and Install tasks. Make sure you leave adequate time between the tasks; for example, installations scheduled to occur while a push is still running will fail.

This feature is not supported for major releases. Internet access is required to download upgrade packages. When scheduling upgrades to device groups, the upgrade will run on all grouped devices simultaneously.

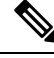

As part of the initial configuration, the system schedules weekly downloads. We recommend you review this task and make changes if necessary, as described in Automating Software Downloads, on page 451. This task only downloads the updates. It is your responsibility to install any updates this task downloads. **Note**

#### **Related Topics**

[Management](#page-106-0) Interfaces, on page 67 [Updates,](#page-246-0) on page 207

## <span id="page-490-0"></span>**Automating Software Downloads**

Use this procedure to schedule the download of select patches and maintenance releases. You must be in the global domain.

#### **Before you begin**

Make sure the FMC can access the internet.

#### **Procedure**

- **Step 1** Select **System** ( $\ddot{\bullet}$ ) > **Tools** > **Scheduling**.
- **Step 2** Click **Add Task**.
- **Step 3** From the **Job Type** list, select **Download Latest Update**.
- **Step 4** Specify how you want to schedule the task, **Once** or **Recurring**:
	- For one-time tasks, use the drop-down lists to specify the start date and time.
	- For recurring tasks, see [Configuring](#page-481-1) a Recurring Task, on page 442 for details.
- **Step 5** Type a name in the **Job Name** field.
- **Step 6** Next to **Update Items**, check **Software** check box.
- **Step 7** If you want to comment on the task, type a comment in the **Comment** field.

The comment field appears in the Task Details section of the schedule calendar page; keep comments brief.

**Step 8** If you want to email task status messages, type an email address (or multiple email addresses separated by commas) in the **Email Status To:** field. You must have a valid email relay server configured to send status messages.

**Step 9** Click **Save**.

## **Related Topics**

[Configuring](#page-94-0) a Mail Relay Host and Notification Address, on page 55

## <span id="page-491-1"></span>**Automating Software Pushes**

If you want to automate the installation of software updates on managed devices, you must push the updates to the devices before installing.

When you create the task to push software updates to managed devices, make sure you allow enough time between the push task and a scheduled install task for the updates to be copied to the device.

You must be in the global domain to perform this task.

#### **Procedure**

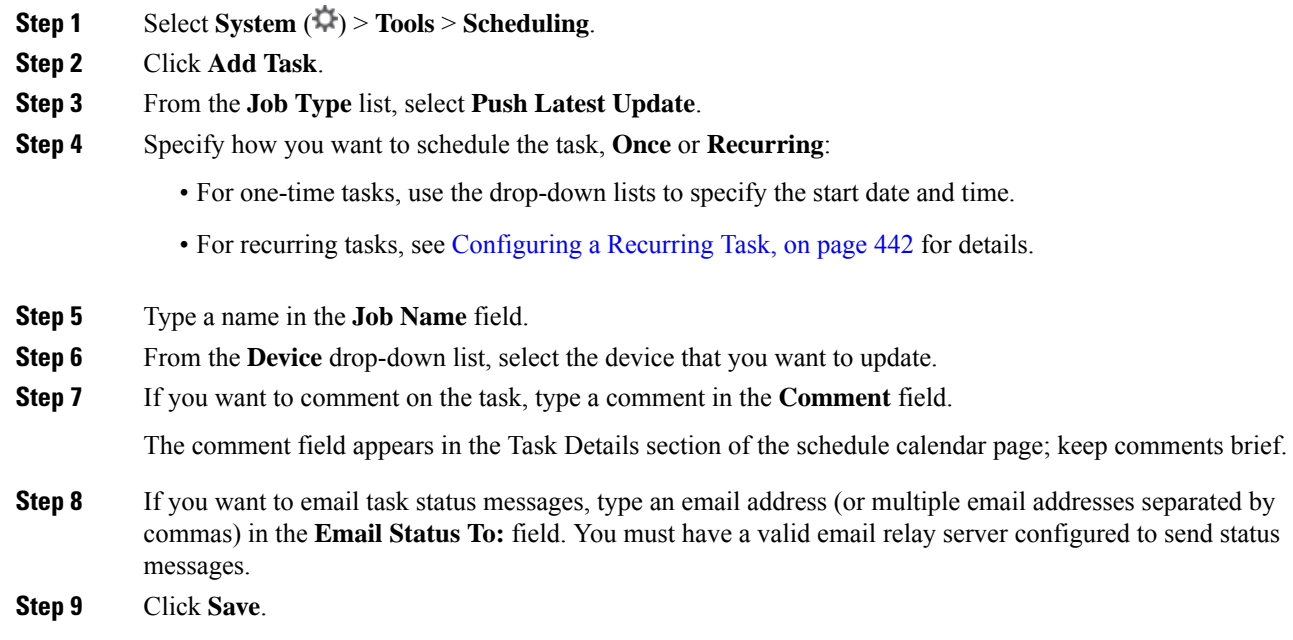

## **Related Topics**

[Configuring](#page-94-0) a Mail Relay Host and Notification Address, on page 55

## <span id="page-491-0"></span>**Automating Software Installs**

Make sure you allow enough time between the task that pushes the update to a managed device and the task that installs the update.

You must be in the global domain to perform this task.

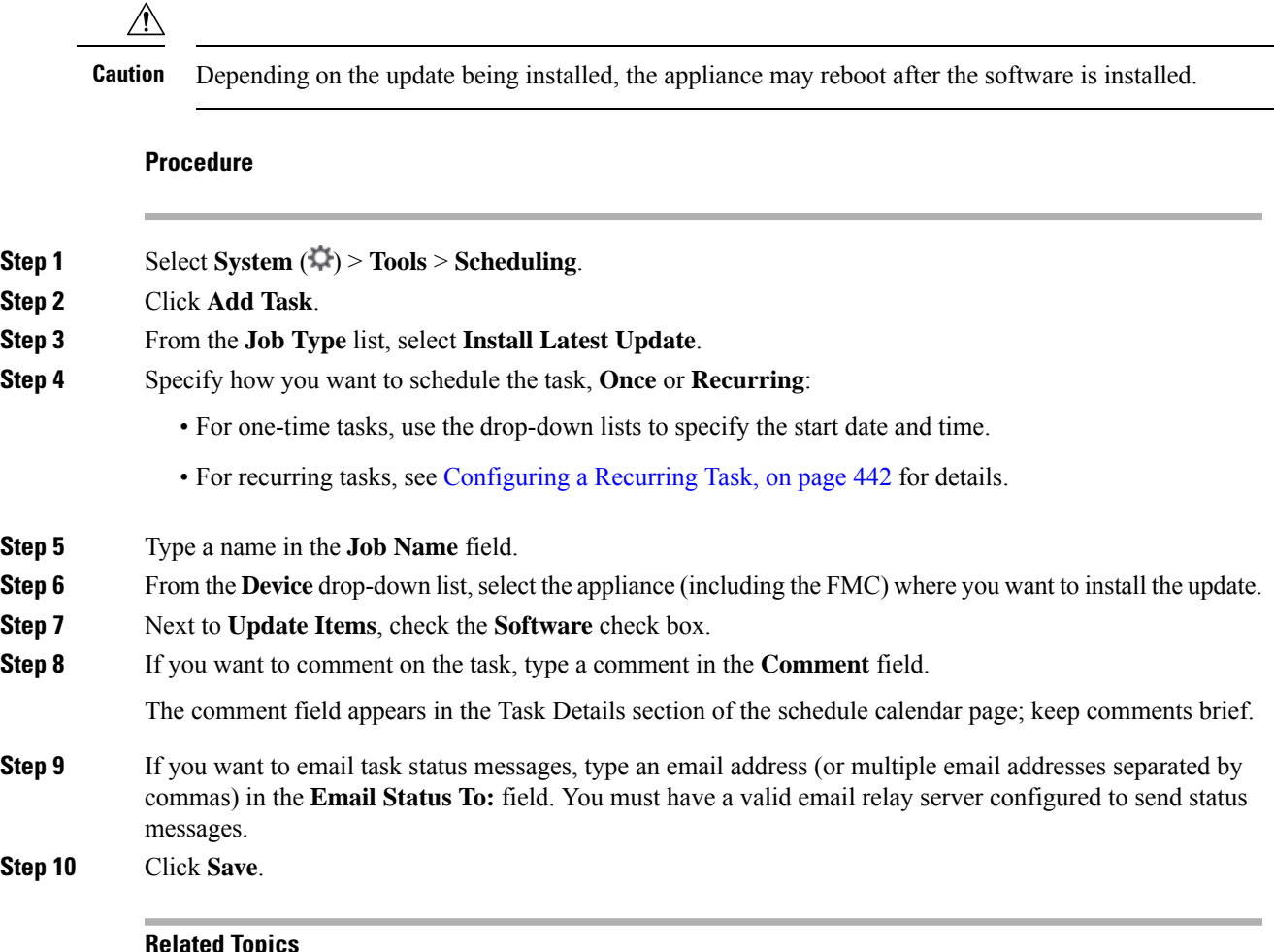

**Related Topics**

[Configuring](#page-94-0) a Mail Relay Host and Notification Address, on page 55

## **Vulnerability Database Update Automation**

You can use the scheduling feature to update the Cisco vulnerability database (VDB), thereby ensuring that you are using the most up-to-date information to evaluate the hosts on your network. You must schedule the download, install, and subsequent deploy as separate tasks, allowing enough time between tasks.

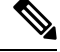

The initial setup on the FMC automatically downloads and installs the latest VDB from Cisco as a one-time operation. Optionally, schedule tasks to download and install VDB updates and deploy configurations. **Note**

## **Related Topics**

[Management](#page-106-0) Interfaces, on page 67

## <span id="page-492-0"></span>**Automating VDB Update Downloads**

You must be in the global domain to perform this task.

### **Before you begin**

Make sure the FMC has internet access.

### **Procedure**

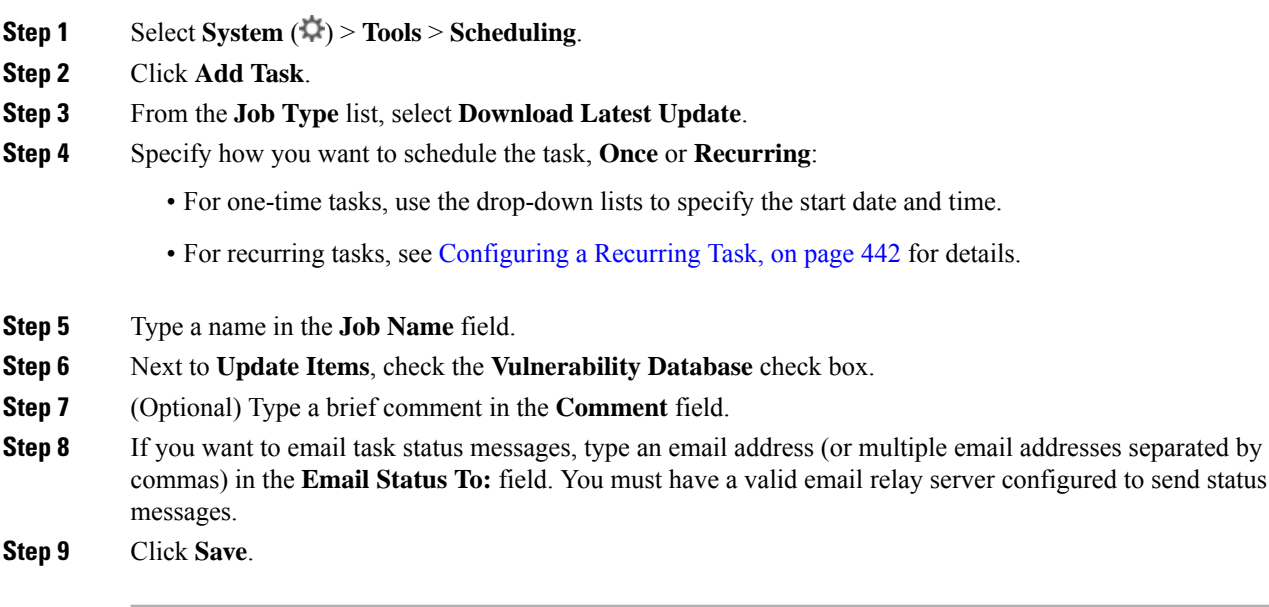

#### **Related Topics**

[Configuring](#page-94-0) a Mail Relay Host and Notification Address, on page 55

## <span id="page-493-0"></span>**Automating VDB Update Installs**

Allow enough time between the task that downloads the VDB update and the task that installs the update.

You must be in the global domain to perform this task.

 $\triangle$ 

**Caution**

In most cases, the first deploy after a VDB update restarts the Snort process, interrupting traffic inspection. The system warns you when this will happen (updated application detectors and operating system fingerprints require a restart; vulnerability information does not). Whether traffic drops or passes without further inspection during this interruption depends on how the targeted device handles traffic. For more information, see Snort Restart Traffic Behavior.

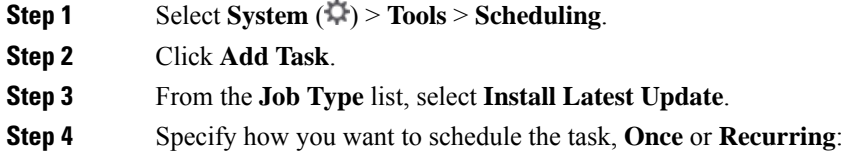

- For one-time tasks, use the drop-down lists to specify the start date and time.
- For recurring tasks, see [Configuring](#page-481-1) a Recurring Task, on page 442 for details.

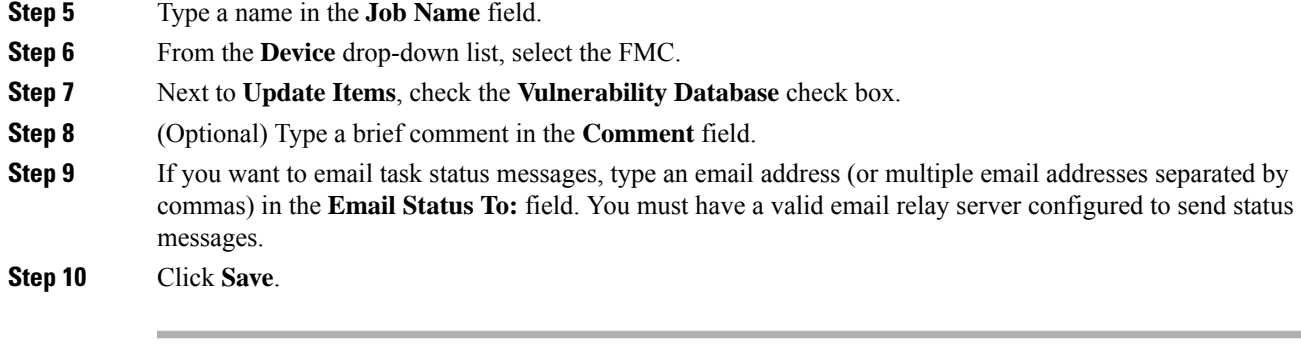

### **Related Topics**

[Configuring](#page-94-0) a Mail Relay Host and Notification Address, on page 55

## <span id="page-494-0"></span>**Automating URL Filtering Updates Using a Scheduled Task**

In order to ensure that threat data for URL filtering is current, the system must obtain data updates from the Cisco Collective Security Intelligence (CSI) cloud.

By default, when you enable URL filtering, automatic updates are enabled. However, if you need to control when these updates occur, use the procedure described in this topic instead of the default update mechanism.

Although daily updates tend to be small, if it has been more than five days since your last update, new URL filtering data may take up to 20 minutes to download, depending on your bandwidth. Then, it may take up to 30 minutes to perform the update itself.

#### **Before you begin**

- Ensure the FMC has internet access; see Security, Internet Access, and [Communication](#page-1016-0) Ports, on page [977.](#page-1016-0)
- Ensure that URL filtering is enabled. For more information, see the *Enable URL Filtering Using Category and Reputation* in the Firepower Management Center Device [Configuration](http://www.cisco.com/go/firepower-config) Guide.
- Verify that **Enable Automatic Updates** is not selected on the **Cloud Services** under the **System** ( ) > **Integration** menu.
- You must be in the global domain to perform this task. You must also have the URL Filtering license.

- **Step 1** Select **System** ( $\ddot{\bullet}$ ) > **Tools** > **Scheduling**.
- **Step 2** Click **Add Task**.
- **Step 3** From the **Job Type** list, select **Update URL Filtering Database**.
- **Step 4** Specify how you want to schedule the update, **Once** or **Recurring**:
	- For one-time tasks, use the drop-down lists to specify the start date and time.

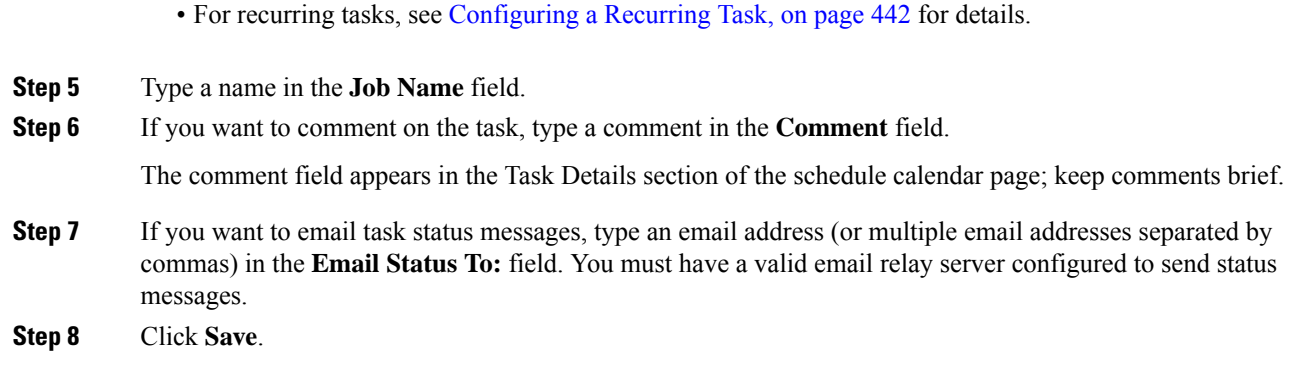

### **Related Topics**

[Configuring](#page-94-0) a Mail Relay Host and Notification Address, on page 55

## <span id="page-495-0"></span>**Scheduled Task Review**

After adding scheduled tasks, you can view them and evaluate their status. The View Options section of the page allows you to view scheduled tasks using a calendar and a list of scheduled tasks.

The Calendar view option allows you to view which scheduled tasks occur on which day.

The Task List shows a list of tasks along with their status. The task list appears below the calendar when you open the calendar. In addition, you can view it by selecting a date or task from the calendar.

You can edit a scheduled task that you previously created. This feature is especially useful if you want to test a scheduled task once to make sure that the parameters are correct. Later, after the task completes successfully, you can change it to a recurring task.

There are two types of deletions you can perform from the Schedule View page. You can delete a specific one-time task that has not yet run or you can delete every instance of a recurring task. If you delete an instance of a recurring task, all instances of the task are deleted. If you delete a task that is scheduled to run once, only that task is deleted.

## **Task List Details**

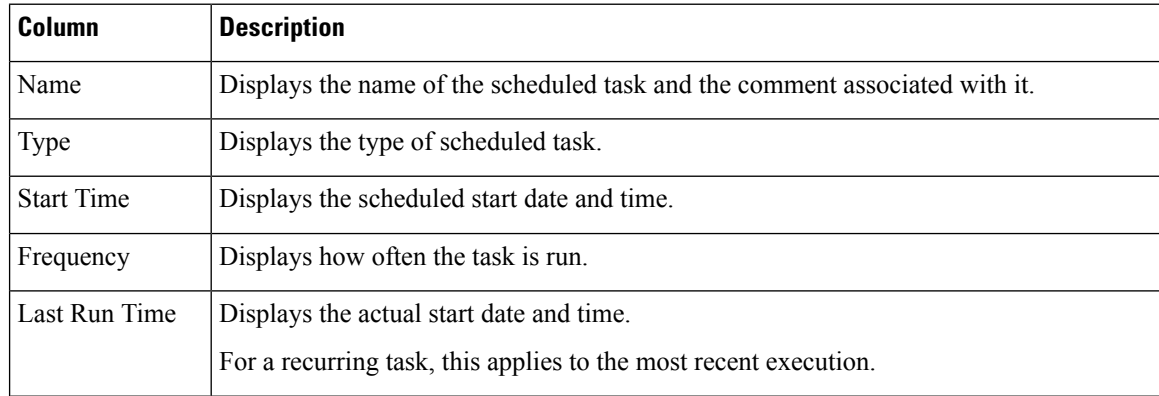

#### **Table 49: Task List Columns**

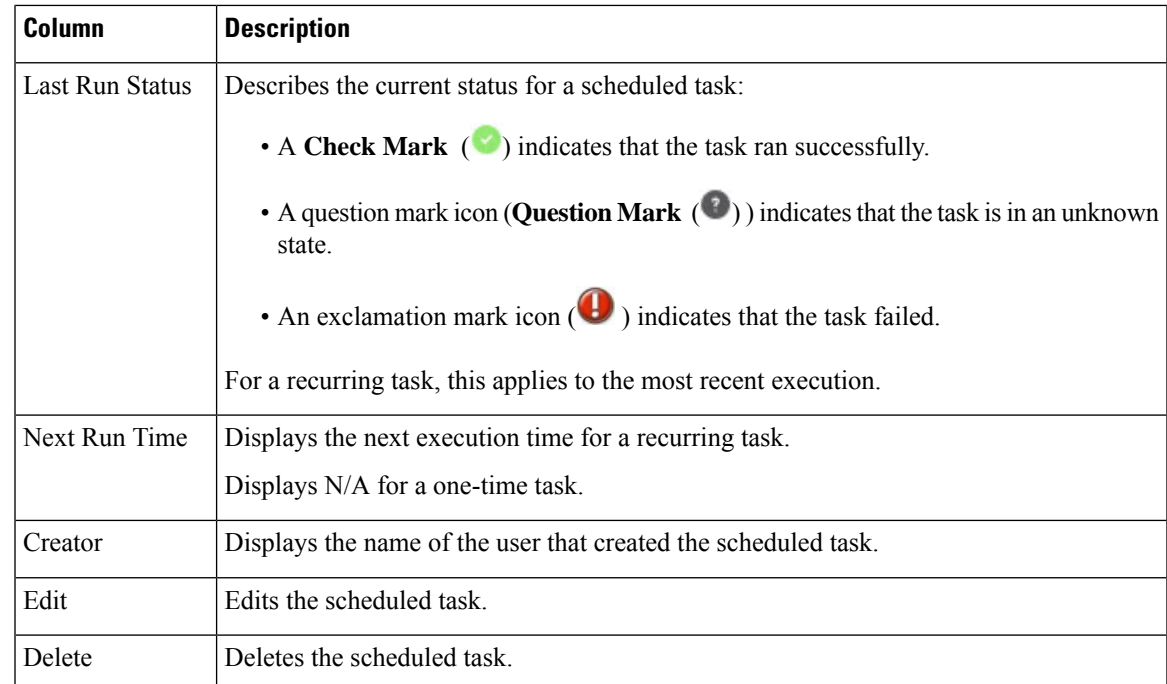

## **Viewing Scheduled Tasks on the Calendar**

You can view a scheduled task on the calendar.

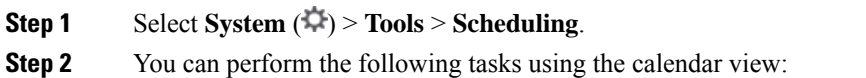

- Click **Double Left Arrow** ( $\ll$ ) to move back one year.
- Click **Single Left Arrow** (  $\leq$  ) to move back one month.
- Click **Single Right Arrow**  $($   $>$   $)$  to move forward one month.
- Click **Double Right Arrow** ( $\gg$ ) to move forward one year.
- Click **Today** to return to the current month and year.
- Click **Add Task** to schedule a new task.
- Click a date to view all scheduled tasks for the specific date in a task list table below the calendar.
- Click a specific task on a date to view the task in a task list table below the calendar.

## **Editing Scheduled Tasks**

You can edit scheduled tasks.

## **Procedure**

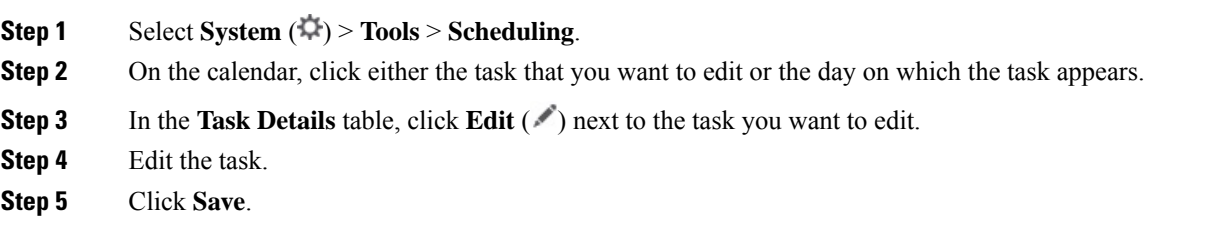

## **Deleting Scheduled Tasks**

You can delete a scheduled task.

## **Procedure**

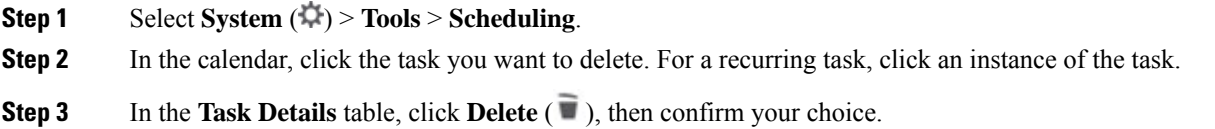

## <span id="page-497-0"></span>**History for Scheduled Tasks**

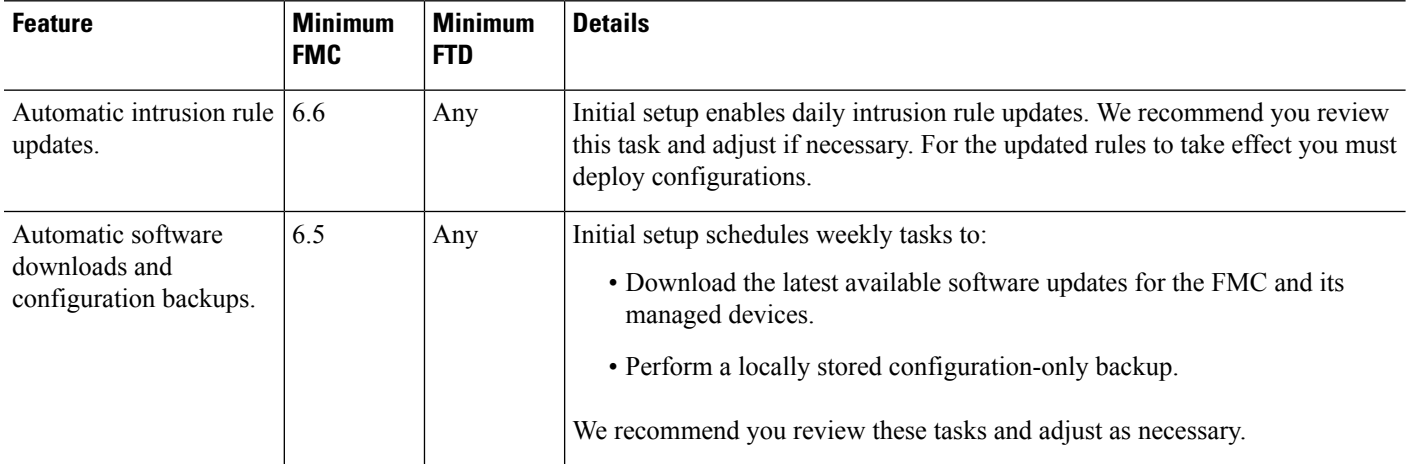

## **Editing Scheduled Tasks**

I

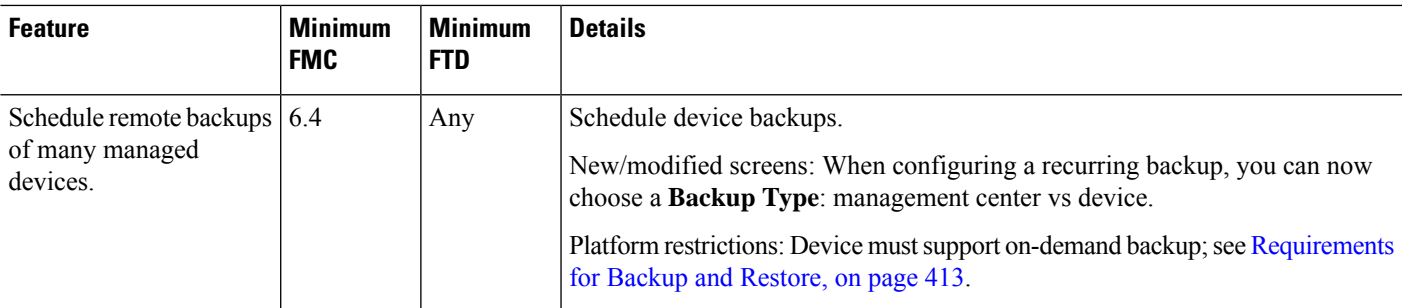

I

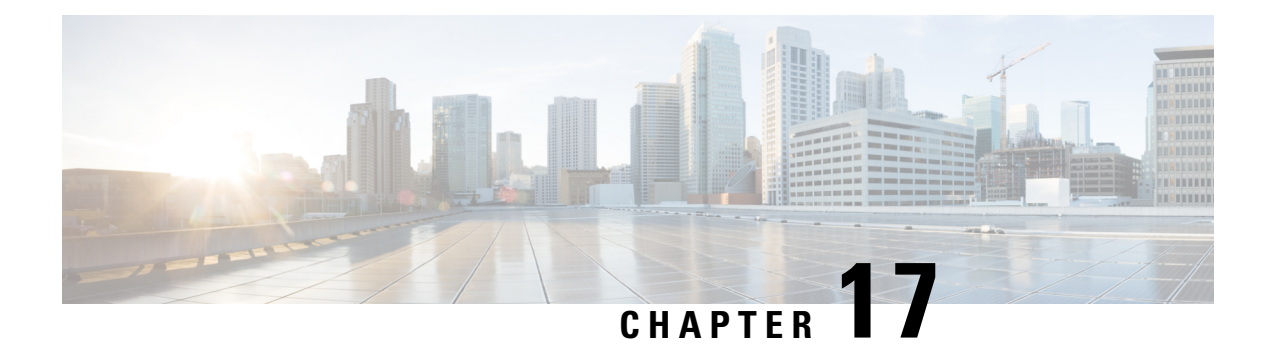

## **Import/Export**

The following topics explain how to use the Import/Export feature:

- About Configuration [Import/Export,](#page-500-0) on page 461
- Requirements and Prerequisites for Configuration [Import/Export,](#page-502-0) on page 463
- Exporting [Configurations,](#page-502-1) on page 463
- Importing [Configurations,](#page-503-0) on page 464

## <span id="page-500-0"></span>**About Configuration Import/Export**

You can use the Import/Export feature to copy configurations between appliances. Import/Export is not a backup tool, but can simplify the process of adding new appliances to your deployment.

You can export a single configuration, or you can export a set of configurations(of the same type or of different types) with a single action. When you later import the package onto another appliance, you can choose which configurations in the package to import.

An exported package contains revision information for that configuration, which determines whether you can import that configuration onto another appliance. When the appliances are compatible but the package includes a duplicate configuration, the system offers resolution options.

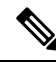

The importing and exporting appliances must be running the same software version. For access control and its subpolicies (including intrusion policies), the intrusion rule update version must also match. If the versions do not match, the import fails. You cannot use the Import/Export feature to update intrusion rules. Instead, download and apply the latest rule update version. **Note**

## **Configurations that Support Import/Export**

Import/Export is supported for the following configurations:

- Access control policies and the policies they invoke: prefilter, network analysis, intrusion, SSL, file, Threat Defense Service Policy
- Intrusion policies, independently of access control
- NAT policies (Firepower Threat Defense only)
- FlexConfig policies. However, the contents of any secret key variables are cleared when you export the policy. You must manually edit the values of all secret keys after importing a FlexConfig policy that uses secret keys.
- Platform settings
- Health policies
- Alert responses
- Application detectors (both user-defined and those provided by Cisco Professional Services)
- Dashboards
- Custom tables
- Custom workflows
- Saved searches
- Custom user roles
- Report templates
- Third-party product and vulnerability mappings
- Users and groups for user control

## **Special Considerations for Configuration Import/Export**

When you export a configuration, the system also exports other required configurations. For example, exporting an access control policy also exports any subpolicies it invokes, objects and object groups it uses, ancestor policies, and so on. As another example, if you export a platform settings policy with external authentication enabled, the authentication object is exported as well. There are some exceptions, however:

- System-provided databases and feeds—The system does not export URL filtering category and reputation data, Cisco Intelligence Feed data, or the geolocation database (GeoDB). Make sure all the appliances in your deployment obtain up-to-date information from Cisco.
- Global Security Intelligence lists—The system exports Global Security Intelligence Block and Do Not Block lists associated with exported configurations. The import process converts these lists to user-created lists, then uses those new lists in the imported configurations. This ensures that imported lists do not conflict with existing Global Block and Do Not Block lists. To use Global lists on the importing FMC, manually add the lists to your imported configurations.
- Intrusion policy shared layers—The export process breaks intrusion policy shared layers. The previously shared layer is included in the package, and imported intrusion policies do not contain shared layers.
- Intrusion policy default variable set—The export package includes a default variable set with custom variables and system-provided variables with user-defined values. The import process updatesthe default variable set on the importingFMC with the imported values. However, the import process does**not** delete custom variables not present in the export package. The import process also does not revert user-defined values on the importing FMC, for values not set in the export package. Therefore, an imported intrusion policy may behave differently than expected if the importing FMC has differently configured default variables.

• Custom user objects—If you have created custom user groups or objects in your FMC and if such a custom user object is a part of any rule in your access control policy, note that the export file (.sfo) does not carry the user object information and therefore while importing such a policy, any reference to such custom user objects will be removed and will not be imported to the destinationFMC. To avoid detection issues due to the missing user group, add the customized user objects manually to the new FMC and re-configure the access control policy after import.

When you import objects and object groups:

- Generally, the import process imports objects and groups as new, and you cannot replace existing objects and groups. However, if network and port objects or groups in an imported configuration match existing objects or groups, the imported configuration reusesthe existing objects/groups, rather than creating new objects/groups. The system determines a match by comparing the name (minus any autogenerated number) and content of each network and port object/group.
- If the names of imported objects match existing objects on the importing FMC, the system appends autogenerated numbers to the imported object and group names to make them unique.
- You must map any security zones and interface groups used in the imported configurations to matching-type zones and groups managed by the importing FMC.
- If you export a configuration that uses PKI objects containing private keys, the system decrypts the private keys before export. On import, the system encrypts the keys with a randomly generated key.

## <span id="page-502-0"></span>**Requirements and Prerequisites for Configuration Import/Export**

#### **Model Support**

Any

#### **Supported Domains**

Any

#### **User Roles**

• Admin

## <span id="page-502-1"></span>**Exporting Configurations**

Depending on the number of configurations being exported and the number of objects those configurations reference, the export process may take several minutes.

Many list pages include an **YouTube EDU** ( $\Box$ ) next to list items. Where this icon is present, you can use it as a quick alternative to the export procedure that follows. **Tip**

#### **Before you begin**

• Confirm that the importing and exporting appliances are running the same software version. For access control and its subpolicies (including intrusion policies), the intrusion rule update version must also match.

## **Procedure**

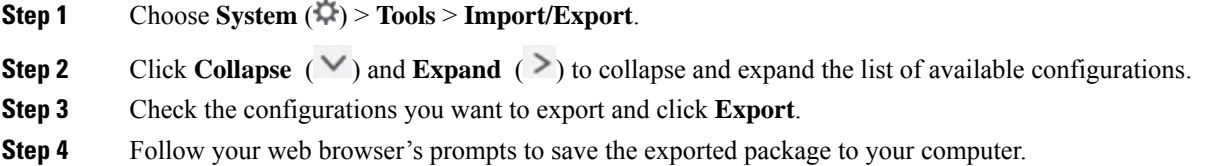

## <span id="page-503-0"></span>**Importing Configurations**

Depending on the number of configurations being imported and the number of objects those configurations reference, the import process may take several minutes.

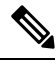

If you log out of the system, if you change to a different domain, or if your user session expires after you click **Import**, the import process continues in the background until it is complete. We recommend that you wait for the import process to complete before creating any new objects or policies. Attempting to create them while the import process is still running might result in failures. **Note**

### **Before you begin**

• Confirm that the importing and exporting appliances are running the same software version. For access control and its subpolicies (including intrusion policies), the intrusion rule update version must also match.

#### **Procedure**

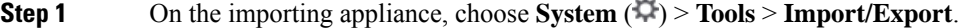

- **Step 2** Click **Upload Package**.
- **Step 3** Enter the path to the exported package or browse to its location, then click **Upload**.
- **Step 4** If there are no version mismatches or other issues, choose the configurations you want to import, then click **Import**.

If you do not need to perform any conflict resolution or interface object mapping, the import completes and a success message appears. Skip the rest of this procedure.

**Step 5** If prompted, on the Import Conflict Resolution page, map interface objects used in the imported configurations to zones and groups with matching interface types managed by the importing FMC.
Interface object type (security zone or interface group) and interface type (passive, inline, routed, and so on) of source and destination objects must match. For information, see Interface.

If the configurations you are importing reference security zones or interface groups that do not already exist, you can map them to existing interface objects, or create new ones.

For individual access control policies, you have the option of replacing an existing policy with the imported ones. However, for nested access control policies, you can only import them as new policies. **Note**

#### **Step 6** Click **Import**.

**Step 7** If prompted, on the Import Resolution page, expand each configuration and choose the appropriate option as described in Import Conflict [Resolution,](#page-504-0) on page 465.

#### **Step 8** Click **Import**.

**Step 9** Update all feeds.

For example, go to **Objects > Object Management > Security Intelligence** and click the **Update Feed** button on the URL, Network, and DNS Lists and Feeds pages.

Imported policies do not include feed contents.

**Step 10** Wait for all feed updates to complete before deploying the policies to devices.

#### **What to do next**

• Optionally, view a report summarizing the imported configurations; see View Task [Messages,](#page-430-0) on page [391.](#page-430-0)

### <span id="page-504-0"></span>**Import Conflict Resolution**

When you attempt to import a configuration, the system determines whether a configuration of the same name and type already exists on the appliance. When an import includes a duplicate configuration, the system offers resolution options suitable to your deployment from among the following:

• **Keep existing**

The system does not import that configuration.

• **Replace existing**

The system overwrites the current configuration with the configuration selected for import.

• **Keep newest**

The system imports the selected configuration only if its timestamp is more recent than the timestamp on the current configuration on the appliance.

• **Import as new**

The system imports the selected duplicate configuration, appending a system-generated number to the name to make it unique. (You can change this name before completing the import process.) The original configuration on the appliance remains unchanged.

The resolution options the system offers depends on whether your deployment uses domains, and whether the imported configuration is a duplicate of a configuration defined in the current domain, or a configuration defined in an ancestor or descendant of the current domain. The following table lists when the system does or does not present a resolution option.

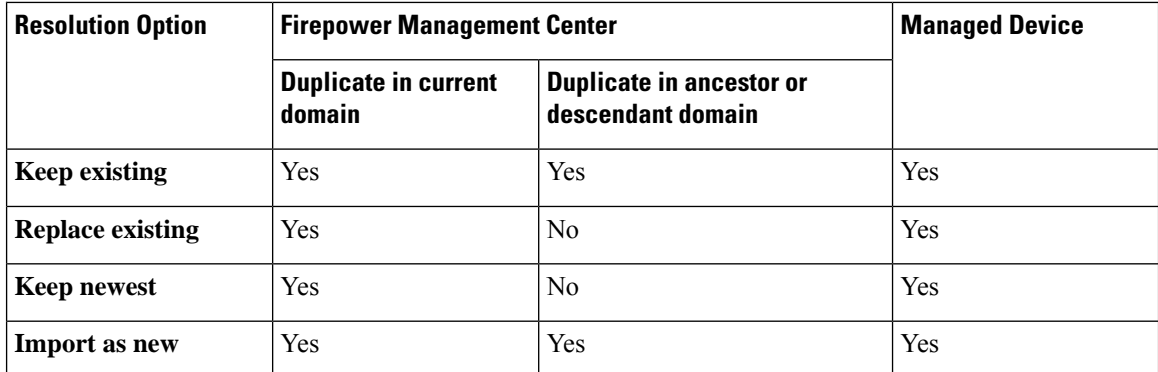

When you import an access control policy with a file policy that uses clean or custom detection file lists and a file list presents a duplicate name conflict, the system offers conflict resolution options as described in the table above, but the action the system performs on the policies and file lists varies as described in the table below:

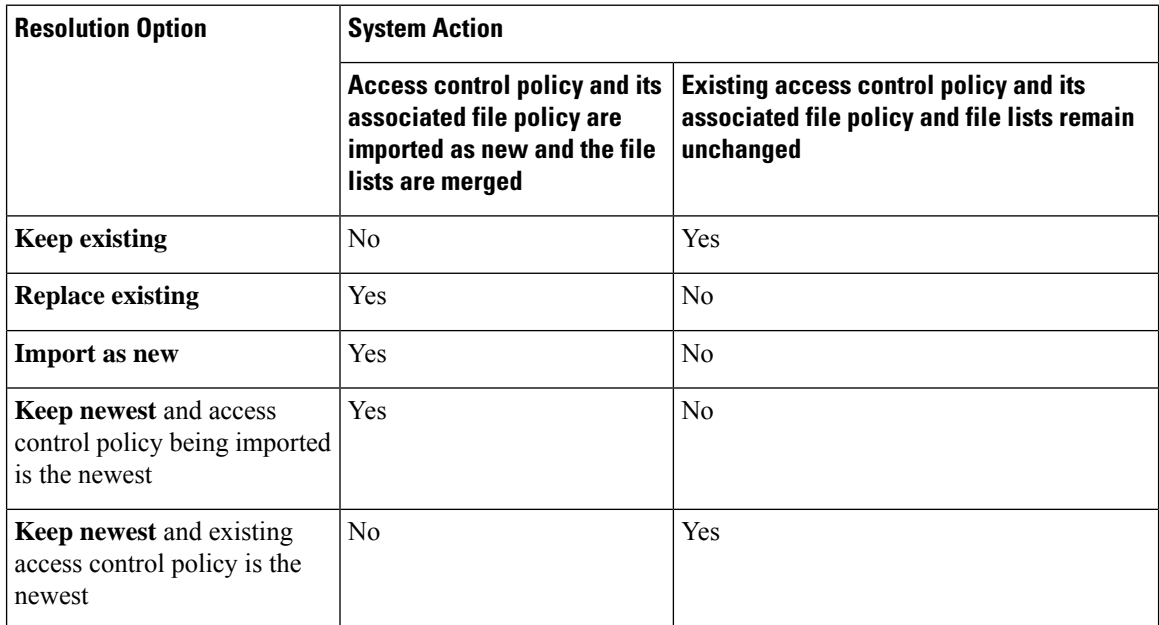

If you modify an imported configuration on an appliance, and later re-import that configuration to the same appliance, you must choose which version of the configuration to keep.

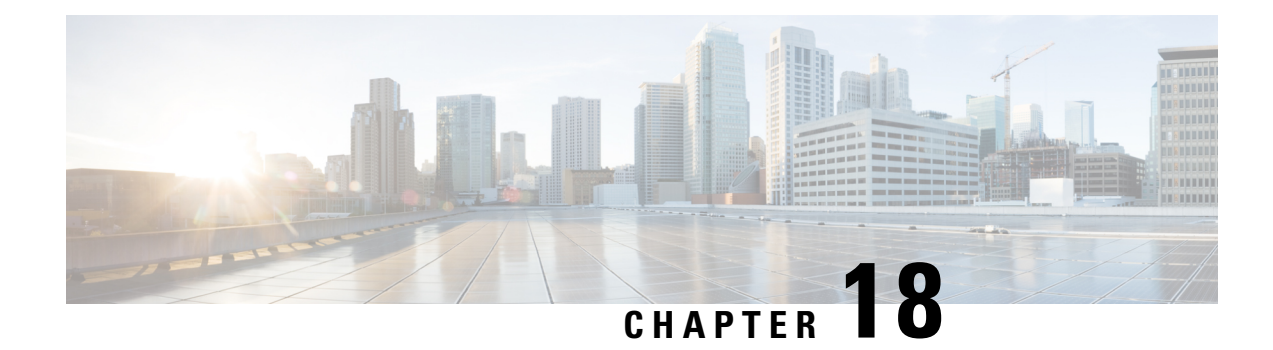

## **Data Purge and Storage**

- Data [Stored](#page-506-0) on the FMC, on page 467
- [External](#page-508-0) Data Storage, on page 469
- History for Data [Storage,](#page-510-0) on page 471

## <span id="page-506-0"></span>**Data Stored on the FMC**

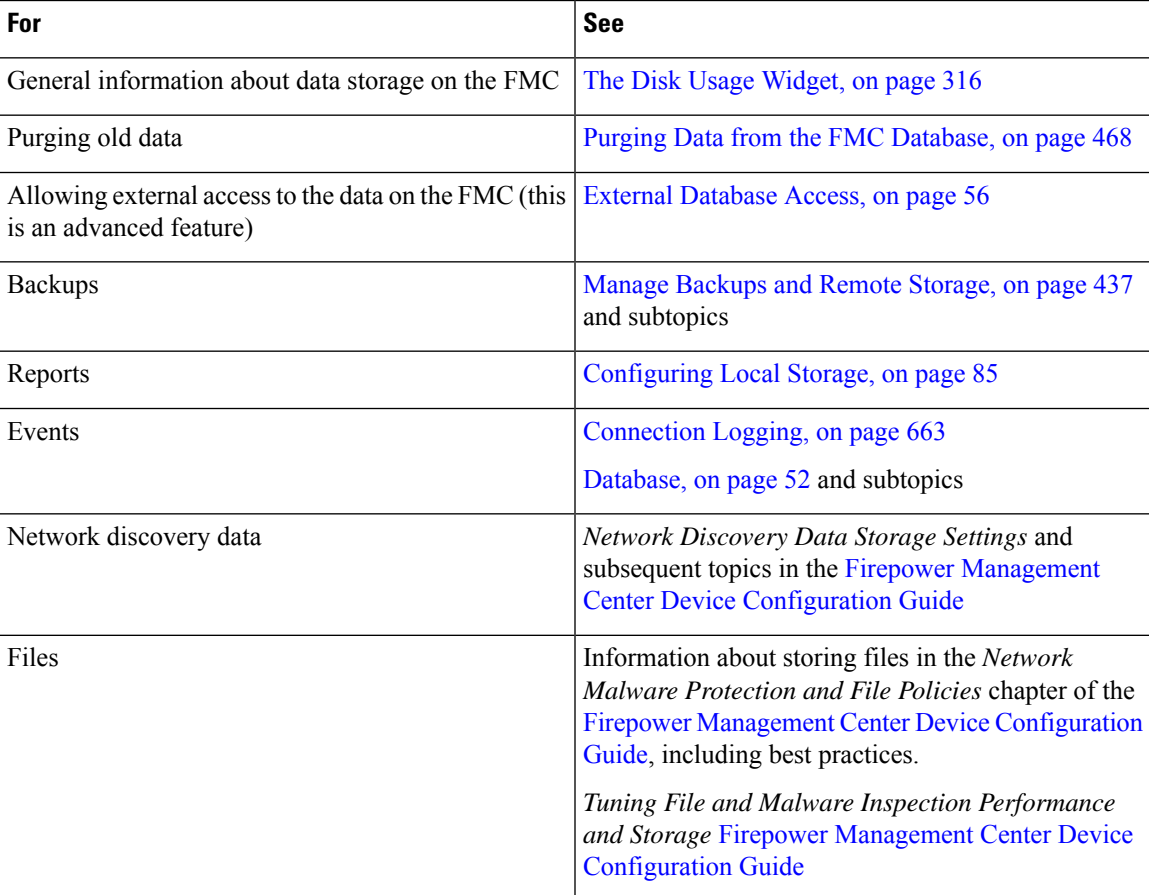

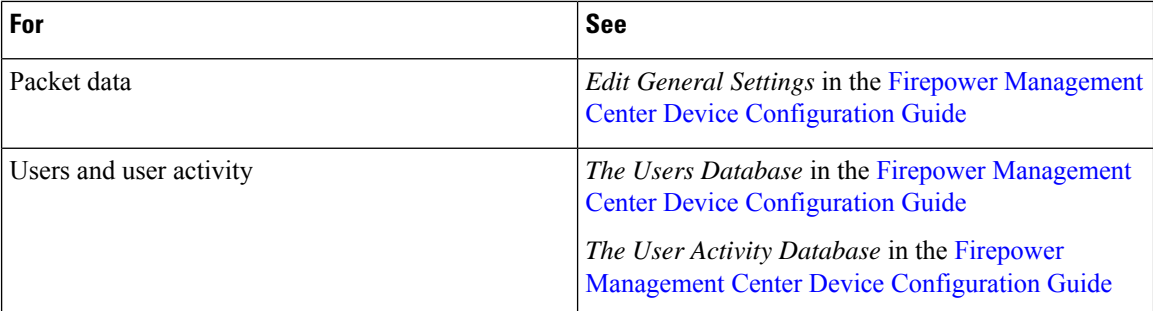

### <span id="page-507-0"></span>**Purging Data from the FMC Database**

You can use the database purge page to purge discovery, identity, connection, and Security Intelligence data files from the FMC databases. Note that when you purge a database, the appropriate process is restarted.

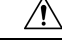

**Caution** Purging a database removes the data you specify from the FMC. After the data is deleted, it *cannot* be recovered.

#### **Before you begin**

You must have Admin or Security Analyst privileges to purge data. You can be in the global domain only.

#### **Procedure**

#### **Step 1** Choose **System** ( $\ddot{\bullet}$ ) > **Tools** > **Data Purge**.

- **Step 2** Under **Discovery and Identity**, perform any or all of the following:
	- Check the **Network Discovery Events** check box to remove all network discovery events from the database.
	- Check the **Hosts** check box to remove all hosts and Host Indications of Compromise flags from the database.
	- Check the **User Activity** check box to remove all user activity events from the database.
	- Check the **User Identities** check box to remove all user login and user history data from the database, as well as User Indications of Compromise flags.
- **Step 3** Under **Connections**, perform any or all of the following:
	- Check the **Connection Events** check box to remove all connection data from the database.
	- Check the **Connection Summary Events** check box to remove all connection summary data from the database.
	- Check the **Security Intelligence Events** check box to remove all Security Intelligence data from the database.

Checking the **Connection Events** check box does not remove Security Intelligence events. Connections with Security Intelligence data will still appear in the Security Intelligence event page (available under the Analysis > Connections menu). Correspondingly, checking the**Security Intelligence Events** check box does not remove connection events with associated Security Intelligence data. **Note**

#### **Step 4** Click **Purge Selected Events**.

The items are purged and the appropriate processes are restarted.

## <span id="page-508-0"></span>**External Data Storage**

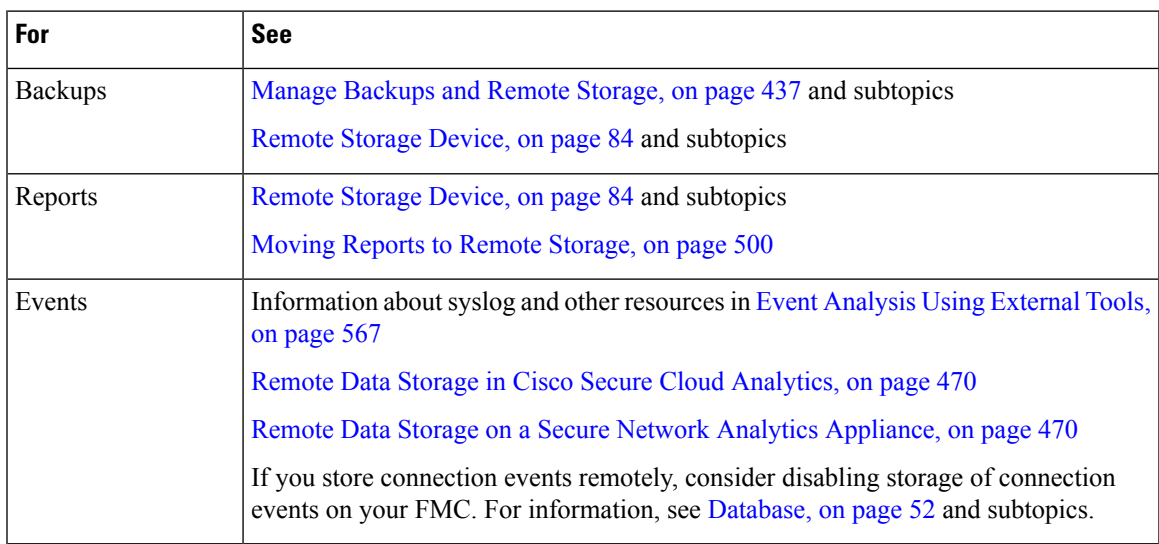

You can optionally use remote data storage for store certain types of data.

#### Ú

If you will use syslog or store events externally, avoid special characters in object names such as policy and rule names. Object names should not contain special characters, such as commas, that the receiving application may use as separators. **Important**

## **Comparison of Security Analytics and Logging Remote Event Storage Options**

Similar but different options for storing event data externally to your FMC:

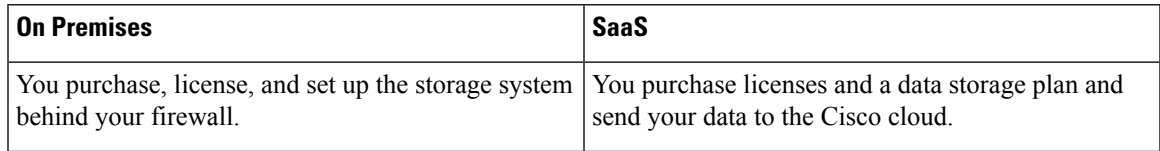

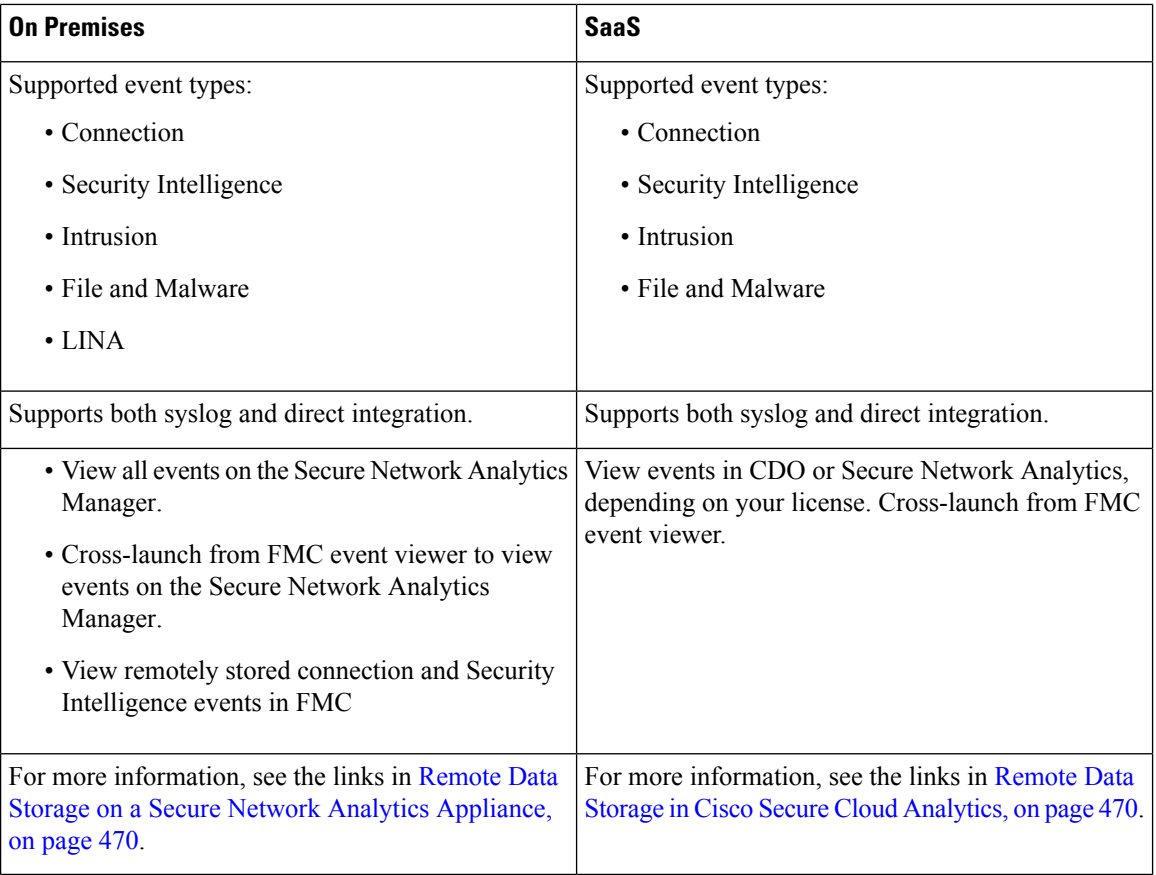

### <span id="page-509-0"></span>**Remote Data Storage in Cisco Secure Cloud Analytics**

Send select Firepower event data to Secure Cloud Analytics using Security Analytics and Logging (SaaS). Supported events: Connection, Security Intelligence, intrusion, file, and malware.

For details,see the *Firepower Management Center and Cisco Security Analytics andLogging (SaaS) Integration Guide* at <https://cisco.com/go/firepower-sal-saas-integration-docs>.

You can send events either directly or via syslog.

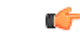

If you will use syslog or store events externally, avoid special characters in object names such as policy and rule names. Object names should not contain special characters, such as commas, that the receiving application may use as separators. **Important**

## <span id="page-509-1"></span>**Remote Data Storage on a Secure Network Analytics Appliance**

If you require more data storage than your Firepower appliance can provide, you can use Security Analytics and Logging (On Premises) to store Firepower data on a Secure Network Analytics appliance. For complete information, see the documentation available from <https://cisco.com/go/sal-on-prem-docs>.

You can view connection events in FMC even if they are stored on a Secure Network Analytics appliance. See Work in Firepower [Management](#page-654-0) Center with Connection Events Stored on a Secure Network Analytics [Appliance,](#page-654-0) on page 615.

Ú

**Important**

If you will use syslog or store events externally, avoid special characters in object names such as policy and rule names. Object names should not contain special characters, such as commas, that the receiving application may use as separators.

## <span id="page-510-0"></span>**History for Data Storage**

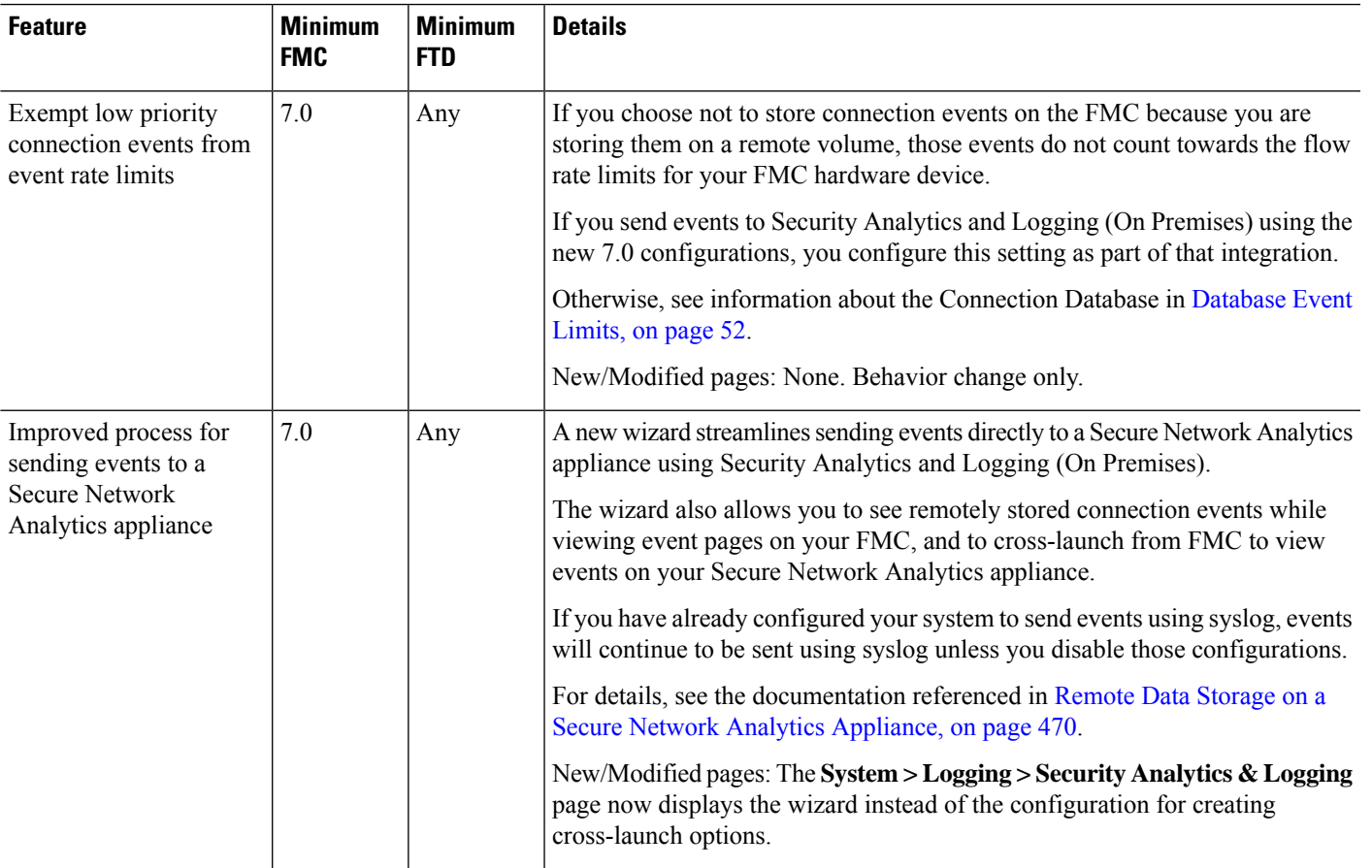

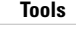

 $\mathbf I$ 

I

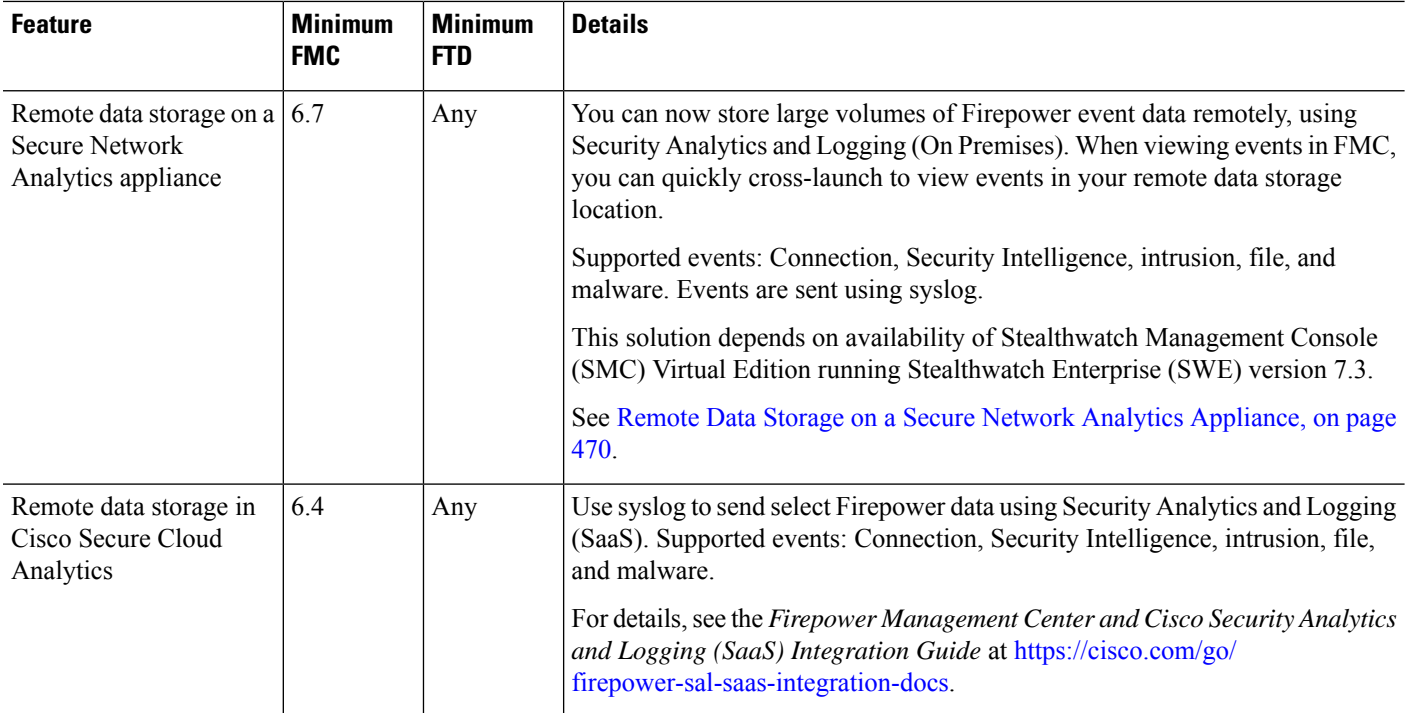

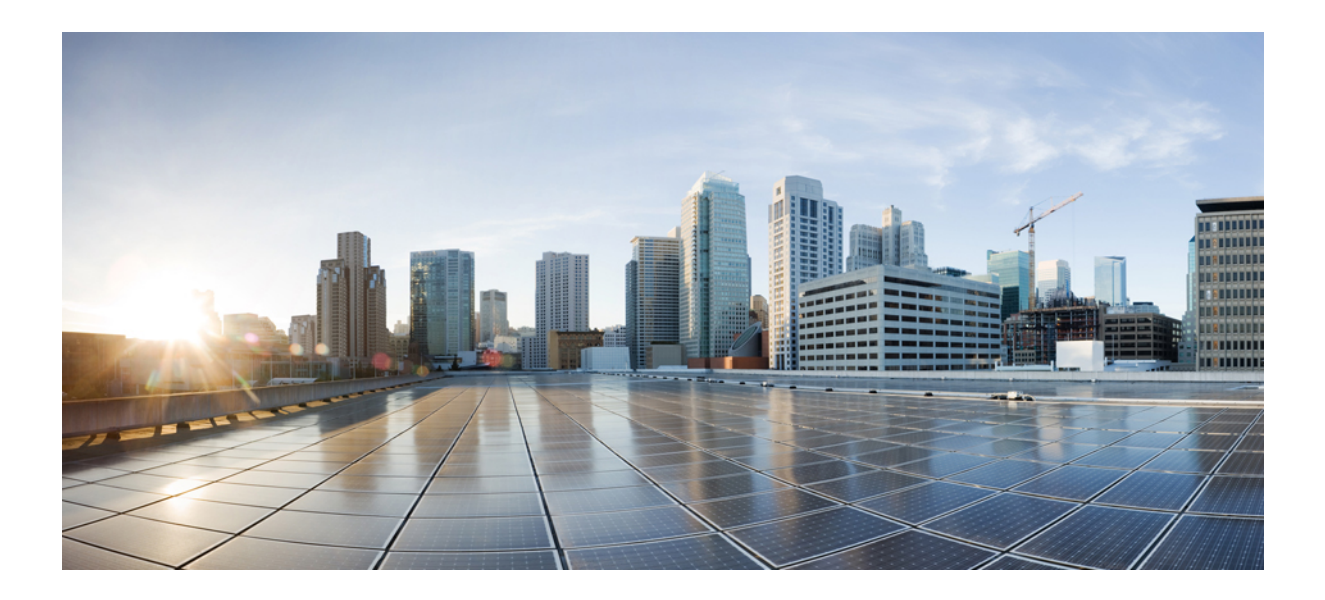

# **<sup>P</sup> ART V**

## **Reporting and Alerting**

- [Reports,](#page-514-0) on page 475
- External Alerting with Alert [Responses,](#page-542-0) on page 503
- External Alerting for [Intrusion](#page-552-0) Events, on page 513

<span id="page-514-0"></span>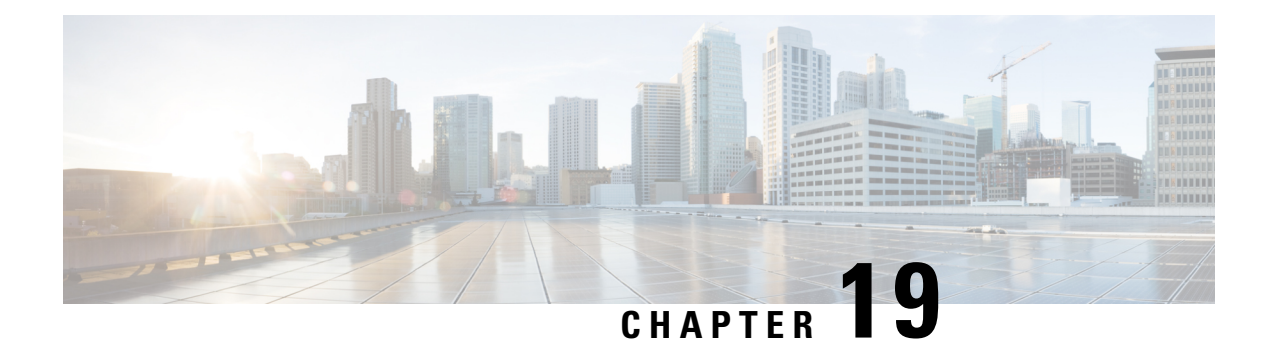

## **Reports**

The following topics describe how to work with reports:

- [Requirements](#page-514-1) and Prerequisites for Reports, on page 475
- [Introduction](#page-514-2) to Reports, on page 475
- Risk [Reports,](#page-515-0) on page 476
- [Standard](#page-516-0) Reports, on page 477
- About Working with [Generated](#page-537-0) Reports, on page 498
- History for [Reporting,](#page-540-0) on page 501

## <span id="page-514-1"></span>**Requirements and Prerequisites for Reports**

#### **Model Support**

Any.

#### **Supported Domains**

Any

#### **User Roles**

- Admin
- Maintenance User (risk reports only)
- Security Analyst

## <span id="page-514-2"></span>**Introduction to Reports**

The system offers two types of reports:

- Risk [Reports,](#page-515-0) on page 476 High-level summaries of risks found on your network.
- [Standard](#page-516-0) Reports, on page 477 Detailed, customizable reports about all aspects of your system.

## <span id="page-515-0"></span>**Risk Reports**

Risk reports are portable, high-level, easy-to-interpret summaries of risks found in your organization. You can use these reports to share information about areas of risk, and recommendations for addressing these risks, with people who do not have access to your system and who may not be network security experts. These reports are intended to facilitate discussion about areas for investment in the security of your network.

### **Risk Report Templates**

- **Advanced Malware Risk Report**
- **Attacks Risk Report**. The following are the fields in this report:
	- **Total Attacks**—The total number of IPS events.
	- **Relevant Attacks**—The number of IPS events with impact flag equal to 1.
	- **Hosts Targeted**—The number of unique destination IP addresses from IPS events with impact flag equal to 1.
	- **Irrelevant Attacks**—The percentage of IPS events with impact flag not equal to 1.
	- **Events Requiring Attention**—The percentage of IPS events with impact flag equal to 1.
	- **Hosts Connected to CnC Servers**—The total number of unique hosts with the IOC category: "CnC Connected."
- **Network Risk Report**

## **Generating, Viewing, and Printing Risk Reports**

Templates for standard reports do not apply to risk reports.

Reports pertain to the current domain.

Each risk report generates as an HTML file.

To schedule risk report generation, see [Automating](#page-487-0) Report Generation, on page 448.

#### **Before you begin**

- Make sure your system is configured to detect the risks that you want to summarize.
- If you want to email the report and you have not yet configured a Relay Host, you can do so now. For information, see [Configuring](#page-94-0) a Mail Relay Host and Notification Address, on page 55.

- **Step 1** Choose **Overview** > **Reporting**.
- **Step 2** Click **Report Templates**.
- **Step 3** Click **Generate Report** for the desired report.
- **Step 4** Enter information.
	- Information that you enter in the Input Parameters section will appear on the title page of the report. You can leave these fields blank.
- **Step 5** Click **Generate**.
- **Step 6** Click **OK**.

#### **What to do next**

- To view, download, move, or delete a risk report, see About Working with [Generated](#page-537-0) Reports, on page [498.](#page-537-0)
- You can print to PDF any risk report from most supported browsers. For best results, enable background colors, images, and optionally headers and footers, in the print or print preview settings of your browser. Supported page sizes are A4 and US letter.

## <span id="page-516-0"></span>**Standard Reports**

The system provides a flexible reporting system that allows you to quickly and easily generate multi-section reports with the event views or dashboards that appear on your FMC. You can also design your own custom reports from scratch.

A report is a document file formatted in PDF, HTML, or CSV with the content you want to communicate. A report template specifies the data searches and formats for the report and its sections. The system includes a powerful report designer that automates the design of report templates. You can replicate the content of any event view table or dashboard graphic displayed in the web interface.

You can build as many report templates as you need. Each report template defines the individual sections in the report and specifies the database search that creates the report's content, as well as the presentation format (table, chart, detail view, and so on) and the time frame. Your template also specifies document attributes, such as the cover page and table of contents and whether the document pages have headers and footers (available only for reports in PDF format). You can export a report template in a single configuration package file and import it for reuse on another FMC.

You can include input parametersin a template to expand its usefulness. Input parameters allow you to produce tailored variations of the same report. When you generate a report with input parameters, the generation process prompts you to enter a value for each input parameter. The values you type constrain the report contents on a one-time basis. For example, you can place an input parameter in the destination IP field of the search that produces an intrusion event report; at report generation time, you can specify a department's network segment when prompted for the destination IP address. The generated report then contains only information concerning that particular department.

## **About Designing Reports**

#### **Report Templates**

You use report templates to define the content and format of the data in each of the report's sections, as well as the document attributes of the report file (cover page, table of contents, and page headers and footers). After you generate a report, the template stays available for reuse until you delete it.

Your reports contain one or more information sections. You choose the format (text, table, or chart) for each section individually. The format you select for a section may constrain the data that can be included. For example, you cannot show time-based information in certain tables using a pie chart format. You can change the data criteria or format of a section at any time to obtain optimum presentation.

You can base a report's initial design on a predefined event view, or you can start your design by importing content from any defined dashboard, workflow, or summary. You can also start with an empty template, adding sections and defining their attributes one by one.

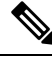

**Note**

In a multidomain deployment, you can view but not edit report templates belonging to ancestor domains. To generate reports from these templates, you must copy them to your current domain.

#### <span id="page-517-0"></span>**Report Template Fields**

The following table describes the fields you can use to build a section in your report template. Not all fields are used in all types of sections; after you choose the section format, the system displays the appropriate fields.

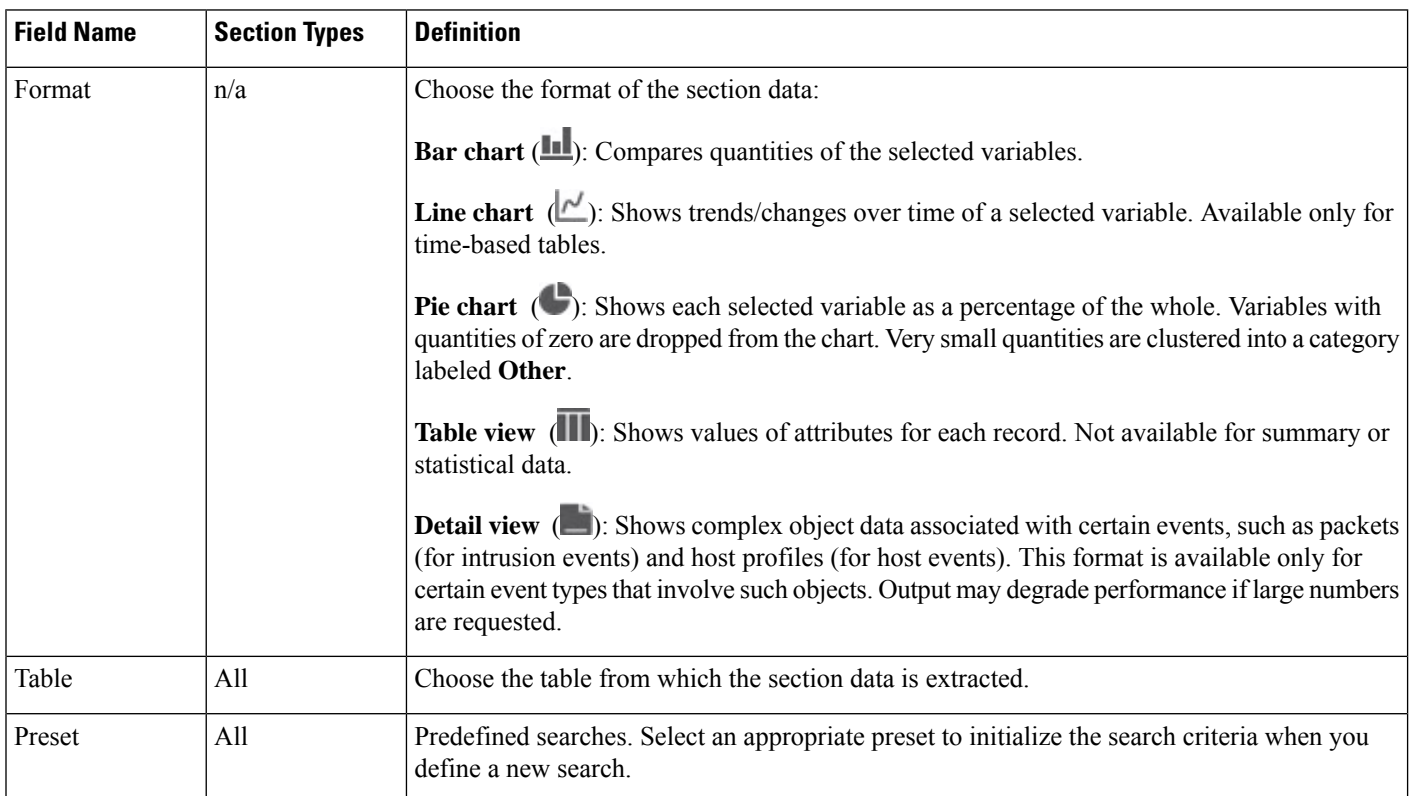

I

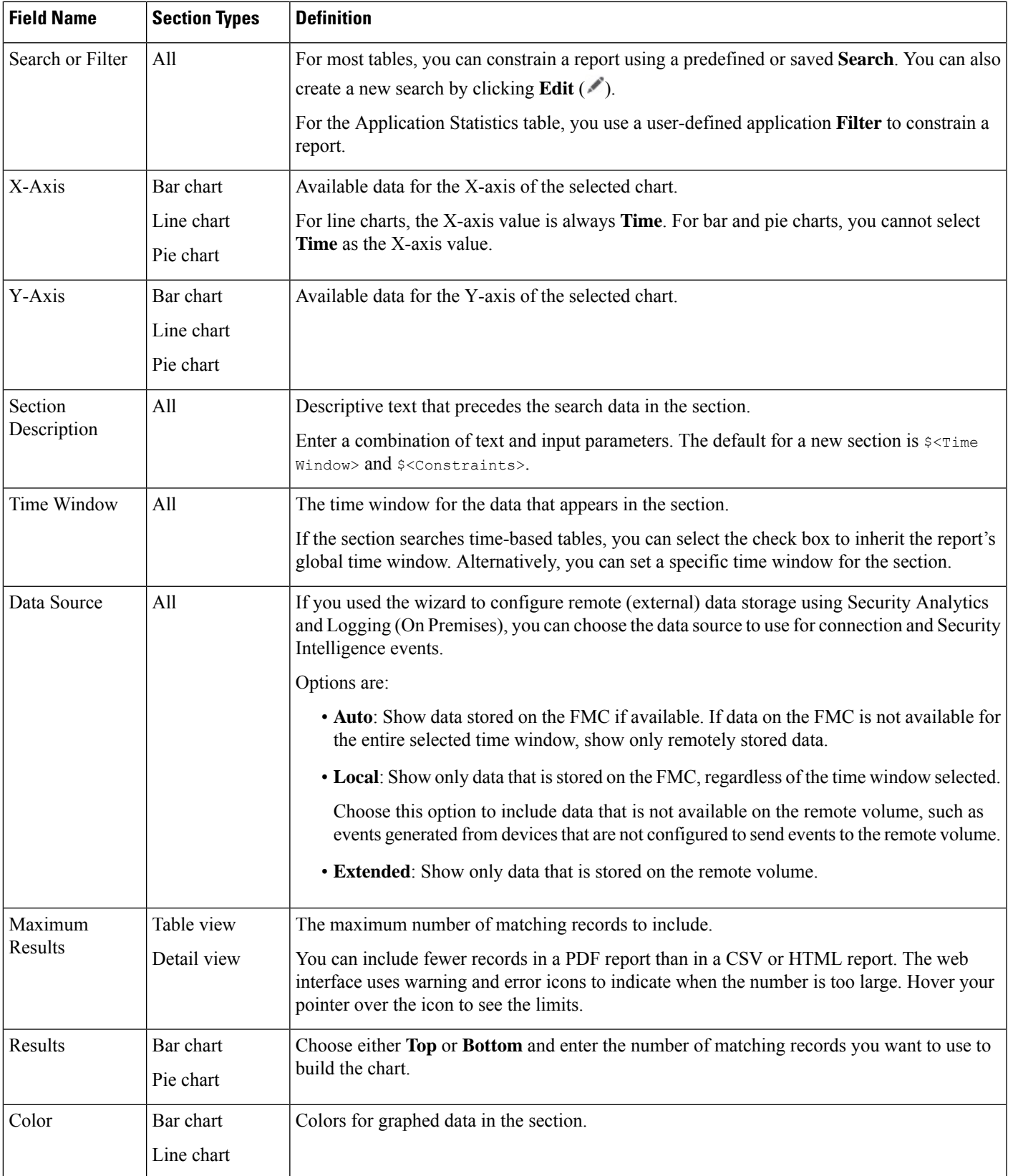

#### **Report Template Creation**

A report template is a framework of sections, each independently built from its own database query.

You can build a new report template by creating a new template, using an existing template, basing a template off an event view, or importing a dashboard or workflow.

If you do not want to copy an existing report template, you can create an entirely new template. The first step in creating a template is to generate the framework that allows you to add and format the sections. Then, in the order you prefer, you design the individual template sections and set attributes for the report document.

Each template section consists of a dataset generated by a search or filter, and has a format specification (table, pie chart, and so on) that determines the mode of presentation. You further determine section content by selecting the fields in the data records you want to include in the output, as well as the time frame and number of records to show.

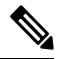

Use the section preview utility to check the column selection and output characteristics such as pie chart colors. It is not a reliable indicator of the correctness of your configured search. **Note**

The report you generate from the template has several document attributes that span all sections and control features, such as the cover page, headers and footers, page numbering, and so on.

Note that if you selected CSV as your document format, you have no document attributes to set.

If you identify a good model among your existing templates, you can copy the template and edit its attributes to create a new report template. Cisco also provides a set of predefined report templates, visible on the **Reports Tab** in the list of templates.

From an event view, you can create a report template and modify it to meet your needs. You can add additional sections, modify automatically included sections, and delete sections.

You can quickly create a new report by importing dashboards, workflows, and statistics summaries. The import creates a section for each widget graphic in your dashboard and each event view in your workflow. You can delete any unnecessary sections to focus on the most important information.

#### **Creating a Custom Report Template**

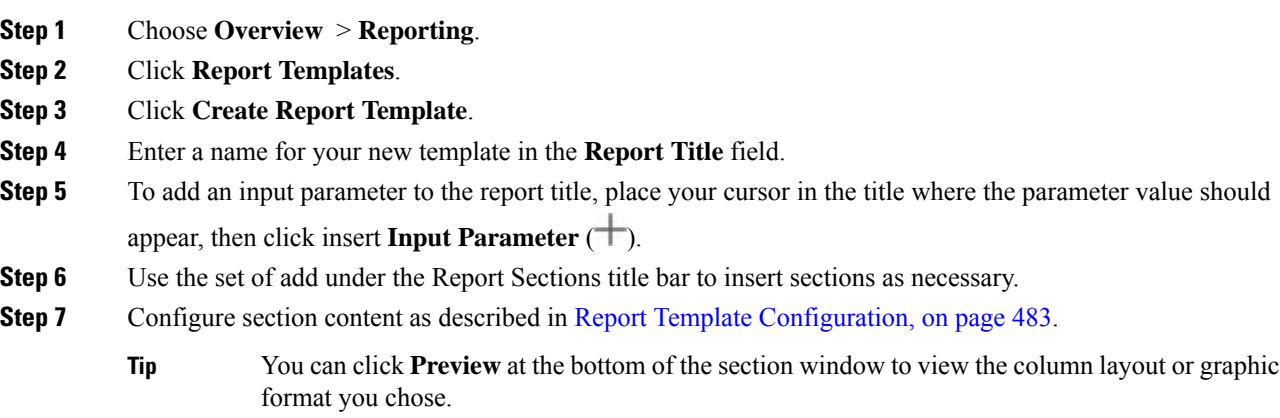

#### **Step 8** Click **Advanced** to set attributes for PDF and HTML reports as described in [Document](#page-530-0) Attributes in a Report [Template,](#page-530-0) on page 491.

#### **Step 9** Click **Save**.

If you see an error, look for a yellow triangle beside the results value in each section. If you see any such triangles, do one of the following:

- For each field that displays a yellow triangle, mouse over the triangle and reduce the number of results to the number indicated.
- Click **Generate** and include an output format other than PDF.

#### **Creating a Report Template from an Existing Template**

#### **Procedure**

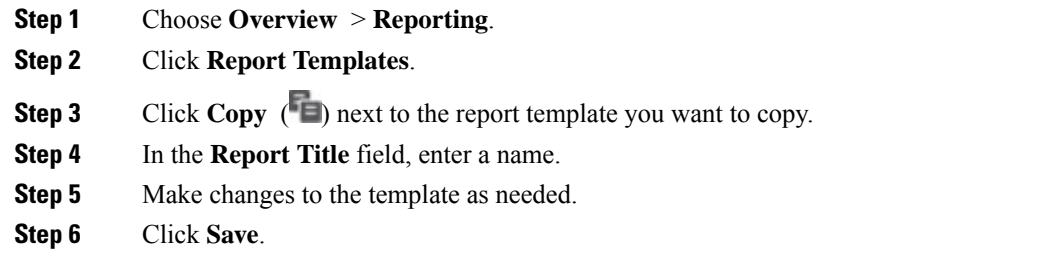

#### **Creating a Report Template from an Event View**

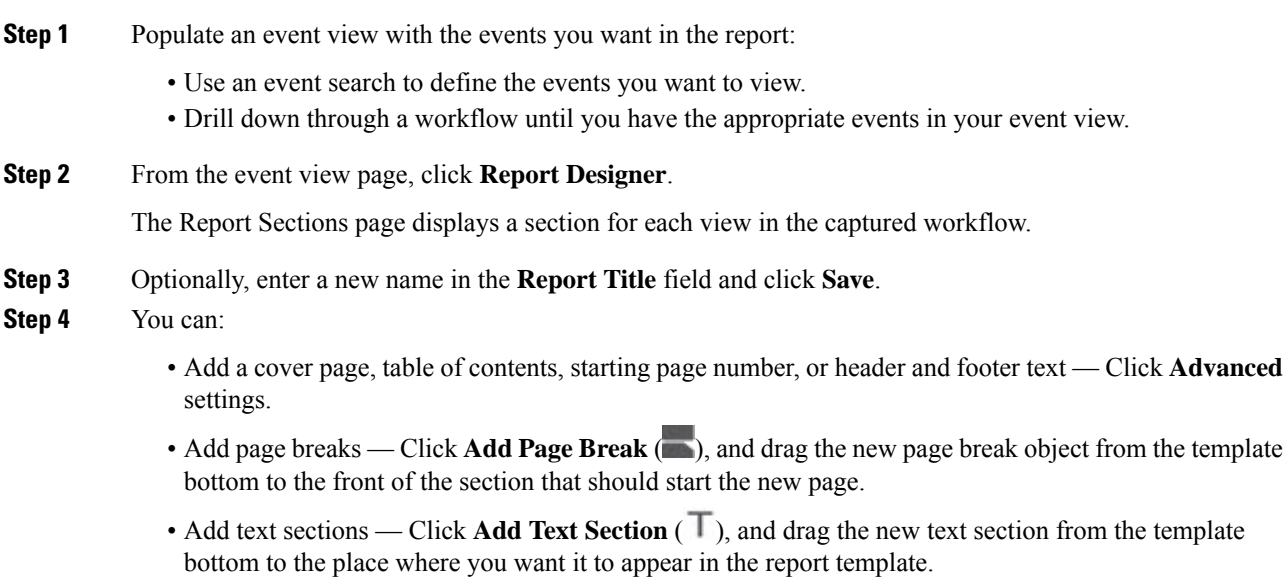

- Change the title of a section Click the section title in the title bar, enter the section title, and click **OK**.
- Configure the report sections Adjust the field settings in each section.
- To view the current column layout or chart formatting for a section, click the section's **Preview** link. **Tip**
- Exclude template sections from the report Click **Delete**  $(\times)$  in the section's title bar, and confirm the deletion.
	- The last report section in some workflows contains detail views that show packets, host profiles, or vulnerabilities, depending on the workflow. Retrieving large numbers of events with these detail views when generating your report may affect performance of the FMC. **Note**

**Step 5** Click **Save**.

#### **Creating a Report Template by Importing a Dashboard or Workflow**

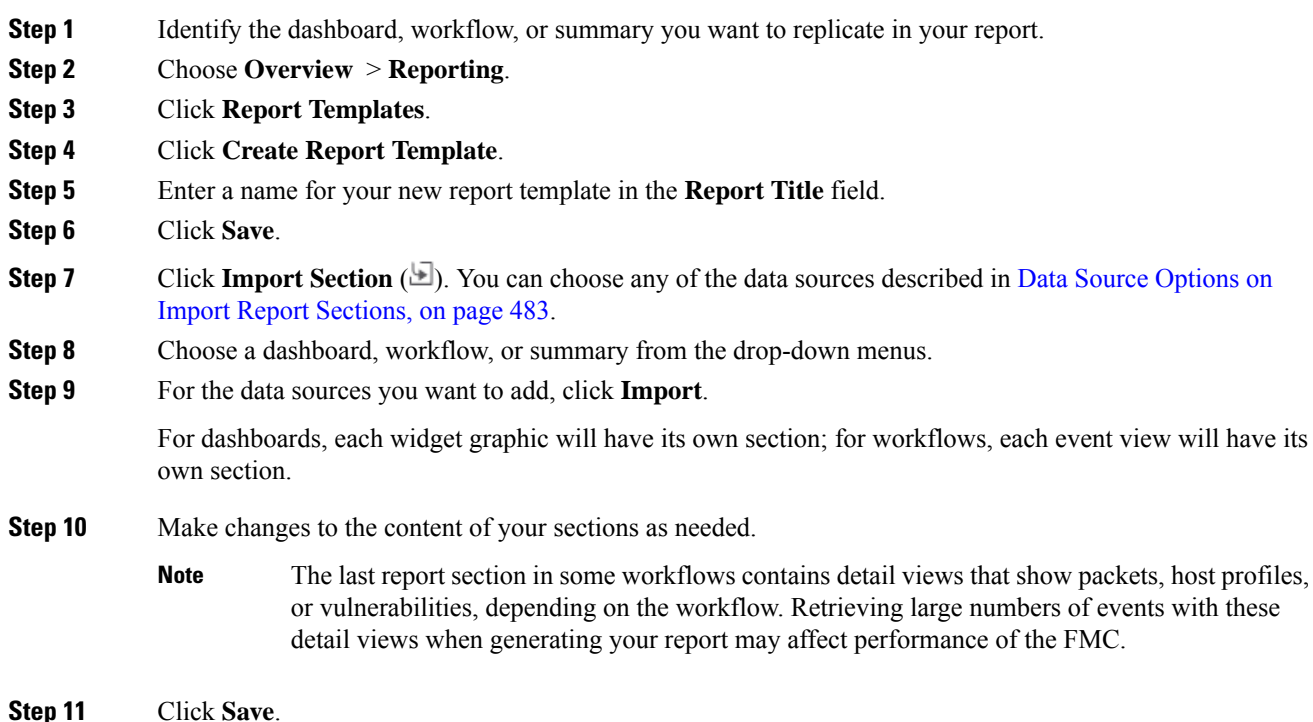

#### <span id="page-522-1"></span>Data Source Options on Import Report Sections

#### **Table 50: Data Source Options on Import Report Sections Window**

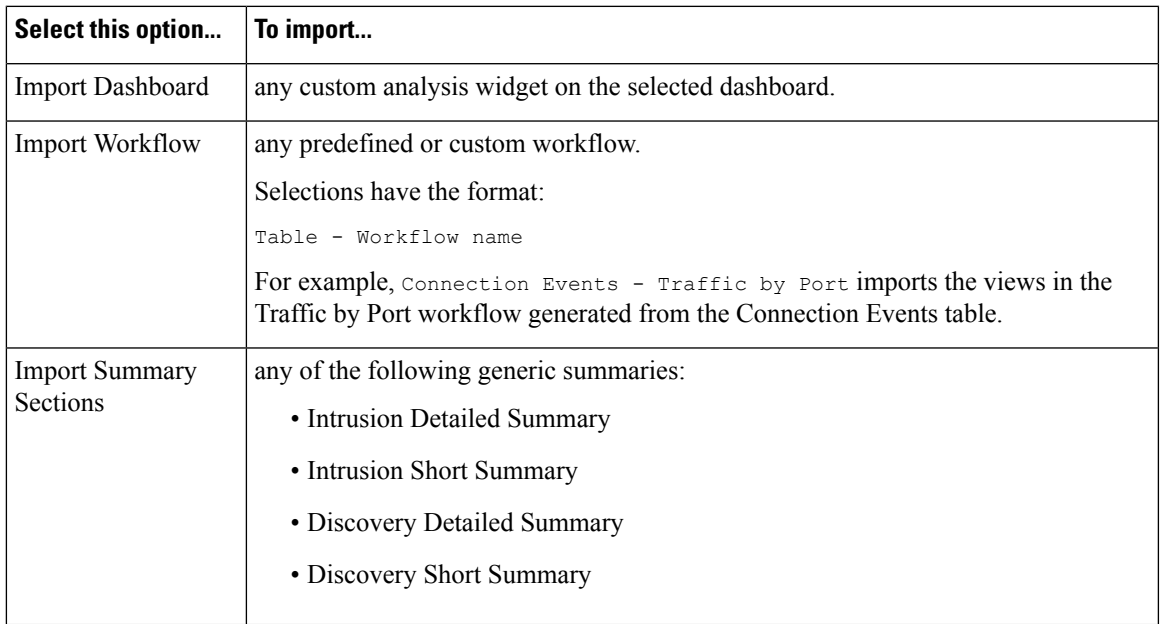

#### <span id="page-522-0"></span>**Report Template Configuration**

You can modify and customize a report template after you create it. You can modify a variety of report section attributes to adjust the content of the section and its data presentation.

Each section in a report template queries a database table to generate content for that section. Changing the section's data format uses the same data query, but modifies the fields that appear in the section according to the analytical purpose of the format type.For example, the table view of intrusion events populates the section with a large number of data fields per event record, while a pie chart section shows the portion of all matching records that each selected attribute represents, with no details about individual events. Bar chart sections compare the total counts of matching records that have specific attributes. Line charts summarize changes in the matching records over time with respect to a single attribute. Line charts are available only for data that is time-based, not for information about hosts, users, third-party vulnerabilities, and so on.

The search or filter in a report section specifies the database query on which the section content is based. For most tables, you can constrain a report using a predefined or saved search, or you can create a new search on the fly:

- Predefined searches serve as examples for searching certain event tables and can provide quick access to important information about your network that you may want to include in reports.
- Saved eventsearchesinclude all public eventsearchesthat you or others have created, plus all yoursaved private event searches.
- Saved searches for the current report template are accessible only in the report template itself. The search names ofsaved report template searches end with the string "Custom Search." Users create these searches while designing reports.

For the Application Statistics table, you use a user-defined application filter to constrain a report.

If you include table data in a section, you can choose which fields in the data record to show. All fields in the table are available for inclusion or exclusion. You select fields that accomplish the purpose of the report, then order and sort them accordingly.

You can add text sections to your templates to provide custom text, such as an introduction, for the whole report or for individual sections.

You can add page breaks before or after any section in the template. This feature is particularly helpful for multi-section reports with text pages that introduce the various sections.

A report template's time window defines the template's reporting period.

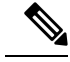

**Note**

Security Analysts can edit only report templates they created. In multidomain deployments, you cannot edit report templates from ancestor domains, but you can copy them to create descendant versions.

#### <span id="page-523-0"></span>**Set the Table and Data Format for a Report Template Section**

#### **Procedure**

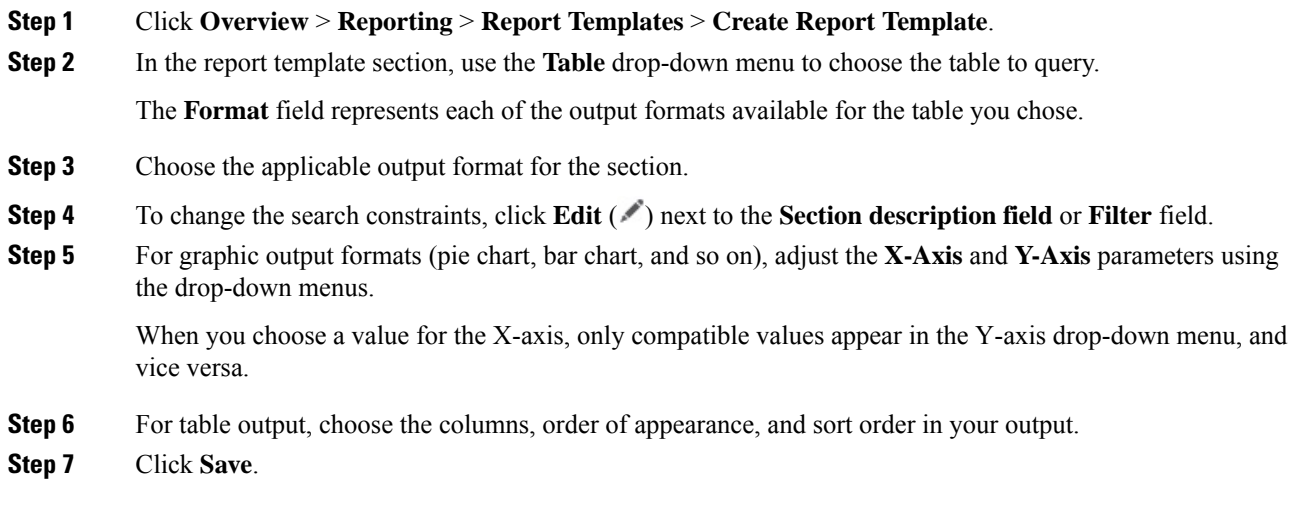

#### **Related Topics**

Report [Template](#page-517-0) Fields, on page 478

#### <span id="page-523-1"></span>**Specify the Search or Filter for a Report Template Section**

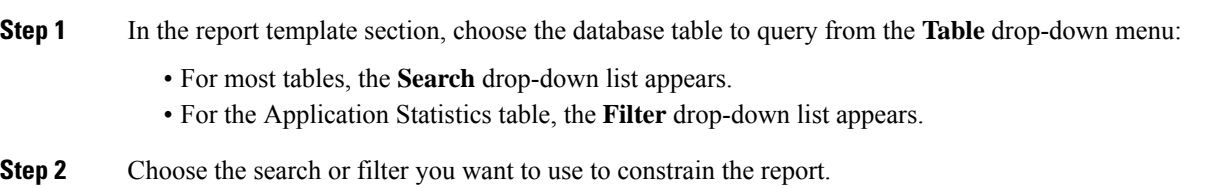

Ш

You can view the search criteria or create a new search by clicking **Edit** ( $\blacksquare$ ).

#### <span id="page-524-1"></span>**Modify Fields in the Report Template Table Format Sections**

#### **Procedure**

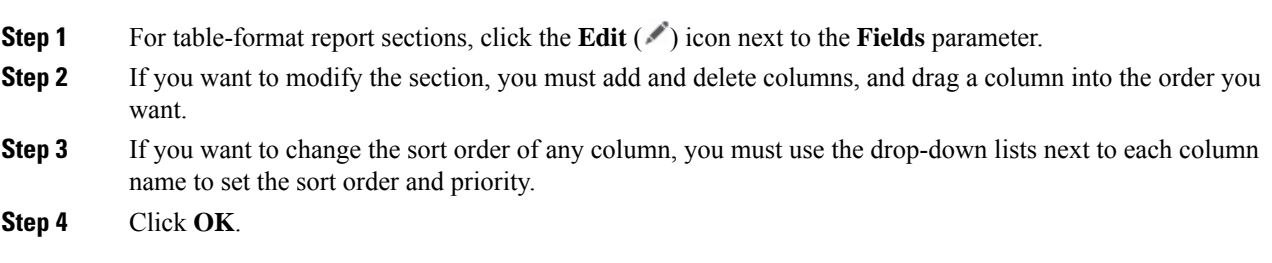

#### <span id="page-524-0"></span>**Add a Text Section to a Report Template**

Text sections can have rich text with multiple font sizes and styles (bold, italic, and so on) as well as input parameters and imported images.

### $\Omega$

**Tip** Text sections are useful for introductions to your report or your report sections.

#### **Procedure**

- **Step 1** In the report template editor, click **Add Text** Section  $(\top)$ .
- **Step 2** Drag the new text section to its intended position in the report template.
- **Step 3** If you want to position the text section first or last on a page, add page breaks before or after the text section.
- **Step 4** If you want to change the text section's generic name, click section's name in the title bar, and enter a new name.
- **Step 5** Add formatted text and images to the body of the text section.

You can include input parameters that dynamically update when you generate the report.

**Step 6** Click **Save**.

#### **Related Topics**

Input [Parameters,](#page-527-0) on page 488

#### <span id="page-525-0"></span>**Add a Page Break to a Report Template**

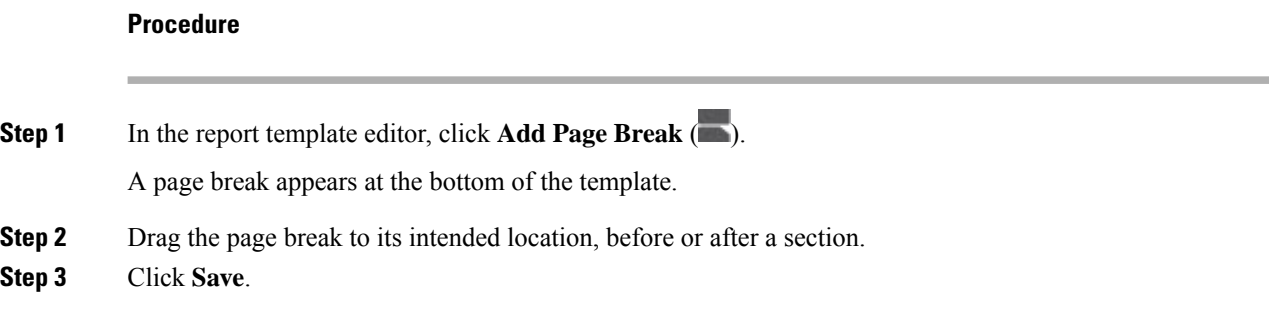

#### **Global Time Windows and Report Template Sections**

Report templates with time-based data (such as intrusion or discovery events) have a global time window, which the time-based sections in the template inherit by default when created. Changing the global time window changes the local time window for the sections that are configured to inherit the global time window. You can disable time window inheritance for an individual section by clearing its **Inherit Time Window** check box. You can then edit the local time window.

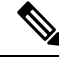

Global time window inheritance applies only to report sections with data from time-based tables, such as intrusion events and discovery events. For sections that report on network assets (hosts and devices) and related information (such as vulnerabilities), you must set each time window individually. **Note**

#### <span id="page-525-1"></span>**Setting the Global Time Window for a Report Template and Its Sections**

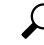

Your report can have different time ranges per section. For example, your first section could be a summary for the month, and the remaining sections could drill down into details at the week level. In such cases, you set the section-level time windows individually. **Tip**

- **Step 1** In the report template editor, click **Generate**.
- **Step 2** To modify the global time window, click **Time Window** ( $\bullet$ ).
- **Step 3** Modify time settings in **Events Time Window**.
- **Step 4** Click **Apply**.
- **Step 5** Click **Generate** to generate the report and **Yes** to confirm.

#### <span id="page-526-0"></span>**Setting the Local Time Window for Report Template Sections**

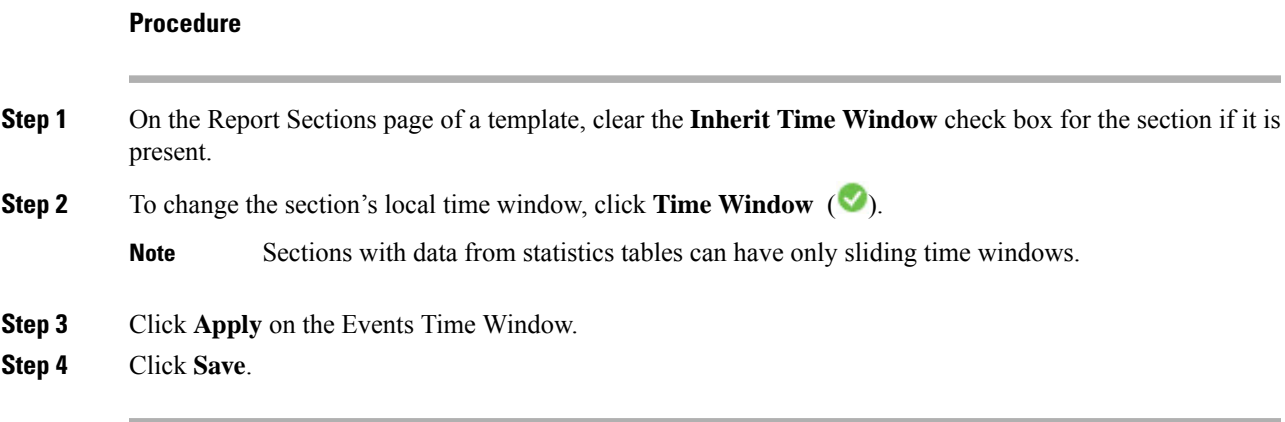

#### **Rename a Report Template Section**

#### **Procedure**

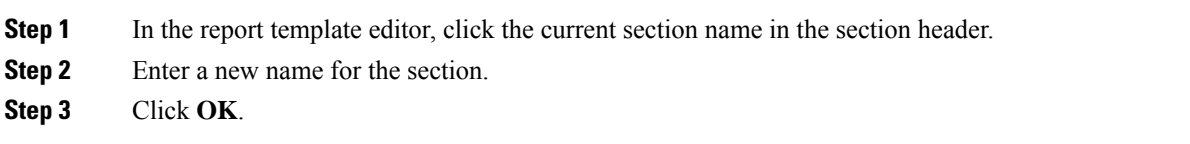

#### **Preview a Report Template Section**

The preview function showsthe field layout and sort order for table views and important legibility characteristics of graphics, such as pie chart colors.

#### **Procedure**

**Step 1** At any time while editing a report template section, click **Preview** for the section.

**Step 2** Close the preview by clicking **OK**.

#### **Searches in Report Template Sections**

The key to generating successful reportsis defining the searchesthat populate the report'ssections. The system provides a search editor to view the searches available in your report templates and to define new custom searches.

<span id="page-527-1"></span>Searching in Report Template Sections

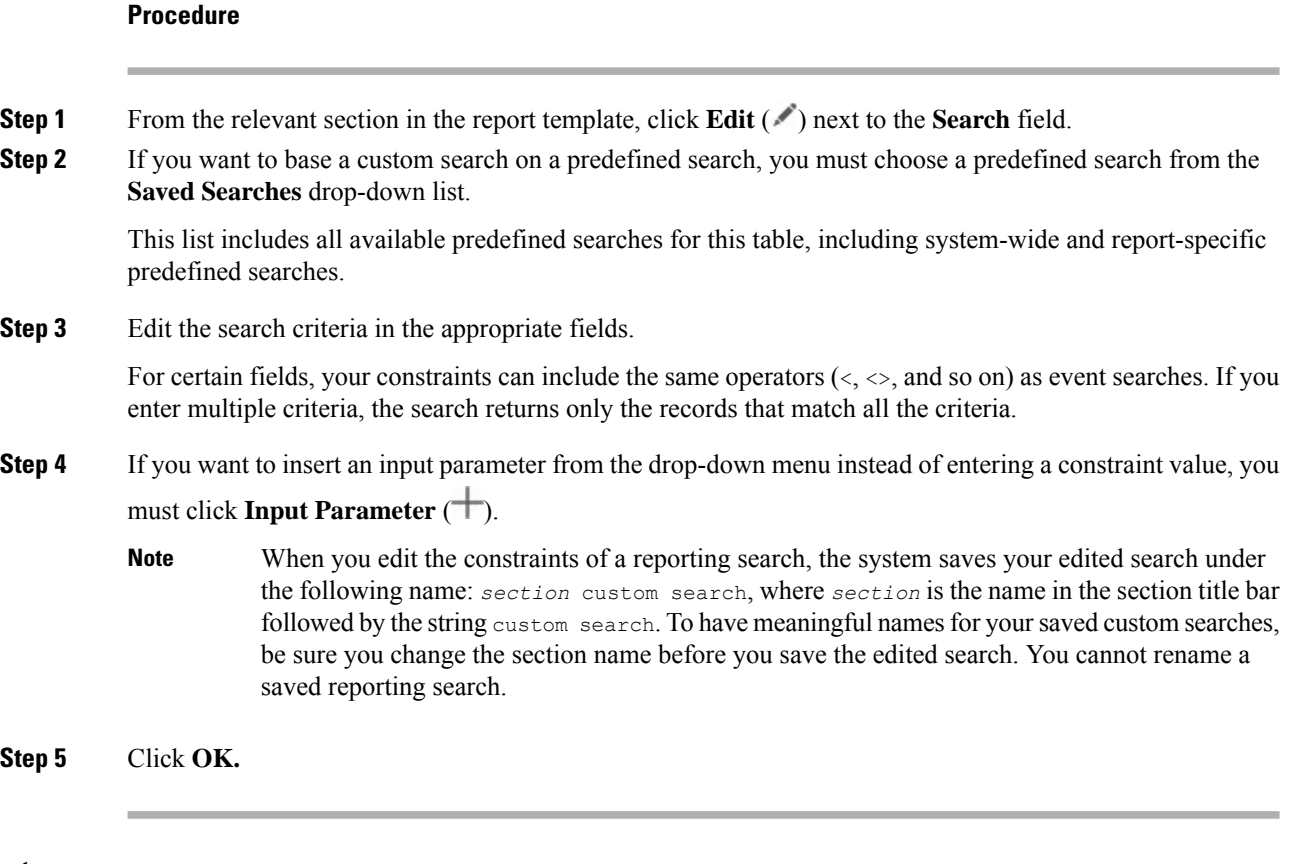

#### <span id="page-527-0"></span>**Input Parameters**

You can use input parameters in a report template that the report can dynamically update at generation time.

The **Input Parameter**  $(\dagger)$  indicates the fields that can process them. There are two kinds of input parameters:

- *Predefined input parameters* are resolved by internal system functions or configuration information. For example, at report generation time, the system replaces the  $\frac{2}{\pi}$  parameter with the current date and time.
- *User-defined input parameters* supply constraints in section searches. Constraining a search with an input parameter instructs the system to collect a value at generation time from the person who requests the report. In this way, you can dynamically tailor a report at generation time to show a particular subset of data without changing the template. For example, you can provide an input parameter for the **Destination IP** field of a report section's search. Then, when you generate the report, you can enter the IP network segment for a particular department to get data for that department only.

You can also define string-type input parameters to add dynamic text in certain fields of your report, such as in emails (subject or body), report file names, and text sections. You can personalize reports for different departments, with customized report file names, email addresses, and email messages, using the same template for all.

#### Predefined Input Parameters

#### **Table 51: Predefined Input Parameters**

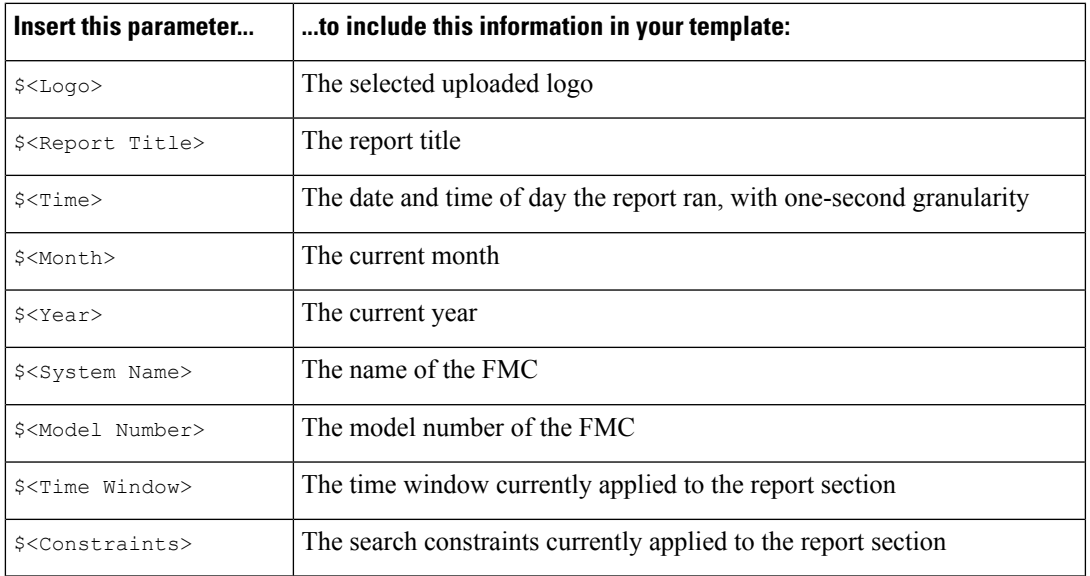

#### **Table 52: Predefined Input Parameter Usage**

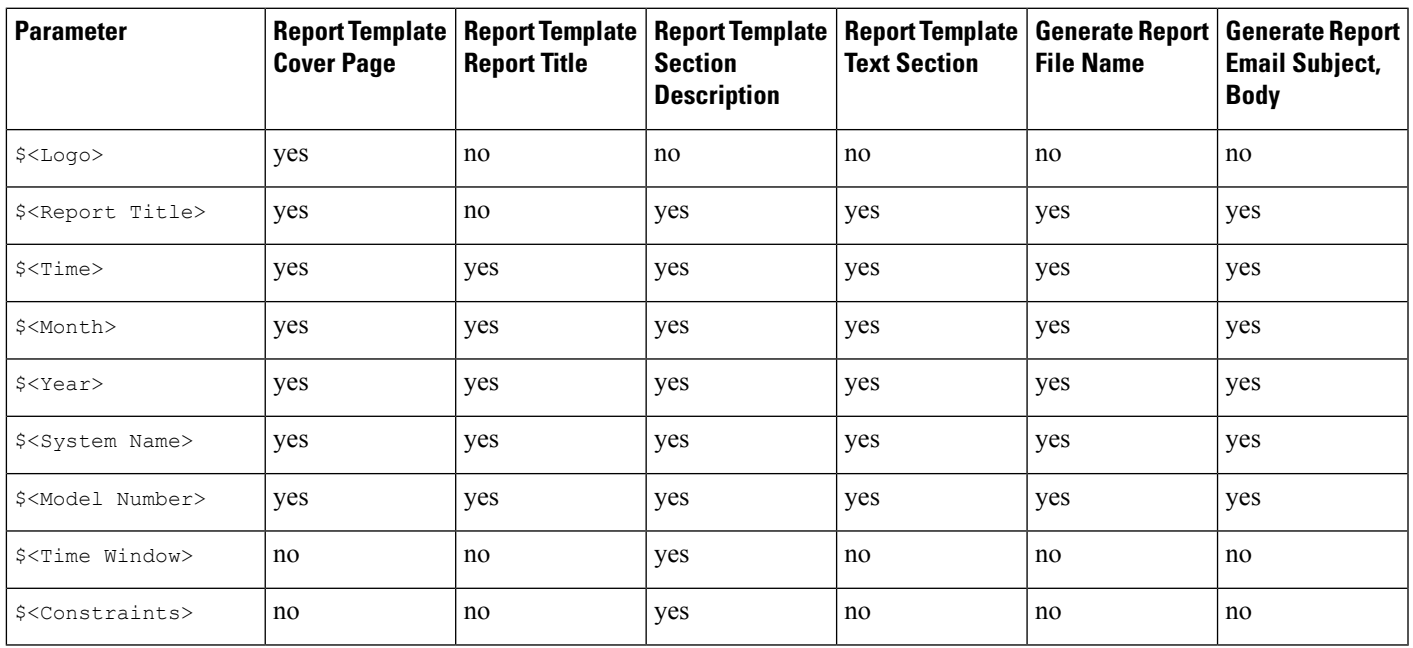

#### User-Defined Input Parameters

You use input parameters to expand the usefulness of your searches. The input parameter instructs the system to collect a value at generation time from the person who requests the report. In this way, you can dynamically constrain a report at generation time to show a particular subset of data without changing the search. For example, you can provide an input parameter for the **Destination IP** field of a report section that drills down on security events at a department level. When you generate the report, you can type the IP network segment for a particular department to get data for that department only.

An input parameter's type determines the search fields where you can use it. You can use a given type only in appropriate fields. For example, a user parameter you define as a string type is available for insertion in text fields but not in fields that take an IP address.

Each input parameter you define has a name and a type.

#### **Table 53: User-Defined Input Parameter Types**

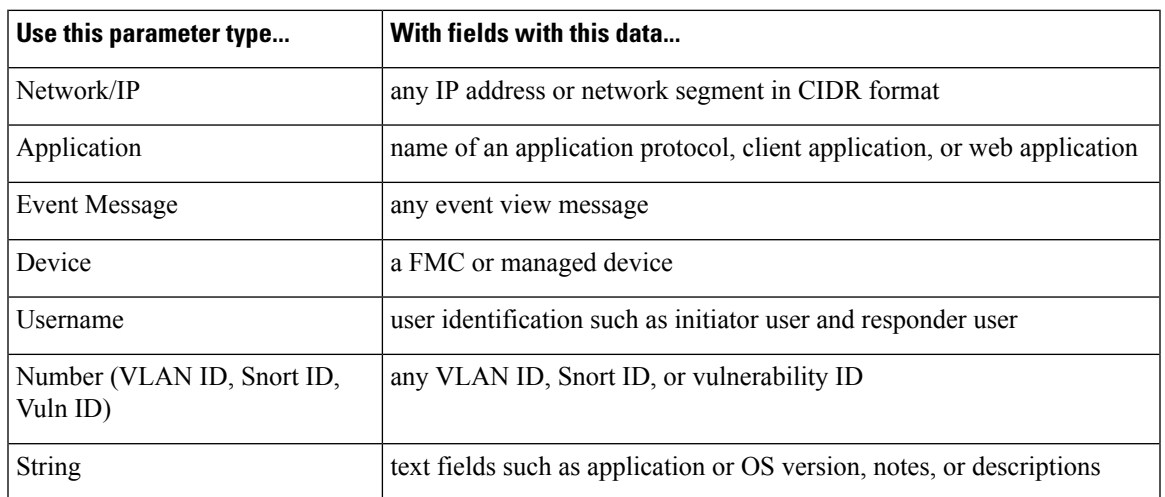

#### <span id="page-529-0"></span>Creating User-Defined Input Parameters

#### **Procedure**

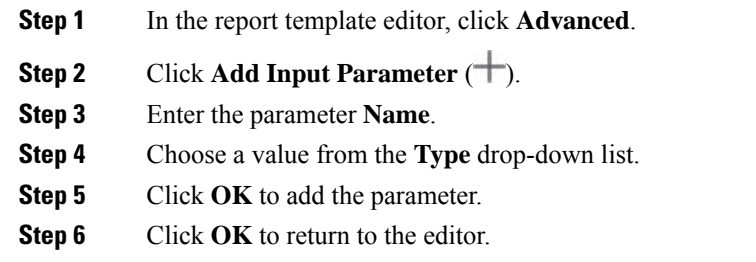

#### <span id="page-529-1"></span>Editing User-Defined Input Parameters

The **Input Parameters**section of the report template lists all available user-defined parametersfor the template.

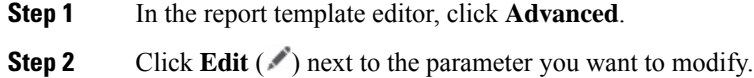

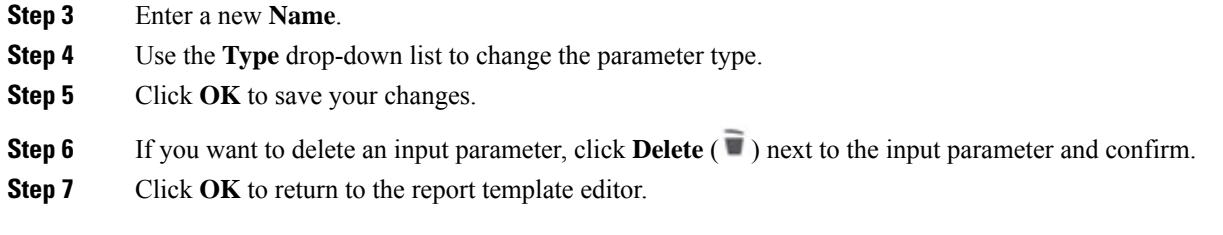

#### Constraining <sup>a</sup> Search with User-Defined Input Parameters

Input parameters you define are available only for search fields that match their parameter type. For example, a parameter of type **Network/IP** is available only for fields that accept IP addresses or network segments in CIDR format.

#### **Procedure**

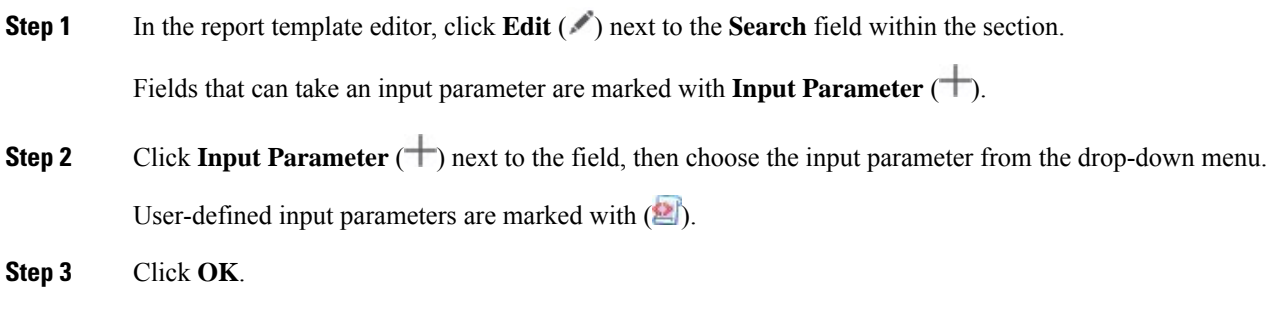

#### <span id="page-530-0"></span>**Document Attributes in a Report Template**

Before you generate your report, you can set document attributes that affect the report's appearance. These attributes include the optional cover page and table of contents. Support for some attributes depends on the selected report format: PDF, HTML, or CSV.

#### **Table 54: Document Attribute Support**

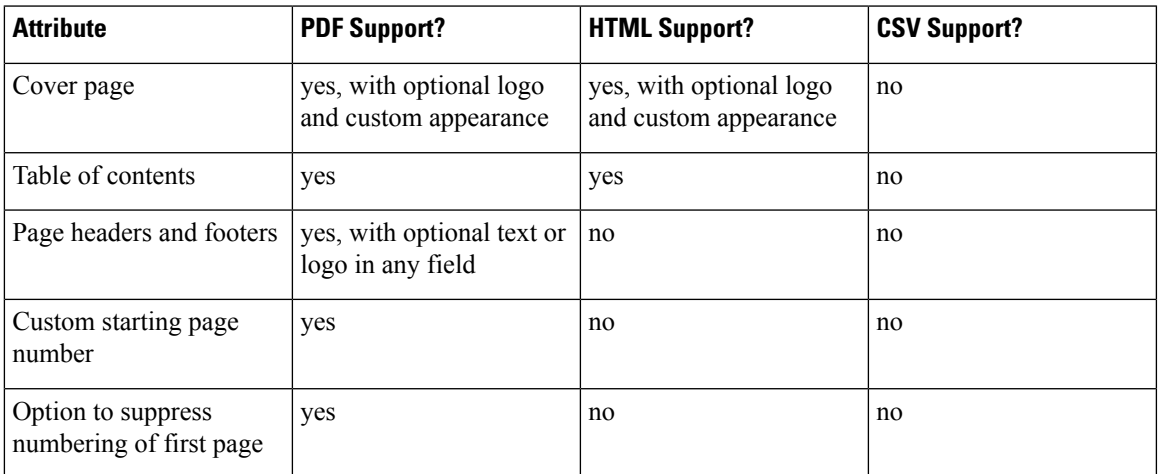

#### <span id="page-531-2"></span>**Editing Document Attributes in a Report Template**

#### **Procedure**

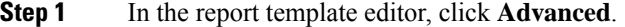

- **Step 2** You have the following choices:
	- Add cover page —To add a cover page, check the **Include Cover Page** check box.
	- Customize cover page —To edit the cover page design, see [Customizing](#page-531-0) a Cover Page, on page 492.
	- Add table of contents To add a table of contents, check the **Include Table of Contents** check box.
	- Manage logos To manage the logo image associated with the template, see [Managing](#page-531-1) Report Template [Logos,](#page-531-1) on page 492.
	- Configure header and footer —To specify elements for the header and footer of the template, use the drop-down lists in the **Header** and **Footer** fields.
	- Set first page number To specify the page number of the report's first page, enter a **Page Number Start** value.
	- Show first page number —To show the page number on the report's first page, check the **Number First Page?** check box. If you choose this option, the cover page is not numbered.
- **Step 3** Click **OK** to save your changes.

#### <span id="page-531-0"></span>**Customizing a Cover Page**

You can customize a report template's cover page. Cover pages can have rich text with multiple font sizes and styles (bold, italic, and so on) as well as input parameters and imported images.

#### **Procedure**

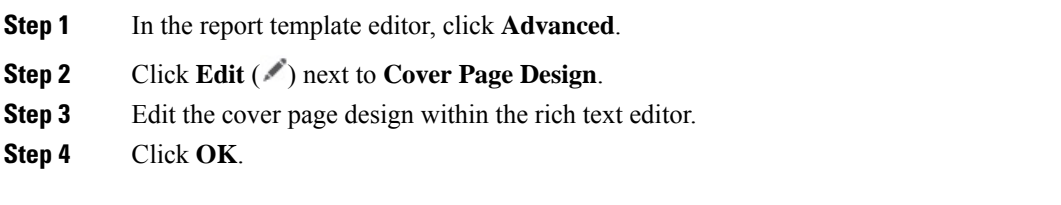

#### <span id="page-531-1"></span>**Managing Report Template Logos**

You can store multiple logos on the FMC and associate them with different report templates. You set the logo association when you design the template. If you export the template, the export package contains the logo.

When you upload a logo to the FMC, it is available for:

- all report templates on the FMC, or
- in a multidomain deployment, all report templates in your current domain

Logo images can be in GIF, JPG, or PNG format.

You can change the logo in a report to any JPG image uploaded to your FMC. For example, if you reuse a template, you can associate a logo for a different organization with the report.

You can delete any uploaded logos. Deleting a logo removes it from all templates where it is used. The deletion cannot be undone. Note that you cannot delete the predefined Cisco logo.

#### **Procedure**

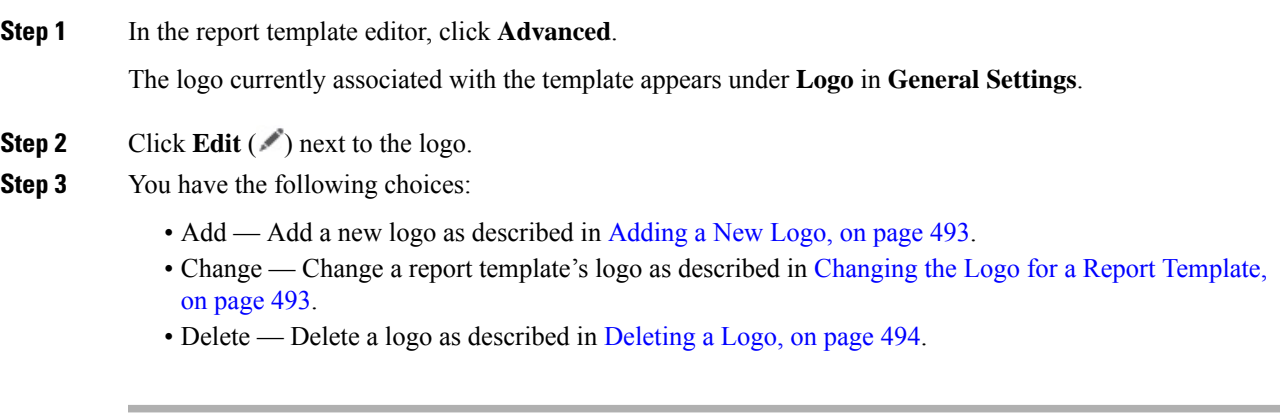

<span id="page-532-0"></span>Adding <sup>a</sup> New Logo

#### **Procedure**

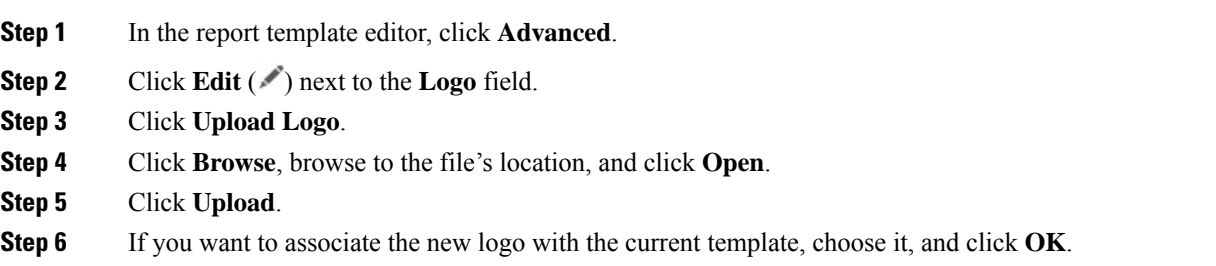

<span id="page-532-1"></span>Changing the Logo for <sup>a</sup> Report Template

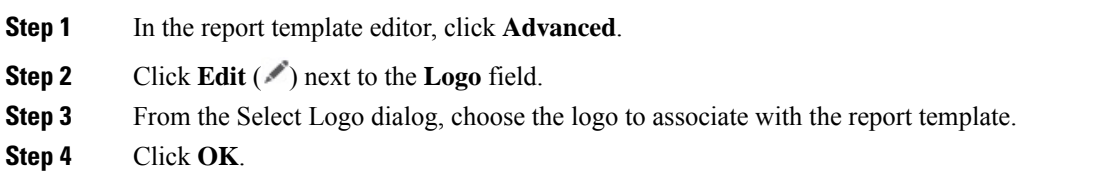

#### <span id="page-533-0"></span>Deleting <sup>a</sup> Logo

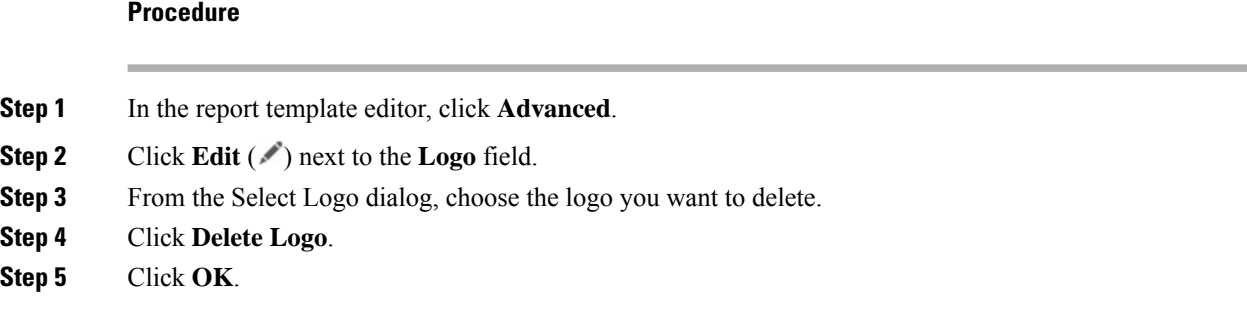

#### **Managing Report Templates**

In a multidomain deployment, the system displays report templates created in the current domain, which you can edit. It also displays report templates created in ancestor domains, which you cannot edit. To view and edit report templates in a lower domain, switch to that domain. The system displays reports created in the current domain only.

You must be an Admin user to perform this task.

#### **Procedure**

- **Step 1** Choose **Overview** > **Reporting**.
- **Step 2** Click **Report Templates**.
- **Step 3** You have the following choices:
	- Delete Next to the template you want to delete, click **Delete**  $(\blacksquare)$  and confirm.

You cannot delete system-provided report templates. Security Analysts can delete only report templates they created. In a multidomain deployment, you can delete report templates belonging to the current domain only.

- Edit To edit report templates; see Editing Report [Templates,](#page-533-1) on page 494.
- Export To export report templates, see Exporting Report [Templates,](#page-534-0) on page 495.
- You can also export report templates using the standard configuration export process; see Exporting [Configurations,](#page-502-0) on page 463. **Tip**
- Import To import report templates, see Importing [Configurations,](#page-503-0) on page 464.

#### <span id="page-533-1"></span>**Editing Report Templates**

In a multidomain deployment, the system displays report templates created in the current domain, which you can edit. It also displays report templates created in ancestor domains, which you cannot edit. To view and edit report templates in a lower domain, switch to that domain.

#### **Procedure**

- **Step 1** Choose **Overview** > **Reporting**.
- **Step 2** Click **Report Templates**.
- **Step 3** Click **Edit** ( ) for the template you want to edit.

If **View**  $\odot$  appears instead, the configuration belongs to an ancestor domain, or you do not have permission to modify the configuration.

- **Step 4** You have the following choices:
	- Add a page break; see Add a Page Break to a Report [Template,](#page-525-0) on page 486.
	- Add a text section; see Add a Text Section to a Report [Template,](#page-524-0) on page 485.
	- Configure section content as described in Report Template [Configuration,](#page-522-0) on page 483.
	- Create input parameters; see Creating [User-Defined](#page-529-0) Input Parameters, on page 490.
	- Edit input parameters; see Editing [User-Defined](#page-529-1) Input Parameters, on page 490.
	- Edit document attributes; see Editing [Document](#page-531-2) Attributes in a Report Template, on page 492.
	- Search template sections; see [Searching](#page-527-1) in Report Template Sections, on page 488.
	- Set document attributes described in [Document](#page-530-0) Attributes in a Report Template, on page 491 by clicking **Advanced**.
	- Set the global time window; see Setting the Global Time Window for a Report Template and Its Sections, on [page](#page-525-1) 486.
	- Set the local time window; see Setting the Local Time Window for Report [Template](#page-526-0) Sections, on page [487.](#page-526-0)
	- Set the search fields; see Modify Fields in the Report [Template](#page-524-1) Table Format Sections, on page 485.
	- Set the table and data format; see Set the Table and Data Format for a Report [Template](#page-523-0) Section, on page [484.](#page-523-0)
	- Specify searches and filters; see Specify the Search or Filter for a Report [Template](#page-523-1) Section, on page 484.

#### <span id="page-534-0"></span>**Exporting Report Templates**

You must be an Admin user to perform this task.

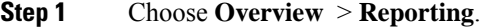

- **Step 2** Choose **Report Templates**.
- **Step 3** For the template you want to export, click the **Export** icon.

## **About Generating Reports**

#### **Generating Reports**

After you create and customize your report template, you are ready to generate the report. The generation process lets you select the report's format (HTML, PDF, or CSV). You can also adjust the report's global time window, which applies a consistent time frame to all sections except those you exempt.

For PDF reports:

- File names using Unicode (UTF-8) characters are not supported.
- Any report sections that include special Unicode file names (such as those appearing in file or malware events) display these file names in transliterated form.
- The configured number of results configured in each report section must be within certain limits. To view those limits, mouse over any yellow triangles you see in your report template.

If the report template includes user input parameters in its search specification, the generation process prompts you to enter values, which tailor this run of the report to a subset of the data.

If you have a DNS server configured and IP address resolution enabled, reports contain host names if resolution was successful.

In a multidomain deployment, when you generate a report in an ancestor domain, it can include results from all descendant domains. To generate a report for a specific leaf domain, switch to that domain.

#### **Procedure**

**Step 1** Choose **Overview** > **Reporting**.

#### **Step 2** Click **Report Templates**.

**Step 3** Click **Report**  $(=)$  next to the template you want to use to generate a report.

If the controls are dimmed, the configuration belongs to an ancestor domain, or you do not have permission to modify the configuration.

- **Tip** To generate a report from an ancestor's template, copy the template into the current domain.
- **Step 4** Optionally, configure the report name:
	- Enter a new **File Name**. If you do not enter a new name, the system uses the name specified in the report template.
	- Use **Input Parameter** ( $\Box$ ) to add one or more input parameters to the file name.

**Step 5** Choose the output format for the report by clicking: HTML, PDF, or CSV.

If the PDF option is dimmed, the configured number of results in one or more report sections may be too high. For specific limits, look for yellow triangles in the report template and hover your mouse over any that you find.

#### **Step 6** If you want to change the global time window, click **Time Window** ( $\bullet$ ).

Setting the global time window affects the content of individual report sections only if they are configured to inherit the global setting. **Note**

Ш

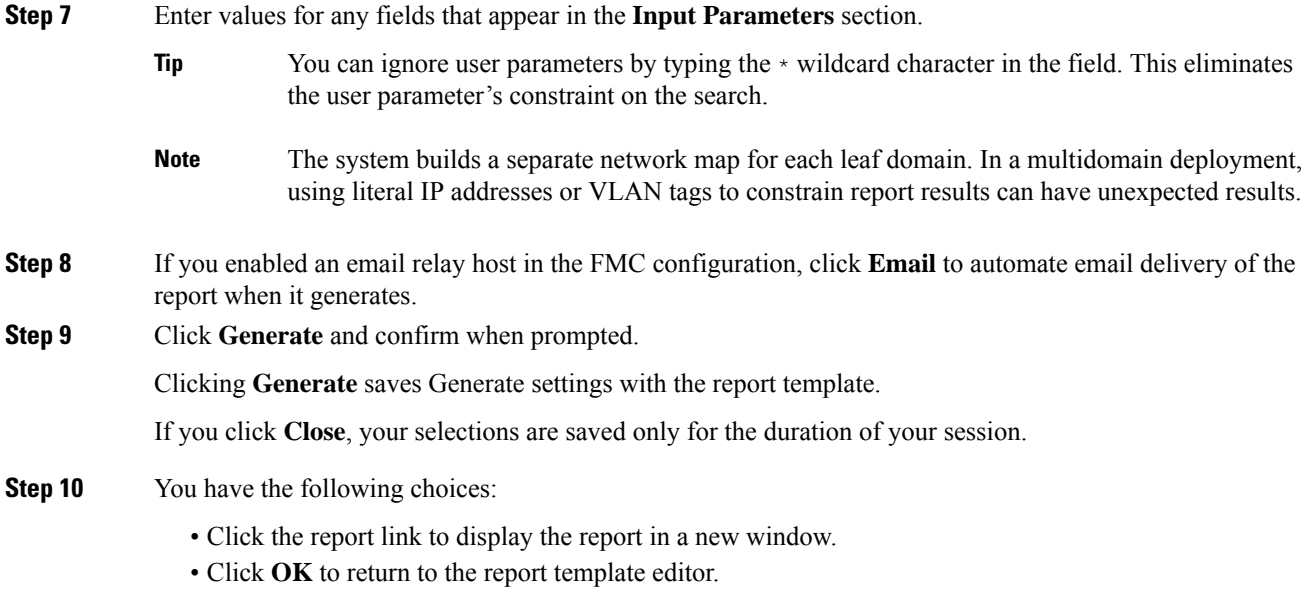

### **Report Generation Options**

You can configure report generation options to:

- Schedule generation of future reports, either once or recurring. See [Automating](#page-487-0) Report Generation, on [page](#page-487-0) 448. You can customize the schedule on a full range of time frames such as daily, weekly, monthly, and so on.
- Distribute email reports using the scheduler. You must configure your report template and a mail relay host **before** scheduling the task.
- Automatically send the report as an email attachment to a list of recipients when you generate a report. You must have a properly configured mail relay host to deliver a report by email.
- Save newly generated report files to your configured remote storage location. To use remote storage, you must first configure a remote storage location.

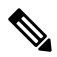

If you store remotely and then switch back to local storage, the reports in remote storage do not appear on the Reports tab list. Similarly, if you switch from one remote storage location to another, the reports in the previous location do not appear in the list. **Note**

#### **Distributing Reports by Email at Generation Time**

#### **Procedure**

**Step 1** Choose **Overview** > **Reporting**.

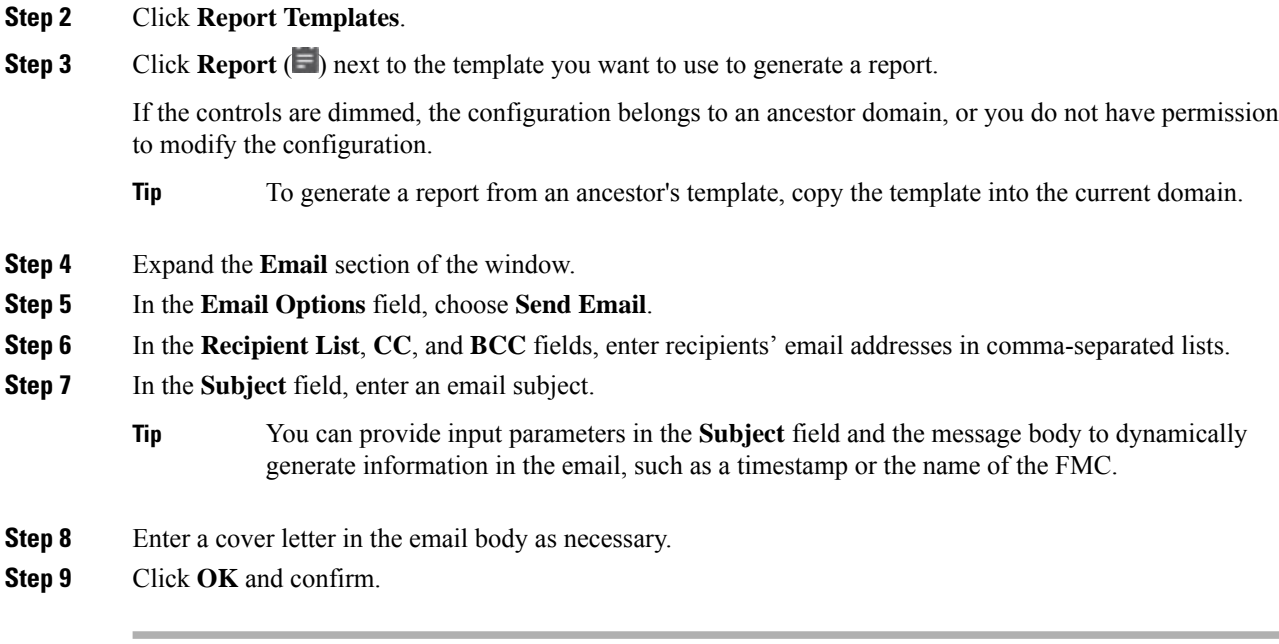

#### **Related Topics**

[Configuring](#page-94-0) a Mail Relay Host and Notification Address, on page 55

#### <span id="page-537-0"></span>**Schedule Future Reports**

See [Automating](#page-487-0) Report Generation, on page 448.

## **About Working with Generated Reports**

Access and work with previously-generated reports on the Reports tab page.

### **Viewing Reports**

The Reports lists all previously generated reports, with report name, date and time of generation, generating user, and whether the report is stored locally or remotely. A status column indicates whether the report is already generated, is in the generation queue (for example, for scheduled tasks), or failed to generate (for example, due to lack of disk space).

Note that users with Administrator access can view all reports; other users can view only the reports they generated.

In a multidomain deployment, you can view reports generated in the current domain only.

The Reports page shows all locally stored reports. It shows remotely stored reports as well, if remote storage is currently configured. The **Location** column data for remotely-stored reports is Remote.

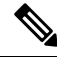

#### **Note**

If you store remotely and then switch back to local storage, the reports in remote storage do not appear on the Reports tab list. Similarly, if you switch from one remote storage location to another, the reports in the previous location do not appear in the list.

Ш

#### **Procedure**

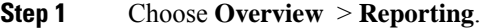

- **Step 2** Click **Reports**.
- **Step 3** Click the report you want to view.

## **Downloading Reports**

You can download any report file to your local computer. From there, you can email it or distribute it electronically by other available means.

In a multidomain deployment, you can download reports generated in the current domain only.

#### **Procedure**

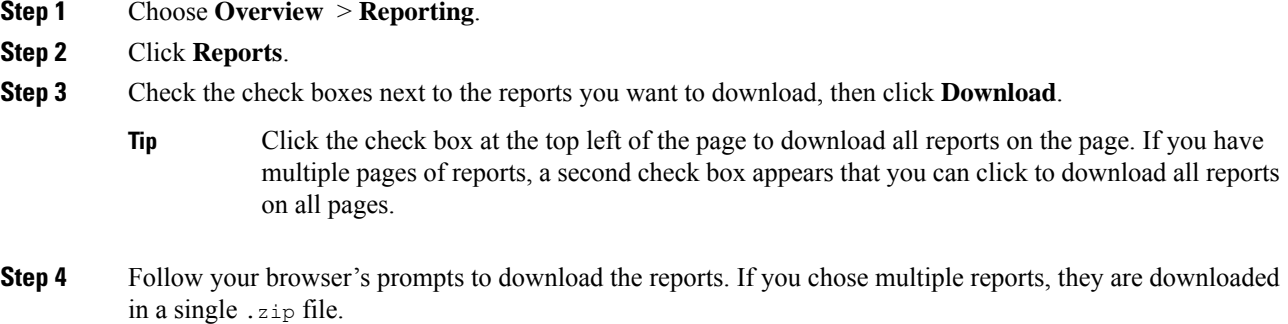

### **Storing Reports Remotely**

The location of your currently configured report storage appears at the bottom of the Overview> Reporting > Reports page, with disk usage for local, NFS, and SMB storage. If you access remote storage using SSH, disk usage data is not available.

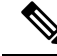

If you store remotely and then switch back to local storage, the reports in remote storage do not appear on the Reports tab list. Similarly, if you switch from one remote storage location to another, the reports in the previous location do not appear in the list. **Note**

#### **Before you begin**

• Configure a remote storage location as described in [Remote](#page-123-0) Storage Device, on page 84.

#### **Procedure**

- **Step 1** Choose **Overview** > **Reporting**.
- **Step 2** Choose **Reports**.
- **Step 3** Check the **Enable Remote Storage of Reports** check box at the bottom of the page.

#### **What to do next**

• Move reports from local storage to remote storage; see Moving Reports to Remote Storage, on page 500.

#### **Related Topics**

[Remote](#page-123-0) Storage Device, on page 84 [Moving](#page-539-0) Reports to Remote Storage, on page 500

### <span id="page-539-0"></span>**Moving Reports to Remote Storage**

You can move your reports in local storage to a remote storage location in batch mode or singly.

 $\overline{\mathscr{C}}$ **Note**

If you store remotely and then switch back to local storage, the reports in remote storage do not appear on the Reports tab list. Similarly, if you switch from one remote storage location to another, the reports in the previous location do not appear in the list.

#### **Before you begin**

• Configure a remote storage location as described in Remote Storage [Device,](#page-123-0) on page 84.

#### **Procedure**

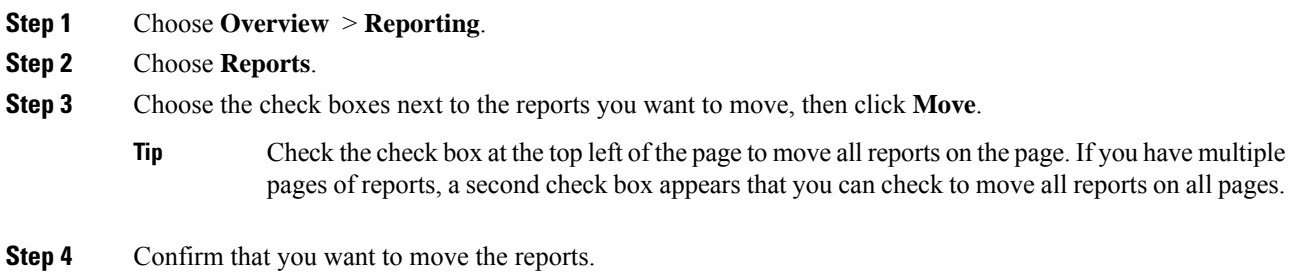

### **Deleting Reports**

You can delete your report files at any time. The procedure completely removes the files, and no recovery is possible. Although you still have the report template that generated the report, it may be difficult to regenerate
a particular report file if the time window was expanding or sliding. Regeneration may also be difficult if your template uses input parameters.

In a multidomain deployment, you can delete reports generated in the current domain only.

### **Procedure**

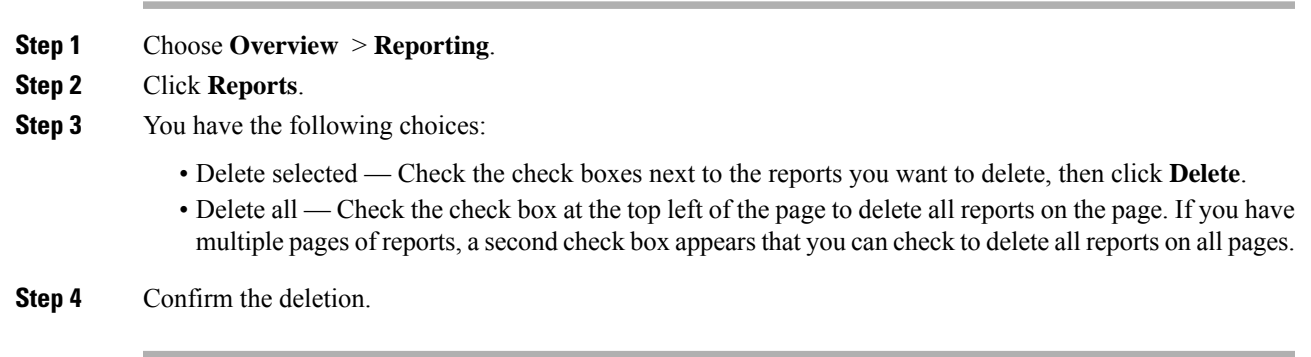

# **History for Reporting**

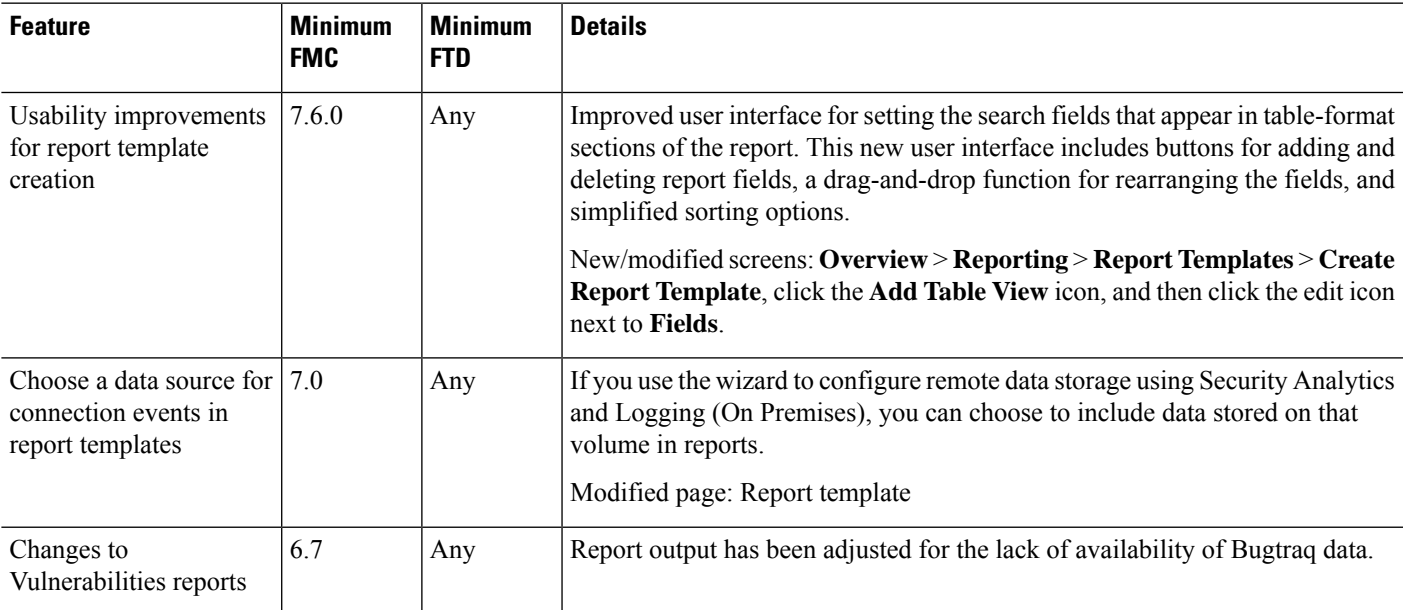

I

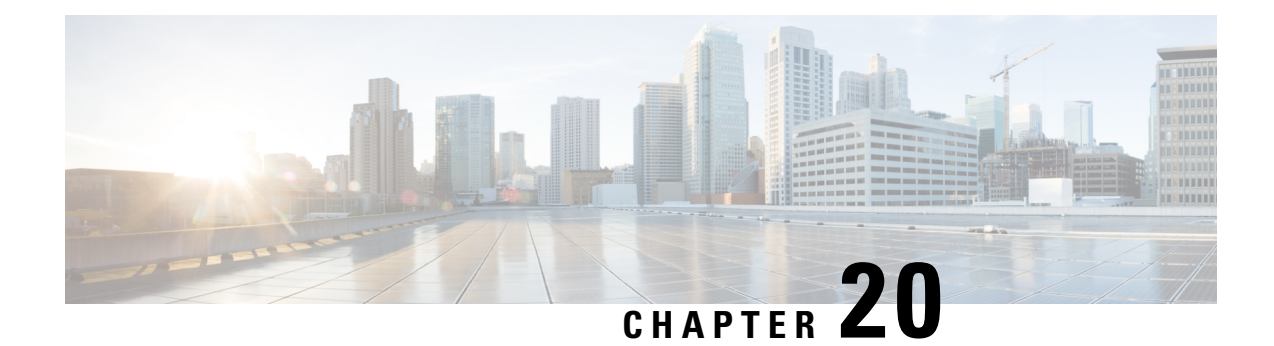

# **External Alerting with Alert Responses**

The following topics describe how to send external event alerts from the Firepower Management Center using alert responses:

- Firepower [Management](#page-542-0) Center Alert Responses, on page 503
- [Requirements](#page-543-0) and Prerequisites for Alert Responses, on page 504
- Creating an SNMP Alert [Response,](#page-543-1) on page 504
- Creating a Syslog Alert [Response,](#page-545-0) on page 506
- Creating an Email Alert [Response,](#page-548-0) on page 509
- [Configuring](#page-548-1) Impact Flag Alerting, on page 509
- [Configuring](#page-549-0) Discovery Event Alerting, on page 510
- [Configuring](#page-549-1) AMP for Networks Alerting, on page 510

### <span id="page-542-0"></span>**Firepower Management Center Alert Responses**

External event notification via SNMP, syslog, or email can help with critical-system monitoring. The Firepower Management Center uses configurable *alert responses* to interact with external servers. An *alert response* is a configuration that represents a connection to an email, SNMP, or syslog server. They are called *responses* because you can use them to send alerts in response to events detected by Firepower. You can configure multiple alert responses to send different types of alerts to different monitoring servers and/or people.

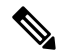

Depending on your device and Firepower version, alert responses may not be the best way to send syslog messages. See the *About Syslog* chapter in the Firepower Management Center Device [Configuration](http://www.cisco.com/go/firepower-config) Guide and Best Practices for [Configuring](#page-613-0) Security Event Syslog Messaging, on page 574.. **Note**

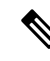

Alerts that use alert responses are sent by the Firepower Management Center. Intrusion email alerts, which do not use alert responses, are also sent by the Firepower Management Center. By contrast, SNMP and syslog alerts that are based on individual intrusion rules triggering are sent directly by managed devices. For more information, see External Alerting for [Intrusion](#page-552-0) Events, on page 513. **Note**

In most cases, the information in an external alert is the same as the information in any associated event you logged to the database. However, for correlation event alerts where the correlation rule contains a connection

tracker, the information you receive is the same as for an alert on a traffic profile change, regardless of the base event type.

You create and manage alert responses on the Alerts page (**Policies** > **Actions** > **Alerts**). New alert responses are automatically enabled. To temporarily stop alert generation, you can disable alert responses rather than deleting them.

Changes to alert responses take effect immediately, except when sending connection logs to an SNMP trap or syslog server.

### **Configurations Supporting Alert Responses**

After you create an alert response, you can use it to send the following external alerts from the Firepower Management Center.

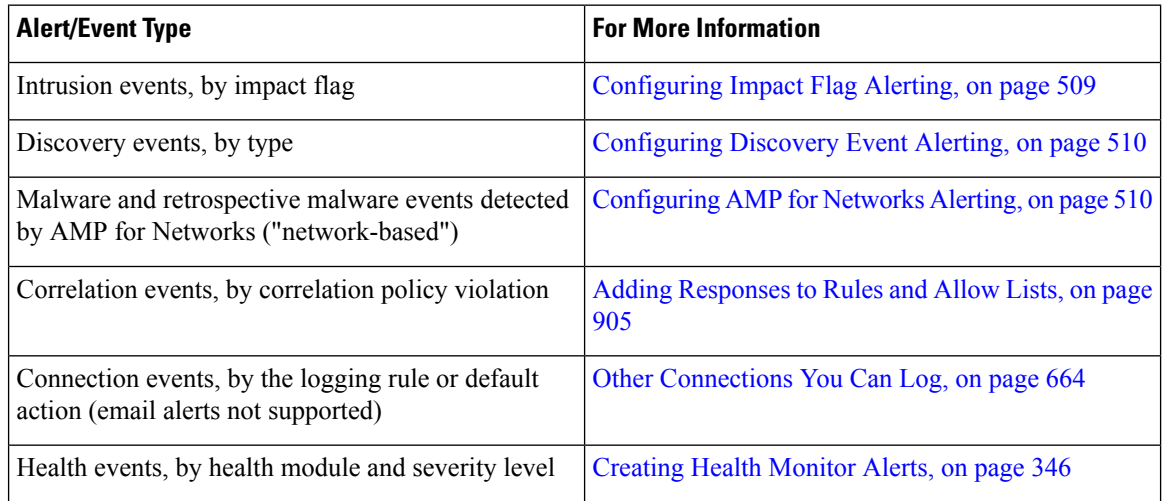

# <span id="page-543-0"></span>**Requirements and Prerequisites for Alert Responses**

**Model Support**

Any.

**Supported Domains**

Any

### **User Roles**

• Admin

# <span id="page-543-1"></span>**Creating an SNMP Alert Response**

You can create SNMP alert responses using SNMPv1, SNMPv2, or SNMPv3 for an device type except FTD.

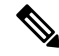

When selecting SNMP versions for the SNMP protocol, note that SNMPv2 only supports read-only communities and SNMPv3 only supports read-only users. SNMPv3 also supports encryption with AES128. **Note**

If you want to monitor 64-bit values with SNMP, you must use SNMPv2 or SNMPv3. SNMPv1 does not support 64-bit monitoring.

#### **Before you begin**

• If your network management system requires the Firepower Management Center's management information base (MIB) file, obtain it at  $/etc/5f/DCEALERT$ .MIB.

#### **Procedure**

#### **Step 1** Choose **Policies** > **Actions** > **Alerts**.

- **Step 2** From the **Create Alert** drop-down menu, choose **Create SNMP Alert**.
- **Step 3** Edit the SNMP Alert Configuration fields:
	- a) **Name**―Enter a name to identify the SNMP response.
	- b) **Trap Server**―Enter the hostname or IP address of the SNMP trap server.
		- The system does **not** warn you if you enter an invalid IPv4 address (such as 192.169.1.456) in this field. Instead, the invalid address is treated as a hostname. **Note**
	- c) **Version**―Choose the SNMP version you want to use from the drop-down list. SNMPv3 is the default.

#### **Choose from:**

- **SNMPv1** or **SNMPv2**: Enter a read-only SNMP community name in the **Community String** field, then skip to the end of the procedure.
	- Do not include special characters ( $\lt$  > / % # & ? ', etc.) in the SNMP community string name. **Note**
- For **SNMPv3**: Enter the name of the user that you want to authenticate with the SNMP server in the **User Name** field and continue to the next step.
- d) **Authentication Protocol**―Choose the protocol you want to use to encrypt authentication from the drop-down list.

### **Choose from:**

- **MD5**—Message Digest 5 (MD5) hash function.
- **SHA**—Secure Hash Algorithm (SHA) hash function.
- e) **Authentication Password**―Enter the password to enable authentication.
- f) **Privacy Protocol**―Choose the protocol you want to use to encrypt a private password from the drop-down list.

**Choose from:**

- **DES**—Data Encryption Standard (DES) using 56-bit keys in a symmetric secret-key block algorithm.
- **AES**—Advanced Encryption Standard (AES) using 56-bit keys in a symmetric cipher algorithm.
- **AES128**—AES using 128-bit keys in a symmetric cipher algorithm. A longer key provides higher security but a reduction in performance.
- g) **Privacy Password**―Enter the privacy password required by the SNMP server. If you specify a private password, privacy is enabled, and you must also specify an authentication password.
- h) **Engine ID**―Enter an identifier for the SNMP engine, in hexadecimal notation, using an even number of digits.

When you use SNMPv3, the system uses an Engine ID value to encode the message. Your SNMP server requires this value to decode the message.

Cisco recommends that you use the hexadecimal version of the Firepower Management Center's IP address. For example, if the Firepower Management Center has an IP address of 10.1.1.77, use 0a01014D0.

#### **Step 4** Click **Save**.

#### **What to do next**

Changes take effect immediately, EXCEPT:

If you are using alert responses to send connection logs, you must deploy configuration changes after you edit those alert responses.

### <span id="page-545-0"></span>**Creating a Syslog Alert Response**

When configuring a syslog alert response, you can specify the severity and facility associated with the syslog messages to ensure that they are processed properly by the syslog server. The facility indicates the subsystem that creates the message and the severity defines the severity of the message. Facilities and severities are not displayed in the actual message that appears in the syslog, but are instead used to tell the system that receives the syslog message how to categorize it.

### $\boldsymbol{\varOmega}$

For more detailed information about how syslog works and how to configure it, refer to the documentation for your system. On UNIX systems, the man pages for syslog and syslog.conf provide conceptual information and configuration instructions. **Tip**

Although you can choose any type of facility when creating a syslog alert response, you should choose one that makes sense based on your syslog server; not all syslog servers support all facilities. For UNIX syslog servers, the syslog.conf file should indicate which facilities are saved to which log files on the server.

#### **Before you begin**

- This procedure is not the recommended way to send syslog messages in many cases.
- Confirm that the syslog server can accept remote messages.

### **Procedure**

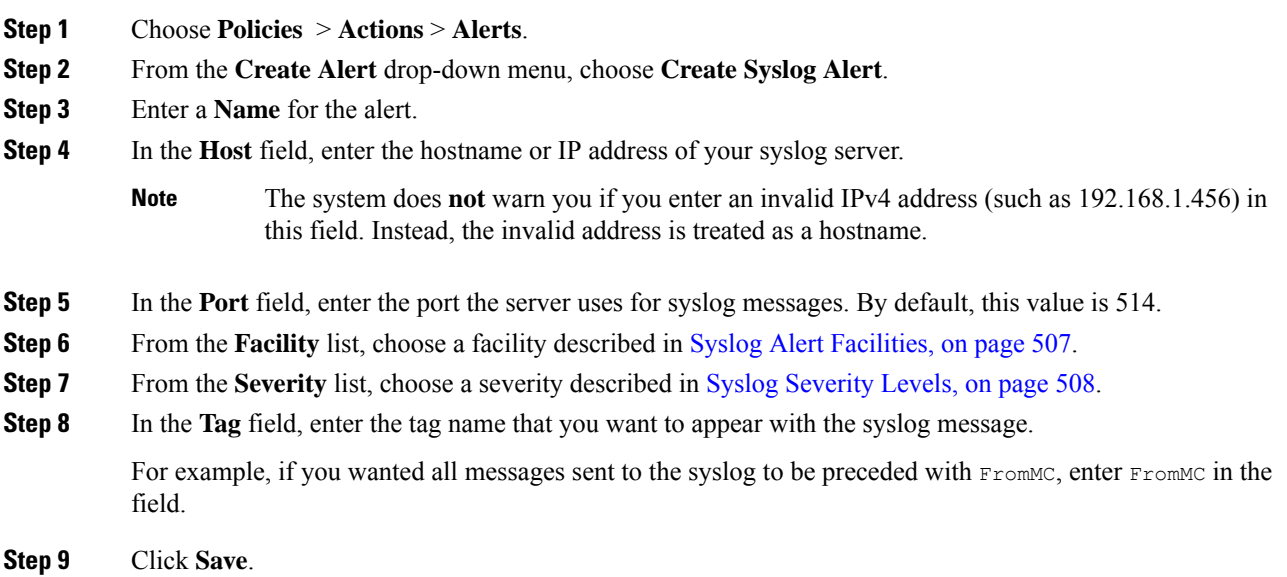

### **What to do next**

Changes take effect immediately, EXCEPT:

If you are using alert responses to send connection logs to a syslog server, you must deploy configuration changes after you edit those alert responses.

If you will use this alert response for security events, you MUST specify the alert response in a policy. See [Configuration](#page-617-0) Locations for Security Event Syslogs, on page 578.

### <span id="page-546-0"></span>**Syslog Alert Facilities**

The following table lists the syslog facilities you can select.

**Table 55: Available Syslog Facilities**

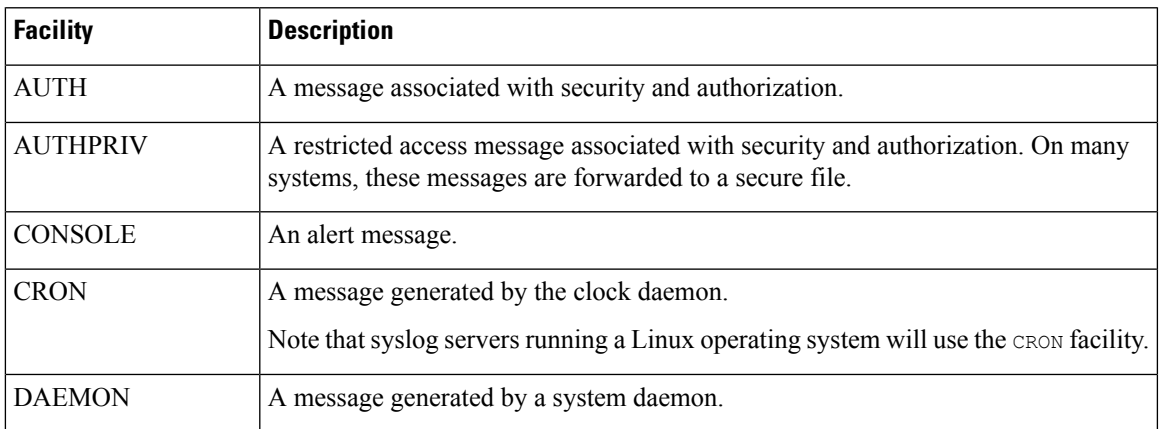

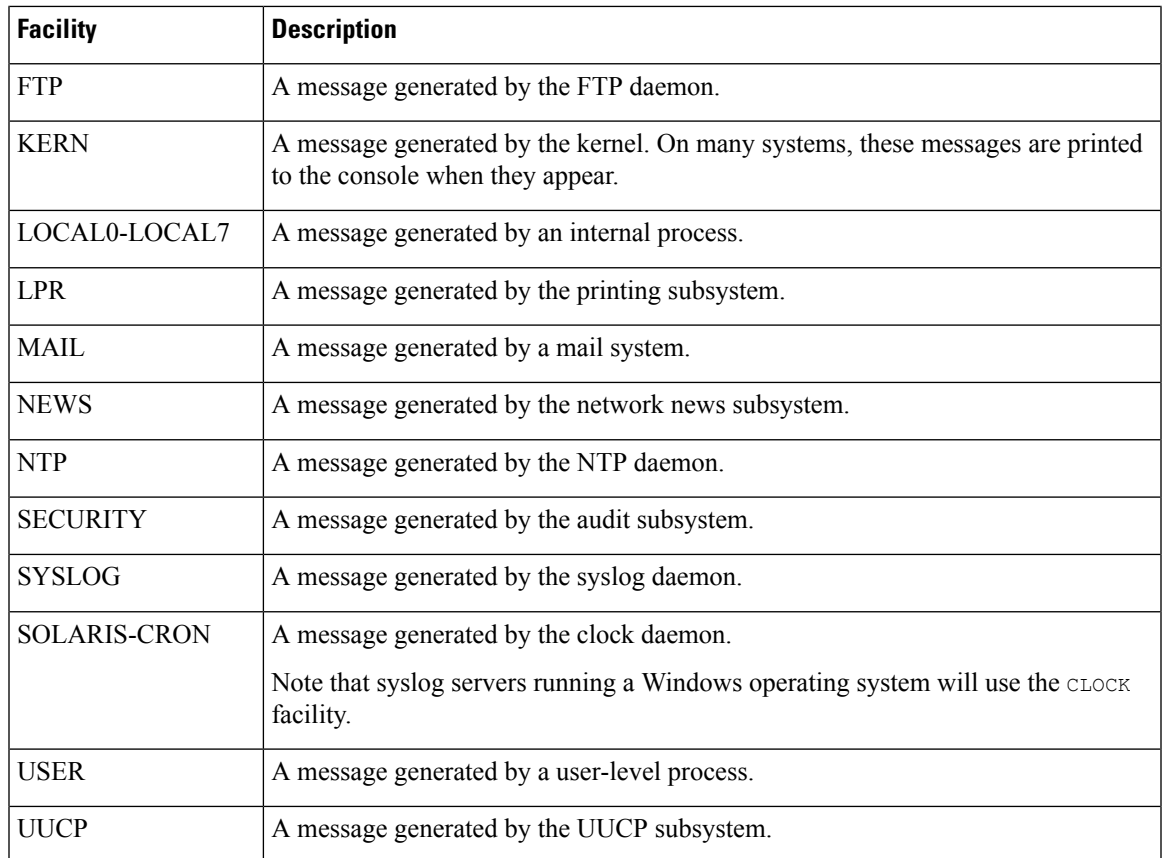

### <span id="page-547-0"></span>**Syslog Severity Levels**

The following table lists the standard syslog severity levels you can select.

**Table 56: Syslog Severity Levels**

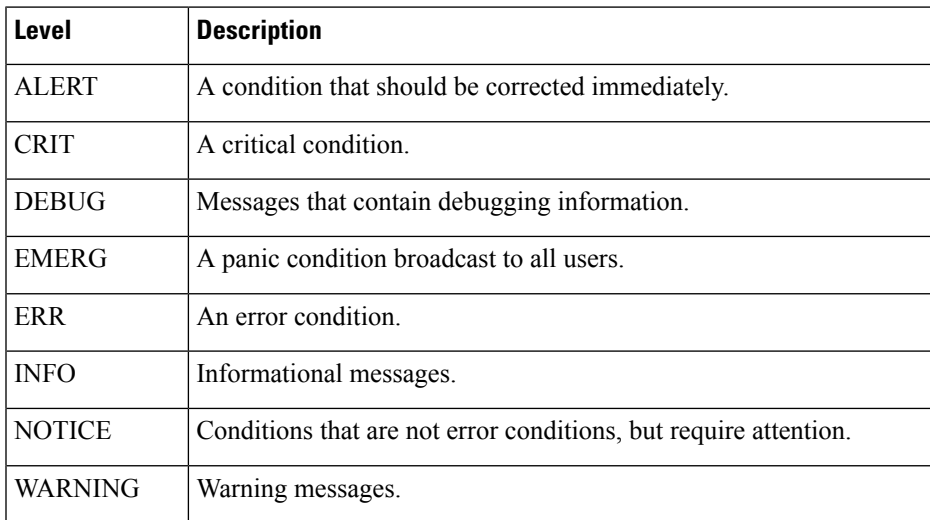

Ш

### <span id="page-548-0"></span>**Creating an Email Alert Response**

### **Before you begin**

- Confirm that the Firepower Management Center can reverse-resolve its own IP address.
- Configure your mail relay host as described in [Configuring](#page-94-0) a Mail Relay Host and Notification Address, on [page](#page-94-0) 55.

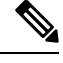

**Note** You **cannot** use email alerting to log connections.

### **Procedure**

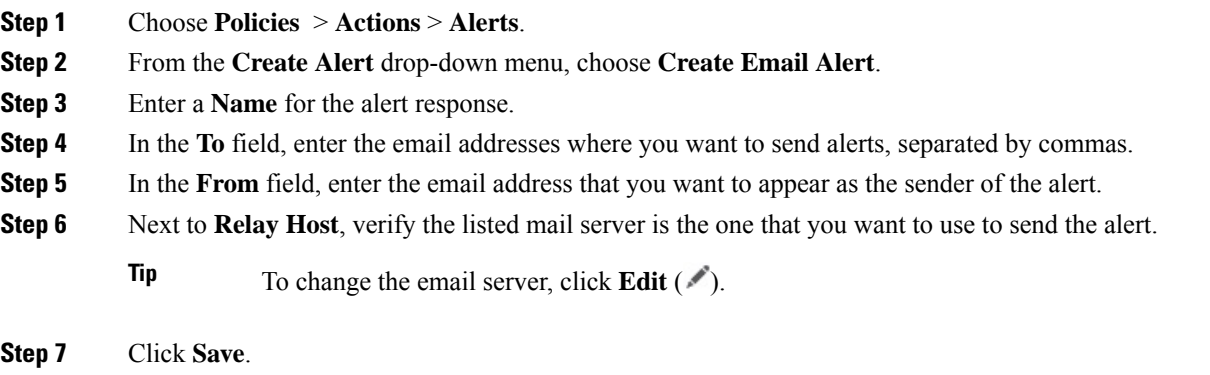

# <span id="page-548-1"></span>**Configuring Impact Flag Alerting**

You can configure the system to alert you whenever an intrusion event with a specific impact flag occurs. Impact flags help you evaluate the impact an intrusion has on your network by correlating intrusion data, network discovery data, and vulnerability information.

You must have the Threat Smart License or Protection Classic License to configure these alerts.

### **Procedure**

- **Step 1** Choose **Policies** > **Actions** > **Alerts**.
- **Step 2** Click **Impact Flag Alerts**.
- **Step 3** In the **Alerts** section, choose the alert response you want to use for each alert type.
	- **Tip** To create a new alert response, choose **New** from any drop-down list.

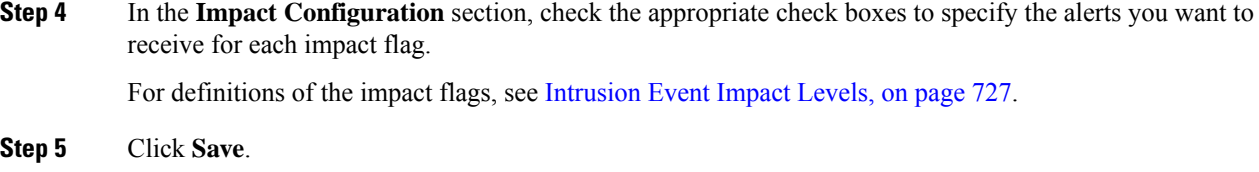

# <span id="page-549-0"></span>**Configuring Discovery Event Alerting**

You can configure the system to alert you whenever a specific type of discovery event occurs.

#### **Before you begin**

• Configure your network discovery policy to log the discovery event types you want to configure alerting for as described in the *Network Discovery Policies* chapter in the Firepower [Management](http://www.cisco.com/go/firepower-config) Center Device [Configuration](http://www.cisco.com/go/firepower-config) Guide.

#### **Procedure**

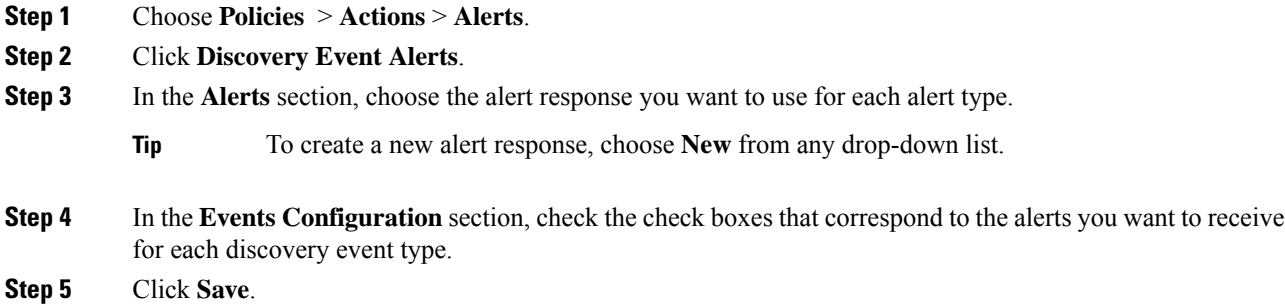

### <span id="page-549-1"></span>**Configuring AMP for Networks Alerting**

You can configure the system to alert you whenever any malware event, including a retrospective event, is generated by AMP for Networks (that is, a "network-based malware event" is generated.) You cannot alert on malware events generated by AMP for Endpoints ("endpoint-based malware events.")

#### **Before you begin**

- Configure a file policy to perform malware cloud lookups and associate that policy with an access control rule. See *Access Control Overview* in the Firepower Management Center Device [Configuration](http://www.cisco.com/go/firepower-config) Guide for more information.
- You must have the Malware license to configure these alerts.

 $\mathbf l$ 

### **Procedure**

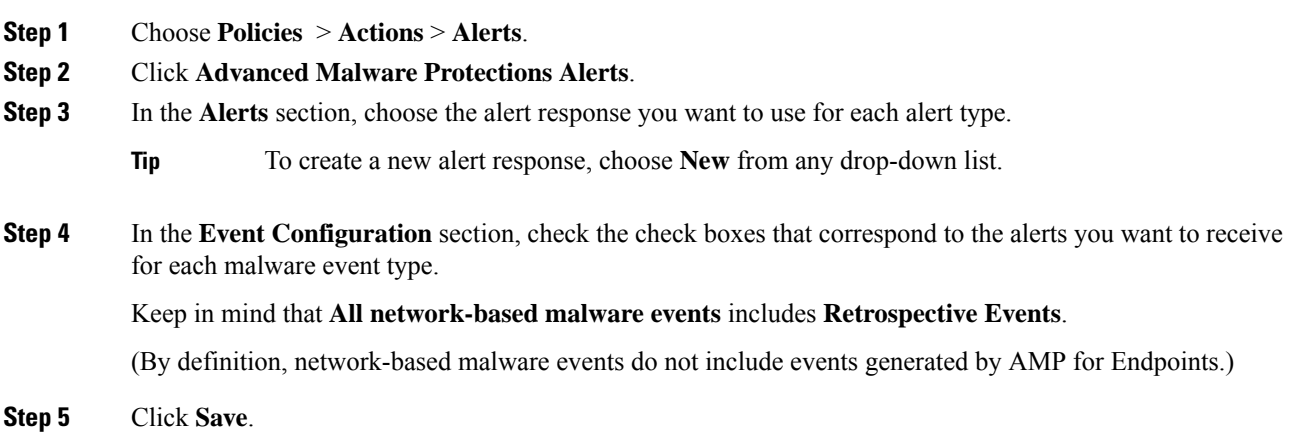

I

<span id="page-552-0"></span>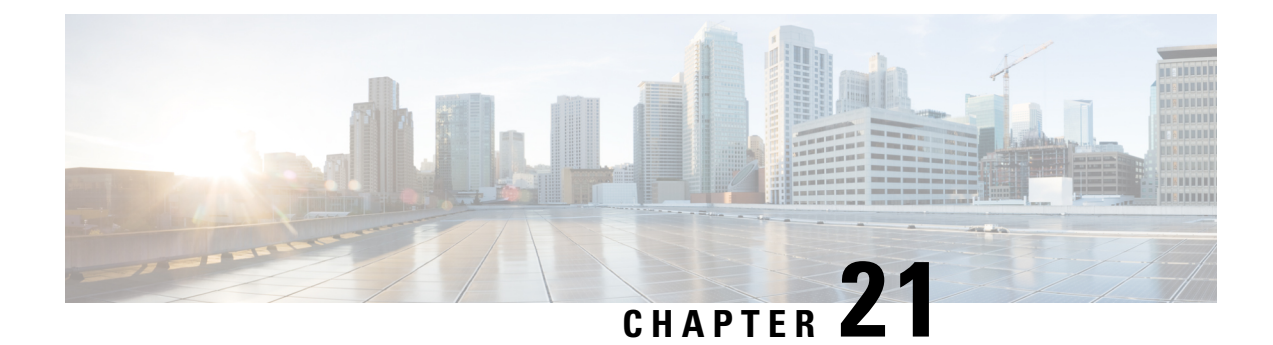

# **External Alerting for Intrusion Events**

The following topics describe how to configure external alerting for intrusion events:

- About External Alerting for [Intrusion](#page-552-1) Events, on page 513
- License [Requirements](#page-553-0) for External Alerting for Intrusion Events, on page 514
- [Requirements](#page-553-1) and Prerequisites for External Alerting for Intrusion Events, on page 514
- [Configuring](#page-553-2) SNMP Alerting for Intrusion Events, on page 514
- [Configuring](#page-555-0) Syslog Alerting for Intrusion Events, on page 516
- [Configuring](#page-557-0) Email Alerting for Intrusion Events, on page 518

### <span id="page-552-1"></span>**About External Alerting for Intrusion Events**

External intrusion event notification can help with critical-system monitoring:

- SNMP—Configured per intrusion policy and sent from managed devices. You can enable SNMP alerting per intrusion rule.
- Syslog—Configured per intrusion policy and sent from managed devices. When you enable syslog alerting in an intrusion policy, you turn it on for every rule in the policy.
- Email—Configured across all intrusion policies and sent from the Firepower Management Center. You can enable email alerts per intrusion rule, as well as limit their length and frequency.

Keep in mind that if you configured intrusion event suppression or thresholding, the system may not generate intrusion events (and thus may not send alerts) every time a rule triggers.

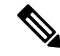

The Firepower Management Center also uses SNMP, syslog, and email *alert responses* to send different types of external alerts; see Firepower [Management](#page-542-0) Center Alert Responses, on page 503. The system does **not** use alert responses to send alerts based on individual intrusion events. **Note**

#### **Related Topics**

Intrusion Event Notification Filters in an Intrusion Policy

### <span id="page-553-0"></span>**License Requirements for External Alerting for Intrusion Events**

**FTD License**

Threat

**Classic License**

Protection

# <span id="page-553-1"></span>**Requirements and Prerequisites for External Alerting for Intrusion Events**

**Model Support**

Any.

**Supported Domains**

Any

**User Roles**

- Admin
- Intrusion Admin

# <span id="page-553-2"></span>**Configuring SNMP Alerting for Intrusion Events**

After you enable external SNMP alerting in an intrusion policy, you can configure individual rules to send SNMP alerts when they trigger. These alerts are sent from the managed device.

### **Procedure**

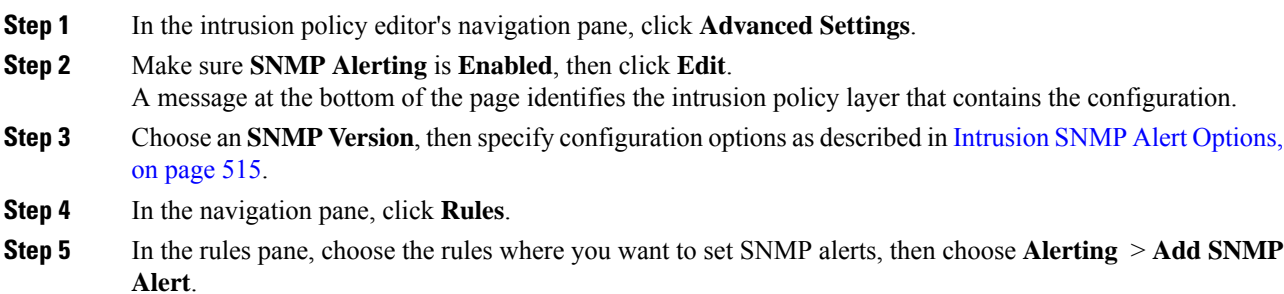

Ш

**Step 6** To save changes you made in this policy since the last policy commit, choose **Policy Information**, then click **Commit Changes**.

If you leave the policy without committing changes, changes since the last commit are discarded if you edit a different policy.

#### **What to do next**

• Deploy configuration changes; see the Firepower Management Center Device [Configuration](http://www.cisco.com/go/firepower-config) Guide.

### <span id="page-554-0"></span>**Intrusion SNMP Alert Options**

If your network management system requires a management information base file (MIB), you can obtain it from the Firepower Management Center at /etc/sf/DCEALERT.MIB.

#### **SNMP v2 Options**

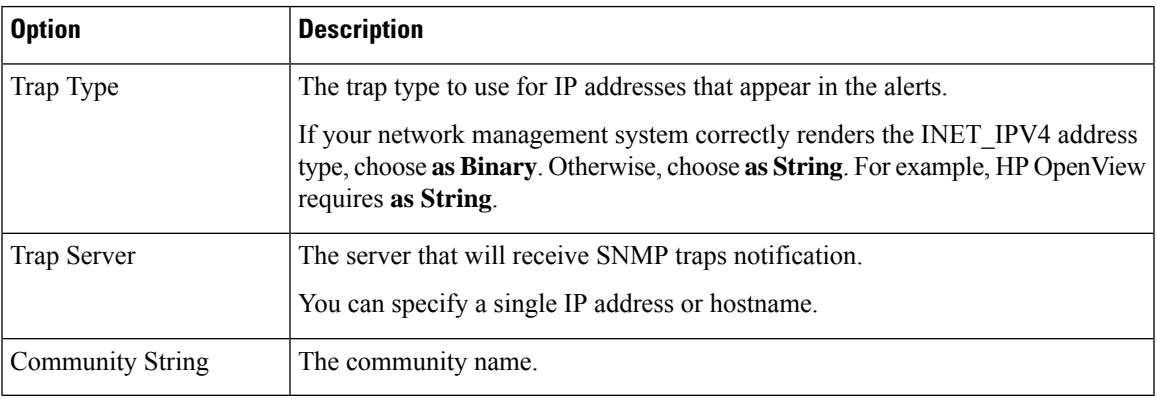

#### **SNMP v3 Options**

Managed devices encode SNMPv3 alerts with an Engine ID value. To decode the alerts, your SNMP server requires this value, which is the hexadecimal version of the sending device's management interface IP address, appended with "01."

For example, if the device sending the SNMP alert has a management interface IP address of 172.16.1.50, the Engine ID value is 0xAC10013201.

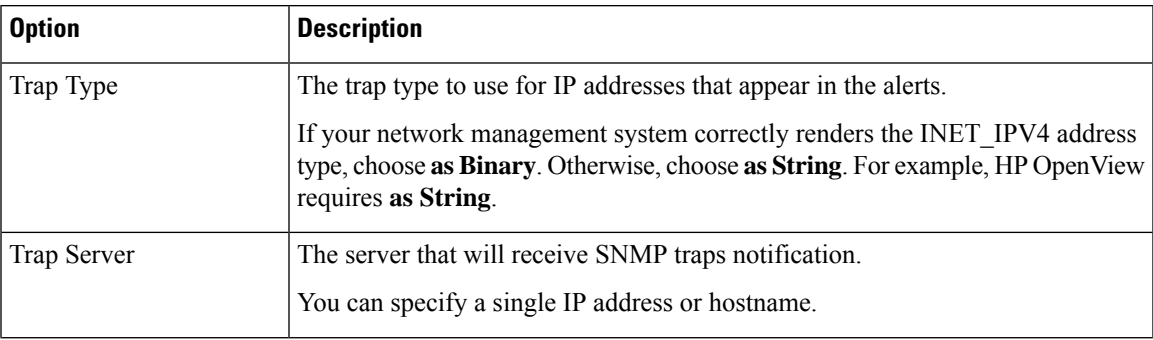

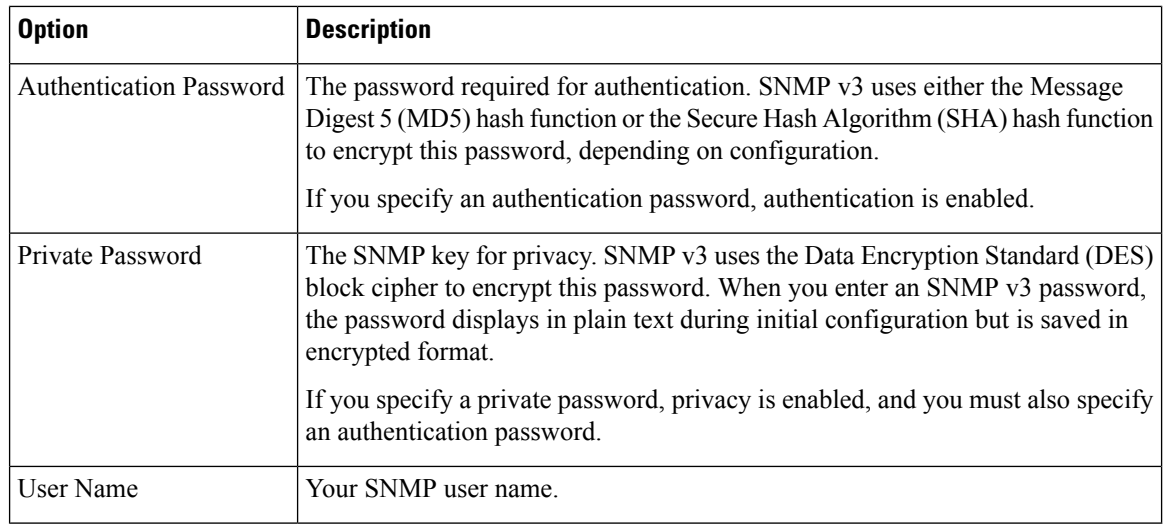

# <span id="page-555-0"></span>**Configuring Syslog Alerting for Intrusion Events**

After you enable syslog alerting in an intrusion policy, the system sends all intrusion events to the syslog, either on the managed device itself or to an external host or hosts. If you specify an external host, syslog alerts are sent from the managed device.

#### **Procedure**

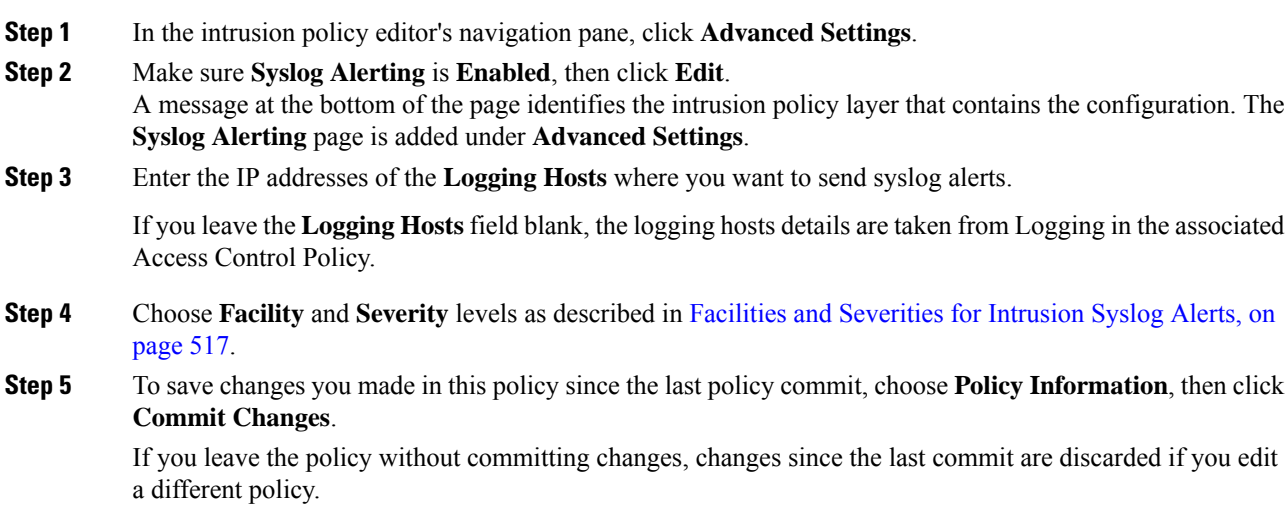

### **What to do next**

• Deploy configuration changes; see the Firepower Management Center Device [Configuration](http://www.cisco.com/go/firepower-config) Guide.

### <span id="page-556-0"></span>**Facilities and Severities for Intrusion Syslog Alerts**

Managed devices can send intrusion events as syslog alerts using a particular facility and **Severity**, so that the logging host can categorize the alerts. The *facility* specifies the subsystem that generated it. These facility and **Severity** values do not appear in the actual syslog messages.

Choose values that make sense based on your environment. Local configuration files (such as syslog.conf on UNIX-based logging hosts) may indicate which facilities are saved to which log files.

### **Syslog Alert Facilities**

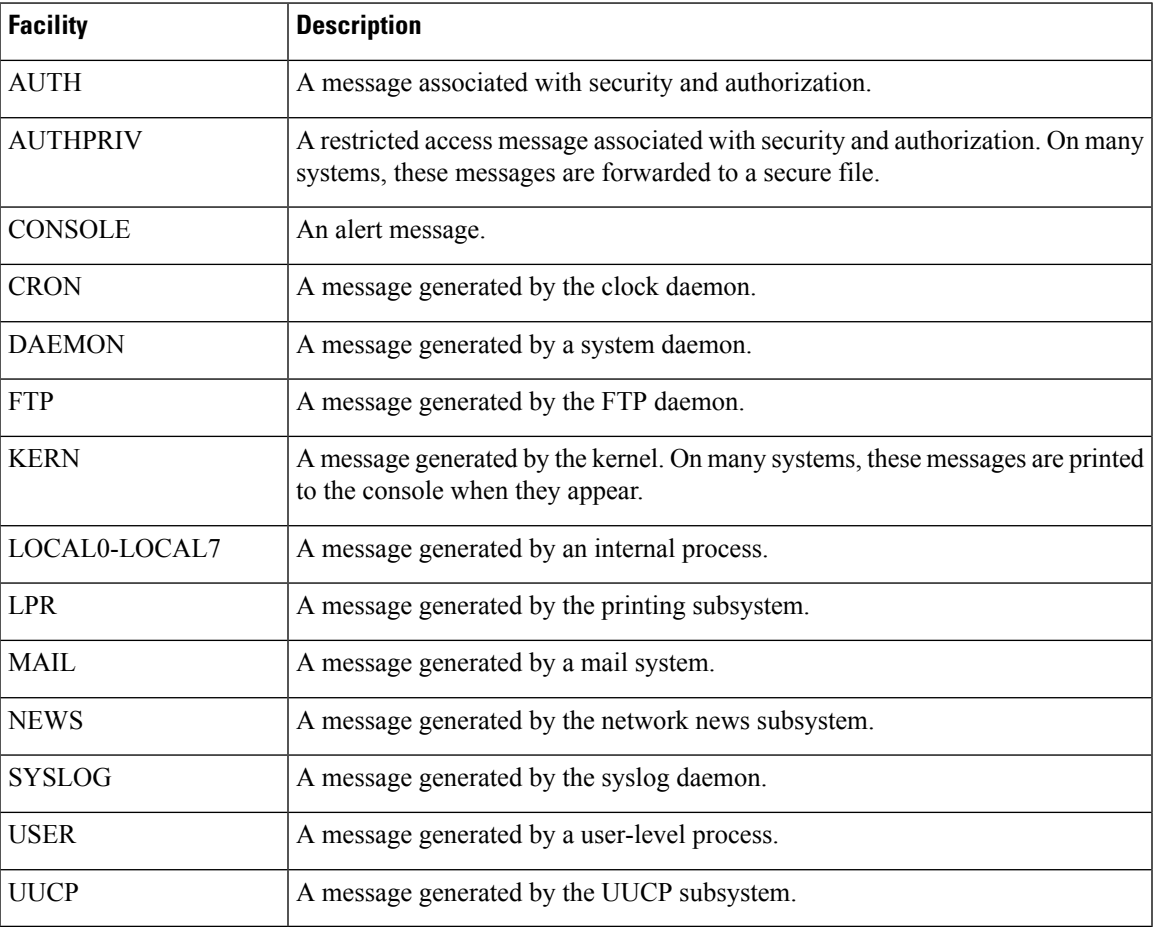

### **Syslog Alert Severities**

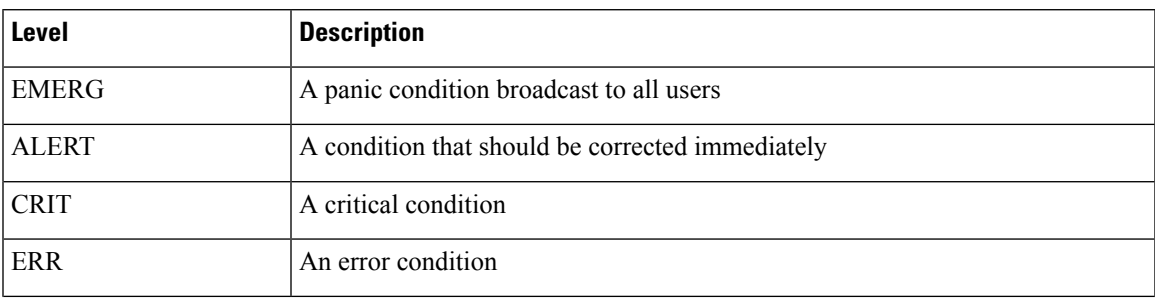

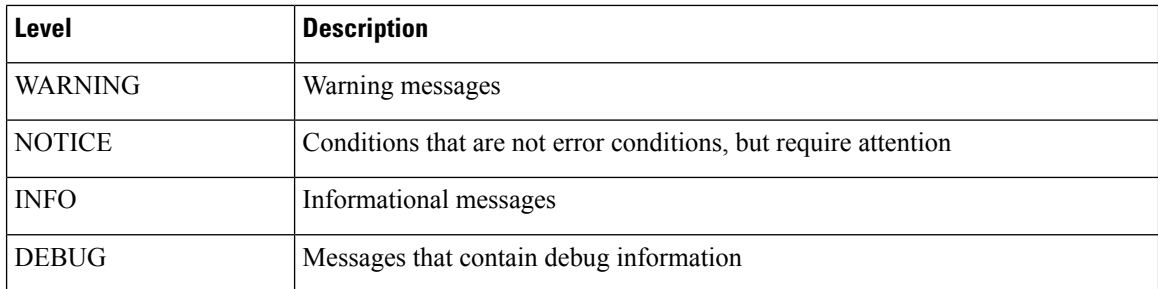

# <span id="page-557-0"></span>**Configuring Email Alerting for Intrusion Events**

If you enable intrusion email alerting, the system can send email when it generates an intrusion event, regardless of which managed device or intrusion policy detected the intrusion. These alerts are sent from the Firepower Management Center.

#### **Before you begin**

- Configure your mail host to receive email alerts; see [Configuring](#page-94-0) a Mail Relay Host and Notification [Address,](#page-94-0) on page 55.
- Ensure that the Firepower Management Center can reverse resolve is own IP address.

#### **Procedure**

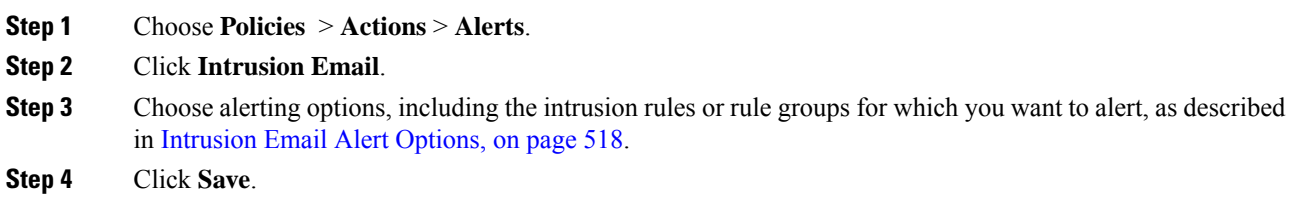

### <span id="page-557-1"></span>**Intrusion Email Alert Options**

### **On/Off**

Enables or disables intrusion email alerts.

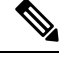

**Note** Enabling it will enable alerting for all rules unless individual rules are selected.

### **From/To Addresses**

The email sender and recipients. You can specify a comma-separated list of recipients.

### **Max Alerts and Frequency**

The maximum number of email alerts (**Max Alerts**) that the Firepower Management Center will send per time interval (**Frequency**).

### **Coalesce Alerts**

Reduces the number of alerts sent by grouping alerts that have the same source IP and rule ID.

### **Summary Output**

Enables brief alerts, suitable for text-limited devices. Brief alerts contain:

- Timestamp
- Protocol
- Source and destination IPs and ports
- Message
- The number of intrusion events generated against the same source IP

For example: 2011-05-18 10:35:10 10.1.1.100 icmp 10.10.10.1:8 -> 10.2.1.3:0 snort decoder: Unknown Datagram decoding problem! (116:108)

If you enable **Summary Output**, also consider enabling **Coalesce Alerts**. You may also want to lower **Max Alerts** to avoid exceeding text-message limits.

#### **Time Zone**

The time zone for alert timestamps.

#### **Email Alerting on Specific Rules Configuration**

Allows you to choose the rules where you want to set email alerts.

I

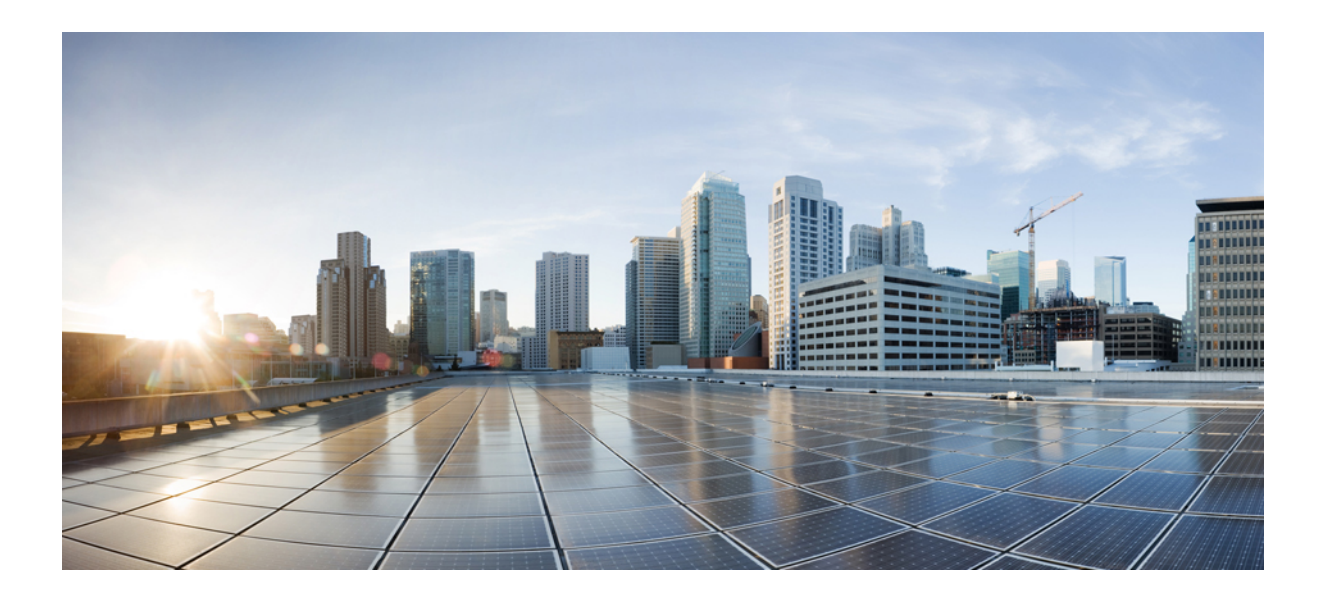

# **<sup>P</sup> ART VI**

# **Event and Asset Analysis Tools**

- Context [Explorer,](#page-562-0) on page 523
- [Unified](#page-584-0) Events, on page 545
- [Network](#page-592-0) Map, on page 553
- [Lookups,](#page-602-0) on page 563
- Event [Analysis](#page-606-0) Using External Tools, on page 567

<span id="page-562-0"></span>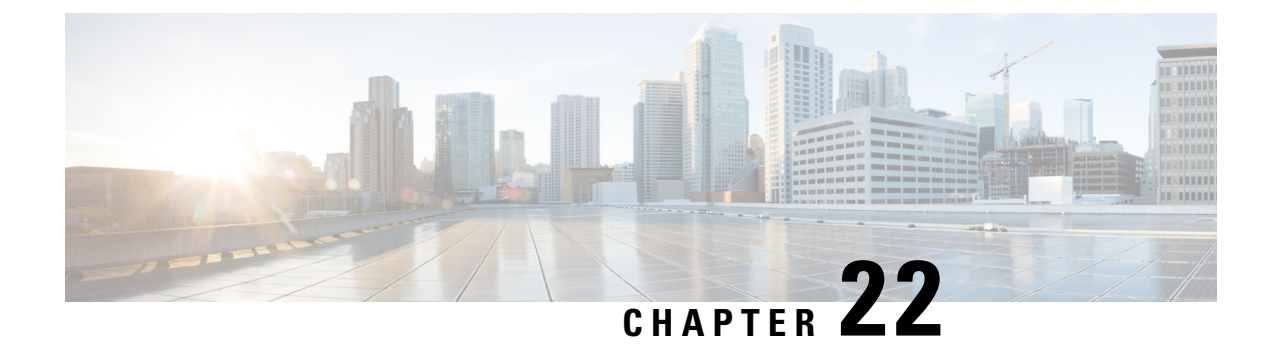

# **Context Explorer**

The following topics describe how to use the Context Explorer:

- About the Context [Explorer,](#page-562-1) on page 523
- [Requirements](#page-575-0) and Prerequisites for the Context Explorer, on page 536
- [Refreshing](#page-575-1) the Context Explorer, on page 536
- Setting the Context [Explorer](#page-576-0) Time Range, on page 537
- Minimizing and [Maximizing](#page-576-1) Context Explorer Sections, on page 537
- Drilling Down on Context [Explorer](#page-577-0) Data, on page 538
- Filters in the Context [Explorer,](#page-578-0) on page 539

### <span id="page-562-1"></span>**About the Context Explorer**

The Context Explorer displays detailed, interactive graphical information in context about the status of your monitored network, including data on applications, application statistics, connections, geolocation, indications of compromise, intrusion events, hosts, servers, Security Intelligence, users, files (including malware files), and relevant URLs. Distinct sections present this data in the form of vivid line, bar, pie, and donut graphs, accompanied by detailed lists. The first section, a line chart of traffic and event counts over time, provides an at-a-glance picture of recent trends in your network's activity.

You can easily create and apply custom filters to fine-tune your analysis, and you can examine data sections in more detail by simply clicking or hovering your cursor over graph areas. You can also configure the explorer's time range to reflect a period as short as the last hour or as long as the last year. Only users with the Administrator, Security Analyst, or Security Analyst (Read Only) user roles have access to the Context Explorer.

The dashboard is highly customizable and compartmentalized and updatesin real time. In contrast, the Context Explorer is manually updated, designed to provide broader context for its data, and has a single, consistent layout designed for active user exploration.

You use the dashboard to monitor real-time activity on your network and appliances according to your own specific needs. Conversely, you use the Context Explorer to investigate a predefined set of recent data in granular detail and clear context: for example, if you notice that only 15% of hosts on your network use Linux, but account for almost all YouTube traffic, you can quickly apply filters to view data only for Linux hosts, only for YouTube-associated application data, or both. Unlike the compact, narrowly focused dashboard widgets, the Context Explorer sections are designed to provide striking visual representations of system activity in a format useful to both expert and casual users.

The data displayed depends on such factors as how you license and deploy your managed devices, and whether you configure features that provide the data. You can also apply filters to constrain the data that appears in all Context Explorer sections.

In a multidomain deployment, the Context Explorer displays aggregated data from all subdomains when you view it in an ancestor domain. In a leaf domain, you can view data specific to that domain only.

### **Differences Between the Dashboard and the Context Explorer**

The following table summarizessome of the key differences between the dashboard and the Context Explorer.

**Table 57: Comparison: Dashboard and Context Explorer**

| <b>Feature</b>                                 | <b>Dashboard</b>                                                                                                    | <b>Context Explorer</b>                                                                                                    |
|------------------------------------------------|----------------------------------------------------------------------------------------------------|----------------------------------------------------------------------------------------------------|
| Displayable data                               | Anything monitored by the system                                                                                          | Applications, application statistics, geolocation,<br>host indications of compromise, intrusion events,<br>files (including malware files), hosts, Security<br>Intelligence events, servers, users, and URLs |
| Customizability                                | • Selection of widgets for a dashboard is<br>customizable<br>• Individual widgets can be customized to<br>varying degrees | • Cannot change base layout<br>• Applied filters appear in explorer URL and<br>can be bookmarked for later use                                                                                               |
| Data update frequency                          | Automatic (default); user-configured                                                                                      | Manual                                                                                                    |
| Data filtering                                 | Possible for some widgets (must edit widget)<br>preferences)                                                              | Possible for all parts of the explorer, with support<br>for multiple filters                                                                                                    |
| Graphical context                              | Some widgets (particularly Custom Analysis) can<br>display data in graph form                                             | Extensive graphical context for all data, including<br>uniquely detailed donut graphs                                                                                                    |
| Links to relevant web<br>interface pages       | In some widgets                                                                                                    | In every section                                                                                                    |
| Time range of displayed data   User-configured |                                                                                                    | User-configured                                                                                                    |

#### **Related Topics**

About [Dashboards](#page-346-0), on page 307

### **The Traffic and Intrusion Event Counts Time Graph**

At the top of the Context Explorer is a line chart of traffic and intrusion events over time. The X-axis plots time intervals (which range from five minutes to one month, depending on the selected time window). The Y-axis plots traffic in kilobytes (blue line) and intrusion event count (red line).

Note that the smallest X-axisinterval isfive minutes. To accommodate this, the system will round the beginning and ending points in your selected time range down to the nearest five-minute interval.

By default, this section shows all network traffic and all generated intrusion events for the selected time range. If you apply filters, the chart changes to display only traffic and intrusion events associated with the criteria

specified in the filters. For example, filtering on the **OS Name** of Windows causes the time graph to display only traffic and events associated with hosts using Windows operating systems.

If you filter the Context Explorer on intrusion event data (such as a **Priority** of High), the blue Traffic line is hidden to allow greater focus on intrusion events alone.

You can hover your pointer over any point on the graph lines to view exact information about traffic and event counts. Hovering your pointer over one of the colored lines also brings that line to the forefront of the graph, providing clearer context.

This section draws data primarily from the Intrusion Events and Connection Events tables.

### **The Indications of Compromise Section**

The Indications of Compromise (IOC) section of the Context Explorer contains two interactive sections that provide an overall picture of potentially compromised hosts on your monitored network: a proportional view of the most prevalent IOC types triggered, as well as a view of hosts by number of triggered indications.

For more information about IOCs, see Indications of [Compromise](#page-880-0) Data, on page 841.

### **The Hosts by Indication Graph**

The Hosts by Indication graph, in donut form, displays a proportional view of the Indications of Compromise (IOC) triggered by hosts on your monitored network. The inner ring divides by IOC category (such as CnC Connected or Malware Detected), while the outer ring further divides that data by specific event type (such as Impact 2 Intrusion Event — attempted-admin or Threat Detected in File Transfer).

Hover your pointer over any part of the graph to view more detailed information. Click any part of the graph to filter or drill down on that information.

This graph draws data primarily from the Hosts and Host Indications of Compromise tables.

### **The Indications by Host Graph**

The Indications by Host graph, in bar form, displays counts of unique Indications of Compromise (IOC) triggered by the 15 most IOC-active hosts on your monitored network.

Hover your pointer over any part of the graph to view more detailed information. Click any part of the graph to filter or drill down on that information.

This graph draws data primarily from the Hosts and Host Indications of Compromise tables.

### **The Network Information Section**

The Network Information section of the Context Explorer containssix interactive graphsthat display an overall picture of connection traffic on your monitored network: sources, destinations, users, and security zones associated with traffic, a breakdown of operating systems used by hosts on the network, as well as a proportional view of access control actions that have been performed on network traffic.

### **The Operating Systems Graph**

The Operating Systems graph, in donut form, displays a proportional representation of operating systems detected on hosts on your monitored network. The inner ring divides by OS name (such as Windows or Linux), while the outer ring further divides that data by specific operating system version (such as Windows Server 2008 or Linux 11.x). Some closely related operating systems (such as Windows 2000, Windows XP, and

Windows Server 2003) are grouped together. Very scarce or unrecognized operating systems are grouped under **Other**.

Note that this graph reflects all available data regardless of date and time constraints. If you change the explorer time range, the graph does not change.

Hover your pointer over any part of the graph to view more detailed information. Click any part of the graph to filter or drill down on that information.

This graph draws data primarily from the Hosts table.

### **The Traffic by Source IP Graph**

The Traffic by Source IP graph, in bar form, displays counts of network traffic (in kilobytes per second) and unique connections for the top 15 most active source IP addresses on your monitored network. For each source IP address listed, blue bars represent traffic data and red bars represent connection data.

Hover your pointer over any part of the graph to view more detailed information. Click any part of the graph to filter or drill down on that information.

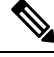

**Note** If you filter on intrusion event information, the Traffic by Source IP graph is hidden.

This graph draws data primarily from the Connection Events table.

### **The Traffic by Source User Graph**

The Traffic by Source User graph, in bar form, displays counts of network traffic (in kilobytes per second) and unique connections for the top 15 most active source users on your monitored network. For each source IP address listed, blue bars represent traffic data and red bars represent connection data.

Hover your pointer over any part of the graph to view more detailed information. Click any part of the graph to filter or drill down on that information.

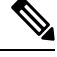

**Note** If you filter on intrusion event information, the Traffic by Source User graph is hidden.

This graph draws data primarily from the Connection Events table. It displays authoritative user data.

### **The Connections by Access Control Action Graph**

The Connections by Access Control Action graph, in pie form, displays a proportional view of access control actions (such as Block or Allow) taken on monitored traffic.

Hover your pointer over any part of the graph to view more detailed information. Click any part of the graph to filter or drill down on that information.

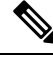

**Note** If you filter on intrusion event information, the Traffic by Source User graph is hidden.

This graph draws data primarily from the Connection Events table.

### **The Traffic by Destination IP Graph**

The Traffic by Destination IP graph, in bar form, displays counts of network traffic (in kilobytes per second) and unique connections for the top 15 most active destination IP addresses on your monitored network. For each destination IP address listed, blue bars represent traffic data and red bars represent connection data.

Hover your pointer over any part of the graph to view more detailed information. Click any part of the graph to filter or drill down on that information.

**Note** If you filter on intrusion event information, the Traffic by Destination IP graph is hidden.

This graph draws data primarily from the Connection Events table.

### **The Traffic by Ingress/Egress Security Zone Graph**

The Traffic by Ingress/Egress Security Zone graph, in bar form, displays counts of incoming or outgoing network traffic (in kilobytes per second) and unique connections for each security zone configured on your monitored network. You can configure this graph to display either ingress (the default) or egress security zone information, according to your needs.

For each security zone listed, blue bars represent traffic data and red bars represent connection data.

Hover your pointer over any part of the graph to view more detailed information. Click any part of the graph to filter or drill down on that information

 $\boldsymbol{\varOmega}$ **Tip**

To constrain the graph so it displays only traffic by egress security zone, hover your pointer over the graph, then click **Egress** on the toggle button that appears. Click **Ingress** to return to the default view. Note that navigating away from the Context Explorer also returns the graph to the default Ingress view.

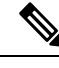

**Note** If you filter on intrusion event information, the Traffic by Ingress/Egress Security Zone graph is hidden.

This graph draws data primarily from the Connection Events table.

### **The Application Information Section**

The Application Information section of the Context Explorer contains three interactive graphs and one table-format list that display an overall picture of application activity on your monitored network: traffic, intrusion events, and hosts associated with applications, further organized by the estimated risk or business relevance assigned to each application. The Application Details list provides an interactive list of each application and its risk, business relevance, category, and host count.

For all instances of "application" in this section, the Application Information graph set, by default, specifically examines application protocols (such as DNS or SSH). You can also configure the Application Information section to specifically examine client applications (such as PuTTY or Firefox) or web applications (such as Facebook or Pandora).

### **Focusing the Application Information Section**

In a multidomain deployment, you can view data for the current domain and for any descendant domains. You cannot view data from higher level or sibling domains.

#### **Procedure**

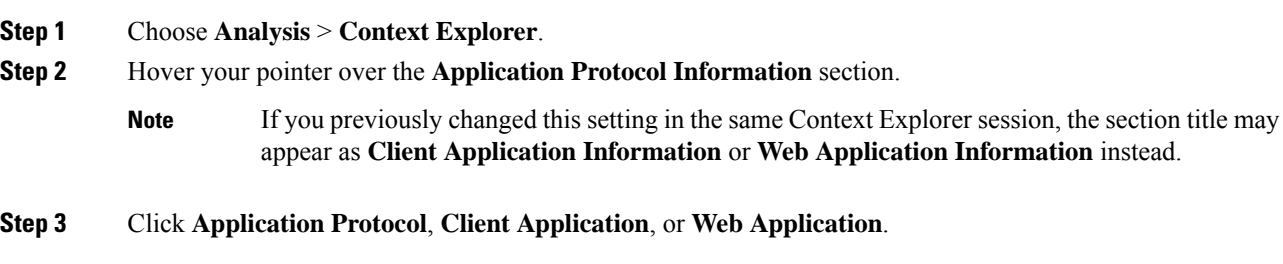

### **The Traffic by Risk/Business Relevance and Application Graph**

The Traffic by Risk/Business Relevance and Application graph, in donut form, displays a proportional representation of application traffic detected on your monitored network, arranged by the applications' estimated risk (the default) or estimated business relevance. The inner ring divides by estimated risk/business relevance level (such as Medium or High), while the outer ring further divides that data by specific application (such as SSH or NetBIOS). Scarcely detected applications are grouped under **Other**.

Note that this graph reflects all available data regardless of date and time constraints. If you change the explorer time range, the graph does not change.

Hover your pointer over any part of the graph to view more detailed information. Click any part of the graph to filter or drill down on that information.

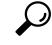

To constrain the graph so it displays traffic by business relevance and application, hover your pointer over the graph, then click **Business Relevance** on the toggle button that appears. Click **Risk**to return to the default view. Note that navigating away from the Context Explorer also returns the graph to the default Risk view. **Tip**

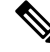

**Note** If you filter on intrusion event information, the Traffic by Risk/Business and Application graph is hidden.

This graph draws data primarily from the Connection Events and Application Statistics tables.

### **The Intrusion Events by Risk/Business Relevance and Application Graph**

The Intrusion Events by Risk/Business Relevance and Application graph, in donut form, displays a proportional representation of intrusion events detected on your monitored network and the applications associated with those events, arranged by the applications' estimated risk (the default) or estimated business relevance. The inner ring divides by estimated risk/business relevance level (such as Medium or High), while the outer ring further divides that data by specific application (such as SSH or NetBIOS). Scarcely detected applications are grouped under **Other**.

Hover your pointer over any part of the donut graph to view more detailed information. Click any part of the graph to filter or drill down on that information, or (where applicable) to view application information.

To constrain the graph so it displays intrusion events by business relevance and application, hover your pointer over the graph, then click **Business Relevance** on the toggle button that appears. Click **Risk** to return to the default view. Note that navigating away from the Context Explorer also returns the graph to the default Risk view. **Tip**

This graph draws data primarily from the Intrusion Events and Application Statistics tables.

### **The Hosts by Risk/Business Relevance and Application Graph**

The Hosts by Risk/Business Relevance and Application graph, in donut form, displays a proportional representation of hosts detected on your monitored network and the applications associated with those hosts, arranged by the applications' estimated risk (the default) or estimated business relevance. The inner ring divides by estimated risk/business relevance level (such as  $\text{Medim}$  or  $\text{High}$ ), while the outer ring further divides that data by specific application (such as SSH or NetBIOS). Very scarce applications are grouped under **Other**.

Hover your pointer over any part of the donut graph to view more detailed information. Click any part of the graph to filter or drill down on that information.

To constrain the graph so it displays hosts by business relevance and application, hover your pointer over the graph, then click **Business Relevance** on the toggle button that appears. Click **Risk** to return to the default view. Note that navigating away from the Context Explorer also returns the graph to the default Risk view. **Tip**

This graph draws data primarily from the Applications table.

### **The Application Details List**

At the bottom of the Application Information section is the Application Details List, a table that provides estimated risk, estimated business relevance, category, and hosts count information for each application detected on your monitored network. The applications are listed in descending order of associated host count.

The Application Details List table is not sortable, but you can click on any table entry to filter or drill down on that information, or (where applicable) to view application information. This table draws data primarily from the Applications table.

Note that this list reflects all available data regardless of date and time constraints. If you change the explorer time range, the list does not change.

### **The Security Intelligence Section**

The Security Intelligence section of the Context Explorer contains three interactive bar graphs that display an overall picture of traffic on your monitored network that is blocked or monitored by Security Intelligence. The graphs sort such traffic by category, source IP address, and destination IP address, respectively; both the amount of traffic (in kilobytes per second) and the number of applicable connections appear.

### **The Security Intelligence Traffic by Category Graph**

The Security Intelligence Traffic by Category graph, in bar form, displays counts of network traffic (in kilobytes per second) and unique connections for the top Security Intelligence categories of traffic on your monitored network. For each category listed, blue bars represent traffic data and red bars represent connection data.

Hover your pointer over any part of the graph to view more detailed information. Click any part of the graph to drill down on that information.

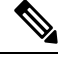

**Note** If you filter on intrusion event information, the Security Intelligence Traffic by Category graph is hidden.

This graph draws data primarily from the Security Intelligence Events table.

### **The Security Intelligence Traffic by Source IP Graph**

The Security Intelligence Traffic by Source IP graph, in bar form, displays counts of network traffic (in kilobytes per second) and unique connections for the top source IP addresses of Security Intelligence-monitored traffic on your monitored network. For each category listed, blue bars represent traffic data and red bars represent connection data.

Hover your pointer over any part of the graph to view more detailed information. Click any part of the graph to drill down on that information.

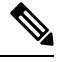

**Note** If you filter on intrusion event information, the Security Intelligence Traffic by Source IP graph is hidden.

This graph draws data primarily from the Security Intelligence Events table.

### **The Security Intelligence Traffic by Destination IP Graph**

The Security Intelligence Traffic by Destination IP graph, in bar form, displays counts of network traffic (in kilobytes per second) and unique connections for the top destination IP addresses of Security Intelligence-monitored traffic on your monitored network. For each category listed, blue bars represent traffic data and red bars represent connection data.

Hover your pointer over any part of the graph to view more detailed information. Click any part of the graph to drill down on that information.

**Note** If you filter on intrusion event information, the Security Intelligence Traffic by Destination IP graph is hidden.

This graph draws data primarily from the Security Intelligence Events table.

### **The Intrusion Information Section**

The Intrusion Information section of the Context Explorer contains six interactive graphs and one table-format list that display an overall picture of intrusion events on your monitored network: impact levels, attack sources, target destinations, users, priority levels, and security zones associated with intrusion events, as well as a detailed list of intrusion event classifications, priorities, and counts.

### **The Intrusion Events by Impact Graph**

The Intrusion Events by Impact graph, in pie form, displays a proportional view of intrusion events on your monitored network, grouped by estimated impact level (from 0 to 4).

Hover your pointer over any part of the graph to view more detailed information. Click any part of the graph to filter or drill down on that information.

This graph draws data primarily from the intrusion detection (IDS Statistics) and Intrusion Events tables.

### **The Top Attackers Graph**

The Top Attackers graph, in bar form, displays counts of intrusion events for the top attacking host IP addresses (causing those events) on your monitored network.

Hover your pointer over any part of the graph to view more detailed information. Click any part of the graph to filter or drill down on that information.

This graph draws data primarily from the Intrusion Events table.

### **The Top Users Graph**

The Top Users graph, in bar form, displays users on your monitored network that are associated with the highest intrusion event counts, by event count.

Hover your pointer over any part of the graph to view more detailed information. Click any part of the graph to filter or drill down on that information.

This graph draws data primarily from the intrusion detection (IDS) User Statistics and Intrusion Events tables. It displays authoritative user data.

### **The Intrusion Events by Priority Graph**

The Intrusion Events by Priority graph, in pie form, displays a proportional view of intrusion events on your monitored network, grouped by estimated priority level (such as High, Medium, or Low).

Hover your pointer over any part of the graph to view more detailed information. Click any part of the graph to filter or drill down on that information.

This graph draws data primarily from the Intrusion Events table.

### **The Top Targets Graph**

The Top Targets graph, in bar form, displays counts of intrusion events for the top target host IP addresses (targeted in the connections causing those events) on your monitored network.

Hover your pointer over any part of the graph to view more detailed information. Click any part of the graph to filter or drill down on that information.

This graph draws data primarily from the Intrusion Events table.

### **The Top Ingress/Egress Security Zones Graph**

The Top Ingress/Egress Security Zones graph, in bar form, displays counts of intrusion events associated with each security zone (ingress or egress, depending on graph settings) configured on your monitored network.

Hover your pointer over any part of the graph to view more detailed information. Click any part of the graph to filter or drill down on that information.

 $\Omega$ 

To constrain the graph so it displays only traffic by egress security zone, hover your pointer over the graph, then click **Egress** on the toggle button that appears. Click **Ingress** to return to the default view. Note that navigating away from the Context Explorer also returns the graph to the default Ingress view. **Tip**

This graph draws data primarily from the Intrusion Events table.

You can configure this graph to display either ingress (the default) or egress security zone information, according to your needs.

### **The Intrusion Event Details List**

At the bottom of the Intrusion Information section is the Intrusion Event Details List, a table that provides classification, estimated priority, and event count information for each intrusion event detected on your monitored network. The events are listed in descending order of event count.

The Intrusion Event Details List table is not sortable, but you can click on any table entry to filter or drill down on that information. This table draws data primarily from the Intrusion Events table.

### **The Files Information Section**

The Files Information section of the Context Explorer contains six interactive graphs that display an overall picture of file and malware events on your monitored network.

Five of the graphs display data related to AMP for Networks (formerly called AMP for Firepower): the file types, file names, and malware dispositions of the files detected in network traffic, as well as the hosts sending (uploading) and receiving (downloading) those files. The final graph displays all malware threats detected in your organization, whether by AMP for Networks or AMP for Endpoints.

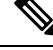

**Note** If you filter on intrusion information, the entire Files Information Section is hidden.

### **The Top File Types Graph**

The Top File Types graph, in donut form, displays a proportional view of the file types detected in network traffic (outer ring), grouped by file category (inner ring).

Hover your pointer over any part of the graph to view more detailed information. Click any part of the graph to filter or drill down on that information.

Note that you must have a Malware license to for this graph to display AMP for Networks data.

This graph draws data primarily from the File Events table.

### **The Top File Names Graph**

The Top File Names graph, in bar form, displays counts of the top unique file names detected in network traffic.

Hover your pointer over any part of the graph to view more detailed information. Click any part of the graph to filter or drill down on that information.

Note that you must have a Malware license to for this graph to display AMP for Networks data.

This graph draws data primarily from the File Events table.

### **The Files by Disposition Graph**

The Top File Types graph, in pie form, displays a proportional view of the malware dispositions for files detected by the AMP for Networks feature (formerly called AMP for Firepower). Note that only files for which the Firepower Management Center performed a malware cloud lookup have dispositions. Files that did not trigger a cloud lookup have a disposition of N/A. The disposition Unavailable indicates that the Firepower Management Center could not perform a malware cloud lookup.

Hover your pointer over any part of the graph to view more detailed information. Click any part of the graph to filter or drill down on that information.

Note that you must have a Malware license to for this graph to display AMP for Networks data.

This graph draws data primarily from the File Events table.

### **The Top Hosts Sending Files Graph**

The Top Hosts Sending Files graph, in bar form, displays counts of the number of files detected in network traffic for the top file-sending host IP addresses.

Hover your pointer over any part of the graph to view more detailed information. Click any part of the graph to filter or drill down on that information.

To constrain the graph so it displays only hosts sending malware, hover your pointer over the graph, then click **Malware** on the toggle button that appears. Click **Files** to return to the default files view. Note that navigating away from the Context Explorer also returns the graph to the default files view. **Tip**

Note that you must have a Malware license to for this graph to display AMP for Networks data.

This graph draws data primarily from the File Events table.

### **The Top Hosts Receiving Files Graph**

The Top Hosts Receiving Files graph, in bar form, displays counts of the number of files detected in network traffic for the top file-receiving host IP addresses.

Hover your pointer over any part of the graph to view more detailed information. Click any part of the graph to filter or drill down on that information.

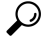

To constrain the graph so it displays only hosts receiving malware, hover your pointer over the graph, then click **Malware** on the toggle button that appears. Click **Files** to return to the default files view. Note that navigating away from the Context Explorer also returns the graph to the default files view. **Tip**

Note that you must have a Malware license to for this graph to display AMP for Networks data.

This graph draws data primarily from the File Events table.

### **The Top Malware Detections Graph**

The Top Malware Detections graph, in bar form, displays counts of the top malware threats detected in your organization, whether by AMP for Networks or AMP for Endpoints.

Hover your pointer over any part of the graph to view more detailed information. Click any part of the graph to filter or drill down on that information.

Note that you must have a Malware license to for this graph to display AMP for Networks data.

This graph draws data primarily from the File Events and Malware Events tables.

### **The Geolocation Information Section**

The Geolocation Information section of the Context Explorer contains three interactive donut graphs that display an overall picture of countries with which hosts on your monitored network are exchanging data: unique connections by initiator or responder country, intrusion events by source or destination country, and file events by sending or receiving country.

### **The Connections by Initiator/Responder Country Graph**

The Connections by Initiator/Responder Country graph, in donut form, displays a proportional view of the countries involved in connections on your network as either the initiator (the default) or the responder. The inner ring groups these countries together by continent.

Hover your pointer over any part of the graph to view more detailed information. Click any part of the graph to filter or drill down on that information.

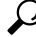

To constrain the graph so it displays only countries acting as the responder in connections, hover your pointer over the graph, then click **Responder** on the toggle button that appears. Click **Initiator** to return to the default view. Note that navigating away from the Context Explorer also returns the graph to the default Initiator view. **Tip**

This graph draws data primarily from the Connection Summary Data table.

### **The Intrusion Events by Source/Destination Country Graph**

The Intrusion Events by Source/Destination Country graph, in donut form, displays a proportional view of the countries involved in intrusion events on your network as either the source of the event (the default) or the destination. The inner ring groups these countries together by continent.

Hover your pointer over any part of the graph to view more detailed information. Click any part of the graph to filter or drill down on that information.

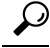

To constrain the graph so it displays only countries acting as the destinations of intrusion events, hover your pointer over the graph, then click **Destination** on the toggle button that appears. Click **Source** to return to the default view. Note that navigating away from the Context Explorer also returns the graph to the default Source view. **Tip**

This graph draws data primarily from the Intrusion Events table.

### **The File Events by Sending/Receiving Country Graph**

The File Events by Sending/Receiving Country graph, in donut form, displays a proportional view of the countries detected in file events on your network as either sending (the default) or receiving files. The inner ring groups these countries together by continent.

Hover your pointer over any part of the graph to view more detailed information. Click any part of the graph to filter or drill down on that information.

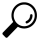

To constrain the graph so it displays only countries receiving files, hover your pointer over the graph, then click **Receiver** on the toggle button that appears. Click**Sender** to return to the default view. Note that navigating away from the Context Explorer also returns the graph to the default Sender view. **Tip**

This graph draws data primarily from the File Events table.

### **The URL Information Section**

The URL Information section of the Context Explorer contains three interactive bar graphs that display an overall picture of URLs with which hosts on your monitored network are exchanging data: traffic and unique connections associated with URLs, sorted by individual URL, URL category, and URL reputation. You cannot filter on URL information.

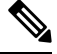

**Note** If you filter on intrusion event information, the entire URL Information Section is hidden.

Note that you must have a URL Filtering license for this graph to include URL category and reputation data.

### **The Traffic by URL Graph**

The Traffic by URL graph, in bar form, displays counts of network traffic (in kilobytes persecond) and unique connections for the top 15 most requested URLs on your monitored network. For each URL listed, blue bars represent traffic data and red bars represent connection data.

Hover your pointer over any part of the graph to view more detailed information. Click any part of the graph to drill down on that information.

**Note** If you filter on intrusion event information, the Traffic by URL graph is hidden.

Note that you must have a URL Filtering license for this graph to include URL category and reputation data.

This graph draws data primarily from the Connection Events table.

### **The Traffic by URL Category Graph**

The Traffic by URL Category graph, in bar form, displays counts of network traffic (in kilobytes per second) and unique connections for the most requested URL categories (such as Search Engines Of Streaming Media) on your monitored network.For each URL category listed, blue barsrepresent traffic data and red barsrepresent connection data.

Hover your pointer over any part of the graph to view more detailed information. Click any part of the graph to drill down on that information.

**Note** If you filter on intrusion event information, the Traffic by URL Category graph is hidden.

Note that you must have a URL Filtering license for this graph to include URL category and reputation data.

This graph draws data primarily from the URL Statistics and Connection Events tables.

### **The Traffic by URL Reputation Graph**

The Traffic by URL Reputation graph, in bar form, displays counts of network traffic (in kilobytes persecond) and unique connections for the most requested URL reputation groups (such as Trusted or Neutral) on your monitored network. For each URL reputation listed, blue bars represent traffic data and red bars represent connection data.

Hover your pointer over any part of the graph to view more detailed information. Click any part of the graph to drill down on that information.

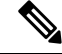

**Note** If you filter on intrusion event information, the Traffic by URL Reputation graph is hidden.

Note that you must have a URL Filtering license for this graph to include URL category and reputation data.

This graph draws data primarily from the URL Statistics and Connection Events tables.

### <span id="page-575-0"></span>**Requirements and Prerequisites for the Context Explorer**

**Model Support**

Any.

**Supported Domains**

Any

**User Roles**

- Admin
- Security Analyst

# <span id="page-575-1"></span>**Refreshing the Context Explorer**

The Context Explorer does not automatically update the information it displays. To incorporate new data, you must manually refresh the explorer.
Note that, although reloading the Context Explorer itself (by refreshing the browser program or navigating away from, then back to, the Context Explorer) refreshes all displayed information, this does not preserve any changes you made to section configuration (such as the Ingress/Egress graphs and the Application Information section) and may cause delays in loading.

In a multidomain deployment, you can view data for the current domain and for any descendant domains. You cannot view data from higher level or sibling domains.

### **Procedure**

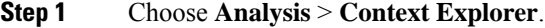

**Step 2** Click **Reload** at the upper right.

**Reload** is dimmed until your refresh is finished.

## **Setting the Context Explorer Time Range**

You can configure the Context Explorer time range to reflect a period as short as the last hour (the default) or as long as the last year. Note that when you change the time range, the Context Explorer does not automatically update to reflect the change. To apply the new time range, you must manually refresh the explorer.

Changes to the time range persist even if you navigate away from the Context Explorer or end your login session.

In a multidomain deployment, you can view data for the current domain and for any descendant domains. You cannot view data from higher level or sibling domains.

### **Procedure**

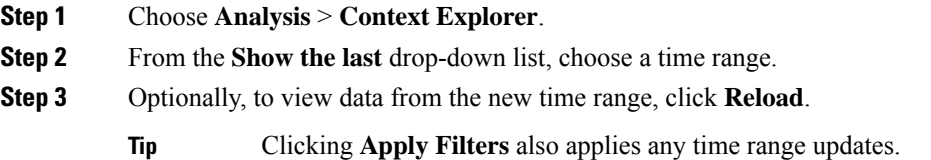

## **Minimizing and Maximizing Context Explorer Sections**

You can minimize and hide one or more sections of the Context Explorer. This is useful if you want to focus on only certain sections, or if you want a simpler view. You cannot minimize the Traffic and Intrusion Event Counts Time Graph.

Context Explorer sections retain the minimized or maximized states that you configure even if you refresh the page or log out of the appliance.

In a multidomain deployment, you can view data for the current domain and for any descendant domains. You cannot view data from higher level or sibling domains.

### **Procedure**

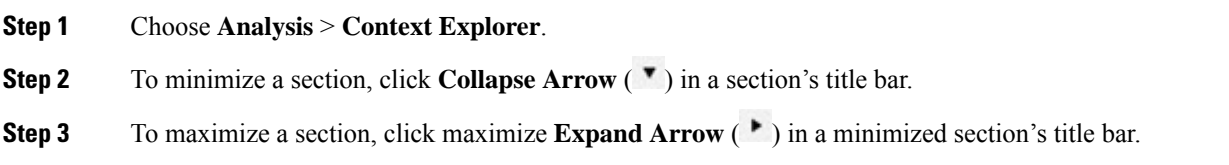

## **Drilling Down on Context Explorer Data**

If you want to examine graph or list data in more detail than the Context Explorer allows, you can drill down to the table views of the relevant data. (Note that you cannot drill down on the Traffic and Intrusion Events over Time graph.) For example, drilling down on an IP address in the Traffic by Source IP graph displays the Connections with Application Details view of the Connection Events table, including only data associated with the source IP address you selected.

Depending on the type of data you examine, additional options can appear in the context menu. Data points that are associated with specific IP addresses offer the option to view host or whois information on the IP address you select. Data points associated with specific applications offer the option to view application information on the application you select. Data points associated with a specific user offer the option to view that user's user profile page. Data points associated with an intrusion event message offer the option to view the rule documentation for that event's associated intrusion rule, and data points associated with a specific IP address offer the option to add that address to a Block or Do Not Block list. For more information about these lists, see *Global and Domain Security Intelligence List* in the Firepower [Management](http://www.cisco.com/go/firepower-config) Center Device [Configuration](http://www.cisco.com/go/firepower-config) Guide.

In a multidomain deployment, you can view data for the current domain and for any descendant domains. You cannot view data from higher level or sibling domains.

### **Procedure**

- **Step 1** Choose **Analysis** > **Context Explorer**.
- **Step 2** In any section except **Traffic and Intrusion Events over Time**, click a data point that you want to investigate.
- **Step 3** Depending on the data point you selected, you have several options:
	- To view more details of this data in a table view, choose **Drill into Analysis**.
	- If you chose a data point associated with a specific IP address and want more information about the associated host, choose **View Host Information**.
	- If you chose a data point with a specific IP address and want to make a whois search on that address, choose **Whois**.
	- If you chose a data point associated with a specific application and want more information about that application, choose **View Application Information**.
	- If you chose a data point associated with a specific user and want more information about that user, choose **View User Information**.
- If you chose a data point associated with a specific intrusion event message and want more information about the associated intrusion rule, choose **View Rule Documentation**; optionally, then click **Rule Documentation** to view more-specific rule details
- If you chose a data point associated with a specific IP address and want to add that IP address to the Security Intelligence global Block or Do Not Block list, choose the appropriate option.

## **Filters in the Context Explorer**

Beyond the basic, wide-ranging data that the Context Explorer initially displays, you have the option to filter that data for a more granular contextual picture of activity on your network. Filters encompass all types of system data except URL information, support exclusion as well as inclusion, can be applied quickly by clicking on Context Explorer graph data points, and affect the entire explorer. You can apply up to 20 filters at a time.

You can add filters to Context Explorer data in several ways:

- from the Add Filter dialog
- from the context menu, when you select a data point in the explorer
- from the text links that appear in certain detail view pages (Application Detail, Host Profile, Rule Detail, and User Profile). Clicking these links automatically opens and filters the Context Explorer according to the relevant data on the detail view page. For example, clicking the Context Explorer link on a user detail page for the user jenkins constrains the explorer to show only data associated with that user

Some filter types are incompatible with others: for example, filters that relate to intrusion events (such as **Device** and **Inline Result**) cannot be applied at the same time as connection event-related filters (such as **Access Control Action**) because the system cannot sort connection event data by intrusion event data. The system automatically prevents incompatible filters from simultaneously applying; when one filter type is more recently activated, filters of the incompatible type are hidden as long as the incompatibility exists.

When multiple filters are active, values for the same data type are treated as OR search criteria: all data that matches at least one of the values appears. Values for different data types are treated as AND search criteria: to appear, data must match at least one value for each filtered data type. For example, data that appears for the filter set of Application: 2channel, Application: Reddit, and User: edickinson must be associated with the user edickinson **AND** either the application 2channel **OR** the application Reddit.

In a multidomain deployment, you can filter by multiple descendant domains when viewing the Context Explorer in an ancestor domain. In such cases, use caution when also adding **IP Address** filters. The system builds a separate network map for each leaf domain. Using literal IP addresses to constrain this configuration can have unexpected results.

Note that the data displayed depends on such factors as how you license and deploy your managed devices and whether you configure features that provide the data.

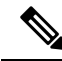

**Note**

Filters function as a simple, agile tool to get the precise data context you need at any given time. They are not intended as permanent configuration settings, and disappear when you navigate away from the Context Explorer or end your session. To preserve filter settings for later use, see Saving Filtered Context [Explorer](#page-582-0) Views, on [page](#page-582-0) 543.

## <span id="page-579-0"></span>**Data Type Field Options**

The following table lists the data types available as filters, with examples and brief definitions of each.

### **Table 58: Filter Data Types**

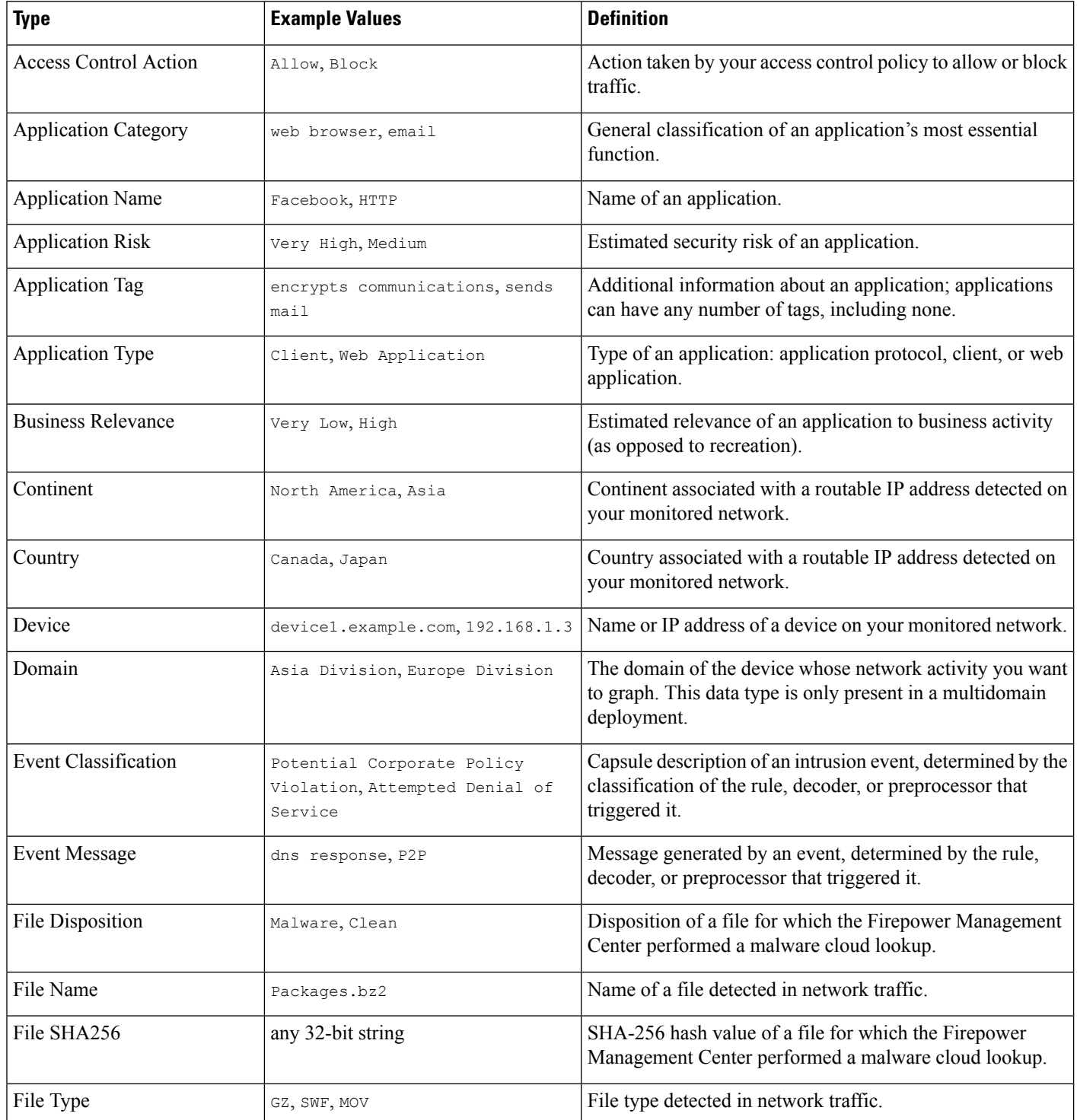

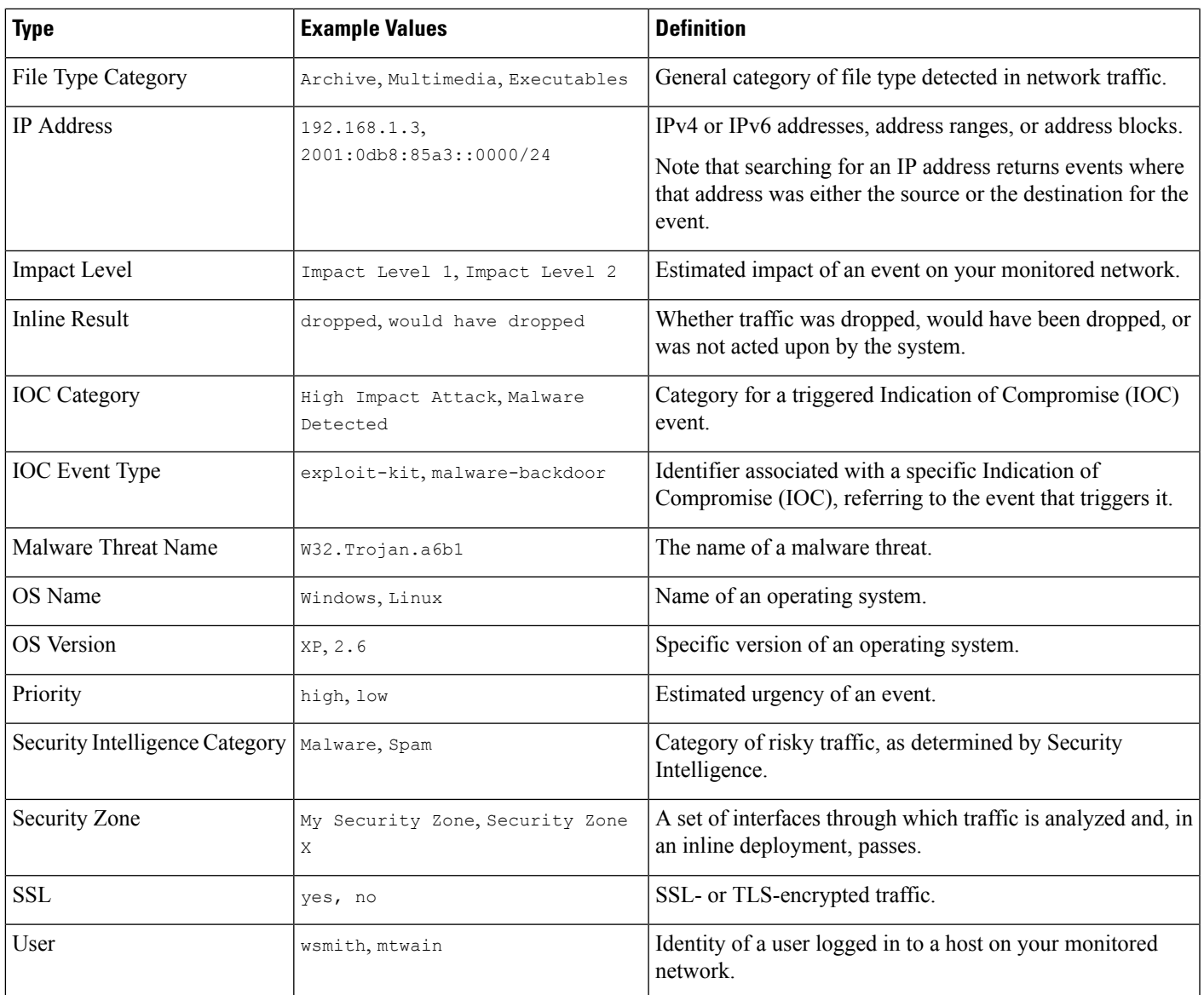

## **Creating a Filter from the Add Filter Window**

Use this procedure to create filters from scratch with the Add Filter window. (You can also use the context menu to create quick filters.)

The Add Filter window, which you access by clicking **Plus**  $(+)$  under **Filters** at the top left of the Context Explorer, contains only two fields:

• The **Data Type** drop-down list contains many different types of data you can use to constrain the Context Explorer. After you select a data type, you then enter a specific value for that type in the **Filter** field (for example, a value of Asia for the type **Continent**). To assist you, the Filter field presents several grayed-out example values for the data type you select. (These are erased when you enter data in the field.)

• In the **Filter** field, you can input special search parameters such as \* and ! essentially as you can in event searches. You can create exclusionary filters by prefixing filter parameters with the ! symbol.

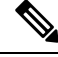

Filters that you add are not automatically applied; you must click **Apply Filters** to see the filtering in the Context Explorer. **Note**

In a multidomain deployment, you can view data for the current domain and for any descendant domains. You cannot view data from higher level or sibling domains.

### **Procedure**

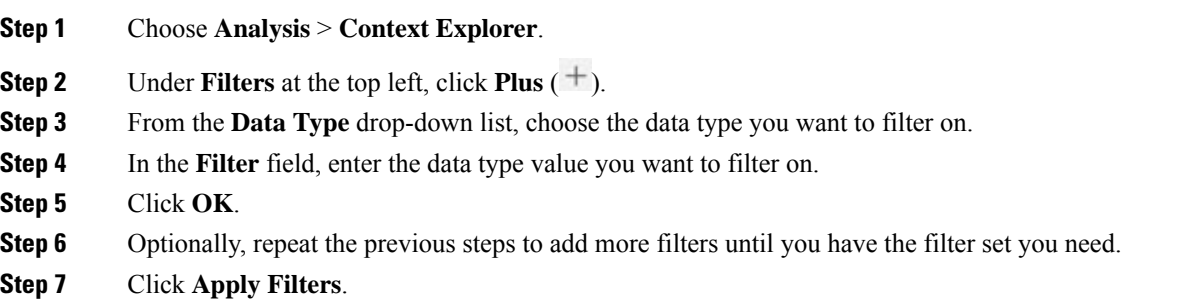

#### **Related Topics**

Data Type Field [Options,](#page-579-0) on page 540 Search [Constraints,](#page-674-0) on page 635

### **Creating a Quick Filter from the Context Menu**

While exploring Context Explorer graph and list data, you can click on data points, then use the context menu to quickly create a filter based on that data, either inclusive or exclusive. If you use the context menu to filter on information of data type Application, User, or Intrusion Event Message, or any individual host, the filter widget includes a widget information that links to the relevant detail page for that data type (such as Application Detail for application data). Note that you cannot filter on URL data.

You can also use the context menu to investigate specific graph or list data in more detail.

In a multidomain deployment, you can view data for the current domain and for any descendant domains. You cannot view data from higher level or sibling domains.

### **Procedure**

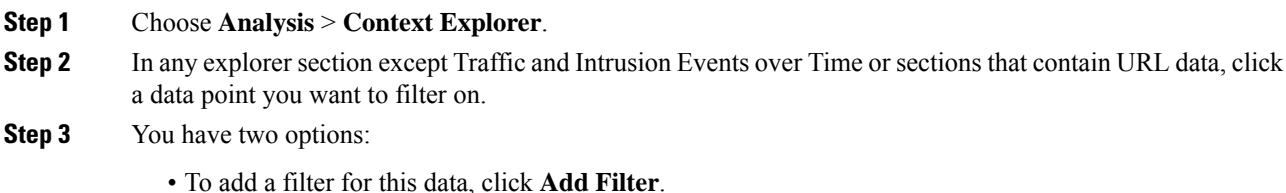

• To add an exclusion filter for this data, click **Add Exclude Filter**. The filter, when applied, displays all data **not** associated with the excluded value. Exclude filters display an exclamation point (!) before the filter value.

## <span id="page-582-0"></span>**Saving Filtered Context Explorer Views**

To preserve filter settings in the Context Explorer after you navigate away from the Context Explorer or end your session, create a browser bookmark of the Context Explorer with your preferred filters applied. Because applied filters are incorporated in the Context Explorer page URL, loading a bookmark of that page also loads the corresponding filters.

### **Procedure**

Create a browser bookmark of the Context Explorer with your preferred filters applied.

### **Viewing Filter Data**

In a multidomain deployment, you can view data for the current domain and for any descendant domains. You cannot view data from higher level or sibling domains.

### **Procedure**

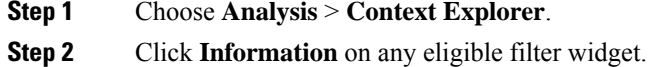

### **Deleting a Filter**

#### **Procedure**

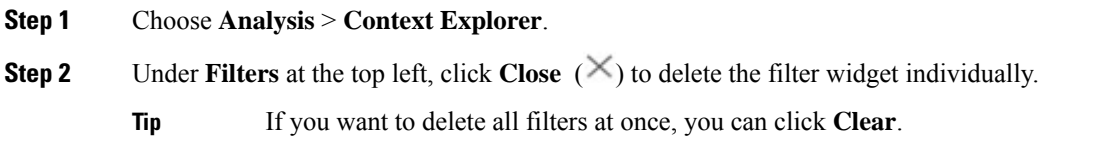

 $\mathbf I$ 

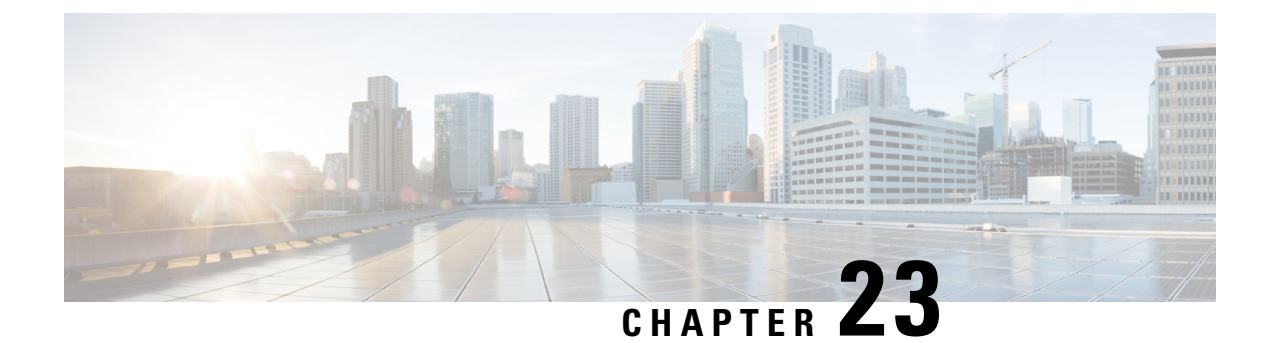

# **Unified Events**

The following topics describe how to use the Unified Events:

- About the [Unified](#page-584-0) Events, on page 545
- [Requirements](#page-584-1) and Prerequisites for the Unified Events, on page 545
- [Working](#page-585-0) with the Unified Event Viewer, on page 546
- Set Time Range in the Unified Event [Viewer,](#page-587-0) on page 548
- Live View of Events in the Unified Event [Viewer,](#page-588-0) on page 549
- Filters in the Unified Event [Viewer,](#page-589-0) on page 550
- Unified Event Viewer Column [Descriptions,](#page-590-0) on page 551
- History for [Unified](#page-591-0) Events, on page 552

## <span id="page-584-0"></span>**About the Unified Events**

Unified Events provide you a single-screen view of multiple types (connection, intrusion, file, malware, and some security-related connection events) of firewall events. Events associated with each other are stacked together in the table to provide a unified view and more context about the security event. If you have an intrusion event on the Unified Events table, click the intrusion event to highlight the associated connection event. You can then correlate the connection event with the intrusion event to better understand and troubleshoot the network issues, without toggling between multiple event viewers.

The Unified Events table is highly customizable. You can create and apply custom filters to fine-tune the information displayed on the event viewer. The unified event viewer also has option to save the custom filters that you use often for specific needs, and then quickly load the saved filters. Also, you can make a tailored event viewer table by adding or removing columns, pin columns, or drag and re-order the columns.

The **Live View** option in the Unified Events table lets you see the firewall events in real time and monitor the activity on your network. For example, if you are a firewall administrator, viewing event updates in real time after you make a policy change can help you to ensure that the policy changes are correctly enforced on your network.

## <span id="page-584-1"></span>**Requirements and Prerequisites for the Unified Events**

### **Model Support**

Any.

#### **Supported Domains**

Any.

### **User Roles**

- Admin
- Security Analyst

## <span id="page-585-0"></span>**Working with the Unified Event Viewer**

View and work with various firewall event types in a single table without needing to switch between multiple event viewers.

Use this view to:

- Look for relationships between events of different types in the unified view.
- See the effects of policy changes in real time.

### **Before you begin**

You must have Admin or Security Analyst privileges to perform this task.

### **Procedure**

#### **Step 1** Choose **Analysis** > **Unified Events**.

- **Step 2** Choose the time range (fixed or sliding). For more information, see Set Time Range in the [Unified](#page-587-0) Event [Viewer](#page-587-0).
- **Step 3** If you are storing events remotely on a Secure Network Analytics appliance and you have good reason to change the data source, choose a data source. See important information at Work in Firepower [Management](#page-654-0) Center with [Connection](#page-654-0) Events Stored on a Secure Network Analytics Appliance.
- **Step 4** You can filter the vast list of firewall events that the unified event viewer initially displays for a more granular contextual picture of events in your network. For more information, see Filters in the [Unified](#page-589-0) Event Viewer.

**Step 5** Choose more options:

 $\mathbf l$ 

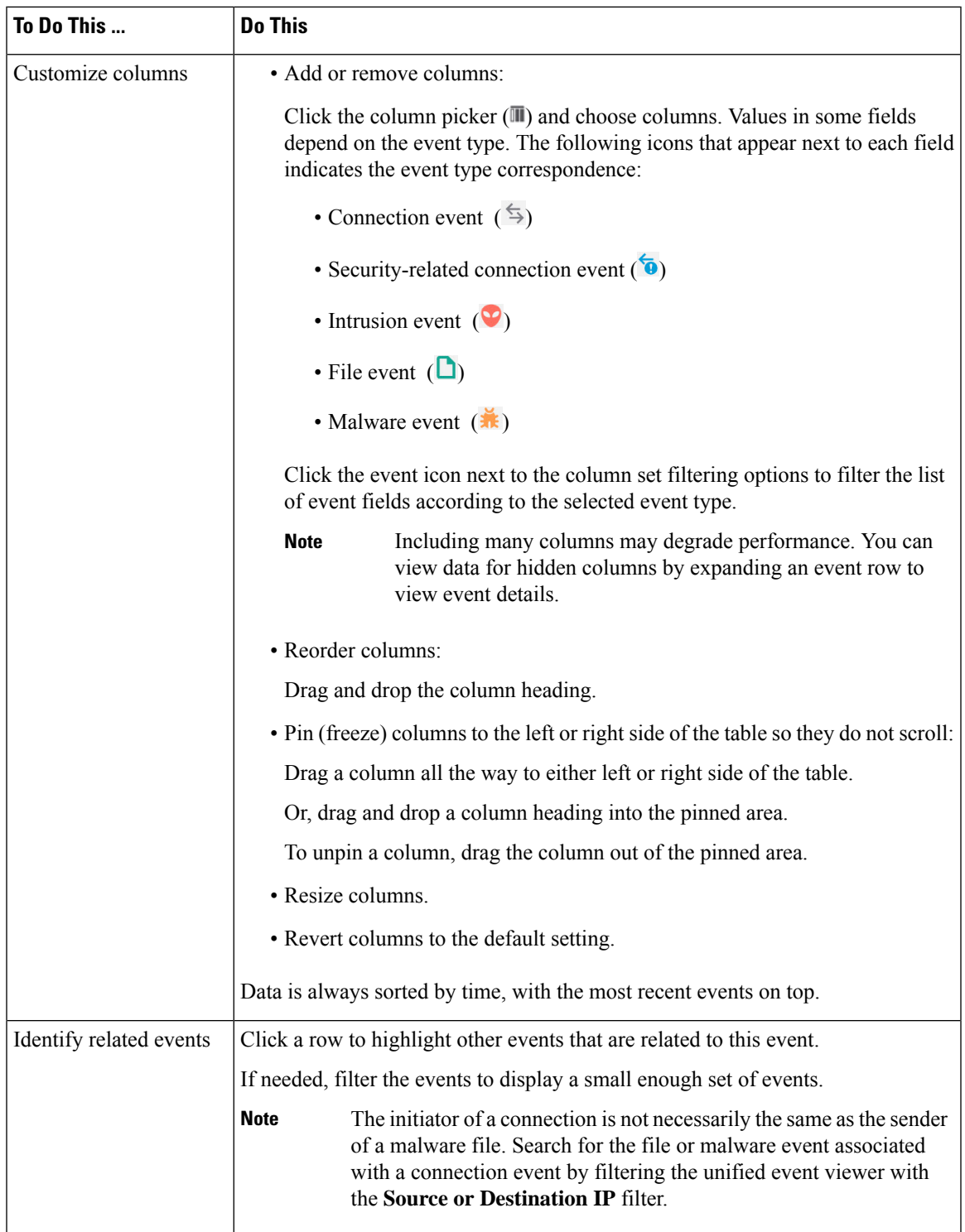

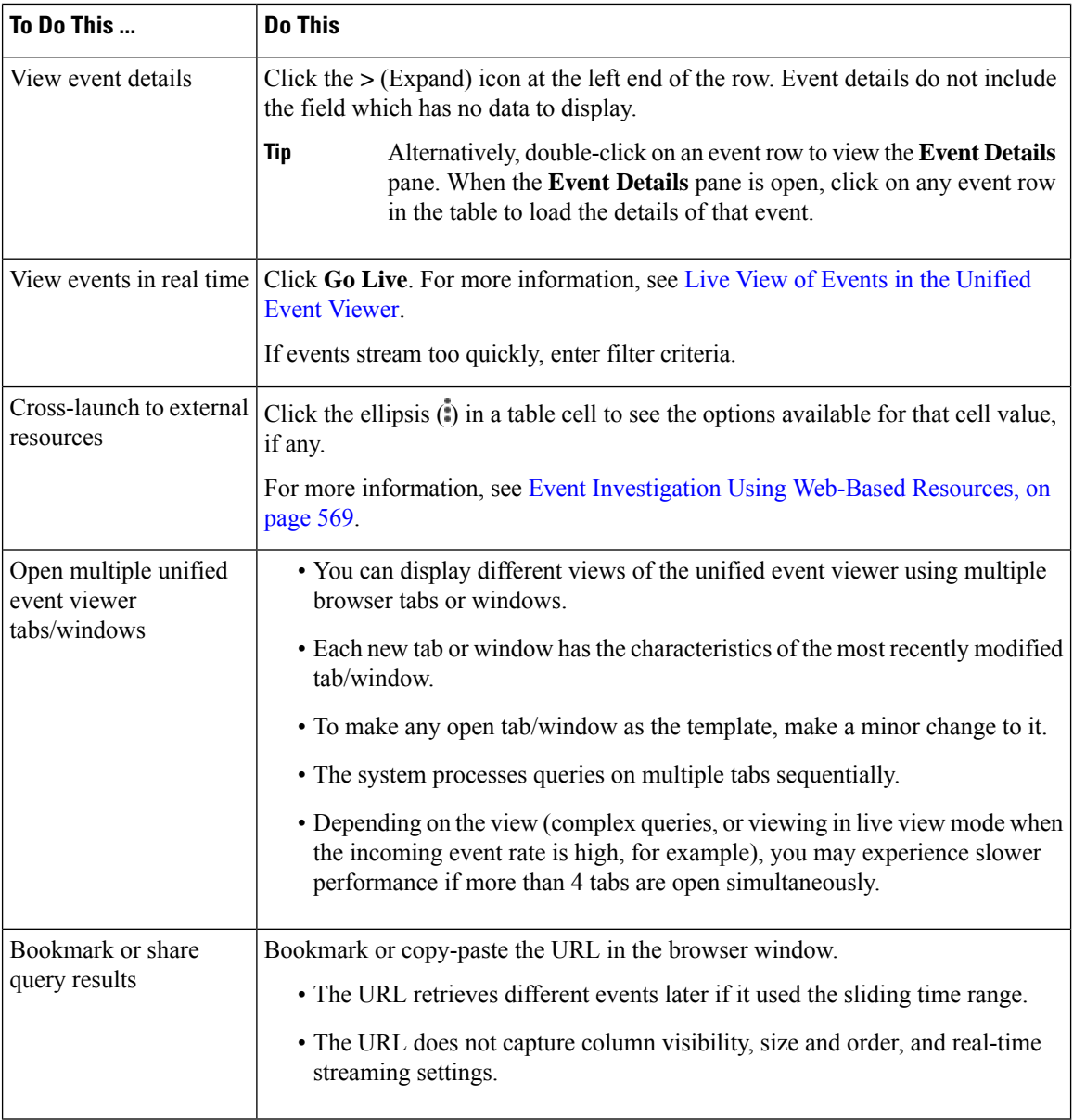

# <span id="page-587-0"></span>**Set Time Range in the Unified Event Viewer**

Configure time range in the unified event viewer to view firewall events for a specific period. When you change the time range, unified event viewer automatically refreshes to reflect your changes.

The time range that you select does not apply to other tables in the event viewer. For example, a time range that you select when viewing connection events does not apply to the unified event viewer and vice versa.

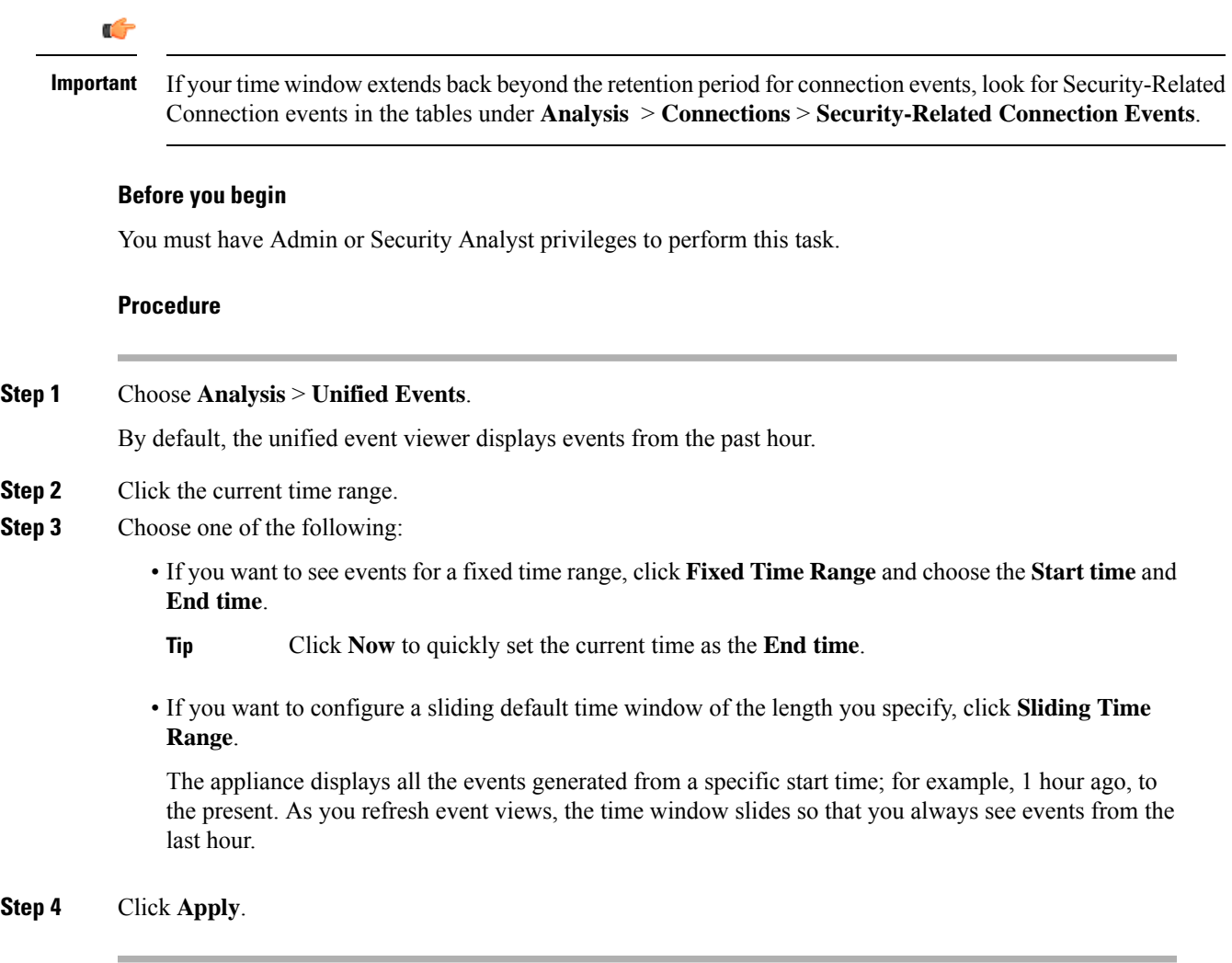

# <span id="page-588-0"></span>**Live View of Events in the Unified Event Viewer**

Configure the unified event viewer to display firewall events in real time without manually refreshing the event viewer. In the **Live View** mode, the event logs appear in real time as the security event occurs in your network which helps you to better troubleshoot the issues.

### **Before you begin**

You must have Admin or Security Analyst privileges to perform this task.

### **Procedure**

### **Step 1** Choose **Analysis** > **Unified Events**.

By default, the unified event viewer displays events from the last hour.

### **Step 2** To see live event updates, click **Go Live**.

New events get populated at the top of the event table. The time range section displays a timer to inform you for how long the unified event viewer is live.

### **What to do next**

To exit the live view mode, click **Live**.

# <span id="page-589-0"></span>**Filters in the Unified Event Viewer**

The unified event viewer initially displays multiple types of firewall events from the past hour. You can filter the default view of Unified Events for a more granular contextual picture of activity on your network. Filters support exclusion as well as inclusion filter criteria.

Filters help you to provide quick access to critical information. For example, if you are a firewall administrator and you want to allow or deny specific application access to some users, you can set user search criteria to scan through the firewall logs. The event viewer displays event logs that match the search criteria.

### **Before you begin**

You must have Admin or Security Analyst privileges to perform the following task.

### **Procedure**

### **Step 1** Choose **Analysis** > **Unified Events**.

- **Step 2** Enter the filter criteria:
	- To manually enter the filter criteria, type the exact criteria in the search text field, or select the criteria from the drop-down list. Then, provide the filter criteria value. While typing in the values, you are prompted with suggestions in the drop-down list whenever possible.
	- Click the dots in a cell for an event in the table and choose an option to include or exclude that value from your filter criteria.
	- **Tip**
- Use the **Ctrl+click** (Windows) or **Command-click** (Mac) key to quickly add an inclusion filter criteria.
	- Use the **Alt+click** (Windows) or **Option-click** (Mac) key to quickly add an exclusion filter criteria.
- Refine your filter criteria. For important information about wildcards and search behavior, see [Event](#page-674-1) [Searches,](#page-674-1) on page 635.
- Include operators (such as  $\leq, \geq, \perp$ , and so on) in the value field, preceding the value. For example, enter !Allow in the **Action** field to find all events with an action other than Allow.

**Step 3** Perform the search.

You can use the **Ctrl+Enter** (Windows) or **Command-Enter** (Mac) key command to initiate a search. **Tip**

Events in the unified event viewer are not aggregated when the displayed columns all hold identical values. Every event matching your filter criteria is listed individually.

# <span id="page-590-0"></span>**Unified Event Viewer Column Descriptions**

Values in some fields depend on the event type. Field correspondences for the default fields are as follows:

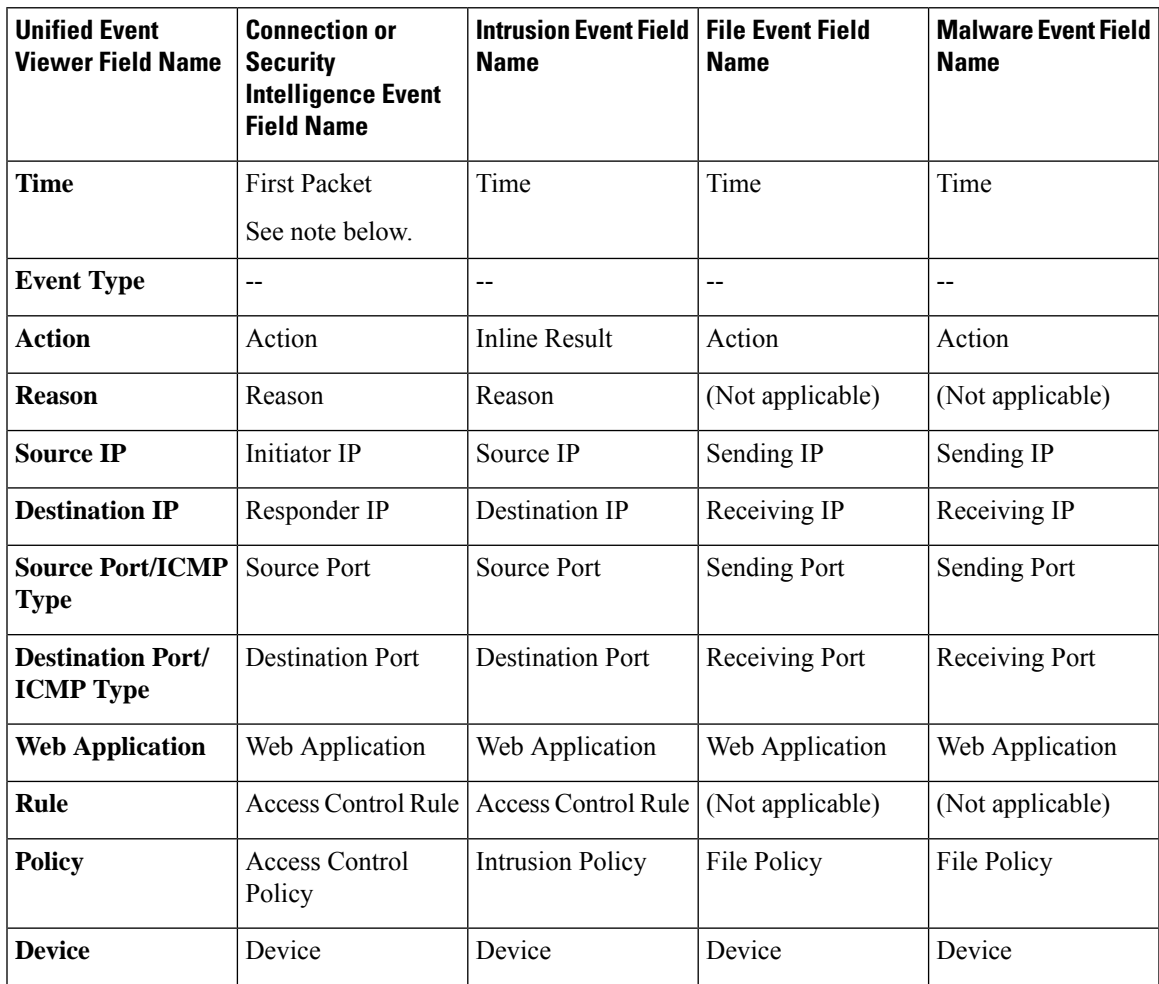

Click the column picker  $(\mathbb{I})$  icon to see all event fields and their correspondences.

For field descriptions, see the following topics:

- Connection and Security [Intelligence](#page-720-0) Event Fields, on page 681
- [Intrusion](#page-755-0) Event Fields, on page 716
- File and [Malware](#page-804-0) Event Fields, on page 765

See also A Note About [Initiator/Responder,](#page-736-0) Source/Destination, and Sender/Receiver Fields, on page 697.

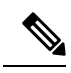

Even if you have not enabled logging at the beginning of the connection, the system has and uses this value as the time field in the unified event viewer. To determine whether a connection event was logged at the beginning and end of the connection, expand the event's row to view details. If both ends of the connection were logged, you see a **Last Packet** field. **Note**

# <span id="page-591-0"></span>**History for Unified Events**

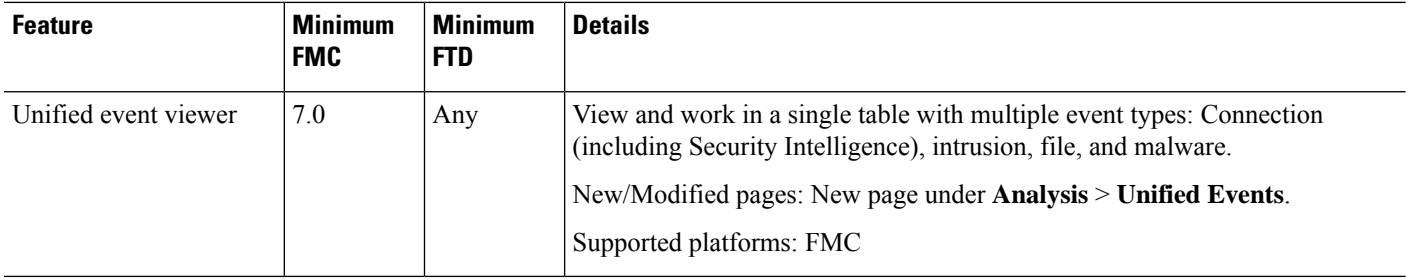

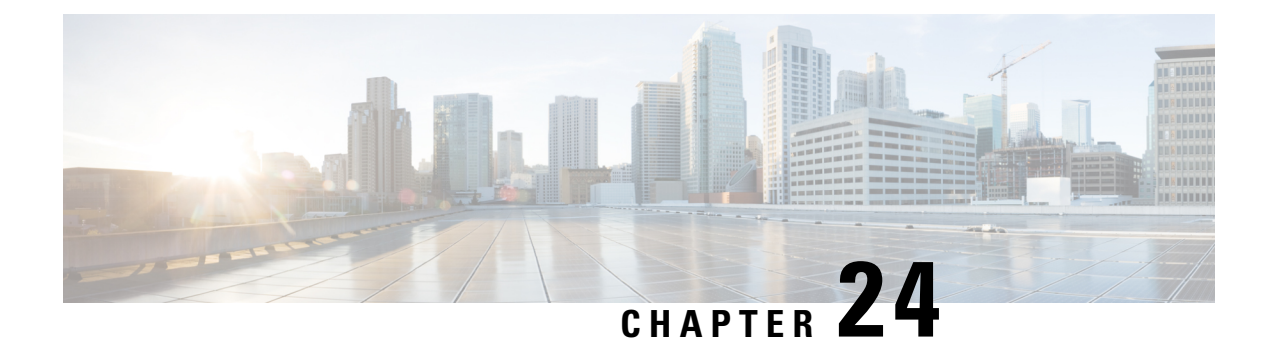

# **Network Map**

The following topics describe how to use the network map:

- [Requirements](#page-592-0) and Prerequisites for the Network Map, on page 553
- The [Network](#page-592-1) Map, on page 553
- Custom Network [Topologies,](#page-598-0) on page 559

## <span id="page-592-0"></span>**Requirements and Prerequisites for the Network Map**

### **Model Support**

Any.

**Supported Domains**

Leaf

### **User Roles**

- Admin
- Discovery Admin

## <span id="page-592-1"></span>**The Network Map**

The system monitors traffic traveling over your network, decodes the traffic data, and then compares the data to established operating systems and fingerprints. The system then uses this data to build a detailed representation of your network, called a *network map*. In multidomain deployments, the system creates an individual network map for each leaf domain.

The system gathers data from the managed devices identified for monitoring in the network discovery policy. The managed devices detect network assets directly from monitored traffic and indirectly from processed NetFlow records. If multiple devices detect the same network asset, the system combines the information into a composite representation of the asset.

To augment data from passive detection, you can:

- Actively scan hosts using the open-source scanner, Nmap™, and add the scan results to your network map.
- Manually add host data from a third-party application using the host input feature.

The network map displays your network topology in terms of detected hosts and network devices.

You can use the network map to:

- Obtain a quick, overall view of your network.
- Select different views to suit the analysis you want to perform. Each view of the network map has the same format: a hierarchical tree with expandable categories and sub-categories. When you click a category, it expands to show you the sub-categories beneath it.
- Organize and identify subnets via the custom topology feature. For example, if each department in your organization uses a different subnet, you can assign familiar labels to those subnets using the custom topology feature.
- View detailed information by drilling down to any monitored host's *host profile*.
- Delete an asset if you are no longer interested in investigating it.

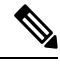

If the system detects activity associated with a host you deleted from a network map, it re-adds the host to the network map. Similarly, deleted applications are re-added to the network map if the system detects a change in the application (for example, if an Apache web server is upgraded to a new version). Vulnerabilities are reactivated on specific hosts if the system detects a change that makes the host vulnerable. **Note**

 $\boldsymbol{\varOmega}$ 

**Tip**

If you want to permanently exclude a host or subnet from the network map, modify the network discovery policy. You may wish to exclude load balancers and NAT devices from monitoring if you find that they are generating excessive or irrelevant events.

### <span id="page-593-0"></span>**The Hosts Network Map**

The network map on the Hosts tab displays a host count and a list of host IP addresses and primary MAC addresses. Each address or partial address is a link to the next level. This network map view provides a count of all unique hosts detected by the system, regardless of whether the hosts have one IP address or multiple IP addresses.

Use the hosts network map to view the hosts on your network, organized by subnet in a hierarchical tree, as well as to drill down to the host profiles for specific hosts.

The system can add hosts to the network map from exported NetFlow records, but the available information for these hosts is limited; see Differences between NetFlow and Managed Device Data.

By creating a custom topology for your network, you can assign meaningful labels to your subnets, such as department names, that appear in the hosts network map. You can also view the hosts network map according to the organization you specified in the custom topology.

You can delete entire networks, subnets, or individual hosts from the hosts network map. For example, if you know that a host is no longer attached to your network, you can delete it to simplify your analysis. If the

system afterwards detects activity associated with the deleted host, it re-adds the host to the network map. If you want to permanently exclude a host orsubnet from the network map, modify the network discovery policy.

<u>/!\</u>

**Caution** Do not delete network devices from the network map. The system uses them to determine network topology.

On the hosts network map page, you can search only for primary MAC addresses, and the Hosts [MAC] counter includes only primary MAC addresses. For descriptions of primary and secondary MAC addresses, see Basic Host [Information](#page-834-0) in the Host Profile, on page 795.

### <span id="page-594-0"></span>**The Network Devices Network Map**

The network map on the Network Devices tab displays the network devices (bridges, routers, NAT devices, and load balancers) that connect one segment of your network to another. The map contains two sections listing devices identified by an IP address and devices identified by a MAC address.

The map also provides a count of all unique network devices detected by the system, regardless of whether the devices have one IP address or multiple IP addresses.

If you create a custom topology for your network, the labels you assign to your subnets appear in the network devices network map.

The methods the system uses to distinguish network devices include:

- the analysis of Cisco Discovery Protocol (CDP) messages, which can identify network devices and their types (Cisco devices only)
- the detection of the Spanning Tree Protocol (STP), which identifies a device as a switch or bridge
- the detection of multiple hosts using the same MAC address, which identifies the MAC address as belonging to a router
- the detection of TTL value changes from the client side, or TTL values that change more frequently than a typical boot time, which identify NAT devices and load balancers

If a network device communicates using CDP, it may have one or more IP addresses. If it communicates using STP, it may only have a MAC address.

You cannot delete network devices from the network map, because the system uses their locations to determine network topology.

The host profile for a network device has a Systems section rather than an Operating Systems section, which includes a Hardware column that reflects the hardware platform for any mobile devices detected behind the network device. If a value for a hardware platform is listed under Systems, that system represents a mobile device or devices detected behind the network device. Note that mobile devices may or may not have hardware platform information, but hardware platform information is never detected for systems that are not mobile devices.

### **The Mobile Devices Network Map**

The network map on the Mobile Devices tab displays mobile devices attached to your network. This network map also provides a count of all unique mobile devices detected by the system, regardless of whether the devices have one IP address or multiple IP addresses.

Each address or partial address is a link to the next level. You can also delete a subnet or IP address; if the system rediscovers the device, it re-adds the device to the network map.

You can also drill down to view the host profiles for the mobile devices.

To identify mobile devices, the system:

- analyzes User-Agent strings in HTTP traffic from the mobile device's mobile browser
- monitors the HTTP traffic of specific mobile applications

If you create a custom topology for your network, the labels you assign to your subnets appear in the mobile devices network map.

### **The Indications of Compromise Network Map**

The network map on the Indications of Compromise tab displays the compromised hosts on your network, organized by IOC category. Affected hosts are listed beneath each category. Each address or partial address is a link to the next level.

From the indications of compromise network map, you can view the host profile of each host determined to have been compromised in a specific way. You can also delete (mark as resolved) any IOC category or any specific host, which removes the IOC tag from the relevant hosts. For example, you can delete an IOC category from the network map if you have determined that the issue is addressed and unlikely to recur.

Marking a host or IOC category resolved from the network map does not remove it from your network. A resolved host or IOC category reappears in the network map if your system newly detects information that triggers that IOC.

For more information about how the system determines indications of compromise, see [Indications](#page-880-0) of [Compromise](#page-880-0) Data, on page 841 and subtopics.

### **The Application Protocols Network Map**

The network map on the Application Protocols tab displays the applications running on your network, organized in a hierarchical tree by application name, vendor, version, and finally by the hosts running each application.

The applicationsthat the system detects may change with system software and VDB updates, and if you import any add-on detectors. The release notes or advisory text for each system or VDB update contains information on any new and updated detectors. For a comprehensive up-to-date list of detectors, see the Cisco Support Site ([http://www.cisco.com/cisco/web/support/index.html\)](http://www.cisco.com/cisco/web/support/index.html).

From this network map, you can view the host profile of each host that runs a specific application.

You can also delete any application category, any application running on all hosts, or any application running on a specific host.For example, you can delete an application from the network map if you know it is disabled on the host and you want to make sure the system does not use it for impact level qualification.

Deleting an application from the network map does not remove it from your network. A deleted application reappears in the network map if your system detects a change in the application (for example, if an Apache web server is upgraded to a new version) or if you restart your system's discovery function.

Depending on what you delete, the behavior differs:

• Application Category — Deleting removes the application category from the network map. All applications that reside beneath the category are removed from any host profile that contains the applications.

For example, if you delete **http**, all applications identified as **http** are removed from all host profiles and **http** no longer appears in the applications view of the network map.

• Specific Application, Vendor, or Version — Deleting removes the affected application from the network map and from any host profiles that contain it.

For example, if you expand the **http** category and delete **Apache**, all applications listed as Apache with any version listed beneath Apache are removed from any host profiles that contain them. Similarly, if instead of deleting **Apache**, you delete a specific version (**1.3.17**, for example), only the version you selected will be deleted from affected host profiles.

• Specific IP Address — Deleting the IP address removes it from the application list and removes the application itself from the host profile of the IP address you selected.

For example, if you expand **http**, **Apache**, **1.3.17 (Win32)**, and then delete **172.16.1.50:80/tcp**, the Apache 1.3.17 (Win32) application is deleted from the host profile of IP address 172.16.1.50.

## **The Vulnerabilities Network Map**

The network map on the Vulnerabilities tab displays vulnerabilities that the system has detected on your network, organized by legacy vulnerability ID (SVID), CVE ID, or Snort ID.

From this network map, you can view the details of specific vulnerabilities, as well as the host profile of any host subject to a specific vulnerability. This information can help you evaluate the threat posed by that vulnerability to specific affected hosts.

If you determine that a specific vulnerability is not applicable to the hosts on your network (for example, you have applied a patch), you can deactivate the vulnerability. Deactivated vulnerabilities still appear on the network map, but the IP addresses of their previously affected hosts appear in gray italics. The host profiles for those hosts show deactivated vulnerabilities as invalid, though you can manually mark them as valid for individual hosts.

If there is an identity conflict for an application or operating system on a host, the system lists the vulnerabilities for both potential identities. When the identity conflict is resolved, the vulnerabilities remain associated with the current identity.

By default, the network map displays the vulnerabilities of a detected application only if the packet contains the application's vendor and version. However, you can configure the system to list the vulnerabilities for applications lacking vendor and version data by enabling the vulnerability mapping setting for the application in the FMC configuration.

The numbers next to a vulnerability ID (or range of vulnerability IDs) represent two counts:

### **Affected Hosts**

The first number is a count of non-unique hosts that are affected by a vulnerability or vulnerabilities. If a host is affected by more than one vulnerability, it is counted multiple times. Therefore, it is possible for the count to be higher than the number of hosts on your network. Deactivating a vulnerability decrements this count by the number of hosts that are potentially affected by the vulnerability. If you have not deactivated any vulnerabilities for any of the potentially affected hosts for a vulnerability or range of vulnerabilities, this count is not displayed.

### **Potentially Affected Hosts**

The second number is a count of the total number of non-unique hosts that the system has determined are *potentially* affected by a vulnerability or vulnerabilities.

Deactivating a vulnerability renders it inactive only for the hosts you designate. You can deactivate a vulnerability for all hosts that have been judged vulnerable or for a specified individual vulnerable host. After a vulnerability is deactivated, the applicable hosts' IP addresses appear in gray italics in the network map. In addition, host profiles for those hosts show deactivated vulnerabilities as invalid.

If the system subsequently detects the vulnerability on a host where it has not been deactivated (for example, on a new host in the network map), the system activates the vulnerability for that host. You have to explicitly deactivate the newly discovered vulnerability. Also, if the system detects an operating system or application change for a host, it may reactivate associated deactivated vulnerabilities.

### **The Host Attributes Network Map**

The network map on the Host Attributes tab displays the hosts on your network organized by either user-defined or compliance allow list host attributes. You cannot organize hosts using predefined host attributes in this display.

When you choose the host attribute you want to use to organize your hosts, the FMC lists the possible values for that attribute in the network map and groups hosts based on their assigned values. For example, if you choose to organize your hosts by allow list host attributes, the system displaysthem in categories of Compliant, Non-Compliant, and Not Evaluated.

You can also view the host profile of any host assigned a specific host attribute value.

#### **Related Topics**

Host [Attributes](#page-847-0) in the Host Profile, on page 808

### **Viewing Network Maps**

You must be an Admin or Security Analyst user to view the network map.

### **Procedure**

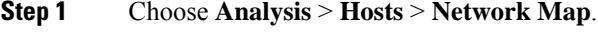

- **Step 2** Click the network map you want to view.
- **Step 3** Continue as appropriate:
	- Choose Domain In multidomain environments, choose a leaf domain from the **Domain** drop-down list.
	- Filter Hosts If you want to filter by IP or MAC addresses, enter an address into the search field. To clear the search, click **Clear**  $(\times)$ .
	- Drill Down If you want to investigate a category or host profile, drill down through the categories or subnets in the map. If you have defined a custom topology, click **(topology)** from **Hosts** to view it, then click on **(hosts)** if you want to toggle back to the default view.
	- Delete Click **Delete** ( $\blacksquare$ ) next to the appropriate element to:
		- Remove an element from the map on **Hosts**, **Network Devices**, **Mobile Devices**, or **Application Protocols**.
		- Mark an IOC category, compromised host, or group of compromised hosts resolved on **Indications of Compromise**.
- Deactivate a vulnerability for all hosts or a single host on **Vulnerabilities**.
- Specify Vulnerabilities Class On **Vulnerabilities**, choose the class of vulnerabilities you want to view from the **Vulnerabilities** drop-down list.
- Specify Organizing Attribute On **Host Attributes**, choose an attribute from the **Attribute** drop-down list.

#### **Related Topics**

Custom Network [Topologies](#page-598-0), on page 559 Host [Profiles](#page-833-0), on page 794

## <span id="page-598-0"></span>**Custom Network Topologies**

Use the custom topology feature to help you organize and identify subnets in your hosts and network devices network maps.

For example, if each department within your organization uses a different subnet, you can label those subnets using the custom topology feature.

You can also view the hosts network map according to the organization you specified in the custom topology.

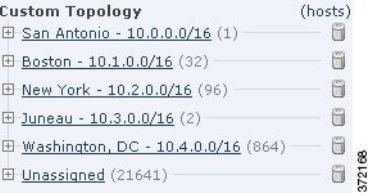

You can specify a custom topology's networks using any or all of the following strategies:

- You can import networks from the network discovery policy to add the networks that you configured the system to monitor.
- You can add networks to your topology manually.

The Custom Topology page lists your custom topologies and their status. If the light bulb icon next to the policy name islit, the topology is active and affects your network map. If it is dimmed, the topology isinactive.

#### **Related Topics**

The Hosts [Network](#page-593-0) Map, on page 554

The [Network](#page-594-0) Devices Network Map, on page 555

### <span id="page-598-1"></span>**Creating Custom Topologies**

### **Procedure**

**Step 1** Choose **Policies** > **Network Discovery**.

In a multidomain deployment, if you are not in a leaf domain, the system prompts you to switch.

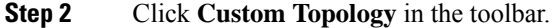

- **Step 3** Click **Create Topology**.
- **Step 4** Enter a **Name**.
- **Step 5** Optionally, enter a **Description**.
- **Step 6** Add networks to your topology. You can use any or all of the following strategies:
	- Import networks from a network discovery policy as described in [Importing](#page-599-0) Networks from the Network [Discovery](#page-599-0) Policy, on page 560.
	- Manually add networks as described in Manually Adding Networks to Your Custom [Topology,](#page-600-0) on page [561](#page-600-0).

**Step 7** Click **Save**.

### **What to do next**

• Activate the topology as described in Activating and [Deactivating](#page-600-1) Custom Topologies, on page 561.

### <span id="page-599-0"></span>**Importing Networks from the Network Discovery Policy**

### **Procedure**

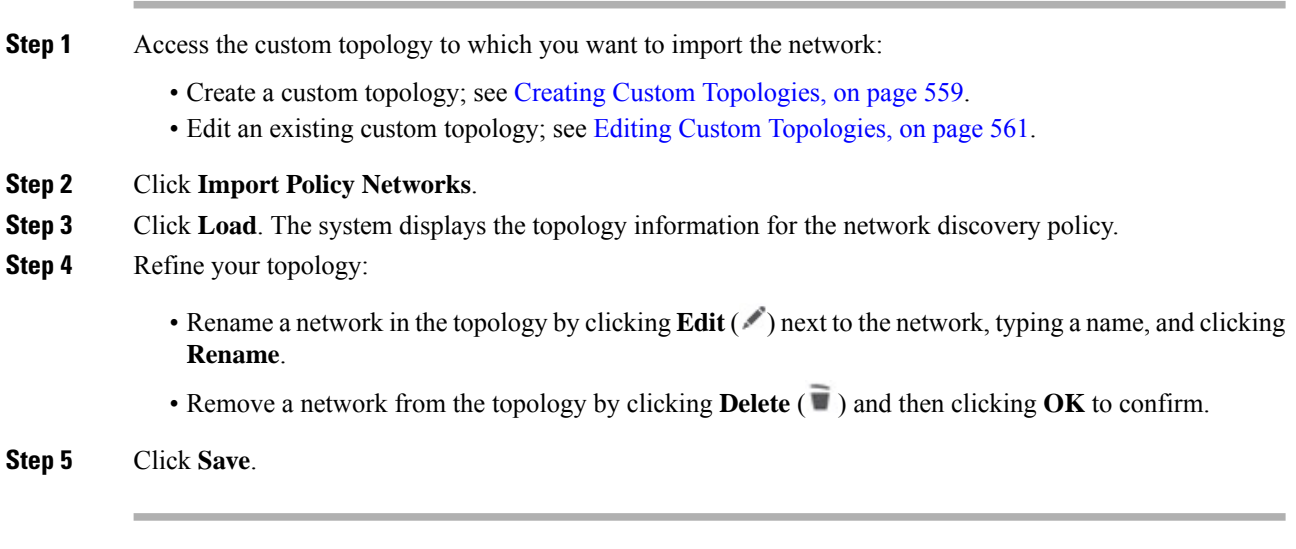

### **What to do next**

• Activate the topology as described in Activating and [Deactivating](#page-600-1) Custom Topologies, on page 561.

### <span id="page-600-0"></span>**Manually Adding Networks to Your Custom Topology**

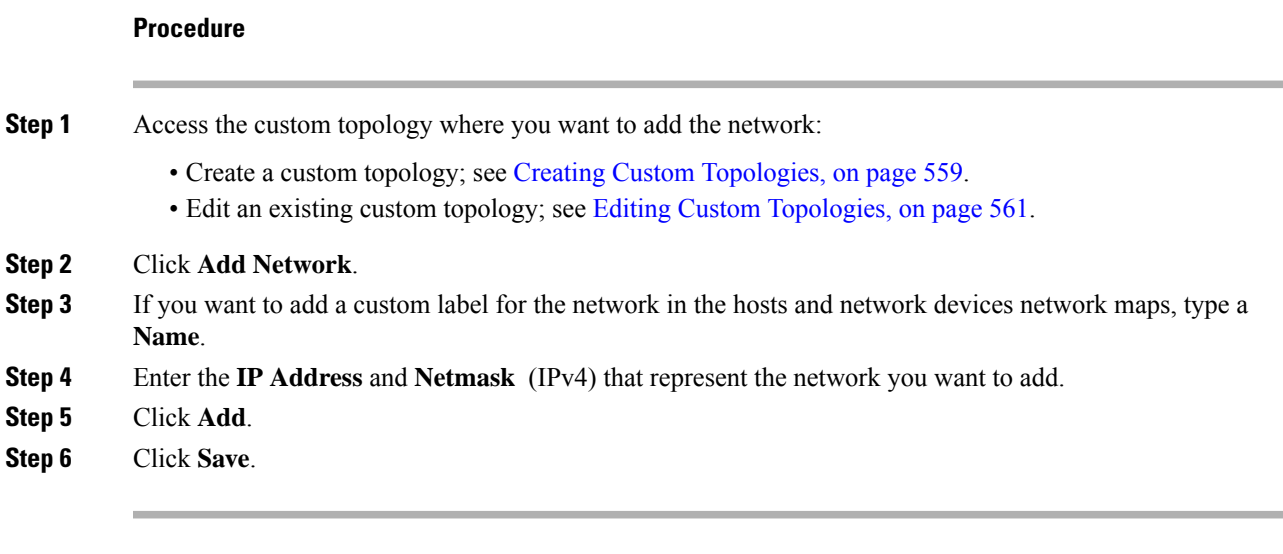

### **What to do next**

• Activate the topology as described in Activating and [Deactivating](#page-600-1) Custom Topologies, on page 561.

### **Related Topics**

IP Address [Conventions](#page-64-0), on page 25

## <span id="page-600-1"></span>**Activating and Deactivating Custom Topologies**

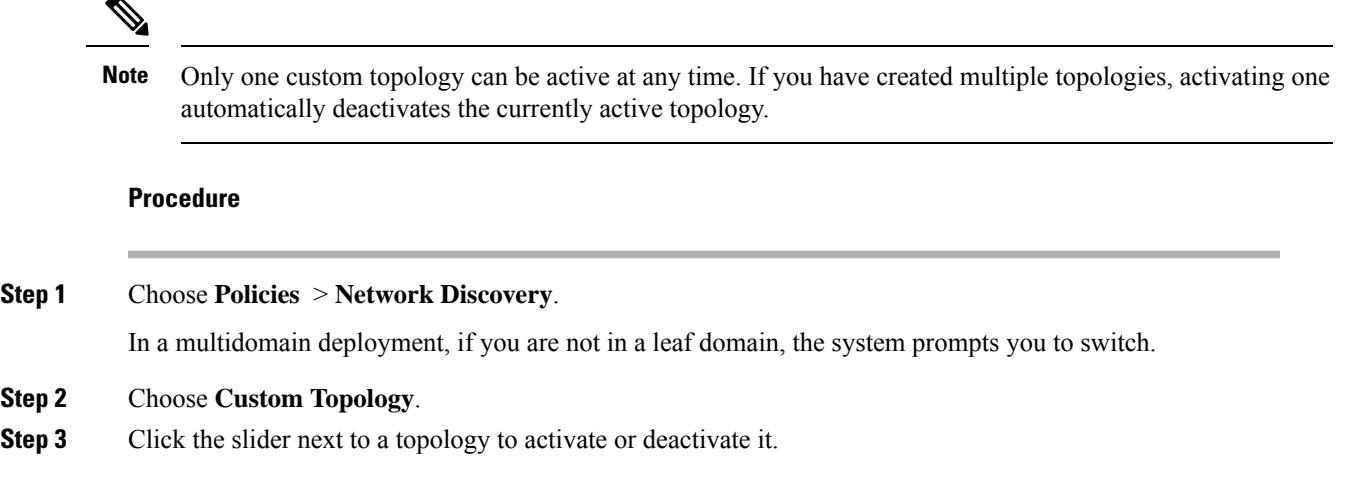

## <span id="page-600-2"></span>**Editing Custom Topologies**

Changes you make to an active topology take effect immediately.

### **Procedure**

**Step 1** Choose **Policies** > **Network Discovery**. In a multidomain deployment, if you are not in a leaf domain, the system prompts you to switch. **Step 2** Click **Custom Topology**. **Step 3** Click **Edit** ( ) next to the topology you want to edit. **Step 4** Edit the topology as described in Creating Custom [Topologies,](#page-598-1) on page 559. **Step 5** Click **Save**.

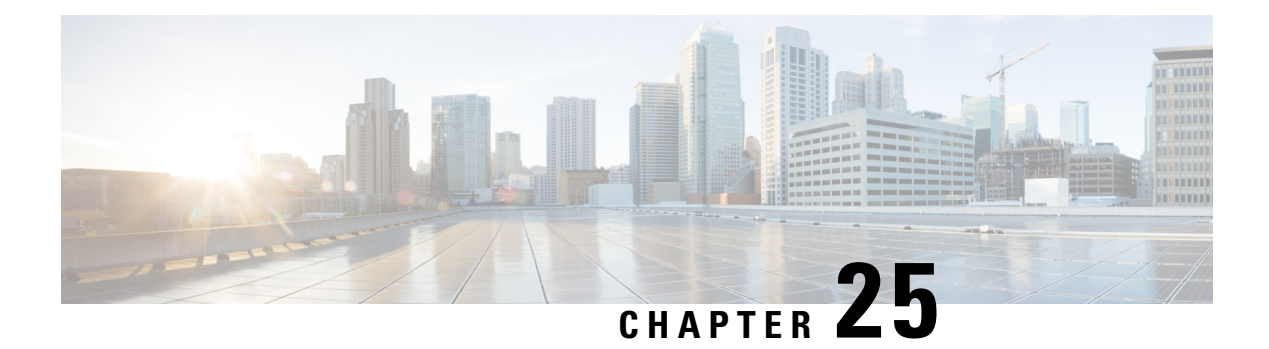

# **Lookups**

The following topics explain how to look up information about entities that may or may not be known to the system:

- [Introduction](#page-602-0) to Lookups, on page 563
- [Performing](#page-602-1) Whois Lookups, on page 563
- Finding URL Category and [Reputation,](#page-603-0) on page 564
- Finding [Geolocation](#page-604-0) Information for an IP Address, on page 565

## <span id="page-602-0"></span>**Introduction to Lookups**

If yourFMC is connected to the Internet, you can use manual lookup featuresto find the following information:

- Regional Information Registries (RIR) information (whois) for any IP address.
- URL category and reputation as classified by the URL Filtering feature.
- Geolocation information for any IPaddress: country name, country code, and continent name. (To ensure that you are using up-to-date geolocation information, Cisco strongly recommends that you regularly update the Geolocation Database (GeoDB) on your FMC.)

# <span id="page-602-1"></span>**Performing Whois Lookups**

### **Before you begin**

• Ensure that the FMC has Internet access; see Security, Internet Access, and [Communication](#page-1016-0) Ports, on [page](#page-1016-0) 977.

### **Procedure**

- **Step 1** Choose **Analysis** > **Advanced** > **Whois**.
- **Step 2** Enter an IP address and click **Search**.

## <span id="page-603-0"></span>**Finding URL Category and Reputation**

You can manually look up category and reputation of URLs. Use this feature to see how particular URLs are evaluated in order to plan, adjust, or troubleshoot policy processing, or to investigate potentially problematic URLs that come to your attention via sources outside your Cisco solution. The categories and reputations in these results are the same as those that are used by the URL Filtering feature.

### **Before you begin**

- The FMC must have Internet access; see Security, Internet Access, and [Communication](#page-1016-0) Ports, on page [977](#page-1016-0).
- URL Filtering and the **Query Cisco cloud for unknown URLs** option must be enabled. See the *URL Filtering* chapter in the Firepower Management Center Device [Configuration](http://www.cisco.com/go/firepower-config) Guide.
- At least one device must be registered to the FMC and have a valid URL Filtering license assigned to it.
- You must be an Admin or Security Analyst user to perform this task.

### **Procedure**

#### **Step 1** Select **Analysis** > **Advanced** > **URL**.

**Step 2** Enter up to 250 URLs and public, routable IP addresses, in any common format (for example, URLs may be with or without "http", "www", or a subdomain, or may be shortened). Separate each entity with a space or a return.

Wildcards such as asterisks (\*) are not supported.

### **Step 3** Click **Search**.

If you enter many URLs and your network is slow, processing may take several minutes.

If you see an error message that the URL is not valid, check your spelling or try a different variation of the URL. For example, add or omit the "www" or "http" or "https" prefix.

A URL may belong to up to six categories but has only one reputation.

#### **Step 4** (Optional) Sort the results by clicking a column heading.

**Step 5** (Optional) To save the results as a CSV file, click **Export CSV**.

An additional column for reputation level is included in the CSV file so you can sort by risk. Zero (0) represents an unknown risk, for a URL for which the system has insufficient risk data.

### **What to do next**

If you want to view lists of possible categories and reputations, go to **Policies > Access Control > Access Control**, click a policy or add a new one, click **Add Rule**, then click **URLs**.

# <span id="page-604-0"></span>**Finding Geolocation Information for an IP Address**

You can use the geolocation lookup feature to find the country name, ISO 3166-1 three-digit country code, and continent name associated with any IP address.

### **Procedure**

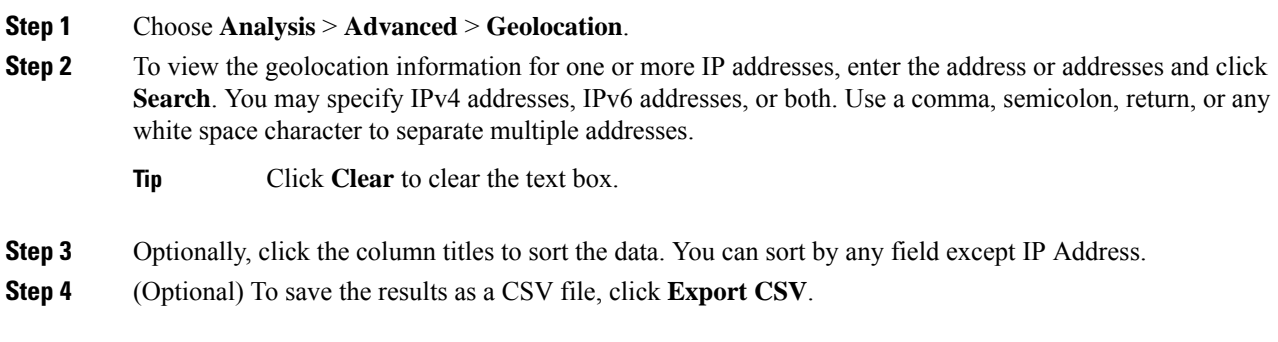

L

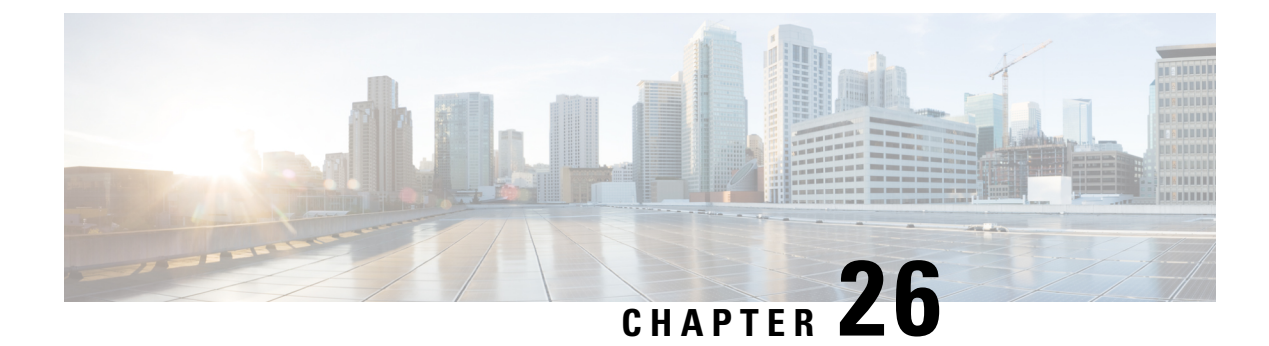

# **Event Analysis Using External Tools**

- Integrate with Cisco [SecureX,](#page-606-0) on page 567
- Event Analysis with Cisco Threat [Response,](#page-607-0) on page 568
- Event [Investigation](#page-608-0) Using Web-Based Resources, on page 569
- Configure [Cross-Launch](#page-611-0) Links for Secure Network Analytics, on page 572
- About Sending Syslog [Messages](#page-612-0) for Security Events, on page 573
- eStreamer Server [Streaming,](#page-625-0) on page 586
- Event [Analysis](#page-628-0) in Splunk, on page 589
- Event [Analysis](#page-629-0) in IBM QRadar, on page 590
- History for [Analyzing](#page-629-1) Event Data Using External Tools, on page 590

# <span id="page-606-0"></span>**Integrate with Cisco SecureX**

View and work with data from all of your Cisco security products and more through a single pane of glass, the SecureX cloud portal. Use the tools available via SecureX to enrich your threat hunts and investigations. SecureX can also provide useful appliance and device information such as whether each is running an optimal software version.

For more information about SecureX, see Cisco [SecureX](http://www.cisco.com/c/en/us/products/security/securex.html) page.

To integrate Firepower with SecureX, see the Cisco Secure Firewall Threat Defense and SecureX [Integration](https://cisco.com/go/firepower-securex-documentation) [Guide](https://cisco.com/go/firepower-securex-documentation).

### **Access SecureX Using the Ribbon**

The ribbon appears at the bottom of every page in the FMC web interface. You can use the ribbon to quickly pivot to other Cisco security products and work with threat data from multiple sources.

#### **Before you begin**

• If you do not see the SecureX ribbon at the bottom of FMC web interface pages, do not use this procedure.

Instead, see the Cisco Secure Firewall Threat Defense and SecureX [Integration](https://cisco.com/go/firepower-securex-documentation) Guide.

• If you don't already have a SecureX account, obtain one from your IT department.

#### **Procedure**

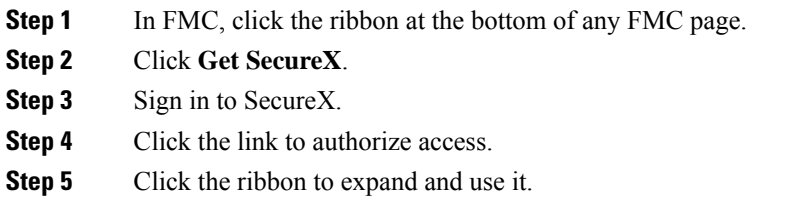

#### **What to do next**

For information about ribbon features and how to use them, see the online help in SecureX.

## <span id="page-607-0"></span>**Event Analysis with Cisco Threat Response**

Cisco Threat Response was formerly known as Cisco Threat Response (CTR.)

Rapidly detect, investigate, and respond to threats using Cisco Threat Response, the integration platform in the Cisco Cloud that lets you analyze incidents using data aggregated from multiple products, including Secure Firewall.

• For general information about Cisco Threat Response, see:

Cisco SecureX Threat [Response](https://www.cisco.com/c/en/us/products/security/threat-response.html) product page.

- For detailed instructions for integrating Firepower with Cisco Threat Response, see:
- See Cisco Secure Firewall Threat Defense and Cisco SecureX Threat Response [Integration](https://cisco.com/go/firepower-ctr-integration-docs) Guide.

### **View Event Data in Cisco Threat Response**

#### **Before you begin**

- Set up the integration as described in the Cisco Secure Firewall Threat Defense and Cisco SecureX Threat Response [Integration](https://www.cisco.com/c/en/us/td/docs/security/firepower/integrations/CTR/Firepower_and_Cisco_Threat_Response_Integration_Guide.html) Guide.
- Review the online help in Cisco Threat Response to learn how to find, investigate, and take action on threats.
- You will need your credentials to access Cisco Threat Response.

### **Procedure**

**Step 1** In Firepower Management Center, do the following:

• To pivot to Cisco Threat Response from a specific event:

a. Navigate to a page under the **Analysis > Intrusions** menu that lists a supported event.

- b. Right-click a source or destination IP address and choose **View in SecureX**.
- To view event info generally:
- a. Navigate to **System > Integrations > Cloud Services**.
- b. Click the link to view events in Cisco Threat Response.
- **Step 2** Sign in to Cisco Threat Response as prompted.

## <span id="page-608-0"></span>**Event Investigation Using Web-Based Resources**

Use the contextual cross-launch feature to quickly find more information about potential threats in web-based resources outside of the Firepower Management Center. For example, you might:

- Look up a suspicious source IP address in a Cisco or third-party cloud-hosted service that publishes information about known and suspected threats, or
- Look for past instances of a particular threat in your organization's historical logs, if your organization stores that data in a Security Information and Event Management (SIEM) application.
- Look for information about a particular file, including file trajectory information, if your organization has deployed Cisco AMP for Endpoints.

When investigating an event, you can click directly from an event in the event viewer or dashboard in the Firepower Management Center to the relevant information in the external resource. This lets you quickly gather context around a specific event based on its IP addresses, ports, protocol, domain, and/or SHA 256 hash.

For example, suppose you are looking at the Top Attackers dashboard widget and you want to find out more information about one of the source IP addresses listed. You want to see what information Talos publishes about this IP address, so you choose the "Talos IP" resource. The Talos web site opens to a page with information about this specific IP address.

You can choose from a set of pre-defined links to commonly used Cisco and third-party threat intelligence services, and add custom links to other web-based services, and to SIEMs or other products that have a web interface. Note that some resources may require an account or a product purchase.

### **About Managing Contextual Cross-Launch Resources**

Manage external web-based resources using the **Analysis > Advanced > Contextual Cross-Launch** page.

**Exception**: Manage cross-launch links to a Secure Network Analytics appliance following the procedure in Configure [Cross-Launch](#page-611-0) Links for Secure Network Analytics, on page 572.

Pre-defined resources offered by Cisco are marked with the Cisco logo. The remaining links are third-party resources.

You can disable or delete any resources that you do not need, or you can rename them, for example by prefixing a name with a lower-case "z" so the resource sorts to the bottom of the list. Disabling a cross-launch resource disables it for all users. You cannot reinstate deleted resources, but you can re-create them.

To add a resource, see Add Contextual [Cross-Launch](#page-609-0) Resources, on page 570.

### <span id="page-609-1"></span>**Requirements for Custom Contextual Cross-Launch Resources**

When adding custom contextual cross-launch resources:

- Resources must be accessible via web browser.
- Only http and https protocols are supported.
- Only GET requests are supported; POST requests are not.
- Encoding of variables in URLs is not supported. While IPv6 addresses may require colon separators to be encoded, most services do not require this encoding.
- Up to 100 resources can be configured, including pre-defined resources.
- You must be an Admin or Security Analyst user to create a cross launch, but you can also be a read-only Security Analyst to use them.

### <span id="page-609-0"></span>**Add Contextual Cross-Launch Resources**

You can add contextual cross-launch resources such as threat intelligence services and Security Information and Event Management (SIEM) tools.

In multidomain deployments, you can see and use resources in parent domains, but you can only create and edit resources in the current domain. The total number of resources across all domains is limited to 100.

### **Before you begin**

- If you are adding links to a Secure Network Analytics appliance, check to see if the links you want already exist; most links are automatically created for you when you configure Security Analytics and Logging (On Premises).
- See Requirements for Custom Contextual [Cross-Launch](#page-609-1) Resources, on page 570.
- If needed for the resource you will link to, create or obtain an account and the credentials needed for access. Optionally, assign and distribute credentials for each user who needs access.
- Determine the syntax of the query link for the resource that you will link to:

Access the resource via browser and, using the documentation for that resource as needed, formulate the query link needed to search for a specific sample of the type of information you want your query link to find, such as an IP address.

Run the query, then copy the resulting URL from the browser's location bar.

For example, you might have the query URL **https://www.talosintelligence.com/reputation\_center/lookup?search=10.10.10.10**.

### **Procedure**

### **Step 1** Choose **Analysis > Advanced > Contextual Cross-Launch**.

### **Step 2** Click **New Cross-Launch**.

In the form that appears, all fields marked with an asterisk require a value.

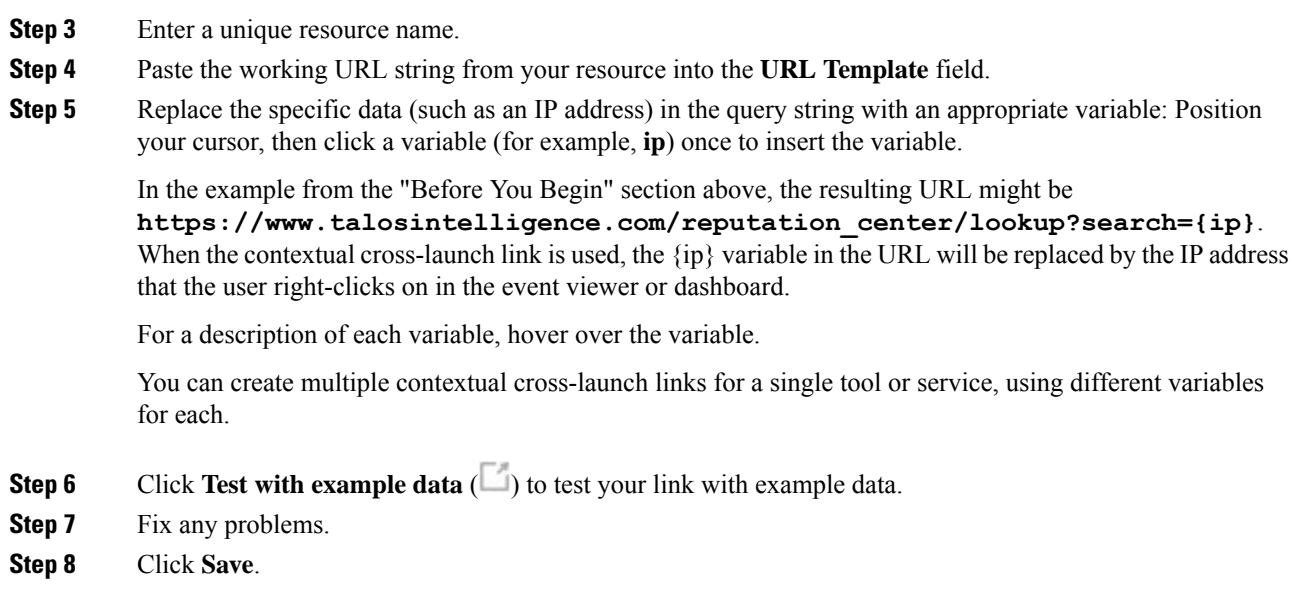

### <span id="page-610-0"></span>**Investigate Events Using Contextual Cross-Launch**

### **Before you begin**

If the resource you will access requires credentials, make sure you have those credentials.

### **Procedure**

**Step 1** Navigate to one of the following pages in the Firepower Management Center that shows events:

- A dashboard (**Overview > Dashboards**), or
- An event viewer page (any menu option under the **Analysis** menu that includes a table of events.)
- **Step 2** Right-click the event of interest and choose the contextual cross-launch resource to use.

If necessary, scroll down in the context menu to see all available options.

The data type you right-click on determines the options you see; for example, if you right-click an IP address, you will only see contextual cross-launch options that are relevant to IP addresses.

For example, to get threat intelligence from Cisco Talos about a source IP address in the intrusion event, choose **Talos SrcIP** or **Talos IP**.

If a resource includes multiple variables, the option to choose that resource is available only for events that have a single possible value for each included variable.

The contextual cross-launch resource opens in a separate browser window.

It may take some time for the query to be processed, depending on the amount of data to be queried, speed of and demand on the resource, and so on.

**Step 3** Sign in to the resource if necessary.

## <span id="page-611-0"></span>**Configure Cross-Launch Links for Secure Network Analytics**

You can cross-launch from event data in Firepower Threat Defense to related data in your Secure Network Analytics appliance. For more information about the Secure Network Analytics product, see Cisco [Security](https://www.cisco.com/c/en/us/products/security/security-analytics-logging/index.html) [Analytics](https://www.cisco.com/c/en/us/products/security/security-analytics-logging/index.html) and Logging product page.

For general information about contextual cross-launching, see Investigate Events Using [Contextual](#page-610-0) [Cross-Launch,](#page-610-0) on page 571.

Use this procedure to configure a set of cross-launch links to your Secure Network Analytics appliance.

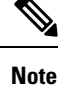

- If you want to change these links later, return to this procedure; you cannot make changes directly on the contextual cross-launch listing page.
	- You can manually create additional links to cross-launch into your Secure Network Analytics appliance using the procedure in Add Contextual [Cross-Launch](#page-609-0) Resources, on page 570, but those links remain independent of the auto-created resources and you must manage them manually.

### **Before you begin**

- You must have a deployed and running Secure Network Analytics appliance.
- If you are currently using syslog to send events to Secure Network Analytics from device versions that support sending events directly, disable syslog for those devices (or assign those devices an access control policy that does not include syslog configurations) to avoid duplicate events on the remote volume.
- You must have the following:
	- Hostname or IP address of your Manager.
	- Credentials for an account on your Secure Network Analytics appliance that has administrator privileges.

If you want to send Firepower Threat Defense data to your Secure Network Analytics appliance using Security Analytics and Logging (On Premises), see Remote Data Storage on a Secure Network Analytics [Appliance,](#page-509-0) on [page](#page-509-0) 470.

#### **Procedure**

- **Step 1** Choose **Integration** > **Security Analytics & LoggingSystem** > **Logging** > **Security Analytics & Logging**.
- **Step 2** You have two options for Secure Network Analytics deployment:
	- One Box—Deploy a standalone Manager to receive and store events, and from which you can review and query events.
• Flow Collector—Deploy a Cisco Secure Network Analytics Flow Collector to receive events, a Secure Network Analytics Data Store to store events, and a Manager from which you can review and query events.

Choose the deployment option and click **Start**.

- **Step 3** Complete the wizard. For more information, see the Firepower Management Center Configuration section of Cisco Security Analytics and Logging Firewall Event [Integration](https://www.cisco.com/c/en/us/support/security/security-analytics-logging/products-installation-and-configuration-guides-list.html) Guide.
- **Step 4** Verify your new cross-launch links: Select **Analysis > Advanced > Contextual Cross-launch**.

If you want to make changes, return to this procedure; you cannot make changes directly on the contextual cross-launch listing page.

#### **What to do next**

Use your Secure Network Analytics credentials to cross-launch from an event into the Secure Network Analytics event viewer.

To cross launch from an event in the FMC event viewer or dashboard, right-click a relevant event's table cell and choose the appropriate option.

It may take some time to process the queries, depending on the amount of data to process, speed of and demand on the Secure Network Analytics Manager, and so on.

# <span id="page-612-1"></span>**About Sending Syslog Messages for Security Events**

You can send data related to connection, security intelligence, intrusion, and file and malware events via syslog to a Security Information and Event Management (SIEM) tool or another external event storage and management solution.

These events are also sometimes referred to as Snort® events.

### <span id="page-612-0"></span>**About Configuring the System to Send Security Event Data to Syslog**

In order to configure the system to send security event syslogs, you will need to know the following:

- Best Practices for [Configuring](#page-613-0) Security Event Syslog Messaging, on page 574
- [Configuration](#page-617-0) Locations for Security Event Syslogs, on page 578
- *Threat Defense Platform Settings that Apply to Security Event Syslog Messages* in the [Firepower](http://www.cisco.com/go/firepower-config) Management Center Device [Configuration](http://www.cisco.com/go/firepower-config) Guide
- If you make changes to syslog settings in any policy, you must redeploy for changes to take effect.

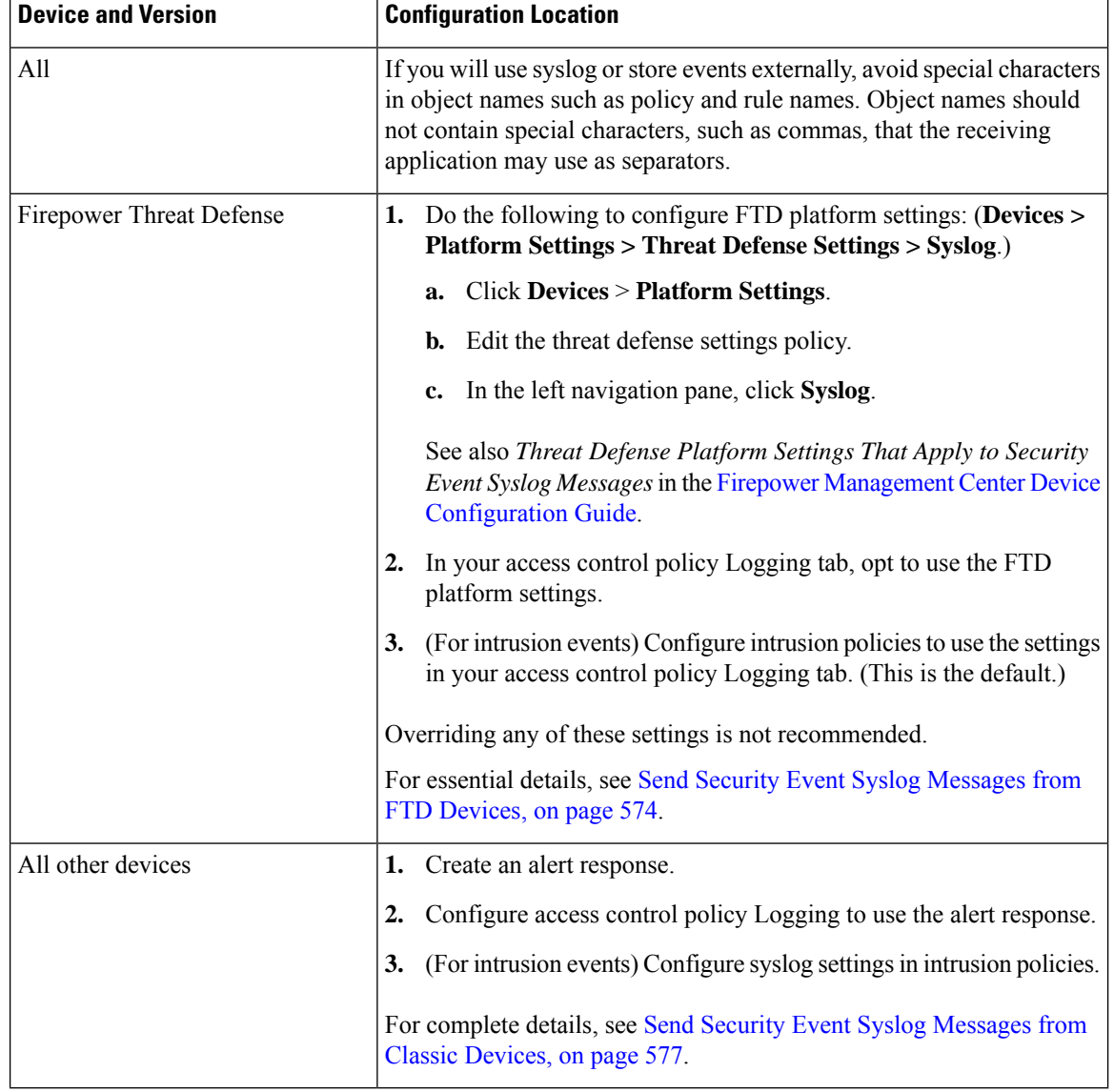

### <span id="page-613-0"></span>**Best Practices for Configuring Security Event Syslog Messaging**

### <span id="page-613-1"></span>**Send Security Event Syslog Messages from FTD Devices**

This procedure documents the best practice configuration for sending syslog messages for security events (connection, Security Intelligence, intrusion, file, and malware events) from FTD devices.

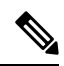

**Note**

Many FTD syslog settings are not applicable to security events. Configure only the options described in this procedure.

### **Before you begin**

- In Firepower Management Center, configure policies to generate security events and verify that the events you expect to see appear in the applicable tables under the Analysis menu.
- Gather the syslog server IP address, port, and protocol (UDP or TCP):
- Ensure that your devices can reach the syslog server(s).
- Confirm that the syslog server(s) can accept remote messages.
- For important information about connection logging, see the chapter on [Connection](#page-702-0) Logging, on page [663.](#page-702-0)

### **Procedure**

- **Step 1** Configure syslog settings for your FTD device:
	- a) Click **Devices > Platform Settings**.
	- b) **Edit** the platform settings policy associated with your FTD device.
	- c) In the left navigation pane, click **Syslog**.
	- d) Click **Syslog Servers** and click **Add** ( ) to enter server, protocol, interface, and related information.

If you have questions about options on this page, see Firepower Management Center Device [Configuration](http://www.cisco.com/go/firepower-config) [Guide](http://www.cisco.com/go/firepower-config).

- e) Click **Syslog Settings** and configure the following settings:
	- **Enable timestamp on syslog messages**
	- **Timestamp Format**
	- **Enable syslog device ID**
- f) Click **Logging Setup**.
- g) On the **Basic Logging Settings**, select whether or not to **Send syslogs in EMBLEM format**.
- h) Click **Save**, to save your settings.
- **Step 2** Configure general logging settings for the access control policy (including file and malware logging):
	- a) Click **Policies > Access Control**.
	- b) Edit the applicable access control policy.
	- c) Click **More** > **Logging**.
	- d) FTD 6.3 and later: Select **Use the syslog settings configured in the Threat Defense Platform Settings policy deployed on the device**.
	- e) (Optional) Select a **Syslog Severity**.
	- f) If you want to send file and malware events, select **Send Syslog messages for File and Malware events**.
	- g) Click **Save**.
- **Step 3** Enable logging for Security Intelligence events for the access control policy:
	- a) In the same access control policy, click the **Security Intelligence** tab.
	- b) In each of the following locations, click **Logging** ( $\Box$ ) and enable beginning and end of connections and **Syslog Server**:
- Beside **DNS Policy**.
- In the **Block List** box, for **Networks** and for **URLs**.
- c) Click **Save**.
- **Step 4** Enable syslog logging for each rule in the access control policy:
	- a) In the same access control policy, click the **Access Control** > **Add Rule**.
	- b) Select a rule to edit.
	- c) Click the **Logging** tab in the rule.
	- d) Choose whether to log the beginning or end of connections, or both.

(Connection logging generates a lot of data; logging both beginning and end generates roughly double that much data. Not every connection can be logged both at beginning and end.)

- e) If you want to log file events, select **Log Files**.
- f) Enable **Syslog Server**.
- g) Verify that the rule is "**Using default syslog configuration in Access Control Logging**."
- h) Click **Confirm**.
- i) Repeat for each rule in the policy.
- **Step 5** If you send intrusion events:
	- a) Navigate to the intrusion policy associated with your access control policy.
	- b) In your intrusion policy, click **Advanced Settings > Syslog Alerting > Enabled**.
	- c) If necessary, click **Edit**
	- d) Enter options:

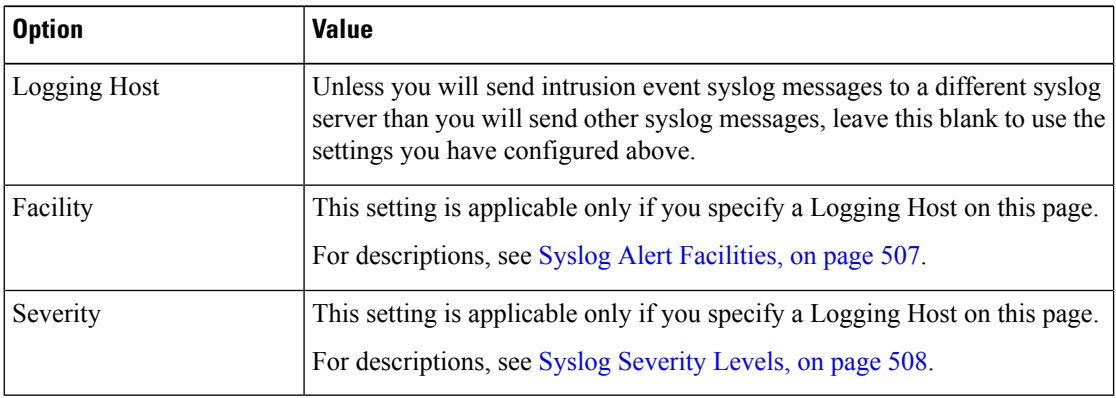

- e) Click **Back**.
- f) Click **Policy Information** in the left navigation pane.
- g) Click **Commit Changes**.

### **What to do next**

• (Optional) Configure different logging settings for individual policies and rules.

See the applicable table rows in [Configuration](#page-617-1) Locations for Syslogs for Connection and Security [Intelligence](#page-617-1) Events (All Devices), on page 578.

These settings will require syslog alert responses, which are configured as described in [Creating](#page-545-0) a Syslog Alert [Response,](#page-545-0) on page 506. They do not use the platform settings you configured in this procedure.

- To configure security event syslog logging for Classic devices, see Send Security Event Syslog Messages from Classic [Devices,](#page-616-0) on page 577.
- If you are done making changes, deploy your changes to managed devices.

### <span id="page-616-0"></span>**Send Security Event Syslog Messages from Classic Devices**

#### **Before you begin**

- Configure policies to generate security events.
- Ensure that your devices can reach the syslog server(s).
- Confirm that the syslog server(s) can accept remote messages.
- For important information about connection logging, see the chapter on [Connection](#page-702-0) Logging, on page [663.](#page-702-0)

#### **Procedure**

**Step 1** Configure an alert response for your Classic devices: See Creating a Syslog Alert [Response,](#page-545-0) on page 506.

- **Step 2** Configure syslog settings in the access control policy:
	- a) Click **Policies > Access Control**.
	- b) Edit the applicable access control policy.
	- c) Click **Logging**.
	- d) Select **Send using specific syslog alert**.
	- e) Select the **Syslog Alert** you created above.
	- f) Click **Save**.
- **Step 3** If you will send file and malware events:
	- a) Select **Send Syslog messages for File and Malware events**.
	- b) Click **Save**.
- **Step 4** If you will send intrusion events:
	- a) Navigate to the intrusion policy associated with your access control policy.
	- b) In your intrusion policy, click **Advanced Settings > Syslog Alerting > Enabled**.
	- c) If necessary, click **Edit**
	- d) Enter options:

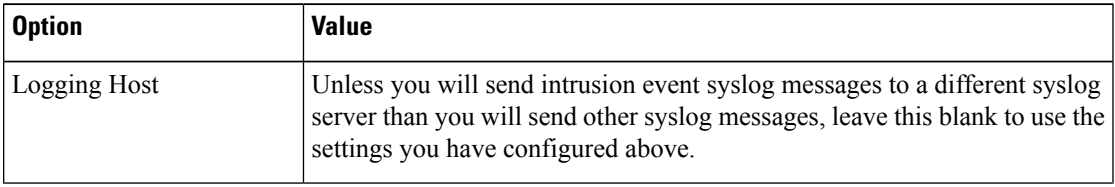

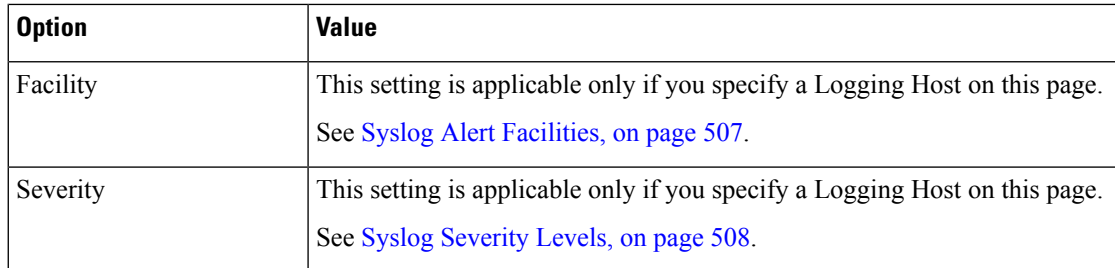

- e) Click **Back**.
- f) Click **Policy Information** in the left navigation pane.
- g) Click **Commit Changes**.

#### **What to do next**

- (Optional) Configure different logging settings for individual access control rules. See the applicable table rows in [Configuration](#page-617-1) Locations for Syslogs for Connection and Security Intelligence Events (All [Devices\),](#page-617-1) on page 578. These settings will require syslog alert responses, which are configured as described in Creating a Syslog Alert [Response,](#page-545-0) on page 506. They do not use the settings you configured above.
- To configure security event syslog logging for FTD devices, see Send Security Event Syslog [Messages](#page-613-1) from FTD [Devices,](#page-613-1) on page 574.

### <span id="page-617-0"></span>**Configuration Locations for Security Event Syslogs**

- [Configuration](#page-617-1) Locations for Syslogs for Connection and Security Intelligence Events (All Devices), on [page](#page-617-1) 578
- [Configuration](#page-619-0) Locations for Syslogs for Intrusion Events (FTD Devices), on page 580
- [Configuration](#page-620-0) Locations for Syslogs for Intrusion Events (Devices Other than FTD), on page 581
- [Configuration](#page-620-1) Locations for Syslogs for File and Malware Events, on page 581

#### <span id="page-617-1"></span>**Configuration Locations for Syslogs for Connection and Security Intelligence Events (All Devices)**

There are many places to configure logging settings. Use the table below to ensure that you set the options you need.

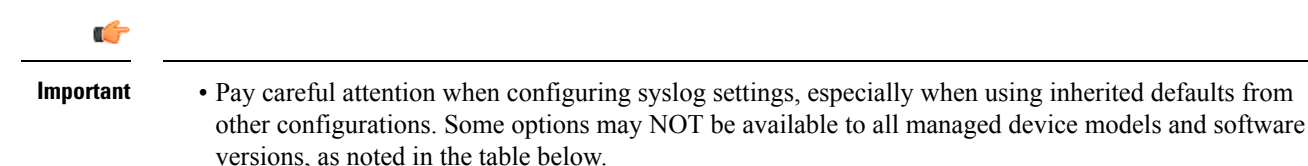

• For important information when configuring connection logging, see the chapter on [Connection](#page-702-0) Logging, on [page](#page-702-0) 663.

 $\mathbf l$ 

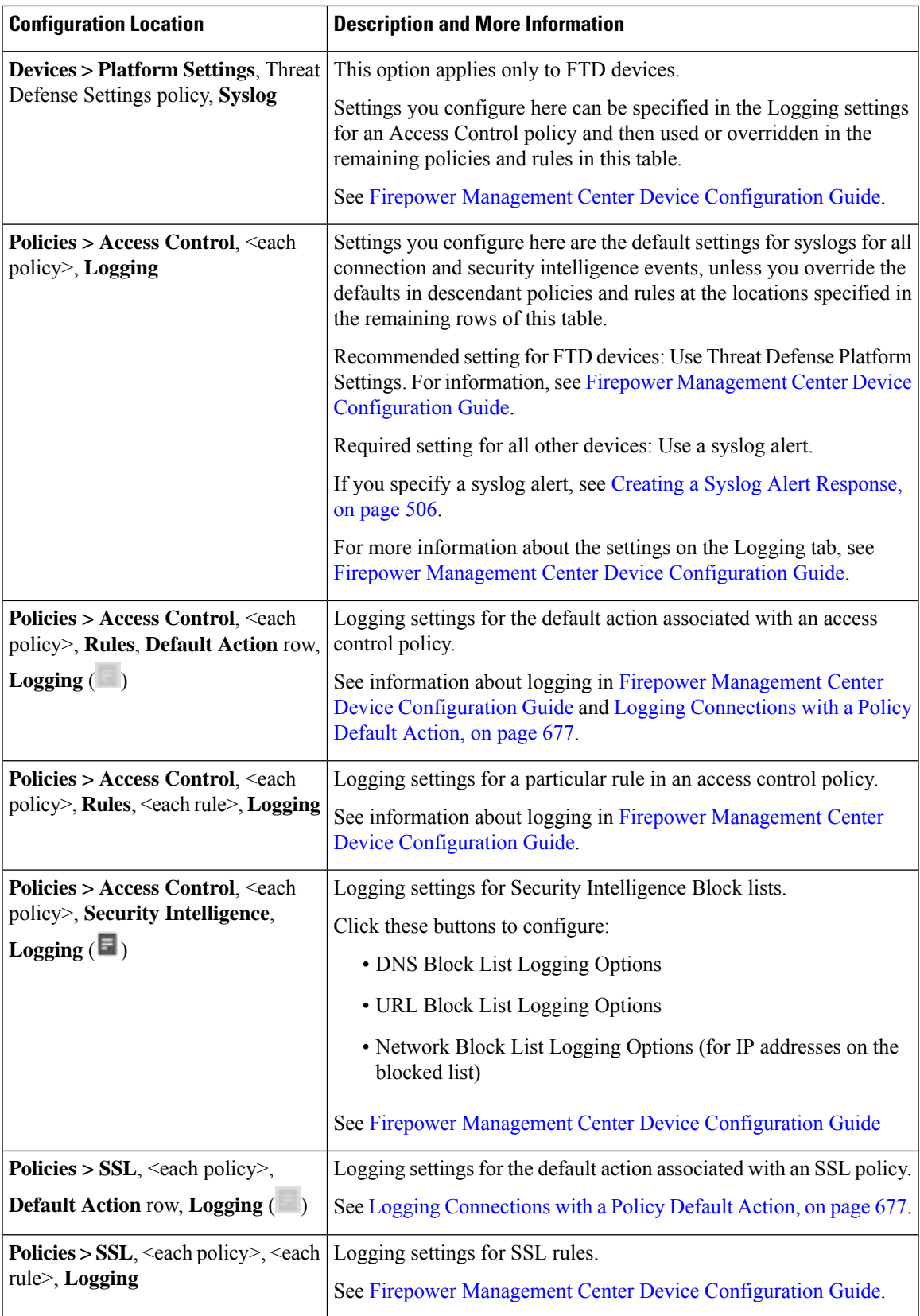

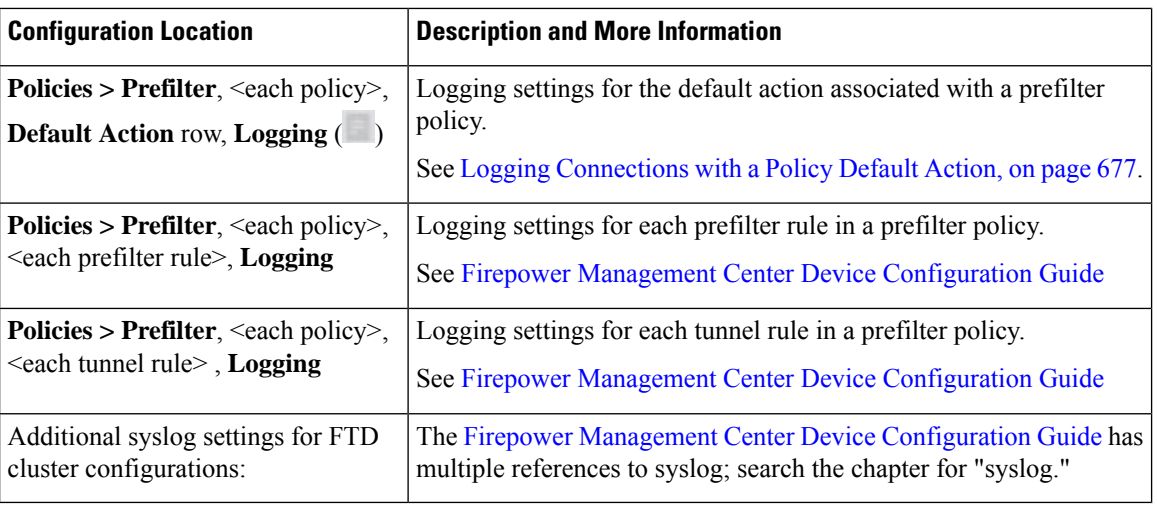

### <span id="page-619-0"></span>**Configuration Locations for Syslogs for Intrusion Events (FTD Devices)**

You can specify syslog settings for intrusion policies in various places and, optionally, inherit settings from the access control policy or the Threat Defense Platform Settings or both.

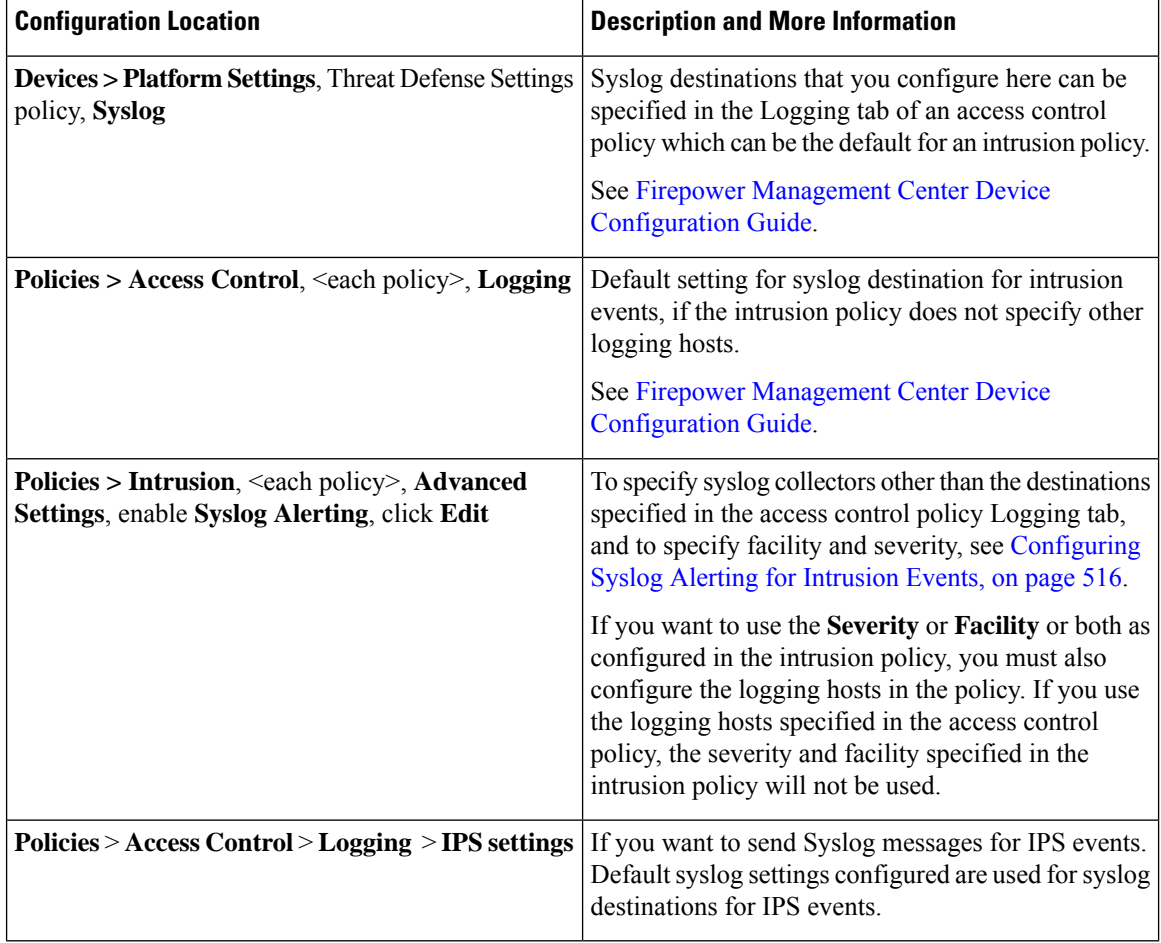

#### <span id="page-620-0"></span>**Configuration Locations for Syslogs for Intrusion Events (Devices Other than FTD)**

- (Default) Access control policy Firepower Management Center Device [Configuration](http://www.cisco.com/go/firepower-config) Guide, IF you specify a syslog alert (See Creating a Syslog Alert [Response,](#page-545-0) on page 506.)
- Or see [Configuring](#page-555-0) Syslog Alerting for Intrusion Events, on page 516.

By default, the intrusion policy uses the settings in the Logging tab of the access control policy. If settings applicable to devices other than FTD are not configured there, syslogs will not be sent for devices other than FTD and no warning appears.

#### <span id="page-620-1"></span>**Configuration Locations for Syslogs for File and Malware Events**

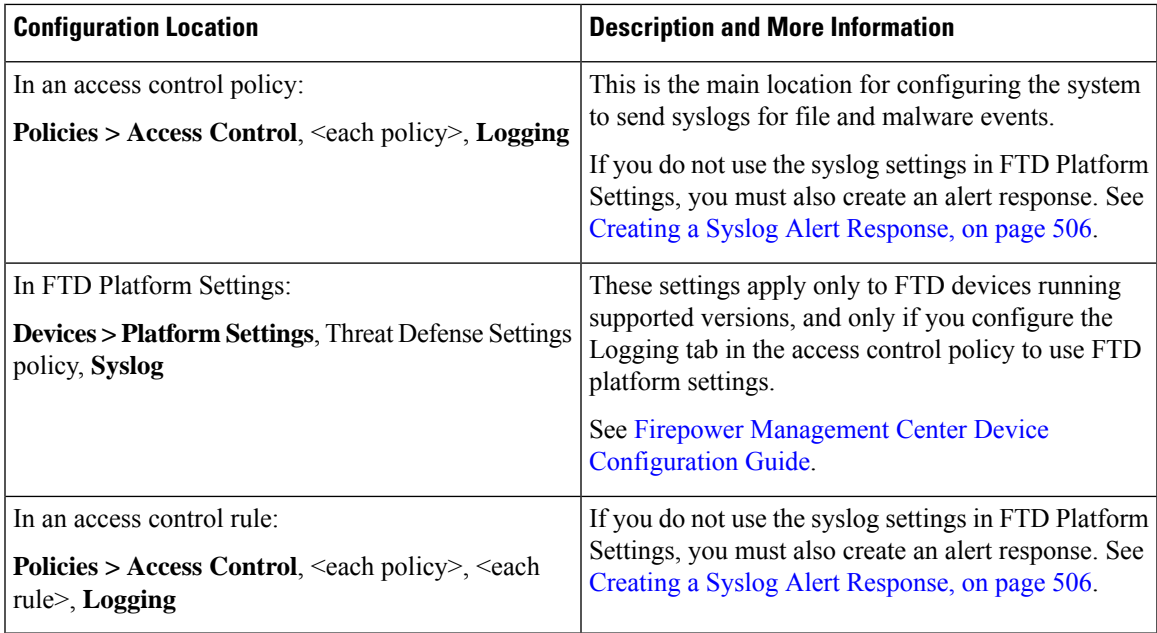

### **Anatomy of Security Event Syslog Messages**

**Example security event message from FTD (Intrusion Event)**

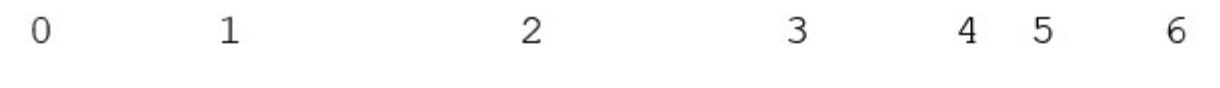

<37>2018-06-27 192.168.0.81 SFIMS : %FTD-5-430001: 192.168.1.10, DstIP: 192.168.1.102, SrcPort: 33994 Protocol: tcp, Priority: 2, GID: 133, SID: 17, Rev Message: "DCE2 EVENT SMB INVALID DSIZE", Classif. Potentially Bad Traffic, User: No Authentication R Client: NetBIOS-ssn (SMB) client, ApplicationProto (SMB), ACPolicy: test, NAPPolicy: Balanced Securit Connectivity, InlineResult: Blocked

**Table 59: Components of Security Event Syslog Messages**

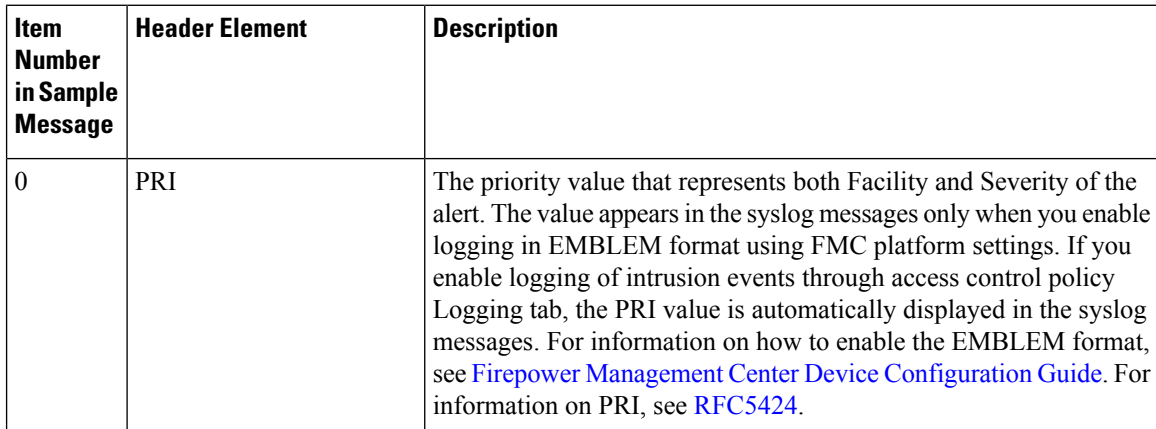

 $\mathbf l$ 

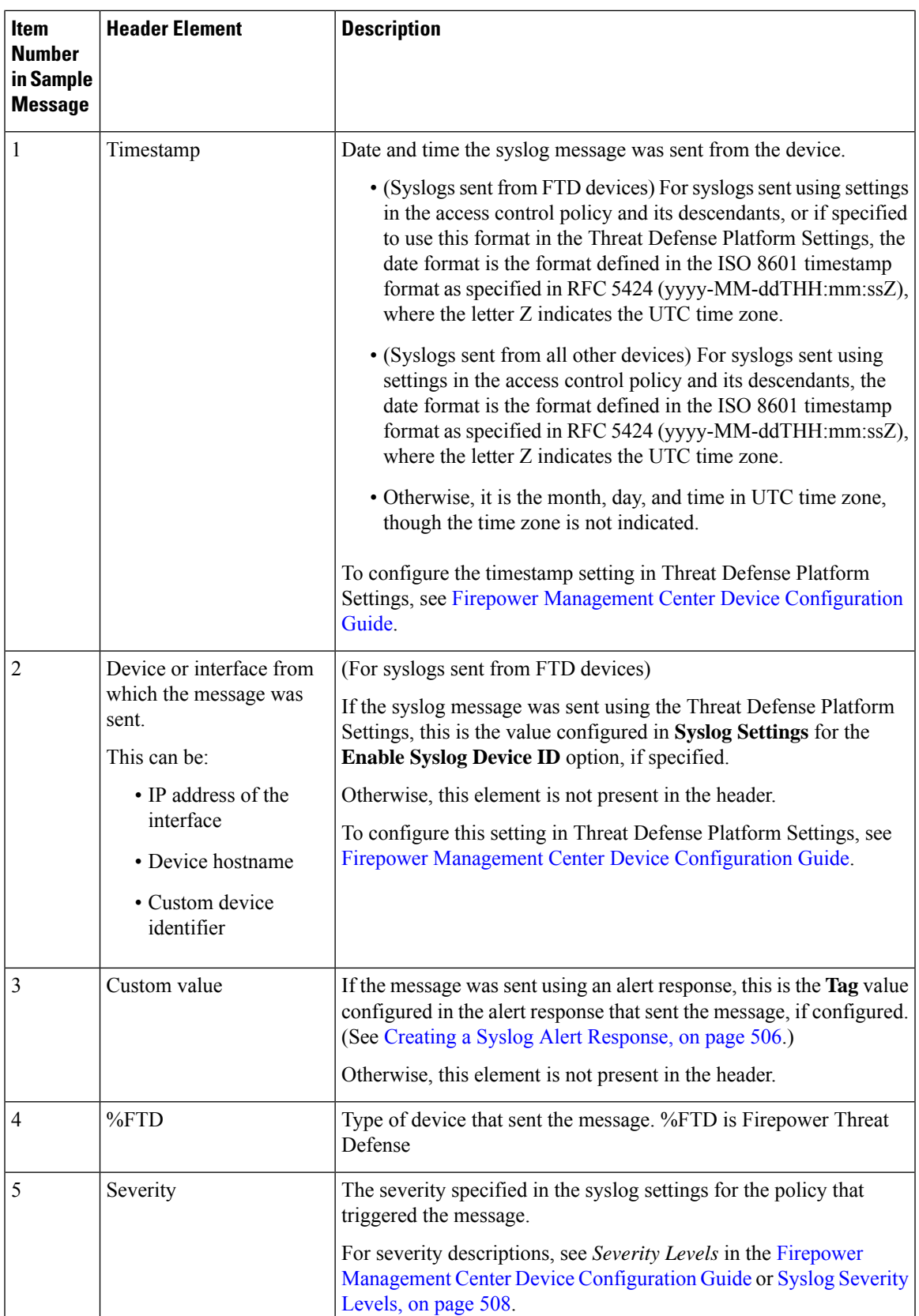

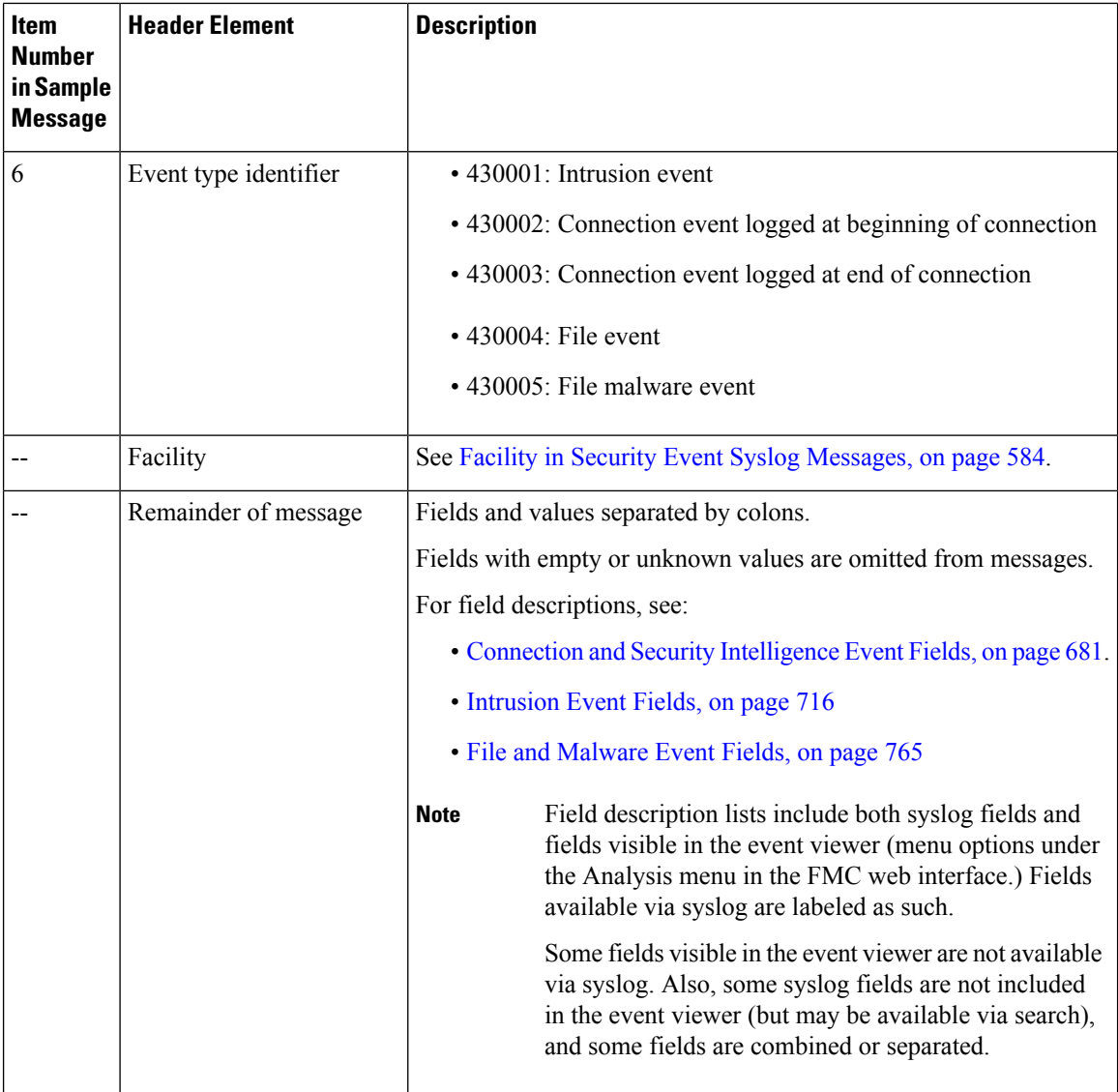

### <span id="page-623-0"></span>**Facility in Security Event Syslog Messages**

Facility values are not generally relevant in syslog messages for security events. However, if you require Facility, use the following table:

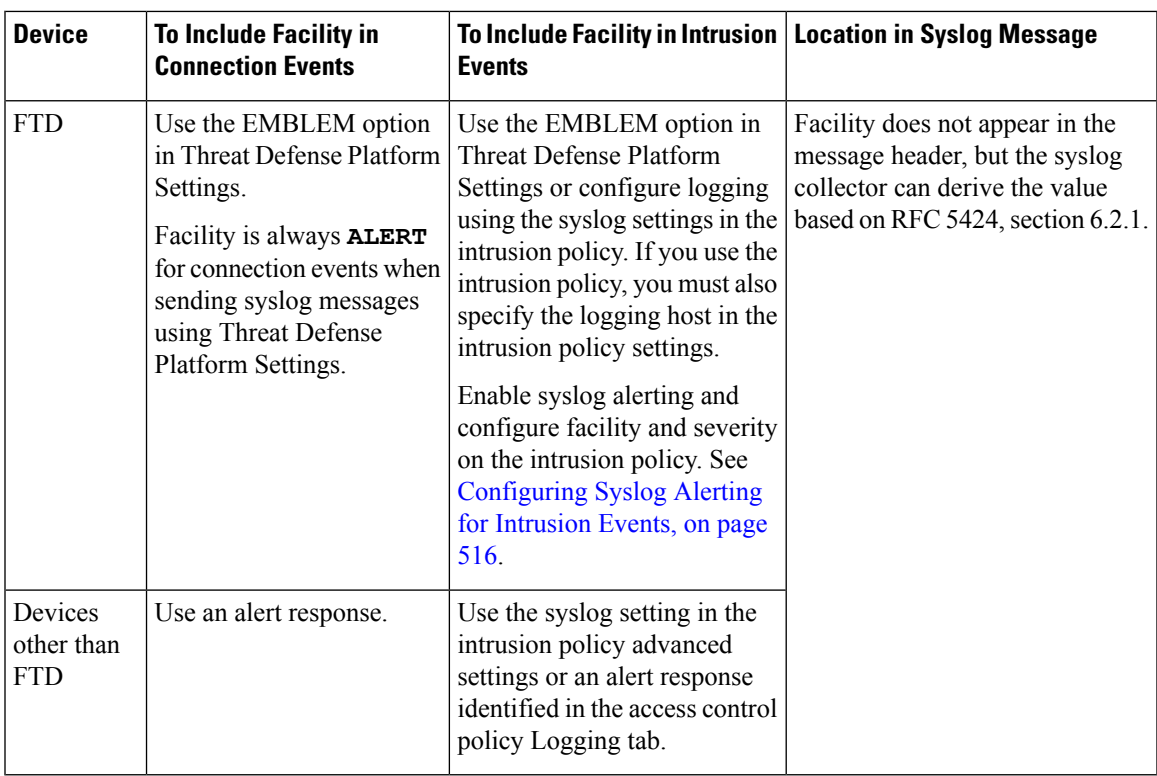

For more information, see Facilities and [Severities](#page-556-0) for Intrusion Syslog Alerts, on page 517 and [Creating](#page-545-0) a Syslog Alert [Response,](#page-545-0) on page 506.

# **Firepower Syslog Message Types**

Firepower can send multiple syslog data types, as described in the following table:

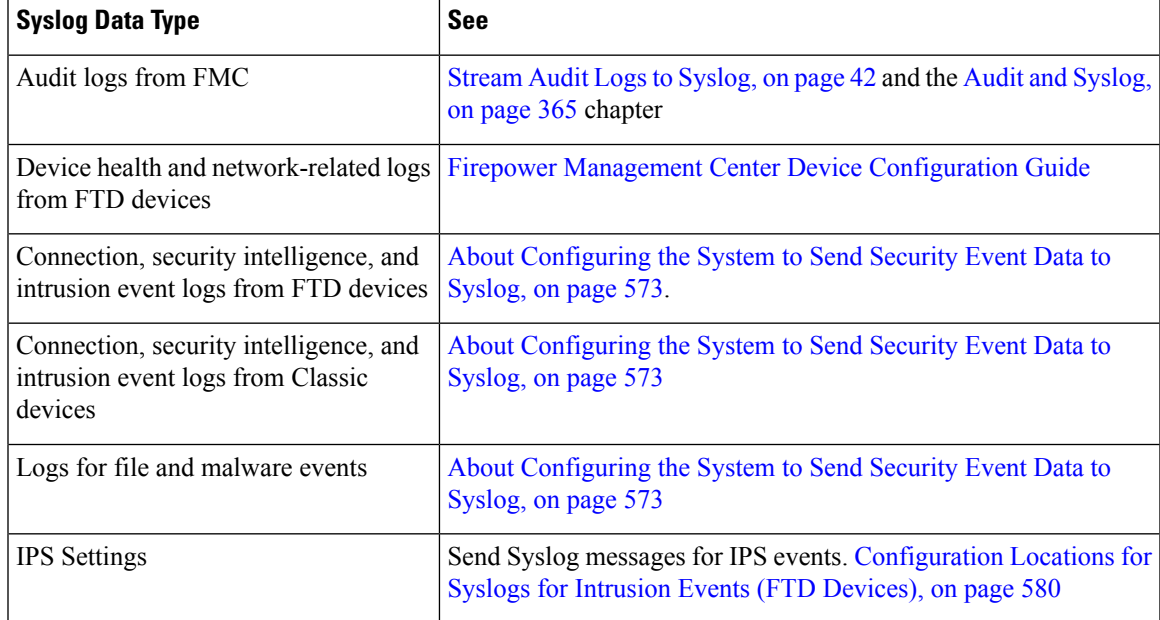

### **Limitations of Syslog for Security Events**

- If you will use syslog or store events externally, avoid special characters in object names such as policy and rule names. Object names should not contain special characters, such as commas, that the receiving application may use as separators.
- It may take up to 15 minutes for events to appear on your syslog collector.
- Data for the following file and malware events is not available via syslog:
	- Retrospective events
	- Events generated by AMP for Endpoints

# <span id="page-625-0"></span>**eStreamer Server Streaming**

The Event Streamer (eStreamer) allows you to stream several kinds of event data from a Firepower Management Center to a custom-developed client application.For more information, see *Firepower System Event Streamer Integration Guide*.

Before the appliance you want to use as an eStreamer server can begin streaming eStreamer events to an external client, you must configure the eStreamer server to send events to clients, provide information about the client, and generate a set of authentication credentials to use when establishing communication. You can perform all of these tasks from the appliance's user interface. Once your settings are saved, the events you selected will be forwarded to eStreamer clients when requested.

You can control which types of events the eStreamer server is able to transmit to clients that request them.

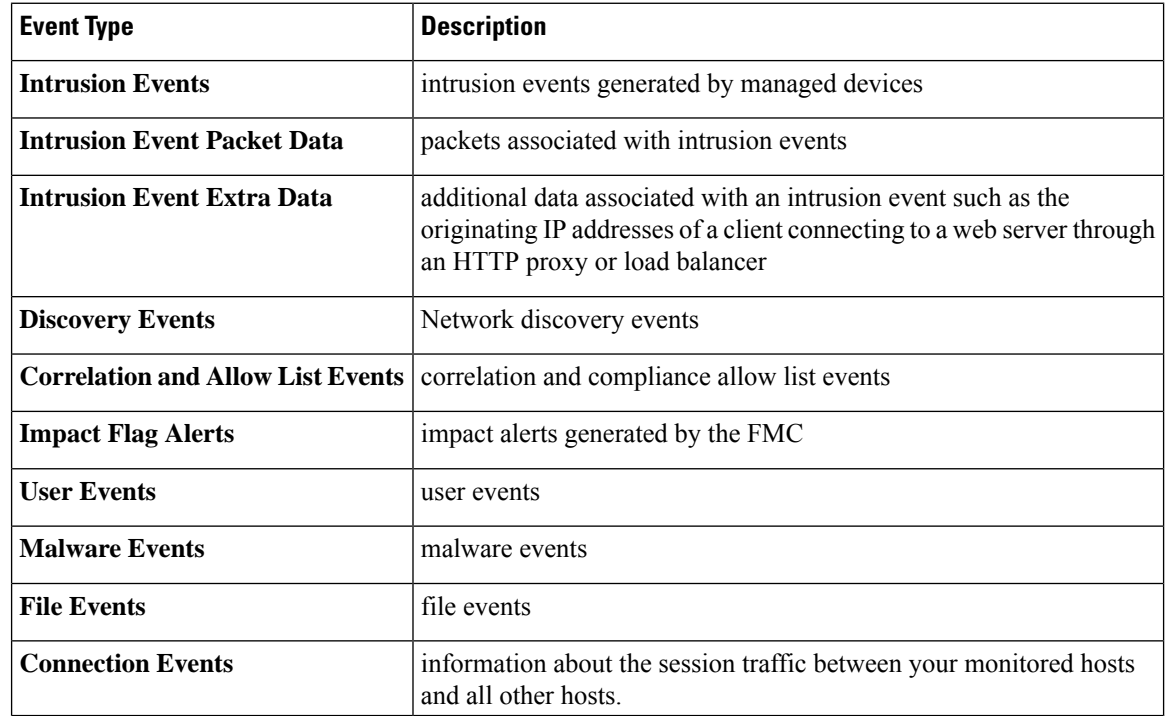

#### **Table 60: Event Types Transmittable by the eStreamer Server**

### **Comparison of Syslog and eStreamer for Security Eventing**

Generally, organizations that do not currently have significant existing investment in eStreamer should use syslog rather than eStreamer to manage security event data externally.

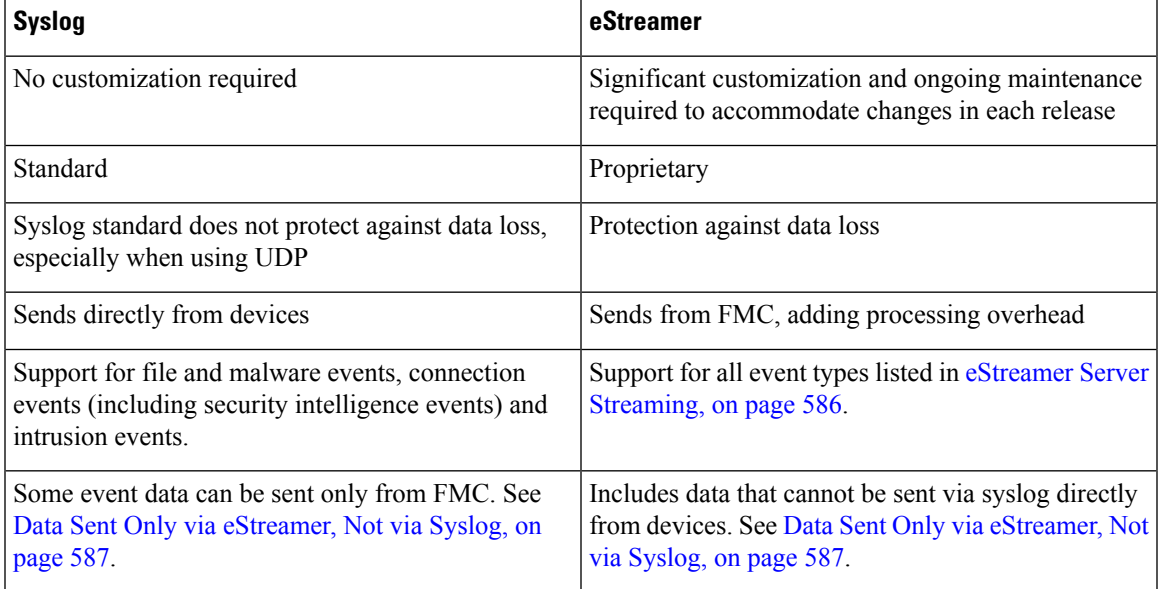

### <span id="page-626-0"></span>**Data Sent Only via eStreamer, Not via Syslog**

The following data is available only from Firepower Management Center and thus cannot be sent via syslog from devices:

- Packet Logs
- Intrusion Event Extra Data events

For a description, see eStreamer Server [Streaming,](#page-625-0) on page 586.

- Statistics and aggregate events
- Network Discovery events
- User activity and login events
- Correlation events
- For malware events:
	- retrospective verdicts
	- ThreatName and Disposition, unless information about the relevant SHAs has already been synchronized to the device
- The following fields:
	- Impact and ImpactFlag fields

For a description, see eStreamer Server [Streaming,](#page-625-0) on page 586.

• the IOC\_Count field

• Most raw IDs and UUIDs.

Exceptions:

- Syslogs for connection events do include the following: FirewallPolicyUUID, FirewallRuleID, TunnelRuleID, MonitorRuleID, SI\_CategoryID, SSL\_PolicyUUID, and SSL\_RuleID
- Syslogs for intrusion events do include IntrusionPolicyUUID, GeneratorID, and SignatureID
- Extended metadata, including but not limited to:
	- User details provided by LDAP, such as full name, department, phone number, etc.

Syslog only provides usernames in the events.

• Details for state-based information such as SSL Certificate details.

Syslog provides basic information like the certificate fingerprint, but will not provide other certificate details like the cert CN.

• Detailed application information, such as App Tags and Categories.

Syslog provides only Application names.

Some metadata messages also include extra information about the objects.

• Geolocation information

### **Choosing eStreamer Event Types**

The **eStreamer Event Configuration** check boxes control which events the eStreamer server can transmit. Your client must still specifically request the types of events you want it to receive in the request message it sends to the eStreamer server. For more information, see the *Firepower System Event Streamer Integration Guide*.

In a multidomain deployment, you can configure eStreamer Event Configuration at any domain level. However, if an ancestor domain has enabled a particular event type, you cannot disable that event type in the descendant domains.

You must be an Admin user to perform this task, for FMC.

#### **Procedure**

- **Step 1** Choose **System** ( $\bullet$ ) > **Integration**.
- **Step 2** Click **eStreamer**.
- **Step 3** Under **eStreamer Event Configuration**, check or clear the check boxes next to the types of events you want eStreamer to forward to requesting clients, described in eStreamer Server [Streaming,](#page-625-0) on page 586.
- **Step 4** Click **Save**.

Ш

### **Configuring eStreamer Client Communications**

Before eStreamer can send eStreamer events to a client, you must add the client to the eStreamer server's peers database from the eStreamer page. You must also copy the authentication certificate generated by the eStreamer server to the client. After completing these steps you do not need to restart the eStreamer service to enable the client to connect to the eStreamer server.

In a multidomain deployment, you can create an eStreamer client in any domain. The authentication certificate allows the client to request events only from the client certificate's domain and any descendant domains. The eStreamer configuration page shows only clients associated with the current domain, so if you want to download or revoke a certificate, switch to the domain where the client was created.

You must be an Admin or Discovery Admin user to perform this task, for FMC.

#### **Procedure**

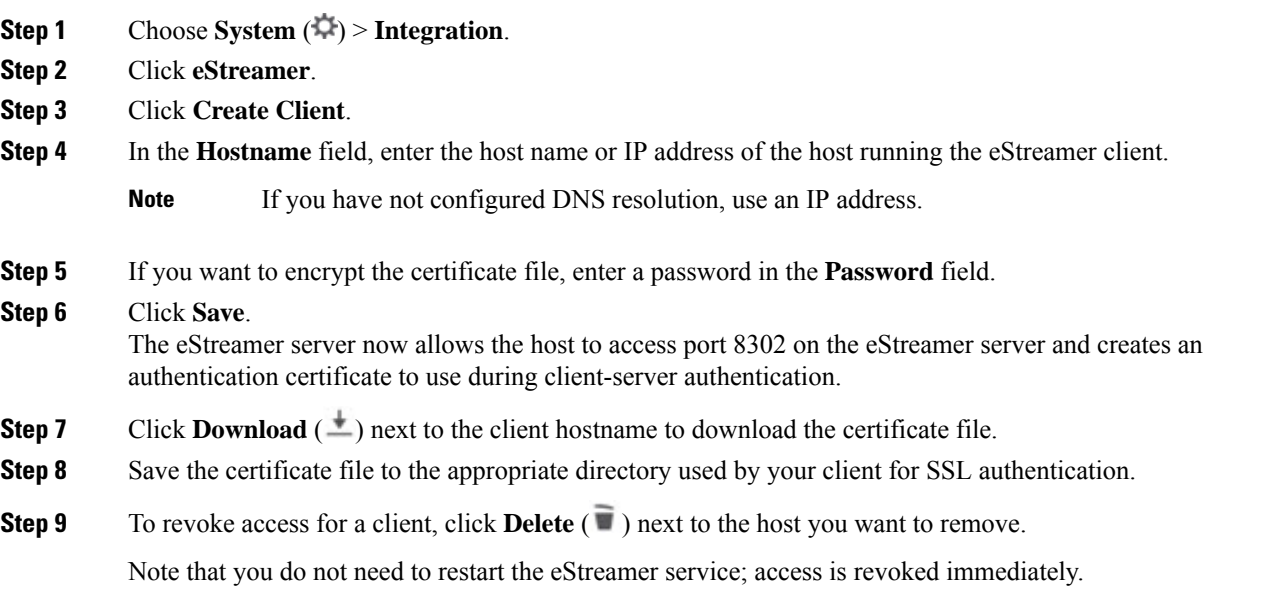

# <span id="page-628-0"></span>**Event Analysis in Splunk**

You can use the Cisco Secure Firewall (f.k.a. Firepower) app for Splunk (formerly known as the Cisco Firepower App for Splunk) as an external tool to display and work with Firepower event data, to hunt and investigate threats on your network.

eStreamer is required. This is an advanced functionality. See eStreamer Server [Streaming,](#page-625-0) on page 586.

For more information, see <https://cisco.com/go/firepower-for-splunk>.

# <span id="page-629-0"></span>**Event Analysis in IBM QRadar**

You can use the Cisco Firepower app for IBM QRadar as an alternate way to display event data and help you analyze, hunt for, and investigate threats to your network.

eStreamer is required. This is an advanced functionality. See eStreamer Server [Streaming,](#page-625-0) on page 586.

For more information, see [https://www.cisco.com/c/en/us/td/docs/security/firepower/integrations/QRadar/](https://www.cisco.com/c/en/us/td/docs/security/firepower/integrations/QRadar/integration-guide-for-the-cisco-firepower-app-for-ibm-qradar.html) [integration-guide-for-the-cisco-firepower-app-for-ibm-qradar.html.](https://www.cisco.com/c/en/us/td/docs/security/firepower/integrations/QRadar/integration-guide-for-the-cisco-firepower-app-for-ibm-qradar.html)

# **History for Analyzing Event Data Using External Tools**

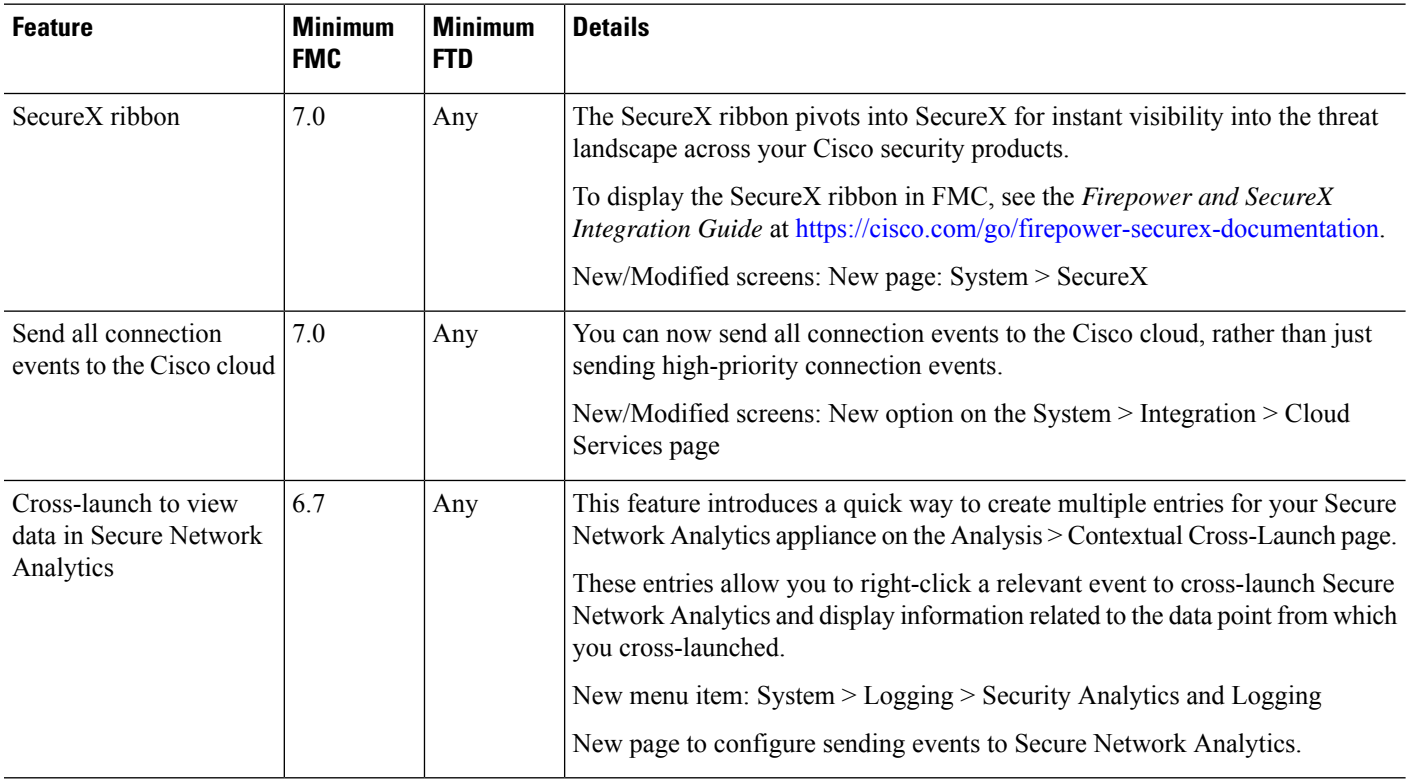

 $\mathbf l$ 

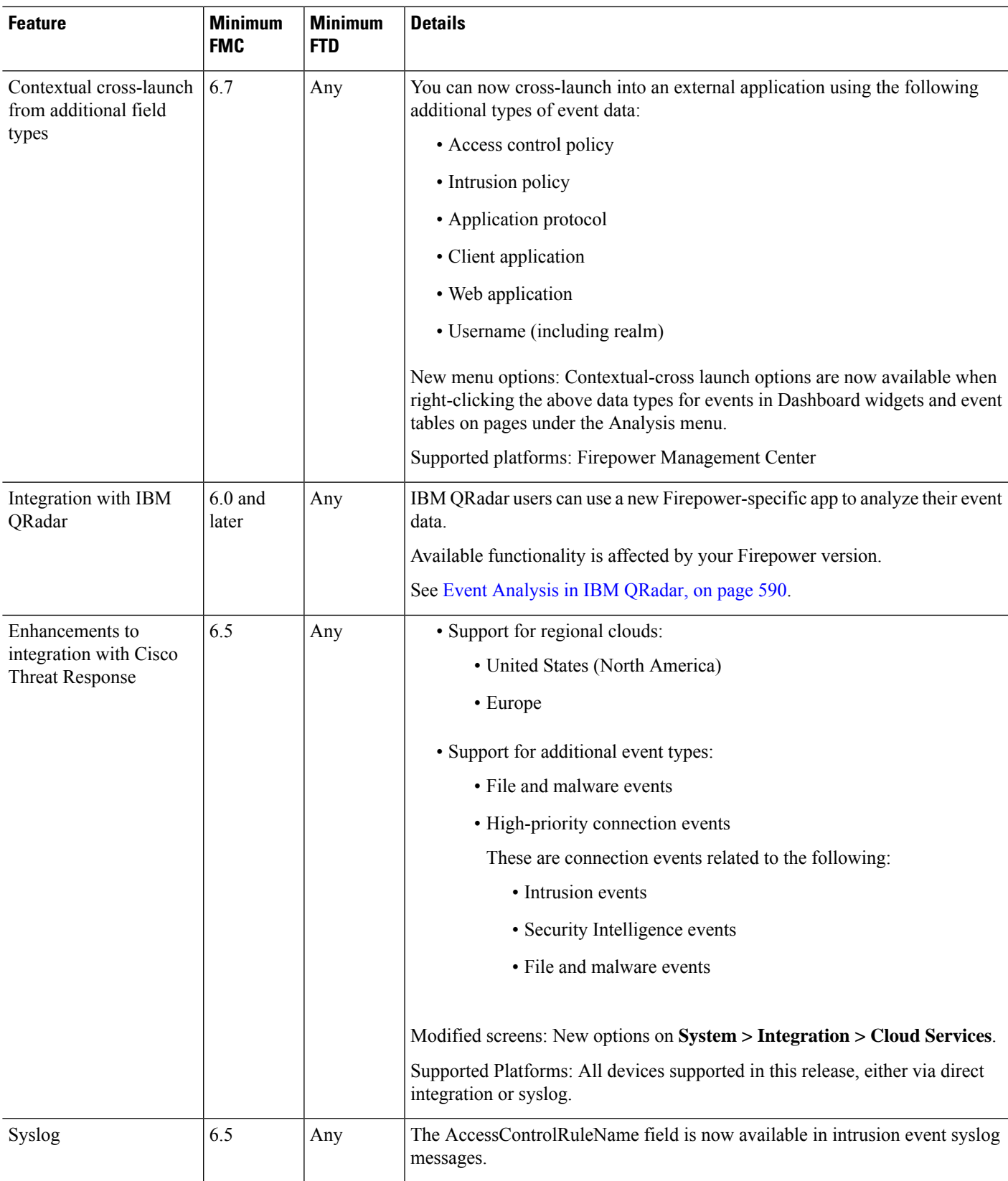

L

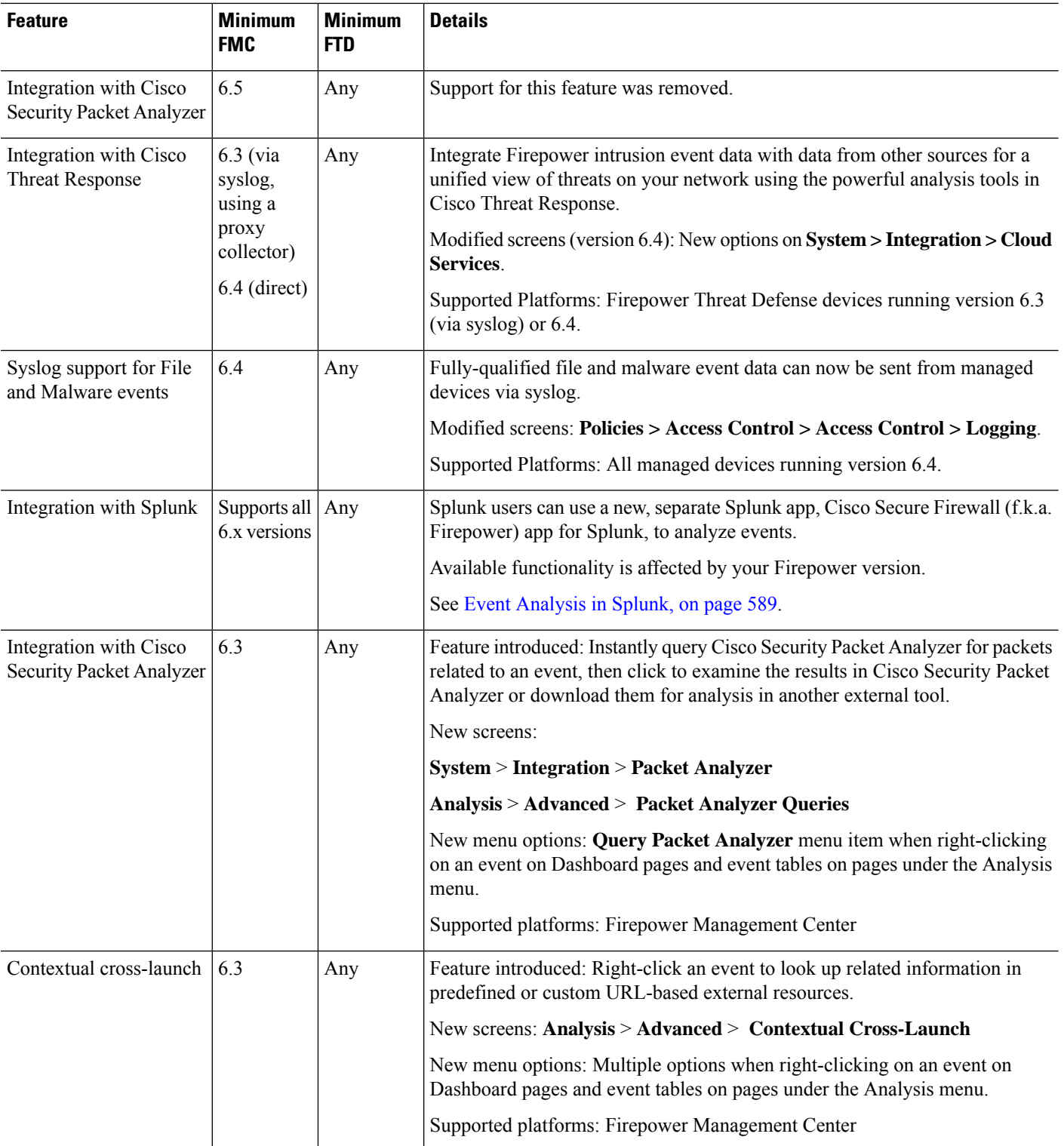

 $\mathbf l$ 

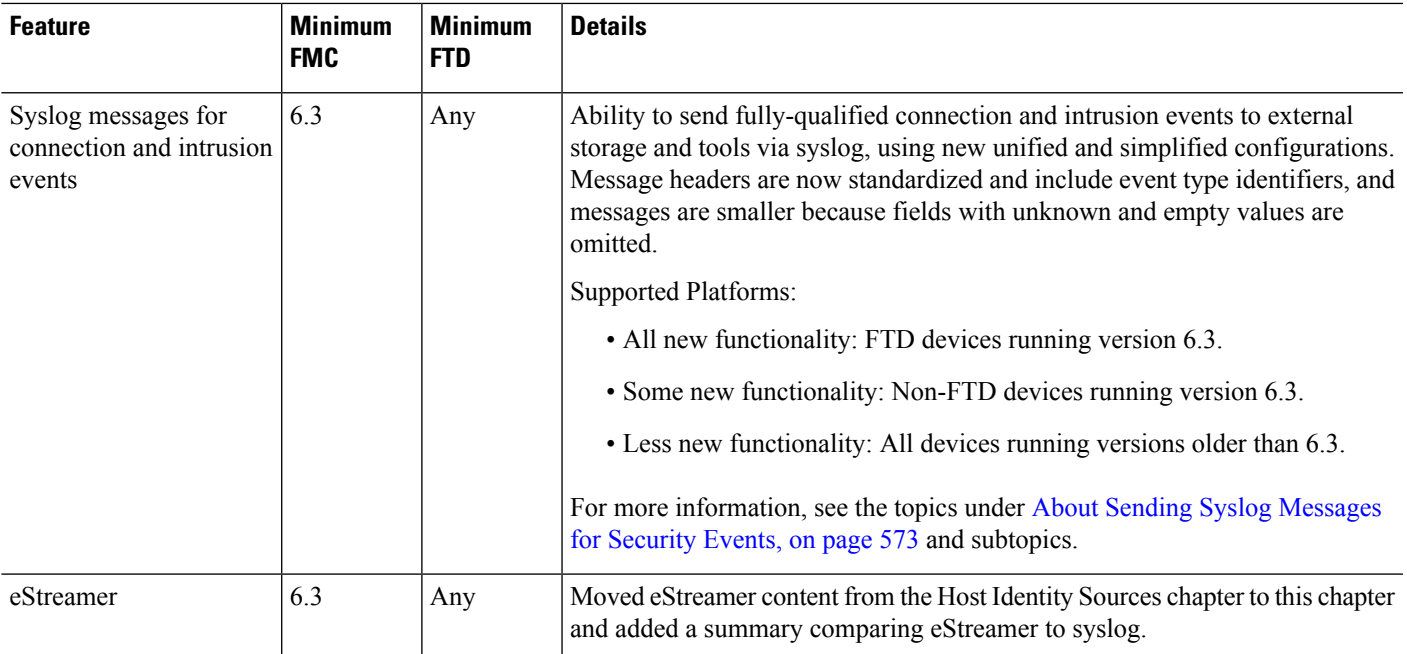

L

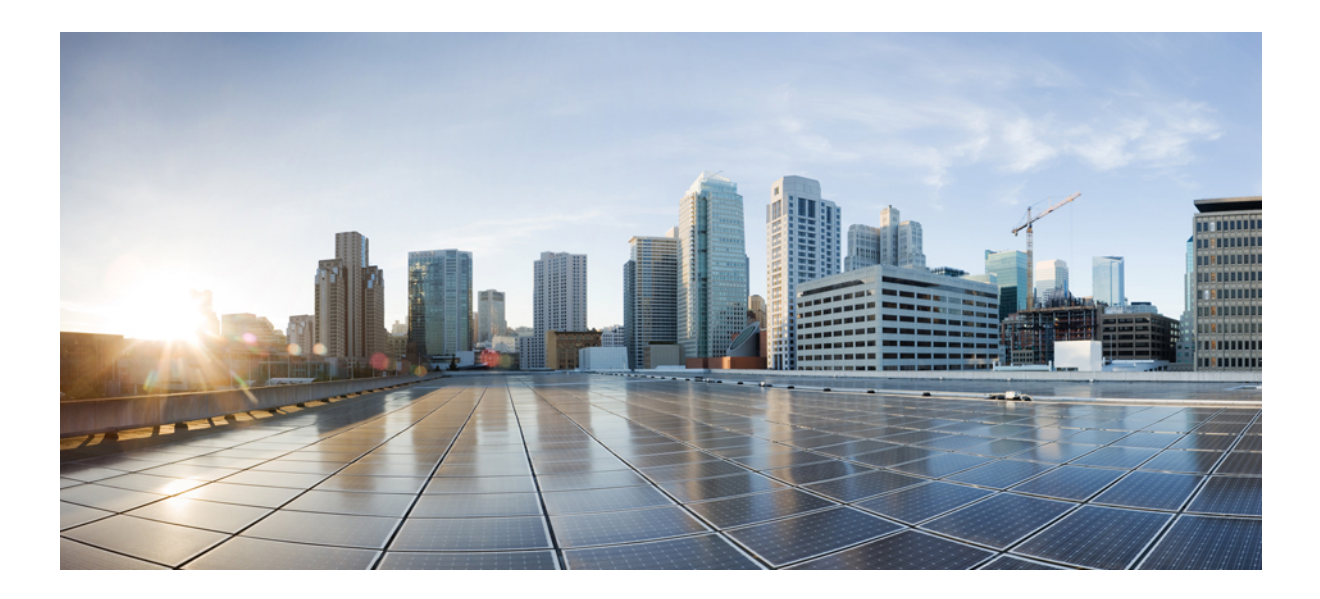

# **<sup>P</sup> ART VII**

# **Workflows and Tables**

- [Workflows,](#page-636-0) on page 597
- Event [Search,](#page-674-0) on page 635
- Custom [Workflows,](#page-684-0) on page 645
- [Custom](#page-690-0) Tables, on page 651

<span id="page-636-0"></span>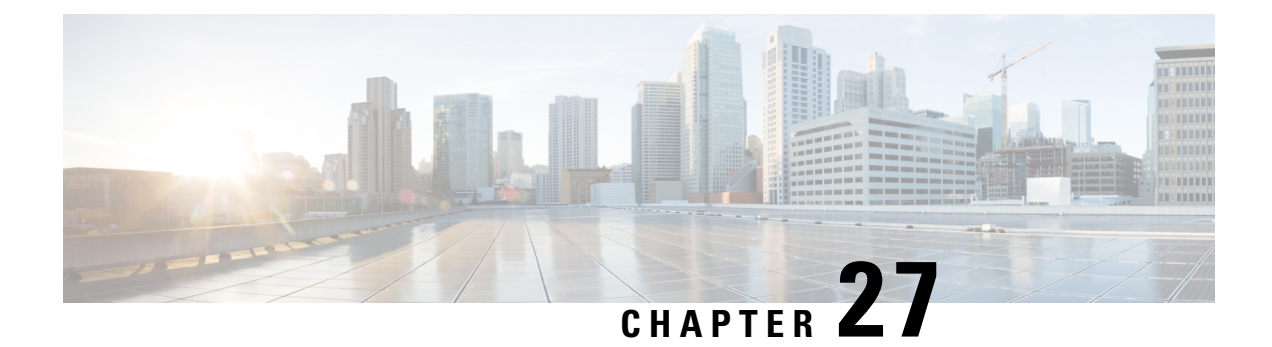

# **Workflows**

The following topics describe how to use workflows:

- Overview: [Workflows,](#page-636-1) on page 597
- Predefined [Workflows,](#page-637-0) on page 598
- Custom Table [Workflows,](#page-645-0) on page 606
- Using [Workflows,](#page-645-1) on page 606
- [Working](#page-670-0) with the Unified Event Viewer, on page 631
- [Bookmarks,](#page-671-0) on page 632
- History for [Workflows,](#page-672-0) on page 633

# <span id="page-636-1"></span>**Overview: Workflows**

A workflow is a tailored series of data pages on theFMC web interface that analysts can use to evaluate events generated by the system.

The following types of workflows are available on the FMC:

#### **Predefined Workflows**

Preset workflows delivered with the system. You cannot edit or delete a predefined workflow. You can, however, copy a predefined workflow and use it as the basis for a custom workflow.

#### **Saved Custom Workflows**

Custom workflows based on saved custom tables delivered with theFMC. You can edit, delete, and copy these workflows.

### **Custom Workflows**

Workflows that you create and customize for your specific needs, or that the system generates automatically when you create custom tables. You can edit, delete, and copy these workflows.

The data displayed in a workflow often depends on such factors as how you license and deploy your managed devices, and whether you configure features that provide the data.

# <span id="page-637-0"></span>**Predefined Workflows**

The predefined workflows described in the following sections are delivered with the system. You cannot edit or delete a predefined workflow, but you can copy a predefined workflow and use it as the basis for a custom workflow.

### **Predefined Intrusion Event Workflows**

The following table describes the predefined intrusion event workflows included with the system.

**Table 61: Predefined Intrusion Event Workflows**

| <b>Workflow Name</b>                     | <b>Description</b>                                                                                                    |
|------------------------------------------|----------------------------------------------------------------------------------------------------|
| <b>Destination Port</b>                  | Because destination ports are usually tied to an application, this workflow can help you detect applications<br>that are experiencing an uncommonly high volume of alerts. The Destination Port column can also help<br>you identify applications that should not be present on your network.                                                                                                    |
| Event-Specific                           | This workflow provides two useful features. Events that occur frequently may indicate:<br>• false positives<br>• a worm<br>• a badly misconfigured network<br>Events that occur infrequently are most likely evidence of a targeted attack and warrant special attention.                                                                                                    |
| Events by Priority and<br>Classification | This workflow lists events and their type in order of event priority, along with a count showing how many<br>times each event has occurred.                                                                                                    |
| Events to Destinations                   | This workflow provides a high-level view of which host IP addresses are being attacked and the nature of<br>the attack; where available, you can also see information about the countries involved in attacks.                                                                                                    |
| IP-Specific                              | This workflow shows which host IP addresses are generating the most alerts. Hosts with the greatest number<br>of events are either public-facing and receiving worm-type traffic (indicating a good place to look for<br>tuning) or require further investigation to determine the cause of the alerts. Hosts with the lowest counts<br>also warrant investigation as they could be the subject of a targeted attack. Low counts may also indicate<br>that a host may not belong on the network. |
| <b>Impact and Priority</b>               | This workflow lets you find high-impact recurring events quickly. The reported impact level is shown with<br>the number of times the event has occurred. Using this information, you can identify the high-impact events<br>that recur most often, which might be an indicator of a widespread attack on your network.                                                                                                    |
| Impact and Source                        | This workflow can help you identify the source of an attack in progress. The reported impact level is shown<br>with the associated source IP address for the event. If, for example, events with a level 1 impact are coming<br>from the same source IP address repeatedly, they may indicate an attacker who has identified vulnerable<br>systems and is targeting them.                                                                                                    |
| Impact to Destination                    | You can use this workflow to identify events repeatedly occurring on vulnerable computers, so you can<br>address the vulnerabilities on those systems and stop any attacks in progress.                                                                                                    |

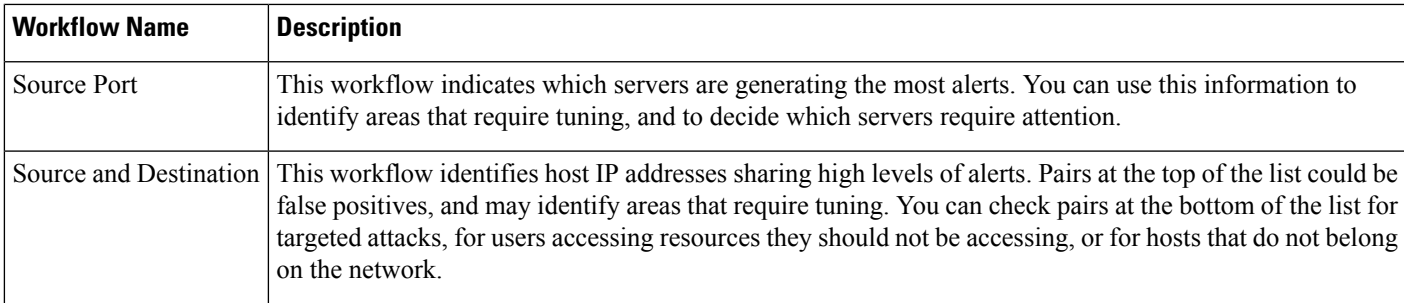

# **Predefined Malware Workflows**

The following table describes the predefined malware workflows included on the FMC. All predefined malware workflows use the table view of malware events.

#### **Table 62: Predefined Malware Workflows**

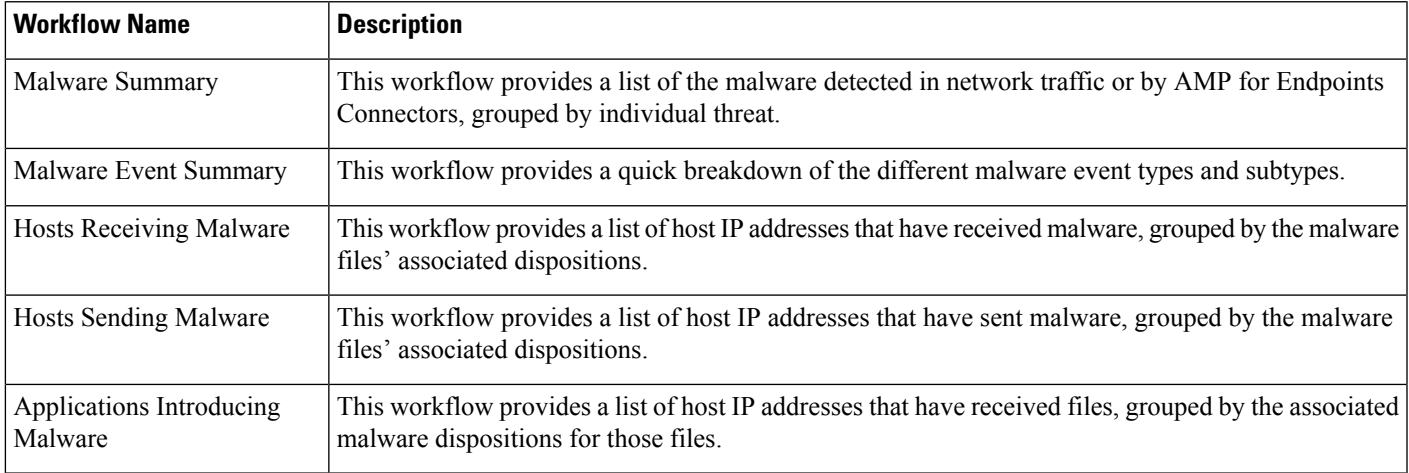

### **Predefined File Workflows**

The following table describes the predefined file event workflows included on the FMC. All the predefined file event workflows use the table view of file events.

#### **Table 63: Predefined File Workflows**

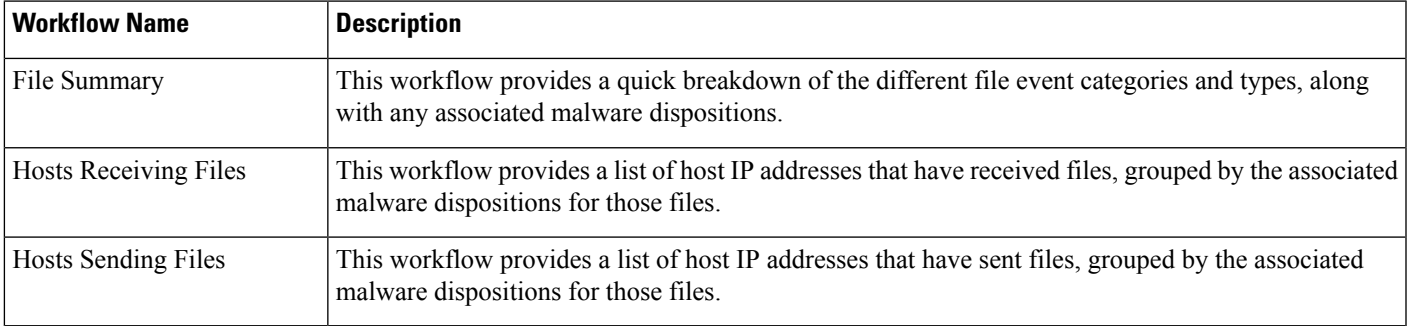

### **Predefined Captured File Workflows**

The following table describes the predefined captured file workflows included on the FMC. All predefined captured file workflows use the table view of captured files.

#### **Table 64: Predefined Captured File Workflows**

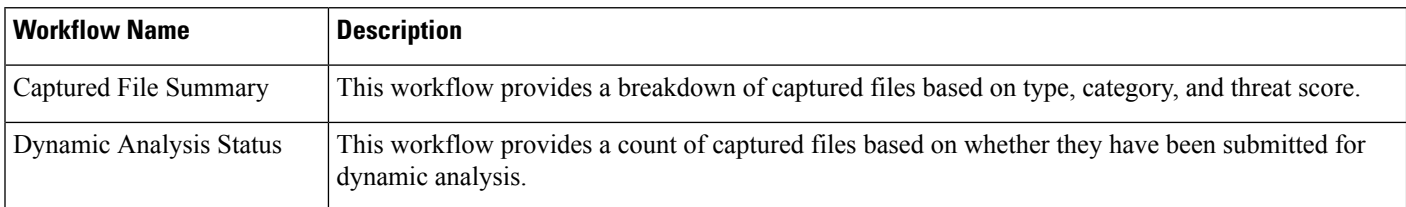

### **Predefined Connection Data Workflows**

The following table describes the predefined connection data workflows included on the FMC. All the predefined connection data workflows use the table view of connection data.

#### **Table 65: Predefined Connection Data Workflows**

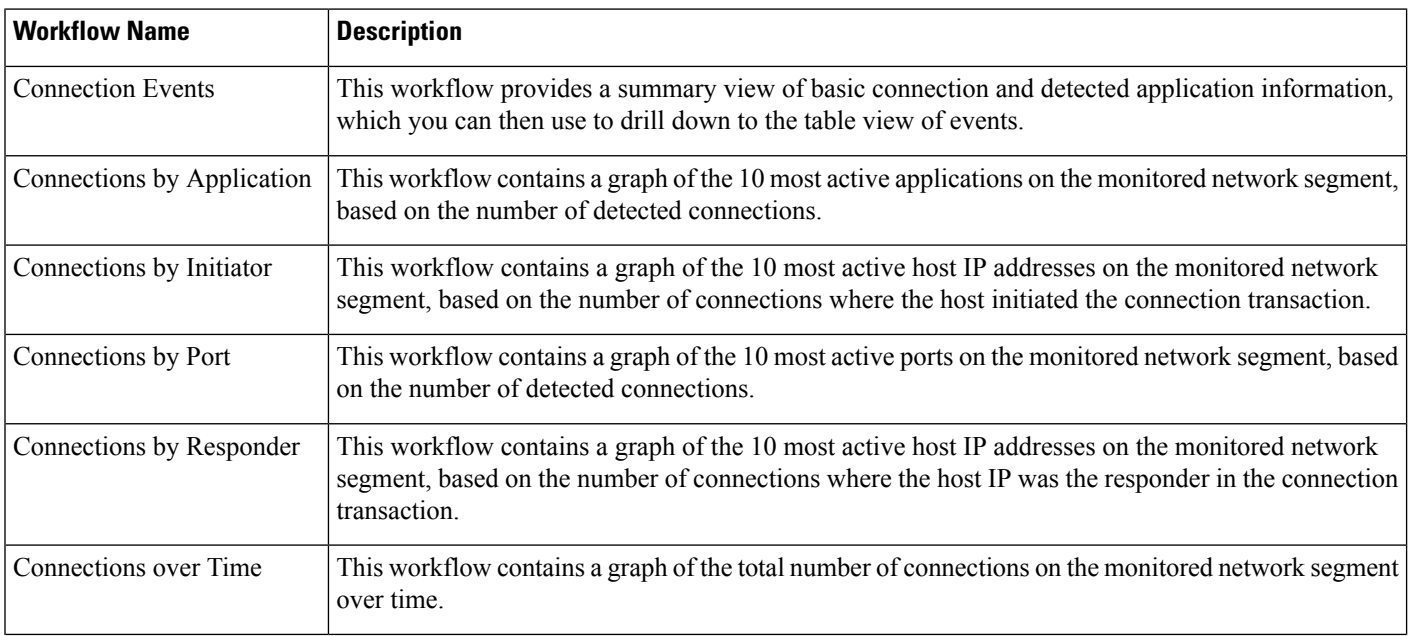

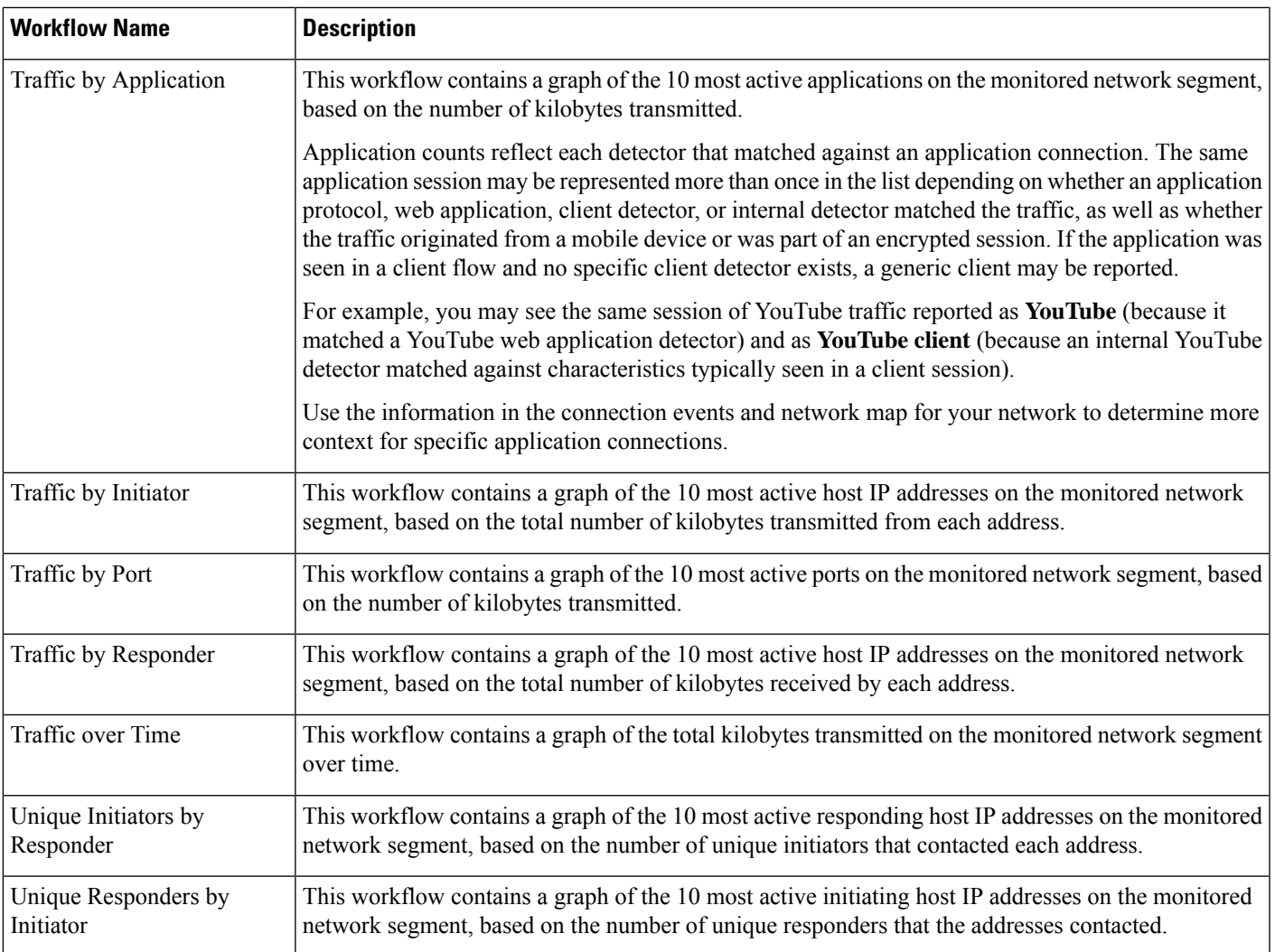

### **Predefined Security Intelligence Workflows**

The following table describes the predefined Security Intelligence workflows included on the FMC. All the predefined Security Intelligence workflows use the table view of Security Intelligence events.

**Table 66: Predefined Security Intelligence Workflows**

| Workflow Name                           | <b>Description</b>                                                                                                    |
|-----------------------------------------|----------------------------------------------------------------------------------------------------|
|                                         | Security Intelligence Events   This workflow provides a summary view of basic Security Intelligence and detected application<br>information, which you can then use to drill down to the table view of events. |
| Security Intelligence<br><b>Summary</b> | This workflow is identical to the Security Intelligence Events workflow, but begins with the Security<br>Intelligence Summary page, which lists security intelligence events by category and count only.       |

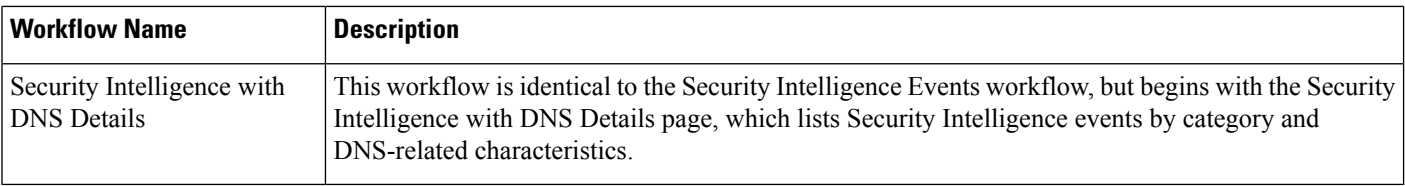

### **Predefined Host Workflows**

The following table describes the predefined workflows that you can use with host data.

**Table 67: Predefined Host Workflows**

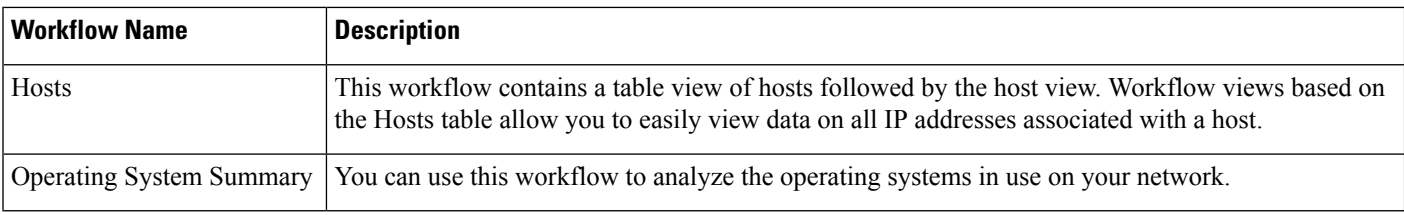

# **Predefined Indications of Compromise Workflows**

The following table describes the predefined workflows that you can use with IOC (Indications of Compromise) data.

**Table 68: Predefined Indications of Compromise Workflows**

| <b>Workflow Name</b>                 | <b>Description</b>                                                                                                    |
|--------------------------------------|----------------------------------------------------------------------------------------------------|
| Host Indications of<br>Compromise    | This workflow begins with a summary view of IOC data grouped by count and category, and provides<br>a detail view that further subdivides the summary data by event type. |
|                                      | Access this workflow via the <b>Analysis</b> > <b>Hosts</b> menu.                                                                                                    |
| Indications of Compromise<br>by Host | You can use this workflow to gauge which hosts on your network are most likely to be compromised<br>(based on IOC data).                                                  |
|                                      | Access this workflow via the <b>Analysis</b> $>$ <b>Hosts</b> menu.                                                                                                    |
| User Indications of<br>Compromise    | This workflow begins with a summary view of IOC data grouped by count and category, and provides<br>a detail view that further subdivides the summary data by event type. |
|                                      | Access this workflow via the <b>Analysis</b> > Users menu.                                                                                                    |
| Indications of Compromise<br>by User | Use this workflow to gauge which users on your network are most likely to be involved in potential<br>compromises (based on IOC data.)                                    |
|                                      | Access this workflow via the <b>Analysis</b> > Users menu.                                                                                                    |

# **Predefined Applications Workflows**

The following table describes the predefined workflows that you can use with application data.

#### **Table 69: Predefined Applications Workflows**

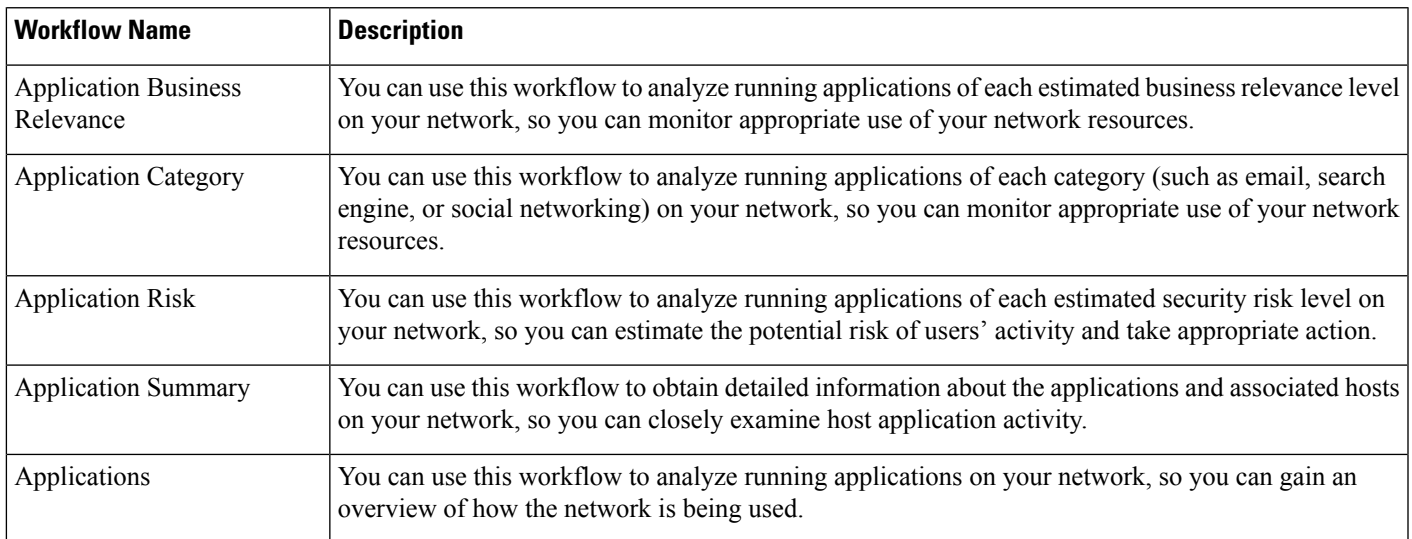

### **Predefined Application Details Workflows**

The following table describes the predefined workflows that you can use with application detail and client data.

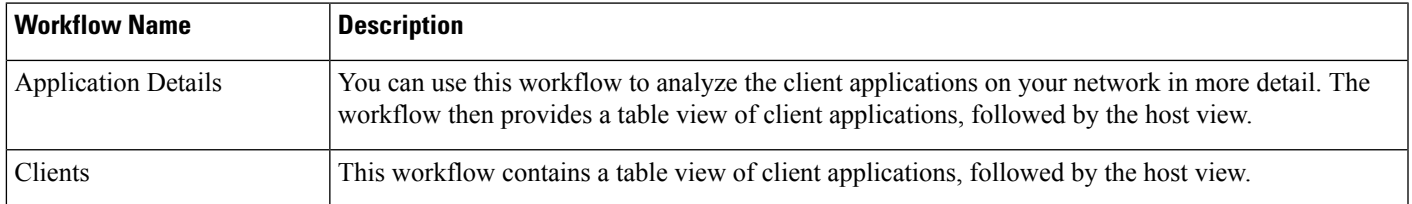

#### **Table 70: Predefined Application Details Workflows**

### **Predefined Servers Workflows**

The following table describes the predefined workflows that you can use with server data.

#### **Table 71: Predefined Servers Workflows**

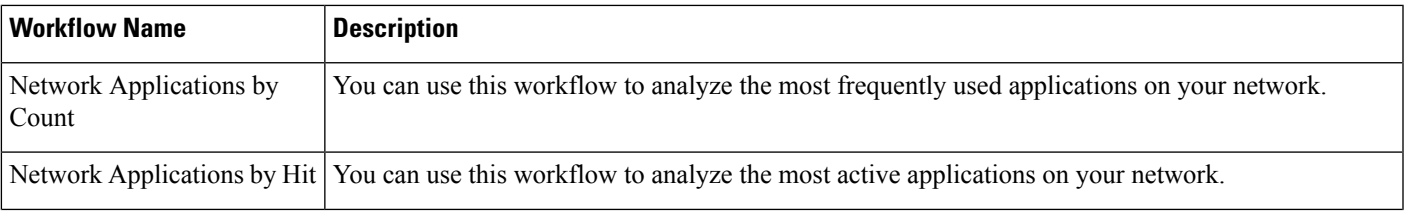

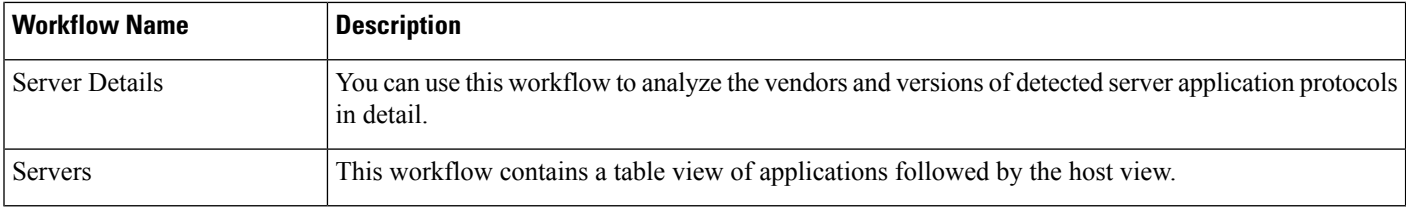

### **Predefined Host Attributes Workflows**

The following table describes the predefined workflow that you can use with host attribute data.

#### **Table 72: Predefined Host Attributes Workflows**

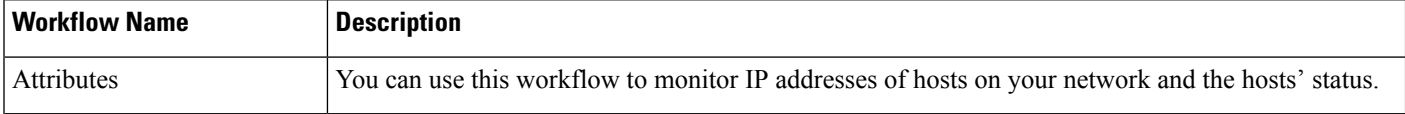

### **The Predefined Discovery Events Workflow**

The following table describes the predefined workflow that you can use to view discovery and identity data.

#### **Table 73: Predefined Discovery Event Workflows**

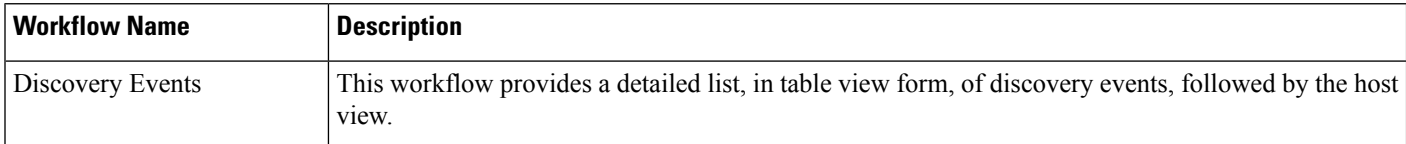

### **Predefined User Workflows**

The following table describes the predefined workflow that you can use to view user discovery and user identity data.

**Table 74: Predefined User Workflows**

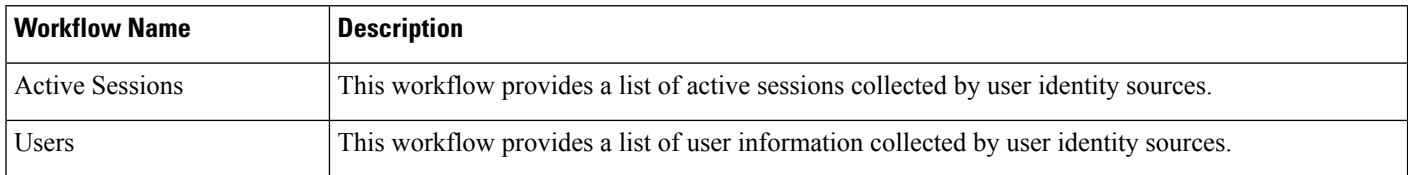

# **Predefined Vulnerabilities Workflows**

The following table describes the predefined vulnerabilities workflow included on the FMC.

**Table 75: Predefined Vulnerabilities Workflows**

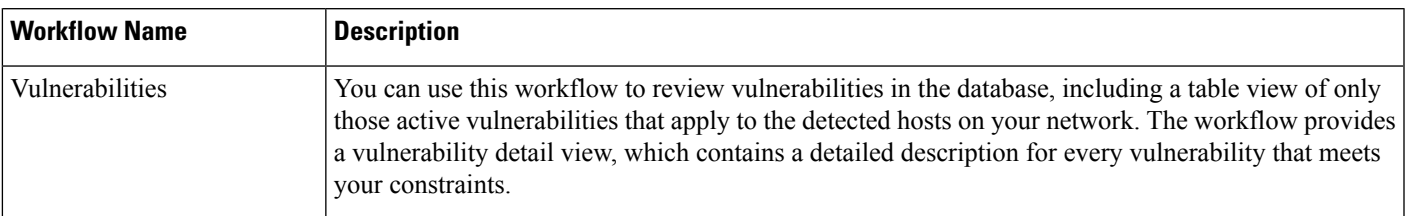

### **Predefined Third-Party Vulnerabilities Workflows**

The following table describes the predefined third-party vulnerabilities workflows included on the FMC.

**Table 76: Predefined Third-Party Vulnerabilities Workflows**

| <b>Workflow Name</b>      | <b>Description</b>                                                                                                    |
|---------------------------|----------------------------------------------------------------------------------------------------|
|                           | Vulnerabilities by IP Address You can use this workflow to quickly see how many third-party vulnerabilities you have detected<br>per host IP address on your monitored network. |
| Vulnerabilities by Source | You can use this workflow to quickly see how many third-party vulnerabilities you have detected<br>per third-party vulnerability source, such as the QualysGuard Scanner.       |

### **Predefined Correlation and Allow List Workflows**

There is a predefined workflow for each type of correlation data, allow list events, allow list violations, and remediation status events.

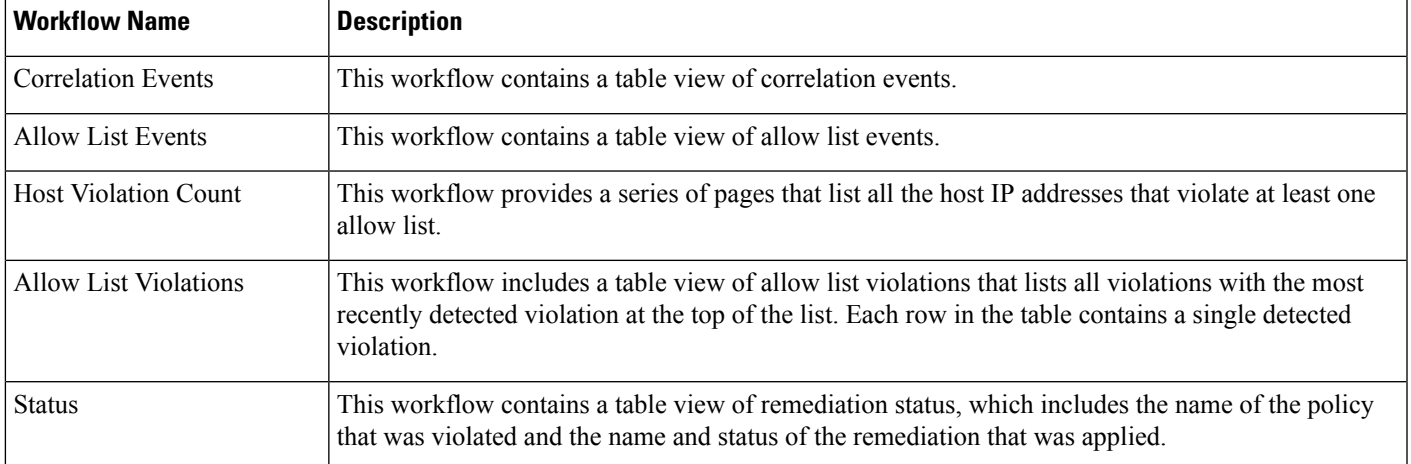

#### **Table 77: Predefined Correlation Workflows**

### **Predefined System Workflows**

The system is delivered with some additional workflows, including system events such as audit events and health events, as well as workflows that list results from rule update imports and active scans.

**Table 78: Additional Predefined Workflows**

| <b>Workflow Name</b> | <b>Description</b>                                                                                                    |
|----------------------|----------------------------------------------------------------------------------------------------|
| Audit Log            | This workflow contains a table view of the audit log that lists audit events.                                                               |
| <b>Health Events</b> | This workflow displays events triggered by the health monitoring policy.                                                                    |
|                      | Rule Update Import Log   This workflow contains a table view listing information about both successful and  <br>failed rule update imports. |
| <b>Scan Results</b>  | This workflow contains a table view listing each completed scan.                                                                            |

# <span id="page-645-0"></span>**Custom Table Workflows**

You can use the custom tables feature to create tables that use the data from two or more types of events. This is useful because you can, for example, create tables and workflows that correlate intrusion event data with discovery data to allow simple searches for events that affect critical systems.

When you create a custom table, the system automatically creates a workflow that you can use to view the events associated with the table. The features in the workflow differ depending on which type of table you use.For example, custom table workflows based on the intrusion event table always end with the packet view. However, custom table workflows based on discovery events end with the host view.

Unlike workflows based on the predefined event tables, workflows based on custom tables do not have links to other types of workflows.

# <span id="page-645-1"></span>**Using Workflows**

#### **Procedure**

- **Step 1** Choose the appropriate menu path and option as described in [Workflow](#page-647-0) Selection, on page 608.
- **Step 2** Navigate within the current workflow:
	- To view all of the columns available in your chosen event data type, use table view pages; see [Using](#page-653-0) Table View [Pages,](#page-653-0) on page 614.
	- To view a subset of the columns available in your chosen event data type, use drill-down pages; see Using [Drill-Down](#page-653-1) Pages, on page 614.
	- To display the corresponding row in the next page of the workflow, click **Down-Arrow** ( ).
	- To move among the pages of a multipage workflow, use the tools at the bottom of each page; see [Workflow](#page-650-0) Page [Traversal](#page-650-0) Tools, on page 611.
- To view the same constraints applied within a workflow for a different type of event, click **Jump to** and choose the event view from the drop-down list.
- **Step 3** Modify the display of the current workflow:
	- Check the check boxes by one or more rows on a page to indicate which row(s) you want to affect, then click one of the buttons at the bottom of the page (for example, **View**) to perform that action for all selected rows.
	- Check the check box at the top of the row to select all the rows on the page, then click one of the buttons at the bottom of the page (for example, **View**) to perform that action for all rows on the page.
	- Constrain the columns in the display by clicking **Close**  $(\times)$  in the column heading that you want to hide. In the pop-up window that appears, click **Apply**
		- To hide or show other columns, check or clear the appropriate check boxes before you click **Apply**. To add a disabled column back to the view, click the expand arrow to expand the search constraints, then click the column name under Disabled Columns. **Tip**
	- Constrain the data view by selected values for selected fields. For information, see Event View [Constraints,](#page-667-0) on [page](#page-667-0) 628 and Compound Event View [Constraints,](#page-668-0) on page 629.
	- Change the time constraints on the event view. The date range located in the upper right corner of the page sets a time range for events to include in the workflow; for information, see Event Time [Constraints,](#page-661-0) on [page](#page-661-0) 622.
		- Events that were generated outside the appliance's configured time window (whether global or event-specific) may appear in an event view if you constrain the event view by time. This may occur even if you configured a sliding time window for the appliance. **Note**
	- To sort data by columns, click the name of a column. To reverse the sort order, click the column name again. The direction indicates which column the data is sorted by, and whether the sort is **Ascending** or **Descending**.
	- Click a workflow page link to display that page using any active constraints. Workflow page links appear in the upper left corner of predefined workflow table views and drill-down pages, above events and below the workflow name.

**Step 4** View additional data within the current workflow:

- To view the file'strajectory map in a new window, click network file trajectory in file name andSHA-256 hash value columns. The icon is different depending on the file status; see File [Trajectory](#page-650-1) Icons, on page [611.](#page-650-1)
- To display a pop-up window of the host profile associated with an IP address, click host profile in any IPaddress column. The icon is different depending on the file status; see [HostProfile](#page-651-0) Icons, on page 612.
- To view the Dynamic Analysis Summary report for the highest threat score associated with a file, click threat score in any threat score column. The icon is different depending on the file's highest threat score; see [Threat](#page-651-1) Score Icons, on page 612.
- To view user profile information, click **User** or, for users associated with an indication of compromise, **Red User** in any user identity column. The user icon is dimmed if that user cannot be in the database (that is, is an AMP for Endpoints Connector user).
- To view vulnerability details for third-party vulnerabilities, click **Vulnerability** in any third-party vulnerability ID column.
- When viewing aggregated data points, hover your pointer over the flag to view the country name.
- When viewing individual data points, click flag to view further geolocation details described in [Geolocation,](#page-655-0) on page 616.

**Step 5** Navigate to a different workflow:

To view the same event type using a different workflow, click **(switch workflow)** next to the workflow title, then choose the workflow you want to use. Note that you **cannot** use a different workflow for scan results.

### **Workflow Access by User Role**

Access to a workflow is determined by the user's role. See the table below for more information.

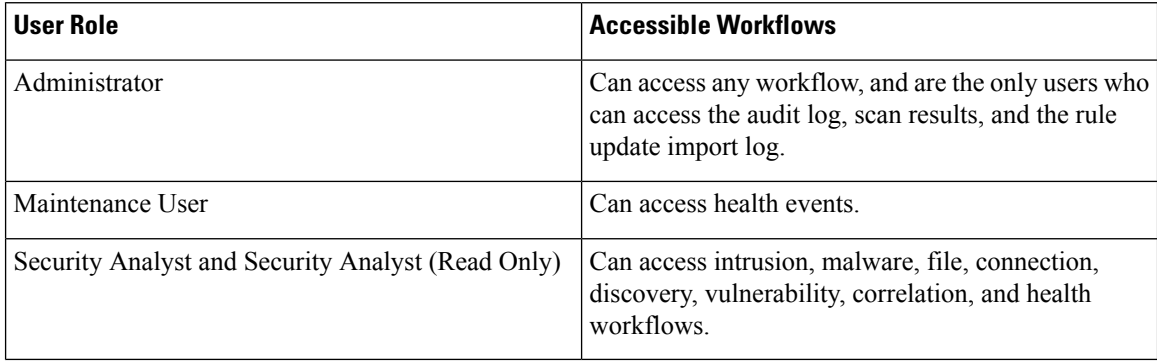

### <span id="page-647-0"></span>**Workflow Selection**

The system provides predefined workflows for the types of data listed in the following table.

**Table 79: Features Using Workflows**

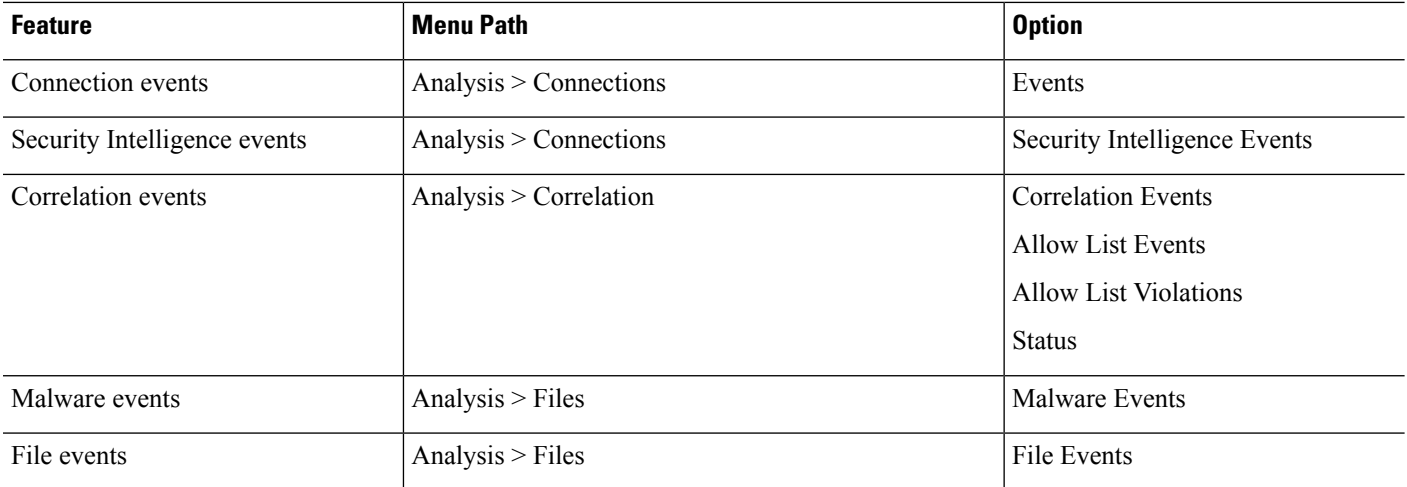
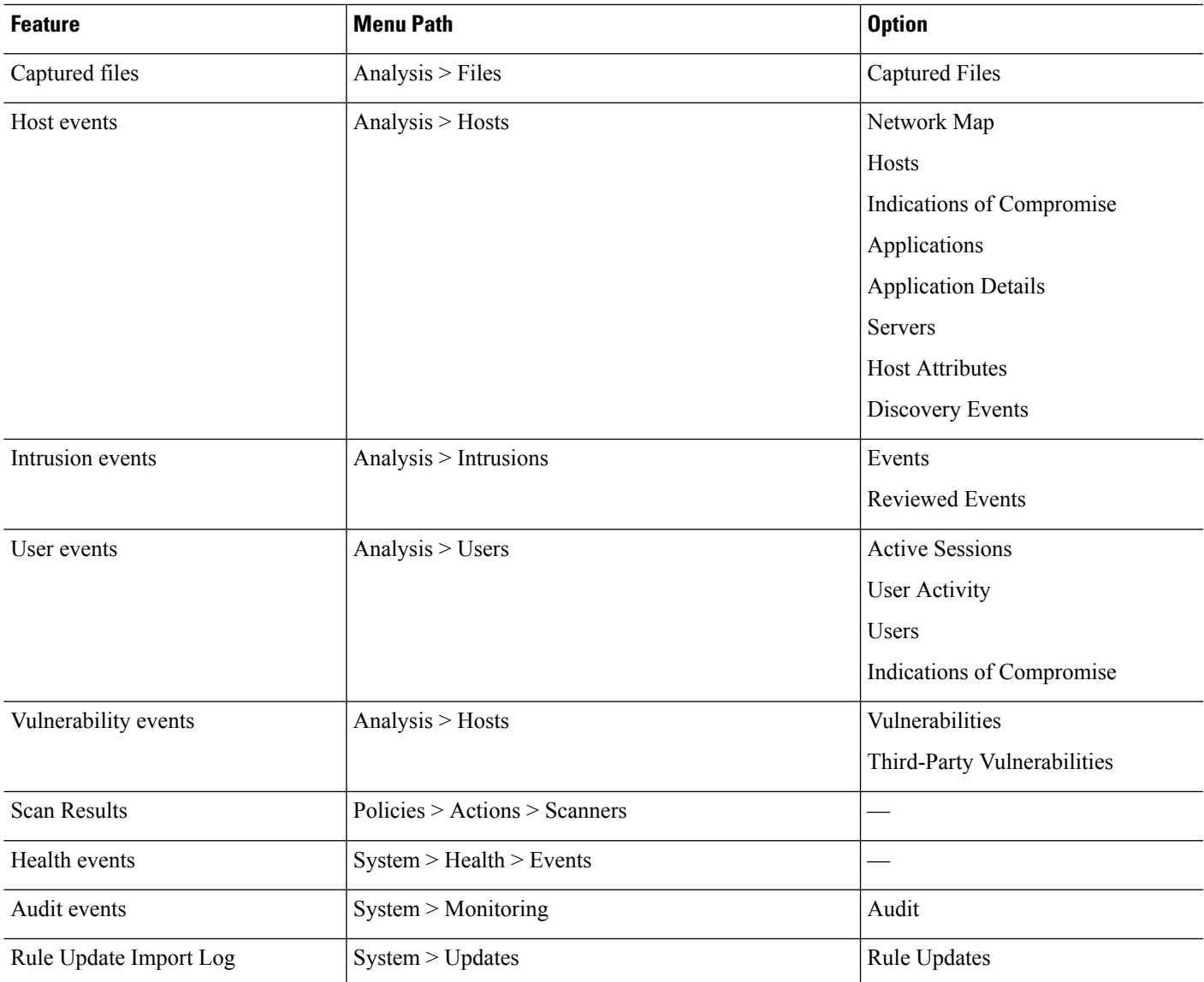

When you view any of the kinds of data described in the above table, events appear on the first page of the default workflow for that data. You can specify a different default workflow by configuring your event view settings. Note that workflow access depends on your user role.

In a multidomain deployment, you can view data for the current domain and for any descendant domains. You cannot view data from higher level or sibling domains.

## **Related Topics**

[Configuring](#page-227-0) Event View Settings, on page 188

# **Workflow Pages**

Although the data in each type of workflow is different, all workflows share a common set of features. Workflows can include several types of pages. The actions you can perform on a workflow page depend on the type of page.

Drill-down and table view pages in workflows allow you to quickly narrow your view of the data so you can zero in on events that are significant to your analysis. Table view pages and drill-down pages both support many features you can use to constrain the set of events you want to view or to navigate the workflow. When viewing data on drill-down pages or in the table view in a workflow, you can sort the data in ascending or descending order based on any available column. If the database contains more events than can be displayed on a single workflow page, you can click the links at the bottom of the page to display more events. When you click one of these links, the time window automatically pauses so that you do not see the same events twice; you can unpause the time window when you are ready.

In a multidomain deployment, you can view data for the current domain and for any descendant domains. You cannot view data from higher level or sibling domains.

#### **Table Views**

Table views include a column for each of the fields in the database on which your workflow is based if the page is enabled by default.

For best performance, display only the columns you need. The more columns are displayed, the more resources are required to display the data.

Note that when you disable a column on a table view, the system adds the Count column to the event view if disabling the column could create two or more identical rows, if no more than 6 columns are displayed (excluding the Count column).

When you click on a value in a table view page, you constrain by that value.

When you create a custom workflow, you add a table view to it by clicking **Add Table View**.

## **Drill-Down Pages**

Generally, drill-down pages are intermediate pages that you use to narrow your investigation to a few events before moving to a table view page. Drill-down pages contain a subset of columns that are available in the database.

For example, a drill-down page for discovery events might include only the IP Address, MAC Address, and Time columns. A drill-down page for intrusion events, on the other hand, might include the Priority, Impact Flag, Inline Result, and Message columns.

Drill-down pages allow you to narrow the scope of events you are viewing and to move forward in the workflow. If you click on a value in a drill-down page, for example, you constrain by that value and move to the next page in the workflow, focusing more closely on events that match your selected values. Clicking a value in a drill-down page does not disable the column where the value is, even if the page you advance to is a table view. Note that drill-down pages for predefined workflows always have a Count column. When you create a custom workflow, you add a drill-down page to it by clicking **Add Page**.

#### **Graphs**

Workflows based on connection data can include graph pages, also called *connection graphs*.

For example, a connection graph might display a line graph that shows the number of connections detected by the system over time. Generally, connection graphs are, like drill-down pages, intermediate pages that you use to narrow your investigation.

#### **Final Pages**

The final page of a workflow depends on the type of event on which the workflow is based:

- The host view is the final page for workflows based on applications, application details, discovery events, hosts, indications of compromise (IOC), servers, allow list violations, host attributes, or third-party vulnerabilities. Viewing host profiles from this page allows you to easily view data on all IP addresses associated with hosts that have multiple addresses.
- The user detail view is the final page for workflows based on users, user activity, and user indications of compromise.
- The vulnerability detail view is the final page for workflows based on Cisco vulnerabilities.
- The packet view is the final page for workflows based on intrusion events.

Workflows based on other kinds of events (for example, audit log events or malware events) do not have final pages.

On the final page of a workflow, you can expand detail sections to view specific information about each object in the set you focused on over the course of the workflow. Although the web interface does not list the constraints on the final page of a workflow, previously set constraints are retained and applied to the set of data.

# **Workflow Page Navigation Tools**

Workflow pages provide visual cues to facilitate navigating among them and choosing what information to display during event analysis.

## **Workflow Page Traversal Tools**

If a workflow contains multiple pages of data, the bottom of each page displays the number of pages in the workflow, as well as the tools listed in the table below which you may use to navigate among the pages:

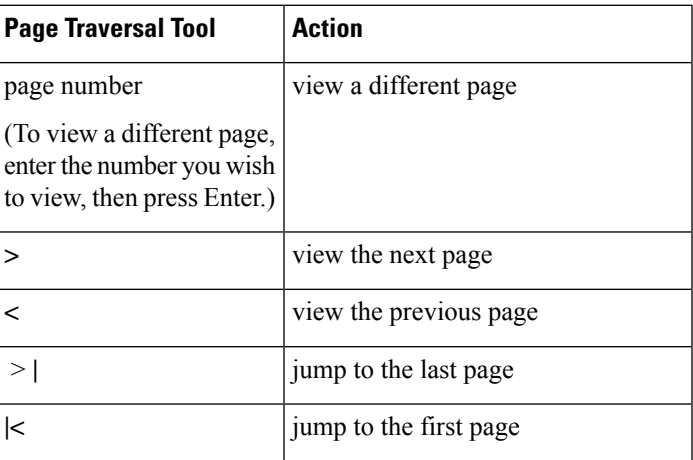

#### **Table 80: Workflow Page Traversal Tools**

## **File Trajectory Icons**

When a workflow page provides the opportunity to view the trajectory map for a file in a new window, a network trajectory icon appears. This icon differs depending upon the file status.

## **Table 81: File Trajectory Icons**

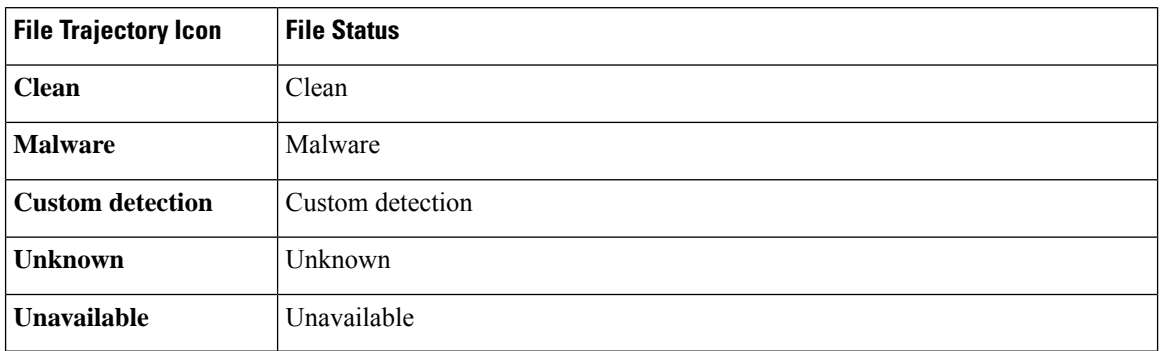

## <span id="page-651-0"></span>**Host Profile Icons**

When a workflow page provides the opportunity to view the host profile associated with an IP address in a pop-up window, a host profile icon appears. If the host profile icon is dimmed, you cannot view the host profile because that host cannot be in the network map (for example, 0.0.0.0). This icon appears different depending on the status of the host.

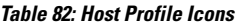

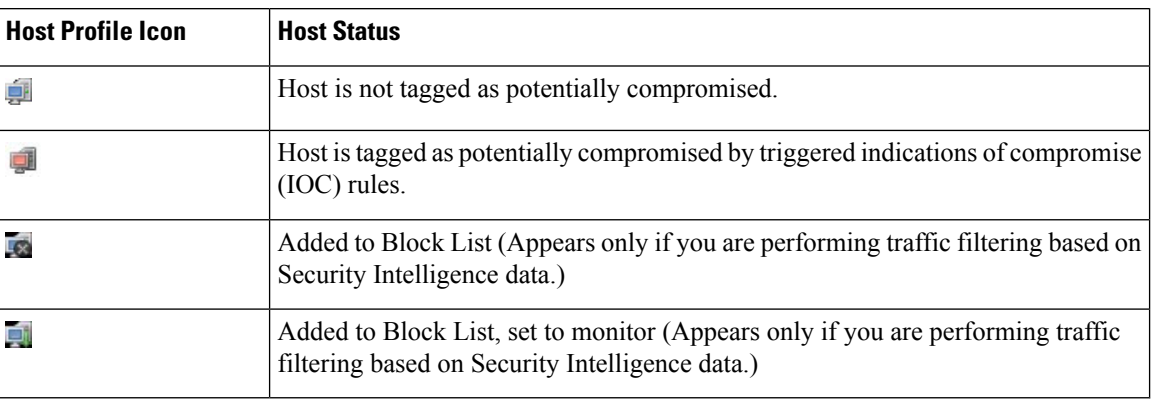

## **Threat Score Icons**

When a workflow page provides the opportunity to view a Dynamic Analysis Summary report for the highest threat score associate with a file, a threat score icon appears. The icon differs depending on the file's highest threat score.

## **Table 83: Threat Score Icons**

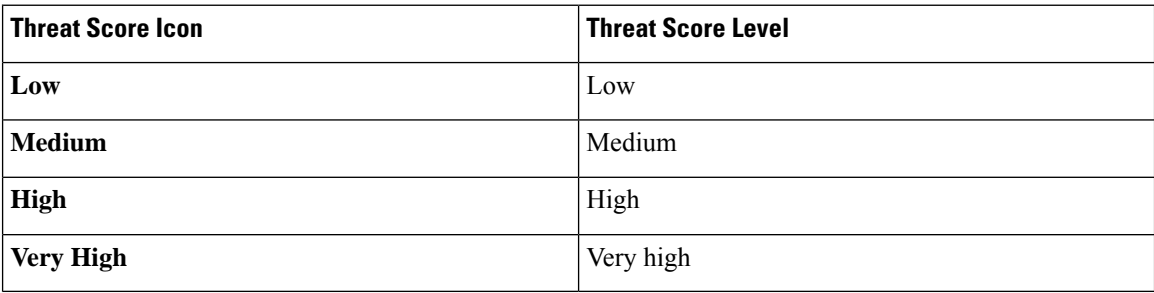

## **User Icons**

When a workflow page provides the opportunity to view the user identity associated with a username in a pop-up window, a user icon appears.

## **Table 84: User Icons**

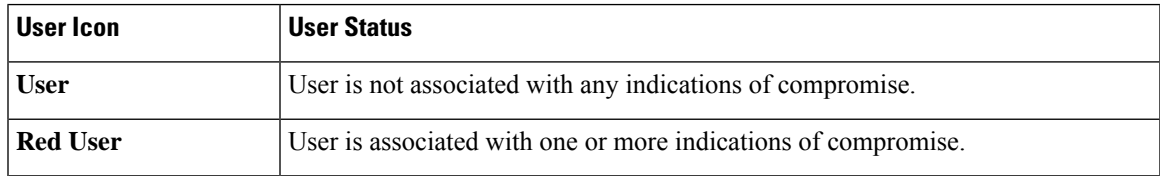

# **The Workflow Toolbar**

Each page in a workflow includes a toolbar that offers quick access to related features. The following table describes each of the links on the toolbar.

## **Table 85: Workflow Toolbar Links**

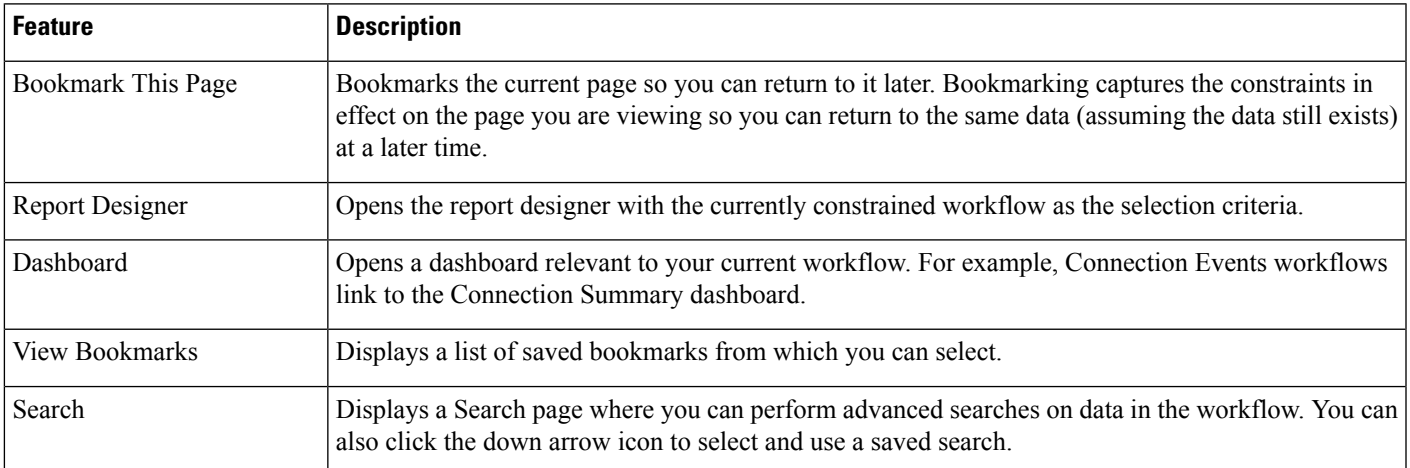

## **Related Topics**

Creating a Report [Template](#page-520-0) from an Event View, on page 481

About [Dashboards,](#page-346-0) on page 307

Event [Searches](#page-674-0), on page 635

[Bookmarks](#page-671-0), on page 632

Creating [Bookmarks,](#page-671-1) on page 632

Viewing [Bookmarks](#page-671-2), on page 632

# **Using Drill-Down Pages**

## **Procedure**

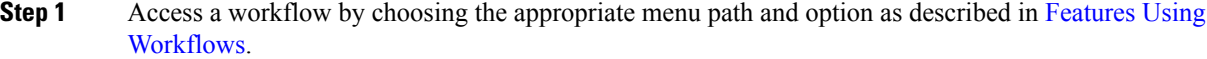

- **Step 2** In any workflow, you have the following options:
	- To drill down to the next workflow page constraining on a specific value, click a value within a row. Note that this works only on drill-down pages. Clicking a value within a row in a table view only constrains the table view and does not drill down to the next page.
	- To drill down to the next workflow page constraining on some events, check the check boxes next to the events you want to view on the next workflow page, then click **View**.
	- To drill down to the next workflow page keeping the current constraints, click **View All**.
	- **Tip** Table views always include "Table View" in the page name.

# **Using Table View Pages**

Table view pages provide some features not available on drill-down, host view, packet view, or vulnerability detail pages. Use these features as described below:

## **Procedure**

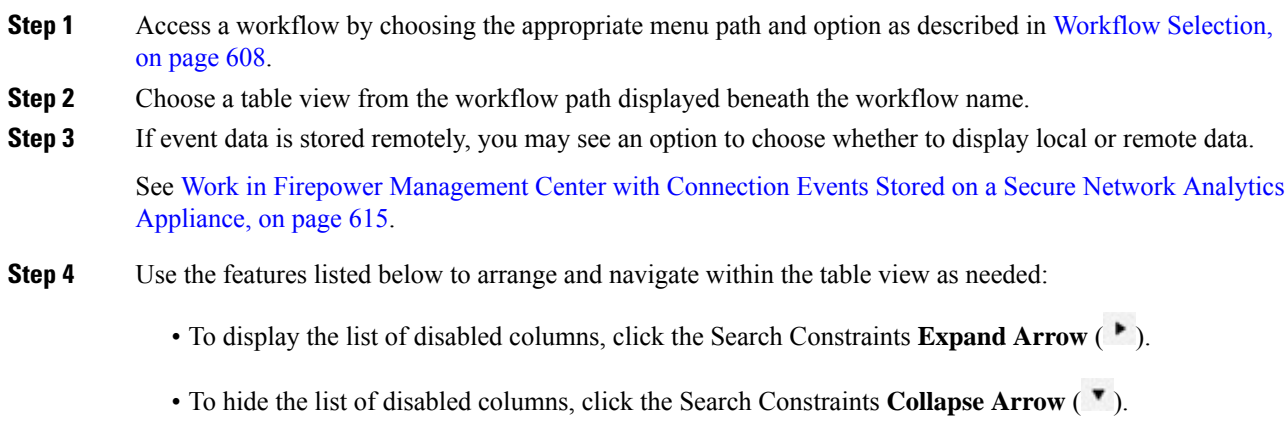

• To add a disabled column back to the event view, click the Search Constraints **Expand Arrow** ( $\bullet$ ) to expand the search constraints, then click the column name under Disabled Columns.

• To show or hide (disable) a column, click **Clear**  $(\times)$  next to any column name. In the pop-up window that appears, check or clear the appropriate check boxes to indicate which columns you want to display, then click **Apply**.

# <span id="page-654-0"></span>**Work in Firepower Management Center with Connection Events Stored on a Secure Network Analytics Appliance**

If your devices are sending connection events to a Secure Network Analytics appliance using Security Analytics and Logging (On Premises), you can view and work with these remotely stored events in the FMC's event viewer and context explorer, and include them when generating reports. You can also cross-launch from an event in FMC to view related data on your Secure Network Analytics appliance.

By default, the system automatically selects the appropriate data source based on the time range you specify. If you want to override the data source, use this procedure.

Ú

**Important**

When you change the data source, your selection persists across all of the relevant analytics features that rely on the event data source, including reports, until you change it, even after you sign out. Your selection does not apply to other FMC users.

The selected data source is used for low-priority connection events only. All other event types (intrusion, file, and malware events; connection events associated with those events; and Security Intelligence events) are displayed regardless of data source.

#### **Before you begin**

You have used the wizard to send connection events to Security Analytics and Logging (On Premises).

## **Procedure**

- **Step 1** In the FMC web interface, navigate to a page that displays connection event data, such as **Analysis > Connections > Events**.
- **Step 2** Click the data source displayed here and select an option:

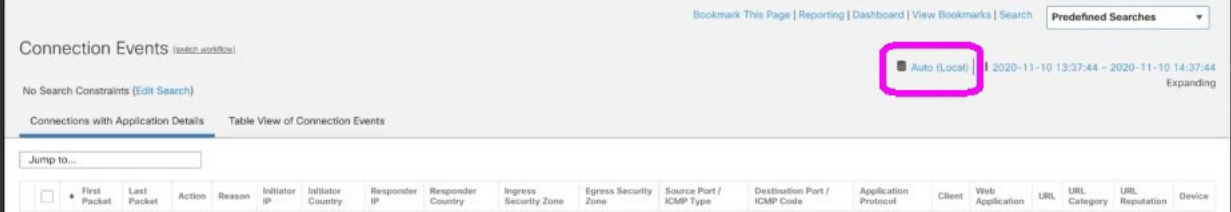

If you select **Local**, the system displays only the data available on the FMC, even if local data is not available for the entire time range selected. You will not be notified that this situation is occurring. **Caution**

**Step 3** (Optional) To view related data directly in your Secure Network Analytics appliance, right-click (in the unified event viewer, click) a value such as an IP address or domain and choose a cross-launch option.

# **Geolocation**

You can view and filter traffic based on country and continent by leveraging a geolocation database (GeoDB). Note that for mobile devices and other hosts detected moving from country to country, the system may report a continent instead of a specific country.

The system comes with an initial GeoDB that maps IP addresses to countries/continents, so that information should always be available. The system can also download contextual data. This can include:

- Region (state, province, or other country subregion), city, and postal code.
- Latitude/longitude, time zone, and clickable maps.
- Autonomous System Number (ASN) and additional information about the ASN.
- Internet service provider (ISP), connection type, and proxy type.
- Home/business, organization, and domain name information.

To view this information, click the small country flag icons and ISO country codes wherever they appear: in events, asset profiles, the Context Explorer, dashboard, and other analysis tools. You cannot view geolocation details for aggregate geolocation information, such as on the Connection Summary dashboard.

We issue periodic updates to the GeoDB. You must regularly update the GeoDB to have accurate geolocation information; see Update the [Geolocation](#page-250-0) Database (GeoDB), on page 211.

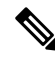

#### **Note**

In May 2022 we split the GeoDB into two packages: a country code package that maps IP addresses to countries/continents, and an IP package that contains contextual data. The new country code package has the same file name as the old all-in-one package. This allows FMCs running Version 7.1 and earlier to continue to obtain GeoDB updates. However, because this package now contains only country code mappings, the contextual data is no longer updated and will grow stale. To obtain fresh data, upgrade or reimage to Version 7.2+ and update the GeoDB. Note that this split does not affect geolocation rules or traffic handling in any way—those rules rely only on the data in the country code package.

#### **Related Topics**

Network Conditions Geolocation [Introduction](#page-942-0) to Correlation Policies and Rules, on page 903 Traffic Profile [Conditions,](#page-982-0) on page 943 Update the [Geolocation](#page-250-0) Database (GeoDB), on page 211

## **Connection Event Graphs**

In addition to workflows that use tabular drill-down pages and a final table view of events, the system can present certain connection data graphically, using data aggregated over five-minute intervals. Note that you can graph only the information used to aggregate data: source and destination IP addresses (and those hosts' associated users), destination port, transport protocol, and application protocol.

You cannot graph Security Intelligence events separately from their associated connection events. For a graphical overview of Security Intelligence filtering activity, use dashboards and the Context Explorer. **Tip**

There are three different types of connection graphs:

- *Pie charts* display data from one dataset grouped into discrete categories.
- *Bar graphs* display data from one or more datasets grouped into discrete categories.
- *Line graphs* plot data from one or more datasets over time, using either a standard or a velocity (rate of change) view.

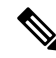

The system displays traffic profiles as line graphs, which you can manipulate in the same way as you would any other connection graph, with some restrictions. To view traffic profiles, you must have Administrator access. **Note**

Like workflow tables, you can drill down and constrain workflow graphs to focus your analysis.

Both bar graphs and line graphs can display multiple datasets; that is, they can display several values on the y-axis for each x-axis data point. For example, you could display the total number of unique initiators and responders. Pie charts can only display one dataset.

You can display different data and datasets on a connection graph by changing either the x-axis, the y-axis, or both. On a pie chart, changing the x-axis changes the independent variable and changing the y-axis changes the dependent variable.

## **Related Topics**

Connection Summaries [\(Aggregated](#page-719-0) Data for Graphs), on page 680

## **Using Connection Event Graphs**

On the FMC, you can view connection event graphs and manipulate them depending on the information you are looking for.

The page you see when you access connection graphs differs depending on the workflow you use. You can use a predefined workflow, which terminates in a table view of connection events. You can also create a custom workflow that displays only the information that matches your specific needs.

In a multidomain deployment, you can view data for the current domain and for any descendant domains. You cannot view data from higher level or sibling domains.

## **Procedure**

**Step 1** Choose **Analysis** > **Connections** > **Events**.

- If a connection event table appears instead of a graph, or to view a different graph, click **(switch workflow**) by the workflow title and choose a predefined workflow that includes graphs, or a custom workflow. Note that all predefined connection event workflows—including connection graphs—terminate in a table view of connections. **Note**
- **Step 2** You have the following options:
	- Time Range To adjust the time range, which is useful if the graph is blank, see [Changing](#page-664-0) the Time [Window,](#page-664-0) on page 625.
	- Field Names To learn more about the data you can graph, see Connection and Security [Intelligence](#page-720-0) Event [Fields,](#page-720-0) on page 681.
	- Host Profile To view the host profile for an IP address, on a graph displaying connection data by initiator or responder, click either a bar on a bar graph or a wedge on a pie chart and choose **View Host Profile**.
	- User Profile To view user profile information, on a graph displaying connection data by initiator user, click either a bar on a bar graph or a wedge on a pie chart and choose **View User Profile**.
	- Other Information To learn more information about the graphed data, position your cursor over a point on a line graph, a bar in a bar graph, or a wedge in a pie chart.
	- Constrain To constrain a connection graph by any x-axis (independent variable) criterion without advancing the workflow to the next page, click a point on a line graph, a bar on a bar graph, or a wedge on a pie chart, and choose a **View by...** option.
	- Data Selection To change the data displayed on the graph, click **X-Axis** or **Y-Axis** and choose the new data to graph. Note that changing the x-axis to or from **Time** also changes the graph type; changing the y-axis affects the displayed datasets.
	- Datasets To change the graph's dataset, click **Datasets** and choose a new dataset.
	- Detach To detach a connection graph so you can perform further analysis without affecting the default time range, click **Detach**.
	- Click **New Window** in a detached graph to create a copy. You can then perform different analyses on each of the detached graphs. Note that traffic profiles are detached graphs. **Tip**
	- Drill Down To drill down to the next page in the workflow, click a point on a line graph, a bar on a bar graph, or a wedge on a pie chart, then choose **Drill-down**. Clicking a point on a line graph changes the time range on the next page to a 10-minute span, centered on the point you clicked. Clicking a bar on a bar graph or a wedge on a pie chart constrains the next page based on the criterion represented by the bar or wedge.
	- Export To export the connection data for a graph as a CSV (comma-separated values) file, **Export Data**. Then, click **Download CSV File** and save the file.
	- Graph Type: Line To switch between a standard and velocity (rate of change) line graph, click **Velocity**, then choose **Standard** or **Velocity**.
	- Graph Type: Bar and Pie To switch between a bar graph and pie chart, click **Switch to Bar** or **Switch to Pie**. Because you cannot display multiple datasets on a pie char, if you switch to a pie chart from a bar graph that has multiple datasets, the pie chart shows only one dataset, which is selected automatically. When choosing which dataset to display, the FMC favors total statistics over initiator and responder statistics, and favors initiator statistics over responder statistics.
- Navigate Between Pages To navigate between pages in the current workflow, keeping the current constraints, click the appropriate page link at the top left of the workflow page.
- Navigate Between Event Views To navigate to other event views to view associated events, click **Jump** to and choose the event view from the drop-down list.
- Recenter To recenter a line graph around a point in time without changing the length of the time range, click that point, then choose **Recenter**.
- Zoom -— To recenter a line graph around a point in time while zooming in or out, click that point, choose **Zoom**, then choose a new time span.
- Unless you are working with a detached graph, constraining, recentering, and zooming changes the default time range for the FMC. **Note**

## **Example**

## **Example: Constraining a Connection Graph**

Consider a graph of connections over time. If you constrain a point on the graph by port, a bar graph appears, showing the 10 most active ports based on the number of detected connection events, but constrained by the ten-minute time span that is centered on the point you clicked.

If you further constrain the graph by clicking on one of the bars and choosing **View by Initiator IP**, a new bar graph appears, constrained by not only the same ten-minute time span as before, but also by the port represented by the bar you clicked.

#### **Example: Changing X-Axis and Y-Axis on a Pie Chart**

Consider a pie chart that graphs kilobytes per port. In this case, the x-axis is **Responder Port** and the y-axis is **KBytes**. This pie chart represents the total kilobytes of data transmitted over a monitored network during a certain interval. The wedges of the pie represent the percent of the data that was detected on each port.

- If you change the x-axis of the chart to **Application Protocol**, the pie chart still represents the total kilobytes of data transmitted, but the wedges of the pie represent the percentage of the data transmitted for each detected application protocol.
- If you change the y-axis of the chart to **Packets**, the pie chart represents the total number of packets transmitted over the monitored network during a certain interval, and the wedges of the pie represent the percentage of the total number of packets that was detected on each port.

#### **Related Topics**

Using [Workflows,](#page-645-0) on page 606 [Configuring](#page-227-0) Event View Settings, on page 188

## **Connection Graph Data Options**

You can display different data on a connection graph by changing either the x-axis, the y-axis, or both. On a pie chart, changing the x-axis changes the independent variable and changing the y-axis changes the dependent variable.

#### **Table 86: X-Axis Options**

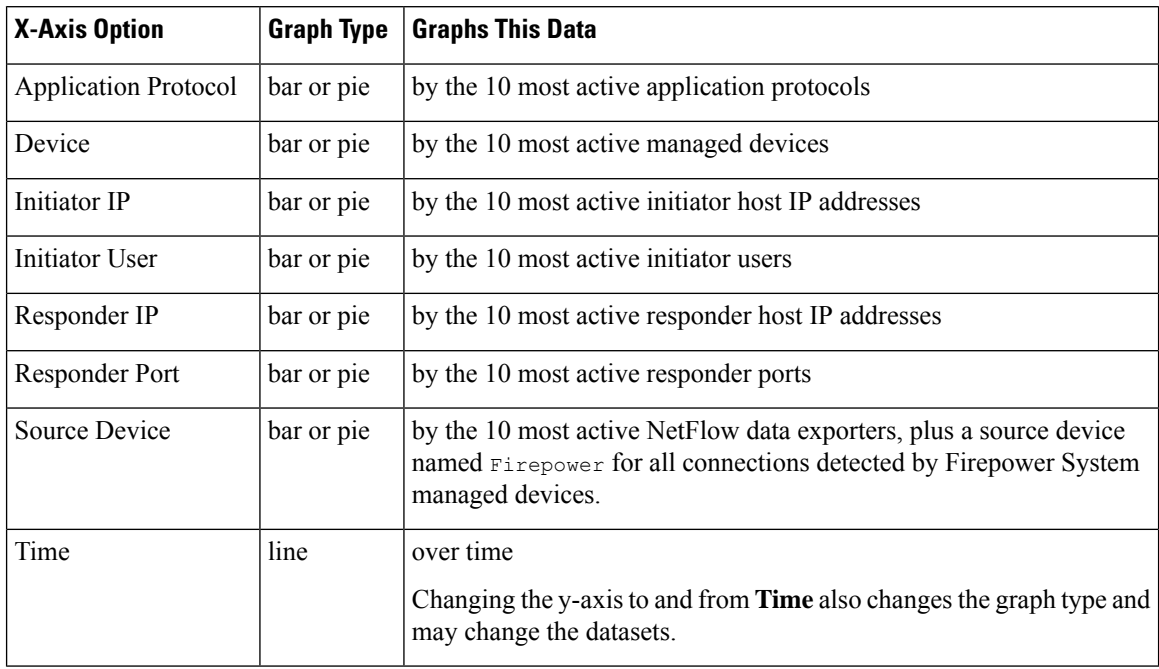

#### **Table 87: Y-Axis Options**

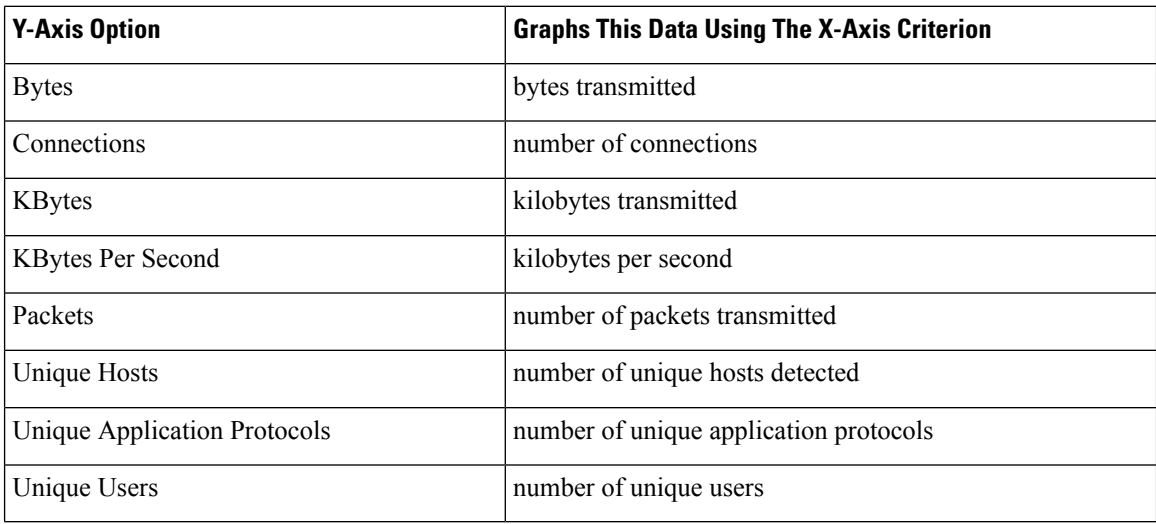

## **Connection Graphs with Multiple Datasets**

Both bar graphs and line graphs can display multiple datasets; that is, they can display several values on the y-axis for each x-axis data point. For example, you could display the total number of unique initiators and responders.

Ш

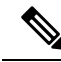

You **cannot** display multiple datasets on a pie chart. If you switch to a pie chart from a bar graph that has multiple datasets, the pie chart shows only one dataset, which is selected automatically. When selecting which dataset to display, the FMC favors total statistics over initiator and responder statistics, and favors initiator statistics over responder statistics. **Note**

On line graphs, multiple datasets appear as multiple lines, each with a different color. For example, the following graphic displays the total number of unique initiators and the total number of unique responders detected on a monitored network over a one hour interval.

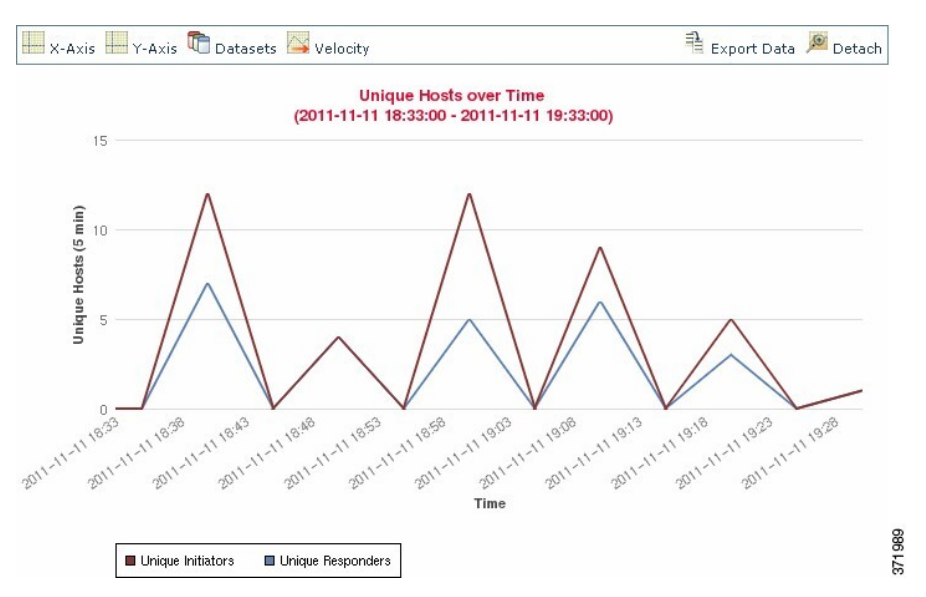

On bar graphs, multiple datasets appear as a set of colored bars for each x-axis data point. For example, the following bar graph displays the total packets transmitted on a monitored network, packets transmitted by initiators, and packets transmitted by responders.

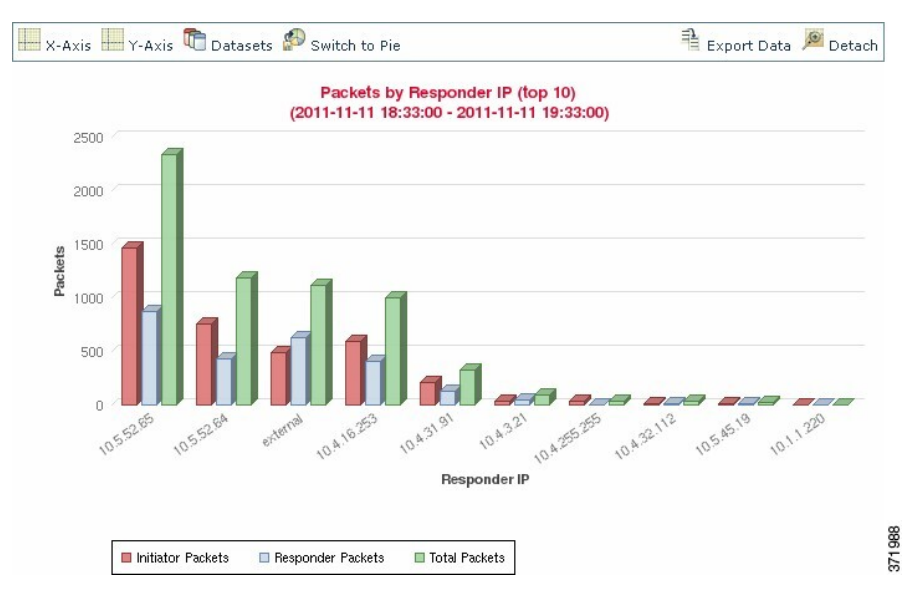

## **Connection Graph Dataset Options**

The following table describes the datasets you can display on the x-axis of a connection graph.

#### **Table 88: Dataset Options**

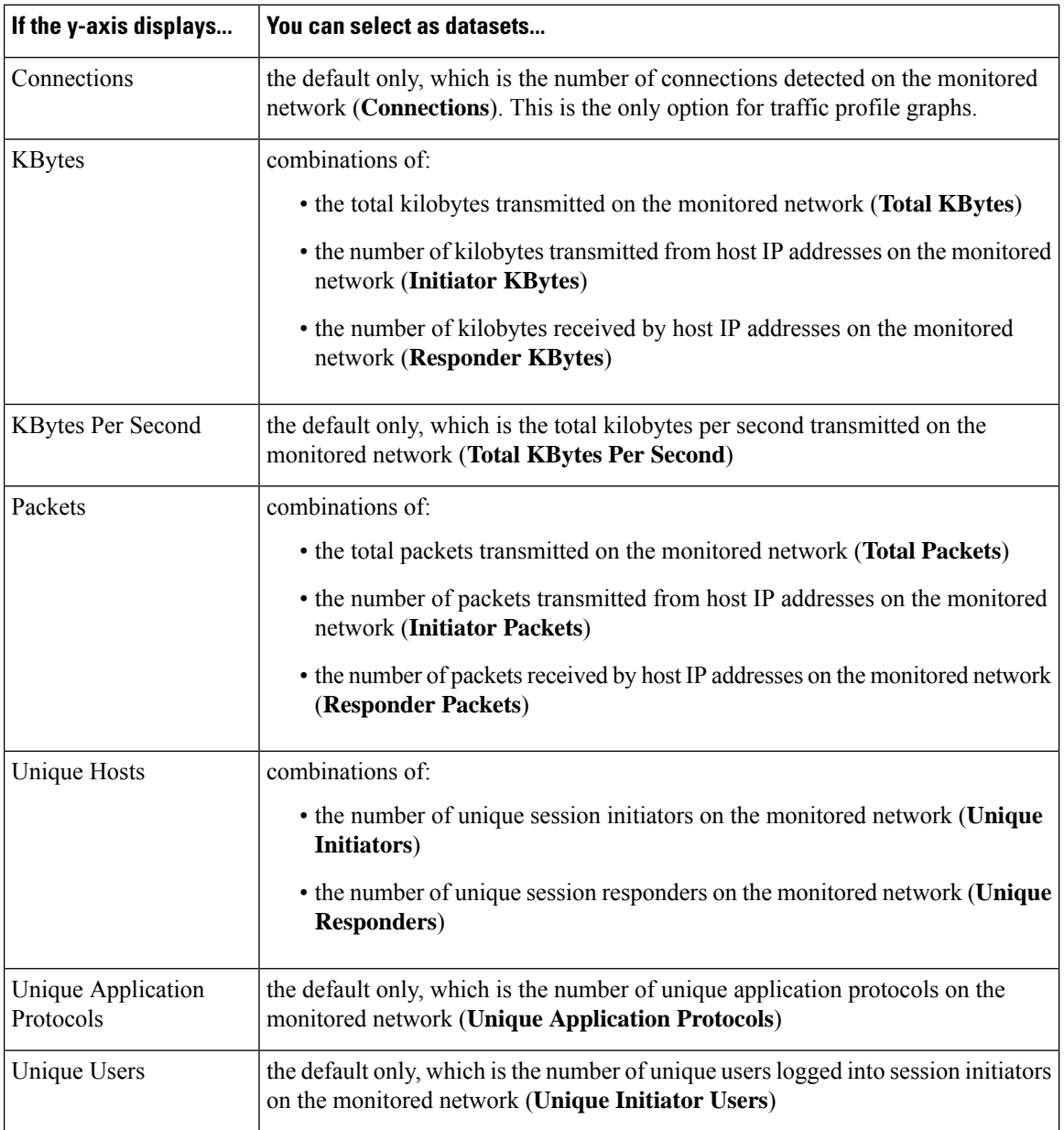

# **Event Time Constraints**

Each event has a time stamp that indicates when the event occurred. You can constrain the information that appears in some workflows by setting the time window, sometimes called the time range.

Workflows based on events that can be constrained by time include a time range line at the top of the page.

By default, workflows use an expanding time window set to the past hour. For example, if you log in at 11:30 AM, you will see events that occurred between 10:30 AM and 11:30 AM. As time moves forward, the time window expands. At 12:30 PM, you will see events that occurred between 10:30 AM and 12:30 PM.

You can change this behavior by setting your own default time window in the event view settings. This governs three properties:

- time window type (static, expanding, or sliding)
- time window length
- the number of time windows (either multiple time windows or a single global time window)

Regardless of the default time window setting, you can manually change the time window during your event analysis by clicking the time range at the top of the page, which displays the Date/Time pop-up window. Depending on the number of time windows you configured and the type of appliance you are using, you can also use the Date/Time window to change the default time window for the type of event you are viewing.

Finally, you can pause the time window while looking at a sliding or expanding workflow. See [Pause](#page-664-1) the Time Window to [Temporarily](#page-664-1) Freeze the Data Set, on page 625.

#### **Related Topics**

[Configuring](#page-227-0) Event View Settings, on page 188 Using Connection and Security [Intelligence](#page-743-0) Event Tables, on page 704

## **Per-Session Time Window Customization for Events**

Regardless of the default time window, you can manually change the time window during your event analysis.

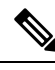

Manual time window settings are valid for only the current session. When you log out and then log back in, time windows are reset to the default. **Note**

Depending on the number of time windows you configured, changing the time window for one workflow may affect other workflows on the appliance. For example, if you have a single, global time window, changing the time window for one workflow changes it for all other workflows on the appliance. On the other hand, if you are using multiple time windows, changing the audit log or health event workflow time windows has no effect on any other time window, while changing the time window for other kinds of events affects all events that can be constrained by time (with the exception of audit events and health events).

Note that because not all workflows can be constrained by time, time window settings have no effect on workflows based on hosts, host attributes, applications, application details, vulnerabilities, users, or allow list violations.

Use the Time Window tab on the Date/Time window to manually configure a time window. Depending on the number of time windows you configured in your default time window settings, the tab's title is one of the following:

- **Events Time Window**, if you configured multiple time windows and are setting the time window for a workflow other than the audit log or health events workflow
- **Health Monitoring Time Window**, if you configured multiple time windows and are setting the time window for the health events workflow
- **Audit Log Time Window**, if you configured multiple time windows and are setting the time window for the audit log
- **Global Time Window**, if you configured a single time window

The first decision you must make when configuring a time window is the type of time window you want to use:

- A *static* time window displays all the events generated from a specific start time to a specific end time.
- An *expanding* time window displays all the events generated from a specific start time to the present; as time moves forward, the time window expands and new events are added to the event view.
- A *sliding* time window displays all the events generated from a specific start time (for example, one week ago) to the present; when you refresh the page, the time window "slides" so that you see only the events in the time range you configured (in this example, for the last week). To temporarily prevent the data set from updating while you are examining it, see Pause the Time Window to [Temporarily](#page-664-1) Freeze the Data Set, on [page](#page-664-1) 625.

Depending on what type you select, the Date/Time window changes to give you different configuration options.

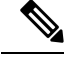

**Note** The system uses a 24-hour clock based on the time you specified in your time zone preferences.

## <span id="page-663-0"></span>**Time Window Settings**

The following table explains the various settings you can configure on the Time Window tab.

#### **Table 89: Time Window Settings**

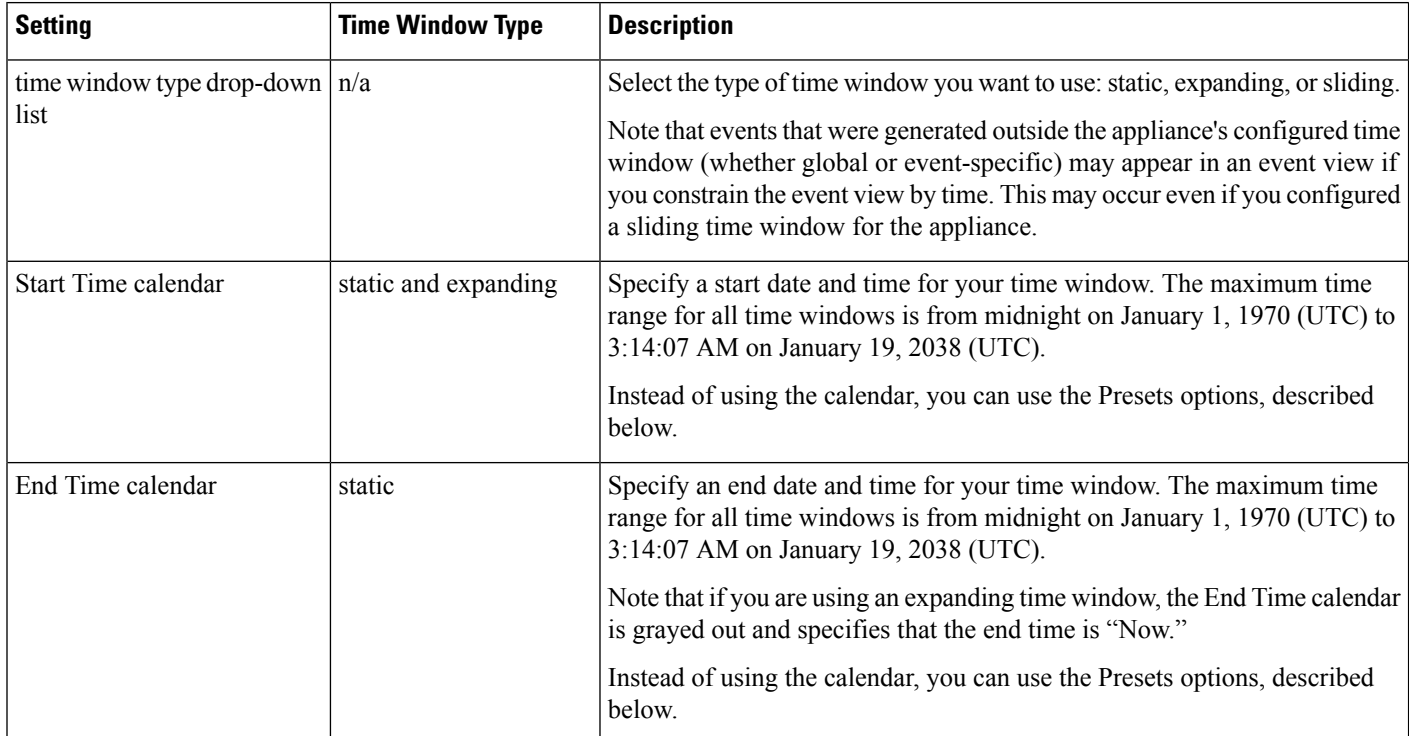

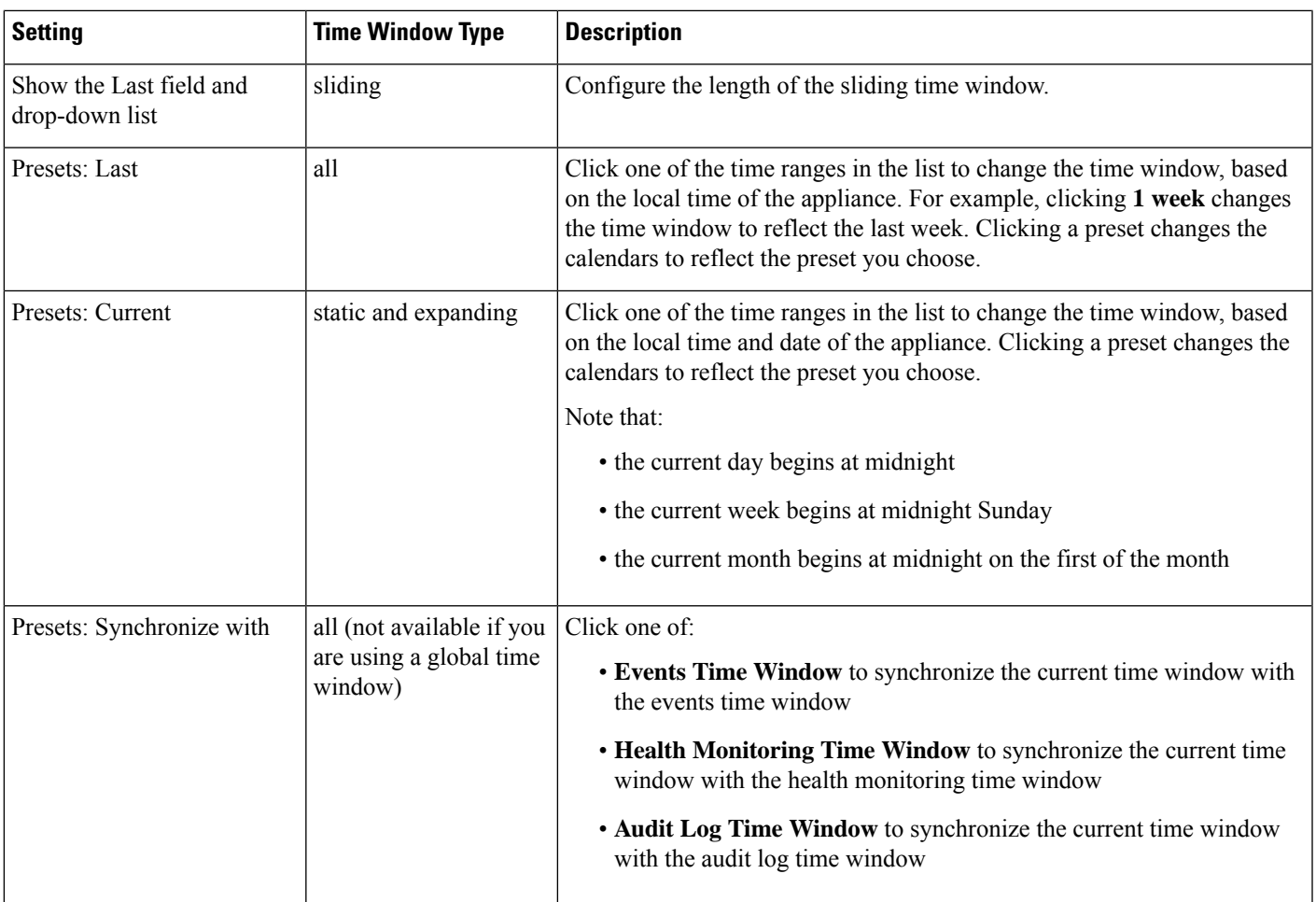

## <span id="page-664-0"></span>**Changing the Time Window**

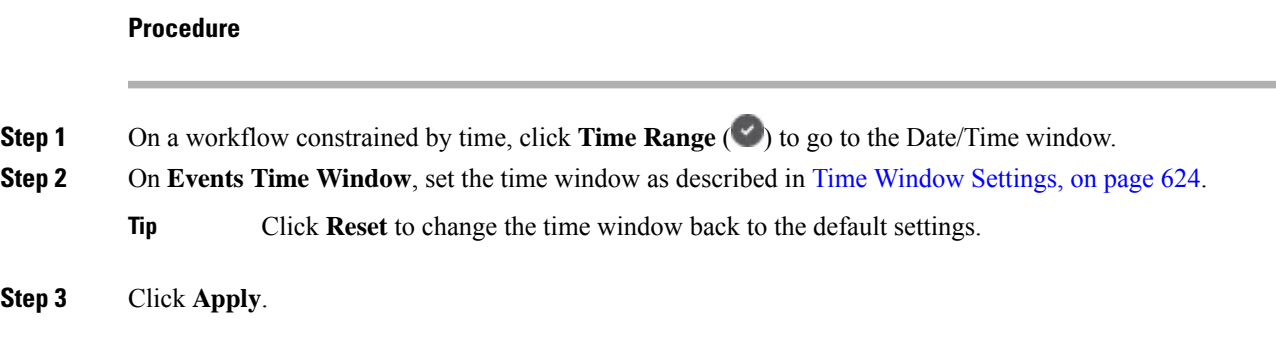

## <span id="page-664-1"></span>**Pause the Time Window to Temporarily Freeze the Data Set**

If you are using a sliding or expanding time window, you can pause the time window to examine a snapshot of the data provided by the workflow. This is useful because when an unpaused workflow updates, it may remove events that you want to examine or add events that you are not interested in.

The time window automatically pauses when you click a link at the bottom of the page to display another page of events; you can unpause the time window when you are ready.

When you are finished with your analysis, you can unpause the time window. Unpausing the time window updates it according to your preferences, and also updates the event view to reflect the unpaused time window.

Pausing an event time window has no effect on dashboards, nor does pausing a dashboard have any effect on pausing an event time window.

## **Procedure**

On a workflow constrained by time, choose the desired time range control:

- To pause the time window, click time range control **Pause** ( $\blacksquare$ ).
- To unpause the time window, click time range control **Play** ( ).

## **The Default Time Window for Events**

During your event analysis, you can use the Preferences tab on the Date/Time window to change the default time window for the type of event you are viewing without having to use the event view settings.

Keep in mind that changing the default time window in this way changes the default time window for only the type of event you are viewing.For example, if you configured multiple time windows, changing the default time window on the Preferences tab changes the settings for either the events, health monitoring, or audit log window, in other words, whichever time window is indicated by the first tab. If you configured a single time window, changing the default time window on the Preferences tab changes the default time window for all types of events.

#### **Related Topics**

Default Time [Windows](#page-229-0), on page 190

## <span id="page-665-0"></span>**Default Time Window Options for Event Types**

The following table explains the various settings you can configure on the Preferences tab.

## **Table 90: Time Window Preferences**

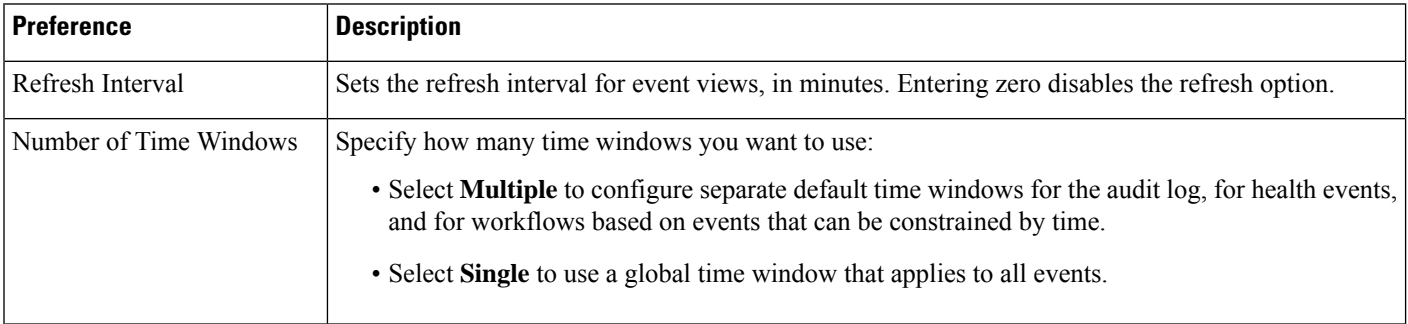

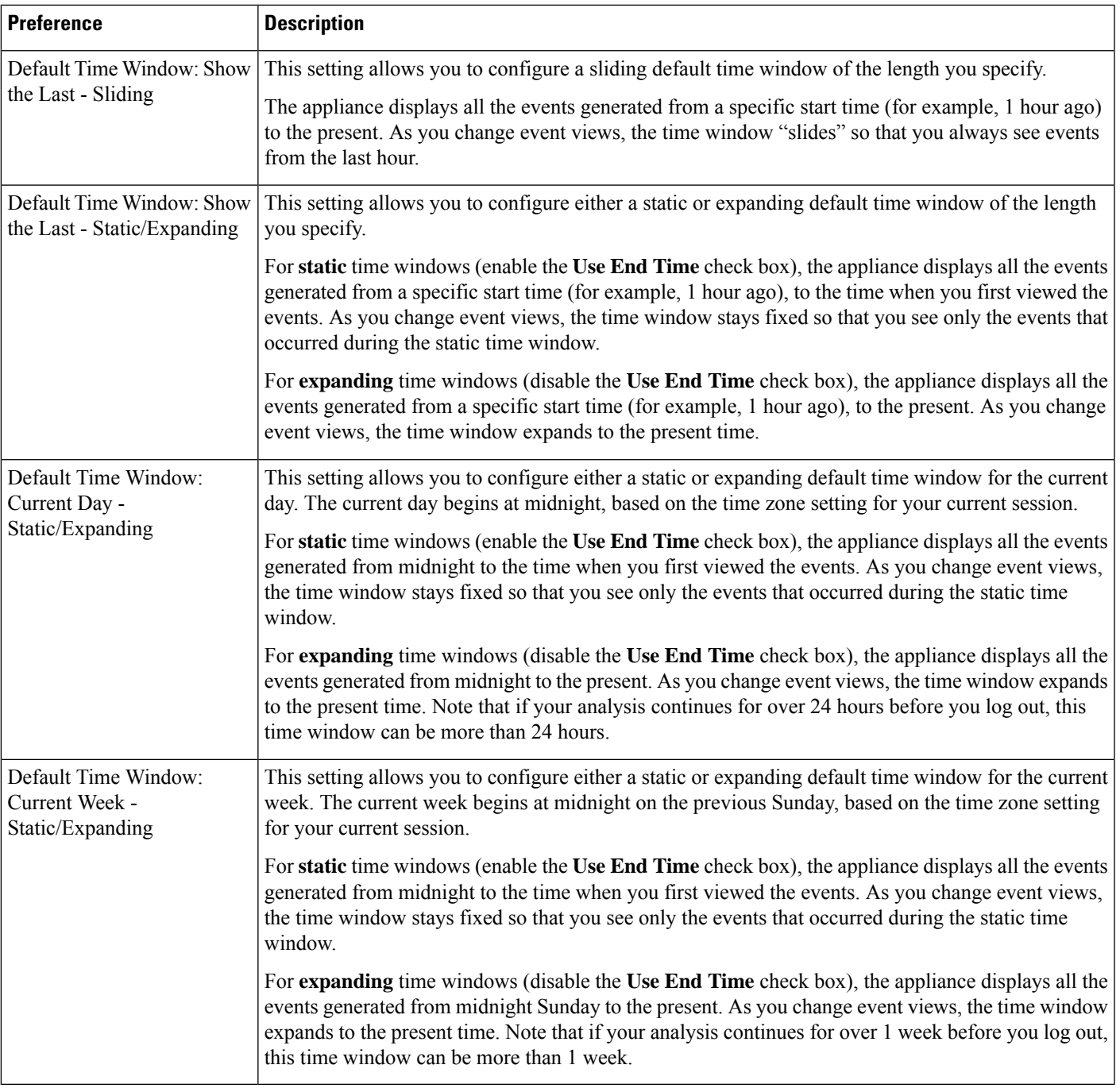

## **Changing the Default Time Window for Your Event Type**

**Procedure**

**Step 1** On a workflow constrained by time, click **Time Range** ( $\bullet$ ) to go to the Date/Time window.

- **Step 2** Click **Preferences** and change your preferences, as described in Default Time [Window](#page-665-0) Options for Event [Types,](#page-665-0) on page 626.
- **Step 3** Click **Save Preferences**.
- **Step 4** You have two options:
	- To apply your new default time window settings to the event view you are using, click **Apply** to close the Date/Time window and refresh the event view.
	- To continue with your analysis without applying the default time window settings, close the Date/Time window without clicking **Apply**.

## **Event View Constraints**

The information that you see on a workflow page is determined by the constraints that you impose. For example, when you initially open an event workflow, the information is constrained to events that were generated in the previous hour.

To advance to the next page in the workflow and constrain the data you are viewing by specific values, select the rows with those values on the page and click **View**. To advance to the next page in the workflow retaining the current constraints and carrying forward all events, select **View All.**

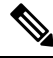

**Note** If you select a row with multiple non-count values and click **View**, you create a compound constraint.

There is a third method for constraining data in a workflow. To constrain the page to the rows with values that you selected and also add the selected value to the list of constraints at the top of the page, click a value within a row on the page. For example, if you are viewing a list of logged connections and want to constrain the list to only those you allowed using access control, click **Allow** in the **Action**column. As another example, if you are viewing intrusion events and want to constrain the list to only events where the destination port is 80, click **80 (http)/tcp** in the **Destination Port/ICMP Code** column.

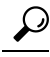

**Tip**

The procedure for constraining connection events based on Monitor rule criteria is slightly different and you may need to take some extra steps. Additionally, you cannot constrain connection events by associated file or intrusion information.

You can also use searches to constrain the information in a workflow. Use this feature when you want to constrain against multiple values in a single column. For example, if you want to view the events related to two IP addresses, click **Edit Search**, then modify the appropriate IP address field on the Search page to include both addresses, and then click **Search**.

The search criteria you enter on the search page are listed as the constraints at the top of the page, with the resulting events constrained accordingly. On theFMC, the current constraints are also applied when navigating to other workflows, unless they are compound constraints.

When searching, you must pay careful attention to whether your search constraints apply to the table you are searching. For example, client data is not available in connection summaries. If you search for connection events based on the detected client in the connection and then view the results in a connection summary event view, the FMC displays connection data as if you had not constrained it at all. Invalid constraints are labeled as not applicable (N/A) and are marked with a strikethrough.

## **Constraining Events**

## **Procedure**

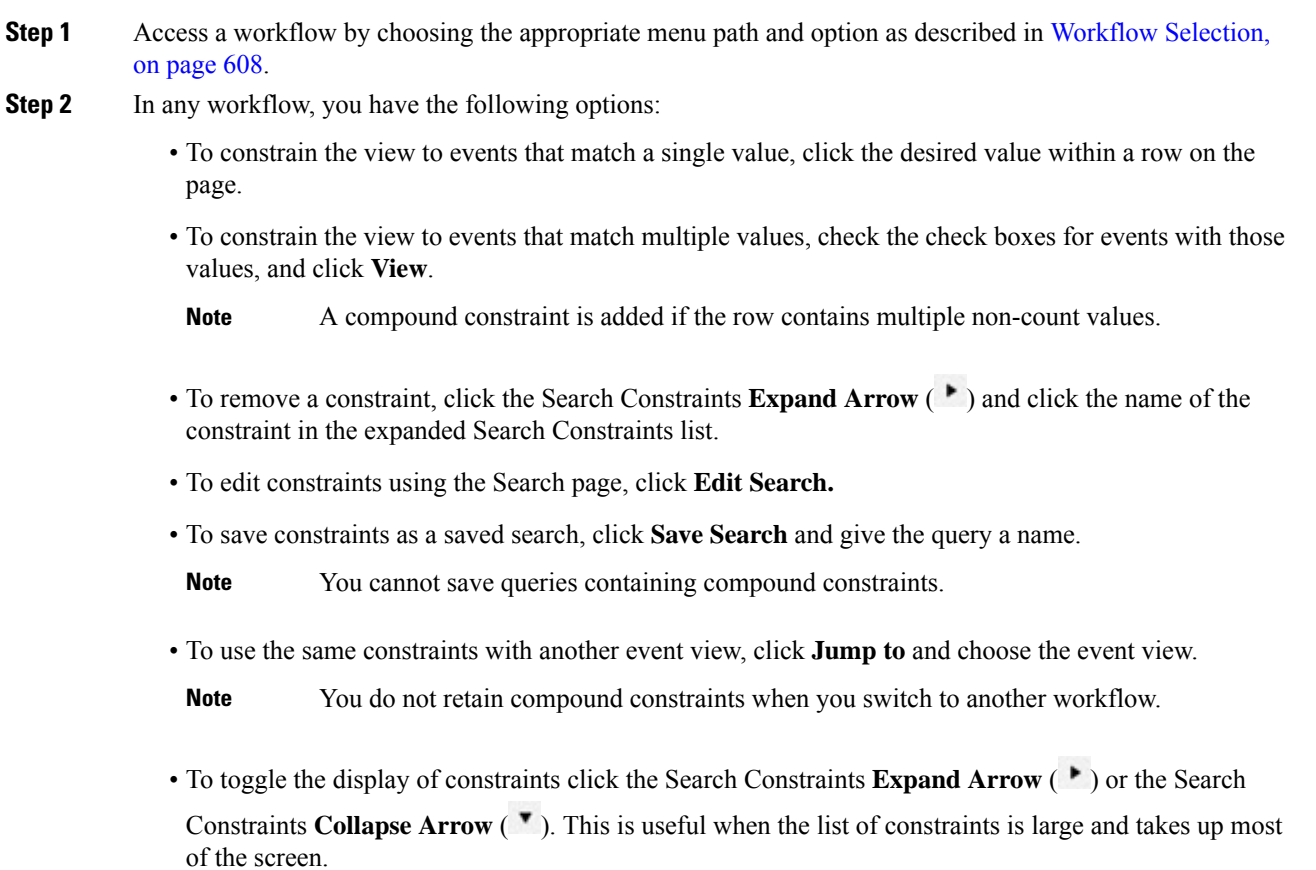

# **Compound Event View Constraints**

Compound constraints are based on all non-count values for a specific event. When you select a row with multiple non-count values, you set a compound constraint that retrieves only events matching all the non-count values in that row on that page. For example, if you select a row that has a source IP address of 10.10.31.17 and a destination IP address of 10.10.31.15 and a row that has a source IP address of 172.10.10.17 and a destination IP address of 172.10.10.15, you retrieve all of the following:

• Events that have a source IP address of 10.10.31.17 AND a destination IP address of 10.10.31.15

**OR**

• Events that have a source IP address of 172.10.31.17 AND a destination IP address of 172.10.31.15

When you combine compound constraints with simple constraints, the simple constraints are distributed across each set of compound constraints. If, for example, you added a simple constraint for a protocol value of  $t_{cp}$ to the compound constraints listed above, you retrieve all of the following:

• Events that have a source IP address of 10.10.31.17 AND a destination IP address of 10.10.31.15 AND a protocol of tcp

**OR**

• Events that have a source IP address of 172.10.31.17 AND a destination IP address of 172.10.31.15 AND a protocol of tcp

You cannot perform a search or save a search on a compound constraint. You also cannot retain compound constraints when you use the event view links or click **(switch workflow)** to switch to another workflow. If you bookmark an event view with compound constraints applied, the constraints are not saved with the bookmark.

## **Using Compound Event View Constraints**

### **Procedure**

- **Step 1** Access a workflow by choosing the appropriate menu path and option as described in [Workflow](#page-647-0) Selection, on [page](#page-647-0) 608. **Step 2** To manage compound constraints, you have the following options: • To create a compound constraint, choose one or more rows with multiple non-count values and click **View**. • To clear compound constraints, click the Search Constraints **Expand Arrow** ( $\bullet$ ) and click **Compound** 
	- **Constraints**.

# **Inter-Workflow Navigation**

You can navigate to other workflows using the links in the **Jump to...** drop-down list on a workflow page. Select the drop-down list to view and select additional workflows.

When you select a new workflow, properties shared by the rows you select and the constraints you set are used in the new workflow, if they are applicable. If configured constraints or event properties do not map to fields in the new workflow, they are dropped. In addition, compound constraints are not retained when you switch from one workflow to another. In addition, constraints from the captured files workflow only transfer to file and malware event workflows.

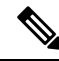

When you view event counts over a time range, the total number of events may not reflect the number of events for which more detailed data is available. This occurs because the system sometimes prunes older event details to manage disk space usage. To minimize the occurrence of event detail pruning, you can fine-tune event logging to log only those events most important to your deployment. **Note**

Note that unless you have either paused the time window or have configured a static time window, the time window changes when you change workflows.

This feature enhances your ability to investigate suspicious activity. For example, if you are viewing connection data and notice that an internal host is transmitting an abnormally large amount of data to an external site, you can select the responder IPaddress and the port as constraints and then jump to the **Applications** workflow. The applications workflow will use the responder IP address and port as IP Address and Port constraints and display additional information about the application, such as what kind of application it is. You can also click **Hosts** at the top of the page to view the host profile for the remote host.

After finding more information about the application, you can select **Correlation Events** to return to the connection data workflow, remove the Responder IP from the constraints, add the Initiator IP to constraints, and select **Application Details** to see what client the user on the initiating host used when transferring data to the remote host. Note that the Port constraint is not transferred to the Application Details page. While keeping the local host as a constraint, you can also use other navigation buttons to find additional information:

- To discover if any policies have been violated by the local host, keep the IP address as a constraint and select **Correlation Events** from the **Jump to** drop-down list.
- To find out if an intrusion rule triggered against the host, indicating a compromise, select **Intrusion Events** from the **Jump to** drop-down list.
- To view the host profile for the local host and determine if the host is susceptible to any vulnerabilities that may have been exploited, select **Hosts** from the **Jump to** drop-down list.

# **Working with the Unified Event Viewer**

Unified Events provide you a single-screen view of multiple types (connection, intrusion, file, malware, and some security-related connection events) of firewall events. The Unified Events table is highly customizable. You can create and apply custom filters to fine-tune the information displayed on the event viewer. The **Live View** option in the unified events table lets you see the firewall events in real time and monitor the activity on your network.

Use the unified event viewer to:

- Look for relationships between events of different types
- See the effects of policy changes in real time

## **Procedure**

## **Step 1** Select **Analysis** > **Unified Events**.

**Step 2** Select a time range (fixed or sliding) to view the firewall events from a specific period. By default, unified event viewer table displays eventsfrom the previous hour. You can filter the table to get more granular context of the security event, customize the table columns, or enable live view and see the event updates in real time.

# <span id="page-671-0"></span>**Bookmarks**

Create a bookmark if you want to return quickly to a specific location and time in an event analysis. Bookmarks retain information about:

- the workflow you are using
- the part of the workflow you are viewing
- the page number within the workflow
- any search constraints
- any disabled columns
- the time range you are using

The bookmarks you create are available to all user accounts with bookmark access. This means that if you uncover a set of events that require more in-depth analysis, you can easily create a bookmark and turn over the investigation to another user with the appropriate privileges.

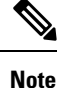

If the events that appear in a bookmark are deleted (either directly by a user or by automatic database cleanup), the bookmark no longer displays the original set of events.

## <span id="page-671-1"></span>**Creating Bookmarks**

In a multidomain deployment, you can only view bookmarks created in the current domain.

#### **Procedure**

<span id="page-671-2"></span>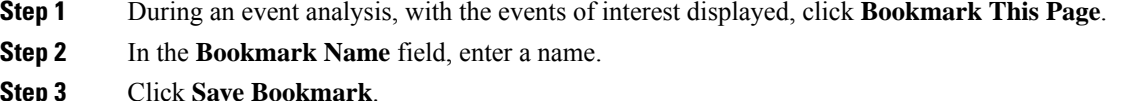

## **Viewing Bookmarks**

In a multidomain deployment, you can only view bookmarks created in the current domain.

## **Procedure**

From any event view, you have two options:

• Hover your pointer over **View Bookmarks**, and click on the desired bookmark in the drop-down menu.

- Click on click **View Bookmarks** and on the View Bookmarks page, click on the desired bookmark name or **View**  $(\bullet)$  next to it.
- If the events that originally appeared in a bookmark are deleted (either directly by a user or by automatic database cleanup), the bookmark no longer displays the original set of events. **Note**

# **History for Workflows**

**Table 91:**

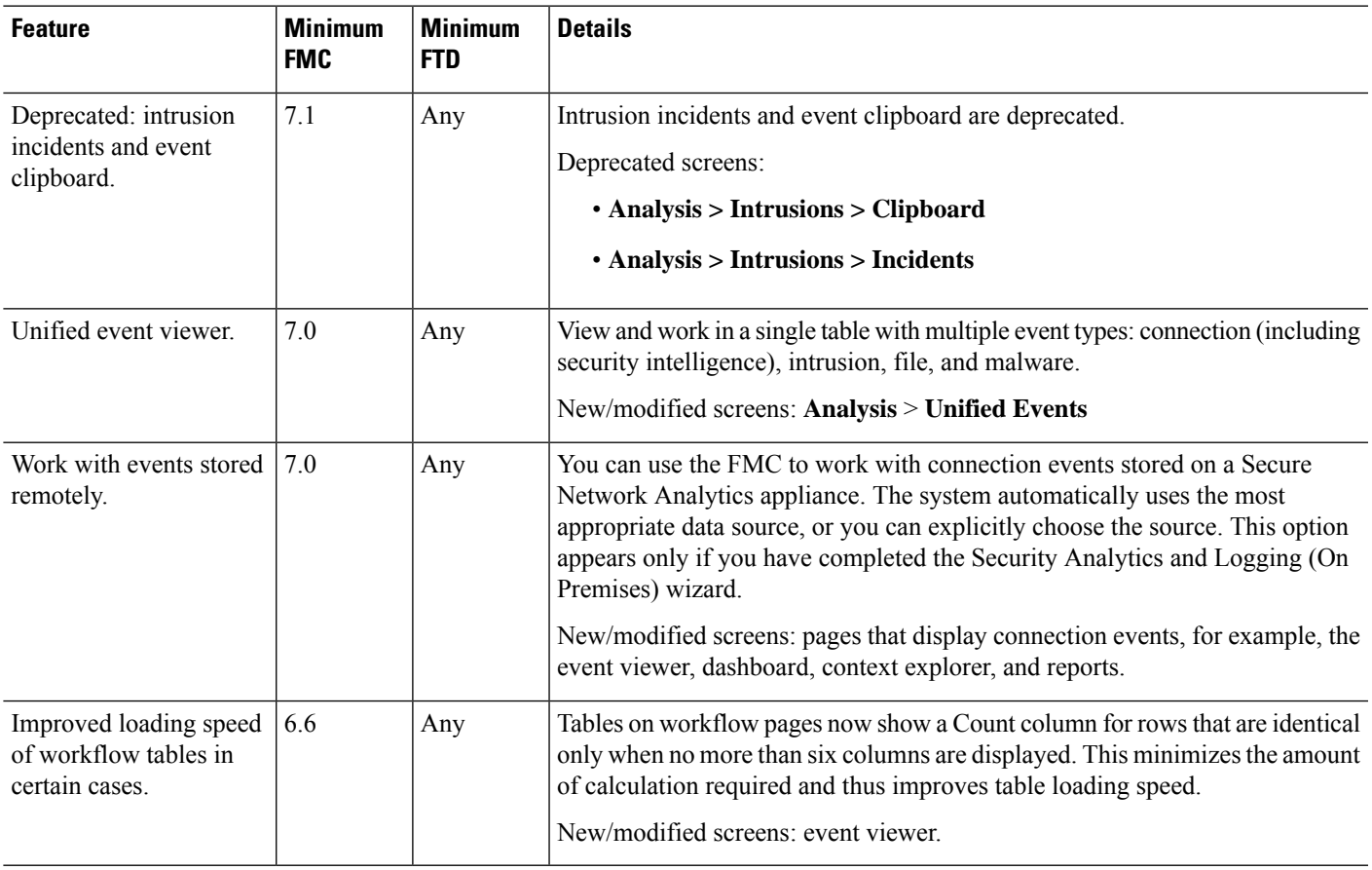

 $\mathbf I$ 

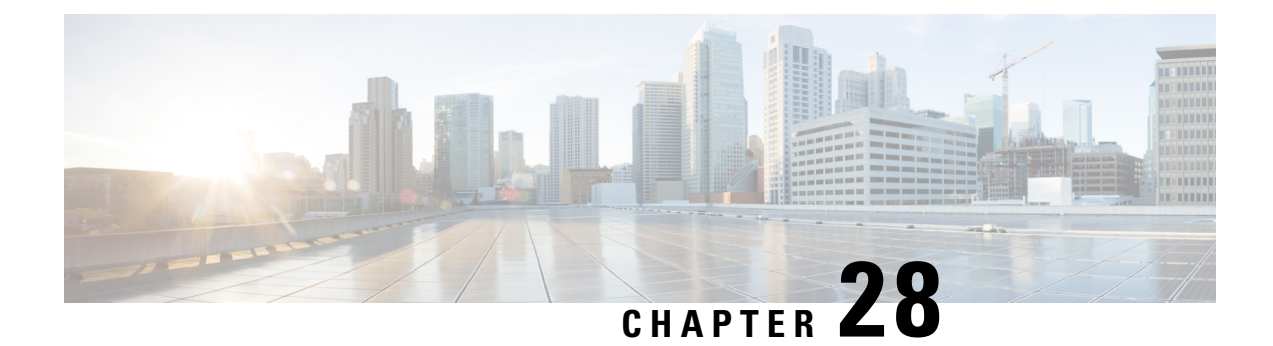

# **Event Search**

The following topics describe how to search for events within a workflow:

- Event [Searches,](#page-674-0) on page 635
- Query [Overrides](#page-682-0) Via the Shell, on page 643
- History for [Searching](#page-683-0) for Events, on page 644

# <span id="page-674-0"></span>**Event Searches**

The system generates information that is stored as events in database tables. Events contain multiple fields that describe the activity that caused the appliance to generate the event. You can create and save searches customized for your environment for any of the different event types and save them to reuse later.

When you save a search you give it a name and specify whether the search will be available to you alone or to all users of the appliance. If you want to use the search as a data restriction for a custom user role, you **must** save it as a private search. If you previously saved a search, you can load it, make any necessary modifications, and then start the search. Custom analysis dashboard widgets, report templates, and custom roles can also use saved searches. If you have saved searches, you can delete them from the Search page.

For some event types, the system provides predefined searches that serve as examples and can provide quick access to important information about your network. You can modify fields within the predefined searches for your network environment, then save the searches to reuse later.

The search criteria you can use depends on the type of search, but the mechanics are the same. Searches return only records that match the search criteria specified for all fields.

**Note** Searching a custom table requires a slightly different procedure.

## **Related Topics**

[Searching](#page-696-0) Custom Tables, on page 657

# <span id="page-674-1"></span>**Search Constraints**

Each database table has its own search page where you can enter search constraint values to apply to fields defined for the table. Depending on the type of field, special syntax may be used to specify criteria such as wildcard characters or a range of numeric values.

Search results appear on workflow pages displaying each table field in columnar layout. Some database tables can additionally be searched using fields that are not displayed as columns on workflow pages. To determine whether such a constraint applies to your search results when viewing the results on a workflow page, click

**Expand Arrow** ( $\bullet$ ) to view the active search constraints.

## **General Search Constraints**

When searching for events, observe the following general guidelines:

• Many fields require wildcards for partial-match searches. All fields accept wildcards for these searches.

See [Wildcards](#page-675-0) and Symbols in Searches, on page 636.

- All fields accept negation (!).
- All fields accept comma-separated lists of search values. Records that contain any of the listed values in the specified field match that search criteria.
- All fields accept comma-separated lists enclosed in quotation marks as search values.
	- For fields that may contain only a single value, records with the specified field containing the exact string specified within the quotation marks match the search criteria. For instance, a search for A, B, "C, D, E" will match records where the specified field contains "A" or "B" or "C, D, E". This permits matching on fields that include the comma in possible values.
	- For fields that may contain multiple values at the same time, records with the specified fields containing all of the values in the quote-enclosed comma-separated list match that search criteria.
	- For fields that may contain multiple values at the same time, search criteria may include single values as well as quote-enclosed comma-separated lists. For instance, a search for  $A$ ,  $B$ ,  $C$ ,  $D$ , E" on a field that may contain one of more of these letters matches records where the specified field contains  $A$  or  $B$ , or all of  $C$ ,  $D$ , and  $E$ .
- Specify  $n/a$  in any field to identify events where information is not available for that field; use  $ln/a$  to identify the events where that field is populated.
- You can precede many numeric fields with greater than (>), greater than or equal to (>=), less than (**<**), less than or equal to  $(\leq)$ , equal to  $(=)$ , or not equal to  $(\leq)$  operators.

When searching a field with long complicated values (such as SHA-256 hash values), you can copy the search criteria value from source material and paste it into the appropriate field on the search page. **Tip**

## <span id="page-675-0"></span>**Wildcards and Symbols in Searches**

When searching in all text fields in connection and Security Intelligence events and in most text fields in other event types, searches for partial matches in text fields require an asterisk  $(*)$  to represent unspecified characters in a string. Searches without an asterisk are exact-match searches in these fields. Even in fields that do not require wildcards, we recommend always using wildcards for partial-match searches.

For example, to find example.com, www.example.com, or department.example.com, search for  $\star$ .example.com. Searching for example.com in most cases returns only example.com.

If you want to search for non-alphanumeric characters (including the asterisk character), enclose the search string in quotation marks. For example, to search for the string:

```
Find an asterisk (*)
enter:
"Find an asterisk (*)"
```
## **Objects and Application Filters in Searches**

The system allows you to create named objects, object groups, and application filters that can be used as part of your network configuration. You can use these objects, groups, and filters assearch criteria when performing or saving searches.

When you perform a search, objects, object groups, and application filters appear in the format,  $\frac{1}{2}$  (object\_name). For example, a network object with the object name ten ten network appears as  $\xi$  (ten ten network) in a search.

You can click  $Object$  ( $\dagger$ ) that appears next to a search field where you can use an object as a search criterion.

## **Related Topics**

The Object Manager

## **Time Constraints in Searches**

The formats accepted by search criteria fields that take a time value are shown in the following table.

**Table 92: Time Specification in Search Fields**

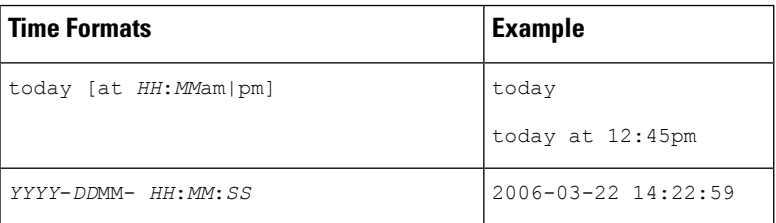

You can precede a time value with one of the following operators:

**Table 93: Time Specification Operators**

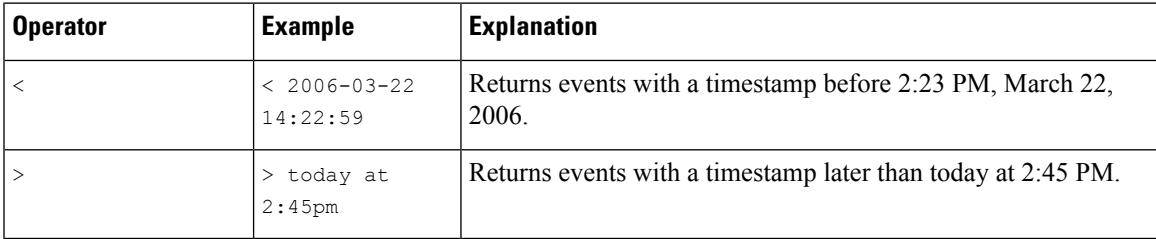

## **IP Addresses in Searches**

When specifying IP addresses in searches, you can enter an individual IP address, a comma-separated list of addresses, an address block, or a range of IP addresses separated with a hyphen (-). You can also use negation.

For searches that support IPv6 (such as intrusion event, connection data, and correlation event searches) you can enter IPv4 and IPv6 addresses and CIDR/prefix length address blocks in any combination. When you search for hosts by IP address, the results include all hosts for which at least one IP address matches your search conditions, that is, a search for an IPv6 address may return hosts whose primary address in IPv4.

When you use CIDR or prefix length notation to specify a block of IP addresses, the system uses **only** the portion of the network IP address specified by the mask or prefix length. For example, if you type 10.1.2.3/8, the system uses 10.0.0.0/8.

Because IP addresses can be represented by network objects, you can also click the add network **Object** (+) that appears next to an IP address search field to use a network object as an IP address search criterion.

#### **Table 94: Acceptable IP Address Syntax**

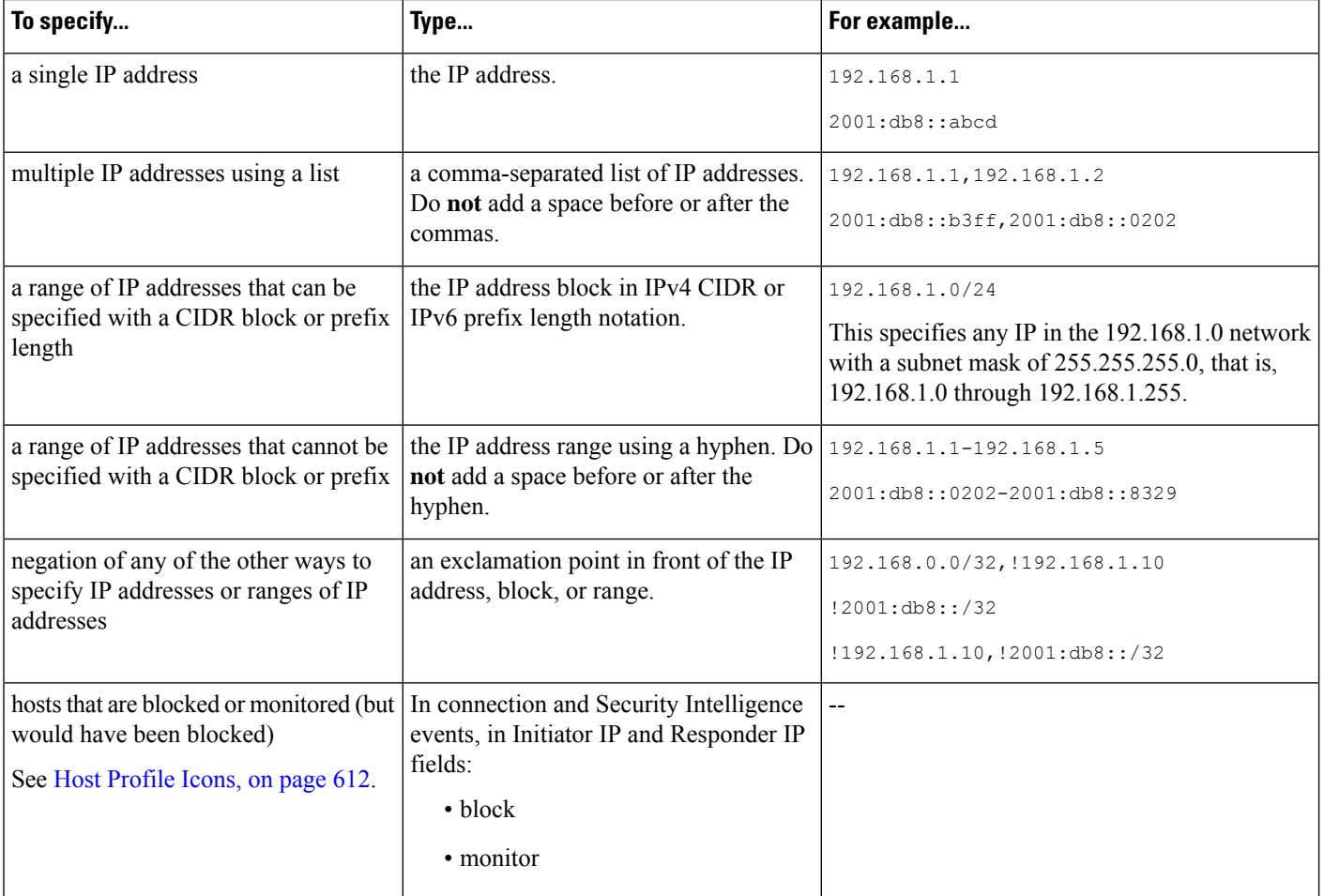

## **Related Topics**

IP Address [Conventions,](#page-64-0) on page 25

## **URLs in Searches**

When searching for URLs, include wildcards. For example, use **\*example.com\*** to find all variations of the domain, such as **https://example.com** and **division.example.com** and **example.com/division/**.

## **Managed Devices in Searches**

If you group devices—whether just on the FMC, or as actual high availability or scalability configurations—searching for the name for the group correctly returns results for all devices in the group.

If the system finds a match for a group, it replaces the group name with the appropriate member device names for the purpose of performing the search. When you save a search that uses a device group in the device field the system saves the name specified in the device field and performs the device name replacement again each time the search is executed.

## **Ports in Searches**

The system accepts specific syntax for port numbers in searches. You can enter:

- a single port number
- a comma-separated list of port numbers
- two port numbers separated by a dash to represent a range of port numbers
- a port number followed by a protocol abbreviation, separated by a forward slash (only when searching for intrusion events)
- a port number or range of port numbers preceded by an exclamation mark to indicate a negation of the specified ports

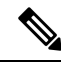

**Note** Do **not** use spaces when specifying port numbers or ranges.

#### **Table 95: Port Syntax Examples**

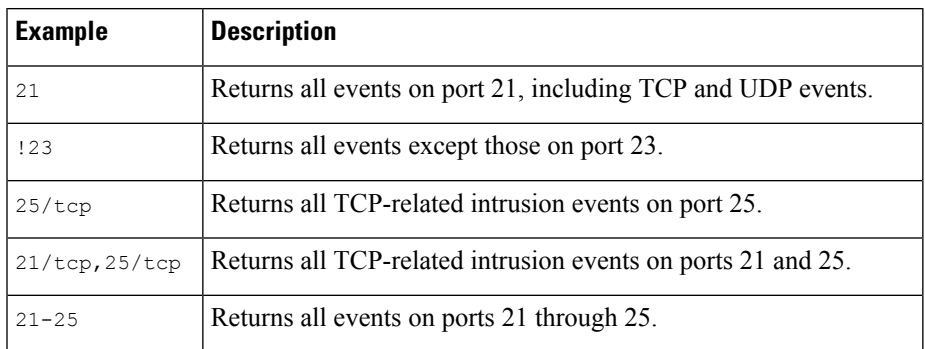

## **Event Fields in Searches**

When searching for events, you can use the following fields as search criteria:

- Audit Log [Workflow](#page-407-0) Fields, on page 368
- [Application](#page-888-0) Data Fields, on page 849
- [Application](#page-891-0) Detail Data Fields, on page 852
- [Captured](#page-821-0) File Fields, on page 782
- Allow List Event [Fields,](#page-919-0) on page 880
- Connection and Security [Intelligence](#page-720-0) Event Fields, on page 681
- [Correlation](#page-915-0) Event Fields, on page 876
- [Discovery](#page-871-0) Event Fields, on page 832
- The Health [Events](#page-396-0) Table, on page 357
- Host [Attribute](#page-879-0) Data Fields, on page 840
- Host Data [Fields,](#page-873-0) on page 834
- File and [Malware](#page-804-0) Event Fields, on page 765
- [Intrusion](#page-755-0) Event Fields, on page 716
- [Intrusion](#page-257-0) Rule Update Log Details, on page 218
- [Remediation](#page-923-0) Status Table Fields, on page 884
- See *Nmap Scan Results Fields* in the Firepower Management Center Device [Configuration](http://www.cisco.com/go/firepower-config) Guide
- Server Data [Fields,](#page-885-0) on page 846
- Third-Party [Vulnerability](#page-897-0) Data Fields, on page 858
- [User-Related](#page-898-0) Fields, on page 859
- [Vulnerability](#page-892-0) Data Fields, on page 853
- Allow List [Violation](#page-921-0) Fields, on page 882

# <span id="page-679-0"></span>**Performing a Search**

You must have Admin or Security Analyst privileges to perform a search.

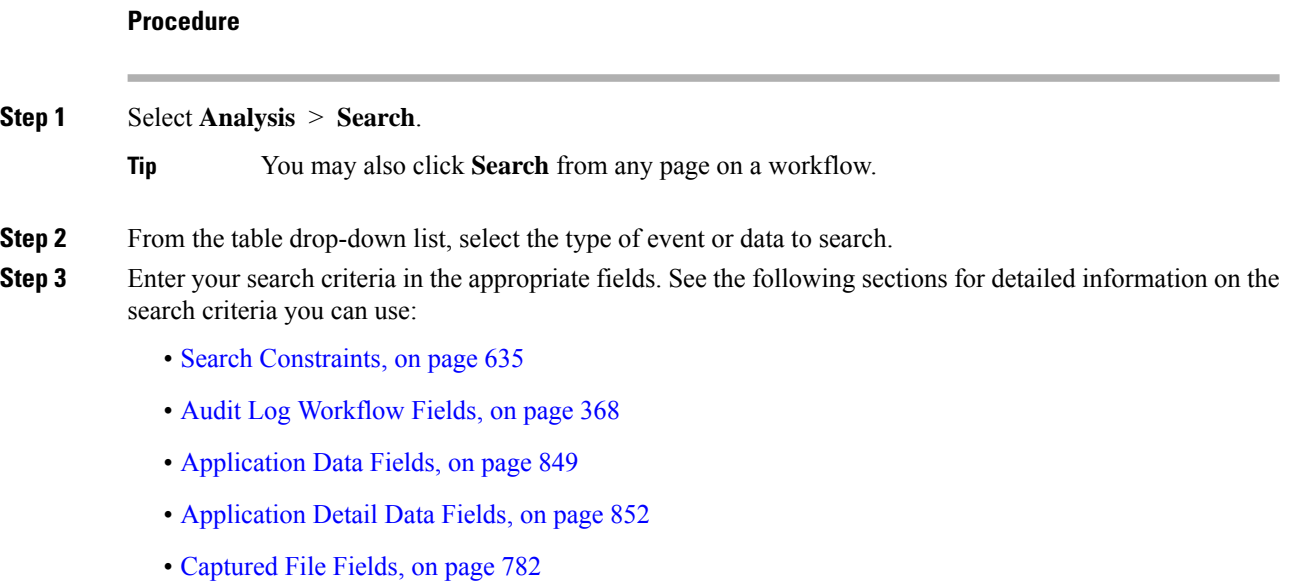

- Allow List Event [Fields,](#page-919-0) on page 880
- Connection and Security [Intelligence](#page-720-0) Event Fields, on page 681
- [Correlation](#page-915-0) Event Fields, on page 876
- [Discovery](#page-871-0) Event Fields, on page 832
- The Health [Events](#page-396-0) Table, on page 357
- Host [Attribute](#page-879-0) Data Fields, on page 840
- Host Data [Fields,](#page-873-0) on page 834
- File and [Malware](#page-804-0) Event Fields, on page 765
- [Intrusion](#page-755-0) Event Fields, on page 716
- [Intrusion](#page-257-0) Rule Update Log Details, on page 218
- [Remediation](#page-923-0) Status Table Fields, on page 884
- See *Nmap Scan Results Fields* in the Firepower Management Center Device [Configuration](http://www.cisco.com/go/firepower-config) Guide
- Server Data [Fields,](#page-885-0) on page 846
- Third-Party [Vulnerability](#page-897-0) Data Fields, on page 858
- User Data Fields
- User Activity Data Fields
- [Vulnerability](#page-892-0) Data Fields, on page 853
- Allow List [Violation](#page-921-0) Fields, on page 882

**Step 4** If you want to use the search again in the future, save the search as described in Saving a [Search,](#page-680-0) on page 641. **Step 5** Click **Search** to start the search. Your search results appear in the default workflow for the table you are searching, constrained by time (if applicable).

## **What to do next**

• To analyze the search results using workflows, see Using [Workflows,](#page-645-0) on page 606.

## **Related Topics**

[Configuring](#page-227-0) Event View Settings, on page 188

## <span id="page-680-0"></span>**Saving a Search**

You must have Admin or Security Analyst privileges to save a search.

In a multidomain deployment, the system displays saved searches created in the current domain, which you can edit. It also displays searches saved in ancestor domains, which you cannot edit. To view and edit searches created in a lower domain, switch to that domain.

## **Before you begin**

• Establish search criteria as described in [Performing](#page-679-0) a Search, on page 640, or load a saved search as described in [Loading](#page-681-0) a Saved Search, on page 642.

## **Procedure**

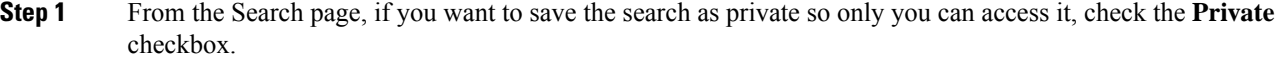

If you want to use the search as a data restriction for a custom user role, you **must** save it as a private search. **Tip**

## **Step 2** You have two options:

- If you want to save a new version of a loaded search, click **Save As New**.
- If you want to save a new search, or overwrite a custom search using the same name, click **Save**. If the controls are dimmed, the configuration belongs to an ancestor domain, or you do not have permission to modify the configuration.

# <span id="page-681-0"></span>**Loading a Saved Search**

You must have Admin or Security Analyst privileges to load a saved search.

In a multidomain deployment, the system displays saved searches created in the current domain, which you can edit. It also displays searches saved in ancestor domains, which you cannot edit. To view and edit searches created in a lower domain, switch to that domain.

## **Procedure**

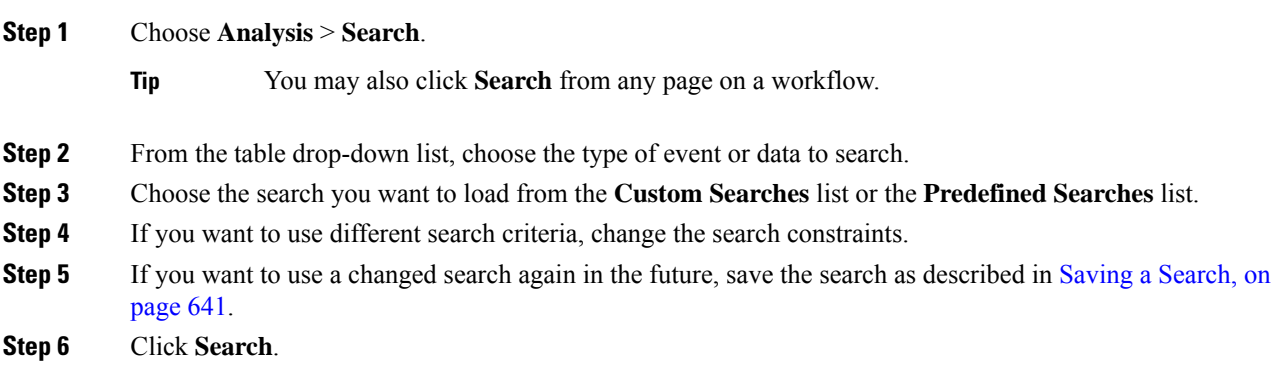

Ш

# <span id="page-682-0"></span>**Query Overrides Via the Shell**

System administrators can use a Linux shell-based query management tool to locate and stop long-running queries.

The query management tool allows you to locate queries running longer than a specified number of minutes and stop those queries. The tool logs an event to the audit log and to syslog when you stop a query.

Note that the admin internal user can access the FMC CLI. If you use an external authentication object which grants CLI access, users matching the shell access filter can also log into the CLI.

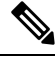

**Note**

Leaving the search page in the web interface does not stop a query. Queries that take a long time to return results impact overall system performance while the query is running.

# <span id="page-682-1"></span>**Shell-Based Query Management Syntax**

Use the following syntax to manage long-running queries:

query\_manager [-v] [-l [*minutes*]] [-k *query\_id* [...]] [--kill-all *minutes*]

**Table 96:** *query\_manager* **Options**

| <b>Option</b>              | <b>Description</b>                                                                                                    |
|----------------------------|----------------------------------------------------------------------------------------------------|
| $-h$ , $-help$             | Prints a brief help message.                                                                                                |
| $-1$ , $-$ -list [minutes] | Lists all queries taking longer than passed-in minutes. By default<br>it will show all queries taking longer than 1 minute. |
| $-k, -$ kill query id $[]$ | Kills the query with the passed-in id. The option can take multiple<br>ids.                                                 |
| --kill-all minutes         | Kills all queries taking longer than passed-in minutes.                                                                     |
| $-v.$ --verbose            | Verbose output including full SQL queries.                                                                                  |

For system security reasons, Cisco strongly recommends that you not establish additional Linux shell users on any appliance. **Caution**

# **Stopping Long-Running Queries**

You must be the **admin** user or externally authenticated user with CLI access

## **Procedure**

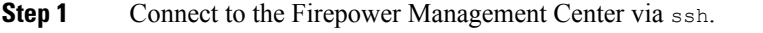

- **Step 2** Use the CLI expert command to access the Linux shell.
- **Step 3** Run query\_manager under sudo using the syntax described in Shell-Based Query [Management](#page-682-1) Syntax, on [page](#page-682-1) 643.

# <span id="page-683-0"></span>**History for Searching for Events**

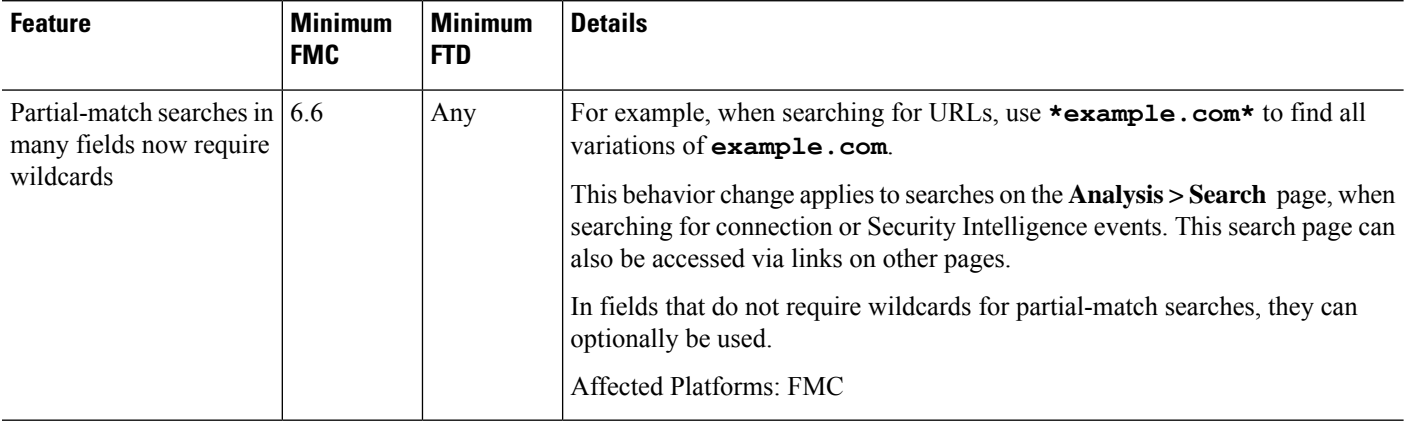
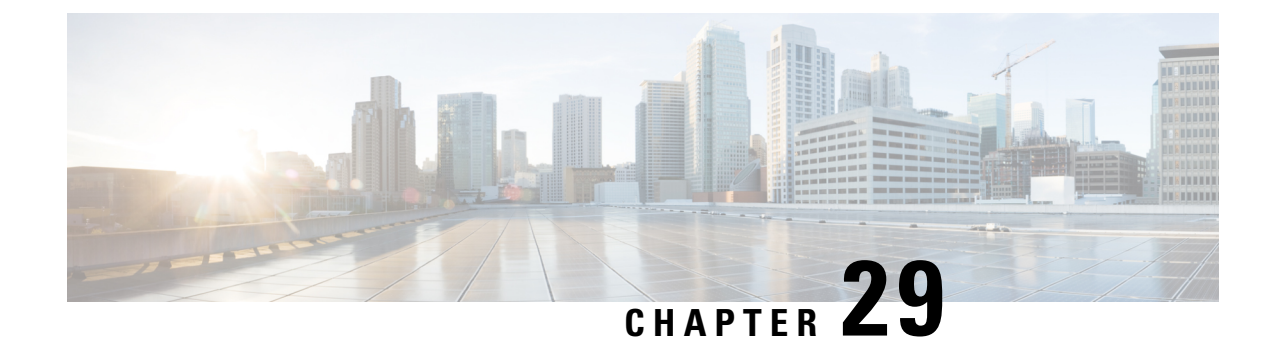

# **Custom Workflows**

The following topics describe how to use custom workflows:

- [Introduction](#page-684-0) to Custom Workflows, on page 645
- Saved Custom [Workflows,](#page-684-1) on page 645
- Custom [Workflow](#page-685-0) Creation, on page 646
- Custom Workflow Use and [Management,](#page-688-0) on page 649

# <span id="page-684-0"></span>**Introduction to Custom Workflows**

If the predefined and Cisco-provided custom workflows do not meet your needs, you can create and manage custom workflows.

Custom workflows are workflows that you create to meet the unique needs of your organization. When you create a custom workflow, you choose the kind of event (or database table) on which the workflow is based. On the FMC, you can base a custom workflow on a custom table. You can also choose the pages a custom workflow contains; custom workflows can contain drill-down, table view, and host or packet view pages.

If your event evaluation process changes, you can edit custom workflows to meet your new needs. Note that you cannot edit any of the predefined workflows.

 $\varOmega$ 

**Tip** You can set a custom workflow as the default workflow for any event type.

# <span id="page-684-1"></span>**Saved Custom Workflows**

In addition to predefined workflows, which cannot be modified, the FMC includes several saved custom workflows. Each of these workflows is based on a custom table and can be modified.

In a multidomain deployment, these saved workflows belong to the Global domain and cannot be modified in lower domains.

#### **Table 97: Saved Custom Workflows**

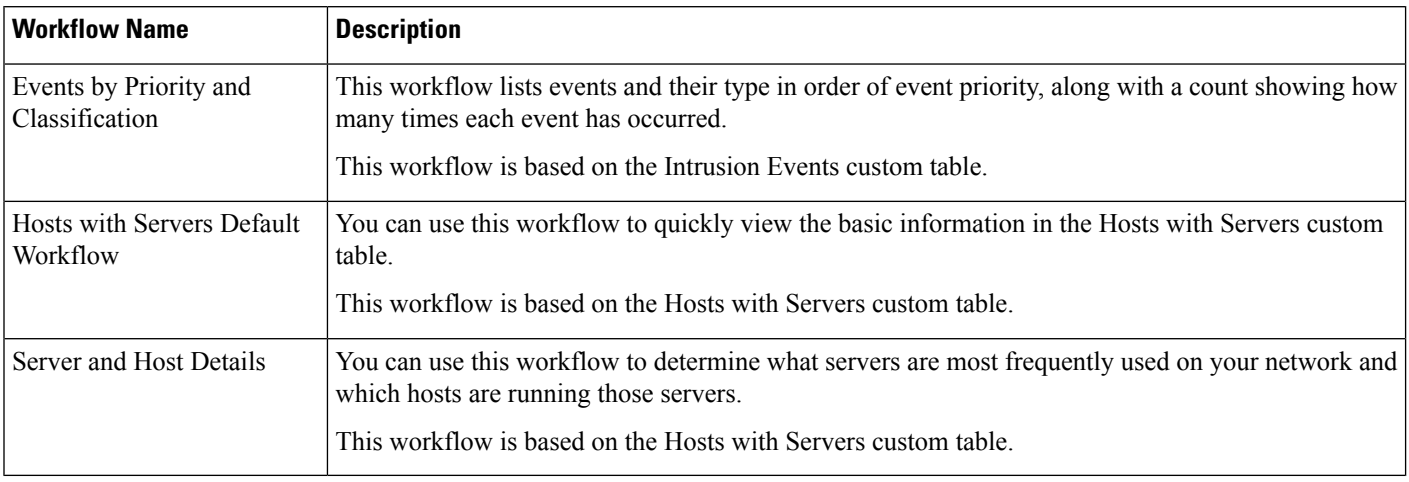

# <span id="page-685-0"></span>**Custom Workflow Creation**

If the predefined and Cisco-provided custom workflows do not meet your needs, you can create custom workflows.

 $\bm{\mathsf{Q}}$ 

Instead of creating a new custom workflow, you can export a custom workflow from another appliance and then import it onto your appliance. You can then edit the imported workflow to suit your needs. **Tip**

When you create a custom workflow, you:

- Select a table to be the source of the workflow
- Provide a workflow name
- Add drill-down pages and table view pages to the workflow

For each drill-down page in the workflow, you can:

- Provide a name that appears at the top of the page in the web interface
- Include up to five columns per page
- Specify a default sort order, ascending or descending

You can add table view pages in any position in the sequence of workflow pages. They do not have any editable properties, such as a page name, sort order, or user-definable column positions.

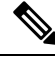

**Note** You must add at least one drill-down page or a table view of events to a custom workflow.

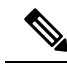

If you selected **Vulnerabilities** as the table type, then add **IP Address** as a table column, the IP Address column does not appear when you are viewing vulnerabilities using your custom workflow, unless you use the search feature to constrain the workflow to view a specific IP address or block of addresses. **Note**

The final page of a custom workflow depends on the table on which you base the workflow, as described in the following table. These final pages are added by default when you create the workflow.

#### **Table 98: Custom Workflow Final Pages**

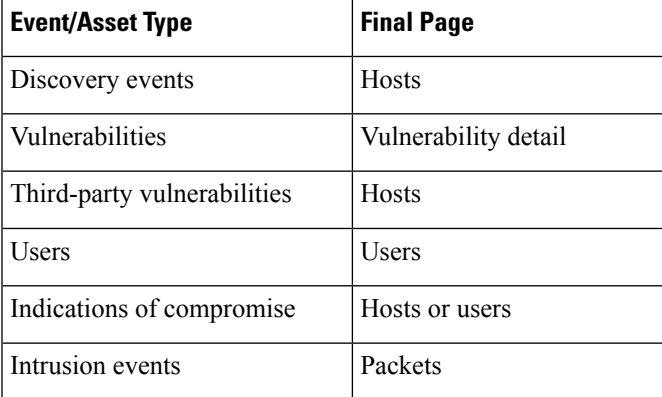

The system does not add a final page to custom workflows based on other kinds of events (for example, audit log or malware events).

Custom workflows based on connection data are like other custom workflows, except you can include drill-down pages containing connection summary data, and connection data graph pages as well as drill-down pages containing data for individual connections and table view pages.

### **Creating Custom Workflows Based on Non-Connection Data**

You must have Admin or Security Analyst privileges to create a custom workflow based on non-connection data.

#### **Procedure**

- **Step 1** Choose **Analysis** > **Advanced** > **Custom Workflows**. **Step 2** Click **Create Custom Workflow**.
- **Step 3** Enter a name for the workflow in the **Name** field.
- **Step 4** Optionally, enter a **Description**.
- **Step 5** Choose the table you want to include from the **Table** drop-down list.
- **Step 6** If you want to add one or more drill-down pages to the workflow, click **Add Page**.
- **Step 7** Enter a name for the page in the **Page Name** field.
- **Step 8** Under Column 1, choose a sort priority and a table column. This column will appear in the leftmost column of the page.

**Example:**

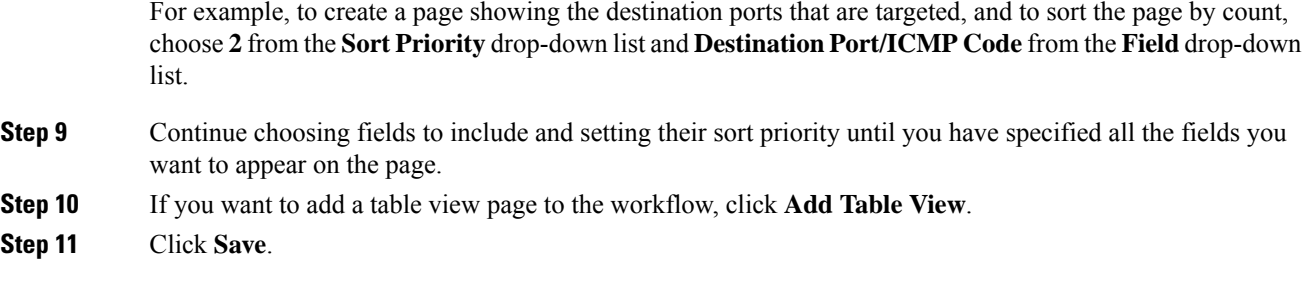

# **Creating Custom Connection Data Workflows**

Custom workflows based on connection data are like other custom workflows, except you can include connection data graph pages as well as drill-down pages and table view pages. You can include as many of each type of page in the workflow as you want, in any order. Each connection data graph page contains a single graph, which can be a line graph, bar graph, or pie chart. On line and bar graphs, you may include more than one dataset.

You must have Admin privileges to create a custom workflow based on connection data.

#### **Procedure**

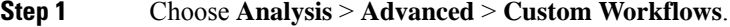

- **Step 2** Click **Create Custom Workflow**.
- **Step 3** Enter a name for the workflow in the **Name** field.
- **Step 4** Optionally, enter a **Description**.
- **Step 5** From the **Table** drop-down list, choose **Connection Events**.
- **Step 6** If you want to add one or more drill-down pages to the workflow, you have two options:
	- Click **Add Page** to add a drill-down page that contains data on individual connections,
	- Click **Add Summary Page** to add a drill-down page that contains connection summary data.
- **Step 7** Enter a name for the page in the **Page Name** field. **Step 8** Under **Column 1**, choose a sort priority and a table column. This column will appear in the leftmost column of the page. **Step 9** Continue choosing fields to include and setting their sort priority until you have specified all the fields you want to appear on the page. **Example:** For example, to create a page showing the amount of traffic transmitted over your monitored network and to sort the page by the responders that transmitted the most traffic, choose **1** from the **Sort Priority** drop-down list and **Responder Bytes** from the **Field** drop-down list. **Step 10** If you want to add one or more graph pages to the workflow, click **Add Graph**. **Step 11** Enter a name for the page in the **Graph Name** field. **Step 12** Choose the type of graph you want to include on the page:

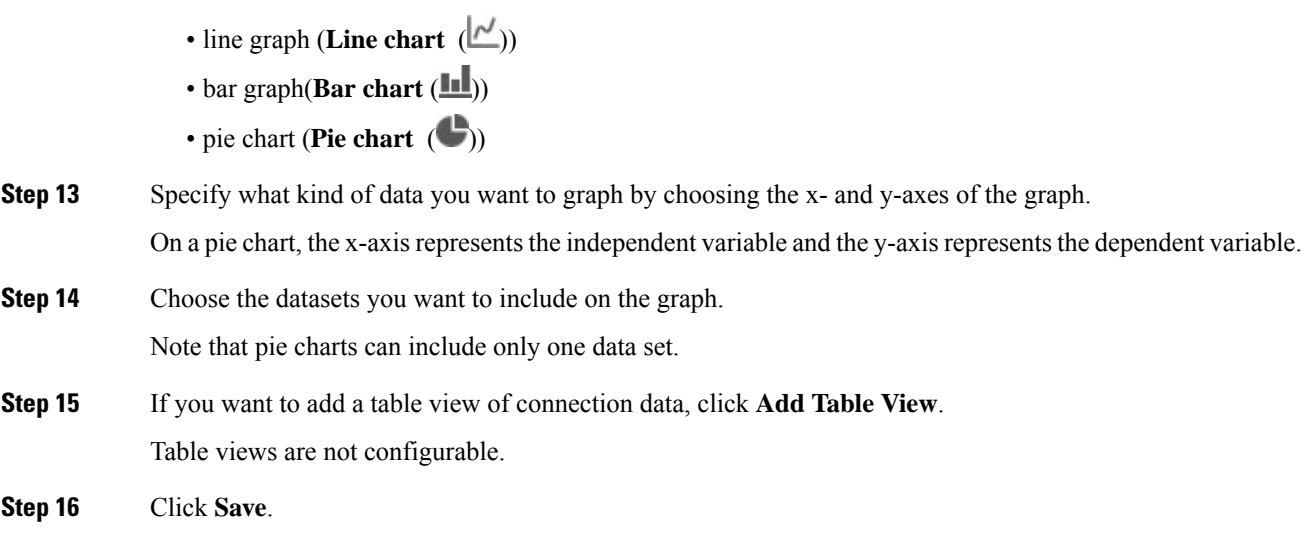

# <span id="page-688-0"></span>**Custom Workflow Use and Management**

The method you use to view a workflow depends on whether the workflow is based on one of the predefined event tables or on a custom table.

If your custom workflow is based on a predefined event table, access it in the same way that you would access a workflow that ships with the appliance.For example, to access a custom workflow based on the Hosts table, choose **Analysis** > **Hosts** > **Hosts**. If, on the other hand, your custom workflow is based on a custom table, you must access it from the Custom Tables page.

If your event evaluation process changes, you can edit custom workflows to meet your new needs. Note that you cannot edit any of the predefined workflows.

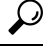

**Tip** You can set a custom workflow as the default workflow for any event type.

# **Viewing Custom Workflows Based on Predefined Tables**

You must have Admin, Maintenance, or Security Analyst privileges to view a custom workflow.

#### **Procedure**

- **Step 1** Choose the appropriate menu path and option for the table on which you based your custom workflow, as described in the [Workflow](#page-647-0) Selection, on page 608.
- **Step 2** To use a different workflow, including a custom workflow, click **(switch workflow)** next to the current workflow title.

**Step 3** If no events appear and the workflow can be constrained by time, you may need to adjust the time range; see Event Time [Constraints,](#page-661-0) on page 622.

### **Viewing Custom Workflows Based on Custom Tables**

You must have Admin or Security Analyst privileges to view a custom workflow that is based on custom tables.

In a multidomain deployment, the system displays custom workflows created in the current domain, which you can edit. It also displays custom workflows created in ancestor domains, which you cannot edit. To view and edit custom workflows in a lower domain, switch to that domain.

#### **Procedure**

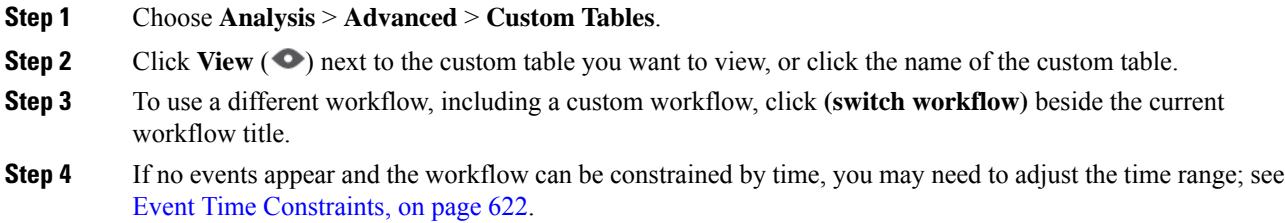

### **Editing Custom Workflows**

You must have Admin or Security Analyst privileges to edit a custom workflow.

In a multidomain deployment, the system displays custom workflows created in the current domain, which you can edit. It also displays custom workflows created in ancestor domains, which you cannot edit. To view and edit custom workflows in a lower domain, switch to that domain.

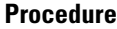

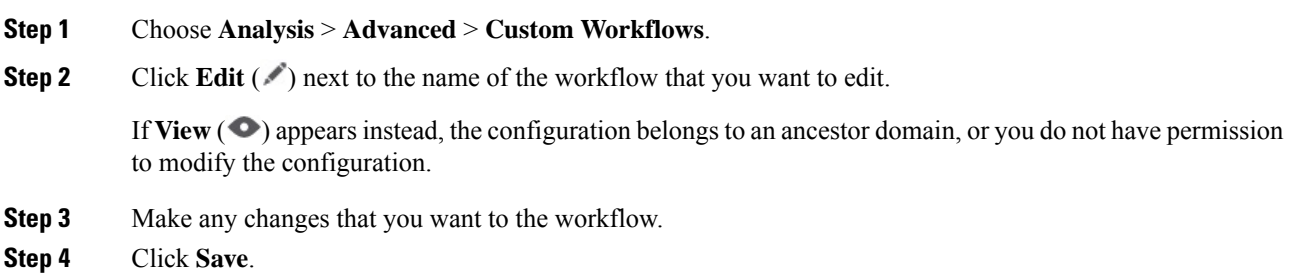

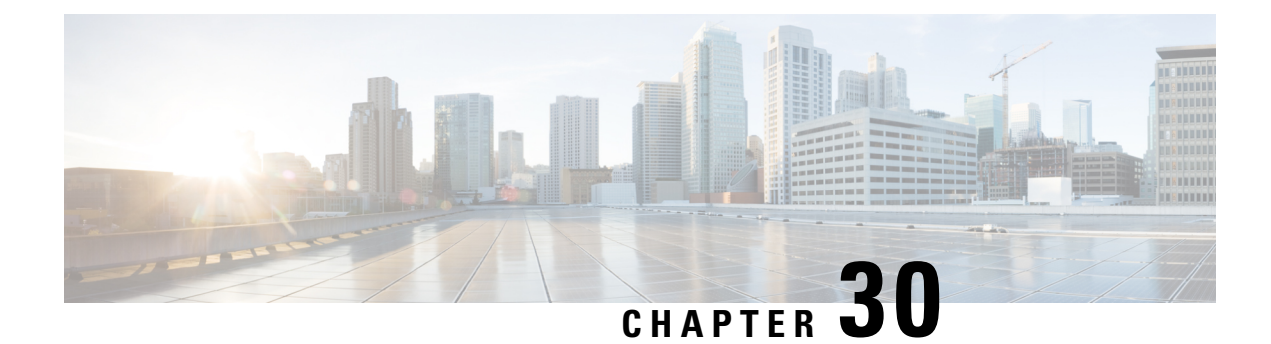

# **Custom Tables**

The following topics describe how to use custom tables:

- [Introduction](#page-690-0) to Custom Tables, on page 651
- [Predefined](#page-690-1) Custom Tables, on page 651
- [User-Defined](#page-694-0) Custom Tables, on page 655
- [Searching](#page-696-0) Custom Tables, on page 657
- History for [Custom](#page-698-0) Tables, on page 659

# <span id="page-690-0"></span>**Introduction to Custom Tables**

As the system collects information about your network, the FMC stores it in a series of database tables. When you use a workflow to view the resulting information, the FMC pulls the data from one of these tables. For example, the columns on each page of the Network Applications by Count workflow are taken from the fields in the Applications table.

If you determine that your analysis of the activity on your network would be enhanced by combining fields from different tables, you can create a custom table.

Note that you can create custom workflows for either predefined or custom tables.

# <span id="page-690-1"></span>**Predefined Custom Tables**

Custom tables contain fields from two or more predefined tables. The system is delivered with a number of system-defined custom tables, but you can create additional custom tables that contain only information that matches your specific needs.

For example, the system is delivered with system-defined custom tables that correlate intrusion event data with host data, so you can search for events that impact critical systems and view the results of that search in one workflow.

In a multidomain deployment, the predefined custom tables belong to the Global domain and cannot be modified in lower domains.

The following table describes the custom tables provided with the system.

#### **Table 99: System-Defined Custom Tables**

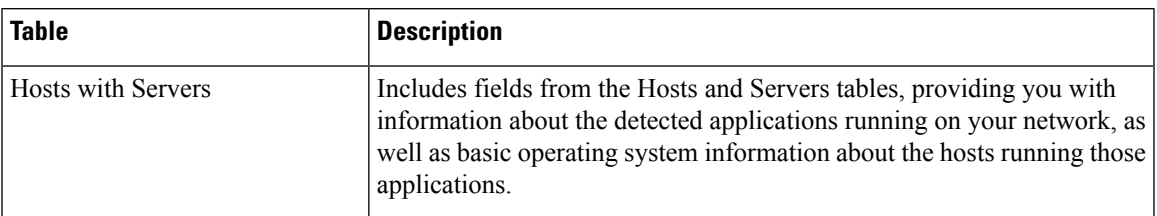

# **Possible Table Combinations**

When you create a custom table, you can combine fields from predefined tables that have related data. The following table lists the predefined tables you can combine to create a new custom table. Keep in mind that you can create a custom table that combines fields from more than two predefined custom tables.

#### **Table 100: Custom Table Combinations**

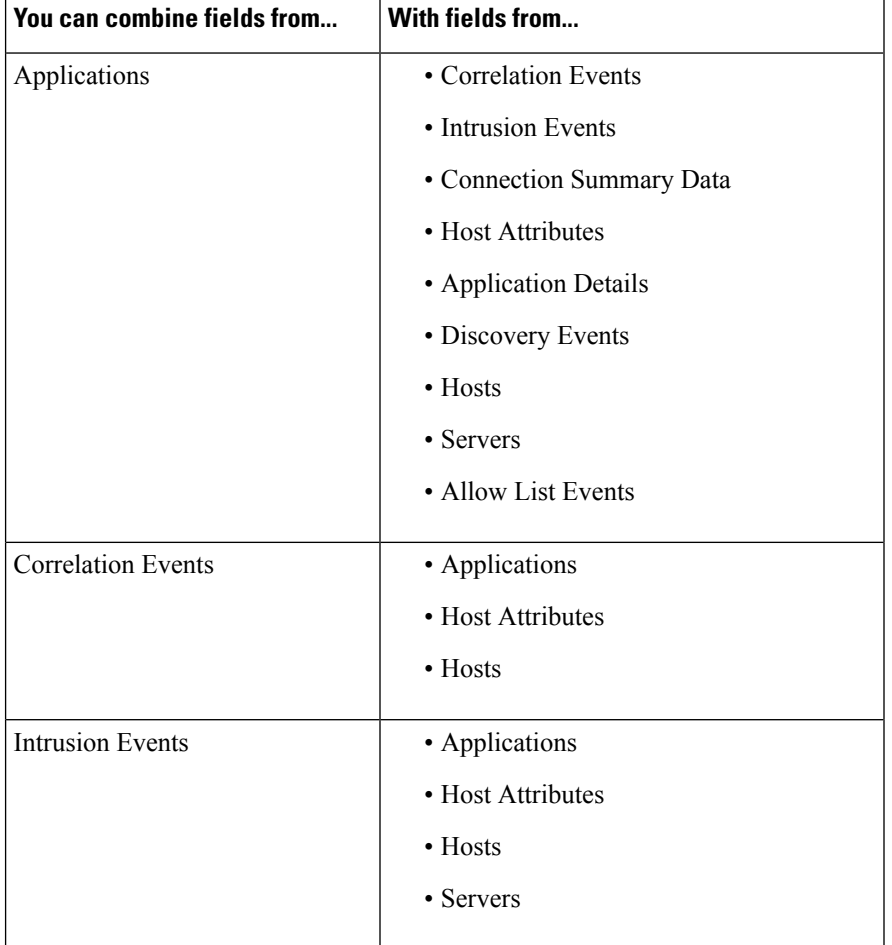

 $\mathbf l$ 

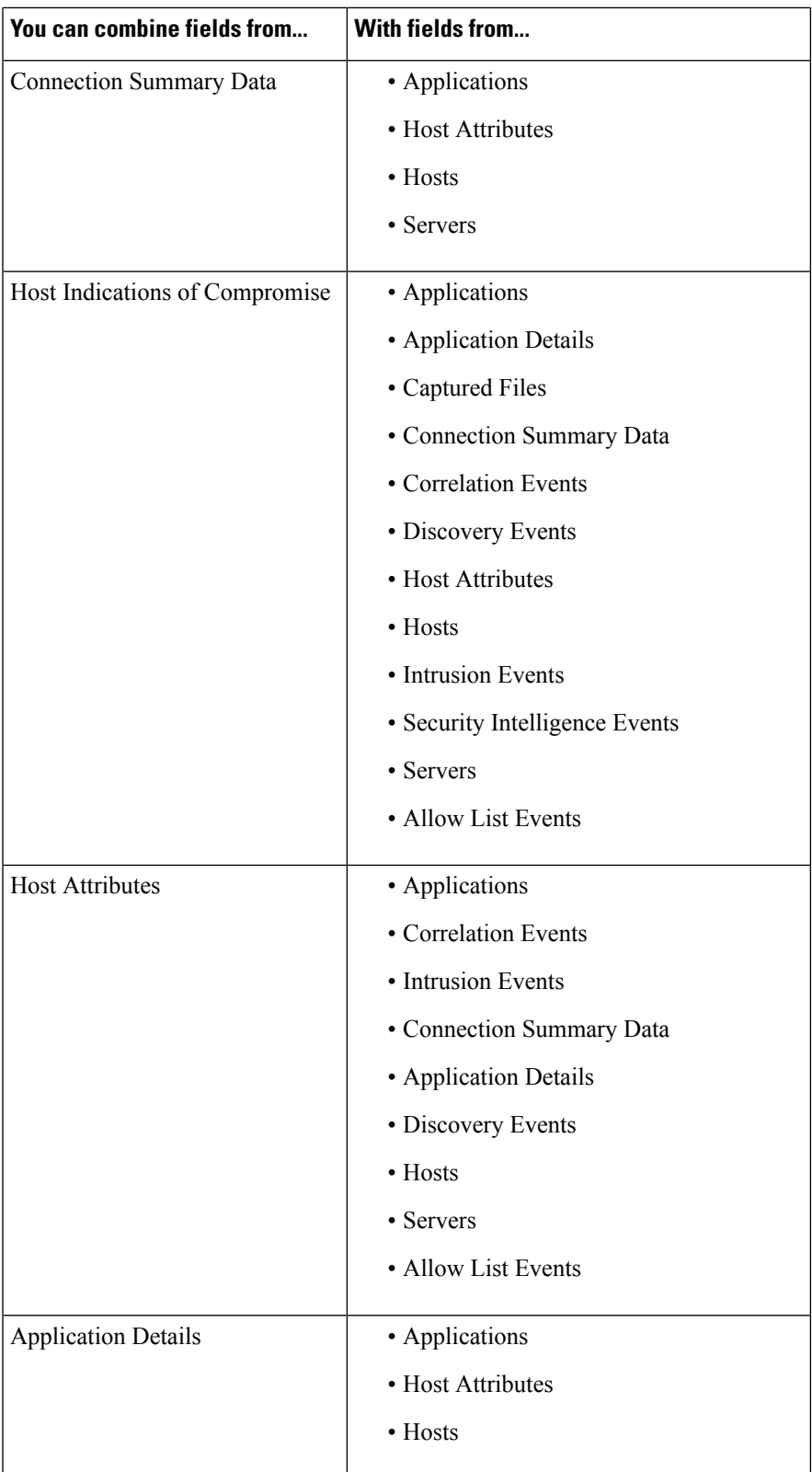

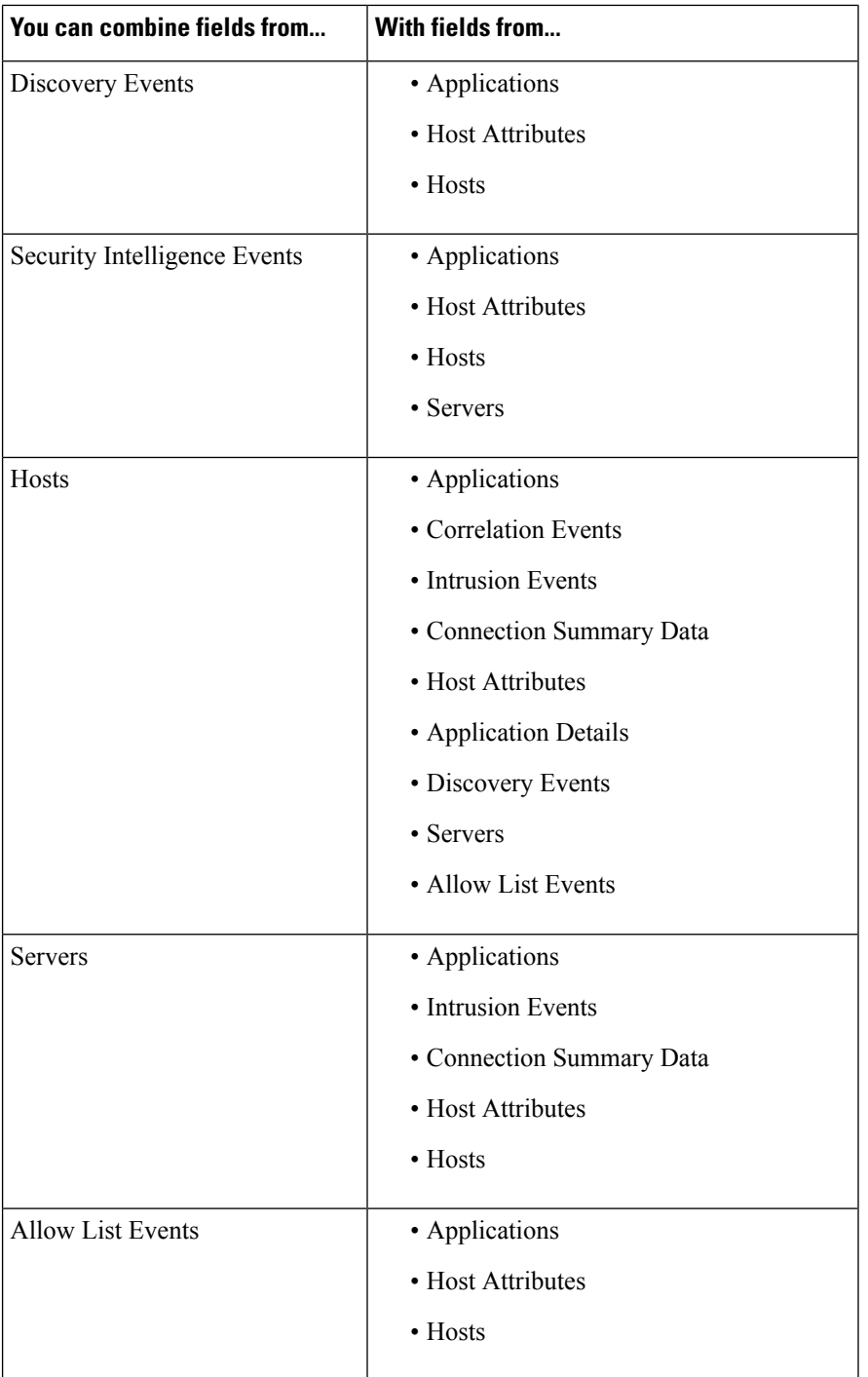

Sometimes a field in one table maps to more than one field in another table.

When you create a new custom table, a default workflow that displays all the columns in the table is automatically created. Also, just as with predefined tables, you can search custom tables for data that you want to use in your network analysis. You can also generate reports based on custom tables, as you can with predefined tables.

# <span id="page-694-0"></span>**User-Defined Custom Tables**

# $\mathcal{L}$

Instead of creating a new custom table, you can export a custom table from another FMC, then import it onto your FMC. **Tip**

To create a custom table, decide which predefined tables contain the fields you want to include in your custom table. You can then choose which fields you want to include and, if necessary, configure field mappings for any common fields.

### $\omega$

Data involving the Hosts table allows you to view data associated with all IP addresses from one host, rather than one specific IP address. **Tip**

For example, consider a custom table that combines fields from the Correlation Events table and the Hosts table. You can use this custom table to get detailed information about the hosts involved in violations of any of your correlation policies. Note that you must decide whether to display data from the Hosts table that matches the source IP address or the destination IP address in the Correlation Events table.

If you view the table view of events for this custom table, it displays correlation events, one per row. You can configure the custom table to include the following information:

- the date and time the event was generated
- the name of the correlation policy that was violated
- the name of the rule that triggered the violation
- the IP address associated with the source, or initiating, host involved in the correlation event
- the source host's NetBIOS name
- the operating system and version the source host is running
- the source host criticality

You could create a similar custom table that displays the same information for destination, or responding, hosts. **Tip**

### **Creating a Custom Table**

#### **Procedure**

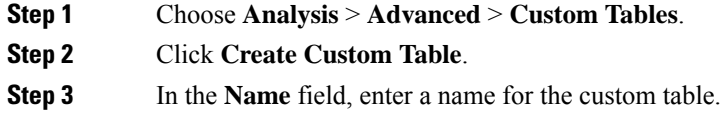

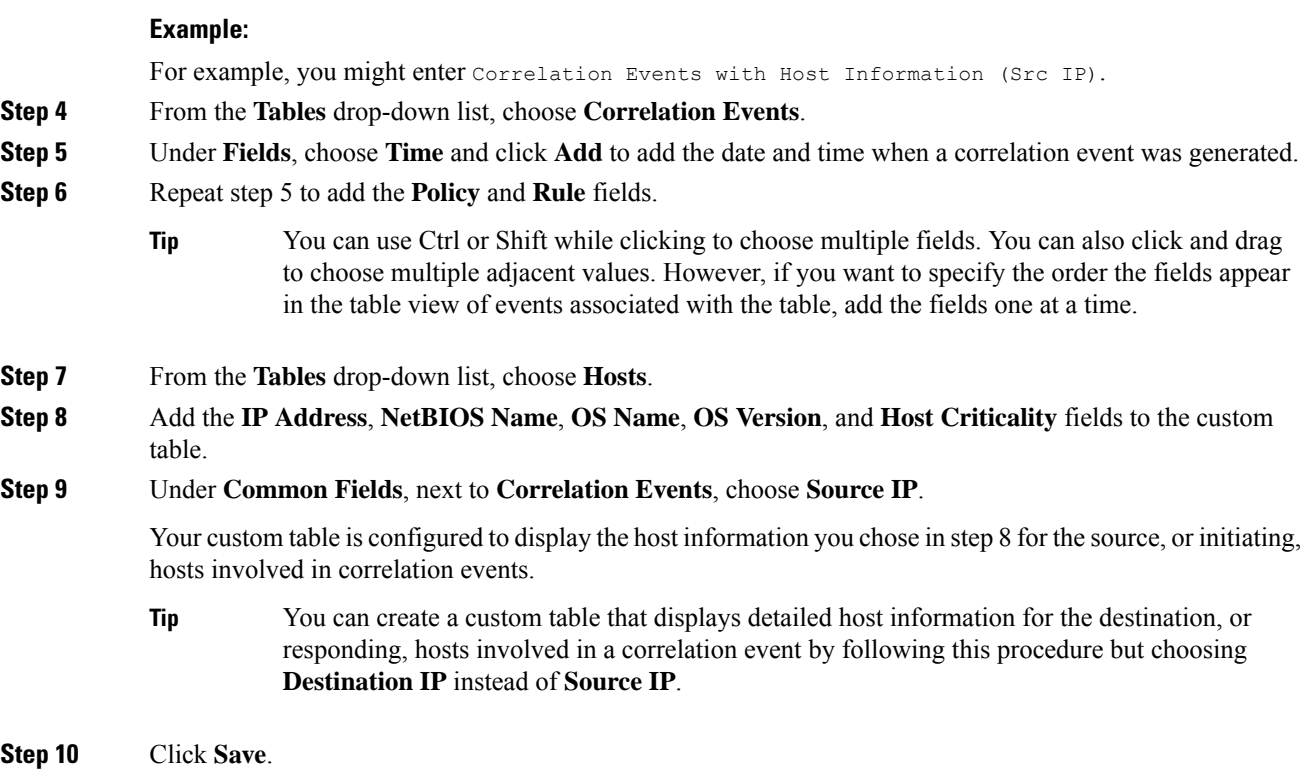

# **Modifying a Custom Table**

In a multidomain deployment, the system displays custom tables created in the current domain, which you can edit. It also displays custom tables created in ancestor domains, which you cannot edit. To view and edit custom tables in a lower domain, switch to that domain.

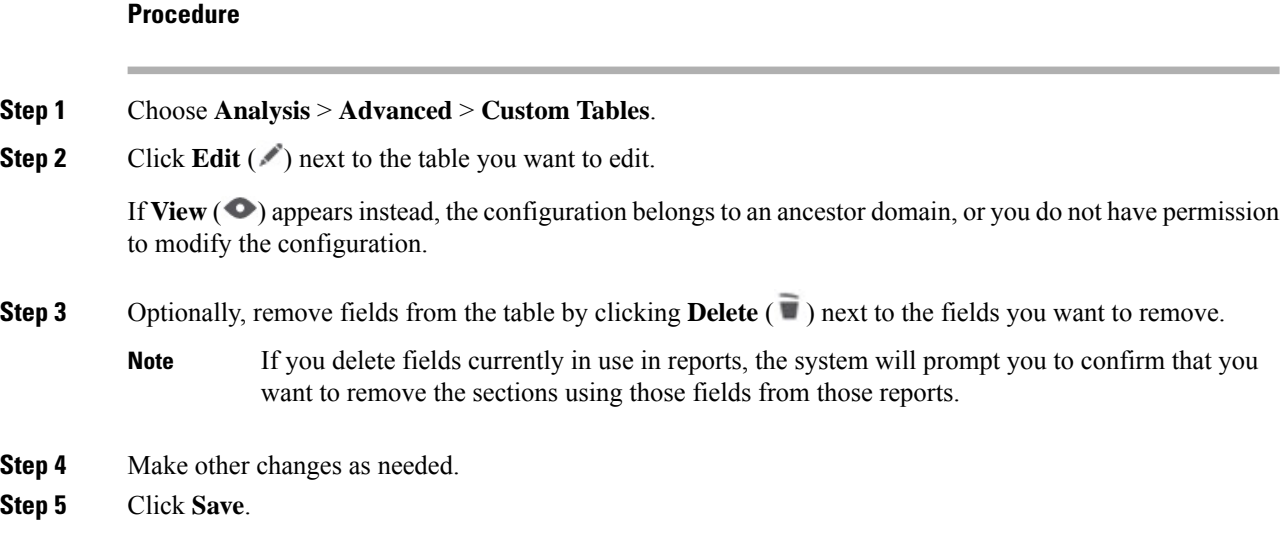

### **Deleting a Custom Table**

In a multidomain deployment, the system displays custom tables created in the current domain, which you can delete. It also displays custom tables created in ancestor domains, which you cannot delete. To delete custom tables in a lower domain, switch to that domain.

#### **Procedure**

**Step 1** Choose **Analysis** > **Advanced** > **Custom Tables**.

**Step 2** Click **Delete** ( $\blacksquare$ ) next to the custom table you want to delete.

If the controls are dimmed, the configuration belongs to an ancestor domain, or you do not have permission to modify the configuration.

### **Viewing a Workflow Based on a Custom Table**

When you create a custom table, the system automatically creates a default workflow for it. The first page of this workflow displays a table view of events. If you include intrusion events in your custom table, the second page of the workflow is the packet view. Otherwise, the second page of the workflow is a hosts page. You can also create your own custom workflows based on your custom table.

$$
\boldsymbol{\mathcal{L}}
$$

If you create a custom workflow based on a custom table, you can specify it as the default workflow for that table. **Tip**

You can use the same techniques to view events in your custom table that you use for event views based on predefined tables.

In a multidomain deployment, the system displays custom tables created in the current domain, which you can edit. It also displays custom tables created in ancestor domains, which you cannot edit. To view and edit custom tables in a lower domain, switch to that domain.

#### **Procedure**

<span id="page-696-0"></span>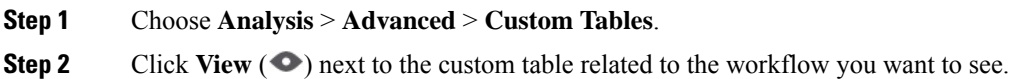

# **Searching Custom Tables**

In a multidomain deployment, the system displays custom tables created in the current domain, which you can edit. It also displays custom tables created in ancestor domains, which you cannot edit. To view and edit custom tables in a lower domain, switch to that domain.

 $\mathbf I$ 

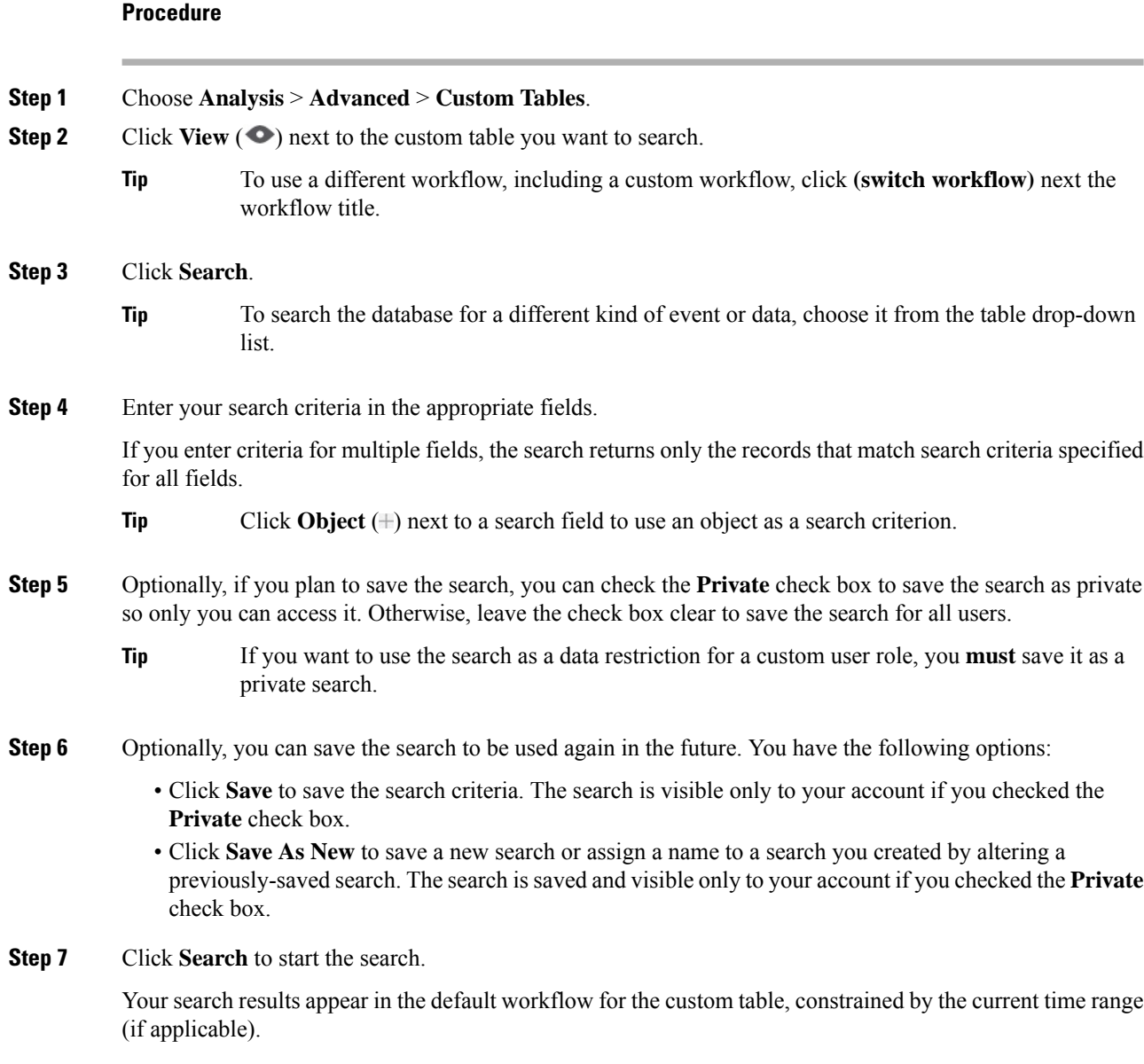

 $\mathbf l$ 

# <span id="page-698-0"></span>**History for Custom Tables**

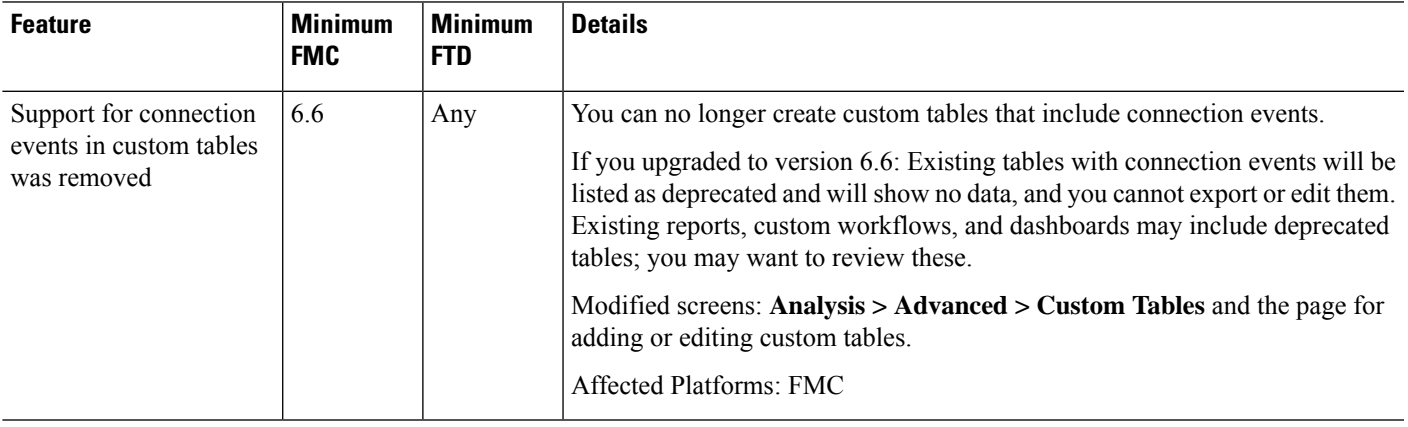

 $\mathbf I$ 

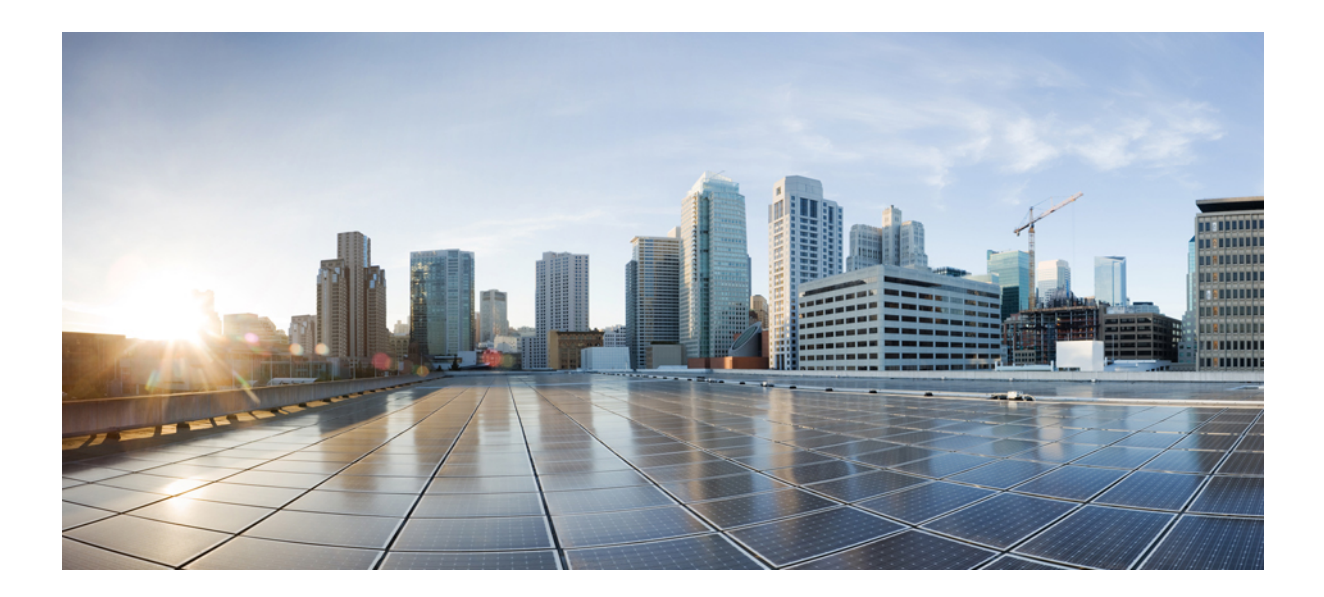

# **<sup>P</sup> ART VIII**

# **Events and Assets**

- [Connection](#page-702-0) Logging, on page 663
- Connection and [Security-Related](#page-718-0) Connection Events, on page 679
- [Intrusion](#page-752-0) Events, on page 713
- [File/Malware](#page-798-0) Events and Network File Trajectory, on page 759
- Host [Profiles,](#page-832-0) on page 793
- [Discovery](#page-858-0) Events, on page 819
- Correlation and [Compliance](#page-914-0) Events, on page 875

<span id="page-702-0"></span>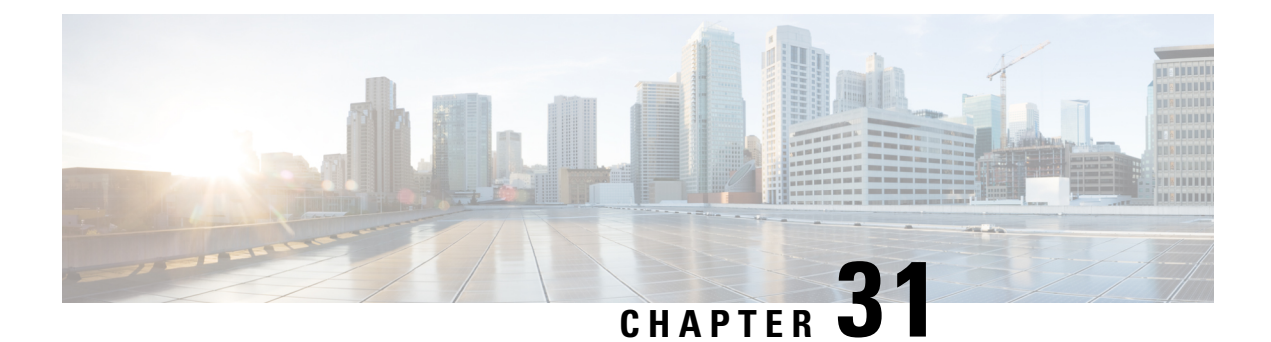

# **Connection Logging**

The following topics describe how to configure the system to log connections made by hosts on your monitored network:

- About [Connection](#page-702-1) Logging, on page 663
- Limitations of [Connection](#page-710-0) Logging, on page 671
- Best Practices for [Connection](#page-710-1) Logging, on page 671
- [Requirements](#page-713-0) and Prerequisites for Connection Logging, on page 674
- Configure [Connection](#page-713-1) Logging, on page 674

# <span id="page-702-1"></span>**About Connection Logging**

The system can generate logs of the connections its managed devices detect. These logs are called *connection events*. Settings in rules and policies give you granular control over which connections you log, when you log them, and where you store the data. Special connection events, called *security intelligence events*, represent connections that were blocked by the reputation-based Security Intelligence feature.

Connection events contain data about the detected sessions. The information available for any individual connection event depends on several factors, but in general includes:

- Basic connection properties: timestamp, source and destination IP address, ingress and egress zones, the device that handled the connection, and so on
- Additional connection properties discovered or inferred by the system: applications, requested URLs, or users associated with the connection, and so on
- Metadata about why the connection was logged: which configuration handled the traffic, whether the connection was allowed or blocked, details about encrypted and decrypted connections, and so on

Log connections according to the security and compliance needs of your organization. When setting up connection logging, keep in mind that the system can log a connection for multiple reasons, and that disabling logging in one place does not mean that matching connections will not be logged.

The information in a connection event depends on several factors, including traffic characteristics, the configuration that ultimately handled the connection, and so on.

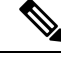

**Note**

You can supplement the connection logs gathered by your managed devices with connection data generated from exported NetFlow records. Thisis especially useful if you have NetFlow-enabled routers or other devices deployed on networks that your managed devices cannot monitor.

### <span id="page-703-0"></span>**Connections That Are Always Logged**

Unless you disable connection event storage, the system automatically saves the following end-of-connection events to the FMC database, regardless of any other logging configurations.

#### **Connections Associated with Intrusions**

The system automatically logs connections associated with intrusion events, unless the connection is handled by the access control policy's default action.

When an intrusion policy associated with the access control default action generates an intrusion event, the system does *not* automatically log the end of the associated connection. Instead, you must explicitly enable default action connection logging. This is useful for intrusion prevention-only deployments where you do not want to log any connection data.

However, if you enable beginning-of-connection logging for the default action, the system *does* log the end of the connection when an associated intrusion policy triggers, in addition to logging the beginning of the connection.

#### **Connections Associated with File and Malware Events**

The system automatically logs connections associated with file and malware events.

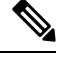

File events generated by inspecting NetBIOS-SSN (SMB) traffic do not immediately generate connection events because the client and server establish a persistent connection. The system generates connection events after the client or server ends the session. **Note**

#### **Connections Associated with Intelligent Application Bypass**

The system automatically logs bypassed and would-have-bypassed connections associated with IAB.

#### **Monitored Connections**

The system always logs the ends of connections for monitored traffic, even if the traffic matches no other rules and you do not enable default action logging. For more information, see Logging for [Monitored](#page-705-0) [Connections,](#page-705-0) on page 666.

### **Other Connections You Can Log**

So that you log only critical connections, enable connection logging on a per-rule basis. If you enable connection logging for a rule, the system logs all connections handled by that rule.

You can also log connections handled by policy default actions. Depending on the rule or default action (and for access control, a rule's inspection configuration), your logging options differ.

#### **Prefilter Policy: Rules and Default Action**

You can log connections (including entire plaintext, passthrough tunnels) that you fastpath or block with a prefilter policy.

Prefiltering uses outer-header criteria to handle traffic. For tunnels that you log, the resulting connection events contain information from the outer, encapsulation headers.

For traffic subject to further analysis, logging in the prefilter policy is disabled, although matching connections may still be logged by other configurations. The system performs all further analysis using inner headers, that is, the system independently handles and logs each connection within an allowed tunnel.

#### **SSL Policy: Rules and Default Action**

You can log connections that match an SSL rule or SSL policy default action.

For blocked connections, the system immediately ends the session and generates an event. For monitored connections and connections that you pass to access control rules, the system generates an event when the session ends.

#### **Access Control Policy: Security Intelligence Decisions**

You can log a connection whenever it is blocked by the reputation-based Security Intelligence feature.

Optionally, and recommended in passive deployments, you can use a monitor-only setting for Security Intelligence filtering. This allows the system to further analyze connections that would have been blocked by Security Intelligence, but still log the match. Security Intelligence monitoring also allows you to create traffic profiles using Security Intelligence information.

When the system logs a connection event as the result of Security Intelligence filtering, it also logs a matching Security Intelligence event, which is a special kind of connection event that you can view and analyze separately, and that is also stored and pruned separately. So that you can identify the matching IP address in the connection, host icons beside blocked and monitored IP addresses look slightly different in the tables on the pages under the **Analysis** > **Connections** menus.

#### **Access Control Policy: Rules and Default Action**

You can log connections that match an access control rule or access control policy default action.

#### **Related Topics**

How Rules and Policy Actions Affect [Logging](#page-704-0), on page 665

### <span id="page-704-0"></span>**How Rules and Policy Actions Affect Logging**

Connection events contain metadata about why the connection was logged, including which configurations handled the traffic. Where you can configure connection logging, rule actions, and policy default actions determine not only how the system inspects and handles matching traffic, but also when and how you can log details about matching traffic.

#### **Related Topics**

Connection and Security [Intelligence](#page-720-0) Event Fields, on page 681

#### **Logging for Fastpathed Connections**

You can log fastpathed connections and non-encrypted tunnels, which includes traffic matching the following rules and actions in the prefilter policy:

- Tunnel rules—**Fastpath** action (logs the outer session)
- Prefilter rules—**Fastpath** action

Fastpathed traffic bypasses the rest of access control and QoS, so connection events for fastpathed connections contain limited information.

#### <span id="page-705-0"></span>**Logging for Monitored Connections**

The system always logs the ends of connections for traffic matching the following configurations, even if the traffic matches no other rules and you do not enable default action logging:

- Security Intelligence—Block lists set to monitor (also generates a Security Intelligence event)
- SSL rules—**Monitor** action
- Access control rules—**Monitor** action

The system does not generate a separate event each time a single connection matches a Monitor rule. Because a single connection can match multiple Monitor rules, each connection event can include and display information on the first eight Monitor access control rules that the connection matches, as well as the first matching SSL Monitor rule.

Similarly, if you send connection events to an external syslog or SNMP trap server, the system does not send a separate alert each time a single connection matches a Monitor rule. Rather, the alert that the system sends at the end of the connection contains information on the Monitor rules the connection matched.

#### **Logging for Trusted Connections**

You can log the beginnings and ends of trusted connections, which includes traffic matching the following rules and actions:

- Access control rules—**Trust** action
- Access control default action—**Trust All Traffic**

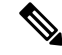

Although you *can* log trusted connections, we recommend you do not do so because trusted connections are not subject to deep inspection or discovery, so connection events for trusted connections contain limited information. **Note**

TCP connections detected by a Trust rule on the first packet generate only an end-of-connection event. The system generates the event one hour after the final session packet.

#### <span id="page-705-1"></span>**Logging for Blocked Connections**

You can log blocked connections, which includes traffic matching the following rules and actions:

• Tunnel rules—**Block**

- Prefilter rules—**Block**
- Prefilter default action—**Block all tunnel traffic**
- Security Intelligence—Block lists not set to Monitor (also generates a Security Intelligence event)
- SSL rules—**Block** and **Block with reset**
- SSL default action—**Block** and **Block with reset**
- Access control rules—**Block**, **Block with reset**, and **Interactive Block**
- Access control default action—**Block All Traffic**

Only devices deployed inline (that is, using routed, switched, or transparent interfaces, or inline interface pairs) can block traffic. Because blocked connections are not actually blocked in passive deployments, the system may report multiple beginning-of-connection events for each blocked connection.

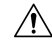

Logging blocked TCP connections during a Denial of Service (DoS) attack can affect system performance and overwhelm the database with multiple similar events. Before you enable logging for an Block rule, consider whether the rule monitors traffic on an Internet-facing interface or other interface vulnerable to DoS attack. **Caution**

#### **Beginning vs End-of-Connection Logging for Blocked Connections**

When you log a blocked connection, how the system logs it depends on why the connection was blocked; this is important to keep in mind when configuring correlation rules based on connection logs:

- ForSSL rulesSSL policy default actions that block encrypted traffic, the system logs **end**-of-connection events. This is because the system cannot determine if a connection is encrypted using the first packet in the session.
- For other blocking actions, the system logs **beginning**-of-connection events. Matching traffic is denied without further inspection.

#### **Logging Bypassed Interactive Blocks**

Interactive blocking access control rules, which cause the system to display a warning page when a user browses to a prohibited website, allow you to configure end-of-connection logging. This is because if the user clicks through the warning page, the connection is considered a new, allowed connection which the system can monitor and log.

Therefore, for packets that match an Interactive Block or Interactive Block with Reset rule, the system can generate the following connection events:

- A beginning-of-connection event when a user's request is initially blocked and the warning page is displayed; this event has an associated action of Interactive Block or Interactive Block with Reset
- Multiple beginning- or end-of-connection events if the user clicks through the warning page and loads the originally requested page; these events have an associated action of Allow and a reason of User Bypass

The following figure shows an example of an interactive block followed by allow.

#### **Connection Events (switch workflow)**

**Connections with Application Details** > Table View of Connection Events

No Search Constraints (Edit Search)

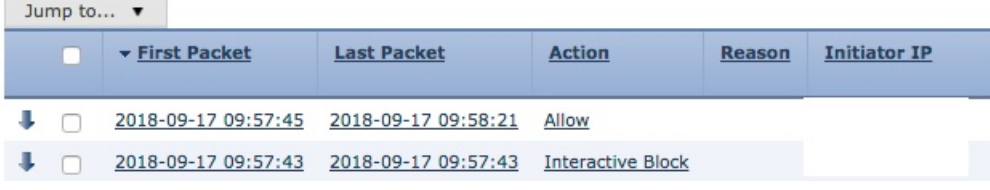

#### **Logging for Allowed Connections**

You can log allowed connections, which includes traffic matching the following rules and actions:

- SSL rules—**Decrypt** action
- SSL rules—**Do not decrypt** action
- SSL default action—**Do not decrypt**
- Access control rules—**Allow** action
- Access control default action—**Network Discovery Only** and any intrusion prevention option

Enabling logging for these configurations ensures the connection is logged, while also permitting (or specifying) the next phase of inspection and traffic handling. SSL logging is always end-of-connection; access control configurations also allow beginning-of-connection logging.

Although the **Analyze** action in tunnel and prefilter rules also allows connections to continue with access control, logging is disabled for rules with this action. Matching connections may still be logged by other configurations. Allowed tunnels might have their encapsulated sessions evaluated and logged individually.

When you allow traffic with an access control rule or default action, you can use an associated intrusion policy to further inspect traffic and block intrusions. For access control rules, you can also use a file policy to detect and block prohibited files, including malware. Unless you disable connection event storage, the system automatically logs most allowed connections associated with intrusion, file, and malware events. For detailed information, see [Connections](#page-703-0) That Are Always Logged, on page 664.

Connections with encrypted payloads are not subject to deep inspection, so connection events for encrypted connections contain limited information.

#### **File and Malware Event Logging for Allowed Connections**

When a file policy detects or blocks a file, it logs one of the following events to the FMC database:

- *File events*, which represent detected or blocked files, including malware files
- *Malware events*, which represent detected or blocked malware files only
- *Retrospective malware events*, which are generated when the malware disposition for a previously detected file changes

You can disable this logging on a per-access-control-rule basis. You can also disable file and malware event storage entirely.

Ш

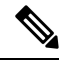

**Note** We recommend you leave file and malware event logging enabled.

# <span id="page-708-0"></span>**Beginning vs End-of-Connection Logging**

You can log a connection at its beginning or its end, with the following exceptions for blocked traffic:

- Blocked traffic—Because blocked traffic is immediately denied without further inspection, usually you can log only beginning-of-connection events for blocked traffic. There is no unique end of connection to log.
- Blocked encrypted traffic—When you enable connection logging in an SSL policy, the system logs end-of-connection rather than beginning-of-connection events. Thisis because the system cannot determine if a connection is encrypted using the first packet in the session, and thus cannot immediately block encrypted sessions.

To optimize performance, log either the beginning or the end of any connection, but not both. Monitoring a connection for any reason forces end-of-connection logging. For a single non-blocked connection, the end-of-connection event contains all of the information in the beginning-of-connection event, as well as information gathered over the duration of the session.

The following table details the differences between beginning and end-of-connection events, including the advantages to logging each.

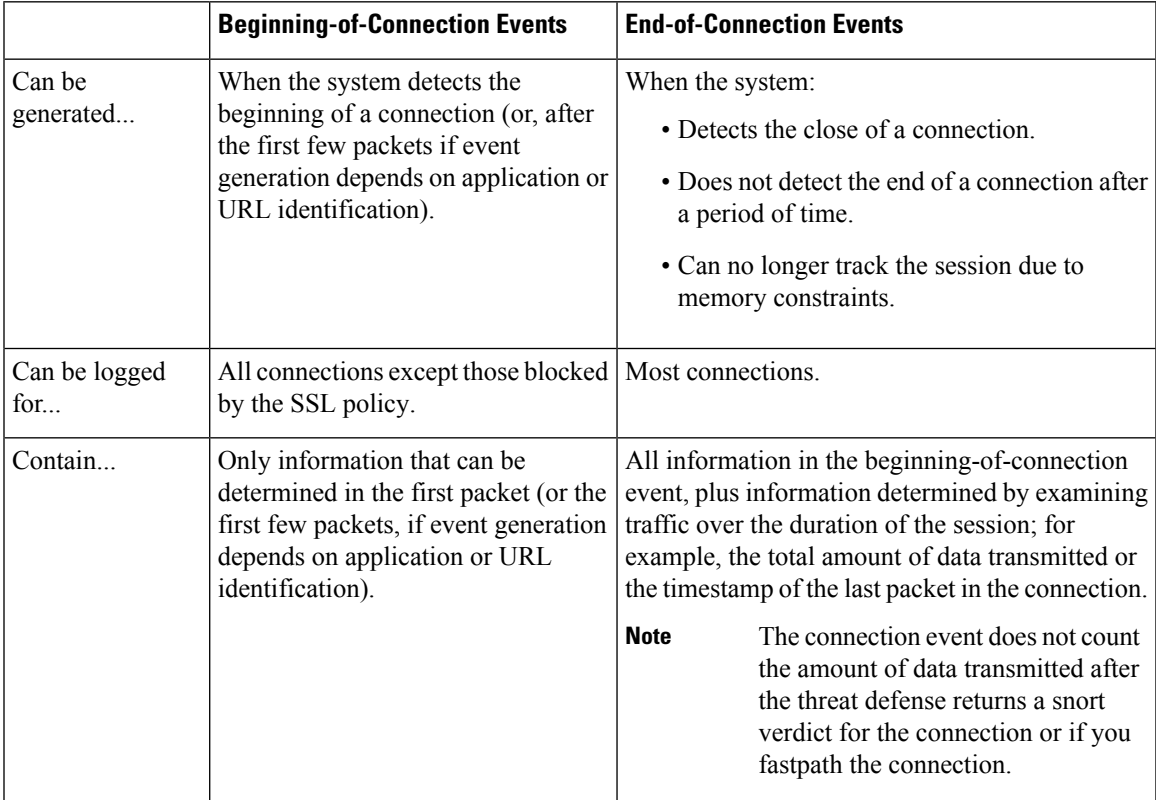

#### **Table 101: Comparing Beginning and End-of-Connection Events**

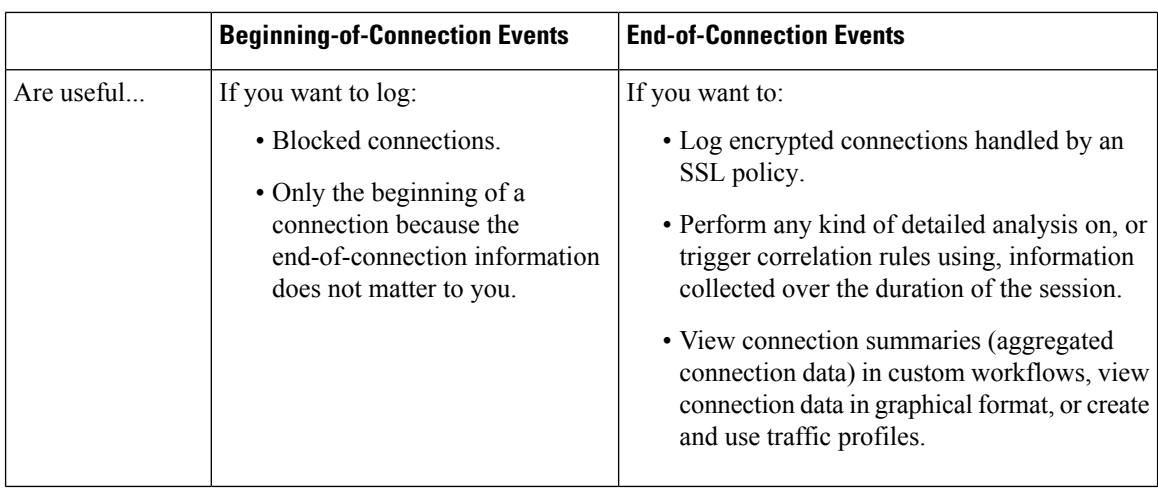

### **Firepower Management Center vs External Logging**

If you store connection and Security Intelligence event logs on the FMC, you can use the system's reporting, analysis, and data correlation features. For example:

- Dashboards and the Context Explorer provide you with graphical, at-a-glance views of the connections logged by the system.
- Event views (most of the options available under the Analysis menu) present detailed information on the connections logged by the system, which you can display in a graphical or tabular format or summarize in a report.
- Traffic profiling uses connection data to create a profile of your normal network traffic that you can then use as a baseline against which to detect and track anomalous behavior.
- Correlation policies allow you to generate events and trigger responses (such as alerts or external remediations) to specific types of connections or traffic profile changes.

The number of events the FMC can store depends on its model.

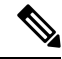

To use these features, you **must** log connections (and in most cases, the end of those connections rather than the beginning). This is why the system automatically logs critical connections—those associated with logged intrusions, prohibited files, and malware. **Note**

You can also log events to an external syslog or SNMP trap server, or to other external tools, using the following:

• For external logging on any device:

A connection you configure called an *alert response*.

• For external logging on FTD devices:

See *About Configuring Syslog* and *Configure SNMP Traps* in the Firepower [Management](http://www.cisco.com/go/firepower-config) Center Device [Configuration](http://www.cisco.com/go/firepower-config) Guide.

• For additional options related to external logging:

See Event [Analysis](#page-606-0) Using External Tools, on page 567.

#### **Related Topics**

Firepower [Management](#page-542-0) Center Alert Responses, on page 503

# <span id="page-710-0"></span>**Limitations of Connection Logging**

You cannot  $log$ :

- The outer session of a plaintext, passthrough tunnel whose encapsulated connections are inspected by access control
- TCP connections if the three-way handshake is not completed.

These connections are not logged as doing so would provide an opportunity for a denial-of-service attack against your Firepower deployment.

However, you can use the following workaround to monitor or debug failed connections:

- Use the use **show asp drops** command in the command-line interface.
- Use the packet capture feature to get more details about these connections. See Packet [Capture](#page-439-0) [Overview,](#page-439-0) on page 400 its and subtopics.

If a connection event does not contain the information you think it should, see [Requirements](#page-738-0) for Populating [Connection](#page-738-0) Event Fields, on page 699 and [Information](#page-740-0) Available in Connection Event Fields, on page 701.

### **When Events Appear in the Event Viewer**

The following points are applicable to all types of events:

- If you are looking at a page under the Analysis menu, you must refresh the page to display new events.
- Events generally are available for viewing within a few seconds of the time the traffic was detected. However, there can be an arbitrary delay under situations such as: Exceptionally heavy traffic conditions; the FMC is managing a lot of devices on a low-bandwidth network; or during operations such as event backup which pause event processing.
- All the connection events logged as per the defined rules appear in the event viewer. An option to filter the events is not available for the unified logging of the connection events.

# <span id="page-710-1"></span>**Best Practices for Connection Logging**

Use the following best practices to ensure that you log *only* the connections you want to log.

So that you log only critical connections, enable connection logging on a per-access-control-rule basis.

#### **Connections that are always logged**

The system automatically logs the following:

• Some connections associated with detected files, malware, intrusions, and Intelligent Application Bypass (IAB).

For more information, see [Connections](#page-703-0) That Are Always Logged, on page 664.

• Monitored connections.

For more information, see Logging for Monitored [Connections,](#page-705-0) on page 666.

#### **Connections to never log**

Do not enable logging for the following:

• Access control rules with a Trust action.

Trusted connections are not subject to deep inspection or discovery, so connection events for trusted connections contain limited information.

• Do not enable logging for Block rules in passive deployments. To log connections that the system *would have blocked* if your devices were deployed inline, use a Monitor rule instead of a Block rule.

Only devices deployed inline (that is, using routed, switched, or transparent interfaces, or inline interface pairs) can block traffic. Because blocked connections are not actually blocked in passive deployments, the system may report multiple beginning-of-connection events for each blocked connection.

- Traffic you're not interested in. Examples follow:
	- Specific allowed traffic, such as DNS requests to a trusted DNS host.
	- Infrastructure traffic that is not related to your service offering.
- (As previously mentioned, you can still monitor this traffic for threats.)

As discussed in [Connections](#page-703-0) That Are Always Logged, on page 664, even if you disable logging for the preceding, intrusion events, malware, and IAB are still logged.

#### **Avoid logging what's being logged elsewhere**

If another device orservice islogging connection data for a network segment, disable logging for thatsegment's data in the FMC. Examples follow:

• If a router logs connection events on the same network segment as the FMC, avoid logging the same connections on theFMC unless you need those connection events for something else, such as correlation policies or traffic profiles.

For more information about correlation policies, see [Introduction](#page-942-0) to Correlation Policies and Rules, on [page](#page-942-0) 903. For more information about traffic profiles, see [Introduction](#page-980-0) to Traffic Profiles, on page 941.

• If you use Secure Network Analytics to leverage NetFlow records reported from switches and routers to identify potential behavioral anomalies and suspicioustraffic patterns, you can disable connection logging for rules monitoring those segments and instead rely on Secure Network Analytics for behavioral analytics for those parts of your network.

For more information, consult the Secure Network Analytics [documentation](https://www.cisco.com/c/en/us/support/security/stealthwatch/products-installation-and-configuration-guides-list.html).

#### **Log either the beginning or end of the connection (not both)**

If you have a choice between beginning and end-of-connection logging, enable end-of-connection logging. Thisis because end-of-connection logsinformation from beginning-of-connection events, as well asinformation gathered over the duration of the session.

Log the beginning of connections *only* if you want to log blocked connections, or if end-of-connection information does not matter to you.

For more information, see Beginning vs [End-of-Connection](#page-708-0) Logging, on page 669.

#### **Logging for blocked traffic**

Because blocked traffic is immediately denied without further inspection, usually you can log only beginning-of-connection events.

For more information, see Logging for Blocked [Connections,](#page-705-1) on page 666.

#### **Log events to an external location**

If your company's security policy permits it, you can save disk space on your FMC by streaming logs to an external source using any of the following:

- eStreamer, which enables you to stream logs from a FMC to a custom-developed client application. For more information, see the *Firepower eStreamer Integration Guide*.
- Syslog or SNMP trap, which are referred to as *alert responses*. For more information, see [Firepower](#page-542-0) [Management](#page-542-0) Center Alert Responses, on page 503.

#### **Specify the maximum number of event records**

Consider the minimum and maximum number of records that can be stored in the database. For example, a virtual FMC by default stores 10 million events but the maximum number of events is 50 million. Go to **System** > **Configuration** > **Database** to adjust the size to meet your needs.

For a list of all FMC models and their event database sizes, see [Database](#page-91-0) Event Limits, on page 52.

#### **Control what is displayed in connection events**

To specify the number of rows displayed in connection events, click your username in the upper right of the FMC and click **User Preferences** > **Event View Settings**. The maximum you can set is 1000 events per page.

#### **Set up connection event reports**

To make sure you do not miss connection events, you can set up automated reportsin .csv format and optionally schedule them to occur at a regular interval. For more information, see the following:

- Use the report designer (**Analysis** > **Connection** > **Events** > **Report Designer**): About [Designing](#page-517-0) Reports, on [page](#page-517-0) 478.
- Schedule tasks (**System** > **Tools** > **Scheduling**): About Task [Scheduling,](#page-480-0) on page 441.

# <span id="page-713-0"></span>**Requirements and Prerequisites for Connection Logging**

**Model Support**

Any.

**Supported Domains**

Any

**User Roles**

- Admin
- Access Admin
- Network Admin

# <span id="page-713-1"></span>**Configure Connection Logging**

The following sections describe how to set up connection logging to match various rules and conditions.

### **Logging Connections with Tunnel and Prefilter Rules**

The prefilter policy applies to Firepower Threat Defense devices only.

#### **Before you begin**

- Set the rule action to **Block** or **Fastpath**. Logging is disabled for the **Analyze** action, which allows connections to continue with access control, where other configurations determine their handling and logging.
- Logging is performed on inner flows, not on the encapsulating flow.

#### **Procedure**

**Step 1** In the prefilter policy editor, click **Edit** ( $\bullet$ ) next to the rule where you want to configure logging.

If **View**  $\odot$  appears instead, the configuration belongs to an ancestor domain, or you do not have permission to modify the configuration.

- **Step 2** Click **Logging**.
- **Step 3** Specify whether you want to **Log at Beginning of Connection** or **Log at End of Connection**.

To optimize performance, log either the beginning or the end of any connection, but not both. Because blocked traffic is immediately denied without further inspection, you cannot log end-of-connection events for Block rules.

- **Step 4** Specify where to send connection events: **Step 5** Click **Save** to save the rule.
- **Step 6** Click **Save** to save the policy.

#### **What to do next**

• Deploy configuration changes; see the Firepower Management Center Device [Configuration](http://www.cisco.com/go/firepower-config) Guide.

# **Logging Decryptable Connections with TLS/SSL Rules**

#### **Procedure**

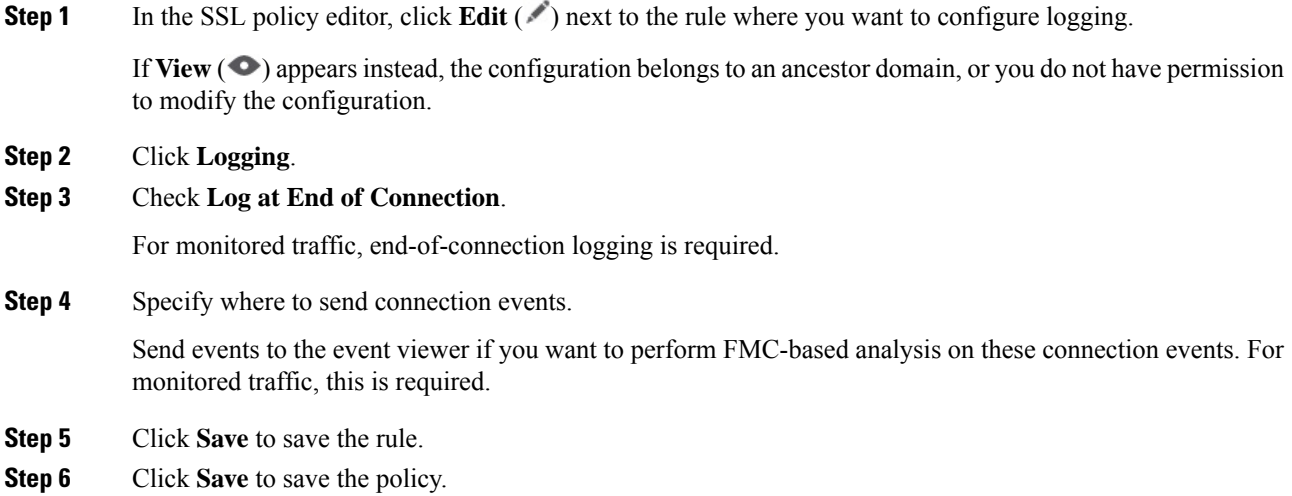

#### **What to do next**

• Deploy configuration changes; see the Firepower Management Center Device [Configuration](http://www.cisco.com/go/firepower-config) Guide.

### **Logging Connections with Security Intelligence**

The Security Intelligence policy requires the Threat Smart License or Protection Classic License.

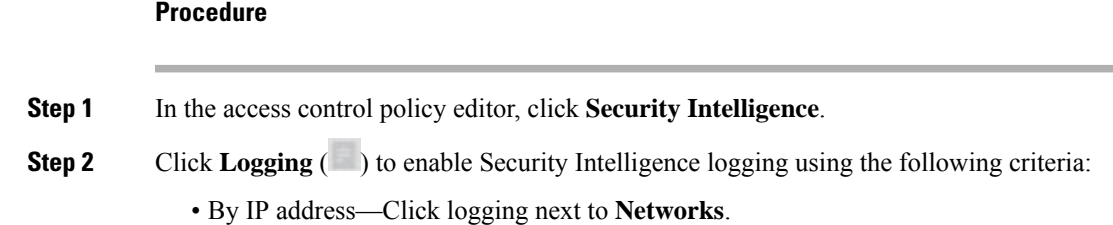

• By URL—Click logging next to **URLs**. • By Domain Name—Click logging next to the **DNS Policy** drop-down list. If the controls are dimmed, settings are inherited from an ancestor policy, or you do not have permission to modify the configuration. If the configuration is unlocked, uncheck **Inherit from base policy** to enable editing. **Step 3** Check the **Log Connections** check box. **Step 4** Specify where to send connection and Security Intelligence events. Send events to the event viewer if you want to perform FMC-based analysis, or if you set a Block list to monitor-only. **Step 5** Click **OK** to set logging options. **Step 6** Click **Save** to save the policy.

#### **What to do next**

• Deploy configuration changes; see the Firepower Management Center Device [Configuration](http://www.cisco.com/go/firepower-config) Guide.

### **Logging Connections with Access Control Rules**

Depending on your choices for the rule action and deep inspection options, your logging options differ; see How Rules and Policy Actions Affect [Logging,](#page-704-0) on page 665.

#### **Procedure**

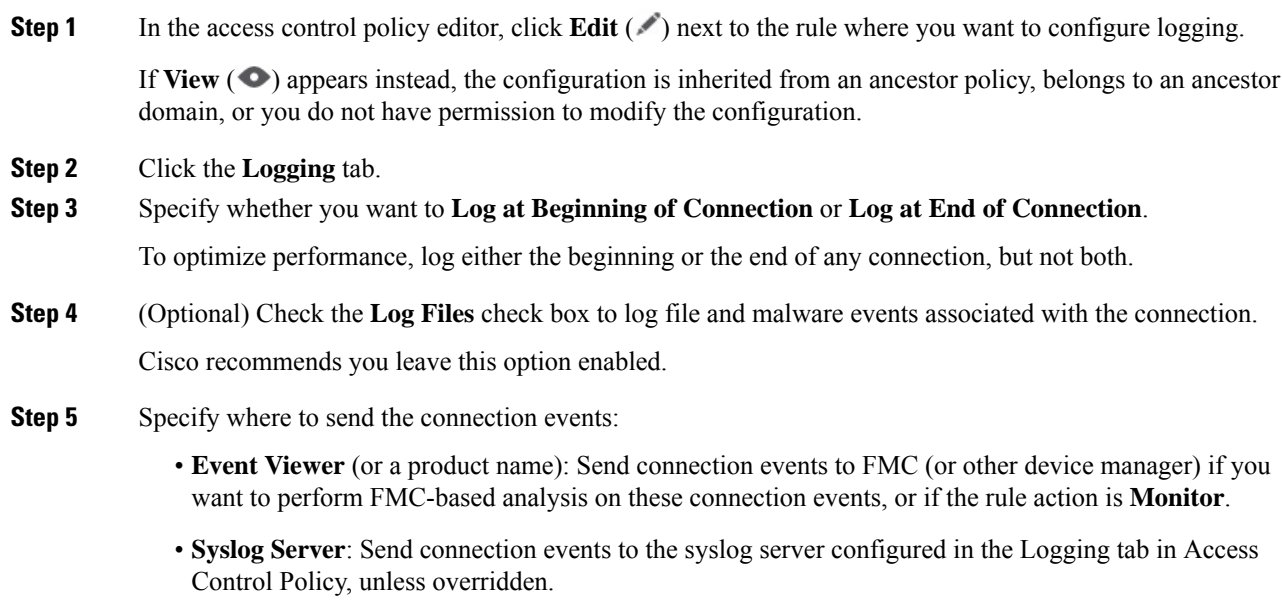

**Show Overrides**: Displays the options to override the settings configured in the access control policy.

- **Override Severity**: When you choose this option and select a severity for the rule, connection events for this rule will have the selected severity regardless of the severity configured in the Logging tab in Access Control Policy.
- **Override Default Syslog Destination**: Send the syslog generated for the connection event for this rule to destination specified in this alert.
- **SNMP Trap**: Connection events are sent to the selected SNMP trap.
- **Step 6** Click **Save** to save the rule.

#### **What to do next**

• Deploy configuration changes; see the Firepower Management Center Device [Configuration](http://www.cisco.com/go/firepower-config) Guide.

### **Logging Connections with a Policy Default Action**

A policy's default action determines how the system handles traffic that matches none of the rules in the policy (except Monitor rules in access control and SSL policies, which match and log—but do not handle or inspect—traffic).

Logging settings for the SSL policies default action also govern how the system logs undecryptable sessions.

#### **Before you begin**

• For prefilter default action logging, set the default action to **Blockall tunnel traffic**. Logging is disabled for the **Allow all tunnel traffic** action, which allows connections to continue with access control, where other configurations determine their handling and logging.

#### **Procedure**

- **Step 1** In the policy editor, click **Logging** ( ) next to the **Default Action** drop-down list.
- **Step 2** Specify when you want to log matching connections:
	- Log at Beginning of Connection—Not supported for SSL default actions.
	- Log at End of Connection—Not supported if you choose the access control **Block All Traffic** default action or the prefilter **Block all tunnel traffic** default action.

To optimize performance, log either the beginning or the end of any connection, but not both.

If the controls are dimmed, the configuration belongs to an ancestor domain, or you do not have permission to modify the configuration. In an access control policy, the configuration may also be inherited from an ancestor policy.

**Step 3** Specify where to send connection events.

Send events to the event viewer if you want to perform FMC-based analysis on these connection events.

**Step 4** Click **OK**.

**Step 5** Click **Save** to save the policy.

#### **What to do next**

• Deploy configuration changes; see the Firepower Management Center Device [Configuration](http://www.cisco.com/go/firepower-config) Guide.

### **Limiting Logging of Long URLs**

End-of-connection events for HTTP traffic record the URL requested by monitored hosts. Disabling or limiting the number ofstored URL characters may improve system performance. Disabling URL logging (storing zero characters) does not affect URL filtering. The system filters traffic based on requested URLs even though the system does not record them.

#### **Procedure**

**Step 1** In the access control policy editor, click **Advanced**, then click **Edit** ( $\ell$ ) next to **General Settings**.

If **View**  $\odot$  appears instead, the configuration is inherited from an ancestor policy, belongs to an ancestor domain, or you do not have permission to modify the configuration. If the configuration is unlocked, uncheck **Inherit from base policy** to enable editing.

- **Step 2** Enter the **Maximum URL characters to store in connection events**.
- **Step 3** Click **OK**.
- **Step 4** Click **Save** to save the policy.

#### **What to do next**

• Deploy configuration changes; see the Firepower Management Center Device [Configuration](http://www.cisco.com/go/firepower-config) Guide.

<span id="page-718-0"></span>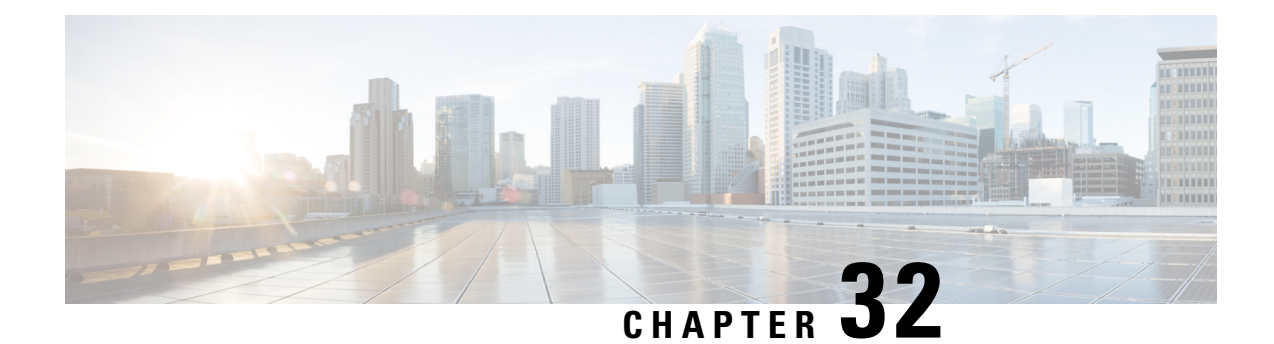

# **Connection and Security-Related Connection Events**

The following topics describe how to use connection and security events tables.

- About [Connection](#page-718-1) Events, on page 679
- Connection and Security [Intelligence](#page-720-0) Event Fields, on page 681
- Using Connection and Security [Intelligence](#page-743-0) Event Tables, on page 704
- Viewing the [Connection](#page-747-0) Summary Page, on page 708
- History for Connection and Security [Intelligence](#page-748-0) Events, on page 709

# <span id="page-718-1"></span>**About Connection Events**

The system can generate logs of the connections its managed devices detect. These logs are called *connection events*. Connection events include *Security Intelligence events* (connections blocked by the reputation-based Security Intelligence feature.)

Connection events generally include transactions detected by:

- Access Control policies
- SSL policies
- Prefilter policies (captured by prefilter or tunnel rules)
- DNS Block lists
- URL Block lists
- Network (IP address) Block lists

Settings in rules and policies give you granular control over which connections you log, when you log them, and where you store the data.

For detailed information, see [Connection](#page-702-0) Logging, on page 663.

#### **Related Topics**

About Security Intelligence

### **Connection vs. Security Intelligence Events**

A *Security Intelligence eventSecurity-Related connection events* is a connection event that is generated whenever a session is blocked or monitored by the reputation-based Security Intelligence feature.

However, for every Security Intelligence event, there is an identical connection event. You can view and analyze Security Intelligence events independently. The system also stores and prunes Security Intelligence events separately.

Note that the system enforces Security Intelligence before more resource-intensive evaluations. When a connection is blocked by Security Intelligence, the resulting event does not contain the information that the system would have gathered from subsequent evaluation, for example, user identity.

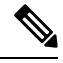

**Note**

In this guide, information about connection events also pertains to Security Intelligence events, unless otherwise noted.

### **NetFlow Connections**

To supplement the connection data gathered by your managed devices, you can use records broadcast by NetFlow exporters to generate connection events. This is especially useful if the NetFlow exporters are monitoring different networks than those monitored by your managed devices.

The system logs NetFlow records as unidirectional end-of-connection events in the Firepower Management Center database. The available information for these connections differssomewhat from connections detected by your access control policy; see Differences between NetFlow and Managed Device Data.

#### **Related Topics**

NetFlow Data

### **Connection Summaries (Aggregated Data for Graphs)**

The system aggregates connection data collected over five-minute intervalsinto connection summaries, which the system usesto generate connection graphs and traffic profiles. Optionally, you can create custom workflows based on connection summary data, which you use in the same way as you use workflows based on individual connection events.

Note that there are no connection summaries specifically for Security Intelligence events, although corresponding end-of-connection events can be aggregated into connection summary data.

To be aggregated, multiple connections must:

- represent the end of connections
- have the same source and destination IP addresses, and use the same port on the responder (destination) host
- use the same protocol (TCP or UDP)
- use the same application protocol
- either be detected by the same managed device or by the same NetFlow exporter
Each connection summary includestotal traffic statistics, as well asthe number of connectionsin the summary. Because NetFlow exporters generate unidirectional connections, a summary's connection count isincremented by two for every connection based on NetFlow data.

Note that connection summaries do not contain all of the information associated with the summaries' aggregated connections. For example, because client information is not used to aggregate connections into connection summaries, summaries do not contain client information.

# **Long-Running Connections**

If a monitored session spans two or more five-minute intervals over which connection data is aggregated, the connection is considered a *long-running connection*. When calculating the number of connections in a connection summary, the system increments the count only for the five-minute interval in which a long-running connection was initiated.

Also, when calculating the number of packets and bytes transmitted by the initiator and responder in a long-running connection, the system does not report the number of packets and bytes that were actually transmitted during each five-minute interval. Instead, the system assumes a constant rate of transmission and calculates estimated figures based on the total number of packets and bytes transmitted, the length of the connection, and what portion of the connection occurred during each five-minute interval.

# **Combined Connection Summaries from External Responders**

To reduce the space required to store connection data and speed up the rendering of connection graphs, the system combines connection summaries when:

- one of the hosts involved in the connection is not on your monitored network
- other than the IP address of the external host, the connections in the summaries meet the summary aggregation criteria

When viewing connection summaries in the Analysis > Connections submenu pages, and when working with connection graphs, the system displays external instead of an IP address for the non-monitored hosts.

As a consequence of this aggregation, if you attempt to drill down to the table view of connection data (that is, access data on individual connections) from a connection summary or graph that involves an external responder, the table view contains no information.

# <span id="page-720-0"></span>**Connection and Security Intelligence Event Fields**

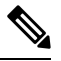

You cannot use the connection/Security Intelligence events Search page to search for events associated with a connection. **Note**

# **Access Control Policy (Syslog: ACPolicy)**

The access control policy that monitored the connection.

#### **Access Control Rule (Syslog: AccessControlRuleName)**

The access control rule or default action that handled the connection, as well as up to eight Monitor rules matched by that connection.

If the connection matched one Monitor rule, the Firepower Management Center displays the name of the rule that handled the connection, followed by the Monitor rule name. If the connection matched more than one Monitor rule, the number of matching Monitor rules is displayed, for example, Default Action + 2 Monitor Rules.

To display a pop-up window with a list of the first eight Monitor rules matched by the connection, click *N* **Monitor Rules**.

# **Action (Syslog: AccessControlRuleAction)**

The action associated with the configuration that logged the connection.

ForSecurity Intelligence-monitored connections, the action is that of the first non-Monitor access control rule triggered by the connection, or the default action. Similarly, because traffic matching a Monitor rule is always handled by a subsequent rule or by the default action, the action associated with a connection logged due to a Monitor rule is never Monitor. However, you can still trigger correlation policy violations on connections that match Monitor rules.

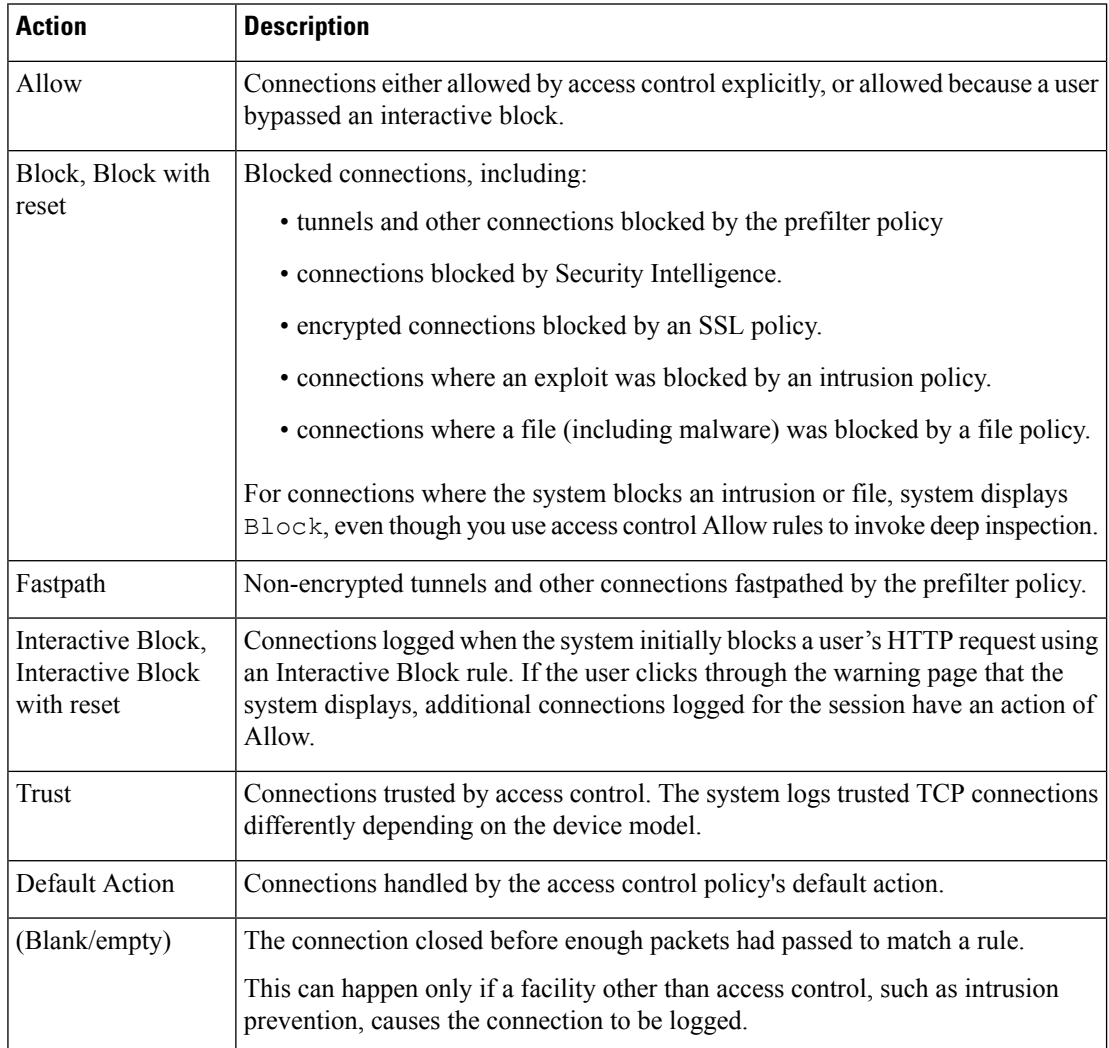

#### **Application Protocol (Syslog: ApplicationProtocol)**

In the Firepower Management Center web interface, this value constrains summaries and graphs.

The application protocol, which represents communications between hosts, detected in the connection.

#### **Application Protocol Category and Tag**

Criteria that characterize the application to help you understand the application's function.

#### **Application Risk**

The risk associated with the application traffic detected in the connection: Very High, High, Medium, Low, or Very Low. Each type of application detected in the connection has an associated risk; this field displays the highest of those.

#### **Business Relevance**

The business relevance associated with the application traffic detected in the connection: Very High, High, Medium, Low, or Very Low. Each type of application detected in the connection has an associated business relevance; this field displays the lowest (least relevant) of those.

# **Client and Client Version (Syslog: Client, ClientVersion)**

The client application and version of that client detected in the connection.

If the system cannot identify the specific client used in the connection, the field displays the word "client" appended to the application protocol name to provide a generic name, for example, FTP client.

# **Client Category and Tag**

Criteria that characterize the application to help you understand the application's function.

#### **Connection Counter (Syslog Only)**

A counter that distinguishes one connection from another simultaneous connection. This field has no significance on its own.

The following fields collectively uniquely identify a connection event: DeviceUUID, First Packet Time, Connection Instance ID, and Connection Counter.

## **Connection Instance ID (Syslog Only)**

The Snort instance that processed the connection event. This field has no significance on its own.

The following fields collectively uniquely identify a connection event: DeviceUUID, First Packet Time, Connection Instance ID, and Connection Counter.

# **ConnectionDuration (Syslog Only)**

This field exists ONLY as a syslog field; it does not exist in the Firepower Management Center web interface. (The web interface conveys this information using the First Packet and Last Packet columns.)

This field has a value only when logging occurs at the end of the connection. For a start-of-connection syslog message, this field is not output, as it is not known at that time.

For an end-of-connection syslog message, this field indicates the number of seconds between the first packet and the last packet, which may be zero for a short connection. For example, if the timestamp of the syslog is 12:34:56 and the ConnectionDuration is 5, then the first packet was seen at 12:34:51.

#### **Connections**

The number of connections in a connection summary.For long-running connections, that is, connections that span multiple connection summary intervals, only the first connection summary interval is incremented. To view meaningful results for searches using the **Connections** criterion, use a custom workflow that has a connection summary page.

#### **Count**

The number of connections that match the information that appears in each row. Note that the **Count** field appears only after you apply a constraint that creates two or more identical rows. If you create a custom workflow and do not add the **Count** column to a drill-down page, each connection is listed individually and packets and bytes are not summed.

# **Detection Type (Syslog: DetectionType)**

Thisfield showsthe source of detection of a client application. It can be **AppID** or **Encrypted Visibility**.

# **Destination Port/ICMP Code (Syslog: Separate fields - DstPort, ICMPCode)**

In the Firepower Management Center web interface, these values constrain summaries and graphs.

The port or ICMP code used by the session responder.

#### **DestinationSecurityGroup (Syslog Only)**

This field holds the text value associated with the numeric value in **DestinationSecurityGroupTag**, if available. If the group name is not available as a text value, then this field contains the same integer value as the DestinationSecurityGroupTag field.

# **DestinationSecurityGroupType (Syslog Only)**

This field displays the source from which a security group tag was obtained.

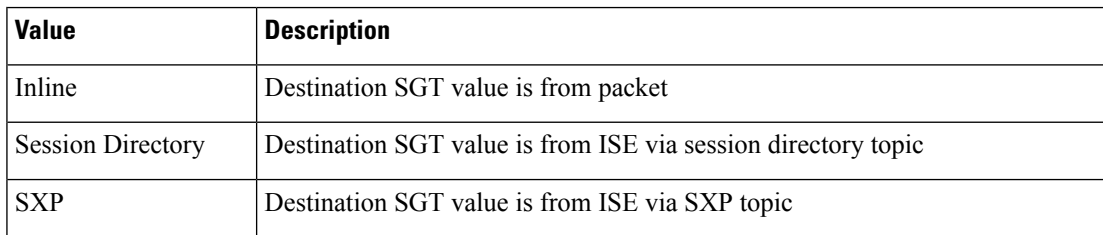

#### **Destination SGT (Syslog: DestinationSecurityGroupTag)**

The numeric Security Group Tag (SGT) attribute of the destination involved in the connection.

The DestinationSGT value is obtained from the source specified in the **DestinationSecurityGroupType** field.

# **Detection Type**

This field shows the source of detection of a client.

# **Device**

In the Firepower Management Center web interface, this value constrains summaries and graphs.

The managed device that detected the connection or, for connections generated from NetFlow data, the managed device that processed the data.

#### **DeviceUUID (Syslog Only)**

The unique identifier of the Firepower device that generated an event.

The following fields collectively uniquely identify a connection event: DeviceUUID, First Packet Time, Connection Instance ID, and Connection Counter.

#### **DNS Query (Syslog: DNSQuery)**

The DNS query submitted in a connection to the name server to look up a domain name.

This field can also hold the domain name for URL filtering matches when DNS filtering is enabled. In this case, the URL field will be blank and the URL Category and URL Reputation fields contain the values associated with the domain.

For more information about DNS filtering, see DNS Filtering: Identify URL Reputation and Category During DNS Lookup.

#### **DNS Record Type (Syslog: DNSRecordType)**

The type of the DNS resource record used to resolve a DNS query submitted in a connection.

# **DNS Response (Syslog: DNSResponseType)**

The DNS response returned in a connection to the name server when queried.

#### **DNS Sinkhole Name (Syslog: DNS\_Sinkhole)**

The name of the sinkhole server where the system redirected a connection.

# **DNS TTL (Syslog: DNS\_TTL)**

The number of seconds a DNS server caches the DNS resource record.

#### **Domain**

The domain of the managed device that detected the connection or, for connections generated from NetFlow data, the domain of the managed device that processed the data. This field is only present if you have ever configured the FMC for multitenancy.

#### **Endpoint Location**

The IP address of the network device that used ISE to authenticate the user, as identified by ISE.

# **Endpoint Profile (Syslog: Endpoint Profile)**

The user's endpoint device type, as identified by ISE.

#### **Event Priority (Syslog Only)**

Whether or not the connection event is a high priority event. High priority events are connection events that are associated with an intrusion, Security Intelligence, file, or malware event. All other events are Low priority.

#### **Files (Syslog: FileCount)**

The number of files (including malware files) detected or blocked in a connection associated with one or more file events.

In the Firepower Management Center web interface, the **View Files icon** links to a list of files. The number on the icon indicates the number of files (including malware files) detected or blocked in that connection.

#### **First Packet or Last Packet (Syslog: See the ConnectionDuration field)**

The date and time the first or last packet of the session was seen.

#### **First Packet Time (Syslog Only)**

The time the system encountered the first packet.

The following fields collectively uniquely identify a connection event: DeviceUUID, First Packet Time, Connection Instance ID, and Connection Counter.

#### **HTTP Referrer (Syslog: HTTPReferer)**

The HTTP referrer, which represents the referrer of a requested URL for HTTP traffic detected in the connection (such as a website that provided a link to, or imported a link from, another URL).

# **HTTP Response Code (Syslog: HTTPResponse)**

The HTTP status code sent in response to a client's HTTP request over a connection.

#### **Ingress/Egress Interface (Syslog: IngressInterface, EgressInterface)**

The ingress or egressinterface associated with the connection. If your deployment includes an asymmetric routing configuration, the ingress and egress interface may not belong to the same inline pair.

#### **Ingress/Egress Security Zone (Syslog: IngressZone, EgressZone)**

The ingress or egress security zone associated with the connection.

For rezoned encapsulated connections, the ingress field displays the tunnel zone you assigned, instead of the original ingress security zone. The egress field is blank.

### **Ingress Virtual Router/Egress Virtual Router (Syslog: IngressVRF, EgressVRF)**

In networks using virtual routing, the names of the virtual routers through which traffic entered and exited the network.

# **Initiator/Responder Bytes (Syslog: InitiatorBytes, ResponderBytes)**

The total number of bytes transmitted by the session initiator or received by the session responder.

#### **Initiator/Responder Continent**

When a routable IP is detected, the continent associated with the IP address for the session initiator or responder.

#### **Initiator/Responder Country**

When a routable IP is detected, the country associated with the IP address of the session initiator or responder. The system displays an icon of the country's flag, and the country's ISO 3166-1 alpha-3 country code. Hover your pointer over the flag icon to view the country's full name.

#### **Initiator/Responder IP (Syslog: SrcIP, DstIP)**

In the Firepower Management Center web interface, these values constrain summaries and graphs.

The IP address (and host name, if DNS resolution is enabled) of the session initiator or responder.

See also A Note About [Initiator/Responder,](#page-736-0) Source/Destination, and Sender/Receiver Fields, on page [697.](#page-736-0)

In the Firepower Management Center web interface, the host icon identifies the IP address that caused the connection to be blocked.

For plaintext, passthrough tunnels either blocked or fastpathed by the prefilter policy, initiator and responder IP addresses represent the tunnel endpoints—the routed interfaces of the network devices on either side of the tunnel.

#### **Initiator/Responder Packets (Syslog: InitiatorPackets, ResponderPackets)**

The total number of packets transmitted by the session initiator or received by the session responder.

#### **Initiator User (Syslog: User)**

In the Firepower Management Center web interface, this value constrains summaries and graphs.

The user logged into the session initiator. If this field is populated with **No Authentication**, the user traffic:

- matched an access control policy without an associated identity policy
- did not match any rules in the identity policy

If applicable, the username is preceded by  $\langle$ realm>\.

See also A Note About [Initiator/Responder,](#page-736-0) Source/Destination, and Sender/Receiver Fields, on page [697](#page-736-0).

#### **Intrusion Events (Syslog: IPSCount)**

The number of intrusion events, if any, associated with the connection.

In the Firepower Management Center web interface, the **View Intrusion Events icon** links to a list of events.

# **IOC**

Whether the event triggered an indication of compromise (IOC) against a host involved in the connection.

# **NAT Source/Destination IP (Syslog: NAT\_InitiatorIP, NAT\_ResponderIP)**

The NAT translated IP address of the session initiator or responder.

# **NAT Source/Destination Port (Syslog: NAT\_InitiatorPort, NAT\_ResponderPort)**

The NAT translated port of the session initiator or responder.

#### **NetBIOS Domain (Syslog: NetBIOSDomain)**

The NetBIOS domain used in the session.

#### **NetFlow SNMP Input/Output**

For connections generated from NetFlow data, the interface index for the interface where connection traffic entered or exited the NetFlow exporter.

#### **NetFlow Source/Destination Autonomous System**

For connections generated from NetFlow data, the border gateway protocol autonomous system number for the source or destination of traffic in the connection.

# **NetFlow Source/Destination Prefix**

For connections generated from NetFlow data, the source or destination IP address ANDed with the source or destination prefix mask.

### **NetFlow Source/Destination TOS**

For connections generated from NetFlow data, the setting for the type-of-service (TOS) byte when connection traffic entered or exited the NetFlow exporter.

#### **Network Analysis Policy (Syslog: NAPPolicy)**

The network analysis policy (NAP), if any, associated with the generation of the event.

# **Original Client Country**

The country where the original client IP address belongs. To obtain this value, the system extracts the original client IP address from an X-Forwarded-For (XFF), True-Client-IP, or custom-defined HTTP

header, then maps it to the country using the geolocation database (GeoDB). To populate this field, you must enable an access control rule that handles proxied traffic based on its original client.

# **Original Client IP (Syslog: originalClientSrcIP )**

The original client IP address from an X-Forwarded-For (XFF), True-Client-IP, or custom-defined HTTP header. To populate this field, you must enable an access control rule that handles proxied traffic based on its original client.

# **Prefilter Policy (Syslog: Prefilter Policy)**

The prefilter policy that handled the connection.

#### **Protocol (Syslog: Protocol)**

In the Firepower Management Center web interface:

- This value constrains summaries and graphs.
- This field is available only as a search field.

The transport protocol used in the connection. To search for a specific protocol, use the name or number protocol as listed in [http://www.iana.org/assignments/protocol-numbers.](http://www.iana.org/assignments/protocol-numbers)

## **QoS-Applied Interface**

For rate-limited connections, the name of the interface where you applied rate limiting.

# **QoS-Dropped Initiator/Responder Bytes**

The number of bytes dropped from the session initiator or session responder due to rate limiting.

#### **QoS-Dropped Initiator/Responder Packets**

The number of packets dropped from the session initiator or session responder due to rate limiting.

# **QoS Policy**

The QoS policy that rate limited the connection.

## **QoS Rule**

The QoS rule that rate limited the connection.

#### **Reason (Syslog: AccessControlRuleReason)**

The reason or reasons the connection was logged, in many situations.For a full list, see [Connection](#page-736-1) Event [Reasons,](#page-736-1) on page 697.

Connections with a Reason of IP Block, DNS Block, and URL Block have a threshold of 15 seconds per unique initiator-responder pair. After the system blocks one of those connections, it does not generate connection events for additional blocked connections between those two hosts for the next 15 seconds, regardless of port or protocol.

#### **Referenced Host (Syslog: ReferencedHost)**

If the protocol in the connection is HTTP or HTTPS, this field displays the host name that the respective protocol was using.

# **SecIntMatchingIP (Syslog Only)**

Which IP address matched.

Possible values: **None**, **Destination**, or **Source**.

#### **Security Context (Syslog: Context)**

For connections handled by ASA FirePOWER in multiple context mode, the metadata identifying the virtual firewall group through which the traffic passed.

# **Security Intelligence Category (Syslog: URLSICategory, DNSSICategory , IPReputationSICategory)**

The name of the object that represents or contains the blocked URL, domain, or IP address in the connection. The Security Intelligence category can be the name of a network object or group, a Block list, a custom Security Intelligence list or feed, a TID category related to an observation, or one of the categories in the Intelligence Feed.

In the Firepower Management Center web interface, DNS, Network (IP address), and URL Security Intelligence connection events are combined into a single category field. In syslog messages, those events are specific by type.

Security-related connection events include security intelligence events and other connection events such as the ones that triggered intrusion or malware events. The **Security Intelligence Summary** workflow displays all the security intelligence events by their category and count. The events without a security intelligence category are grouped and displayed with the count only.

For more information about the categories in the Intelligence Feed, see Security Intelligence Categories.

#### **Source Device**

In the Firepower Management Center web interface, this value constrains summaries and graphs.

The IP address of the NetFlow exporter that broadcast the data used to generate for the connection. If the connection was detected by a managed device, this field displays Firepower.

# **Source Port/ICMP Type (Syslog: SrcPort, ICMPType)**

In the Firepower Management Center web interface, these values constrain summaries and graphs.

The port or ICMP type used by the session initiator.

# **SourceSecurityGroup (Syslog Only)**

This field holds the text value associated with the numeric value in **SourceSecurityGroupTag**, if available. If the group name is not available as a text value, then this field contains the same integer value as the SourceSecurityGroupTag field. Tags can be obtained from inline devices (no source SGT name specified) or from ISE (which specifies a source).

# **SourceSecurityGroupType (Syslog Only)**

This field displays the source from which a security group tag was obtained.

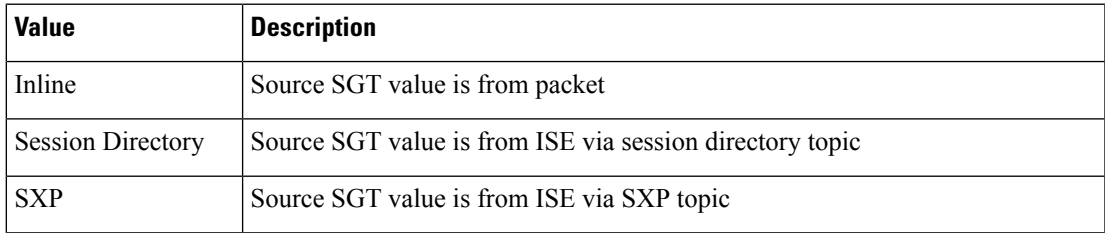

#### **Source SGT (Syslog: SourceSecurityGroupTag)**

The numeric representation of the Security Group Tag (SGT) attribute of the packet involved in the connection. The SGT specifies the privileges of a traffic source within a trusted network. Security Group Access (a feature of both Cisco TrustSec and Cisco ISE) applies the attribute as packets enter the network.

### **SSL Actual Action (Syslog: SSLActualAction)**

In the Firepower Management Center web interface, this field is a search field only.

The system displays field values in the **SSL Status** field on search workflow pages.

The action the system applied to encrypted traffic in the SSL policy.

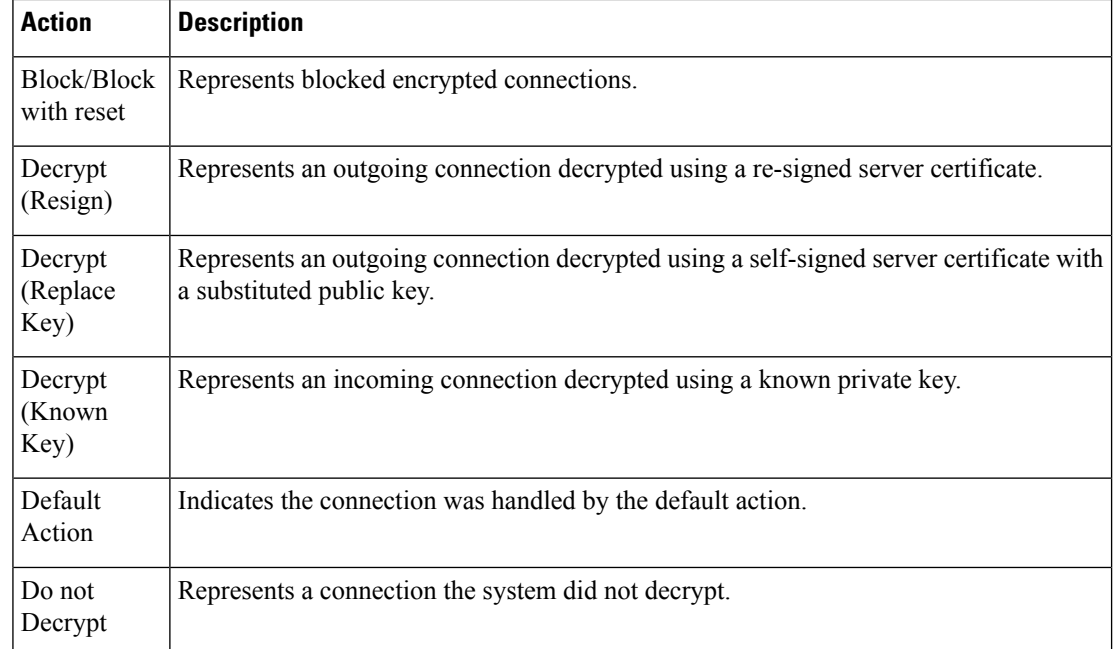

# **SSL Certificate Information (Syslog: SSLCertificate)**

In the Firepower Management Center web interface, this field is a search field only.

The information stored on the public key certificate used to encrypt traffic, including:

- Subject/Issuer Common Name
- Subject/Issuer Organization
- Subject/Issuer Organization Unit
- Not Valid Before/After
- Serial Number
- Certificate Fingerprint
- Public Key Fingerprint

# **SSL Certificate Status (Syslog: SSLServerCertStatus)**

This applies only if you configured a Certificate Status SSL rule condition. If encrypted traffic matches an SSL rule, this field displays one or more of the following server certificate status values:

- Self Signed
- Valid
- Invalid Signature
- Invalid Issuer
- Expired
- Unknown
- Not Valid Yet
- Revoked

If undecryptable traffic matches an SSL rule, this field displays Not Checked.

#### **SSL Cipher Suite (Syslog: SSSLCipherSuite)**

A macro value representing a cipher suite used to encrypt the connection. See [https://www.iana.org/](https://www.iana.org/assignments/tls-parameters/tls-parameters.xhtml) [assignments/tls-parameters/tls-parameters.xhtml](https://www.iana.org/assignments/tls-parameters/tls-parameters.xhtml) for cipher suite value designations.

## **SSL Encryption applied to the connection**

This field is available only as a search field in the Firepower Management Center web interface.

Enter **yes** or **no** in the **SSL** search field to view TLS/SSL-encrypted or non-encrypted connections.

# **SSL Expected Action (Syslog: SSLExpectedAction)**

In the Firepower Management Center web interface, this field is a search field only.

The action the system expected to apply to encrypted traffic, given the SSL rule in effect.

Enter any of the values listed for **SSL Actual Action**.

### **SSL Failure Reason (Syslog: SSLFlowStatus)**

The reason the system failed to decrypt encrypted traffic:

- Unknown
- No Match
- Success
- Uncached Session
- Unknown Cipher Suite
- Unsupported Cipher Suite
- Unsupported SSL Version
- SSL Compression Used
- Session Undecryptable in Passive Mode
- Handshake Error
- Decryption Error
- Pending Server Name Category Lookup
- Pending Common Name Category Lookup
- Internal Error
- Network Parameters Unavailable
- Invalid Server Certificate Handle
- Server Certificate Fingerprint Unavailable
- Cannot Cache Subject DN
- Cannot Cache Issuer DN
- Unknown SSL Version
- External Certificate List Unavailable
- External Certificate Fingerprint Unavailable
- Internal Certificate List Invalid
- Internal Certificate List Unavailable
- Internal Certificate Unavailable
- Internal Certificate Fingerprint Unavailable
- Server Certificate Validation Unavailable
- Server Certificate Validation Failure
- Invalid Action

Field values are displayed in the **SSL Status** field on the search workflow pages.

# **SSL Flow Error**

The error name and hexadecimal code if an error occurred during the TLS/SSL session; Success if no error occurred.

# **SSL Flow Flags**

The first ten debugging level flags for an encrypted connection. On a workflow page, to view all flags, click the ellipsis (**...**).

The message OVER SUBSCRIBED is displayed if your managed device is overloaded. For more information, see Troubleshoot TLS/SSL Oversubscription.

# **SSL Flow Messages**

The keywords below indicate encrypted traffic is associated with the specified message type exchanged between client and server during the TLS/SSL handshake. See <http://tools.ietf.org/html/rfc5246> for more information.

- HELLO REQUEST
- CLIENT\_ALERT
- SERVER\_ALERT
- CLIENT\_HELLO
- SERVER\_HELLO
- SERVER\_CERTIFICATE
- SERVER\_KEY\_EXCHANGE
- CERTIFICATE\_REQUEST
- SERVER\_HELLO\_DONE
- CLIENT\_CERTIFICATE
- CLIENT\_KEY\_EXCHANGE
- CERTIFICATE\_VERIFY
- CLIENT\_CHANGE\_CIPHER\_SPEC
- CLIENT\_FINISHED
- SERVER\_CHANGE\_CIPHER\_SPEC
- SERVER\_FINISHED
- NEW\_SESSION\_TICKET
- HANDSHAKE\_OTHER
- APP\_DATA\_FROM\_CLIENT
- APP\_DATA\_FROM\_SERVER
- SERVER\_NAME\_MISMATCH

The server certificate seen in the session has a Common Name or SAN values not corresponding to the destined domain name.

• CERTIFICATE\_CACHE\_HIT

A certificate matching the destined domain name was found in the cache.

• CERTIFICATE\_CACHE\_MISS

A certificate matching the destined domain name was not found in the cache.

The message HEARTBEAT is displayed if applications are using the TLS/SSL heartbeat extension. For more information, see About TLS Heartbeat.

# **SSL Policy (Syslog: SSLPolicy)**

The SSL policy that handled the connection.

If TLS server identity discovery is enabled in the access control policy advanced settings, and there is no SSL policy associated with the access control policy, this field holds none for all SSL events.

#### **SSL Rule (Syslog: SSLRuleName)**

The SSL rule or default action that handled the connection, as well as the first Monitor rule matched by that connection. If the connection matched a Monitor rule, the field displays the name of the rule that handled the connection, followed by the Monitor rule name.

# **SSLServerName (Syslog Only)**

This field exists ONLY as a syslog field; it does not exist in the Firepower Management Center web interface.

Hostname of the server with which the client established an encrypted connection.

#### **SSL Session ID (Syslog: SSLSessionID)**

The hexadecimal Session ID negotiated between the client and server during the TLS/SSL handshake.

#### **SSL Status**

The action associated with the **SSL Actual Action** (SSL rule, default action, or undecryptable traffic action) that logged the encrypted connection. The **Lock icon** links to SSL certificate details. If the certificate is unavailable (for example, for connections blocked due to TLS/SSL handshake error), the lock icon is dimmed.

If the system fails to decrypt an encrypted connection, it displays the**SSL Actual Action**(undecryptable traffic action) taken, as well as the **SSL Failure Reason**. For example, if the system detects traffic encrypted with an unknown cipher suite and allows it without further inspection, this field displays Do Not Decrypt (Unknown Cipher Suite).

When searching this field, enter one or more of the **SSL Actual Action** and **SSL Failure Reason** values to view encrypted traffic the system handled or failed to decrypt.

## **SSL Subject/Issuer Country**

This field is available only in the Firepower Management Center web interface, and only as a search field.

A two-character ISO 3166-1 alpha-2 country code for the subject or issuer country associated with the encryption certificate.

#### **SSL Ticket ID (Syslog: SSLTicketID)**

A hexadecimal hash value of the session ticket information sent during the TLS/SSL handshake.

# **SSLURLCategory (Syslog Only)**

URL categories for the URL visited in the encrypted connection.

This field exists ONLY as a syslog field; in the Firepower Management Center web interface, values in this field are included in the URL Category column.

See also **URL**.

#### **SSL Version (Syslog: SSLVersion)**

The TLS/SSL protocol version used to encrypt the connection:

- Unknown
- $\cdot$  SSLv2.0
- SSLv3.0
- $\cdot$  TLSv1.0
- TLSv1.1
- TLSv1.2

# **TCP Flags (Syslog: TCPFlags)**

For connections generated from NetFlow data, the TCP flags detected in the connection.

When searching this field, enter a list of comma-separated TCP flags to view all connections that have *at least* one of those flags.

#### **Time**

The ending time of the five-minute interval that the system used to aggregate connections in a connection summary. This field is not searchable.

# **TLS Fingerprint Process Name**

Process or client in the TLS client hello packet that was analyzed by the encrypted visibility engine (EVE).

# **TLS Fingerprint Confidence Score**

The confidence value in the range 0-100% that the encrypted visibility engine (EVE) has detected the right process. For example, if the process name is Firefox and if the confidence score is 80%, it means that the engine is 80% confident that the process it has detected is Firefox.

# **TLS Fingerprint Malware Confidence**

The probability level that the process detected by the encrypted visibility engine (EVE) contains malware. This field indicates the bands (Very High, High, Medium, Low, or Very Low) based on the value in the malware confidence score.

#### **TLS Fingerprint Malware Confidence Score**

The confidence value in the range 0-100% that the process detected by the encrypted visibility engine (EVE) contains malware. If the malware confidence score is very high,say 90%, then the TLSfingerprint Process Name field displays "Malware."

# **Total Packets**

This field is available only as a search field.

The total number of packets transmitted in the connection.

## **Traffic (KB)**

This field is available only as a search field.

The total amount of data transmitted in the connection, in kilobytes.

#### **Tunnel/Prefilter Rule (Syslog: Tunnel or Prefilter Rule)**

The tunnel rule, prefilter rule, or prefilter policy default action that handled the connection.

# **URL, URL Category, and URL Reputation (Syslog: URL, URLCategory and SSLURLCategory, URLReputation)**

The URL requested by the monitored host during the session and its associated category and reputation, if available.

For an event to display URL category and reputation, you must include the applicable URL rules in an access control policy and configure the rule with URL category and URL reputation under the **URLs** tab.

URL category and reputation do not appear in an event if the connection is processed before it matches a URL rule.

If the URL column is empty and DNS filtering is enabled, the DNS Query field shows the domain, and the URL Category and URL Reputation values apply to the domain.

If the system identifies or blocks a TLS/SSL application, the requested URL is in encrypted traffic, so the system identifies the traffic based on an SSL certificate. For TLS/SSL applications, therefore, this field indicates the common name contained in the certificate.

See also **SSLURLCategory**, above.

#### **User Agent (Syslog: UserAgent)**

The user-agent string application information extracted from HTTP traffic detected in the connection.

#### **VLAN ID (Syslog: VLAN\_ID)**

The innermost VLAN ID associated with the packet that triggered the connection.

#### **Web Application (Syslog: WebApplication)**

The web application, which represents the content or requested URL for HTTP traffic detected in the connection.

If the web application does not match the URL for the event, the traffic is probably referred traffic, such as advertisement traffic. If the system detects referred traffic, it stores the referring application (if available) and lists that application as the web application.

If the system cannot identify the specific web application in HTTP traffic, this field displays  $W\in\mathbb{R}$ Browsing.

#### **Web Application Category and Tag**

Criteria that characterize the application to help you understand the application's function.

# **About Connection and Security Intelligence Event Fields**

In the Firepower Management Center web interface, you can view and search connection and Security Intelligence events using tabular and graphical workflows under the **Analysis > Connections** submenus.

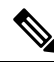

For each Security Intelligence event, there is an identical, separately stored connection event. All Security Intelligence event have a populated **Security Intelligence Category** field. **Note**

The information available for any individual event can vary depending on how, why, and when the system logged the connection.

#### **Search Constraints**

Fields marked with an asterisk (**\***) on search pages constrain connection graphs and connection summaries. Because connection graphs are based on connection summaries, the same criteria that constrain connection summaries also constrain connection graphs. If you search connection summaries using invalid search constraints and view your results using a connection summary page in a custom workflow, the invalid constraints are labeled as not applicable (N/A) and are marked with a strikethrough.

# **Syslog Fields**

Most fields appear both in the Firepower Management Center web interface and as syslog messages. Fields without a listed syslog equivalent are not available in syslog messages. A few fields are syslog-only, as noted, and few others are separate fields in syslog messages but are consolidated fields in the web interface or vice-versa.

# <span id="page-736-0"></span>**A Note About Initiator/Responder, Source/Destination, and Sender/Receiver Fields**

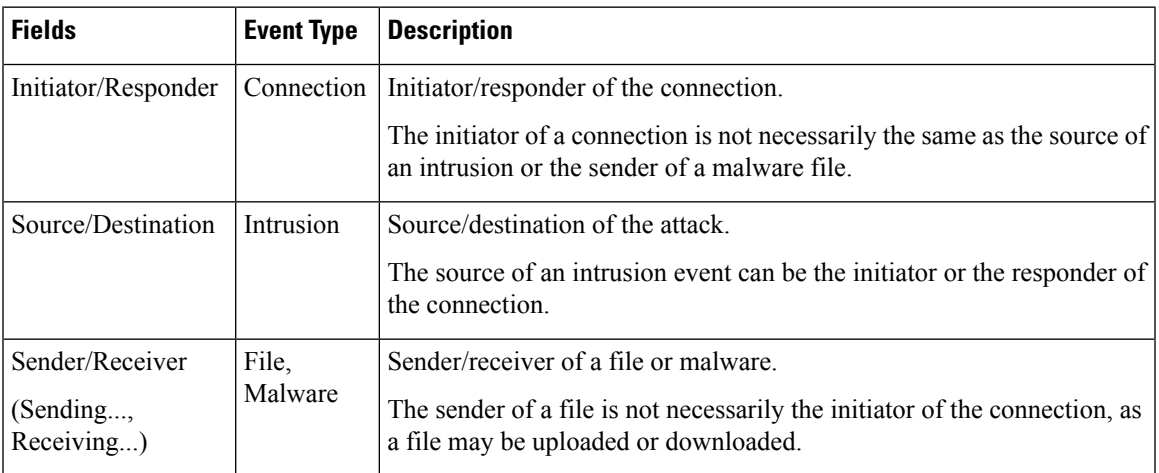

#### **Table 102: Comparison of Terms**

# <span id="page-736-1"></span>**Connection Event Reasons**

The Reason field in a connection event displays the reason or reasons the connection was logged, in the following situations:

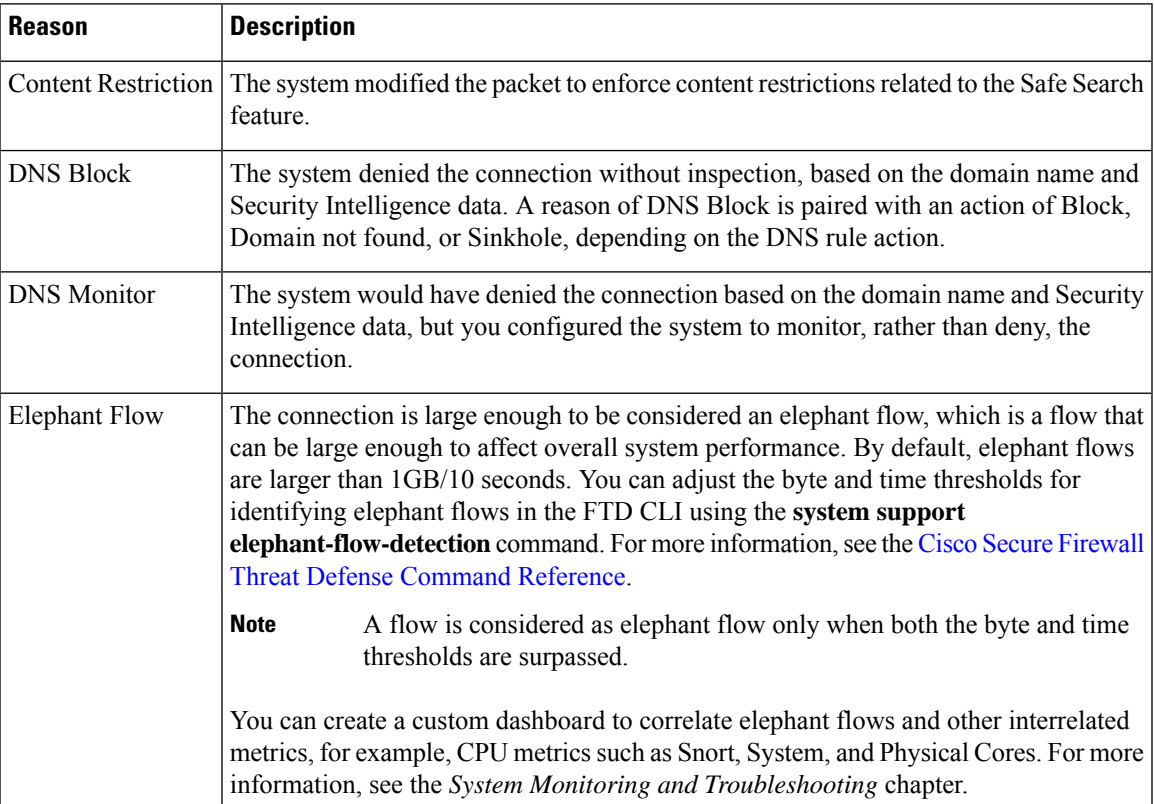

 $\mathbf I$ 

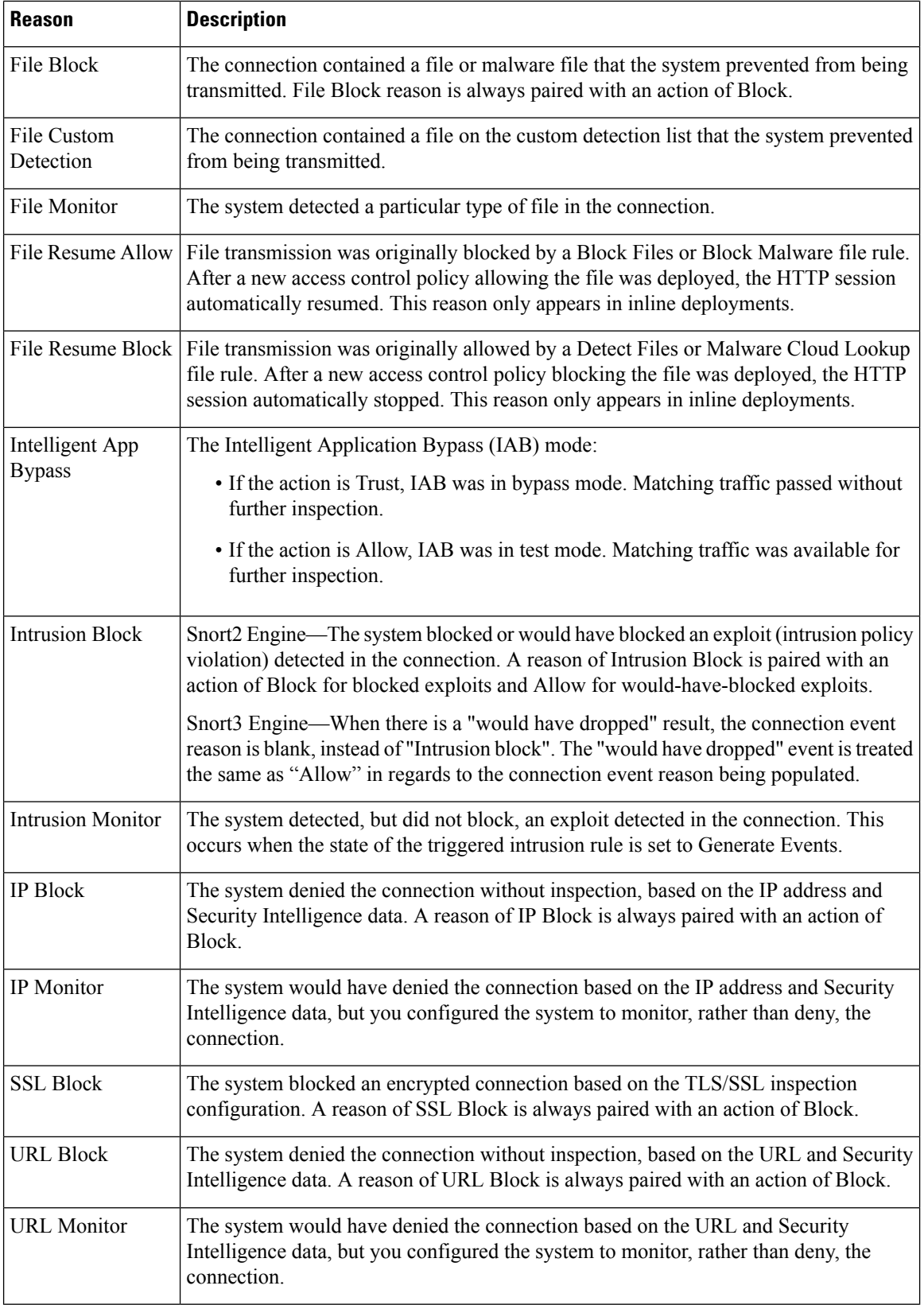

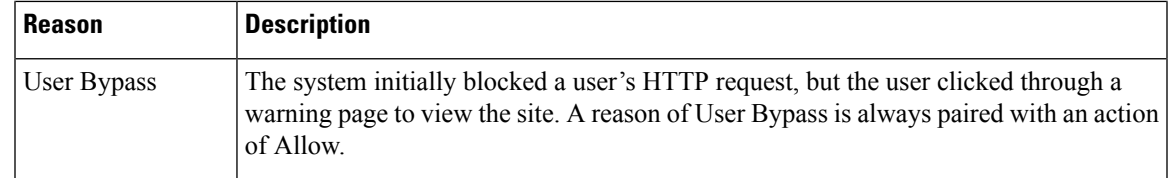

# **Requirements for Populating Connection Event Fields**

The information available for a connection event, Security Intelligence event, or connection summary depends on several factors.

#### **Appliance Model and License**

Many features require that you enable specific licensed capabilities on target devices, and many features are only available on some models.

# **Traffic Characteristics**

The system only reports information present (and detectable) in network traffic. For example, there could be no user associated with an initiator host, or no referenced host detected in a connection where the protocol is not DNS, HTTP, or HTTPS.

#### **Origin/Detection Method: Traffic-Based Detection vs NetFlow**

With the exception of NetFlow-only fields, the information available in NetFlow records is more limited than the information generated by traffic-based detection; see Differences between NetFlow and Managed Device Data.

# **Evaluation Stage**

Each type of traffic inspection and control occurs where it makes the most sense for maximum flexibility and performance.

For example, the system enforces Security Intelligence before more resource-intensive evaluations. When a connection is blocked by Security Intelligence, the resulting event does not contain the information that the system would have gathered from subsequent evaluation, for example, user identity.

# **Logging Method: Beginning or End of Connection**

When the system detects a connection, whether you can log it at its beginning or its end (or both) depends on how you configure the system to detect and handle it.

Beginning-of-connection events do not have information that must be determined by examining traffic over the duration of the session (for example, the total amount of data transmitted or the timestamp of the last packet in the connection). Beginning-of-connection events are also not guaranteed to have information about application or URL traffic in the session, and do not contain any details about the session's encryption. Beginning-of-connection logging is usually the only option for blocked connections.

#### **Connection Event Type: Individual vs Summary**

Connection summaries do not contain all of the information associated with their aggregated connections. For example, because client information is not used to aggregate connections into connection summaries, summaries do not contain client information.

Keep in mind that connection graphs are based on connection summary data, which use only end-of-connection logs. If your system is configured to log only beginning-of-connection data, connection graphs and connection summary event views contain no data.

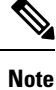

Security-related connection events include security intelligence events and other connection events, such as the ones that triggered intrusion or malware events. The **Security Intelligence Summary** workflow groups the security-related connection events that do not have a security intelligence category and displays the count without a **Security Intelligence Category** value.

# **Other Configurations**

Other configurations that affect connection logging include, but are not limited to:

- ISE-related fields are populated only if you configure ISE, in connections associated with users who authenticate via an Active Directory domain controller. Connection events do not contain ISE data for users who authenticate via LDAP, RADIUS, or RSA domain controllers.
- The Security Group Tag (SGT) fields are populated only if you configure ISE as an identity source or add custom SGT rule conditions.
- Prefilter-related fields (including tunnel zone information in security zone fields) are populated only in connections handled by a prefilter policy.
- TLS/SSL-related fields are populated only in encrypted connections handled by an SSL policy. You can view the values of the fields using a Do Not Decrypt rule action if you do not need to decrypt the traffic.
- File information fields are populated only in connections logged by access control rules associated with file policies.
- Intrusion information fields are populated only in connections logged by access control rules either associated with intrusion policies or using the default action.
- QoS-related fields are populated only in connections subject to rate limiting.
- The Reason field is populated only in specific situations, such as when a user bypasses an Interactive Block configuration.
- The Domain field is only present if you have ever configured the Firepower Management Center for multitenancy.
- An advanced setting in the access control policy controls the number of characters the system stores in the connection log for each URL requested by monitored hosts in HTTP sessions. If you use this setting to disable URL logging, the system does not display individual URLs in the connection log, although you can still view category and reputation data, if it exists.
- For the connection event to display URL category and reputation, you must include the applicable URL rules in an access control policy and configure the rule with URL category and URL reputation under the **URLs** tab. URL category and reputation do not appear in an event if the connection is processed before it matches a URL rule.

### **Related Topics**

Differences between NetFlow and Managed Device Data

# **Information Available in Connection Event Fields**

The table in this topic indicates when the system can populate connection and Security Intelligence fields. The columns in the table represent the following event types:

- Origin: Direct—Events that represent connections detected and handled by a System managed device.
- Origin: NetFlow—Events that represent connections exported by a NetFlow exporter.
- Logging: Start—Events that represent connections logged at their beginning.
- Logging: End—Events that represent connections logged at their end.

A "yes" in the table does not mean that the system must populate a connection event field, rather, that it can. The system only reports information present (and detectable) in network traffic. For example, TLS/SSL-related fields are populated only for records of encrypted connections handled by an SSL policy.

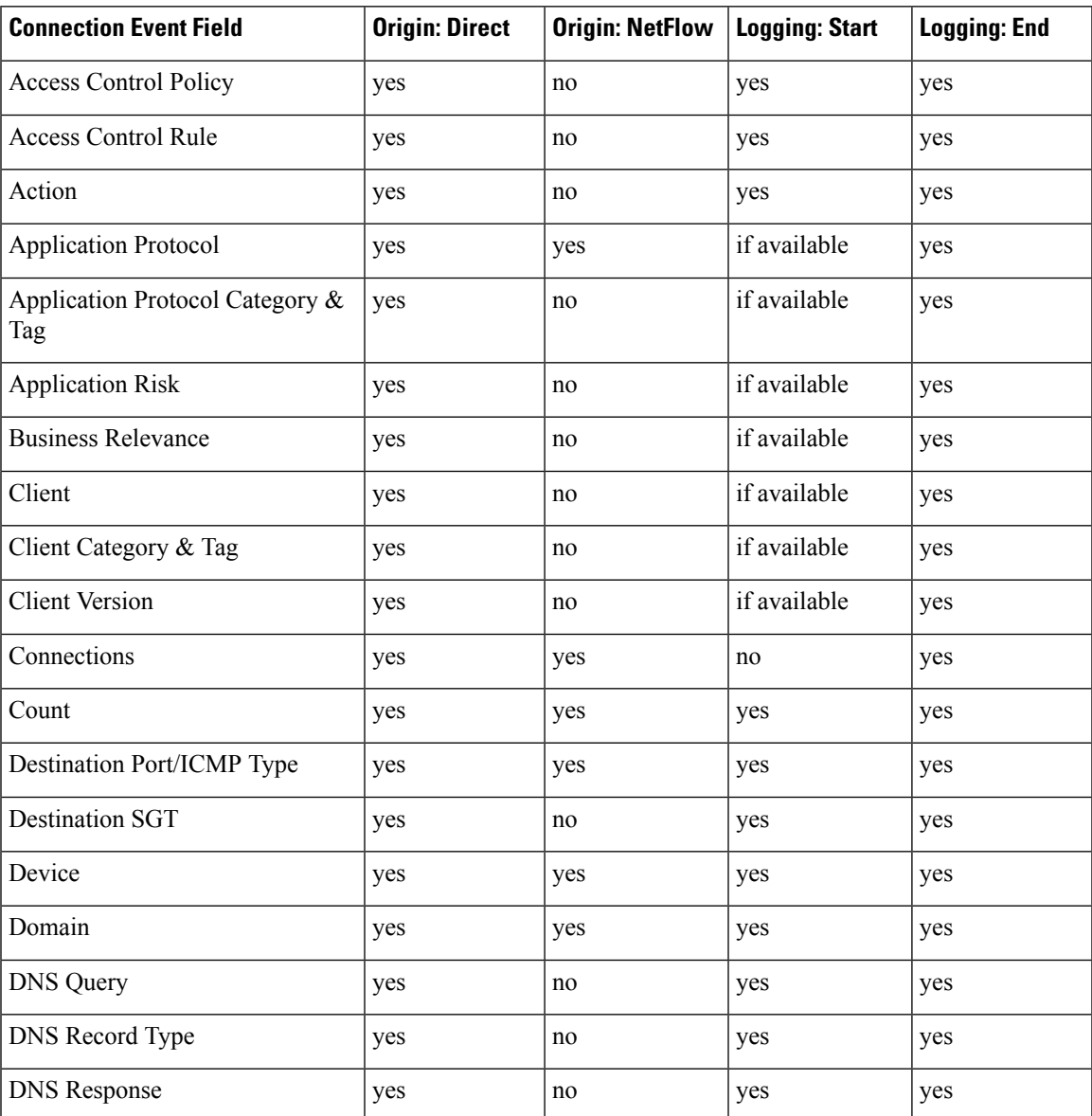

I

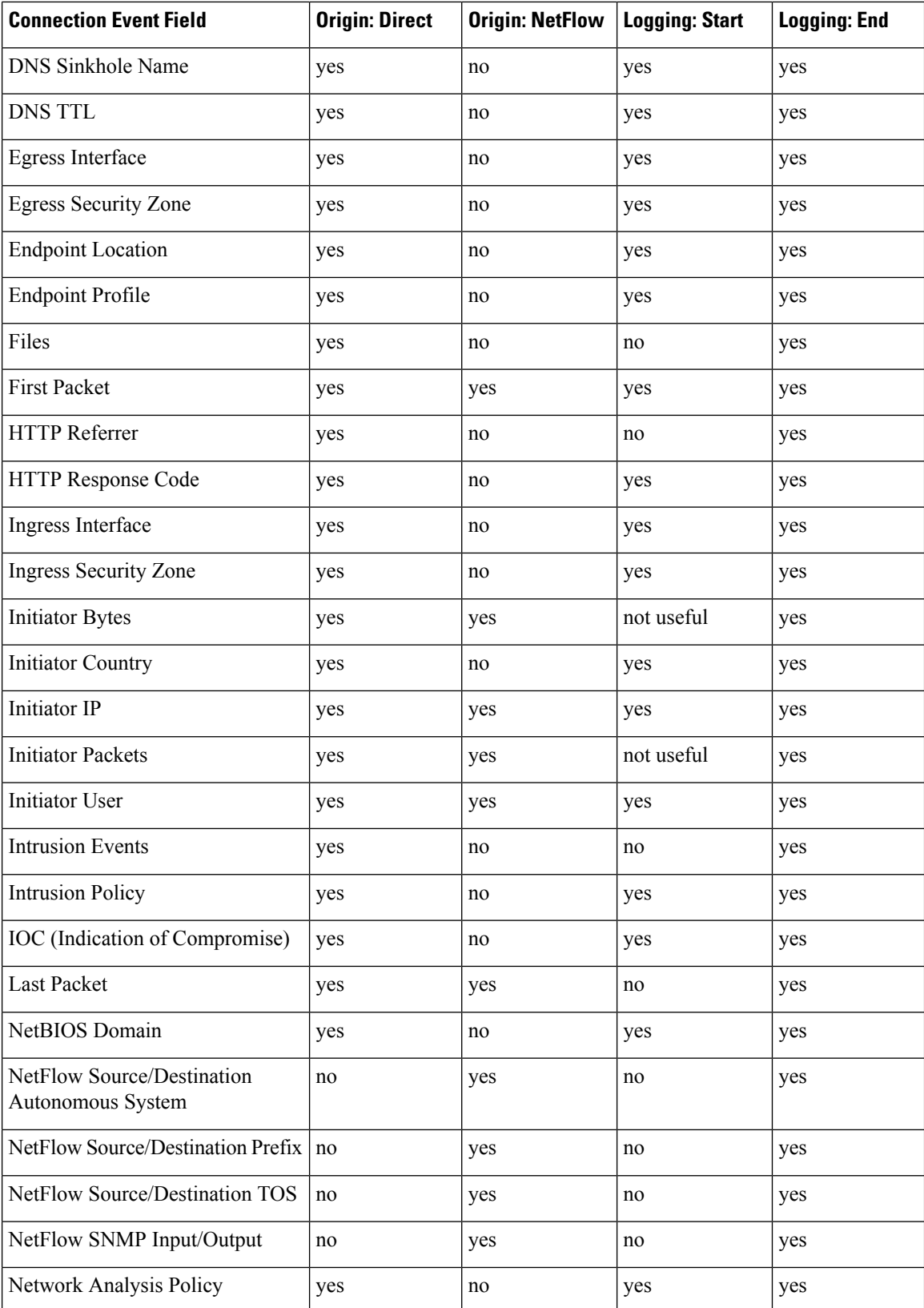

 $\mathbf l$ 

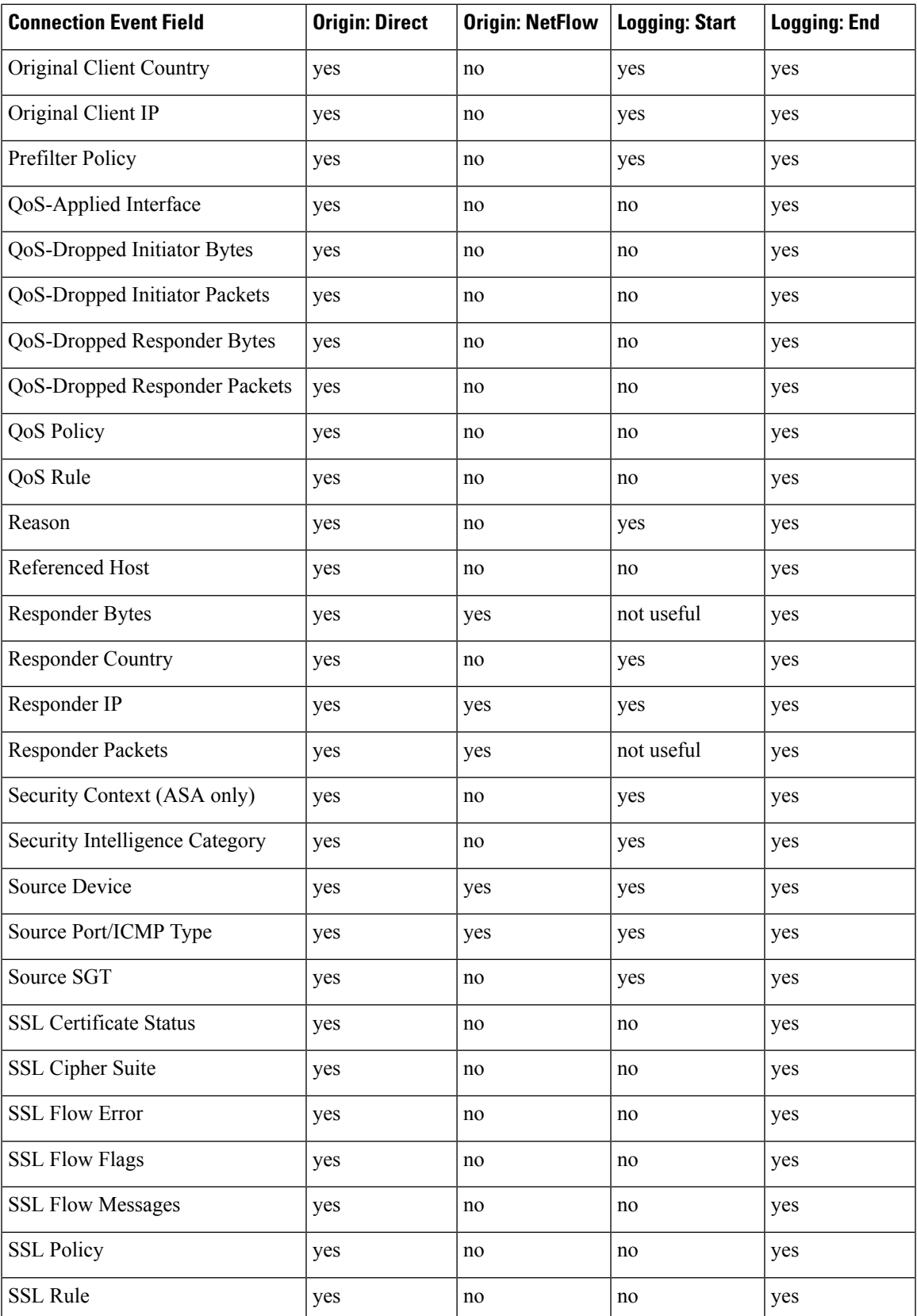

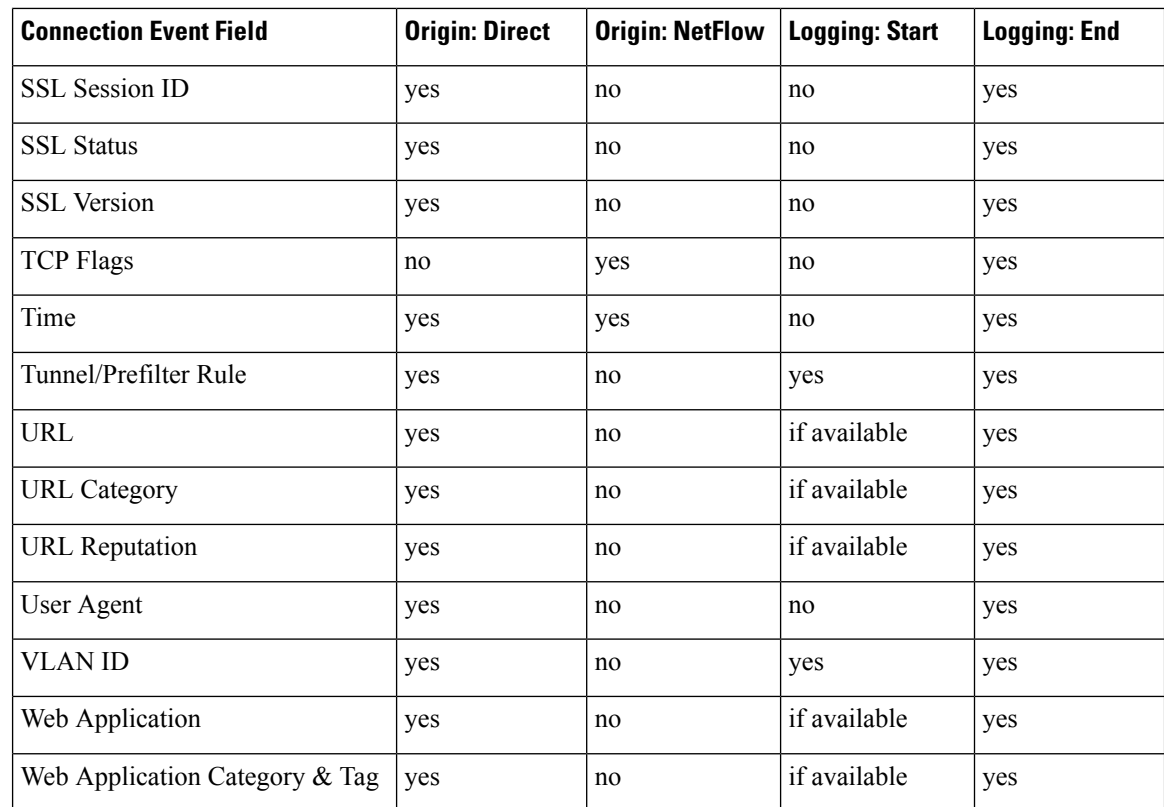

# **Using Connection and Security Intelligence Event Tables**

You can use the Firepower Management Center to view a table of connection or Security Intelligence events. Then, you can manipulate the event view depending on the information you are looking for.

In a multidomain deployment, you can view data for the current domain and for any descendant domains. You cannot view data from higher level or sibling domains.

The page you see when you access connection graphs differs depending on the workflow you use. You can use a predefined workflow, which terminates in a table view of events. You can also create a custom workflow that displays only the information that matches your specific needs.

When you are using a connection or Security Intelligence workflow table, you can perform many common actions.

Note that when you constrain connection events on a drill-down page, the packets and bytes from identical events are summed. However, if you are using a custom workflow and did not add a **Count** column to a drill-down page, the events are listed individually and packets and bytes are not summed.

Note that **Connection Events**table view displays **1 of Many** instead of how many pages of events are available if your system generates more than 25 connection events.

# **Before you begin**

You must be an Admin or Security Analyst user to perform this task.

# **Procedure**

**Step 1** Choose either of the following:

• **Analysis** > **Connections** > **Events** (for connection events)

- **Analysis** > **Connections** > **Security Intelligence Events**
- If a connection graph appears instead of a table, click **(switch workflow)** by the workflow title, and choose the predefined **Connection Events** workflow, or a custom workflow. Note that all predefined connection event workflows—including connection graphs—terminate in a table view of connections. **Note**

## **Step 2** You have the following choices:

- Time Range To adjust the time range, which is useful if no events appear, see [Changing](#page-664-0) the Time [Window,](#page-664-0) on page 625.
- Data Source If data is stored remotely using Security Analytics and Logging (On Premises), and you have good reason to change the data source, choose a data source. For important information about this option, see Work in Firepower Management Center with Connection Events Stored on a Secure Network Analytics [Appliance,](#page-654-0) on page 615.
- Field Names To learn more about the contents of the columns in the table, see Connection and Security [Intelligence](#page-720-0) Event Fields, on page 681.
- In the table view of events, multiple fields are hidden by default. To change the fields that appear, click the **x** in any column name to display a field chooser. **Tip**
- Additional information To view data in available sources external to your system, right-click an event value. The options you see depend on the data type and include public sources; other sources depend on the resources you have configured. For information, see Event [Investigation](#page-608-0) Using Web-Based Resources, on [page](#page-608-0) 569
- External intelligence To gather intelligence about an event, right-click an event value in the table and choose from a Cisco or third-party intelligence source.For example, you can get details about a suspicious IP address from Cisco Talos. The options you see depend on the data type and the integrations that are configured on your system.For more information, see Event [Investigation](#page-608-0) Using Web-Based Resources, on [page](#page-608-0) 569.
- Host Profile To view the host profile for an IP address, click **Host Profile** or, for hosts with active indications of compromise (IOC) tags, **Compromised Host** that appears next to the IP address.
- User Profile To view user identity information, click the user icon that appears next to the **User Identity**, or for users associated with IOCs, **Red User**.
- Files and Malware —To view the files, including malware, detected or blocked in a connection, click **View Files** and proceed as described in Viewing Files and Malware Detected in a [Connection,](#page-745-0) on page [706.](#page-745-0)
- Intrusion Events To view the intrusion events associated with a connection, as well as their priority and impact, click **Intrusion Events** in the **Intrusion Events** column and proceed as described in [Viewing](#page-746-0) Intrusion Events Associated with a [Connection,](#page-746-0) on page 707.
- To quickly view intrusion, file, or malware events associated with one or more connections, check the connections using the check boxes in the table, then choose the appropriate option from the **Jump to** drop-down list. Note that because they are blocked before access control rule evaluation, there can be no files or intrusions associated with connections blocked by Security Intelligence. You can only see this information for a Security Intelligence event if you configured Security Intelligence to monitor, rather than block, connections. **Tip**
- Certificate To view details about an available certificate used to encrypt a connection, click **Enabled Lock** in the **SSL Status** column.
- Constrain To constrain the columns that appear, click **Close**  $(\times)$  in the column heading that you want to hide. In the pop-up window that appears, click **Apply**.
- To hide or show other columns, check or clear the appropriate check boxes before you click **Apply**. To add a disabled column back to the view, expand the search constraints, then click the column name under Disabled Columns. **Tip**
- Delete Events (Security Intelligence event tables only) To delete some or all items in the current constrained view, check the check boxes next to items you want to delete and click **Delete** or click **Delete All**.
- Drill Down See Using [Drill-Down](#page-653-0) Pages, on page 614.
- To drill down using one of several Monitor rules that matched a logged connection, click an *N* **Monitor Rules** value. In the pop-up window that appears, click the Monitor rule you want to use to constrain connection events. **Tip**
- Navigate This Page See [Workflow](#page-650-0) Page Traversal Tools, on page 611.
- Navigate Between Pages To navigate between pages in the current workflow, keeping the current constraints, click the appropriate page link at the top left of the workflow page.
- Navigate Between Event Views To navigate to other event views to view associated events, click **Jump to** and choose the event view from the drop-down list.
- Sort To sort data in a workflow, click the column title. Click the column title again to reverse the sort order.

#### **Related Topics**

Overview: [Workflows](#page-636-0), on page 597 [Configuring](#page-227-0) Event View Settings, on page 188

# <span id="page-745-0"></span>**Viewing Files and Malware Detected in a Connection**

If you associate a file policy with one or more access control rules, the system can detect files (including malware) in matching traffic. Use the Analysis > Connections menu options to see the file events, if any, associated with the connections logged by those rules. Instead of a list of files, the Firepower Management

Center displays view files (**BL**) in the **Files** column. The number on the view files indicates the number of files (including malware files) detected or blocked in that connection.

Not all file and malware events are associated with connections. Specifically:

- Malware events detected by AMP for Endpoints ("endpoint-based malware events" ) are not associated with connections. Those events are imported from your AMP for Endpoints deployment.
- Many IMAP-capable email clients use a single IMAP session, which ends only when the user exits the application. Although long-running connections are logged by the system, files downloaded in the session are not associated with the connection until the session ends.

In a multidomain deployment, you can view data for the current domain and for any descendant domains. You cannot view data from higher level or sibling domains.

#### **Before you begin**

You must be an Admin or Security Analyst user to perform this task.

# **Procedure**

- **Step 1** Go to **Analysis** > **Connections** and choose the relevant option.
- **Step 2** While using a connection event table, click **View Files**. A pop-up window appears with a list of the files detected in the connection as well as their types, and if applicable, their malware dispositions.
- **Step 3** You have the following choices:
	- View To view a table view of file events, click a **File's View**.
	- View To view details in a table view of malware events, click a **Malware File's View**.
	- Track To track the file's transmission through your network, click a **File's Trajectory**.
	- View To view details on all of the connection's detected file or malware events detected by AMP for Networks ("network-based malware events"), click **View File Events** or **View Malware Events**.

#### **Related Topics**

Overview: [Workflows,](#page-636-0) on page 597 [Configuring](#page-227-0) Event View Settings, on page 188

# <span id="page-746-0"></span>**Viewing Intrusion Events Associated with a Connection**

If you associate an intrusion policy with an access control rule or default action, the system can detect exploits in matching traffic. Use the Analysis > Connections menu options to see the intrusion events, if any, associated with logged connections, as well as their priority and impact.

In a multidomain deployment, you can view data for the current domain and for any descendant domains. You cannot view data from higher level or sibling domains.

### **Before you begin**

You must be an Admin or Security Analyst user to perform this task.

# **Procedure**

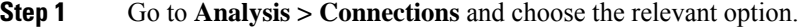

- **Step 2** While using a connection event table, click **Intrusion Events** in the **Intrusion Events** column.
- **Step 3** In the pop-up window that appears, you have the following options:
	- Click a **Listed Event's View** to view details in the packet view.
	- Click **View Intrusion Events** to view details on all of the connection's associated intrusion events.

#### **Related Topics**

Overview: [Workflows](#page-636-0), on page 597 [Configuring](#page-227-0) Event View Settings, on page 188

# **Encrypted Connection Certificate Details**

You can use options under the Analysis > Connections menu to display the public key certificate (if available) used to encrypt a connection handled by the system. The certificate contains the following information.

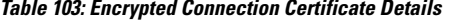

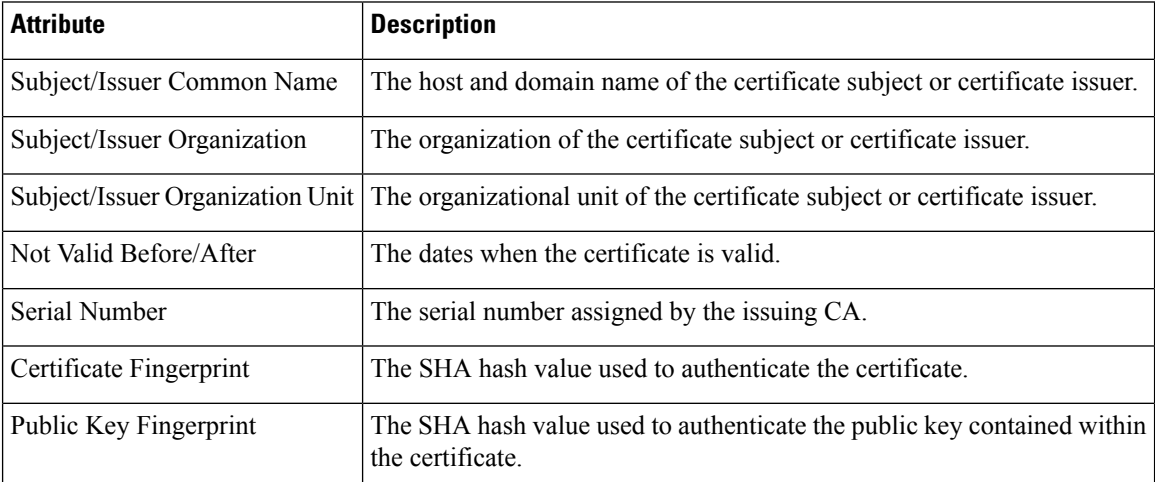

#### **Related Topics**

Overview: [Workflows](#page-636-0), on page 597 [Configuring](#page-227-0) Event View Settings, on page 188

# **Viewing the Connection Summary Page**

The Connection Summary page is visible only to users who have custom roles that are restricted by searches on connection events and who have been granted explicit menu-based access to the Connection Summary page. This page provides graphs of the activity on your monitored network organized by different criteria. For example, the Connections over Time graph displays the total number of connections on your monitored network over the interval that you choose.

Ш

You can perform almost all the same actions on connection summary graphsthat you can perform on connection graphs. However, because the graphs on the Connection Summary page are based on aggregated data, you cannot examine the individual connection events on which the graphs are based. In other words, you cannot drill down to a connection data table view from a connection summary graph.

In a multidomain deployment, you can view data for the current domain and for any descendant domains. You cannot view data from higher level or sibling domains.

# **Procedure**

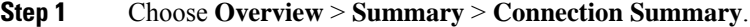

- **Step 2** From the **Select Device** list, choose the device whose summary you want to view, or choose **All** to view a summary of all devices.
- **Step 3** To manipulate and analyze the connection graphs, proceed as described in Using [Connection](#page-656-0) Event Graphs, on [page](#page-656-0) 617.
	- To detach a connection graph so you can perform further analysis without affecting the default time range, click **View**. **Tip**

# **Related Topics**

Enable User Role [Escalation,](#page-221-0) on page 182

# **History for Connection and Security Intelligence Events**

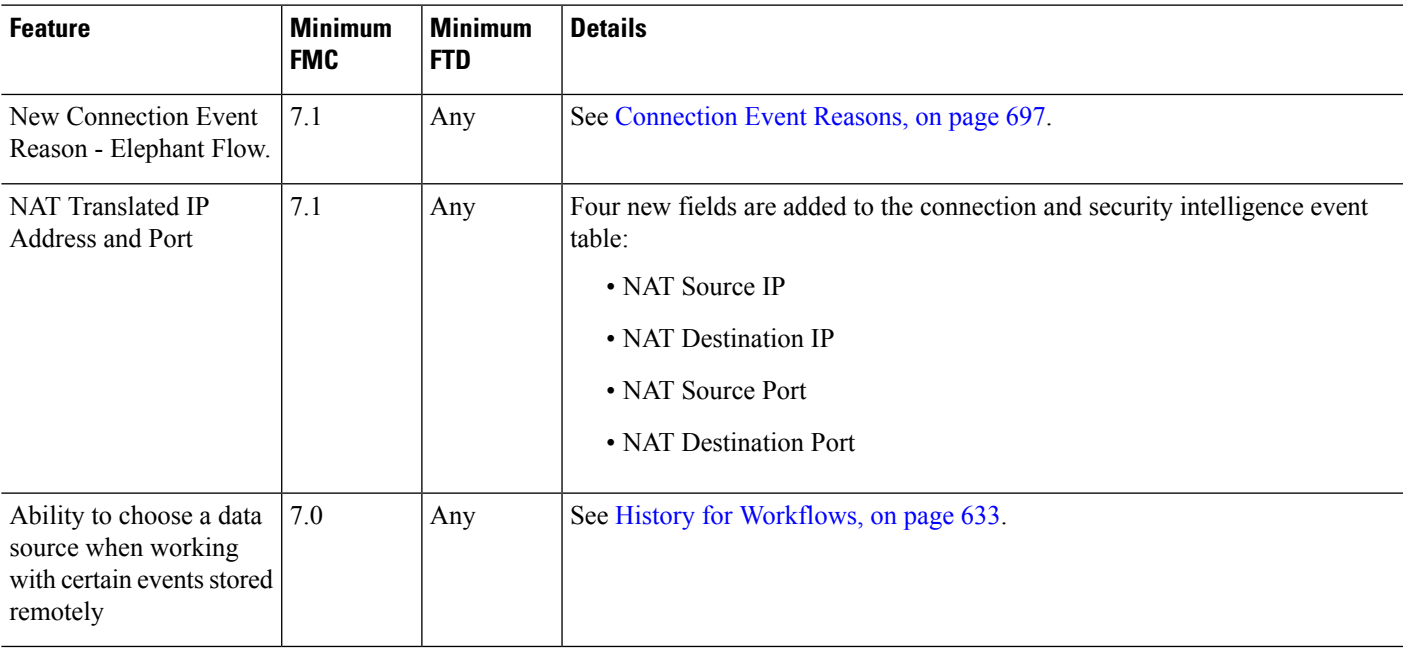

I

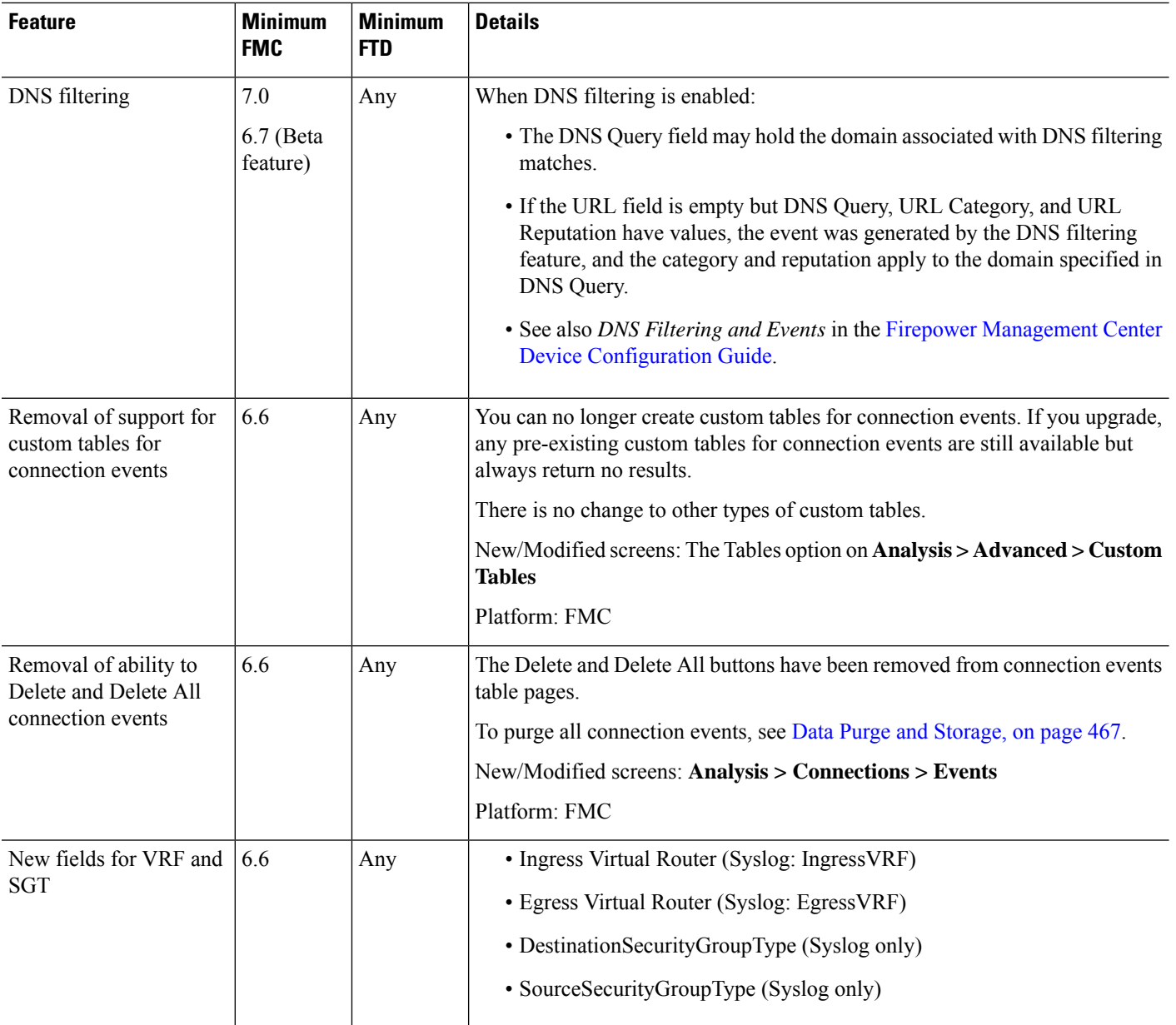

 $\mathbf l$ 

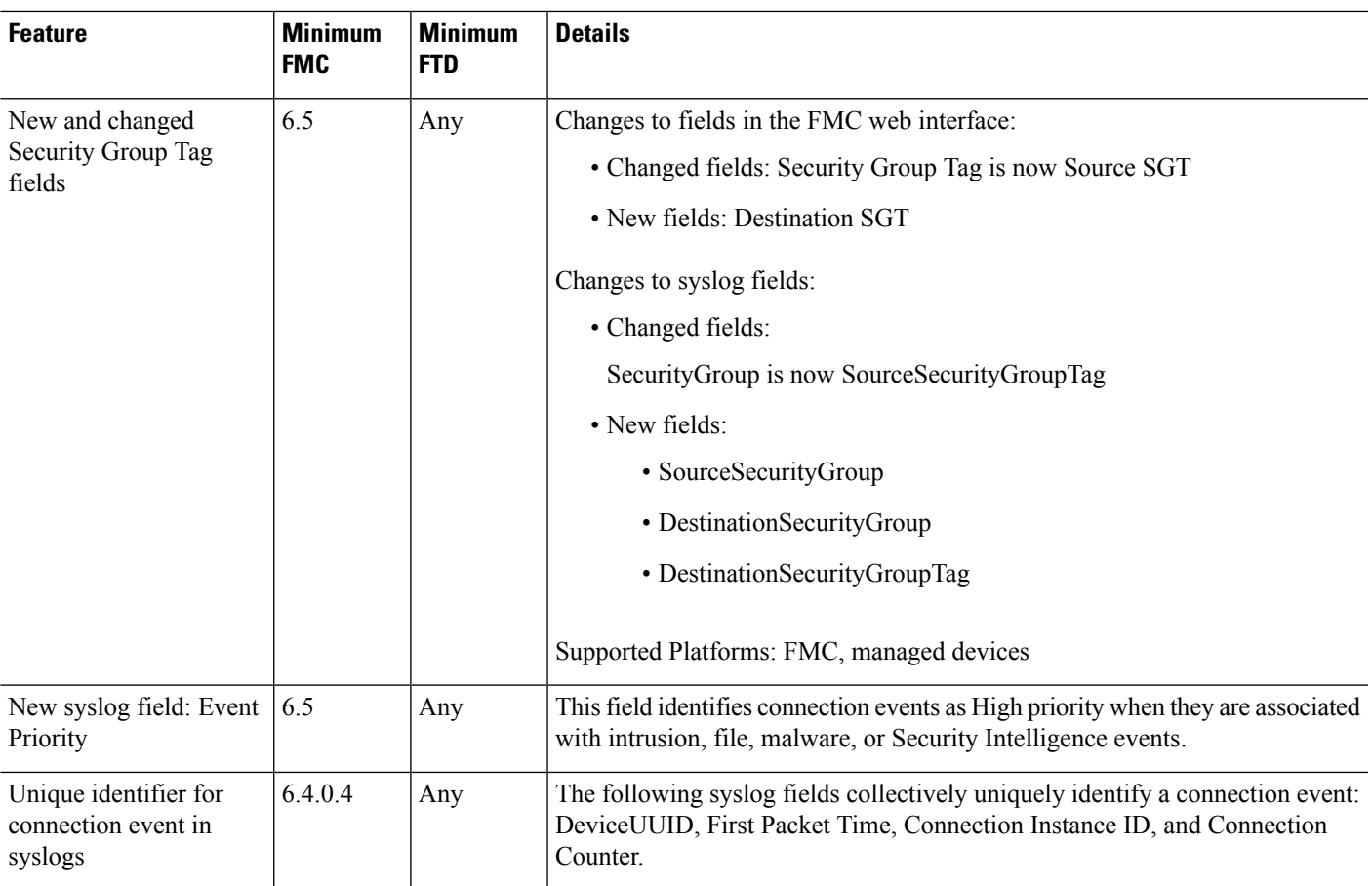

L

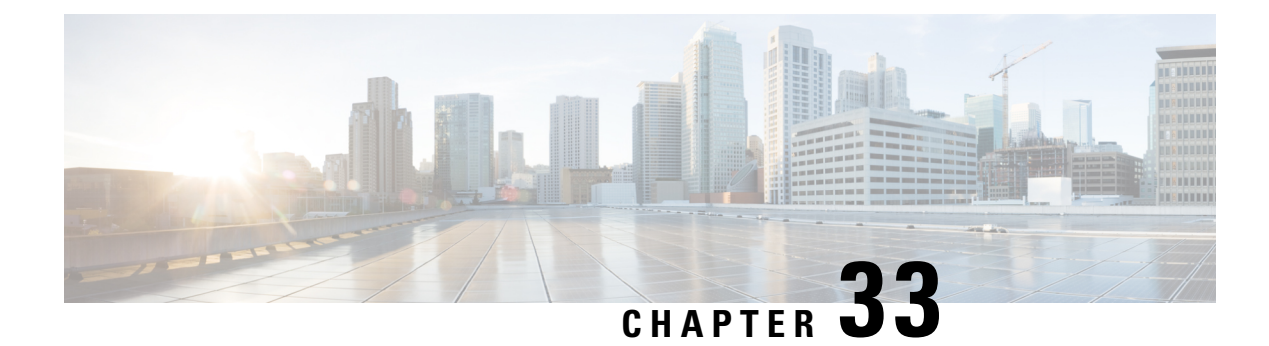

# **Intrusion Events**

The following topics describe how to work with intrusion events.

- About [Intrusion](#page-752-0) Events, on page 713
- Tools for [Reviewing](#page-752-1) and Evaluating Intrusion Events, on page 713
- License [Requirements](#page-753-0) for Intrusion Events, on page 714
- [Requirements](#page-753-1) and Prerequisites for Intrusion Events, on page 714
- Viewing [Intrusion](#page-754-0) Events, on page 715
- Intrusion Event [Workflow](#page-772-0) Pages, on page 733
- Viewing Intrusion Event [Statistics,](#page-790-0) on page 751
- Viewing Intrusion Event [Performance](#page-792-0) Graphs, on page 753
- Viewing [Intrusion](#page-796-0) Event Graphs, on page 757
- History for [Intrusion](#page-797-0) Events, on page 758

# <span id="page-752-0"></span>**About Intrusion Events**

The system can help you monitor your network for traffic that could affect the availability, integrity, and confidentiality of a host and its data. By placing managed devices on key network segments, you can examine the packets that traverse your network for malicious activity. The system has several mechanisms it uses to look for the broad range of exploits that attackers have developed.

When the system identifies a possible intrusion, it generates an *intrusion event* (sometimes called by a legacy term, "IPS event"), which is a record of the date, time, the type of exploit, and contextual information about the source of the attack and its target. For packet-based events, a copy of the packet or packets that triggered the event is also recorded. Managed devices transmit their events to the Firepower Management Center where you can view the aggregated data and gain a greater understanding of the attacks against your network assets.

You can also deploy a managed device as an inline, switched, or routed intrusion system, which allows you to configure the device to drop or replace packets that you know to be harmful.

# <span id="page-752-1"></span>**Tools for Reviewing and Evaluating Intrusion Events**

You can use the following tools to review intrusion events and evaluate whether they are important in the context of your network environment and your security policies.

• An event summary page that gives you an overview of the current activity on your managed devices

- Text-based and graphical reports that you can generate for any time period you choose; you can also design your own reports and configure them to run at scheduled intervals
- An incident-handling tool that you can use to gather event data related to an attack; you can also add notes to help you track your investigation and response
- Automated alerting that you can configure for SNMP, email, and syslog
- Automated correlation policies that you can use to respond to and remediate specific intrusion events
- Predefined and custom workflows that you can use to drill down through the data to identify the events that you want to investigate further
- External tools for managing and analyzing data. You can send data to those tools using syslog or eStreamer. For more information, see Event [Analysis](#page-606-0) Using External Tools, on page 567

Additionally, you can use publicly-available information such as the predefined resources on the **Analysis > Advanced > Contextual Cross-Launch** page to learn more about malicious entities.

To search for a particular message string and retrieve documentation for the rule that generated an event, see [https://www.snort.org/rule\\_docs/.](https://www.snort.org/rule_docs/)

# <span id="page-753-0"></span>**License Requirements for Intrusion Events**

**FTD License**

Threat

**Classic License**

Protection

# <span id="page-753-1"></span>**Requirements and Prerequisites for Intrusion Events**

**Model Support**

Any.

# **Supported Domains**

Any

#### **User Roles**

- Admin
- Intrusion Admin

# <span id="page-754-0"></span>**Viewing Intrusion Events**

You view an intrusion event to determine whether there is a threat to your network security.

The initial intrusion events view differs depending on the workflow you use to access the page. You can use one of the predefined workflows, which includes one or more drill-down pages, a table view of intrusion events, and a terminating packet view, or you can create your own workflow. You can also view workflows based on custom tables, which may include intrusion events.

An event view may be slow to display if it contains a large number of IP addresses and you have enabled the **Resolve IP Addresses** event view setting.

In a multidomain deployment, you can view data for the current domain and for any descendant domains. You cannot view data from higher level or sibling domains.

# **Procedure**

# **Step 1** Choose **Analysis** > **Intrusions** > **Events**.

- **Step 2** You have the following choices:
	- Adjust time range Adjust the time range for the event view as described in [Changing](#page-664-0) the Time Window, on [page](#page-664-0) 625.
	- Change workflows If you are using a custom workflow that does not include the table view of intrusion events, choose any of the system-provided workflows by clicking **(switch workflow)** next to the workflow title.
	- Constrain To narrow your view to the intrusion events that are important to your analysis, see [Using](#page-773-0) Intrusion Event [Workflows,](#page-773-0) on page 734.
	- Delete event To delete an event from the database, click **Delete** to delete the event whose packet you are viewing or click **Delete All** to delete all the events whose packets you previously selected.
	- Mark reviewed To mark intrusion events reviewed, see Marking Intrusion Events [Reviewed,](#page-768-0) on page [729.](#page-768-0)
	- View connection data —To view connection data associated with intrusion events, see Viewing [Connection](#page-767-0) Data [Associated](#page-767-0) with Intrusion Events, on page 728.
	- View contents To view the contents of the columns in the table as described in [Intrusion](#page-755-0) Event Fields, on [page](#page-755-0) 716.

#### **Related Topics**

Using the [Intrusion](#page-776-0) Event Packet View, on page 737

# **About Intrusion Event Fields**

When the system identifies a possible intrusion, it generates an *intrusion event*, which is a record of the date, time, the type of exploit, and contextual information about the source of the attack and its target. For packet-based events, a copy of the packet or packets that triggered the event is also recorded.

You can view intrusion event data in the Firepower Management Center web interface at **Analysis** > **Intrusions > Events** or emit data from certain fields as syslog messages for consumption by an external tool. Syslog

fields are indicated in the list below; fields without a listed syslog equivalent are not available in syslog messages.

When searching intrusion events, keep in mind that the information available for any individual event can vary depending on how, why, and when system logged the event.For example, only intrusion events triggered on decrypted traffic contain TLS/SSL information.

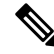

```
Note
```
In the Firepower Management Center web interface, some fields in the table view of intrusion events are disabled by default. To enable a field for the duration of your session, expand the search constraints, then click the column name under **Disabled Columns**.

# <span id="page-755-0"></span>**Intrusion Event Fields**

# **Access Control Policy (Syslog: ACPolicy)**

The access control policy associated with the intrusion policy where the intrusion, preprocessor, or decoder rule that generated the event is enabled.

#### **Access Control Rule (Syslog: AccessControlRuleName)**

The access control rule that invoked the intrusion policy that generated the event. Default Action indicates that the intrusion policy where the rule is enabled is not associated with a specific access control rule but, instead, is configured as the default action of the access control policy.

This field is empty (or, for syslog messages, omitted) if there is:

- No associated rule/default action: Intrusion inspection was associated with neither an access control rule nor the default action, for example, if the packet was examined by the intrusion policy specified to handle packets that must pass before the system can determine which rule to apply. (This policy is specified in the Advanced tab of the access control policy.)
- No associated connection event: The connection event logged for the session has been purged from the database, for example, if connection events have higher turnover than intrusion events.

#### **Application Protocol (Syslog: ApplicationProtocol)**

The application protocol, if available, which represents communications between hosts detected in the traffic that triggered the intrusion event.

### **Application Protocol Category and Tag**

Criteria that characterize the application to help you understand the application's function.

#### **Application Risk**

The risk associated with detected applications in the traffic that triggered the intrusion event: Very High, High, Medium, Low, and Very Low. Each type of application detected in a connection has an associated risk; this field displays the highest risk of those.
### **Business Relevance**

The business relevance associated with detected applications in the traffic that triggered the intrusion event: Very High, High, Medium, Low, and Very Low. Each type of application detected in a connection has an associated business relevance; this field displays the lowest (least relevant) of those.

#### **Classification (Syslog: Classification)**

The classification where the rule that generated the event belongs.

See a list of possible classification values in Intrusion Event Details.

When searching this field, enter the classification number, or all or part of the classification name or description for the rule that generated the events you want to view. You can also enter a comma-separated list of numbers, names, or descriptions. Finally, if you add a custom classification, you can also search using all or part of its name or description.

#### **Client (Syslog: Client)**

The client application, if available, which represents software running on the monitored host detected in the traffic that triggered the intrusion event.

#### **Client Category and Tag**

Criteria that characterize the application to help you understand the application's function.

#### **Connection Counter (Syslog Only)**

A counter that distinguishes one connection from another simultaneous connection. This field has no significance on its own.

The following fields collectively uniquely identify the connection event associated with a particular intrusion event: DeviceUUID, First Packet Time, Connection Instance ID, and Connection Counter.

#### **Connection Instance ID (Syslog Only)**

The Snort instance that processed the connection event. This field has no significance on its own.

The following fields collectively uniquely identify the connection event associated with a particular intrusion event: DeviceUUID, First Packet Time, Connection Instance ID, and Connection Counter.

#### **Count**

The number of events that match the information that appears in each row. Note that the Count field appears only after you apply a constraint that creates two or more identical rows. This field is not searchable.

## **CVE ID**

This field is a search field only.

Search by the identification number associated with the vulnerability in MITRE's Common Vulnerabilities and Exposures (CVE) database [\(https://cve.mitre.org/](https://cve.mitre.org/)).

#### **Destination Continent**

The continent of the receiving host involved in the intrusion event.

#### **Destination Country**

The country of the receiving host involved in the intrusion event.

#### **Destination Host Criticality**

The destination host criticality (value of the Host Criticality attribute for that corresponding host) when the event is generated.

Keep in mind that this field is not updated when the criticality of the host changes. However, new events will have the new criticality value.

#### **Destination IP (Syslog: DstIP)**

The IP address used by the receiving host involved in the intrusion event.

See also A Note About [Initiator/Responder,](#page-736-0) Source/Destination, and Sender/Receiver Fields, on page 697.

#### **Destination Port / ICMP Code (Syslog: DstPort, ICMPCode)**

The port number for the host receiving the traffic. For ICMP traffic, where there is no port number, this field displays the ICMP code.

#### **Destination User**

The username associated with the Responder IP of the connection event. This host may or may not be the host receiving the exploit. This value is typically known only for users on your network.

See also A Note About [Initiator/Responder,](#page-736-0) Source/Destination, and Sender/Receiver Fields, on page 697.

#### **Device**

.

The managed device where the access control policy was deployed.

#### **DeviceUUID (Syslog Only)**

The unique identifier of the Firepower device that generated an event.

The following fields collectively uniquely identify the connection event associated with a particular intrusion event: DeviceUUID, First Packet Time, Connection Instance ID, and Connection Counter.

### **Domain**

The domain of the device that detected the intrusion. This field is only present if you have ever configured the FMC for multitenancy.

#### **Egress Interface (Syslog: EgressInterface)**

The egress interface of the packet that triggered the event. This interface column is not populated for a passive interface.

#### **Egress Security Zone (Syslog: EgressZone)**

The egress security zone of the packet that triggered the event. This security zone field is not populated in a passive deployment.

#### **Egress Virtual Router**

In networks using virtual routing, the name of the virtual router through which traffic exited the network.

#### **Email Attachments**

The MIME attachment file name that was extracted from the MIME Content-Disposition header. To display attachment file names, you must enable the SMTP preprocessor **Log MIME Attachment Names** option. Multiple attachment file names are supported.

#### **Email Headers**

This field is a search field only.

The data that was extracted from the email header.

To associate email headers with intrusion events for SMTP traffic, you must enable the SMTP preprocessor **Log Headers** option.

#### **Email Recipient**

The address of the email recipient that was extracted from the SMTP RCPT TO command. To display a value for thisfield, you must enable theSMTPpreprocessor **Log To Addresses** option. Multiple recipient addresses are supported.

#### **Email Sender**

The address of the email sender that was extracted from the SMTP MAIL FROM command. To display a value for this field, you must enable the SMTP preprocessor **Log From Address** option. Multiple sender addresses are supported.

#### **First Packet Time (Syslog Only)**

The time the system encountered the first packet.

The following fields collectively uniquely identify the connection event associated with a particular intrusion event: DeviceUUID, First Packet Time, Connection Instance ID, and Connection Counter.

#### **Generator**

The component that generated the event.

See also information about the following intrusion event fields: GID, Message, and Snort ID.

#### **GID (Syslog Only)**

Generator ID; the ID of the component that generated the event.

See also information about the following intrusion event fields: Generator, Message, and Snort ID.

#### **HTTP Hostname**

The host name, if present, that was extracted from the HTTP request Host header. Note that request packets do not always include the host name.

To associate host names with intrusion events for HTTP client traffic, you must enable the HTTP Inspect preprocessor **Log Hostname** option.

In table views, this column displays the first fifty characters of the extracted host name. You can hover your pointer over the displayed portion of an abbreviated host name to display the complete name, up to 256 bytes. You can also display the complete host name, up to 256 bytes, in the packet view.

#### **HTTP Response Code (Syslog: HTTPResponse)**

The HTTP status code sent in response to a client's HTTP request over the connection that triggered the event.

#### **HTTP URI**

The raw URI, if present, associated with the HTTP request packet that triggered the intrusion event. Note that request packets do not always include a URI.

To associate URIs with intrusion events for HTTP traffic, you must enable the HTTP Inspect preprocessor **Log URI** option.

To see the associated HTTP URI in intrusion events triggered by HTTP responses, you should configure HTTP server ports in the **Perform Stream Reassembly on Both Ports** option; note, however, that this increases resource demands for traffic reassembly.

This column displays the first fifty characters of the extracted URI. You can hover your pointer over the displayed portion of an abbreviated URI to display the complete URI, up to 2048 bytes. You can also display the complete URI, up to 2048 bytes, in the packet view.

#### **Impact**

The impact level in this field indicates the correlation between intrusion data, network discovery data, and vulnerability information.

When searching this field, do not specify impact icon colors or partial strings. For example, do not use **blue**, **level 1**, or **0**. Valid case-insensitive values are:

- Impact 0, Impact Level 0
- Impact 1, Impact Level 1
- Impact 2, Impact Level 2
- Impact 3, Impact Level 3
- Impact 4, Impact Level 4

Because no operating system information is available for hosts added to the network map from NetFlow data, the system cannot assign Vulnerable (impact level 1: red) impact levels for intrusion events involving those hosts. In such cases, use the host input feature to manually set the operating system identity for the hosts.

#### **Ingress Interface (Syslog: IngressInterface)**

The ingress interface of the packet that triggered the event. Only this interface column is populated for a passive interface.

#### **Ingress Security Zone (Syslog: IngressZone)**

The ingress security zone or tunnel zone of the packet that triggered the event. Only this security zone field is populated in a passive deployment.

## **Ingress Virtual Router**

In networks using virtual routing, the name of the virtual router through which traffic entered the network.

## **Inline Result (Syslog: InlineResult)**

In workflow and table views, this field displays one of the following:

**Table 104: Inline Result Field Contents in Workflow and Table Views**

| <b>This Icon</b> | <b>Indicates</b>                                                                                                    |
|------------------|----------------------------------------------------------------------------------------------------|
|                  | The system dropped the packet that triggered the rule.                                                                                                    |
|                  | IPS would have dropped the packet if you enabled the <b>Drop when Inline</b> intrusion<br>policy option (in an inline deployment), or if a Drop and Generate rule generated<br>the event while the system was pruning. |
|                  | IPS may have transmitted or delivered the packet to the destination, but the<br>connection that contained this packet is now blocked.                                                                                  |
| No icon (blank)  | The triggered rule was not set to Drop and Generate Events                                                                                                    |

The following table lists the possible reasons for the inline results — Would have dropped and Partially dropped.

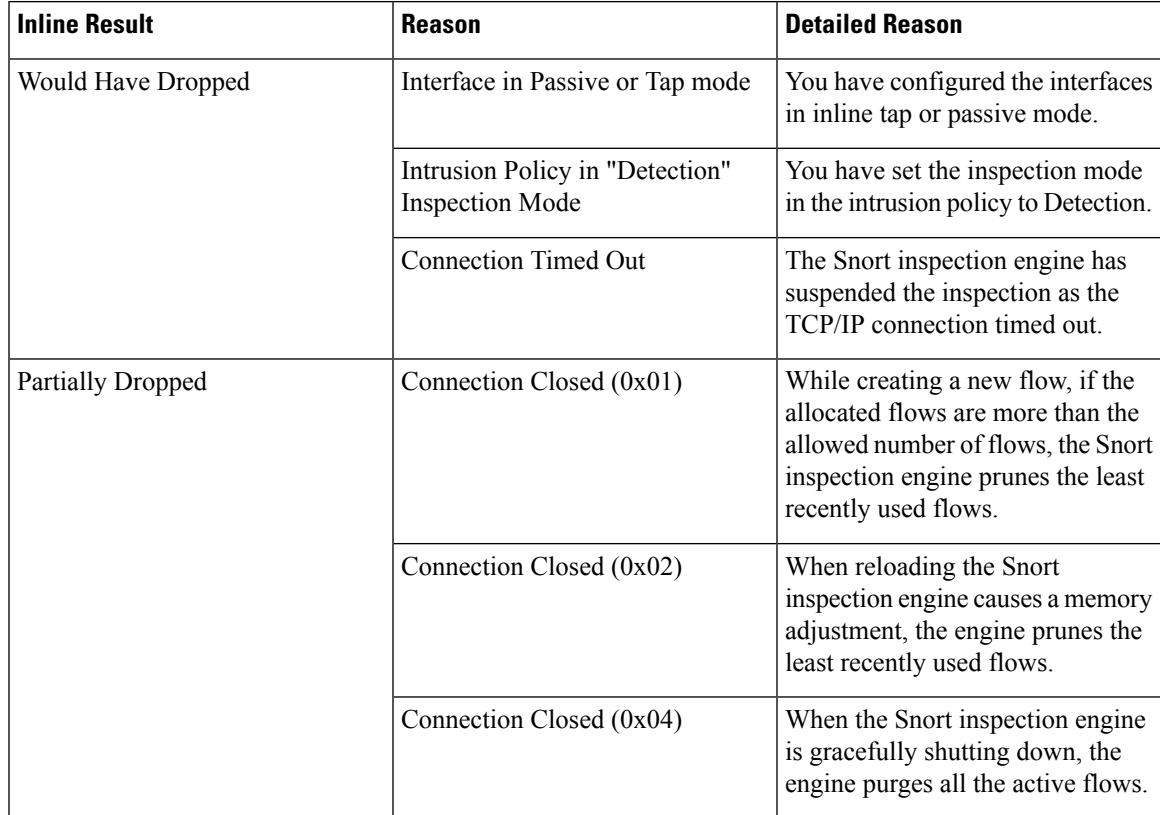

In a passive deployment, the system does not drop packets, including when an inline interface is in tap mode, regardless of the rule state or the inline drop behavior of the intrusion policy.

When searching this field, enter either of the following:

- **dropped** to specify whether the packet is dropped in an inline deployment.
- **would have dropped** to specify whether the packet would have dropped if the intrusion policy had been set to drop packets in an inline deployment.
- **partially dropped** to specify whether the packet is transmitted or delivered to the destination, but the connection that contained this packet is now blocked.

#### **Intrusion Policy (Syslog: IntrusionPolicy)**

The intrusion policy where the intrusion, preprocessor, or decoder rule that generated the event was enabled. You can choose an intrusion policy as the default action for an access control policy, or you can associate an intrusion policy with an access control rule.

#### **IOC (Syslog: NumIOC)**

Whether the traffic that triggered the intrusion event also triggered an indication of compromise (IOC) for a host involved in the connection.

When searching this field, specify **triggered** or **n/a**.

#### **Message (Syslog: Message)**

The explanatory text for the event. For rule-based intrusion events, the event message is pulled from the rule. For decoder- and preprocessor-based events, the event message is hard coded.

The Generator and Snort IDs (GID and SID) and the SID version (Revision) are appended in parentheses to the end of each message in the format of numbers separated by colons (GID:SID:version). For example **(1:36330:2)**.

### **MITRE**

A count of techniques that you can click to bring up a modal, which shows the full list of MITRE tactics and techniques within that hierarchy.

#### **MPLS Label (Syslog: MPLS\_Label)**

The Multiprotocol Label Switching label associated with the packet that triggered the intrusion event.

#### **Network Analysis Policy (Syslog: NAPPolicy)**

The network analysis policy, if any, associated with the generation of the event.

This field displays the first fifty characters of the extracted URI. You can hover your pointer over the displayed portion of an abbreviated URI to display the complete URI, up to 2048 bytes. You can also display the complete URI, up to 2048 bytes, in the packet view.

#### **Original Client IP**

The original client IP address that was extracted from an X-Forwarded-For (XFF), True-Client-IP, or custom-defined HTTP header.

To display a value for this field, you must enable the HTTP preprocessor **Extract Original Client IP Address** option in the network analysis policy. Optionally, in the same area of the network analysis policy, you can also specify up to six custom client IP headers, as well as set the priority order in which the system selects the value for the Original Client IP event field.

#### **Priority (Syslog: Priority)**

The event priority as determined by the Talos Intelligence Group. The priority corresponds to either the value of the priority keyword or the value for the classtype keyword. For other intrusion events, the priority is determined by the decoder or preprocessor. Valid values are high, medium, and low.

#### **Protocol (Syslog: Protocol)**

In the Firepower Management Center web interface, this field is a search field only.

The name or number of the transport protocol used in the connection as listed in <http://www.iana.org/assignments/protocol-numbers>. This is the protocol associated with the source and destination port/ICMP column.

#### **Reviewed By**

The name of the user who reviewed the event. When searching this field, you can enter **unreviewed** to search for events that have not been reviewed.

#### **Revision (Syslog Only)**

The version of the signature that was used to generate the event.

See also information about the following intrusion event fields: Generator, GID, Message, SID, and Snort ID.

#### **Rule Group**

A count of non-MITRE rule groups that you can click to bring up a modal, which shows the full list of rule groups.

#### **Security Context (Syslog: Context)**

The metadata identifying the virtual firewall group through which the traffic passed. The system only populates this field for ASA FirePOWER in multiple context mode.

#### **SID (Syslog Only)**

The signature ID (also known as the Snort ID) of the rule that generated the event.

See also information about the following intrusion event fields: Generator, GID, Message, Revision, and Snort ID.

# **Snort ID**

This field is a search field only.

(For the syslog field, see SID.)

When performing your search: Specify the Snort ID (SID) of the rule that generated the event or, optionally, specify the combination Generator ID (GID) and SID of the rule, where the GID and SID are separated with a colon (:) in the format GID:SID. You can specify any of the values in the following table:

#### **Table 105: Snort ID Search Values**

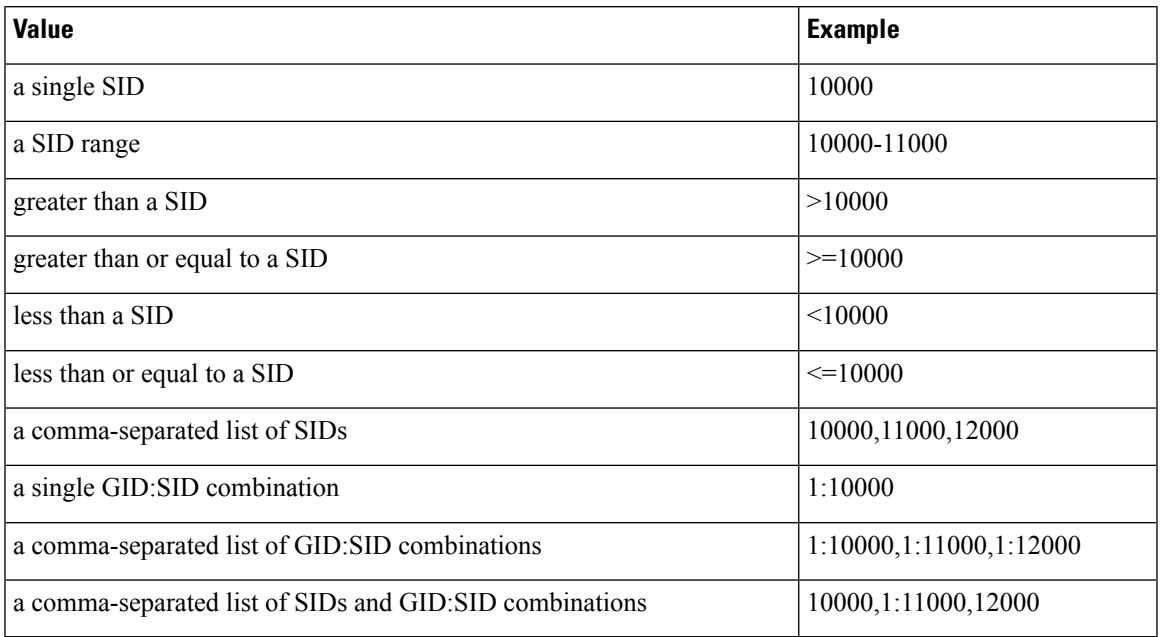

The SID of the events you are viewing is listed in the Message column. For more information, see the description in this section for the Message field.

#### **Source Continent**

The continent of the sending host involved in the intrusion event.

#### **Source Country**

The country of the sending host involved in the intrusion event.

#### **Source Host Criticality**

The source host criticality (value of the Host Criticality attribute for that corresponding host) when the event is generated.

Keep in mind that this field is not updated when the criticality of the host changes. However, new events will have the new criticality value.

#### **Source IP (Syslog: SrcIP)**

The IP address used by the sending host involved in the intrusion event.

See also A Note About [Initiator/Responder,](#page-736-0) Source/Destination, and Sender/Receiver Fields, on page 697.

#### **Source Port / ICMP Type (Syslog: SrcPort, ICMPType)**

The port number on the sending host. For ICMP traffic, where there is no port number, this field displays the ICMP type.

Ш

#### **Source User (Syslog: User)**

The username associated with the IP address of the host that initiated the connection, which may or may not be the source host of the exploit. This user value is typically known only for users on your network.

If applicable, the username is preceded by  $\langle$ realm> $\rangle$ .

#### **SSL Actual Action (Syslog: SSLActualAction)**

In the Firepower Management Center web interface, this field is a search field only.

The action the system applied to encrypted traffic:

## **Block/Block with reset**

Represents blocked encrypted connections.

#### **Decrypt (Resign)**

Represents an outgoing connection decrypted using a re-signed server certificate.

#### **Decrypt (Replace Key)**

Represents an outgoing connection decrypted using a self-signed server certificate with a substituted public key.

#### **Decrypt (Known Key)**

Represents an incoming connection decrypted using a known private key.

#### **Default Action**

Indicates the connection was handled by the default action.

#### **Do not Decrypt**

Represents a connection the system did not decrypt.

Field values are displayed in the **SSL Status** field on the search workflow pages.

## **SSL Certificate Information**

This field is a search field only.

The information stored on the public key certificate used to encrypt traffic, including:

- Subject/Issuer Common Name
- Subject/Issuer Organization
- Subject/Issuer Organization Unit
- Not Valid Before/After
- Serial Number
- Certificate Fingerprint
- Public Key Fingerprint

#### **SSL Failure Reason**

This field is a search field only.

The reason the system failed to decrypt encrypted traffic:

- Unknown
- No Match
- Success
- Uncached Session
- Unknown Cipher Suite
- Unsupported Cipher Suite
- Unsupported SSL Version
- SSL Compression Used
- Session Undecryptable in Passive Mode
- Handshake Error
- Decryption Error
- Pending Server Name Category Lookup
- Pending Common Name Category Lookup
- Internal Error
- Network Parameters Unavailable
- Invalid Server Certificate Handle
- Server Certificate Fingerprint Unavailable
- Cannot Cache Subject DN
- Cannot Cache Issuer DN
- Unknown SSL Version
- External Certificate List Unavailable
- External Certificate Fingerprint Unavailable
- Internal Certificate List Invalid
- Internal Certificate List Unavailable
- Internal Certificate Unavailable
- Internal Certificate Fingerprint Unavailable
- Server Certificate Validation Unavailable
- Server Certificate Validation Failure
- Invalid Action

Field values are displayed in the **SSL Status** field on the search workflow pages.

#### **SSL Status**

The action associated with the **SSL Actual Action** (SSL rule, default action, or undecryptable traffic action) that logged the encrypted connection.

If the system fails to decrypt an encrypted connection, it displays the **SSL Actual Action** (undecryptable traffic action) taken, as well as the **SSL Failure Reason**. For example, if the system detects traffic encrypted with an unknown cipher suite and allows it without further inspection, this field displays  $\log_{10}$  Not Decrypt (Unknown Cipher Suite).

Click the **Lock icon** to view certificate details.

When searching this field, enter one or more of the **SSL Actual Action** and **SSL Failure Reason** values to view encrypted traffic the system handled or failed to decrypt.

#### **SSL Subject/Issuer Country**

This field is a search field only.

A two-character ISO 3166-1 alpha-2 country code for the subject or issuer country associated with the encryption certificate.

#### **Time**

The date and time of the event. This field is not searchable.

#### **VLAN ID (Syslog: VLAN\_ID)**

The innermost VLAN ID associated with the packet that triggered the intrusion event.

#### **Web Application (Syslog: WebApplication)**

The web application, which represents the content or requested URL for HTTP traffic detected in the traffic that triggered the intrusion event.

If the system detects an application protocol of HTTP but cannot detect a specific web application, the system supplies a generic web browsing designation instead.

#### **Web Application Category and Tag**

Criteria that characterize the application to help you understand the application's function.

#### **Related Topics**

Event [Searches](#page-674-0), on page 635

# **Intrusion Event Impact Levels**

To help you evaluate the impact an event has on your network, the Firepower Management Center displays an impact level in the table view of intrusion events. For each event, the system adds an impact level icon whose color indicates the correlation between intrusion data, network discovery data, and vulnerability information.

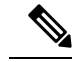

Because no operating system information is available for hosts added to the network map from NetFlow data, the system cannot assign Vulnerable (impact level 1: red) impact levels for intrusion events involving those hosts. In such cases, use the host input feature to manually set the operating system identity for the hosts. **Note**

The following table describes the possible values for the impact levels.

#### **Table 106: Impact Levels**

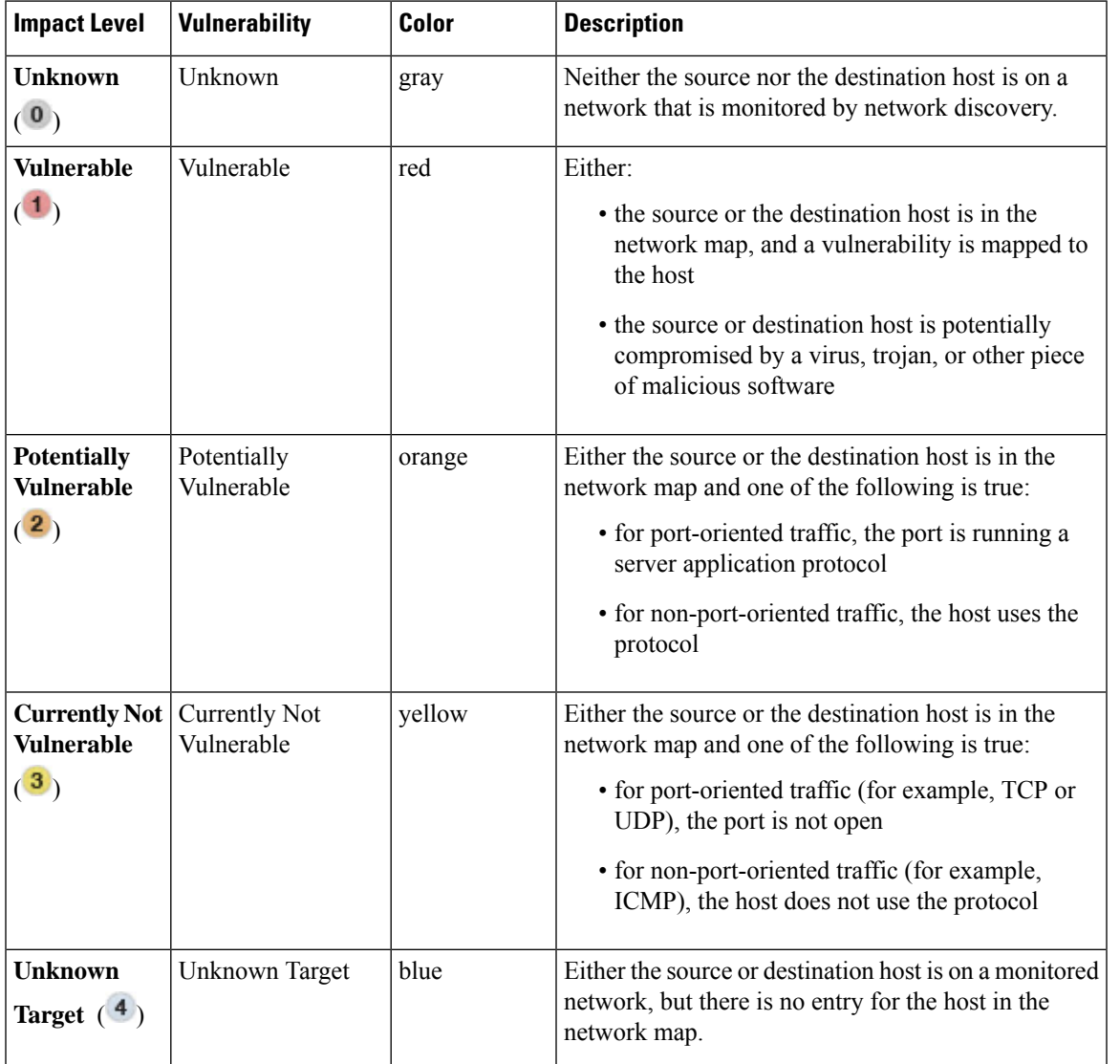

# **Viewing Connection Data Associated with Intrusion Events**

The system can log the connections where intrusion events are detected. Although this logging is automatic for intrusion policies associated with access control rules, you must manually enable connection logging to see associated connection data for the default action.

Viewing associated data is most useful when navigating between table views of events.

In a multidomain deployment, you can view data for the current domain and for any descendant domains. You cannot view data from higher level or sibling domains.

#### **Procedure**

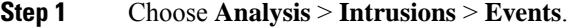

- **Step 2** Choose the intrusion events using the check boxes in the table, then choose **Connections** from the **Jump to** drop-down list.
	- You can view the intrusion events associated with particular connections in a similar way. For more information, see [Inter-Workflow](#page-669-0) Navigation, on page 630. **Tip**

#### **Related Topics**

Logging for Allowed [Connections](#page-707-0), on page 668 Using Intrusion Event [Workflows,](#page-773-0) on page 734 Using Connection and Security [Intelligence](#page-743-0) Event Tables, on page 704

# <span id="page-768-0"></span>**Marking Intrusion Events Reviewed**

If you are confident that an intrusion event is not malicious, you can mark the event reviewed.

If you have examined an intrusion event and are confident that the event does not represent a threat to your network security (for example, because you know that none of the hosts on your network are vulnerable to the detected exploit), you can mark the event reviewed. Reviewed events are stored in the event database and are included in the event summary statistics, but no longer appear in the default intrusion event pages. Your name appears as the reviewer.

In a multidomain deployment, if you mark an event reviewed, the system marks it reviewed in all domains that can view that event.

If you perform a backup and then delete reviewed intrusion events, restoring your backup restores the deleted intrusion events but does not restore their reviewed status. You view those restored intrusion events under **Intrusion Events**, not under **Reviewed Events**.

# **Procedure**

On a page that displays intrusion events, you have two options:

- To mark one or more intrusion events from the list of events, check the check boxes next to the events and click **Review**.
- To mark all intrusion events from the list of events, click **Review All**.

#### **Related Topics**

Using Intrusion Event [Workflows,](#page-773-0) on page 734

# **Viewing Previously Reviewed Intrusion Events**

In a multidomain deployment, if you mark an event reviewed, the system marks it reviewed in all domains that can view that event.

#### **Procedure**

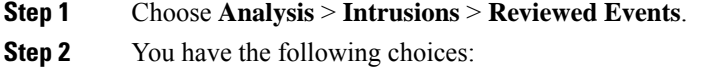

- Adjust the time range as described in [Changing](#page-664-0) the Time Window, on page 625.
- If you are using a custom workflow that does not include the table view of intrusion events, choose any of the system-provided workflows by clicking **(switch workflow)** next to the workflow title.
- To learn more about the events that appear, see [Intrusion](#page-755-0) Event Fields, on page 716.

#### **Related Topics**

Using Intrusion Event [Workflows,](#page-773-0) on page 734

# **Marking Reviewed Intrusion Events Unreviewed**

You can return a reviewed event to the default intrusion events view by marking the event unreviewed.

In a multidomain deployment, if you mark an event reviewed, the system marks it reviewed in all domains that can view that event.

## **Procedure**

On a page that displays reviewed events, you have two choices:

- To remove individual intrusion events from the list of reviewed events, check the check boxes next to specific events and click **Unreview**.
- To remove all intrusion events from the list of reviewed events, click **Unreview All**.

# **Preprocessor Events**

Preprocessors provide two functions: performing the specified action on the packet (for example, decoding and normalizing HTTP traffic) and reporting the execution of specified preprocessor options by generating an event whenever a packet triggers that preprocessor option and the associated preprocessor rule is enabled. For example, you can enable the Double Encoding HTTP Inspect option and the associated preprocessor rule with the HTTP Inspect Generator (GID) 119 and the Snort ID (SID) 2 to generate an event when the preprocessor encounters IIS double-encoded traffic.

Generating events to report the execution of preprocessors helps you detect anomalous protocol exploits. For example, attackers can craft overlapping IP fragments to cause a DoS attack on a host. The IP defragmentation preprocessor can detect this type of attack and generate an intrusion event for it.

Preprocessor events differ from rule events in that the packet display does not include a detailed rule description for the event. Instead, the packet display shows the event message, the GID, SID, the packet header data, and the packet payload. This allows you to analyze the packet's header information, determine if its header options are being used and if they can exploit your system, and inspect the packet payload. After the preprocessors analyze each packet, the rules engine executes appropriate rules against it (if the preprocessor was able to defragment it and establish it as part of a valid session) to further analyze potential content-level threats and report on them.

# **Preprocessor Generator IDs**

Each preprocessor has its own Generator ID number, or GID, that indicates which preprocessor was triggered by the packet. Some of the preprocessors also have related SIDs, which are ID numbers that classify potential attacks. This helps you analyze events more effectively by categorizing the type of event much the way a rule's Snort ID (SID) can offer context for packets triggering rules. You can list preprocessor rules by preprocessor in thePreprocessorsfilter group on the intrusion policy Rules page; you can also list preprocessor rules in the preprocessor and packet decoder sub-groupings in the Category filter group.

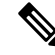

**Note**

Events generated by standard text rules have a generator ID of 1 (Global domain or legacy GID) or 1000 - 2000 (descendant domains). For shared object rules, the events have a generator ID of 3. For both, the event's SID indicates which specific rule triggered.

The following table describes the types of events that generate each GID.

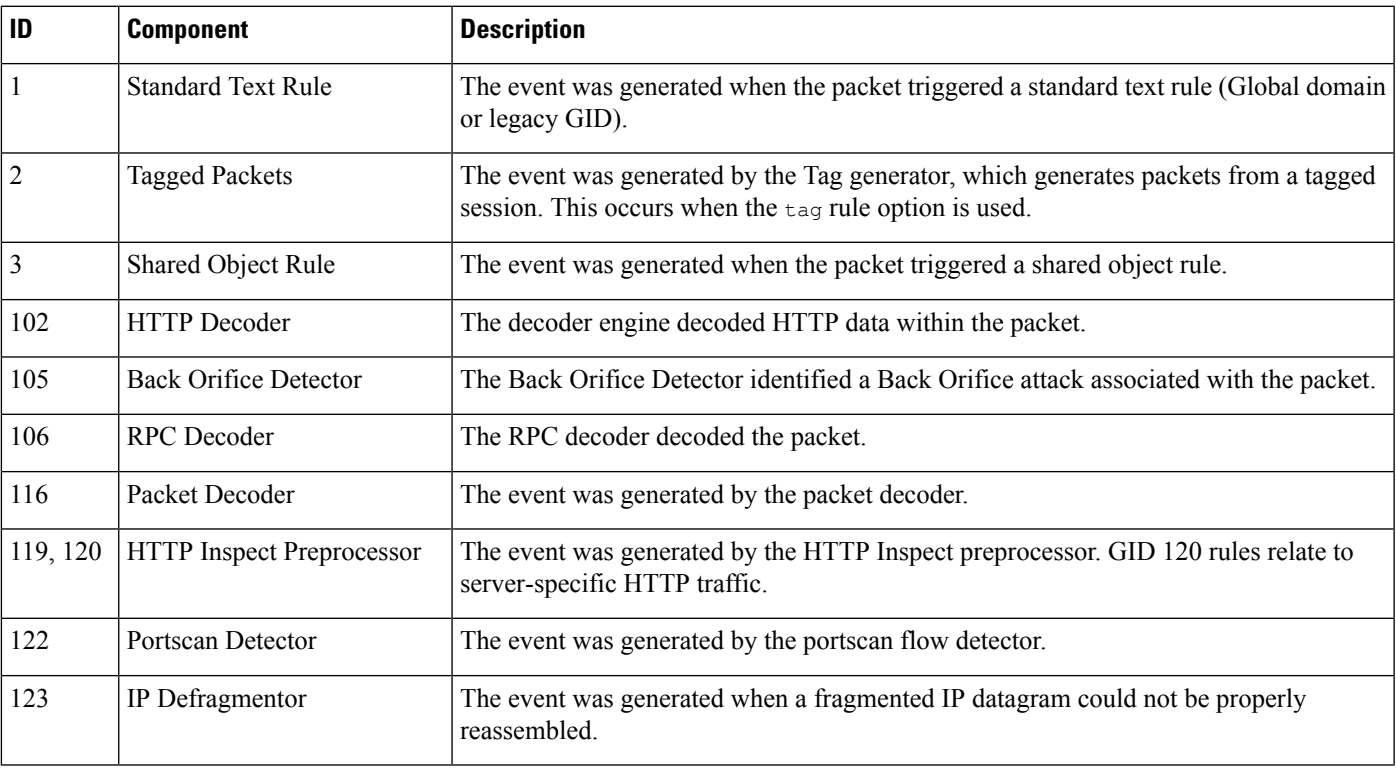

#### **Table 107: Generator IDs**

I

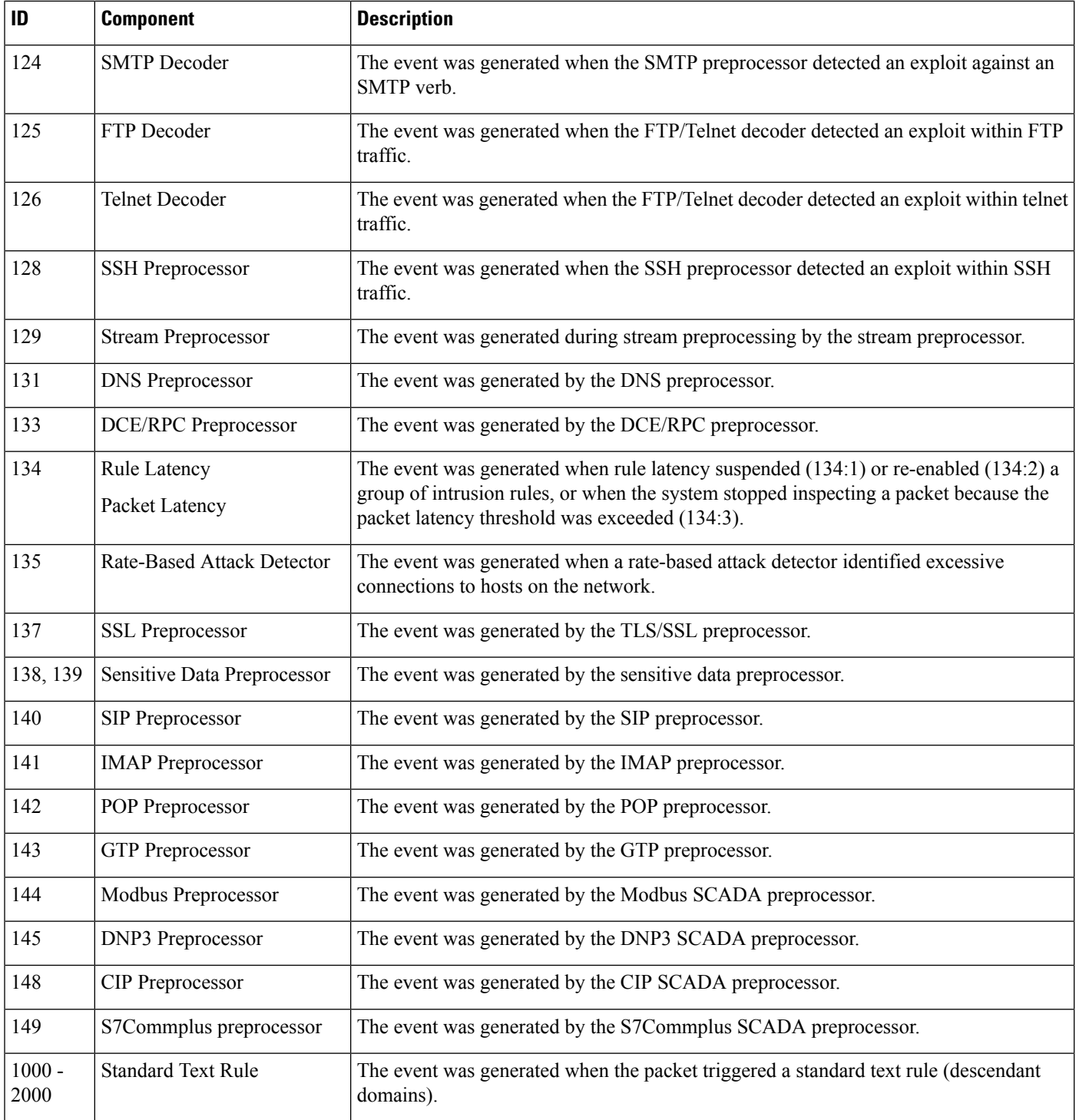

# **Intrusion Event Workflow Pages**

The preprocessor, decoder, and intrusion rules that are enabled in the current intrusion policy generate intrusion events whenever the traffic that you monitor violates the policy.

The system provides a set of predefined workflows, populated with event data, that you can use to view and analyze intrusion events. Each of these workflows steps you through a series of pages to help you pinpoint the intrusion events that you want to evaluate.

The predefined intrusion event workflows contain three different types of pages, or event views:

- one or more drill-down pages
- the table view of intrusion events
- a packet view

*Drill-down pages* generally include two or more columns in a table (and, for some drill-down views, more than one table) that allow you to view one specific type of information.

When you "drill down" to find more information for one or more destination ports, you automatically select those events and the next page in the workflow appears. In this way, drill-down tables help you reduce the number of events you are analyzing at one time.

The initial *table view* of intrusion events lists each intrusion event in its own row. The columns in the table list information such as the time, the source IP address and port, the destination IP address and port, the event priority, the event message, and more.

When you select events on a table view, instead of selecting events and displaying the next page in the workflow, you add to what are called *constraints*. Constraints are limits that you impose on the types of events that you want to analyze.

For example, if you click **Close**  $(\times)$  in any column and clear **Time** from the drop-down list, you can remove Time as one of the columns. To narrow the list of events in your analysis, you can click the link for a value in one of the rows in the table view. For example, to limit your analysis to the events generated from one of the source IP addresses (presumably, a potential attacker), click the IP address in the **Source IP Address** column.

If you select one or more rows in a table view and then click **View**, the packet view appears. A *packet view* provides information about the packet that triggered the rule or the preprocessor that generated the event. Each section of the packet view contains information about a specific layer in the packet. You can expand collapsed sections to see more information.

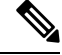

Because each portscan event is triggered by multiple packets, portscan events use a special version of the packet view. **Note**

If the predefined workflows do not meet your specific needs, you can create custom workflows that display only the information you are interested in. Custom intrusion event workflows can include drill-down pages, a table view of events, or both; the system automatically includes a packet view as the last page. You can easily switch between the predefined workflows and your own custom workflows depending on how you want to investigate events.

# <span id="page-773-0"></span>**Using Intrusion Event Workflows**

The drill-down views and table view of events share some common features that you can use to narrow a list of events and then concentrate your analysis on a group of related events.

To avoid displaying the same intrusion events on different workflow pages, the time range pauses when you click a link at the bottom of the page to display another page of events, and resumes when you click to take any other action on the subsequent page.

At any point in the process, you can save the constraints as a set of search criteria. For example, if you find that over the course of a few days your network is being probed by an attacker from a single IP address, you can save your constraints during your investigation and then use them again later. You cannot, however, save compound constraints as a set of search criteria. **Tip**

#### **Procedure**

- **Step 1** Access an intrusion event workflow using **Analysis** > **Intrusions** > **Events**.
- **Step 2** Optionally, constrain the number of intrusion events that appear on the event views as described in [Intrusion](#page-774-0) Event Drill-Down Page [Constraints,](#page-774-0) on page 735 or Intrusion Event Table View [Constraints,](#page-775-0) on page 736.
- **Step 3** You have the following choices:
	- To learn more about the columns that appear, see [Intrusion](#page-755-0) Event Fields, on page 716.
	- To view a host's profile, click **Host Profile** that appears next to the host IP address.
	- To view geolocation details, click flag that appearsin theSource Country or Destination Country columns.
	- To view data in available sources external to your system, right-click an event value. The options you see depend on the data type and include public sources; other sources depend on the resources you have configured. For information, see Event [Investigation](#page-608-0) Using Web-Based Resources, on page 569
	- To gather general intelligence about an event, right-click an event value in the table and choose from a Cisco or third-party intelligence source. For example, you can get details about a suspicious IP address from Cisco Talos. The options you see depend on the data type and the integrations that are configured on your system. For more information, see Event [Investigation](#page-608-0) Using Web-Based Resources, on page [569](#page-608-0).
	- To modify the time and date range for displayed events, see [Changing](#page-664-0) the Time Window, on page 625.
	- If no intrusion events appear on the event views, adjusting the specified time range might return results. If you specified an older time range, events in that time range might have been deleted. Adjusting the rule thresholding configuration might generate events. **Tip**
	- Events generated outside the appliance's configured time window (whether global or event-specific) may appear in an event view if you constrain the event view by time. This may occur even if you configured a sliding time window for the appliance. **Note**
	- To sort events on the current workflow page or navigate within the current workflow page, see [Using](#page-645-0) [Workflows,](#page-645-0) on page 606.
- To navigate between pages in the current workflow, keeping the current constraints, click the appropriate page link at the top left of the workflow page.
- To delete events from the event database, check the check boxes next to events you want to delete, then click **Delete**, or click **Delete All**.
- To mark events reviewed to remove them from intrusion event pages, but not the event database, see Marking Intrusion Events [Reviewed,](#page-768-0) on page 729.
- To download a local copy of the packet (a packet capture file in libpcap format) that triggered each selected event, check the check boxes next to events triggered by the packets you want to download, then click **Download Packets**, or click **Download All Packets**. Captured packets are saved in libpcap format. This format is used by several popular protocol analyzers.
- To navigate to other event views to view associated events, see [Inter-Workflow](#page-669-0) Navigation, on page 630.
- To temporarily use a different workflow, click **(switch workflow)**.
- To bookmark the current page so that you can quickly return to it, click **Bookmark This Page**.
- To view the Intrusion Events section of the Summary Dashboard, click **Dashboards**.
- To navigate to the bookmark management page, click **View Bookmarks**.
- To generate a report based on the data in the current view, see Creating a Report [Template](#page-520-0) from an Event [View,](#page-520-0) on page 481.

#### **Related Topics**

Event [Searches](#page-674-0), on page 635 [Bookmarks](#page-671-0), on page 632

# <span id="page-774-0"></span>**Intrusion Event Drill-Down Page Constraints**

The following table describes how to use the drill-down pages.

#### **Table 108: Constraining Events on Drill-Down Pages**

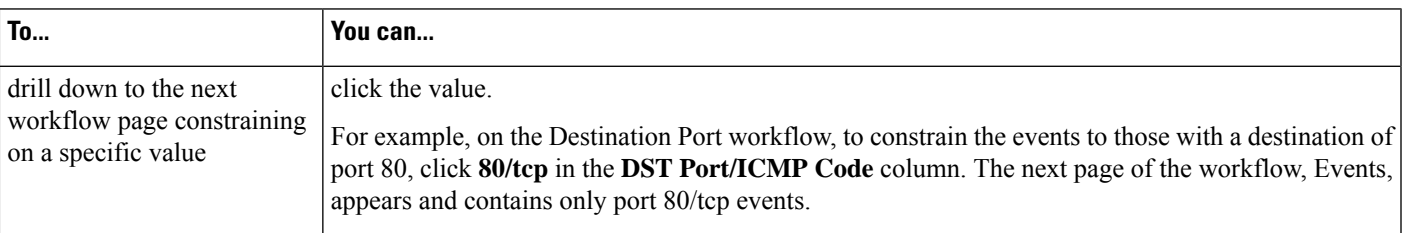

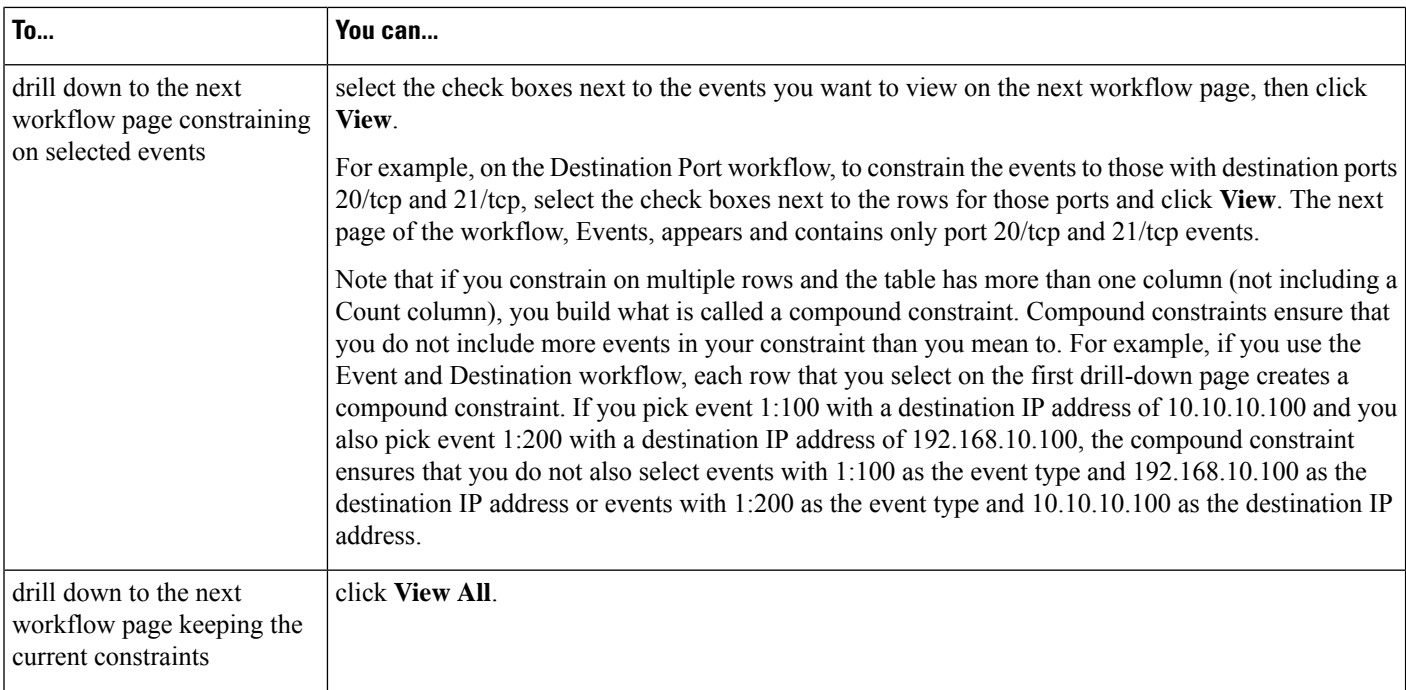

# <span id="page-775-0"></span>**Intrusion Event Table View Constraints**

The following table describes how to use the table view.

#### **Table 109: Constraining Events on the Table View of Events**

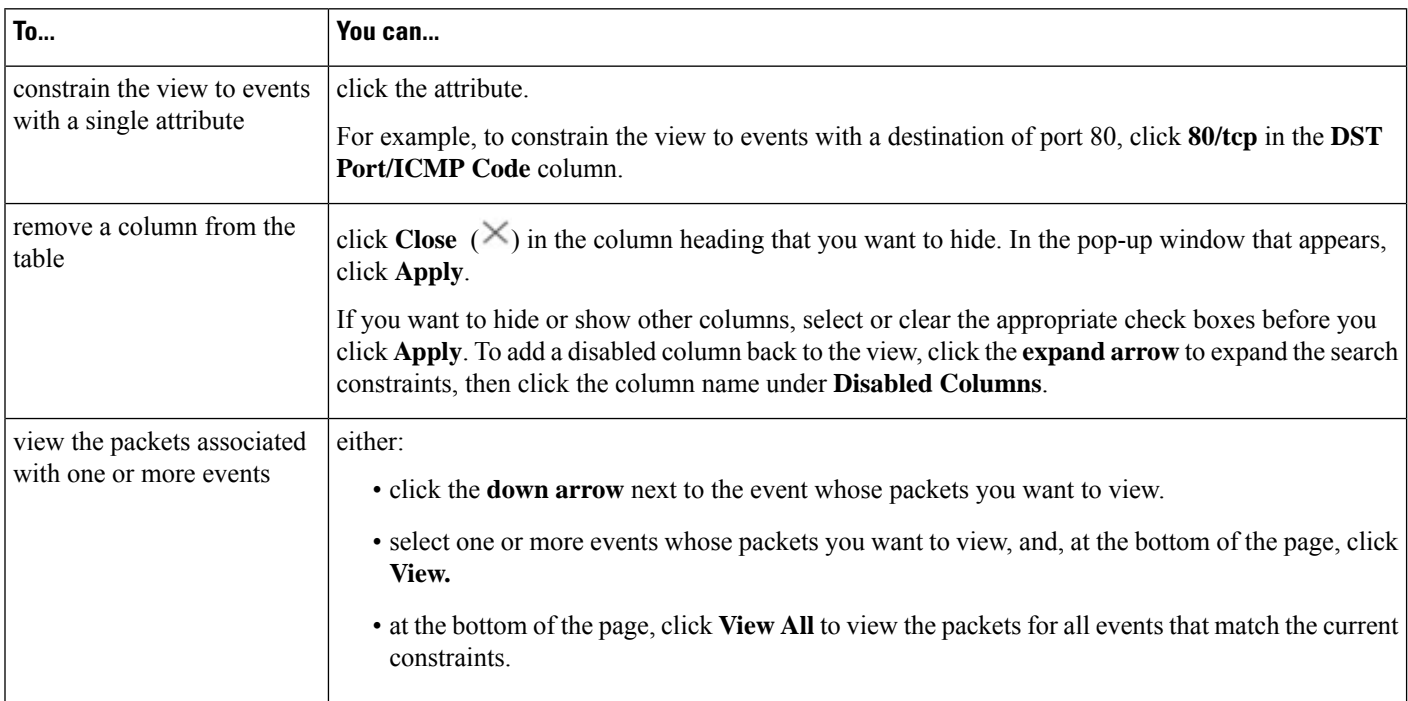

# **Using the Intrusion Event Packet View**

A packet view provides information about the packet that triggered the rule that generated an intrusion event.

The packet view on a Firepower Management Center does not contain packet information when the **Transfer Packet** option is disabled for the device detecting the event. **Tip**

The packet view indicates why a specific packet was captured by providing information about the intrusion event that the packet triggered, including the event's time stamp, message, classification, priority, and, if the event was generated by a standard text rule, the rule that generated the event. The packet view also provides general information about the packet, such as its size.

In addition, the packet view has a section that describes each layer in the packet: data link, network, and transport, as well as a section that describes the bytes that comprise the packet. If the system decrypted the packet, you can view the decrypted bytes. You can expand collapsed sections to display detailed information.

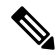

Because each portscan event is triggered by multiple packets, portscan events use a special version of the packet view. **Note**

In a multidomain deployment, you can view data for the current domain and for any descendant domains. You cannot view data from higher level or sibling domains.

#### **Procedure**

- **Step 1** On the table view of intrusion events, choose packets to view as described in [Intrusion](#page-775-0) Event Table View [Constraints,](#page-775-0) on page 736.
- **Step 2** Optionally, if you chose more than one event, you can page through the packets in the packet view by using the page numbers at the bottom of the page.
- **Step 3** You also have the following options:
	- Adjust To modify the date and time range in the packet views, see [Changing](#page-664-0) the Time Window, on [page](#page-664-0) 625.
	- Configure To configure the intrusion rule that triggered the event, click the arrow next to Actions and continue as described in [Configuring](#page-780-0) Intrusion Rules within the Packet View, on page 741.
	- Delete To delete an event from the database, click **Delete** to delete the event whose packet you are viewing or click **Delete All** to delete all the events whose packets you previously selected.
	- Download To download a local copy of the packet (a packet capture file in libpcap format) that triggered the event, click **Download Packet** to save a copy of the captured packet for the event you are viewing or click **Download All Packets** to save copies of the captured packets for all the events whose packets you previously selected. The captured packet is saved in libpcap format. This format is used by several popular protocol analyzers.
	- You cannot download a portscan packet because single portscan events are based on multiple packets; however, the portscan view provides all usable packet information. You must have at least 15% available disk space in order to download. **Note**
- Mark reviewed To mark an event reviewed to remove it from event views, but not the event database, click **Review** to mark the event whose packet you are viewing or click **Review All** to mark all the events whose packets you previously selected. For more information, see Marking Intrusion Events [Reviewed,](#page-768-0) on [page](#page-768-0) 729.
- View additional information To expand or collapse a page section, click the arrow next to the section. For details, see Event Information Fields, on page 738, Frame Information Fields, on page 744, and [Data](#page-784-0) Link Layer [Information](#page-784-0) Fields, on page 745.
- View network layer information See Viewing Network Layer [Information,](#page-785-0) on page 746.
- View packet byte information See Viewing Packet Byte [Information,](#page-790-0) on page 751.
- View transport layer information See Viewing Transport Layer [Information,](#page-787-0) on page 748

#### **Related Topics**

Portscan Detection

# <span id="page-777-0"></span>**Event Information Fields**

On the packet view, you can view information about the packet in the Event Information section.

#### **Event**

The event message. For rule-based events, this corresponds to the rule message. For other events, this is determined by the decoder or preprocessor.

The ID for the event is appended to the message in the format (GID:SID:Rev). GID is the generator ID of the rules engine, the decoder, or the preprocessor that generated the event.SID isthe identifier for the rule, decoder message, or preprocessor message. Rev is the revision number of the rule.

#### **Timestamp**

The time that the packet was captured, in UTC time zone.

#### **Classification**

The event classification. For rule-based events, this corresponds to the rule classification. For other events, this is determined by the decoder or preprocessor.

#### **Priority**

The event priority. For rule-based events, this corresponds to either the value of the priority keyword or the value for the classtype keyword. For other events, this is determined by the decoder or preprocessor.

#### **Ingress Security Zone**

The ingress security zone of the packet that triggered the event. Only this security zone field is populated in a passive deployment.

#### **Egress Security Zone**

The egress security zone of the packet that triggered the event. This field is not populated in a passive deployments

#### **Domain**

The domain where the managed device belongs. This field is only present if you have ever configured the FMC for multitenancy.

#### **Device**

The managed device where the access control policy was deployed.

#### **Security Context**

The metadata identifying the virtual firewall group through which the traffic passed. Note that the system only populates this field for ASA FirePOWER in multiple context mode.

#### **Ingress Interface**

The ingress interface of the packet that triggered the event. Only this interface column is populated for a passive interface.

#### **Egress Interface**

For an inline set, the egress interface of the packet that triggered the event.

#### **Source/Destination IP**

The host IPaddress or domain name where the packet that triggered the event (source) originated, or the target (destination) host of the traffic that triggered the event.

#### **Source Port/ICMP Type**

Source port of the packet that triggered the event. For ICMP traffic, where there is no port number, the system displays the ICMP type.

#### **Destination Port/ICMP Code**

The port number for the host receiving the traffic. For ICMP traffic, where there is no port number, the system displays the ICMP code.

#### **Email Headers**

The data that was extracted from the email header. Note that email headers do not appear in the table view of intrusion events, but you can use email header data as a search criterion.

To associate email headers with intrusion events for SMTP traffic, you must enable the SMTP preprocessor **Log Headers** option. For rule-based events, this row appears when email data is extracted.

#### **HTTP Hostname**

The host name, if present, extracted from the HTTP request Host header. This row displays the complete host name, up to 256 bytes. You can expand the complete host name if it is longer than a single row.

To display host names, you must enable the HTTP Inspect preprocessor **Log Hostname** option.

Note that HTTP request packets do not always include a host name. For rule-based events, this row appears when the packet contains the HTTP host name or the HTTP URI.

#### **HTTP URI**

The raw URI, if present, associated with the HTTP request packet that triggered the intrusion event. This row displays the complete URI, up to 2048 bytes. You can expand the complete URI if it is longer than a single row.

To display the URI, you must enable the HTTP Inspect preprocessor **Log URI** option.

Note that HTTP request packets do not always include a URI. For rule-based events, this row appears when the packet contains the HTTP host name or the HTTP URI.

To see the associated HTTP URI in intrusion events triggered by HTTP responses, you should configure HTTP server ports in the **Perform Stream Reassembly on Both Ports** option; note, however, that this increases resource demands for traffic reassembly.

#### **Intrusion Policy**

The intrusion policy, if present, where the intrusion, preprocessor, or decoder rule that generated the intrusion event was enabled. You can choose an intrusion policy as the default action for an access control policy or associate an intrusion policy with an access control rule.

#### **Access Control Policy**

The access control policy that includes the intrusion policy where the intrusion, preprocessor, or decoder rule that generated the event is enabled.

#### **Access Control Rule**

The access control rule associated with an intrusion rule that generated the event. Default Action indicates that the intrusion policy where the rule is enabled is not associated with an access control rule but, instead, is configured as the default action of the access control policy.

#### **Rule**

For standard text rule events, the rule that generated the event.

Note that if the event is based on a shared object rule, a decoder, or a preprocessor, the rule is not available.

Because rule data may contain sensitive information about your network, administrators may toggle users' ability to view rule information in the packet view with the View Local Rules permission in the user role editor.

#### **Actions**

For standard text and custom rule events, expand **Actions** to take any of the following actions on the rule that triggered the event:

- edit the rule
- view documentation for the revision of the rule; for standard text rules only, after clicking **View Documentation** under Actions, you can click **Rule Documentation** in the documentation pop-up window to view more-specific rule details.
- add a comment to the rule
- change the state of the rule
- set a threshold for the rule

• suppress the rule

Note that if the event is based on a shared object rule, a decoder, or a preprocessor, the rule is not available.

### <span id="page-780-0"></span>**Configuring Intrusion Rules within the Packet View**

Within the packet view of an intrusion event, you can take several actions on the rule that triggered the event. Note that if the event is based on a shared object rule, a decoder, or a preprocessor, the rule is not available.

#### **Procedure**

- **Step 1** Within the packet view of an intrusion event that was generated by an intrusion rule, expand **Actions** in the Event Information section.
- **Step 2** You have the following choices:
	- Comment For standard text rule events, click **Rule Comment** to add a text comment to the rule that generated the event. This allows you to provide additional context and information about the rule and the exploit or policy violation it identifies. You can also add and view rule comments in the intrusion rules editor.
	- Disable To disable this rule, click one of the following options:
		- **Disable this rule in the current Snort 2 policy (<policy\_name>)**
		- **Disable this rule in all locally created Snort 2 policies**

If this event is generated by a standard text rule, you can disable the rule, if necessary. You can set the rule in all policies that you can edit locally. Alternately, you can set the rule only in the current policy (that is, the policy that generated the event) if you can edit the current policy locally.

Note that the current policy option appears only when you can edit the current policy; for example, you can edit a custom policy, but you cannot edit a default policy provided by the system.

- You cannot disable shared object rules from the packet view, nor can you disable rules in the default policies. **Note**
- Drop packets and generate an event To set the rule to drop packets that trigger it and generate an event, click one of the following options:
	- **Set this rule to drop the triggering packet and generate an event in the current Snort 2 policy (<policy\_name>)**
	- **Set this rule to drop the triggering packet and generate an event in all locally created Snort 2 inline policies**

If your managed device is deployed inline on your network, you can set the rule that triggered the event to drop packets that trigger the rule in all policies that you can edit locally. Alternately, you can set the rule only in the current policy (that is, the policy that generated the event) if you can edit the current policy locally.

Note that the current policy option appears only when you can edit the current policy; for example, you can edit a custom policy, but you cannot edit a default policy provided by the system. Note also that this option appears only when **Drop when Inline** is enabled in the current policy.

- Edit For standard text rule events, click **Edit** (to edit the Snort 2 rule) or **Edit Snort 3 Rule** to modify the rule that generated the event. If the event is based on a shared object rule, a decoder, or a preprocessor, the rule is not available.
- If you edit a system-provided rule (as opposed to a custom standard text rule), you actually create a new local rule. Make sure you set the local rule to generate events and also disable the original rule in the current intrusion policy. Note, however, that you cannot enable local rules in the default policies. **Note**
- Generate events Click **Set this rule to generate events in all locally created Snort 2 policies** to set the rule to generate events.

If this event is generated by a standard text rule, you can set the rule to generate events in all policies that you can edit locally.

Note that the current policy option appears only when you can edit the current policy; for example, you can edit a custom policy, but you cannot edit a default policy provided by the system.

You cannot set shared object rules to generate events from the packet view, nor can you disable rules in the default policies. **Note**

• Set suppression options — Expand **Set Suppression Options** and continue as described in [Setting](#page-782-0) [Suppression](#page-782-0) Options within the Packet View, on page 743.

You can use this option to suppress the rule that triggered this event in all policies that you can edit locally. Alternately, you can suppress the rule only in the current policy (that is, the policy that generated the event) if you can edit the current policy locally.

Note that the current policy option appears only when you can edit the current policy; for example, you can edit a custom policy, but you cannot edit a default policy provided by Cisco.

• Set threshold options — Expand Set [Threshold](#page-781-0)ing Options and continue as described in Setting Threshold [Options](#page-781-0) within the Packet View, on page 742.

You can use this option to create a threshold for the rule that triggered this even in all policies that you can edit locally. Alternately, you create a threshold only for the current policy (that is, the policy that generated the event) if you can edit the current policy locally.

Note that the current policy option appears only when you can edit the current policy; for example, you can edit a custom policy, but you cannot edit a default intrusion policy provided by the system.

• View documentation — Click **View Documentation** to learn more about the rule that generated the event. Optionally, then click **Rule Documentation** to view more-specific rule details.

#### <span id="page-781-0"></span>**Setting Threshold Options within the Packet View**

You can control the number of events that are generated per rule over time by setting the threshold options in the packet view of an intrusion event. You can set threshold options in all policies that you can edit locally or, when it can be edited locally, only in the in the current policy (that is, the policy that caused the event to be generated).

Ш

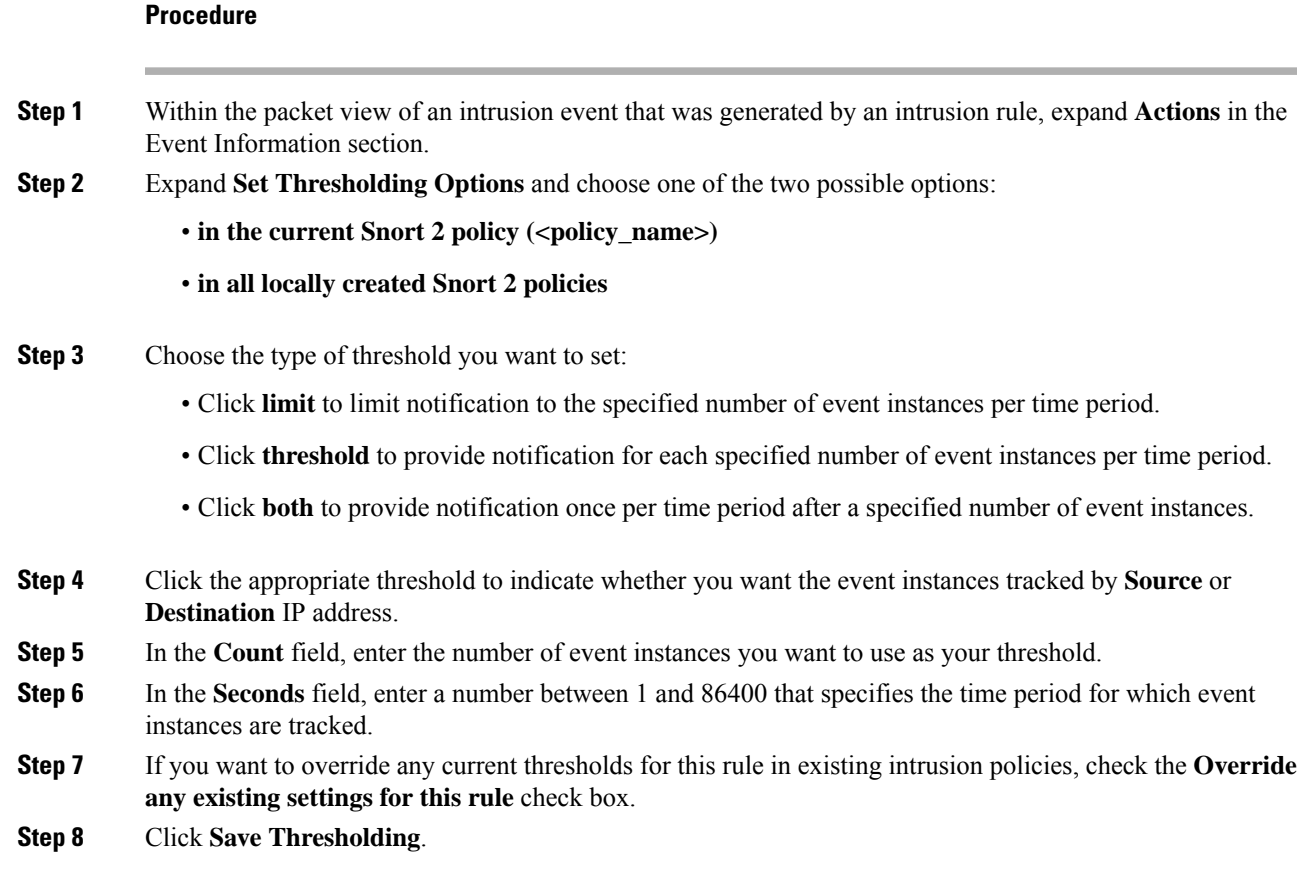

## <span id="page-782-0"></span>**Setting Suppression Options within the Packet View**

You can use the suppression options to suppress intrusion events altogether, or based on the source or destination IP address. You can set suppression options in all policies that you can edit locally. Alternately, you can set suppression options only in the current policy (that is, the policy that generated the event) when the current policy can be edited locally.

#### **Procedure**

- **Step 1** Within the packet view of an intrusion event that was generated by an intrusion rule, expand **Actions** in the Event Information section.
- **Step 2** Expand **Set Suppression Options** and click one of the two possible options:
	- **in the current Snort 2 policy (<policy\_name>)**
	- **in all locally created Snort 2 policies**
	- The current policy option appears only when you can edit the current policy; for example, you can edit a custom policy, but you cannot edit a default policy provided by Cisco. **Note**

**Step 3** Choose one of the following **Track By** options:

- Click **Source** to suppress events generated by packets originating from a specified source IP address.
- Click **Destination** to suppress events generated by packets going to a specified destination IP address.
- Click **Rule** to completely suppress events for the rule that triggered this event.
- **Step 4** In the **IP address or CIDR block** field, enter the IP address or CIDR block/prefix length you want to specify as the source or destination IP address.

**Step 5** Click **Save Suppression**.

#### **Related Topics**

IP Address [Conventions,](#page-64-0) on page 25

# <span id="page-783-0"></span>**Frame Information Fields**

On the packet view, click the arrow next to **Frame** to view information about the captured frame. The packet view may display a single frame or multiple frames. Each frame provides information about an individual network packet. You would see multiple frames, for example, in the case of tagged packets or packets in reassembled TCP streams.

#### **Frame n**

The captured frame, where *n* is 1 for single-frame packets and the incremental frame number for multi-frame packets. The number of captured bytes in the frame is appended to the frame number.

#### **Arrival Time**

The date and time the frame was captured.

#### **Time delta from previous captured frame**

For multi-frame packets, the elapsed time since the previous frame was captured.

#### **Time delta from previous displayed frame**

For multi-frame packets, the elapsed time since the previous frame was displayed.

#### **Time since reference or first frame**

For multi-frame packets, the elapsed time since the first frame was captured.

## **Frame Number**

The incremental frame number.

#### **Frame Length**

The length of the frame in bytes.

#### **Capture Length**

The length of the captured frame in bytes.

Ш

#### **Frame is marked**

Whether the frame is marked (true or false).

#### **Protocols in frame**

The protocols included in the frame.

#### **Related Topics**

The tag Keyword TCP Stream Reassembly

# <span id="page-784-0"></span>**Data Link Layer Information Fields**

On the packet view, click the arrow next to the data link layer protocol (for example, **Ethernet II**) to view the data link layer information about the packet, which contains the 48-bit media access control (MAC) addresses for the source and destination hosts. It may also display other information about the packet, depending on the hardware protocol.

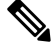

**Note** Note that this example discusses Ethernet link layer information; other protocols may also appear.

The packet view reflects the protocol used at the data link layer. The following listing describes the information you might see for an Ethernet II or IEEE 802.3 Ethernet packet in the packet view.

#### **Destination**

The MAC address for the destination host.

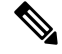

**Note** Ethernet can also use multicast and broadcast addresses as the destination address.

#### **Source**

The MAC address for the source host.

#### **Type**

For Ethernet II packets, the type of packet that is encapsulated in the Ethernet frame; for example, IPv6 or ARP datagrams. Note that this item only appears for Ethernet II packets.

#### **Length**

For IEEE 802.3 Ethernet packets, the total length of the packet, in bytes, not including the checksum. Note that this item only appears for IEEE 802.3 Ethernet packets.

# <span id="page-785-0"></span>**Viewing Network Layer Information**

#### **Procedure**

On the packet view, click the arrow next to the network layer protocol (for example, **Internet Protocol**) to view more detailed information about network layer information related to the packet.

**Note** Note that this example discusses IP packets; other protocols may also appear.

#### **IPv4 Network Layer Information Fields**

The following listing describes protocol-specific information that might appear in an IPv4 packet.

#### **Version**

The Internet Protocol version number.

#### **Header Length**

The number of bytes in the header, including any IP options. An IP header with no options is 20 bytes long.

#### **Differentiated Services Field**

The values for differentiated services that indicate how the sending host supports Explicit Congestion Notification (ECN):

- 0x0 does not support ECN-Capable Transport (ECT)
- 0x1 and 0x2 supports ECT
- 0x3 Congestion Experienced (CE)

#### **Total Length**

The length of the IP packet, in bytes, minus the IP header.

#### **Identification**

The value that uniquely identifies an IP datagram sent by the source host. This value is used to trace fragments of the same datagram.

#### **Flags**

The values that control IP fragmentation, where:

values for the Last Fragment flag indicate whether there are more fragments associated with the datagram:

- 0 there are no more fragments associated with the datagram
- 1 there are more fragments associated with the datagram

values for the Don't Fragment flag control whether the datagram can be fragmented:

- 0 the datagram can be fragmented
- 1 the datagram must **not** be fragmented

#### **Fragment Offset**

The value for the fragment offset from the beginning of the datagram.

#### **Time to Live (ttl)**

The remaining number of hops that the datagram can make between routers before the datagram expires.

#### **Protocol**

The transport protocol that is encapsulated in the IP datagram; for example, ICMP, IGMP, TCP, or UDP.

#### **Header Checksum**

The indicator for whether the IP checksum is valid. If the checksum is invalid, the datagram may have been corrupted during transit or may be being used in an intrusion evasion attempt.

#### **Source/Destination**

The IP address or domain name for the source (or destination) host.

Note that to display the domain name, you must enable IP address resolution.

Click the address or domain name to view the context menu, then select **Whois** to do a whois search on the host, **View Host Profile** to view host information, or choose an option to add the address to a global Block list or Do-Not-Block list.

#### **IPv6 Network Layer Information Fields**

The following listing describes protocol-specific information that might appear in an IPv6 packet.

#### **Traffic Class**

An experimental 8-bit field in the IPv6 header for identifying IPv6 packet classes or priorities similar to the differentiated services functionality provided for IPv4. When unused, this field is set to zero.

#### **Flow Label**

A optional 20-bit IPv6 hexadecimal value 1 to FFFFF that identifies a special flow such as non-default quality of service or real-time service. When unused, this field is set to zero.

#### **Payload Length**

A 16-bit field identifying the number of octets in the IPv6 payload, which is comprised of all of the packet following the IPv6 header, including any extension headers.

#### **Next Header**

An 8-bit field identifying the type of header immediately following the IPv6 header, using the same values as the IPv4 Protocol field.

#### **Hop Limit**

An 8-bit decimal integer that each node that forwards the packet decrements by one. The packet is discarded if the decremented value reaches zero.

## **Source**

The 128-bit IPv6 address for the source host.

#### **Destination**

The 128-bit IPv6 address for the destination host.

# <span id="page-787-0"></span>**Viewing Transport Layer Information**

# **Procedure**

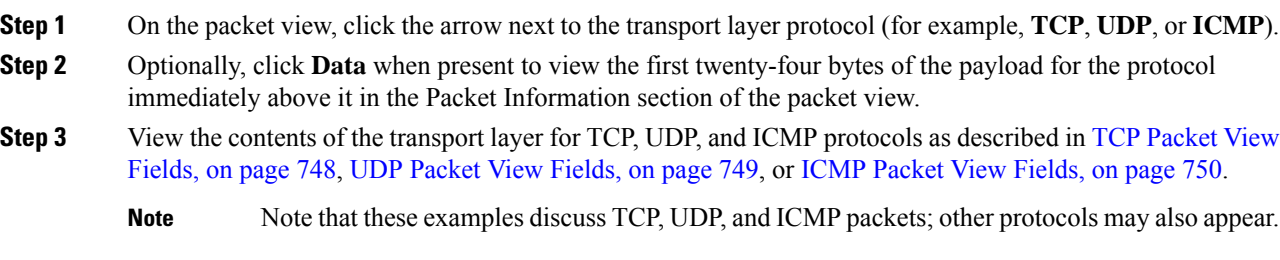

#### <span id="page-787-1"></span>**TCP Packet View Fields**

This section describes the protocol-specific information for a TCP packet.

## **Source port**

The number that identifies the originating application protocol.

### **Destination port**

The number that identifies the receiving application protocol.

#### **Sequence number**

The value for the first byte in the current TCP segment, keyed to initial sequence number in the TCP stream.

#### **Next sequence number**

In a response packet, the sequence number of the next packet to send.

#### **Acknowledgement number**

The TCP acknowledgement, which is keyed to the sequence number of the previously accepted data.

Ш

#### **Header Length**

The number of bytes in the header.

#### **Flags**

The six bits that indicate the TCP segment's transmission state:

- $\cdot$   $\sigma$  the urgent pointer is valid
- A the acknowledgement number is valid
- $\cdot$  P the receiver should push data
- $\bullet$  R reset the connection
- s synchronize sequence numbers to start a new connection
- $\cdot$   $\mathbb{F}$  the sender has finished sending data

#### **Window size**

The amount of unacknowledged data, in bytes, that the receiving host will accept.

# **Checksum**

The indicator for whether the TCP checksum is valid. If the checksum is invalid, the datagram may have been corrupted during transit or may be being used in an in evasion attempt.

#### **Urgent Pointer**

The position, if present, in the TCP segment where the urgent data ends. Used in conjunction with the  $\sigma$  flag.

#### **Options**

The values, if present, for TCP options.

## <span id="page-788-0"></span>**UDP Packet View Fields**

This section describes the protocol-specific information for a UDP packet.

#### **Source port**

The number that identifies the originating application protocol.

#### **Destination port**

The number that identifies the receiving application protocol.

# **Length**

The combined length of the UDP header and data.

#### **Checksum**

The indicator for whether the UDP checksum is valid. If the checksum is invalid, the datagram may have been corrupted during transit.

# <span id="page-789-0"></span>**ICMP Packet View Fields**

This section describes the protocol-specific information for an ICMP packet.

#### **Type**

The type of ICMP message:

- $\cdot 0$  echo reply
- 3 destination unreachable
- 4 source quench
- 5 redirect
- 8 echo request
- 9 router advertisement
- 10 router solicitation
- 11 time exceeded
- 12 parameter problem
- 13 timestamp request
- 14 timestamp reply
- 15 information request (obsolete)
- 16 information reply (obsolete)
- 17 address mask request
- 18 address mask reply

#### **Code**

The accompanying code for the ICMP message type. ICMP message types 3, 5, 11, and 12 have corresponding codes as described in RFC 792.

# **Checksum**

The indicator for whether the ICMP checksum is valid. If the checksum is invalid, the datagram may have been corrupted during transit.

# <span id="page-790-0"></span>**Viewing Packet Byte Information**

### **Procedure**

On the packet view, click the arrow next to **Packet Bytes** to view hexadecimal and ASCII versions of the bytes that comprise the packet. If the system decrypted traffic, you can view the decrypted packet bytes.

# **Internally Sourced Intrusion Events**

Intrusion events coming from internal sources indicate a compromised host on your network. If the source IP address is on your network, this is a sign that you should investigate this host.

# **Viewing Intrusion Event Statistics**

The Intrusion Event Statistics page provides you with a quick summary of the current state of your appliance and any intrusion events generated for your network.

Each of the IP addresses, ports, protocols, event messages, and so on shown on the page is a link. Click any link to view the associated event information. For example, if one of the top 10 destination ports is 80  $(h_{\text{ttp}}/t_{\text{ctp}})$ , clicking that link displays the first page in the default intrusion events workflow, and lists the events targeting that port. Note that only the events (and the managed devices that generate events) in the current time range appear. Also, intrusion events that you have marked reviewed continue to appear in the statistics. For example, if the current time range is the past hour but the first event was generated five hours ago, when you click the **First Event** link, the resulting event pages will not show the event until you change the time range.

In a multidomain deployment, you can view data for the current domain and for any descendant domains. You cannot view data from higher level or sibling domains.

# **Procedure**

- **Step 1** Choose **Overview** > **Summary** > **Intrusion Event Statistics**.
- **Step 2** From the two selection boxes at the top of the page, choose the zones and devices whose statistics you want to view, or choose **All Security Zones** and **All Devices** to view statistics for all the devices that are collecting intrusion events.
- **Step 3** Click **Get Statistics**.
	- To view data from a custom time range, click the link in the upper right page area and follow the directions in [Changing](#page-664-0) the Time Window, on page 625. **Tip**

# **Host Statistics**

The Host Statistics section of the Intrusion Event Statistics page provides information about the appliance itself. On the Firepower Management Center, this section also provides information about any managed devices.

This information includes the following:

### **Time**

The current time on the appliance.

#### **Uptime**

The number of days, hours, and minutes since the appliance itself was restarted. On the Firepower Management Center, the uptime also shows the last time each managed device was rebooted, the number of users logged in, and the load average.

#### **Disk Usage**

The percentage of the disk that is being used.

#### **Memory Usage**

The percentage of system memory that is being used.

#### **Load Average**

The average number of processes in the CPU queue for the past 1 minute, 5 minutes, and 15 minutes.

# **Event Overview**

The Event Overview section of the Intrusion Event Statistics page provides an overview of the information in the intrusion event database.

These statistics include the following:

#### **Events**

The number of events in the intrusion event database.

#### **Events in Time Range**

The currently selected time range as well as the number and percentage of events from the database that fall within the time range.

#### **First Event**

The event message for the first event in the event database.

#### **Last Event**

The event message for the last event in the event database.

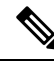

If you select a managed device while viewing intrusion event data on the Firepower Management Center, the Event Overview section for that device appears instead. **Note**
## **Event Statistics**

The Event Statistics section of the Intrusion Event Statistics page provides more specific information about of the information in the intrusion event database.

This information includes details on:

- the top 10 event types
- the top 10 source IP addressees
- the top 10 destination IP addresses
- the top 10 destination ports
- the protocols, ingress and egress security zones, and devices with the greatest number of events

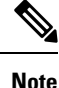

In a multidomain deployment, the system builds a separate network map for each leaf domain. As a result, a leaf domain can contain an IP address that is unique within its network, but identical to an IP address in another leaf domain. When you view event statistics in an ancestor domain, the system may display multiple instances of that repeated IP address. At first glance, they might appear to be duplicate entries. However, if you drill down to the host profile information for each IP address, the system shows that they belong to different leaf domains.

# **Viewing Intrusion Event Performance Graphs**

The intrusion event performance page allows you to generate graphs that depict performance statistics for intrusion events over a specific period of time for a Firepower Management Center or a managed device. Graphs can be generated to reflect number of intrusion events per second, number of megabits per second, average number of bytes per packet, the percent of packets uninspected by Snort, and the number of packets blocked as the result of TCP normalization. These graphs can show statistics for the last hour, last day, last week, or last month of operation.

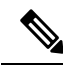

New data is accumulated for statistics graphs every five minutes. Therefore, if you reload a graph quickly, the data may not change until the next five-minute increment occurs. Each graph displays *average* values in the intervals shown (day, hour, or five minutes) for the selected time period (last month, week, day, or hour). Decimal values are displayed when the average is less than one. **Note**

In a multidomain deployment, you can view data for the current domain and for any descendant domains. You cannot view data from higher level or sibling domains.

#### **Procedure**

- **Step 1** Choose **Overview** > **Summary** > **Intrusion Event Performance**.
- **Step 2** From the **Select Device** list, choose the devices whose data you want to view.

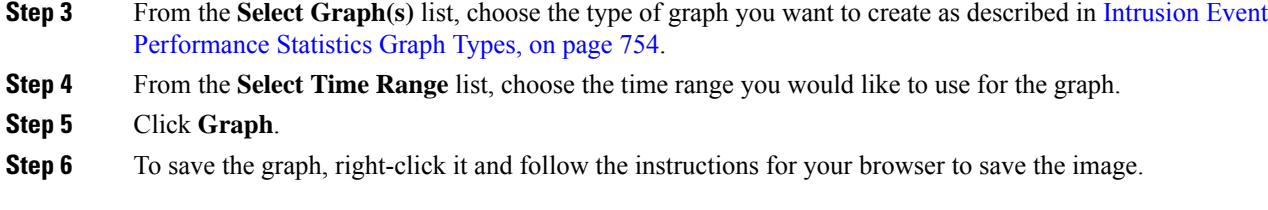

# <span id="page-793-0"></span>**Intrusion Event Performance Statistics Graph Types**

The following table lists the available graph types. Note that graph types display differently if they are populated with data affected by the network analysis policy **Inline Mode** setting. If **Inline Mode** is disabled, the graph types marked with an asterisk ( $\star$ ) in the web interface (a  $_{\text{yes}}$  in the column below) populate with data about the traffic the system would have modified or dropped if **Inline Mode** was enabled..

#### **Table 110: Intrusion Event Performance Graph Types**

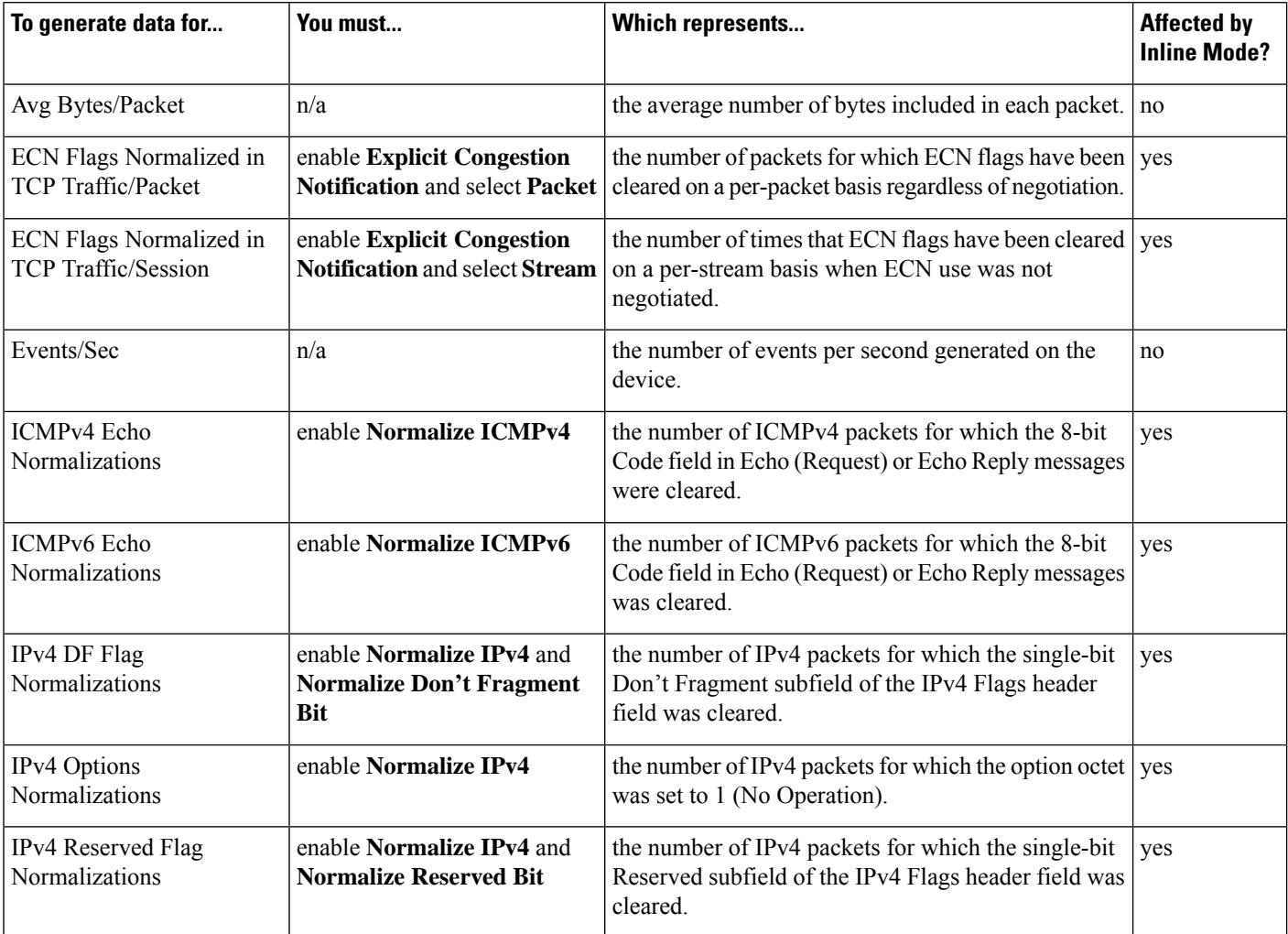

I

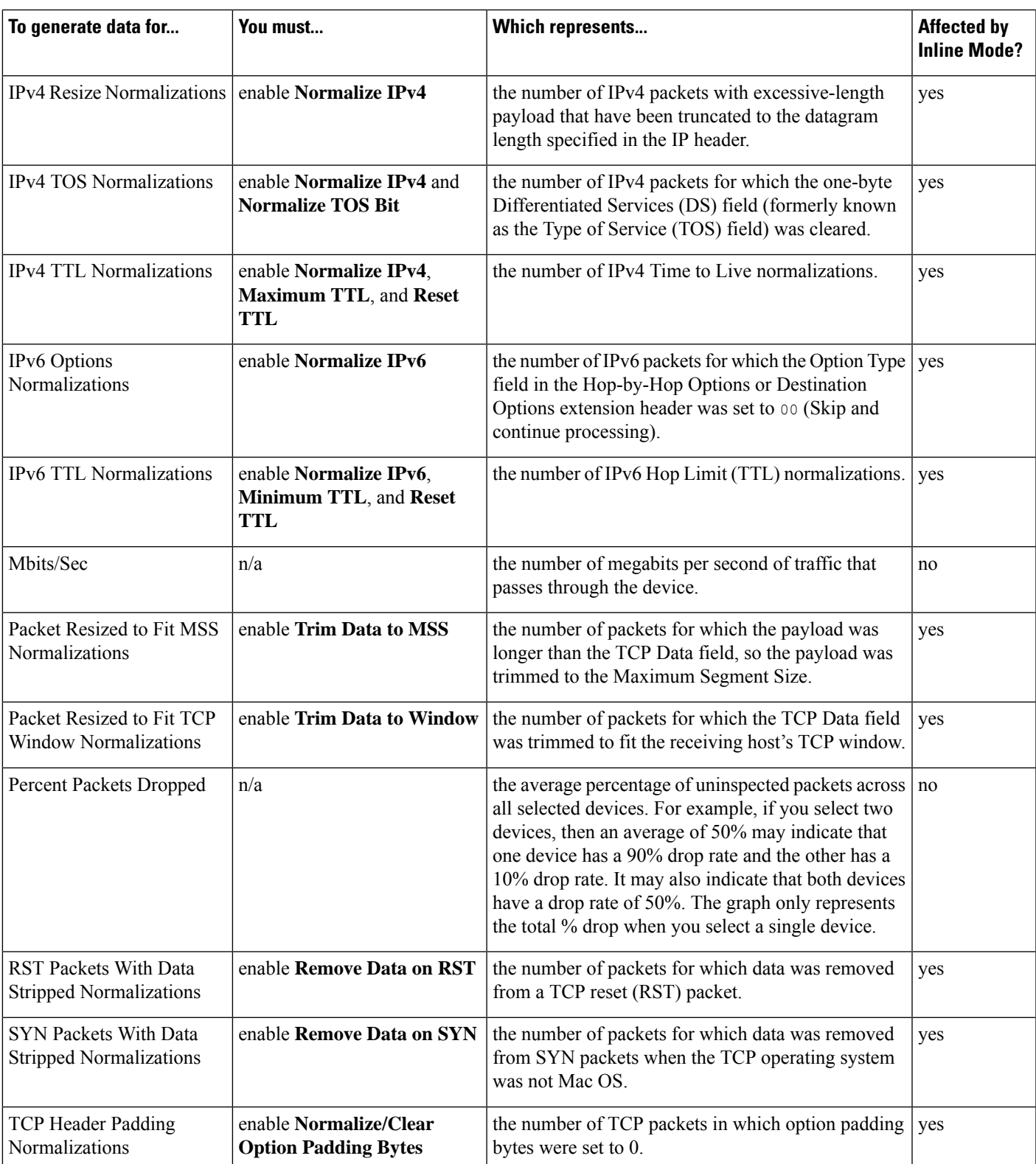

L

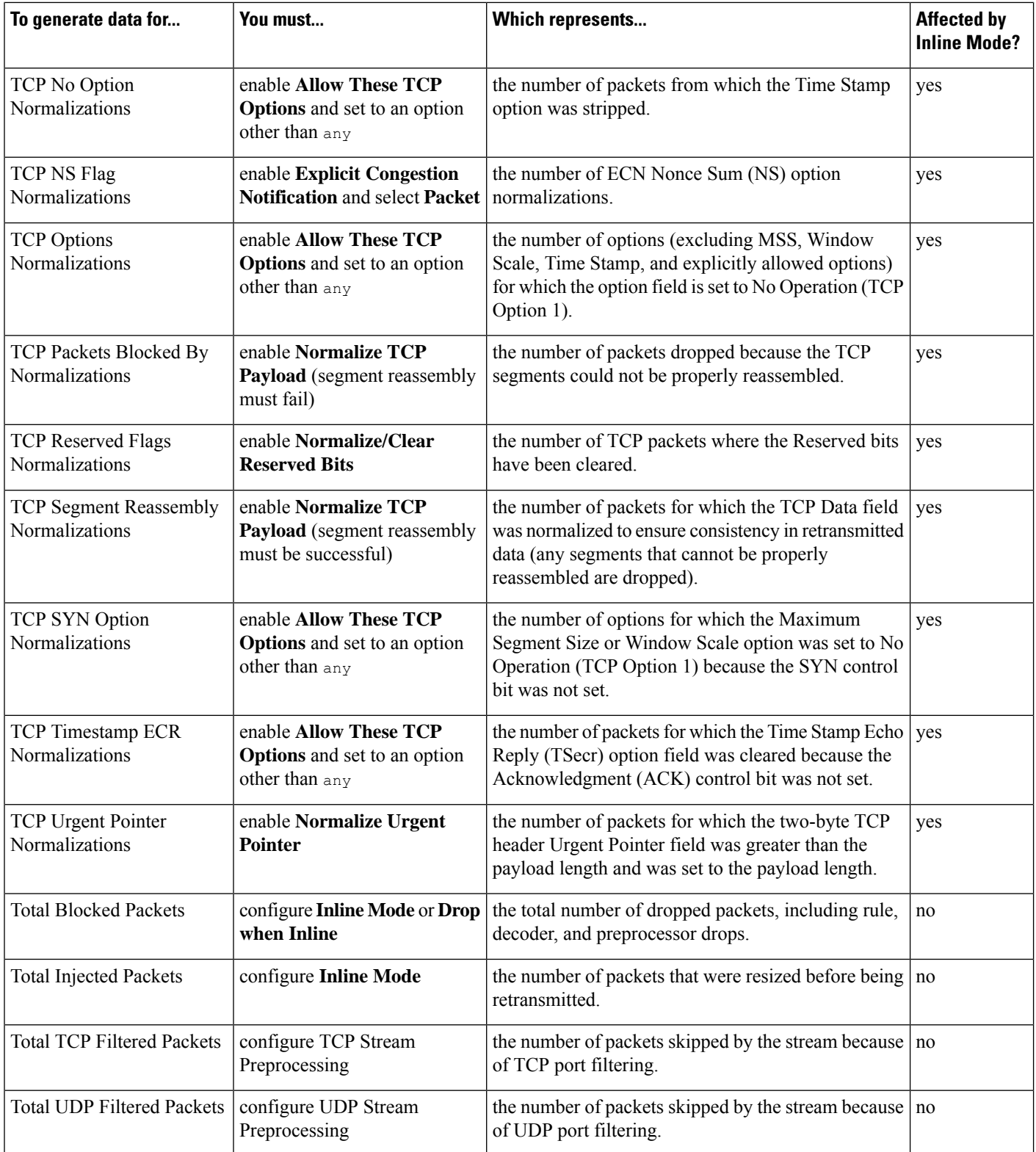

Ш

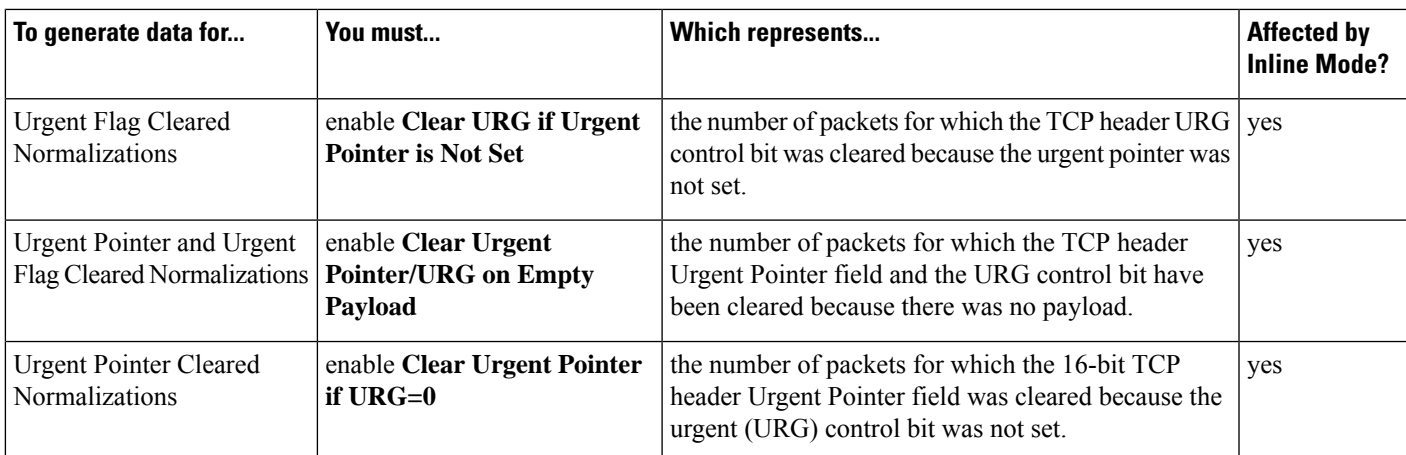

#### **Related Topics**

The Inline Normalization Preprocessor Preprocessor Traffic Modification in Inline Deployments Drop Behavior in an Inline Deployment

# **Viewing Intrusion Event Graphs**

The system provides graphs that show you intrusion event trends over time. You can generate intrusion event graphs over time ranging from the last hour to the last month, for one or all managed devices.

In a multidomain deployment, you can view data for the current domain and for any descendant domains. You cannot view data from higher level or sibling domains.

#### **Procedure**

- **Step 1** Choose **Overview** > **Summary** > **Intrusion Event Graphs**.
- **Step 2** Under **Select Device**, choose **all** to include all devices, or choose the specific device you want to include in the graph.
- **Step 3** Under **Select Graph(s)**, choose the type of graph you want to generate:
	- Top 10 Destination Ports
	- Top 10 Source IP Addresses
	- Top 10 Event Messages

**Step 4** Under **Select Time Range**, choose the time range for the graph:

- Last Hour
- Last Day
- Last Week
- Last Month

#### **Step 5** Click **Graph**.

I

# **History for Intrusion Events**

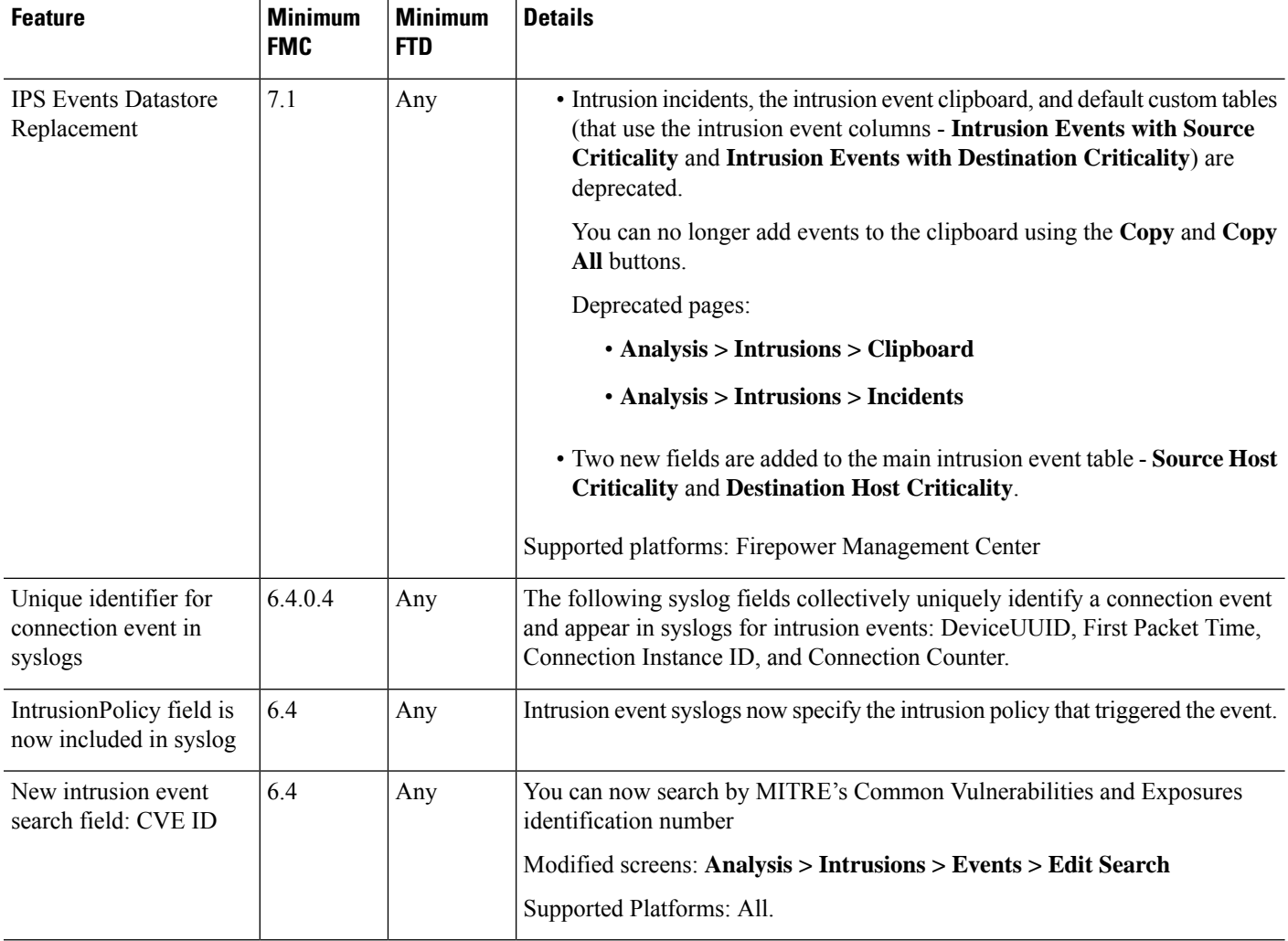

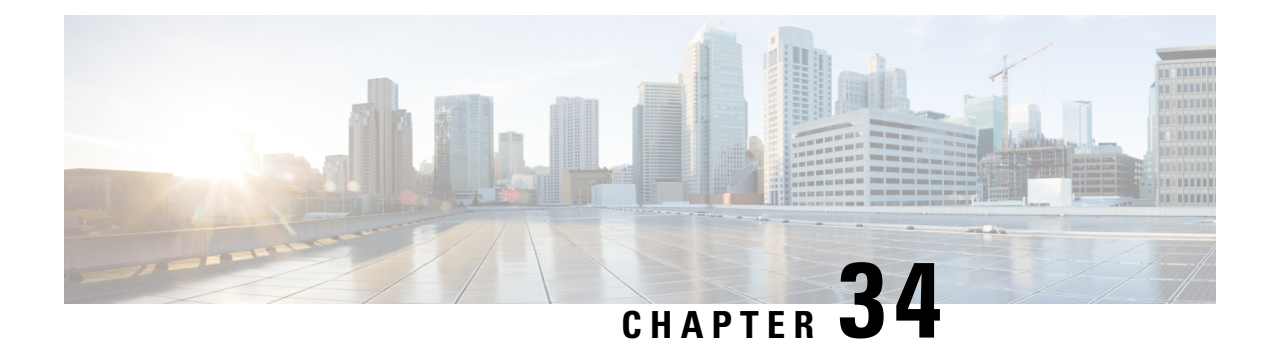

# **File/Malware Events andNetwork File Trajectory**

The following topics provide an overview of file and malware events, local malware analysis, dynamic analysis, captured files, and network file trajectories.

- About [File/Malware](#page-798-0) Events and Network File Trajectory, on page 759
- File and [Malware](#page-799-0) Events, on page 760
- View Details About [Analyzed](#page-818-0) Files, on page 779
- Using Captured File [Workflows,](#page-820-0) on page 781
- [Manually](#page-823-0) Submit Files for Analysis, on page 784
- Network File [Trajectory,](#page-824-0) on page 785
- History for File and Malware Events and Network File [Trajectory,](#page-830-0) on page 791

# <span id="page-798-0"></span>**About File/Malware Events and Network File Trajectory**

File policies automatically generate file and malware events for matched traffic, and log captured file information. When a file policy generates a file or malware event, or captures a file, the system also automatically logs the end of the associated connection to the Firepower Management Center database. You can analyze this data to address any negative impacts and block future attacks.

Based on the file analysis results, you can review captured files and generated malware and file events using tables on pages available under the Analysis > Files menu. When available, you can examine a file's composition, disposition, threat score, and dynamic analysis summary report for further insight into the malware analysis.

To further target your analysis, you can use a malware file's *network file trajectory* (a map of how the file traversed your network, passing among hosts, as well as various file properties) to track the spread of an individual threat across hosts over time, allowing you to concentrate outbreak control and prevention efforts where most useful.

If you configure local malware analysis or dynamic analysisin a file rule, the system preclassifiesfiles matching the rule and generates a file composition report.

If your organization has deployed *AMP for Endpoints* and integrated that deployment with your Firepower Management Center, you can also import records of scans, malware detections, and quarantines, as well as indications of compromise (IOC) identified by that product. This data is displayed alongside event data gathered by Firepower for a more complete picture of malware on your network.

The Context Explorer, dashboards, and reporting features can also aid a deeper understanding of the files and malware detected, captured, and blocked. You can also use events to trigger correlation policy violations, or alert you via email, SMTP, or syslog.

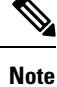

To configure your system to detect malware and generate file and malware events, see *Network Malware Protection and File Policies* in the Firepower Management Center Device [Configuration](http://www.cisco.com/go/firepower-config) Guide.

# <span id="page-799-0"></span>**File and Malware Events**

The Firepower Management Center can log various types of file and malware events. The information available for any individual event can vary depending on how and why it was generated:

- *File events* represent files, including malware, detected by the system (AMP for Networks.) File events do not contain AMP for Endpoints-related fields.
- *Malware events* represent malware detected by either AMP for Networks or AMP for Endpoints; malware events can also record data other than threats from your AMP for Endpoints deployment, such as scans and quarantines.
- *Retrospective malware events* represent files detected by AMP for Networks whose dispositions (whether the files are malware) have changed.

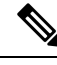

**Note**

- Files identified as malware by AMP for Networks generate both a file event and a malware event. Malware events generated by AMP for Endpoints do not have corresponding file events.
- File events generated by inspecting NetBIOS-ssn (SMB) traffic do not immediately generate connection events because the client and server establish a persistent connection. The system generates connection events after the client or server ends the session.
- The system supports the display and input of file names that use Unicode (UTF-8) characters. However, Unicode file names appear in PDF reports in transliterated form. Additionally, the SMB protocol replaces unprintable characters in file names with periods.

### **File and Malware Event Types**

### **File Events**

The system logs the file events generated when a managed device detects or blocks a file in network traffic, according to the rules in currently deployed file policies.

When the system generates a file event, the system also logs the end of the associated connection to the Firepower Management Center database, regardless of the logging configuration of the invoking access control rule.

### **Malware Events**

The system (specifically the AMP for Networks feature) generates malware events when it detects malware in network traffic as part of your overall access control configuration. Malware events contain the disposition of the resulting event and contextual data about how, where, and when the malware was detected.

#### **Table 111: Malware Event Generation Scenarios**

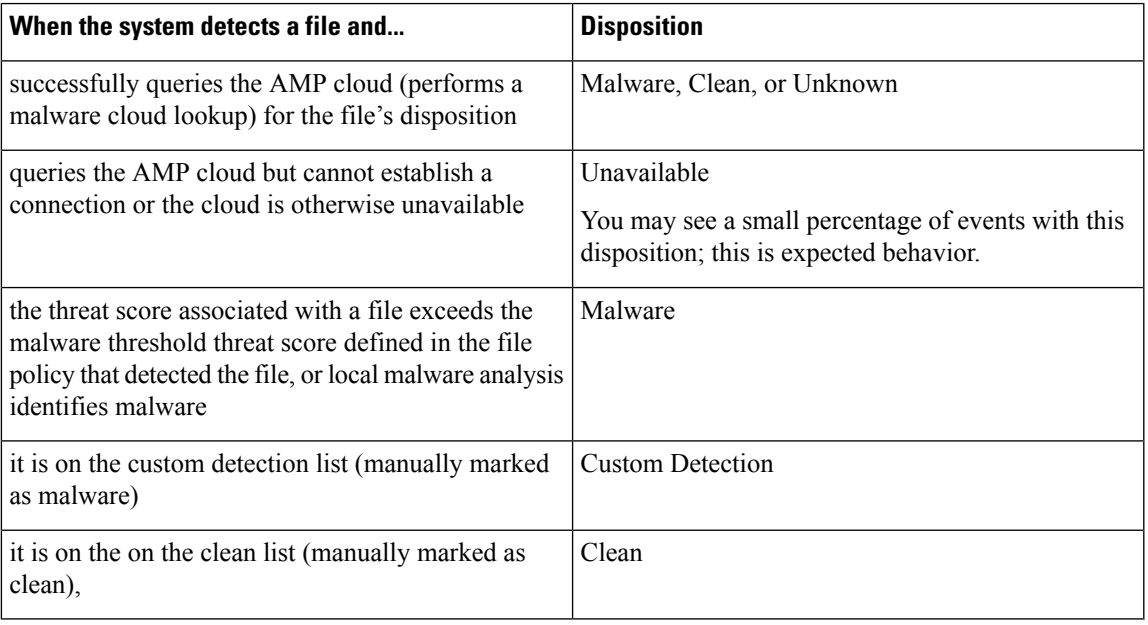

#### **File Disposition and File Action in Malware Events**

Each file rule has an associated action that determines how the system handles traffic that matches the conditions of the rule. If you select *Block Malware* or *Malware Cloud Lookup* as file rule action, the system queries the AMP cloud to determine if files traversing your network contain malware, then block files that represent threats. Cloud lookup allows you to obtain and log the file's disposition based on its SHA-256 hash value.

The following table describes the file action that associates with the file disposition returned by the AMP cloud:

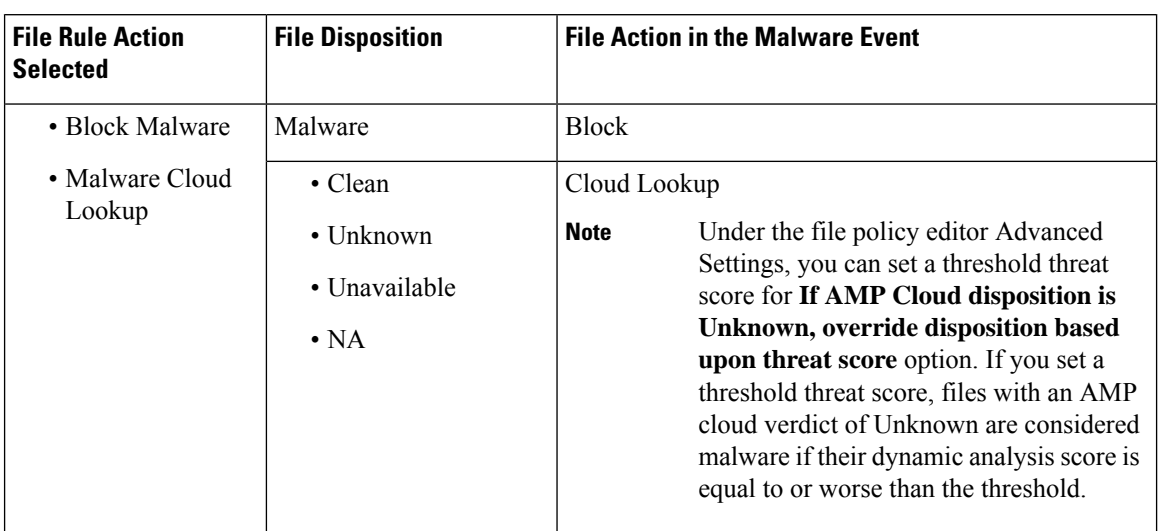

**Table 112: File Disposition and File Action in Malware Events**

### **Retrospective Malware Events**

For malware detected in network traffic, dispositions can change. For example, the AMP cloud can determine that a file that was previously thought to be clean is now identified as malware, or the reverse—that a malware-identified file is actually clean. When the disposition changes for a file you queried in the last week, the AMP cloud notifies the system. Then, two things happen:

• The Firepower Management Center generates a new retrospective malware event.

This new retrospective malware event represents a disposition change for all files detected in the last week that have the same SHA-256 hash value. For that reason, these events contain limited information: the date and time the Firepower Management Center was notified of the disposition change, the new disposition, the SHA-256 hash value of the file, and the threat name. They do not contain IP addresses or other contextual information.

• The Firepower Management Center changes the file disposition for previously detected files with the retrospective event's associated SHA-256 hash value.

If a file's disposition changes to Malware, the Firepower Management Center logs a new malware event to its database. Except for the new disposition, the information in this new malware event is identical to that in the file event generated when the file was initially detected.

If a file's disposition changes to Clean, the Firepower Management Center does not delete the malware event. Instead, the event reflects the change in disposition. This means that files with clean dispositions can appear in the malware table, but only if they were originally thought to be malware. Files that were never identified as malware appear only in the files table.

### **Malware Events Generated by AMP for Endpoints**

If your organization uses AMP for Endpoints, individual users install lightweight connectors on *endpoints*: computers and mobile devices. Connectors can inspect files upon upload, download, execution, open, copy, move, and so on. These connectors communicate with the AMP cloud to determine if inspected files contain malware.

When a file is positively identified as malware, the AMP cloud sends the threat identification to the Firepower Management Center. The AMP cloud can also send other kinds of information to the Firepower Management Center, including data on scans, quarantines, blocked executions, and cloud recalls. The Firepower Management Center logs this information as malware events.

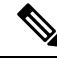

The IP addresses reported in malware events generated by AMP for Endpoints may not be in your network map—and may not even be in your monitored network at all. Depending on your deployment, level of compliance, and other factors, endpoints in your organization monitored by AMP for Endpoints may not be the same hosts as those monitored by AMP for Networks. **Note**

#### **Malware Event Analysis with AMP for Endpoints**

If your organization has deployed Cisco AMP for Endpoints:

- You can configure the system to display malware events detected by AMP for Endpoints on FMC event pages, alongside events detected by AMP for Networks.
- If you are using the AMP public cloud, you can view file trajectory and other information about a particular SHA in AMP for Endpoints.

To configure the above functionality, see *Integrate Firepower and AMP for Endpoints* in the [Firepower](http://www.cisco.com/go/firepower-config) Management Center Device [Configuration](http://www.cisco.com/go/firepower-config) Guide.

#### **Event Data from AMP for Endpoints**

If your organization has deployed AMP for Endpoints for malware protection, you can configure the system to let you work in FMC with file and malware data from AMP for Endpoints.

However, you should be aware of the differences between file and malware data from AMP for Endpoints and file and malware data from the system's AMP for Networks feature.

Because AMP for Endpoints malware detection is performed at the endpoint at download or execution time, while managed devices detect malware in network traffic, the information in the two types of malware events is different. For example, malware events detected by AMP for Endpoints ("endpoint-based malware") contain information on file path, invoking client application, and so on, while malware detections in network traffic contain port, application protocol, and originating IPaddressinformation about the connection used to transmit the file.

As another example, for malware events detected by AMP for Networks ("network-based malware events"), user information represents the user most recently logged into the host where the malware was destined, as determined by network discovery. But AMP for Endpoints-reported users represent the user currently logged into the endpoint where the malware was detected.

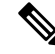

**Note**

Depending on your deployment, endpoints monitored by AMP for Endpoints may not be the same hosts as those monitored by AMP for Networks. For this reason, malware events generated by AMP for Endpoints do not add hosts to the network map. However, the system uses IP and MAC address data to tag monitored hosts with indications of compromise obtained from your AMP for Endpoints deployment. If two different hosts monitored by different malware solutions have the same IP and MAC address, the system can incorrectly tag monitored hosts with AMP for Endpoints IOCs.

The following table summarizes the differences between the event data generated by Firepower when using a Malware license, and event data generated by AMP for Endpoints.

**Table 113: Summary of Data Differences Between AMP Products**

| <b>Feature</b>                   | <b>AMP for Networks</b>                                                                               | <b>AMP for Endpoints</b>                                                                                     |
|----------------------------------|----------------------------------------------------------------------------------------------------|----------------------------------------------------------------------------------------------------|
| Events generated                 | File events, captured files, malware events, and<br>retrospective malware events                      | Malware events                                                                                               |
| Information in malware<br>events | Basic malware event information, plus connection<br>data (IP address, port, and application protocol) | In-depth malware event information; no<br>connection data                                                    |
| Network file trajectory          | FMC-based                                                                                             | FMC and the AMP for Endpoints management<br>console each have a network file trajectory. Both<br>are useful. |

#### **Related Topics**

*Integrate Firepower and AMP for Endpoints* in the Firepower Management Center Device [Configuration](http://www.cisco.com/go/firepower-config) [Guide](http://www.cisco.com/go/firepower-config)

### **Using File and Malware Event Workflows**

Use this procedure to view file and malware events in a table and to manipulate the event view depending on the information relevant to your analysis. The page you see when you access events differs depending on the workflow, which is simply a series of pages you can use to evaluate events by moving from a broad to a more focused view. You can also create a custom workflow that displays only the information that matches your specific needs.

In a multidomain deployment, you can view data for the current domain and for any descendant domains. You cannot view data from higher level or sibling domains.

You must be an Admin or Security Analyst user to perform this task.

#### **Procedure**

Choose one of the following:

- **Analysis** > **Files** > **File Events**
- **Analysis** > **Files** > **Malware Events**

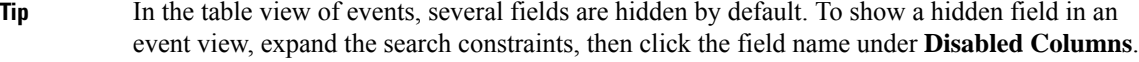

- To quickly view the connections where specific files were detected, choose the files using the check boxes in the table, then choose **Connections Events** from the **Jump to** drop-down list. **Tip**
- **Tip** Right-click an item in the table to see options. (Not every column offers options.)

#### **Related Topics**

File and [Malware](#page-804-0) Event Fields, on page 765 Predefined File [Workflows,](#page-638-0) on page 599 Predefined Malware [Workflows,](#page-638-1) on page 599 [Configuring](#page-227-0) Event View Settings, on page 188

### <span id="page-804-0"></span>**File and Malware Event Fields**

File and malware events, which you can view and search using workflows, contain the fields listed in this section. Keep in mind that the information available for any individual event can vary depending on how and why it was generated.

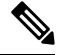

Files identified as malware by AMP for Networks generate both a file event and a malware event. Malware events generated by AMP for Endpoints do not have corresponding file events, and file events do not have AMP for Endpoints-related fields. **Note**

Syslog messages are populated with initial values and do not update, even if the equivalent field in the FMC web interface is updated, for example with a retrospective verdict.

#### **Action (Syslog: FileAction)**

The action associated with file policy rule that detected the file, and any associated file rule action options.

#### **AMP Cloud**

The name of the AMP cloud where the AMP for Endpoints event originated.

#### **Application File Name**

The client application accessing the malware file when AMP for Endpoints detection occurred. These applications are **not** tied to network discovery or application control.

#### **Application File SHA256**

The SHA-256 hash value of the parent file accessing the AMP for Endpoints-detected or quarantined file when detection occurred.

In the unified event viewer, this field appears as **Application File SHA-256**.

#### **Application Protocol (Syslog: ApplicationProtocol)**

The application protocol used by the traffic in which a managed device detected the file.

#### **Application Protocol Category or Tag**

The criteria that characterize the application to help you understand the application's function.

#### **Application Risk**

The risk associated with the application traffic detected in the connection: Very High, High, Medium, Low, or Very Low. Each type of application detected in the connection has an associated risk; this field displays the highest of those.

#### **Archive Depth (Syslog: ArchiveDepth)**

The level (if any) at which the file was nested in an archive file.

#### **Archive Name (Syslog: ArchiveFileName)**

The name of the archive file (if any) which contained the malware file.

To view the contents of an archive file, go to any table under **Analysis > Files** that lists the archive file, right-click on the archive file's table row to open the context menu, then click **View Archive Contents**.

#### **Archive SHA256 (Syslog: ArchiveSHA256)**

The SHA-256 hash value of the archive file (if any) which contains the malware file.

To view the contents of an archive file, go to any table under Analysis > Files that lists the archive file, right-click on that archive file's table row to open the context menu, then click **View Archive Contents**.

#### **ArchiveFileStatus (Syslog Only)**

The status of an archive being inspected. Can have the following values:

- Pending Archive is being inspected
- Extracted Successfully inspected without any problems
- Failed Failed to inspect, insufficient system resources
- Depth Exceeded Successful, but archive exceeded the nested inspection depth
- Encrypted Partially successful, archive was or contains an archive that is encrypted
- Not Inspectable Partially successful, file is possibly malformed or corrupt

#### **Business Relevance**

The business relevance associated with the application traffic detected in the connection: Very High, High, Medium, Low, or Very Low. Each type of application detected in the connection has an associated business relevance; this field displays the lowest (least relevant) of those.

#### **Category / File Type Category**

The general categories of file type, for example: Office Documents, Archive, Multimedia, Executables, PDF files, Encoded, Graphics, or System Files.

#### **Client (Syslog: Client)**

The client application that runs on one host and relies on a server to send a file.

#### **Client Category or Tag**

The criteria that characterize the application to help you understand the application's function.

#### **Connection Counter (Syslog Only)**

A counter that distinguishes one connection from another simultaneous connection. This field has no significance on its own.

The following fields collectively uniquely identify the connection event associated with a particular file or malware event: DeviceUUID, First Packet Time, Connection Instance ID, and Connection Counter.

#### **Connection Instance ID (Syslog Only)**

The Snort instance that processed the connection event. This field has no significance on its own.

The following fields collectively uniquely identify the connection event associated with a particular file or malware event: DeviceUUID, First Packet Time, Connection Instance ID, and Connection Counter.

#### **Count**

After you apply a constraint that creates two or more identical rows, the number of events that match the information in each row.

#### **Detection Name**

The name of the detected malware.

#### **Detector**

The AMP for Endpoints detector that identified the malware, such as ClamAV, Spero, or SHA.

#### **Device**

For file events and for malware events generated by Firepower devices, the name of the device that detected the file.

For malware events generated by AMP for Endpoints and for retrospective malware events generated by the AMP cloud, the name of the FMC.

#### **DeviceUUID (Syslog Only)**

The unique identifier of the Firepower device that generated an event.

The following fields collectively uniquely identify the connection event associated with a particular file or malware event: DeviceUUID, First Packet Time, Connection Instance ID, and Connection Counter.

#### **Disposition / File Disposition (Syslog: SHA\_Disposition)**

The file's disposition:

#### **Malware**

Indicatesthat the AMPcloud categorized the file as malware, local malware analysisidentified malware, or the file's threat score exceeded the malware threshold defined in the file policy.

#### **Clean**

Indicates that the AMP cloud categorized the file as clean, or that a user added the file to the clean list. Clean files appear in the malware table only if they were changed to clean.

#### **Unknown**

Indicates that the system queried the AMP cloud, but the file has not been assigned a disposition; in other words, the AMP cloud has not categorized the file.

#### **Custom Detection**

Indicates that a user added the file to the custom detection list.

#### **Unavailable**

Indicates that the system could not query the AMP cloud. You may see a small percentage of events with this disposition; this is expected behavior.

#### **N/A**

Indicates a Detect Files or Block Files rule handled the file and the Firepower Management Center did not query the AMP cloud.

File dispositions appear only for files for which the system queried the AMP cloud.

Syslog fields reflect only the initial disposition; they do not update to reflect retrospective verdicts.

#### **Domain**

For file events and for malware events generated by Firepower devices, the domain of the device that detected the file. For malware events generated by AMP for Endpoints and for retrospective malware events generated by the AMP cloud, the domain associated with the AMP cloud connection that reported the event.

This field is only present if you have ever configured the FMC for multitenancy.

#### **DstIP (Syslog Only)**

The IP address of the host that responded to the connection. This may be the IP address of the sender or the recipient of the file, depending on the value in the FileDirection field:

If FileDirection is **Upload**, then this is the IP address of the file recipient.

If FileDirection is **Download**, then this is the IP address of the file sender.

See also **SrcIP**.

See also A Note About [Initiator/Responder,](#page-736-0) Source/Destination, and Sender/Receiver Fields, on page 697.

#### **DstPort (Syslog Only)**

The port used in the connection described under **DstIP**.

#### **Egress Virtual Router**

In networks using virtual routing, the name of the virtual router through which traffic exited the network.

#### **Event Subtype**

The AMP for Endpoints action that led to malware detection, for example, Create, Execute, Move, or Scan.

Ш

#### **Event Type**

The sub-type of malware event.

#### **File Name (Syslog: FileName)**

The name of the file.

#### **File Path**

The file path of the malware file detected by AMP for Endpoints, not including the file name.

#### **File Policy (Syslog: FilePolicy)**

The file policy that detected the file.

#### **File Storage / Stored (Syslog: FileStorageStatus)**

The storage status of the file associated with the event:

#### **Stored**

Returns all events where the associated file is currently stored.

#### **Stored in connection**

Returns all events where the system captured and stored the associated file, regardless of whether the associated file is currently stored.

#### **Failed**

Returns all events where the system failed to store the associated file.

Syslog fields contain only the initial status; they do not update to reflect changed status.

#### **File Timestamp**

The time and date that AMP for Endpoints detected the malware file was created.

#### **FileDirection (Syslog Only)**

Whether the file was downloaded or uploaded during the connection. Possible values are:

- Download the file was transferred from the DstIP to the SrcIP.
- Upload the file was transferred from the SrcIP to the DstIP.

#### **FileSandboxStatus (Syslog Only)**

Indicates whether the file was sent for dynamic analysis and if so, the status.

#### **First Packet Time (Syslog Only)**

The time the system encountered the first packet.

The following fields collectively uniquely identify the connection event associated with a particular file or malware event: DeviceUUID, First Packet Time, Connection Instance ID, and Connection Counter.

#### **FirstPacketSecond (Syslog Only)**

The time at which the file download or upload flow started.

The time the event occurred is captured in the message header timestamp.

#### **HTTP Response Code**

The HTTP status code sent in response to a client's HTTP request when a file is transferred.

#### **Ingress Virtual Router**

In networks using virtual routing, the name of the virtual router through which traffic entered the network.

#### **IOC**

Whether the malware event triggered an indication of compromise (IOC) against a host involved in the connection. When AMP for Endpoints data triggers an IOC rule, a full malware event is generated, with the type AMP IOC.

#### **Message**

Additional information associated with a malware event. For file events and for malware events generated by Firepower devices, this field is populated only for files whose disposition has changed, that is, that have an associated retrospective event.

#### **Protocol (Syslog Only)**

The protocol used for the connection, for example TCP or UDP.

#### **Receiving Continent**

The continent of the host receiving the file.

#### **Receiving Country**

The country of the host receiving the file.

#### **Receiving IP**

In the FMC web interface, for file events and for malware events generated by Firepower devices, the IP address of the host receiving the file. See also A Note About [Initiator/Responder,](#page-736-0) Source/Destination, and [Sender/Receiver](#page-736-0) Fields, on page 697.

For malware events generated by AMP for Endpoints, the IP address of the endpoint whose connector reported the event.

For syslog equivalents (events generated by Firepower devices only), see **DstIP** and **SrcIP**.

#### **Receiving Port**

In the FMC web interface, the destination port used by the traffic where the file was detected.

For syslog equivalents, see **DstIP** and **SrcIP** and **DstPort** and **SrcPort**.

#### **Security Context (Syslog: Context)**

The metadata identifying the virtual firewall group through which the traffic passed. Note that the system only displays this field when managing at least one ASA FirePOWER device that is running in multiple context mode.

#### **Sending Continent**

The continent of the host sending the file.

#### **Sending Country**

The country of the host sending the file.

#### **Sending IP**

In the FMC web interface, the IP address of the host sending the file. See also A Note About [Initiator/Responder,](#page-736-0) [Source/Destination,](#page-736-0) and Sender/Receiver Fields, on page 697.

For syslog equivalents, see **DstIP** and **SrcIP**.

#### **Sending Port**

In the FMC web interface, the source port used by the traffic where the file was detected.

For syslog equivalents, see **DstIP** and **SrcIP** and **DstPort** and **SrcPort**.

#### **SHA256 / File SHA256 (Syslog: FileSHA256)**

The SHA-256 hash value of the file.

To have a SHA256 value, the file must have been handled by one of:

- a Detect Files file rule with **Store files** enabled
- a Block Files file rule with **Store files** enabled
- a Malware Cloud Lookup file rule
- a Block Malware file rule
- AMP for Endpoints

This column also displays a network file trajectory icon that represents the most recently detected file event and file disposition, and that links to the network file trajectory.

#### **Size (KB) / File Size (KB) (Syslog: FileSize)**

In the FMC web interface, the size of the file, in kilobytes.

In syslog messages: The size of the file, in bytes.

Note that if the system determines the file type of a file before the file is fully received, the file size may not be calculated. In this case, this field is blank.

#### **SperoDisposition (Syslog Only)**

Indicates whether the SPERO signature was used in file analysis. Possible values:

- Spero detection performed on file
- Spero detection not performed on file

#### **SrcIP (Syslog Only)**

The IP address of the host that initiated the connection. This may be the IP address of the sender or the recipient of the file, depending on the value in the FileDirection field:

If FileDirection is **Upload**, this is the IP address of the file sender.

If FileDirection is **Download**, this is the IP address of the file recipient.

See also **DstIP**.

See also A Note About [Initiator/Responder,](#page-736-0) Source/Destination, and Sender/Receiver Fields, on page 697.

#### **SrcPort (Syslog Only)**

The port used in the connection described under **SrcIP**.

#### **SSL Actual Action (Syslog: SSLActualAction)**

The action the system applied to encrypted traffic:

#### **Block or Block with reset**

Represents blocked encrypted connections.

#### **Decrypt (Resign)**

Represents an outgoing connection decrypted using a re-signed server certificate.

#### **Decrypt (Replace Key)**

Represents an outgoing connection decrypted using a self-signed server certificate with a substituted public key.

#### **Decrypt (Known Key)**

Represents an incoming connection decrypted using a known private key.

#### **Default Action**

Indicates the connection was handled by the default action.

#### **Do not Decrypt**

Represents a connection the system did not decrypt.

Field values are displayed in the **SSL Status** field on the search workflow pages.

#### **SSL Certificate Information**

The information stored on the public key certificate used to encrypt traffic, including:

- Subject/Issuer Common Name
- Subject/Issuer Organization
- Subject/Issuer Organization Unit
- Not Valid Before/After
- Serial Number, Certificate Fingerprint
- Public Key Fingerprint

#### For syslog, see **SSLCertificate**.

#### **SSL Failure Reason (Syslog: SSLFlowStatus)**

The reason the system failed to decrypt encrypted traffic:

- Unknown
- No Match
- Success
- Uncached Session
- Unknown Cipher Suite
- Unsupported Cipher Suite
- Unsupported SSL Version
- SSL Compression Used
- Session Undecryptable in Passive Mode
- Handshake Error
- Decryption Error
- Pending Server Name Category Lookup
- Pending Common Name Category Lookup
- Internal Error
- Network Parameters Unavailable
- Invalid Server Certificate Handle
- Server Certificate Fingerprint Unavailable
- Cannot Cache Subject DN
- Cannot Cache Issuer DN
- Unknown SSL Version
- External Certificate List Unavailable
- External Certificate Fingerprint Unavailable
- Internal Certificate List Invalid
- Internal Certificate List Unavailable
- Internal Certificate Unavailable
- Internal Certificate Fingerprint Unavailable
- Server Certificate Validation Unavailable
- Server Certificate Validation Failure
- Invalid Action

Field values are displayed in the **SSL Status** field on the search workflow pages.

### **SSL Status**

The action associated with the **SSL Actual Action** (SSL rule, default action, or undecryptable traffic action) that logged the encrypted connection. The **Lock icon** links to TLS/SSL certificate details. If the certificate is unavailable (for example, for connections blocked due to TLS/SSL handshake error), the lock icon is grayed out.

If the system fails to decrypt an encrypted connection, it displays the **SSL Actual Action** (undecryptable traffic action) taken, as well as the **SSL Failure Reason**. For example, if the system detects traffic encrypted with an unknown cipher suite and allows it without further inspection, this field displays Do Not Decrypt (Unknown Cipher Suite).

When searching this field, type one or more of the **SSL Actual Action** and **SSL Failure Reason** values to view encrypted traffic the system handled or failed to decrypt.

#### **SSL Subject/Issuer Country**

The two-character ISO 3166-1 alpha-2 country code for the subject or issuer country associated with the encryption certificate.

#### **SSLCertificate (Syslog Only)**

The certificate fingerprint of the TLS/SSL server.

#### **Threat Name (Syslog: ThreatName)**

The name of the detected malware.

#### **Threat Score (Syslog: ThreatScore)**

The threat score most recently associated with this file. This is a value from 0 to 100 based on the potentially malicious behaviors observed during dynamic analysis.

The threat score icon links to the Dynamic Analysis Summary report.

#### **Time**

The date and time the event was generated. This field is not searchable.

In syslog messages, see **FirstPacketSecond**.

#### **Type / File Type (Syslog: FileType)**

The type of file, for example, HTML or MSEXE.

Ш

#### **URI / File URI (Syslog: URI)**

The URI of the connection associated with the file transaction, for example, the URL from which a user downloaded the file.

#### **User (Syslog: User)**

The username associated with the IP address that initiated the connection. If this IP address is external to your network, the associated username is typically unknown.

If applicable, the username is preceded by  $\langle$ realm>\.

For file events and for malware events generated by Firepower devices, this field displays the username that was determined by an identity policy or authoritative logins. In absence of an identity policy, it displays No Authentication Required.

For malware events generated by AMP for Endpoints, AMP for Endpoints determines user names. These users *cannot* be tied to user discovery or control. They do not appear in the Users table, nor can you view details for these users.

#### **Web Application (Syslog: WebApplication)**

The application that represents the content or requested URL for HTTP traffic detected in the connection.

#### **Web Application Category or Tag**

Criteria that characterize the application to help you understand the application's function.

### **Malware Event Sub-Types**

The following table lists the malware event subtypes, whether a malware event generated by AMP for Networks (a "network-based malware event") or AMP for Endpoints (an "endpoint-based malware event") can have that subtype, and whether the system uses that subtype to build network file trajectories.

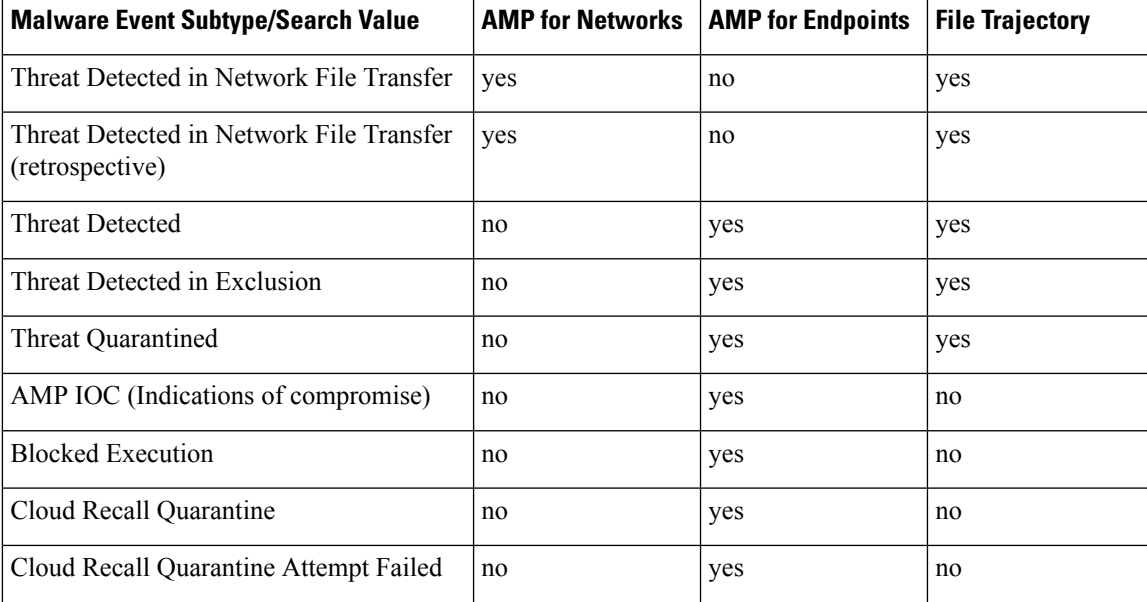

**Table 114: Malware Event Types**

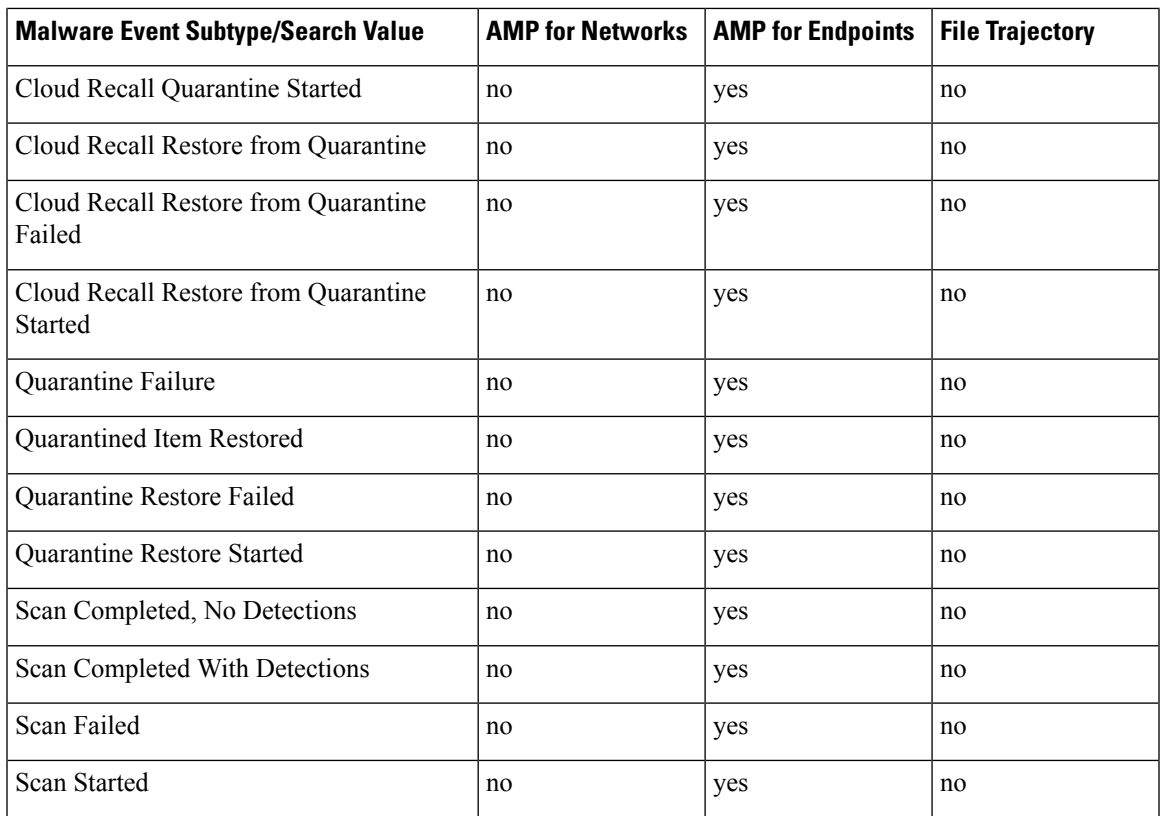

### **Information Available in File and Malware Event Fields**

The following table lists whether the system displays information for each file and malware event field.

If your organization has deployed AMP for Endpoints and integrated that product with your Firepower deployment:

- Malware events and indications of compromise (IOCs) imported from your AMP for Endpoints deployment do not contain contextual connection information, but they do include information obtained at download or execution time, such as file path, invoking client application, and so on.
- File event table views do not display AMP for Endpoints-related fields.

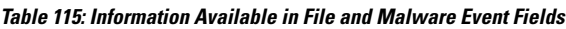

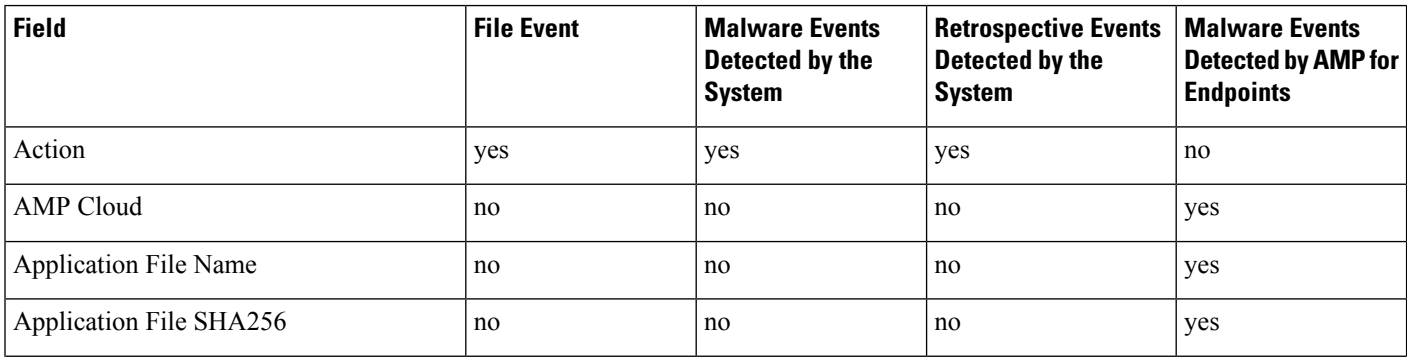

 $\mathbf{l}$ 

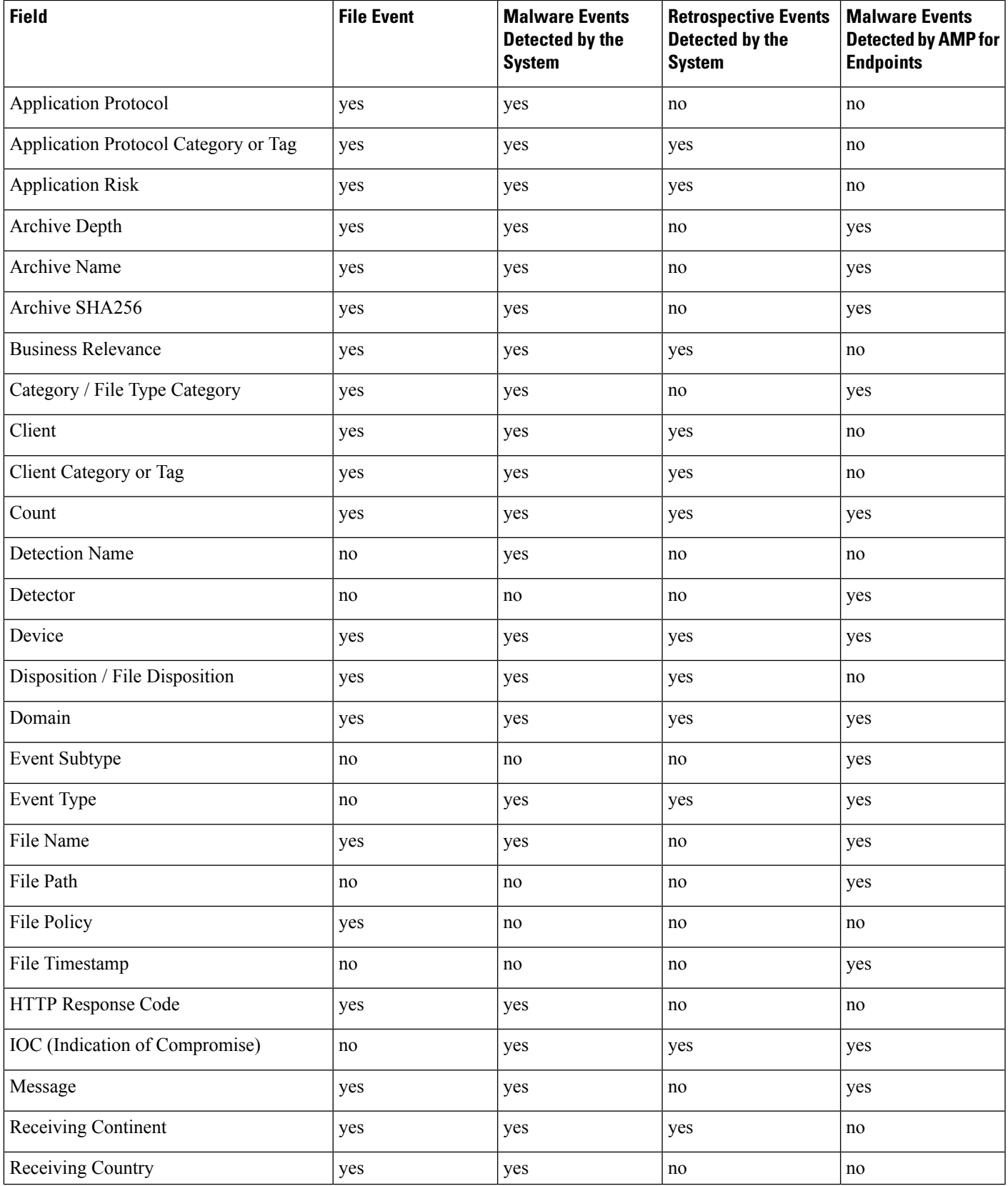

I

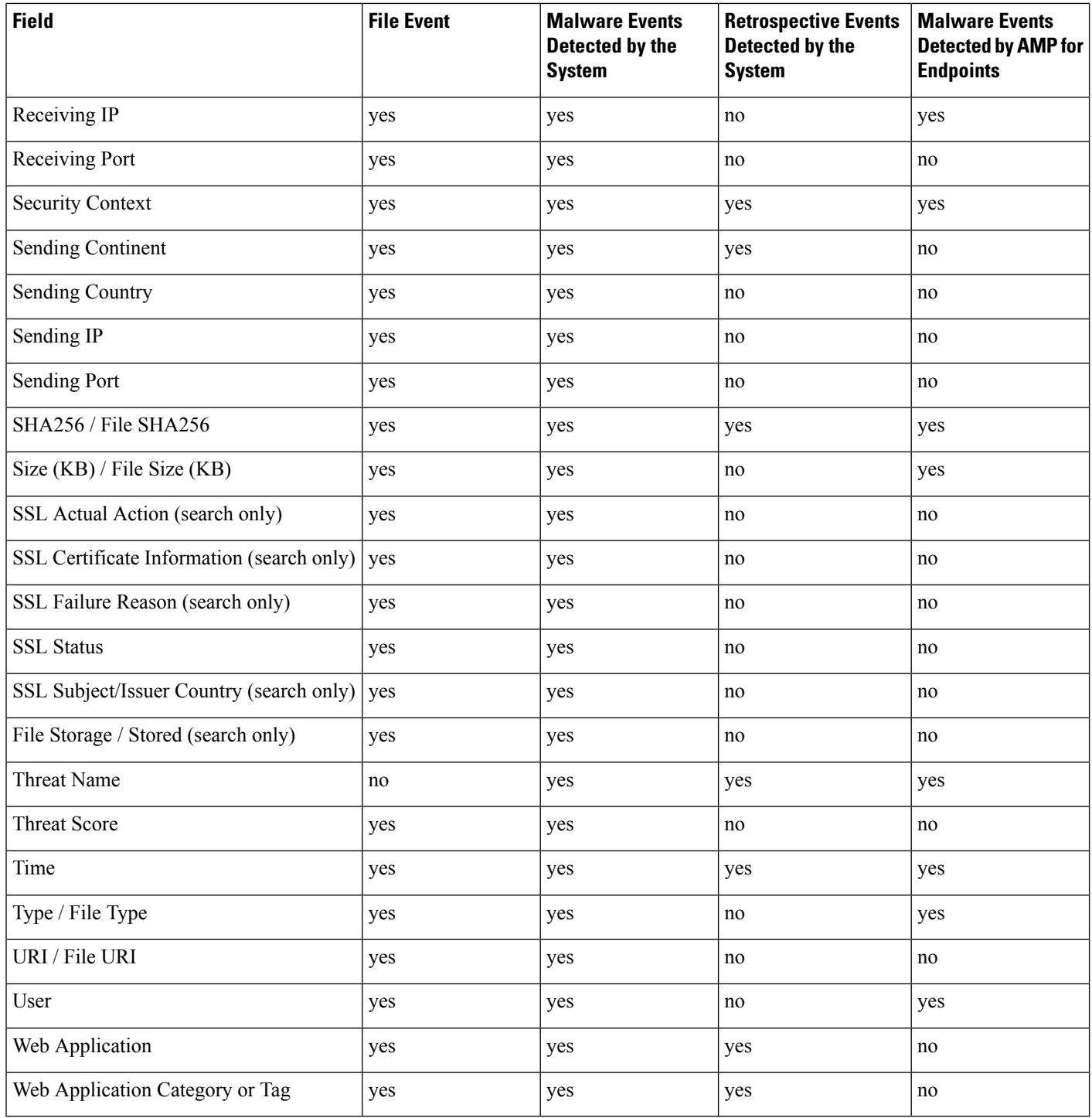

Ш

# <span id="page-818-0"></span>**View Details About Analyzed Files**

 $\mathcal{L}$ 

To see additional options, right-click a file SHA in a table on an event page. For information, see [Event](#page-608-0) [Investigation](#page-608-0) Using Web-Based Resources, on page 569. **Tip**

### **File Composition Report**

If you configure local malware analysis or dynamic analysis, the system generates a file composition report after analyzing a file. This report allows you to further analyze files and determine whether they may carry embedded malware.

The file composition report lists file properties, any objects embedded in the file, and any detected viruses. The file composition report may also list additional information specific to that file type. When the system prunes stored files, it also prunes the associated file composition report.

To view file composition information, see Using a Network File [Trajectory,](#page-828-0) on page 789.

## **View File Details in AMP Private Cloud**

If you have deployed an AMP private cloud, you can view additional details about analyzed files in your private cloud.

For more information, see the documentation for your private cloud.

### **Procedure**

Sign in directly to your AMP private cloud console.

### **Threat Scores and Dynamic Analysis Summary Reports**

#### **Threat Scores**

#### **Table 116: Threat Score Ratings**

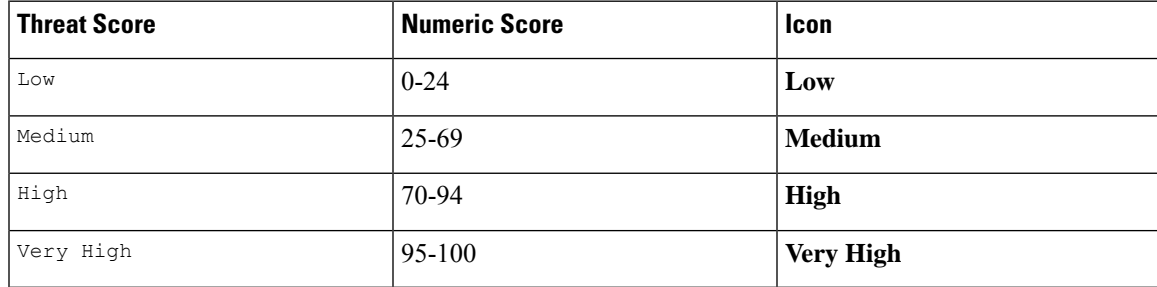

The Firepower Management Center caches a file's threat score for the same amount of time as the file's disposition. If the system later detects these files, it displays the cached threat scores instead of re-querying the Secure Malware Analytics Cloud or Secure Malware Analytics Appliance. You can automatically assign a malware file disposition to any file with a threat score that exceeds the defined malware threshold threat score.

#### **Dynamic Analysis Summary**

If a dynamic analysis summary is available, you can click the threat score icon to view it. If multiple reports exist, this summary is based on the most recent report matching the exact threat score. If none match the exact threat score, the report with the highest threat score is displayed. If more than one report exists, you can select a threat score to view each separate report.

The summary lists each component threat comprising the threat score. Each component threat is expandable to list the AMP cloud findings, as well as any processes related to this component threat.

The process tree shows the processes that started when the Secure Malware Analytics Cloud attempted to run the file. This can help identify whether a file that contains malware is attempting to access processes and system resources beyond what is expected (for example, running a Word document opens Microsoft Word, then starts Internet Explorer, then runs the Java Runtime Environment).

Each listed process contains a process identifier you can use to verify the actual process. Child nodes in the process tree represent processes started as a result of parent processes.

From the dynamic analysis summary, you can click **View Full Report** to view the full Analysis Report, detailing the AMP cloud's full analysis, including general file information, a more in-depth review of all detected processes, a breakdown of the file analysis, and other relevant information.

### **Viewing Dynamic Analysis Results in the Cisco Secure Malware Analytics Cloud**

Secure Malware Analytics offers more detailed reporting on analyzed files than is available in the FMC. If your organization has aSecure Malware Analytics Cloud account, you can accesstheSecure Malware Analytics portal directly to view additional details about files sent for analysis from your managed devices.

#### **Before you begin**

- Associate your FMC with your Secure Malware Analytics Cloud account. See *Enabling Access to Dynamic Analysis Resultsin the Public Cloud* in theFirepower Management Center Device [Configuration](http://www.cisco.com/go/firepower-config) [Guide.](http://www.cisco.com/go/firepower-config)
- License requirement: Malware
- You must be in the global domain for this task.
- You must have one of the following user roles: Admin, Access Admin, Network Admin

#### **Procedure**

- **Step 1** Access the Secure Malware Analytics Cloud portal at the address provided in your Secure Malware Analytics documentation.
- **Step 2** Sign in with the account credentials that you used to create the association in the prerequisites to this task.

**Step 3** View files submitted by your organization, or search for a particular file using its SHA.

If you have questions, see the Secure Malware Analytics documentation.

# <span id="page-820-0"></span>**Using Captured File Workflows**

When a managed device captures a file detected in network traffic, it logs an event.

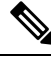

#### **Note**

If a device captures a file containing malware, the device generates two events: a file event when it detects the file, and a malware event when it identifies malware.

Use this procedure to view a list of captured files in a table and manipulate the event view depending on the information relevant to your analysis. The page you see when you access captured files differs depending on the workflow, which is simply a series of pages you can use to evaluate events by moving from a broad to a more focused view. You can also create a custom workflow that displays only the information that matches your specific needs.

If the system recaptures a file after a configuration change, such as an updated file policy, it updates existing information for that file.

For example, if you configure a file policy to capture files with a **Malware Cloud Lookup** action, the system stores the file disposition and threat score along with the file. Then, if you update your file policy, and the system recaptures the same file due to a new **Detect Files** action, the system updates the file's **Last Changed** value. However, the system does not remove the existing disposition and threat score, even though you did not perform another malware cloud lookup.

In a multidomain deployment, you can view data for the current domain and for any descendant domains. You cannot view data from higher level or sibling domains.

#### **Before you begin**

You must be an Admin or Security Analyst user to perform this task.

#### **Procedure**

Choose **Analysis** > **Files** > **Captured Files**.

In the table view of events, several fields are hidden by default. To show a hidden field in an event view, expand the search constraints, then click the field name under **Disabled Columns**. **Tip**

#### **Related Topics**

[Captured](#page-821-0) File Fields, on page 782 Predefined Captured File [Workflows](#page-639-0), on page 600 [Configuring](#page-227-0) Event View Settings, on page 188

## <span id="page-821-0"></span>**Captured File Fields**

The table view of captured files, which is the final page in predefined captured file workflows, and which you can add to custom workflows, includes a column for each field in the captured files table.

When searching this table keep in mind that your search results depend on the available data in the events you are searching; depending on the available data, your search constraints may not apply. For example, if a file has never been submitted for dynamic analysis, it may not have an associated threat score.

#### **Table 117: Captured File Fields**

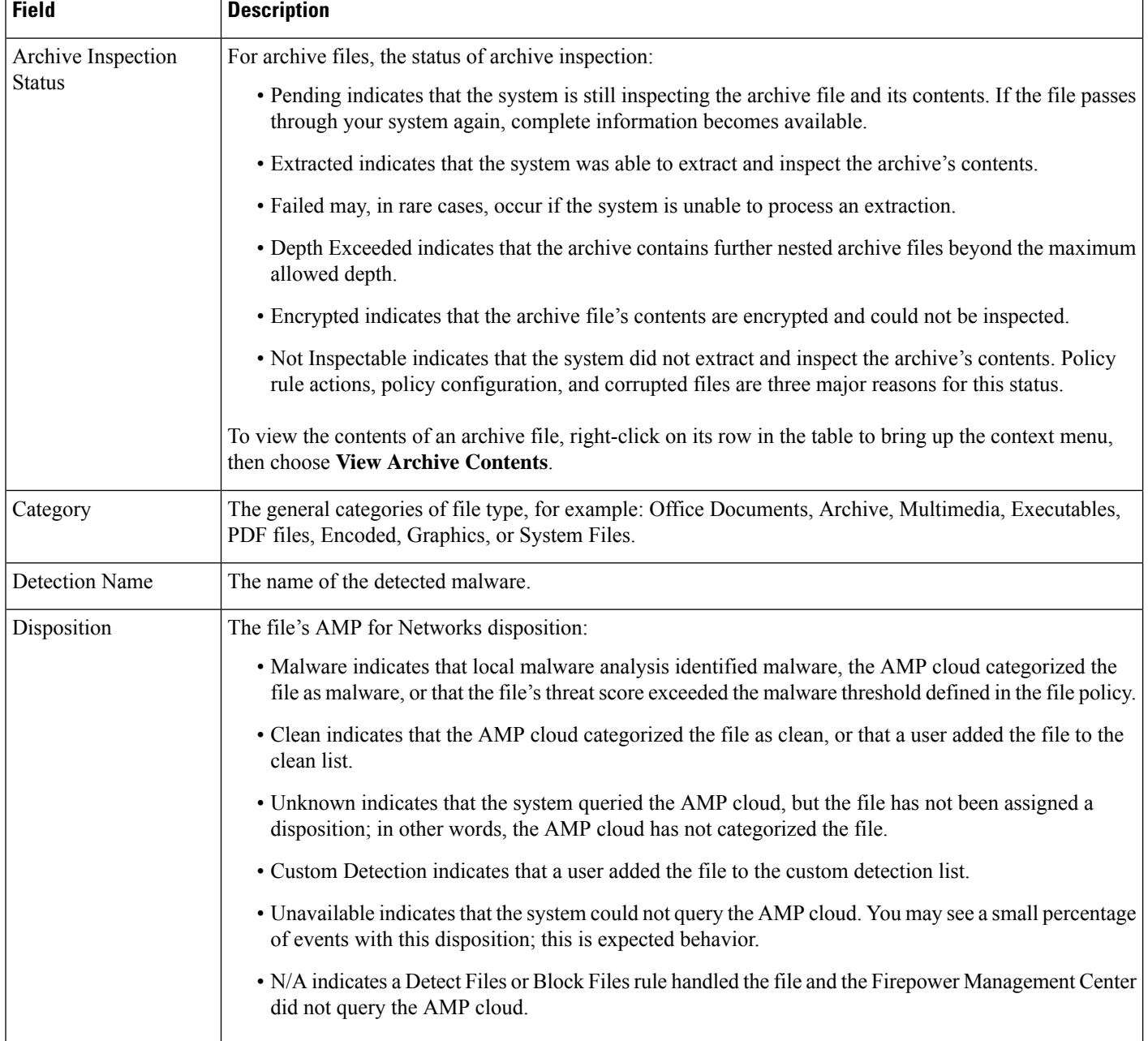

 $\mathbf{l}$ 

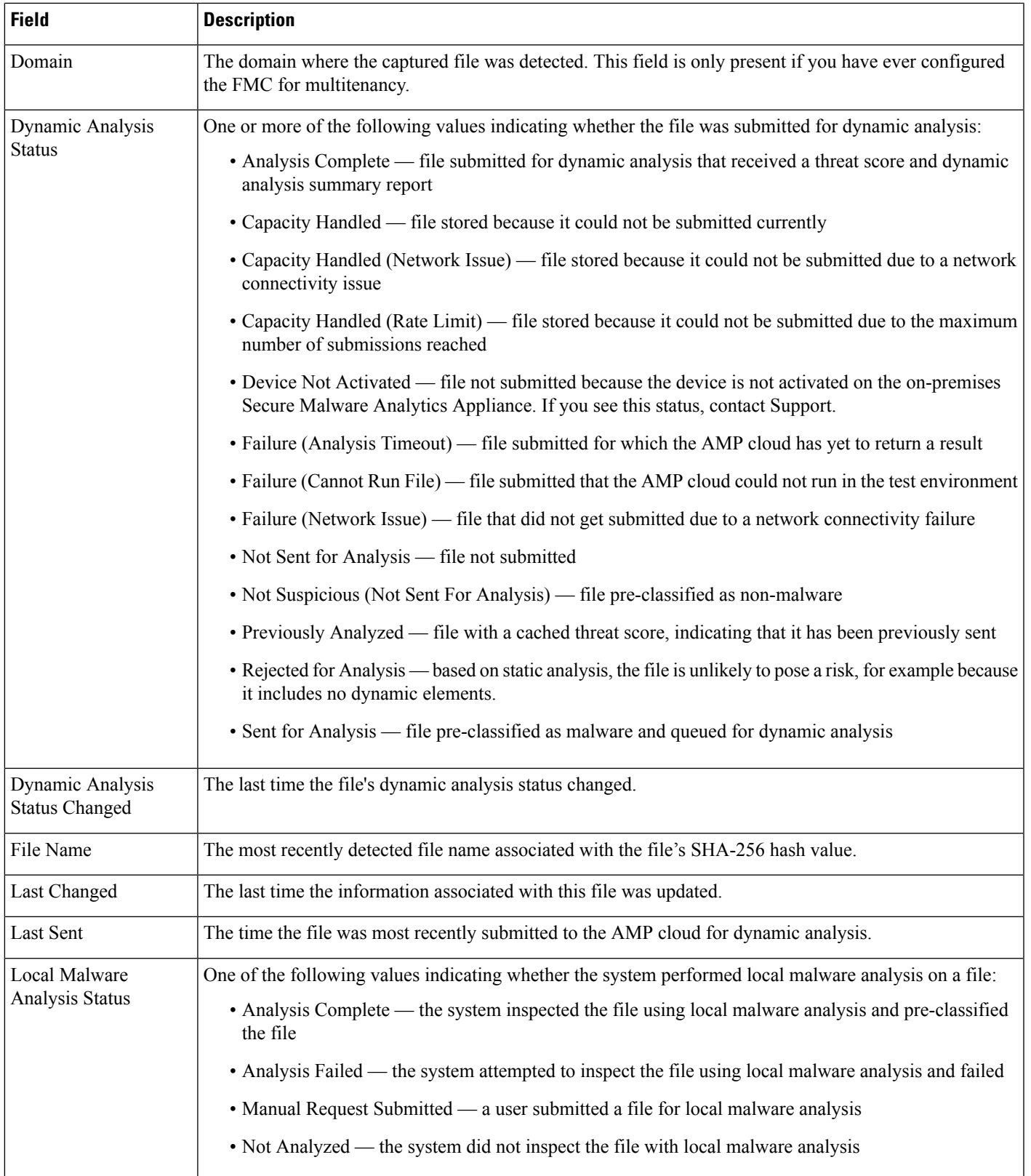

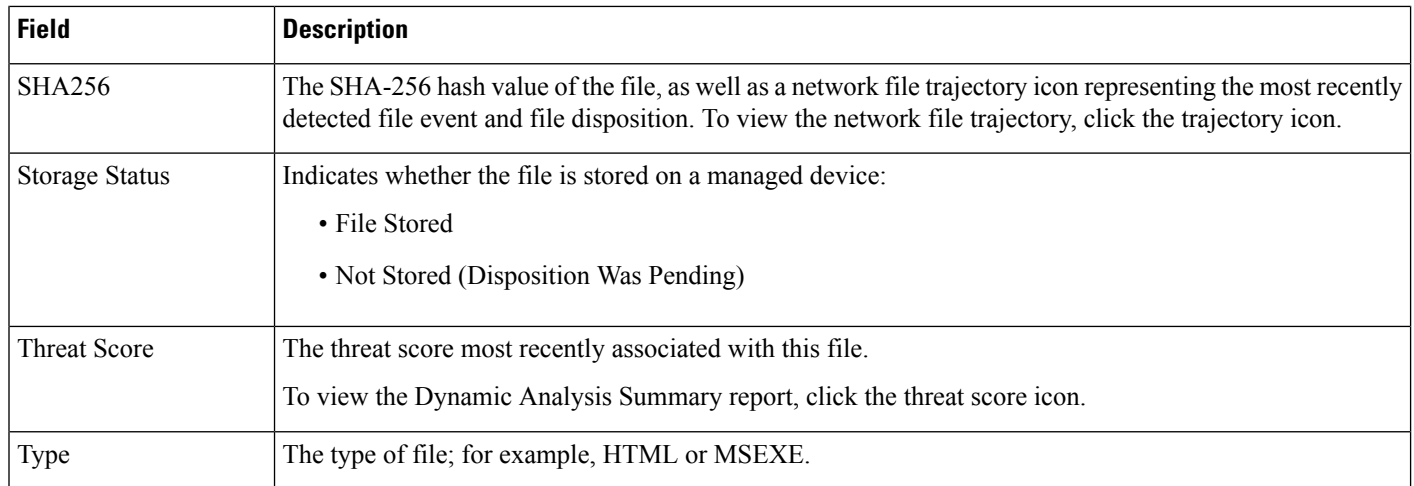

### **Stored Files Download**

Once a device stores a file, as long as the Firepower Management Center can communicate with that device and it has not deleted the file, you can download the file to a local host for long-term storage and analysis, and manually analyze the file. You can download a file from any associated file event, malware event, captured file view, or the file's trajectory.

Because malware is harmful, by default, you must confirm every file download. However, you can disable the confirmation in your User Preferences.

Because files with a disposition of Unknown may contain malware, when you download a file, the system first archives the file in a .zip package. The .zip file name contains the file disposition and file type, if available, and SHA-256 hash value. You can password-protect the .zip file to prevent accidental unpacking. You can edit or remove the default . zip file password in your User Preferences.

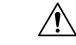

**Caution**

Cisco strongly recommends you do **not** download malware, as it can cause adverse consequences. Exercise caution when downloading any file, asit may contain malware. Ensure you have taken any necessary precautions to secure the download destination before downloading files.

# <span id="page-823-0"></span>**Manually Submit Files for Analysis**

When you manually submit files for analysis, the system runs local analysis, then submits these files to the cloud for dynamic analysis. However, if local analysis is not enabled in a file policy, and you manually submit a file for analysis, the file will only be sent for dynamic analysis.

In addition to executable files, you can also submit file types not eligible for automatic submission, such as .swf, .jar, and others. This allows you to more quickly analyze a broad range of files, regardless of disposition, and pinpoint the exact causes of an incident.

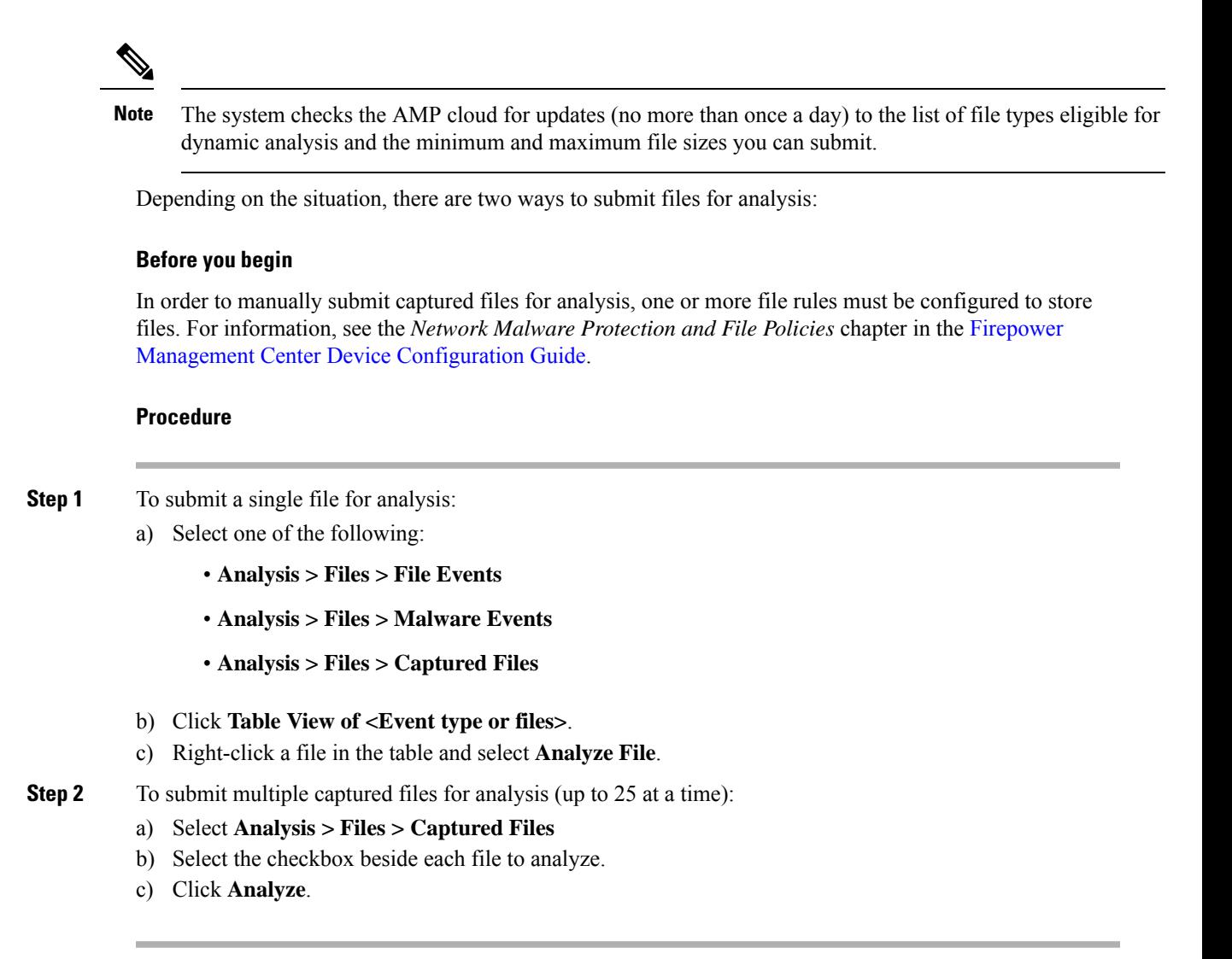

# <span id="page-824-0"></span>**Network File Trajectory**

The network file trajectory feature maps how hosts transferred files, including malware files, across your network. A trajectory charts file transfer data, the disposition of the file, and if a file transfer was blocked or the file was quarantined. You can determine which hosts and users may have transferred malware, which hosts are at risk, and observe file transfer trends.

You can track the transmission of any file with a AMP cloud-assigned disposition. The system can use information related to detecting and blocking malware from both AMP for Networks and AMP for Endpoints to build the a trajectory.

### **Recently Detected Malware and Analyzed Trajectories**

The Network File Trajectory List page displays the malware most recently detected on your network, as well as the files whose trajectory maps you have most recently viewed. From these lists, you can view when each file was most recently seen on the network, the file'sSHA-256 hash value, name, type, current file disposition, contents (for archive files), and the number of events associated with the file.

The page also contains a search box that lets you locate files, either based on SHA-256 hash value or file name, or by the IP address of the host that transferred or received a file. After you locate a file, you can click the **File SHA256** value to view the detailed trajectory map.

### **Network File Trajectory Detailed View**

You can trace a file through the network by viewing the detailed network file trajectory. Search for a file's SHA 256 value or click a **File SHA 256** link in the Network File Trajectory list to view details about that file.

The network file trajectory details page has three parts:

- Summary Information A file's trajectory page displays summary information about the file, including file identification information; when the file was first seen and most recently seen on the network, and by what user; the number of related events and hosts associated with the file; and the file's current disposition. From this section, if the managed device stored the file, you can download it locally, submit the file for dynamic analysis, or add the file to a file list.
- Trajectory Map A file's trajectory map visually tracks a file from the first detection on your network to the most recent. The map shows when hosts transferred or received the file, how often they transferred the file, and when the file was blocked or quarantined. Vertical lines between data points represent file transfers between hosts. Horizontal lines connecting the data points show a host's file activity over time.

The map also shows how often file events occurred for the file and when the system assigned the file a disposition or retrospective disposition. You can select a data point in the map and highlight a path that traces back to the first instance the host transferred that file; this path also intersects with every occurrence involving the host as either sender or receiver of the file, and identifies the user involved.

• Related Events — The Events table lists event information for each data point in the map. Using the table and the map, you can pinpoint specific file events, hosts and users on the network that transferred or received this file, related events in the map, and other related events in a table constrained on selected values.

### **Network File Trajectory Summary Information**

The following summary information appears at the top of the details page for a file that appears in the Network File Trajectory list.

$$
\boldsymbol{\mathcal{L}}
$$

To view related file events, click a field value link. The first page in the File Events default workflow opens in a new window, displaying all file events that also contain the selected value. **Tip**

#### **Table 118: Network File Trajectory Summary Information Fields**

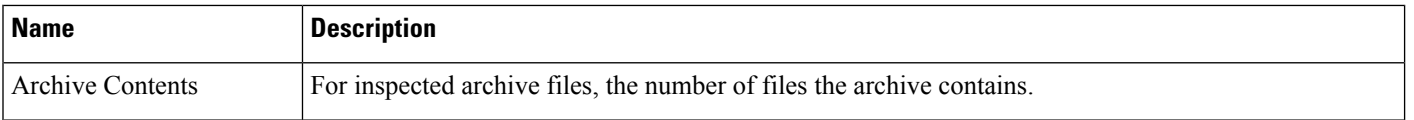

I

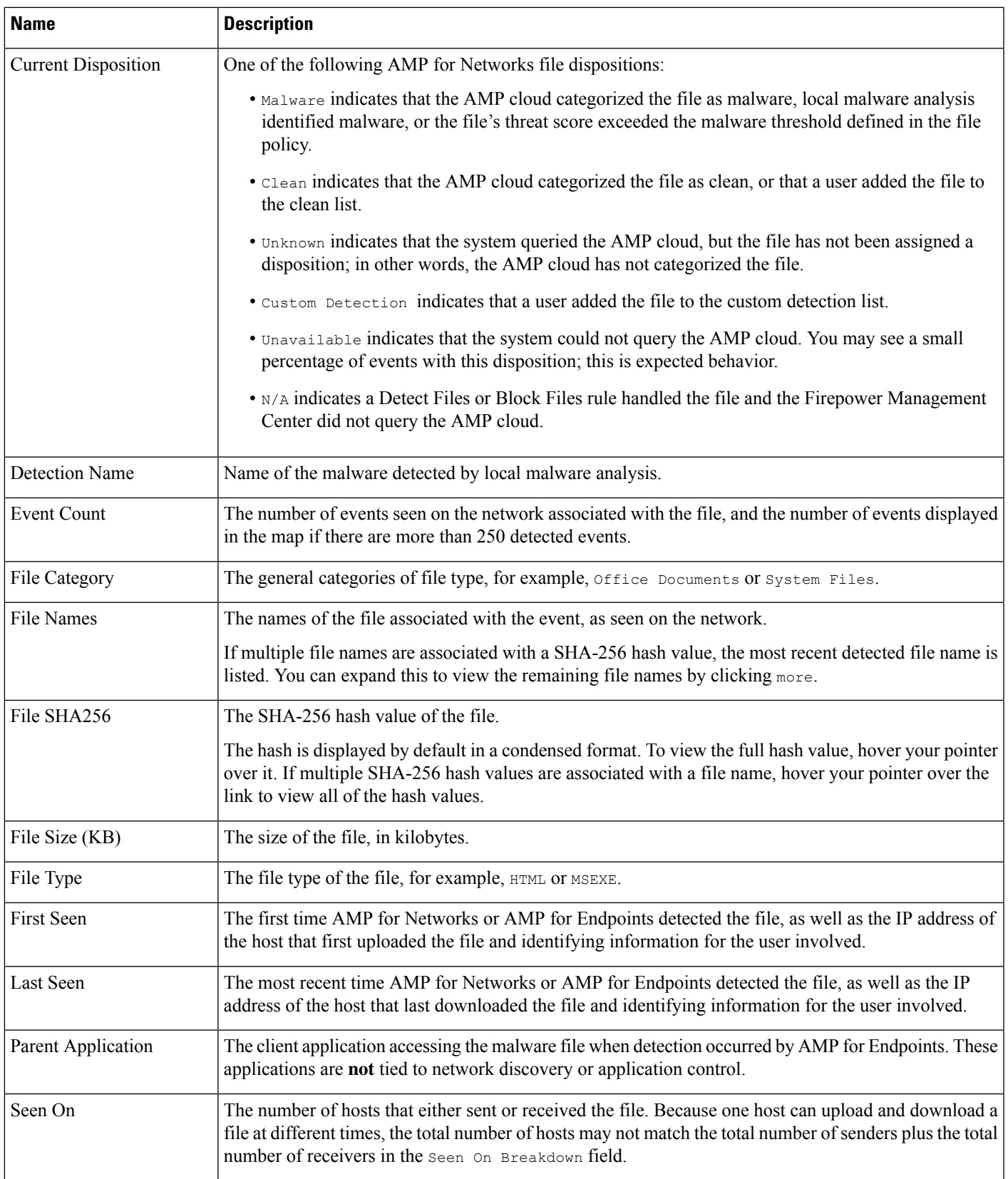

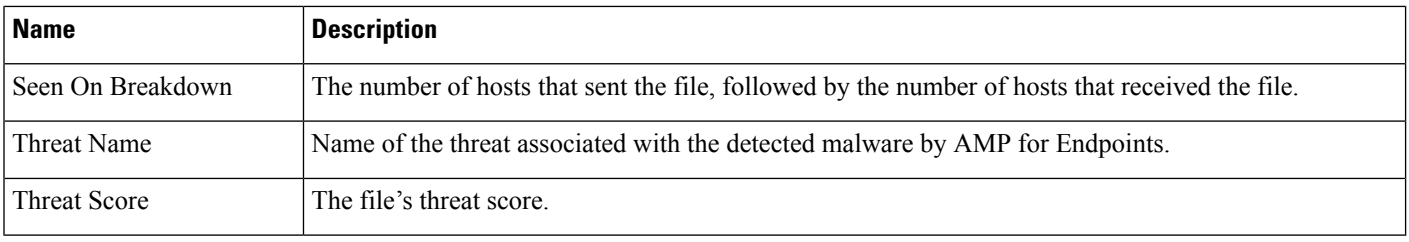

### **Network File Trajectory Map and Related Events List**

The file trajectory map's y-axis contains a list of all host IP addresses that have interacted with the file. The IP addresses are listed in descending order based on when the system first detected the file on that host. Each row contains all events associated with that IP address, whether a single file event, file transfer, or retrospective event. The x-axis contains the date and time the system detected each event. The timestamps are listed in chronological order. If multiple events occurred within a minute, all are listed within the same column. You can scroll the map horizontally and vertically to view additional events and IP addresses.

The map displays up to 250 events associated with the file SHA-256 hash. If there are more than 250 events, the map displays the first 10, then truncates extra events with an **Arrow**. The map then displays the remaining 240 events.

The first page of the File Events default workflow appears in a new window with all the extra events constrained based on the file type. If malware events generated by AMP for Endpoints are not displayed, you must switch to the Malware Events table to view these.

Each data point represents an event plus the file disposition, as described in the legend below the map. For example, a Malware Block event icon combines the Malicious Disposition icon and the Block Event icon.

Malware events generated by AMP for Endpoints ("endpoint-based malware events") include one icon. A retrospective event displays an icon in the column for each host on which the file is detected. File transfer events always include two icons, one file send icon and one file receive icon, connected by a vertical line. Arrows indicate the file transfer direction from sender to receiver.

To track a file's progress through the network, you can click any data point to highlight a path that includes all data points related to the selected data point. This includes data points associated with the following types of events:

- any file transfers in which the associated IP address was either sender or receiver
- any malware events generated by AMP for Endpoints ("endpoint-based malware events") involving the associated IP address
- if another IP address was involved, all file transfers in which that associated IP address was either sender or receiver
- if another IP address was involved, any malware events generated by AMP for Endpoints ("endpoint-based malware events") involving the other IP address

All IP addresses and timestamps associated with any highlighted data point are also highlighted. The corresponding event in the Events table is also highlighted. If a path includes truncated events, the path itself is highlighted with a dotted line. Truncated events might intersect the path, but are not displayed in the map.
# **Using a Network File Trajectory**

In a multidomain deployment, you can view data for the current domain and for any descendant domains. You cannot view data from higher level or sibling domains.

```
ھک
```
If your organization has deployed AMP for Endpoints, that product also has a network file trajectory feature. To pivot from FMC to AMP for Endpoints, see Work with Event Data in the AMP for [Endpoints](#page-829-0) Console, on [page](#page-829-0) 790. For details about the file trajectory feature in AMP for Endpoints, see the AMP for Endpoints documentation. **Tip**

## **Before you begin**

If you are using AMP for Networks, you need the Malware license.

You must be an Admin or Security Analyst user to perform this task.

#### **Procedure**

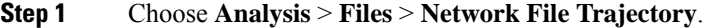

- You can also access a file's trajectory from the Context Explorer, dashboard, or event views with file information. **Tip**
- **Step 2** Click a **File SHA 256** link in the list.
- **Step 3** Optionally, enter a complete SHA-256 hash value, the host IP address, or the name of a file you want to track into the search field, and press Enter.
	- **Tip** If only one result matches, the Network File Trajectory page for that file appears.
- **Step 4** In the Summary Information section, you can:
	- Add a file to a file list To add a file or remove a file from the clean list or custom detection list, click  $E\text{dit}$   $(\mathscr{N})$ .
	- Download a file To download a file, click **Download**  $(\pm)$ , and if prompted, confirm you want to download the file. If the file is unavailable for download, this download file is dimmed.
	- Report Click threat score to view the Dynamic Analysis Summary report.
	- Submit for dynamic analysis Click **AMP Cloud** to submit the file for dynamic analysis. If the file is unavailable for submission or you cannot connect to the AMP cloud, this AMP cloud is dimmed.
	- View archive contents To view information about an archive file's contents, click **View**  $($
	- View file composition To view a file's composition, click **File List**. If the system has not generated a file composition report, this file list is dimmed.
	- View captured files with same threat score Click the threat score link to view all captured files with that threat score.
- Cisco strongly recommends you do**not** download malware, asit can cause adverse consequences. Exercise caution when downloading any file, as it may contain malware. Ensure you have taken any necessary precautions to secure the download destination before downloading files. **Note**
- **Step 5** On the trajectory map, you can:
	- Locate the first instance Click an IP address to locate the first time a file event occurred involving an IPaddress. This highlights a path to that data point, as well as any intervening file events and IPaddresses related to the first file event. The corresponding event in the Events table is also highlighted. The map scrolls to that data point if not currently visible.
	- Track Click any data point to highlight a path that includes all data points related to the selected data point, tracking a file's progress through the network.
	- View hidden events Click arrow to view all events not displayed in the File Summary event view.
	- View matching file events Hover your pointer over the **Matching File Event** to view summary information for the event. If you click any event summary information link, the first page of the File Events default workflow appears in a new window with all the extra events constrained based on the file type. The File Summary event view opens in a new window, displaying all file events that match on the criteria value you clicked.
- **Step 6** In the Events table, you can:
	- Highlight Choose a table row to highlight a data point in the map. The map scrolls to display the selected file event if not currently visible.
	- Sort Click the column headers to sort events in ascending or descending order.

# <span id="page-829-0"></span>**Work with Event Data in the AMP for Endpoints Console**

If your organization has deployed AMP for Endpoints, you can view malware event data in the AMP for Endpoints console, and use that application's global network file trajectory tool.

# O

For information about using AMP for Endpoints and its console, see the online help in the console or other documentation available from [https://www.cisco.com/c/en/us/support/security/fireamp-endpoints/](https://www.cisco.com/c/en/us/support/security/fireamp-endpoints/tsd-products-support-series-home.html) [tsd-products-support-series-home.html](https://www.cisco.com/c/en/us/support/security/fireamp-endpoints/tsd-products-support-series-home.html) **Tip**

To access the AMP for Endpoints console from the Firepower Management Center, do one of the following:

### **Before you begin**

- The connection to AMP for Endpoints must be configured (see *Integrate Firepower and AMP for Endpoints* in the Firepower Management Center Device [Configuration](http://www.cisco.com/go/firepower-config) Guide) and Firepower Management Center must be able to connect to the AMP cloud.
- You will need your AMP for Endpoints credentials.
- You must be an Admin user to perform this task.

• If you want to pivot from a malware event in FMC, ensure that the AMP for Endpoints contextual cross-launch options are properly enabled. See topics under Event [Investigation](#page-608-0) Using Web-Based [Resources,](#page-608-0) on page 569.

# **Procedure**

# **Step 1** Method 1:

- a) Choose **AMP** > **AMP Management**.
- b) Click the cloud name in the table.

# **Step 2** Method 2:

- a) Navigate to a malware event in a table under **Analysis > Files**.
- b) Right-click a file SHA and choose the AMP for Endpoints option.

# **History** for File and Malware Events and Network File Trajectory

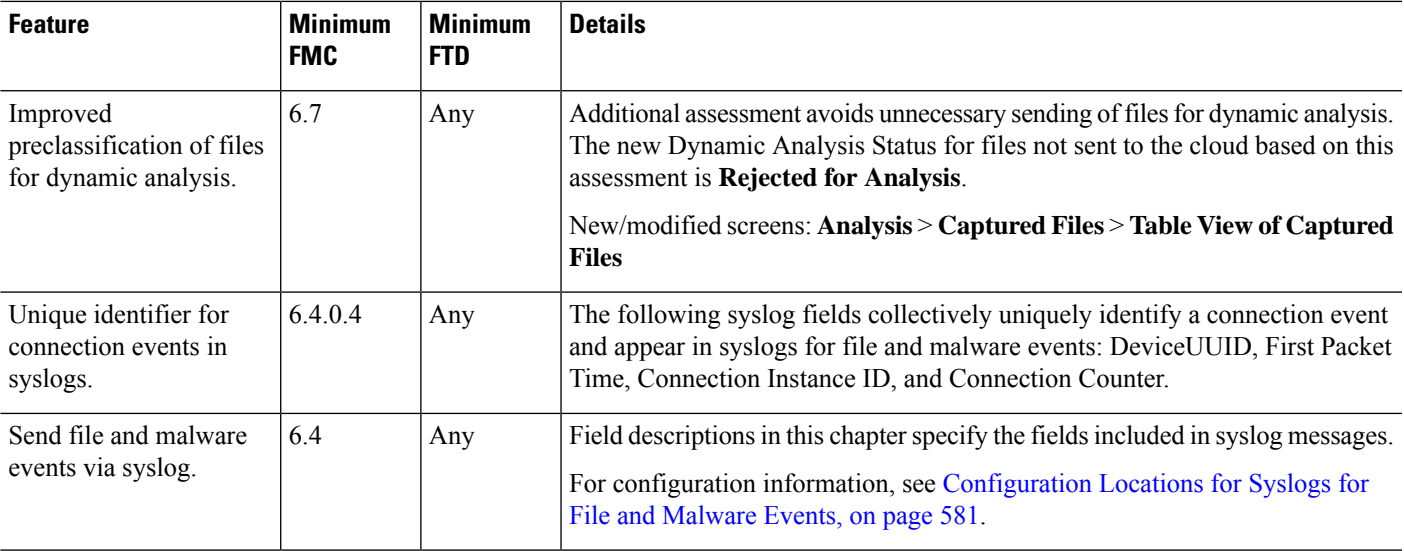

I

**History for File and Malware Events and Network File Trajectory**

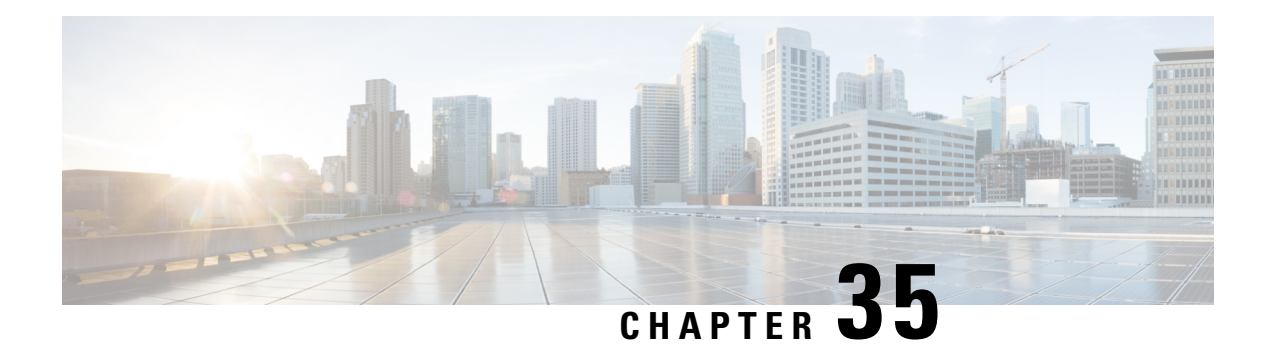

# **Host Profiles**

The following topics describe how to use host profiles:

- [Requirements](#page-832-0) and Prerequisites for Host Profiles, on page 793
- Host [Profiles,](#page-833-0) on page 794
- Basic Host [Information](#page-834-0) in the Host Profile, on page 795
- [Operating](#page-836-0) Systems in the Host Profile, on page 797
- [Servers](#page-840-0) in the Host Profile, on page 801
- Web [Applications](#page-844-0) in the Host Profile, on page 805
- Host [Protocols](#page-846-0) in the Host Profile, on page 807
- Indications of [Compromise](#page-846-1) in the Host Profile, on page 807
- VLAN Tags in the Host [Profile,](#page-847-0) on page 808
- User [History](#page-847-1) in the Host Profile, on page 808
- Host [Attributes](#page-847-2) in the Host Profile, on page 808
- Allow List [Violations](#page-851-0) in the Host Profile, on page 812
- Malware [Detections](#page-852-0) in the Host Profile, on page 813
- [Vulnerabilities](#page-853-0) in the Host Profile, on page 814
- Scan Results in the Host [Profile,](#page-856-0) on page 817
- History for Host [Profiles,](#page-857-0) on page 818

# <span id="page-832-0"></span>**Requirements and Prerequisites for Host Profiles**

### **Model Support**

Any.

# **Supported Domains**

Any

# **User Roles**

- Admin
- Security Analyst

# <span id="page-833-0"></span>**Host Profiles**

A host profile provides a complete view of all the information the system has gathered about a single host. To access a host profile:

- navigate from any network map view.
- navigate from any event view that includes the IP addresses of hosts on monitored networks.

Host profiles provide basic information about detected hosts or devices, such as the host name or MAC addresses. Depending on your licenses and system configuration, host profiles can also provide you with the following information:

- the operating system running on a host
- the servers running on a host
- the clients and web applications running on a host
- the protocols running on a host
- the indications of compromise (IOC) tags on a host
- the VLAN tags on a host
- the last twenty-four hours of user activity on your network
- the compliance allow violations associated with a host
- the most recent malware events for a host
- the vulnerabilities associated with a host
- the Nmap scan results for a host

*Host attributes* are also listed in the profile. You can use host attributes to classify hosts in ways that are important to your network environment. For example, you can:

- assign a host attribute that indicates the building where the host is located
- use the *host criticality* attribute to designate the business criticality of a given host and tailor correlation policies and alerts based on host criticality

From a host profile, you can view the existing host attributes applied to that host and modify the host attribute values.

If you use adaptive profile updates as part of a passive intrusion prevention deployment, you can tailor the way the system processes traffic so it best fits the type of operating system on the host and the servers and clients the host is running.

Optionally, you can perform an Nmap scan from the host profile to augment the server and operating system information in your host profile. The Nmap scanner actively probes the host to obtain information about the operating system and servers running on the host. The results of the scan are added to the list of operating system and server identities for the host.

#### **Related Topics**

[Viewing](#page-834-1) Host Profiles, on page 795

# **Host Profile Limitations**

# **Unavailable Hosts**

A host profile may not be available for every host on your network. Possible reasons include:

- The host was deleted from the network map because it timed out.
- You have reached your host limit.
- The host resides in a network segment that is not monitored by the network discovery policy.

### **Unavailable Information**

The information displayed in a host profile may vary according to the type of host and the information available about the host.

For example:

- If your system detects a host using a non-IP-based protocol like STP, SNAP, or IPX, the host is added to the network map as a MAC host and much less information is available than for an IP host.
- The system can add hosts to the network map from exported NetFlow records, but the available information for these hosts is limited; see Differences between NetFlow and Managed Device Data.

#### **(Deployments Running VRF) A Single IP Address May Represent Multiple Hosts**

If a host was reported by a device running VRF, a single IP address may actually represent multiple hosts. VRF can monitor multiple networks that have overlapping IP addresses, so the same IP address can exist on different networks.

# <span id="page-834-1"></span>**Viewing Host Profiles**

# **Procedure**

You have two choices:

- On any network map, drill down to the IP address of the host whose profile you want to view.
- On any event view, click **Host Profile** or **Compromised Host** next to the IP address of the host whose profile you want to view.

# <span id="page-834-0"></span>**Basic Host Information in the Host Profile**

Each host profile provides basic information about a detected host or other device.

Descriptions of each of the basic host profile fields follow.

#### **Domain**

The domain associated with the host.

# **IP Addresses**

All IP addresses (both IPv4 and IPv6) associated with the host. The system detects IP addresses associated with hosts and, where supported, groups multiple IP addresses used by the same host. IPv6 hosts often have at least two IPv6 addresses (local-only and globally routable), and may also have IPv4 addresses. IPv4-only hosts may have multiple IPv4 addresses.

The host profile lists all detected IP addresses associated with that host. Where available, routable host IP addresses also include a flag icon and country code indicating the geolocation data associated with that address.

Note that only the first three addresses are shown by default. Click **show all** to show all addresses for a host.

## **Hostname**

The fully qualified domain name of the host, if known.

## **NetBIOS Name**

The NetBIOS name of the host, if available. Microsoft Windows hosts, as well as Macintosh, Linux, or other platforms configured to use NetBIOS, can have a NetBIOS name. For example, Linux hosts configured as Samba servers have NetBIOS names.

#### **Device (Hops)**

Either:

- the reporting device for the network where the host resides, as defined in the network discovery policy, or
- the device that processed the NetFlow data that added the host to the network map

The number of network hops between the device that detected the host and the host itself follows the device name, in parentheses. If multiple devices can see the host, the reporting device is displayed in bold.

If this field is blank, either:

- the host was added to the network map by a device that is not explicitly monitoring the network where the host resides, as defined in the network discovery policy, or
- the host was added using the host input feature and has not also been detected by the system.

## **MAC Addresses (TTL)**

The host's detected MAC address or addresses and associated NIC vendors, with the NIC's hardware vendor and current time-to-live (TTL) value in parentheses.

If multiple devices detected the host, the FMC displays all MAC addresses and TTL values associated with the host, regardless of which device reported them.

If the MAC address is displayed in bold font, the MAC address is the actual/true/primary MAC address of the host, definitively tied to the IP address by detection through ARP and DHCP traffic.

MAC addresses that are not displayed in bold font are secondary addresses, which cannot be definitively associated with the IP address of the host. For example, since the Firepower device can obtain MAC addresses only for hosts on its own network segments, if traffic originates from a network segment to which the Firepower device is not directly connected, the observed MAC address (i.e. the router MAC address) will be displayed as a secondary MAC address for the host.

## **Host Type**

The type of device that the system detected: host, mobile device, jailbroken mobile device, router, bridge, NAT device, or load balancer.

The methods the system uses to distinguish network devices include:

- the analysis of Cisco Discovery Protocol (CDP) messages, which can identify network devices and their type (Cisco devices only)
- the detection of the Spanning Tree Protocol (STP), which identifies a device as a switch or bridge
- the detection of multiple hosts using the same MAC address, which identifies the MAC address as belonging to a router
- the detection of TTL value changes from the client side, or TTL values that change more frequently than a typical boot time, which identify NAT devices and load balancers
- The methods the system uses to distinguish mobile devices include:
- analysis of User-Agent strings in HTTP traffic from the mobile device's mobile browser
- monitoring of HTTP traffic of specific mobile applications

If a device is not identified as a network device or a mobile device, it is categorized as a host.

## **Last Seen**

The date and time that any of a host's IP addresses was last detected.

#### **Current User**

The user most recently logged into this host.

Note that a non-authoritative user logging into a host only registers asthe current user on the host if the existing current user is not an authoritative user.

#### **View**

Links to views of connection, discovery, malware, and intrusion event data, using the default workflow for that event type and constrained to show events related to the host; where possible, these events include all IP addresses associated with the host.

# <span id="page-836-0"></span>**Operating Systems in the Host Profile**

The system passively detects the identity of the operating system running on a host by analyzing the network and application stack in traffic generated by the host or by analyzing host data reported by the User Agent. The system also collates operating system information from other sources, such as the Nmap scanner or application data imported through the host input feature. The system considers the priority assigned to each identity source when determining which identity to use. By default, user input hasthe highest priority, followed by application or scanner sources, followed by the discovered identity.

Sometimes the system supplies a general operating system definition rather than a specific one because the traffic and other identity sources do not provide sufficient information for a more focused identity. The system collates information from the sources to use the most detailed definition possible.

Because the operating system affects the vulnerabilities list for the host and the event impact correlation for events targeting the host, you may want to manually supply more specific operating system information. In addition, you can indicate that fixes have been applied to the operating system, such as service packs and updates, and invalidate any vulnerabilities addressed by the fixes.

For example, if the system identifies a host's operating system as Microsoft Windows 2003, but you know that the host is actually running Microsoft Windows XP Professional with Service Pack 2, you can set the operating system identity accordingly. Setting a more specific operating system identity refines the list of vulnerabilities for the host, so your impact correlation for that host is more focused and accurate.

If the system detects operating system information for a host and that information conflicts with a current operating system identity that was supplied by an active source, an identity conflict occurs. When an identity conflict is in effect, the system uses both identities for vulnerabilities and impact correlation.

You can configure the network discovery policy to add discovery data to the network map for hosts monitored by NetFlow exporters. However, there is no operating system data available for these hosts, unless you set the use the host input feature to set the operating system identity.

If a host is running an operating system that violates a compliance allow list in an activated network discovery policy, the FMC marks the operating system information with the allow list **Violation**. In addition, if a jailbroken mobile device violates an active allow list, the icon appears next to the operating system for the device.

You can set a custom display string for the host's operating system identity. That display string is then used in the host profile.

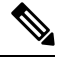

Changing the operating system information for a host may change its compliance with a compliance allow list. **Note**

In the host profile for a network device, the label for the Operating Systems section changes to Systems and an additional Hardware column appears. If a value for a hardware platform is listed under Systems, that system represents a mobile device or devices detected behind the network device. Note that mobile devices may or may not have hardware platform information, but hardware platform information is never detected forsystems that are not mobile devices.

Descriptions of the operating system information fields displayed in the host profile follow.

### **Hardware**

The hardware platform for a mobile device.

# **OS Vendor/Vendor**

The operating system vendor.

#### **OS Product/Product**

One of the following values:

- the operating system determined most likely to be running on the host, based on the identity data collected from all sources
- Pending if the system has not yet identified an operating system and no other identity data is available

• unknown if the system cannot identify the operating system and no other identity data is available for the operating system

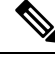

**Note** If the host's operating system is not one the system is capable of detecting, see .

## **OS Version/Version**

The operating system version. If a host is a jailbroken mobile device, Jailbroken is indicated in parentheses after the version.

### **Source**

One of the following values:

- User: user\_name
- Application: app\_name
- Scanner: scanner type (Nmap or other scanner)
- Firepower

The system may reconcile data from multiple sources to determine the identity of an operating system.

# **Viewing Operating System Identities**

You can view the specific operating system identities discovered or added for a host. The system uses source prioritization to determine the current identity for the host. In the list of identities, the current identity is highlighted by boldface text.

Note that the **View** is only available if multiple operating system identities exist for the host.

#### **Procedure**

- **Step 1** Click **View** in the **Operating System** or **Operating System Conflicts** section of a host profile.
- **Step 2** View the information described in [Operating](#page-836-0) Systems in the Host Profile, on page 797.
- **Step 3** Optionally, click **Delete** ( $\blacksquare$ ) next to any operating system identity.

**Note** You cannot delete Cisco-detected operating system identities.

This system removes the identity from the Operating System Identity Information pop-up window and, if applicable, updates the current identity for the operating system in the host profile.

# **Setting the Current Operating System Identity**

You can set the current operating system identity for a host using the web interface. Setting the identity through the web interface overrides all other identity sources so that identity is used for vulnerability assessment and impact correlation. However, if the system detects a conflicting operating system identity for the host after you edit the operating system, an operating system conflict occurs. Both operating systems are then considered current until you resolve the conflict.

### **Procedure**

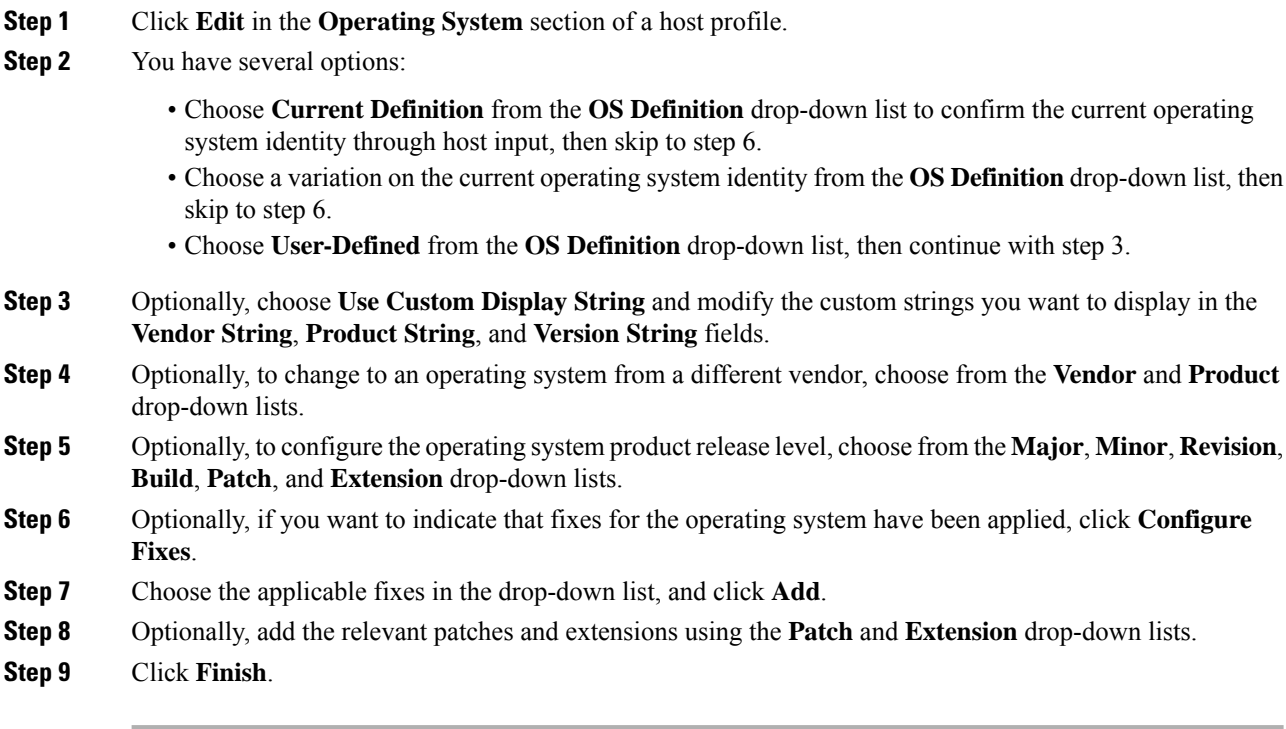

# **Related Topics**

[Operating](#page-839-0) System Identity Conflicts, on page 800

# <span id="page-839-0"></span>**Operating System Identity Conflicts**

An operating system identity conflict occurs when a new identity detected by the system conflicts with the current identity, if that identity was provided by an active source, such as a scanner, application, or user.

The list of operating system identities in conflict displays in bold in the host profile.

You can resolve an identity conflict and set the current operating system identity for a host through the system web interface. Setting the identity through the web interface overrides all other identity sources so that identity is used for vulnerability assessment and impact correlation.

# **Making a Conflicting Operating System Identity Current**

## **Procedure**

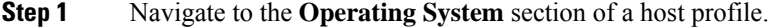

**Step 2** You have two choices:

Ш

- Click **Make Current** next to the operating system identity you want to set as the operating system for the host.
- If the identity that you *do not* want asthe current identity came from an active source, delete the unwanted identity.

# **Resolving an Operating System Identity Conflict**

# **Procedure**

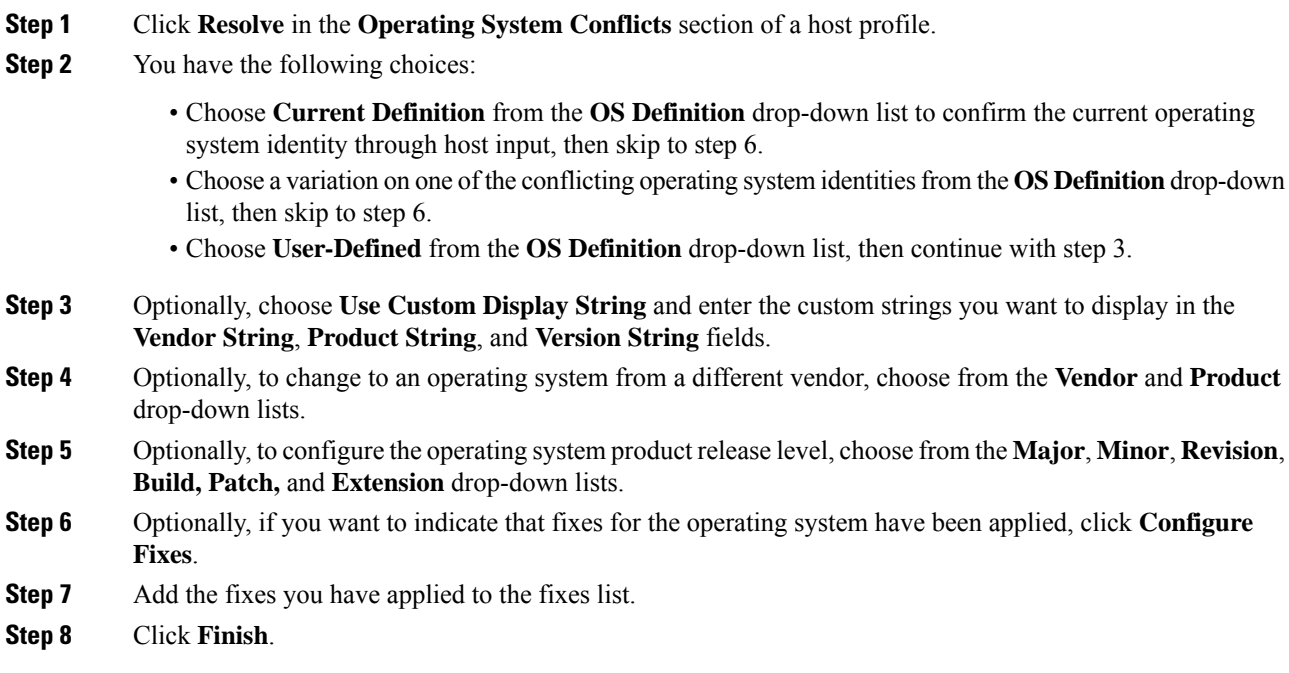

# <span id="page-840-0"></span>**Servers in the Host Profile**

The Servers Section of the host profile lists servers either detected on hosts on your monitored network, added from exported NetFlow records, or added through an active source like a scanner or the host input feature.

The list can include up to 100 servers per host. After that limit is reached, new server information from any source, whether active or passive, is discarded until you delete a server from the host or a server times out.

If you scan a host using Nmap, Nmap adds the results of previously undetected servers running on open TCP ports to the Servers list. If you perform an Nmap scan or import Nmap results, an expandable Scan Results section also appears in the host profile, listing the server information detected on the host by the Nmap scan. In addition, if the host is deleted from the network map, the Nmap scan results for that server for the host are discarded.

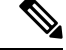

**Note**

The system can add hosts to the network map from exported NetFlow records, but the available information for these hosts is limited; see Differences between NetFlow and Managed Device Data.

The process for working with servers in the host profile differs depending on how you access the profile:

- If you access the host profile by drilling down through the network map, the details for that server appear with the server name highlighted in bold. If you want to view the details for any other server on the host, click **View**  $\left($   $\bullet\right)$  next to that server name.
- If you access the host profile in any other way, expand the Servers section and click **View** ( $\bullet$ ) next to the server whose details you want to see.

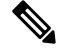

If the host is running a server that violates a compliance allow list in an activated correlation policy, the FMC marks the non-compliant server with the allow list **Violation**. **Note**

Descriptions of the columns in the Servers list follow.

# **Protocol**

The name of the protocol the server uses.

# **Port**

The port where the server runs.

#### **Application Protocol**

One of:

- the name of the application protocol
- pending if the system cannot positively or negatively identify the application protocol for one of several reasons
- unknown if the system cannot identify the application protocol based on known application protocol fingerprints, or if the server was added through host input by adding a vulnerability with port information without adding a corresponding server

When you hover the mouse on an application protocol name, the tags display.

## **Vendor and Version**

The vendor and version identified by the system, Nmap, or another active source, or acquired via the host input feature. The field is blank if none of the available sources provides an identification.

# **Server Details in the Host Profile**

The FMC lists up to 16 passively detected identities per server. Passive detection sources include network discovery data and NetFlow records. A server can have multiple passive identitiesif the system detects multiple vendors or versions of that server. For example, a load balancer between your managed device and your web server farm may cause your system to identify multiple passive identities for HTTP if your web servers are not running the same version of the server software. Note that the FMC does not limit the number of server identities from active sources such as user input, scanners, or other applications.

The FMC displays the current identity in bold. The system uses the current identity of a server for multiple purposes, including assigning vulnerabilities to a host, impact assessment, evaluating correlation rules written against host profile qualifications and compliance allow lists, and so on.

The server detail may also display updated sub-server information known about the selected server.

The server detail may also display the server banner, which appears below the server details when you view a server from the host profile. Server banners provide additional information about a server that may help you identify the server. The system cannot identify or detect a misidentified server when an attacker purposely alters the server banner string. The server banner displays the first 256 bytes of the first packet detected for the server. It is collected only once, the first time the server is detected by the system. Banner content is listed in two columns, with a hexadecimal representation on the left and a corresponding ASCII representation on the right.

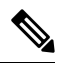

To view server banners, you must enable the **Capture Banners** check box in the network discovery policy. This option is disabled by default. **Note**

The server details section of the host profile includes the following information:

#### **Protocol**

The name of the protocol the server uses.

## **Port**

The port where the server runs.

#### **Hits**

The number of times the server was detected by a managed device or an Nmap scanner. The number of hits is 0 for servers imported through host input, unless the system detects traffic for that server.

## **Last Used**

The time and date the server was last detected. The last used time for host input data reflects the initial data import time unless the system detects new traffic for that server. Scanner and application data imported through the host input feature times out according to settings in the FMC configuration, but user input through the FMC web interface does not time out.

#### **Application Protocol**

The name of the application protocol used by the server, if known.

### **Vendor**

The server vendor. This field does not appear if the vendor is unknown.

#### **Version**

The server version. This field does not appear if the version is unknown.

### **Source**

One of the following values:

- User: user\_name
- Application: app\_name
- Scanner: scanner\_type (Nmap or other scanner)
- Firepower, Firepower Port Match, or Firepower Pattern Match for applications detected by the system
- NetFlow for servers added to the network map from NetFlow records

The system may reconcile data from multiple sources to determine the identity of a server.

# **Viewing Server Details**

#### **Procedure**

In a host profile, click  $View$  ( $\bullet$ ) next to a server in the **Servers** section.

# **Editing Server Identities**

You can manually update the identity settings for a server on a host and configure any fixes that you have applied to the host to remove the vulnerabilities addressed by the fixes. You can also delete server identities.

Deleting an identity does not delete the server, even if you delete the only identity. Deleting an identity does remove the identity from the Server Detail pop-up window and, if applicable, updates the current identity for the server in the host profile.

You cannot edit or delete server identities added by a Cisco-managed device.

# **Procedure**

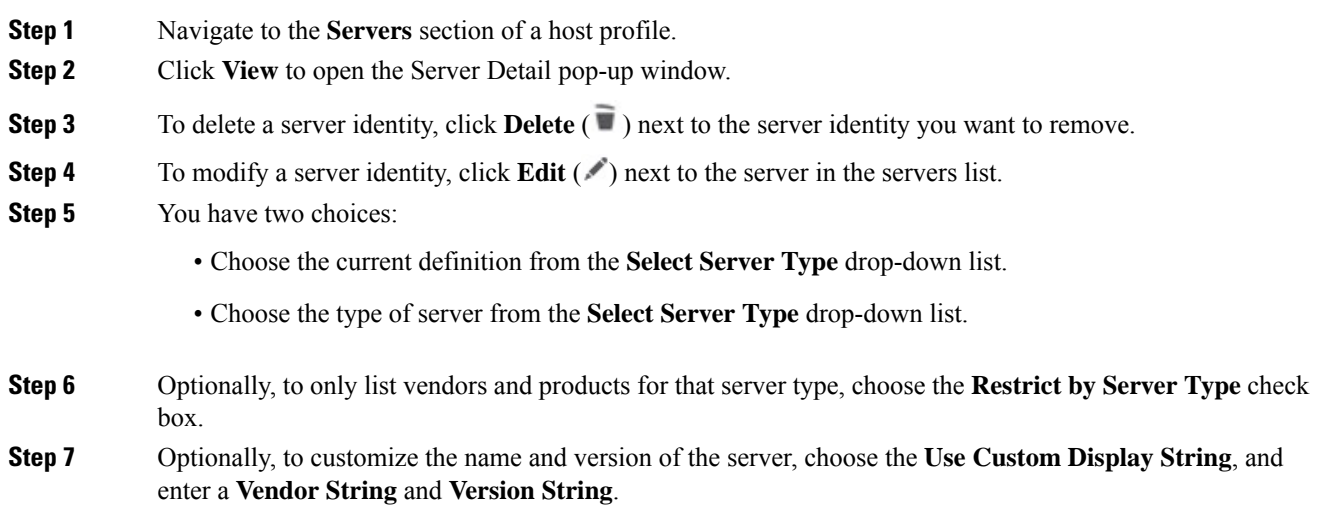

П

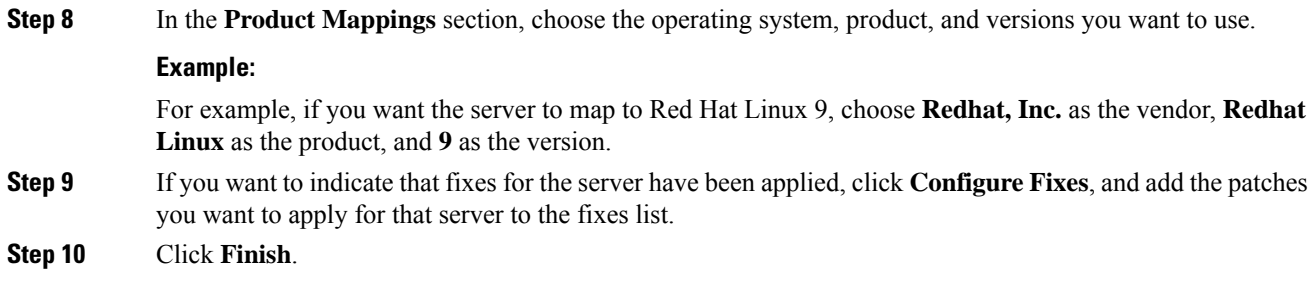

# **Resolving Server Identity Conflicts**

A server identity conflict occurs when an active source, such as an application or scanner, adds identity data for a server to a host, after which the system detects traffic for that port that indicates a conflicting server identity.

# **Procedure**

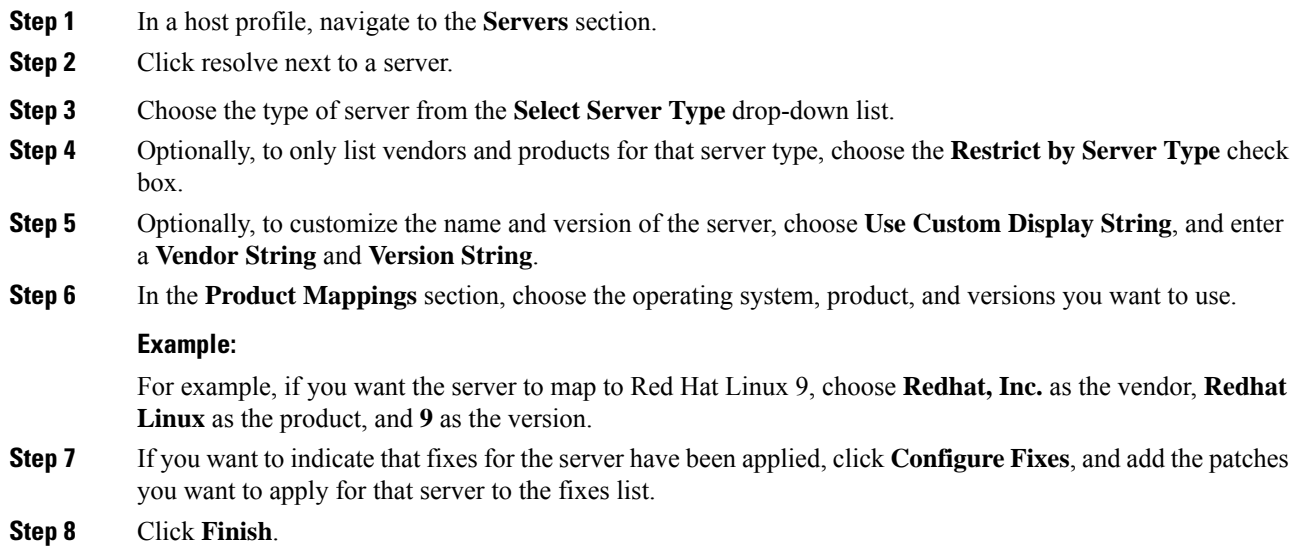

# <span id="page-844-0"></span>**Web Applications in the Host Profile**

The Web Application section of the host profile displays the clients and web applications that the system identifies as running on the hosts on your network. The system can identify client and web application information from both passive and active detection sources, although the information for hosts added from NetFlow records is limited.

Details in this section include the product and version of the detected applications on a host, any available client or web application information, and the time that the application was last detected in use.

The section lists up to 16 clients running on the host. After that limit is reached, new client information from any source, whether active or passive, is discarded until you delete a client application from the host or the system deletes the client from the host profile due to inactivity (the client times out).

Additionally, for each detected web browser, the system displays the first 100 web applications accessed. After that limit is reached, new web applications associated with that browser from any source, whether active or passive, are discarded until either:

- the web browser client application times out, or
- you delete application information associated with a web application from the host profile

If the host is running an application that violates a compliance allow list in an activated correlation policy, the FMC marks the non-compliant application with the allow list **Violation**.

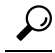

**Tip**

To analyze the connection events associated with a particular application on the host, click **Logging** ( $\equiv$ ) next to the application. The first page of your preferred workflow for connection events appears, showing connection events constrained by the type, product, and version of the application, as well as the IPaddress(es) of the host. If you do not have a preferred workflow for connection events, you must select one.

Descriptions of the application information that appears in a host profile follow.

### **Application Protocol**

Displays the application protocol used by the application (HTTP browser, DNS client, and so on).

## **Client**

Client information derived from payload if identified by the system, captured by Nmap, or acquired via the host input feature. The field is blank if none of the available sources provides an identification.

### **Version**

Displays the version of the client.

### **Web Application**

For web browsers, the content detected by the system in the http traffic. Web application information indicates the specific type of content (for example, WMV or QuickTime) identified by the system, captured by Nmap, or acquired via the host input feature. The field is blank if none of the available sources provides an identification.

# **Deleting Web Applications from the Host Profile**

You can delete an application from a host profile to remove applications that you know are not running on the host. Note that deleting an application from a host may bring the host into compliance with a compliance allow list.

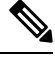

**Note** If the system detects the application again, it re-adds it to the network map and the host profile.

П

# **Procedure**

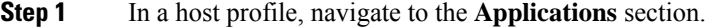

**Step 2** Click **Delete** ( $\blacksquare$ ) next to the application you want to delete.

# <span id="page-846-0"></span>**Host Protocols in the Host Profile**

Each host profile contains information about the protocols detected in the network traffic associated with the host. This information includes:

#### **Protocol**

The name of a protocol used by the host.

## **Layer**

The network layer where the protocol runs (Network Or Transport).

If a protocol displaying in the host profile violates a compliance allow list in an activated correlation policy, the FMC marks the non-compliant protocol with the allow list **violation**.

If the host profile lists protocols that you know are not running on the host, you can delete those protocols. Deleting a protocol from a host may bring the host into compliance with a compliance allow list.

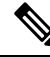

**Note** If the system detects the protocol again, it re-adds it to the network map and the host profile.

# **Deleting a Protocol From the Host Profile**

#### **Procedure**

- **Step 1** Navigate to the **Protocols** section of a host profile.
- <span id="page-846-1"></span>**Step 2** Click **Delete** ( $\blacksquare$ ) next to the protocol you want to delete.

# **Indications of Compromise in the Host Profile**

The system correlates various types of data (intrusion events, Security Intelligence, connection events, and file or malware events) to determine whether a host on your monitored network is likely to be compromised by malicious means. Certain combinations and frequencies of event data trigger indications of compromise (IOC) tags on affected hosts.

The Indications of Compromise section of the host profile displays all indication of compromise tags for a host.

To configure the system to tag indications of compromise, see *Enabling Indications of Compromise Rules* in the Firepower Management Center Device [Configuration](http://www.cisco.com/go/firepower-config) Guide.

For more information about working with indications of compromise, see Indications of [Compromise](#page-880-0) Data, on [page](#page-880-0) 841 and the subtopics under that topic.

# <span id="page-847-0"></span>**VLAN Tags in the Host Profile**

The VLAN Tag section of the host profile appears if the host is a member of a Virtual LAN (VLAN).

Physical network equipment often uses VLANs to create logical network segments from different network blocks. The system detects 802.1q VLAN tags and displays the following information for each:

- **VLAN ID** identifies the VLAN where the host is a member. This can be any integer between zero and 4095 for 802.1q VLANs.
- **Type** identifies the encapsulated packet containing the VLAN tag, which can be either Ethernet or Token Ring.
- **Priority** identifies the priority in the VLAN tag, which can be any integer from zero to 7, where 7 is the highest priority.

If VLAN tags are nested within the packet, the system processes and the FMC displays the innermost VLAN tag. The system collects and displays VLAN tag information only for MAC addresses that it identifies through ARP and DHCP traffic.

VLAN tag information can be useful, for example, if you have a VLAN composed entirely of printers and the system detects a Microsoft Windows 2000 operating system in that VLAN. VLAN information also helps the system generate more accurate network maps.

# <span id="page-847-1"></span>**User History in the Host Profile**

The user history portion of the host profile provides a graphic representation of the last twenty-four hours of user activity. A typical user logs off in the evening and may share the host resource with another user. Periodic login requests, such as those made to check email, are indicated by short regular bars. A list of user identities is provided with bar graphsto indicate when the user login was detected. Note that for non-authoritative logins, the bar graph is gray.

Note that the system does associate a non-authoritative user login to a host with an IP address of that host, so the user does appear in the host's user history. However, if an authoritative user login is detected for the same host, the user associated with the authoritative user login takes over the association with the host IP address, and new non-authoritative user logins do not disrupt that user association with the host IP address. If you configure capture of failed logins in the network discovery policy, the list includes users that failed to log into the host.

# <span id="page-847-2"></span>**Host Attributes in the Host Profile**

You can use *host attributes* to classify hosts in ways that are important to your network environment. Three types of attributes are present in the system:

• *predefined host attributes*

- *compliance allow list host attributes*
- *user-defined host attributes*

After you set a predefined host attribute or create a user-defined host attribute, you must assign a host attribute value.

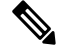

```
Note
```
Host attributes can be defined at any domain level. You can assign host attributes created in current and ancestor domains.

# **Predefined Host Attributes**

The FMC provides two predefined host attributes:

# **Host Criticality**

Use this attribute to designate the business criticality of a given host and to tailor correlation responses to host criticality. For example, if you consider your organization's mail servers more critical to your business than a typical user workstation, you can assign a value of High to your mail servers and other business-critical devices and Medium or Low to other hosts. You can then create a correlation policy that launches different alerts based on the criticality of an affected host.

#### **Notes**

Use this host-specific attribute to record information about the host that you want other analysts to view. For example, if you have a computer on the network that has an older, unpatched version of an operating system that you use for testing, you can use the Notes feature to indicate that the system is intentionally unpatched.

# **Allow List Host Attributes**

Each compliance allow list that you create automatically creates a host attribute with the same name as the allow list. Possible values for allow list host attributes are:

- Compliant Identifies hosts that are compliant with the allow list.
- Non-Compliant Identifies hosts that violate the allow list.
- Not Evaluated Identifies hosts that are not valid targets of the allow list or have not been evaluated for any reason.

You cannot edit the value of an allow list host attribute or delete an allow list host attribute.

# <span id="page-848-0"></span>**User-Defined Host Attributes**

If you want to identify hosts using criteria that differs from those used in the predefined host attributes or compliance allow list host attributes, you can create user-defined host attributes. For example, you can:

• Assign physical location identifiers to hosts, such as a facility code, city, or room number.

- Assign a Responsible Party Identifier that indicates which system administrator is responsible for a given host. You can then craft correlation rules and policies to send alerts to the correct system administrator when problems related to a host are detected.
- Automatically assign values to hosts from a predefined list based on the hosts' IP addresses. This feature can be useful to assign values to new hosts when they appear on your network for the first time.

User-defined host attributes appear in the host profile page, where you can assign values on a per-host basis. You can also:

- Use the attributes in correlation policies and searches.
- View the attributes on the host attribute table view of events and generate reports based on them.

User-defined host attributes can be one of the following types:

#### **Text**

Allows you to manually assign a text string to a host.

## **Integer**

Allows you to specify the first and last number of a range of positive integers, then manually assign one of these numbers to a host.

### **List**

Allows you to create a list of string values, then manually assign one of the values to a host. You can also automatically assign values to hosts based on the host's IP addresses.

If you auto-assign values based on one IP address of a host with multiple IP addresses, those values will apply across all addresses associated with that host. Keep thisin mind when you view the Host Attributes table.

When automatically assigning list values, consider using network objects rather than literal IP addresses. This approach can improve maintainability, particularly in a multidomain deployment where using override-enabled objects allows descendant domain administrators to tailor ancestor configurations to their local environments. In a multidomain deployment, be careful when defining auto-assigned lists at ancestor domain levels to avoid matching unintended hosts when the descendant domains use overlapping IP addresses.

# **URL**

Allows you to manually assign a URL value to a host.

Deleting a user-defined host attribute removes it from every host profile where it is used.

# **Creating Text- or URL-Based Host Attributes**

# **Procedure**

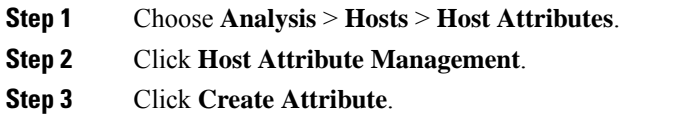

**Step 4** Enter a **Name**.

**Step 5** Choose the **Type** of attribute that you want to create as described in [User-Defined](#page-848-0) Host Attributes, on page [809](#page-848-0)

**Step 6** Click **Save**.

# **Creating Integer-Based Host Attributes**

When you define an integer-based host attribute, you must specify the range of numbers that the attribute accepts.

# **Procedure**

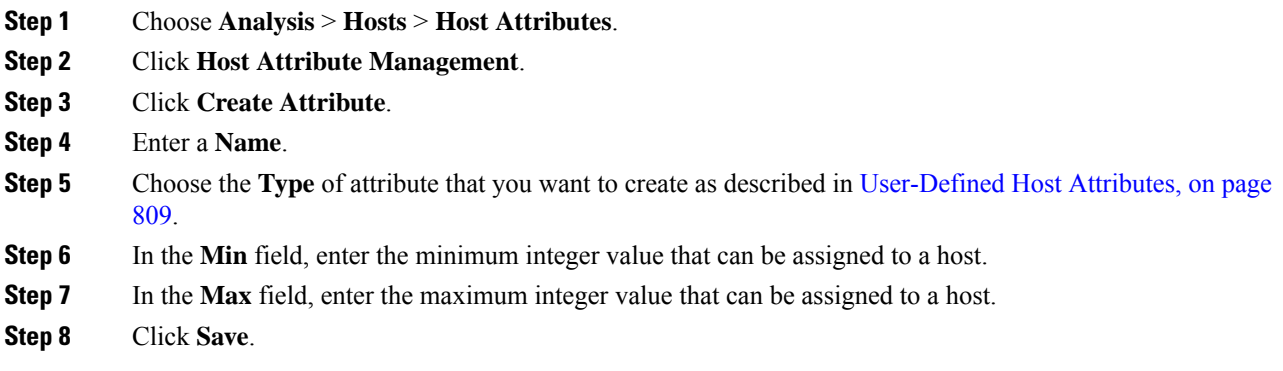

# **Creating List-Based Host Attributes**

When you define a list-based host attribute, you must supply each of the values for the list. These values can contain alphanumeric characters, spaces, and symbols.

# **Procedure**

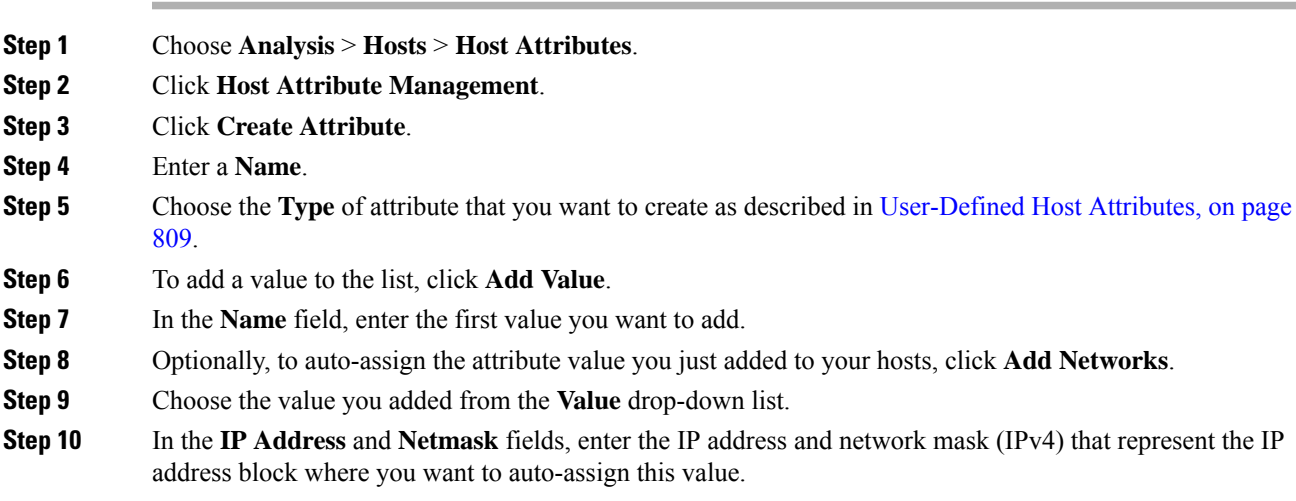

**Step 11** Repeat steps 6 through 10 to add additional values to the list and assign them automatically to new hosts that fall within an IP address block. **Step 12** Click **Save**.

# **Setting Host Attribute Values**

You can set values for predefined and user-defined host attributes. You cannot set values for compliance allow list host attributes generated by the system.

## **Procedure**

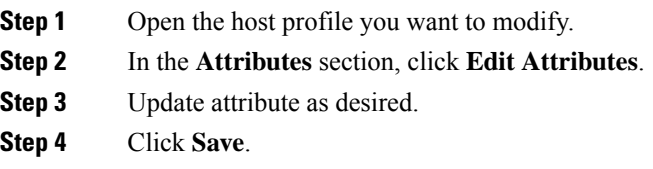

# <span id="page-851-0"></span>**Allow List Violations in the Host Profile**

A *compliance allow list* (or *allow list*) is a set of criteria that allows you to specify the operating systems, application protocols, clients, web applications, and protocols that are allowed to run on a specific subnet.

If you add an allow list to an active correlation policy, when the system detects that a host is violating the allow list, the FMC logs an allow list event—which is a special kind of correlation event— to the database. Each of these allow list events is associated with an *allow list violation*, which indicates how and why a particular host is violating the allow list. If a host violates one or more allow lists, you can view these violations in its host profile in two ways.

First, the host profile lists all of the individual allow list violations associated with the host.

Descriptions of the allow list violation information in the host profile follow.

#### **Type**

The type of the violation, that is, whether the violation occurred as a result of a non-compliant operating system, application, server, or protocol.

### **Reason**

The specific reason for the violation. For example, if you have an allow list that allows only Microsoft Windows hosts, the host profile displays the current operating system running on the host (such as Linux Linux 2.4, 2.6)

#### **Allow List**

The name of the allow list associated with the violation.

Second, in the sections associated with operating systems, applications, protocols, and servers, theFMC marks non-compliant elements with the allow list **Violation**. For example, for an allow list that allows only Microsoft Windows hosts, the host profile displays the allow list violation icon next to the operating system information for that host.

**Note** You can use a host's profile to create a shared host profile for compliance allow lists.

# **Creating Shared Allow List Host Profiles**

Shared host profiles for compliance allow lists specify which operating systems, application protocols, clients, web applications, and protocols are allowed to run on target hosts across multiple allow lists. That is, if you create multiple allow lists but want to use the same host profile to evaluate hostsrunning a particular operating system across the allow lists, use a shared host profile.

You can use a host profile of any host with a known IP address to create a shared host profile that your compliance allow lists can use. However, note that you cannot create a shared host profile based on an individual host's host profile if the system has not yet identified the operating system of the host.

# **Procedure**

**Step 1** In a host profile, click **Generate Allow List Profile**.

**Step 2** Modify and save the shared host profile according to your specific needs.

### **Related Topics**

[Building](#page-935-0) Allow List Host Profiles, on page 896

# <span id="page-852-0"></span>**Malware Detections in the Host Profile**

The Most Recent Malware Detections section lists the most recent malware events where the host sent or received a malware file, up to 100 events. The host profile lists both network-based malware events (those generated by AMP for Networks) and endpoint-based malware events (those generated by AMP for Endpoints).

If the host is involved in a file event where the file is then retrospectively identified as malware, the original events where the file was transmitted appear in the malware detections list after the malware identification occurs. When a file identified as malware isretrospectively determined not to be malware, the malware events related to that file no longer appear in the list. For example, if a file has a disposition of Malware and that disposition changes to Clean, the event for that file is removed from the malware detections list on the host profile.

When viewing malware detections in the host profile, you can view malware events for that host by clicking the **Malware**.

Description of the columns in the Most Recent Malware Detections sections of the host profile follow.

# **Time**

The date and time the event was generated.

For an event where the file was retrospectively identified as malware, note that this is the time of the original event, not the time when the malware was identified.

### **Host Role**

The host's role in the transmission of detected malware, either sender or receiver. Note that for malware events generated by AMP for Endpoints ("endpoint-based malware events"), the host is always the receiver.

#### **Threat Name**

The name of the detected malware.

# **File Name**

The name of the malware file.

## **File Type**

The type of file; for example, PDF or MSEXE.

# <span id="page-853-0"></span>**Vulnerabilities in the Host Profile**

The Vulnerabilities sections of the host profile list the vulnerabilities that affect that host. These vulnerabilities are based on the operating system, servers, and applications that the system detected on the host.

If there is an identity conflict for either the identity of the host's operating system or one of the application protocols on the host, the system lists vulnerabilities for both identities until the conflict is resolved.

Because no operating system information is available for hosts added to the network map from NetFlow data, the system cannot assign Vulnerable (impact level 1: red) impact levels for intrusion events involving those hosts. In such cases, use the host input feature to manually set the operating system identity for the hosts.

Server vendor and version information is often not included in traffic. By default, the system does not map the associated vulnerabilities for the sending and receiving hosts of such traffic. However, you can configure the system to map vulnerabilities for specific application protocols that do not have vendor or version information.

If you use the host input feature to add third-party vulnerability information for the hosts on your network, additional Vulnerabilities sections appear. For example, if you import vulnerabilities from a QualysGuard Scanner, host profiles on your include a QualysGuard Vulnerabilities section. For third-party vulnerabilities, the information in the corresponding Vulnerabilities section in the host profile is limited to the information that you provided when you imported the vulnerability data using the host input feature.

You can associate third-party vulnerabilities with operating systems and application protocols, but not clients. For information on importing third-party vulnerabilities, see the *Firepower System Host Input API Guide*.

Descriptions of the columns in the Vulnerabilities sections of the host profile follow.

## **Name**

The name of the vulnerability.

Ш

# **Remote**

Indicates whether the vulnerability can be remotely exploited. If this column is blank, the vulnerability definition does not include this information.

### **Component**

The name of the operating system, application protocol, or client associated with the vulnerability.

#### **Port**

A port number, if the vulnerability is associated with an application protocol running on a specific port.

#### **Related Topics**

[Vulnerability](#page-892-0) Data Fields, on page 853 [Vulnerability](#page-894-0) Deactivation, on page 855

# **Downloading Patches for Vulnerabilities**

You can download patches to mitigate the vulnerabilities discovered on the hosts on your network.

### **Procedure**

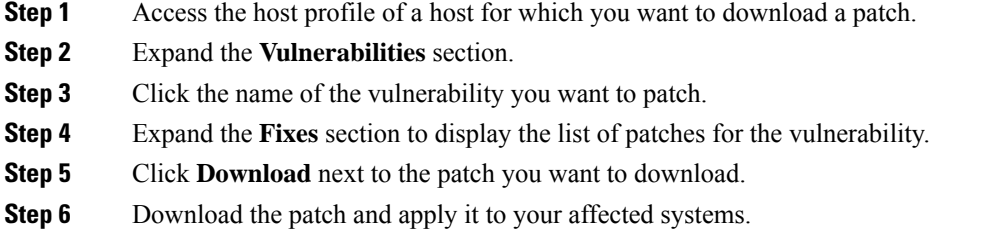

# <span id="page-854-0"></span>**Deactivating Vulnerabilities for Individual Hosts**

You can use the host vulnerability editor to deactivate vulnerabilities on a host-by-host basis. When you deactivate a vulnerability for a host, it is still used for impact correlations for that host, but the impact level is automatically reduced one level.

# **Procedure**

- **Step 1** Navigate to the **Vulnerabilities** section of a host profile.
- **Step 2** Click **Edit Vulnerabilities**.
- **Step 3** Choose the vulnerability from the **Valid Vulnerabilities** list, and click the down arrow to move it to the **Invalid Vulnerabilities** list.
	- You can click and drag to choose multiple adjacent vulnerabilities; you can also double-click any vulnerability to move it from list to list. **Tip**

**Step 4** Click **Save**.

### **What to do next**

• Optionally, activate the vulnerability for the host by moving it from the **Invalid Vulnerabilities** list to the **Valid Vulnerabilities** list.

## **Related Topics**

Deactivating Individual [Vulnerabilities](#page-855-0), on page 816 Deactivating Multiple [Vulnerabilities,](#page-895-0) on page 856

# <span id="page-855-0"></span>**Deactivating Individual Vulnerabilities**

If you deactivate a vulnerability in a host profile, it deactivates it for all hosts in your network map. However, you can reactivate it at any time.

In a multidomain deployment, deactivating a vulnerability in an ancestor domain deactivatesit in all descendant domains. Leaf domains can activate or deactivate a vulnerability for their devicesif the vulnerability is activated in the ancestor domain.

### **Procedure**

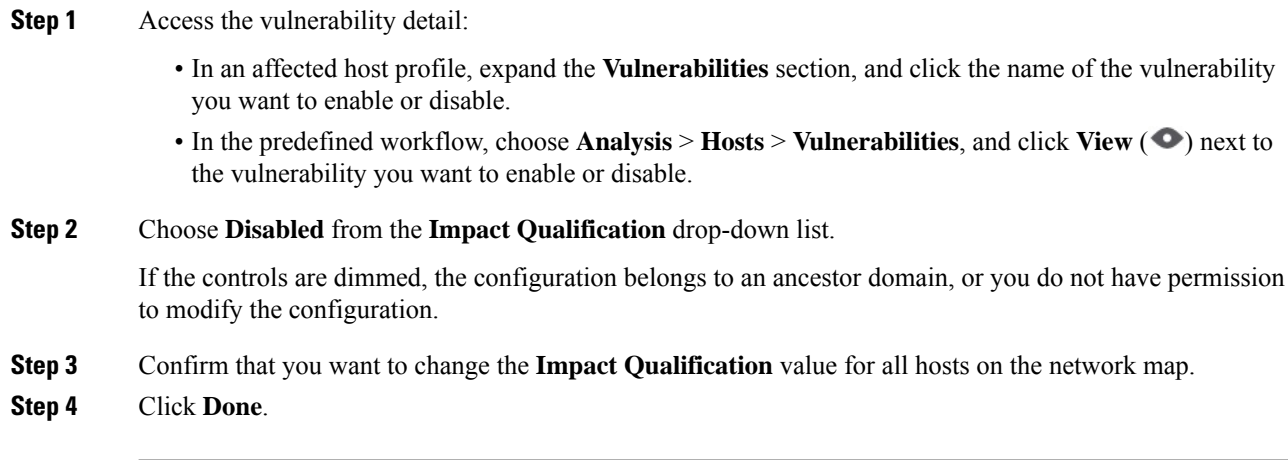

## **What to do next**

• Optionally, activate the vulnerability by choosing **Enabled** from the **Impact Qualification** drop-down list while performing the steps above.

## **Related Topics**

Deactivating [Vulnerabilities](#page-854-0) for Individual Hosts, on page 815 Deactivating Multiple [Vulnerabilities,](#page-895-0) on page 856 [Operating](#page-839-0) System Identity Conflicts, on page 800

# <span id="page-856-0"></span>**Scan Results in the Host Profile**

When you scan a host using Nmap, or when you import results from an Nmap scan, those results appear in the host profile for any hosts included in the scan.

The information that Nmap collects about the host operating system and any serversrunning on open unfiltered ports is added directly into the Operating System and Servers sections of the host profile, respectively. In addition, Nmap adds a list of the scan results for that host in the Scan Results section. Note that the scan must find open ports on the host for Scan Results section to appear in the profile.

Each result indicates the source of the information, the number and type of the scanned port, the name of the server running on the port, and any additional information detected by Nmap, such as the state of the port or the vendor name for the server. If you scan for UDP ports, servers detected on those ports only appear in the Scan Results section.

Note that you can run an Nmap scan from the host profile.

# **Scanning a Host from the Host Profile**

You can perform a Nmap scan against a host from the host profile. After the scan completes, server and operating system information for that host are updated in the host profile. Any additional scan results are added to the Scan Results section of the host profile.

# $\sqrt{N}$

**Caution**

Nmap-supplied server and operating system data remains static until you run another Nmap scan or override it with higher priority host input. If you plan to scan a host using Nmap, regularly schedule scans.

# **Before you begin**

• Add an Nmap scan instance; see the *Host Identity Sources* chapter in the Firepower [Management](http://www.cisco.com/go/firepower-config) Center Device [Configuration](http://www.cisco.com/go/firepower-config) Guide.

# **Procedure**

- **Step 1** In the host profile, click **Scan Host**.
- **Step 2** Click **Scan** next to the scan remediation you want to use to scan the host.

The system scans the host and adds the results to the host profile.

### **Related Topics**

Nmap Scan [Automation,](#page-486-0) on page 447

I

# <span id="page-857-0"></span>**History for Host Profiles**

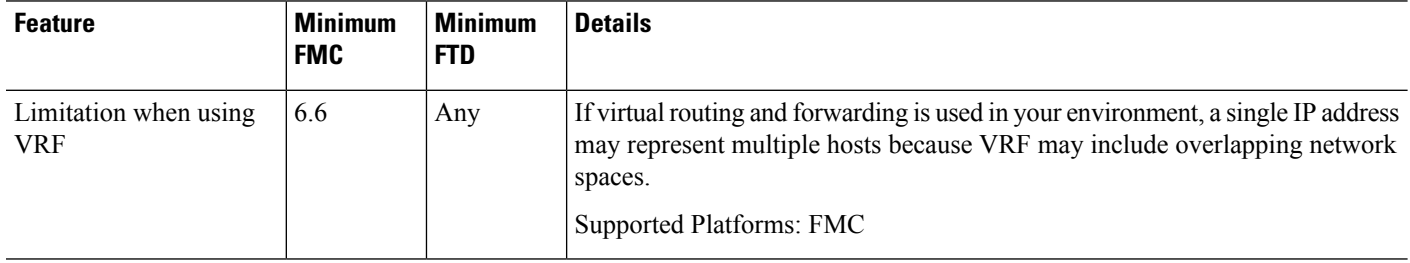

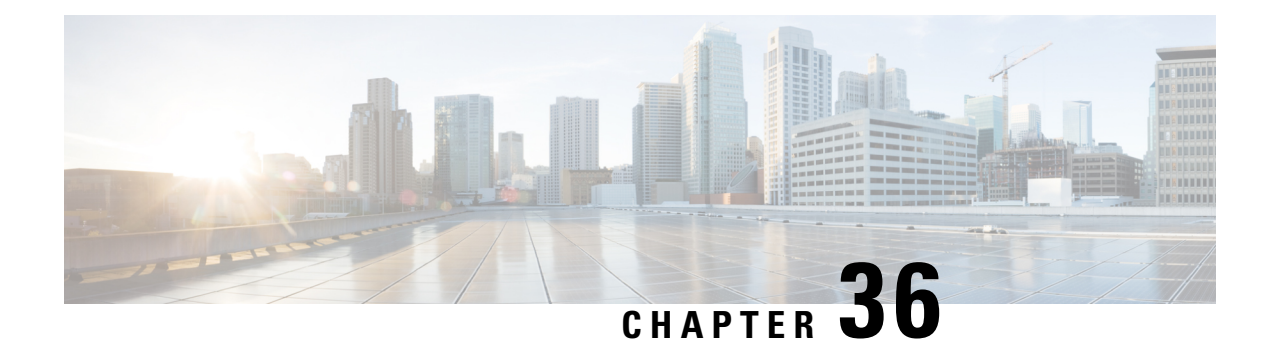

# **Discovery Events**

The following topics describe how to work with discovery events:

- [Requirements](#page-858-0) and Prerequisites for Discovery Events, on page 819
- Discovery and Identity Data in [Discovery](#page-858-1) Events, on page 819
- Viewing [Discovery](#page-859-0) Event Statistics, on page 820
- Viewing Discovery [Performance](#page-862-0) Graphs, on page 823
- Using Discovery and Identity [Workflows,](#page-863-0) on page 824
- History for Working with [Discovery](#page-912-0) Events, on page 873

# <span id="page-858-0"></span>**Requirements and Prerequisites for Discovery Events**

### **Model Support**

Any.

#### **Supported Domains**

Any

# **User Roles**

- Admin
- Security Analyst

# <span id="page-858-1"></span>**Discovery and Identity Data in Discovery Events**

The system generates tables of events that represent the changes detected in your monitored network. You can use these tables to review the user activity on your network and determine how to respond. The *network discovery* and *identity* policies specify the kinds of data you want to collect, the network segments you want to monitor, and the specific hardware interfaces you want to use to do it.

You can use discovery and identity event tables to identify threats associated with hosts, applications, and users on your network. The system provides a set of predefined workflows that you can use to analyze the events that your system generates. You can also create custom workflows that display only the information that matches your specific needs.

To collect and store network discovery and identity data for analysis, you must configure network discovery and identity policies. After you configure an identity policy, you must invoke it in your access control policy and deploy it to the devices you want to use to monitor traffic.

Your network discovery policy provides host, application, and non-authoritative user data. Your identity policy provides authoritative user data.

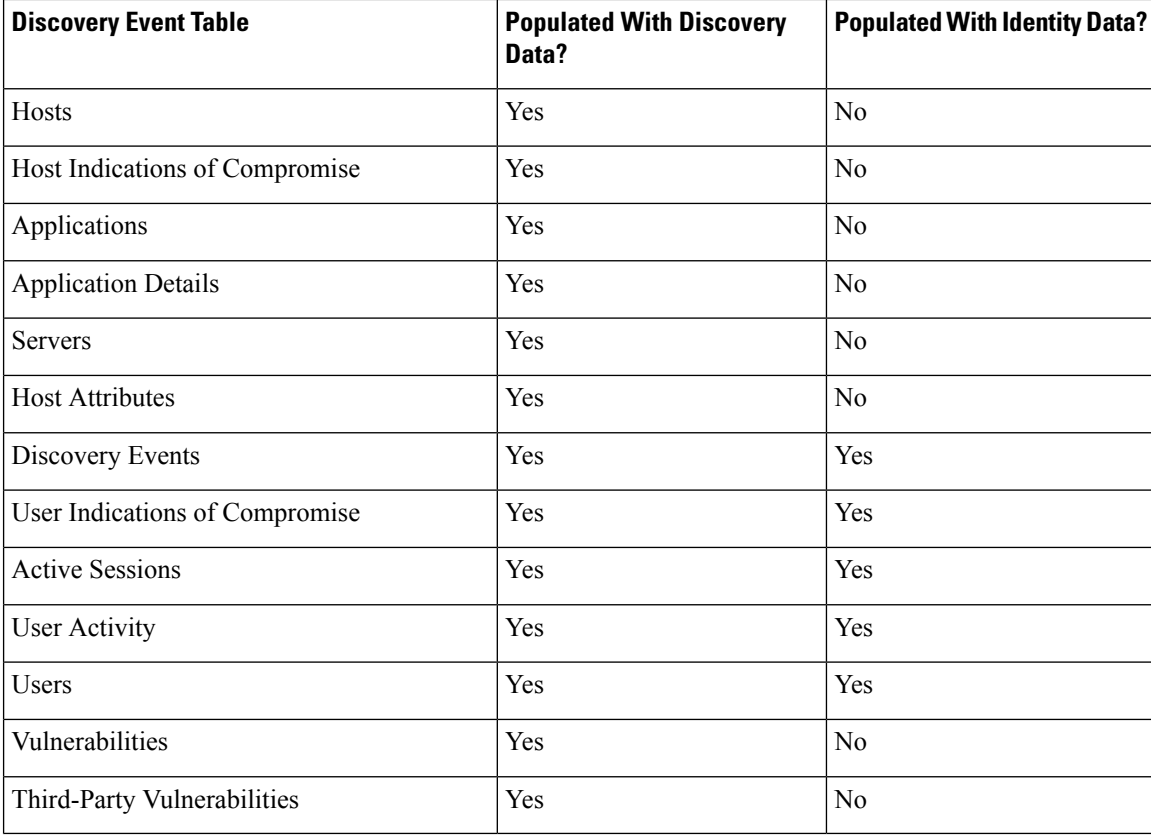

The following discovery event tables are located under the Analysis > Hosts and Analysis > Users menus.

# <span id="page-859-0"></span>**Viewing Discovery Event Statistics**

The Discovery Statistics page displays a summary of the hosts, events, protocols, application protocols, and operating systems detected by the system.

The page lists statistics for the last hour and the total accumulated statistics. You can choose to view statistics for a particular device, or all devices. You can also view events that match the entries on the page by clicking the event, server, operating system, or operating system vendor listed within the summary.

In a multidomain deployment, you can view data for the current domain and for any descendant domains. You cannot view data from higher level or sibling domains.

## **Procedure**

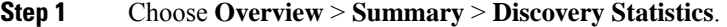

- **Step 2** From the **Select Device** list, choose the device whose statistics you want to view. Optionally, choose **All** to view statistics for all devices managed by the FMC.
- **Step 3** You have the following options:
	- In the Statistics Summary, view general statistics as described in The Statistics [Summary](#page-860-0) Section, on [page](#page-860-0) 821.
	- In the Event Breakdown, click the type of event you want to view. If no events appear, you may need to adjust the time range as described in [Changing](#page-664-0) the Time Window, on page 625.
	- In the Protocol Breakdown, view the protocols currently in use by detected hosts.
	- In the Application Protocol Breakdown, click the name of the application protocol you want to view.
	- In the OS Breakdown, click the **OS Name** or **OS Vendor**.

#### **Related Topics**

- The Event [Breakdown](#page-861-0) Section, on page 822
- The Protocol [Breakdown](#page-861-1) Section, on page 822
- The [Application](#page-862-1) Protocol Breakdown Section, on page 823
- The OS [Breakdown](#page-862-2) Section, on page 823

# <span id="page-860-0"></span>**The Statistics Summary Section**

Descriptions of the rows of the Statistics Summary section follow.

## **Total Events**

Total number of discovery events stored on the FMC.

#### **Total Events Last Hour**

Total number of discovery events generated in the last hour.

## **Total Events Last Day**

Total number of discovery events generated in the last day.

### **Total Application Protocols**

Total number of application protocols from servers running on detected hosts.

# **Total IP Hosts**

Total number of detected hosts identified by unique IP address.

## **Total MAC Hosts**

Total number of detected hosts not identified by IP address.

Note that the Total MAC Hosts statistic remains the same whether you are viewing discovery statistics for all devices or for a specific device. This is so because managed devices discover hosts based on their IP addresses. This statistic gives the total of all hosts that are identified by other means and is independent of a given managed device.

### **Total Routers**

Total number of detected nodes identified as routers.

#### **Total Bridges**

Total number of detected nodes identified as bridges.

## **Host Limit Usage**

Total percentage of the host limit currently in use. The host limit is defined by the model of your FMC. Note that the host limit usage only appears if you are viewing statistics for all managed devices.

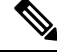

**Note**

If the host limit is reached and a host is deleted, the host will not reappear on the network map you purge discovery data.

## **Last Event Received**

The date and time that the most recent discovery event occurred.

### **Last Connection Received**

The date and time that the most recent connection was completed.

# <span id="page-861-1"></span><span id="page-861-0"></span>**The Event Breakdown Section**

The Event Breakdown section lists a count of each type of discovery event and host input event that occurred within the last hour, as well as a count of the total number of each event type stored in the database.

You can also use the Event Breakdown section to view details on discovery and host input events.

#### **Related Topics**

[Discovery](#page-865-0) and Host Input Events, on page 826

# **The Protocol Breakdown Section**

The Protocol Breakdown section lists the protocols currently in use by detected hosts. It displays each detected protocol name, its "layer" in the protocol stack, and the total number of hosts that communicate using the protocol.

# <span id="page-862-1"></span>**The Application Protocol Breakdown Section**

The Application Protocol Breakdown section lists the application protocols that are currently in use by detected hosts. It lists the protocol name, the total number of hosts running the application protocol in the past hour, and the total number of hosts that have been detected running the protocol at any point.

You can also use the Application Protocol Breakdown section to view details on servers using the detected protocols.

#### **Related Topics**

[Server](#page-884-0) Data, on page 845

# <span id="page-862-2"></span>**The OS Breakdown Section**

The OS Breakdown section lists the operating systems currently running on the monitored network, along with their vendors and the total number of hosts running each operating system.

A value of unknown for the operating system name or version means that the operating system or its version does not match any of the system'sfingerprints. A value of pending meansthat the system has not yet gathered enough information to identify the operating system or its version.

You can use the OS Breakdown section to view details on the detected operating systems.

## **Related Topics**

[Host](#page-872-0) Data, on page 833

# <span id="page-862-0"></span>**Viewing Discovery Performance Graphs**

You can generate graphs that display performance statistics for managed devices with discovery events.

New data is accumulated for statistics graphs every five minutes. Therefore, if you reload a graph quickly, the data may not change until the next five-minute increment occurs.

In a multidomain deployment, you can view data for the current domain and for any descendant domains. You cannot view data from higher level or sibling domains.

#### **Before you begin**

Edit the applicable network discovery policy to include applications, hosts, and users. (This may impact system performance.) See Configuring Network Discovery Rules and Actions and Discovered Assets.

You must be an Admin or Maintenance user to perform this task.

# **Procedure**

- **Step 1** Choose **Overview** > **Summary** > **Discovery Performance**.
- **Step 2** From the **Select Device** list, choose the FMC or managed devices you want to include.
- **Step 3** From the **Select Graph(s)** list, choose the type of graph you want to create as described in [Discovery](#page-863-1) [Performance](#page-863-1) Graph Types, on page 824.
- **Step 4** From the **Select Time Range** list, choose the time range you would like to use for the graph.

**Step 5** Click **Graph** to graph the selected statistics.

# <span id="page-863-1"></span>**Discovery Performance Graph Types**

Descriptions of the available graph types follow.

## **Processed Events/Sec**

Displays a graph that represents the number of events that the Data Correlator processes per second

# **Processed Connections/Sec**

Displays a graph that represents the number of connections that the Data Correlator processes per second

## **Generated Events/Sec**

Displays a graph that represents the number of events that the system generates per second

## **Mbits/Sec**

Displays a graph that represents the number of megabits of traffic that are analyzed by the discovery process per second

#### **Avg Bytes/Packet**

Displays a graph that represents the average number of bytes included in each packet analyzed by the discovery process

### **K Packets/Sec**

Displays a graph that represents the number of packets analyzed by the discovery process per second, in thousands

# <span id="page-863-0"></span>**Using Discovery and Identity Workflows**

The FMC provides a set of event workflows that you can use to analyze the discovery and identity data that is generated for your network. The workflows are, along with the network map, a key source of information about your network assets.

The FMC provides predefined workflows for discovery and identity data, detected hosts and their host attributes, servers, applications, application details, vulnerabilities, user activities, and users. You can also create custom workflows.

#### **Procedure**

**Step 1** To access a predefined workflow:

• Discovery and Host Input Data — See Viewing [Discovery](#page-871-0) and Host Input Events, on page 832.
- Host Data See [Viewing](#page-873-0) Host Data, on page 834.
- Host Attributes Data See Viewing Host [Attributes,](#page-878-0) on page 839.
- Host or User Indications of Compromise Data See View and Work with Indications of [Compromise](#page-881-0) [Data,](#page-881-0) on page 842.
- Server Data See [Viewing](#page-885-0) Server Data, on page 846.
- Application Data See Viewing [Application](#page-888-0) Data, on page 849.
- Application Detail Data See Viewing [Application](#page-890-0) Detail Data, on page 851.
- Active Session Data See [Viewing](#page-905-0) Active Session Data, on page 866.
- User Data See [Viewing](#page-908-0) User Data, on page 869.
- User Activity Data See [Viewing](#page-910-0) User Activity Data, on page 871.
- [Network](#page-597-0) Map See Viewing Network Maps, on page 558.
- **Step 2** To access a custom workflow, choose **Analysis** > **Advanced** > **Custom Workflows**.
- **Step 3** To access a workflow based on a custom table, choose **Analysis** > **Advanced** > **Custom Tables**.
- **Step 4** Perform any of the following actions, which are common to all of the pages accessed in the network discovery workflows:
	- Constrain Columns To constrain the columns that display, click **Close**  $(\times)$  in the column heading that you want to hide. In the pop-up window that appears, click **Apply**.
		- To hide or show other columns, check or clear the appropriate check boxes before you click **Apply**. To add a disabled column back to the view, click the expand arrow to expand the search constraints, then click the column name under Disabled Columns. **Tip**
	- Delete To delete some or all items in the current constrained view, check the check boxes next to items you want to delete and click **Delete**, or click **Delete All**. These items remain deleted until the system's discovery function is restarted, when they may be detected again.
	- Before you delete a non-VPN session on the **Analysis** > **Users** > **Active Sessions** page, verify that the session is actually closed. After you delete the active session, an applicable policy will not be able to detect the session on the device, and therefore the session will not be monitored or blocked even if the policy was configured to perform those actions. **Caution**
	- For more information about VPN sessions on the Analysis > Users > Active Sessions page, see Viewing Remote Access VPN Current Users. **Note**
	- You **cannot** delete Cisco (as opposed to third-party) vulnerabilities; you can, however, mark them reviewed. **Note**
	- Drill Down To drill down to the next page in the workflow, see Using [Drill-Down](#page-653-0) Pages, on page [614.](#page-653-0)
	- Navigate Current Page To navigate within the current workflow page, see Workflow Page [Navigation](#page-650-0) [Tools,](#page-650-0) on page 611.
	- Navigate within a Workflow To navigate between pages in the current workflow, keeping the current constraints, click the appropriate page link at the top left of the workflow page.
- Navigate to Other Workflows To navigate to other event views to examine associated events, see [Inter-Workflow](#page-669-0) Navigation, on page 630.
- Sort Data To sort data in a workflow, click the column title. Click the column title again to reverse the sort order.
- View Host Profile To view the host profile for an IP address, click **Host Profile** or, for hosts with active indications of compromise (IOC) tags, the **Compromised Host** that appears next to the IPaddress.
- View User Profile To view user identity information, click the user icon that appears next to the **User Identity**, or for users associated with IOCs, **Red User**.

#### **Related Topics**

Using [Workflows](#page-645-0), on page 606 Purging Data from the FMC [Database,](#page-507-0) on page 468

# **Discovery and Host Input Events**

The system generates discovery events that communicate the details of changes in your monitored network segments. *New* events are generated for newly discovered network features, and change events are generated for any change in previously identified network assets.

During its initial network discovery phase, the system generates new events for each host and any TCP or UDP servers discovered running on each host. Optionally, you can configure the system to use exported NetFlow records to generate these new host and server events.

In addition, the system generates new events for each network, transport, and application protocol running on each discovered host. You can disable detection of application protocols in discovery rules configured to monitor NetFlow exporters, but not in discovery rules configured to monitor managed devices. If you enable host or user discovery in non-NetFlow discovery rules, applications are automatically discovered.

After the initial network mapping is complete, the system continuously records network changes by generating change events. Change events are generated whenever the configuration of a previously discovered asset changes.

When a discovery event is generated, it is logged to the database. You can use the FMC web interface to view, search, and delete discovery events. You can also use discovery events in correlation rules. Based on the type of discovery event generated as well as other criteria that you specify, you can build correlation rules that, when used in a correlation policy, launch remediations and syslog, SNMP, and email alert responses when network traffic meets your criteria.

You can add data to the network map using the host input feature. You can add, modify, or delete operating system information, which causes the system to stop updating that information for that host. You can also manually add, modify, or delete application protocols, clients, servers, and host attributes or modify vulnerability information. When you do this, the system generates host input events.

# <span id="page-865-0"></span>**Discovery Event Types**

You can configure the types of discovery events the system logs in your network discovery policy. When you view the discovery events table, the event type is listed in the **Event** column. Descriptions of the discovery event types follow.

# **Additional MAC Detected for Host**

This event is generated when the system detects a new MAC address for a previously discovered host.

This event is often generated when the system detects hosts passing traffic through a router. While each host has a different IP address, they all appear to have the MAC address associated with the router. When the system detects the actual MAC address associated with the IP address, it displays the MAC address in bold text within the host profile and displays an "ARP/DHCP detected" message within the event description in the event view.

# **Client Timeout**

This event is generated when the system drops a client from the database due to inactivity.

# **Client Update**

This event is generated when the system detects a payload (that is, a specific type of content, such as audio, video, or webmail) in HTTP traffic.

### **DHCP: IP Address Changed**

This event is generated when the system detects that a host IP address has changed due to DHCP address assignment.

#### **DHCP: IP Address Reassigned**

This event is generated when a host is reusing an IP address; that is, when a host obtains an IP address formerly used by another physical host due to DHCP IP address assignment.

#### **Hops Change**

This event is generated when the system detects a change in the number of network hops between a host and the device that detects the host. This may happen if:

- The device sees host traffic through different routers and is able to make a better determination of the host's location.
- The device detects an ARP transmission from the host, indicating that the host is on a local segment.

### **Host Deleted: Host Limit Reached**

This event is generated when the host limit on the FMC is exceeded and a monitored host is deleted from the network map.

# **Host Dropped: Host Limit Reached**

This event is generated when the host limit on the FMC is reached and a new host is dropped. Compare this with the previous event where old hosts are deleted from the network map when the host limit is reached.

To drop new hosts when the host limit is reached, go to **Policies** > **Network Discovery** > **Advanced** and set **When Host Limit Reached** to **Drop hosts**.

# **Host IOC Set**

This event is generated when an IOC (Indications of Compromise) is set for a host and generates an alert.

# **Host Timeout**

This event is generated when a host is dropped from the network map because the host has not produced traffic within the interval defined in the network discovery policy. Note that individual host IP addresses and MAC addresses time out individually; a host does not disappear from the network map unless all of its associated addresses have timed out.

If you change the networks you want to monitor in your network discovery policy, you may want to manually delete old hosts from the network map so that they do not count against your host limit.

# **Host Type Changed to Network Device**

This event is generated when the system detects that a detected host is actually a network device.

#### **Identity Conflict**

This event is generated when the system detects a new server or operating system identity that conflicts with a current active identity for that server or operating system.

If you want to resolve identity conflicts by rescanning the host to obtain newer active identity data, you can use Identity Conflict events to trigger an Nmap remediation.

#### **Identity Timeout**

This event is generated when server or operating system identity data from an active source times out.

If you want to refresh identity data by rescanning the host to obtain newer active identity data, you can use Identity Conflict events to trigger an Nmap remediation.

### **MAC Information Change**

This event is generated when the system detects a change in the information associated with a specific MAC address or TTL value.

This event often occurs when the system detects hosts passing traffic through a router. While each host has a different IP address, they will all appear to have the MAC address associated with the router. When the system detects the actual MAC address associated with the IP address, it displays the MAC address in bold text within the host profile and displays an "ARP/DHCP detected" message within the event description in the event view. The TTL may change because the traffic may pass through different routers or if the system detects the actual MAC address of the host.

### **NETBIOS Name Change**

This event is generated when the system detects a change to a host's NetBIOS name. This event will only be generated for hosts using the NetBIOS protocol.

# **New Client**

This event is generated when the system detects a new client.

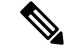

**Note**

To collect and store client data for analysis, make sure that you enable application detection in your discovery rules in the network discovery policy.

# **New Host**

This event is generated when the system detects a new host running on the network.

This event can also be generated when a device processes NetFlow data that involves a new host. To generate an event in this case, configure the network discovery rule that manages NetFlow data to discover hosts.

#### **New Network Protocol**

This event is generated when the system detects that a host is communicating with a new network protocol (IP, ARP, and so on).

# **New OS**

This event is generated when the system either detects a new operating system for a host, or a change in a host's operating system.

# **New TCP Port**

This event is generated when the system detects a new TCP server port (for example, a port used by SMTP or web services) active on a host. This event is not used to identify the application protocol or the server associated with it; that information is transmitted in the TCP Server Information Update event.

This event can also be generated when a device processes NetFlow data involving a server on your monitored networks that does not already exist in the network map. To generate an event in this case, configure the network discovery rule that manages NetFlow data to discover applications.

### **New Transport Protocol**

This event is generated when the system detects that a host is communicating with a new transport protocol, such as TCP or UDP.

### **New UDP Port**

This event is generated when the system detects a new UDP server port running on a host.

This event can also be generated when a device processes NetFlow data involving a server on your monitored networks that does not already exist in the network map. To generate an event in this case, configure the network discovery rule that manages NetFlow data to discover applications.

# **TCP Port Closed**

This event is generated when the system detects that a TCP port has closed on a host.

#### **TCP Port Timeout**

This event is generated when the system has not detected activity from a TCP port within the interval defined in the system's network discovery policy.

#### **TCP Server Information Update**

This event is generated when the system detects a change in a discovered TCP server running on a host.

This event may be generated if a TCP server is upgraded.

# **UDP Port Closed**

This event is generated when the system detects that a UDP port has closed on a host.

### **UDP Port Timeout**

This event is generated when the system has not detected activity from a UDP port within the interval defined in the network discovery policy.

#### **UDP Server Information Update**

This event is generated when the system detects a change in a discovered UDP server running on a host.

This event may be generated if a UDP server is upgraded.

#### **VLAN Tag Information Update**

This event is generated when the system detects a change in the VLAN tag attributed to a host.

#### **Related Topics**

Host Input Event [Types](#page-869-0), on page 830

# <span id="page-869-0"></span>**Host Input Event Types**

When you view a table of discovery events, the event type is listed in the **Event** column.

Contrast host input events, which are generated when a user takes a specific action (such as manually adding a host), with discovery events, which are generated when the system itself detects a change in your monitored network (such as detecting traffic from a previously undetected host).

You can configure the types of host input events that the system logs by modifying your network discovery policy.

If you understand the information the different types of host input events provide, you can more effectively determine which events you want to log and alert on, and how to use these alerts in correlation policies. In addition, knowing the names of the event types can help you craft more effective event searches. Descriptions of the different types of host input events follow.

# **Add Client**

This event is generated when a user adds a client.

# **Add Host**

This event is generated when a user adds a host.

# **Add Protocol**

This event is generated when a user adds a protocol.

# **Add Scan Result**

This event is generated when the system adds the results of an Nmap scan to a host.

# **Add Port**

This event is generated when a user adds a server port.

# **Delete Client**

This event is generated when a user deletes a client from the system.

## **Delete Host/Network**

This event is generated when a user deletes an IP address or subnet from the system.

# **Delete Protocol**

This event is generated when a user deletes a protocol from the system.

## **Delete Port**

This event is generated when a user deletes a server port or group of server ports from the system.

#### **Host Attribute Add**

This event is generated when a user creates a new host attribute.

# **Host Attribute Delete**

This event is generated when a user deletes a user-defined host attribute.

#### **Host Attribute Delete Value**

This event is generated when a user deletes a value assigned to a host attribute.

# **Host Attribute Set Value**

This event is generated when a user sets a host attribute value for a host.

#### **Host Attribute Update**

This event is generated when a user changes the definition of a user-defined host attribute.

#### **Set Host Criticality**

This event is generated when a user sets or modifies the host criticality value for a host.

## **Set Operating System Definition**

This event is generated when a user sets the operating system for a host.

#### **Set Server Definition**

This event is generated when a user sets the vendor and version definitions for a server.

# **Set Vulnerability Impact Qualification**

This event is generated when a vulnerability impact qualification is set.

When a vulnerability is disabled at a global level from being used for impact qualifications, or when a vulnerability is enabled at a global level, this event is generated.

### **Vulnerability Set Invalid**

This event is generated when a user invalidates (or reviews) a vulnerability or vulnerabilities.

#### **Vulnerability Set Valid**

This event is generated when a user validates a vulnerability that was previously marked as invalid.

#### **Related Topics**

[Discovery](#page-865-0) Event Types, on page 826

# **Viewing Discovery and Host Input Events**

Discovery events workflows allow you to view data from both discovery events and host input events. You can manipulate the event view depending on the information you are looking for.

In a multidomain deployment, you can view data for the current domain and for any descendant domains. You cannot view data from higher level or sibling domains.

The page you see when you access events differs depending on the workflow you use. You can use the predefined workflow, which includes the table view of discovery events and a terminating host view page. You can also create a custom workflow that displays only the information that matches your specific needs.

# **Procedure**

# **Step 1** Choose **Analysis** > **Hosts** > **Discovery Events**.

- **Step 2** You have the following options:
	- Adjust the time range as described in [Changing](#page-664-0) the Time Window, on page 625.
		- Events that were generated outside the appliance's configured time window (whether global or event-specific) may appear in an event view if you constrain the event view by time. This may occur even if you configured a sliding time window for the appliance. **Note**
	- Use a different workflow, including a custom workflow, by clicking **(switch workflow)**.
	- Perform basic workflow actions; see Using Discovery and Identity [Workflows,](#page-863-0) on page 824.
	- Learn more about the contents of the columns in the table; see [Discovery](#page-871-0) Event Fields, on page 832.

### **Related Topics**

Using Discovery and Identity [Workflows](#page-863-0), on page 824

# <span id="page-871-0"></span>**Discovery Event Fields**

Descriptions of the fields that can be viewed and searched in the discovery events table follow.

### **Time**

The time that the system generated the event.

# **Event**

The discovery event type or host input event type.

# **IP Address**

The IP address associated with the host involved in the event.

# **User**

The last user to log into the host involved in the event before the event was generated. If only non-authoritative userslog in after an authoritative user, the authoritative user remainsthe current user for the host unless another authoritative user logs in.

# **MAC Address**

The MAC address of the NIC used by the network traffic that triggered the discovery event. This MAC address can be either the actual MAC address of the host involved in the event, or the MAC address of a network device that the traffic passed through.

# **MAC Vendor**

The MAC hardware vendor of the NIC used by the network traffic that triggered the discovery event.

When searching this field, enter **virtual mac** vendor to match events that involve virtual hosts.

#### **Port**

The port used by the traffic that triggered the event, if applicable.

# **Description**

The text description of the event.

# **Domain**

The domain of the device that discovered the host. This field is only present if you have ever configured the FMC for multitenancy.

# **Device**

The name of the managed device that generated the event. For new host and new server events based on NetFlow data, this is the managed device that processed the data.

# **Related Topics**

Event [Searches](#page-674-0), on page 635

# **Host Data**

The system generates an event when it detects a host and collects information about it to build the host profile. You can use the FMC web interface to view, search, and delete hosts.

While viewing hosts, you can create traffic profiles and compliance allow lists based on selected hosts. You can also assign host attributes, including host criticality values(which designate business criticality) to groups of hosts. You can then use these criticality values, allow lists, and traffic profiles within correlation rules and policies.

The system can add hosts to the network map from exported NetFlow records, but the available information for these hosts is limited; see Differences between NetFlow and Managed Device Data.

# <span id="page-873-0"></span>**Viewing Host Data**

You can use the FMC to view a table of hosts that the system has detected. Then, you can manipulate the view depending on the information you are looking for.

In a multidomain deployment, you can view data for the current domain and for any descendant domains. You cannot view data from higher level or sibling domains.

The page you see when you access hosts differs depending on the workflow you use. Both predefined workflows terminate in a host view, which contains a host profile for every host that meets your constraints. You can also create a custom workflow that displays only the information that matches your specific needs.

#### **Procedure**

- **Step 1** Access the host data:
	- If you are using the predefined workflow, choose **Analysis** > **Hosts** > **Hosts**.
	- If you are using a custom workflow that does not include the table view of hosts, click **(switch workflow)**, then choose **Hosts**.

# **Step 2** You have the following options:

- Use a different workflow, including a custom workflow, by clicking **(switch workflow)**.
- Perform basic workflow actions; see Using Discovery and Identity [Workflows,](#page-863-0) on page 824.
- Learn more about the contents of the columns in the table; see Host Data [Fields,](#page-873-1) on page 834.
- Right-click an item in the table to see options. (Not every column offers options.)
- Assign a host attribute to specific hosts; see Setting Host [Attributes](#page-880-0) for Selected Hosts, on page 841.
- Create traffic profiles for specific hosts, see [Creating](#page-877-0) a Traffic Profile for Selected Hosts, on page 838.
- Create a compliance allow list based on specific hosts, see Creating a [Compliance](#page-878-1) Allow List Based on [Selected](#page-878-1) Hosts, on page 839.

# <span id="page-873-1"></span>**Host Data Fields**

When the system discovers a host, it collects data about that host. That data can include the host's IP addresses, the operating system it is running, and more. You can view some of that information in the table view of hosts.

Descriptions of the fields that can be viewed and searched in the hosts table follow below.

#### **Last Seen**

The date and time any of the host's IP addresses was last detected by the system. The Last Seen value is updated at least as often as the update interval you configured in the network discovery policy, as well as when the system generates a new host event for any of the host's IP addresses.

For hosts with operating system data updated using the host input feature, the Last Seen value indicates the date and time when the data was originally added.

## **IP Address**

The IP addresses associated with the host.

#### **MAC Address**

The host's detected MAC address of the NIC.

The MAC Address field appears in the Table View of Hosts, which you can find in the Hosts workflow. You can also add the MAC Address field to:

- custom tables that include fields from the Hosts table
- drill-down pages in custom workflows based on the Hosts table

#### **MAC Vendor**

The host's detected MAC hardware vendor of the NIC.

The MAC Vendor field appears in the Table View of Hosts, which you can find in the Hosts workflow. You can also add the MAC Vendor field to:

- custom tables that include fields from the Hosts table
- drill-down pages in custom workflows based on the Hosts table

When searching this field, enter virtual mac vendor to match events that involve virtual hosts.

# **Current User**

The user identity (username) of the currently logged in user on the host.

Note that when a non-authoritative user logs into a host, that login is recorded in the user and host history. If no authoritative user is associated with the host, a non-authoritative user can be the current user for the host. However, after an authoritative user logs into the host, only a login by another authoritative user changes the current user. In addition, when a non-authoritative user is the current user on a host, that user still cannot be used for user control.

#### **Host Criticality**

The user-specified criticality value assigned to the host.

## **NetBIOS Name**

The NetBIOS name of the host. Only hosts running the NetBIOS protocol will have a NetBIOS name.

#### **VLAN ID**

VLAN ID used by the host.

# **Hops**

The number of network hops from the device that detected the host to the host.

## **Host Type**

The type of host. Can be any of the following: host, mobile device, jailbroken mobile device, router, bridge, NAT device, and load balancer.

The methods the system uses to distinguish network devices include:

- the analysis of Cisco Discovery Protocol (CDP) messages, which can identify network devices and their type (Cisco devices only)
- the detection of the Spanning Tree Protocol (STP), which identifies a device as a switch or bridge
- the detection of multiple hosts using the same MAC address, which identifies the MAC address as belonging to a router
- the detection of TTL value changes from the client side, or TTL values that change more frequently than a typical boot time, which identify NAT devices and load balancers

If a device is not identified as a network device, it is categorized as a host.

When searching this field, enter **host** to search for all network devices.

# **Hardware**

The hardware platform for a mobile device.

#### **OS**

One of the following:

- The operating system (name, vendor, and version) either detected on the host or updated using Nmap or the host input feature
- unknown if the operating system does not match any known fingerprint
- pending if the system has not yet gathered enough information to identify the operating system

If the system detects multiple identities, it displays those identities in a comma-separated list.

This field appears when you invoke the hosts event view from the Custom Analysis widget on the dashboard. It is also a field option in custom tables based on the Hosts table.

When searching this field, enter  $n/a$  to include hosts where the operating system has not yet been identified.

# **OS Conflict**

This field is search only.

# **OS Vendor**

One of the following:

- The vendor of the operating system detected on the host or updated using Nmap or the host input feature
- unknown if the operating system does not match any known fingerprint
- pending if the system has not yet gathered enough information to identify the operating system

If the system detects multiple vendors, it displays those vendors in a comma-separated list.

When searching this field, enter  $n/a$  to include hosts where the operating system has not yet been identified.

# **OS Name**

One of the following:

- The operating system detected on the host or updated using Nmap or the host input feature
- unknown if the operating system does not match any known fingerprint
- pending if the system has not yet gathered enough information to identify the operating system

If the system detects multiple names, it displays those names in a comma-separated list.

When searching this field, enter  $n/a$  to include hosts where the operating system has not yet been identified.

### **OS Version**

One of the following:

- The version of the operating system detected on the host or updated using Nmap or the host input feature
- unknown if the operating system does not match any known fingerprint
- pending if the system has not yet gathered enough information to identify the operating system

If the system detects multiple versions, it displays those versions in a comma-separated list.

When searching this field, enter  $n/a$  to include hosts where the operating system has not yet been identified.

#### **Source Type**

The type of source used to establish the host's operating system identity:

- User: user\_name
- Application: app\_name
- Scanner: scanner\_type (Nmap or scanner added through network discovery configuration)
- Firepower for operating systems detected by the system

The system may reconcile data from multiple sources to determine the identity of an operating system.

# **Confidence**

One of the following:

- the percentage of confidence that the system has in the identity of the operating system running on the host, for hosts detected by the system
- 100%, for operating systems identified by an active source, such as the host input feature or Nmap scanner
- unknown, for hosts for which the system cannot determine an operating system identity, and for hosts added to the network map based on NetFlow data

When searching this field, enter  $n/a$  to include hosts added to the network map based on NetFlow data.

### **Notes**

The user-defined content of the Notes host attribute.

#### **Domain**

The domain associated with the host. This field is only present if you have ever configured the FMC for multitenancy.

#### **Device**

Either the managed device that detected the traffic or the device that processed NetFlow or host input data.

If this field is blank, either of the following conditions is true:

- The host was added to the network map by a device that is not explicitly monitoring the network where the host resides, as defined in the network discovery policy.
- The host was added using the host input feature and has not also been detected by the system.

#### **Count**

The number of events that match the information that appears in each row. This field appears only after you apply a constraint that creates two or more identical rows.

#### **Related Topics**

Event [Searches,](#page-674-0) on page 635 [Operating](#page-839-0) System Identity Conflicts, on page 800

# <span id="page-877-0"></span>**Creating a Traffic Profile for Selected Hosts**

A traffic profile is a profile of the traffic on your network, based on connection data collected over a timespan that you specify. After you create a traffic profile, you can detect abnormal network traffic by evaluating new traffic against your profile, which presumably represents normal network traffic.

You can use the Hosts page to create a traffic profile for a group of hosts that you specify. The traffic profile will be based on connections detected where one of the hosts you specify is the initiating host. Use the sort and search features to isolate the hosts for which you want to create a profile.

# **Before you begin**

You must be an Admin user to perform this task.

### **Procedure**

- **Step 1** On a table view in the hosts workflow, check the check boxes next to the hosts for which you want to create a traffic profile.
- **Step 2** At the bottom of the page, click **Create Traffic Profile**.
- **Step 3** Modify and save the traffic profile according to your specific needs.

### **Related Topics**

[Introduction](#page-980-0) to Traffic Profiles, on page 941

# <span id="page-878-1"></span>**Creating a Compliance Allow List Based on Selected Hosts**

Compliance allow lists allow you to specify which operating systems, clients, and network, transport, or application protocols are allowed on your network.

You can use the Hosts page to create a compliance allow list based on the host profiles of a group of hosts that you specify. Use the sort and search features to isolate the hosts that you want to use to create an allow list.

# **Before you begin**

You must be an Admin user to perform this task.

# **Procedure**

- **Step 1** On a table view in the hosts workflow, check the check boxes next to the hosts for which you want to create an allow list.
- **Step 2** At the bottom of the page, click **CreateAllow List**.
- **Step 3** Modify and save the allow list according to your specific needs.

#### **Related Topics**

[Introduction](#page-928-0) to Compliance Allow Lists, on page 889

# **Host Attribute Data**

The system collects information about the hosts it detects and uses that information to build host profiles. However, there may be additional information about the hosts on your network that you want to provide to your analysts. You can add notes to a host profile, set the business criticality of a host, or provide any other information that you choose. Each piece of information is called a *host attribute*.

You can use host attributes in host profile qualifications, which constrain the data you collect while building a traffic profile, and also can limit the conditions under which you want to trigger a correlation rule. You can also set attribute values in response to a correlation rule.

# **Related Topics**

Viewing Host [Attributes,](#page-878-0) on page 839 Configuring Set Attribute [Remediations](#page-1001-0), on page 962

# <span id="page-878-0"></span>**Viewing Host Attributes**

You can use the FMC to view a table of hosts detected by the system, along with their host attributes. Then, you can manipulate the view depending on the information you are looking for.

In a multidomain deployment, you can view data for the current domain and for any descendant domains. You cannot view data from higher level or sibling domains.

The page you see when you access host attributes differs depending on the workflow you use. You can use the predefined workflow, which includes a table view of host attributes that lists all detected hosts and their attributes, and terminates in a host view page, which contains a host profile for every host that meets your constraints.

You can also create a custom workflow that displays only the information that matches your specific needs.

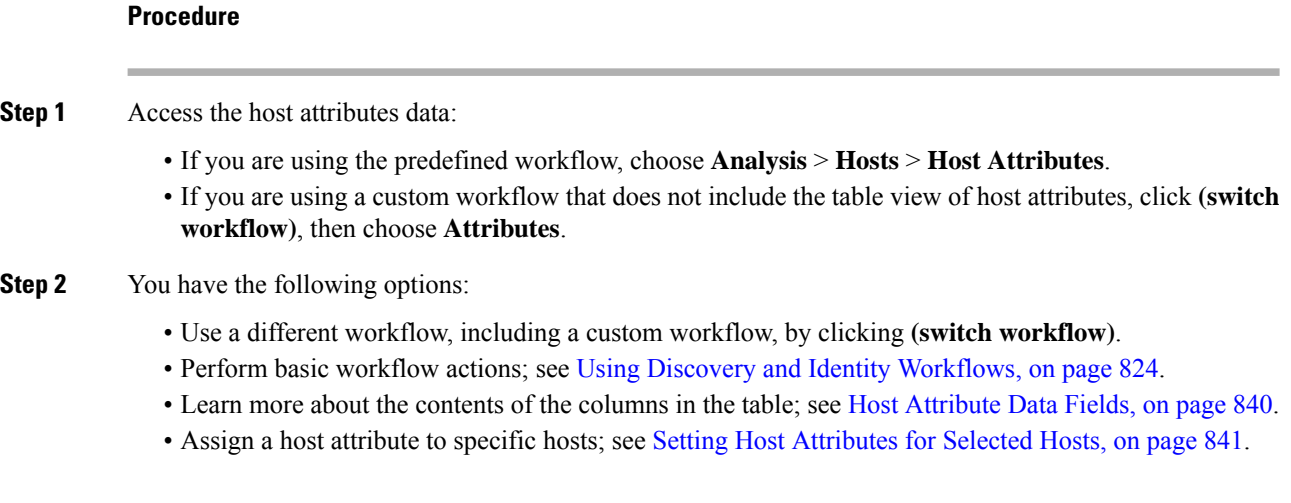

# <span id="page-879-0"></span>**Host Attribute Data Fields**

Note that the host attributes table does not display hosts identified only by MAC addresses.

Descriptions of the fields that can be viewed and searched in the host attributes table follow.

# **IP Address**

The IP addresses associated with a host.

# **Current User**

The user identity (username) of the currently logged in user on the host.

Note that when a non-authoritative user logs into a host, that login is recorded in the user and host history. If no authoritative user is associated with the host, a non-authoritative user can be the current user for the host. However, after an authoritative user logs into the host, only a login by another authoritative user changes the current user. In addition, when a non-authoritative user is the current user on a host, that user still cannot be used for user control.

#### **Host Criticality**

The user-assigned importance of a host to your enterprise. You can use the host criticality in correlation rules and policies to tailor policy violations and their responses to the importance of a host involved in an event. You can assign a host criticality of low, medium, high, or none.

# **Notes**

Information about the host that you want other analysts to view.

#### **Any user-defined host attribute, including those for compliance allow lists**

The value of the user-defined host attribute. The host attributes table contains a field for each user-defined host attribute.

# **Domain**

The domain associated with the host. This field is only present if you have ever configured the FMC for multitenancy.

# **Count**

The number of events that match the information that appears in each row. Note that the Count field appears only after you apply a constraint that creates two or more identical rows.

# **Related Topics**

Event [Searches](#page-674-0), on page 635

# <span id="page-880-0"></span>**Setting Host Attributes for Selected Hosts**

You can configure predefined and user-defined host attributes from a host workflow.

## **Procedure**

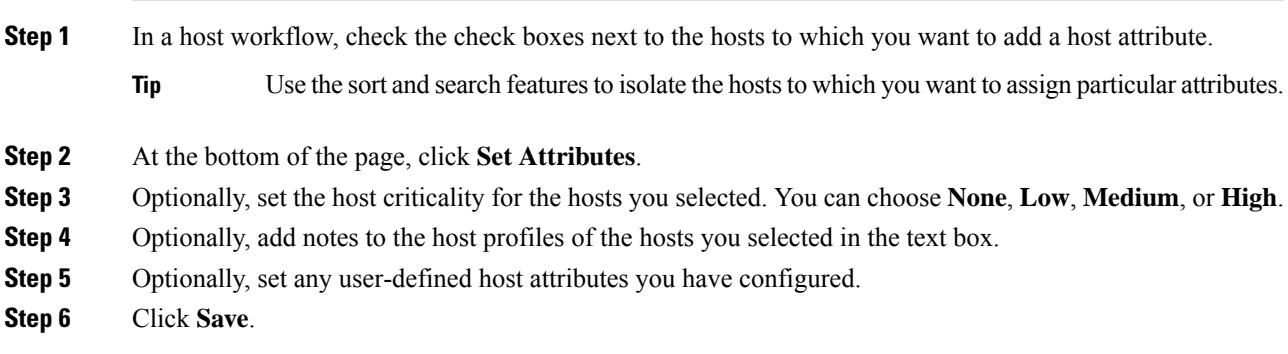

# **Indications of Compromise Data**

The system correlates various types of data (intrusion events, Security Intelligence, connection events, and file or malware events) to determine whether a host on your monitored network is likely to be compromised by malicious means. Certain combinations and frequencies of event data trigger indications of compromise (IOC) tags on affected hosts. The IPaddresses of these hosts appear in event views with a **Red Compromised Host icon** .

When a host is identified as potentially compromised, the user associated with that compromise is also tagged. These users appear in event views with a **Red User icon**.

If a file containing malware is seen again within 300 seconds of being tagged as an IOC, another IOC is not generated. If the same file is seen more than 300 seconds later, a new IOC will be generated.

To configure the system to tag events as indications of compromise, see *Enabling Indications of Compromise Rules* in the Firepower Management Center Device [Configuration](http://www.cisco.com/go/firepower-config) Guide.

### **Related Topics**

Editing Server [Identities,](#page-843-0) on page 804

# <span id="page-881-0"></span>**View and Work with Indications of Compromise Data**

You can use the FMC to view tables showing Indications of Compromise (IOC). Manipulate the event view depending on the information you are looking for.

In a multidomain deployment, you can view data for the current domain and for any descendant domains. You cannot view data from higher level or sibling domains.

The page you see depends on the workflow you use. The predefined IOC workflows terminate in a profile view, which contains a host or user profile for every host or user that meets your constraints. You can also create a custom workflow that displays only the information that matches your specific needs.

#### **Before you begin**

- For your system to detect and tag indications of compromise (IOC), you must activate the IOC feature in the network discovery policy and enable at least one IOC rule.See *Enabling Indications of Compromise Rules* in the Firepower Management Center Device [Configuration](http://www.cisco.com/go/firepower-config) Guide.
- Users must be identified in an active Identity policy.

# **Procedure**

**Step 1** Determine which location in the web interface presents information that meets your needs.

You can use the following locations to view or work with Indication of Compromise data:

- Event Viewer (under the Analysis menu) Connection, Security Intelligence, intrusion, malware, and IOC discovery event views indicate whether an event triggered an IOC. Note that malware events generated by AMP for Endpoints that trigger IOC rules have the event type AMP IOC and appear with an event subtype that specifies the compromise.
- Dashboard In the dashboard, Threats of the Summary Dashboard displays, by default, IOC tags by host and by user. The Custom Analysis widget offers presets based on IOC data.
- Context Explorer The Indications of Compromise section of the Context Explorer displays graphs of hosts by IOC category and IOC categories by host.
- Network Map page The Indications of Compromise under Analysis > Hosts > Network Map groups potentially compromised hosts on your network by type of compromise and IP address.
- Network File Trajectory details page The details pages for files listed under Analysis  $>$  Files  $>$  Network File Trajectory let you track indications of compromise on your network.
- Host Indications of Compromise page The Host Indications of Compromise page under the Analysis > Hosts menu lists monitored hosts, grouped by IOC tag. Use the workflows on this page to drill down into your data.
- User Indications of Compromise page The User Indications of Compromise page under the Analysis > Users menu lists users associated with potential IOC events, grouped by IOC tag. Use the workflows on this page to drill down into your data.
- Host Profile page The host profile for a potentially compromised host displays all IOC tags associated with that host, and lets you resolve IOC tags and configure IOC rule states.

• User Profile page — The user profile for a user associated with a potential IOC event displays all IOC tags associated with that user, and lets you resolve IOC tags and configure IOC rule states. (The user profile is labeled "User Identity" in the FMC web interface.)

**Step 2** If applicable, do one of the following and use the rest of the steps in this procedure:

| <b>Option</b>                              | <b>Description</b>                                                                                                    |
|--------------------------------------------|----------------------------------------------------------------------------------------------------|
| To research IOCs on hosts:                 | • If you are using the predefined workflow, choose <b>Analysis</b> > <b>Hosts</b> ><br><b>Indications of Compromise.</b>                                                     |
|                                            | • If you are using a custom workflow that does not include the Host<br>IOC table view, click (switch workflow), then choose <b>Host</b><br><b>Indications of Compromise.</b> |
| To research IOCs associated with<br>users: | • If you are using the predefined workflow, choose <b>Analysis</b> > Users<br>> Indications of Compromise.                                                                   |
|                                            | • If you are using a custom workflow that does not include the User<br>IOC table view, click (switch workflow), then choose User<br><b>Indications of Compromise.</b>        |

**Step 3** You have the following options:

- Use a different workflow, including a custom workflow, by clicking **(switch workflow)**.
- Perform basic workflow actions; see Using Discovery and Identity [Workflows,](#page-863-0) on page 824.
- Learn more about the contents of the columns in the table; see Indications of [Compromise](#page-882-0) Data Fields, on [page](#page-882-0) 843.
- On a Host Indications of Compromise page: View the host profile for a compromised host by clicking **Compromised Host** in the **IP Address** column.
- On a User Indications of Compromise page: View the user profile associated with a compromise by clicking **Red User** in the **User** column.
- Mark IOC events resolved so they no longer appear in the list. To do so, check the check boxes next to the IOC events you want to modify, then click **Mark Resolved**.
- View details of events that triggered the IOC by clicking **View** ( $\bullet$ ) in the **First** Seen or **Last** Seen columns.
- See more options: Right-click a value in the table.

# <span id="page-882-0"></span>**Indications of Compromise Data Fields**

The following are the fields in Host or User IOC (indication of compromise) tables. Not every IOC-related table includes all fields.

## **IP Address (When viewing Host IOC data)**

The IP address associated with the host that triggered the IOC.

# **User (When viewing User IOC data)**

The username, realm, and authentication source of the user associated with the event that triggered the IOC.

#### **Category**

Brief description of the type of compromise indicated, such as Malware Executed or Impact 1 Attack.

# **Event Type**

Identifier associated with a specific IOC, referring to the event that triggered it.

#### **Description**

Description of the impact on the potentially compromised host, such as This host may be under remote control or Malware has been executed on this host.

## **First Seen/Last Seen**

The first/most recent date and time that events triggering the IOC occurred.

#### **Domain**

The domain of the host that triggered the IOC. This field is only present if you have ever configured the FMC for multitenancy.

#### **Related Topics**

Event [Searches,](#page-674-0) on page 635

# **Editing Indication of Compromise Rule States for a Single Host or User**

When enabled in a network discovery policy, indication of compromise rules apply to all hosts in the monitored network and to authoritative users that are associated with IOC events on that network. You can disable a rule for an individual host or user to avoid unhelpful IOC tags (for example, you may not want to see IOC tags for a DNS server.) If a rule is disabled in the applicable network discovery policy, it cannot be enabled for a specific host or user. Disabling a rule for a particular host does not affect tagging for the user involved in the same event, and vice-versa.

# **Procedure**

- **Step 1** Navigate to the **Indications of Compromise** section of a host or user profile.
- **Step 2** Click **Edit Rule States**.
- **Step 3** In the **Enabled** column for a rule, click the slider to enable or disable it.
- **Step 4** Click **Save**.

# **Viewing Source Events for Indication of Compromise Tags**

You can use the Indications of Compromise section of the host profile and the user profile to navigate quickly to the events that triggered the IOC tags. Analyzing these events can give you the information you need to determine what, and whether, action is required to address threats of compromise.

Clicking **View**  $\odot$  next to the timestamp of an IOC tag navigates to the table view of events for the relevant event type, constrained to show only the event that triggered the IOC tag.

Only the first instance of a User IOC is displayed in the FMC. Subsequent instances are caught by the DNS Server."

# **Procedure**

**Step 1** In a host or user profile, navigate to the **Indications of Compromise** section.

**Step 2** Click **View** ( $\bullet$ ) in the **First Seen** or **Last Seen** column for the IOC tag you want to investigate.

# **Resolving Indication of Compromise Tags**

After you have analyzed and addressed the threats indicated by an indication of compromise (IOC) tag, or if you determine that an IOC tag represents a false positive, you can mark an event resolved. Marking an event resolved removesit from the host profile and the user profile; when all active IOC tags on a profile are resolved, the **Compromised Host** or a user is associated with an indication of compromise **Red User icon** no longer appears. You can still view the IOC-triggering events for the resolved IOC.

If the events that triggered the IOC tag recur, the tag is set again unless you have disabled the IOC rule for the host or user.

# **Procedure**

**Step 1** In a host or user profile, navigate to the **Indications of Compromise** section.

**Step 2** You have two choices:

- To mark an individual IOC tag resolved, click **Delete** ( $\blacksquare$ ) to the right of the tag you want to resolve.
- To mark all IOC tags on the profile resolved, click **Mark All Resolved**.

# **Server Data**

The system collects information about all servers running on hosts on monitored network segments. This information includes:

- the name of the server
- the application and network protocols used by the server
- the vendor and version of the server
- the IP address associated with the host running a server
- the port on which the server communicates

When the system detects a server, it generates a discovery event unless the associated host has already reached its maximum number of servers. You can use theFMC web interface to view, search, and delete server events.

You can also base correlation rules on server events. For example, you could trigger a correlation rule when the system detects a chat server, such as ircd, running on one of your hosts.

The system can add hosts to the network map from exported NetFlow records, but the available information for these hosts is limited; see Differences between NetFlow and Managed Device Data.

# <span id="page-885-0"></span>**Viewing Server Data**

You can use the FMC to view a table of detected servers. Then, you can manipulate the event view depending on the information you are looking for.

In a multidomain deployment, you can view data for the current domain and for any descendant domains. You cannot view data from higher level or sibling domains.

The page you see when you access servers differs depending on the workflow you use. All the predefined workflows terminate in a host view, which contains a host profile for every host that meets your constraints. You can also create a custom workflow that displays only the information that matches your specific needs.

# **Procedure**

**Step 1** Access the server data:

- If you are using the predefined workflow, choose **Analysis** > **Hosts** > **Servers**.
- If you are using a custom workflow that does not include the table view of servers, click **(switch workflow)**, then choose **Servers**.
- **Step 2** You have the following options:
	- Use a different workflow, including a custom workflow, by clicking **(switch workflow)**.
	- Perform basic workflow actions; see Using Discovery and Identity [Workflows,](#page-863-0) on page 824.
	- Learn more about the contents of the columns in the table; see Server Data [Fields,](#page-885-1) on page 846.
	- Edit server identities by checking the check boxes next to the events for servers you want to edit, then clicking **Set Server Identity**.
	- Right-click an item in the table to see options. (Not every column offers options.)

# <span id="page-885-1"></span>**Server Data Fields**

Descriptions of the fields that can be viewed and searched in the servers table follow below.

#### **Last Used**

The date and time the server was last used on the network or the date and time that the server was originally updated using the host input feature. The Last Used value is updated at least as often as the update interval you configured in the network discovery policy, as well as when the system detects a server information update.

# **IP Address**

The IP address associated with the host running the server.

### **Port**

The port where the server is running.

# **Protocol**

The network or transport protocol used by the server.

#### **Application Protocol**

One of the following:

- the name of the application protocol for the server
- pending if the system cannot positively or negatively identify the server for one of several reasons
- unknown if the system cannot identify the server based on known server fingerprints or if the server was added through host input and did not include the application protocol

#### **Category, Tags, Risk, or Business Relevance for Application Protocols**

The categories, tags, risk level, and business relevance assigned to the application protocol. These filters can be used to focus on a specific set of data.

# **Vendor**

One of the following:

- the server vendor as identified by the system, Nmap or another active source, or that you specified using the host input feature
- blank, if the system cannot identify its vendor based on known server fingerprints, or if the server was added to the network map using NetFlow data

# **Version**

One of the following:

- the server version as identified by the system, Nmap or another active source, or that you specified using the host input feature
- blank, if the system cannot identify its version based on known server fingerprints, or if the server was added to the network map using NetFlow data

#### **Web Application**

The web application based on the payload content detected by the system in the HTTP traffic. Note that if the system detects an application protocol of  $HTP$  but cannot detect a specific web application, the system supplies a generic web browsing designation.

# **Category, Tags, Risk, or Business Relevance for Web Applications**

The categories, tags, risk level, and business relevance assigned to the web application. These filters can be used to focus on a specific set of data.

#### **Hits**

The number of times the server was accessed. For servers added using the host input feature, this value is always 0.

#### **Source Type**

One of the following values:

- User: user\_name
- Application: app\_name
- Scanner: scanner\_type (Nmap or scanner added through network discovery configuration)
- Firepower, Firepower Port Match, or Firepower Pattern Match for servers detected by the system
- NetFlow for servers added using NetFlow data

#### **Domain**

The domain of the host running the server. This field is only present if you have ever configured the FMC for multitenancy.

# **Device**

Either the managed device that detected the traffic or the device that processed NetFlow or host input data.

### **Current User**

The user identity (username) of the currently logged in user on the host.

When a non-authoritative user logs into a host, that login is recorded in the user and host history. If no authoritative user is associated with the host, a non-authoritative user can be the current user for the host. However, after an authoritative user logs into the host, only a login by another authoritative user changes the current user. In addition, when a non-authoritative user is the current user on a host, that user still cannot be used for user control.

#### **Count**

The number of events that match the information that appears in each row. This field appears only after you apply a constraint that creates two or more identical rows.

#### **Related Topics**

Event [Searches,](#page-674-0) on page 635

# **Application and Application Details Data**

When a monitored host connects to another host, the system can, in many cases, determine what application was used. The system detects the use of many email, instant messaging, peer-to-peer, web applications, as well as other types of applications.

For each detected application, the system logs the IP address that used the application, the product, the version, and the number of times its use was detected. You can use the web interface to view, search, and delete application events. You can also update application data on a host or hosts using the host input feature.

If you know which applications are running on which hosts, you can use that knowledge to create host profile qualifications, which constrain the data you collect while building a traffic profile, and also can limit the conditions under which you want to trigger a correlation rule. You can also base correlation rules on the detection of application. For example, if you want your employees to use a specific mail client, you could trigger a correlation rule when the system detects a different mail client running on one of your hosts.

You can obtain the latest information about application detectors by carefully reading both the release notes for each system update and advisories for each VDB update.

To collect and store application data for analysis, make sure that you enable application detection in your network discovery policy.

# <span id="page-888-0"></span>**Viewing Application Data**

You can use the FMC to view a table of detected applications. Then, you can manipulate the event view depending on the information you are looking for.

In a multidomain deployment, you can view data for the current domain and for any descendant domains. You cannot view data from higher level or sibling domains.

The page you see when you access applications differs depending on the workflow you use. You can also create a custom workflow that displays only the information that matches your specific needs.

#### **Procedure**

### **Step 1** Access the application data:

- If you are using the predefined workflow, choose **Analysis** > **Hosts** > **Application Details**.
- If you are using a custom workflow that does not include the table view of application details, click **(switch workflow)**, then choose **Clients**.

#### **Step 2** You have the following options:

- Use a different workflow, including a custom workflow, by clicking **(switch workflow)**.
- Perform basic workflow actions; see Using Discovery and Identity [Workflows,](#page-863-0) on page 824.
- Learn more about the contents of the columns in the table; see [Application](#page-888-1) Data Fields, on page 849.
- Open the Application Detail View for a specific application by clicking **Application Detail View** next to a client, application protocol, or web application.
- View data in sources external to your system, by right-clicking an event value. The options you see depend on the data type and include public sources; other sources depend on the resources you have configured. For information, see Event [Investigation](#page-608-0) Using Web-Based Resources, on page 569
- Gather intelligence about an event by right-clicking an event value in the table and choosing from a Cisco or third-party intelligence source. For example, you can get details about a suspicious IP address from Cisco Talos. The options you see depend on the data type and the integrations that are configured on your system. For more information, see Event [Investigation](#page-608-0) Using Web-Based Resources, on page 569.

# <span id="page-888-1"></span>**Application Data Fields**

When the system detects traffic for a known client, application protocol, or web application, it logs information about the application and the host running it.

Descriptions of the fields that can be viewed and searched in the applications table follow.

#### **Application**

The name of the detected application.

# **IP Address**

The IP address associated with the host using the application.

#### **Type**

The type of application:

#### **Application Protocols**

Represents communications between hosts.

#### **Client Applications**

Represents software running on a host.

#### **Web Applications**

Represents the content or requested URL for HTTP traffic.

#### **Category**

A general classification for the application that describes its most essential function. Each application belongs to at least one category.

# **Tag**

Additional information about the application. Applications can have any number of tags, including none.

## **Risk**

How likely the application is to be used for purposes that might be against your organization's security policy. An application's risk can range from Very Low to Very High.

Of Application Protocol Risk, Client Risk, and Web Application Risk, the highest of the three detected, when available, in the traffic that triggered the intrusion event.

## **Business Relevance**

The likelihood that the application is used within the context of your organization's business operations, as opposed to recreationally. An application's business relevance can range from Very Low to Very High.

Of Application Protocol Business Relevance, Client Business Relevance, and Web Application Business Relevance, the lowest of the three detected, when available, in the traffic that triggered the intrusion event.

#### **Current User**

The user identity (username) of the currently logged in user on the host.

Note that when a non-authoritative user logs into a host, that login is recorded in the user and host history. If no authoritative user is associated with the host, a non-authoritative user can be the current user for the host. However, after an authoritative user logs into the host, only a login by another authoritative user changes the

current user. In addition, when a non-authoritative user is the current user on a host, that user still cannot be used for user control.

### **Domain**

The domain of the host using the application. This field is only present if you have ever configured the FMC for multitenancy.

#### **Count**

The number of events that match the information that appears in each row. Note that the Count field appears only after you apply a constraint that creates two or more identical rows.

#### **Related Topics**

Event [Searches](#page-674-0), on page 635

# <span id="page-890-0"></span>**Viewing Application Detail Data**

You can use the FMC to view a table of detected application details. Then, you can manipulate the event view depending on the information you are looking for.

In a multidomain deployment, you can view data for the current domain and for any descendant domains. You cannot view data from higher level or sibling domains.

The page you see when you access application details differs depending on the workflow you use. There are two predefined workflows. You can also create a custom workflow that displays only the information that matches your specific needs.

# **Procedure**

# **Step 1** Access the application details data:

- If you are using the predefined workflow, choose **Analysis** > **Hosts** > **Application Details**.
- If you are using a custom workflow that does not include the table view of application details, click **(switch workflow)**, then select **Clients**.

# **Step 2** You have the following options:

- Use a different workflow, including a custom workflow, by clicking **(switch workflow)**.
- Perform basic workflow actions; see Using Discovery and Identity [Workflows,](#page-863-0) on page 824.
- Learn more about the contents of the columns in the table; see [Application](#page-891-0) Detail Data Fields, on page [852.](#page-891-0)
- Open the Application Detail View for a specific application by clicking **Application Detail View** next to a client.
- View data in available sources external to your system, by right-clicking an event value. The options you see depend on the data type and include public sources; other sources depend on the resources you have configured. For information, see Event [Investigation](#page-608-0) Using Web-Based Resources, on page 569
- Gather intelligence about an event by right-clicking an event value in the table and choosing from a Cisco or third-party intelligence source. For example, you can get details about a suspicious IP address from Cisco Talos. The options you see depend on the data type and the integrations that are configured on your system. For more information, see Event [Investigation](#page-608-0) Using Web-Based Resources, on page 569.

# <span id="page-891-0"></span>**Application Detail Data Fields**

When the system detects traffic for a known client, application protocol, or web application, it logs information about the application and the host running it.

Descriptions of the fields that can be viewed and searched in the application details table follow.

#### **Last Used**

The time that the application was last used or the time that the application data was updated using the host input feature. The Last Used value is updated at least as often as the update interval you configured in the network discovery policy, as well as when the system detects an application information update.

# **IP Address**

The IP address associated with the host using the application.

# **Client**

The name of the application. Note that if the system detected an application protocol but could not detect a specific client, client is appended to the application protocol name to provide a generic name.

### **Version**

The version of the application.

#### **Category, Tags, Risk, or Business Relevance for Clients, Application Protocols, and Web Applications**

The categories, tags, risk level, and business relevance assigned to the application. These filters can be used to focus on a specific set of data.

#### **Application Protocol**

The application protocol used by the application. Note that if the system detected an application protocol but could not detect a specific client, client is appended to the application protocol name to provide a generic name.

#### **Web Application**

The web application based on the payload content or URL detected by the system in the HTTP traffic. Note that if the system detects an application protocol of HTTP but cannot detect a specific web application, the system supplies a generic web browsing designation here.

#### **Hits**

The number of times the system detected the application in use. For applications added using the host input feature, this value is always 0.

# **Domain**

The domain of the host using the application. This field is only present if you have ever configured the FMC for multitenancy.

# **Device**

The device that generated the discovery event containing the application detail.

#### **Current User**

The user identity (username) of the currently logged in user on the host.

Note that when a non-authoritative user logs into a host, that login is recorded in the user and host history. If no authoritative user is associated with the host, a non-authoritative user can be the current user for the host. However, after an authoritative user logs into the host, only a login by another authoritative user changes the current user. In addition, when a non-authoritative user is the current user on a host, that user still cannot be used for user control.

# **Count**

The number of events that match the information that appears in each row. Note that the Count field appears only after you apply a constraint that creates two or more identical rows.

#### **Related Topics**

Event [Searches](#page-674-0), on page 635

# **Vulnerability Data**

The system includes its own vulnerability tracking database which is used, in conjunction with the system's fingerprinting capability, to identify the vulnerabilities associated with the hosts on your network. The operating systems, servers, and clients running on your hosts have different sets of associated vulnerabilities.

You can use the FMC to:

- Track and review the vulnerabilities for each host.
- Deactivate vulnerabilities for a host after you patch the host or otherwise judge it immune to a vulnerability.

Vulnerabilities for vendorless and versionless servers are not mapped unless the applications protocols used by the servers are mapped in the FMC configuration. Vulnerabilities for vendorless and versionless clients cannot be mapped.

#### **Related Topics**

Mapping [Vulnerabilities](#page-139-0) for Servers, on page 100

# **Vulnerability Data Fields**

Except as noted, these fields appear on all pages under **Analysis > Hosts > Vulnerabilities**.

## **Count**

The number of events that match the information that appears in each row. Note that the Count field appears only after you apply a constraint that creates two or more identical rows.

# **CVE ID**

The identification number associated with the vulnerability in MITRE's Common Vulnerabilities and Exposures (CVE) database [\(https://cve.mitre.org/\)](https://cve.mitre.org/).

To view details about this vulnerability in the National Vulnerability Database (NVD), right-click the CVE ID and choose **View description in NVD**.

# **Date Published**

The date the vulnerability was published.

#### **Description**

A brief description of the vulnerability, from the National Vulnerability Database (NVD).

For the complete description, right-click the CVE ID and choose **View description in NVD** to view details in the National Vulnerability Database (NVD).

#### **Impact**

See "Vulnerability Impact" (below.)

#### **Impact Qualification**

This field is available only on the Vulnerability Details page.

Use the drop-down list to enable or disable a vulnerability. The FMC ignores disabled vulnerabilities in its impact correlations.

The setting you specify here determines how the vulnerability is treated on a system-wide basis and is not limited to the host profile where you select the value.

#### **Remote**

Indicates whether the vulnerability is remotely exploitable (TRUE/FALSE).

#### **Severity**

The base score and Common Vulnerability Scoring System score (CVSS) from the National Vulnerability Database (NVD).

#### **Snort ID**

The identification number associated with the vulnerability in the Snort ID (SID) database. That is, if an intrusion rule can detect network traffic that exploits a particular vulnerability, that vulnerability is associated with the intrusion rule's SID.

Note that a vulnerability can be associated with more than one SID (or no SIDs at all). If a vulnerability is associated with more than one SID, the vulnerabilities table includes a row for each SID.

# **SVID**

The vulnerability identification number that the system uses to track vulnerabilities.

To view details for this vulnerability, click **View**  $(\bullet)$ .

# **Vulnerability Impact/Impact**

The severity of the vulnerability on a scale of 0 to 10, with 10 being the most severe.

#### **Related Topics**

Event [Searches](#page-674-0), on page 635

# **Vulnerability Deactivation**

Deactivating a vulnerability prevents the system from using that vulnerability to evaluate intrusion impact correlations. You can deactivate a vulnerability after you patch the hosts on your network or otherwise judge them immune. Note that if the system discovers a new host that is affected by that vulnerability, the vulnerability is considered valid (and is not automatically deactivated) for that host.

Deactivating a vulnerability within a vulnerabilities workflow that is**not** constrained by IPaddresses deactivates the vulnerability for *all* detected hosts on your network. You can deactivate vulnerabilities within the vulnerabilities workflow only on:

- the second page of the default vulnerabilities workflow, **Vulnerabilities on the Network**, which shows only the vulnerabilities that apply to the hosts on your network
- a page in a vulnerabilities workflow, custom or predefined, that you constrained based on IP address using a search.

You can deactivate a vulnerability for a single host using the network map, using the host's host profile, or by constraining the vulnerabilities workflow based on the IPaddresses of the host or hosts for which you want to deactivate vulnerabilities. For hosts with multiple associated IP addresses, this function applies only to the single, selected IP address of that host.

In a multidomain deployment, deactivating a vulnerability in an ancestor domain deactivatesit in all descendant domains. Leaf domains can activate or deactivate a vulnerability for their devicesif the vulnerability is activated in the ancestor domain.

### **Related Topics**

Deactivating [Vulnerabilities](#page-854-0) for Individual Hosts, on page 815 Deactivating Individual [Vulnerabilities,](#page-855-0) on page 816 Deactivating Multiple [Vulnerabilities](#page-895-0), on page 856

# **Viewing Vulnerability Data**

You can use the FMC to view a table of vulnerabilities. Then, you can manipulate the event view depending on the information you are looking for.

The page you see when you access vulnerabilities differs depending on the workflow you use. You can use the predefined workflow, which includes a table view of vulnerabilities. The table view contains a row for each vulnerability in the database, regardless of whether any of your detected hosts exhibit the vulnerabilities. The second page of the predefined workflow contains a row for each vulnerability (that you have not deactivated) that applies to detected hosts on your network. The predefined workflow terminates in a vulnerability detail view, which contains a detailed description for every vulnerability that meets your constraints.

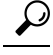

If you want to see the vulnerabilities that apply to a single host or set of hosts, perform a search for vulnerabilities, specifying an IP address or range of IP addresses for the hosts. **Tip**

You can also create a custom workflow that displays only the information that matches your specific needs.

The table of vulnerabilities is not restricted by domain in a multidomain deployment.

# **Procedure**

- **Step 1** Access the table of vulnerabilities:
	- If you are using the predefined vulnerabilities workflow, choose **Analysis** > **Hosts** > **Vulnerabilities**.
	- If you are using a custom workflow that does not include the table view of vulnerabilities, click **(switch workflow)**, then choose **Vulnerabilities**.
- **Step 2** You have the following options:
	- Perform basic workflow actions; see Using Discovery and Identity [Workflows,](#page-863-0) on page 824.
	- Deactivate vulnerabilities so they are no longer used for intrusion impact correlation for currently vulnerable hosts; see Deactivating Multiple [Vulnerabilities,](#page-895-0) on page 856.
	- View the details for a vulnerability by clicking **View** ( $\bullet$ ) in the SVID column. Alternatively, constrain on the vulnerability ID and drill down to the vulnerability details page.See options for viewing additional details at Viewing [Vulnerability](#page-895-1) Details, on page 856.
	- View the full text of a vulnerability title by right-clicking the title and choosing **Show Full Text**.

# <span id="page-895-1"></span>**Viewing Vulnerability Details**

#### **Procedure**

You can view vulnerability details in any of the following ways:

- Choose **Analysis** > **Hosts** > **Vulnerabilities**, and click **View** ( $\bullet$ ) next to the SVID.
- Choose **Analysis** > **Hosts** > **Third-Party Vulnerabilities** and click **View** ( $\bullet$ ) next to the SVID.
- Choose **Analysis** > **Hosts** > **Network Map**, and click **Vulnerabilities**.
- View the profile of a host affected by the vulnerability (**Analysis** > **Hosts** > **Network Map**, click **Hosts**, then drill down and click the host you are investigating), and expand the **Vulnerabilities** section of the profile.
- In any table under **Analysis > Hosts > Vulnerabilities**, right-click the value in the **CVE ID** column and choose **View description in NVD** to view that CVE on the NVD (National Vulnerabilities Database) web site.

# <span id="page-895-0"></span>**Deactivating Multiple Vulnerabilities**

Deactivating a vulnerability within a vulnerabilities workflow that is**not** constrained by IPaddresses deactivates the vulnerability for *all* detected hosts on your network.

In a multidomain deployment, deactivating a vulnerability in an ancestor domain deactivatesit in all descendant domains. Leaf domains can activate or deactivate a vulnerability for their devices so long as the vulnerability is activated in the ancestor domain.

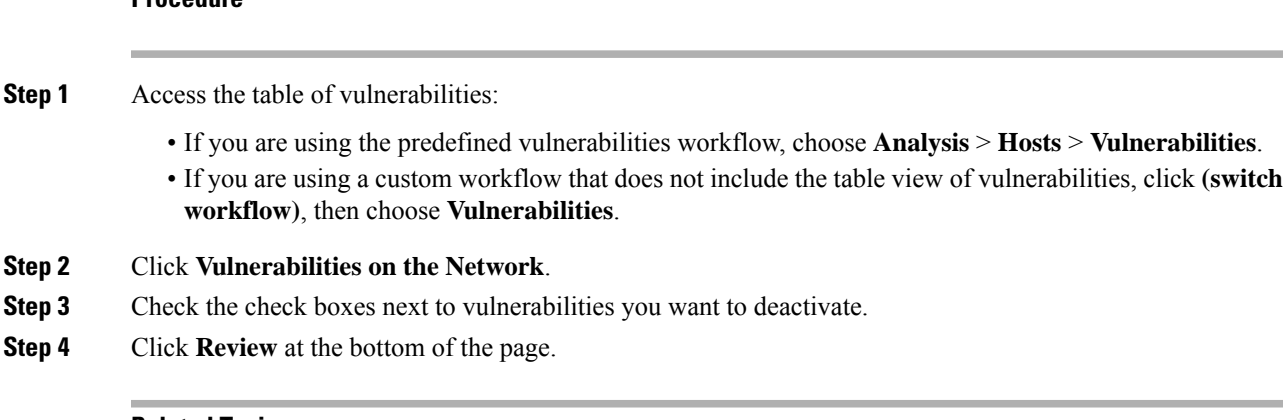

# **Related Topics**

**Procedure**

Deactivating [Vulnerabilities](#page-854-0) for Individual Hosts, on page 815 Deactivating Individual [Vulnerabilities,](#page-855-0) on page 816

# **Third-Party Vulnerability Data**

The system includes its own vulnerability tracking database which is used, in conjunction with the system's fingerprinting capability, to identify the vulnerabilities associated with the hosts on your network.

You can augment the system's vulnerability data with imported network map data from third-party applications. To do so, your organization must be able to write scripts or create command line import files to import the data. For more information, see the *Firepower System Host Input API Guide*.

To include imported data in impact correlations, you must map third-party vulnerability information to the operating system and application definitions in the database. You cannot map third-party vulnerability information to client definitions.

# **Viewing Third-Party Vulnerability Data**

After you use the host input feature to import third-party vulnerability data, you can use the FMC to view a table of third-party vulnerabilities. Then, you can manipulate the event view depending on the information you are looking for.

In a multidomain deployment, you can view data for the current domain and for any descendant domains. You cannot view data from higher level or sibling domains.

The page you see when you access third-party vulnerabilities differs depending on the workflow you use. There are two predefined workflows. You can also create a custom workflow that displays only the information that matches your specific needs.

# **Procedure**

**Step 1** Access the third-party vulnerabilities data:

- If you are using the predefined workflow, choose **Analysis** > **Hosts** > **Third-Party Vulnerabilities**.
- If you are using a custom workflow that does not include the table view of third-party vulnerabilities, click **(switch workflow)**, then choose **Vulnerabilities by Source** or **Vulnerabilities by IP Address**.

# **Step 2** You have the following options:

- Use a different workflow, including a custom workflow, by clicking **(switch workflow)**.
- Perform basic workflow actions; see Using Discovery and Identity [Workflows,](#page-863-0) on page 824.
- Learn more about the contents of the columns in the table; see Third-Party [Vulnerability](#page-897-0) Data Fields, on [page](#page-897-0) 858.
- View the vulnerability details for a third-party vulnerability by clicking **View** ( $\bullet$ ) in the SVID column. Alternatively, constrain on the vulnerability ID and drill down to the vulnerability details page.

# <span id="page-897-0"></span>**Third-Party Vulnerability Data Fields**

Descriptions of the fields that can be viewed and searched in the third-party vulnerabilities table follow.

#### **Vulnerability Source**

The source of the third-party vulnerabilities, for example, QualysGuard or NeXpose.

#### **Vulnerability ID**

The ID number associated with the vulnerability for its source.

# **IP Address**

The IP address associated with the host affected by the vulnerability.

# **Port**

A port number, if the vulnerability is associated with a server running on a specific port.

# **Bugtraq ID**

The identification number associated with the vulnerability in the Bugtraq database. ([http://www.securityfocus.com/bid/\)](http://www.securityfocus.com/bid)

### **CVE ID**

The identification number associated with the vulnerability in MITRE's Common Vulnerabilities and Exposures (CVE) database ([https://cve.mitre.org/\)](https://cve.mitre.org/).

# **SVID**

The legacy vulnerability identification number that the system uses to track vulnerabilities

Click **View**  $(\bullet)$  to access the vulnerability details for the SVID.

### **Snort ID**

The identification number associated with the vulnerability in the Snort ID (SID) database. That is, if an intrusion rule can detect network traffic that exploits a particular vulnerability, that vulnerability is associated with the intrusion rule's SID.

Note that a vulnerability can be associated with more than one SID (or no SIDs at all). If a vulnerability is associated with more than one SID, the vulnerabilities table includes a row for each SID.

#### **Title**

The title of the vulnerability.

#### **Description**

A brief description of the vulnerability.

# **Domain**

The domain of the host with the vulnerability. This field is only present if you have ever configured the FMC for multitenancy.

#### **Count**

The number of events that match the information that appears in each row. Note that the Count field appears only after you apply a constraint that creates two or more identical rows.

#### **Related Topics**

Event [Searches](#page-674-0), on page 635

# **Active Sessions, Users, and User Activity Data**

Identity sources collect active session data, user data, and user activity data. The data is displayed in individual user-related workflows:

- Active Sessions this workflow displays all current user sessions on your network. A single user running several simultaneous active sessions would occupy several rows in this table. For more information about the types of user data displayed in this workflow, see Active [Sessions](#page-905-1) Data, on page 866.
- Users this workflow displays all users seen on your network. A single user occupies a single row in this table. For more information about the types of user data displayed in this workflow, see User [Data,](#page-906-0) on [page](#page-906-0) 867.
- User Activity this workflow displays all user activity seen on your network. A single user with more than one instance of user activity would occupy several rows in this table. For more information about the types of user activity displayed in this workflow, see User [Activity](#page-908-1) Data, on page 869.

For more information about the user identity sources that populate these workflows, see the [Firepower](http://www.cisco.com/go/firepower-config) Management Center Device [Configuration](http://www.cisco.com/go/firepower-config) Guide.

# **User-Related Fields**

User-related data is displayed in the active sessions, users, and user activity tables.

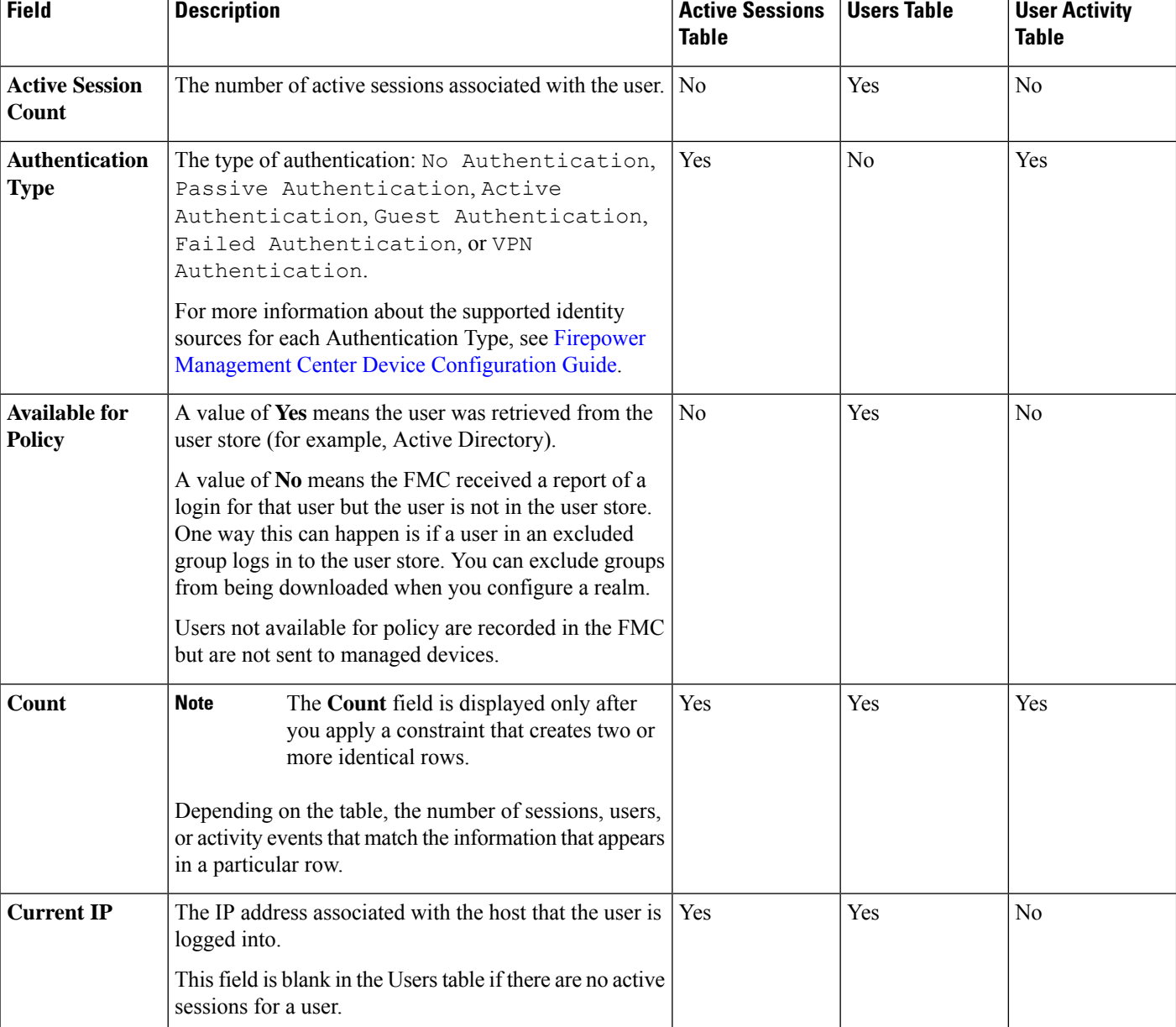

# **Table 119: Active Sessions, Users, and User Activity Field Descriptions**
$\mathbf{l}$ 

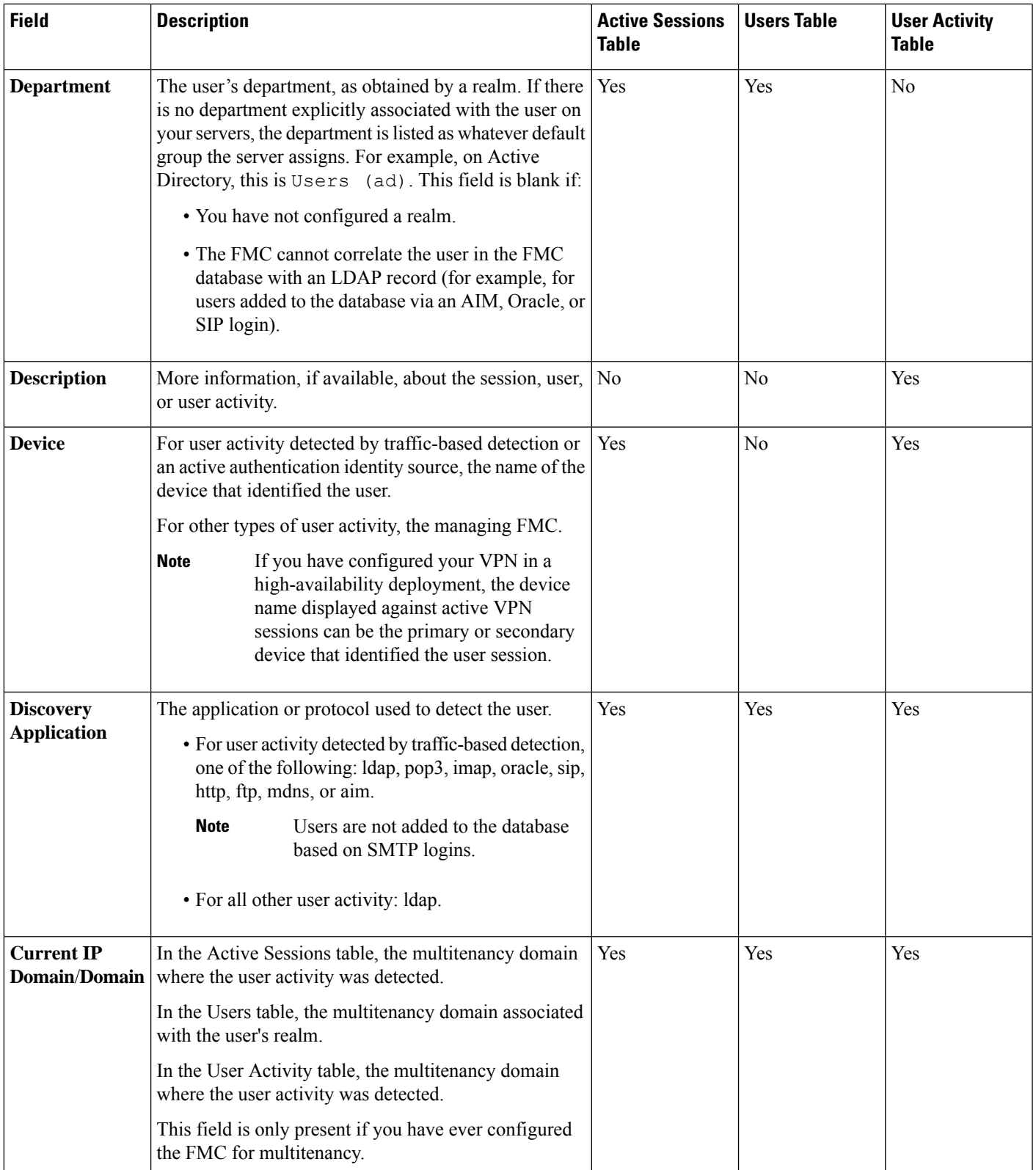

 $\mathbf I$ 

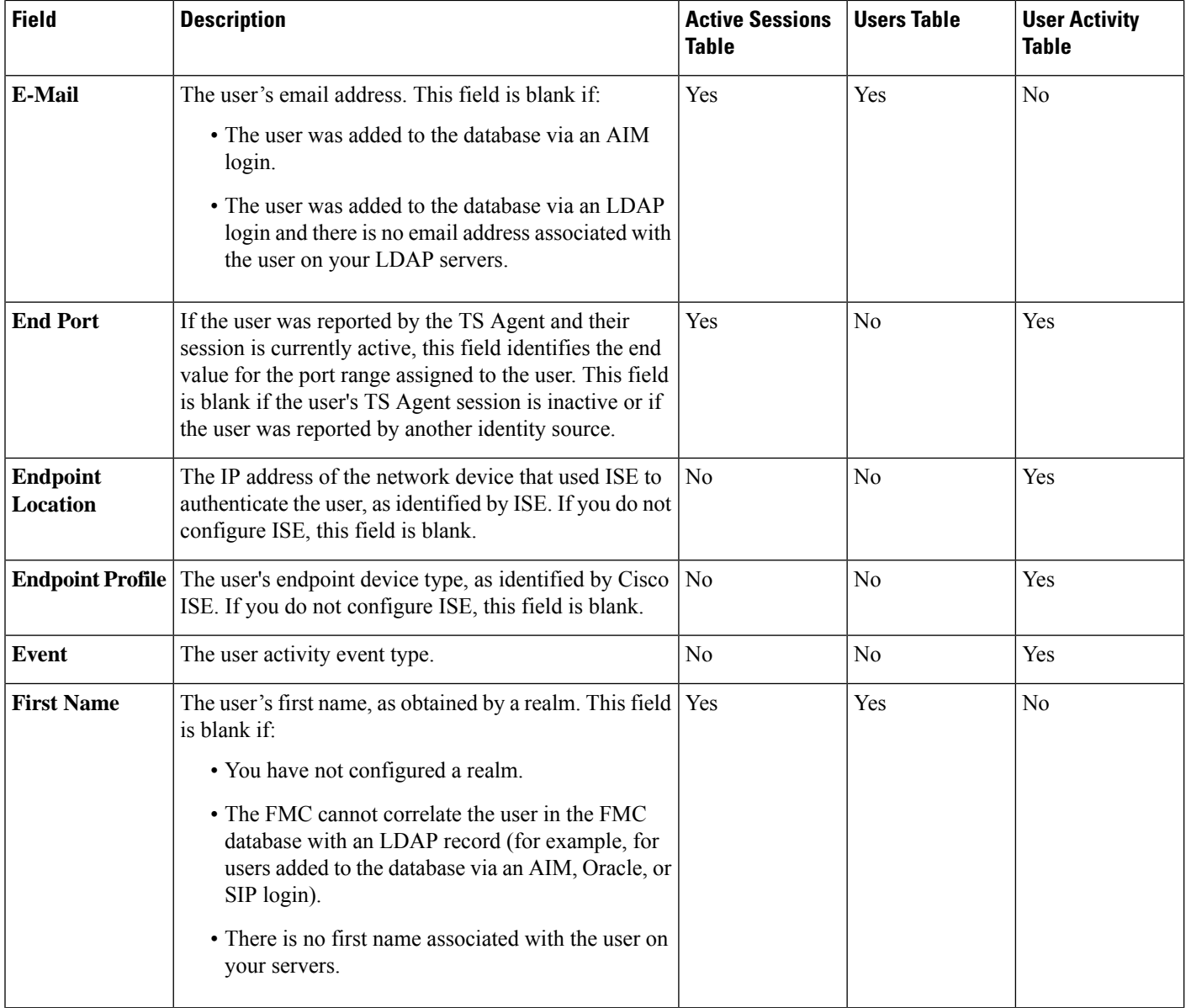

I

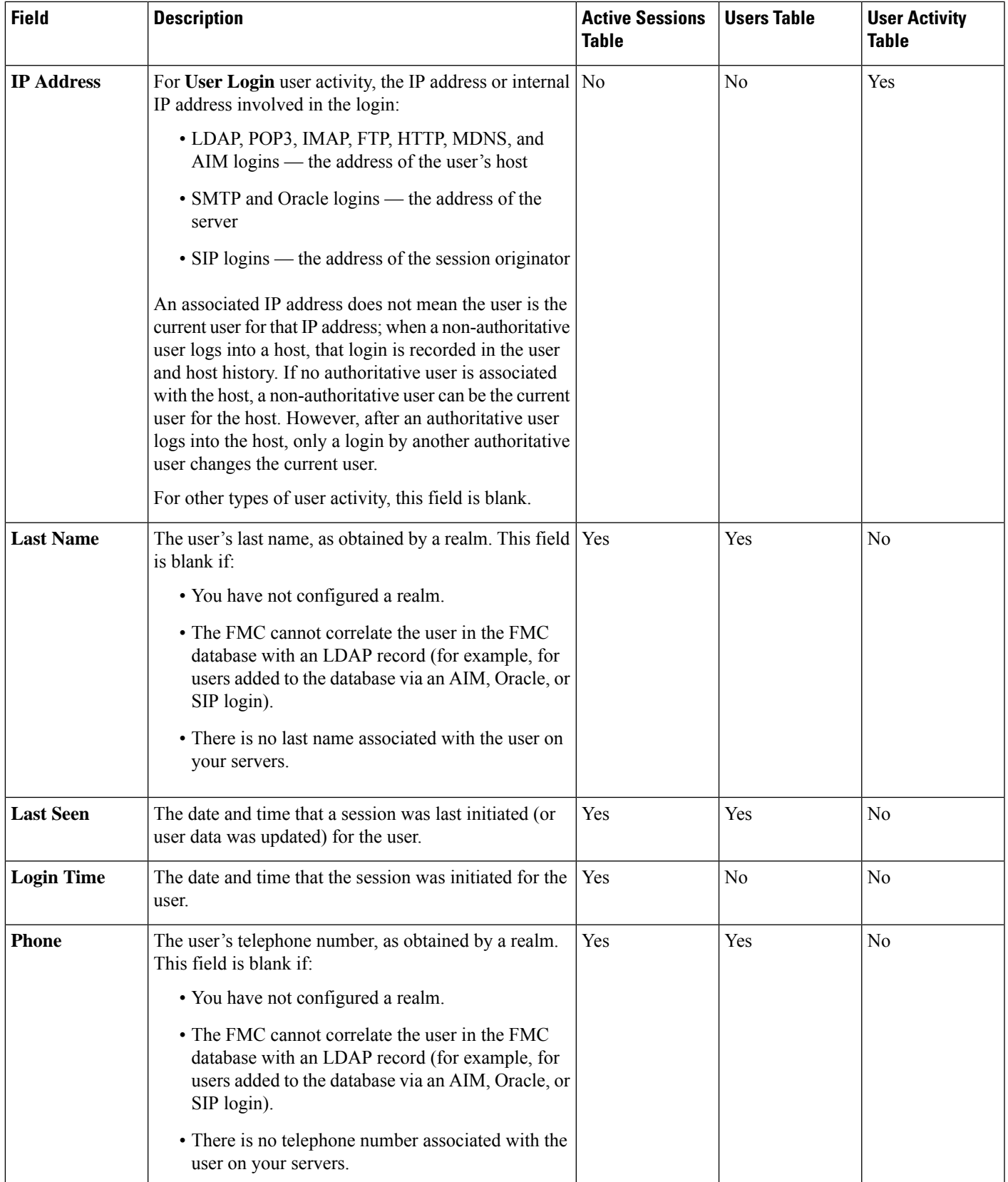

L

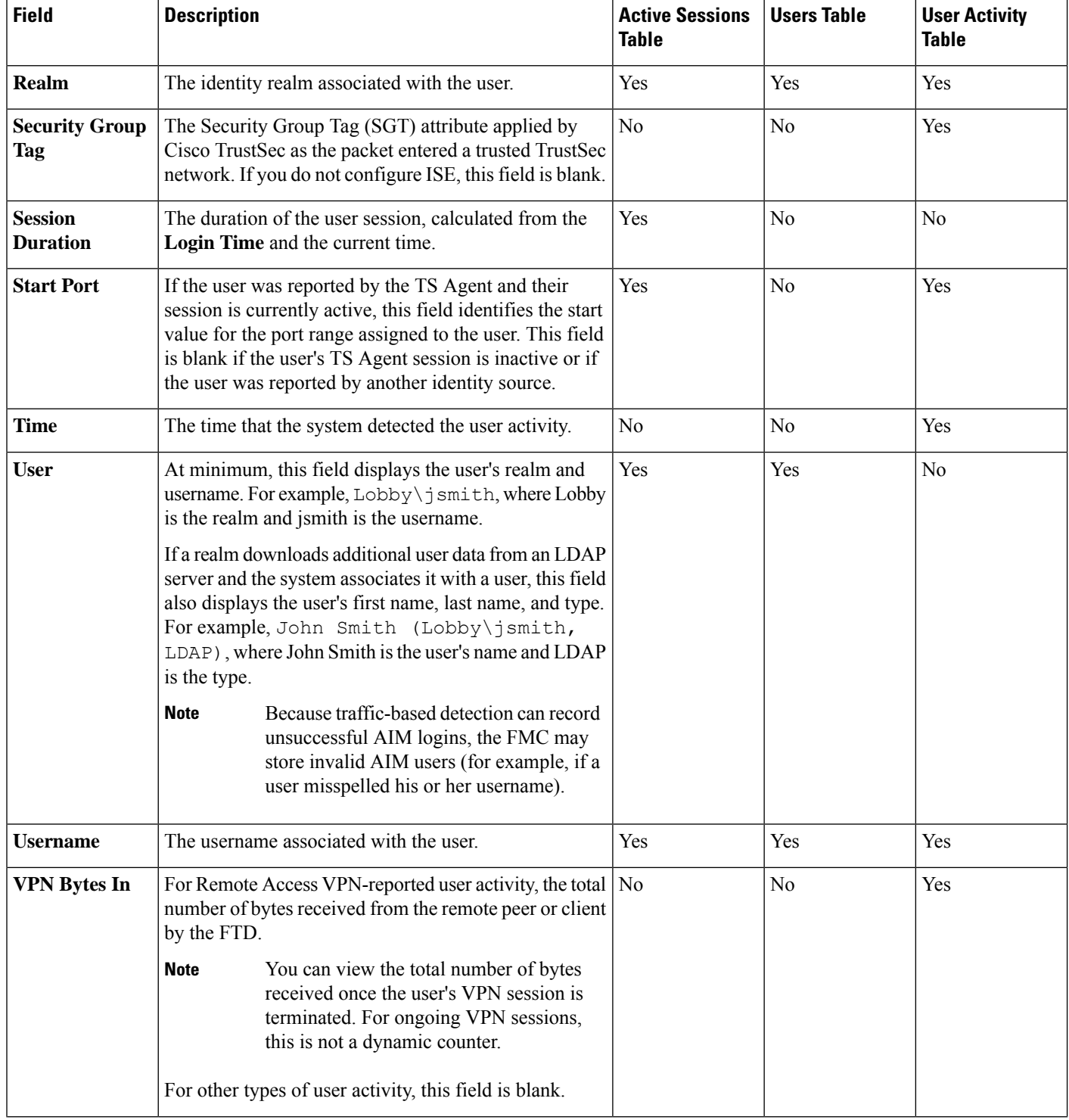

 $\mathbf l$ 

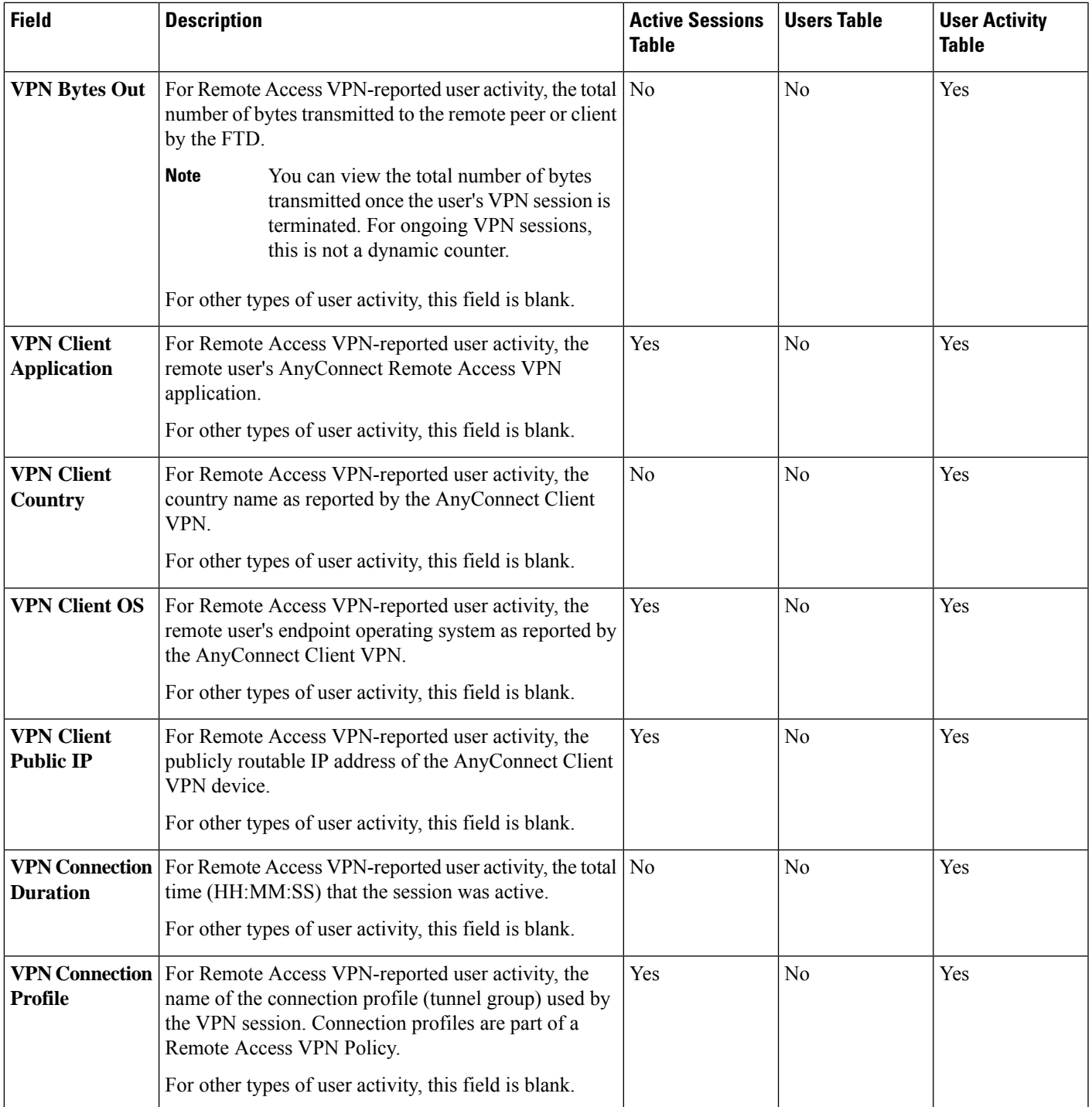

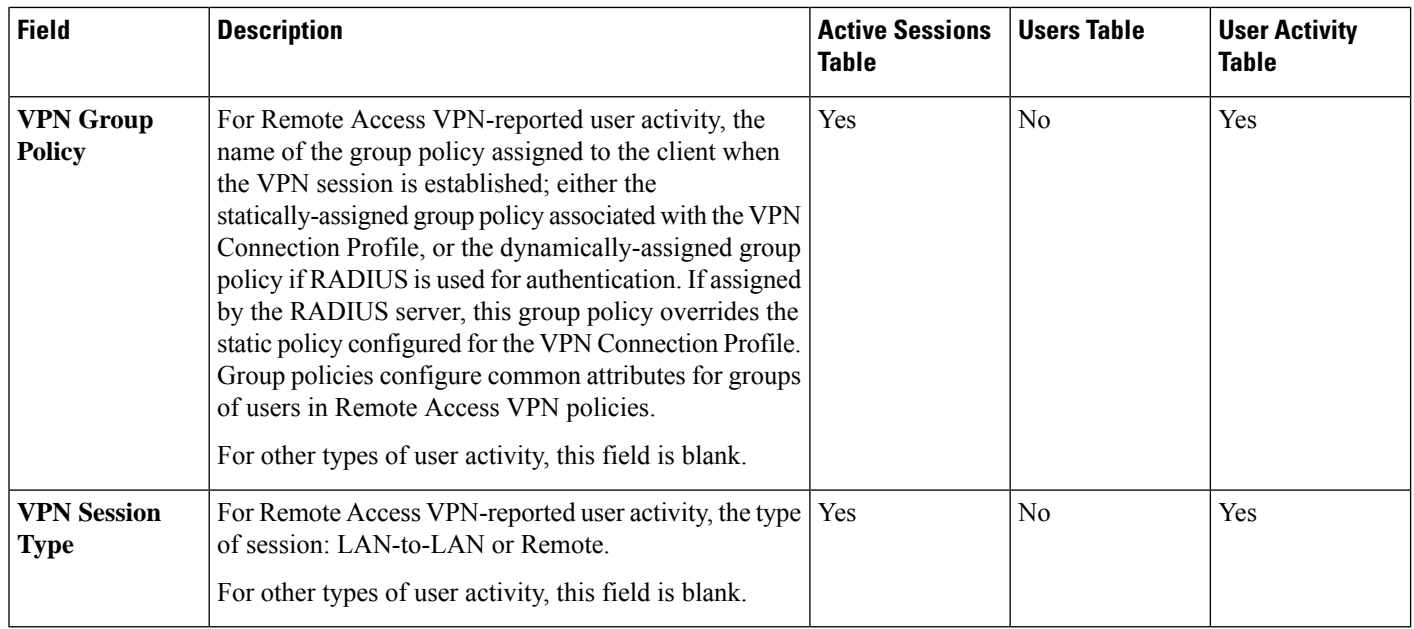

### <span id="page-905-0"></span>**Active Sessions Data**

The **Analysis** > **Users** > **Active Sessions** workflow displays select information about current user sessions. When a user on your network runs several sessions simultaneously, the system can uniquely identify the sessions if:

- they have unique **IP Address** values.
- they have unique **Start Port** and **End Port** values, as provided by the Cisco Terminal Services (TS) Agent.
- they have unique **Current IP Domain** values.
- they were authenticated by different identity sources.
- they were associated with different identity realms.

For more information about the user and user activity data stored by the system, see User [Data,](#page-906-0) on page 867 and User [Activity](#page-908-0) Data, on page 869.

For information about general user-related event troubleshooting and Remote Access VPN Troubleshooting, see the *Troubleshoot Realms and User Downloads* and *VPN Troubleshooting* in the Firepower [Management](http://www.cisco.com/go/firepower-config) Center Device [Configuration](http://www.cisco.com/go/firepower-config) Guide.

#### **Viewing Active Session Data**

You can view a table of active sessions, and then manipulate the event view depending on the information you are looking for.

In a multidomain deployment, you can view data for the current domain and for any descendant domains. You cannot view data from higher level or sibling domains.

The page you see when you access users differs depending on the workflow you use. You can use the predefined workflow, which includes a table view of users that lists all detected users, and terminates in a user details page. The user details page provides information on every user that meets your constraints.

<span id="page-906-0"></span>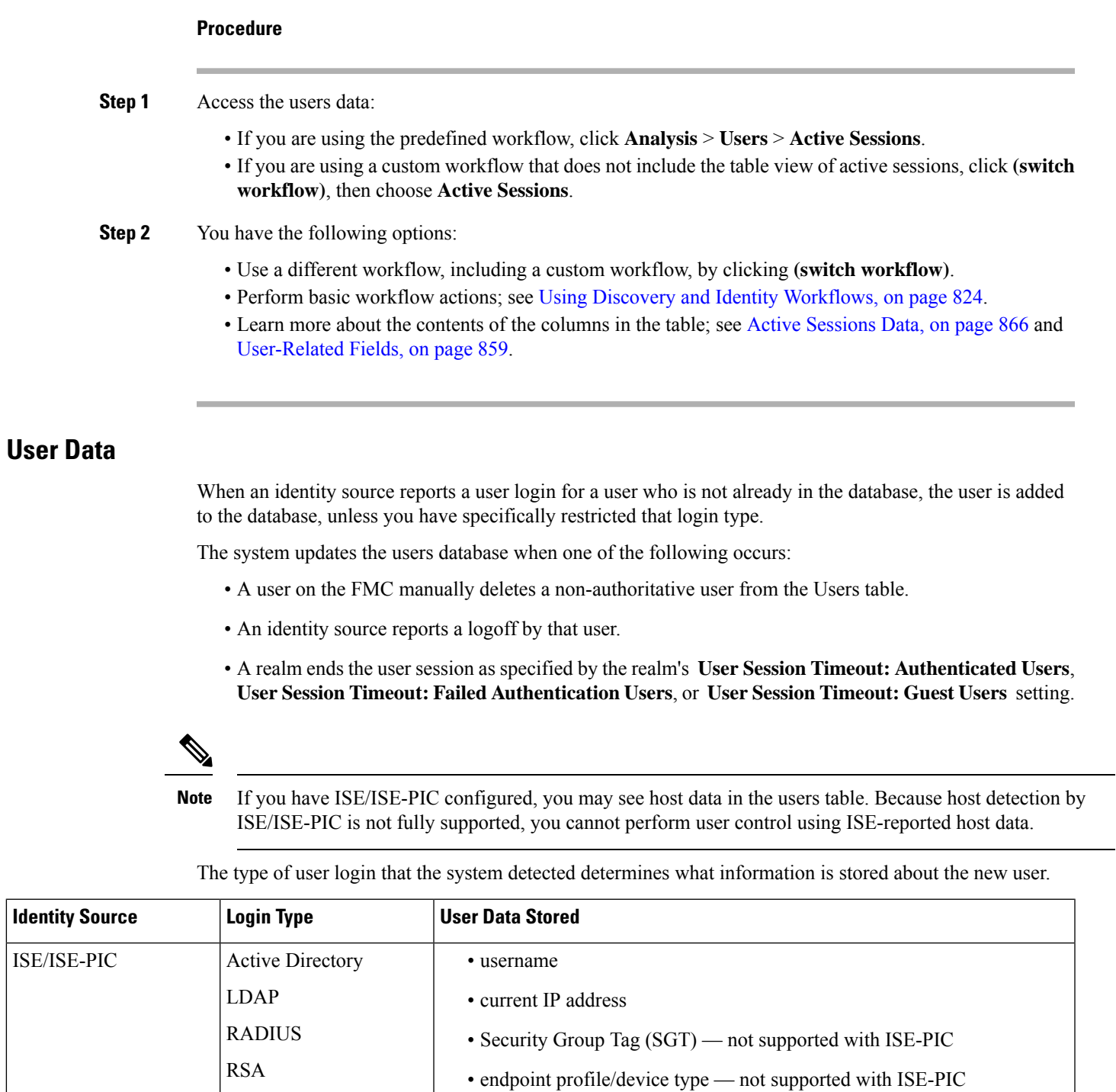

## • endpoint location/location IP — not supported with ISE-PIC

• type (LDAP)

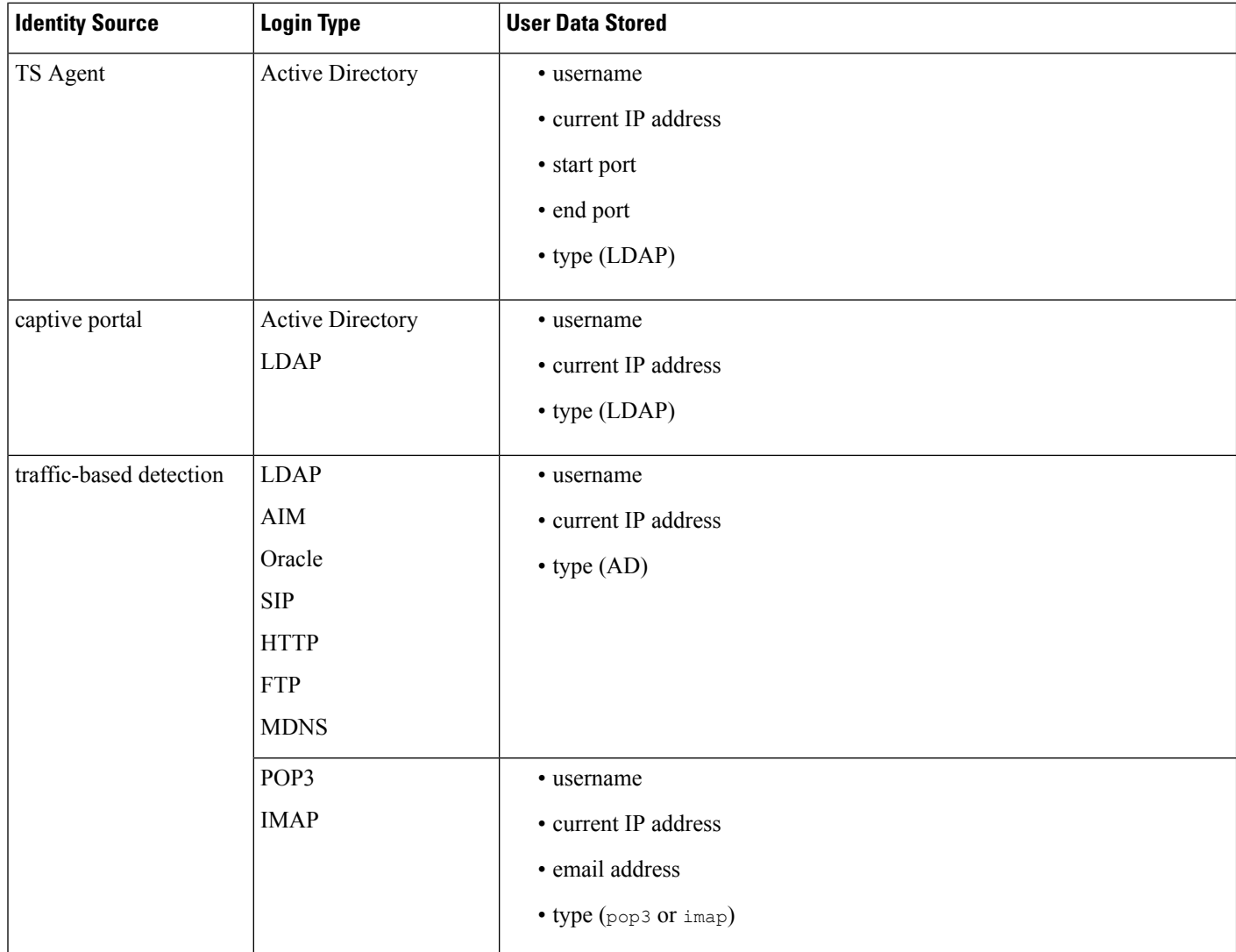

If you configure a realm to automatically download users, the FMC queries the servers based on the interval you specified. It may take five to ten minutes for the FMC database to update with user metadata after the system detects a new user login. The FMC obtains the following information and metadata about each user:

- username
- first and last names
- email address
- department
- telephone number
- current IP address
- Security Group Tag (SGT), if available
- endpoint profile, if available
- endpoint location, if available
- start port, if available
- end port, if available

The number of users the FMC can store in its database depends on your FMC model. When a non-authoritative user login to a host is detected, that login is recorded in the user and host history. If no authoritative user is associated with the host, a non-authoritative user can be the current user for the host. However, after an authoritative user login is detected for that host, only another authoritative user login changes the current user.

Note that traffic-based detection of AIM, Oracle, and SIP logins create duplicate user records because they are not associated with any of the user metadata that the system obtains from LDAP servers. To prevent overuse of user count because of duplicate user recordsfrom these protocols, configure traffic-based detection to ignore those protocols.

You can search, view, and delete users from the database; you can also purge all users from the database.

For information about general user-related event troubleshooting, see Firepower [Management](http://www.cisco.com/go/firepower-config) Center Device [Configuration](http://www.cisco.com/go/firepower-config) Guide.

#### **Viewing User Data**

You can view a table of users, and then manipulate the event view depending on the information you are looking for.

In a multidomain deployment, you can view data for the current domain and for any descendant domains. You cannot view data from higher level or sibling domains.

The page you see when you access users differs depending on the workflow you use. You can use the predefined workflow, which includes a table view of users that lists all detected users, and terminates in a user details page. The user details page provides information on every user that meets your constraints.

#### **Procedure**

- **Step 1** Access the users data:
	- If you are using the predefined workflow, choose **Analysis** > **Users** > **Users**.
	- If you are using a custom workflow that does not include the table view of users, click **(switch workflow)**, then choose **Users**.

#### <span id="page-908-0"></span>**Step 2** You have the following options:

- Use a different workflow, including a custom workflow, by clicking **(switch workflow)**.
- Perform basic workflow actions; see Using Discovery and Identity [Workflows,](#page-863-0) on page 824.
- Learn more about the contents of the columns in the table; see [User-Related](#page-898-0) Fields, on page 859.

#### **User Activity Data**

The system generates events that communicate the details of user activity on your network. When the system detects user activity, the user activity data is logged to the database. You can view, search, and delete user activity; you can also purge all user activity from the database.

The system logs a user activity event when a user is seen on your network for the first time. Subsequent appearances by that user do not log new user activity events. However, if the user's IP address changes, the system logs a new user activity event.

The system also correlates user activity with other types of events. For example, intrusion events can tell you the users who were logged into the source and destination hosts at the time of the event. This correlation can tell you who was logged into the host that was targeted by an attack, or who initiated an internal attack or portscan.

You can also use user activity in correlation rules. Based on the type of user activity as well as other criteria that you specify, you can build correlation rules that, when used in a correlation policy, launch remediations and alert responses when network traffic meets your criteria.

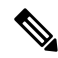

**Note**

If you have ISE/ISE-PIC configured, you may see host data in the users table. Because host detection by ISE/ISE-PIC is not fully supported, you cannot perform user control using ISE-reported host data.

Descriptions of the four types of user activity data follow.

#### **New User Identity**

This type of event is generated when the system detects a login by an unknown user that is not in the database.

The system logs a user activity event when a user is seen on your network for the first time. Subsequent appearances by that user do not log new user activity events. However, if the user's IP address changes, the system logs a new user activity event.

#### **User Login**

This type of event is generated when any of the following occur:

- Captive portal performs a successful or failed user authentication.
- Traffic-based detection detects a successful or failed user login.

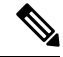

SMTPlogins detected by traffic-based detection are not recorded unlessthere is already a user with a matching email address in the database. **Note**

When a non-authoritative user logs into a host, that login is recorded in the user and host history. If no authoritative user is associated with the host, a non-authoritative user can be the current user for the host. However, after an authoritative user logs into the host, only a login by another authoritative user changes the current user.

If you are using captive portal or traffic-based detection, note the following about failed user login and failed user authentication data:

• Failed logins reported by traffic-based detection (LDAP, IMAP, FTP, and POP3 traffic) are displayed in the table view of user activity, but not in the table view of users. If a known user failed to log in, the system identifies them by their username. If an unknown user failed to log in, the system uses **Failed Authentication** as their username.

• Failed authentications reported by captive portal are displayed in both the table view of user activity and the table view of users. If a known user failed to authenticate, the system identifies them by their username. If an unknown user failed to authenticate, the system identifies them by the username they entered.

#### **Delete User Identity**

This type of event is generated when you manually delete a user from the database.

#### **User Identity Dropped: User Limit Reached**

This type of event is generated when the system detects a user that is not in the database, but cannot add the user because you have reached the maximum number of users in the database as determined by your FMC model.

After you reach the user limit, in most cases the system stops adding new users to the database. To add new users, you must either manually delete old or inactive users from the database, or purge all users from the database.

However, the system favors authoritative users. If you have reached the limit and the system detects a login for a previously undetected authoritative user, the system deletes the non-authoritative user who has remained inactive for the longest time, and replaces it with the new authoritative user.

#### **User Indications of Compromise Events**

The following user IOC changes are logged in the user activity database:

- When indications of compromise are resolved.
- When indication of compromise rules are enabled or disabled for users.

For information about general user-related event troubleshooting, see the Firepower [Management](http://www.cisco.com/go/firepower-config) Center Device [Configuration](http://www.cisco.com/go/firepower-config) Guide.

#### **Viewing User Activity Data**

In a multidomain deployment, you can view data for the current domain and for any descendant domains. You cannot view data from higher level or sibling domains.

You can view a table of user activity, and then manipulate the event view depending on the information you are looking for. The page you see when you access user activity differs depending on the workflow you use. You can use the predefined workflow, which includes the table view of user activity and terminates in a user details page, which contains user details for every user that meets your constraints. You can also create a custom workflow that displays only the information that matches your specific needs.

#### **Procedure**

**Step 1** Access the user activity data:

- If you are using the predefined workflow, choose **Analysis** > **Users** > **User Activity**.
- If you are using a custom workflow that does not include the table view of user activity, click **(switch workflow)**, then choose **User Activity**.
- If no events appear, you may need to adjust the time range; see [Changing](#page-664-0) the Time Window, on [page](#page-664-0) 625. **Tip**

#### **Step 2** You have the following options:

- Use a different workflow, including a custom workflow, by clicking **(switch workflow)**.
- Perform basic workflow actions; see Using Discovery and Identity [Workflows,](#page-863-0) on page 824.
- Learn more about the contents of the columns in the table; see [User-Related](#page-898-0) Fields, on page 859.

#### **User Profile and Host History**

You can learn more about a specific user by viewing the User pop-up window. The page that appears, called the "User Profile" in this document, is titled "User Identity" in the web interface.

You can display the window from:

- any event view that associates user data with other kinds of events
- the table view of active sessions
- the table view of users

User information also appears in the terminating page for users workflows.

The user data you see is the same as you would see in the table view of users.

#### **Indications of Compromise Section**

For information about this section, see:

- *Indications of Compromise* in the Firepower Management Center Device [Configuration](http://www.cisco.com/go/firepower-config) Guide
- Indications of [Compromise](#page-882-0) Data Fields, on page 843
- Editing Indication of [Compromise](#page-883-0) Rule States for a Single Host or User, on page 844
- Resolving Indication of [Compromise](#page-884-0) Tags, on page 845
- Viewing Source Events for Indication of [Compromise](#page-883-1) Tags, on page 844

#### **Host History Section**

The host history provides a graphic representation of the last twenty-four hours of the user's activity. A list of IP addresses of the hosts that the user logged into and logged off of approximates login and logout times with bar graphs. A typical user might log on to and off of multiple hosts in the course of a day. For example, periodic automated logins to a mail server would display as multiple short sessions, while longer logins (such as during working hours) display longer sessions.

If you use traffic-based detection or captive portal to capture failed logins, the host history also includes hosts where the user failed to log in.

The data used to generate the host history is stored in the user history database, which by default stores 10 million user login events. If you do not see any data in the host history for a particular user, either that user is inactive, or you may need to increase the database limit.

#### **Related Topics**

User Data Fields

#### **Viewing User Details and Host History**

#### **Procedure**

You have two options:

- In any event view that lists users, click user that appears next to a user identity **User icon**, or, for users associated with an indication of compromise, **Red User icon**.
- In any users workflow, click the Users terminating page.

## **History for Working with Discovery Events**

**Table 120:**

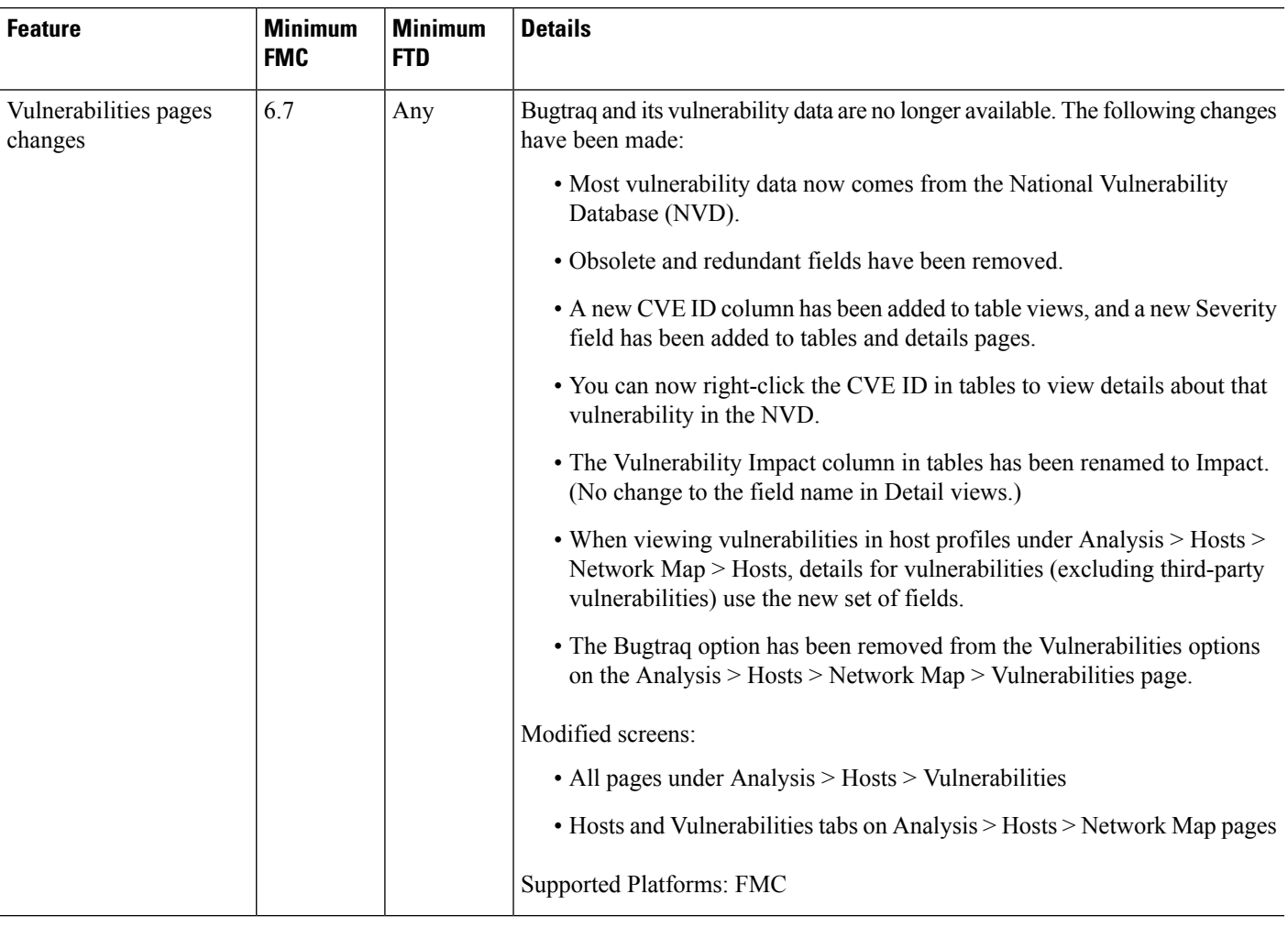

L

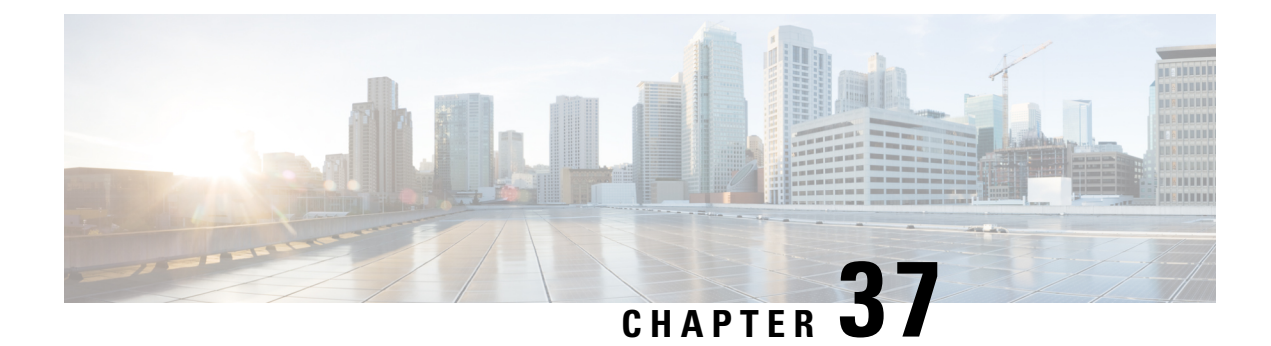

## **Correlation and Compliance Events**

The following topics describe how to view correlation and compliance events.

- Viewing [Correlation](#page-914-0) Events, on page 875
- Using [Compliance](#page-917-0) Allow List Workflows, on page 878
- [Remediation](#page-922-0) Status Events, on page 883

## <span id="page-914-0"></span>**Viewing Correlation Events**

When a correlation rule within an active correlation policy triggers, the system generates a correlation event and logs it to the database.

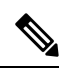

**Note**

When a compliance allow list within an active correlation policy triggers, the system generates an allow list event.

You can view a table of correlation events, then manipulate the event view depending on the information you are looking for.

In a multidomain deployment, you can view data for the current domain and for any descendant domains. You cannot view data from higher level or sibling domains.

The page you see when you access correlation events differs depending on the workflow you use. You can use the predefined workflow, which includes the table view of correlation events. You can also create a custom workflow that displays only the information that matches your specific needs.

#### **Before you begin**

You must be an Admin or Security Analyst user to perform this task.

#### **Procedure**

**Step 1** Choose **Analysis** > **Correlation** > **Correlation Events** .

Optionally, to use a different workflow, including a custom workflow, click **(switch workflow)** by the workflow title.

- If you are using a custom workflow that does not include the table view of correlation events, click **(switch workflow)**, then choose **Correlation Events**. **Tip**
- **Step 2** Optionally, adjust the time range as described in [Changing](#page-664-0) the Time Window, on page 625.

**Step 3** Perform any of the following actions:

- To learn more about the columns that appear, see [Correlation](#page-915-0) Event Fields, on page 876.
- To view the host profile for an IP address, click host profile that appears next to the IP address.
- To view user identity information, click the user icon that appears next to the **User Identity**, or for users associated with IOCs, **Red User**.
- To sort and constrain events or to navigate within the current workflow page, see Using [Workflows,](#page-645-0) on [page](#page-645-0) 606.
- To navigate between pages in the current workflow, keeping the current constraints, click the appropriate page link at the top left of the workflow page.
- To drill down to the next page in the Workflows, constraining on a specific value, see Using [Drill-Down](#page-653-0) [Pages,](#page-653-0) on page 614.
- To delete some or all correlation events, check the check boxes next to the events you want to delete and click **Delete**, or click **Delete All** and confirm you want to delete all the events in the current constrained view.
- To navigate to other event views to view associated events, see [Inter-Workflow](#page-669-0) Navigation, on page 630.
- To view data in available sources external to your system, right-click an event value. The options you see depend on the data type and include public sources; other sources depend on the resources you have configured. For information, see Event [Investigation](#page-608-0) Using Web-Based Resources, on page 569
- To gather intelligence about an event, right-click an event value in the table and choose from a Cisco or third-party intelligence source.For example, you can get details about a suspicious IPaddress from Cisco Talos. The options you see depend on the data type and the integrations that are configured on your system. For more information, see Event [Investigation](#page-608-0) Using Web-Based Resources, on page 569.

#### **Related Topics**

[Database](#page-91-0) Event Limits, on page 52 [Workflow](#page-648-0) Pages, on page 609

## <span id="page-915-0"></span>**Correlation Event Fields**

When a correlation rule triggers, the system generates a correlation event. The fields in the correlation events table that can be viewed and searched are described in the following table.

#### **Table 121: Correlation Event Fields**

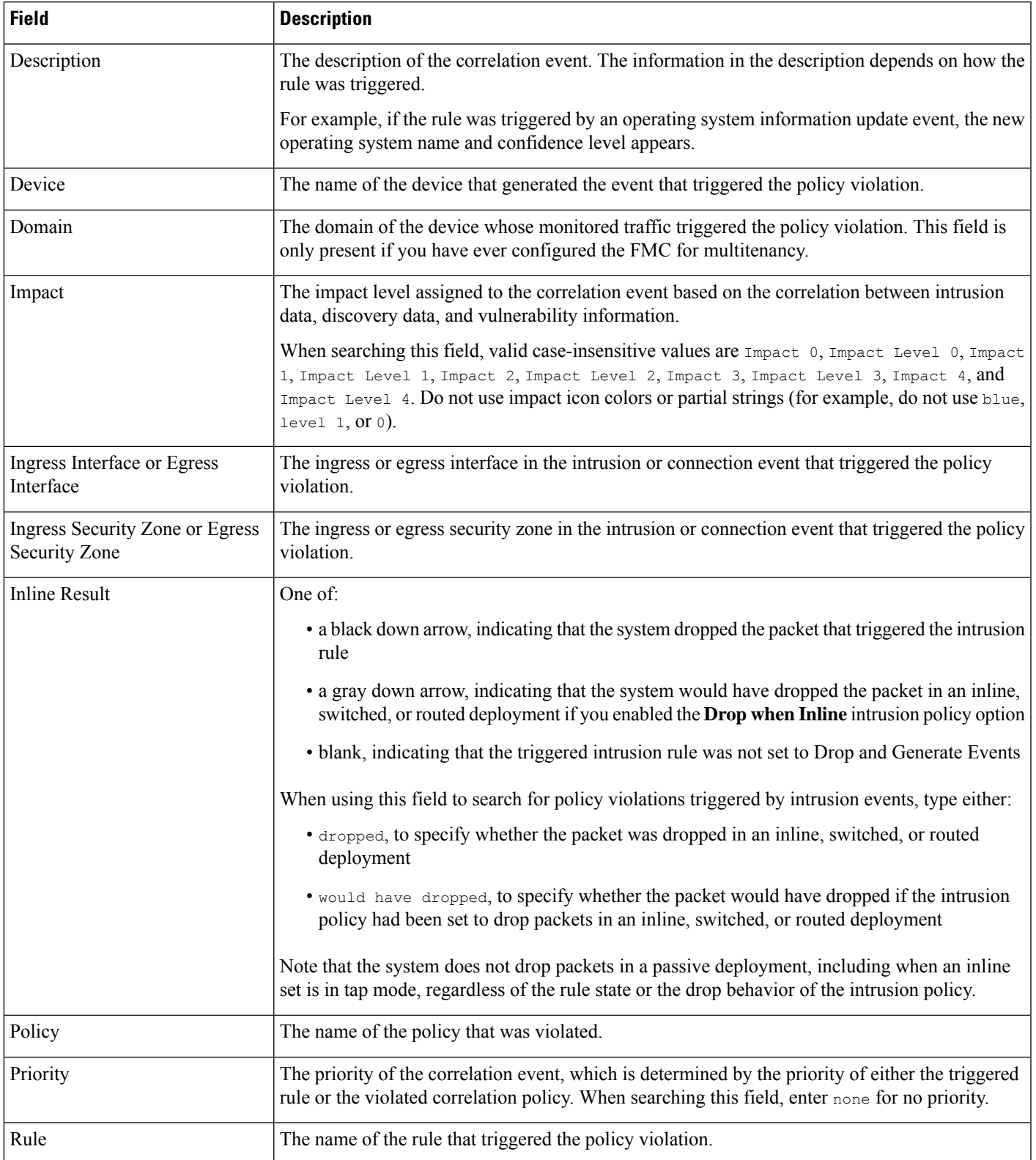

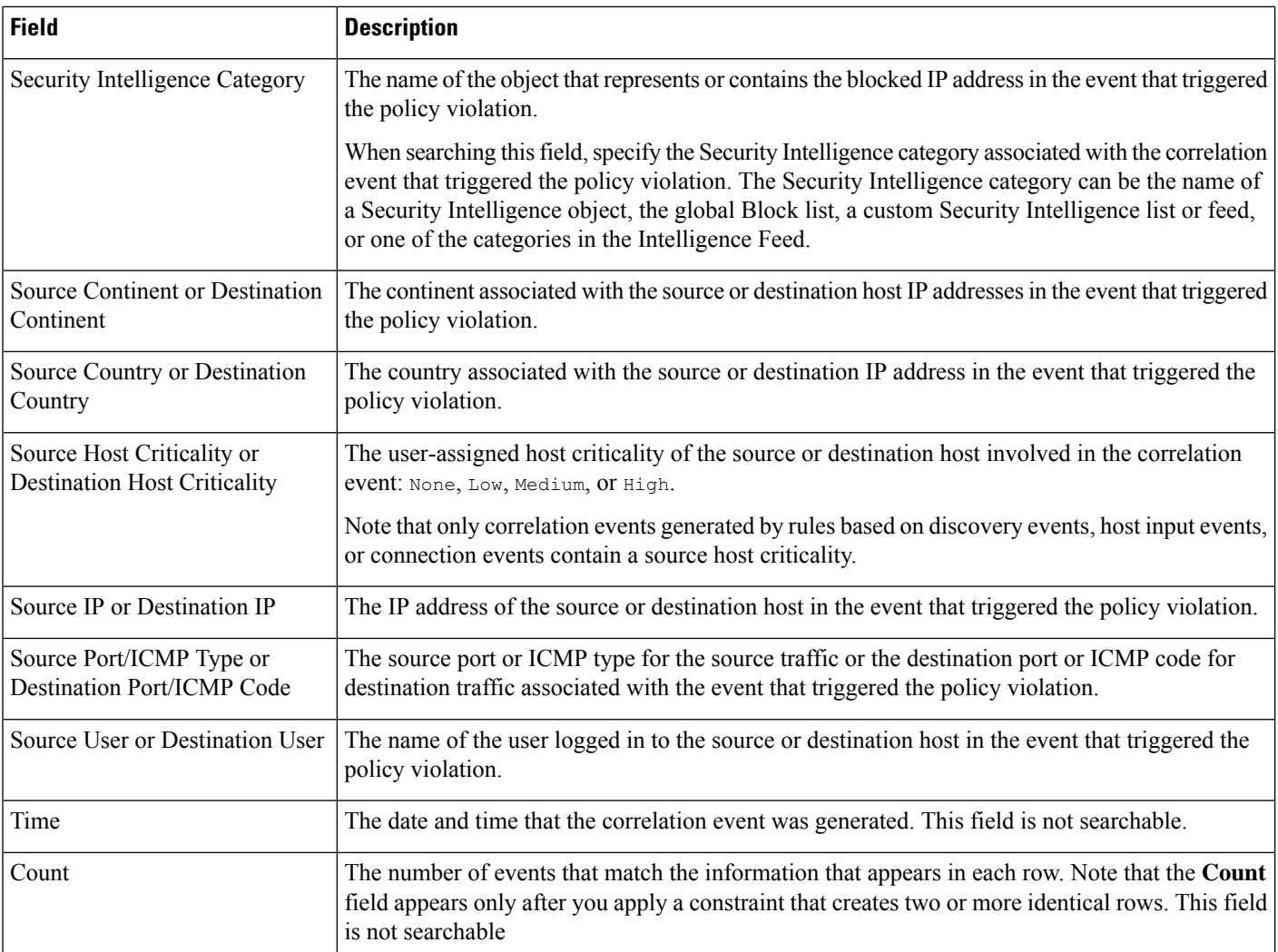

#### **Related Topics**

Event [Searches,](#page-674-0) on page 635

## <span id="page-917-0"></span>**Using Compliance Allow List Workflows**

The FMC provides a set of workflows that you can use to analyze the allow list events and violations that are generated for your network. The workflows are, along with the network map and dashboard, a key source of information about the compliance of your network assets.

The system provides predefined workflows for allow list events and violations. You can also create custom workflows. When you are using a compliance allow list workflow, you can perform many common actions.

#### **Before you begin**

You must be an Admin, Security Analyst, or Discovery Admin user to perform this task.

#### **Procedure**

**Step 1** Access an allow list workflow using the **Analysis** > **Correlation** menu.

- **Step 2** You have the following options:
	- Switch Workflow To use a different workflow, including a custom workflow, click **(switch workflow)**.
	- Time Range To adjust the time range, which is useful if no events appear, see [Changing](#page-664-0) the Time [Window,](#page-664-0) on page 625.
	- Host Profile To view the host profile for an IP address, click **Host Profile**() or, for hosts with active indications of compromise (IOC) tags, the **Compromised Host** that appears next to the IP address.
	- User Profile (events only) To view user identity information, click the user icon that appears next to the **User Identity**, or for users associated with IOCs, **Red User**.
	- Constrain To constrain the columns that appear, click **Close**  $(\times)$  in the column heading that you want to hide. In the pop-up window that appears, click **Apply**.
		- To hide or show other columns, select or clear the appropriate check boxes before you click **Apply**. To add a disabled column back to the view, expand the search constraints, then click the column name under Disabled Columns. **Tip**
	- Drill Down See Using [Drill-Down](#page-653-0) Pages, on page 614.
	- Sort To sort data in a workflow, click the column title. Click the column title again to reverse the sort order.
	- Navigate This Page See [Workflow](#page-650-0) Page Traversal Tools, on page 611.
	- Navigate Between Pages To navigate between pages in the current workflow, keeping the current constraints, click the appropriate page link at the top left of the workflow page.
	- Navigate Between Event Views To navigate to other event views to view associated events, click **Jump to** and select the event view from the drop-down list.
	- Delete Events (events only) To delete some or all items in the current constrained view, select the check boxes next to items you want to delete and click **Delete** or click **Delete All**.

#### **Related Topics**

[Workflow](#page-648-0) Pages, on page 609 [Configuring](#page-227-0) Event View Settings, on page 188

### **Viewing Allow List Events**

After its initial evaluation, the system generates an *allow list event* whenever a monitored host goes out of compliance with an active allow list. list events are a special kind of correlation event, and are logged to the FMC correlation event database.

You can use the FMC to view a table of compliance allow list events. Then, you can manipulate the event view depending on the information you are looking for.

In a multidomain deployment, you can view data for the current domain and for any descendant domains. You cannot view data from higher level or sibling domains.

The page you see when you access allow list events differs depending on the workflow you use. You can use a predefined workflow, which terminates in a table view of events. You can also create a custom workflow that displays only the information that matches your specific needs.

#### **Before you begin**

You must be an Admin, Security Analyst, or Discovery Admin user to perform this task.

#### **Procedure**

**Step 1** Choose **Analysis** > **Correlation** > **Allow List Events**.

**Step 2** You have the following options:

- To perform basic workflow actions, see Using [Compliance](#page-917-0) Allow List Workflows, on page 878.
- To learn more about the contents of the columns in the table, see Allow List Event [Fields,](#page-919-0) on page 880.
- To see more options, right-click values in the table.

## <span id="page-919-0"></span>**Allow List Event Fields**

Allow list events, which you can view and search using workflows, contain the following fields.

#### **Device**

The name of the managed device that detected the allow list violation.

#### **Description**

A description of how the allow list was violated. For example:

Client "AOL Instant Messenger" is not allowed.

Violations that involve an application protocol indicate the application protocol name and version, as well as the port and protocol (TCP or UDP) it is using. If you restrict prohibitions to a particular operating system, the description includes the operating system name. For example:

Server "ssh / 22 TCP (OpenSSH 3.6.1p2)" is not allowed on Operating System "Linux Linux 2.4 or 2.6".

#### **Domain**

The domain of the host that has become non-compliant with the allow list. This field is only present if you have ever configured the FMC for multitenancy.

#### **Host Criticality**

The user-assigned host criticality of the source host that is out of compliance with the allow list: None, Low, Medium, or High.

#### **IP Address**

The IP address of the host that has become non-compliant with the allow list.

#### **Policy**

The name of the correlation policy that was violated, that is, the correlation policy that includes the allow list.

#### **Port**

The port, if any, associated with the discovery event that triggered an application protocol allow list violation (a violation that occurred as a result of a non-compliant application protocol). For other types of allow list violations, this field is blank.

#### **Priority**

The priority specified by the policy or allow list that triggered the policy violation. This is determined either by the priority of the allow list in a correlation policy or by the priority of the correlation policy itself. Note that the allow list priority overrides the priority of its policy. When searching this field, enter none for no priority.

#### **Time**

The date and time that the allow list event was generated. This field is not searchable.

#### **User**

The identity of any known user logged in to the host that has become non-compliant with the allow list.

#### **Allow List**

The name of the allow list.

#### **Count**

The number of events that match the information that appears in each row. Note that the Count field appears only after you apply a constraint that creates two or more identical rows. This field is not searchable.

### **Viewing Allow List Violations**

The system keeps a record of the current *allow list violations* on your network. Each violation represents something disallowed running on one of your hosts. If a host becomes compliant, the system removes the now-corrected violation from the database.

You can use the FMC to view a table of allow list violations for all active allow lists. Then, you can manipulate the event view depending on the information you are looking for.

The page you see when you access allow list violations differs depending on the workflow you use. The predefined workflows terminate in a host view, which contains a host profile for every host that meets your constraints. You can also create a custom workflow that displays only the information that matches your specific needs.

In a multidomain deployment, you can view data for the current domain and for any descendant domains. You cannot view data from higher level or sibling domains.

#### **Procedure**

**Step 1** Choose **Analysis** > **Correlation** > **Allow List Violations**.

**Step 2** You have the following options:

- To perform basic workflow actions, see Using [Compliance](#page-917-0) Allow List Workflows, on page 878.
- To learn more about the contents of the columns in the table, see Allow List [Violation](#page-921-0) Fields, on page [882](#page-921-0).
- To see more options, right-click values in the table.

### <span id="page-921-0"></span>**Allow List Violation Fields**

Allow list violations, which you can view and search using workflows, contain the following fields.

#### **Domain**

The domain where the non-compliant host resides. This field is only present if you have ever configured the FMC for multitenancy.

#### **Information**

Any available vendor, product, or version information associated with the allow list violation. For protocols that violate an allow list, this field also indicates whether the violation is due to a network or transport protocol.

#### **IP Address**

The IP address of the non-compliant host.

#### **Port**

The port, if any, associated with the event that triggered an application protocol allow list violation (a violation that occurred as a result of a non-compliant application protocol). For other types of allow list violations, this field is blank.

#### **Protocol**

The protocol, if any, associated with the event that triggered an application protocol allow list violation (a violation that occurred as a result of a non-compliant application protocol). For other types of allow list violations, this field is blank.

#### **Time**

The date and time that the allow list violation was detected.

#### **Type**

The type of allow list violation, that is, whether the violation occurred as a result of a non-compliant:

- operating system (os) (When searching this field, enter **os** or **operating system**.)
- application protocol (server)
- client
- protocol
- web application (web) (When searching this field, enter **web application**.)

#### **Allow List**

The name of the allow list that was violated.

#### **Count**

The number of events that match the information that appears in each row. Note that the Count field appears only after you apply a constraint that creates two or more identical rows. This field is not searchable.

## <span id="page-922-0"></span>**Remediation Status Events**

When a remediation triggers, the system logs a remediation status event to the database. These events can be viewed on the Remediation Status page. You can search, view, and delete remediation status events.

#### **Related Topics**

[Remediation](#page-923-0) Status Table Fields, on page 884

## **Viewing Remediation Status Events**

The page you see when you access remediation status events differs depending on the workflow you use. You can use the predefined workflow, which includes a table view of remediations. The table view contains a row for each remediation status event. You can also create a custom workflow that displays only the information that matches your specific needs.

In a multidomain deployment, you can view data for the current domain and for any descendant domains. You cannot view data from higher level or sibling domains.

#### **Before you begin**

You must be an Admin user to perform this task.

#### **Procedure**

**Step 1** Choose **Analysis** > **Correlation** > **Status**.

- **Step 2** Optionally, adjust the time range as described in [Changing](#page-664-0) the Time Window, on page 625.
- **Step 3** Optionally, to use a different workflow, including a custom workflow, click **(switch workflow)** by the workflow title.
	- If you are using a custom workflow that does not include the table view of remediations, click **(switch workflow)** menu by the workflow title, then choose **Remediation Status**. **Tip**
- **Step 4** You have the following options:
	- To learn more about the columns that appear, see [Remediation](#page-923-0) Status Table Fields, on page 884.
	- To sort and constrain the events, see Using [Workflows,](#page-645-0) on page 606.
	- To navigate to the correlation events view to see associated events, click **Correlation Events**.
	- To bookmark the current page so that you can quickly return to it, click **Bookmark This Page**. To navigate to the bookmark management page, click **View Bookmarks**.
	- To generate a report based on the data in the table view, click **Report Designer** as described in [Creating](#page-520-0) a Report [Template](#page-520-0) from an Event View, on page 481.
	- To drill down to the next page in the workflow, see Using [Drill-Down](#page-653-0) Pages, on page 614.
	- To delete remediation status events from the system, check the check boxes next to events you want to delete and click **Delete** or click **Delete All** and confirm you want to delete all the events in the current constrained view.
	- To search for remediation status events, click **Search**.

#### **Related Topics**

Using [Workflows](#page-645-0), on page 606

## <span id="page-923-0"></span>**Remediation Status Table Fields**

The following table describes the fields in the remediation status table that can be viewed and searched.

**Table 122: Remediation Status Fields**

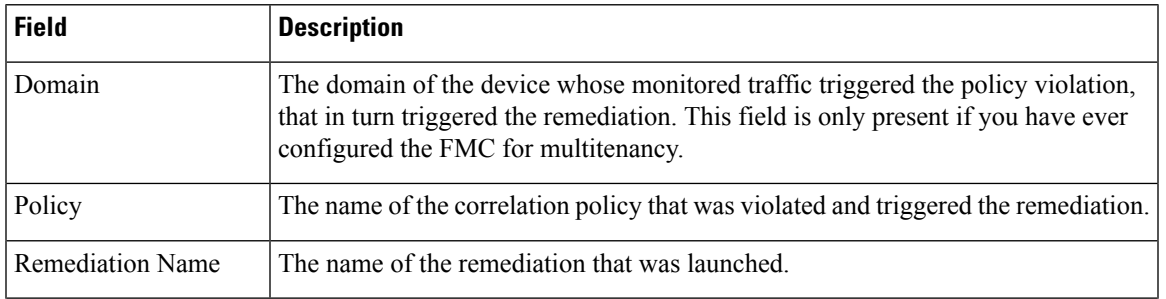

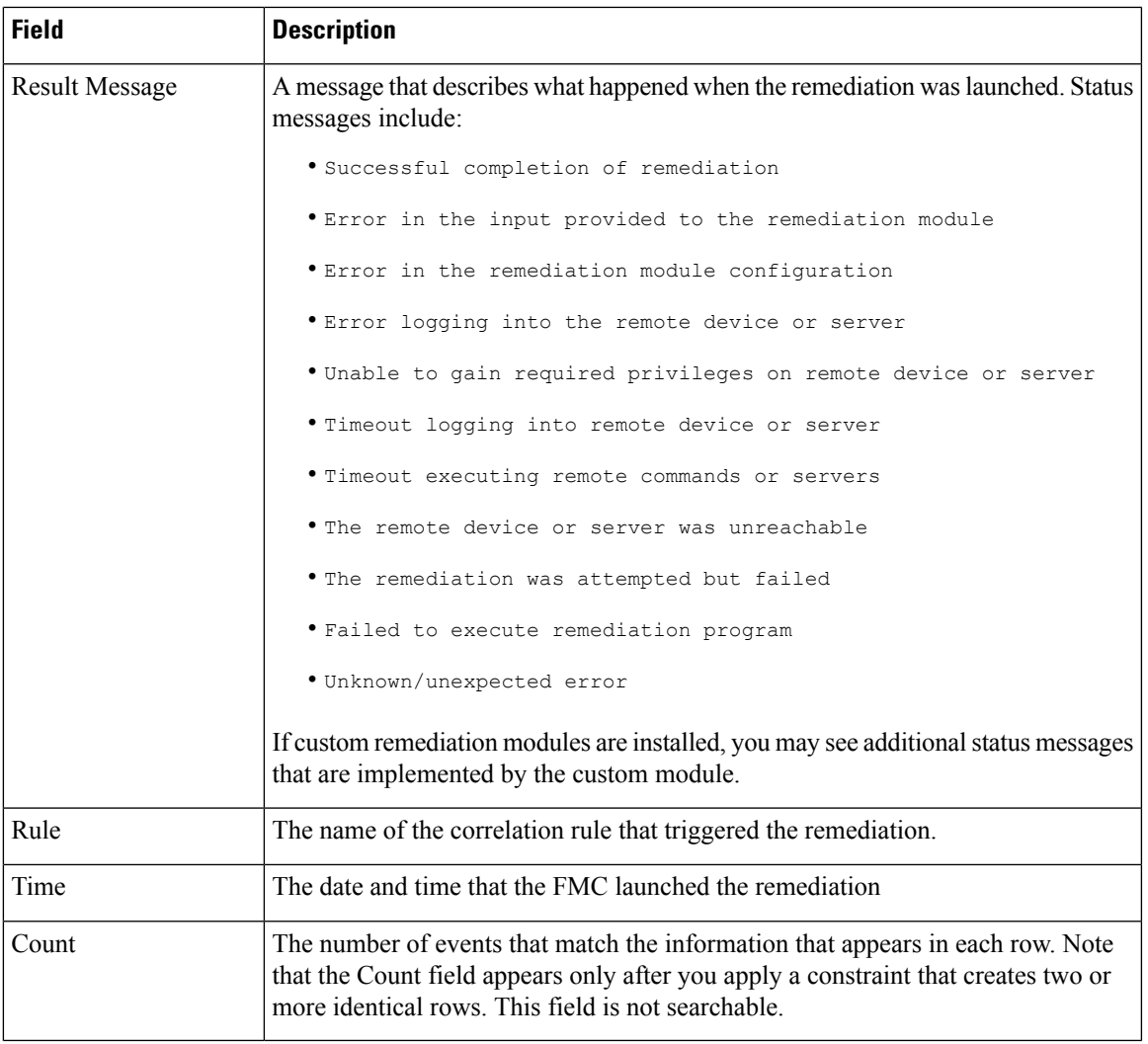

#### **Related Topics**

Event [Searches](#page-674-0), on page 635

## **Using the Remediation Status Events Table**

You can change the layout of the event view or constrain the events in the view by a field value.

When you disable a column, it is disabled for the duration of your session unless you add it back later. If you disable the first column, the Count column is added.

Clicking a value within a row in a table view constrains the table view and does not drill down to the next page.

 $\mathcal{Q}$ 

**Tip** Table views always include "Table View" in the page name.

In a multidomain deployment, you can view data for the current domain and for any descendant domains. You cannot view data from higher level or sibling domains.

#### **Before you begin**

You must be an Admin user to perform this task.

#### **Procedure**

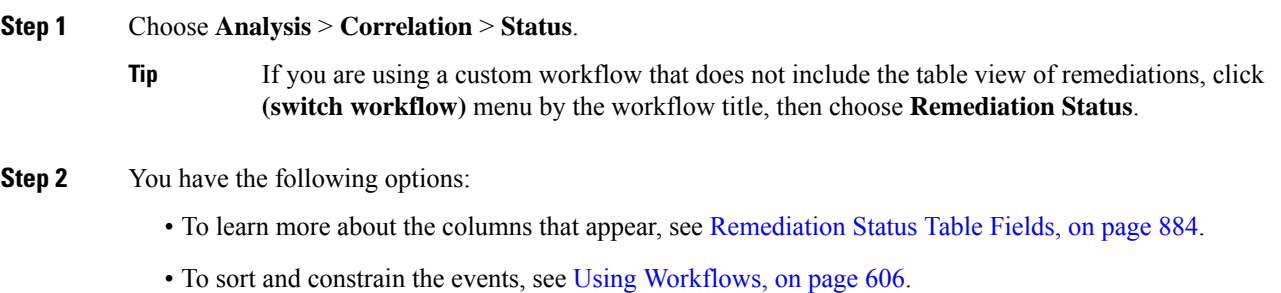

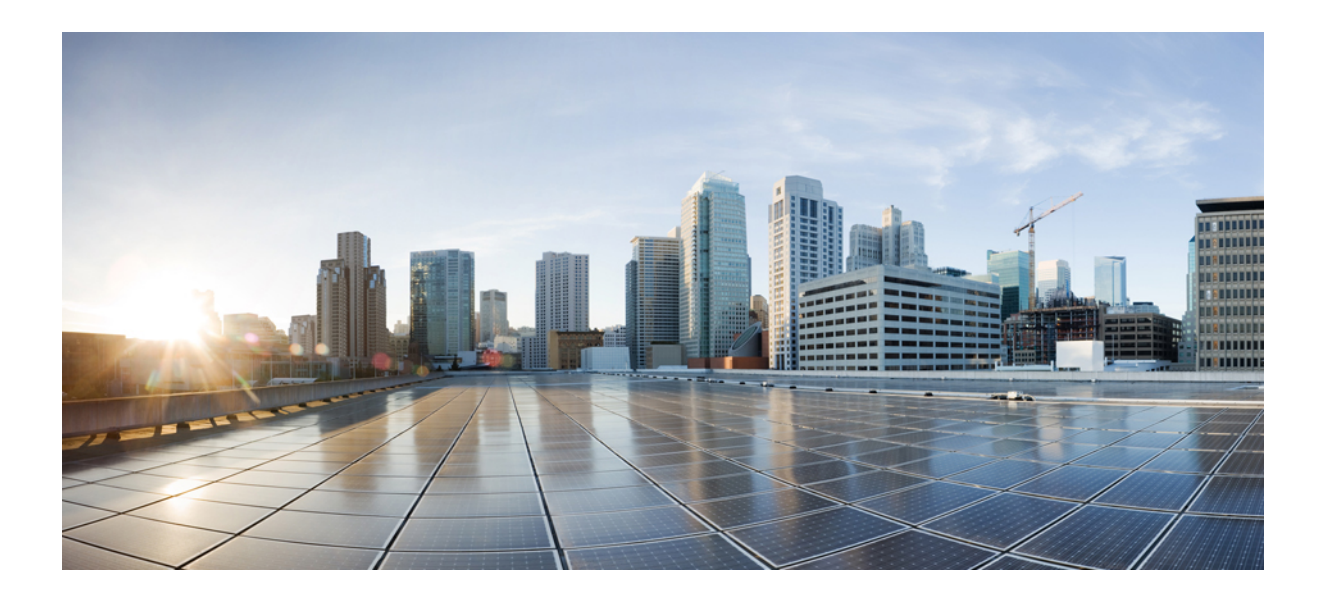

# **<sup>P</sup> ART IX**

## **Correlation and Compliance**

- [Compliance](#page-928-0) Lists, on page 889
- [Correlation](#page-942-0) Policies, on page 903
- Traffic [Profiling,](#page-980-0) on page 941
- [Remediations,](#page-992-0) on page 953

<span id="page-928-0"></span>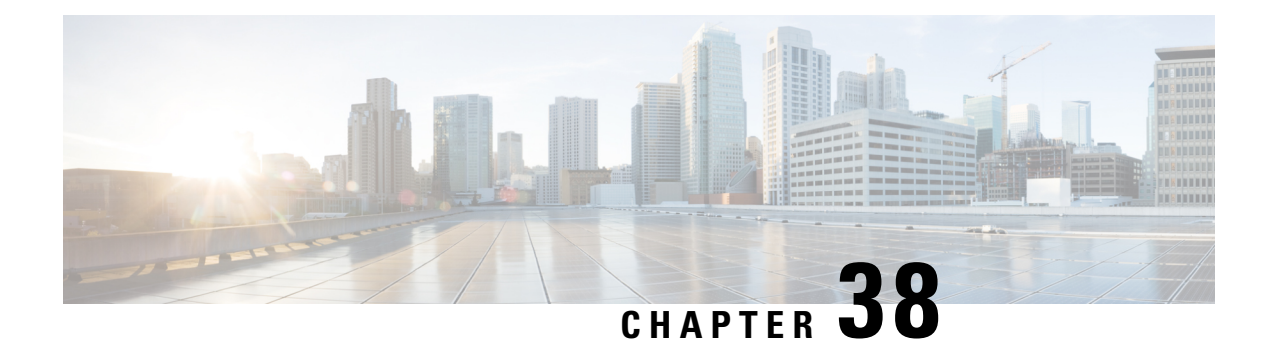

## **Compliance Lists**

The following topics describe how to configure compliance allow lists before you add them to correlation policies.

- [Introduction](#page-928-1) to Compliance Allow Lists, on page 889
- [Requirements](#page-933-0) and Prerequisites for Compliance, on page 894
- Creating a [Compliance](#page-933-1) Allow List, on page 894
- Managing [Compliance](#page-939-0) Allow Lists, on page 900
- [Managing](#page-941-0) Shared Host Profiles, on page 902

## <span id="page-928-1"></span>**Introduction to Compliance Allow Lists**

A *compliance allow list*, sometimes abbreviated as an *allow list*, is a set of criteria that specifies which operating systems, applications (web and client), and protocols are allowed on hosts on your network. The system generates an event (violation) if a host is not on this list.

A compliance allow list has two main components:

- *Targets* are the hosts you select for compliance evaluation. You can evaluate all or some monitored hosts, constraining by subnet, VLAN, and host attribute. In a multidomain deployment, you can target domains and subnets within or across domains.
- *Host profiles* specify the compliance criteria for the targets. The global host profile is operating system agnostic. You can also configure operating-system specific host profiles, either unique to one allow list or shared across multiple allow lists.

The Talos Intelligence Group provides a default allow list with recommended settings. You can also create custom allow lists. A simple custom list might allow only hosts running a certain operating system. A more complex list might allow all operating systems, but specify which operating system a host must use to run a certain application protocol on a specific port.

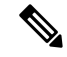

**Note**

The system can add hosts to the network map from exported NetFlow records, but the available information for these hosts is limited; see Differences between NetFlow and Managed Device Data. This limitation may affect the way you build compliance allow lists.

#### **Implementing Compliance Allow Lists**

To implement allow lists, add the list to an active correlation policy. The system evaluates the targets and assigns every host a corresponding attribute:

- Compliant The host does not violate the list.
- Non-Compliant The host violates the list.
- Not Evaluated The host is not a target of the list, the host is currently being evaluated, or the system has insufficient information to determine whether the host is in compliance.

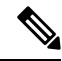

**Note**

To delete the host attribute, delete its corresponding allow list. Deactivating, deleting, or removing an allow list from a correlation policy does **not** delete the host attribute, nor does it change the attribute's value for each host.

After its initial evaluation, the system generates an *allow list event* whenever a monitored host goes out of compliance with an active allow list; it also records an *allow list violation*.

You can use workflows, dashboards, and network maps to monitor system-wide compliance activity and determine when and how an individual host violates your allow lists. You can also automatically respond to such violations with remediations and alerts.

#### **Example: Restricting HTTP to Web Servers**

Your security policy states that only web servers may run HTTP. You create an allow list that evaluates your entire network, excluding your web farm, to determine which hosts are running HTTP.

Using the network map and the dashboard, you can obtain an at-a-glance summary of the compliance of your network. In just a few seconds, you can determine exactly which hosts in your organization are running HTTP in violation of your policy, and take appropriate action.

Then, using the correlation feature, you can configure the system to alert you whenever a host that is not in your web farm starts running HTTP.

#### **Related Topics**

[Configuring](#page-944-0) Correlation Policies, on page 905

### <span id="page-929-0"></span>**Compliance Allow List Target Networks**

A *target network* specifies the hosts you want to evaluate for compliance. An allow list can have more than one target network, and it evaluates hosts that meet the criteria of any of its targets.

Initially, you constrain a target network by IP address or range. In multidomain deployments, the initial constraints also include a domain.

The system-provided default allow list targets all monitored hosts: 0.0.0.0/0 and ::/0. In a multidomain deployment, the default allow list is constrained to (and only available in) the Global domain.

If you modify a target network or a host so that the host is no longer a valid target for the allow list, the host is no longer evaluated by the list and is considered neither compliant nor non-compliant.

#### **Surveying and Refining Target Networks**

When you add a target network to an allow list, the system prompts you to survey the network map to help you characterize compliant hosts. The survey adds a target to the allow list that represents the hosts you surveyed.

You can survey a subnet or individual host. In a multidomain deployment, you can survey an entire domain, or you can survey across domains. Surveying an ancestor domain causes the system to survey that domain's descendants.

In addition to the added target, the survey also populates the allow list with one host profile for each operating system detected in the survey. These host profiles allow all the clients, application protocols, web applications, and protocols that the system has detected on the applicable operating systems.

After you survey a target network (or skip the survey), refine the target. You can exclude hosts by IP address, or constrain target networks by host attribute or VLAN.

#### **Targeting Domains with Compliance Allow Lists**

In a multidomain deployment, domains and target networks are closely linked.

- Leaf-domain administrators can create allow lists that evaluate hosts within their leaf domains.
- Higher-level domain administrators can create allow lists that evaluate hosts across domains. You can target different subnets in different domains in the same allow list.

Consider a scenario where you are a Global domain administrator, and you want to apply the same compliance criteria to web servers across the entire deployment. You can create one allow list in the Global domain that defines the compliance criteria. Then, constrain the allow list with target networks that specify the IP space (or individual IP addresses) of the web servers in each leaf domain.

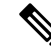

**Note**

In addition to targeting IP addresses and ranges in leaf domains, you can also constrain a target network using a higher-level domain. Targeting a subnet in a higher-level domain targets the **same** subnet in **each** of the descendant leaf domains. The system builds a separate network map for each leaf domain. In a multidomain deployment, using literal IP addresses to constrain this configuration can have unexpected results.

## **Compliance Allow List Host Profiles**

In a compliance allow list, host profiles specify which operating systems, clients, application protocols, web applications, and protocols are allowed to run on the target hosts. There are three types of host profile you can use in a compliance allow list; each type appears differently in the compliance list editor.

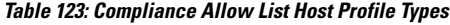

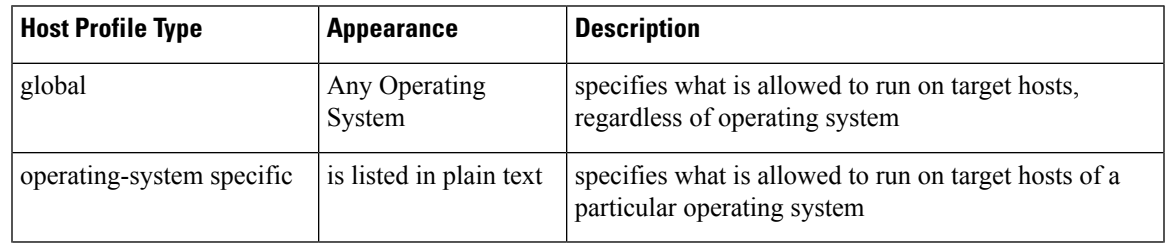

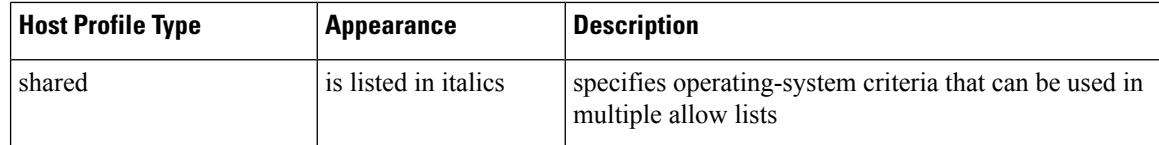

### **Operating System-Specific Host Profiles**

In a compliance allow list, *operating-system specific host profiles* indicate not only which operating systems are allowed to run on your network, but also the application protocols, clients, web applications, and protocols that are allowed to run on those operating systems.

For example, you could require that compliant hosts run a particular version of Microsoft Windows. As another example, you could allow SSH to run on Linux hosts on port 22, and further restrict the vendor and version of the SSH client.

Create one host profile for each operating system you want to allow on your network. To disallow an operating system on your network, do not create a host profile for that operating system. For example, to make sure that all the hosts on your network are running Windows, configure the allow list to only contain host profiles for that operating system.

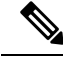

#### **Note**

Unidentified hosts remain in compliance with all allow lists until they are identified. You can, however, create an allow list host profile for unknown hosts. *Unidentified* hosts are hosts about which the system has not yet gathered enough information to identify their operating systems. *Unknown* hosts are hosts whose operating systems do not match known fingerprints.

### **Shared Host Profiles**

In a compliance allow list, *shared host profiles* are tied to specific operating systems, but you can use each shared host profile in more than one allow list.

For example, you might have offices worldwide with a separate allow list for each location, but you want to use the same profile for all hosts running Apple Mac OS X. You can create a shared profile for that operating system and use it in all your allow lists.

The default allow list uses a special category of shared host profiles, called *built-in host profiles*. These profiles use built-in application protocols, web applications, protocols, and clients. In the compliance allow list editor, the system marks these profiles with the **Built-In Host Profile icon**.

In a multidomain deployment, the system displays shared host profiles created in the current domain, which you can edit. It also displays shared host profiles from ancestor domains, which you cannot edit. To view and edit shared host profiles created in a lower domain, switch to that domain.

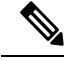

**Note**

If you modify a shared host profile (including built-ins), or modify a built-in application protocol, protocol, or client, your change affects every allow list that uses it. If you make unintended changes to or delete these built-in elements, you can reset to factory defaults.

## **Allow Violation Triggers**

The allow list compliance of a host can change when the system:

- detects a change in a host's operating system
- detects an identity conflict for a host's operating system or an application protocol on the host
- detects a new TCP server port (for example, a port used by SMTP or web servers) active on a host, or a new UDP server running on a host
- detects a change in a discovered TCP or UDP server running on a host, for example, a version change due to an upgrade
- detects a new client or web application running on a host
- drops a client or web application from its database due to inactivity
- detects that a host is communicating with a new network or transport protocol
- detects a new jailbroken mobile device
- detects that a TCP or UDP port has closed or timed out on a host

In addition, you can trigger a compliance change for a host by using the host input feature or the host profile to:

- add a client, protocol, or server to a host
- delete a client, protocol, or server from a host
- set the operating system definition for a host
- change a host attribute for a host so that the host is no longer a valid target

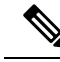

**Note**

To avoid overwhelming you with events, the system does not generate allow list events for non-compliant hosts on its initial evaluation, nor hosts made non-compliant as a result of you modifying an active allow list or shared host profile. The violations, however, are still recorded. If you want to generate allow list events for all non-compliant targets, purge discovery data. Rediscovering network assets may trigger allow list events.

#### **Operating System Compliance**

If your allow list specifies that only Microsoft Windows hosts are allowed on your network, and the system detects a host running Mac OS X, the system generates an allow list event. In addition, the host attribute associated with the allow list changes from Compliant to Non-Compliant for that host.

For the host in this example to come back into compliance, one of the following must occur:

- you edit the allow list so that the Mac OS X operating system is allowed
- you manually change the operating system definition of the host to Microsoft Windows
- the system detects that the operating system has changed back to Microsoft Windows

#### **Deleting a Non-Compliant Asset from the Network Map**

If your allow list disallows the use of FTP, and you then delete FTP from the application protocols network map or from an event view, hosts running FTP become compliant. However, if the system detects the application protocol again, the system generates an allow list event and the hosts become non-compliant.

#### **Triggering on Complete Information Only**

If your allow list allows only TCP FTP traffic on port 21, and the system detects indeterminate activity on port 21/TCP, the allow list does not trigger. The allow list triggers only when the system identifies the traffic as something other than FTP, or you use the host input feature to designate the traffic as non-FTP traffic. The system does not record a violation with only partial information.

## <span id="page-933-0"></span>**Requirements and Prerequisites for Compliance**

**Model Support**

Any

**Supported Domains**

Any

**User Roles**

• Admin

## <span id="page-933-1"></span>**Creating a Compliance Allow List**

When you create a compliance allow list, the system prompts you to survey your network to create an initial target and to help you characterize compliant hosts.

#### **Procedure**

- **Step 1** Choose **Policies** > **Correlation**, then click **Allow List**.
- **Step 2** Click **NewAllow List**.
- **Step 3** Optionally, enter the **IP Address** and **Netmask** for an initial target network. In a multidomain deployment, choose the **Domain** where the target network resides.
	- **Tip** To survey the entire monitored network, use the default values of 0.0.0.0/0 and ::/0.

After you choose a domain for the target network, you cannot change it. Targeting a subnet in a higher-level domain targets the **same** subnet in **each** of the descendant leaf domains. The system builds a separate network map for each leaf domain. In a multidomain deployment, using literal IP addresses to constrain this configuration can have unexpected results. **Note**

#### **Step 4** Add the target network:

- Add—To add the target network without a survey, click **Add**.
- Add and Survey Network—To add and survey the target network, click **Add and Survey Network**.
- Skip—To create an allow list without surveying your network, click **Skip**.
- **Step 5** Optionally, enter a new **Name** and **Description** for the allow list.
- **Step 6** Optionally, **Allow Jailbroken Mobile Devices** on your network. Disabling this option causes jailbroken devices to generate allow list violations.
- **Step 7** Add at least one **Target Network** to the allow list, as described in Setting Target Networks for a [Compliance](#page-934-0) [Allow](#page-934-0) List, on page 895.
- **Step 8** Characterize compliant hosts using **Allowed Host Profiles**:
	- Global Host Profile—To edit the allow list's global host profile, click **Any Operating System** and proceed as described in [Building](#page-935-0) Allow List Host Profiles, on page 896.
	- Edit Surveyed Profiles—To edit an existing operating system-specific host profile created by a network survey, click its name and proceed as described in [Building](#page-935-0) Allow List Host Profiles, on page 896.
	- Create New Profiles—To create a new operating system-specific host profile for this allow list, click

**Add** ( $\Box$ ) next to **Allowed Host Profiles**, and proceed as described in Building Allow List Host Profiles, on [page](#page-935-0) 896.

- Add Shared Host Profile—To add an existing shared host profile to the allow list, click **Add Shared Host Profile**, select the shared host profile you want to add, then click **OK**. Shared host profiles appear in italics.
- **Step 9** Click **SaveAllow List**.

#### **What to do next**

• Add the allow list to an active correlation policy as described in [Configuring](#page-944-0) Correlation Policies, on [page](#page-944-0) 905. The system immediately starts evaluating the allow list and generating violations.

#### **Related Topics**

[Compliance](#page-929-0) Allow List Target Networks, on page 890 Creating a [Compliance](#page-878-0) Allow List Based on Selected Hosts, on page 839 IP Address [Conventions](#page-64-0), on page 25

## <span id="page-934-0"></span>**Setting Target Networks for a Compliance Allow List**

When you add a target network, you can survey it to characterize compliant hosts. This survey populates the allow list with one host profile for each operating system detected in the survey. These host profiles allow all

the clients, application protocols, web applications, and protocolsthat the system has detected on the applicable operating systems.

#### **Procedure**

- **Step 1** In the compliance allow list editor, click **Add Target Network**.
- **Step 2** Enter the **IP Address** and **Netmask** for the target network.
- **Step 3** In a multidomain deployment, choose the **Domain** where the target network resides.
	- After you choose a domain for the target network, you cannot change it. Targeting a subnet in a higher-level domain targets the **same** subnet in **each** of the descendant leaf domains. The system builds a separate network map for each leaf domain. In a multidomain deployment, using literal IP addresses to constrain this configuration can have unexpected results. **Note**

**Step 4** Add the target network:

- Add To add the target network without a survey, click **Add**.
- Add and Survey Network To add and survey the target network, click **Add and Survey Network**.
- **Step 5** Optionally, click the new target to configure it further:
	- Name Enter a new **Name**.
	- Add Networks To target additional hosts, click **Add** ( ), then enter the **IP Address** and **Netmask**. To exclude the network from allow list compliance, select **Exclude**.
	- Add Host Attributes To target hosts with a specific host attribute, click **Add** (**<del>]</del>**), then specify the **Attribute** and its **Value**.
	- Add VLANs To target a VLAN, click  $Add$  ( $\pm$ ), then type a VLAN number (for 802.1q VLANs).
	- Delete To remove a target restriction, click **Delete** ( $\blacksquare$ ).
- <span id="page-935-0"></span>**Step 6** To immediately implement all changes made since the last time you saved, click **SaveAllow List**.

#### **Related Topics**

[Compliance](#page-929-0) Allow List Target Networks, on page 890 IP Address [Conventions,](#page-64-0) on page 25

## **Building Allow List Host Profiles**

*Host profiles* specify the allow list's compliance criteria, that is, which operating systems, clients, application protocols, web applications, and protocols are allowed to run on the target hosts.

Every allow list has a global host profile which is operating-system agnostic. For example, instead of editing multiple Microsoft Windows and Linux host profiles to allow Mozilla Firefox, you can configure the global host profile to allow Firefox regardless of the operating system where it was detected.

You can also configure operating-system specific host profiles, either unique to one allow list or shared across allow lists.
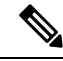

If you modify a shared host profile (including built-ins), or modify a built-in application protocol, protocol, or client, your change affects every allow list that uses it. If you make unintended changes to or delete these built-in elements, you can reset to factory defaults. **Note**

#### **Before you begin**

• Create or edit a host profile within an allow list as described in Editing a [Compliance](#page-939-0) Allow List, on [page](#page-939-0) 900, or create or edit a shared host profile as described in [Managing](#page-941-0) Shared Host Profiles, on page [902.](#page-941-0)

#### **Procedure**

**Step 1** In the compliance allow list host profile editor, configure a host profile:

- Name Type a **Name**.
- Operating System To restrict the host profile to a specific operating system, use the **OS Vendor**, **OS Name**, and **Version** drop-down lists. Because its purpose is to apply to hosts running any operating system, you cannot restrict a global host profile.
- Application Protocol To allow an application protocol, click **Add** ( $\Box$ ) and proceed as described in Adding an Application Protocol to a [Compliance](#page-937-0) Allow List, on page 898.
- Client To allow a client, click **Add** (**†)** and proceed as described in Adding a Client to a [Compliance](#page-937-1) [Allow](#page-937-1) List, on page 898.
- Web Application To allow a web application, click  $Add(\top)$  and proceed as described in [Adding](#page-938-0) a Web Application to a [Compliance](#page-938-0) Allow List, on page 899.
- [Protocol](#page-938-1) To allow a protocol, click **Add** (**†)** and proceed as described in Adding a Protocol to a [Compliance](#page-938-1) Allow List, on page 899.
- Delete To disallow an item you previously allowed, click **Delete** ( $\blacksquare$ ).
- Edit Properties To edit the properties of an allowed application protocol, client, or protocol, click its name. The changes you make are reflected in every host profile that uses that element.
- Select the appropriate **Allow all...** check box to allow all application protocols, clients, or web applications for hosts matching this profile. **Tip**
- **Step 2** To immediately implement all changes made since the last time you saved, click **SaveAllow List** (or **Save All Profiles** if you are editing a shared host profile).

### <span id="page-937-0"></span>**Adding an Application Protocol to a Compliance Allow List**

Using allow list host profiles, you can allow application protocols either globally or on specific operating systems. Optionally, you can restrict the application protocol by port, vendor, or version. For example, you could allow a particular version of OpenSSH to run on Linux hosts on port 22/TCP.

#### **Procedure**

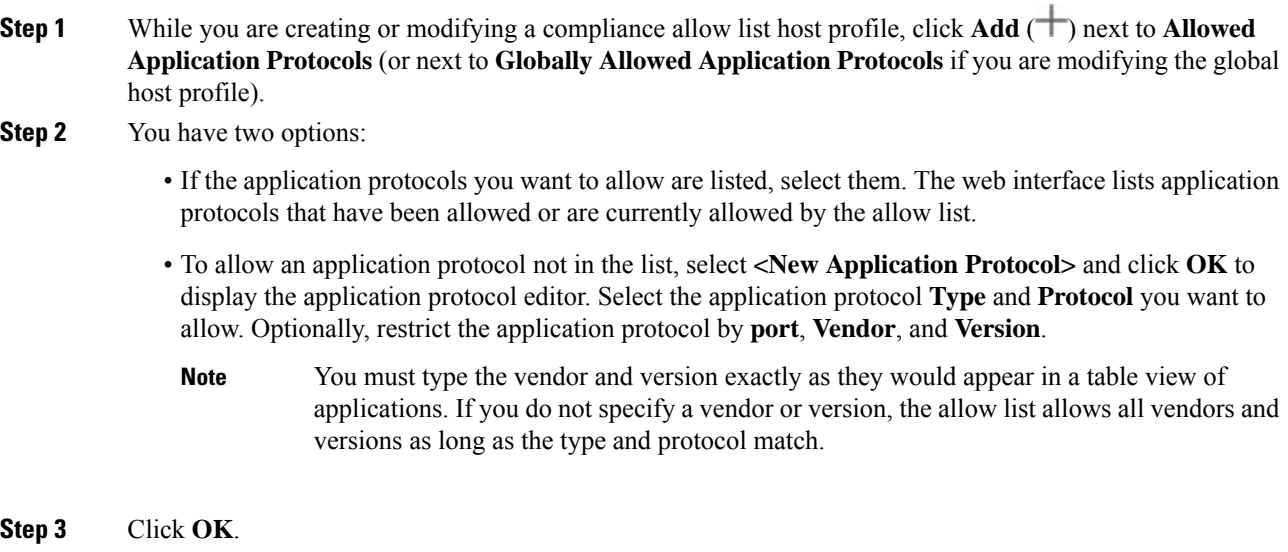

**Step 4** To immediately implement all changes made since the last time you saved, click **SaveAllow List**.

### <span id="page-937-1"></span>**Adding a Client to a Compliance Allow List**

Using allow list host profiles, you can allow clients either globally or on specific operating systems. Optionally, you can require that the client be a specific version. For example, you could allow only Microsoft Internet Explorer 10 to run on Microsoft Windows hosts.

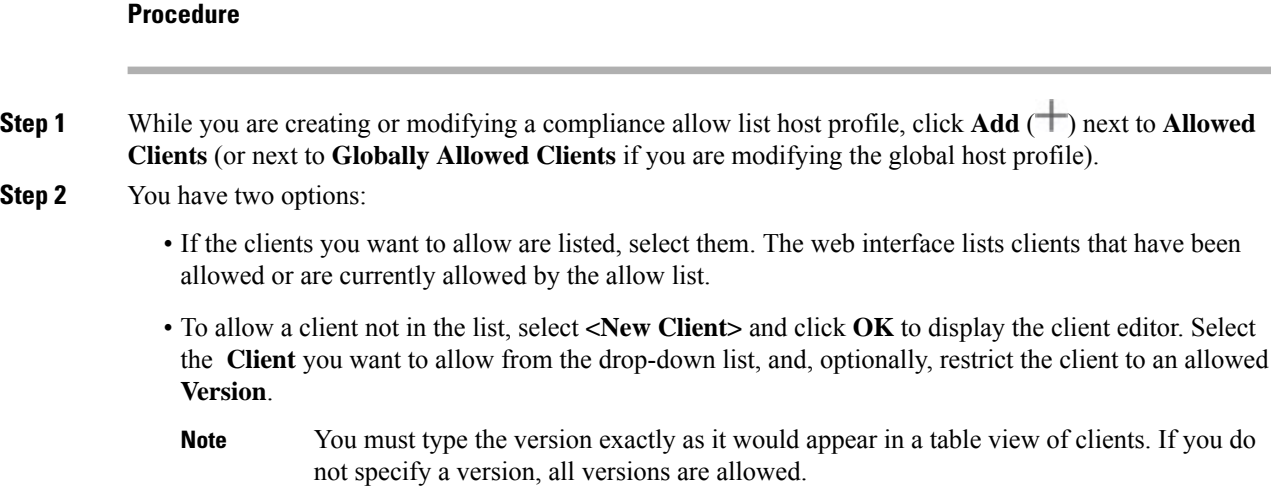

Ш

**Step 3** Click **OK**. **Step 4** To immediately implement all changes made since the last time you saved, click **SaveAllow List**.

### <span id="page-938-0"></span>**Adding a Web Application to a Compliance Allow List**

Using allow list host profiles, you can allow web applications either globally or on specific operating systems.

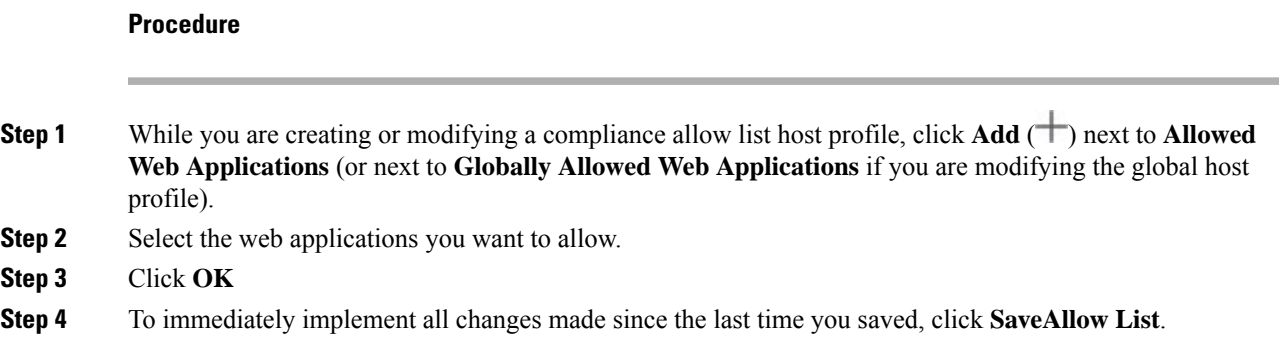

### <span id="page-938-1"></span>**Adding a Protocol to a Compliance Allow List**

Using allow list host profiles, you can allow protocols either globally or on specific operating systems. ARP, IP, TCP, and UDP are always allowed to run on any host; you cannot disallow them.

#### **Procedure**

- **Step 1** While you are creating or modifying a compliance allow list host profile, click **Add** ( $\Box$ ) next to **Allowed Protocols** (or next to **Globally Allowed Protocols** if you are modifying the global host profile).
- **Step 2** You have two options:
	- If the protocols you want to allow are listed, select them. The web interface lists protocols that have been allowed or are currently allowed by the allow list.
	- To allow a protocol not in the list, select **<New Protocol>** and click **OK** to display the protocol editor. From the **Type** drop-down list, select the protocol type (**Network** or **Transport**), then select the **Protocol** from the drop-down list.
	- Select **Other (manual entry)** to specify a protocol that is not in the list. For network protocols, type the appropriate number as listed in [http://www.iana.org/assignments/ethernet-numbers/.](http://www.iana.org/assignments/ethernet-numbers/) For transport protocols, type the appropriate number as listed in [http://www.iana.org/assignments/protocol-numbers/.](http://www.iana.org/assignments/protocol-numbers/) **Tip**

**Step 3** Click **OK**.

**Step 4** To immediately implement all changes made since the last time you saved, click **SaveAllow List**.

# **Managing Compliance Allow Lists**

You can use the Allow List page to manage compliance allow lists and shared host profiles. The default allow list represents recommended settings and uses a special category of shared host profiles, called *built-in host profiles*.

In a multidomain deployment, the system displays compliance allow lists created in the current domain, which you can edit. It also displays selected allow lists from ancestor domains, which you cannot edit. To view and edit allow lists created in a lower domain, switch to that domain.

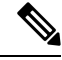

**Note**

The system does not display configurations from ancestor domains if the configurations expose information about unrelated domains, including names, managed devices, and so on. The default allow list is only available in the Global domain.

#### **Procedure**

#### **Step 1** Choose **Policies** > **Correlation**, then click **Allow List**.

**Step 2** Manage your compliance allow lists:

- Create To create a new allow list, click **NewAllow List** and proceed as described in [Creating](#page-933-0) a [Compliance](#page-933-0) Allow List, on page 894.
- Delete To delete an allow list that is not in use, click **Delete** ( $\blacksquare$ ), then confirm you want to delete the allow list. Deleting an allow list also removes its associated host attribute from all hosts on your network. If the controls are dimmed, the configuration belongs to an ancestor domain, or you do not have permission to modify the configuration.
- Edit To modify an existing allow list, click **Edit** ( ) and proceed as described in Editing a [Compliance](#page-939-0) [Allow](#page-939-0) List, on page 900. If **View**  $\odot$  appears instead, the configuration belongs to an ancestor domain, or you do not have permission to modify the configuration.
- Shared Host Profiles To manage your allow lists' shared host profiles, click **Edit Shared Profiles** and proceed as described in [Managing](#page-941-0) Shared Host Profiles, on page 902.

### <span id="page-939-0"></span>**Editing a Compliance Allow List**

When you modify and save a compliance allow list that is included in an active correlation policy, the system immediately re-evaluates the compliance of the hosts in the allow list's target networks. Although this re-evaluation may bring some hosts into or out of compliance, the system does not generate any allow list events.

#### **Procedure**

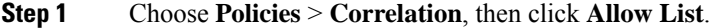

**Step 2** Next to the allow list you want to modify, click **Edit** ( $\blacksquare$ ).

If **View**  $\odot$  appears instead, the configuration belongs to an ancestor domain, or you do not have permission to modify the configuration.

- **Step 3** Edit your compliance allow list:
	- Name and Description To change the name or description, click the allow list name in the left panel to display basic allow list information, then type the new information.
	- Allow Jailbroken Devices To allow jailbroken mobile devices on your network, click the allow list name in the left panel to display basic allow list information, then enable **Allow Jailbroken Mobile Devices**. Disabling this option causes jailbroken devices to generate allow list violations.
	- Add Allowed Host Profile To create an operating system-specific host profile for this allow list, click

Add (**T**) next to Allowed Host Profiles and proceed as described in [Building](#page-935-0) Allow List Host Profiles, on [page](#page-935-0) 896.

- Add Shared Host Profile To add an existing shared host profile to the allow list, click **Add Shared Host Profile**, select the shared host profile you want to add, then click **OK**. Shared host profiles appear in italics.
- Add Target Network To add a new target network without surveying its hosts, click **Add** (**+**) next to Target Networks and proceed as described in Setting Target Networks for a [Compliance](#page-934-0) Allow List, on [page](#page-934-0) 895.
- Delete Host Profile To delete a shared or operating-system specific host profile from the allow list,

click **Delete** ( $\blacksquare$ ) next to the host profile, then confirm your choice. Deleting a shared host profile removes it from the allow list, but does not delete the profile or remove it from any other allow lists that use it. You cannot delete an allow list's global host profile.

- Delete Target Network To remove a target network from the allow list, click **Delete** ( $\blacksquare$ ) next to the network, then confirm your choice.
- Edit Global Host Profile To edit the allow list's global host profile, click **Any Operating System** and proceed as described in [Building](#page-935-0) Allow List Host Profiles, on page 896.
- Edit Other Host Profile To edit a shared or operating-system specific host profile, click the host profile's name and proceed as described in [Building](#page-935-0) Allow List Host Profiles, on page 896.
- Edit Target Network To edit a target network, click the network's name and proceed as directed in Setting Target Networks for a [Compliance](#page-934-0) Allow List, on page 895.
- **Step 4** To immediately implement all changes made since the last time you saved, click **SaveAllow List**.

# <span id="page-941-0"></span>**Managing Shared Host Profiles**

In a compliance allow list, *shared host profiles* are tied to specific operating systems, but you can use each shared host profile in more than one allow list. If you create multiple allow lists but want to use the same host profile to evaluate hosts running a particular operating system across the allow lists, use a shared host profile.

In a multidomain deployment, the system displays shared host profiles created in the current domain, which you can edit. It also displays shared host profiles from ancestor domains, which you cannot edit. To view and edit shared host profiles created in a lower domain, switch to that domain.

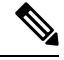

**Note**

If you modify a shared host profile (including built-ins), or modify a built-in application protocol, protocol, or client, your change affects every allow list that uses it. If you make unintended changes to or delete these built-in elements, you can reset to factory defaults.

#### **Procedure**

- **Step 1** Choose **Policies** > **Correlation**, then click **Allow List**.
- **Step 2** Click **Edit Shared Profiles**.
- **Step 3** Manage your shared host profiles:
	- Create Shared Host Profile To create a new shared host profile without surveying hosts, click **Add**

(<sup>+</sup>) next to Shared Host Profiles and proceed as described in Building Allow List Host Profiles, on page [896](#page-935-0).

- Create Shared Host Profile by Survey To create multiple new shared host profiles by surveying a network, click **Add Target Network** and proceed as described in Setting Target [Networks](#page-934-0) for a [Compliance](#page-934-0) Allow List, on page 895 .
- Delete To delete a shared host profile, click **Delete** ( $\blacksquare$ ), then confirm your choice.
- Edit To modify an existing shared host profile (including a built-in shared host profile), click its name and proceed as described in [Building](#page-935-0) Allow List Host Profiles, on page 896.
- Reset Built-In Host Profiles To reset all built-in host profiles to factory defaults, click **Built-in Host Profiles**, then click **Reset to Factory Defaults** and confirm your choice.
- **Step 4** To immediately implement all changes made since the last time you saved, click **Save All Profiles**.

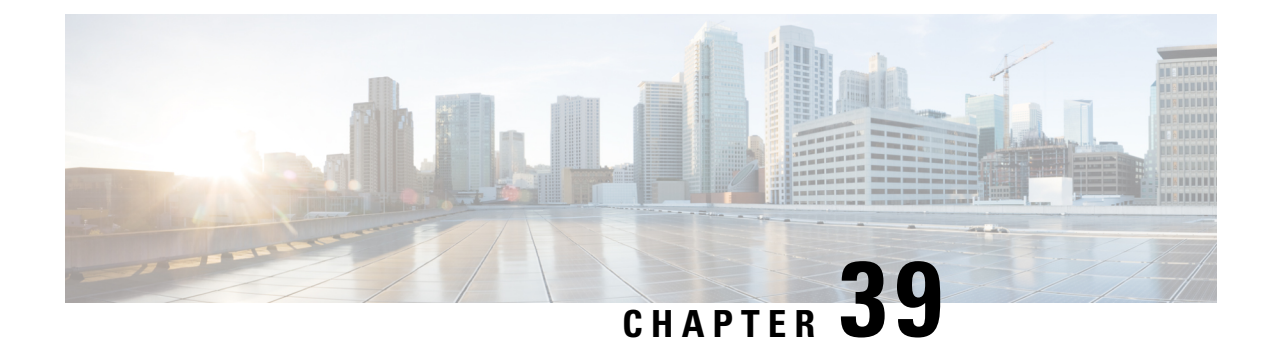

# **Correlation Policies**

The following topics describe how to configure correlation policies and rules.

- [Introduction](#page-942-0) to Correlation Policies and Rules, on page 903
- [Requirements](#page-943-0) and Prerequisites for Compliance, on page 904
- [Configuring](#page-944-0) Correlation Policies, on page 905
- [Configuring](#page-946-0) Correlation Rules, on page 907
- [Configuring](#page-977-0) Correlation Response Groups, on page 938

# <span id="page-942-0"></span>**Introduction to Correlation Policies and Rules**

You can use the *correlation* feature to respond in real time to threats to your network, using *correlation policies*.

A correlation *policy violation* occurs when the activity on your network triggers either a *correlation rule* or *compliance allow list* within an active correlation policy.

#### **Correlation Rules**

When a correlation rule in an active correlation policy triggers, the system generates a *correlation event*. Correlation rules can trigger when:

- The system generates a specific type of event (connection, intrusion, malware, discovery, user activity, and so on).
- Your network traffic deviates from its normal profile.

You can constrain correlation rules in the following ways:

- Add a *host profile qualification* to constrain the rule using information from the host profile of a host involved in the triggering event.
- Add a *connection tracker* to a correlation rule so that after the rule's initial criteria are met, the system begins tracking certain connections. Then, a correlation event is generated only if the tracked connections meet additional criteria.
- Add a *user qualification* to a correlation rule to track certain users or groups of users. For example, you can constrain a correlation rule so that it triggers only for a particular user's traffic, or traffic from a specific department.
- Add *snooze periods*. When a correlation rule triggers, a snooze period causes that rule not to trigger again for a specified interval. After the snooze period elapses, the rule can trigger again and start a new snooze period.
- Add *inactive periods*. During inactive periods, correlation rules do not trigger.

Although you can configure correlation rules without licensing your deployment, rules that use unlicensed components do not trigger.

#### **Compliance Allow Lists**

A compliance allow list specifies which operating systems, applications (web and client), and protocols are allowed on hosts on your network. When a host violates an allow list used in an active correlation policy, the system generates an *allow list event*.

#### **Correlation Responses**

*Responses* to correlation policy violations include simple alerts and various remediations (such as scanning a host). You can associate each correlation rule or allow list with a single response or group of responses.

If network traffic triggers multiple rules or allow lists, the system launches all the responses associated with each rule and allow list.

#### **Correlation and Multitenancy**

In a multidomain deployment, you can create correlation policies at any domain level, using whatever rules, allow lists, and responses are available at that level. Higher-level domain administrators can perform correlation within or across domains:

- Constraining a correlation rule by domain matches events reported by that domain's descendants.
- Higher-level domain administrators can create compliance allow lists that evaluate hosts across domains. You can target different subnets in different domains in the same allow list.

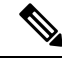

The system builds a separate network map for each leaf domain. Using literal configurations (such as IP addresses, VLAN tags, and usernames) to constrain cross-domain correlation rules can have unexpected results. **Note**

#### **Related Topics**

[Introduction](#page-928-0) to Compliance Allow Lists, on page 889 Firepower [Management](#page-542-0) Center Alert Responses, on page 503 Introduction to [Remediations,](#page-992-0) on page 953

# <span id="page-943-0"></span>**Requirements and Prerequisites for Compliance**

**Model Support**

Any

Ш

#### **Supported Domains**

Any

#### **User Roles**

• Admin

# <span id="page-944-0"></span>**Configuring Correlation Policies**

Use correlation rules, compliance allow lists, alert responses, and remediations to build correlation policies.

In a multidomain deployment, you can create correlation policies at any domain level, using whatever constituent configurations are available at that level.

You can assign a priority to each correlation policy, and to each rule and allow list used in that policy. Rule and allow list priorities override correlation policy priorities. If network traffic violates the correlation policy, the resultant correlation events display the policy priority value, unless the violated rule or allow list has its own priority.

#### **Procedure**

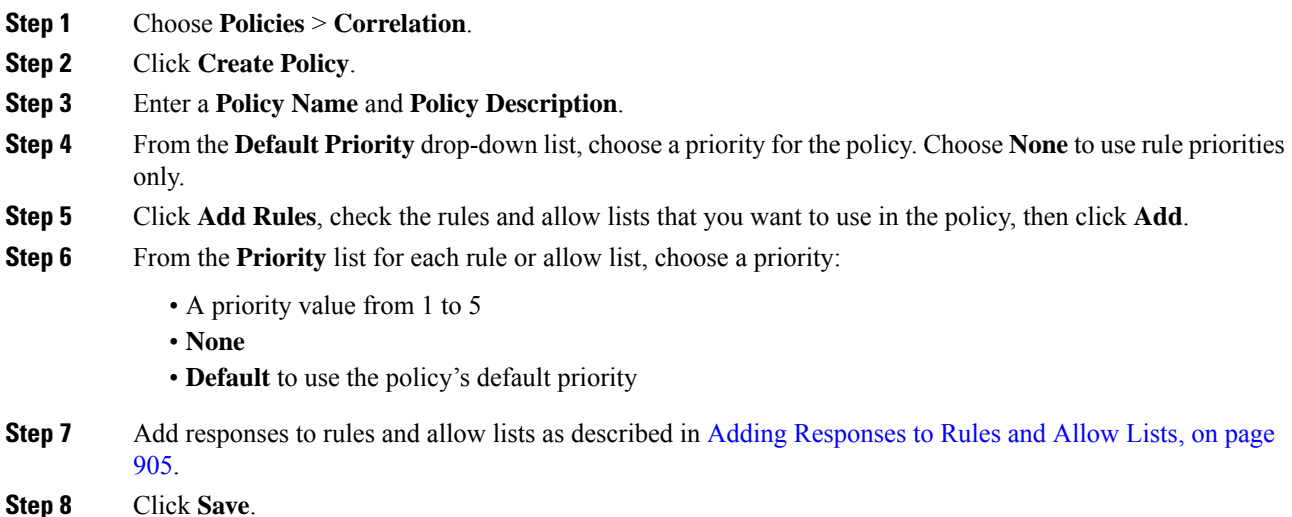

#### **What to do next**

• Activate the policy by clicking the slider.

### <span id="page-944-1"></span>**Adding Responses to Rules and Allow Lists**

You can associate each correlation rule or allow list with a single response or group of responses. If network traffic triggers multiple rules or allow lists, the system launches all the responses associated with each rule

and allow list. Note that an Nmap remediation does not launch when used as a response to a traffic profile change.

In a multidomain deployment, you can use responses created in the current domain or in ancestor domains.

#### **Procedure**

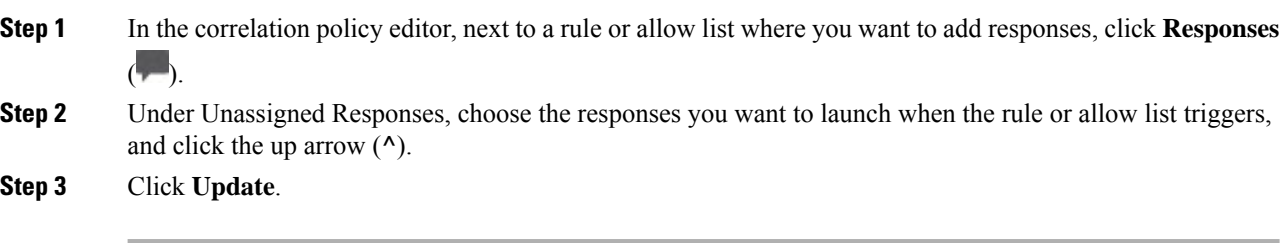

#### **Related Topics**

Firepower [Management](#page-542-0) Center Alert Responses, on page 503 Introduction to [Remediations,](#page-992-0) on page 953

## **Managing Correlation Policies**

Changes made to active correlation policies take effect immediately.

When you activate a correlation policy, the system immediately begins processing events and triggering responses. Note that the system does not generate allow list events for non-compliant hosts on its initial, post-activation evaluation.

In a multidomain deployment, the system displays correlation policies created in the current domain, which you can edit. It also displays selected correlation policies from ancestor domains, which you cannot edit. To view and edit correlation policies created in a lower domain, switch to that domain.

**Note**

The system does not display configurations from ancestor domains if the configurations expose information about unrelated domains, including names, managed devices, and so on.

#### **Procedure**

#### **Step 1** Choose **Policies** > **Correlation**.

**Step 2** Manage your correlation policies:

- Activate or Deactivate Click the slider. If the controls are dimmed, the configuration belongs to an ancestor domain, or you do not have permission to modify the configuration.
- Create Click **Create Policy**; see [Configuring](#page-944-0) Correlation Policies, on page 905.
- Edit Click **Edit** (  $\prime$  ); see Configuring Correlation Policies, on page 905. If **View** (  $\bullet$  ) appears instead, the configuration belongs to an ancestor domain, or you do not have permission to modify the configuration.

• Delete — Click **Delete** ( $\blacksquare$ ). If the controls are dimmed, the configuration belongs to an ancestor domain, or you do not have permission to modify the configuration.

# <span id="page-946-0"></span>**Configuring Correlation Rules**

A simple correlation rule requires only that an event of a certain type occurs. You do not need to provide more specific conditions. For example, correlation rules based on traffic profile changes do not require conditions. You can also create complex correlation rules, with multiple conditions and added constraints.

When you create correlation rule trigger criteria, host profile qualifications, user qualifications, or connection trackers, the syntax varies but the mechanics remain consistent.

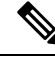

In a multidomain deployment, constraining a correlation rule by an ancestor domain matches events reported by that domain's descendants. **Note**

#### **Before you begin**

• Confirm that your deployment is collecting the type of information you want to use to trigger correlation events. For example, the information available for any individual connection or connection summary event depends on several factors, including the detection method, the logging method, and event type. The system can add hosts to the network map from exported NetFlow records, but the available information for these hosts is limited; see Differences between NetFlow and Managed Device Data.

#### **Procedure**

- **Step 1** Choose **Policies** > **Correlation**, then click **Rule Management**.
- **Step 2** Click **Create Rule**.
- **Step 3** Enter a **Rule Name** and **Rule Description**.
- **Step 4** Optionally, choose a **Rule Group** for the rule.
- **Step 5** Choose a base event type and, optionally, specify additional trigger criteria for the correlation rule. You can choose the following base event types:
	- **a VPN troubleshooting event occurs**—See Syntax for VPN [Troubleshoot](#page-947-0) Event Trigger Criteria, on [page](#page-947-0) 908.
	- **an intrusion event occurs**—See Syntax for [Intrusion](#page-948-0) Event Trigger Criteria, on page 909.
	- **a malware event occurs**—See Syntax for [Malware](#page-950-0) Event Trigger Criteria, on page 911.
	- **a discovery event occurs**—See Syntax for [Discovery](#page-952-0) Event Trigger Criteria, on page 913.
	- **user activity is detected** —See Syntax for User Activity Event Trigger [Criteria,](#page-955-0) on page 916.
	- **a host input event occurs**—See Syntax for Host Input Event Trigger [Criteria,](#page-955-1) on page 916.
	- **a connection event occurs**—See Syntax for [Connection](#page-957-0) Event Trigger Criteria, on page 918.
	- **a traffic profile changes**—See Syntax for Traffic Profile [Changes,](#page-960-0) on page 921.
- **Step 6** Optionally, further constrain the correlation rule by adding any or all of the following:
- Host Profile Qualification—Click **Add Host Profile Qualification**; see Syntax for [Correlation](#page-961-0) Host Profile [Qualifications,](#page-961-0) on page 922.
- Connection Tracker—Click **Add Connection Tracker**; see [Connection](#page-965-0) Trackers, on page 926.
- User Qualification—Click **Add User Qualification**; see Syntax for User [Qualifications,](#page-964-0) on page 925.
- Snooze Period—Under Rule Options, use the **Snooze** text field and drop-down list to specify the interval that the system should wait to trigger a correlation rule again, after the rule triggers.
- Inactive Period—Under Rule Options, click **Add Inactive Period**. Using the text field and drop-down lists, specify when and how often you want the system to refrain from evaluating network traffic against the correlation rule.
- **Tip** To remove a snooze period, specify an interval of **0** (seconds, minutes, or hours).
- **Step 7** Click **Save Rule**.

```
Example Simple Correlation Rule
```
The following simple correlation rule triggers if a new host is detected in a specific subnet. Note that when the category represents an IP address, choosing **is in** or **is not in** as the operator allows you to specify whether the IP address *is in* or *is not in* a block of IP addresses, as expressed in special notation such as CIDR.

Select the type of event for this rule

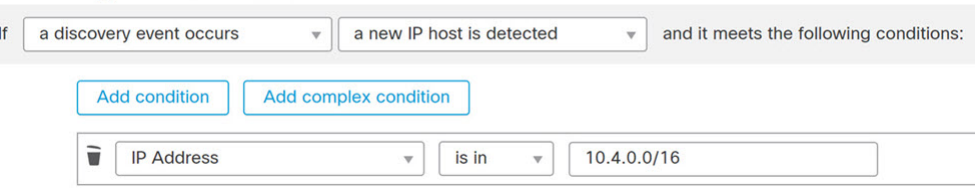

#### **What to do next**

• Use the rule in correlation policies as described in [Configuring](#page-944-0) Correlation Policies, on page 905.

#### **Related Topics**

Managing [Correlation](#page-976-0) Rules, on page 937 [Correlation](#page-973-0) Rule Building Mechanics, on page 934 Snooze and [Inactive](#page-973-1) Periods, on page 934 Differences between NetFlow and Managed Device Data

## <span id="page-947-0"></span>**Syntax for VPN Troubleshoot Event Trigger Criteria**

The following table describes how to build a correlation rule condition when you choose a VPN troubleshooting event as the base event.

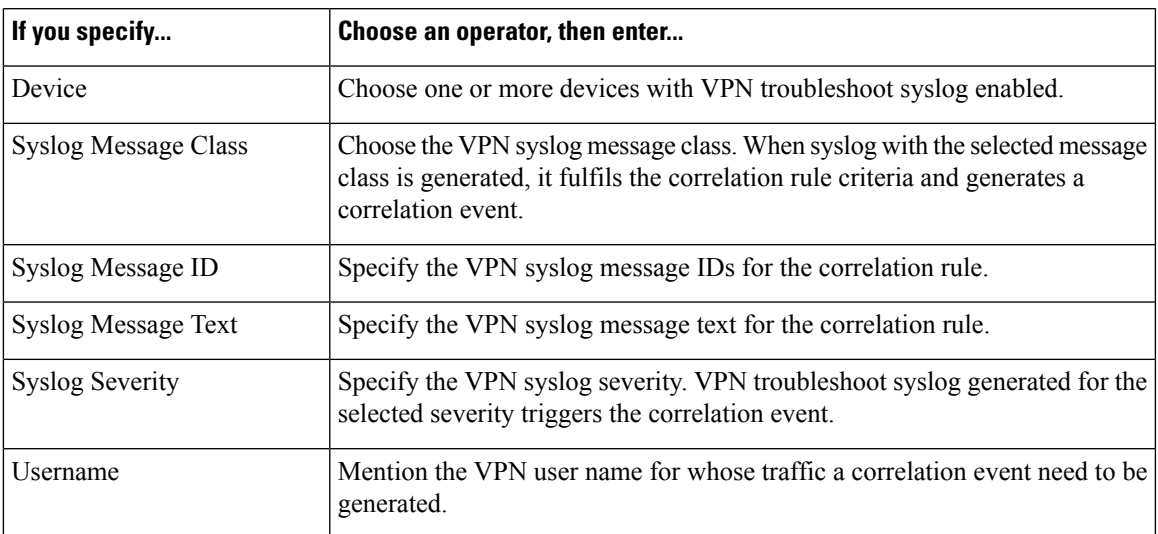

#### **Table 124: Syntax for VPN Troubleshoot Events**

# <span id="page-948-0"></span>**Syntax for Intrusion Event Trigger Criteria**

The following table describes how to build a correlation rule condition when you choose an intrusion event as the base event.

#### **Table 125: Syntax for Intrusion Events**

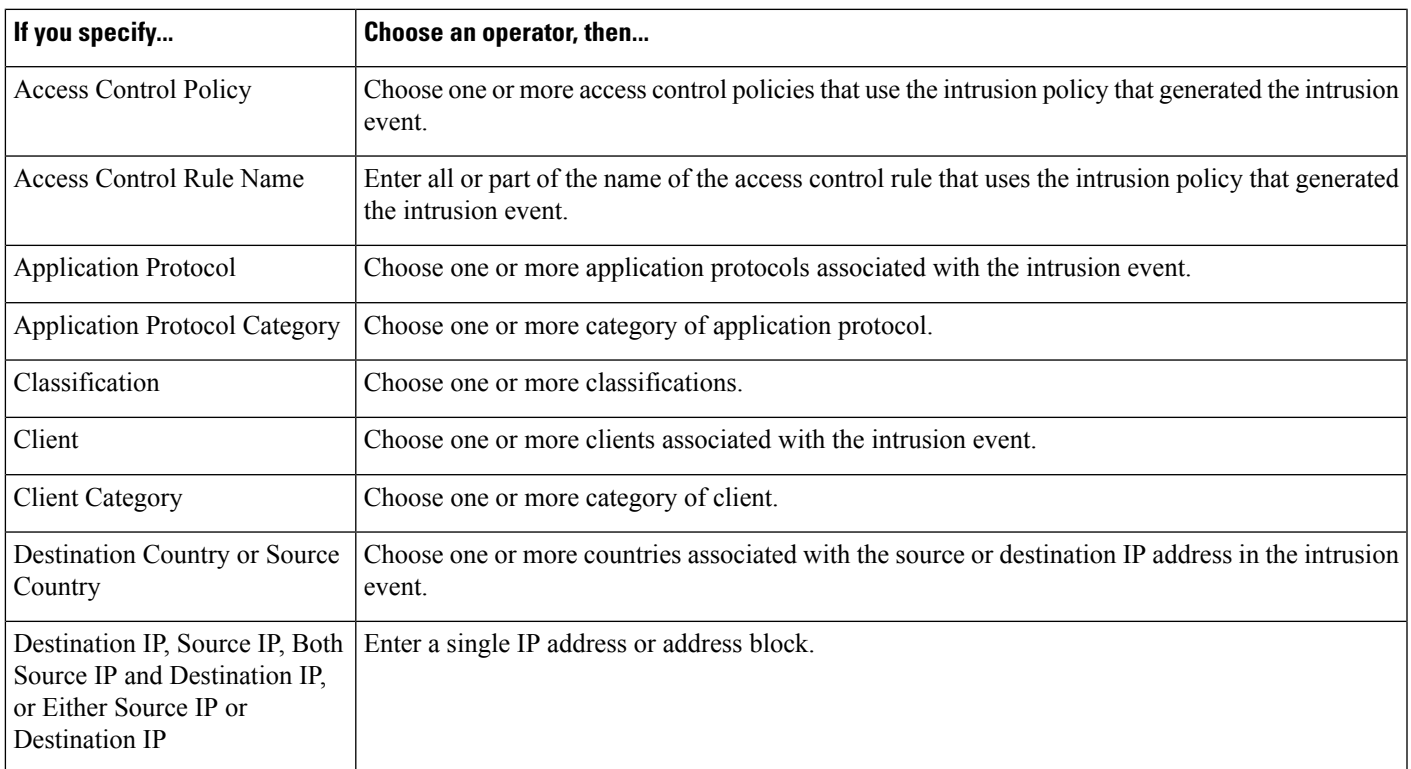

**Firepower Management Center Administration Guide, 7.1**

 $\mathbf I$ 

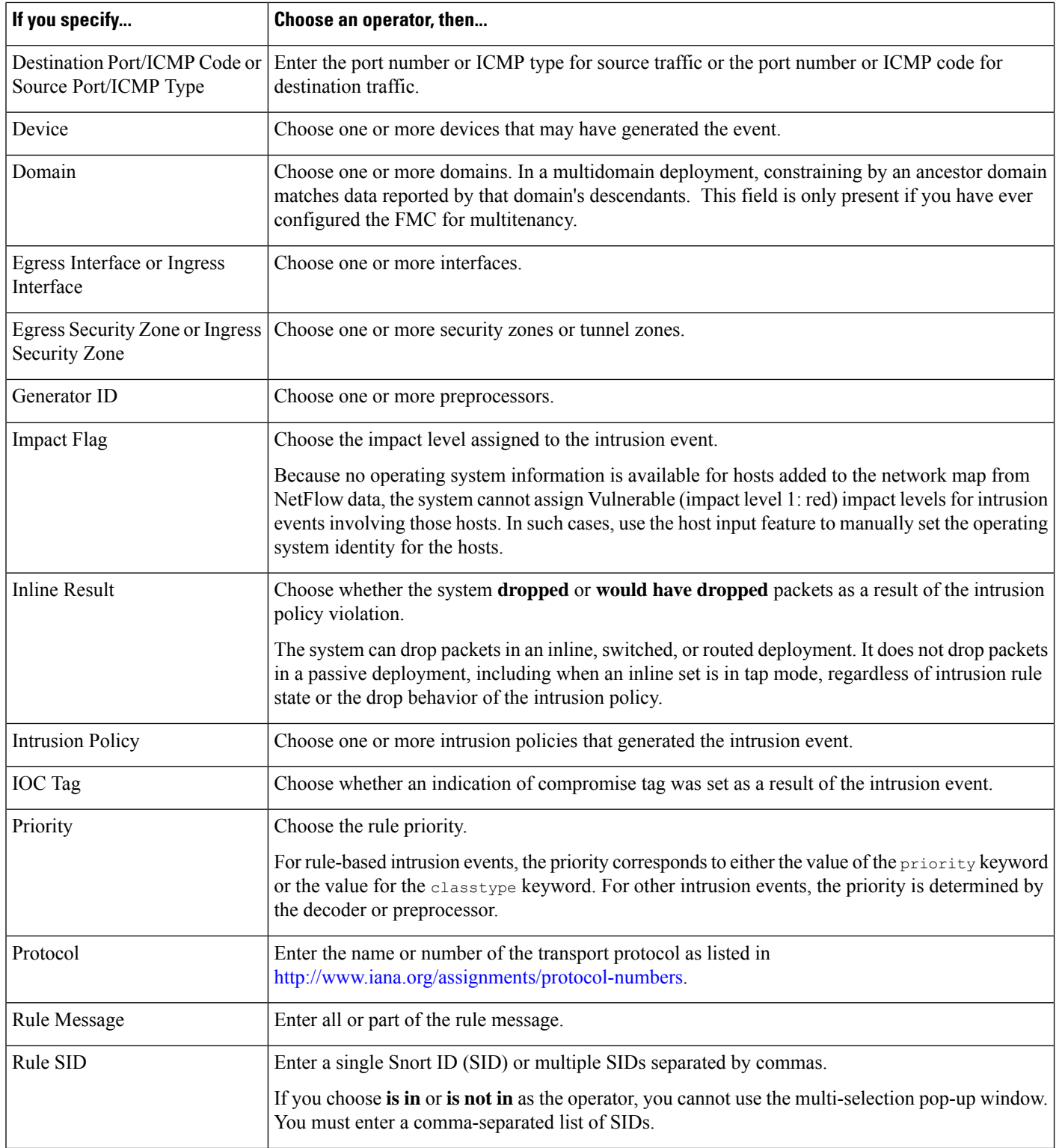

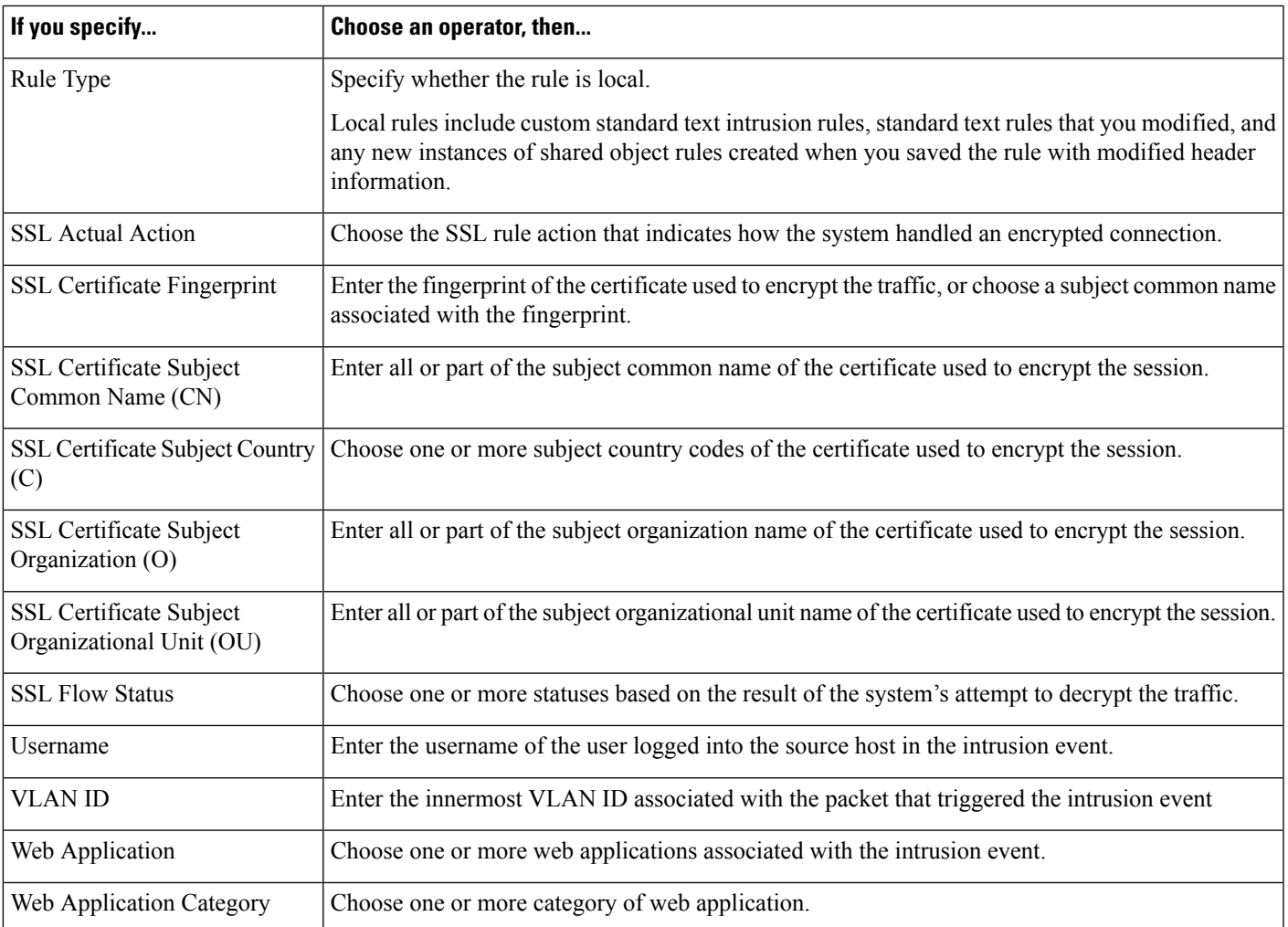

#### **Related Topics**

[Intrusion](#page-755-0) Event Fields, on page 716

IP Address [Conventions](#page-64-0), on page 25

# <span id="page-950-0"></span>**Syntax for Malware Event Trigger Criteria**

To base a correlation rule on a malware event, first specify the type of malware event you want to use. Your choice determines the set of trigger criteria you can use. You can choose:

- **by endpoint-based malware detection** (detection by AMP for Endpoints)
- **by network-based malware detection** (detection by AMP for Networks)
- **by retrospective network-based malware detection** (retroactive detection by AMP for Networks)

The following table describes how to build a correlation rule condition when you choose a malware event as the base event.

I

#### **Table 126: Syntax for Malware Events**

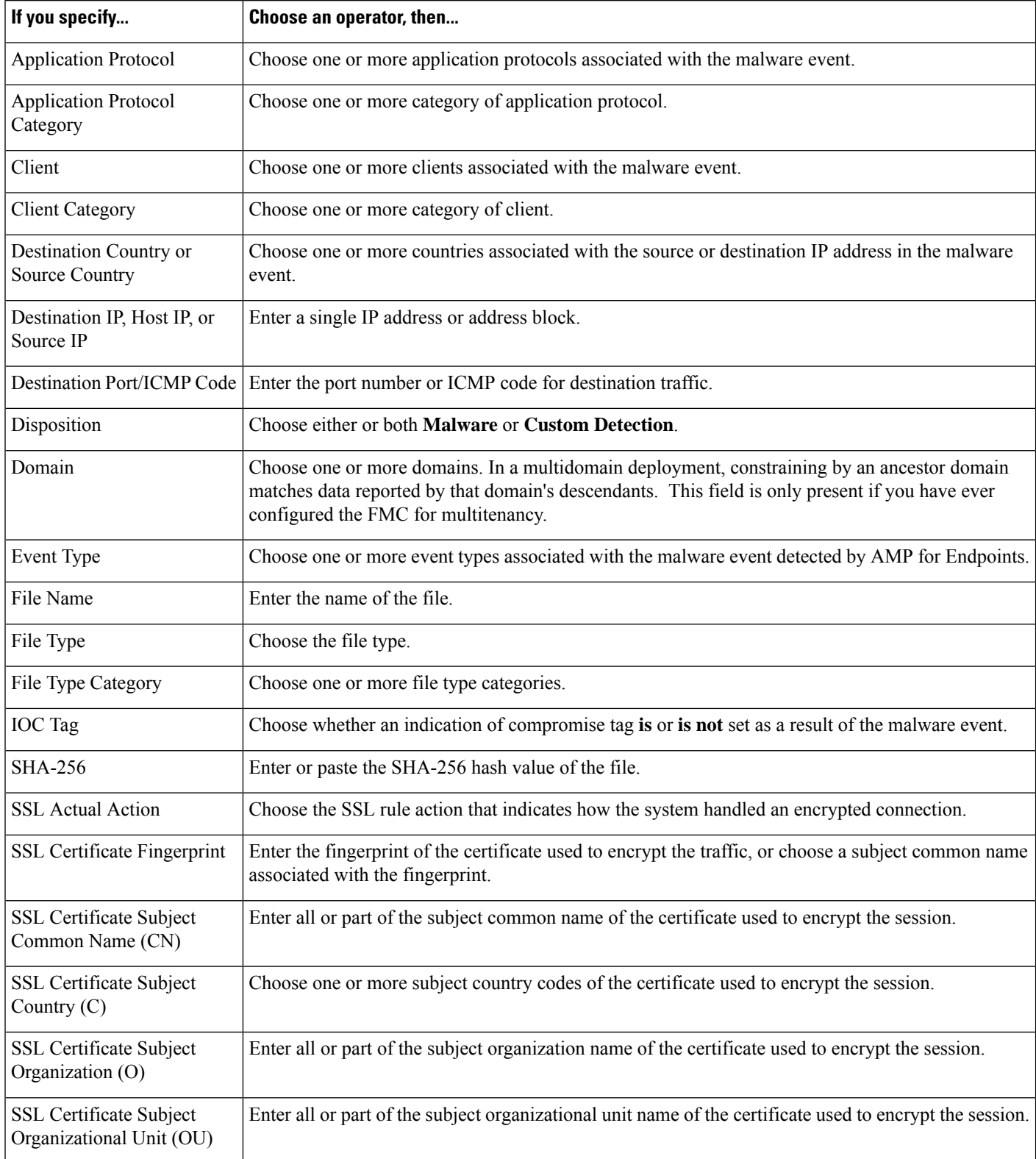

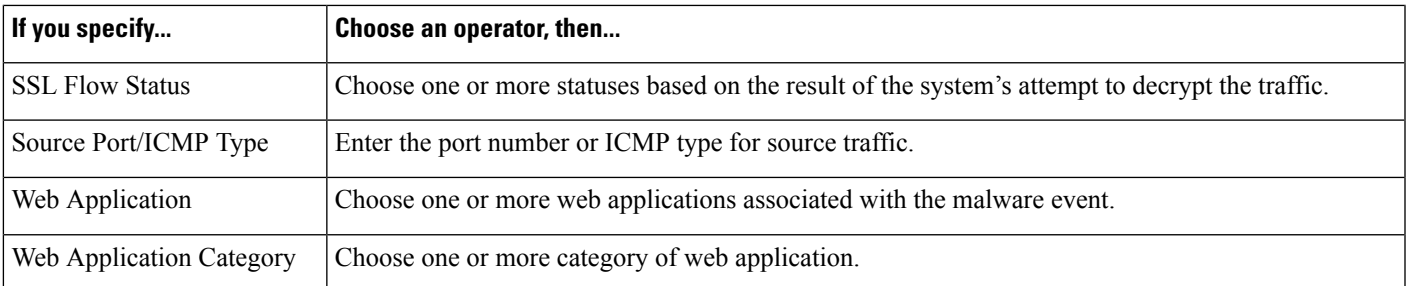

#### **Related Topics**

File and [Malware](#page-804-0) Event Fields, on page 765 IP Address [Conventions](#page-64-0), on page 25

# <span id="page-952-0"></span>**Syntax for Discovery Event Trigger Criteria**

To base a correlation rule on a discovery event, first specify the type of discovery event you want to use. Your choice determines the set of trigger criteria you can use. The following table lists the discovery event types you can choose.

You cannot trigger a correlation rule on hops changes, or when the system drops a new host due to reaching the host limit. You can, however, choose **there is any type of event** to trigger the rule when any type of discovery event occurs.

**Table 127: Correlation Rule Trigger Criteria vs Discovery Event Types**

| <b>Choose this option</b>                            | To use this discovery event type    |
|------------------------------------------------------|-------------------------------------|
| a client has changed                                 | Client Update                       |
| a client timed out                                   | <b>Client Timeout</b>               |
| a host IP address is reused                          | DHCP: IP Address Reassigned         |
| a host is deleted because the host limit was reached | Host Deleted: Host Limit Reached    |
| a host is identified as a network device             | Host Type Changed to Network Device |
| a host timed out                                     | <b>Host Timeout</b>                 |
| a host's IP address has changed                      | DHCP: IP Address Changed            |
| a NETBIOS name change is detected                    | <b>NETBIOS</b> Name Change          |
| a new client is detected                             | New Client                          |
| a new IP host is detected                            | New Host                            |
| a new MAC address is detected                        | Additional MAC Detected for Host    |
| a new MAC host is detected                           | New Host                            |
| a new network protocol is detected                   | <b>New Network Protocol</b>         |
| a new transport protocol is detected                 | New Transport Protocol              |

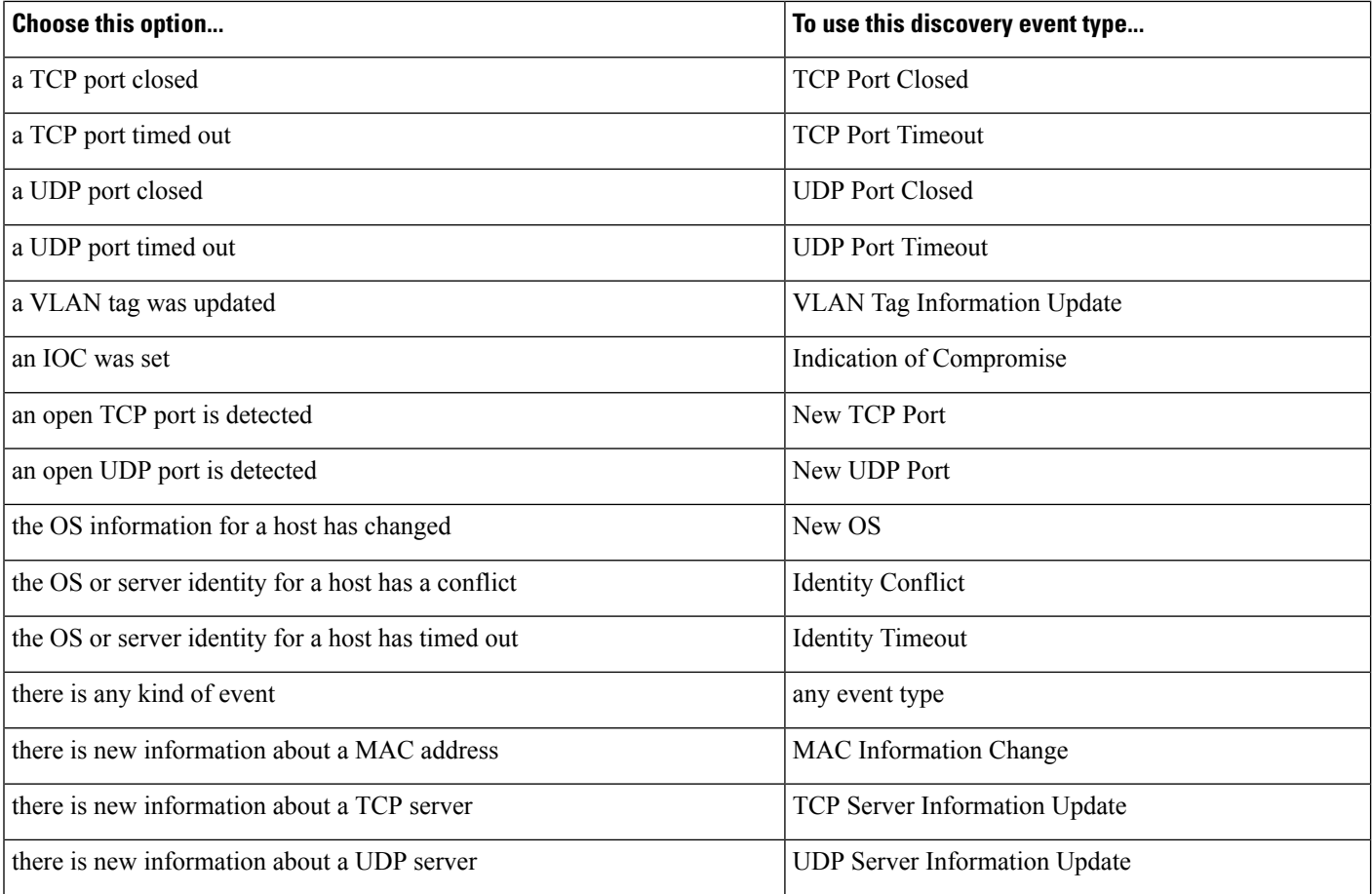

The following table describes how to build a correlation rule condition when you choose a discovery event as the base event.

### **Table 128: Syntax for Discovery Events**

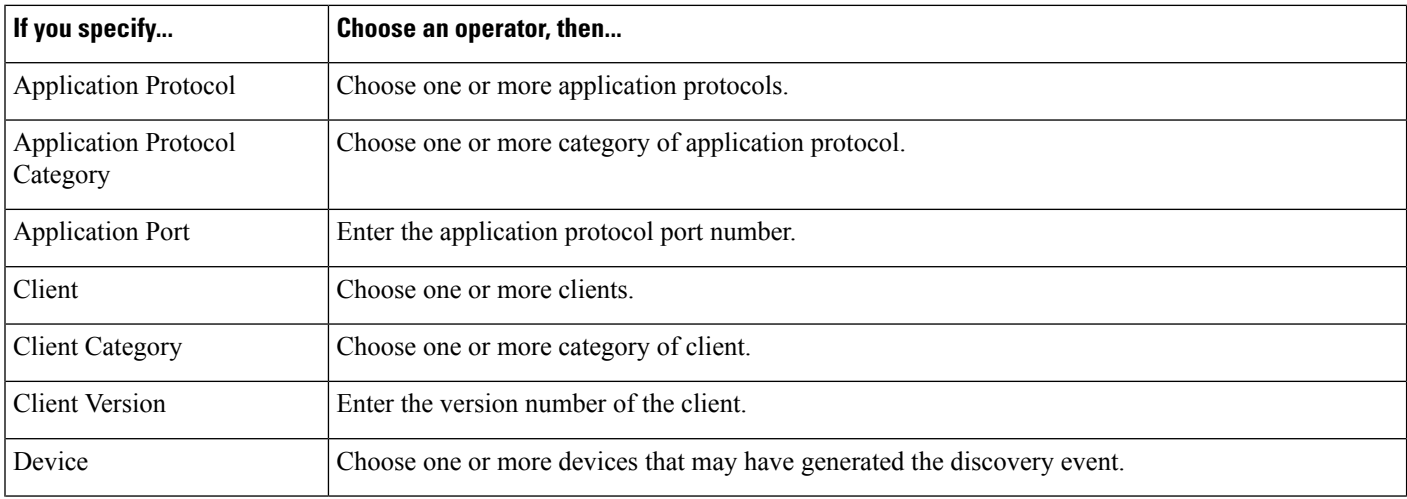

I

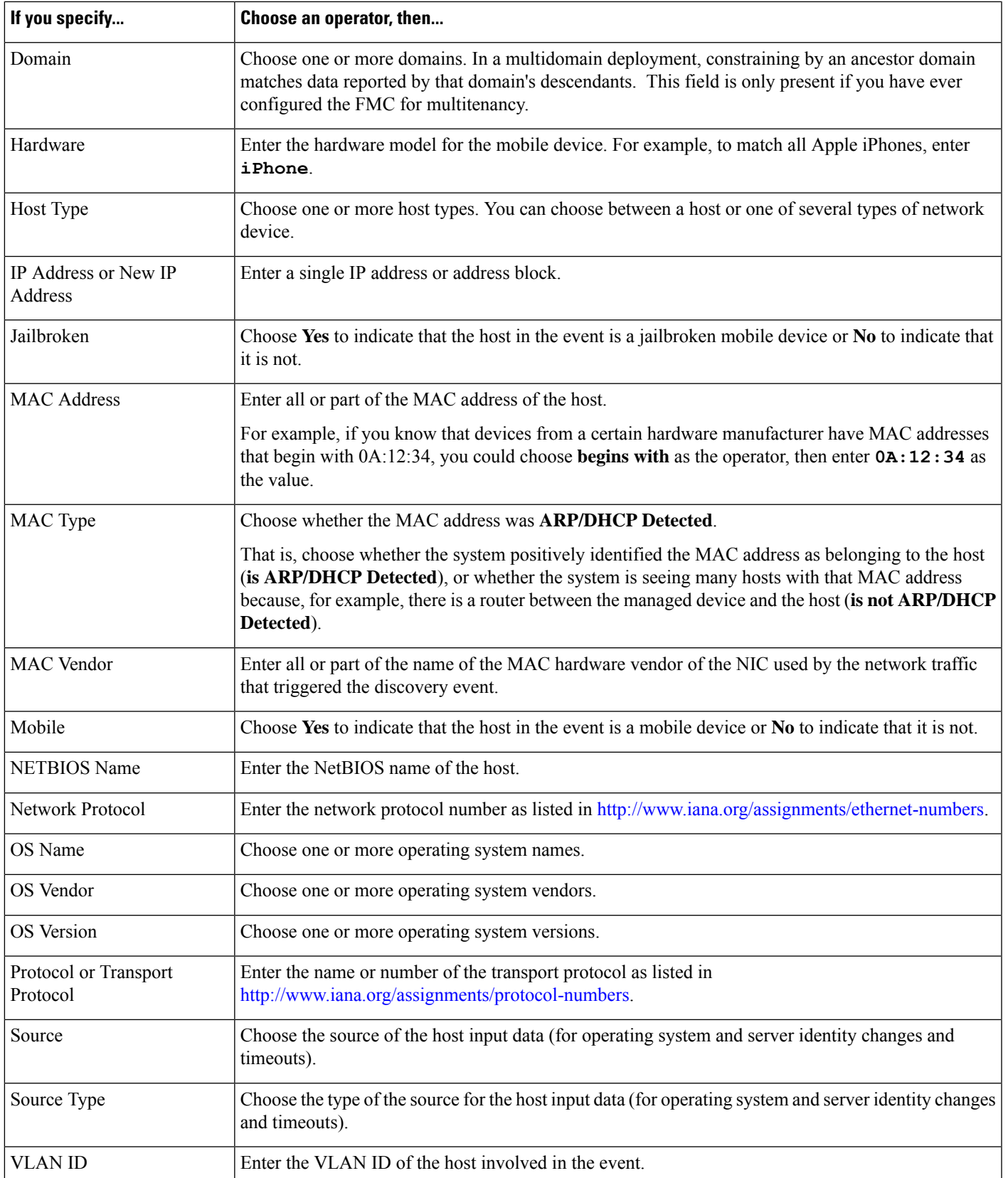

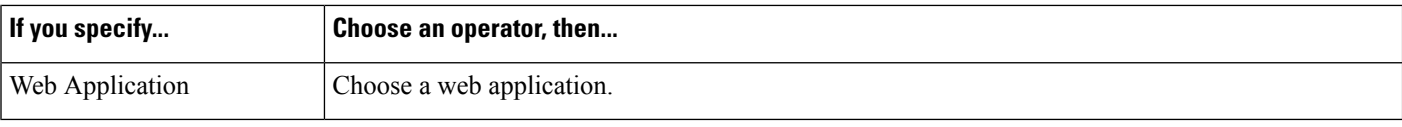

#### **Related Topics**

[Discovery](#page-865-0) Event Types, on page 826 [Discovery](#page-871-0) Event Fields, on page 832 IP Address [Conventions,](#page-64-0) on page 25

## <span id="page-955-0"></span>**Syntax for User Activity Event Trigger Criteria**

To base a correlation rule on user activity, first choose the type of user activity you want to use. Your choice determines the set of trigger criteria you can use. You can choose:

- **a new user identity is detected**
- **a user logs into a host**

The following table describes how to build a correlation rule condition when you choose user activity as the base event.

#### **Table 129: Syntax for User Activity**

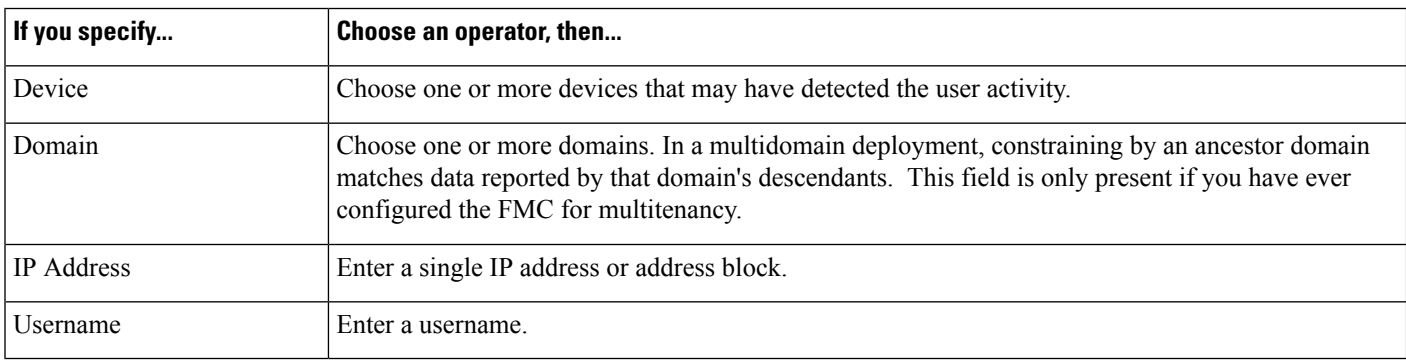

#### **Related Topics**

User Activity Data Fields

IP Address [Conventions,](#page-64-0) on page 25

## <span id="page-955-1"></span>**Syntax for Host Input Event Trigger Criteria**

To base a correlation rule on a host input event, first specify the type of host input event you want to use. Your choice determines the set of trigger criteria you can use. The following table lists the host input event types you can choose.

You cannot trigger a correlation rule when you add, delete, or change the definition of a user-defined host attribute, or set a vulnerability impact qualification.

#### **Table 130: Correlation Rule Trigger Criteria vs Host Input Event Types**

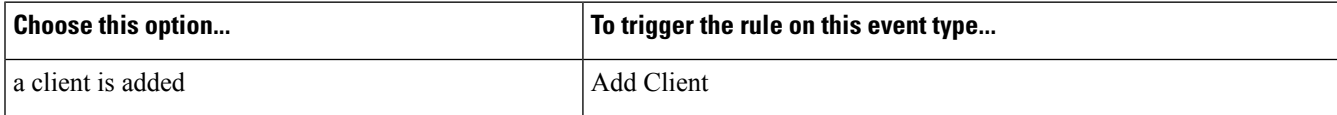

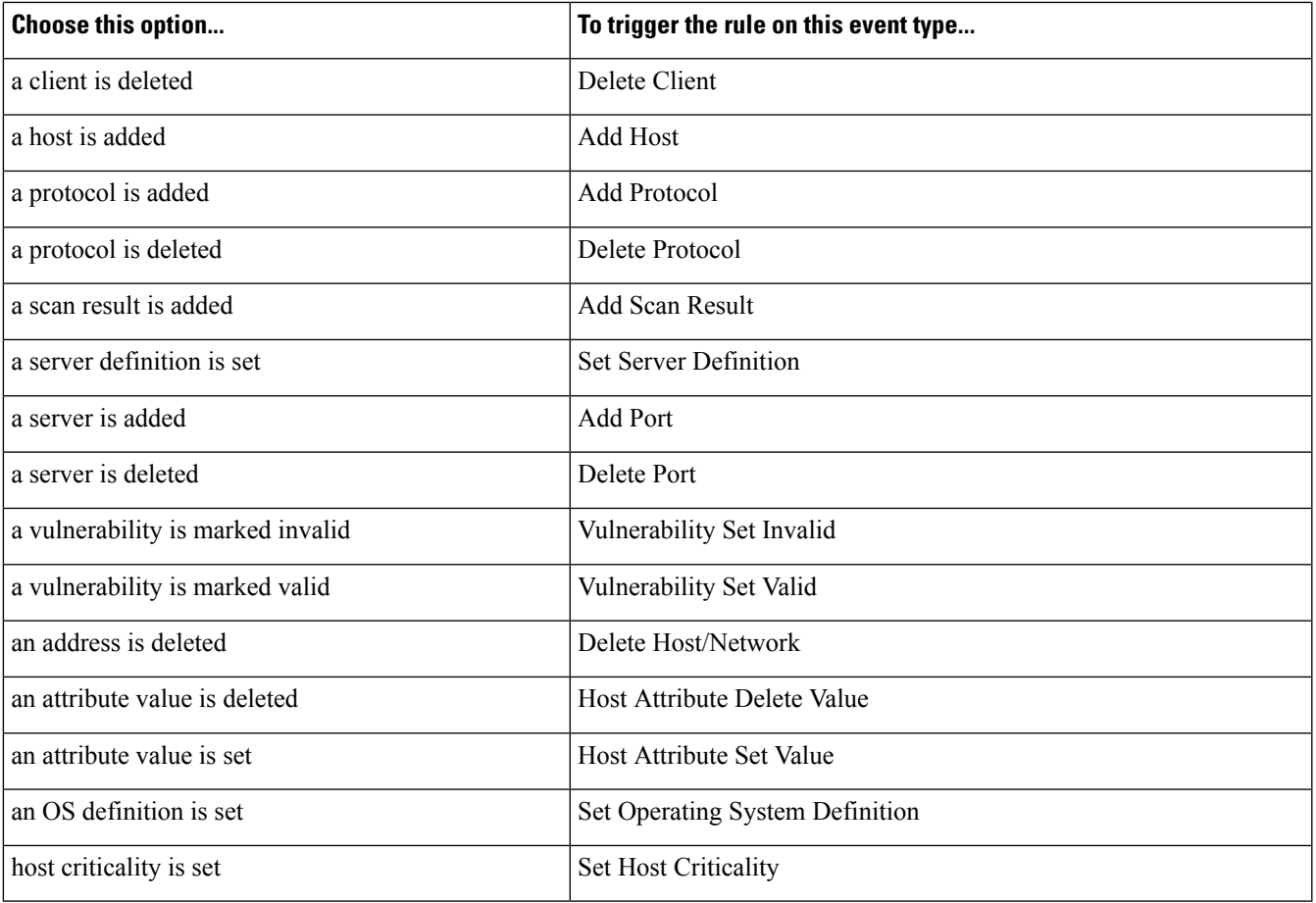

The following table describes how to build a correlation rule condition when you choose a host input event as the base event.

### **Table 131: Syntax for Host Input Events**

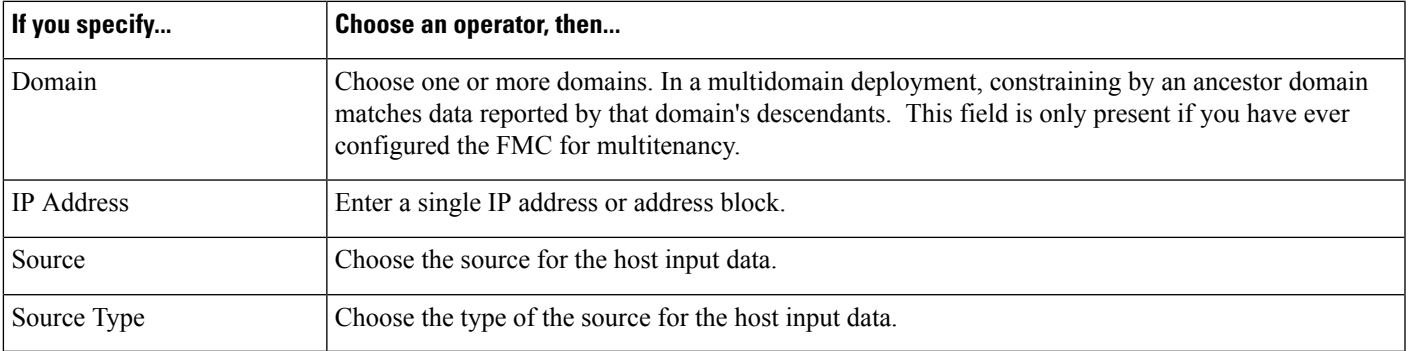

### **Related Topics**

Host Input Event [Types,](#page-869-0) on page 830 [Discovery](#page-871-0) Event Fields, on page 832 IP Address [Conventions](#page-64-0), on page 25

# <span id="page-957-0"></span>**Syntax for Connection Event Trigger Criteria**

To base a correlation rule on a connection event, first specify the type of connection event you want to use. Note that the information available for a connection event can vary depending on how, why, and when the system logged the connection. You can choose:

- **at either the beginning or the end of the connection**
- **at the beginning of the connection**
- **at the end of the connection**

The following table describes how to build a correlation rule condition when you choose a connection event as the base event.

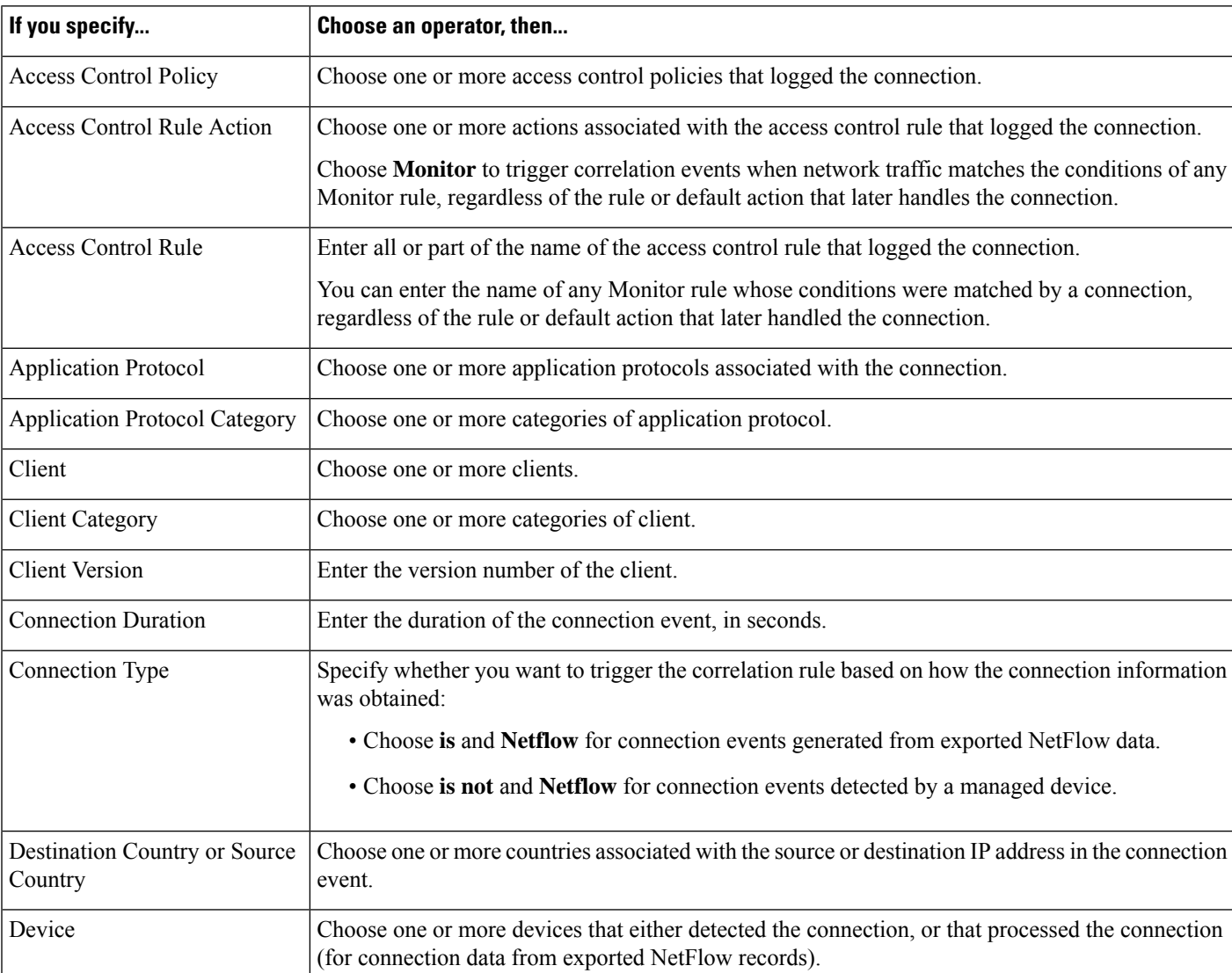

#### **Table 132: Syntax for Connection Events**

 $\mathbf I$ 

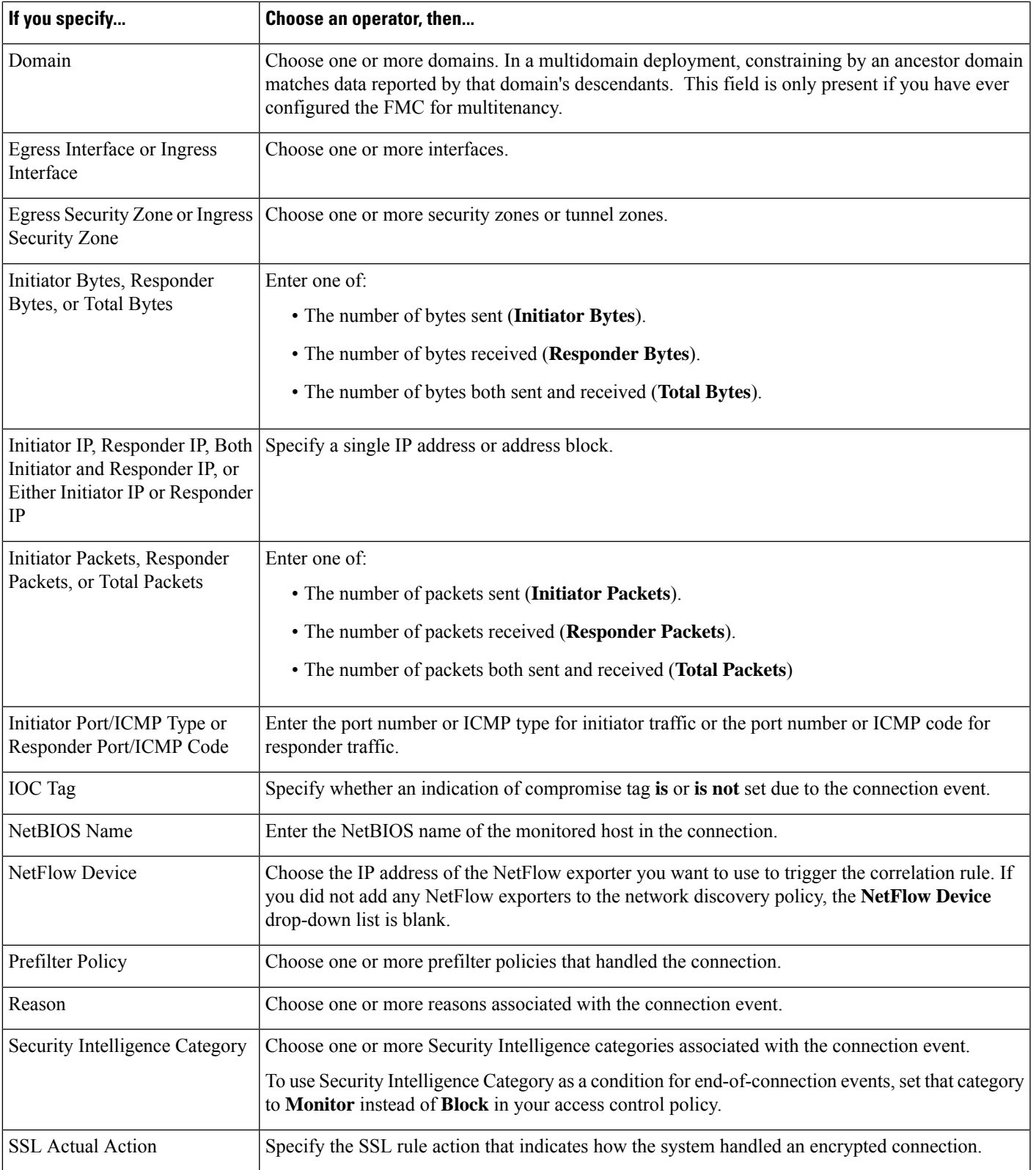

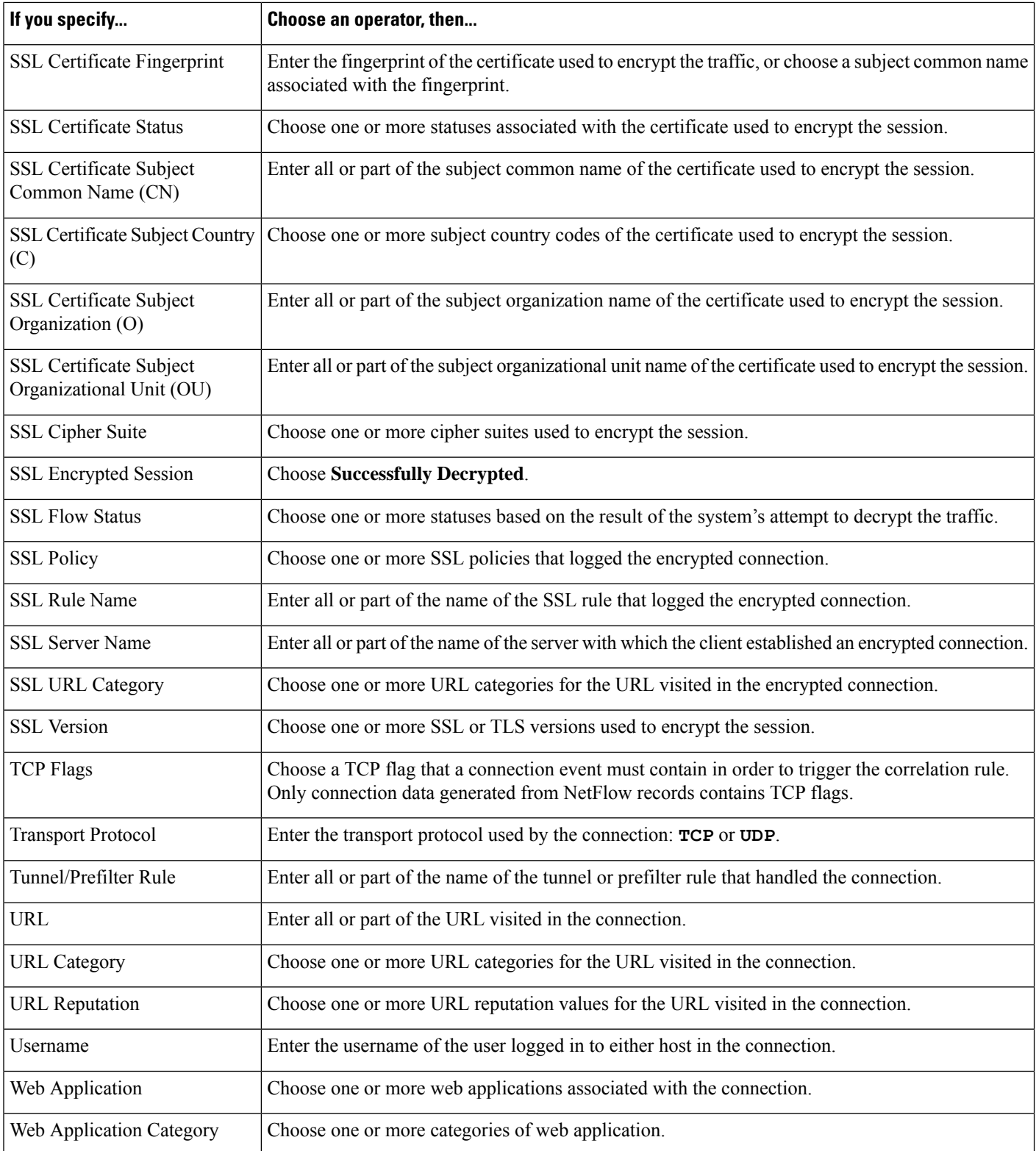

**Related Topics**

Connection and Security [Intelligence](#page-720-0) Event Fields, on page 681

IP Address [Conventions](#page-64-0), on page 25

## <span id="page-960-0"></span>**Syntax for Traffic Profile Changes**

To base a correlation rule on a traffic profile change, first choose the traffic profile you want to use. The rule triggers when network traffic deviates from the pattern characterized by the profile you choose.

You can trigger the rule based on either raw data or on the statistics calculated from the data. For example, you could write a rule that triggers if the amount of data traversing your network (measured in bytes) suddenly spikes, which could indicate an attack or other security policy violation. You could specify that the rule trigger if either:

- the number of bytes traversing your network spikes above a certain number of bytes
- the number of bytes traversing your network spikes above a certain number of standard deviations above or below the mean amount of traffic

Note that to create a rule that triggers when the number of bytes traversing your network falls outside a certain number of standard deviations (whether above or below), you must specify upper and lower bounds, as shown in the following graphic.

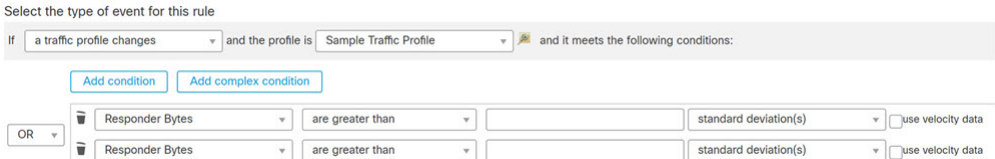

To create a rule that triggers when the number of bytes traversing is greater than a certain number of standard deviations *above* the mean, use only the first condition shown in the graphic.

To create a rule that triggers when the number of bytes traversing is greater than a certain number of standard deviations *below* the mean, use only the second condition.

Check the **use velocity data** check box to trigger the correlation rule based on rates of change between data points. If you wanted to use velocity data in the above example, you could specify that the rule triggers if either:

- the change in the number of bytes traversing your network spikes above or below a certain number of standard deviations above the mean rate of change
- the change in the number of bytes traversing your network spikes above a certain number of bytes

The following table describes how to build a condition in a correlation rule when you choose a traffic profile change as the base event.

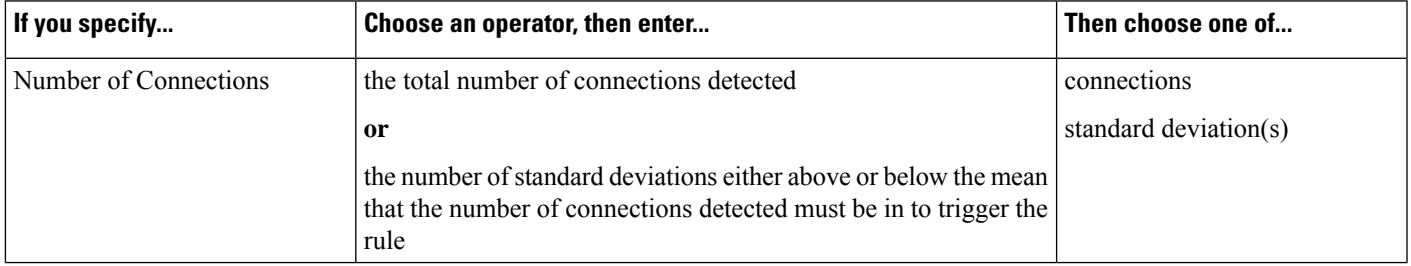

#### **Table 133: Syntax for Traffic Profile Changes**

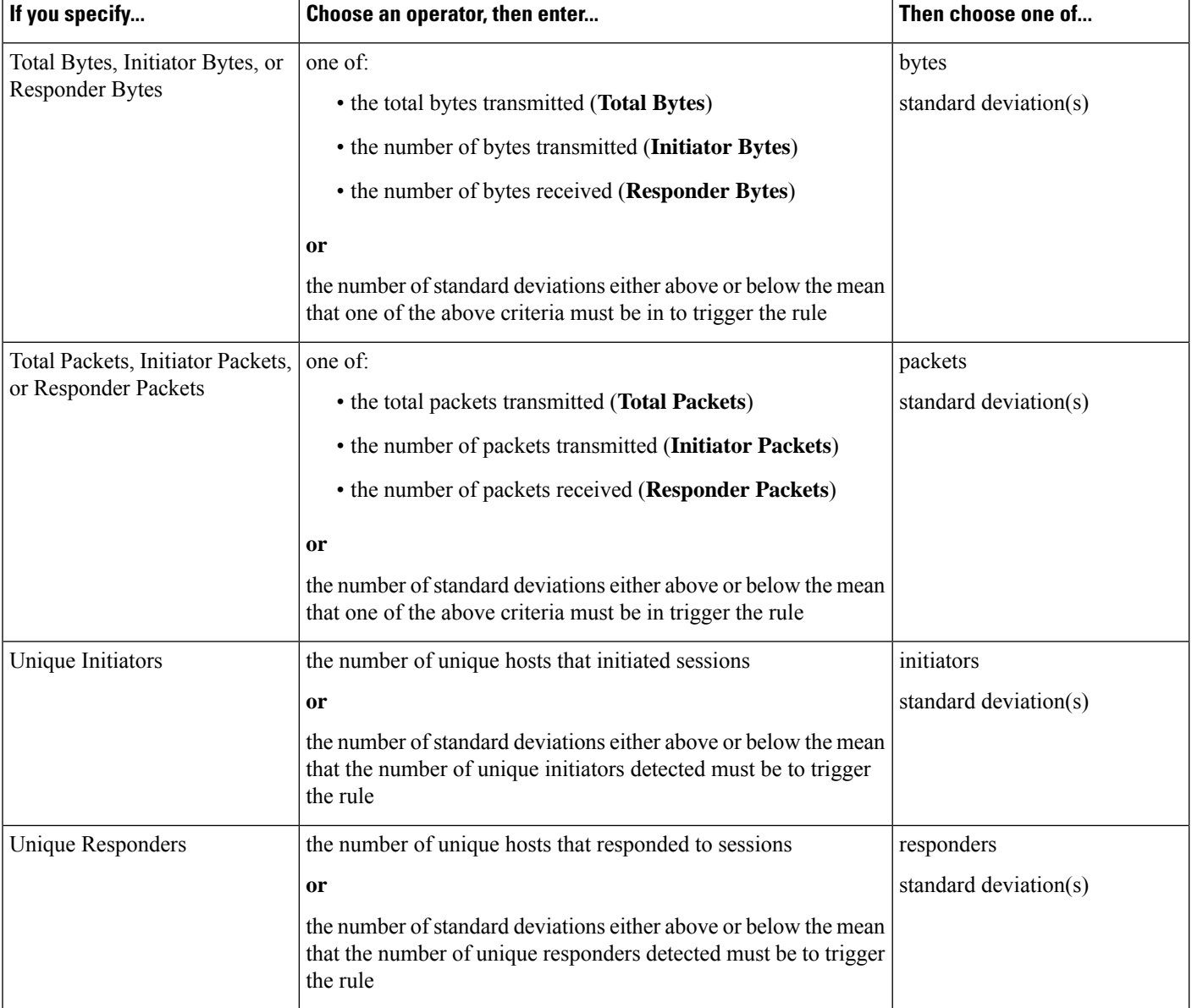

## <span id="page-961-0"></span>**Syntax for Correlation Host Profile Qualifications**

To constrain a correlation rule based on the host profile of a host involved in the event, add a *host profile qualification*. You cannot add a host profile qualification to a correlation rule that triggers on a malware event, traffic profile change, or on the detection of a new IP host.

When you build a host profile qualification, first specify the host you want to use to constrain your correlation rule. The host you can choose depends on the rule's base event type:

- connection event Choose **Responder Host** or **Initiator Host**.
- intrusion event Choose **Destination Host** or **Source Host**.

• discovery event, host input event, or user activity — Choose **Host**.

The following table describes how to build a host profile qualification for a correlation rule.

#### **Table 134: Syntax for Host Profile Qualifications**

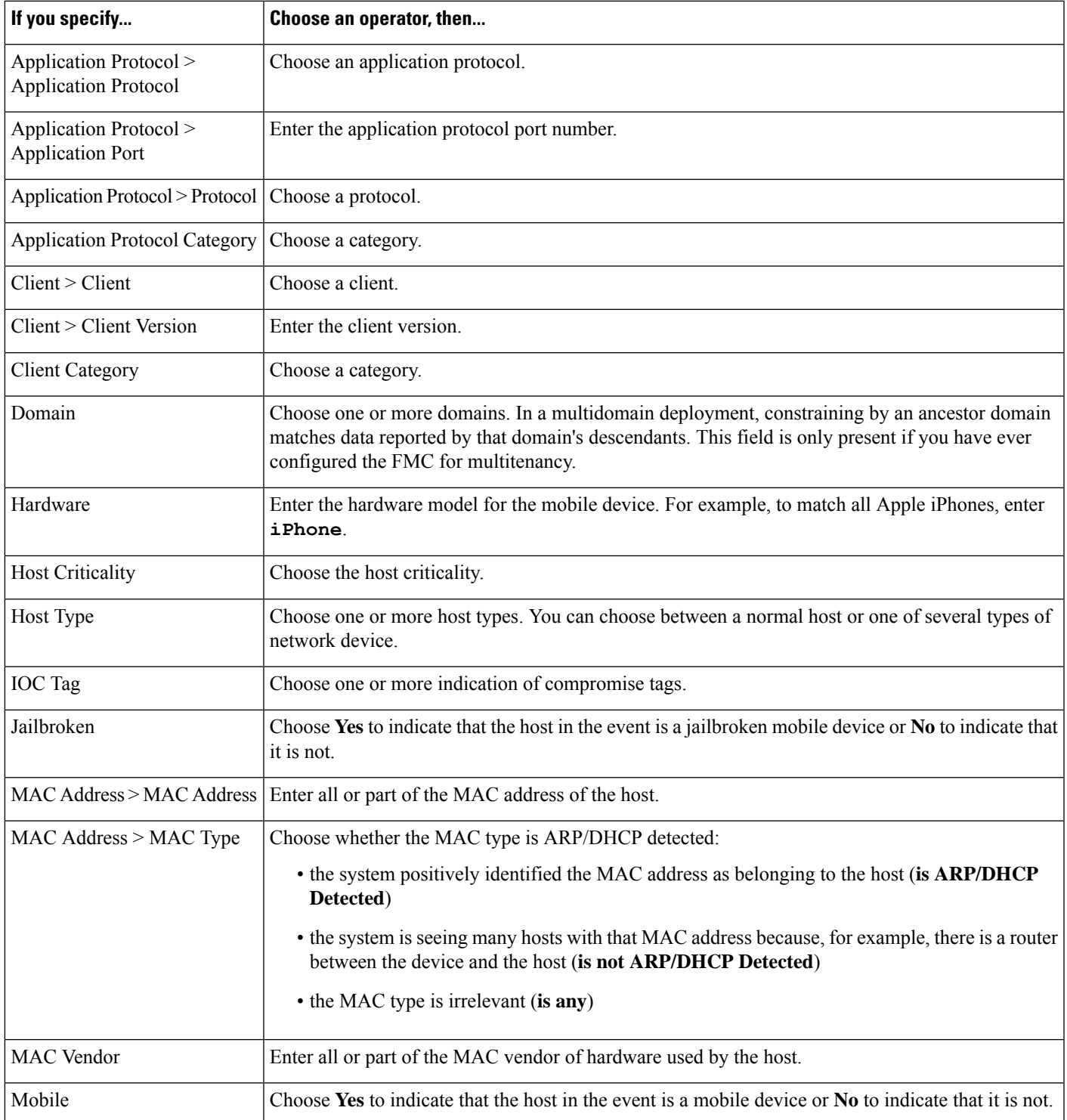

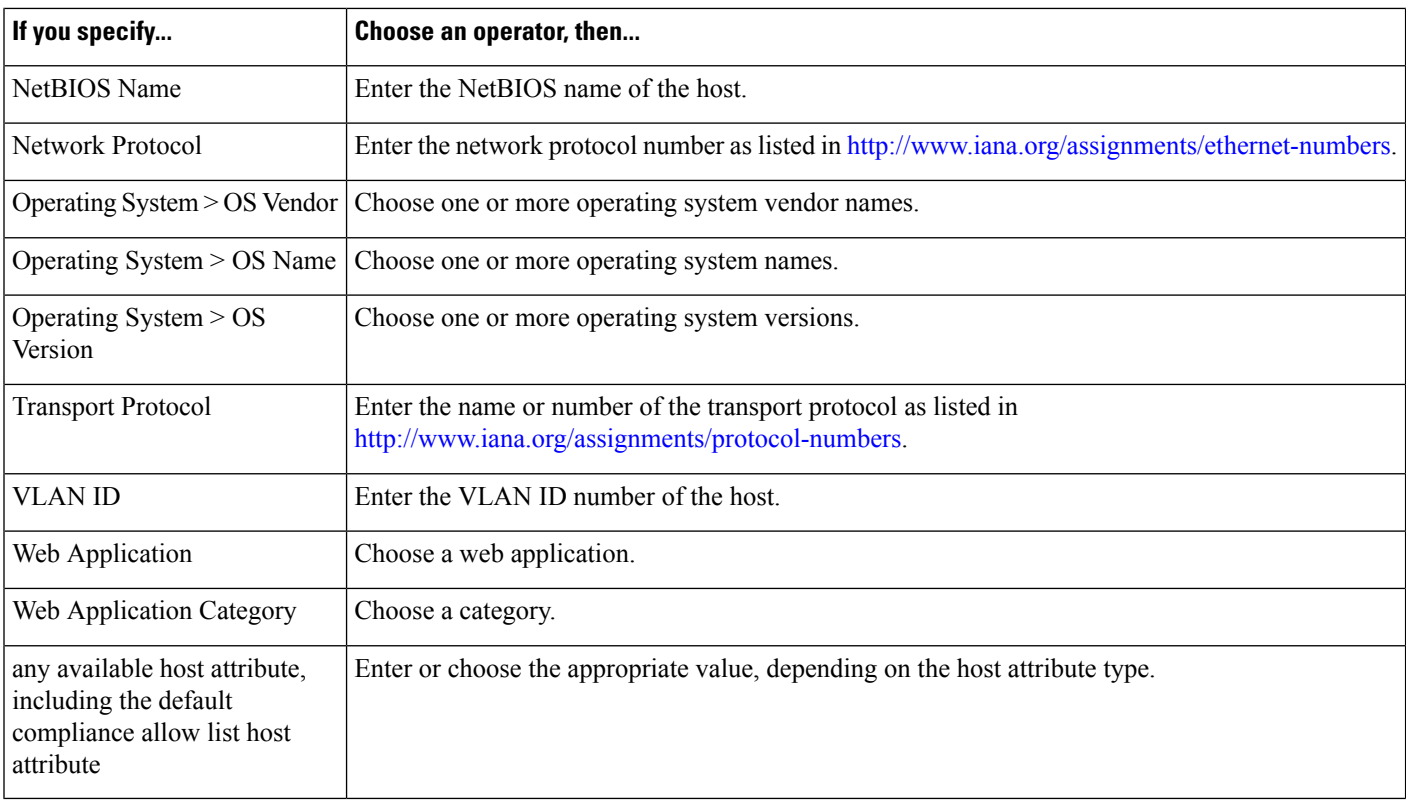

#### **Using Implied or Generic Clients to Build a Host Profile Qualification**

When system reports a detected client using an application protocol name followed by client (for example, HTTPS client) , that client is an *implied* or *generic* client. In these cases, the system has not detected a particular client, but is inferring the existence of a client based on server response traffic.

To create a host profile qualification using an implied or generic client, constrain using the application protocol running on the responder host, not the client.

#### **Using Event Data to Build a Host Profile Qualification**

You can often use data from the correlation rule's base event when constructing a host profile qualification.

For example, assume your correlation rule triggers when the system detects the use of a particular browser on one of your monitored hosts. Further assume that when you detect this use, you want to generate an event if the browser version is not the latest.

You could add a host profile qualification to this correlation rule so that the rule triggers only if the **Client** is the **Event Client**, but the **Client Version** is not the latest version.

#### **Example Host Profile Qualification**

The following host profile qualification constrains a correlation rule so the rule triggers only if the host involved in the discovery event on which the rule is based is running a version of Microsoft Windows.

Ш

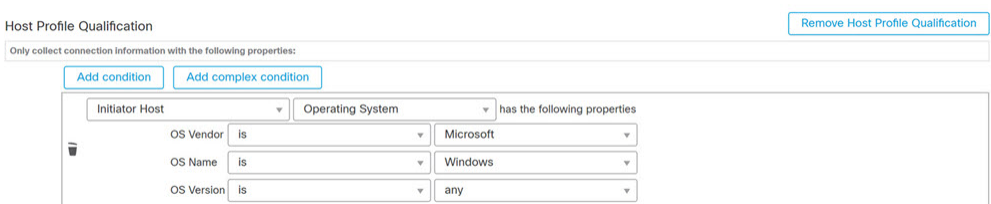

#### **Related Topics**

Host Data [Fields](#page-873-0), on page 834

## <span id="page-964-0"></span>**Syntax for User Qualifications**

If you are using a connection, intrusion, discovery, or host input event to trigger your correlation rule, you can constrain the rule based on the identity of a user involved in the event. This constraint is called a *user qualification*. For example, you could constrain a correlation rule so that it triggers only when the identity of the source or destination user is one from the sales department.

You cannot add a user qualification to a correlation rule that triggers on a traffic profile change or on the detection of user activity. Also, the system obtains user details through theFMC-server connection established in an identity realm. This information may not be available for all users in the database.

When you build a user qualification, first specify the identity you want to use to constrain your correlation rule. The identity you can choose depends on the rule's base event type:

- connection event Choose **Identity on Initiator** or **Identity on Responder**.
- intrusion event Choose **Identity on Destination** or **Identity on Source**.
- discovery event Choose **Identity on Host**.
- host input event Choose **Identity on Host**.

The following table describes how to build a user qualification for a correlation rule.

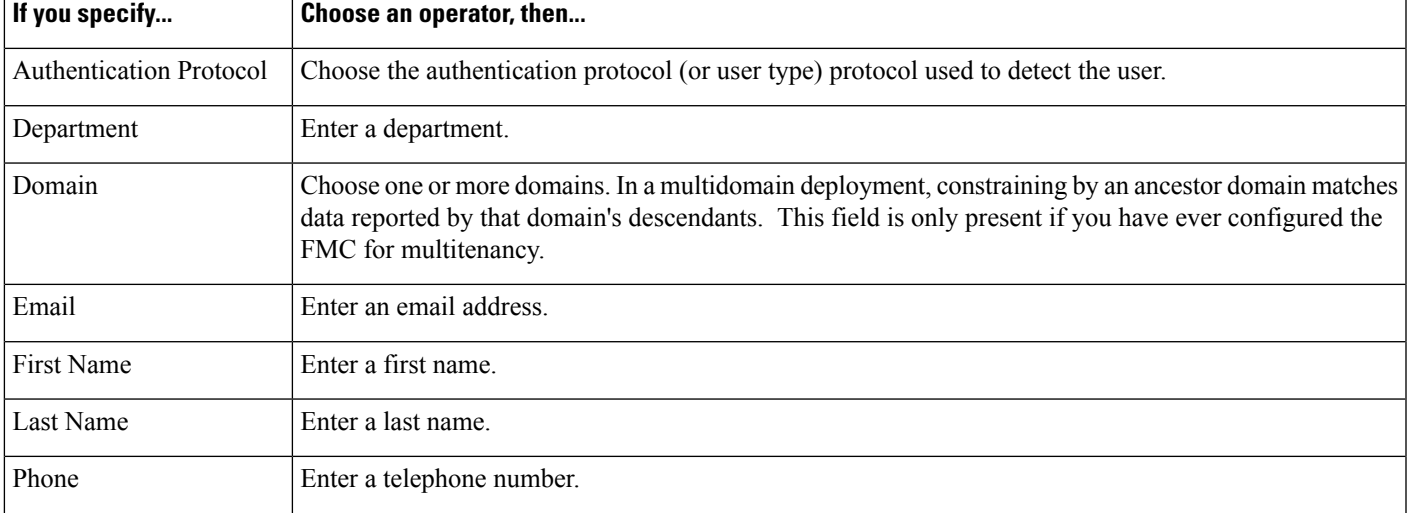

#### **Table 135: Syntax for User Qualifications**

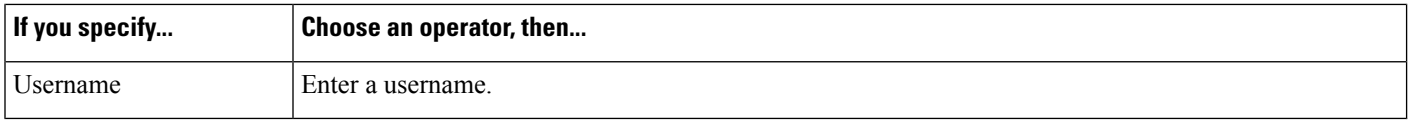

#### **Related Topics**

User Data Fields

# <span id="page-965-0"></span>**Connection Trackers**

A *connection tracker* constrains a correlation rule so that after the rule's initial criteria are met (including host profile and user qualifications), the system begins tracking certain connections. The system generates a correlation event for the rule if the tracked connections meet additional criteria gathered over a time period that you specify.

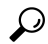

Connection trackers typically monitor very specific traffic and, when triggered, run only for a finite, specified time. Compare connection trackers with traffic profiles, which typically monitor a broad range of network traffic and run persistently. **Tip**

There are two ways a connection tracker can generate an event.

#### **Connection Trackers That Fire Immediately When Conditions Are Met**

You can configure a connection tracker so that the correlation rule fires as soon as network traffic meets the tracker's conditions. When this happens, the system stops tracking connections for this connection tracker instance, even if the timeout period has not expired. If the same type of policy violation that triggered the correlation rule occurs again, the system creates a new connection tracker.

However, if time expires before network traffic meets the conditions in the connection tracker, the system does not generate a correlation event, and also stops tracking connections for that rule instance.

For example, a connection tracker can serve as a kind of event threshold by generating a correlation event only if a certain type of connection occurs more than a specific number of times within a specific time period. Or, you can generate a correlation event only if the system detects excessive data transfer after an initial connection.

#### **Connection Trackers That Fire at the End of the Timeout Period**

You can configure a connection tracker so that it relies on data collected over the entire timeout period, and therefore cannot fire until the end of the timeout period.

For example, if you configure a connection tracker to fire if you detect fewer than a certain number of bytes being transferred during a certain time period, the system waits until that time period passes and then generates an event if network traffic met that condition.

### **Adding a Connection Tracker**

#### **Before you begin**

• Create a correlation rule based on a connection, intrusion, discovery, user identity, or host input event. You cannot add a connection tracker to a rule based on a VPN troubleshoot event, malware event or traffic profile change.

## **Procedure Step 1** In the correlation rule editor (**Polices** > **Correlation** > **Rule Management**), click Edit, and then click **Add Connection Tracker**. **Step 2** Specify the connections to track; see Syntax for [Connection](#page-966-0) Trackers, on page 927. **Step 3** Based on the tracked connections, specify when you want to generate a correlation event; see [Syntax](#page-968-0) for [Connection](#page-968-0) Tracker Events, on page 929. **Step 4** Specify the interval (in seconds, minutes, or hours) during which the tracker's conditions must be met.

### <span id="page-966-0"></span>**Syntax for Connection Trackers**

The following table describes how to build a connection tracker condition that specifies the kind of connections you want to track.

#### **Table 136: Syntax for Connection Trackers**

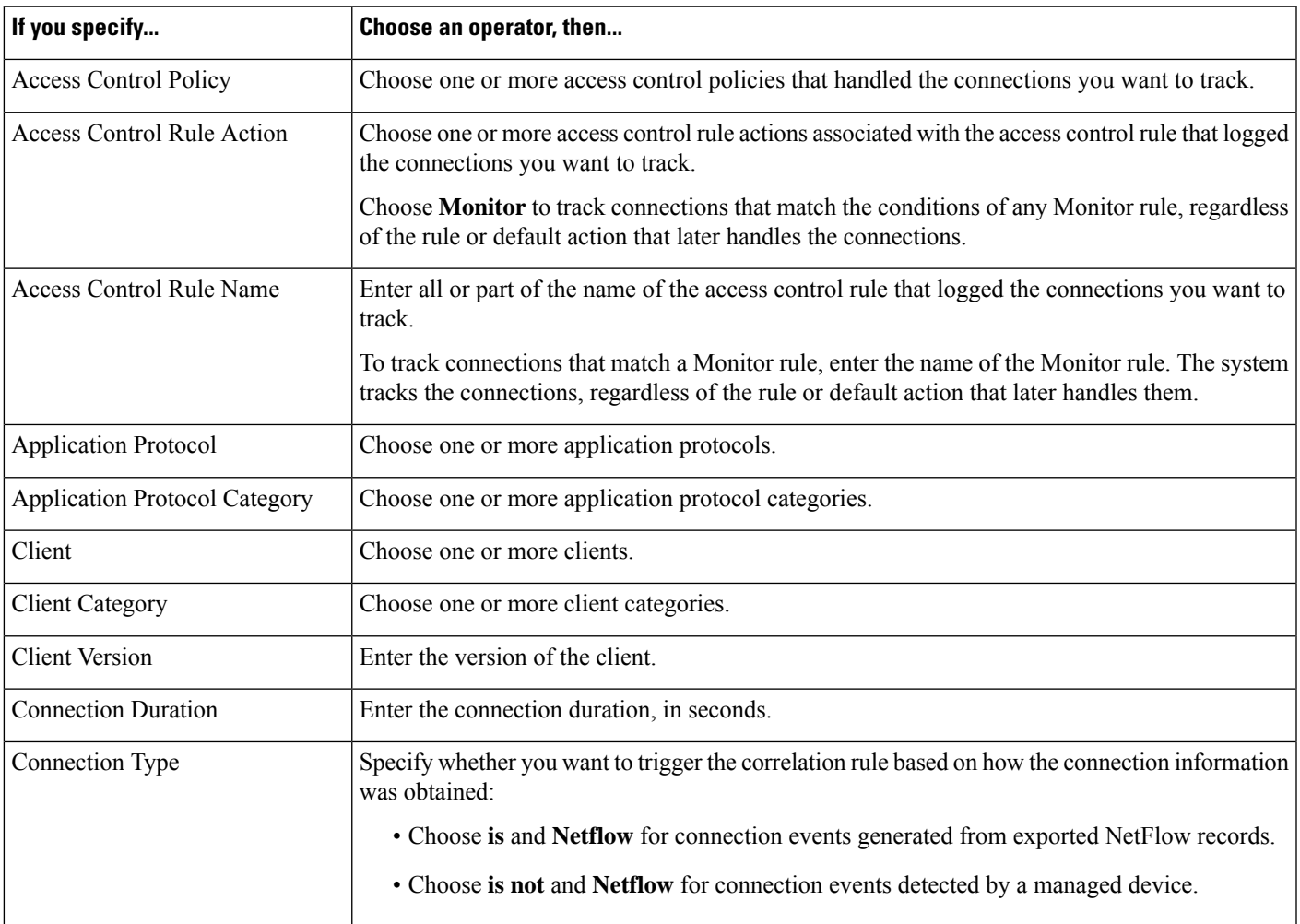

L

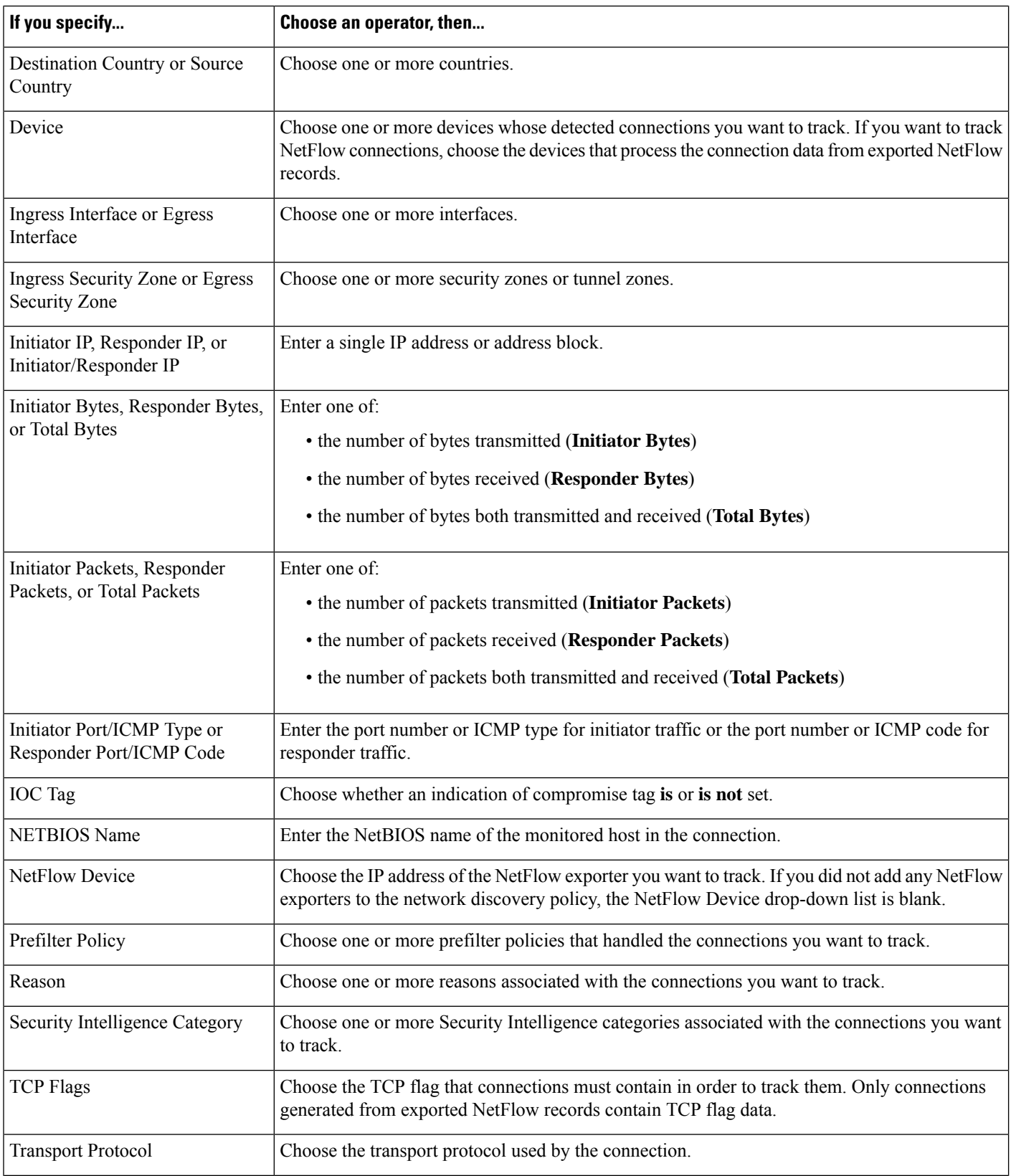

Ш

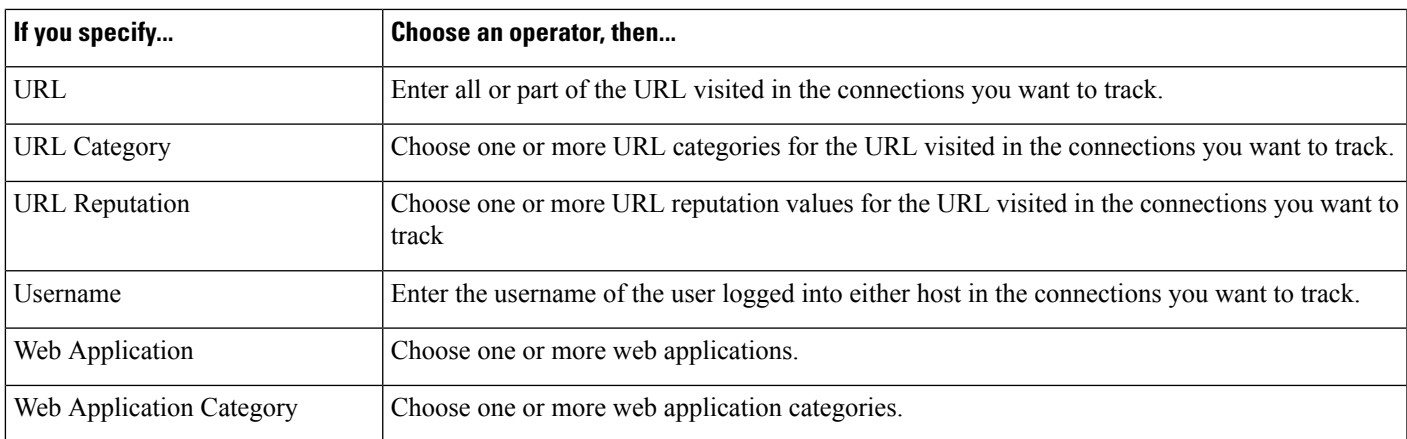

#### **Using Event Data to Build a Connection Tracker**

You can often use data from the correlation rule's base event when constructing a connection tracker.

For example, assume your correlation rule triggers when the system detects a new client. When you add a connection tracker to this type of correlation rule, the system automatically populates the tracker with constraints that refer to the base event:

- The **Initiator/Responder IP** is set to the **Event IP Address**.
- The **Client** is set to the **Event Client**.

$$
\boldsymbol{\mathcal{L}}
$$

To track connections for a specific IP address or block of IP addresses, click **switch to manual entry** to manually specify the IP. Click **switch to event fields** to go back to using the IP address in the event. **Tip**

#### **Related Topics**

Connection and Security [Intelligence](#page-720-0) Event Fields, on page 681 IP Address [Conventions](#page-64-0), on page 25

### <span id="page-968-0"></span>**Syntax for Connection Tracker Events**

The following table describes how to how to build a connection tracker condition that specifies when you want to generate a correlation event based on the connections you are tracking.

**Table 137: Syntax for Connection Tracker Events**

| If you specify                      | <b>Choose an operator, then enter</b>                       |
|-------------------------------------|-------------------------------------------------------------|
| Number of Connections               | the total number of connections detected                    |
| Number of SSL Encrypted<br>Sessions | the total number of SSL- or TLS-encrypted sessions detected |

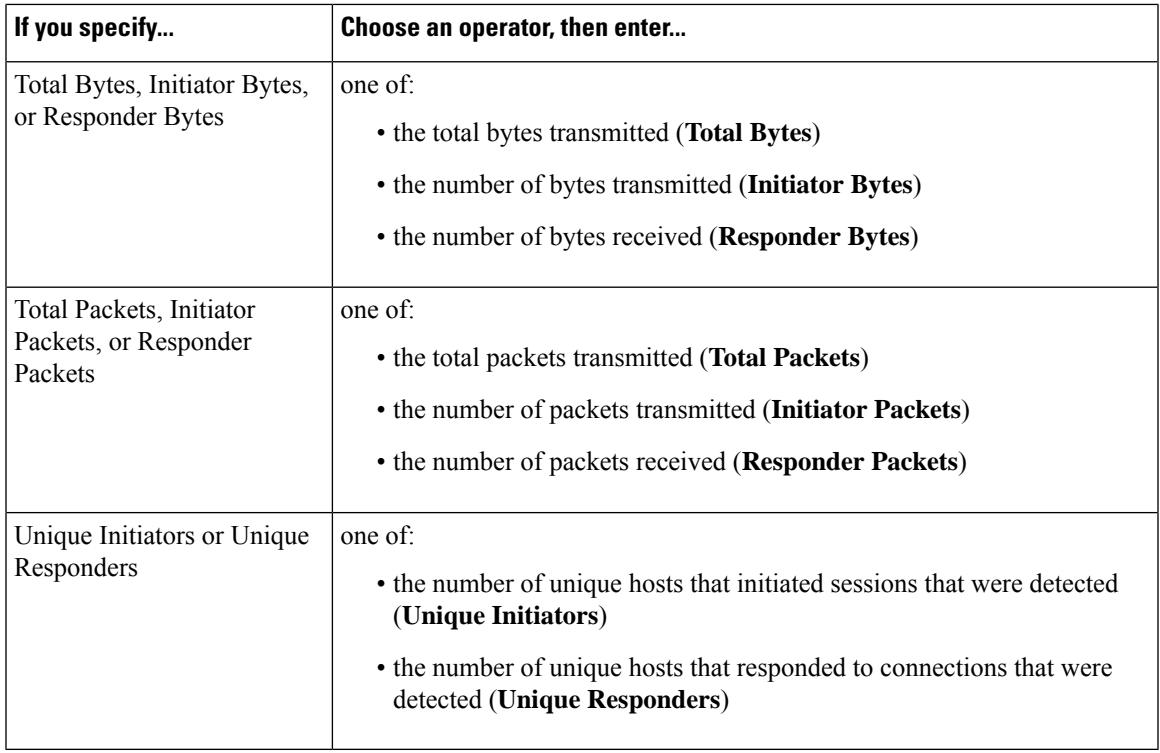

### **Sample Configuration for Excessive Connections From External Hosts**

Consider a scenario where you archive sensitive files on network 10.1.0.0/16, and where hosts outside this network typically do not initiate connections to hosts inside the network. An occasional connection initiated from outside the network might occur, but you have determined that when four or more connections are initiated within two minutes, there is cause for concern.

The rule shown in the following graphic specifies that when a connection occurs from outside the 10.1.0.0/16 network to inside the network, the system begins tracking connections that meet that criterion. The system then generates a correlation event if the system detects four connections (including the original connection) within two minutes that match that signature.

**Add Use** 

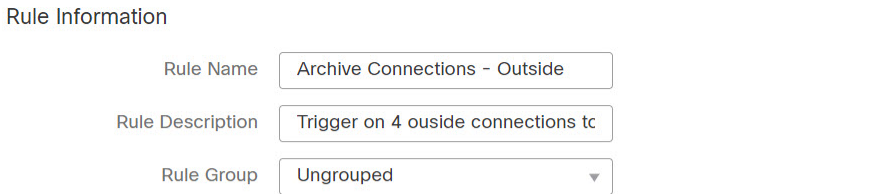

#### Select the type of event for this rule

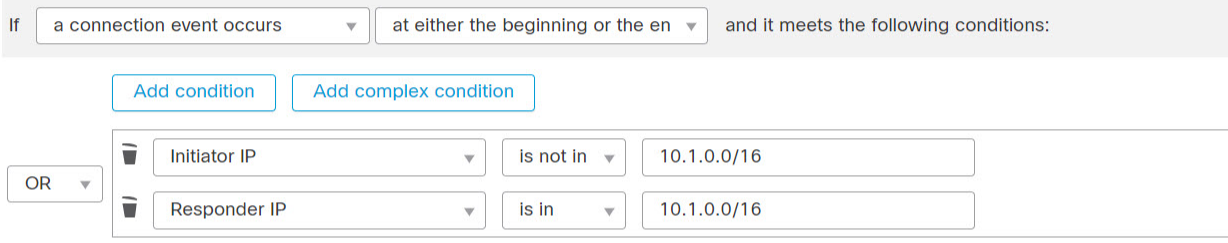

#### **Connection Tracker**

... start tracking connections that meet the following conditions:

total Number of Connections

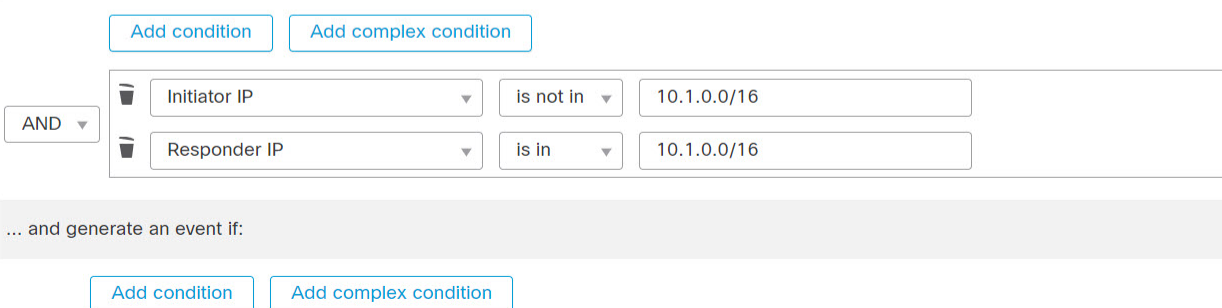

are greater than or equal to v

 $\overline{4}$ 

 $\bar{\mathbf{v}}$ The following diagram shows how network traffic can trigger the above correlation rule.

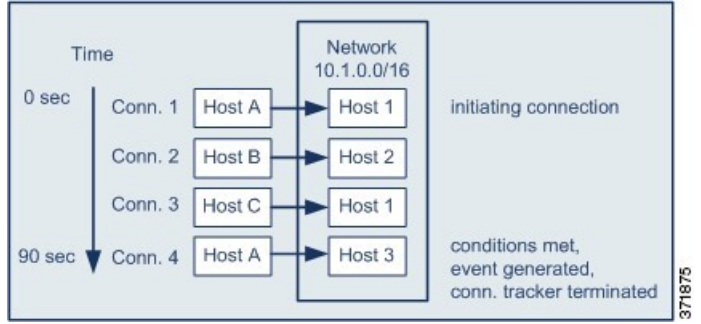

In this example, the system detected a connection that met the basic conditions of the correlation rule, that is, the system detected a connection from a host outside the 10.1.0.0/16 network to a host inside the network. This created a connection tracker.

The connection tracker is processed in the following stages:

- First, the system starts tracking connections when it detects a connection from Host A outside the network to Host 1 inside the network.
- The system detects two more connections that match the connection tracker signature: Host B to Host 2 and Host C to Host 1.
- The system detects a fourth qualifying connection when Host A connects to Host 3 within the two-minute time limit. The rule conditions are met.
- Finally, the system generates a correlation event and the system stops tracking connections.

### **Sample Configuration for Excessive BitTorrent Data Transfers**

Consider a scenario where you want to generate a correlation event if the system detects excessive BitTorrent data transfers after an initial connection to any host on your monitored network.

The following graphic shows a correlation rule that triggers when the system detects the BitTorrent application protocol on your monitored network. The rule has a connection tracker that constrains the rule so that the rule triggers only if hosts on your monitored network (in this example, 10.1.0.0/16) collectively transfer more than 7MB of data (7340032 bytes) via BitTorrent in the five minutes following the initial policy violation.

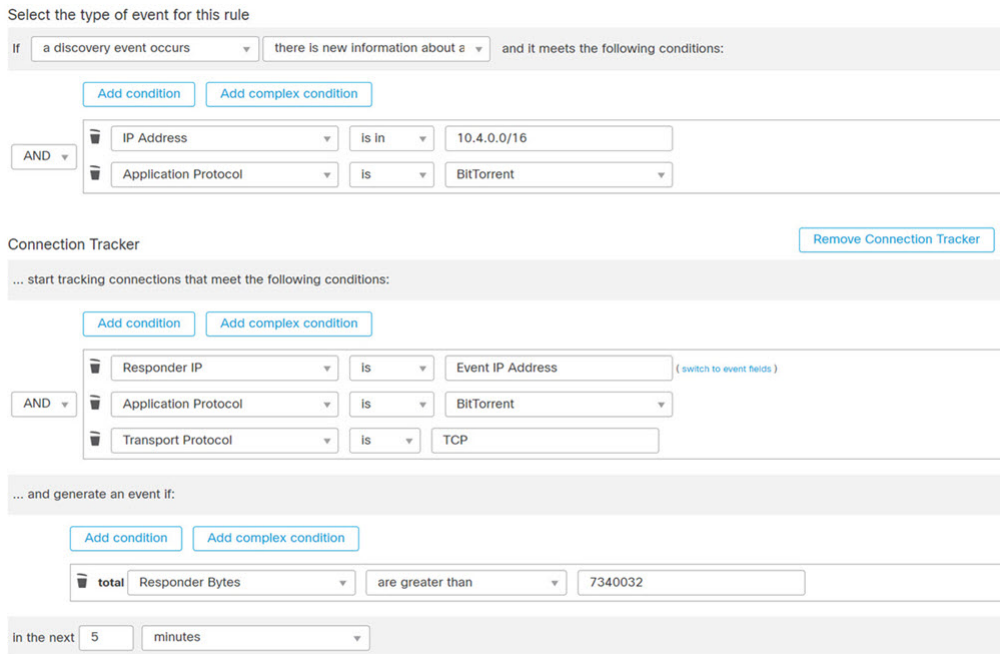

The following diagram shows how network traffic can trigger the above correlation rule.
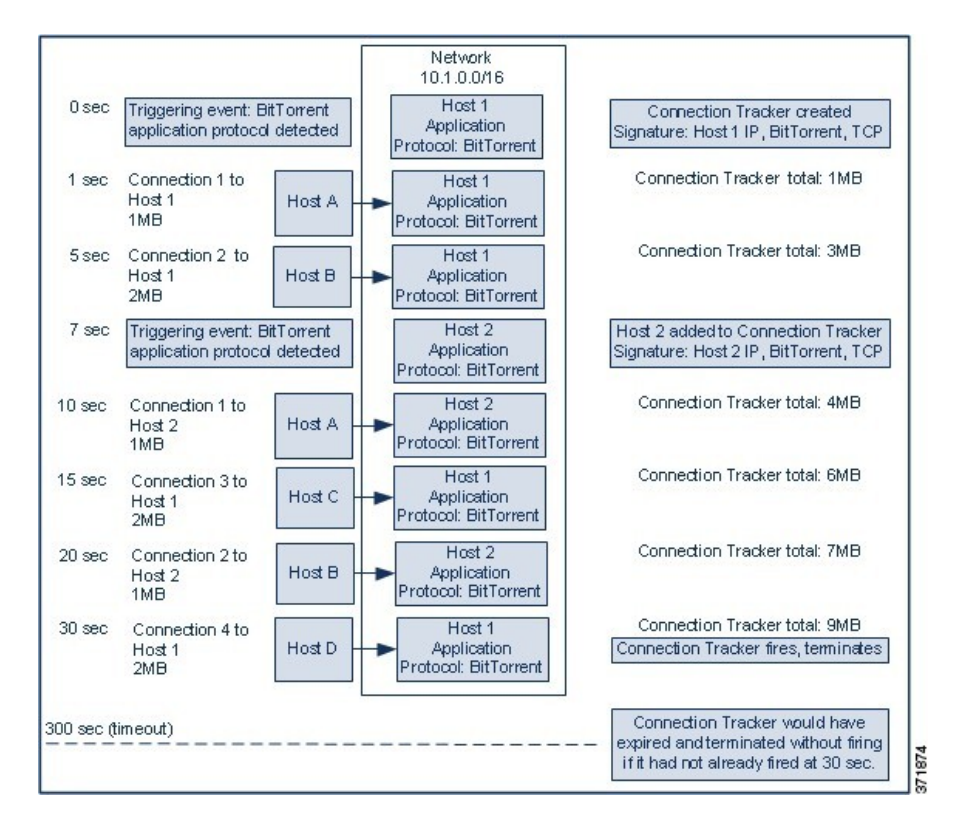

In this example, the system detected the BitTorrent TCP application protocol on two different hosts: Host 1 and Host 2. These two hosts transmitted data via BitTorrent to four other hosts: Host A, Host B, Host C, and Host D.

This connection tracker is processed in the following stages:

- First, the system starts tracking connections at the 0-second marker when the system detects the BitTorrent application protocol on Host 1. Note that the connection tracker will expire if the system does not detect 7MB of BitTorrent TCP data being transmitted in the next 5 minutes (by the 300-second marker).
- At 5 seconds, Host 1 has transmitted 3MB of data that matches the signature:
	- 1MB from Host 1 to Host A, at the 1-second marker (1MB total BitTorrent traffic counted towards fulfilling the connection tracker)
	- 2MB from Host 1 to Host B, at the 5-second marker (3MB total)
- At 7 seconds, the system detects the BitTorrent application protocol on Host 2 and starts tracking BitTorrent connections for that host as well.
- At 20 seconds, the system has detected additional data matching the signature being transmitted from both Host 1 and Host 2:
	- 1MB from Host 2 to Host A, at the 10-second marker (4MB total)
	- 2MB from Host 1 to Host C, at the 15-second marker (6MB total)
	- 1MB from Host 2 to Host B, at the 20-second marker (7MB total)
- Although Host 1 and Host 2 have now transmitted a combined 7MB of BitTorrent data, the rule does not trigger because the total number of bytes transmitted must be **more** than 7MB (**Responder Bytes are greater than 7340032**). At this point, if the system were to detect no additional BitTorrent transfers for the remaining 280 seconds in the tracker's timeout period, the tracker would expire and the system would not generate a correlation event.
- However, at 30 seconds, the system detects another BitTorrent transfer, and the rule conditions are met:
	- 2MB from Host 1 to Host D at the 30-second marker (9MB total)
- Finally, the system generates a correlation event. The system also stops tracking connections for this connection tracker instance, even though the 5-minute period has not expired. If the system detects a new connection using the BitTorrent TCP application protocol at this point, it will create a new connection tracker. Note that the system generates the correlation event *after* Host 1 transmits the entire 2MB to Host D, because it does not tally connection data until the session terminates.

### **Snooze and Inactive Periods**

You can configure *snooze periods* in correlation rules. When a correlation rule triggers, a snooze period instructs the system to stop firing that rule for a specified interval, even if the rule is violated again during the interval. When the snooze period has elapsed, the rule can trigger again (and start a new snooze period).

For example, you may have a host on your network that should never generate traffic. A simple correlation rule that triggers whenever the system detects a connection involving that host may create multiple correlation events in a short period of time, depending on the network traffic to and from the host. To limit the number of correlation events exposing your policy violation, you can add a snooze period so that the system generates a correlation event only for the first connection (within a time period that you specify) that the system detects involving that host.

You can also set up inactive periods in correlation rules. During inactive periods, the correlation rule will not trigger. You can set up inactive periods to recur daily, weekly, or monthly. For example, you might perform a nightly Nmap scan on your internal network to look for host operating system changes. In that case, you could set a daily inactive period on the affected correlation rules for the time and duration of your scan so that those rules do not trigger erroneously.

### **Correlation Rule Building Mechanics**

You build a correlation rule by specifying the conditions under which it triggers. The syntax you can use within conditions varies depending on the element you are creating, but the mechanics are the same.

Most conditions have three parts: a *category*, an *operator*, and a *value*:

- The categories you can choose depend on whether you are building correlation rule triggers, a host profile qualification, a connection tracker, or a user qualification. Within correlation rule triggers, the categories further depend on the base event type for the rule. Some conditions may contain several categories, each of which may have their own operators and values.
- A condition's available operators depend on the category.
- The syntax you can use to specify a condition's value depends on the category and operator. Sometimes you type the value in a text field. Other times, you can choose a value (or multiple values) from a drop-down list.

For example, if you want to generate a correlation event every time a new host is detected, you can create a simple rule with no conditions.

Select the type of event for this rule

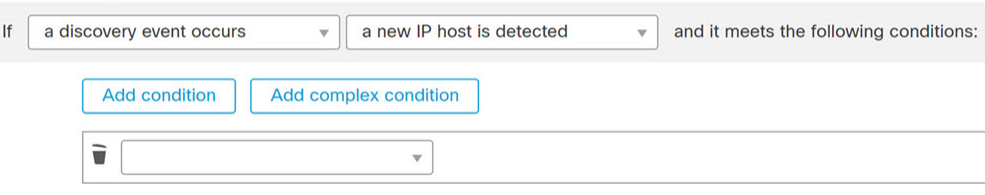

If you want to further constrain the rule and generate an event only if that new host was detected on the 10.4.x.x network, you can add a single condition.

Select the type of event for this rule

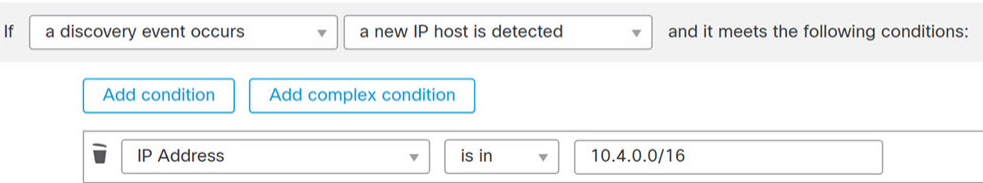

When your construct includes more than one condition, you must link them with an **AND** or an **OR** operator. Conditions on the same level are evaluated together:

- The **AND** operator requires that all conditions on the level it controls must be met.
- The **OR** operator requires that at least one of the conditions on the level it controls must be met.

The following rule, which detects SSH activity on a nonstandard port on the 10.4.x.x network and the 192.168.x.x network, has four conditions, with the bottom two constituting a complex condition.

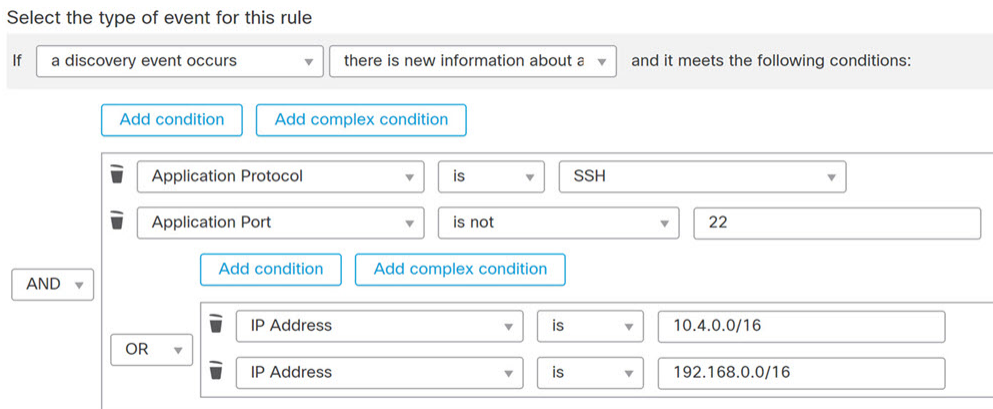

Logically, the rule is evaluated as follows:

(A and B and (C or D))

#### **Table 138: Rule Evaluation**

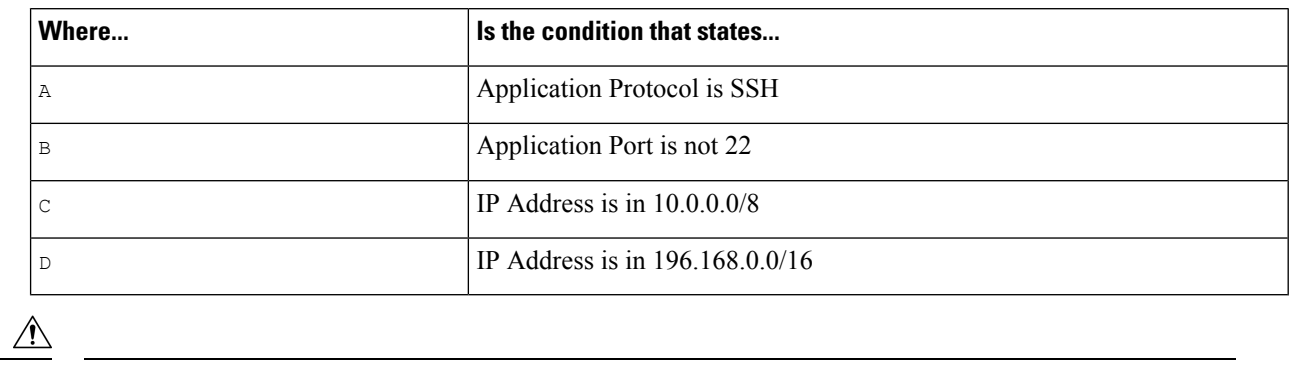

#### **Caution**

Evaluating complex correlation rules that trigger on frequently occurring events can degrade system performance.For example, a multicondition rule that the system must evaluate against every logged connection can cause resource overload.

#### **Adding and Linking Conditions in Correlation Rules**

#### **Procedure**

**Step 1** In the correlation rule editor (**Polices** > **Correlation** > **Rule Management**), add a simple or complex condition:

• Simple — Click **Add condition**.

• Complex — Click **Add complex condition**.

**Step 2** Link conditions by choosing the **AND** or **OR** operator from the drop-down list to the left of the conditions.

#### **Example: Simple vs Complex Conditions**

The following graphic shows a correlation rule with two simple conditionsjoined by the **OR** operator.

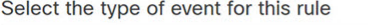

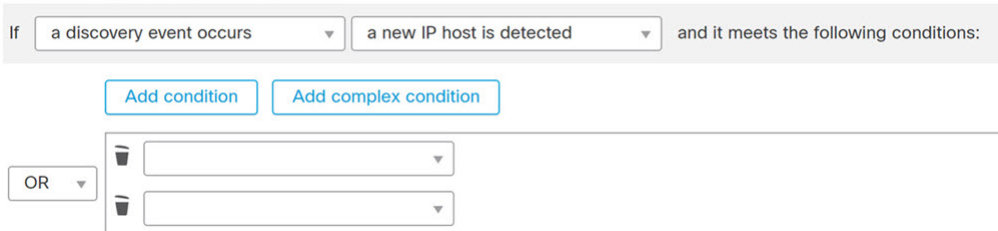

The following graphic shows a correlation rule with one simple condition and one complex condition, joined by the **OR** operator. The complex condition comprises two simple conditions joined by the **AND** operator.

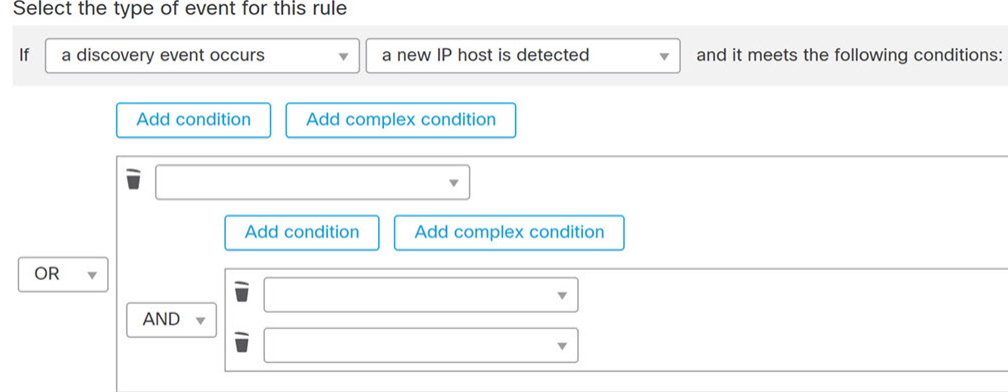

#### **Using Multiple Values in Correlation Rule Conditions**

When you are building a correlation condition, and the condition syntax allows you to pick a value from a drop-down list, you can often use multiple values from the list.

#### **Procedure**

- **Step 1** In the correlation rule editor, build a condition, choosing **is in** or **is not in** as the operator.
- **Step 2** Click anywhere in the text field or on the **Edit** link.
- **Step 3** Under **Available**, choose multiple values. You can also click and drag to choose multiple adjacent values.
- **Step 4** Click the right arrow (**>**) to move the selected entries to **Selected**.
- **Step 5** Click **OK**.

### **Managing Correlation Rules**

In a multidomain deployment, the system displays correlation rules and groups created in the current domain, which you can edit. It also displays selected correlation rules and groups from ancestor domains, which you cannot edit. To view and edit correlation rules and groups created in a lower domain, switch to that domain.

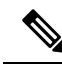

The system does not display configurations from ancestor domains if the configurations expose information about unrelated domains, including names, managed devices, and so on. **Note**

Changes made to rules in active correlation policies take effect immediately.

#### **Before you begin**

• If you want to delete a rule, delete it from all correlation policies, as described in Managing [Correlation](#page-945-0) [Policies,](#page-945-0) on page 906.

#### **Procedure**

**Step 1** Choose **Policies** > **Correlation**, then click **Rule Management**.

- **Step 2** Manage your rules:
	- Create Click **Create Rule**; see [Configuring](#page-946-0) Correlation Rules, on page 907.
	- Create Group Click **Create Group**, enter a name for the group, and click **Save**. To add a rule to a group, edit the rule.
	- Edit Click **Edit** ( $\ell$ ); see [Configuring](#page-946-0) Correlation Rules, on page 907. If **View** ( $\blacklozenge$ ) appears instead, the configuration belongs to an ancestor domain, or you do not have permission to modify the configuration.
	- Delete Rule or Rule Group— Click **Delete** ( $\blacksquare$ ). Deleting a rule group ungroups the rules. If the controls are dimmed, the configuration belongs to an ancestor domain, or you do not have permission to modify the configuration.

## <span id="page-977-0"></span>**Configuring Correlation Response Groups**

You can create a *correlation response group* of alerts and remediations, then activate and assign the group to a correlation rule within an active correlation policy. The system launches all the grouped responses when network traffic matches the correlation rule.

When used in an active correlation policy, changes to an active group or any of its grouped responses take affect immediately.

#### **Procedure**

**Step 1** Choose **Policies** > **Correlation**, then click **Groups**. **Step 2** Click **Create Group**. **Step 3** Enter a **Name**. **Step 4** Check the **Active** check box if you want to activate the group upon creation. Deactivated groups do not launch responses. **Step 5** Choose the **Available Responses** to group. then click the right arrow (**>**) to move them to the **Responses in Group**. To move responses the other way, use the left arrow (**<**). **Step 6** Click **Save**.

#### **What to do next**

• If you did not activate the group upon creation and you want to activate it now, click the slider.

#### **Related Topics**

Firepower [Management](#page-542-0) Center Alert Responses, on page 503

Introduction to [Remediations](#page-992-0), on page 953

### **Managing Correlation Response Groups**

You can delete a response group if it is not used in a correlation policy. Deleting a response group ungroups its responses. You can also temporarily deactivate a response group without deleting it. This leaves the group on the system but does not launch it when policies are violated.

In a multidomain deployment, the system displays groups created in the current domain, which you can edit. It also displays groups created in ancestor domains, which you cannot edit. To view and edit groups created in a lower domain, switch to that domain.

Changes made to active, in-use response groups take effect immediately.

#### **Procedure**

#### **Step 1** Choose **Policies** > **Correlation**, then click **Groups**.

- **Step 2** Manage response groups:
	- Activate or Deactivate Click the slider. If the controls are dimmed, the configuration belongs to an ancestor domain, or you do not have permission to modify the configuration.
	- Create Click **Create Group**; see [Configuring](#page-977-0) Correlation Response Groups, on page 938.
	- Edit Click **Edit** (  $\bullet$  ); see [Configuring](#page-977-0) Correlation Response Groups, on page 938. If **View** (  $\bullet$  ) appears instead, the configuration belongs to an ancestor domain, or you do not have permission to modify the configuration.
	- Delete Click **Delete** ( $\blacksquare$ ). If the controls are dimmed, the configuration belongs to an ancestor domain, or you do not have permission to modify the configuration.

L

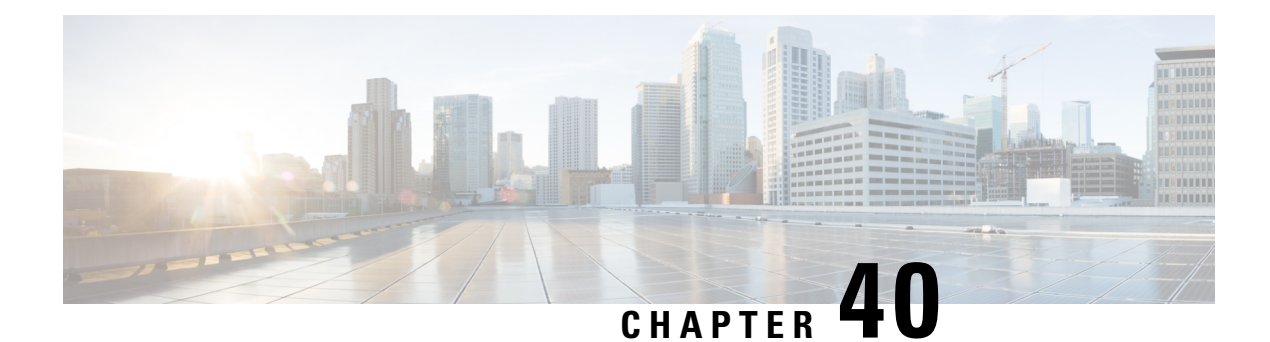

# **Traffic Profiling**

The following topics describe how to configure traffic profiles:

- [Introduction](#page-980-0) to Traffic Profiles, on page 941
- [Requirements](#page-984-0) and Prerequisites for Traffic Profiles, on page 945
- [Managing](#page-984-1) Traffic Profiles, on page 945
- [Configuring](#page-985-0) Traffic Profiles, on page 946

# <span id="page-980-0"></span>**Introduction to Traffic Profiles**

A *traffic profile* is a graph of network traffic based on connection data collected over a profiling time window (PTW). This measurement presumably represents normal network traffic. After the learning period, you can detect abnormal network traffic by evaluating new traffic against your profile.

The default PTW is one week, but you can change it to be as short as an hour or as long as several weeks. By default, traffic profiles generate statistics on connection events generated by the system over five-minute intervals. However, you can increase this sampling rate to as long as an hour.

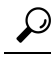

Cisco recommends that the PTW include at least 100 data points. Configure your PTW and sampling rate so that your traffic profiles contain enough data to be statistically meaningful. **Tip**

The following graphic shows a traffic profile with a PTW of one day and a sampling rate of five minutes.

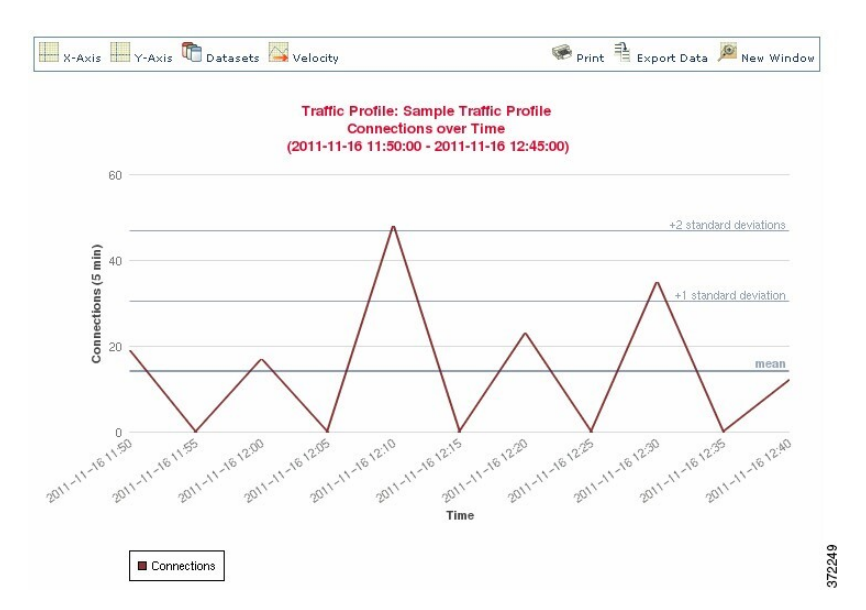

You can also set up inactive periods in traffic profile. Traffic profiles collect data during inactive periods, but do not use that data when calculating profile statistics. Traffic profile graphs plotted over time show inactive periods as a shaded region.

For example, consider a network infrastructure where all the workstations are backed up at midnight every night. The backup takes about 30 minutes and spikes the network traffic. You could configure recurring inactive period for your traffic profile to coincide with the scheduled backups.

The system uses end-of-connection data to create connection graphs and traffic profiles. To use traffic profiles, make sure you log end-of-connection events to the FMC database. **Note**

#### **Implementing Traffic Profiles**

When you activate a traffic profile, the system collects and evaluates connection data for the learning period (PTW) you configured. After the learning period, the system evaluates correlation rules written against the traffic profile.

For example, you could write a rule that triggers if the amount of data traversing your network (measured in packets, KBytes, or number of connections) suddenly spikes to three standard deviations above the mean amount of traffic, which could indicate an attack or other security policy violation. Then, you could include that rule in a correlation policy to alert you of the traffic spike or to perform a remediation in response.

#### **Targeting Traffic Profiles**

*Profile conditions* and *host profile qualifications* constrain traffic profiles.

Using profile conditions, you can profile all network traffic, or you can restrict the traffic profile to monitoring a domain, subnets within or across domains, or individual hosts. In a multidomain deployment:

- Leaf-domain administrators can profile network traffic within their leaf domains.
- Higher-level domain administrators can profile traffic within or across domains.

Profile conditions can also constrain traffic profiles using criteria based on connection data.For example, you could set the profile conditions so that the traffic profile only profiles sessions using a specific port, protocol, or application.

Finally, you can also constrain traffic profiles using information about the tracked hosts. This constraint is called a *host profile qualification*. For example, you could collect connection data only for hosts with high criticality.

Constraining a traffic profile to a higher-level domain aggregates and profiles the **same** type of traffic in **each** of the descendant leaf domains. The system builds a separate network map for each leaf domain. In a multidomain deployment, profiling traffic across domains can have unexpected results. **Note**

#### **Related Topics**

[Introduction](#page-942-0) to Correlation Policies and Rules, on page 903

### <span id="page-982-0"></span>**Traffic Profile Conditions**

You can create simple traffic profile conditions and host profile qualifications, or you can create more elaborate constructs by combining and nesting conditions.

Conditions have three parts: a category, an operator, and a value:

- The categories you can use depend on whether you are building traffic profile conditions or a host profile qualification.
- The operators you can use depend on the category you choose.
- The syntax you can use to specify a condition's value depends on the category and operator. Sometimes you must enter the value in a text field. Other times, you can pick one or more values from a drop-down list.

For a host profile qualification, you must also specify whether you are constraining the traffic profile using information data about the initiating or responding hosts.

When your construct includes more than one condition, you must link them with an **AND** or an **OR** operator. Conditions on the same level are evaluated together:

- The **AND** operator requires that all conditions on the level it controls must be met.
- The **OR** operator requires that at least one of the conditions on the level it controls must be met.

#### **Unconstrained Traffic Profile**

If you want to create a traffic profile that collects data for your entire monitored network segment, you can create a very simple profile with no conditions, as shown in the following graphic.

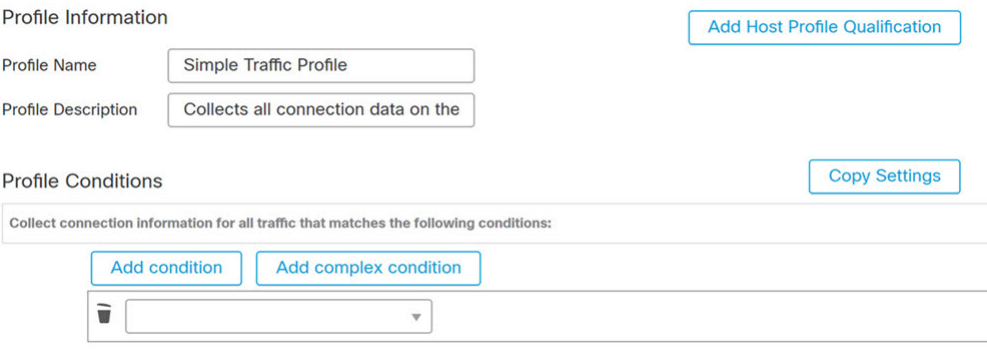

#### **Simple Traffic Profile**

If you wanted to constrain the profile and collect data only for a subnet, you can add a single condition, as shown in the following graphic.

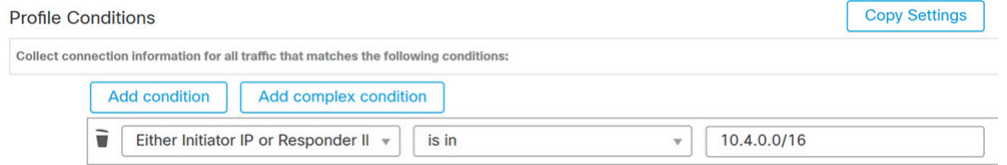

#### **Complex Traffic Profile**

The following traffic profile contains two conditions linked by **AND**. This means that the traffic profile collects connection data only if both conditions are true. In this example, it collects HTTP connections for all hosts with IP addresses in a specific subnet.

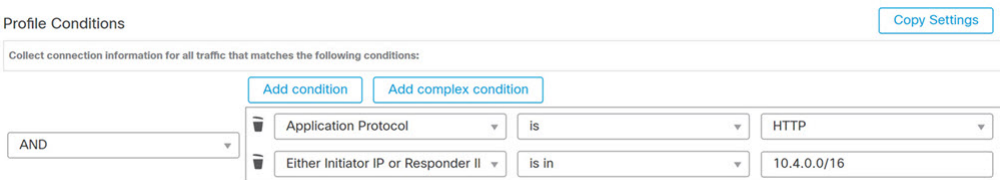

In contrast, the following traffic profile, which collects connection data for HTTP activity in either of two subnets, has three conditions, with the last constituting a complex condition.

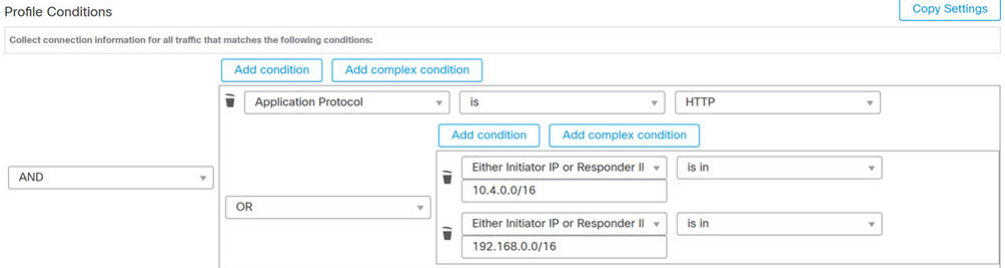

Logically, the above traffic profile is evaluated as follows:

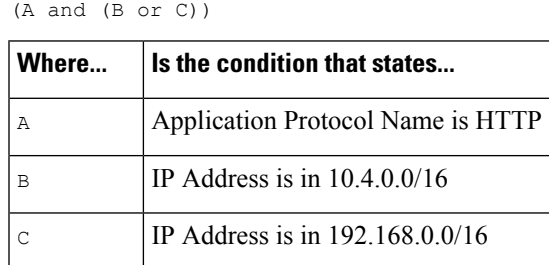

### <span id="page-984-0"></span>**Requirements and Prerequisites for Traffic Profiles**

**Model Support**

Any

#### **Supported Domains**

Any

#### **User Roles**

- Admin
- Discovery Admin

### <span id="page-984-1"></span>**Managing Traffic Profiles**

Only rules written against active, complete traffic profiles can trigger a correlation policy violation. A slider next to each traffic profile indicates whether the profile is active and collecting data. A progress bar shows the status of the traffic profile's learning period.

In a multidomain deployment, the system displays traffic profiles created in the current domain, which you can edit. It also displays selected traffic profiles from ancestor domains, which you cannot edit. To view and edit traffic profiles created in a lower domain, switch to that domain.

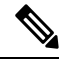

The system does not display traffic profiles from ancestor domains if the profiles' conditions expose information about unrelated domains, including names, managed devices, and so on. **Note**

**Procedure**

**Step 1** Choose **Policies** > **Correlation**, then click **Traffic Profiles**.

**Step 2** Manage your traffic profiles:

- Activate/Deactivate To activate or deactivate a traffic profile, click the slider. Deactivating a traffic profile deletes its associated data. If you reactivate the profile, you must wait the length of itsPTW before rules written against it will trigger.
- Create To create a new traffic profile, click **New Profile** and proceed as described in [Configuring](#page-985-0) Traffic [Profiles,](#page-985-0) on page 946. You can also click **Copy** (**E**) to edit a copy of an existing traffic profile.
- Delete To delete a traffic profile, click **Delete** ( $\blacksquare$ ), then confirm your choice.
- Edit To modify an existing traffic profile, click **Edit** (  $\bullet$  ) and proceed as described in [Configuring](#page-985-0) Traffic [Profiles,](#page-985-0) on page 946. If a traffic profile is active you can only change its name and description.
- Graph To view the traffic profile as a graph, click **Graph** ( ). In a multidomain deployment, you cannot view the graph for a traffic profile that belongs to an ancestor domain if the graph exposes information about unrelated domains.

### <span id="page-985-0"></span>**Configuring Traffic Profiles**

Constraining a traffic profile to a higher-level domain aggregates and profiles the **same** type of traffic in **each** of the descendant leaf domains. The system builds a separate network map for each leaf domain. In a multidomain deployment, profiling traffic across domains can have unexpected results.

#### **Procedure**

- **Step 1** Choose **Policies** > **Correlation**, then click **Traffic Profiles**.
- **Step 2** Click **New Profile**.
- **Step 3** Enter a **Profile Name**, and optionally, a **Profile Description**.
- **Step 4** Optionally, constrain the traffic profile:
	- Copy Settings To copy settings from an existing traffic profile, click **Copy Settings**, choose the traffic profile you want to use, and click **Load**.
	- Profile Conditions To constrain the traffic profile using information from tracked connections, proceed as described in Adding Traffic Profile [Conditions,](#page-986-0) on page 947.
	- Host Profile Qualification To constrain the traffic profile using information from tracked hosts, proceed as described in Adding Host Profile [Qualifications](#page-986-1) to a Traffic Profile, on page 947.
	- Profiling Time Window (PTW) To change the **Profiling Time Window**, enter a time unit, then choose **hour(s)**, **day(s)**, or **week(s)**.
	- Sampling Rate Choose a **Sampling Rate**, in minutes.
	- Inactive Period Click **Add Inactive Period** and use the drop-down lists to specify when and how often you want the traffic profile remain inactive. Inactive traffic profiles do not trigger correlation rules. Traffic profiles do not include data from inactive periods in profile statistics.

**Step 5** Save the traffic profile:

- To save the profile and start collecting data immediately, click **Save & Activate**.
- To save the profile without activating it, click **Save**.

### <span id="page-986-0"></span>**Adding Traffic Profile Conditions**

#### **Procedure**

- **Step 1** In the traffic profile editor, under Profile Conditions, click **Add condition** or **Add complex condition** for each condition you want to add. Conditions on the same level are evaluated together.
	- To require that all conditions on the level that the operator controls are met, choose **AND**.
	- To require that only one of the conditions on the level that the operator controls is met, choose **OR**.
- **Step 2** Specify a category, operator, and value for each condition as described in Syntax for Traffic Profile Conditions, on [page](#page-987-0) 948 and Traffic Profile [Conditions,](#page-982-0) on page 943.

If you choose **is in**or **isnot in**as the operator, you can select multiple values in a single condition as described in Using Multiple Values in a Traffic Profile [Condition,](#page-990-0) on page 951.

When the category represents an IP address, choosing **is in** or **is not in** as the operator allows you to specify whether the IP address *is in* or *is not in* a range of IP addresses.

#### **Example**

The following traffic profile collects information on a specific subnet. The category of the condition is **Initiator/Responder IP**, the operator is **is in**, and the value is 10.4.0.0/16.

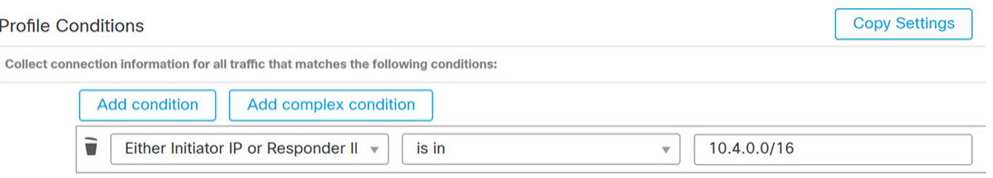

#### **Related Topics**

IP Address [Conventions](#page-64-0), on page 25

### <span id="page-986-1"></span>**Adding Host Profile Qualifications to a Traffic Profile**

#### **Procedure**

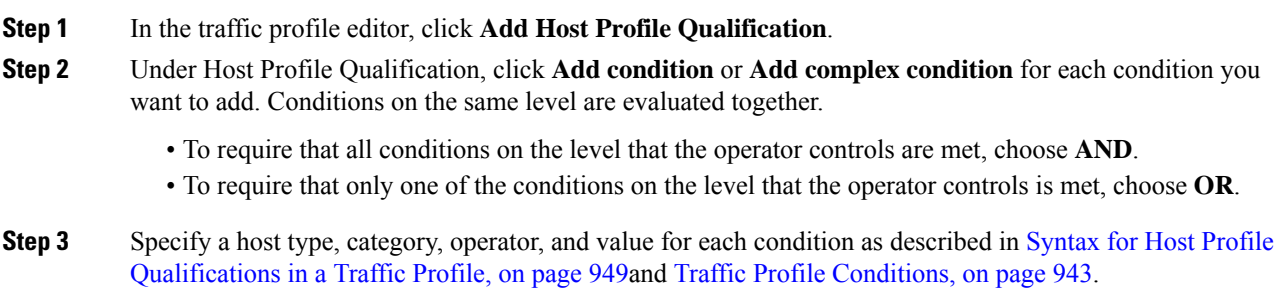

If you choose **is in**or **isnot in**as the operator, you can select multiple values in a single condition as described in Using Multiple Values in a Traffic Profile [Condition,](#page-990-0) on page 951.

#### **Example**

The following host profile qualification constrains a traffic profile such that it collects connection data only if the responding host in the detected connection isrunning a version of Microsoft Windows.

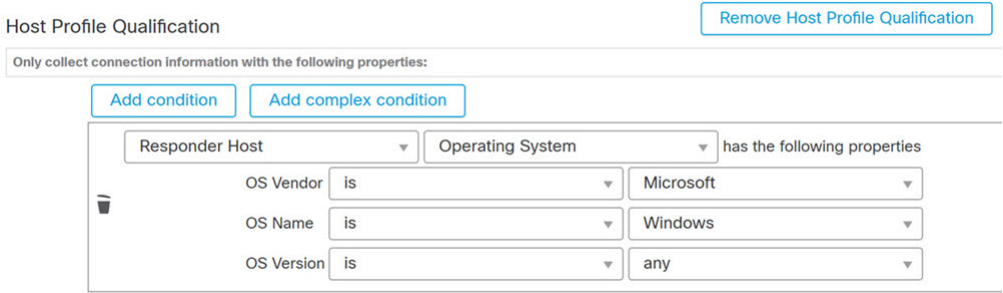

### <span id="page-987-0"></span>**Syntax for Traffic Profile Conditions**

The following table describes how to build a traffic profile condition. Keep in mind the connection data available to build a traffic profile depends on several factors, including traffic characteristics and detection method.

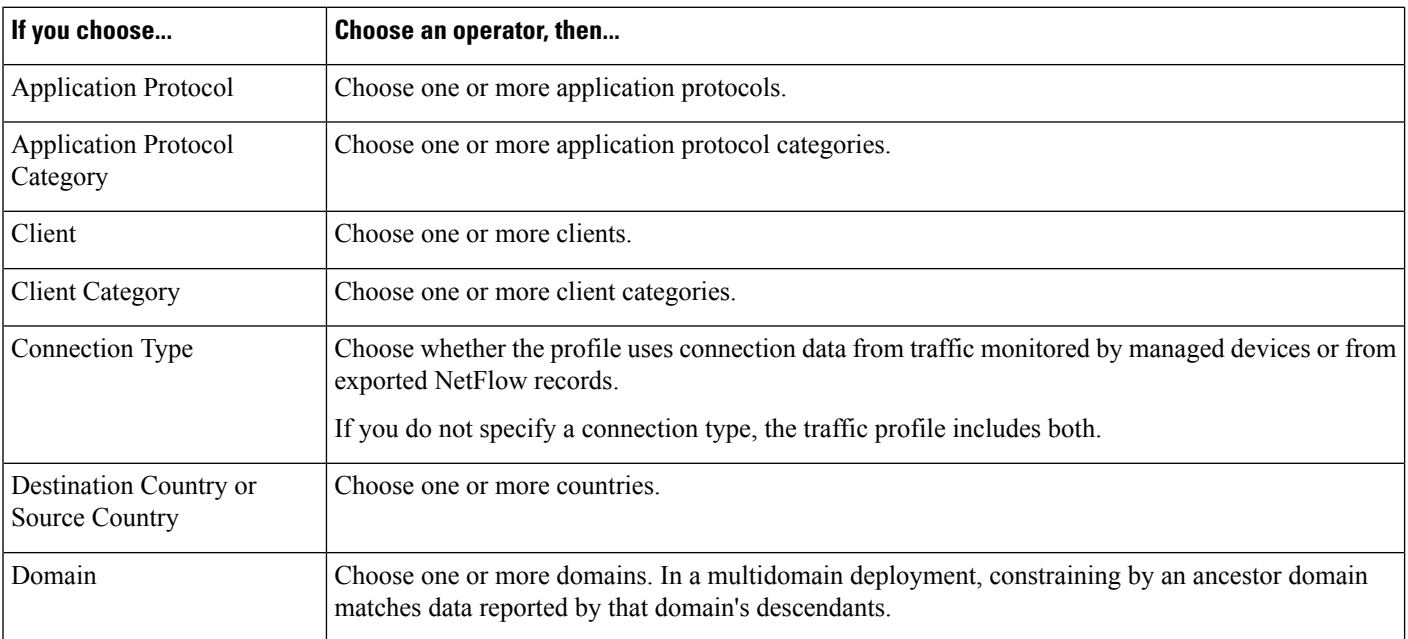

#### **Table 139: Syntax for Traffic Profile Conditions**

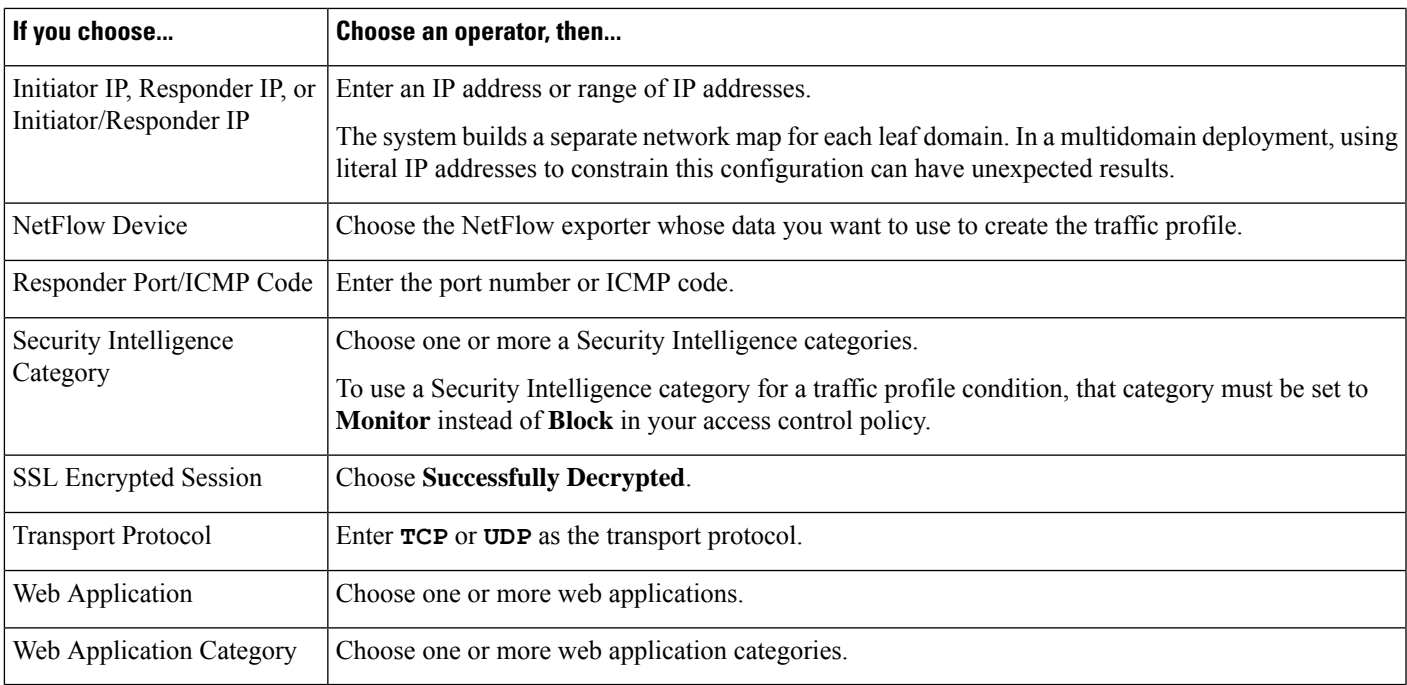

#### **Related Topics**

[Requirements](#page-738-0) for Populating Connection Event Fields, on page 699 IP Address [Conventions](#page-64-0), on page 25

### <span id="page-988-0"></span>**Syntax for Host Profile Qualifications in a Traffic Profile**

When you build a host profile qualification condition, you must first choose the host you want to use to constrain your traffic profile. You can choose either **Responder Host** or **Initiator Host**. After you choose the host role, continue building your host profile qualification condition.

Although you can add hosts to the network map using NetFlow records, the available information about these hosts is limited. For example, there is no operating system data available for these hosts, unless you provide it using the host input feature. In addition, if your traffic profile uses connection data from exported NetFlow records, keep in mind that NetFlow records do not contain information about which host in the connection is the initiator and which is the responder. When the system processes NetFlow records, it uses an algorithm to determine this information based on the ports each host is using, and whether those ports are well-known.

To match against*implied* or generic clients, create a host profile qualification based on the application protocol used by the server responding to the client. When the client list on a host that acts as the initiator or source of a connection includes an application protocol name followed by **client**, that client may actually be an implied client. In other words, the system reports that client based on server response traffic that uses the application protocol for that client, not on detected client traffic.

For example, if the system reports **HTTPS client** as a client on a host, create a host profile qualification for **Responder Host** where **Application Protocol** is set to **HTTPS**, because HTTPS client is reported as a generic client based on the HTTPS server response traffic sent by the responder or destination host.

#### **Table 140: Syntax for Host Profile Qualifications**

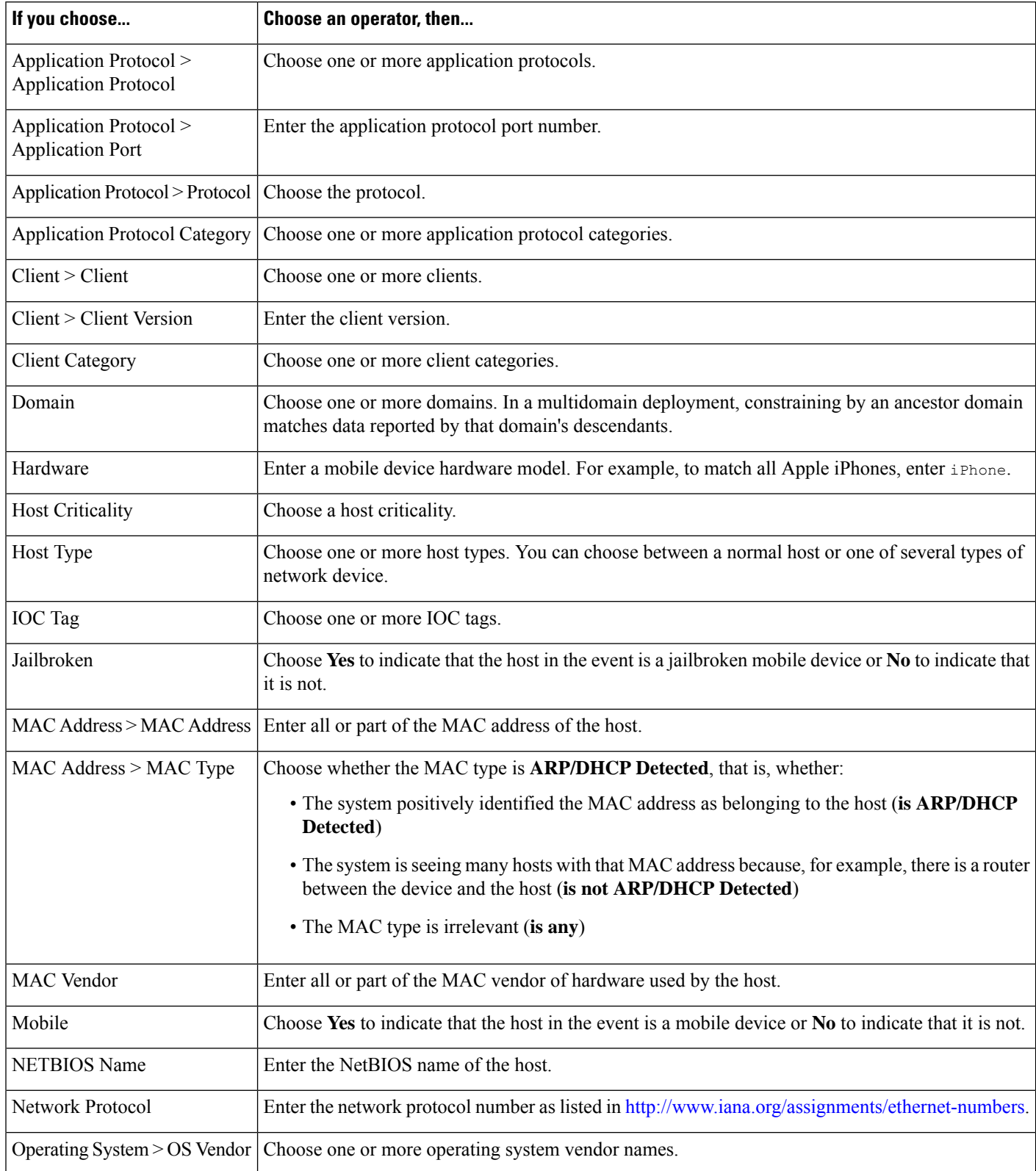

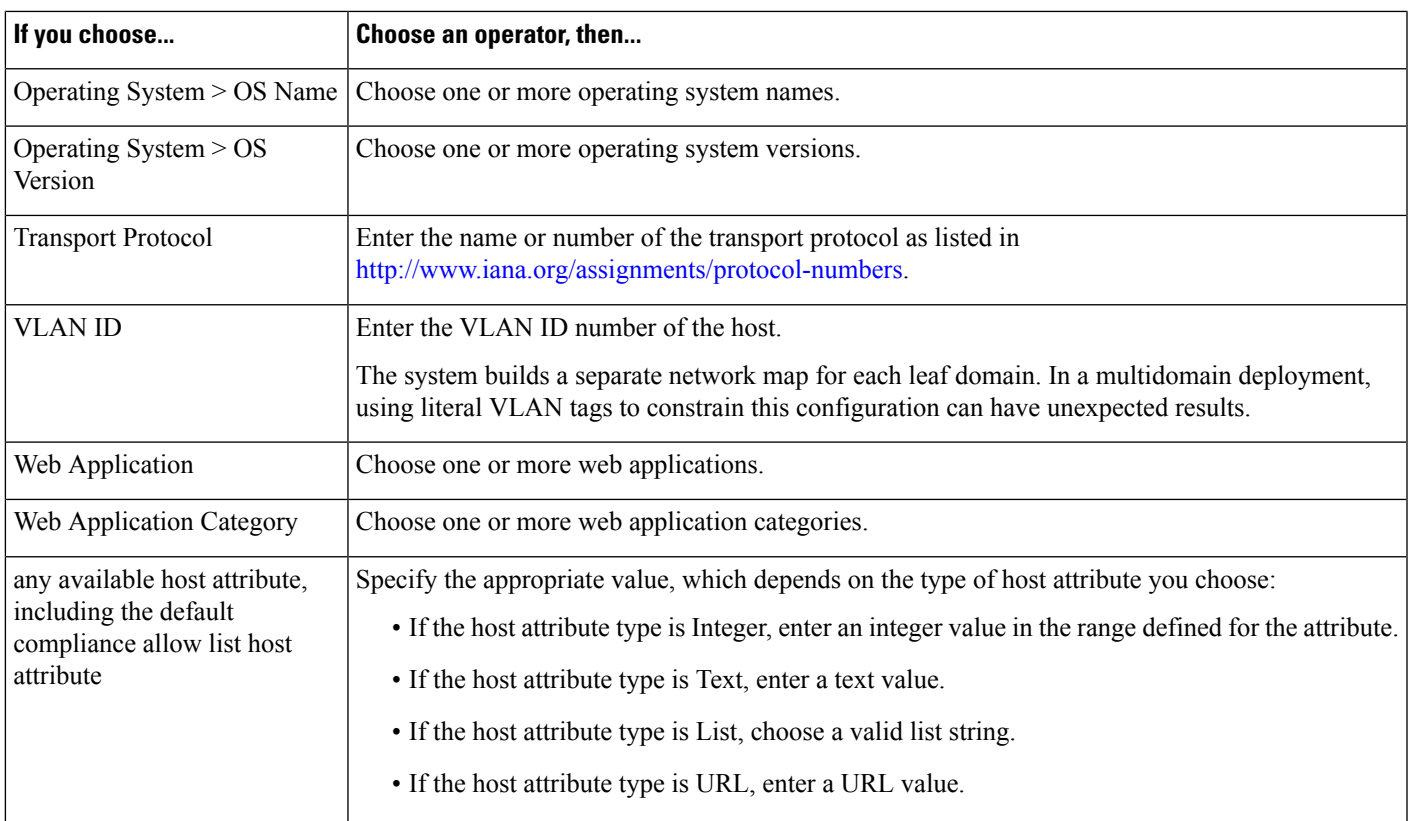

### <span id="page-990-0"></span>**Using Multiple Values in a Traffic Profile Condition**

When you are building a condition, and the condition syntax allows you to pick a value from a drop-down list, you can often use multiple values from the list.

For example, if you want to add a host profile qualification to a traffic profile that requires that a host be running some flavor of UNIX, instead of constructing multiple conditions linked with the OR operator, use the following procedure.

#### **Procedure**

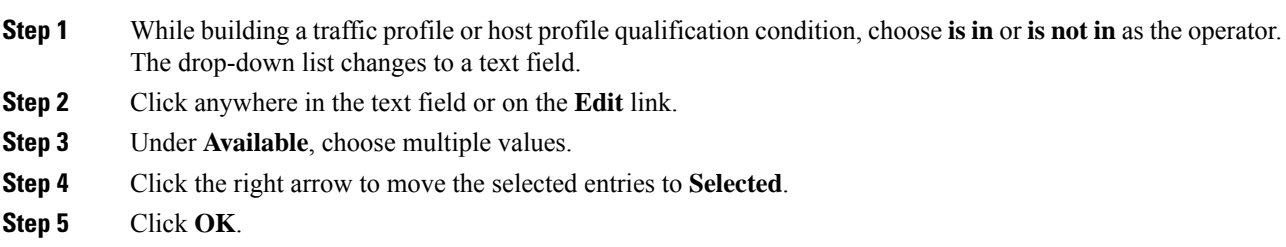

I

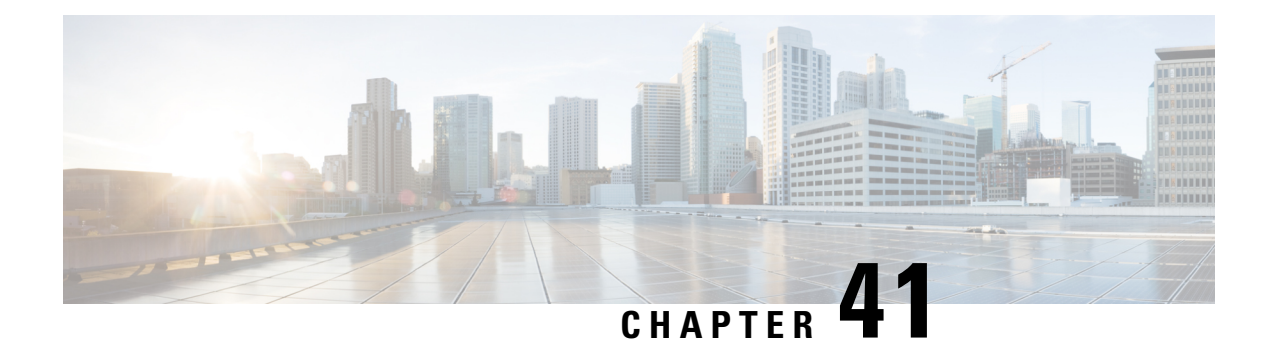

# **Remediations**

The following topics contain information on configuring remediations:

- Requirements and Prerequisites for [Remediations,](#page-992-1) on page 953
- Introduction to [Remediations,](#page-992-0) on page 953
- Managing [Remediation](#page-1002-0) Modules, on page 963
- Managing [Remediation](#page-1003-0) Instances, on page 964
- Managing Instances for a Single [Remediation](#page-1003-1) Module, on page 964

### <span id="page-992-1"></span>**Requirements and Prerequisites for Remediations**

#### **Model Support**

Any

#### **Supported Domains**

Any

#### **User Roles**

- Admin
- Discovery Admin

### <span id="page-992-0"></span>**Introduction to Remediations**

A *remediation* is a program that the system launches in response to a correlation policy violation.

When a remediation runs, the system generates a *remediation status event*. Remediation status events include details such as the remediation name, the correlation policy and rule that triggered it, and the exit status message.

The system supports several remediation modules:

• Cisco ISE Adaptive Network Control (ANC) — applies or clears ISE-configured ANC policies involved in a correlation policy violation

- Cisco IOS Null Route blocks traffic sent to a host or network involved in a correlation policy violation (requires Cisco IOS Version 12.0 or higher)
- Nmap Scanning scans hosts to determine running operating systems and servers
- Set Attribute Value sets a host attribute on a host involved in a correlation policy violation

 $\boldsymbol{\mathcal{Q}}$ 

**Tip** You can install custom modules that perform other tasks; see the *Firepower System Remediation API Guide*.

#### **Implementing Remediations**

To implement a remediation, first create at least one *instance* for the module you choose. You can create multiple instances per module, where each instance is configured differently. For example, to communicate with multiple routers using the Cisco IOS Null Route remediation module, configure multiples instances of that module.

You can then add multiple *remediations* to each instance that describe the actions you want to perform when a policy is violated.

Finally, associate remediations with rules in correlation policies, so that the system launches the remediations in response to correlation policy violations.

#### **Remediations and Multitenancy**

In a multidomain deployment, you can install custom remediation modules at any domain level. The system-provided modules belong to the Global domain.

Though you cannot add a remediation to an instance created in an ancestor domain, you can create a similarly configured instance in the current domain and add remediations to that instance. You can also use remediations created in ancestor domains as correlation responses.

#### **Related Topics**

Firepower [Management](#page-542-0) Center Alert Responses, on page 503 Nmap Scanning Adding [Responses](#page-944-0) to Rules and Allow Lists, on page 905

### **Cisco ISE EPS Remediations**

If you have Endpoint Protection Service (EPS) enabled and configured in your ISE deployment, you can configure your FMC to launch remediations using ISE. When fully configured, ISE EPS remediations run the following **Mitigation Actions** on the source or destination host involved in a correlation policy violation:

- **quarantine**—Limits or denies an endpoint's access the network
- **unquarantine—Reverses an endpoint's quarantine status and allows full access to the network**
- **shutdown**—Deactivates an endpoint's network attached system (NAS) port to disconnect it from the network

You can also exempt specific IP addresses from ISE EPS remediation.

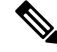

Your ISE version and configuration impact how you can use ISE. For example, you cannot use ISE-PIC to perform ISE EPS remediations. For more information, see the *User Control with ISE/ISE-PIC* chapter in the Firepower Management Center Device [Configuration](http://www.cisco.com/go/firepower-config) Guide. **Note**

For more information about ISE EPS actions, see the *Cisco Identity Services Engine User Guide*.

#### **Configuring ISE EPS Remediations**

You can respond to correlation policy violations by running ISE EPS remediations on the source or destination host.

### ⇘

**Note** ISE-PIC cannot perform ISE EPS remediations.

#### **Before you begin**

- Configure EPS operations on your ISE server.
- See the chapter on configuring ISE/PIC in the Firepower Management Center Device [Configuration](http://www.cisco.com/go/firepower-config) [Guide](http://www.cisco.com/go/firepower-config).

#### **Procedure**

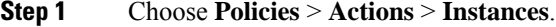

- **Step 2** Add a pxGrid mitigation instance as described in Adding an ISE EPS [Instance,](#page-994-0) on page 955.
- **Step 3** Add one or more ISE EPS remediations as described in Adding ISE EPS [Remediations,](#page-995-0) on page 956.

#### **What to do next**

• Assign remediations as responses to correlation policy violations as described in Adding [Responses](#page-944-0) to Rules and [Allow](#page-944-0) Lists, on page 905.

#### <span id="page-994-0"></span>**Adding an ISE EPS Instance**

Create ISE EPS instances to group individual remediations by logging type.

#### **Procedure**

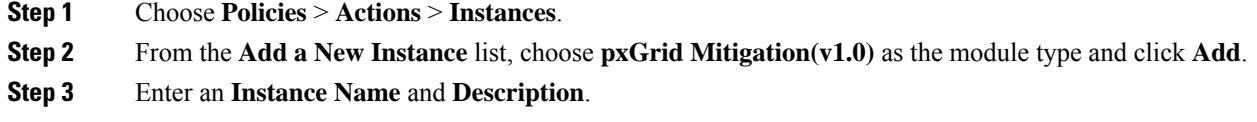

**Step 4** Set **Enable Logging** option to enable or disable system logging.

**Step 5** Click **Create**.

#### **What to do next**

• Create an ISE EPS remediation as described in Adding Set Attribute Value [Remediations,](#page-1001-0) on page 962.

#### **Related Topics**

IP Address [Conventions,](#page-64-0) on page 25

#### <span id="page-995-0"></span>**Adding ISE EPS Remediations**

Create one or more ISE EPS remediations within an instance to run **Mitigation Actions** on the source or destination host involved in a correlation policy violation.

In a multidomain deployment, you cannot add a remediation to an instance created in an ancestor domain.

#### **Before you begin**

• Create an ISE EPS instance as described in Adding an ISE EPS [Instance,](#page-994-0) on page 955.

#### **Procedure**

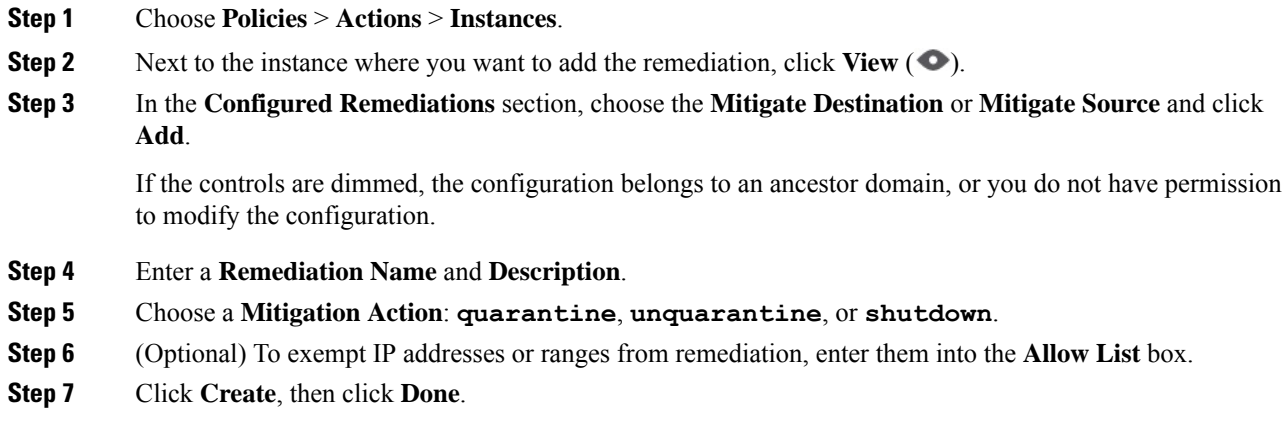

#### **What to do next**

• Assign remediations as responses to correlation policy violations; see Adding [Responses](#page-944-0) to Rules and [Allow](#page-944-0) Lists, on page 905.

### **Cisco IOS Null Route Remediations**

The Cisco IOS Null Route remediation module allows you to block an IP address or range of addresses using Cisco's "null route" command. This drops all traffic sent to a host or network by routing it to the router's NULL interface. This does not block traffic sent from the violating host or network.

**Note** Do not use a destination-based remediation as a response to a correlation rule that is based on a discovery or host input event. These events are associated with source hosts.  $\triangle$ **Caution** When a Cisco IOS remediation is activated, there is no timeout period. To unblock the IP address or network, you must manually clear the routing change from the router.

### **Configuring Remediations for Cisco IOS Routers**

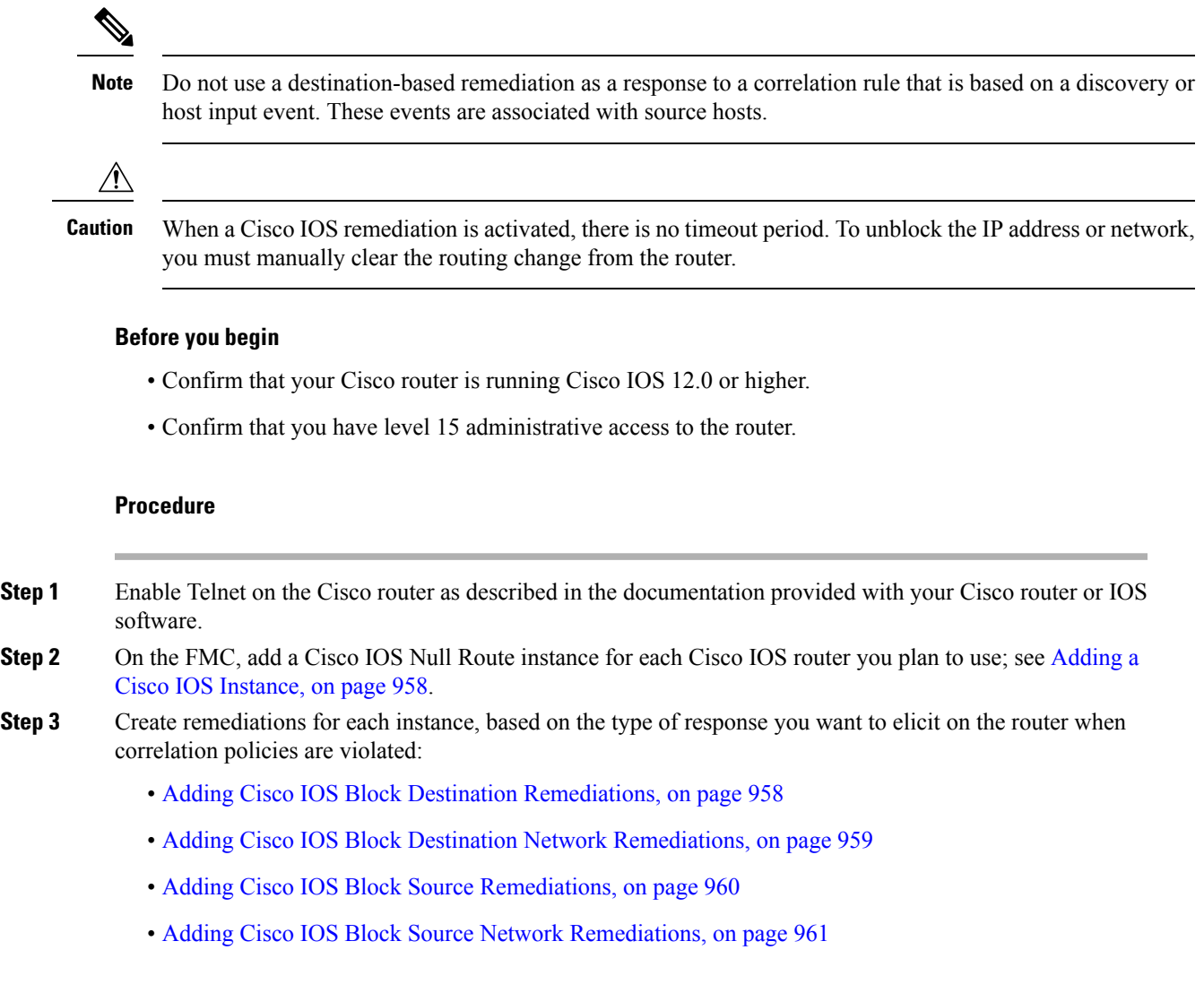

#### **What to do next**

• Assign remediations as responses to correlation policy violations; see Adding [Responses](#page-944-0) to Rules and [Allow](#page-944-0) Lists, on page 905.

#### <span id="page-997-0"></span>**Adding a Cisco IOS Instance**

If you have multiple routers where you want to send remediations, create a separate instance for each router.

#### **Before you begin**

• Configure Telnet access on the Cisco IOS router as described in the documentation provided with the router or IOS software.

#### **Procedure**

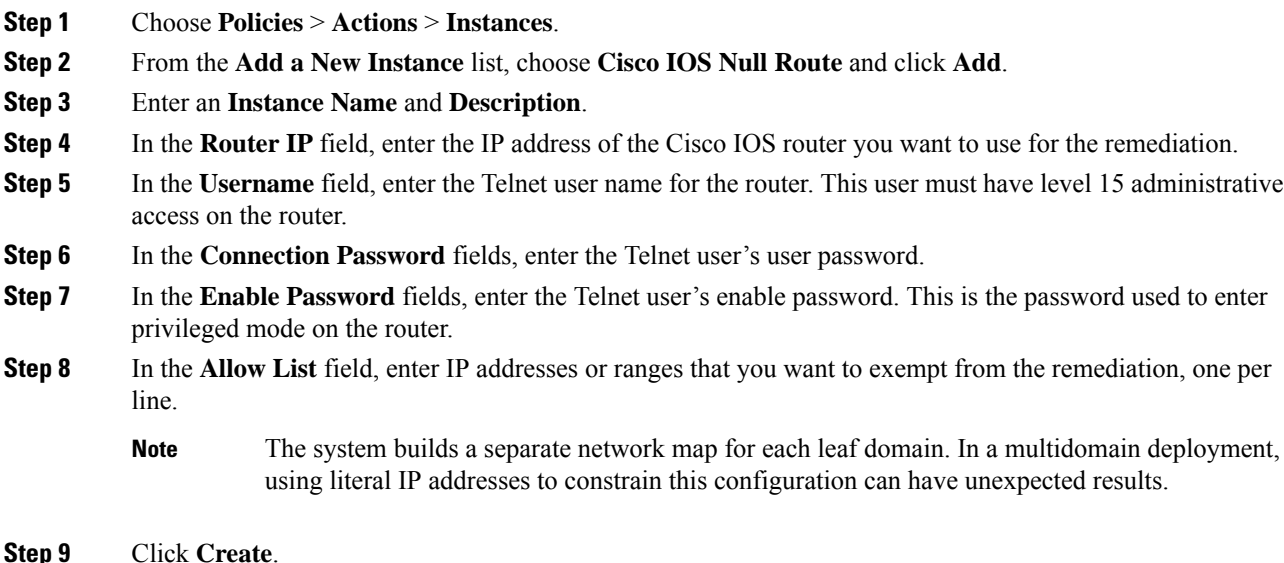

#### **What to do next**

• Add specific remediations to be used by correlation policies as described in [Adding](#page-997-1) Cisco IOS Block Destination [Remediations,](#page-997-1) on page 958, Adding Cisco IOS Block Destination Network [Remediations,](#page-998-0) on [page](#page-998-0) 959, Adding Cisco IOS Block Source [Remediations,](#page-999-0) on page 960, and [Adding](#page-1000-0) Cisco IOS Block Source Network [Remediations,](#page-1000-0) on page 961.

#### **Related Topics**

IP Address [Conventions,](#page-64-0) on page 25

#### <span id="page-997-1"></span>**Adding Cisco IOS Block Destination Remediations**

The Cisco IOS Block Destination remediation blocks traffic sent from the router to the destination host involved in a correlation policy violation. Do not use this remediation as a response to a correlation rule that is based on a discovery or host input event. These events are associated with source hosts.

In a multidomain deployment, you cannot add a remediation to an instance created in an ancestor domain.

#### **Before you begin**

• Add a Cisco IOS instance as described in Adding a Cisco IOS [Instance,](#page-997-0) on page 958.

#### **Procedure**

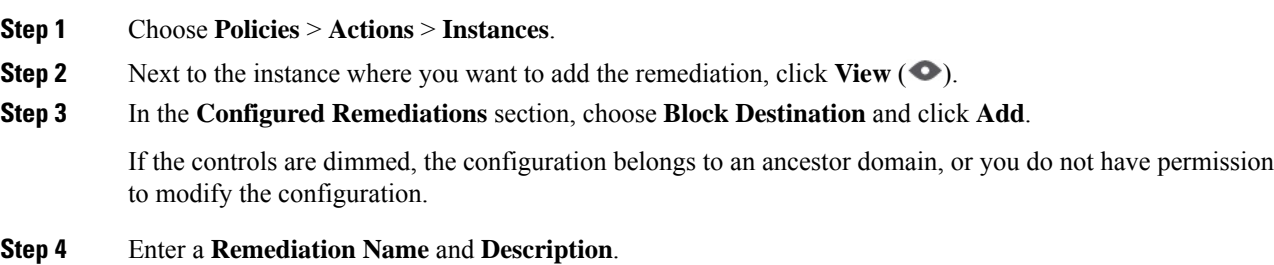

**Step 5** Click **Create**, then click **Done**.

#### **What to do next**

• Assign remediations as responses to correlation policy violations; see Adding [Responses](#page-944-0) to Rules and [Allow](#page-944-0) Lists, on page 905.

#### <span id="page-998-0"></span>**Adding Cisco IOS Block Destination Network Remediations**

The Cisco IOS Block Destination Network remediation blocks traffic sent from the router to the network of the destination host involved in a correlation policy violation. Do not use this remediation as a response to a correlation rule that is based on a discovery or host input event. These events are associated with source hosts.

In a multidomain deployment, you cannot add a remediation to an instance created in an ancestor domain.

#### **Before you begin**

• Add a Cisco IOS instance as described in Adding a Cisco IOS [Instance,](#page-997-0) on page 958.

#### **Procedure**

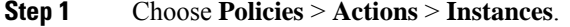

**Step 2** Next to the instance where you want to add the remediation, click **View**  $($   $\bullet$ ).

**Step 3** In the **Configured Remediations** section, choose **Block Destination Network** and click **Add**.

If the controls are dimmed, the configuration belongs to an ancestor domain, or you do not have permission to modify the configuration.

#### **Step 4** Enter a **Remediation Name** and **Description**.

**Step 5** In the **Netmask** field, enter the subnet mask or use CIDR notation to describe the network that you want to block traffic to.

For example, to block traffic to an entire Class C network when a single host triggered a rule (this is not recommended), use 255.255.255.0 or 24 as the netmask.

As another example, to block traffic to 30 addresses that include the triggering IP address, specify 255.255.255.224 or 27 as the netmask. In this case, if the IP address 10.1.1.15 triggers the remediation, all IP addresses between 10.1.1.1 and 10.1.1.30 are blocked. To block only the triggering IP address, leave the field blank, enter 32, or enter 255.255.255.255.

**Step 6** Click **Create**, then click **Done**.

#### **What to do next**

• Assign remediations as responses to correlation policy violations; see Adding [Responses](#page-944-0) to Rules and [Allow](#page-944-0) Lists, on page 905.

#### **Related Topics**

IP Address [Conventions,](#page-64-0) on page 25

#### <span id="page-999-0"></span>**Adding Cisco IOS Block Source Remediations**

The Cisco IOS Block Source remediation blocks traffic sent from the router to the source host involved in a correlation policy violation.

In a multidomain deployment, you cannot add a remediation to an instance created in an ancestor domain.

#### **Before you begin**

• Add a Cisco IOS instance as described in Adding a Cisco IOS [Instance,](#page-997-0) on page 958.

#### **Procedure**

- **Step 1** Choose **Policies** > **Actions** > **Instances**.
- **Step 2** Next to the instance where you want to add the remediation, click **View**  $($   $\bullet$ ).
- **Step 3** In the **Configured Remediations** section, choose **Block Source** and click **Add**.

If the controls are dimmed, the configuration belongs to an ancestor domain, or you do not have permission to modify the configuration.

- **Step 4** Enter a **Remediation Name** and **Description**.
- **Step 5** Click **Create**, then click **Done**.

#### **What to do next**

• Assign remediations as responses to correlation policy violations; see Adding [Responses](#page-944-0) to Rules and [Allow](#page-944-0) Lists, on page 905.

#### <span id="page-1000-0"></span>**Adding Cisco IOS Block Source Network Remediations**

The Cisco IOS Block Source Network remediation blocks traffic sent from the router to the network of the source host involved in a correlation policy violation.

In a multidomain deployment, you cannot add a remediation to an instance created in an ancestor domain.

#### **Before you begin**

• Add a Cisco IOS instance as described in Adding a Cisco IOS [Instance,](#page-997-0) on page 958.

#### **Procedure**

- **Step 1** Choose **Policies** > **Actions** > **Instances**.
- **Step 2** Next to the instance where you want to add the remediation, click **View**  $($
- **Step 3** In the **Configured Remediations** section, choose **Block Source Network** and click **Add**.

If the controls are dimmed, the configuration belongs to an ancestor domain, or you do not have permission to modify the configuration.

#### **Step 4** Enter a **Remediation Name** and **Description**.

**Step 5** In the **Netmask** field, enter the subnet mask or CIDR notation that describes the network that you want to block traffic to.

For example, to block traffic to an entire Class C network when a single host triggered a rule (this is not recommended), use 255.255.255.0 or 24 as the netmask.

As another example, to block traffic to 30 addresses that include the triggering IP address, specify 255.255.255.224 or 27 as the netmask. In this case, if the IP address 10.1.1.15 triggers the remediation, all IP addresses between 10.1.1.1 and 10.1.1.30 are blocked. To block only the triggering IP address, leave the field blank, enter 32, or enter 255.255.255.255.

**Step 6** Click **Create**, then click **Done**.

#### **What to do next**

• Assign remediations as responses to correlation policy violations; see Adding [Responses](#page-944-0) to Rules and [Allow](#page-944-0) Lists, on page 905.

#### **Related Topics**

IP Address [Conventions](#page-64-0), on page 25

### **Nmap Scan Remediations**

The system integrates with Nmap™, an open source active scanner for network exploration and security auditing. You can respond to a correlation policy violation using an Nmap remediation, which triggers an Nmap scan remediation.

For more information about Nmap scanning, see Nmap Scanning.

### **Set Attribute Value Remediations**

You can respond to a correlation policy violation by setting a host attribute value on the host where the triggering event occurred. For text host attributes, you can use the description from the event as the attribute value.

#### **Configuring Set Attribute Remediations**

#### **Procedure**

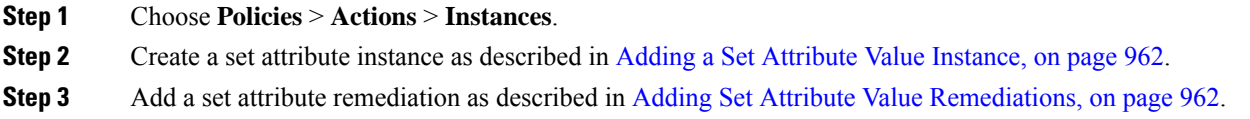

#### **What to do next**

• Assign remediations as responses to correlation policy violations; see Adding [Responses](#page-944-0) to Rules and [Allow](#page-944-0) Lists, on page 905.

#### **Related Topics**

[Predefined](#page-848-0) Host Attributes, on page 809 [User-Defined](#page-848-1) Host Attributes, on page 809

#### <span id="page-1001-1"></span>**Adding a Set Attribute Value Instance**

#### **Procedure**

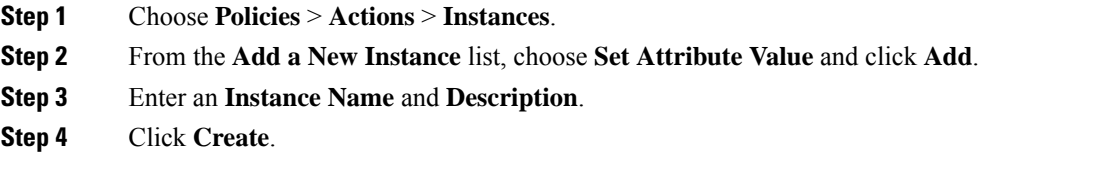

#### **What to do next**

• Create a set attribute remediation as described in Adding Set Attribute Value [Remediations,](#page-1001-0) on page 962.

#### <span id="page-1001-0"></span>**Adding Set Attribute Value Remediations**

The Set Attribute Value remediation sets a host attribute on a host involved in a correlation policy violation. Create a remediation for each attribute value you want set. For text attributes, you can use the description from the triggering event as the attribute value.

In a multidomain deployment, you cannot add a remediation to an instance created in an ancestor domain.

#### **Before you begin**

• Create a set attribute instance as described in Adding a Set [Attribute](#page-1001-1) Value Instance, on page 962.

#### **Procedure**

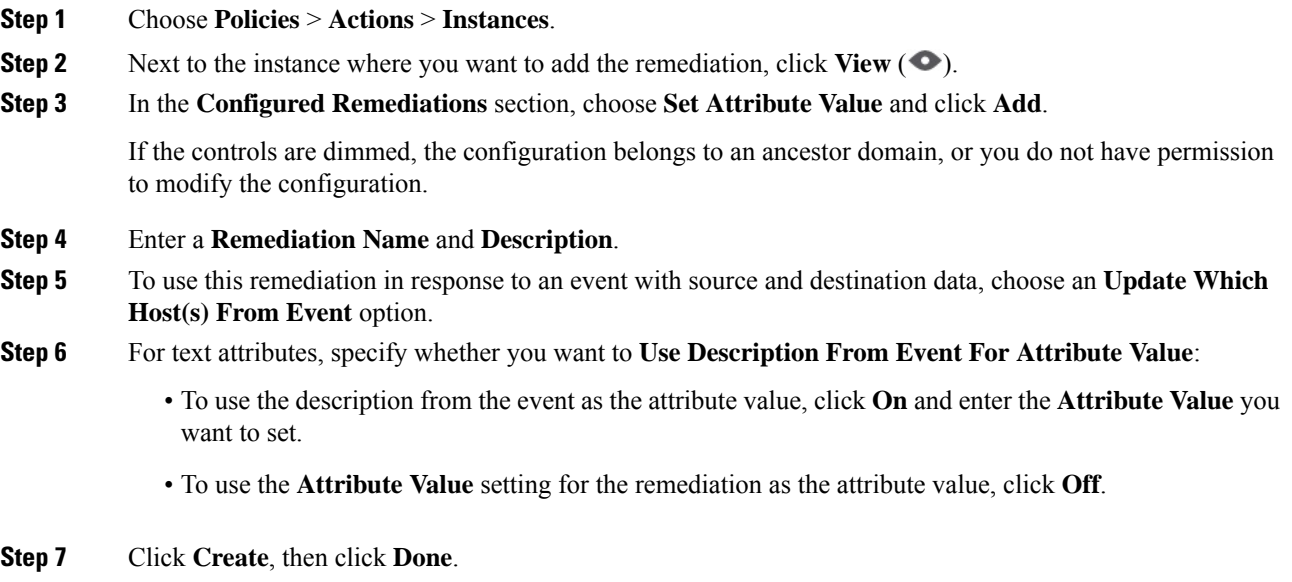

#### **What to do next**

• Assign remediations as responses to correlation policy violations; see Adding [Responses](#page-944-0) to Rules and [Allow](#page-944-0) Lists, on page 905.

### <span id="page-1002-0"></span>**Managing Remediation Modules**

In a multidomain deployment, the system displays remediation modules installed in the current domain, which you can delete. It also displays modules installed in ancestor domains, which you cannot delete. To manage remediation modules in a lower domain, switch to that domain.

#### **Procedure**

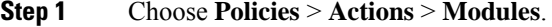

- **Step 2** Manage your remediation modules:
	- Configure To view the Module Detail page for a module and configure its instances and remediations, click **View**  $($  $\bullet$  $)$ . In a multidomain deployment, you cannot use the Module Detail page to add, delete, or edit instances in the current domain for a module installed in an ancestor domain. Instead, use the Instances page (**Policies** > **Actions** > **Instances**); see Managing [Remediation](#page-1003-0) Instances, on page 964.
- Delete To delete a custom module that is not in use, click **Delete** ( $\Box$ ). You cannot delete system-provided modules.
- Install To install a custom module, click **Choose File**, browse to the module, and click **Install**. For more information, see the *Firepower System Remediation API Guide*.

### <span id="page-1003-0"></span>**Managing Remediation Instances**

The Instances page lists all configured instances for all remediation modules.

In a multidomain deployment, the system displays remediation instances created in the current domain, which you can edit. It also displays instances created in ancestor domains, which you cannot edit. To manage remediation instances in a lower domain, switch to that domain.

Though you cannot add a remediation to an instance created in an ancestor domain, you can create a similarly configured instance in the current domain and add remediations to that instance. You can also use remediations created in ancestor domains as correlation responses.

#### **Procedure**

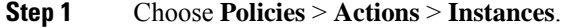

**Step 2** Manage your remediation instances:

- Add—To add an instance, choose the remediation module for which you want to add an instance and click **Add**. For system-provided modules, see:
	- Adding an ISE EPS [Instance,](#page-994-0) on page 955
	- Adding a Cisco IOS [Instance,](#page-997-0) on page 958
	- Firepower Management Center Device [Configuration](http://www.cisco.com/go/firepower-config) Guide
	- Adding a Set [Attribute](#page-1001-1) Value Instance, on page 962

For help adding a custom module, see the documentation for that module, if available.

- Configure—To configure instance details and add remediations to the instance, click **View** ( $\bullet$ ).
- Delete—To delete an instance that is not in use, click **Delete** ( $\blacksquare$ ).

### <span id="page-1003-1"></span>**Managing Instances for a Single Remediation Module**

The Module Detail page displays all of the instances and remediations configured for a particular remediation module.

In a multidomain deployment, you can access the Module Detail page for remediation modules installed in the current domain and in ancestor domains. However, you cannot use the Module Detail page to add, delete,

or edit instances in the current domain for a module installed in an ancestor domain. Instead, use the Instances page ( **Policies** > **Actions** > **Instances**); see Managing [Remediation](#page-1003-0) Instances, on page 964 .

#### **Procedure**

- **Step 1** Choose **Policies** > **Actions** > **Modules**.
- **Step 2** Next to the remediation module whose instances you want to manage, click **View**  $($
- **Step 3** Manage your remediation instances:
	- Add To add an instance, click **Add**. For system-provided modules, see:
		- Adding an ISE EPS [Instance,](#page-994-0) on page 955
		- Adding a Cisco IOS [Instance,](#page-997-0) on page 958
		- Firepower Management Center Device [Configuration](http://www.cisco.com/go/firepower-config) Guide
		- Adding a Set [Attribute](#page-1001-1) Value Instance, on page 962

For help adding an instance for a custom module, see the documentation for that module, if available.

- Configure To configure instance details and add remediations to the instance, click **View** ( $\bullet$ ).
- Delete To delete an instance that is not in use, click **Delete** ( $\blacksquare$ ).

L

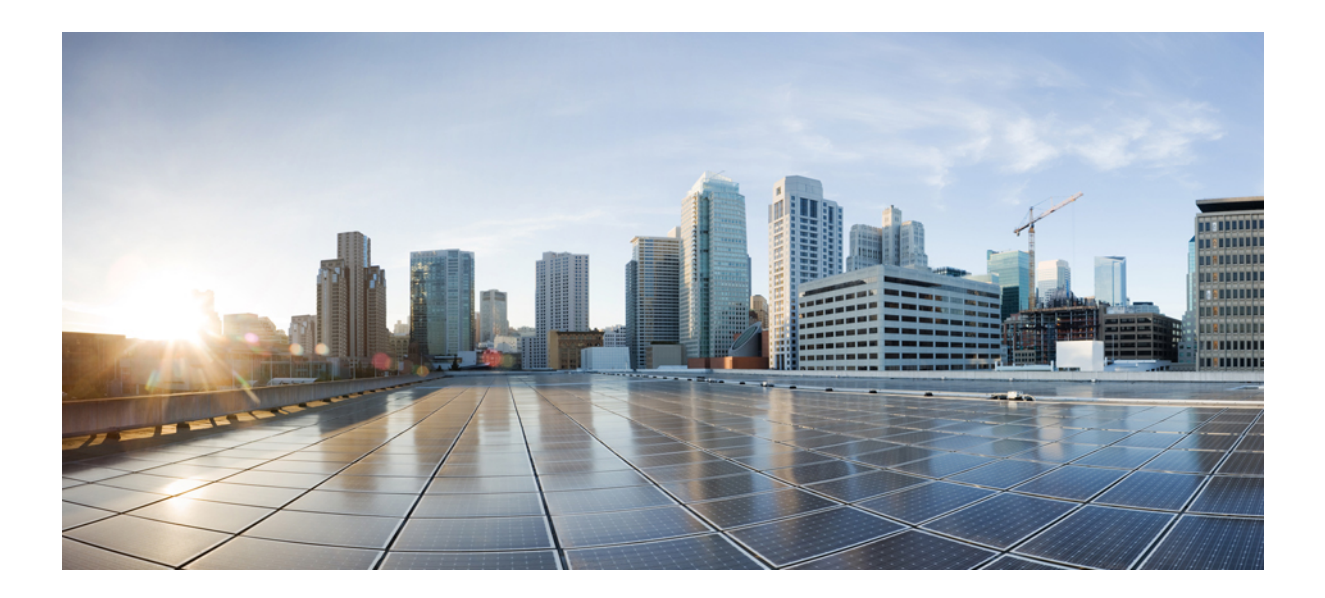

# **<sup>P</sup> ART X**

# **Reference**

- Firepower [Management](#page-1008-0) Center Command Line Reference, on page 969
- Security, Internet Access, and [Communication](#page-1016-0) Ports, on page 977
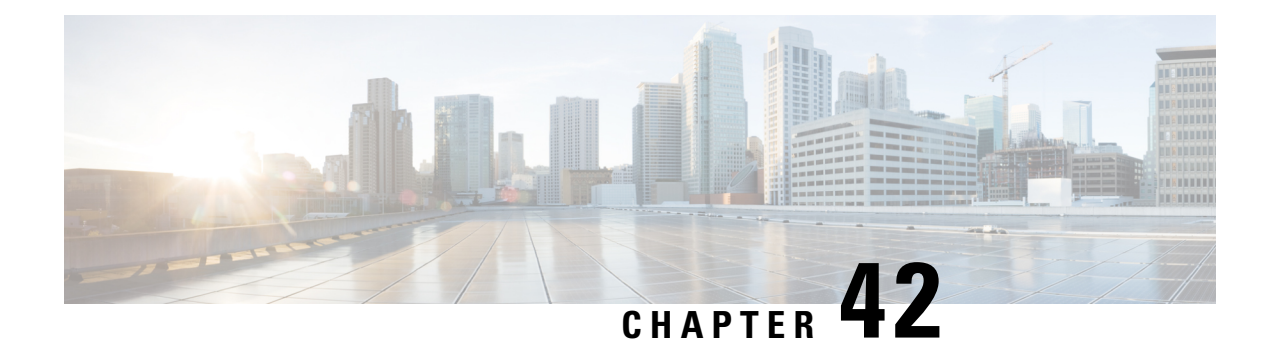

# **Firepower Management Center Command Line Reference**

This reference explains the command line interface (CLI) for the Firepower Management Center.

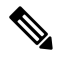

**Note** For Firepower Threat Defense, see the Cisco Secure Firewall Threat Defense [Command](https://www.cisco.com/c/en/us/td/docs/security/firepower/command_ref/b_Command_Reference_for_Firepower_Threat_Defense.html) Reference.

- About the Firepower [Management](#page-1008-0) Center CLI, on page 969
- Firepower [Management](#page-1009-0) Center CLI Management Commands, on page 970
- Firepower [Management](#page-1010-0) Center CLI Show Commands, on page 971
- Firepower Management Center CLI [Configuration](#page-1011-0) Commands, on page 972
- Firepower [Management](#page-1011-1) Center CLI System Commands, on page 972
- History for the Firepower [Management](#page-1014-0) Center CLI, on page 975

# <span id="page-1008-0"></span>**About the Firepower Management Center CLI**

When you use SSH to log into the FMC, you access the CLI. Although we strongly discourage it, you can then access the Linux shell using the expert command .

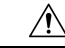

We strongly recommend that you do not access the Linux shell unless directed by Cisco TAC or explicit instructions in the Firepower user documentation. **Caution**

Users with Linux shell access can obtain root privileges, which can present a security risk. For system security reasons, we strongly recommend: **Caution**

- If you establish external authentication, make sure that you restrict the list of users with Linux shell access appropriately.
- Do not establish Linux shell users in addition to the pre-defined admin user.

You can use the commands described in this appendix to view and troubleshoot your Firepower Management Center, as well as perform limited configuration operations.

## **Firepower Management Center CLI Modes**

The CLI encompasses four modes. The default mode, CLI Management, includes commands for navigating within the CLI itself. The remaining modes contain commands addressing three different areas of Firepower Management Center functionality; the commands within these modes begin with the mode name: system, show, or configure.

When you enter a mode, the CLI prompt changes to reflect the current mode. For example, to display version information about system components, you can enter the full command at the standard CLI prompt:

```
> show version
```
If you have previously entered show mode, you can enter the command without the show keyword at the show mode CLI prompt:

```
show> version
```
# <span id="page-1009-0"></span>**Firepower Management Center CLI Management Commands**

The CLI management commands provide the ability to interact with the CLI. These commands do not affect the operation of the device.

## **exit**

Moves the CLI context up to the next highest CLI context level. Issuing this command from the default mode logs the user out of the current CLI session.

#### **Syntax**

exit

### **Example**

```
system> exit
>
```
## **expert**

Invokes the Linux shell.

**Syntax**

expert

Ш

### **Example**

> expert

# **? (question mark)**

Displays context-sensitive help for CLI commands and parameters. Use the question mark (?) command as follows:

- To display help for the commands that are available within the current CLI context, enter a question mark (?) at the command prompt.
- To display a list of the available commands that start with a particular character set, enter the abbreviated command immediately followed by a question mark (?).
- To display help for a command's legal arguments, enter a question mark (?) in place of an argument at the command prompt.

Note that the question mark (?) is not echoed back to the console.

### **Syntax**

```
?
abbreviated_command ?
command [arguments] ?
```
#### **Example**

> ?

# <span id="page-1010-0"></span>**Firepower Management Center CLI Show Commands**

Show commands provide information about the state of the appliance. These commands do not change the operational mode of the appliance and running them has minimal impact on system operation.

# **version**

Displays the product version and build.

**Syntax**

show version

### **Example**

> show version

# <span id="page-1011-0"></span>**Firepower Management Center CLI Configuration Commands**

The configuration commands enable the user to configure and manage the system. These commands affect system operation.

## **password**

Allows the current CLI user to change their password.

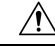

**Caution**

For system security reasons, we strongly recommend that you do not establish Linux shell users in addition to the pre-defined **admin** on any appliance.

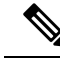

**Note**

The password command is not supported in export mode. To reset password of an admin user on a secure firewall system, see [Learn](https://www.cisco.com/c/en/us/support/security/firepower-ngfw/products-installation-and-configuration-guides-list.html) more. If you use password command in expert mode to reset admin password, we recommend you to reconfigure the password using configure user admin password command. After you reconfigure the password, switch to expert mode and ensure that the password hash for admin user is same in /opt/cisco/config/db/sam.config and /etc/shadow files.

After issuing the command, the CLI prompts the user for their current (or old) password, then prompts the user to enter the new password twice.

#### **Syntax**

configure password

### **Example**

```
> configure password
Changing password for admin.
(current) UNIX password:
New UNIX password:
Retype new UNIX password:
passwd: password updated successfully
```
# <span id="page-1011-1"></span>**Firepower Management Center CLI System Commands**

The system commands enable the user to manage system-wide files and access control settings.

П

## **generate-troubleshoot**

Generates troubleshooting data for analysis by Cisco.

### **Syntax**

system generate-troubleshoot *option1 optionN*

Where options are one or more of the following, space-separated:

- ALL: Run all of the following options.
- SNT: Snort Performance and Configuration
- PER: Hardware Performance and Logs
- SYS: System Configuration, Policy, and Logs
- DES: Detection Configuration, Policy, and Logs
- NET: Interface and Network Related Data
- VDB: Discover, Awareness, VDB Data, and Logs
- UPG: Upgrade Data and Logs
- DBO: All Database Data
- LOG: All Log Data
- NMP: Network Map Information

### **Example**

```
> system generate-troubleshoot VDB NMP
starting /usr/local/sf/bin/sf_troubleshoot.pl…
Please, be patient. This may take several minutes.
The troubleshoot options codes specified are VDB,NMP.
Getting filenames from [usr/local/sf/etc/db_updates/index]
Getting filenames from [usr/local/sf/etc/db_updates/base-6.2.3]
Troubleshooting information successfully created at
/var/common/results-06-14-2018—222027.tar.gz
```
## **lockdown**

Removes the expert command and access to the Linux shell on the device.

**Caution** This command is irreversible without a hotfix from Support. Use with care.

**Syntax**

system lockdown

I

## **Example**

> system lockdown

# **reboot**

Reboots the appliance.

**Syntax**

system reboot

### **Example**

> system reboot

## **restart**

Restarts the appliance application.

**Syntax**

system restart

## **Example**

> system restart

# **shutdown**

Shuts down the appliance.

### **Syntax**

system shutdown

## **Example**

> system shutdown

I

# <span id="page-1014-0"></span>**History for the Firepower Management Center CLI**

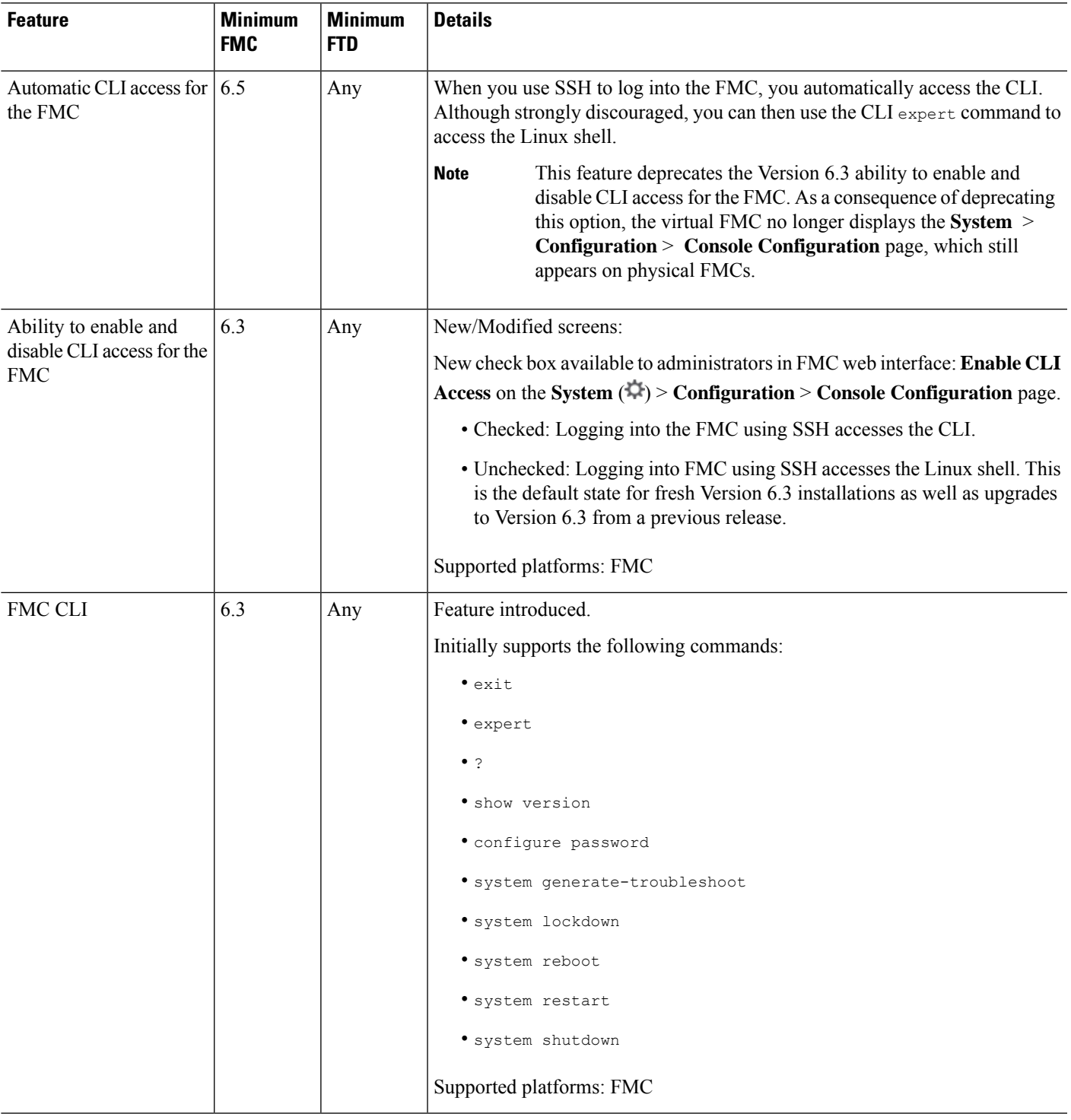

L

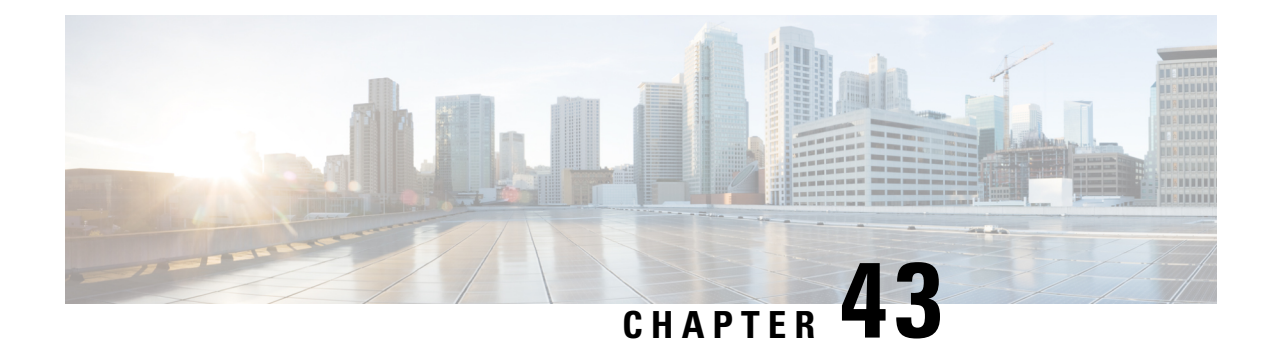

# **Security, Internet Access, and Communication Ports**

The following topics provide information on system security, internet access, and communication ports:

- Security [Requirements,](#page-1016-0) on page 977
- Cisco [Clouds,](#page-1016-1) on page 977
- Internet Access [Requirements,](#page-1017-0) on page 978
- [Communication](#page-1019-0) Port Requirements, on page 980

# <span id="page-1016-0"></span>**Security Requirements**

To safeguard theFirepower Management Center, you should install it on a protected internal network. Although theFMC is configured to have only the necessary services and ports available, you must make sure that attacks cannot reach it (or any managed devices) from outside the firewall.

If the FMC and its managed devices reside on the same network, you can connect the management interfaces on the devices to the same protected internal network as the FMC. This allows you to securely control the devices from the FMC. You can also configure multiple management interfaces to allow the FMC to manage and isolate traffic from devices on other networks.

Regardless of how you deploy your appliances, inter-appliance communication is encrypted. However, you must still take steps to ensure that communications between appliances cannot be interrupted, blocked, or tampered with; for example, with a distributed denial of service (DDoS) or man-in-the-middle attack.

# <span id="page-1016-1"></span>**Cisco Clouds**

The FMC communicates with resources in the Cisco cloud for the following features:

• **Advanced Malware Protection**

The public cloud is configured by default; to make changes, see *Change AMP Options* in the [Firepower](http://www.cisco.com/go/firepower-config) Management Center Device [Configuration](http://www.cisco.com/go/firepower-config) Guide.

• **URL filtering**

For more information, see the *URL filtering* chapter in the Firepower [Management](http://www.cisco.com/go/firepower-config) Center Device [Configuration](http://www.cisco.com/go/firepower-config) Guide.

#### • **Integration with Security Analytics and Logging (SaaS)**

See Remote Data Storage in Cisco Secure Cloud [Analytics,](#page-509-0) on page 470.

#### • **Integration with SecureX and Cisco Threat Response**

For details, see the integration documents linked from:

- Integrate with Cisco [SecureX,](#page-606-0) on page 567
- Event Analysis with Cisco Threat [Response,](#page-607-0) on page 568

### • **The proactive support feature**

For information, see Configure Cisco Support Diagnostics [Enrollment,](#page-311-0) on page 272.

• **Cisco Success Network**

For more information, see Configure Cisco Success Network [Enrollment](#page-310-0).

# <span id="page-1017-0"></span>**Internet Access Requirements**

By default, the system is configured to connect to the internet on ports 443/tcp (HTTPS) and 80/tcp (HTTP). If you do not want your appliances to have direct access to the internet, you can configure a proxy server. For many features, your location can determine which resources the system can access.

In most cases, it is the FMC that accesses the internet. Both FMCs in a high availability pair should have internet access. Depending on the feature, sometimes both peers access the internet, and sometimes only the active peer does.

Sometimes, managed devices also access the internet. For example, if your malware protection configuration uses dynamic analysis, managed devices submit files directly to the Secure Malware Analytics cloud. Or, you may synchronize a device to an external NTP server.

Additionally, unless you disable web analytics tracking, your browser may contact Google web analytics servers to provide non-personally-identifiable usage data to Cisco.

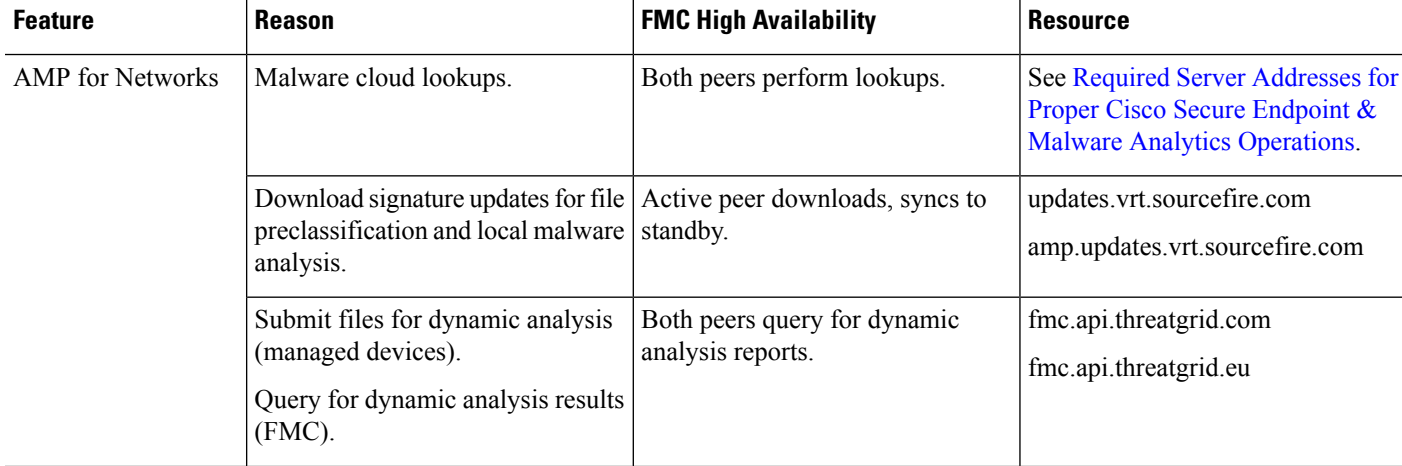

#### **Table 141: Internet Access Requirements**

 $\mathbf l$ 

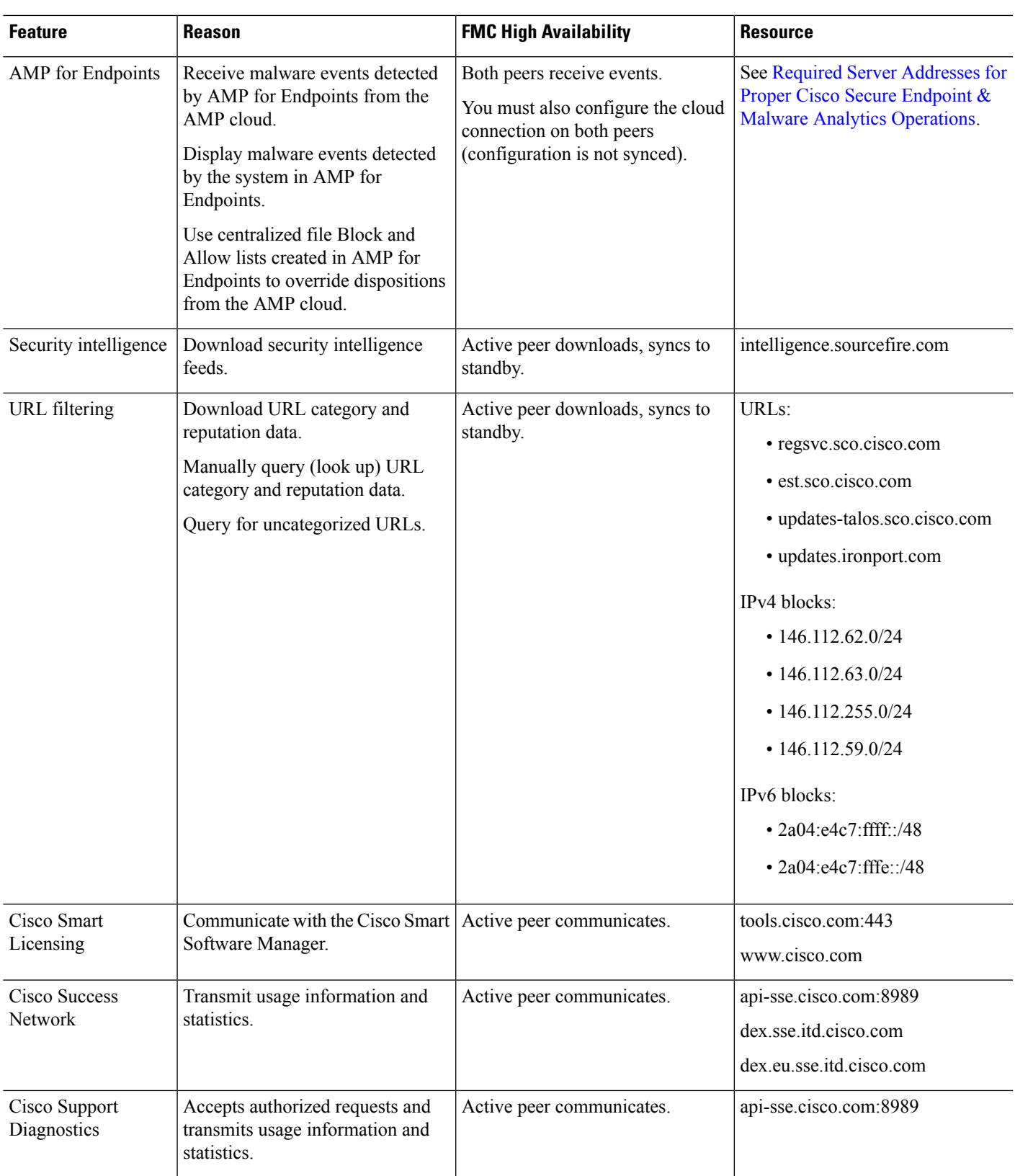

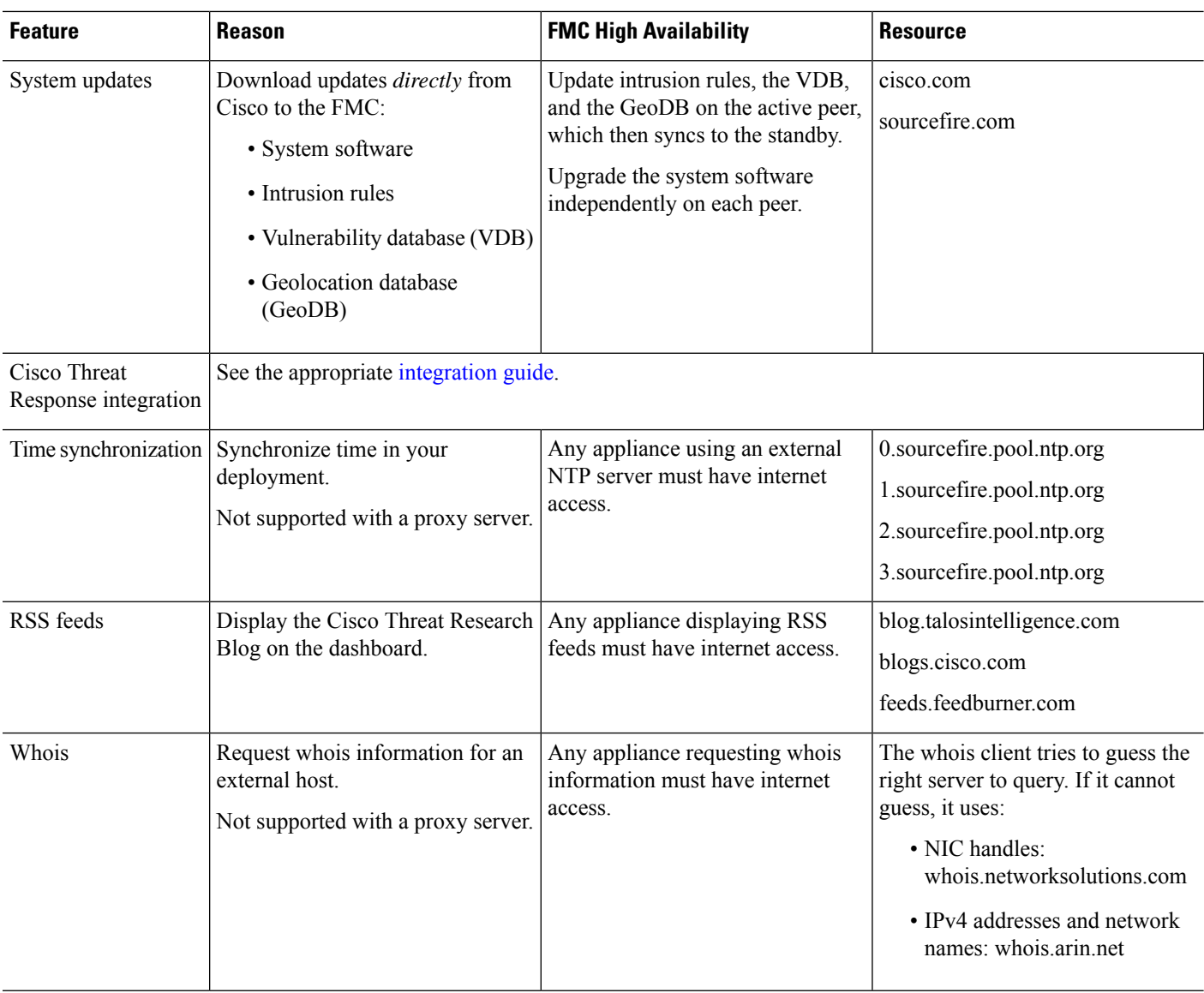

# <span id="page-1019-0"></span>**Communication Port Requirements**

The FMC communicates with managed devices using a two-way, SSL-encrypted communication channel on port 8305/tcp. This port *must* remain open for basic communication.

Other ports allow secure management, as well as access to external resources required by specific features. In general, feature-related ports remain closed until you enable or configure the associated feature. Do *not* change or close an open port until you understand how this action will affect your deployment.

## **Table 142: Communication Port Requirements**

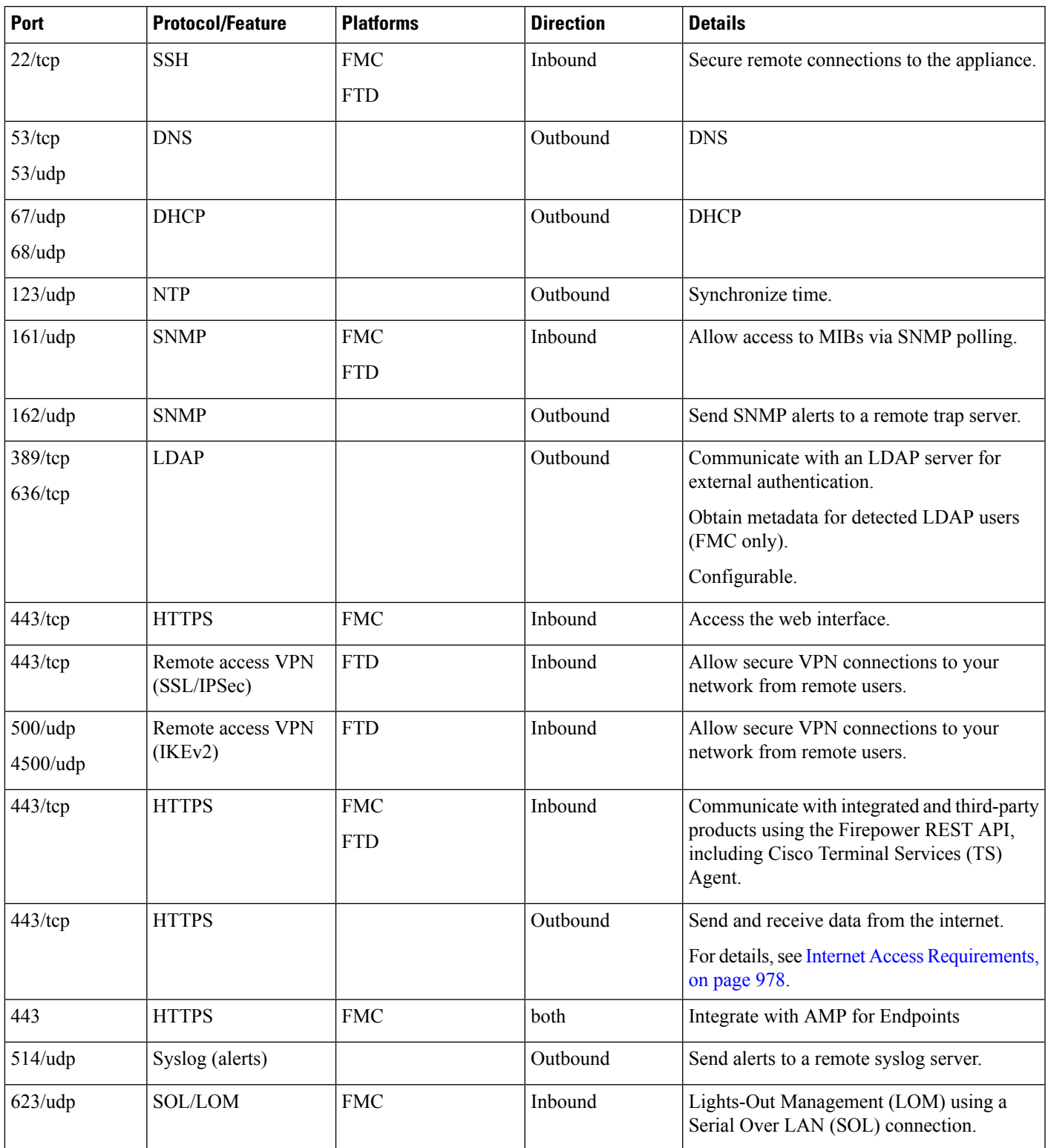

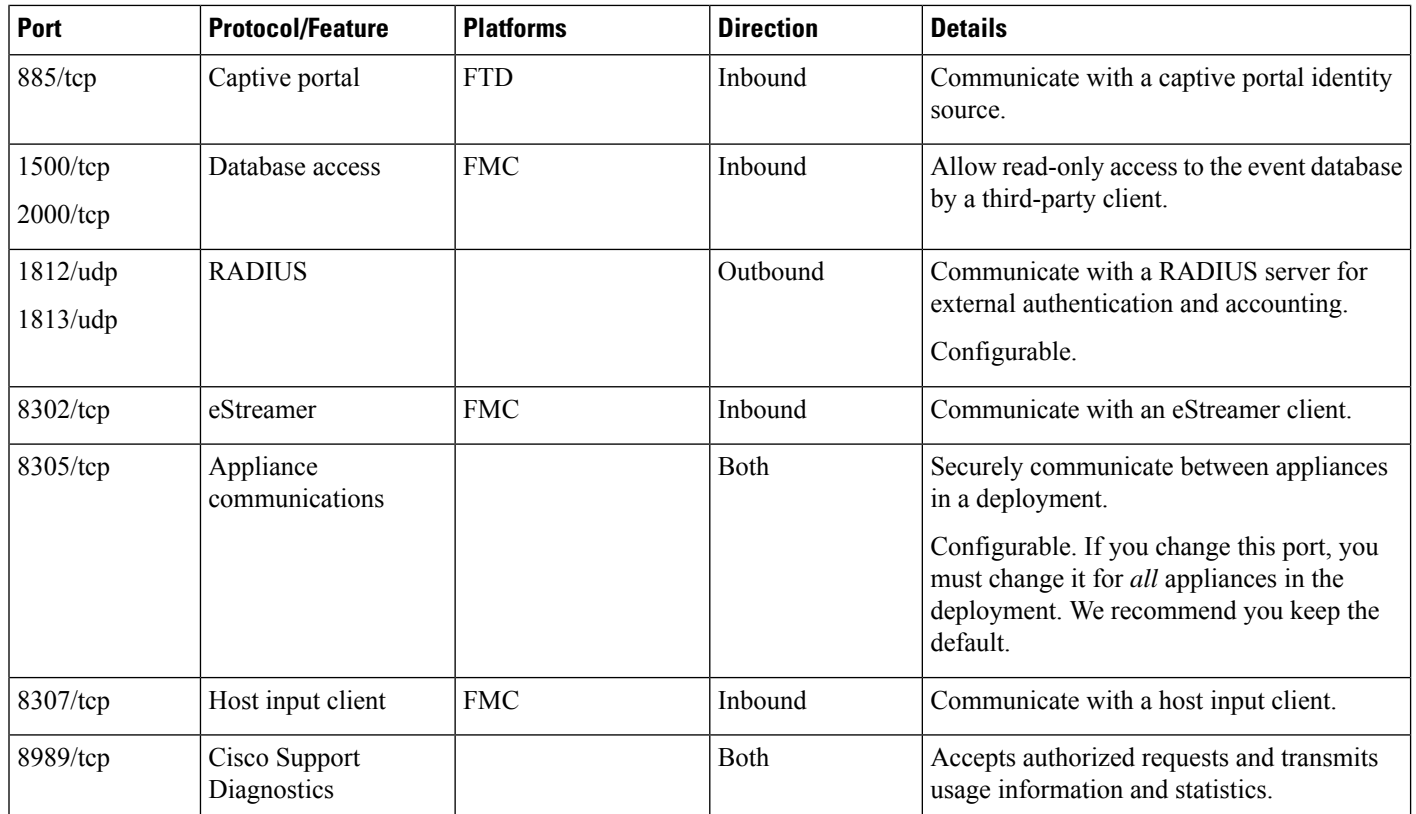

## **Related Topics**

Add an LDAP External [Authentication](#page-154-0) Object for the FMC, on page 115 Add a RADIUS External [Authentication](#page-162-0) Object for FMC, on page 123